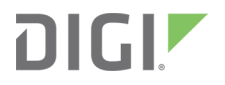

# Connect EZ 8

# User Guide

Firmware version 24.3

## **Revision history—90002538**

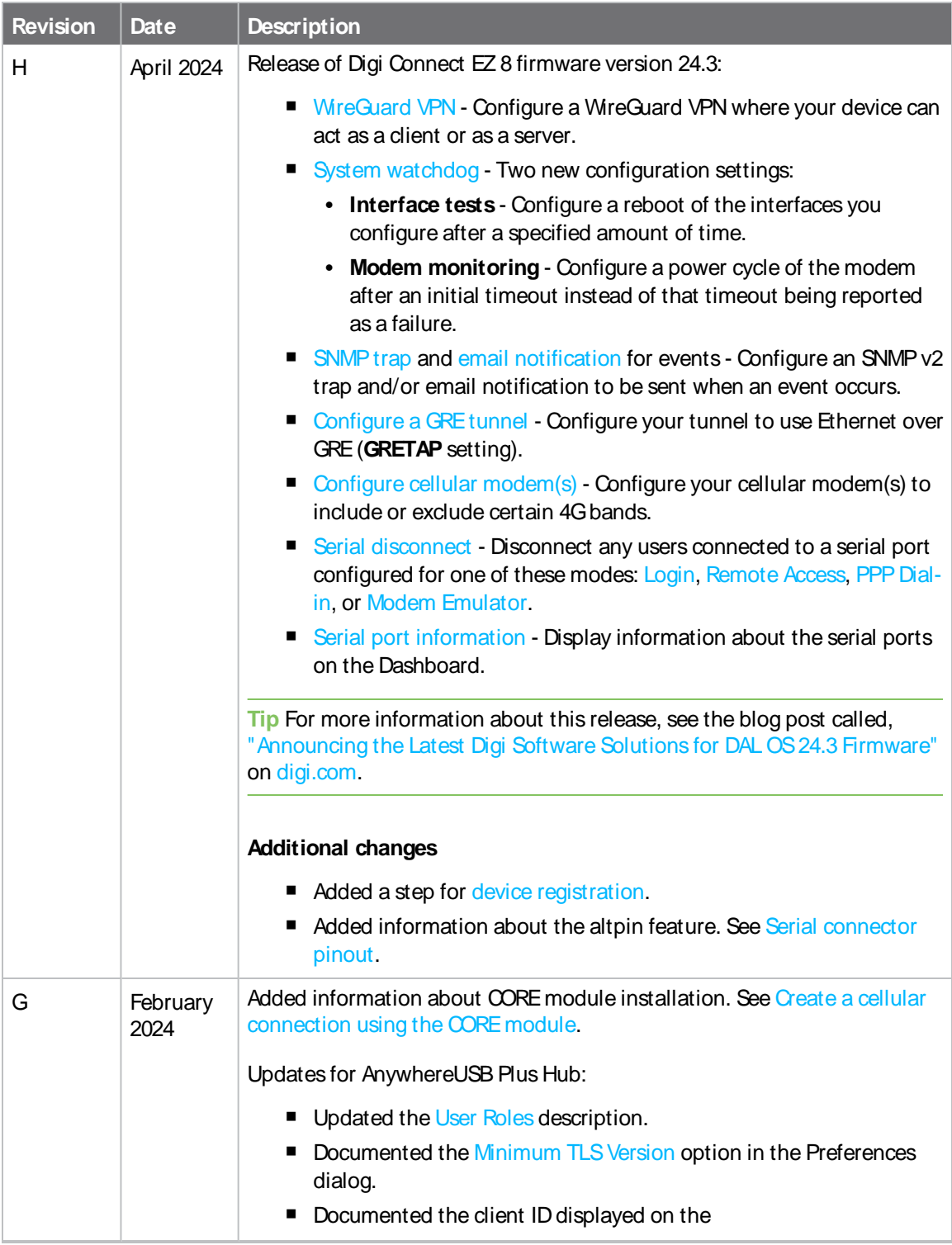

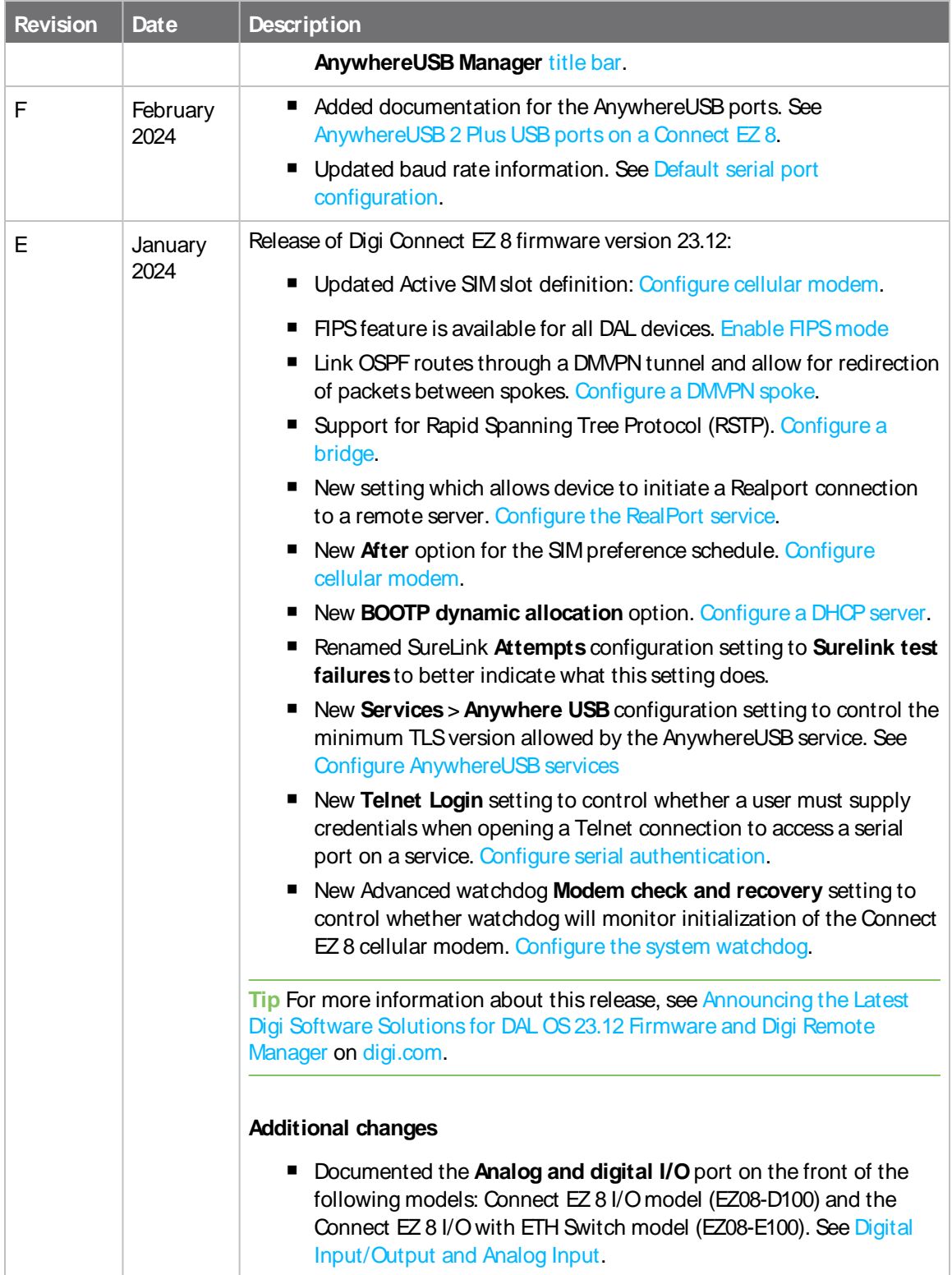

### **Trademarks and copyright**

Digi, Digi International, and the Digi logo are trademarks or registered trademarks in the United States and other countries worldwide. All other trademarks mentioned in this document are the property of their respective owners.

© 2024 Digi International Inc. All rights reserved.

#### **Disclaimers**

Information in this document is subject to change without notice and does not represent a commitment on the part of Digi International. Digi provides this document "as is," without warranty of any kind, expressed or implied, including, but not limited to, the implied warranties of fitness or merchantability for a particular purpose. Digi may make improvements and/or changes in this manual or in the product(s) and/or the program(s) described in this manual at any time.

#### **Warranty**

To view product warranty information, go to the following website:

[www.digi.com/howtobuy/terms](http://www.digi.com/howtobuy/terms)

#### **Customer support**

**Gather support information:** Before contacting Digi technical support for help, gather the following information:

- **◆** Product name and model
- $\blacktriangleright$  Product serial number (s)
- $\blacktriangleright$  Firmware version
- ◆ Operating system/browser (if applicable)
- ◆ Logs (from time of reported issue)
- $\blacktriangleright$  Trace (if possible)
- **◆** Description of issue
- $\blacktriangleright$  Steps to reproduce

**Contact Digi technical support**: Digi offers multiple technical support plans and service packages. Contact us at +1 952.912.3444 or visit us at [www.digi.com/support.](http://www.digi.com/support)

#### **Feedback**

To provide feedback on this document, email your comments to

#### [techcomm@digi.com](mailto:techcomm@digi.com)

Include the document title and part number (Digi Connect EZ 8 User Guide, 90002538 A) in the subject line of your email.

### **Contents**

### Digi [Connect](#page-20-0) EZ 8 User Guide

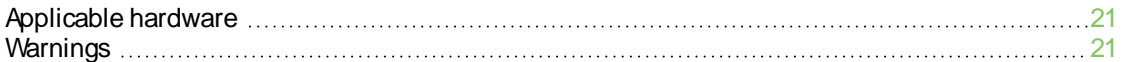

### Get started with [Connect](#page-22-0) EZ 8

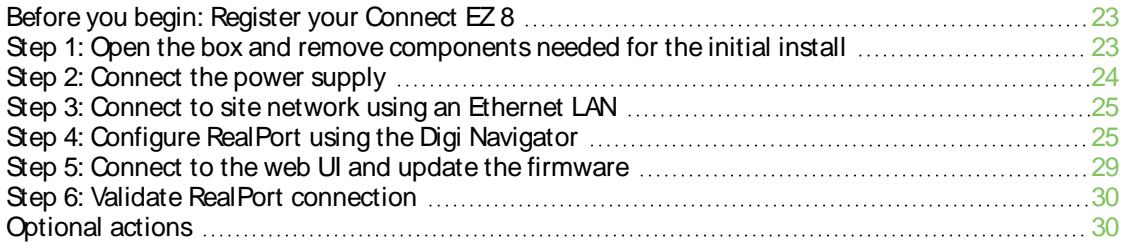

#### **[Hardware](#page-31-0)**

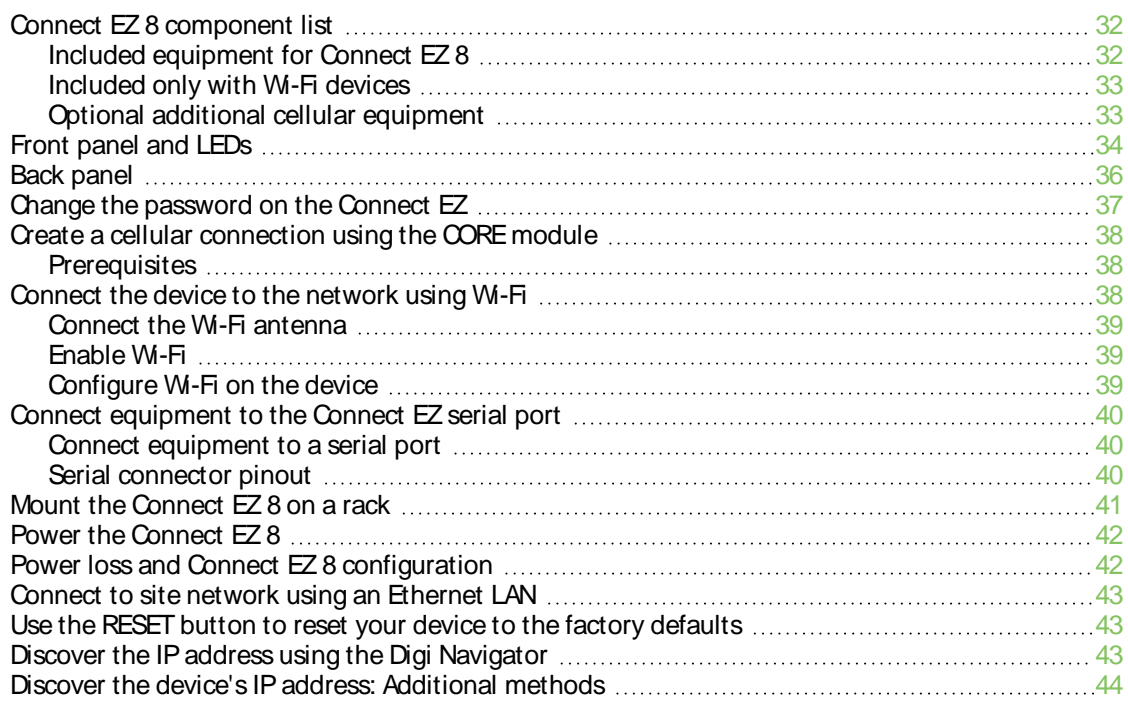

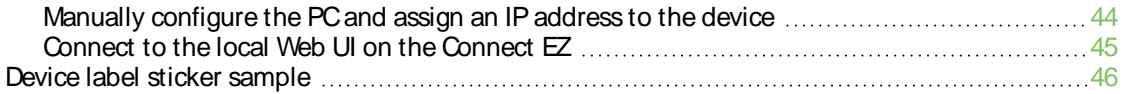

### Firmware [configuration](#page-47-0)

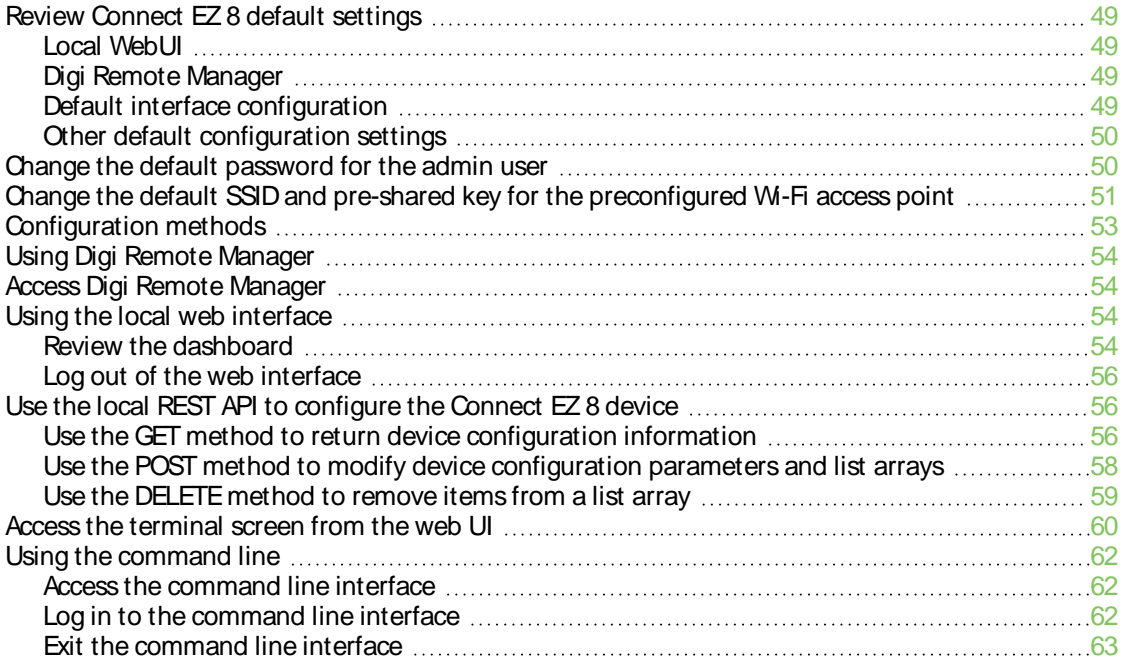

### [Interfaces](#page-63-0)

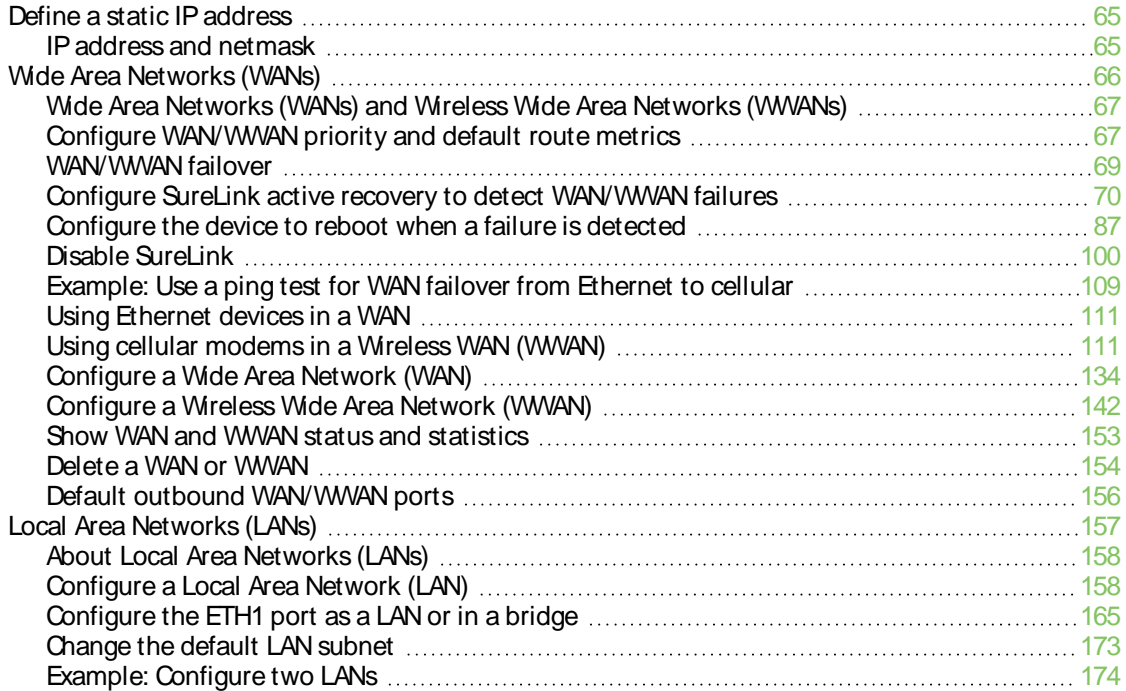

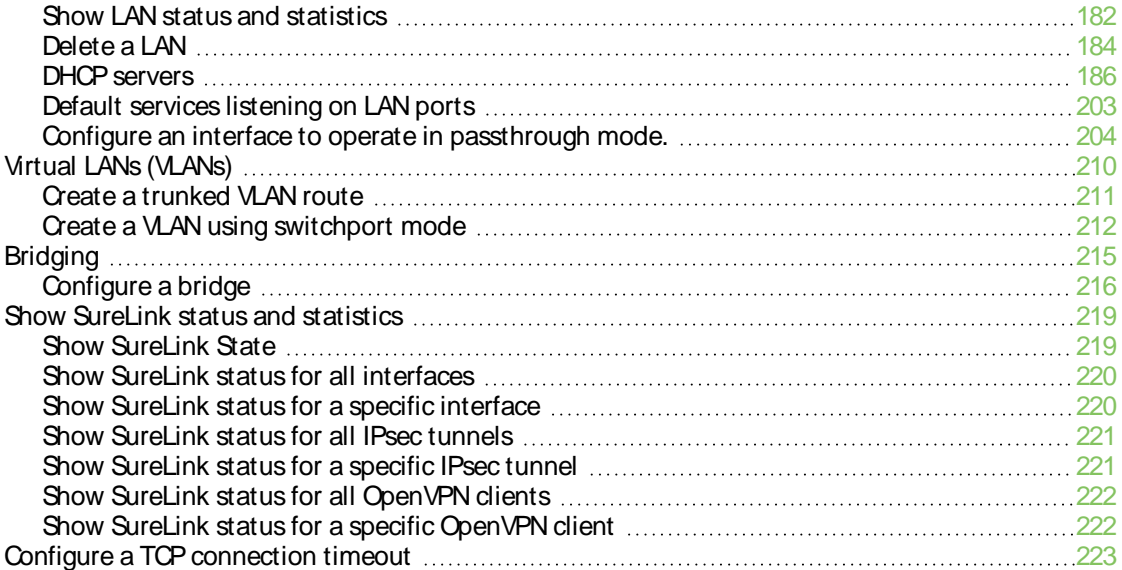

### [Serial](#page-224-1) port

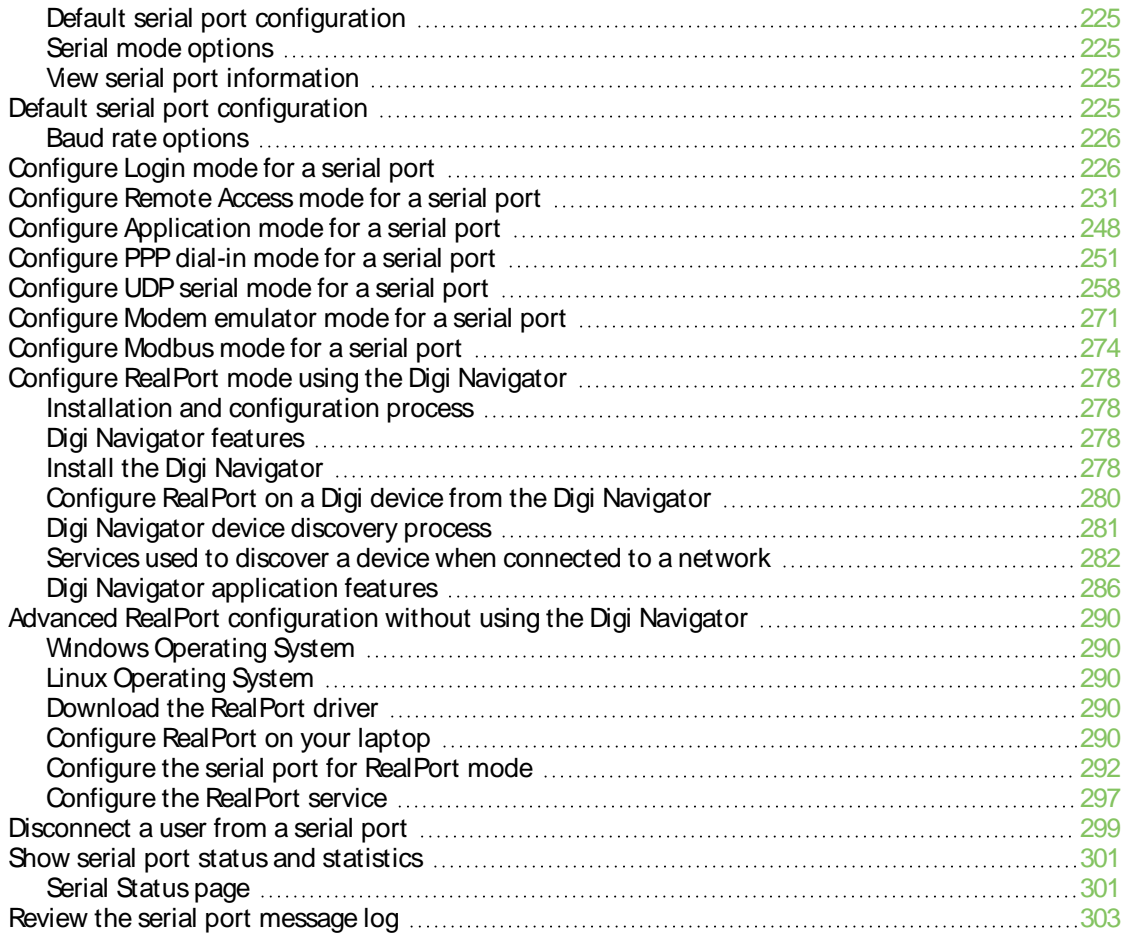

### [Wi-Fi](#page-304-0)

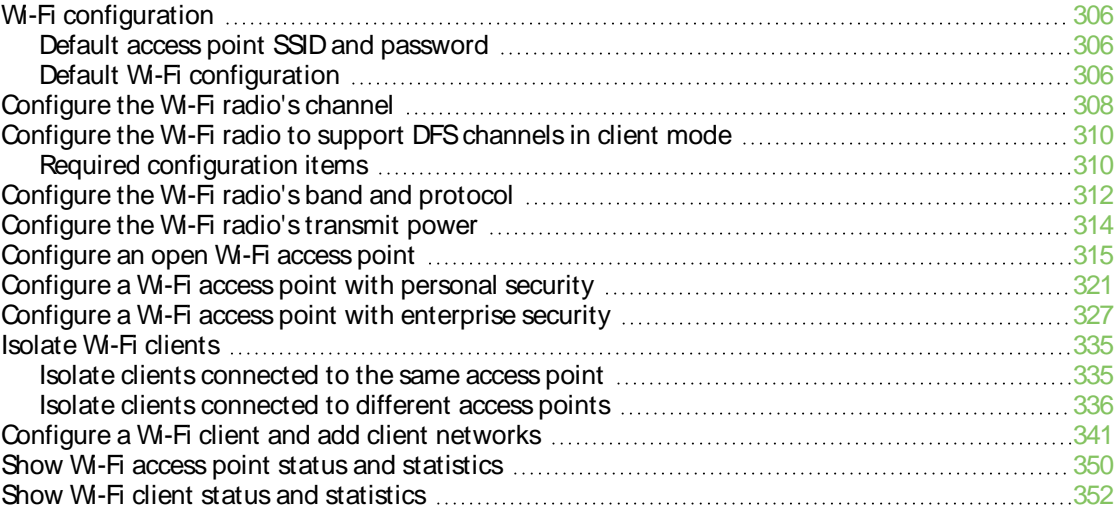

### [Routing](#page-353-0)

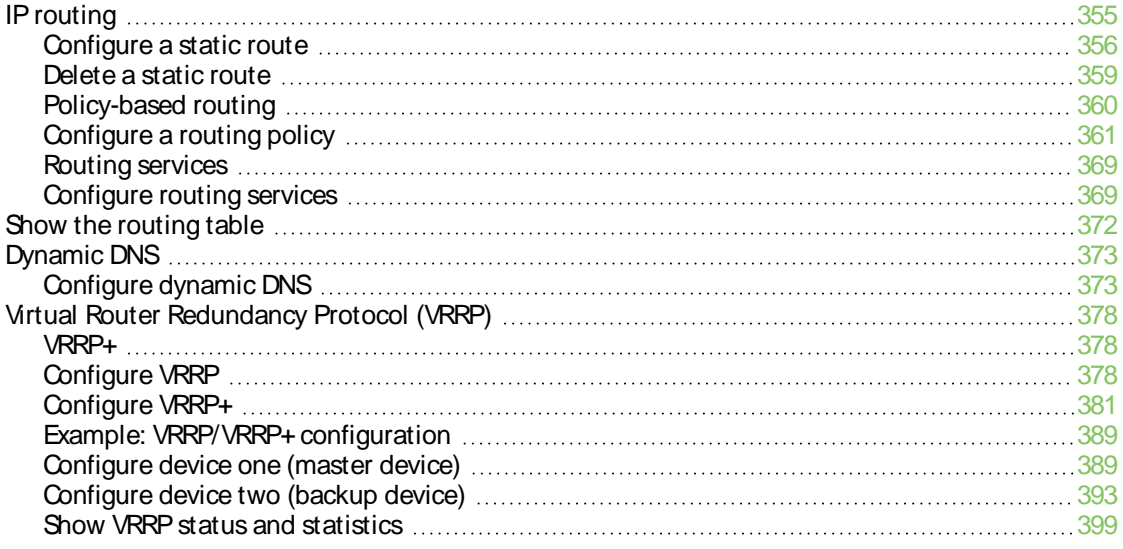

## Virtual Private [Networks](#page-400-0) (VPN)

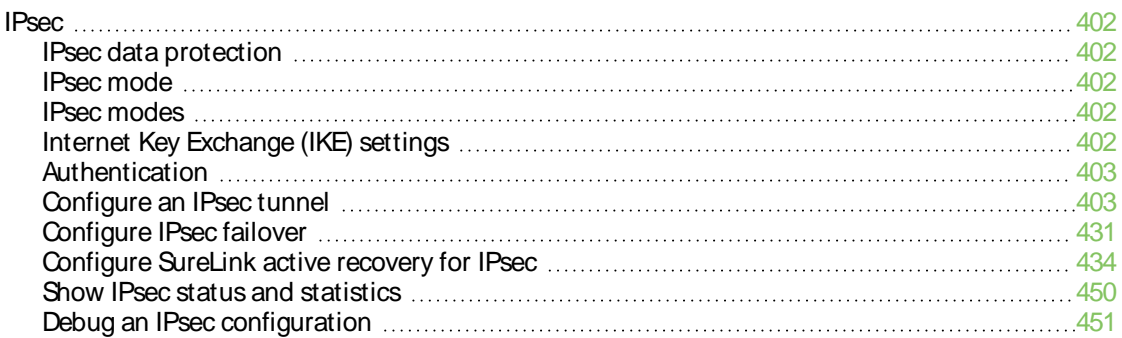

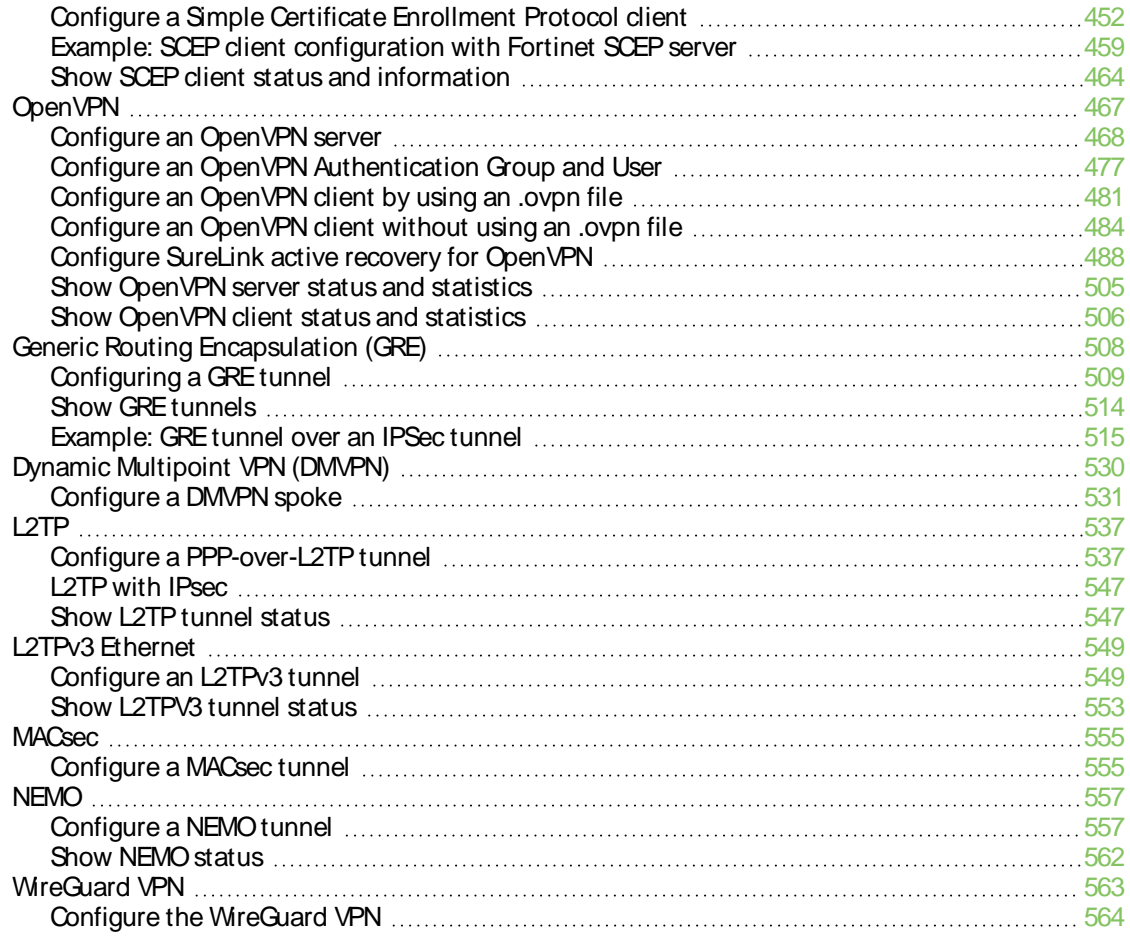

#### **[Services](#page-568-0)**

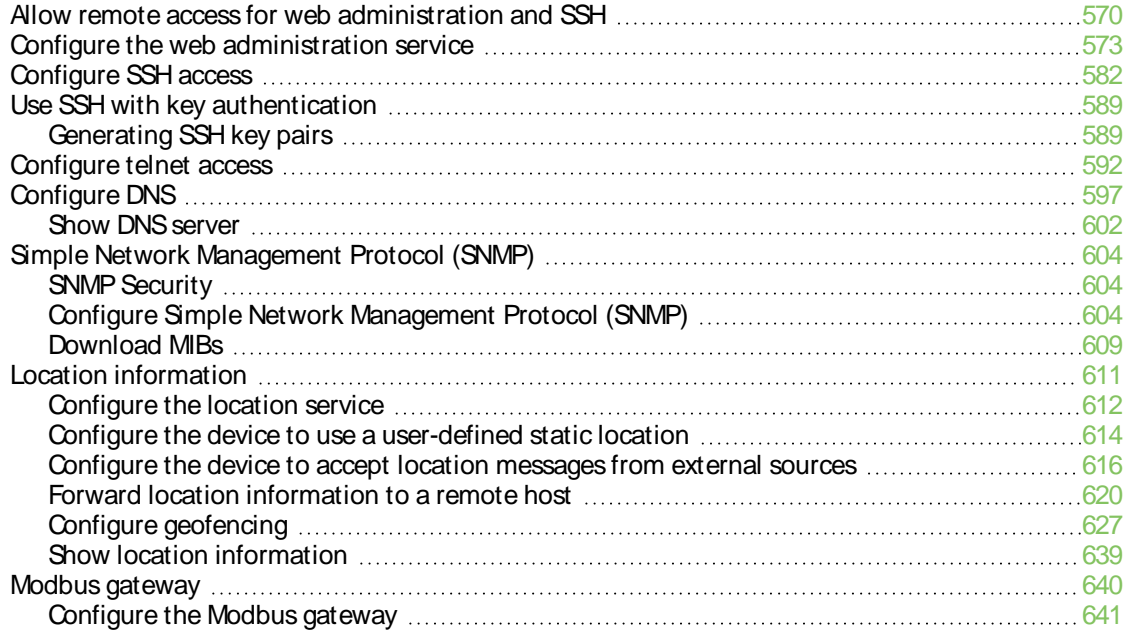

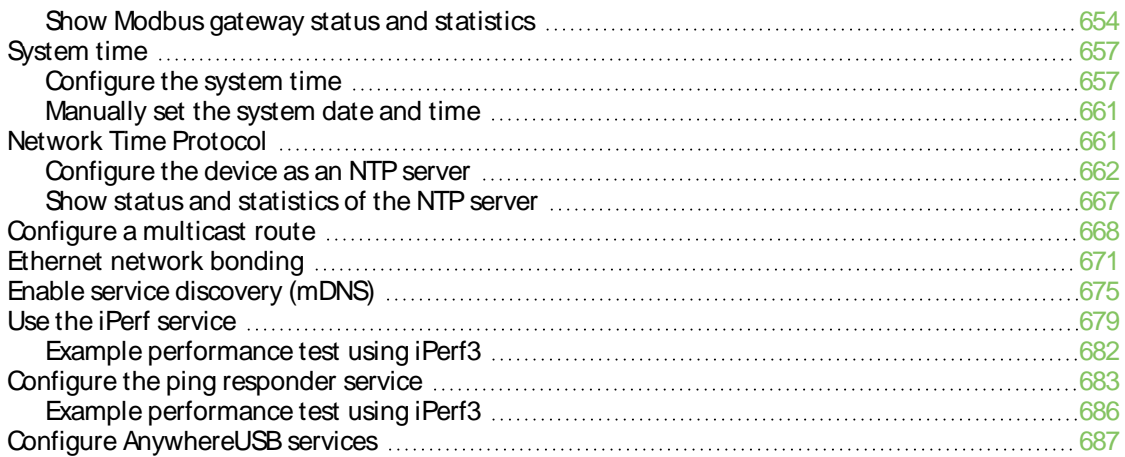

### [Applications](#page-692-0)

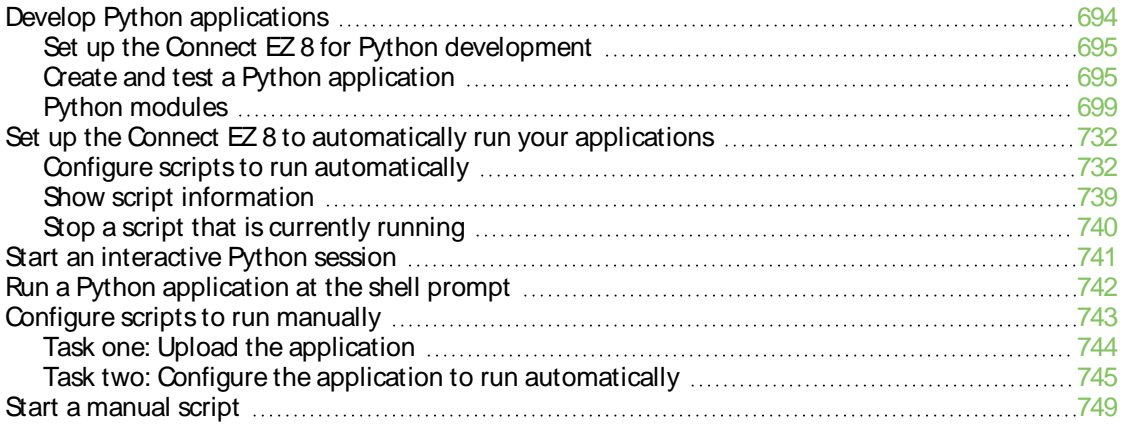

#### User [authentication](#page-750-0)

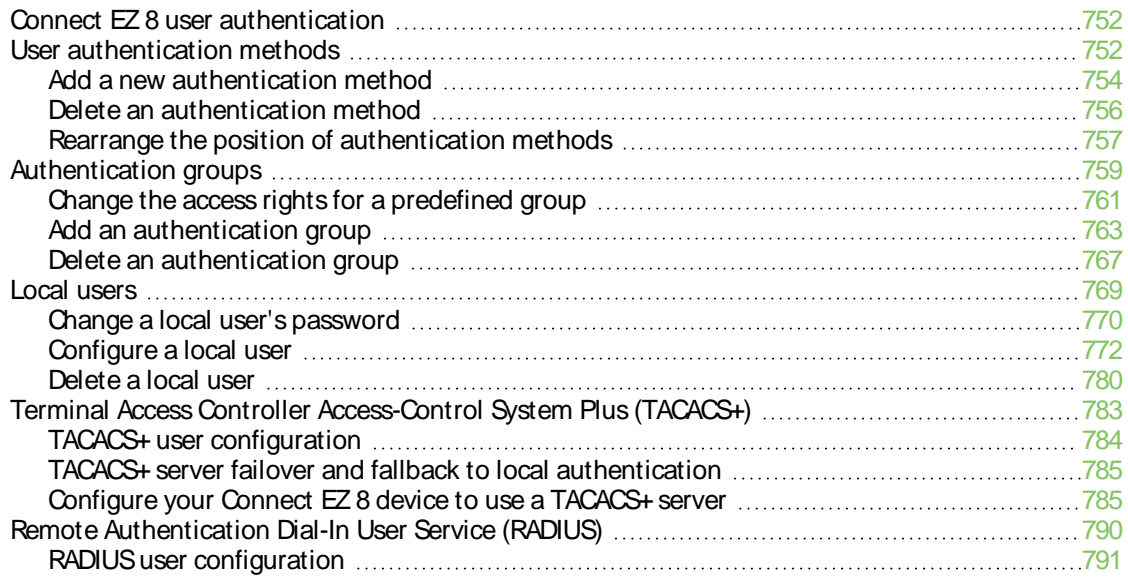

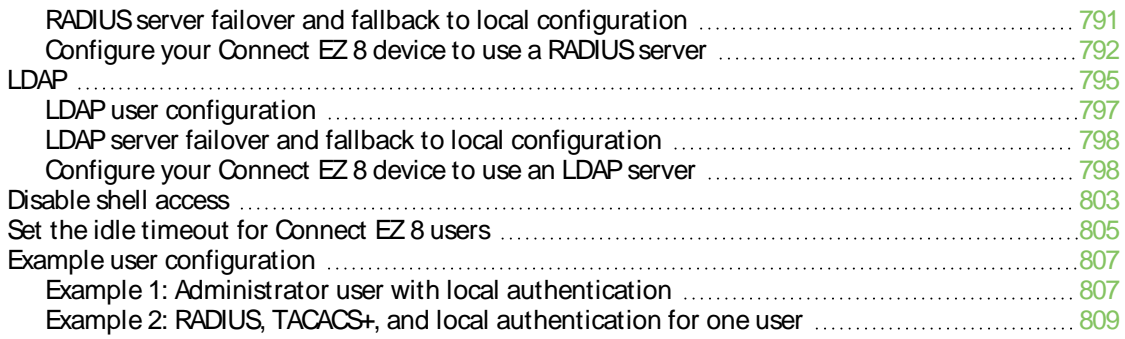

### **[Firewall](#page-815-0)**

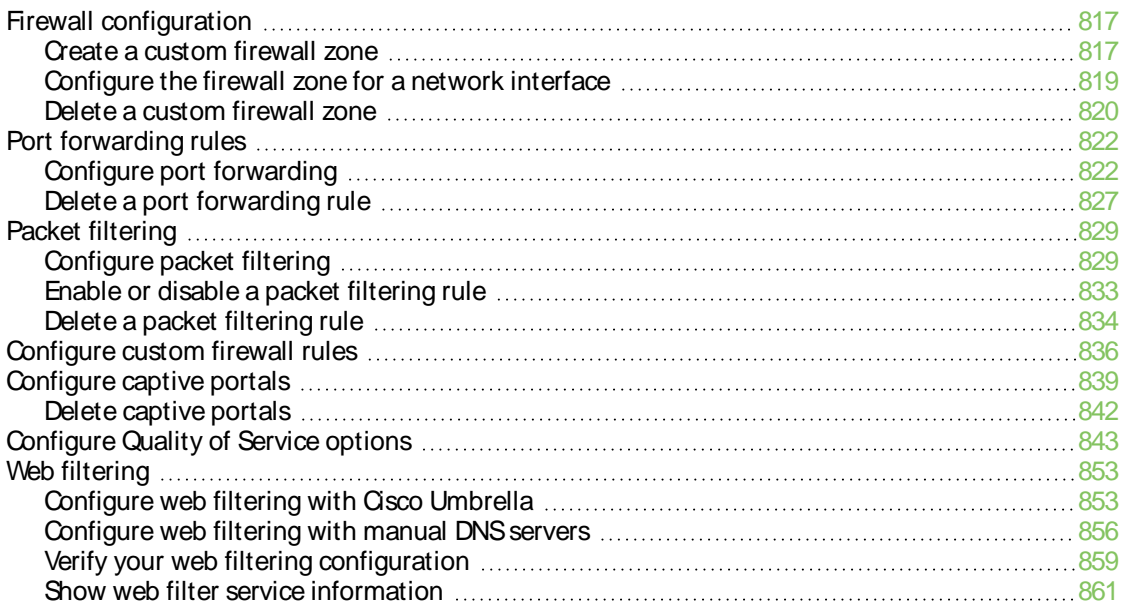

### **[Containers](#page-861-0)**

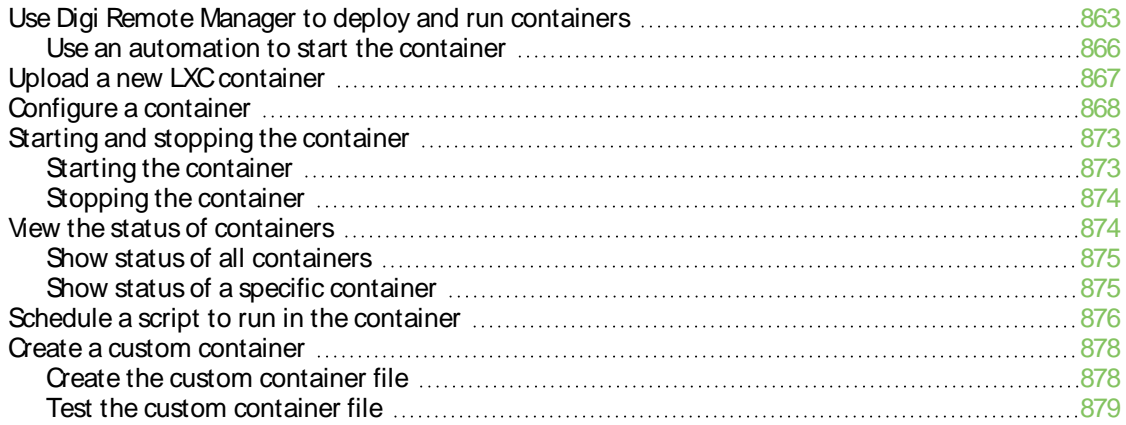

### Digital [Input/Output](#page-880-0) and Analog Input

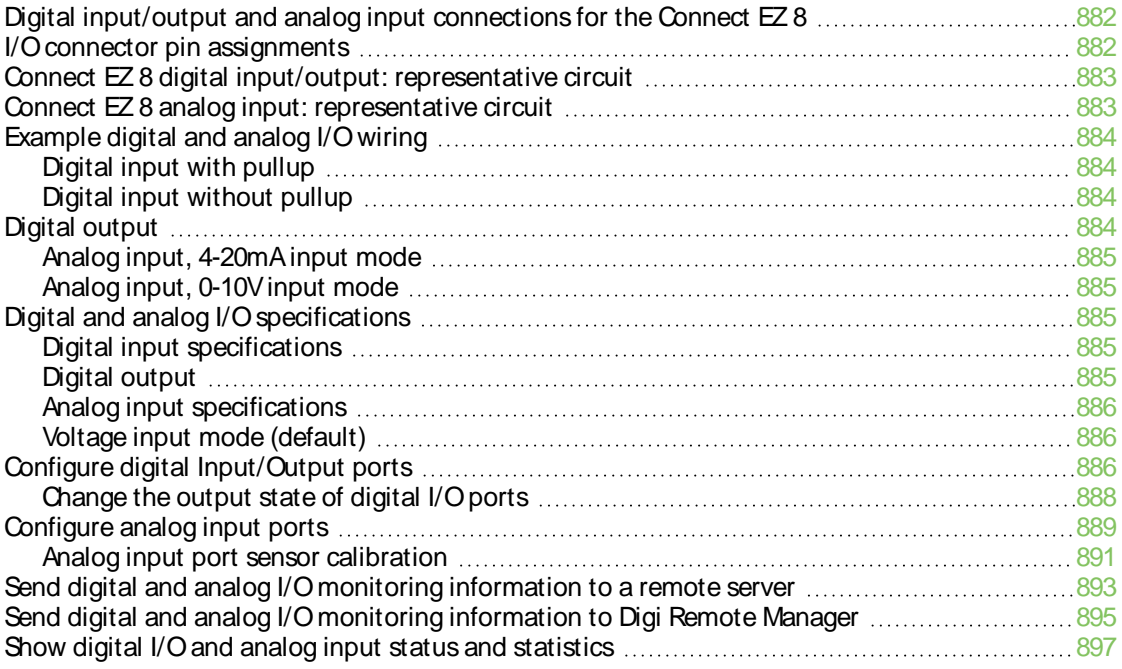

### System [administration](#page-899-0)

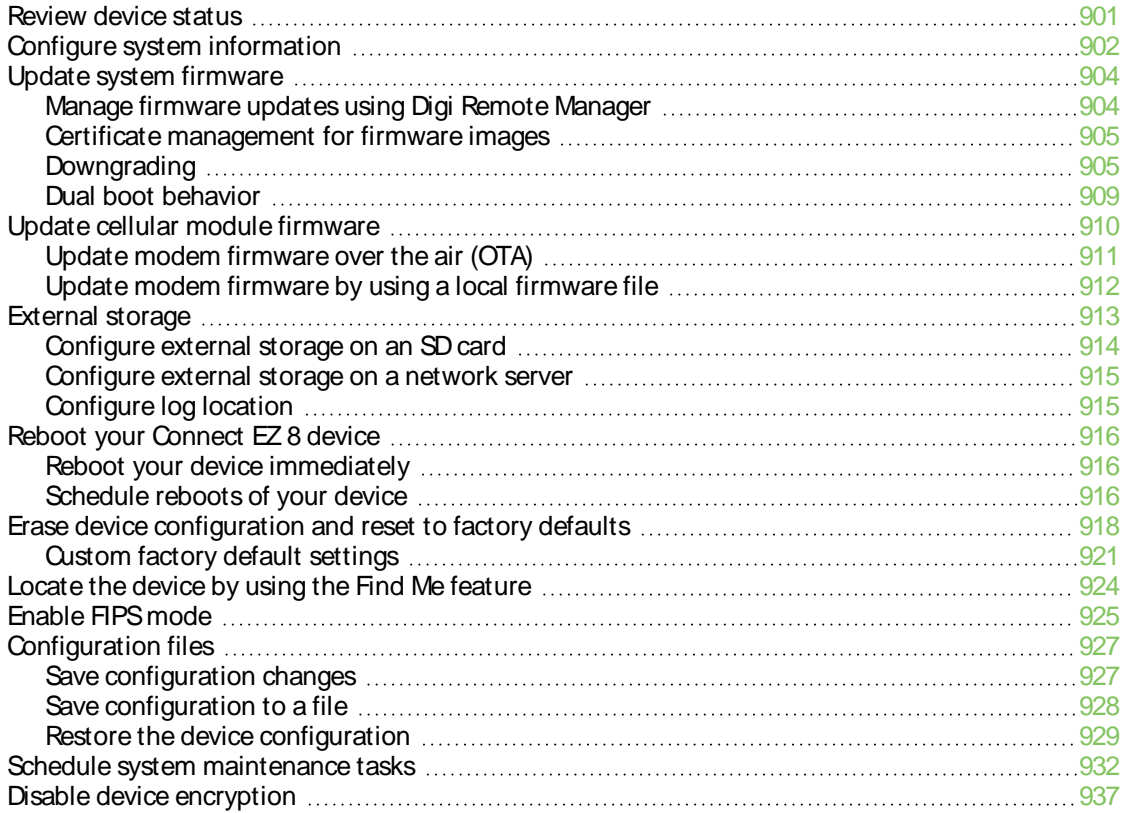

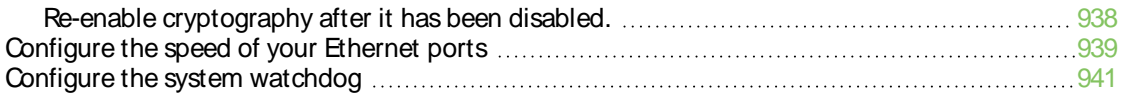

### **[Monitoring](#page-944-0)**

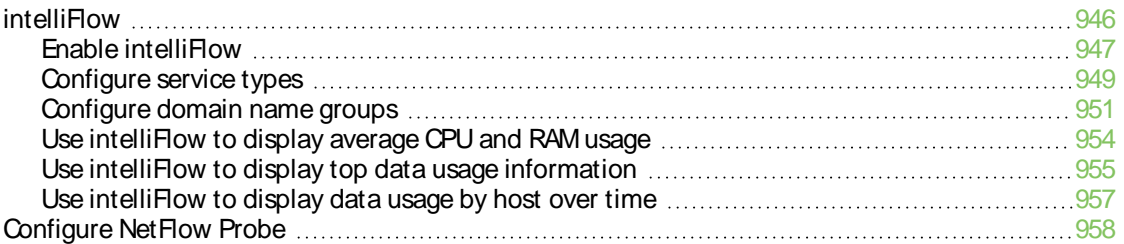

### Central [management](#page-962-0)

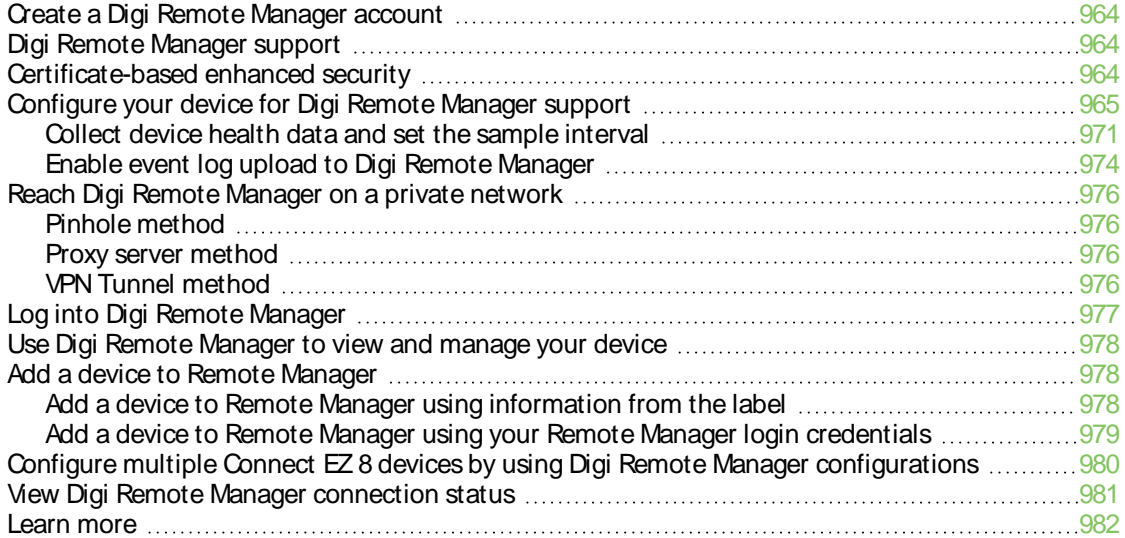

### File [system](#page-982-0)

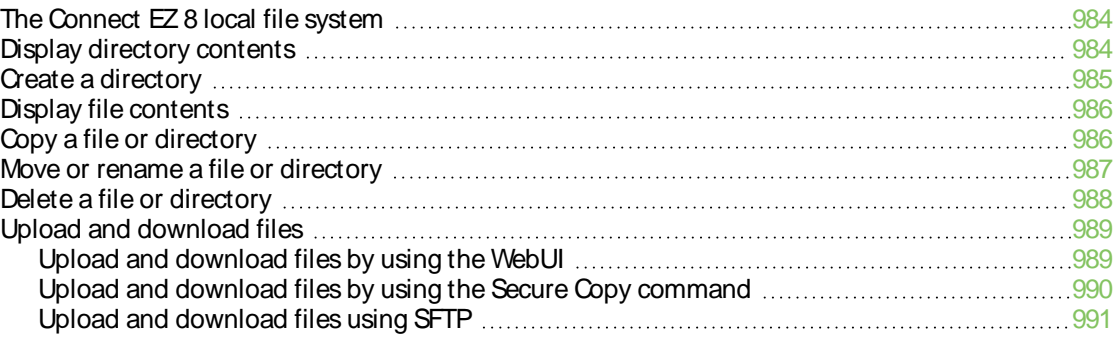

### **[Diagnostics](#page-992-0)**

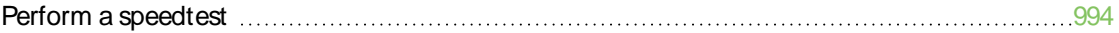

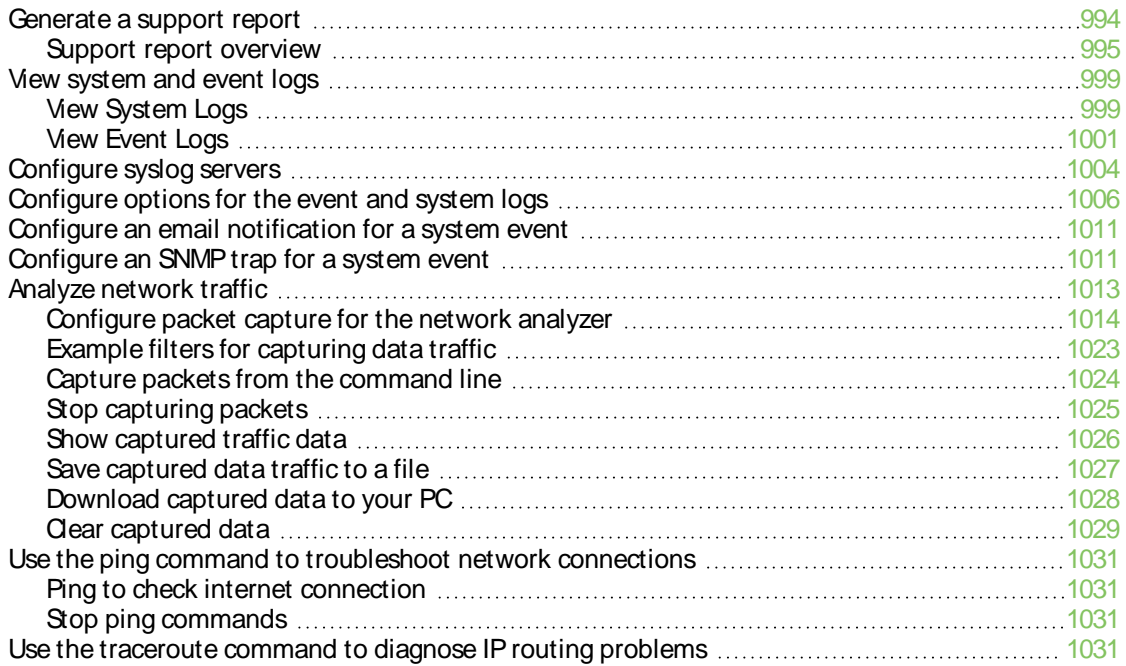

### [AnywhereUSB](#page-1032-0) 2 Plus USB ports on a Connect EZ 8

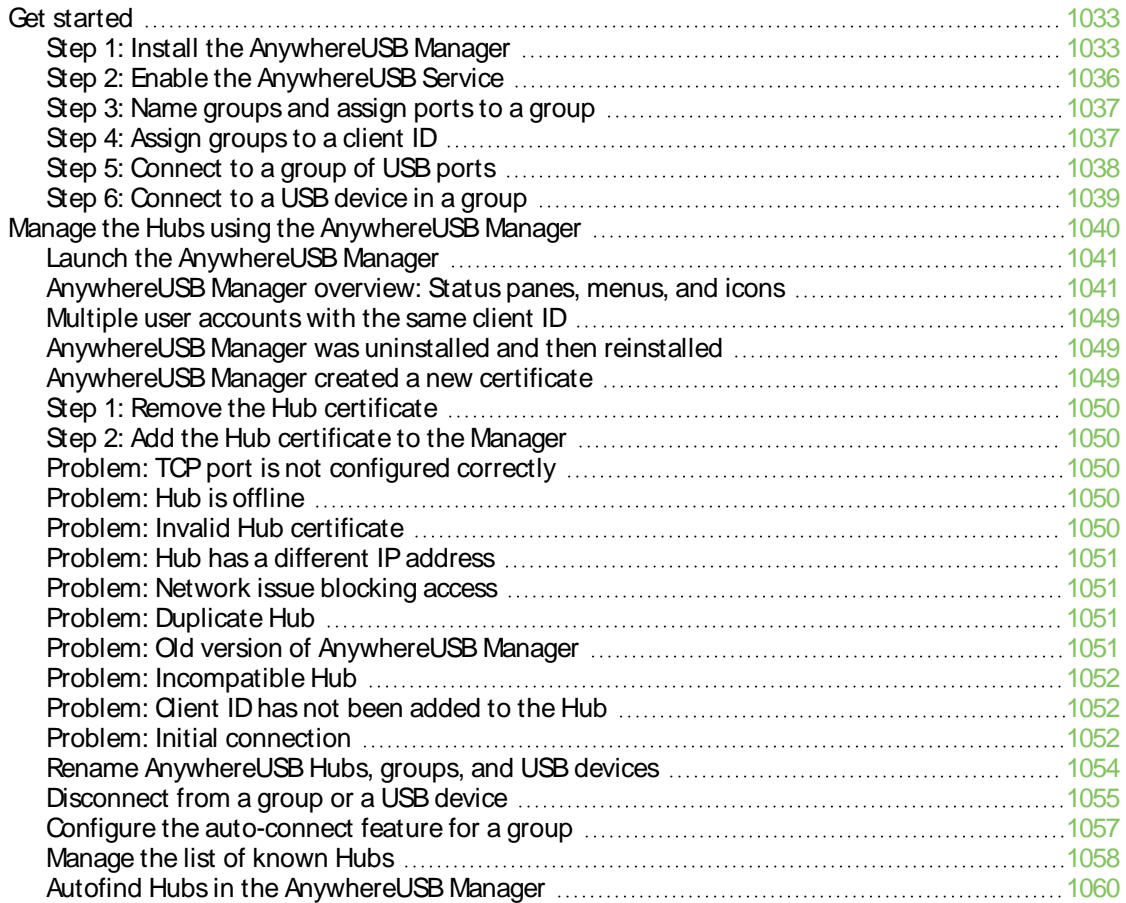

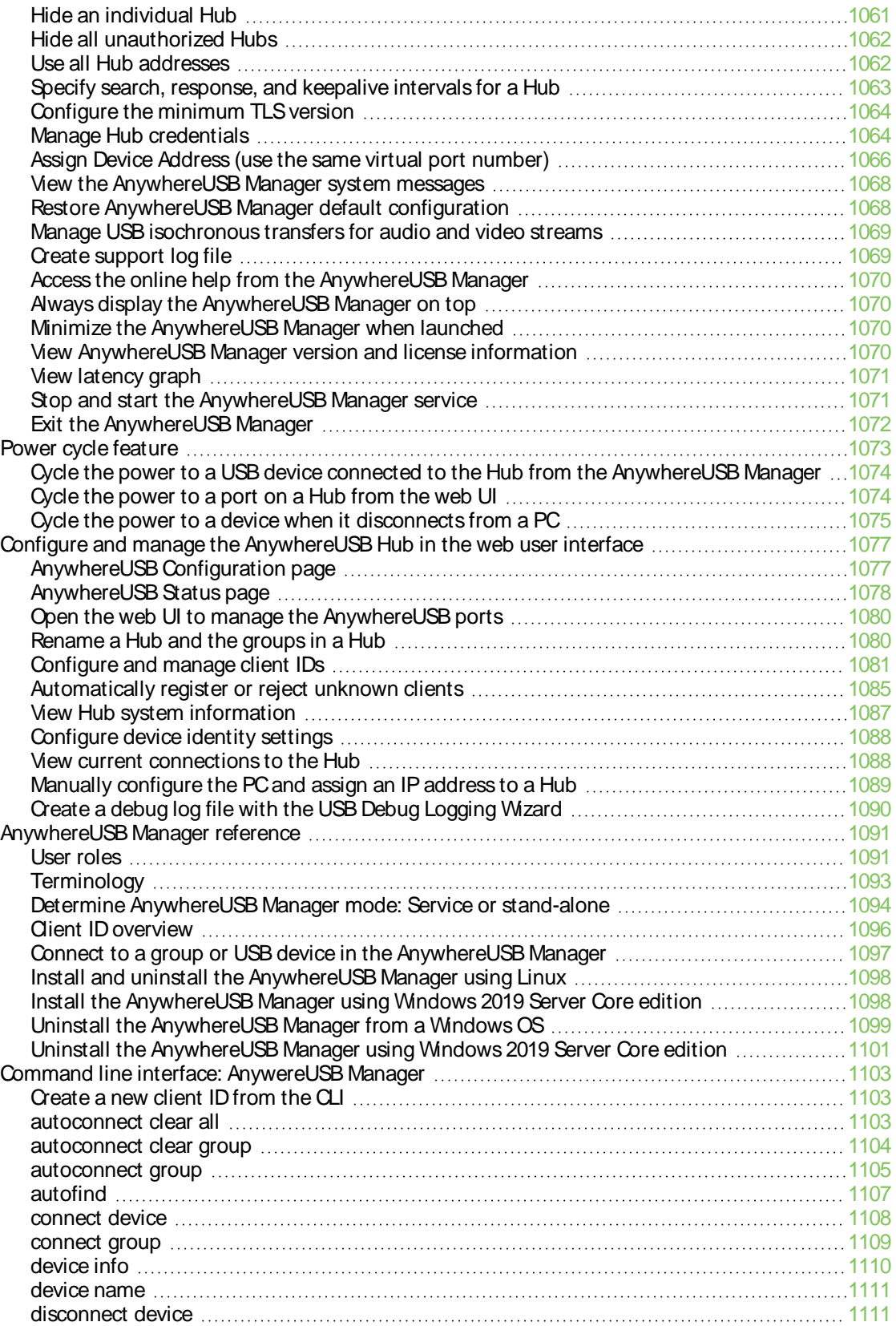

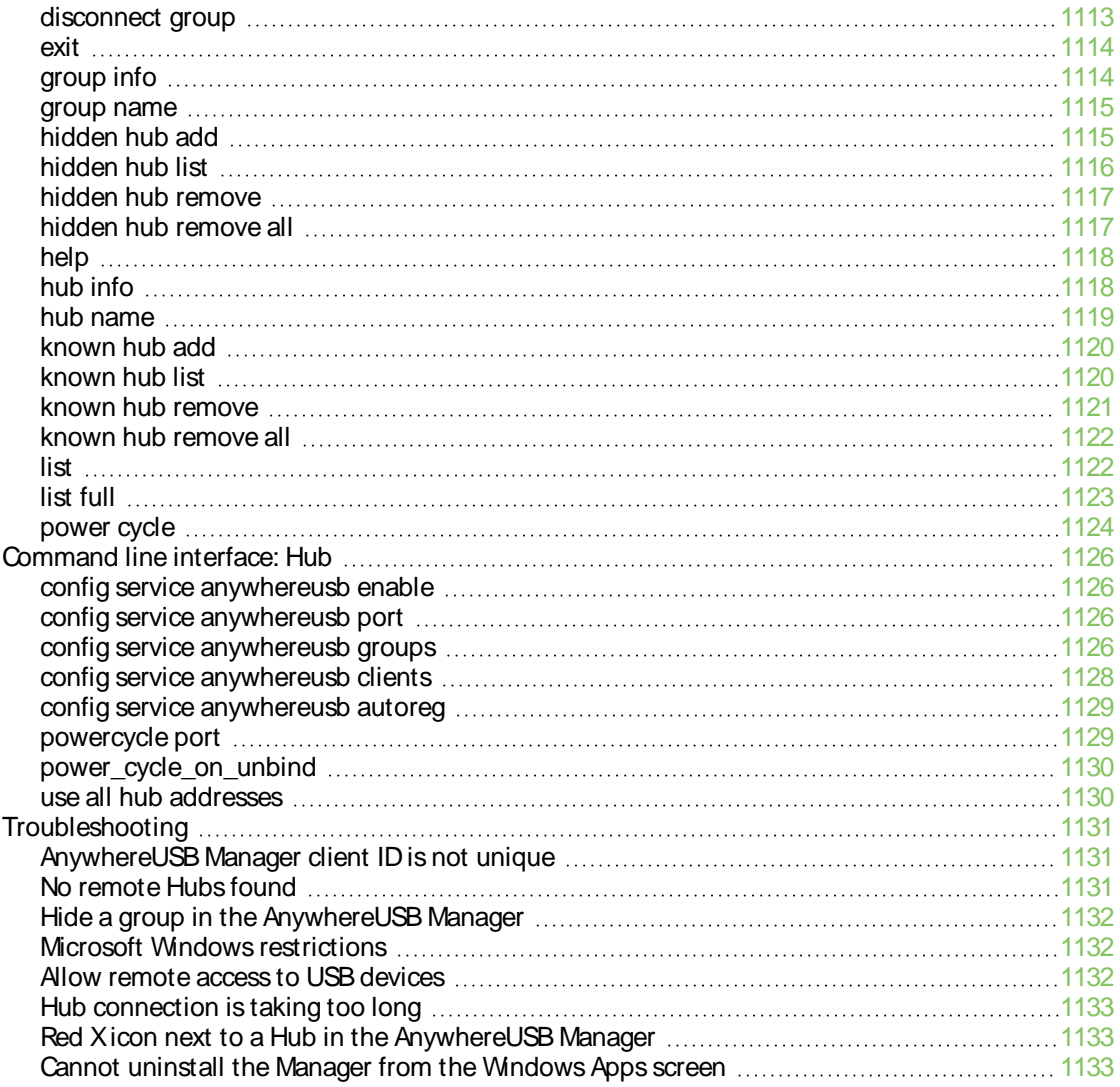

#### [Command](#page-1134-0) line interface

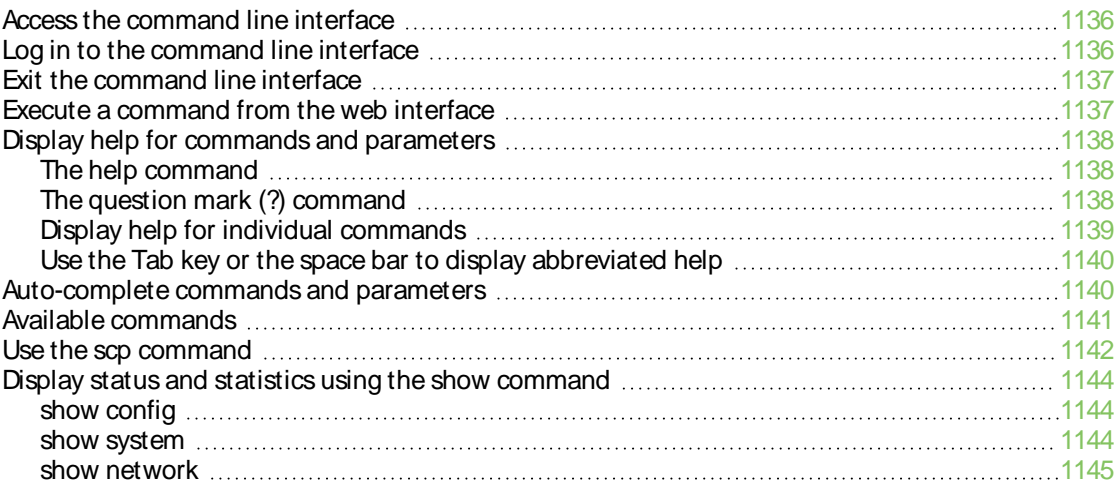

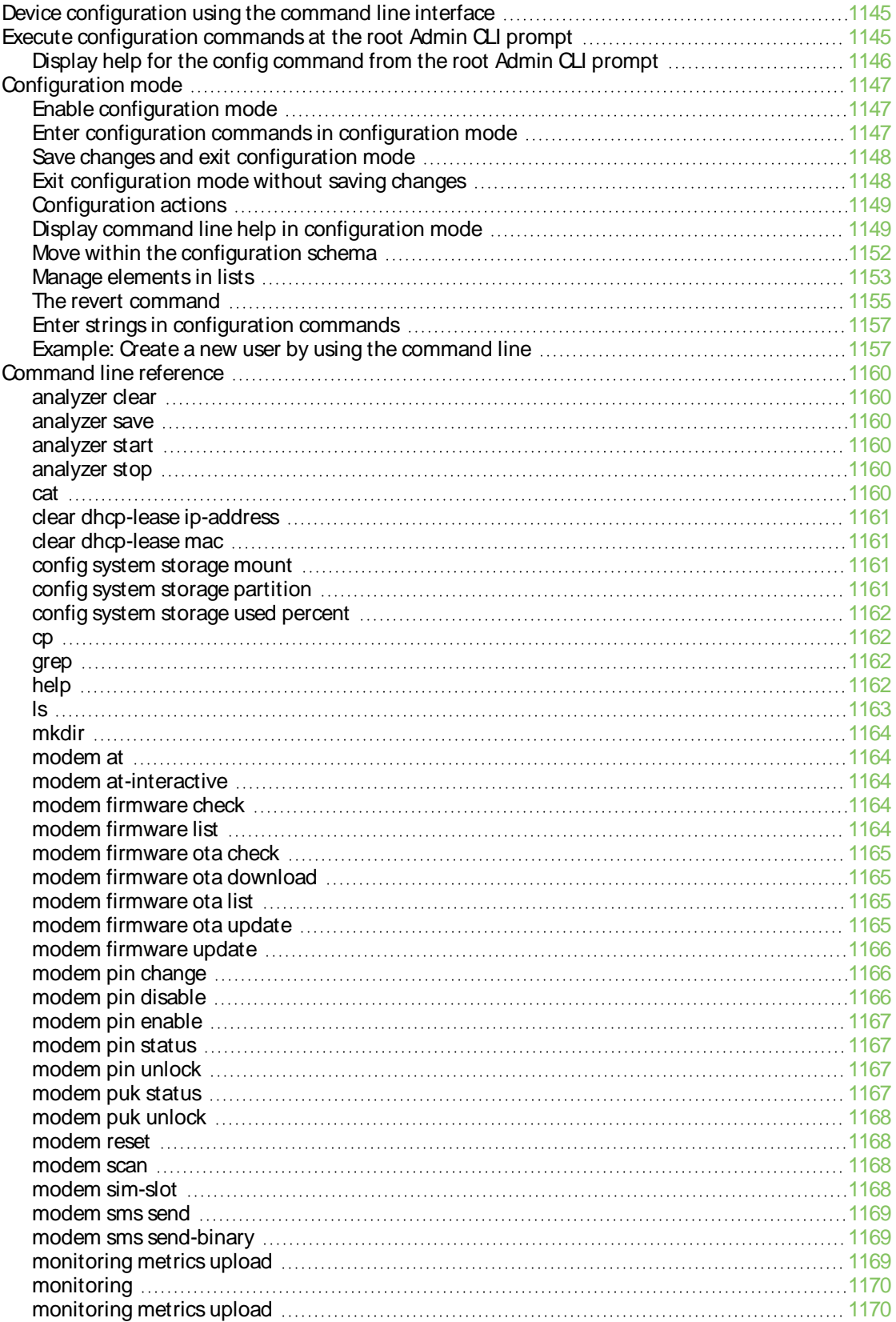

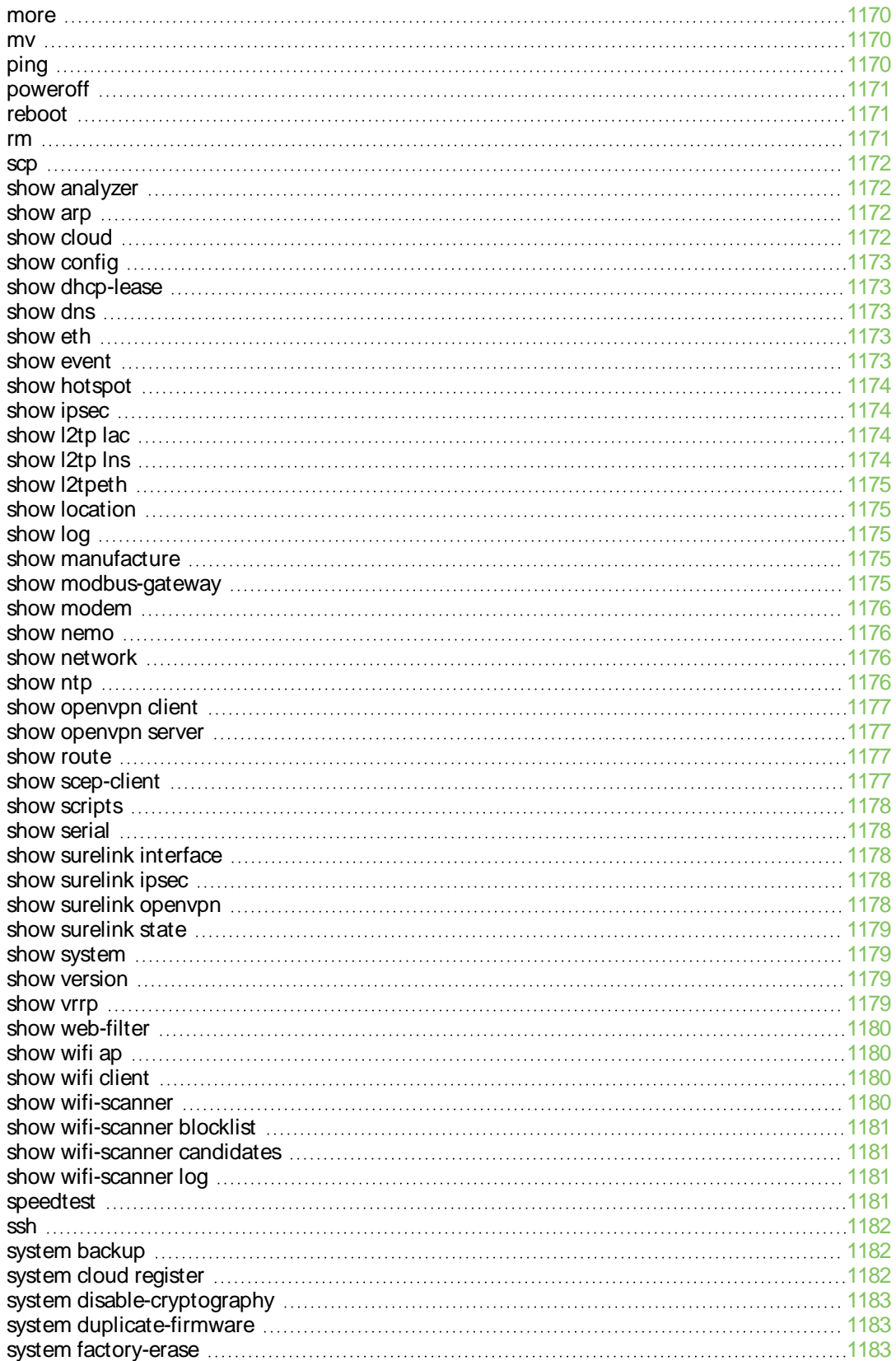

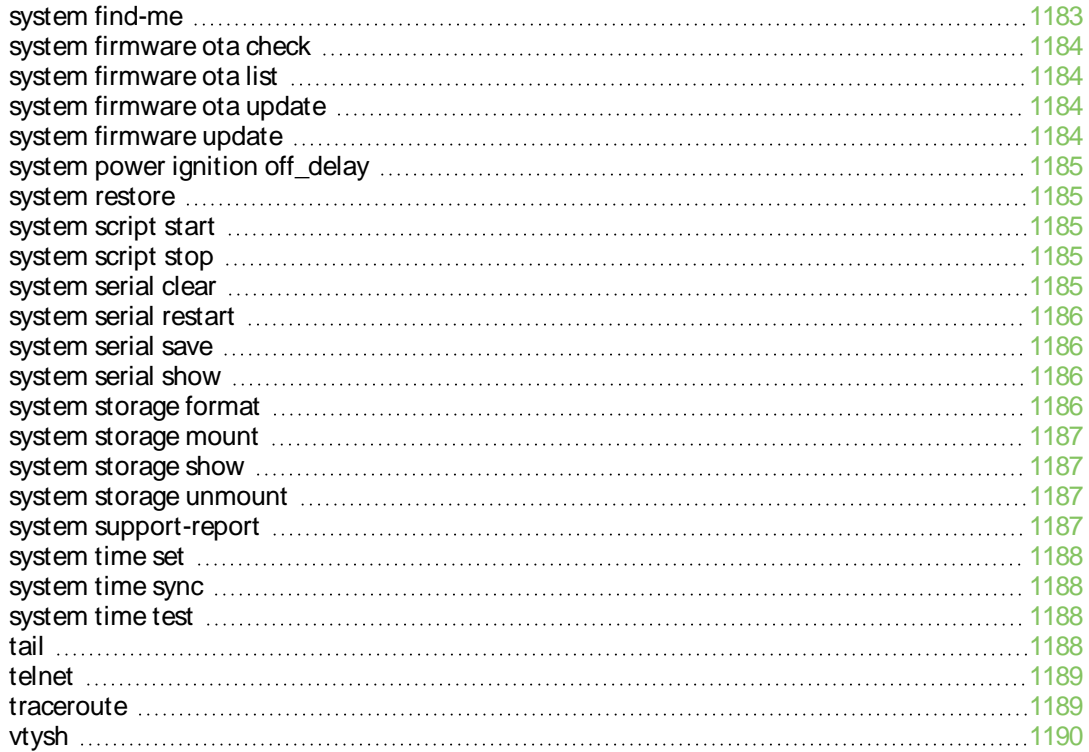

### Safety [warnings](#page-1190-0)

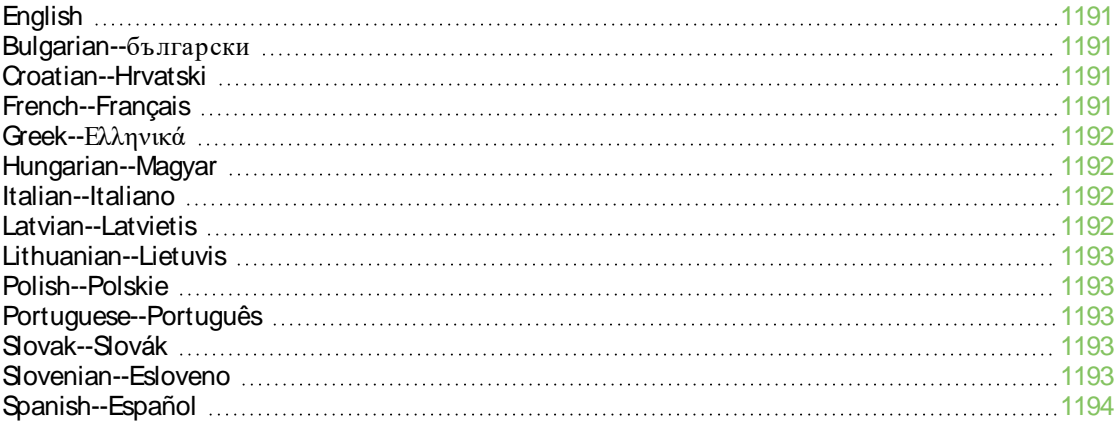

### Digi Connect EZ 8 regulatory and safety [statements](#page-1194-0)

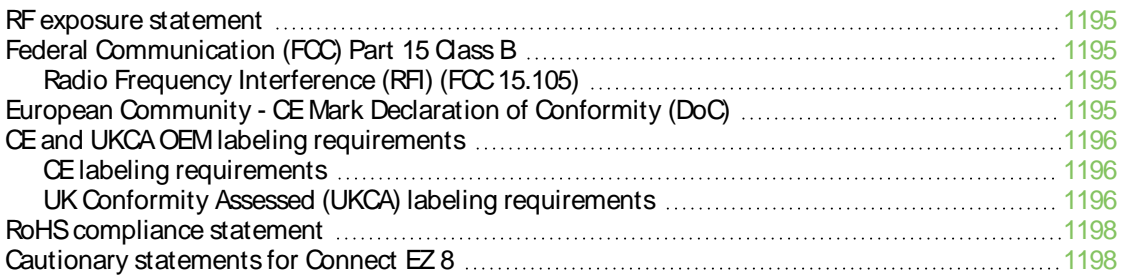

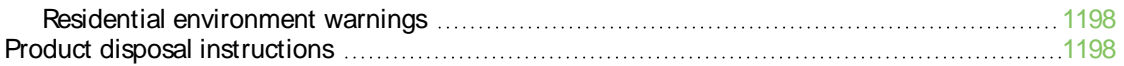

### <span id="page-20-0"></span>**Digi Connect EZ 8 User Guide**

This guide provides reference and usage information for the Connect EZ 8.

Digi Connect EZ is Digi's next generation Device Server product line, providing connectivity for existing critical assets in business, commercial, and industrial automation applications. This product line builds on and extends the capabilities of our previous PortServer and Digi One products along with enhanced manageability, security, intelligence, and performance, while offering seamless connectivity for existing applications.

#### <span id="page-20-1"></span>**Applicable hardware**

This user guide contains information for these Connect EZ 8 models. Hardware features are shown in the table below.

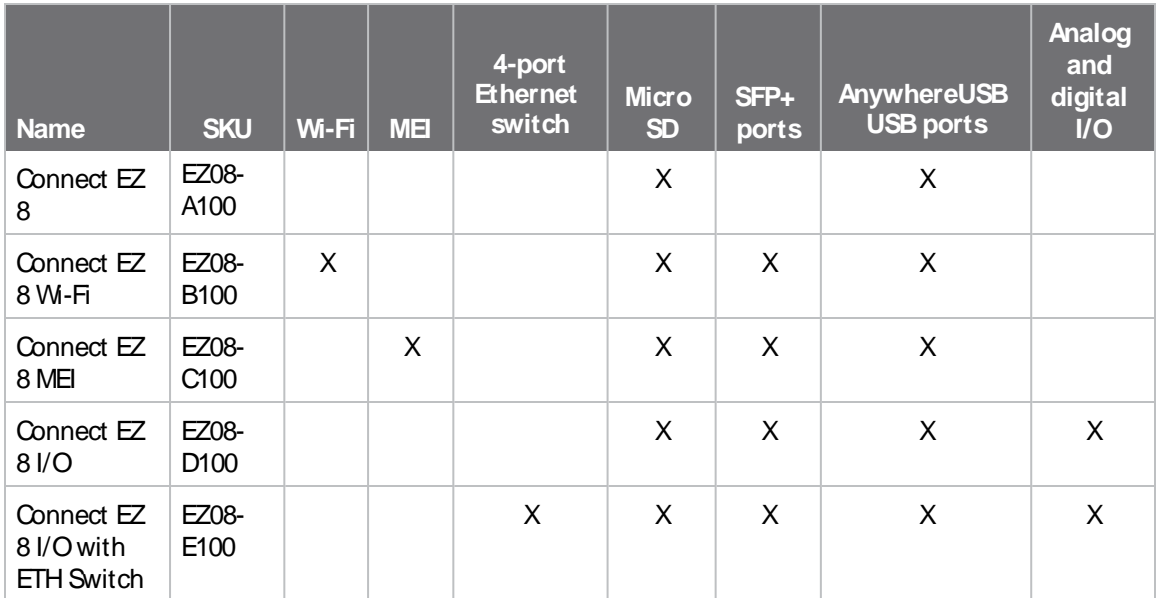

#### <span id="page-20-2"></span>**Warnings**

■ This product is intended to be supplied by a UL listed (Certificate) power supply, output rated 12 VDC, 5 Aminimum, TMA55 degree Cminimum, and altitude 5000 M. If you need further assistance, please contact Digi International Inc. support at +1 952.912.3444 or visit us at [www.digi.com/support.](http://www.digi.com/support)

- **n** There is a danger of explosion if battery is incorrectly replaced. Replace only with the same or equivalent type of battery as recommended by the manufacturer. Discard used batteries according to the manufacturer's instructions.
- The equipment power supply cord must be connected to a socket-outlet with earthing connection.
- Never open the equipment. For safety reasons, the equipment should be opened only by a qualified, skilled person.
- The equipment is not intended to be installed and used in a home, school, or public area accessible to the general population.
- Thumbscrews should be tightened with a tool after both initial installation and subsequent access to the panel.
- Laser Class 1 optical transceiver only should be used.

### <span id="page-22-0"></span>**Get started with Connect EZ 8**

This section explains what comes with each Connect EZ model, how to install the necessary software, and how to connect the hardware.

For a list of the Connect EZ 8 variants, see the [applicable](#page-20-1) hardware list.

#### <span id="page-22-1"></span>**Before you begin: Register your Connect EZ 8**

Welcome to the Digi family! Register your new Connect EZ 8 today and start enjoying a suite of exclusive benefits, including centralized management and 24/7 technical support. [Click](https://my.digi.com/sca-dev-2020-1/checkout.ssp?is=login&login=T&whence=&origin=customercenter#login-register) here to [register](https://my.digi.com/sca-dev-2020-1/checkout.ssp?is=login&login=T&whence=&origin=customercenter#login-register) now!

### <span id="page-22-2"></span>**Step 1: Open the box and remove components needed for the initial install**

You will need:

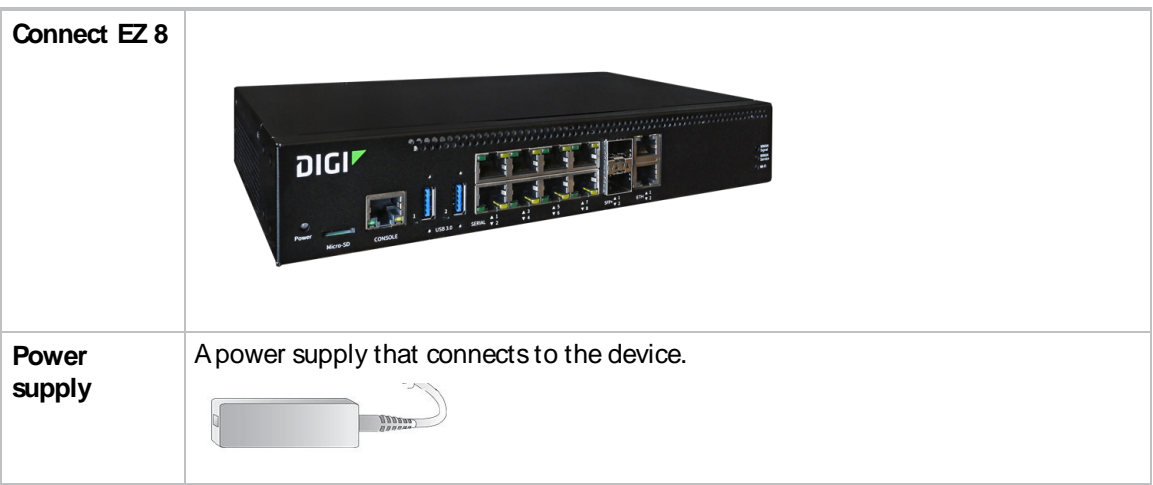

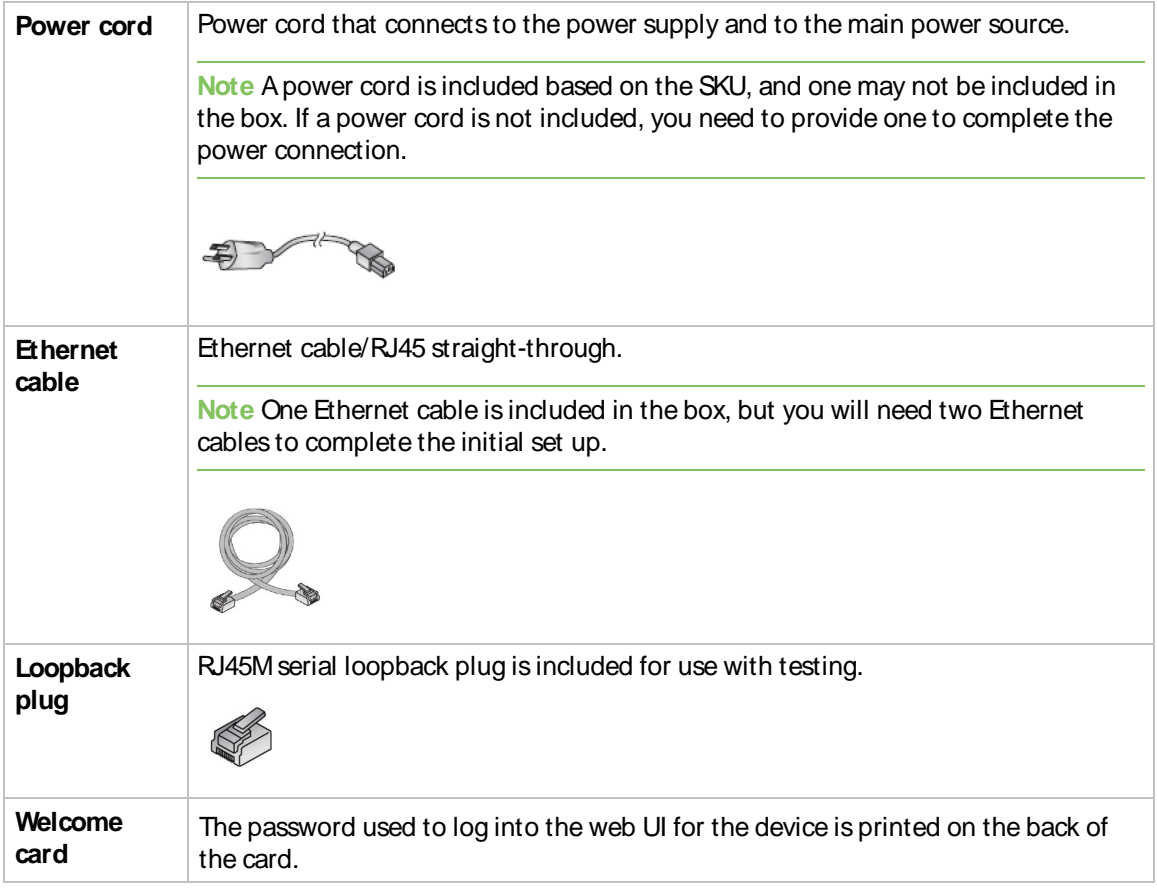

For information about all of the Connect  $EZ$  8 [component](#page-31-1)s, see Connect  $EZ$  8 component list.

### <span id="page-23-0"></span>**Step 2: Connect the power supply**

- 1. Connect the power supply to the power cord.
- 2. Orient the device so the back of the device is facing you, as shown below.
- 3. Connect the power supply to the Connect EZ 8 and use a screwdriver to tighten the screws on the connector.

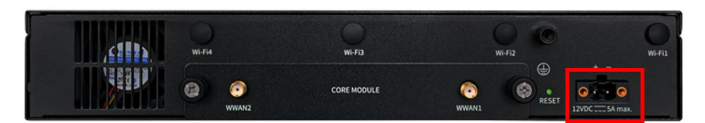

4. Plug the other end of the power cord to a main power supply. When the device is powered, the Power LED on the front of the device is solid blue.

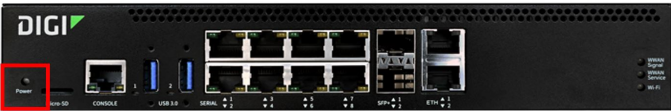

### <span id="page-24-0"></span>**Step 3: Connect to site network using an Ethernet LAN**

You will need two Ethernet cables to complete the connection.

- 1. Using one of the Ethernet cables, connect your computer to your site network.
- 2. Connect one end of the second Ethernet cable to your site network.
- 3. Connect the other end of the second Ethernet cable to the **ETH 1** port on the Connect EZ.

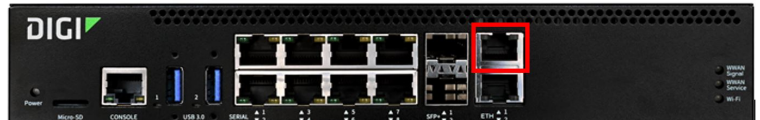

#### <span id="page-24-1"></span>**Step 4: Configure RealPort using the Digi Navigator**

In this step, you will download and install Digi Navigator and configure RealPort.

1. Connect one end of the second Ethernet cable to the **ETH 2** port on your device and the other end to your computer or local network.

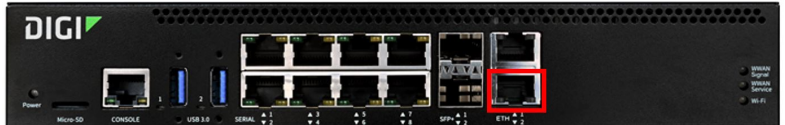

- 2. Download the **Digi Navigator**.
	- a. Navigate to the Digi [Navigator](https://hub.digi.com/support/products/digi-navigator) support page.
	- b. Scroll down to the **Product Resources**tab, and in the **Drivers & Patches**section, click **Digi Navigator**.
	- c. From the list box, select the appropriate Microsoft Windows option from the list of driver options.
	- d. Click the **download** link to download the **Digi Navigator** application.
- 3. When the download is complete, click on the downloaded .exe file. The **Digi Navigator Setup** wizard displays.
- 4. Select which user(s) should be able to launch the **Digi Navigator** from this computer after it has been installed:
	- <sup>n</sup> **Anyone who uses this computer (all users)**: Any user who logs into this computer can launch the **Digi Navigator**.
	- **n Only for me**. Only the user who was logged in to this computer when the Digi

**Navigator** was installed can launch the **Digi Navigator**. This is the default.

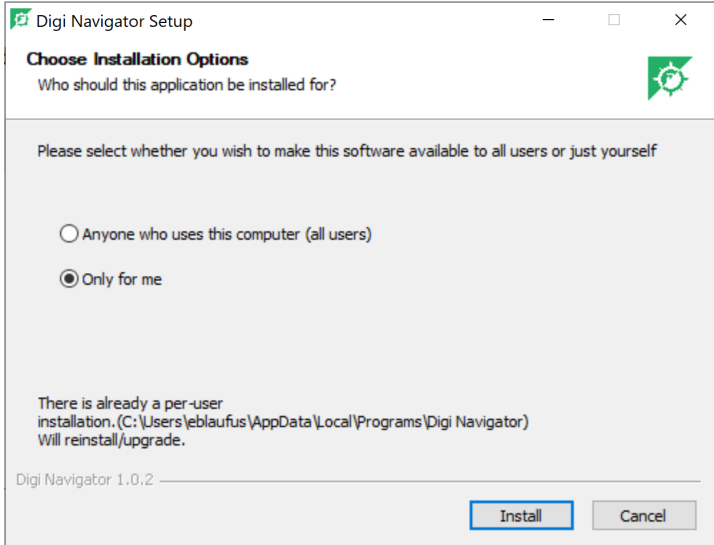

- 5. Click **Install**. The **Completing Digi Navigator Setup** screen displays.
- 6. Choose the **Run Digi Navigator** option to launch the **Navigator** when the installation is complete.

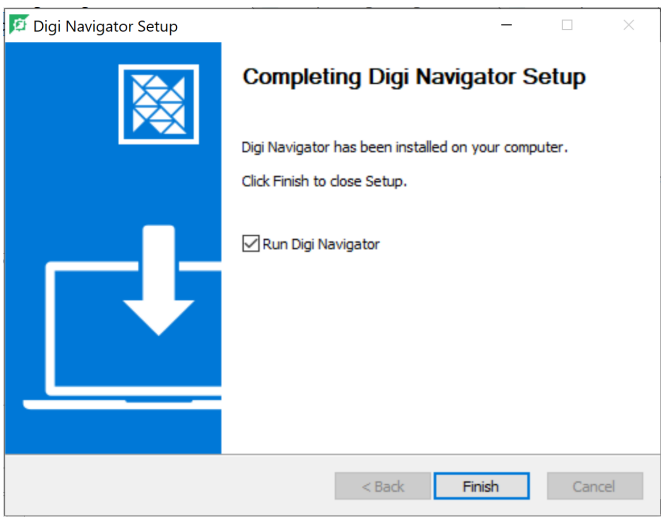

- 7. Click **Finish** to complete the installation process. When installation is complete, the **Digi Navigator** is launched.
- 8. The **Digi Navigator** discovers the Connect EZ 8 devices that are powered on and connected to your network. When the process is complete, a list of the devices on your network appears.
- 9. If more than one device is displayed in the list, you can verify the device you are working on by looking at the unique serial number for the device on the back of the device's **Welcome** card.
- 10. Configure RealPort on the device.
	- a. Click the **Configure device for RealPort** button.

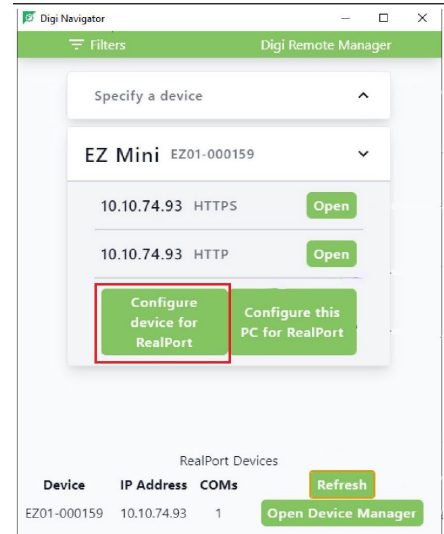

- b. Alogin screen for the devices web UI displays.
- c. Enter the device's default user name and password in the appropriate fields. The default user name is **admin** and the default password is the unique password printed on the label packaged with your device.
- d. Click **Submit**. Aprogress message displays.
- e. When RealPort configuration is complete, the **Success**message displays.

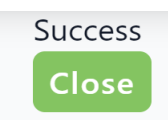

- f. Click **Close** to close the message.
- 11. Configure RealPort on your computer. The RealPort service is installed during this process.
- Digi Navigator i.  $\Box$  $\times$ Digi Remote Manager Specify a device  $\hat{ }$ EZ Mini EZ01-000159  $\checkmark$ 10.10.74.93 HTTPS Open Open 10.10.74.93 HTTP Configure **Configure this PC for RealPort** RealPort Devices Refresh Device IP Address COMs EZ01-000159 10.10.74.93 1 **Open Device Manage**
- a. Click **Configure this PC for RealPort**.

- b. The **Select starting COM** list box displays.
- c. Select the COM port that should be configured for RealPort. The first available port displays by default.
- d. Click **Submit**. Aseries of progress messages displays.
- e. When the configuration is complete, a message displays.

EZ01-E00028 was installed as COM 1  $\big[\begin{array}{c|c} \textsf{Open} \textsf{ Device Manager} \end{array}\big]$  Close

f. Click **Close** to close the message. Configuration is complete.

### <span id="page-28-0"></span>**Step 5: Connect to the web UI and update the firmware**

1. From the **Digi Navigator**, find your device.

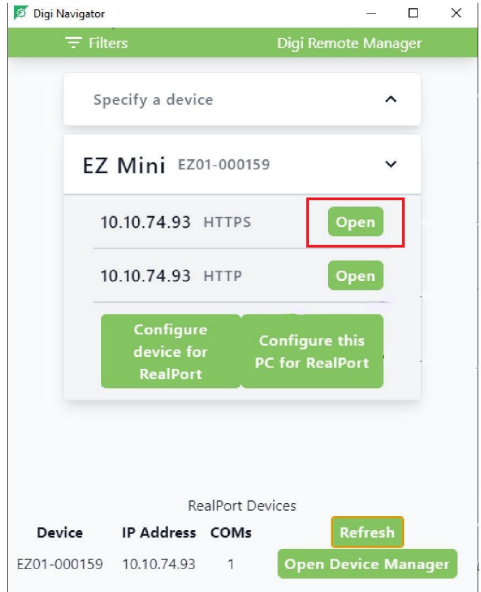

- 2. Click **Open**. The login screen for the web UI launches.
- 3. Enter the user name and password for the Connect EZ 8 in the **Username** and **Password** fields.
	- <sup>n</sup> **User name**: **Admin**
	- **Password**: The unique password is printed on the device label and also on the label attached to the back of the **Welcome** card.
- 4. Click **Login**.
- 5. On the main menu, click **System** > **Administration** > **Firmware Update**.

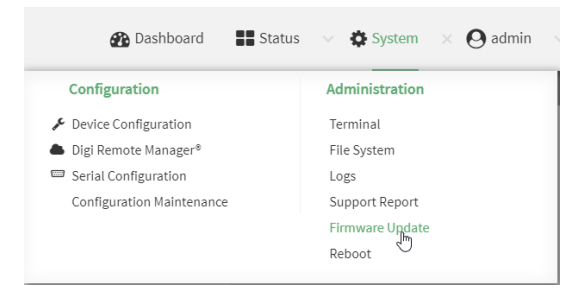

#### Click **Download from server**.

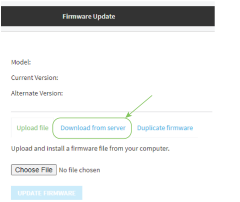

- 6. For **Version:**, select the most recent version of the device firmware.
- 7. Click **Update Firmware**.

### <span id="page-29-0"></span>**Step 6: Validate RealPort connection**

You can test your connection to a serial port using the loopback plug.

**Note** Before you begin, make sure a terminal emulator is installed on your laptop.

1. Insert the loopback plug into one of the serial ports on the Connect EZ 8.

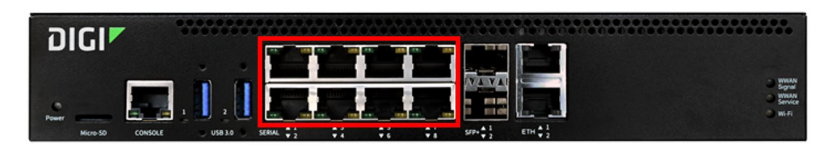

- 2. Open your terminal emulator.
- 3. Select the serial port to which the loopback plug is connected. The port description includes the name of the device, the port number on the device, and related COM port. For example: "COM1: EZ01-E00028-Port 1 (COM1)"
- 4. Open the port. When the connection has been make, the serial port LED is solid green.
- 5. Type data (such as "Hello" or "test") into the terminal emulator. The yellow serial port LED flashes as you type.
	- When the loopback plug is inserted, the data will echo back to you.
	- If you remove the loopback plug, the data will not echo back to you.

### <span id="page-29-1"></span>**Optional actions**

The actions below are optional set-up items.

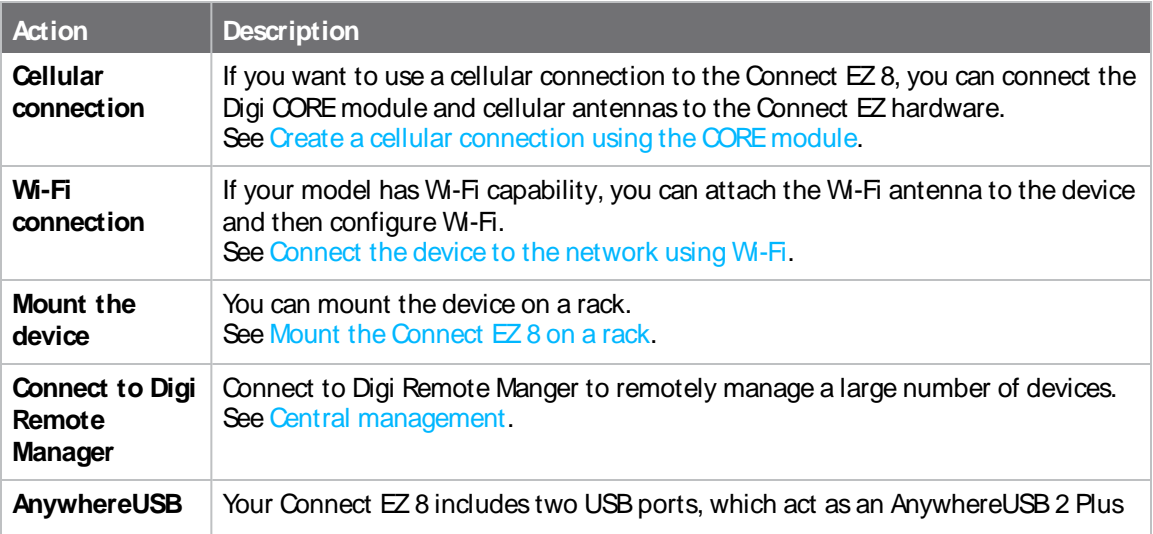

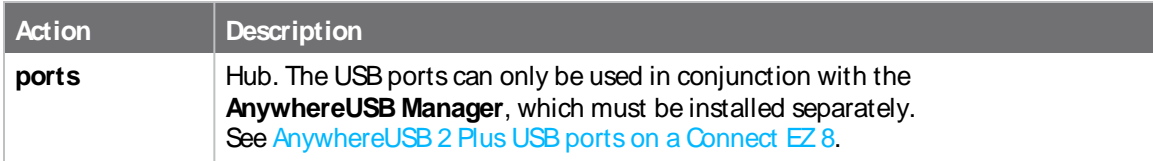

### <span id="page-31-0"></span>**Hardware**

#### <span id="page-31-1"></span>**Connect EZ 8 component list**

<span id="page-31-2"></span>The components needed to connect and configure the Connect EZ 8 are listed in the tables below.

#### **Included equipment for Connect EZ 8**

These components are included in the box.

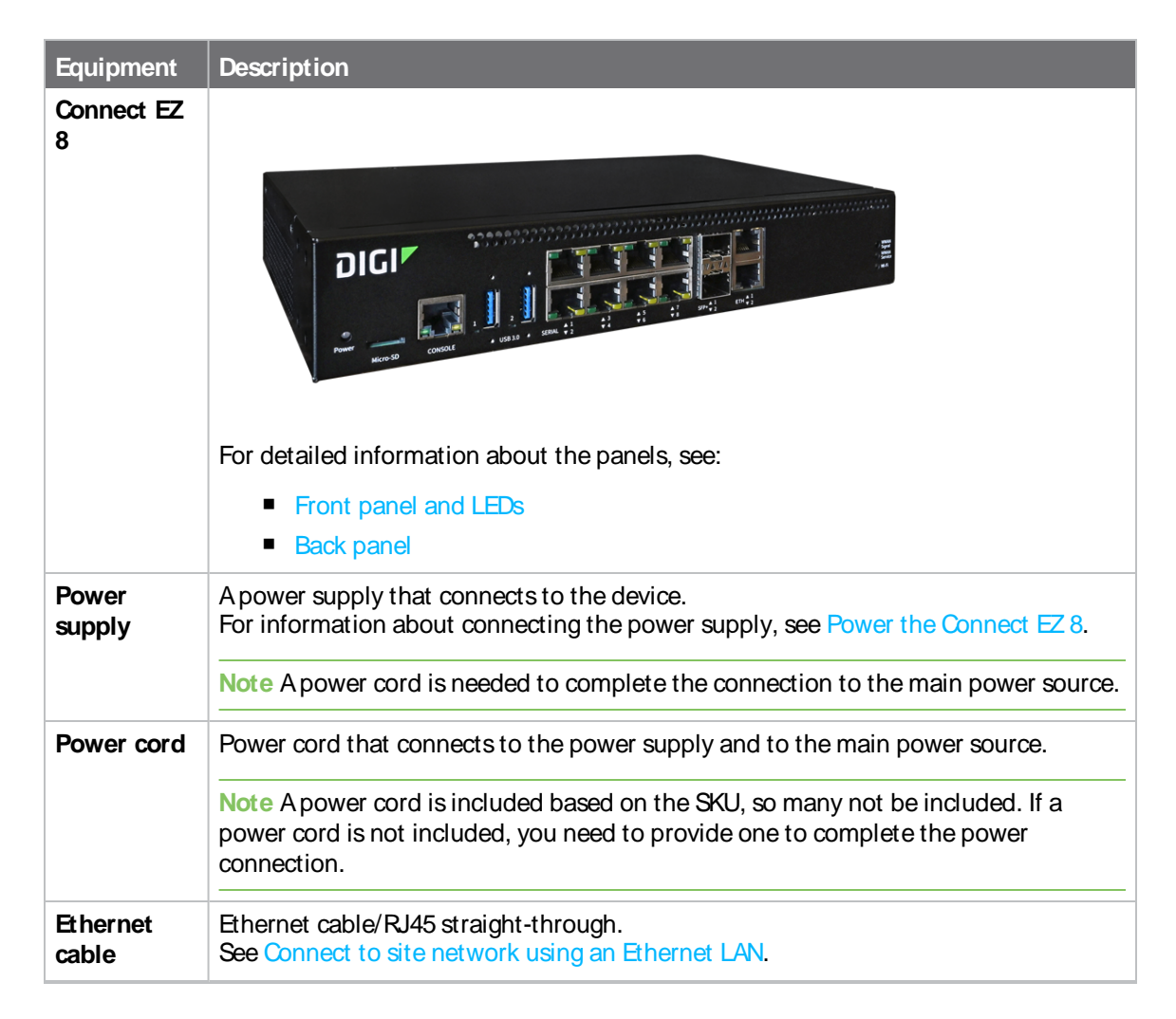

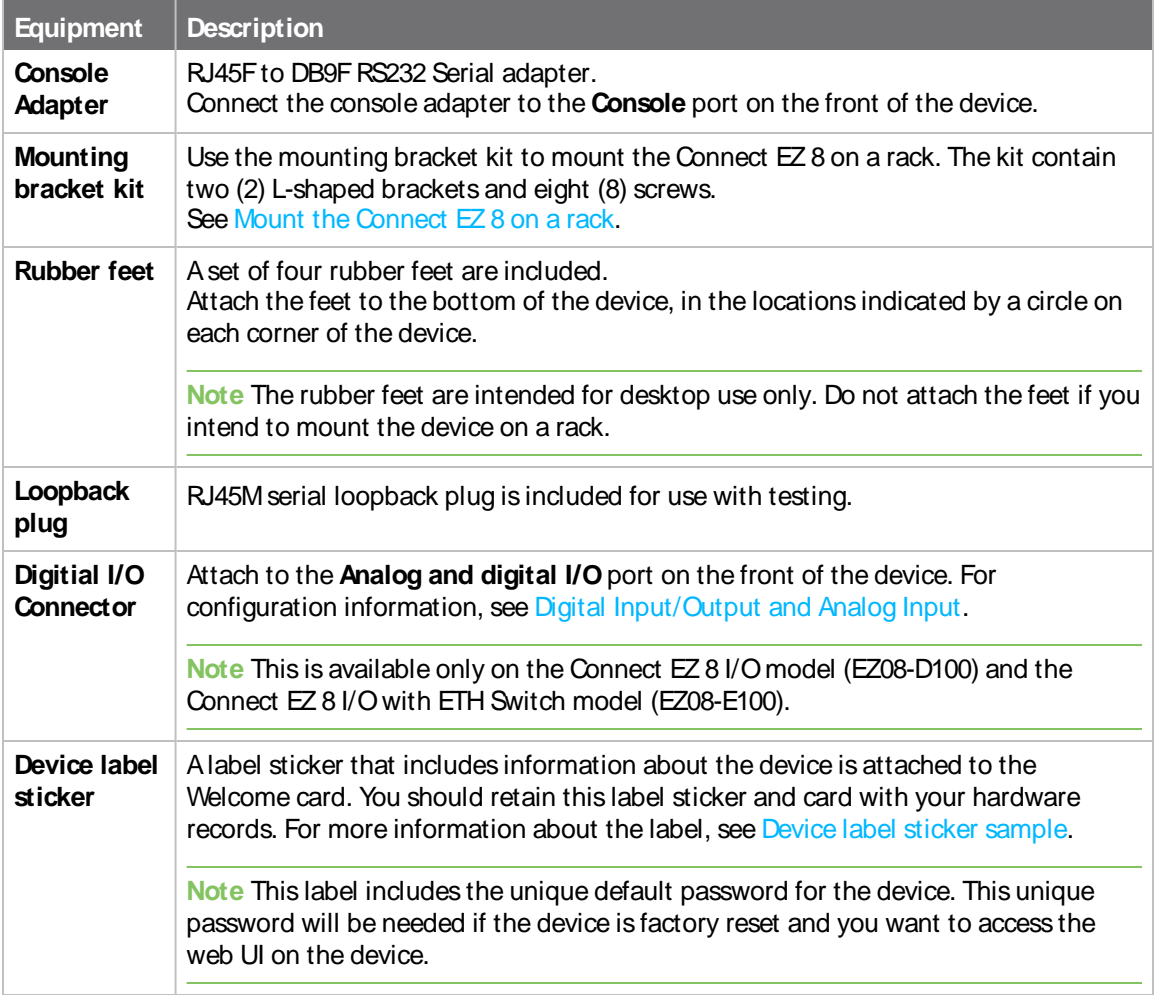

### <span id="page-32-0"></span>**Included only with Wi-Fi devices**

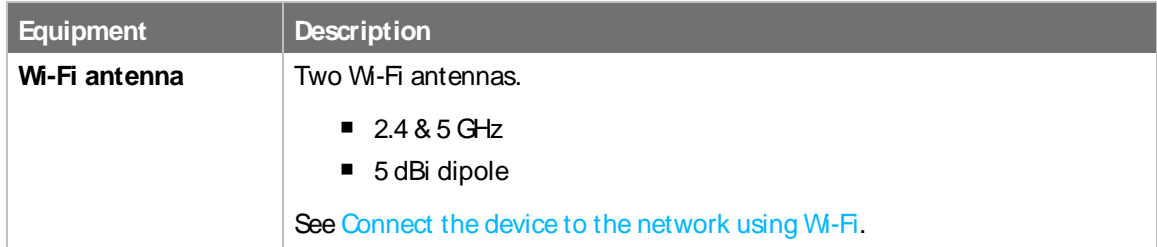

### <span id="page-32-1"></span>**Optional additional cellular equipment**

These items are only needed if you are using a CORE module to connect to a cellular network. For more information, see Create a cellular connection using the CORE module.

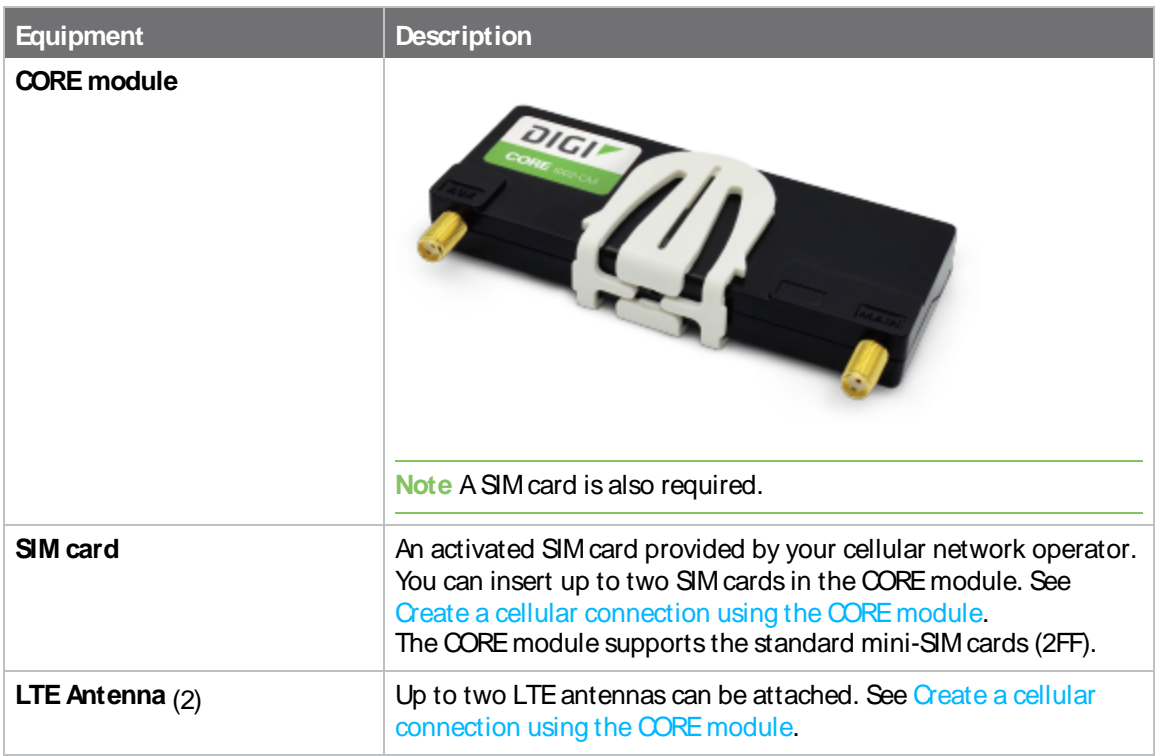

## <span id="page-33-0"></span>**Front panel and LEDs**

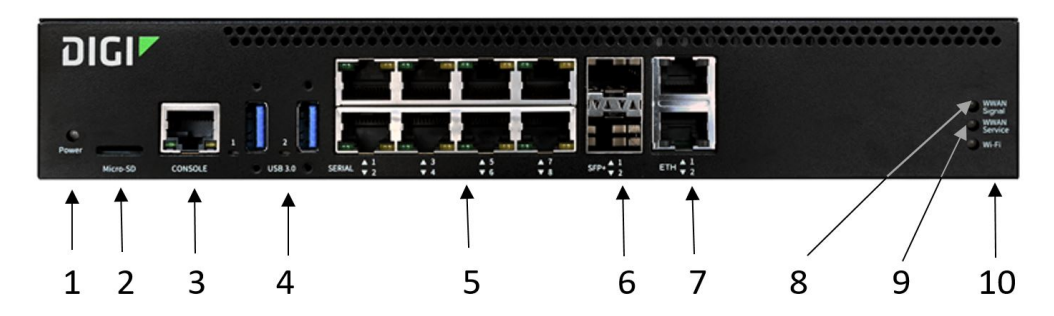

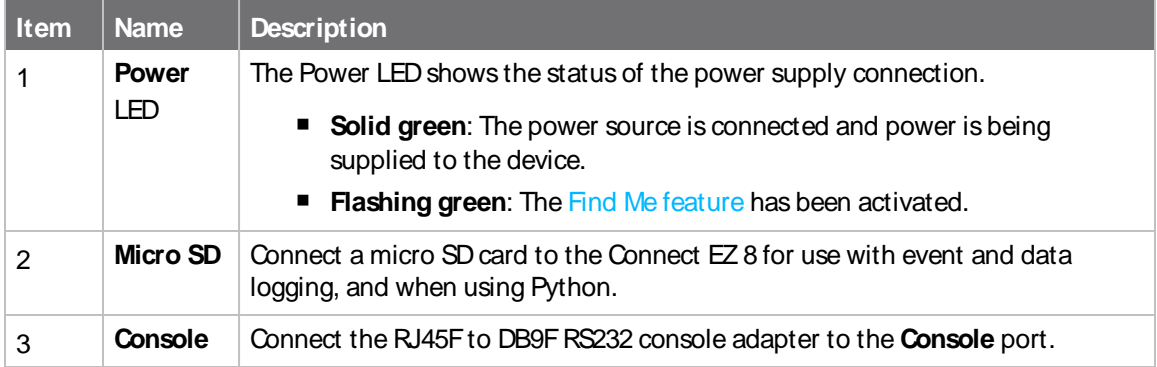

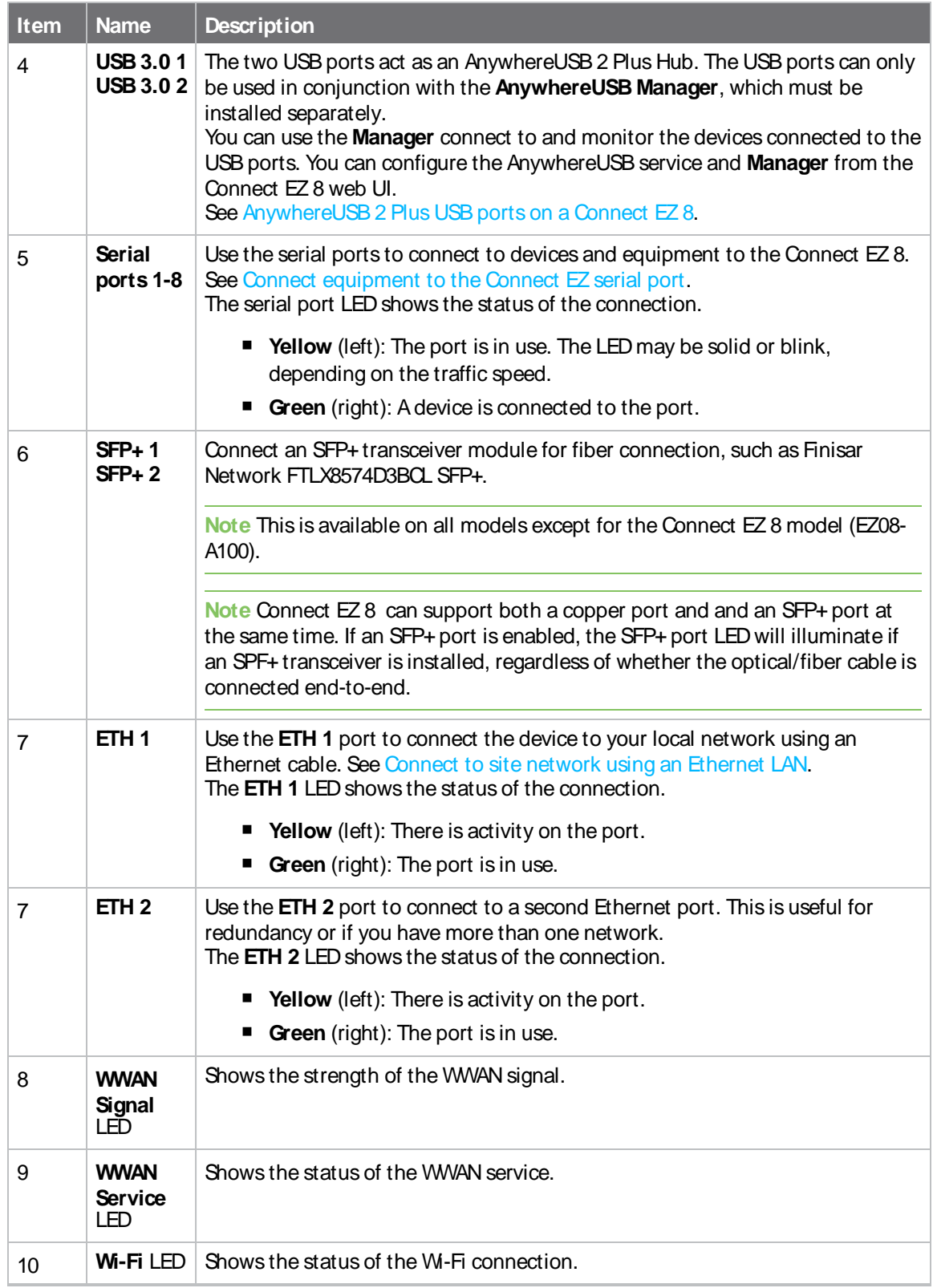

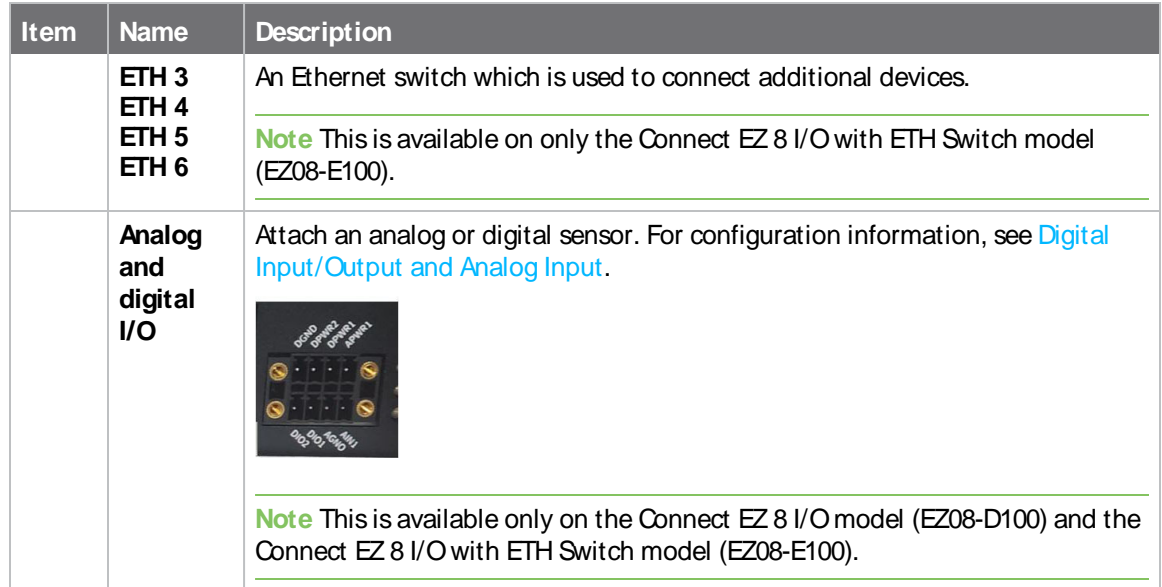

## <span id="page-35-0"></span>**Back panel**

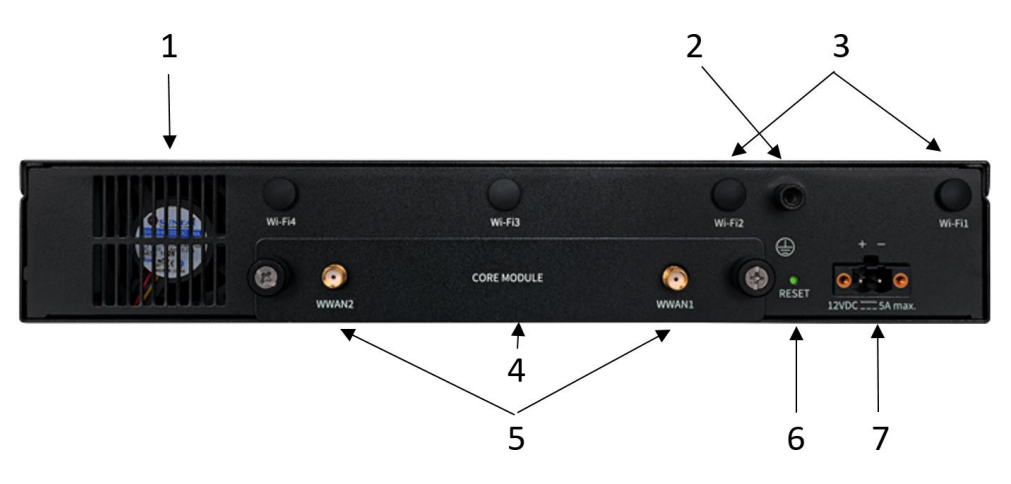

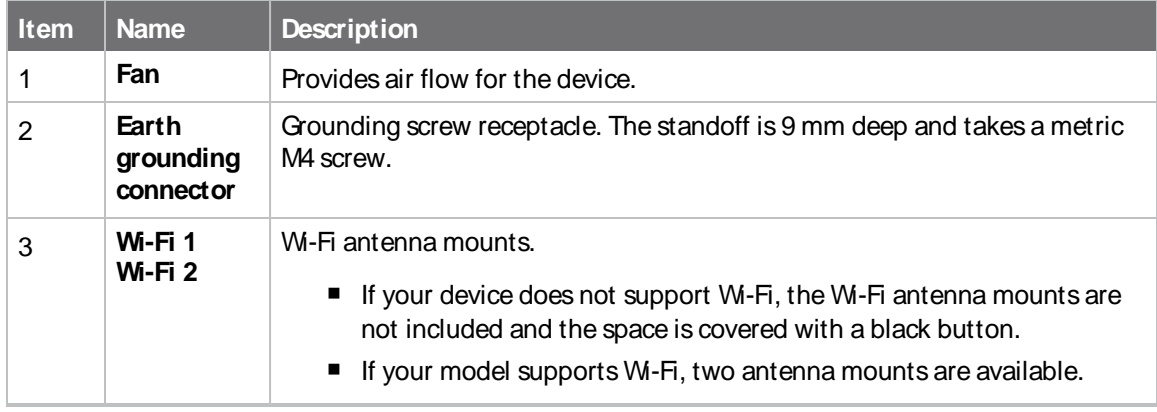
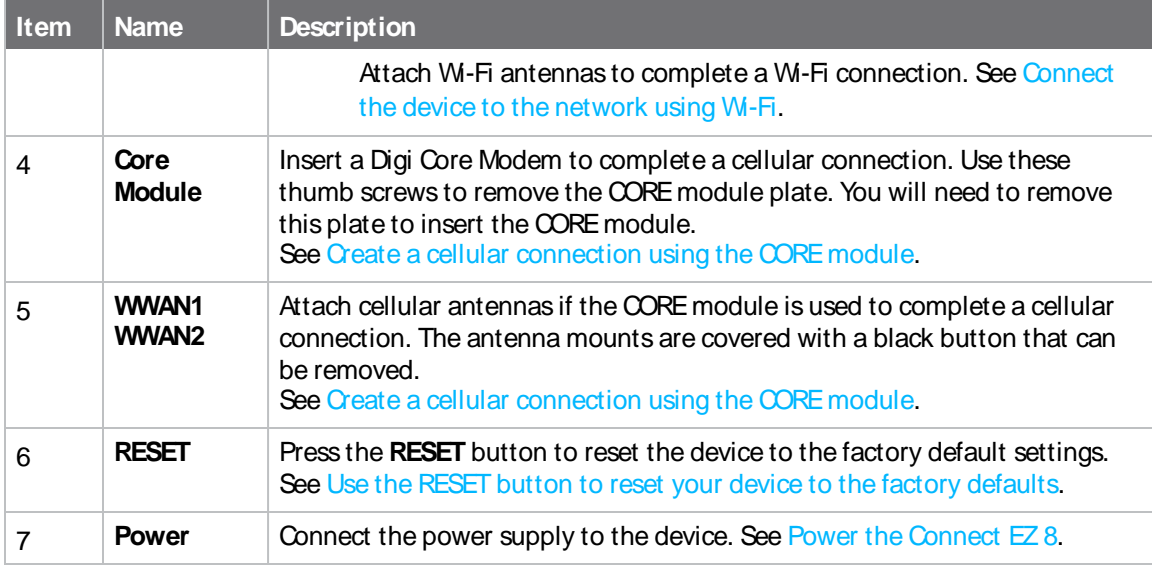

## **Change the password on the Connect EZ**

The unique, factory-assigned password for the default **admin** user account is printed on the bottom label of the device and on the loose label included in the package. For ease of use, you may want to change the password from the default.

If you erase the device configuration or reset the device to factory defaults, the password for the **admin** user will revert to the original, factory-assigned default password.

- 1. Log into the Connect EZ 8 WebUI as a user with full Admin access rights.
- 2. On the menu, click **System** > **Device Configuration**. The **Configuration** window appears.
- 3. Click **Authentication** > **Users**> **Admin**.
- 4. For **Password**, enter the new password. The password must be at least eight characters long and must contain at least one uppercase letter, one lowercase letter, one number, and one special character.

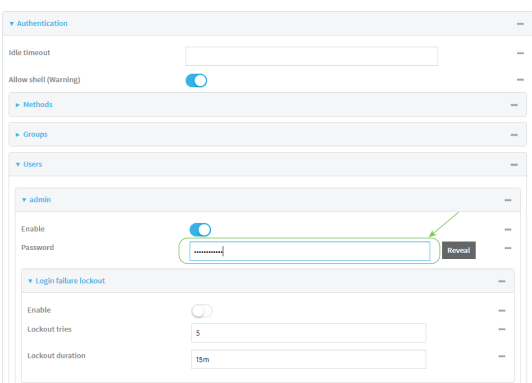

5. Click **Apply** to save the configuration and apply the change.

For more detailed information about this process, see Change the default [password](#page-49-0) for the admin [user](#page-49-0).

## <span id="page-37-1"></span>**Create a cellular connection using the CORE module**

This section explains how to connect the Digi CORE® module and cellular antennas to the Connect EZ hardware.

**Note** As an alternative, you can also use an Ethernet LAN connection. See Connect to site [network](#page-42-1) using an [Ethernet](#page-42-1) LAN.

### **Prerequisites**

- Activated SIM card from your cellular network provider.
- Digi CORE module. This is purchased separately.

To connect the hardware and connect to the cellular network:

- 1. Make sure that your device is **powered down** before removing or installing the module. **CORE modules are not hot-swappable**.
- 2. Insert your activated SIM card into the CORE module. The notched end of SIM card should be inserted first, with the gold metal contacts facing down. You will hear a click once the SIM is completely inserted.

**Note** If one SIM card is being used, insert the SIM card into the SIM 1 slot.

- 3. Insert the CORE module into the device.
	- a. Orient the device so the front of the device is facing you.
	- b. Unscrew the CORE module slot cover from the back of the device.
	- c. Insert the CORE module into the slot. Make sure the pin holes on the back of the module match the location of the pins in the slot.
	- d. Push the module into the slot.
	- e. Push the white handle down until you hear it click.
	- f. Optionally, you can screw one of the CORE module cover screws into the center of the handle.
	- g. Place the COREmodule cover over the end of the device. Make sure that the antenna labels are oriented correctly.
	- h. Push the cover in place.
- 4. Attach both of the cellular antennas. While gripping the metal connector section with your thumb and forefinger, tighten until secure. Do not tighten the antenna by holding any part of the plastic antenna housing.
- 5. Plug the power supply cord into at least one of the power supplies on the back of the device.
- 6. Plug the power supply unit into an ACpower outlet to power up the Connect EZ.

## <span id="page-37-0"></span>**Connect the device to the network using Wi-Fi**

You can use a Wi-Fi connection to connect the Connect EZ to your network. This enables you to access the device's web UI and configure it.

### **Connect the Wi-Fi antenna**

This section explains how to connect the Wi-Fi antenna to the Connect EZ hardware.

Depending on your Wi-Fi model, either 2 or 4 antenna connectors are available on the back of the device. If your device supports only two Wi-Fi antennas, two of the Wi-Fi antenna connectors are not included and the space is covered with a black button. See Back [panel](#page-35-0).

**Note** If your device does not support Wi-Fi, the Wi-Fi antenna connectors are not included and the space is covered with a black button.

- 1. Orient the device so the back panel faces you.
- 2. Attach the included Wi-Fi antenna to the device. While gripping the metal connector section with your thumb and forefinger, tighten until secure. Do not tighten the antenna by holding any part of the plastic antenna housing.

<span id="page-38-0"></span>**NEXT STEP**: Continue with the process: [Enable](#page-38-0) Wi-Fi.

### **Enable Wi-Fi**

For more detailed information, see [Configure](#page-307-0) the Wi-Fi radio's channel.

- 1. Log into the Connect EZ 8 WebUI as a user with full Admin access rights.
- 2. On the menu, click **System**. Under **Configuration**, click **Device Configuration**. The **Configuration** window is displayed.
- 3. Click **Network** > **WiFi**.
- 4. Click **Enable** to enable Wi-Fi.
- 5. Click **Apply** to save the configuration and apply the change.

#### <span id="page-38-1"></span>**NEXT STEP:** Continue with the process: [Configure](#page-38-1) Wi-Fi on the device.

### **Configure Wi-Fi on the device**

You can configure a device to be a W<sub>r</sub>-Fi client or a W<sub>r</sub>-Fi access point.

**Note** For more detailed information about Wi-Fi configuration, see [Wi-Fi.](#page-304-0)

#### **Client**

You can configure the device as a client that can connect to a W<sub>r</sub>-Fi access point.

■ [Configure](#page-340-0) a W-Fi client and add client networks

#### **Access point**

You can configure the device to be a Wi-Fi access point.

- [Configure](#page-314-0) an open W<sub>i</sub>-Fi access point
- [Configure](#page-320-0) a W<sub>r</sub>-Fi access point with personal security
- Configure a Wi-Fi access point with [enterprise](#page-326-0) security

## **Connect equipment to the Connect EZ serial port**

After your device is connected and powered up, you can connect equipment to the device using the serial ports.

The serial port on the Connect EZ provides console access to connected critical equipment through a connected Ethernet LAN. Connect your network device to the Connect EZ serial port. For pinout information, see Serial [connector](#page-39-0) pinout.

You must use a cable with an RJ45 (10 pin) connector to connect to a serial port on the Connect EZ. Consult the user guide for the device you are connecting to the Connect EZ to determine the connector type, cable type, and pinout positions for your specific device.

The serial port is enabled by default. The network devices connected to the serial port may be accessed using RealPort, Digi Remote Manager, the local web user interface, TCP, telnet, or SSH connections. TCP, telnet and SSH connections to serial ports are disabled by default and must be enabled by a device-specific configuration.

### **Connect equipment to a serial port**

You can connect equipment to a serial port on the Connect EZ 8, and access it using a terminal emulator program, such as Tera Term or Putty.

**Note** Before you begin, make sure a terminal emulator is installed on your laptop and you have a serial cable.

1. Connect one end of a serial cable to a serial port on the Connect EZ 8.

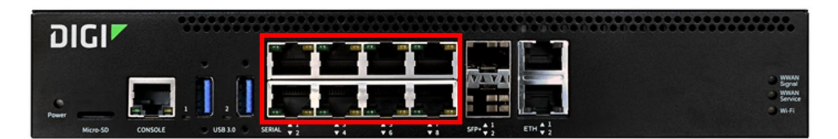

- 2. Connect the other end of the serial cable to your equipment.
- 3. Verify the connection between the Connect EZ 8 and the equipment.
	- a. Open your terminal emulator.
	- b. Press**Enter**.
	- c. When the connection has been make, the serial port LED is solid green.

### <span id="page-39-0"></span>**Serial connector pinout**

The Connect EZ has an RJ45 (10 pin) serial connector. The table below contains the pinout information.

If you enable **Altpin** in EIA-232 mode, the DCD and DSR signals are swapped. This allows use of DCD with 8-wire cables. **Altpin** has no impact on 422 or 485 mode.

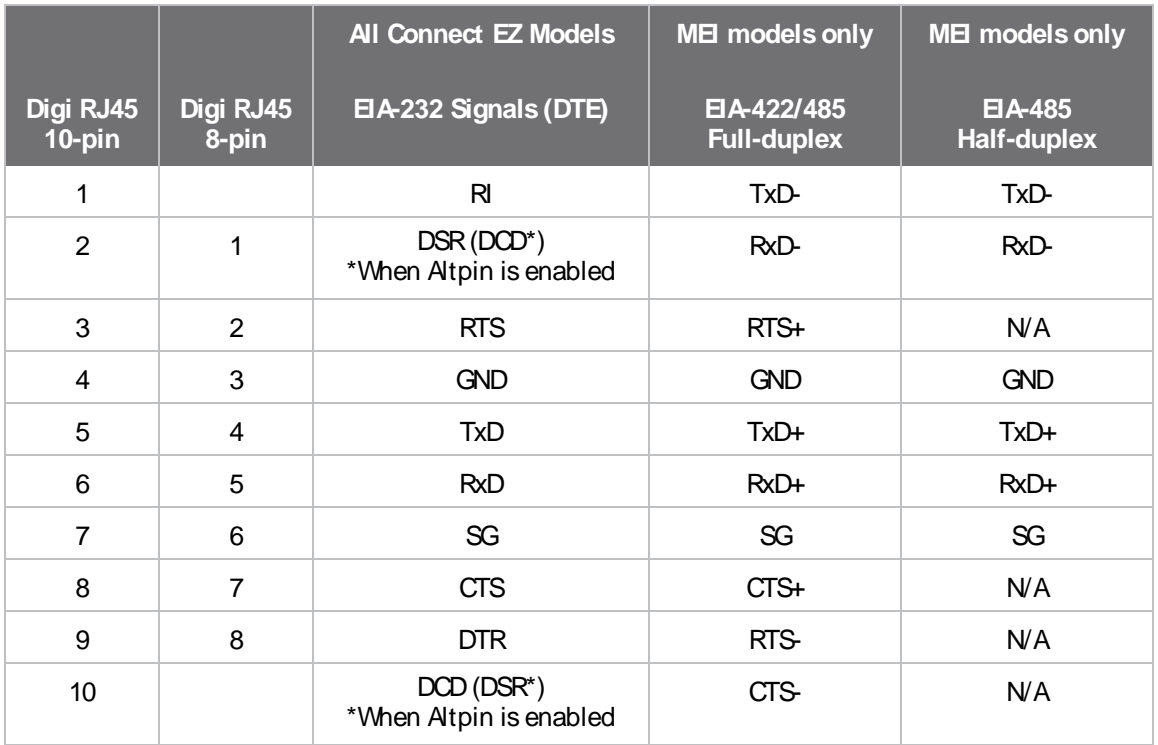

## **Mount the Connect EZ 8 on a rack**

The Connect EZ 8 can be mounted on a rack using the rack mount kit included with the device. The kit contain two (2) L-shaped brackets and eight (8) screws, which are used to attach the bracket to the device.

#### **Before you begin**

Refer to your rack manufacturer's rack installation guide to determine the type of screws required by your rack for secure installation, and then get the appropriate screws. Up to three screws can be used.

**Note** Screws to mount the device onto your rack are not included in the rack mounting kit.

#### **To mount the Connect EZ 8 onto the rack**

- 1. Attach the brackets to the device.
	- a. Orient the device so that one side is facing you.
	- b. Select a bracket. The device side of the bracket has two rows of 6 holes (12 holes total). Place this side of the bracket onto the device.
	- c. Determine your bracket position. Only four of the holes are used to attach the bracket to the device, so you can adjust the bracket position. For the most secure installation, use four screws on each side of the device.
	- d. Using four of the screws provided in the kit, attach the bracket to the device. Carefully tighten the screws so that the bracket is firmly attached to the device.

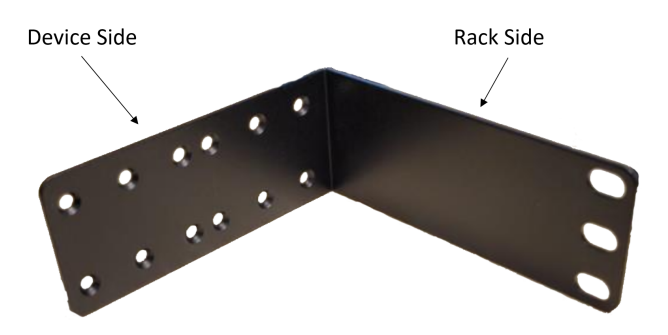

- e. Repeat the process to attach the other bracket on the other side of the device.
- 2. Attach the bracketed device to the rack.
	- a. Place the device with the attached brackets on the rack. The oval holes on the rack side of the bracket should line up properly with your rack.
	- b. Using screws recommended by your rack manufacturer, attach the rack side of the brackets to the rack. Carefully tighten the screws so that the device is firmly attached to your mounting rack.

## <span id="page-41-0"></span>**Power the Connect EZ 8**

To supply power to the device, you will need:

- $\blacksquare$  A power supply.
- Apower cord. Apower cord is included based on the SKU, and one may not be included in the box. If a power cord is not included, you need to provide one to complete the power connection.
- Ascrewdriver to attach the power supply to the Connect EZ 8.

To power the device:

- 1. Connect the power supply to the power cord.
- 2. Orient the device so the back of the device is facing you.

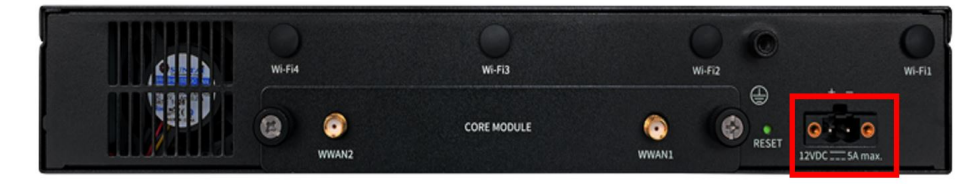

- 3. Connect the power supply to the Connect EZ 8.
- 4. Use your screwdriver to tighten the screws on the end of the power supply to securely attach it to the device.
- 5. Plug the other end of the power cord to a main power supply.

## **Power loss and Connect EZ 8 configuration**

The Connect EZ 8 retains its configuration if power is lost and then power is restored when the device is plugged into a main power supply, or if the device is commanded to restart automatically or interactively.

## <span id="page-42-1"></span>**Connect to site network using an Ethernet LAN**

This section explains how to connect to a site network using an Ethernet cable.

- 1. Connect one end of an Ethernet cable to your site network.
- 2. Connect the other end of the Ethernet cable to either the **ETH 1** or the **ETH 2** port on the Connect EZ. By default a DHCP request will be sent to the local Ethernet network.

Note If you do not have a DHCP server on your network, you can connect locally over 192.168.210.1. See Using the local web [interface](#page-53-0).

## <span id="page-42-0"></span>**Use the RESET button to reset your device to the factory defaults**

You can reset the Connect EZ to the factory default settings. Resetting the device to factory defaults performs the following actions:

- Clears all configuration settings.
- All firmware updates are deleted.
- Deletes all user files.
- Regenerates SSH keys.
- Clears event and system log files.
- $\blacksquare$  Creates a new event in the event log, indicating a factory reset.

**Note** While the settings are reset, the device's firmware version remains the same.

- 1. Make sure that the Connect EZ has been powered on for at least 30 seconds.
- 2. Locate the **Reset** button on the back of the device.
- 3. Using a pinhole tool, press and briefly hold the **RESET** button.
- 4. The device resets to factory defaults and then reboots automatically.

## <span id="page-42-2"></span>**Discover the IP address using the Digi Navigator**

You can use the Digi [Navigator](#page-277-0) to quickly discover the IP address for the Connect EZ 8.

**Note** If you don't have access to the **Digi Navigator**, you can use a manual method to discover the IP address. See Discover the [device's IP address:](#page-43-0) Additional methods.

- 1. To ensure that your computer and device are connected to each other and your local network, make the following connections:
	- Connect the device to your computer with an Ethernet cable.
	- Connect the device to your local network with an Ethernet cable.
	- Connect your computer to your local network with an Ethernet cable.
- 2. [Download](#page-277-1) and install the **Digi Navigator**.
- 3. Launch the **Digi Navigator**.
- 4. The tool discovers the Connect EZ 8 devices that are powered on and connected to your network. When the process is complete, a list of the devices appears.
	- **Connected to a network**: By default, the HTTPS service is enabled and used to find an IPaddress for the Connect EZ 8. Other services can be enabled if needed from the **Filters**section. See Services used to discover a device when [connected](#page-281-0) to a network.
	- <sup>n</sup> **Connected directly to a device or on a network with no DHCP server**: In either of these situations, a default IP address is assigned to the device. You can specify the filters used to assign an IP address. See Use the [autodiscovery](#page-282-0) protocol to discover a [device](#page-282-0) and Assign a generic IP address to the device.
- 5. Expand a device to display the IP address.

## <span id="page-43-0"></span>**Discover the device's IP address: Additional methods**

The IP address is used to log in to the Web UI for the device. If you do not have access to the [Digi](#page-42-2) [Navigator](#page-42-2), you can Manually configure the PC and assign an [IP address](#page-43-1) to the device.

### <span id="page-43-1"></span>**Manually configure the PC and assign an IP address to the device**

You can manually assign an IP address to the device.

#### **Prerequisites**

- An [Ethernet](#page-42-1) cable must be connected to the device and your network.
- A power [supply](#page-41-0) must be connected to the device and the device powered on.
- **•** Determine the IP address that you want to assign to the device.

To configure your laptop and assign an IP address:

- 1. On your PC, navigate to the Ethernet network settings dialog.
- 2. Click the **Internet Protocol Version 4 (TCP/IPv4)** parameter.

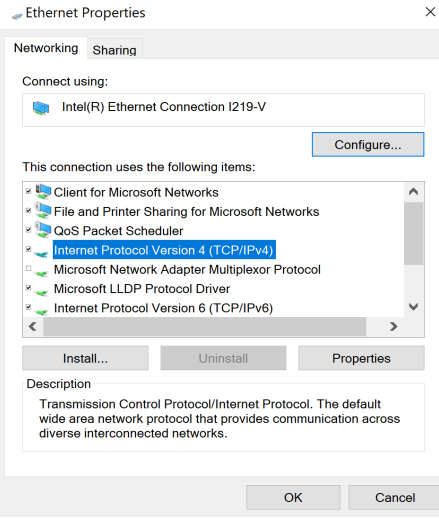

- 3. Click **Properties**. The **Internet Protocol Version 4 (TCP/IPv4) Properties**dialog appears.
- 4. Select **Use the following IP address**.

**Note IMPORTANT**: Make note of the current IP address entries for **IP address**, **Subnet mask**, and **Default gateway**. You will need this information to complete the final step of the process.

- 5. Configure with the following details:
	- **F** IP address for PC: 192.168.210.2
	- **No Subnet: 255.255.255.0**
	- <sup>n</sup> **Gateway**: 192.168.210.1

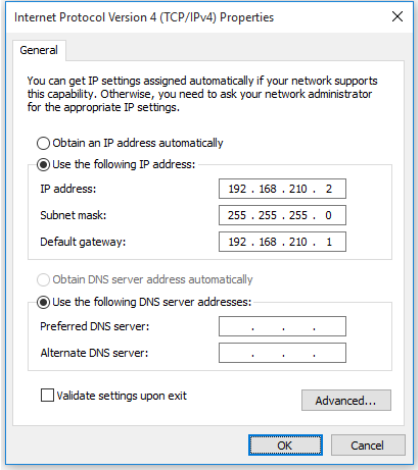

- 6. Click **OK**.
- 7. Open a browser window.
- 8. Enter the default gateway IP address: 192.168.210.1
- 9. Log into the device using the default user name and password. The default user name is **admin** and the default password is the unique password printed on the label packaged with your device. For more detailed instructions, see [Connect](#page-44-0) to the local Web UI on the Connect EZ.
- 10. Update the IP address for the device.
- 11. On your PC, revert the IPaddress information to the original entries.
	- a. Return to the **Internet Protocol Version 4 (TCP/IPv4) Properties**dialog.
	- b. Enter the original IP address entries for **IP address**, **Subnet mask**, and **Default gateway**.
	- c. Click **OK**.

#### <span id="page-44-0"></span>**Connect to the local Web UI on the Connect EZ**

Once you are connected to the local Web UI, you can configure your device.

**Note** You can also use the **Digi Navigator** to access the web UI and configure the device. See [Access](#page-287-0) the web UI from the Digi [Navigator](#page-287-0).

- 1. Make sure that an Ethernet cable is connected to the Connect EZ 8's**ETH 1** port and to a laptop or PC.
- 2. Open a browser and enter the [IP address](#page-42-2) for the device.
- 3. Log into the device using the default user name and password. The default user name is **admin** and the default password is the unique password printed on the label packaged with your

device.

4. After logging in, the local web admin dashboard is displayed.

The dashboard shows the current state of the device.

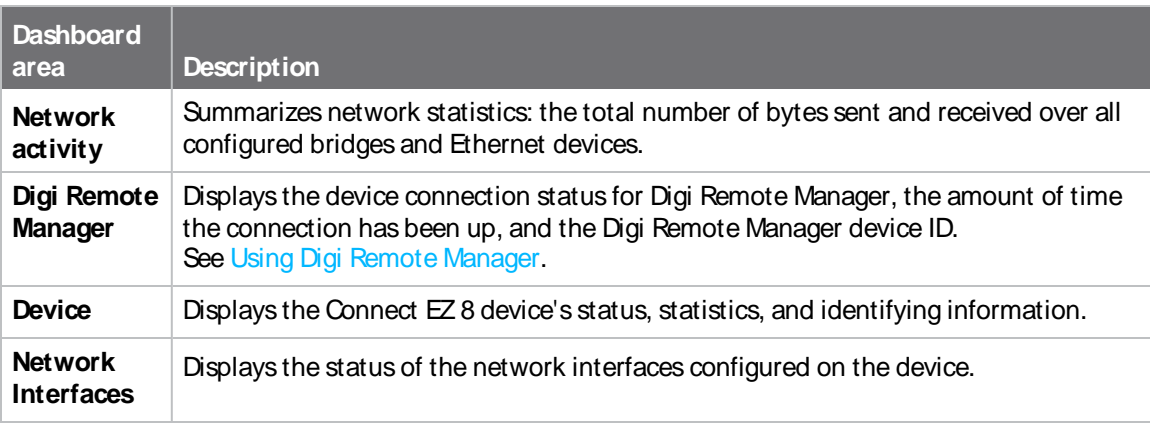

For more information, see Using the local web [interface.](#page-53-0)

## **Device label sticker sample**

Adevice label sticker that includes information about the device is included in the box. You should retain this label sticker with your hardware records.

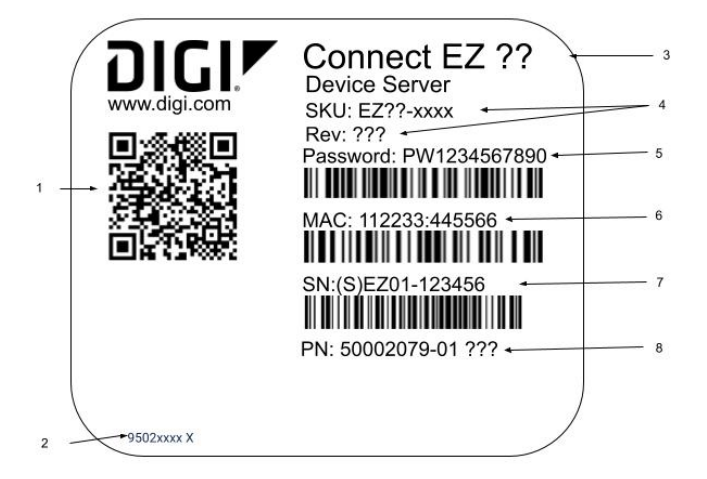

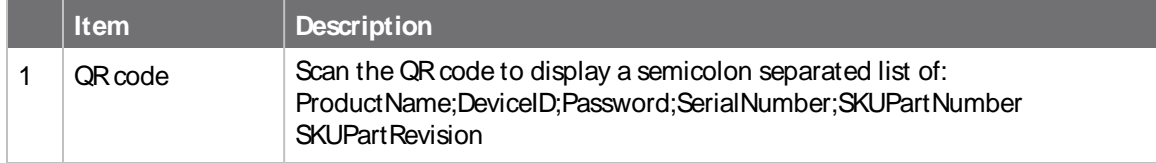

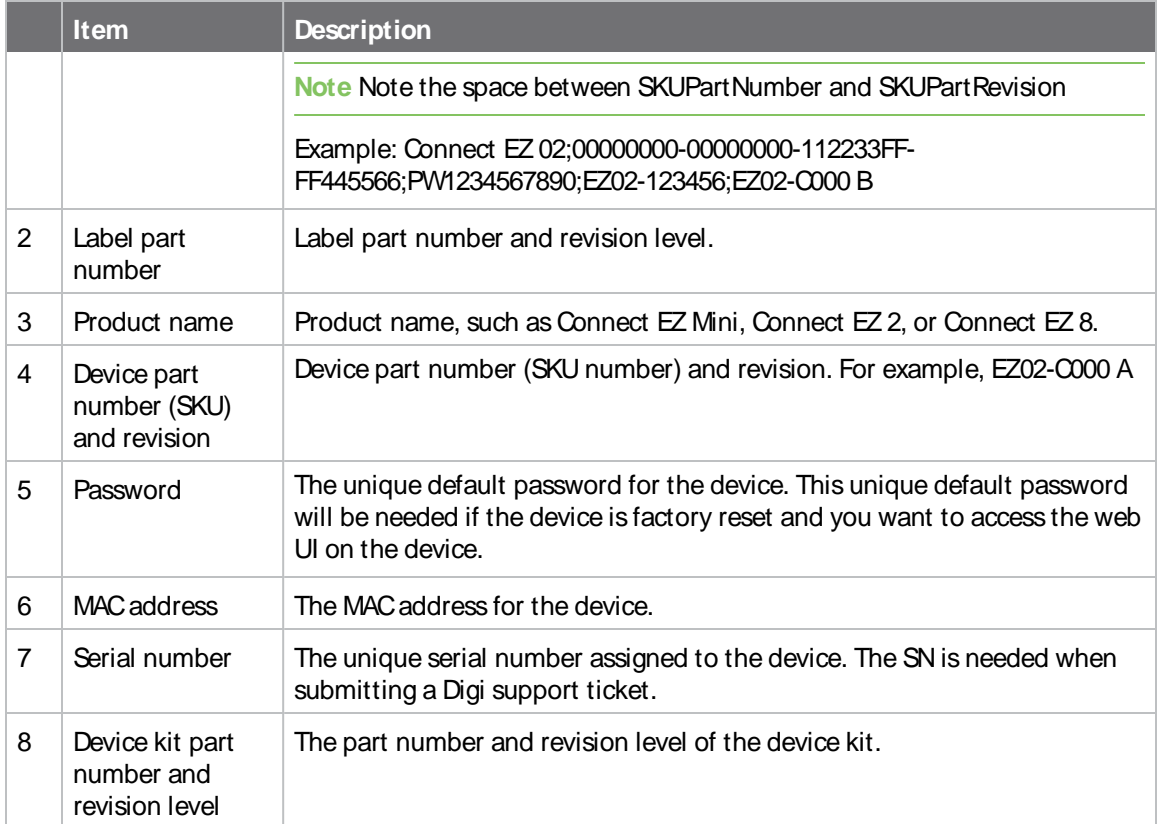

# **Firmware configuration**

This chapter contains the following topics:

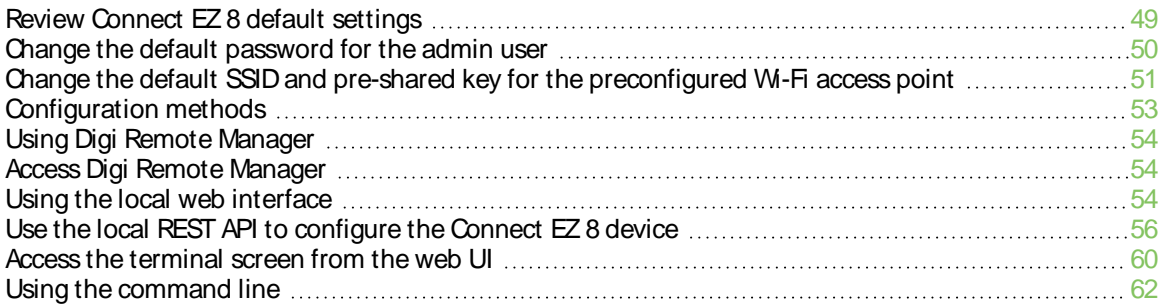

## <span id="page-48-0"></span>**Review Connect EZ 8 default settings**

You can review the default settings for your Connect EZ 8 device by using the local WebUI or Digi Remote Manager:

### **Local WebUI**

- 1. Log into the Connect EZ 8 WebUI as a user with Admin access.
- 2. On the menu, click **System** > **Device Configuration**.

### **Digi Remote Manager**

- 1. If you have not already done so, connect to your Digi Remote Manager account.
- 2. Click **Device Management** to display a list of your devices.
- 3. Locate and select your device as described in Use Digi Remote [Manager](#page-977-0) to view and manage your [device.](#page-977-0)
- 4. Click **Configure**.

The following tables list important factory default settings for the Connect EZ 8.

## **Default interface configuration**

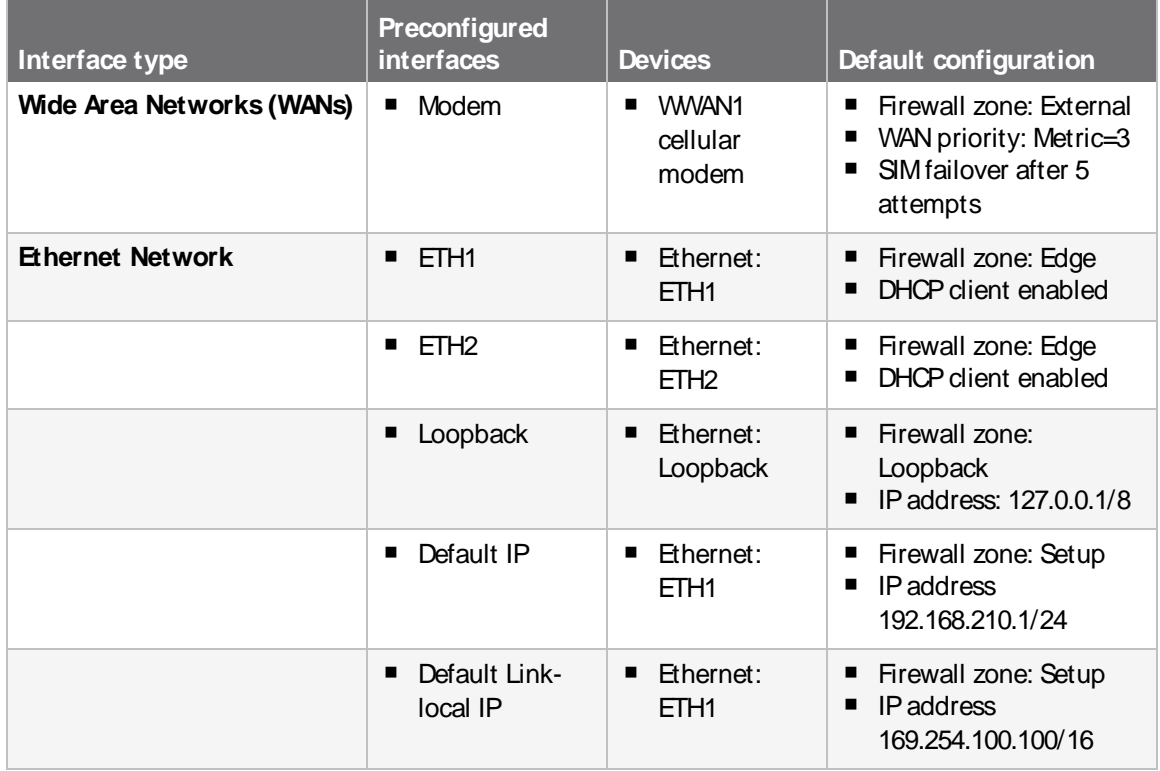

### **Other default configuration settings**

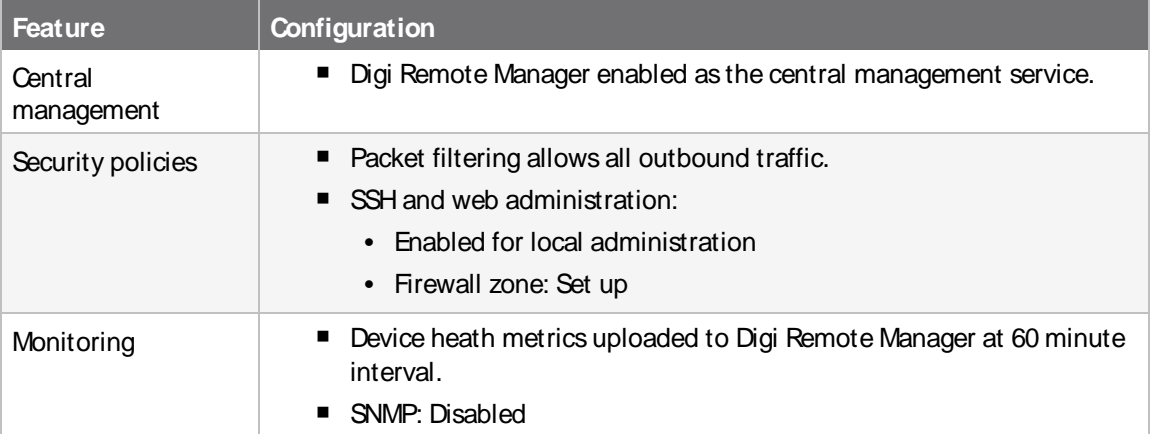

## <span id="page-49-0"></span>**Change the default password for the admin user**

The unique, factory-assigned password for the default **admin** user account is printed on the bottom label of the device and on the loose label included in the package.

If you erase the device configuration or reset the device to factory defaults, the password for the **admin** user will revert to the original, factory-assigned default password.

To change the default password for the admin user:

#### **Web**

- 1. Log into Digi Remote Manager, or log into the local Web UI as a user with full Admin access rights.
- 2. Access the device configuration:

Remote Manager:

- a. Locate your device as described in Use Digi Remote [Manager](#page-977-0) to view and manage your [device](#page-977-0).
- b. Click the **Device ID**.
- c. Click **Settings**.
- d. Click to expand **Config**.

Local Web UI:

a. On the menu, click **System**. Under **Configuration**, click **Device Configuration**.

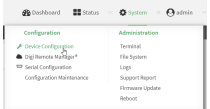

The **Configuration** window is displayed.

3. Click **Authentication** > **Users**> **admin**.

4. Enter a new password for the admin user.The password must be at least eight characters long and must contain at least one uppercase letter, one lowercase letter, one number, and one special character.

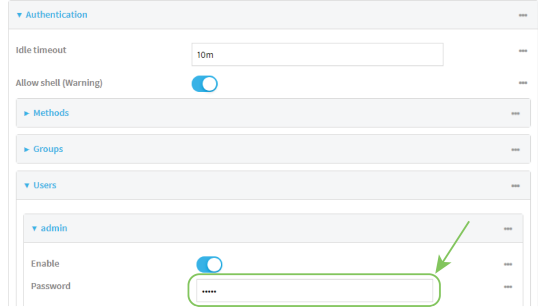

5. Click **Apply** to save the configuration and apply the change.

#### **Example 2** Command line

1. Select the device in Remote Manager and click **Actions**> **Open Console**, or log into the Connect EZ 8 local command line as a user with full Admin access rights.

Depending on your device configuration, you may be presented with an **Access selection menu**. Type **admin** to access the Admin CLI.

2. At the command line, type **config** to enter configuration mode:

```
> config
(config)>
```
3. Set a new password for the admin user. The password must be at least eight characters long and must contain at least one uppercase letter, one lowercase letter, one number, and one special character.

```
(config)> auth user admin password new-password
(config)>
```
4. Save the configuration and apply the change

```
(config)> save
Configuration saved.
>
```
5. Type **exit** to exit the Admin CLI.

Depending on your device configuration, you may be presented with an **Access selection menu**. Type **quit** to disconnect from the device.

## <span id="page-50-0"></span>**Change the default SSID and pre-shared key for the preconfigured Wi-Fi access point**

By default, the SSID and pre-shared key for the preconfigured Wi-Fi access point are:

- **Enabled**
- SSID: Digi-Connect EZ 8-serial\_number
- Encryption: WAP2 Personal (PSK)
- Pre-shared key: The unique password printed on the bottom label of the device.

#### **Web**

- 1. Log into Digi Remote Manager, or log into the local Web UI as a user with full Admin access rights.
- 2. Access the device configuration:

Remote Manager:

- a. Locate your device as described in Use Digi Remote [Manager](#page-977-0) to view and manage your [device](#page-977-0).
- b. Click the **Device ID**.
- c. Click **Settings**.
- d. Click to expand **Config**.

Local Web UI:

a. On the menu, click **System**. Under **Configuration**, click **Device Configuration**.

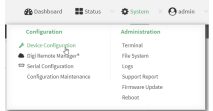

The **Configuration** window is displayed.

3. Click **Network** > **Wi-Fi** > **Digi AP**.

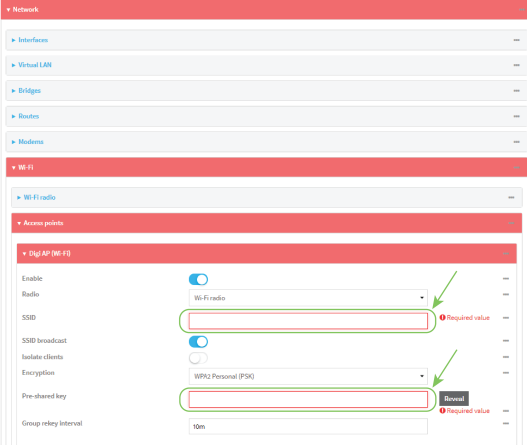

- 4. Enter a new **SSID** and **Pre-shared key**.
- 5. Click **Apply** to save the configuration and apply the change.

### *Email* Command line

1. Select the device in Remote Manager and click **Actions**> **Open Console**, or log into the Connect EZ 8 local command line as a user with full Admin access rights.

Depending on your device configuration, you may be presented with an **Access selection menu**. Type **admin** to access the Admin CLI.

2. At the command line, type **config** to enter configuration mode:

```
> config
(config)>
```
3. Set a new SSIDfor the **digi\_ap** access point:

```
(config)> network wifi ap digi_ap ssid new_ssid
(config)>
```
4. Set a new pre-shared key:

```
(config)> network wifi ap digi_ap encryption key_psk2 new_key
(config)>
```
5. Save the configuration and apply the change

```
(config)> save
Configuration saved.
>
```
6. Type **exit** to exit the Admin CLI.

Depending on your device configuration, you may be presented with an **Access selection menu**. Type **quit** to disconnect from the device.

### <span id="page-52-0"></span>**Configuration methods**

There are two primary methods for configuring your Connect EZ 8 device:

 $\blacksquare$  Web interface.

The web interface can be accessed in two ways:

- Central management using the Digi Remote Manager, a cloud-based device management and data enablement platform that allows you to connect any device to any application, anywhere. With the Remote Manager, you can configure your Connect EZ 8 device and use the configuration as a basis for a Remote Manager configuration which can be applied to other similar devices. See Central [management](#page-962-0) for more information about using the Remote Manager to manage and configure your Connect EZ 8 device.
- The local web [interface](#page-53-0). See Using the local web interface for more information about using the local web interface to manage and configure your Connect EZ 8 device.

**Note** Changes made to the device's configuration by using the local web interface will not be automatically reflected in Digi Remote Manager. You must manually refresh Remote Manager for the changes to be displayed.

Web-based instructions in this guide are applicable to both the Remote Manager and the local web interface.

■ Command line.

Arobust command line allows you to perform all configuration and management tasks from within a command shell. Both the Remote Manager and the local web interface also have the option to open a terminal emulator for executing commands on your Connect EZ 8 device. See Using the [command](#page-61-0) line for more information about using the command line to manage and configure your Connect EZ 8 device.

In this guide, task topics show how to perform tasks:

#### **Web**

Shows how to perform a task by using the local web interface.

*Command line* 

Shows how to perform a task by using the command line interface.

## <span id="page-53-1"></span>**Using Digi Remote Manager**

By default, your Connect EZ 8 device is configured to use Digi Remote Manager as its central management server. Devices must be registered with Remote Manager using one of the following options:

- $\blacksquare$  As part of the getting started process. See the for information.
- If you have not registered the device already, you can do so using the Device ID, MAC address, IMEI, or your Remote [Manager](#page-977-1) login credentials. See Add a device to Remote Manager.

For information about configuring central management for your Connect EZ 8 device, see [Central](#page-962-0) [management.](#page-962-0)

## <span id="page-53-2"></span>**Access Digi Remote Manager**

To access Digi Remote Manager:

- 1. If you have not already done so, go to <https://myaccount.digi.com/> to sign up for a Digi Remote Manager account.
- 2. Check your email for Digi Remote Manager login instructions.
- 3. Go to [remotemanager.digi.com.](https://remotemanager.digi.com/login.do)
- 4. Enter your user name and password. The Digi Remote Manager Dashboard appears.

## <span id="page-53-0"></span>**Using the local web interface**

To connect to the Connect EZ 8 local Web UI:

- 1. Use an Ethernet cable to connect the Connect EZ 8's**ETH2** port to a laptop or PC.
- 2. Open a browser and go to **192.168.2.1**.
- 3. Log into the device using a configured user name and password.

The default user name is **admin** and the default password is the unique password printed on the label packaged with your device.

### **Review the dashboard**

After logging in, the local web admin dashboard is displayed.

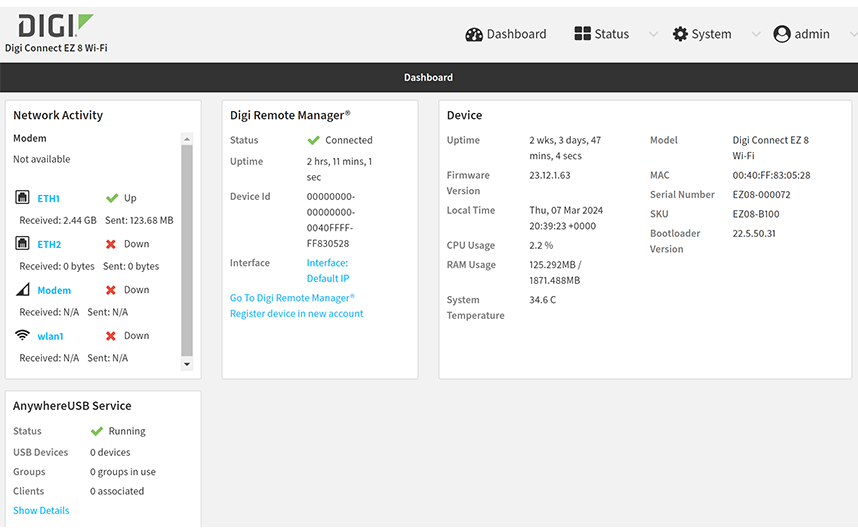

The dashboard shows the current state of the device.

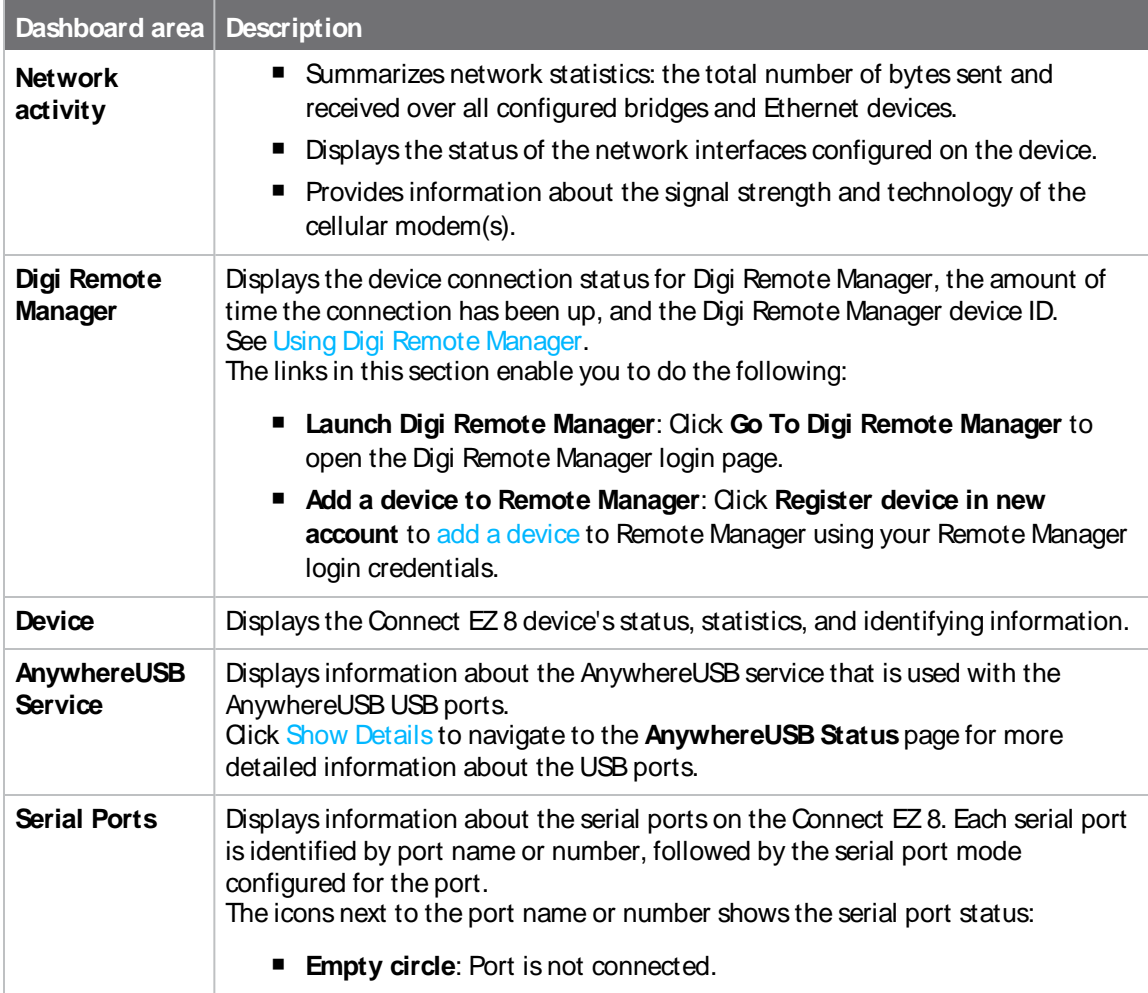

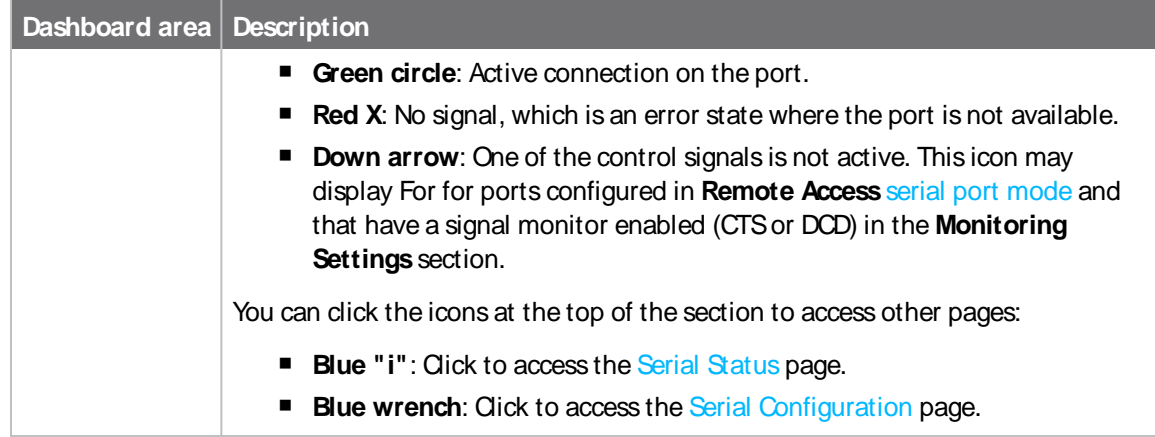

### **Log out of the web interface**

■ On the main menu, click your user name. Click **Log out**.

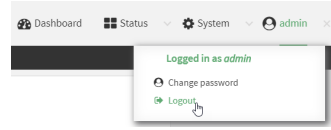

## <span id="page-55-0"></span>**Use the local REST API to configure the Connect EZ 8 device**

Your Connect EZ 8 device includes a REST API that can be used to return information about the device's configuration and to make modifications to the configuration. You can view the REST API specification from your web browser by opening the URL:

#### **https://ip-address/cgi-bin/config.cgi**

For example:

**https://192.168.210.1/cgi-bin/config.cgi**

### **Use the GET method to return device configuration information**

To return device configuration, issue the **GET** method. For example, using **curl**:

\$ curl -k -u admin https://*ip-address*/cgi-bin/config.cgi/value/*path* -X GET

where:

- $\blacksquare$  ip-address is the IP address of the Connect  $EZ$  8 device.
- path is the path location in the configuration for the information being returned.

To determine allowed values for *path* from the Admin CLI:

1. Select the device in Remote Manager and click **Actions**> **Open Console**, or log into the Connect EZ 8 local command line as a user with full Admin access rights.

Depending on your device configuration, you may be presented with an **Access selection menu**. Type **admin** to access the Admin CLI.

2. At the command line, type **config** to enter configuration mode:

```
> config
(config)>
```
3. At the config prompt, type **?**(question mark):

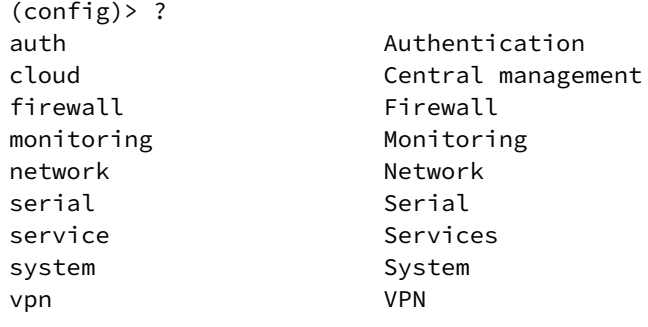

```
(config)>
```
The allowed values for *path* are listed in the first (left) column.

4. To determine further allowed path location values by using the **?**(question mark) with the path name:

(config> service ?

Services

Additional Configuration

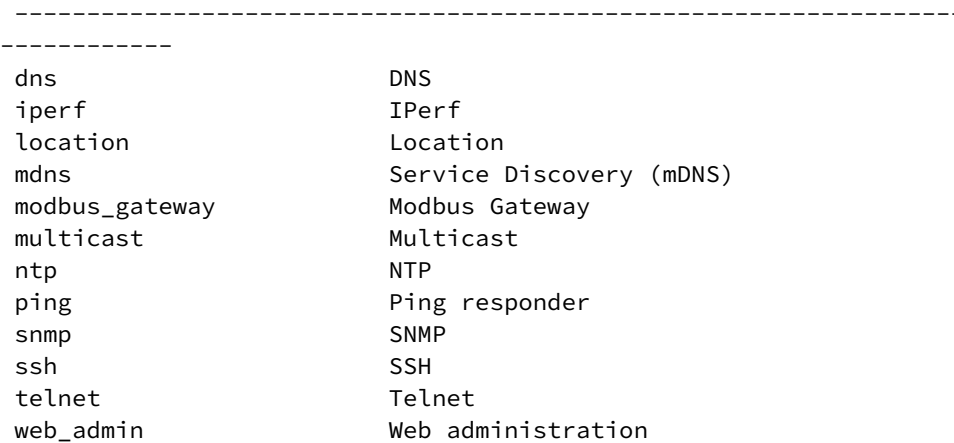

(config)> service

For example, to use **curl** to return the ssh configuration:

```
$ curl -k -u admin https://192.168.210.1/cgi-bin/config.cgi/value/service/ssh -
X GET
Enter host password for user 'admin':
{
ok": true,
```

```
"result": {
                "type": "object",
                "path": "service.ssh"
                , "collapsed": {
"acl.zone.0": "internal"
,
"acl.zone.1": "edge"
,
"acl.zone.2": "ipsec"
,
"acl.zone.3": "setup"
,
"enable": "true"
,
"key": ""
,
"mdns.enable": "true"
,
"mdns.name": ""
,
"mdns.type": "_ssh._tcp."
,
"port": "22"
,
"protocol.0": "tcp"
                }
       }
}
$
```
You can also use the **GET** method to return the configuration parameters associated with an item:

```
curl -k -u admin https://192.168.210.1/cgi-bin/config.cgi/keys/service/ssh -X
GET
Enter host password for user 'admin':
{ "ok": true, "result": [ "acl", "custom", "enable", "key", "mdns", "port",
"protocol" ] }
$
```
## **Use the POST method to modify device configuration parameters and list arrays**

#### **Use the POST method to modify device configuration parameters**

To modify configuration parameters, use the **POST** method with the **path** and **value** parameters.

```
$ curl -k -u admin "https://ip-address/cgi-
bin/config.cgi/value?path=path&value=new_value" -X POST
```
where:

- $p$ ath is the path to the configuration parameter, in dot notation (for example, **ssh.service.enable**).
- new\_value is the new value for the parameter.

For example, to disable the ssh service using **curl**:

```
$ curl -k -u admin "https://192.168.210.1/cgi-
bin/config.cgi/value?path=service.ssh.enable&value=false" -X POST
Enter host password for user 'admin':
{ "ok": true }
$
```
#### **Use the POST method to add itemsto a list array**

To add items to a list array, use the **POST** method with the **path** and **append** parameters. For example, to add the external firewall zone to the ssh service:

```
$ curl -k -u admin "https://192.168.210.1/cgi-
bin/config.cgi/value?path=service.ssh.acl.zone&append=true&value=external" -X
POST
Enter host password for user 'admin':
{ "ok": true, "result": "service.ssh.acl.zone.4" }
\frac{1}{2}
```
#### **Use the POST method to add objectsto a list array**

Objects in an array that require one or more underlying values can be set using the **collapsed** URI parameter. We recommend including the -g option as well, to instruct curl to turn off globbing. The below example would add a new static route for the WAN interface for the 1.2.4.0/24 destination network:

```
$ curl -g -k -u admin "https://192.168.210.1/cgi-
bin/config.cgi/value?path=network.route.static&append=true&collapsed
[dst]=1.2.4.0/24&collapsed[interface]=/network/interface/wan" -X POST
Enter host password for user 'admin':
{ "ok": true, "result": "network.route.static.1" }
$
```
### **Use the DELETE method to remove items from a list array**

To remove items from a list array, use the **DELETE**method. For example, using **curl**:

\$ curl -k -u admin "https://192.168.210.1/cgi-bin/config.cgi/value?path=*path*

where *path* is the path to the list item, including the list number, in dot notation (for example, **service.ssh.acl.zone.4**).

For example, to remove the external firewall zone to the ssh service:

1. Use the **GET** method to determine the SSH service's list number for the external zone:

```
$ curl -k -u admin "https://192.168.210.1/cgi-
bin/config.cgi/value?path=service/ssh/acl/zone -X GET
{
       "ok": true,
       "result": {
               "type": "array",
               "path": "service.ssh.acl.zone"
               , "collapsed": {
"0": "internal"
,
```

```
"1": "edge"
,
"2": "ipsec"
,
"3": "setup"
,
"4": "external"
                }
       }
}
$
```
2. Use the **DELETE**method to remove the external zone (list item 4).

```
$ curl -k -u admin https://192.168.210.1/cgi-
bin/config.cgi/value?path=service.ssh.acl.zone.4 -X DELETE
Enter host password for user 'admin':
{ "ok": true }
$
```
### <span id="page-59-0"></span>**Access the terminal screen from the web UI**

Auser can log into a terminal screen and use CLI commands to access features.

**Note** You can also access the terminal screen from a port listed in the Serial [Status](#page-300-0) page.

- 1. Log in to the [web](#page-53-0) UI.
- 2. Click **System** > **Terminal**. The **Terminal** screen displays.
- 3. When prompted, enter your user name and password.
- 4. Enter the number of the port that you want to access.
- 5. Information about the port you are connected to displays, as well as commands.

```
Connecting to port5:
Settings: 9600, 8, 1, none, none
Type '~b.' to disconnect from port
Type '~b?' to list commands
```
6. Enter **~b?**to display additional commands.

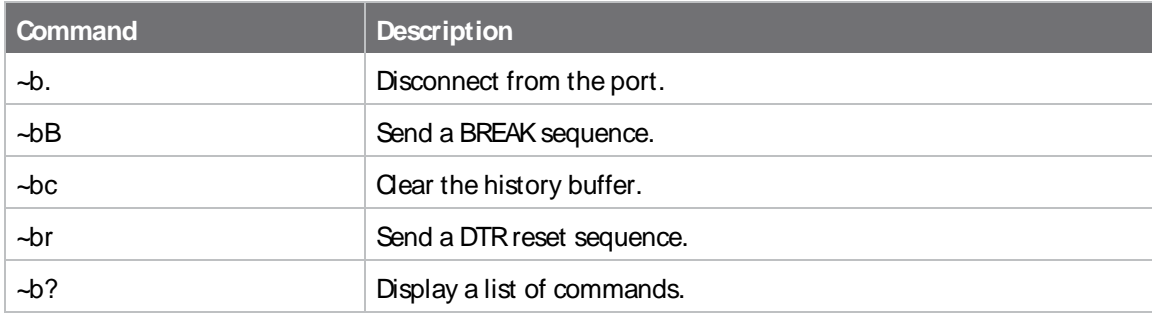

7. Enter **~b.** to disconnect from the port.

## <span id="page-61-0"></span>**Using the command line**

The Digi Connect EZ 8 device provides a command-line interface that you can use to configure the device, display status and statistics, update firmware, and manage device files.

See [Command](#page-1134-0) line interface for detailed instructions on using the command line interface and see [Command](#page-1159-0) line reference for information on available commands.

### **Access the command line interface**

You can access the Connect EZ 8 command line interface using an SSH connection, a telnet connection, or a serial connection. You can use an open-source terminal software, such as PuTTY or TeraTerm, to access the device through one of these mechanisms.

You can also access the command line interface in the WebUI by using the **Terminal**, or the Digi Remote Manager by using the **Console**.

To access the command line, your device must be configured to allow access, and you must log in as a user who has been configured for the appropriate access.

For further information about configuring access to these services, see:

- [Serial](#page-224-0): Serial port
- WebUI: Configure the web [administration](#page-572-0) service
- SSH: Configure [SSH access](#page-581-0)
- Telnet: [Configure](#page-591-0) telnet access

### **Log in to the command line interface**

#### **Example 2** Command line

- 1. Connect to the Connect EZ 8 device by using a serial connection, SSH or telnet, or the **Terminal** in the WebUI or the **Console** in the Digi Remote Manager. See Access the [command](#page-1135-0) line [interface](#page-1135-0) for more information.
	- For serial connections, the default configuration is:
		- **115200** baud rate
		- 8 data bits
		- **no** parity
		- 1 stop bit
		- **no** flow control
	- For SSH and telnet connections, the default IP address of the device is **192.168.2.1** on the **ETH1** port.
- 2. At the login prompt, enter the username and password of a user with Admin access:

```
login: admin
Password: **********
```
The default username is **admin**. The default unique password for your device is printed on the device label.

3. Depending on the device configuration, you may be presented with another menu, for example:

Access selection menu: a: Admin CLI q: Quit Select access or quit [admin] :

Type **a** or **admin** to access the Connect EZ 8 command line.

You will now be connected to the Admin CLI:

```
Connecting now...
Press Tab to autocomplete commands
Press '?' for a list of commands and details
Type 'help' for details on navigating the CLI
Type 'exit' to disconnect from the Admin CLI
```
>

See [Command](#page-1134-0) line interface for detailed instructions on using the command line interface.

### **Exit the command line interface**

#### *<u>Emand</u>* **Command** line

1. At the command prompt, type **exit**.

> exit

2. Depending on the device configuration, you may be presented with another menu, for example:

```
Access selection menu:
```

```
a: Admin CLI
q: Quit
```

```
Select access or quit [admin] :
```
Type **q** or **quit** to exit.

## **Interfaces**

Connect EZ devices have several physical communications interfaces. These interfaces can be bridged in a Local Area Network (LAN) or assigned to a Wide Area Network (WAN).

This chapter contains the following topics:

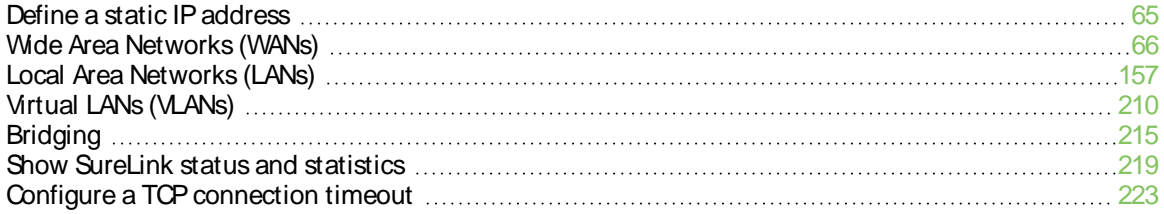

## <span id="page-64-0"></span>**Define a static IP address**

You can configure a static IP address for the Connect EZ.

- 1. Log into the Connect EZ 8 WebUI as a user with full Admin access rights.
- 2. On the menu, click **System**. Under **Configuration**, click **Device Configuration**. The **Configuration** window is displayed.

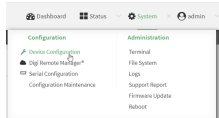

- 3. Click **Network** > **Interfaces**.
- 4. Click the desired Ethernet section, and keep the default settings.
	- **Enable: Selected**
	- **n** Interface type: Ethernet
	- **n Zone**: Edge
	- <sup>n</sup> **Device**: The option matches the selected Ethernet: Device: ETH1, Device: ETH2, or Device ETH.
- 5. Configure IPv4 settings.
	- a. Click to expand **IPv4** settings.
	- b. Enable IPv4 support, if it is not enabled. This is enabled by default.
	- c. For **Type**, select **Static IP address**.
	- d. For **Address**, type the IPaddress and subnet of the LAN interface. Use the format IPv4\_ address/netmask, for example, 192.168.2.1/24. For more information about the netmask, see [IP address](#page-64-1) and netmask.
	- e. For **Default gateway**, type the default gateway associated with this network interface.
- 6. (Optional) Add DNS servers to use with this static IP address.
	- a. Expand the **DNS Servers**section.
	- b. Click the plus sign icon next to **Add DNS server**.
	- c. In the **DNS server** field, enter the IPaddress of the DNS server.
	- d. Repeat this process if you want to add another DNS server.
- <span id="page-64-1"></span>7. Click **Apply** to save the configuration and apply the change.

### **IP address and netmask**

The netmask is the length of the subnet mask in bits. For example, for a class Caddress with a subnet mask of 255.255.255.0, the length in bits would be 24.

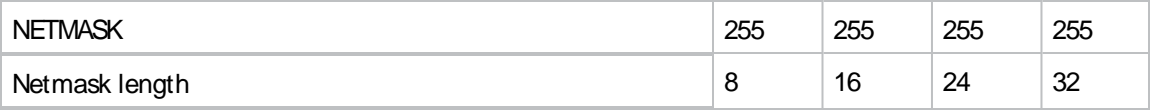

## <span id="page-65-0"></span>**Wide Area Networks (WANs)**

The Connect EZ 8 device is preconfigured with one Wide Area Network (WAN), named **ETH1**, and one Wireless Wide Area Network (WWAN), named **Modem**.

You can modify configuration settings for the existing WAN and WWANs, and you can create new WANs and WWANs.

This section contains the following topics:

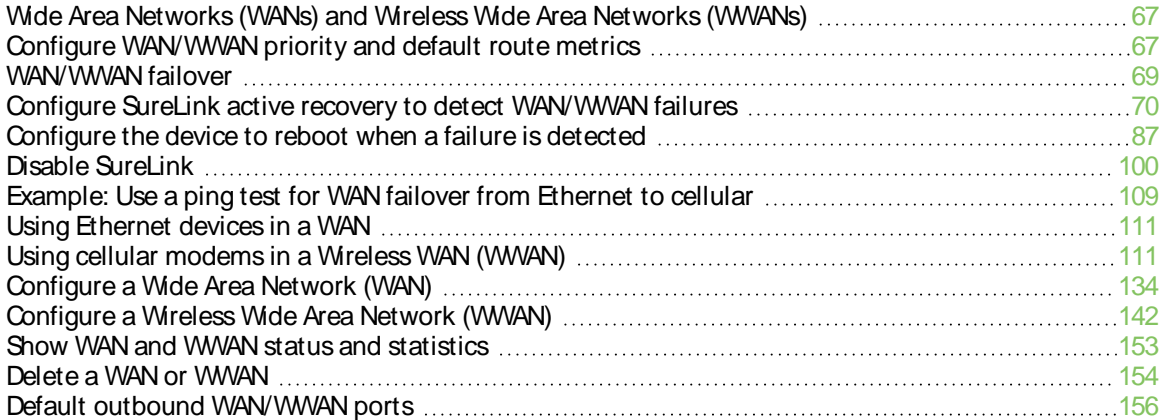

## <span id="page-66-0"></span>**Wide Area Networks (WANs) and Wireless Wide Area Networks (WWANs)**

AWide Area Network (WAN) provides connectivity to the internet or a remote network. AWAN configuration consists of the following:

- Aphysical device, such as an Ethernet device or a cellular modem.
- Several networking parameters for the WAN, such as firewall configuration and IPv4 and IPv6 support.
- Several parameters controlling failover.

### <span id="page-66-1"></span>**Configure WAN/WWAN priority and default route metrics**

The Connect EZ 8 device is preconfigured with one Wide Area Network (WAN), named **ETH1**, and one Wireless Wide Area Network (WWAN), named **Modem**. You can also create additional WANs and WWANs.

When a WAN is initialized, the Connect EZ 8 device automatically adds a default IP route for the WAN. The priority of the WAN is based on the metric of the default route, as configured in the WAN's IPv4 and IPv6 metric settings.

### **Assigning priority to WANs**

By default, the Connect EZ 8 device's WAN (**ETH1**) is configured with the lowest metric (**1**), and is therefor the highest priority WAN. By default, the Wireless WAN (**Modem**) is configured with a metric of **3**, which means it has a lower priority than **ETH1**. You can assign priority to WANs based on the behavior you want to implement for primary and backup WAN interfaces. For example, if you want a cellular connection to be your primary WAN, with an Ethernet interface as backup, configure the metric of the WWAN to be lower than the metric of the WAN.

### **Example: Configure cellular connection asthe primary WAN, and the Ethernet connection asbackup**

#### **Required configuration items**

- Configured WAN and WWAN interfaces. This example uses the preconfigured **ETH1** and **Modem** interfaces.
- The metric for each WAN.

### **Web**

- 1. Log into Digi Remote Manager, or log into the local Web UI as a user with full Admin access rights.
- 2. Access the device configuration:

#### Remote Manager:

- a. Locate your device as described in Use Digi Remote [Manager](#page-977-0) to view and manage your [device](#page-977-0).
- b. Click the **Device ID**.
- c. Click **Settings**.

d. Click to expand **Config**.

Local Web UI:

a. On the menu, click **System**. Under **Configuration**, click **Device Configuration**.

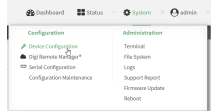

The **Configuration** window is displayed.

- 3. Set the metrics for **Modem**:
	- a. Click **Network** > **Interfaces**> **Modem** > **IPv4**.
	- b. For **Metric**, type **1**.
	- c. Click **IPv6**.
	- d. For **Metric**, type **1**.
- 4. Set the metrics for **ETH1**:
	- a. Click **Network** > **Interfaces**>**ETH1** > **IPv4**.
	- b. For **Metric**, type **2**.
	- c. Click **IPv6**.
	- d. For **Metric**, type **2**.

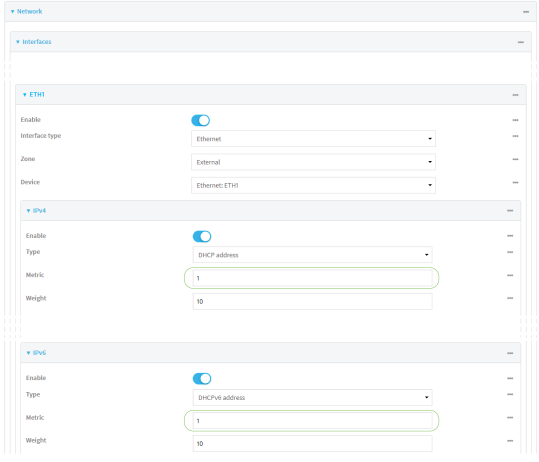

5. Click **Apply** to save the configuration and apply the change.

The Connect EZ 8 device is now configured to use the cellular modem WWAN, **Modem**, as its highest priority WAN, and its Ethernet WAN, **ETH1**, as its secondary WAN.

#### *<u>Emand</u>* **Command** line

1. Select the device in Remote Manager and click **Actions**> **Open Console**, or log into the Connect EZ 8 local command line as a user with full Admin access rights.

Depending on your device configuration, you may be presented with an **Access selection menu**. Type **admin** to access the Admin CLI.

2. At the command line, type **config** to enter configuration mode:

```
> config
(config)>
```
- 3. Set the metrics for **Modem**:
	- a. Set the IPv4 metric for **Modem** to **1**. For example:

```
(config)> network interface modem ipv4 metric 1
(config)>
```
b. Set the IPv6 metric for **Modem** to **1**:

```
(config)> network interface modem ipv6 metric 1
(config)>
```
- 4. Set the metrics for **ETH1**:
	- a. Set the IPv4 metric for **ETH1** to **2**:

```
(config)> network interface eth1 ipv4 metric 2
(config)>
```
b. Set the IPv6 metric for **ETH1** to **1**:

```
(config)> network interface eth1 ipv6 metric 2
(config)>
```
5. Save the configuration and apply the change

```
(config)> save
Configuration saved.
>
```
6. Type **exit** to exit the Admin CLI.

Depending on your device configuration, you may be presented with an **Access selection menu**. Type **quit** to disconnect from the device.

The Connect EZ 8 device is now configured to use the cellular modem WWAN, **Modem**, as its highest priority WAN, and its Ethernet WAN, **ETH1**, as its secondary WAN.

### <span id="page-68-0"></span>**WAN/WWAN failover**

If a connection to a WAN interface is lost for any reason, the Connect EZ 8 device will immediately fail over to the next WAN or WWAN interface, based on WAN priority. See Configure [WAN/WWAN](#page-66-1) priority and default route [metrics](#page-66-1) for more information about WAN priority.

#### **Active vs. passive failure detection**

There are two ways to detect WAN or WWAN failure: active detection and passive detection.

 $\blacksquare$  Active detection uses Digi SureLink<sup>TM</sup> technology to send probe tests to a target host or to test the status of the interface. The WAN/WWAN is considered to be down if there are no responses for a configured amount of time. See Configure SureLink active recovery to detect [WAN/WWAN](#page-69-0) [failures](#page-69-0) for more information about active failure detection.

**Passive detection involves detecting the WAN going down by monitoring its link status by some** means other than active detection. For example, if an Ethernet cable is disconnected or the state of a cellular interface changes from **on** to **off**, the WAN is down.

### **Default Digi SureLink configuration**

Surelink is enabled by default for IPv4 on all WAN and WWAN interfaces, and is configured to perform two tests on these interfaces:

- $\blacksquare$  Interface connectivity.
- DNS query to the DNS servers for interface's the network connection.

DNS servers are typically received as part of the interface's DHCP client connection, although you can manually configure the DNS servers that will be used by SureLink.

**Note** If your device is operating on a private APN or on wired network with firewall restrictions, ensure that the DNS servers on your private network allow DNS lookups for https://remotemanager.digi.com; otherwise, the SureLink DNSquery test will fail and the Connect EZ 8 device will determine that the interface is down.

By default, these tests will be performed every 15 minutes, with a response timeout of 15 seconds. If the tests fail three consecutive times, the device will reset the network interface to attempt to recover the connection.

### <span id="page-69-0"></span>**Configure SureLink active recovery to detect WAN/WWAN failures**

Problems can occur beyond the immediate WAN/WWAN connection that prevent some IP traffic from reaching its destination. Normally this kind of problem does not cause the Connect EZ 8 device to detect that the WAN has failed, because the connection continues to work while the core problem exists somewhere else in the network.

Using Digi SureLink, you can configure the Connect EZ 8 device to regularly probe connections through the WAN to determine if the WAN has failed, and to perform recovery actions, such as changing the interface metric to use a new default gateway.

#### **Required configuration items**

■ Enable SureLink.

By default, SureLink is enabled for the preconfigured WAN (**ETH1**) and WWAN (**Modem**). The default configuration tests the DNS servers configured for the interface.

When SureLink is configured for Wireless WANs, SureLink tests are only run if the cellular modem is connected and has an IPaddress. Use the **SIM failover** options to configure the Connect EZ 8 device to automatically recover the modem in the event that it cannot obtain an IPaddress. See [Configure](#page-141-0) a Wireless Wide Area Network (WWAN) for details about **SIM failover**.

- $\blacksquare$  The type of tests to be performed:
	- **Ping test**: Uses ICMP to determine connectivity. The default behavior is to ping the interface gateway, which means that an initial traceroute is sent to the hostname or IP address configured in the SureLink advanced settings, and then the first hop in that route is used for the ping test.
	- **DNS test**: Performs a DNS query to the named DNS server.
	- **HTTP test**: Uses HTTP(s) GET requests to determine connectivity to the configured web server.
- <sup>l</sup> **Test DNS servers configured for this interface**: Tests communication with DNSservers that are either provided by DHCP, or statically configured for this interface.
- <sup>l</sup> **Test the interface status**: Tests the current status of the interface. The test fails if the interface is down. Failing this test infers that all other tests fail.
- **Custom test:** Tests the interface with custom commands.
- **TCP connection test**: Tests that the interface can reach a destination port on the configured host.
- <sup>l</sup> **Test another interface's status**: Tests the status of another interface.
- The actions to take to recover connectivity in the event of failed tests:
	- <sup>l</sup> **Change default gateway**: Increases the interface's metric to change the default gateway. This recovery action is enabled by default for the preconfigured WAN and WWAN interfaces.
	- <sup>l</sup> **Restart interface**This recovery action is enabled by default for the preconfigured WAN and WWAN interfaces.
	- **Reset modem**: This recovery action is enabled by default for the preconfigured WWAN interface.
	- <sup>l</sup> **Switch to alternate SIM**: Switches to an alternate SIM. This recovery action is enabled by default for the preconfigured WWAN interface.
	- **Reboot device.**
	- <sup>l</sup> Execute custom **Recovery commands**.
	- **Powercycle the modem**. This recovery action is enabled by default for the preconfigured WWAN interface.
	- Two options also apply to every type of action:
		- <sup>o</sup> **SureLink test failures**: The number of failures for this recovery action to perform, before moving to the next recovery action.
		- <sup>o</sup> **Override wait interval before performing the next recovery action**: The time to wait before the next test is run. If set to the default value of **0s**, the **Test interval** is used.

#### **Additional configuration items**

- **n** The Test interval between connectivity tests.
- If more than one tests is configured, determine whether the interface should fail over based on the failure of one of the tests, or all of the tests.
- The number of test that must pass before the interface is considered to be working and its default route and DNS servers are reinstated.
- The amount of time that the device should wait for a response from an individual test before considering it to have failed.
- Advanced configuration items:
	- **Delayed Start**: The amount of time to wait while the device is starting before SureLink testing begins. This setting is bypassed when the interface is determined to be up.
	- **Backoff interval:** The time to add to the test interval when restarting the list of actions.
	- <sup>l</sup> **Test interface gateway by pinging**: Used by the **Interface gateway Ping test** as the endpoint for traceroute to use to determine the interface gateway.

#### **Order of precedence for SureLink actions**

SureLink recovery actions are preformed in the order that they are configured. As a result, if you include the **Reboot Device** with other SureLink recovery actions, it should be the last action in the recovery action list. Otherwise, the device will reboot and all recovery actions listed after the **Reboot Device** action will be ignored.

### **Web**

- 1. Log into Digi Remote Manager, or log into the local Web UI as a user with full Admin access rights.
- 2. Access the device configuration:

#### Remote Manager:

- a. Locate your device as described in Use Digi Remote [Manager](#page-977-0) to view and manage your [device](#page-977-0).
- b. Click the **Device ID**.
- c. Click **Settings**.
- d. Click to expand **Config**.

Local Web UI:

a. On the menu, click **System**. Under **Configuration**, click **Device Configuration**.

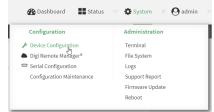

The **Configuration** window is displayed.

- 3. Click **Network** > **Interfaces**.
- 4. Create a new WAN or WWAN or select an existing one:
	- To create a new WAN or WWAN, see [Configure](#page-141-0) a Wide Area Network (WAN) or Configure a Wireless Wide Area [Network](#page-141-0) (WWAN).
	- To edit an existing WAN or WWAN, click to expand the appropriate WAN or WWAN.
- 5. After creating or selecting the WAN or WWAN, click **SureLink**.

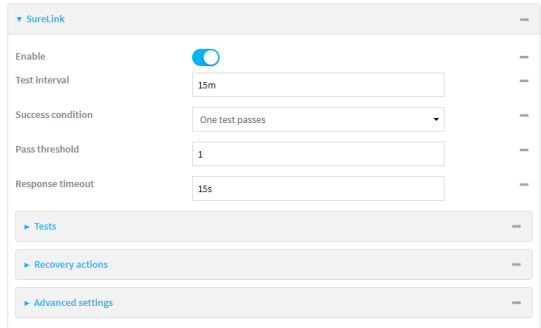

By default, SureLink is enabled for the preconfigured WAN (**ETH1**) and WWAN (**Modem**). The default configuration tests the DNS servers configured for the interface.
When SureLink is configured for Wireless WANs, SureLink tests are only run if the cellular modem is connected and has an IPaddress. Use the **SIM failover** options to configure the Connect EZ 8 device to automatically recover the modem in the event that it cannot obtain an IPaddress. See [Configure](#page-141-0) a Wireless Wide Area Network (WWAN) for details about **SIM failover**.

6. (Optional) Change the **Test interval** between connectivity tests.

Allowed values are any number of weeks, days, hours, minutes, or seconds, and take the format **number**{**w|d|h|m|s**}.

For example, to set **Interval** to ten minutes, enter **10m** or **600s**.

The default is 15 minutes.

- 7. (Optional) If more than one test target is configured, for **Success condition**, select either:
	- **n One test passes:** Only one test needs to pass for Surelink to consider an interface to be up.
	- **All test pass**: All tests need to pass for SureLink to consider the interface to be up.
- 8. (Optional) For **Pass threshold**, type or select the number of times that the test must pass after failure, before the interface is determined to be working and is reinstated.
- 9. (Optional) For **Response timeout**, type the amount of time that the device should wait for a response to a test failure before considering it to have failed.

Allowed values are any number of weeks, days, hours, minutes, or seconds, and take the format **number**{**w|d|h|m|s**}.

For example, to set **Response timeout** to ten minutes, enter **10m** or **600s**.

The default is 15 seconds.

10. Click to expand **Tests**.

By default, **Test DNS servers configured for this interface** is automatically configured and enabled. This test communication with DNS servers that are either provided by DHCP, or statically configured for this interface.

a. Click  $\bigstar$ .

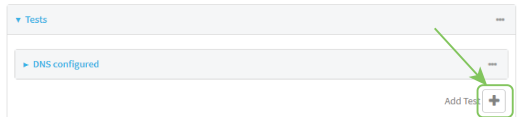

New tests are enabled by default. To disable, click to toggle off **Enable**.

- b. Type a **Label** for the test.
- c. Click to toggle on **IPv6** if the test should apply to both IPv6 rather than IPv4.
- d. Select the **Test type**.

Available test types:

**Ping test:** Uses ICMP to determine connectivity.

If **Ping test** is selected, complete the following:

- **Ping target:** The type of target for the ping, one of:
	- <sup>o</sup> **Hostname or IP address**of an external server.
		- <sup>o</sup> **Ping host**: hostname or IPaddress of the server.
- <sup>o</sup> The **Interface gateway**. If **Interface gateway** is selected, an initial traceroute is sent to the hostname or IPaddress configured in the SureLink advanced settings, and then the first hop in that route is used for the ping test.
- <sup>o</sup> The **Interface address**.
- <sup>o</sup> The **Interface DNS**server.
- **Ping payload size:** The number of bytes to send as part of the ping payload.
- **n DNS** test: Performs a DNS query to the named DNS server.
	- If **DNS test** is selected, complete the following:
	- **DNS server:** The IP address of the DNS server.
- **HTTP** test: Uses HTTP(s) GET requests to determine connectivity to the configured web server.

If **HTTP test** is selected, complete the following:

- **Web server:** The URL of the web server.
- <sup>n</sup> **Test DNS servers configured for this interface**: Tests communication with DNS servers that are either provided by DHCP, or statically configured for this interface.
- <sup>n</sup> **Test the interface status**: Tests the current status of the interface. The test fails if the interface is down. Failing this test infers that all other tests fail.

If **Test the interface status**is selected, complete the following:

**• Down time**: The amount of time that the interface is down before the test can be considered to have failed.

Allowed values are any number of weeks, days, hours, minutes, or seconds, and take the format **number**{**w|d|h|m|s**}.

For example, to set **Down time** to ten minutes, enter **10m** or **600s**.

**Initial connection time**: The amount of time to wait for the interface to connect for the first time before the test is considered to have failed.

Allowed values are any number of weeks, days, hours, minutes, or seconds, and take the format **number**{**w|d|h|m|s**}.

For example, to set **Initial connection time** to ten minutes, enter **10m** or **600s**.

**E** Custom test: Tests the interface with custom commands.

If **Custom test** is selected, complete the following:

- <sup>l</sup> The **Commands to run to test**.
- **TCP connection test**: Tests that the interface can reach a destination port on the configured host.

If **TCP connection test** is selected, complete the following:

- **TCP connect host:** The hostname or IP address of the host to create a TCP connection to.
- **TCP connect port:** The TCP port to create a TCP connection to.
- <sup>n</sup> **Test another interface's status**: Tests the status of another interface.

If **Test another interface's status**is selected, complete the following:

- <sup>l</sup> **Test interface**: The interface to test.
- IP version: The type of IP connection, one of:
	- <sup>o</sup> **Any**: Either the IPv4 or IPv6 connection must be up.
	- <sup>o</sup> **Both**: Both the IPv4 or IPv6 connection must be up.
	- <sup>o</sup> **IPv4**: The IPv4 connection must be up.
	- <sup>o</sup> **IPv6**: The IPv6 connection must be up.
- **Expected status:** The status required for the test to past.
	- **Up**: The test will pass only if the referenced interface is up and passing its own SureLink tests (if applicable).
	- **Down**: The test will pass only if the referenced interface is down or failing its own SureLink tests (if applicable).
- e. Repeat for each additional test.
- 11. Add recovery actions:
	- a. Click to expand **Recovery actions**.
		- By default, there are two preconfigured recovery actions:
			- **Update routing:** Uses the **Change default gateway** action, which increases the interface's metric by 100 to change the default gateway.
			- <sup>n</sup> **Restart interface**.
	- b. Click  $\bigstar$ .

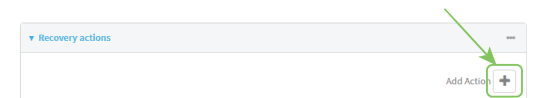

New recovery actions are enabled by default. To disable, click to toggle off **Enable**.

- c. Type a **Label** for the recovery action.
- d. For **Recovery type**, select **Reboot device**.
- e. For **Recovery type**, select the type of recovery action. If multiple recovery actions are configured, they are performed in the order that they are listed.
	- **Change default gateway**: Increases the interface's metric to change the default gateway.

If **Change default gateway** is selected, complete the following:

- <sup>l</sup> **SureLink test failures**: The number of failures for this recovery action to perform, before moving to the next recovery action.
- <sup>l</sup> **Increase metric to change active default gateway**: Increase the interface's metric by this amount. This should be set to a number large enough to change the routing table to use another default gateway. The default is **100**.
- <sup>l</sup> **Override wait interval before performing the next recovery action**: The time to wait before the next test is run. If set to the default value of **0s**, the **Test interval** is used.
- <sup>n</sup> **Restart interface**.

If **Restart interface** is selected, complete the following:

- <sup>l</sup> **SureLink test failures**: The number of failures for this recovery action to perform, before moving to the next recovery action.
- <sup>l</sup> **Override wait interval before performing the next recovery action**: The time to wait before the next test is run. If set to the default value of **0s**, the **Test interval** is used.
- **Reset modem**: This recovery action is available for WWAN interfaces only.

If **Reset modem** is selected, complete the following:

- <sup>l</sup> **SureLink test failures**: The number of failures for this recovery action to perform, before moving to the next recovery action.
- <sup>l</sup> **Override wait interval before performing the next recovery action**: The time to wait before the next test is run. If set to the default value of **0s**, the **Test interval** is used.
- **F** Switch to alternate SIM: Switches to an alternate SIM. This recovery action is available for WWAN interfaces only.

If **Switch to alternate SIM** is selected, complete the following:

- <sup>l</sup> **SureLink test failures**: The number of failures for this recovery action to perform, before moving to the next recovery action.
- <sup>l</sup> **Override wait interval before performing the next recovery action**: The time to wait before the next test is run. If set to the default value of **0s**, the **Test interval** is used.
- <sup>n</sup> **Reboot device**.

If **Reboot device** is selected, complete the following:

- <sup>l</sup> **SureLink test failures**: The number of failures for this recovery action to perform, before moving to the next recovery action.
- <sup>l</sup> **Override wait interval before performing the next recovery action**: The time to wait before the next test is run. If set to the default value of **0s**, the **Test interval** is used.
- <sup>n</sup> Execute custom **Recovery commands**.

If **Recovery commands**is selected, complete the following:

- <sup>l</sup> **SureLink test failures**: The number of failures for this recovery action to perform, before moving to the next recovery action.
- <sup>l</sup> The **Commands to run to recovery connectivity**.
- <sup>l</sup> **Override wait interval before performing the next recovery action**: The time to wait before the next test is run. If set to the default value of **0s**, the **Test interval** is used.
- **Powercycle the modem**. This recovery action is available for WWAN interfaces only.

If **Powercycle the modem** is selected, complete the following:

<sup>l</sup> **SureLink test failures**: The number of failures for this recovery action to perform, before moving to the next recovery action.

- <sup>l</sup> **Override wait interval before performing the next recovery action**: The time to wait before the next test is run. If set to the default value of **0s**, the **Test interval** is used.
- f. Repeat for each additional recovery action.
- 12. (Optional) Configure advanced SureLink parameters:
	- a. Click to expand **Advanced settings**.
	- b. For **Delayed Start**, type the amount of time to wait while the device is starting before SureLink testing begins. This setting is bypassed when the interface is determined to be up.

Allowed values are any number of weeks, days, hours, minutes, or seconds, and take the format **number**{**w|d|h|m|s**}.

For example, to set **Delayed start** to ten minutes, enter **10m** or **600s**.

The default is 300 seconds.

c. For **Backoff interval**, type the time to add to the test interval when restarting the list of actions. This option is capped at 15 minutes.

Allowed values are any number of weeks, days, hours, minutes, or seconds, and take the format **number**{**w|d|h|m|s**}.

For example, to set **Backoff interval** to ten minutes, enter **10m** or **600s**.

The default is 300 seconds.

- d. **Test interface gateway by pinging** is used by the **Interface gateway Ping test** as the endpoint for traceroute to use to determine the interface gateway. The default is 8.8.8.8, and should only be changed if this IP address is not accessible due to networking issues.
- 13. Click **Apply** to save the configuration and apply the change.

### **Example 20** Command line

1. Select the device in Remote Manager and click **Actions**> **Open Console**, or log into the Connect EZ 8 local command line as a user with full Admin access rights.

Depending on your device configuration, you may be presented with an **Access selection menu**. Type **admin** to access the Admin CLI.

2. At the command line, type **config** to enter configuration mode:

```
> config
(config)>
```
- 3. Create a new WAN or WWAN, or edit an existing one:
	- To create a new WAN or WWAN, see [Configure](#page-141-0) a Wide Area Network (WAN) or Configure a Wireless Wide Area [Network](#page-141-0) (WWAN).
	- To edit an existing WAN or WWAN, change to the WAN or WWAN's node in the configuration schema. For example, for a WAN or WWAN named **my\_wan**, change to the **my\_wan** node in the configuration schema:

```
(config)> network interface my_wan
(config network interface my_wan)>
```
4. Enable SureLink.

By default, SureLink is enabled for the preconfigured WAN (eth1) and WWAN (modemwwan2). The default configuration tests the DNS servers configured for the interface.

When SureLink is configured for Wireless WANs, SureLink tests are only run if the cellular modem is connected and has an IPaddress. Use the **SIM failover** options to configure the Connect EZ 8 device to automatically recover the modem in the event that it cannot obtain an IPaddress. See [Configure](#page-141-0) a Wireless Wide Area Network (WWAN) for details about **SIM failover**.

```
(config network interface my_wan)> surelink enable true
(config network interface my_wan)>
```
5. By default, the **Test DNS servers configured for this interface** test is automatically configured and enabled. This tests communication with DNSservers that are either provided by DHCP, or statically configured for this interface.

To add additional tests:

a. Add a test:

(config network interface my\_wan)> add surelink tests end (config network interface my\_wan surelink tests 1)>

b. New tests are enabled by default. To disable:

```
(config network interface my_wan surelink tests 1)> enable false
(config network interface my_wan surelink tests 1)>
```
c. Create a label for the test:

(config network interface my\_wan surelink tests 1)> label *string* (config network interface my\_wan surelink tests 1)>

d. if the test should apply to both IPv6 rather than IPv4, enable IPv6:

```
(config network interface my_wan surelink tests 1)> ipv6 true
(config network interface my_wan surelink tests 1)>
```
e. Set the test type:

```
(config network interface my_wan surelink tests 1)> test value
(config network interface my_wan surelink tests 1)>
```
where value is one of:

**n ping**: Uses ICMP to determine connectivity.

If **ping** is selected, complete the following:

• Set the **ping\_method**:

```
(config network interface my_wan surelink tests 1)> ping_
method value
(config network interface my_wan surelink tests 1)>
```
where value is one of:

- <sup>o</sup> **hostname**: The hostname or IPaddress of an external server.
	- <sup>o</sup> Set **ping\_host** to the hostname or IPaddress of the server:

```
(config network interface my_wan surelink tests 1)> ping_
host hostname/IP_address
(config network interface my_wan surelink tests 1)>
```
- <sup>o</sup> **interface\_gateway**. If set, an initial traceroute is sent to the hostname or IP address configured in the SureLink advanced settings, and then the first hop in that route is used for the ping test.
- <sup>o</sup> **interface\_address**.
- <sup>o</sup> **interface\_dns**: The interface's DNSserver.
- Set the number of bytes to send as part of the ping payload:

```
(config network interface my_wan ipsec tunnel ipsec_example
surelink tests 1)> ping_size int
(config network interface my_wan surelink tests 1)>
```
**n** dns: Performs a DNS query to the named DNS server.

If **dns** is set, set the IPv4 or IPv6 address of the DNS server:

```
(config network interface my_wan surelink tests 1)> dns_server
IP_address
(config network interface my_wan surelink tests 1)>
```

```
■ http: Uses HTTP(s) GET requests to determine connectivity to the configured web
```
server.

If **http** is set, set the URL of the web server.

```
(config network interface my_wan surelink tests 1)> http url
(config network interface my_wan surelink tests 1)>
```
- **disturate demographs** dns communication with DNS servers that are either provided by DHCP, or statically configured for this interface.
- **n** interface\_up: Tests the current status of the interface. The test fails if the interface is down. Failing this test infers that all other tests fail.

If **interface\_up** is set, complete the following:

• Set the amount of time that the interface is down before the test can be considered to have failed.

```
(config network interface my_wan surelink tests 1)>
interface_down_time value
(config network interface my_wan surelink tests 1)>
```
where value is any number of weeks, days, hours, minutes, or seconds, and takes the format **number**{**w|d|h|m|s**}.

For example, to set **interface\_down\_time** to ten minutes, enter either **10m** or **600s**:

```
(config network interface my_wan surelink tests 1)>
interface_down_time 600s
(config)>
```
• Set the amount of time to wait for the interface to connect for the first time before the test is considered to have failed.

```
(config network interface my_wan surelink tests 1)>
interface_timeout value
(config network interface my_wan surelink tests 1)>
```
where value is any number of weeks, days, hours, minutes, or seconds, and takes the format **number**{**w|d|h|m|s**}.

For example, to set **interface\_timeout** to ten minutes, enter either **10m** or **600s**:

```
(config network interface my_wan surelink tests 1)>
interface_timeout 600s
(config)>
```
**ustom\_test:** Tests the interface with custom commands.

If **custom\_test** is set, set the commands to run to perform the test:

```
(config network interface my_wan surelink tests 1)> custom_
test_commands "string"
```
(config network interface my\_wan surelink tests 1)>

**times to connection**: Tests that the interface can reach a destination port on the configured host.

If **tcp\_connection** is selected, complete the following:

• Set the hostname or IP address of the host to create a TCP connection to:

```
(config network interface my_wan surelink tests 1)> tcp_host
hostname/IP_address
(config network interface my_wan surelink tests 1)>
```
• Set the TCP port to create a TCP connection to.

```
(config network interface my_wan surelink tests 1)> tcp_port
port
(config network interface my_wan surelink tests 1)>
```
**n** other: Tests the status of another interface.

If **other** is selected, complete the following:

- Set the interface to test.
	- i. Use the **?**to determine available interfaces:
	- ii. Set the interface. For example:

```
(config network interface my_wan surelink tests 1)> other_
interface /network/interface/eth1
(config network interface my_wan surelink tests 1)>
```
• Set the type of IP connection:

```
(config network interface my_wan surelink tests 1)> other_ip_
version value
(config network interface my_wan surelink tests 1)>
```
where value is one of:

- <sup>o</sup> **any**: Either the IPv4 or IPv6 connection must be up.
- <sup>o</sup> **both**: Both the IPv4 or IPv6 connection must be up.
- <sup>o</sup> **ipv4** The IPv4 connection must be up.
- <sup>o</sup> **ipv6**: The IPv6 connection must be up.
- The status required for the test to past.

```
(config network interface my_wan surelink tests 1)> other_
status value
```

```
(config network interface my_wan surelink tests 1)>
```
where value is one of:

- <sup>o</sup> **up**: The test will pass only if the referenced interface is up and passing its own SureLink tests (if applicable).
- o **down**: The test will pass only if the referenced interface is down or failing its own SureLink tests (if applicable).
- f. Repeat for each additional test.
- 6. Add recovery actions:
	- a. Type **...** to return to the root of the configuration:

(config network interface my\_wan surelink tests  $1$ )> ... (config)>

b. Add a recovery action:

(config)> add network interface my\_wan surelink actions end (config network interface my\_wan surelink actions 0)>

c. New actions are enabled by default. To disable:

```
(config network interface my_wan surelink actions 0)> enable false
(config network interface my_wan surelink actions 0)>
```
d. Create a label for the action:

```
(config network interface my_wan surelink actions 0)> label string
(config network interface my_wan surelink actions 0)>
```
- e. Set the type of recovery action. If multiple recovery actions are configured, they are performed in the order that they are listed. The command varies depending on whether the interface is a WAN or WWAN:
	- WAN interfaces:

```
(config network interface my_wan surelink actions 0)> action
value
```
(config network interface my\_wan surelink actions 0)>

**NWAN** interfaces:

```
(config network interface my_wan surelink actions 0)> modem_
action value
(config network interface my_wan surelink actions 0)>
```
where value is one of:

**n update\_routing\_table**: Increases the interface's metric to change the default gateway.

If **update\_routing\_table** is selected, complete the following:

• Set the number of failures for this recovery action to perform, before moving to the next recovery action:

```
(config network interface my_wan surelink actions 0)> test_
failures int
(config network interface my_wan surelink actions 0)>
```
The default is **3**.

• Set the amount that the interface's metric should be increased. This should be set to a number large enough to change the routing table to use another default gateway.

(config network interface my\_wan surelink actions 0)> metric\_ adjustment\_modem *int* (config network interface my\_wan surelink actions 0)>

The default is **100**.

**Set the time to wait before the next test is run. If set to the default value of 0s,** the test interval is used.

```
(config network interface my_wan surelink actions 0)>
override_interval int
(config network interface my_wan surelink actions 0)>
```
■ restart\_interface.

If **restart\_interface** is selected, complete the following:

• Set the number of failures for this recovery action to perform, before moving to the next recovery action:

(config network interface my\_wan surelink actions 0)> test\_ failures *int* (config network interface my\_wan surelink actions 0)>

The default is **3**.

**Set the time to wait before the next test is run. If set to the default value of Os.** the test interval is used.

```
(config network interface my_wan surelink actions 0)>
override_interval int
(config network interface my_wan surelink actions 0)>
```
**The reset\_modem**: This recovery action is available for WWAN interfaces only.

If **reset\_modem** is selected, complete the following:

• Set the number of failures for this recovery action to perform, before moving to the next recovery action:

```
(config network interface my_wan surelink actions 0)> test_
failures int
(config network interface my_wan surelink actions 0)>
```
The default is **3**.

**Set the time to wait before the next test is run. If set to the default value of Os.** the test interval is used.

```
(config network interface my_wan surelink actions 0)>
override_interval int
(config network interface my_wan surelink actions 0)>
```
**n** switch\_sim: Switches to an alternate SIM. This recovery action is available for WWAN interfaces only.

If **switch\_sim** is selected, complete the following:

• Set the number of failures for this recovery action to perform, before moving to the next recovery action:

```
(config network interface my_wan surelink actions 0)> test_
failures int
(config network interface my_wan surelink actions 0)>
```
The default is **3**.

**Set the time to wait before the next test is run. If set to the default value of 0s,** the test interval is used.

```
(config network interface my_wan surelink actions 0)>
override_interval int
(config network interface my_wan surelink actions 0)>
```
**n modem\_power\_cycle**: This recovery action is available for WWAN interfaces only.

If **modem** power cycle is selected, complete the following:

• Set the number of failures for this recovery action to perform, before moving to the next recovery action:

```
(config network interface my_wan surelink actions 0)> test_
failures int
(config network interface my_wan surelink actions 0)>
```
The default is **3**.

**Set the time to wait before the next test is run. If set to the default value of 0s,** the test interval is used.

```
(config network interface my_wan surelink actions 0)>
override_interval int
(config network interface my_wan surelink actions 0)>
```
■ reboot\_device.

If **reboot\_device** is selected, complete the following:

• Set the number of failures for this recovery action to perform, before moving to the next recovery action:

```
(config network interface my_wan surelink actions 0)> test_
failures int
(config network interface my_wan surelink actions 0)>
```
The default is **3**.

**Set the time to wait before the next test is run. If set to the default value of Os,** the test interval is used.

```
(config network interface my_wan surelink actions 0)>
override_interval int
(config network interface my_wan surelink actions 0)>
```
**u** custom\_action: Execute custom recovery commands.

If **custom\_action** is selected, complete the following:

• Set the number of failures for this recovery action to perform, before moving to the next recovery action:

```
(config network interface my_wan surelink actions 0)> test_
failures int
(config network interface my_wan surelink actions 0)>
```
The default is **3**.

• Set the commands to run to attempt to recovery connectivity.

(config network interface my\_wan surelink actions 0)> custom\_ action\_commands\_modem "*string*" (config network interface my\_wan surelink actions 0)>

**Set the time to wait before the next test is run. If set to the default value of 0s,** the test interval is used.

```
(config network interface my_wan surelink actions 0)>
override_interval int
(config network interface my_wan surelink actions 0)>
```
- f. Repeat for each additional recovery action.
- 7. Optional SureLink configuration parameters:
	- a. Type **...** to return to the root of the configuration:

```
(config network interface my_wan surelink actions 0)> ...
(config)>
```
b. Set the test interval between connectivity tests:

(config)> network interface my\_wan surelink interval *value* (config)>

where value is any number of weeks, days, hours, minutes, or seconds, and takes the format **number**{**w|d|h|m|s**}.

For example, to set **interval** to ten minutes, enter either **10m** or **600s**:

```
(config)> network interface my_wan surelink interval 600s
(config)>
```
The default is **15m**.

c. If more than one test target is configured, set the success condition:

```
(config)> network interface my_wan surelink success_condition value
(config)>
```
where *value* is either:

- **ne**: Only one test needs to pass for Surelink to consider an interface to be up.
- **all**: All tests need to pass for SureLink to consider the interface to be up.
- d. Set the number of times that the test must pass after failure, before the interface is determined to be working and is reinstated.

```
(config)> network interface my_wan surelink pass_threshold int
(config)>
```
The default is **1**.

e. Set the amount of time that the device should wait for a response to a test failure before considering it to have failed:

```
(config)> network interface my_wan surelink timeout value
(config)>
```
where value is any number of weeks, days, hours, minutes, or seconds, and takes the format **number**{**w|d|h|m|s**}.

For example, to set **timeout** to ten minutes, enter either **10m** or **600s**:

```
(config)> network interface my_wan surelink timeout 600s
(config)>
```
The default is **15s**.

f. Set the amount of time to wait while the device is starting before SureLink testing begins. This setting is bypassed when the interface is determined to be up.

```
(config)> network interface my_wan surelink advanced delayed_start
value
(config)>
```
where value is any number of weeks, days, hours, minutes, or seconds, and takes the format **number**{**w|d|h|m|s**}.

For example, to set **delayed\_start** to ten minutes, enter either **10m** or **600s**:

```
(config)> network interface my_wan surelink advanced delayed_start
600s
```

```
(config)>
```
The default is **300s**.

g. Set the time to add to the test interval when restarting the list of actions. This option is capped at 15 minutes.

```
(config)> network interface my_wan surelink advanced backoff_interval
value
```
(config)>

where value is any number of weeks, days, hours, minutes, or seconds, and takes the format **number**{**w|d|h|m|s**}.

For example, to set **backoff\_interval** to ten minutes, enter either **10m** or **600s**:

```
(config)> network interface my_wan surelink advanced backoff_interval
600s
```
(config)>

The default is 300 seconds.

h. The **interface\_gateway** parameter is used by the Interface gateway Ping test as the endpoint for traceroute to use to determine the interface gateway. The default is **8.8.8.8**, and should only be changed if this IP address is not accessible due to networking issues. To set to an alternate host:

```
(config)> network interface my_wan surelink advanced interface_gateway
hostname/IP_address
(config)>
```
8. Save the configuration and apply the change

```
(config network interface my_wan ipv4 surelink)> save
Configuration saved.
>
```
9. Type **exit** to exit the Admin CLI.

Depending on your device configuration, you may be presented with an **Access selection menu**. Type **quit** to disconnect from the device.

# **Configure the device to reboot when a failure is detected**

Using SureLink, you can configure the Connect EZ 8 device to reboot when it has determined that an interface has failed.

#### **Required configuration items**

■ Enable SureLink.

By default, SureLink is enabled for the preconfigured WAN (**ETH1**) and WWAN (**Modem**). The default configuration tests the DNS servers configured for the interface.

When SureLink is configured for Wireless WANs, SureLink tests are only run if the cellular modem is connected and has an IPaddress. Use the **SIM failover** options to configure the Connect EZ 8 device to automatically recover the modem in the event that it cannot obtain an IPaddress. See [Configure](#page-141-0) a Wireless Wide Area Network (WWAN) for details about **SIM failover**.

- Enable device reboot upon interface failure.
- $\blacksquare$  The type of tests to be performed:
	- **Ping test**: Uses ICMP to determine connectivity. The default behavior is to ping the interface gateway, which means that an initial traceroute is sent to the hostname or IP address configured in the SureLink advanced settings, and then the first hop in that route is used for the ping test.
	- **DNS test**: Performs a DNS query to the named DNS server.
	- **HTTP test**: Uses HTTP(s) GET requests to determine connectivity to the configured web server.
	- <sup>l</sup> **Test DNS servers configured for this interface**: Tests communication with DNSservers that are either provided by DHCP, or statically configured for this interface.
	- <sup>l</sup> **Test the interface status**: Tests the current status of the interface. The test fails if the interface is down. Failing this test infers that all other tests fail.
	- **Custom test:** Tests the interface with custom commands.
	- **TCP** connection test: Tests that the interface can reach a destination port on the configured host.
	- <sup>l</sup> **Test another interface's status**: Tests the status of another interface.

#### **Additional configuration items**

■ See Configure SureLink active recovery to detect [WAN/WWAN](#page-69-0) failures for optional SureLink configuration parameters.

To configure the Connect EZ 8 device to reboot when an interface has failed:

# **Web**

- 1. Log into Digi Remote Manager, or log into the local Web UI as a user with full Admin access rights.
- 2. Access the device configuration:

#### Remote Manager:

- a. Locate your device as described in Use Digi Remote [Manager](#page-977-0) to view and manage your [device](#page-977-0).
- b. Click the **Device ID**.
- c. Click **Settings**.
- d. Click to expand **Config**.

Local Web UI:

a. On the menu, click **System**. Under **Configuration**, click **Device Configuration**.

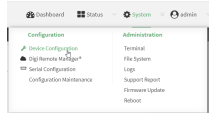

The **Configuration** window is displayed.

- 3. Click **Network** > **Interfaces**.
- 4. Create a new interface or select an existing one:
	- To create a new interface, see [Configure](#page-133-0) a Local Area Network (LAN), Configure a Wide Area [Network](#page-133-0) (WAN), or [Configure](#page-141-0) a Wireless Wide Area Network (WWAN).
	- To edit an existing interface, click to expand the appropriate interface.
- 5. After creating or selecting the interface, click **SureLink**.

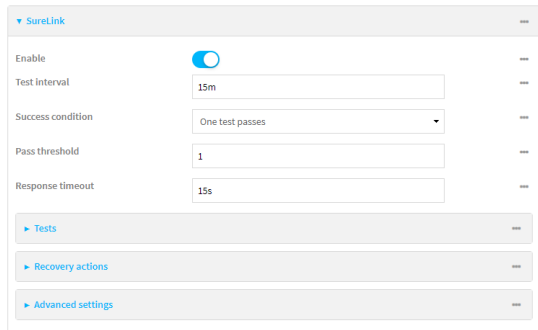

By default, SureLink is enabled for the preconfigured WAN (**ETH1**) and WWAN (**Modem**). The default configuration tests the DNS servers configured for the interface.

When SureLink is configured for Wireless WANs, SureLink tests are only run if the cellular modem is connected and has an IPaddress. Use the **SIM failover** options to configure the Connect EZ 8 device to automatically recover the modem in the event that it cannot obtain an IPaddress. See [Configure](#page-141-0) a Wireless Wide Area Network (WWAN) for details about **SIM failover**.

6. (Optional) Change the **Test interval** between connectivity tests.

Allowed values are any number of weeks, days, hours, minutes, or seconds, and take the format **number**{**w|d|h|m|s**}.

For example, to set **Interval** to ten minutes, enter **10m** or **600s**.

The default is 15 minutes.

- 7. (Optional) If more than one test target is configured, for **Success condition**, select either:
	- **n One test passes:** Only one test needs to pass for Surelink to consider an interface to be up.
	- **All test pass**: All tests need to pass for SureLink to consider the interface to be up.
- 8. (Optional) For **Pass threshold**, type or select the number of times that the test must pass after failure, before the interface is determined to be working and is reinstated.
- 9. (Optional) For **Response timeout**, type the amount of time that the device should wait for a response to a test failure before considering it to have failed.

Allowed values are any number of weeks, days, hours, minutes, or seconds, and take the format **number**{**w|d|h|m|s**}.

For example, to set **Response timeout** to ten minutes, enter **10m** or **600s**.

The default is 15 seconds.

10. Click to expand **Tests**.

By default, **Test DNS servers configured for this interface** is automatically configured and enabled. This test communication with DNS servers that are either provided by DHCP, or statically configured for this interface.

a. Click  $\bigstar$ .

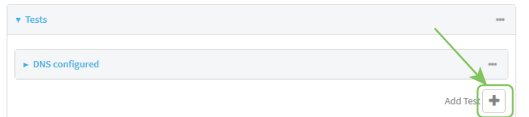

New tests are enabled by default. To disable, click to toggle off **Enable**.

- b. Type a **Label** for the test.
- c. Click to toggle on **IPv6** if the test should apply to both IPv6 rather than IPv4.
- d. Select the **Test type**.

Available test types:

**Ping test:** Uses ICMP to determine connectivity.

If **Ping test** is selected, complete the following:

- **Ping target:** The type of target for the ping, one of:
	- <sup>o</sup> **Hostname or IP address**of an external server.
		- <sup>o</sup> **Ping host**: hostname or IPaddress of the server.
- <sup>o</sup> The **Interface gateway**. If **Interface gateway** is selected, an initial traceroute is sent to the hostname or IPaddress configured in the SureLink advanced settings, and then the first hop in that route is used for the ping test.
- <sup>o</sup> The **Interface address**.
- <sup>o</sup> The **Interface DNS**server.
- **Ping payload size:** The number of bytes to send as part of the ping payload.
- **DNS test**: Performs a DNS query to the named DNS server.
	- If **DNS test** is selected, complete the following:
	- **DNS server:** The IP address of the DNS server.
- **HTTP** test: Uses HTTP(s) GET requests to determine connectivity to the configured web server.

If **HTTP test** is selected, complete the following:

- **Web server:** The URL of the web server.
- <sup>n</sup> **Test DNS servers configured for this interface**: Tests communication with DNS servers that are either provided by DHCP, or statically configured for this interface.
- <sup>n</sup> **Test the interface status**: Tests the current status of the interface. The test fails if the interface is down. Failing this test infers that all other tests fail.

If **Test the interface status**is selected, complete the following:

**• Down time**: The amount of time that the interface is down before the test can be considered to have failed.

Allowed values are any number of weeks, days, hours, minutes, or seconds, and take the format **number**{**w|d|h|m|s**}.

For example, to set **Down time** to ten minutes, enter **10m** or **600s**.

**Initial connection time**: The amount of time to wait for the interface to connect for the first time before the test is considered to have failed.

Allowed values are any number of weeks, days, hours, minutes, or seconds, and take the format **number**{**w|d|h|m|s**}.

For example, to set **Initial connection time** to ten minutes, enter **10m** or **600s**.

**E** Custom test: Tests the interface with custom commands.

If **Custom test** is selected, complete the following:

- <sup>l</sup> The **Commands to run to test**.
- **TCP connection test**: Tests that the interface can reach a destination port on the configured host.

If **TCP connection test** is selected, complete the following:

- **TCP connect host:** The hostname or IP address of the host to create a TCP connection to.
- **TCP connect port:** The TCP port to create a TCP connection to.
- <sup>n</sup> **Test another interface's status**: Tests the status of another interface.

If **Test another interface's status**is selected, complete the following:

- **Test interface:** The interface to test.
- IP version: The type of IP connection, one of:
	- <sup>o</sup> **Any**: Either the IPv4 or IPv6 connection must be up.
	- <sup>o</sup> **Both**: Both the IPv4 or IPv6 connection must be up.
	- <sup>o</sup> **IPv4**: The IPv4 connection must be up.
	- <sup>o</sup> **IPv6**: The IPv6 connection must be up.
- **Expected status:** The status required for the test to past.
	- <sup>o</sup> **Up**: The test will pass only if the referenced interface is up and passing its own SureLink tests (if applicable).
	- <sup>o</sup> **Down**: The test will pass only if the referenced interface is down or failing its own SureLink tests (if applicable).
- e. Repeat for each additional test.
- 11. Add recovery actions:
	- a. Click to expand **Recovery actions**.
		- By default, there are two preconfigured recovery actions:
			- **Update routing:** Uses the **Change default gateway** action, which increases the interface's metric by 100 to change the default gateway.
			- <sup>n</sup> **Restart interface**.
	- b. Click  $\bigstar$ .

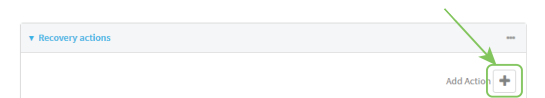

New recovery actions are enabled by default. To disable, click to toggle off **Enable**.

- c. Type a **Label** for the recovery action.
- d. For **Recovery type**, select **Reboot device**.
- e. For **Recovery type**, select the type of recovery action. If multiple recovery actions are configured, they are performed in the order that they are listed.
	- **Change default gateway**: Increases the interface's metric to change the default gateway.

If **Change default gateway** is selected, complete the following:

- <sup>l</sup> **SureLink test failures**: The number of failures for this recovery action to perform, before moving to the next recovery action.
- <sup>l</sup> **Increase metric to change active default gateway**: Increase the interface's metric by this amount. This should be set to a number large enough to change the routing table to use another default gateway. The default is **100**.
- <sup>l</sup> **Override wait interval before performing the next recovery action**: The time to wait before the next test is run. If set to the default value of **0s**, the **Test interval** is used.
- <sup>n</sup> **Restart interface**.

If **Restart interface** is selected, complete the following:

- <sup>l</sup> **SureLink test failures**: The number of failures for this recovery action to perform, before moving to the next recovery action.
- <sup>l</sup> **Override wait interval before performing the next recovery action**: The time to wait before the next test is run. If set to the default value of **0s**, the **Test interval** is used.
- **Reset modem**: This recovery action is available for WWAN interfaces only.

If **Reset modem** is selected, complete the following:

- <sup>l</sup> **SureLink test failures**: The number of failures for this recovery action to perform, before moving to the next recovery action.
- <sup>l</sup> **Override wait interval before performing the next recovery action**: The time to wait before the next test is run. If set to the default value of **0s**, the **Test interval** is used.
- **F** Switch to alternate SIM: Switches to an alternate SIM. This recovery action is available for WWAN interfaces only.

If **Switch to alternate SIM** is selected, complete the following:

- <sup>l</sup> **SureLink test failures**: The number of failures for this recovery action to perform, before moving to the next recovery action.
- <sup>l</sup> **Override wait interval before performing the next recovery action**: The time to wait before the next test is run. If set to the default value of **0s**, the **Test interval** is used.
- <sup>n</sup> **Reboot device**.

If **Reboot device** is selected, complete the following:

- <sup>l</sup> **SureLink test failures**: The number of failures for this recovery action to perform, before moving to the next recovery action.
- <sup>l</sup> **Override wait interval before performing the next recovery action**: The time to wait before the next test is run. If set to the default value of **0s**, the **Test interval** is used.
- <sup>n</sup> Execute custom **Recovery commands**.

If **Recovery commands**is selected, complete the following:

- <sup>l</sup> **SureLink test failures**: The number of failures for this recovery action to perform, before moving to the next recovery action.
- <sup>l</sup> The **Commands to run to recovery connectivity**.
- <sup>l</sup> **Override wait interval before performing the next recovery action**: The time to wait before the next test is run. If set to the default value of **0s**, the **Test interval** is used.
- **Powercycle the modem**. This recovery action is available for WWAN interfaces only.

If **Powercycle the modem** is selected, complete the following:

<sup>l</sup> **SureLink test failures**: The number of failures for this recovery action to perform, before moving to the next recovery action.

- <sup>l</sup> **Override wait interval before performing the next recovery action**: The time to wait before the next test is run. If set to the default value of **0s**, the **Test interval** is used.
- f. Repeat for each additional recovery action.
- 12. (Optional) Configure advanced SureLink parameters:
	- a. Click to expand **Advanced settings**.
	- b. For **Delayed Start**, type the amount of time to wait while the device is starting before SureLink testing begins. This setting is bypassed when the interface is determined to be up.

Allowed values are any number of weeks, days, hours, minutes, or seconds, and take the format **number**{**w|d|h|m|s**}.

For example, to set **Delayed start** to ten minutes, enter **10m** or **600s**.

The default is 300 seconds.

c. For **Backoff interval**, type the time to add to the test interval when restarting the list of actions. This option is capped at 15 minutes.

Allowed values are any number of weeks, days, hours, minutes, or seconds, and take the format **number**{**w|d|h|m|s**}.

For example, to set **Backoff interval** to ten minutes, enter **10m** or **600s**.

The default is 300 seconds.

- d. **Test interface gateway by pinging** is used by the **Interface gateway Ping test** as the endpoint for traceroute to use to determine the interface gateway. The default is 8.8.8.8, and should only be changed if this IP address is not accessible due to networking issues.
- 13. Click **Apply** to save the configuration and apply the change.

### **Example 20** Command line

1. Select the device in Remote Manager and click **Actions**> **Open Console**, or log into the Connect EZ 8 local command line as a user with full Admin access rights.

Depending on your device configuration, you may be presented with an **Access selection menu**. Type **admin** to access the Admin CLI.

2. At the command line, type **config** to enter configuration mode:

```
> config
(config)>
```
- 3. Create a new interface, or edit an existing one:
	- To create a new interface, see [Configure](#page-133-0) a Local Area Network (LAN), Configure a Wide Area [Network](#page-133-0) (WAN), or [Configure](#page-133-0) a Wide Area Network (WAN) or [Configure](#page-141-0) a Wireless Wide Area [Network](#page-141-0) (WWAN).
	- $\blacksquare$  To edit an existing interface, change to the interface's node in the configuration schema. For example, for a interface named **my\_wan**, change to the **my\_wan** node in the configuration schema:

```
(config)> network interface my_wan
(config network interface my_wan)>
```
4. Enable SureLink.

By default, SureLink is enabled for the preconfigured WAN (eth1) and WWAN (modemwwan2). The default configuration tests the DNS servers configured for the interface.

When SureLink is configured for Wireless WANs, SureLink tests are only run if the cellular modem is connected and has an IPaddress. Use the **SIM failover** options to configure the Connect EZ 8 device to automatically recover the modem in the event that it cannot obtain an IPaddress. See [Configure](#page-141-0) a Wireless Wide Area Network (WWAN) for details about **SIM failover**.

```
(config network interface my_wan)> surelink enable true
(config network interface my_wan)>
```
5. By default, the **Test DNS servers configured for this interface** test is automatically configured and enabled. This tests communication with DNSservers that are either provided by DHCP, or statically configured for this interface.

To add additional tests:

a. Add a test:

(config network interface my\_wan)> add surelink tests end (config network interface my\_wan surelink tests 1)>

b. New tests are enabled by default. To disable:

```
(config network interface my_wan surelink tests 1)> enable false
(config network interface my_wan surelink tests 1)>
```
c. Create a label for the test:

(config network interface my\_wan surelink tests 1)> label *string* (config network interface my\_wan surelink tests 1)>

d. if the test should apply to both IPv6 rather than IPv4, enable IPv6:

```
(config network interface my_wan surelink tests 1)> ipv6 true
(config network interface my_wan surelink tests 1)>
```
e. Set the test type:

```
(config network interface my_wan surelink tests 1)> test value
(config network interface my_wan surelink tests 1)>
```
where value is one of:

**n ping**: Uses ICMP to determine connectivity.

If **ping** is selected, complete the following:

• Set the **ping\_method**:

```
(config network interface my_wan surelink tests 1)> ping_
method value
(config network interface my_wan surelink tests 1)>
```
where value is one of:

- <sup>o</sup> **hostname**: The hostname or IPaddress of an external server.
	- <sup>o</sup> Set **ping\_host** to the hostname or IPaddress of the server:

```
(config network interface my_wan surelink tests 1)> ping_
host hostname/IP_address
(config network interface my_wan surelink tests 1)>
```
- <sup>o</sup> **interface\_gateway**. If set, an initial traceroute is sent to the hostname or IP address configured in the SureLink advanced settings, and then the first hop in that route is used for the ping test.
- <sup>o</sup> **interface\_address**.
- <sup>o</sup> **interface\_dns**: The interface's DNSserver.
- Set the number of bytes to send as part of the ping payload:

```
(config network interface my_wan ipsec tunnel ipsec_example
surelink tests 1)> ping_size int
(config network interface my_wan surelink tests 1)>
```
**n** dns: Performs a DNS query to the named DNS server.

If **dns** is set, set the IPv4 or IPv6 address of the DNS server:

```
(config network interface my_wan surelink tests 1)> dns_server
IP_address
(config network interface my_wan surelink tests 1)>
```
■ **http**: Uses HTTP(s) GET requests to determine connectivity to the configured web server.

If **http** is set, set the URL of the web server.

```
(config network interface my_wan surelink tests 1)> http url
(config network interface my_wan surelink tests 1)>
```
- **disturate demographs** dns communication with DNS servers that are either provided by DHCP, or statically configured for this interface.
- **n** interface\_up: Tests the current status of the interface. The test fails if the interface is down. Failing this test infers that all other tests fail.

If **interface\_up** is set, complete the following:

• Set the amount of time that the interface is down before the test can be considered to have failed.

```
(config network interface my_wan surelink tests 1)>
interface_down_time value
(config network interface my_wan surelink tests 1)>
```
where value is any number of weeks, days, hours, minutes, or seconds, and takes the format **number**{**w|d|h|m|s**}.

For example, to set **interface\_down\_time** to ten minutes, enter either **10m** or **600s**:

```
(config network interface my_wan surelink tests 1)>
interface_down_time 600s
(config)>
```
• Set the amount of time to wait for the interface to connect for the first time before the test is considered to have failed.

```
(config network interface my_wan surelink tests 1)>
interface_timeout value
(config network interface my_wan surelink tests 1)>
```
where value is any number of weeks, days, hours, minutes, or seconds, and takes the format **number**{**w|d|h|m|s**}.

For example, to set **interface\_timeout** to ten minutes, enter either **10m** or **600s**:

```
(config network interface my_wan surelink tests 1)>
interface_timeout 600s
(config)>
```
**ustom\_test:** Tests the interface with custom commands.

If **custom\_test** is set, set the commands to run to perform the test:

```
(config network interface my_wan surelink tests 1)> custom_
test_commands "string"
```
(config network interface my\_wan surelink tests 1)>

**times to connection**: Tests that the interface can reach a destination port on the configured host.

If **tcp\_connection** is selected, complete the following:

• Set the hostname or IP address of the host to create a TCP connection to:

```
(config network interface my_wan surelink tests 1)> tcp_host
hostname/IP_address
(config network interface my_wan surelink tests 1)>
```
• Set the TCP port to create a TCP connection to.

```
(config network interface my_wan surelink tests 1)> tcp_port
port
(config network interface my_wan surelink tests 1)>
```
**n** other: Tests the status of another interface.

If **other** is selected, complete the following:

- Set the interface to test.
	- i. Use the **?**to determine available interfaces:
	- ii. Set the interface. For example:

```
(config network interface my_wan surelink tests 1)> other_
interface /network/interface/eth1
(config network interface my_wan surelink tests 1)>
```
• Set the type of IP connection:

```
(config network interface my_wan surelink tests 1)> other_ip_
version value
(config network interface my_wan surelink tests 1)>
```
where value is one of:

- <sup>o</sup> **any**: Either the IPv4 or IPv6 connection must be up.
- <sup>o</sup> **both**: Both the IPv4 or IPv6 connection must be up.
- <sup>o</sup> **ipv4** The IPv4 connection must be up.
- <sup>o</sup> **ipv6**: The IPv6 connection must be up.
- The status required for the test to past.

```
(config network interface my_wan surelink tests 1)> other_
status value
```

```
(config network interface my_wan surelink tests 1)>
```
where value is one of:

- <sup>o</sup> **up**: The test will pass only if the referenced interface is up and passing its own SureLink tests (if applicable).
- o **down**: The test will pass only if the referenced interface is down or failing its own SureLink tests (if applicable).
- f. Repeat for each additional test.
- 6. Add recovery actions:
	- a. Type **...** to return to the root of the configuration:

(config network interface my\_wan surelink tests  $1$ )> ... (config)>

b. Add a recovery action:

(config)> add network interface my\_wan surelink actions end (config network interface my\_wan surelink actions 0)>

c. New actions are enabled by default. To disable:

```
(config network interface my_wan surelink actions 0)> enable false
(config network interface my_wan surelink actions 0)>
```
d. Create a label for the action:

```
(config network interface my_wan surelink actions 0)> label string
(config network interface my_wan surelink actions 0)>
```
e. Set the type of recovery action to **reboot\_device**:

```
(config network interface my_wan surelink actions 0)> action reboot_
device
(config network interface my_wan surelink actions 0)>
```
■ Set the number of failures for this recovery action to perform, before moving to the next recovery action:

```
(config network interface my_wan surelink actions 0)> test_
failures int
(config network interface my_wan surelink actions 0)>
```
The default is **3**.

■ Set the time to wait before the next test is run. If set to the default value of 0s, the test interval is used.

```
(config network interface my_wan surelink actions 0)> override_
interval int
(config network interface my_wan surelink actions 0)>
```
- 7. Optional SureLink configuration parameters:
	- a. Type **...** to return to the root of the configuration:

```
(config network interface my_wan surelink actions 0)> ...
(config)>
```
b. Set the test interval between connectivity tests:

```
(config)> network interface my_wan surelink interval value
(config)>
```
where value is any number of weeks, days, hours, minutes, or seconds, and takes the format **number**{**w|d|h|m|s**}.

For example, to set **interval** to ten minutes, enter either **10m** or **600s**:

```
(config)> network interface my_wan surelink interval 600s
(config)>
```
The default is **15m**.

c. If more than one test target is configured, set the success condition:

```
(config)> network interface my_wan surelink success_condition value
(config)>
```
where *value* is either:

- **n one**: Only one test needs to pass for Surelink to consider an interface to be up.
- **all**: All tests need to pass for SureLink to consider the interface to be up.
- d. Set the number of times that the test must pass after failure, before the interface is determined to be working and is reinstated.

```
(config)> network interface my_wan surelink pass_threshold int
(config)>
```
The default is **1**.

e. Set the amount of time that the device should wait for a response to a test failure before considering it to have failed:

```
(config)> network interface my_wan surelink timeout value
(config)>
```
where value is any number of weeks, days, hours, minutes, or seconds, and takes the format **number**{**w|d|h|m|s**}.

For example, to set **timeout** to ten minutes, enter either **10m** or **600s**:

```
(config)> network interface my_wan surelink timeout 600s
(config)>
```
The default is **15s**.

f. Set the amount of time to wait while the device is starting before SureLink testing begins. This setting is bypassed when the interface is determined to be up.

```
(config)> network interface my_wan surelink advanced delayed_start
value
(config)>
```
where value is any number of weeks, days, hours, minutes, or seconds, and takes the format **number**{**w|d|h|m|s**}.

For example, to set **delayed\_start** to ten minutes, enter either **10m** or **600s**:

```
(config)> network interface my_wan surelink advanced delayed_start
600s
(config)>
```
The default is **300s**.

g. Set the time to add to the test interval when restarting the list of actions. This option is capped at 15 minutes.

```
(config)> network interface my_wan surelink advanced backoff_interval
value
```
(config)>

where value is any number of weeks, days, hours, minutes, or seconds, and takes the format **number**{**w|d|h|m|s**}.

For example, to set **backoff\_interval** to ten minutes, enter either **10m** or **600s**:

(config)> network interface my\_wan surelink advanced backoff\_interval 600s

```
(config)>
```
The default is 300 seconds.

h. The **interface\_gateway** parameter is used by the Interface gateway Ping test as the endpoint for traceroute to use to determine the interface gateway. The default is **8.8.8.8**, and should only be changed if this IP address is not accessible due to networking issues. To set to an alternate host:

```
(config)> network interface my_wan surelink advanced interface_gateway
hostname/IP_address
(config)>
```
8. Save the configuration and apply the change

```
(config network interface my_wan ipv4 surelink)> save
Configuration saved.
>
```
9. Type **exit** to exit the Admin CLI.

Depending on your device configuration, you may be presented with an **Access selection menu**. Type **quit** to disconnect from the device.

# **Disable SureLink**

If your device uses a private APN with no Internet access or has a restricted WAN connection that doesn't allow DNSresolution, you can disable SureLink connectivity tests. You can also reconfigure SureLink to disable the DNStest and use one or more other tests.

# **Web**

- 1. Log into Digi Remote Manager, or log into the local Web UI as a user with full Admin access rights.
- 2. Access the device configuration:

Remote Manager:

- a. Locate your device as described in Use Digi Remote [Manager](#page-977-0) to view and manage your [device](#page-977-0).
- b. Click the **Device ID**.
- c. Click **Settings**.
- d. Click to expand **Config**.

Local Web UI:

a. On the menu, click **System**. Under **Configuration**, click **Device Configuration**.

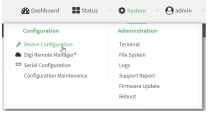

The **Configuration** window is displayed.

- 3. Click **Network** > **Interfaces**.
- 4. Select the appropriate WAN or WWAN on which SureLink should be disabled..
- 5. After selecting the WAN or WWAN, click **SureLink**.

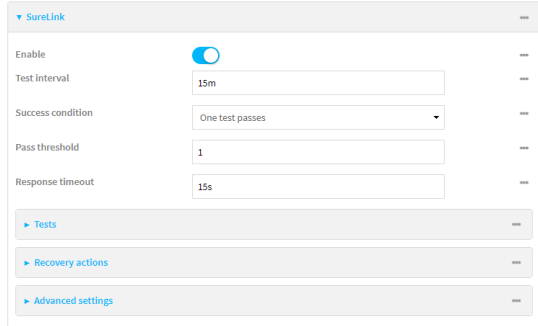

- 6. Toggle off **Enable** to disable SureLink.
- 7. Click **Apply** to save the configuration and apply the change.

## **EEE** Command line

1. Select the device in Remote Manager and click **Actions**> **Open Console**, or log into the Connect EZ 8 local command line as a user with full Admin access rights.

Depending on your device configuration, you may be presented with an **Access selection menu**. Type **admin** to access the Admin CLI.

2. At the command line, type **config** to enter configuration mode:

```
> config
(config)>
```
3. Change to the WAN or WWAN's node in the configuration schema. For example, to disable SureLink for the Modem interface:

```
(config)> network interface modem
(config network interface modem)>
```
4. Disable SureLink:

```
(config network interface modem> surelink enable false
(config network interface modem)>
```
5. Save the configuration and apply the change

```
(config network interface my_wwan surelink)> save
Configuration saved.
>
```
6. Type **exit** to exit the Admin CLI.

Depending on your device configuration, you may be presented with an **Access selection menu**. Type **quit** to disconnect from the device.

## **Disable** *the* default **DNS** *test*

Alternatively, you can disable the default DNStest for devices that use a private APN with no Internet access, or that have restricted wired WAN connections that do not allow DNSresolution, and configure alternate test.

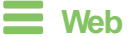

- 1. Log into Digi Remote Manager, or log into the local Web UI as a user with full Admin access rights.
- 2. Access the device configuration:

Remote Manager:

- a. Locate your device as described in Use Digi Remote [Manager](#page-977-0) to view and manage your [device](#page-977-0).
- b. Click the **Device ID**.
- c. Click **Settings**.
- d. Click to expand **Config**.

Local Web UI:

a. On the menu, click **System**. Under **Configuration**, click **Device Configuration**.

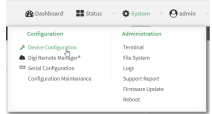

The **Configuration** window is displayed.

- 3. Click **Network** > **Interfaces**.
- 4. Select the appropriate WAN or WWAN on which the default DNStest should be disabled..

5. After selecting the WAN or WWAN, click **SureLink**.

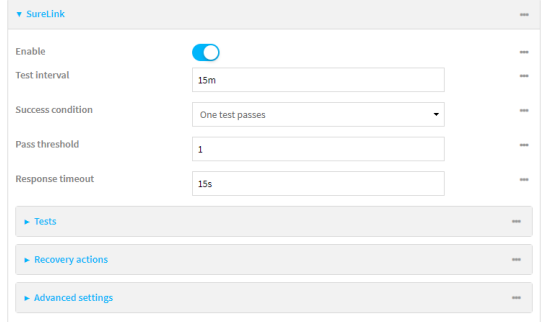

- 6. Click to expand **Tests**.
- 7. Click to expand the default **DNS configured** test.
- 8. Click to toggle off **Enable**.
- 9. Click  $\bigstar$  to add a new test.

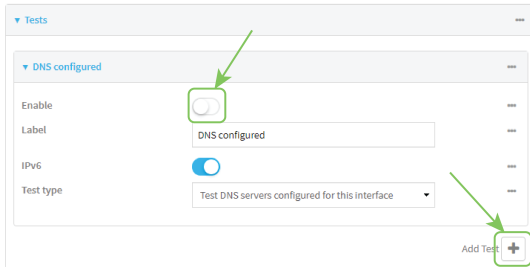

- 10. Type a **Label** for the test.
- 11. Click to toggle on **IPv6** if the test should apply to both IPv6 rather than IPv4.
- 12. Select the **Test type**.

Available test types:

**Ping test:** Uses ICMP to determine connectivity.

If **Ping test** is selected, complete the following:

- **Ping target:** The type of target for the ping, one of:
	- <sup>o</sup> **Hostname or IP address**of an external server.
		- <sup>o</sup> **Ping host**: hostname or IPaddress of the server.
	- <sup>o</sup> The **Interface gateway**. If **Interface gateway** is selected, an initial traceroute is sent to the hostname or IP address configured in the SureLink advanced settings, and then the first hop in that route is used for the ping test.
	- <sup>o</sup> The **Interface address**.
	- <sup>o</sup> The **Interface DNS**server.
- <sup>l</sup> **Ping payload size:** The number of bytes to send as part of the ping payload.
- **DNS test**: Performs a DNS query to the named DNS server.
	- If **DNS test** is selected, complete the following:
	- **DNS server:** The IP address of the DNS server.

**HTTP test**: Uses HTTP(s) GET requests to determine connectivity to the configured web server.

If **HTTP test** is selected, complete the following:

- **Web server:** The URL of the web server.
- <sup>n</sup> **Test DNS servers configured for this interface**: Tests communication with DNS servers that are either provided by DHCP, or statically configured for this interface.
- <sup>n</sup> **Test the interface status**: Tests the current status of the interface. The test fails if the interface is down. Failing this test infers that all other tests fail.

If **Test the interface status**is selected, complete the following:

**Down time**: The amount of time that the interface is down before the test can be considered to have failed.

Allowed values are any number of weeks, days, hours, minutes, or seconds, and take the format **number**{**w|d|h|m|s**}.

For example, to set **Down time** to ten minutes, enter **10m** or **600s**.

**.** Initial connection time: The amount of time to wait for the interface to connect for the first time before the test is considered to have failed.

Allowed values are any number of weeks, days, hours, minutes, or seconds, and take the format **number**{**w|d|h|m|s**}.

For example, to set **Initial connection time** to ten minutes, enter **10m** or **600s**.

**E** Custom test: Tests the interface with custom commands.

If **Custom test** is selected, complete the following:

- <sup>l</sup> The **Commands to run to test**.
- **TCP connection test**: Tests that the interface can reach a destination port on the configured host.

If **TCP connection test** is selected, complete the following:

- **TCP connect host:** The hostname or IP address of the host to create a TCP connection to.
- **TCP connect port:** The TCP port to create a TCP connection to.
- <sup>n</sup> **Test another interface's status**: Tests the status of another interface.

If **Test another interface's status**is selected, complete the following:

- **Test interface:** The interface to test.
- IP version: The type of IP connection, one of:
	- <sup>o</sup> **Any**: Either the IPv4 or IPv6 connection must be up.
	- <sup>o</sup> **Both**: Both the IPv4 or IPv6 connection must be up.
	- <sup>o</sup> **IPv4**: The IPv4 connection must be up.
	- <sup>o</sup> **IPv6**: The IPv6 connection must be up.
- **Expected status:** The status required for the test to past.
	- <sup>o</sup> Up: The test will pass only if the referenced interface is up and passing its own SureLink tests (if applicable).
- **Down**: The test will pass only if the referenced interface is down or failing its own SureLink tests (if applicable).
- 13. Click **Apply** to save the configuration and apply the change.

## **Example 2** Command line

1. Select the device in Remote Manager and click **Actions**> **Open Console**, or log into the Connect EZ 8 local command line as a user with full Admin access rights.

Depending on your device configuration, you may be presented with an **Access selection menu**. Type **admin** to access the Admin CLI.

2. At the command line, type **config** to enter configuration mode:

```
> config
(config)>
```
3. Change to WAN or WWAN's node in the configuration schema. For example, to disable the default DNStest for an interface named my\_wan:

```
(config)> network interface my_wan
(config network interface my_wan)>
```
4. Disable the default DNStest:

```
(config network interface my_wan)> surelink tests 0 enable false
(config network interface my_wan)>
```
- 5. Add a new test:
	- a. Add a test:

(config network interface my\_wan)> add surelink tests end (config network interface my\_wan surelink tests 1)>

b. Create a label for the test:

```
(config network interface my_wan surelink tests 1)> label string
(config network interface my_wan surelink tests 1)>
```
c. if the test should apply to both IPv6 rather than IPv4, enable IPv6:

```
(config network interface my_wan surelink tests 1)> ipv6 true
(config network interface my_wan surelink tests 1)>
```
d. Set the test type:

```
(config network interface my_wan surelink tests 1)> test value
(config network interface my_wan surelink tests 1)>
```
where value is one of:

**n ping**: Uses ICMP to determine connectivity.

If **ping** is selected, complete the following:

• Set the **ping\_method**:

```
(config network interface my_wan surelink tests 1)> ping_
method value
(config network interface my_wan surelink tests 1)>
```
where value is one of:

- <sup>o</sup> **hostname**: The hostname or IPaddress of an external server.
	- <sup>o</sup> Set **ping\_host** to the hostname or IPaddress of the server:

```
(config network interface my_wan surelink tests 1)> ping_
host hostname/IP_address
(config network interface my_wan surelink tests 1)>
```
- <sup>o</sup> **interface\_gateway**. If set, an initial traceroute is sent to the hostname or IP address configured in the SureLink advanced settings, and then the first hop in that route is used for the ping test.
- <sup>o</sup> **interface\_address**.
- <sup>o</sup> **interface\_dns**: The interface's DNSserver.
- Set the number of bytes to send as part of the ping payload:

```
(config network interface my_wan ipsec tunnel ipsec_example
surelink tests 1)> ping_size int
(config network interface my_wan surelink tests 1)>
```
**n** dns: Performs a DNS query to the named DNS server.

If **dns** is set, set the IPv4 or IPv6 address of the DNS server:

```
(config network interface my_wan surelink tests 1)> dns_server
IP_address
(config network interface my_wan surelink tests 1)>
```
**http**: Uses HTTP(s) GET requests to determine connectivity to the configured web server.

If **http** is set, set the URL of the web server.

```
(config network interface my_wan surelink tests 1)> http url
(config network interface my_wan surelink tests 1)>
```
- **disturate demographs** dns communication with DNS servers that are either provided by DHCP, or statically configured for this interface.
- **n interface\_up**: Tests the current status of the interface. The test fails if the interface is down. Failing this test infers that all other tests fail.

If **interface\_up** is set, complete the following:

• Set the amount of time that the interface is down before the test can be considered to have failed.

```
(config network interface my_wan surelink tests 1)>
interface_down_time value
(config network interface my_wan surelink tests 1)>
```
where value is any number of weeks, days, hours, minutes, or seconds, and takes the format **number**{**w|d|h|m|s**}.

For example, to set **interface\_down\_time** to ten minutes, enter either **10m** or **600s**:

```
(config network interface my_wan surelink tests 1)>
interface_down_time 600s
(config)>
```
• Set the amount of time to wait for the interface to connect for the first time before the test is considered to have failed.

```
(config network interface my_wan surelink tests 1)>
interface_timeout value
(config network interface my_wan surelink tests 1)>
```
where value is any number of weeks, days, hours, minutes, or seconds, and takes the format **number**{**w|d|h|m|s**}.

For example, to set **interface\_timeout** to ten minutes, enter either **10m** or **600s**:

```
(config network interface my_wan surelink tests 1)>
interface_timeout 600s
(config)>
```
**ustom\_test:** Tests the interface with custom commands.

If **custom\_test** is set, set the commands to run to perform the test:

```
(config network interface my_wan surelink tests 1)> custom_
test_commands "string"
(config network interface my_wan surelink tests 1)>
```
**times track to respect that the interface can reach a destination port on the** configured host.

If **tcp\_connection** is selected, complete the following:

• Set the hostname or IP address of the host to create a TCP connection to:

```
(config network interface my_wan surelink tests 1)> tcp_host
hostname/IP_address
(config network interface my_wan surelink tests 1)>
```
• Set the TCP port to create a TCP connection to.

```
(config network interface my_wan surelink tests 1)> tcp_port
port
(config network interface my_wan surelink tests 1)>
```
- **n** other: Tests the status of another interface.
	- If **other** is selected, complete the following:
	- Set the interface to test.
		- i. Use the **?**to determine available interfaces:
		- ii. Set the interface. For example:

```
(config network interface my_wan surelink tests 1)> other_
interface /network/interface/eth1
(config network interface my_wan surelink tests 1)>
```
• Set the type of IP connection:

```
(config network interface my_wan surelink tests 1)> other_ip_
version value
(config network interface my_wan surelink tests 1)>
```
where value is one of:

- <sup>o</sup> **any**: Either the IPv4 or IPv6 connection must be up.
- <sup>o</sup> **both**: Both the IPv4 or IPv6 connection must be up.
- <sup>o</sup> **ipv4** The IPv4 connection must be up.
- <sup>o</sup> **ipv6**: The IPv6 connection must be up.
- The status required for the test to past.

```
(config network interface my_wan surelink tests 1)> other_
status value
(config network interface my_wan surelink tests 1)>
```
where value is one of:

- **up**: The test will pass only if the referenced interface is up and passing its own SureLink tests (if applicable).
- o **down**: The test will pass only if the referenced interface is down or failing its own SureLink tests (if applicable).
- 6. Save the configuration and apply the change

```
(config network interface my_wan ipv4 surelink)> save
Configuration saved.
>
```
7. Type **exit** to exit the Admin CLI.

Depending on your device configuration, you may be presented with an **Access selection menu**. Type **quit** to disconnect from the device.
# **Example: Use a ping test for WAN failover from Ethernet to cellular**

In this example configuration, the **ETH1** interface serves as the primary WAN, while the cellular **Modem** interface serves as the backup WAN.

In this example configuration, SureLink is used over for the **ETH1** interface to send a probe packet of size **256** bytes to the IPhost **43.66.93.111** every **10** seconds. If there are three consecutive failed responses, the default **Update Routing** recovery action will increase the metric for the **ETH1** interface by 100, which will cause the Connect EZ 8 device to start using the **Modem** interface as the default route. It continues to regularly test the connection to **ETH1**, and when tests on **ETH1** succeed, the device falls back to that interface.

To achieve this WAN failover from the **ETH1** to the **Modem** interface, the WAN failover configuration is:

### **Web**

- 1. Log into Digi Remote Manager, or log into the local Web UI as a user with full Admin access rights.
- 2. Access the device configuration:

Remote Manager:

- a. Locate your device as described in Use Digi Remote [Manager](#page-977-0) to view and manage your [device](#page-977-0).
- b. Click the **Device ID**.
- c. Click **Settings**.
- d. Click to expand **Config**.

#### Local Web UI:

a. On the menu, click **System**. Under **Configuration**, click **Device Configuration**.

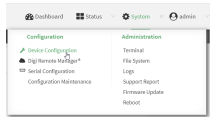

The **Configuration** window is displayed.

- 3. Configure active recovery on **ETH1**:
	- a. Click **Network** > **Interface** >**ETH1** >**SureLink**.

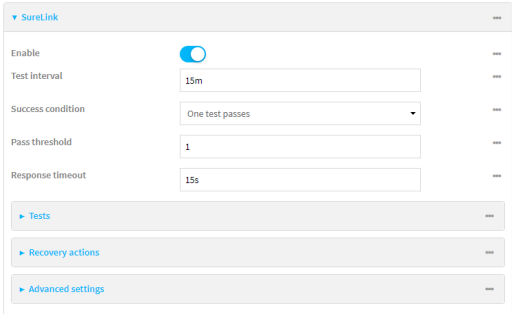

b. For **Test interval**, type **10s**.

- c. Click to expand **Tests**.
- d. Disable the default DNStest:
	- i. Click to expand the default **DNS configured** test.
	- ii. Click to toggle off **Enable**.
- e. Click  $\bigstar$  to add a new test.

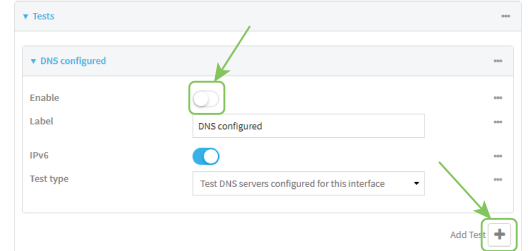

- f. For **Test type**, select **Ping test**.
- g. For **Ping host**, type **43.66.93.111**.
- h. For **Ping payload size**, type **256**.

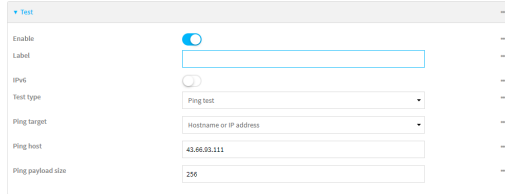

- 4. Repeat the above step for **Modem** to enable SureLink on that interface.
- 5. Click **Apply** to save the configuration and apply the change.

### **Example 2** Command line

1. Select the device in Remote Manager and click **Actions**> **Open Console**, or log into the Connect EZ 8 local command line as a user with full Admin access rights.

Depending on your device configuration, you may be presented with an **Access selection menu**. Type **admin** to access the Admin CLI.

2. At the command line, type **config** to enter configuration mode:

> config (config)>

- 3. Configure SureLink on **ETH1**:
	- a. Set the interval to ten seconds:

(config)> network interface eth1 surelink interval 10s (config)>

b. Disable the default DNStest:

```
(config)> network interface eth1 surelink tests 0 enable false
(config)>
```
c. Add a test:

```
(config)> add network interface eth1 surelink tests end
(config network interface eth1 surelink tests 1)>
```
d. Set the probe type to ping:

```
(config network interface eth1 ipv4 surelink tests 1)> test ping
(config network interface eth1 ipv4 surelink tests 1)>
```
e. Set the packet size to 256 bytes:

```
(config network interface eth1 ipv4 surelink tests 1)> ping_size 256
(config network interface eth1 ipv4 surelink tests 1)>
```
f. Set the host to ping:

```
(config network interface eth1 ipv4 surelink tests 1)> ping_host
43.66.93.111
(config network interface eth1 ipv4 surelink tests 1)>
```
- 1. Repeat the above step for the cellular **Modem** (modem) interface to enable SureLink on that interface. Note that this will cause the interface to send a ping every 10 seconds, which will incur data costs.
- 4. Save the configuration and apply the change

```
(config)> save
Configuration saved.
>
```
5. Type **exit** to exit the Admin CLI.

Depending on your device configuration, you may be presented with an **Access selection menu**. Type **quit** to disconnect from the device.

# **Using Ethernet devices in a WAN**

The Connect EZ 8 device has two Ethernet devices, named **ETH1** and **ETH2**. You can use these Ethernet interfaces as a WAN when connecting to the Internet, through a device such as a cable modem:

By default, the **ETH1** Ethernet device is configured as a WAN, named **ETH1**, with both DHCPand NAT enabled and using the **External** firewall zone. This means you should be able to connect to the Internet by connecting the **ETH1** Ethernet port to another device that already has an internet connection.

The **ETH2** device is configured as a LAN interface, named **ETH2**, which uses the **Internal** firewall zone.

# **Using cellular modems in a Wireless WAN (WWAN)**

The Connect EZ 8 supports one cellular modem, named **Modem**, which is included in a preconfigured Wireless WAN, also named **Modem**.

The cellular modem can have only one active SIM slot at any one time. For example, **Modem** can have either SIM1 or SIM2 up at one time.

Typically, you configure SIM1 of the cellular modem as the primary cellular interface, and SIM2 as the backup cellular interface. In this way, if the Connect EZ 8 device cannot connect to the network using SIM1, it automatically fails over to SIM2. Connect EZ 8 devices automatically use the correct cellular module firmware for each carrier when switching SIMs.

### **Configure cellular modem**

Configuring the Connect EZ 8's cellular modem involves configuring the following items:

#### **Required configuration items**

■ Enable the cellular modem.

The cellular modem is enabled by default.

- Determine the SIM slot that will be used when connecting to the cellular network.
- Configure the maximum number of interfaces that can use the modem.
- Enable carrier switching, which allows the modem to automatically match the carrier for the active SIM.

Carrier switching is enabled by default.

- Configure the access technology.
- Determine which cellular antennas to use.

#### **Additional configuration items**

**n** If **Active SIM slot** is set to **Any**, by default the device uses the SIM slot that was last used or was operational. As an alternative, you can specify a preferred SIM slot.

In the event of a failover to a non-preferred SIM, or if manual SIM switching is used to switch to a non-preferred SIM, the modem will attempt to reconnect to the SIM in the preferred SIM slot.

To configure the modem:

### **Web**

- 1. Log into Digi Remote Manager, or log into the local Web UI as a user with full Admin access rights.
- 2. Access the device configuration:

#### Remote Manager:

- a. Locate your device as described in Use Digi Remote [Manager](#page-977-0) to view and manage your [device](#page-977-0).
- b. Click the **Device ID**.
- c. Click **Settings**.
- d. Click to expand **Config**.

Local Web UI:

a. On the menu, click **System**. Under **Configuration**, click **Device Configuration**.

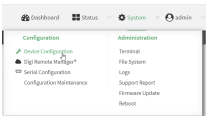

The **Configuration** window is displayed.

- 3. For single-cellular models, click **Network** > **Modems**> **WWAN cellular modem** or **Modem**.
- 4. Modem configurations are enabled by default. Click to toggle **Enable** to off to disable.
- 5. The **Active SIM slot** selection is used to determine which SIM slot the modem will attempt to connect with. For **Active SIM slot**, select one of the following options:
	- **Any**: Use the SIM slot that was last used or was last operational. The default is Any.
	- **SIM1**: Only use SIM slot 1 with the modem
	- **SIM2**: Only use SIM slot 2 with the modem
- 6. If you set the **Active SIM slot** to **Any**, the **Preferred SIM slot** option displays. Options for **Preferred SIM slot** are:
	- **None**: The modem attempts to connect to the SIM in the SIM slot that was last used or was last operational. **None** is the default.
	- **SIM slot**: Select the SIM slot that should be considered the preferred slot for this modem. If a preferred SIM is configured, the **Preferred SIM slot check schedule** displays in the configuration settings. In the event of a SIM failover, or if manual SIM switching is used to switch SIM slots, the modem attempts to reconnect to the preferred SIM at the interval or schedule configured in the **Preferred SIM slot check schedule** settings. If a **Preferred SIM slot** is selected, you can choose the type of schedule:
		- **On boot** Runs task when device starts.
		- **Interval** Runs task once per hour.
		- **Set time** Runs task at a set time.
		- <sup>l</sup> **During system maintenance window** Runs task only during the period of time designated for system maintenance.
		- Manual Task is not performed automatically.
		- **After** Task runs for a fixed time interval on a different SIM and then goes back to the preferred SIM.
- 7. For **Maximum number of interfaces**, type the number of interfaces that can be configured to use this modem. This is used when using [dual-APN](#page-119-0) SIMs. The default is **1**.
- 8. For **Signal strength query interval**, type or select the amount of time the system waits before polling the modem for signal information.

Allowed values are any number of weeks, days, hours, minutes, or seconds, and take the format **number**{**w|d|h|m|s**}.

For example, to set **Signal strength query interval** to ten minutes, enter **10m** or **600s**. The default is **30s**.

- 9. Enable **Carrier switching** to allow the modem to automatically match the carrier for the active SIM. **Carrier switching** is enabled by default.
- 10. For **Access technology**, select the type of cellular technology that this modem should use to access the cellular network, or select **All technologies**to configure the modem to use the best available technology. The default is **All technologies**.
- 11. For **Antennas**, select whether the modem should use the main antenna, the auxiliary antenna, or both the main and auxiliary antennas.

**Note** For **4Gbands**, specify the frequency bands you want to include or exclude. By default, all bands are used. To only use certain bands, separate each band in the list with a space (for example, B1 B3 B5). To exclude certain bands, separate each band in the list with a space and precede each band with an exclamation point (for example, *!B1 !B5*).

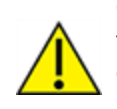

**CAUTION!** Make sure to confirm with your service provider that the bands you want to include or exclude are accurate. Connection issues may occur if a service provider changed any of the frequency bands they use for their network and you have set limitations on the bands to which the Connect EZ 8 can connect.

- 12. (Optional) For **4Gbands**, specify the 4Gbands.
- 13. Click **Apply** to save the configuration and apply the change.

### **Example 2** Command line

1. Select the device in Remote Manager and click **Actions**> **Open Console**, or log into the Connect EZ 8 local command line as a user with full Admin access rights.

Depending on your device configuration, you may be presented with an **Access selection menu**. Type **admin** to access the Admin CLI.

2. At the command line, type **config** to enter configuration mode:

```
> config
(config)>
```
3. Modem configurations are enabled by default. To disable:

```
(config)> network modem modem enable false
(config)>
```
4. Set the SIM slot that should be used by the modem:

```
(config)> network modem modem sim_slot value
(config)>
```
where *value* is one of the following:

- **n** any: Uses either SIM slot.
- **1**: Uses the first SIM slot.
- **2**. Uses the second SIM slot.

The default is **any**.

5. If **sim\_slot** is set to **any**, set the SIM slot that should be considered the preferred slot for this modem:

```
(config)> network modem modem sim_slot_preference value
(config)>
```
where *value* is one of the following:

- **none**: Does not consider either SIM slot to be the preferred slot.
- 1: Configures the first SIM slot as the preferred SIM slot.
- 2. Configures the second SIM slot as the preferred SIM slot.

In the event of a failover to a non-preferred SIM, or if manual SIM switching is used to switch to a non-preferred SIM, the modem will attempt to reconnect to the SIM in the preferred SIM slot. The default is **none**.

6. To set the preferred SIM slot check schedule:

(config)> network modem modem sim\_slot\_preference\_*value*

where *value* is one of the following:

- <sup>n</sup> **1**: SIM slot 1.
- 2. SIM slot 2.

(config)> ...run-time when *value*

where value is one of the following:

- n after
- boot
- nterval
- maintenance\_window
- **n** manual
- set\_time

The default is **set\_time**.

7. Set the amount of time the system waits before polling the modem for signal information:

```
(config)> network modem modem query_interval value
(config)>
```
where value is any number of weeks, days, hours, minutes, or seconds, and takes the format **number**{**w|d|h|m|s**}.

For example, to set **query\_interval** to ten minutes, enter either **10m** or **600s**:

```
(config)> network modem wan query_interval 600s
(config)>
```
The default is **30s**.

8. Set the maximum number of interfaces. This is used when using [dual-APN](#page-119-0) SIMs. The default is **1**.

```
(config)> network modem modem max_intfs int
(config)>
```
9. Carrier switching allows the modem to automatically match the carrier for the active SIM. Carrier switching is enabled by default. To disable:

```
(config)> network modem modem carrier_switch false
(config)>
```
10. Set the type of cellular technology that this modem should use to access the cellular network:

```
(config)> network modem modem access_tech value
(config)>
```
Available options for value vary depending on the modem type. To determine available options:

```
(config)> network modem modem access_tech ?
Access technology: The cellular network technology that the modem may
use.
Format:
    2G
    3G
    4G
    4GM
    4GT
    all
Default value: all
Current value: all
```

```
(config)>
```
The default is **all**, which uses the best available technology.

11. Set whether the modem should use the main antenna, the auxiliary antenna, or both the main and auxiliary antennas:

```
(config)> network modem modem antenna value
(config)>
```
where value is one of the following:

- **nain**
- <sup>n</sup> **aux**
- <sup>n</sup> **both**
- 12. (Optional) To specify the 4Gbands you want to include or exclude:

```
(config)> network modem modem 4g_bands
(config)>
```
13. Save the configuration and apply the change

```
(config)> save
Configuration saved.
>
```
14. Type **exit** to exit the Admin CLI.

Depending on your device configuration, you may be presented with an **Access selection menu**. Type **quit** to disconnect from the device.

### **Configure cellular modem APNs**

The Connect EZ 8 device uses a preconfigured list of Access Point Names (APNs) when attempting to connect to a cellular carrier for the first time. After the device has successfully connected, it will remember the correct APN. As a result, it is generally not necessary to configure APNs. However, you can configure the system to use a specified APN.

To configure the APN:

## **Web**

- 1. Log into Digi Remote Manager, or log into the local Web UI as a user with full Admin access rights.
- 2. Access the device configuration:

Remote Manager:

- a. Locate your device as described in Use Digi Remote [Manager](#page-977-0) to view and manage your [device](#page-977-0).
- b. Click the **Device ID**.
- c. Click **Settings**.
- d. Click to expand **Config**.

#### Local Web UI:

a. On the menu, click **System**. Under **Configuration**, click **Device Configuration**.

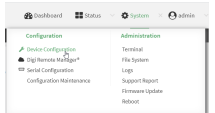

The **Configuration** window is displayed.

- 3. For **APN**, type the Access Point Name (APN) to be used when connecting to the cellular carrier.
- 4. (Optional) **IP version**:

For **IP version**, select one of the following:

- **Automatic: Requests both IPv4 and IPv6 address.**
- **F IPv4**: Requests only an IPv4 address.
- **IPv6**: Requests only an IPv6 address.

The default is **Automatic**.

- 5. (Optional)For **PDP context index**, type the number for the index of the SIM card that the APN is programmed into or type 0 to have the index set automatically.
- 6. (Optional) For **Authentication method**, select one of the following:
	- **None:** No authentication is required.
	- **Automatic**: The device will attempt to connect using CHAP first, and then PAP.
- **CHAP:** Uses the Challenge Handshake Authentication Profile (CHAP) to authenticate.
- **PAP:** Uses the Password Authentication Profile (PAP) to authenticate.

If **Automatic**, **CHAP**, or **PAP** is selected, enter the **Username** and **Password** required to authenticate.

The default is **None**.

- 7. **Lightweight M2M support** is enabled by default. Disable if you are using an AT&T SIM that does not support AT&T lightweight M2M.
- 8. To add additional APNs, for **Add APN**, click  $\blacklozenge$  and repeat the preceding instructions.
- 9. (Optional) To configure the device to bypass its preconfigured APN list and only use the configured APNs, enable **APN list only**.
- 10. Click **Apply** to save the configuration and apply the change.

### **Command line**

1. Select the device in Remote Manager and click **Actions**> **Open Console**, or log into the Connect EZ 8 local command line as a user with full Admin access rights.

Depending on your device configuration, you may be presented with an **Access selection menu**. Type **admin** to access the Admin CLI.

2. At the command line, type **config** to enter configuration mode:

```
> config
(config)>
```
3. At the config prompt, type:

```
(config)> network interface modem modem apn 0 apn value
(config)>
```
where value is the APN for the SIM card.

- 4. (Optional) To add additional APNs:
	- a. Use the **add** command to add a new APN entry. For example:

(config)> add network interface modem modem apn end (config network interface modem modem apn 1)>

b. Set the value of the APN:

```
(config network interface modem modem apn 1)> apn value
(config network interface modem modem apn 1)>
```
where value is the APN for the SIM card.

5. (Optional) Set the IPversion:

```
(config)> network interface modem modem apn 0 ip_version version
(config)>
```
where *version* is one of the following:

- **auto**: Requests both IPv4 and IPv6 address.
- **pv4**: Requests only an IPv4 address.
- **pick**: Requests only an IPv6 address.

The default is **auto**.

6. (Optional) Set the PDP context index:

```
(config network interface wwan1 modem apn 0) > cid value
(config network interface wwan1 modem apn 0) >
```
where value is the index number of the SIM that the APN is programmed into. Omeans the index will be automatically set.

7. (Optional) Set the authentication method:

```
(config)> network interface modem modem apn 0 auth method
(config)>
```
where *method* is one of the following:

- **none**: No authentication is required.
- **auto**: The device will attempt to connect using CHAP first, and then PAP.
- **n chap**: Uses the Challenge Handshake Authentication Profile (CHAP) to authenticate.
- **pap**: Uses the Password Authentication Profile (PAP) to authenticate.

If **auto**, **chap**, or **pap** is selected, enter the **Username** and **Password** required to authenticate:

```
(config)> network interface modem modem apn 0 username name
(config)> network interface modem modem apn 0 password pwd
(config)>
```
The default is **none**.

8. Disable Lightweight M2M support if you are using an AT&T SIM that does not support AT&T lightweight M2M:

```
(config)> network interface modem modem apn 0 attm2mglobal false
(config)>
```
9. (Optional) To configure the device to bypass its preconfigured APN list and only use the configured APNs:

```
(config)> network interface modem modem apn_lock true
(config)>
```
10. Save the configuration and apply the change

```
(config)> save
Configuration saved.
>
```
11. Type **exit** to exit the Admin CLI.

Depending on your device configuration, you may be presented with an **Access selection menu**. Type **quit** to disconnect from the device.

# <span id="page-119-0"></span>**Configure dual APNs**

Some cellular carriers offer a dual APN feature that allows a SIM card to be provisioned with two separate APNs that can be used simultaneously. For example, Verizon offers this service as its Split Data Routing feature. This feature provides two separate networking paths through a single cellular modem and SIM card, and allows for configurations such as:

- **E** Segregating public and private traffic, including policy-based routes to ensure that your internal network traffic always goes through the private connection.
- Separation of untrusted Internet traffic from trusted internal network traffic.
- Secure connection to internal customer network without using a VPN.
- $\blacksquare$  Separate billing structures for public and private traffic.
- Site-to-site networking, without the overhead of tunneling for each device.

In the following example configuration, all traffic on LAN1 is routed through the public APN to the internet, and all traffic on LAN2 is routed through the private APN to the customer's data center:

To accomplish this, we will create separate WWAN interfaces that use the same modem but use different APNs, and then use routing roles to forward traffic to the appropriate WWAN interface.

**Note** Dual-APN connections with the Telit LE910-NAv2 module when using a Verizon SIM are not supported. Using an AT&T SIM with the Telit LE910-NAv2 module is supported. The Telit LE910-NAv2 module is used in the 1002-CM04 CORE modem.

### **Web**

- 1. Log into Digi Remote Manager, or log into the local Web UI as a user with full Admin access rights.
- 2. Access the device configuration:

Remote Manager:

- a. Locate your device as described in Use Digi Remote [Manager](#page-977-0) to view and manage your [device](#page-977-0).
- b. Click the **Device ID**.
- c. Click **Settings**.
- d. Click to expand **Config**.

#### Local Web UI:

a. On the menu, click **System**. Under **Configuration**, click **Device Configuration**.

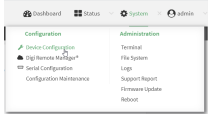

The **Configuration** window is displayed.

- 3. Increase the maximum number of interfaces allowed for the modem:
	- a. Click **Network** > **Modems**> **Modem**.
	- b. For **Maximum number of interfaces**, type **2**.

4. Create the WWAN interfaces:

In this example, we will create two interfaces named **WWAN\_Public** and **WWAN\_Private**.

- a. Click **Network** > **Interfaces**.
- b. For **Add Interface**, type **WWAN\_Public** and click .

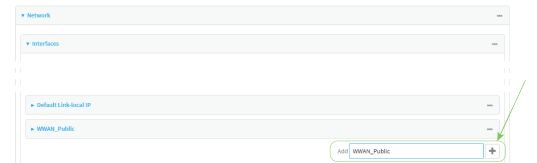

- c. For **Interface type**, select **Modem**.
- d. For **Zone**, select **External**.
- e. For **Device**, select **Modem** .
- f. (Optional): Configure the public APN. If the public APN is not configured, the Connect EZ 8 will attempt to determine the APN.
	- i. Click to expand **APN list** > **APN**.
	- ii. For **APN**, type the public APN for your cellular carrier.
- g. For **Add Interface**, type **WWAN\_Private** and click .

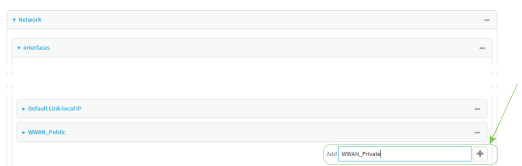

- h. For **Interface type**, select **Modem**.
- i. For **Zone**, select **External**.
- j. For **Device**, select **Modem** .

This should be the same modem selected for the **WWAN\_Public** WWAN.

- k. Enable **APN list only**.
- l. Click to expand **APN list** > **APN**.
- m. For **APN**, type the private APN provided to you by your cellular carrier.
- 5. Create the routing policies. For example, to route all traffic from LAN1 through the public APN, and LAN2 through the private APN:
	- a. Click **Network** > **Routes**>**Policy-based routing**.
	- b. Click the  $\blacklozenge$  to add a new route policy.

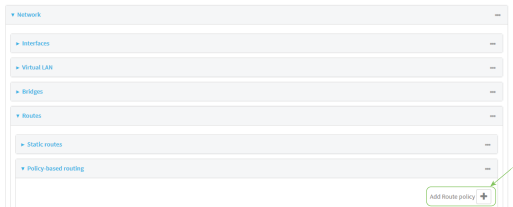

c. For **Label**, enter **Route through public APN**.

- d. For **Interface**, select **Interface: WWAN\_Public**.
- e. Configure the source address:
	- i. Click to expand **Source address**.
	- ii. For **Type**, select **Interface**.
	- iii. For **Interface**, select **LAN1**.
- f. Configure the destination address:
	- i. Click to expand **Destination address**.
	- ii. For **Type**, select **Interface**.
	- iii. For **Interface**, select **Interface: WWAN\_Public**.

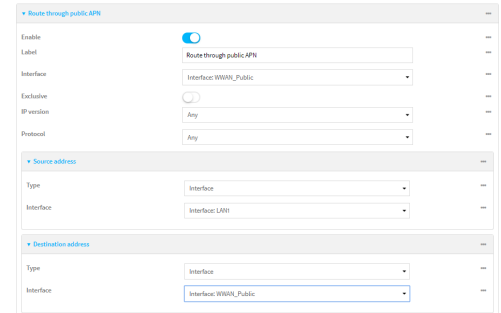

- g. Click the  $\blacklozenge$  to add another route policy.
- h. For **Label**, enter **Route through private APN**.
- i. For **Interface**, select **Interface: WWAN\_Private**.
- j. Configure the source address:
	- i. Click to expand **Source address**.
	- ii. For **Type**, select **Interface**.
	- iii. For **Interface**, select **LAN2**.
- k. Configure the destination address:
	- i. Click to expand **Destination address**.
	- ii. For **Type**, select **Interface**.
- $\overline{\phantom{a}}$  Route Enable  $\bullet$ Label Route through private APM Interface Interface: WWAN Privat -<br>Evelucion **ID** version Am Protocol Any  $\bullet$  Source Type Interface  $\downarrow$ Interface Interface: LAN2  $\overline{\cdot}$  $\overline{\bullet}$  Dest  $\cdot$ Interface Interface Ļ Interface: WWAN Private
- iii. For **Interface**, select **Interface: WWAN\_Private**.

6. Click **Apply** to save the configuration and apply the change.

### **Example 2** Command line

1. Select the device in Remote Manager and click **Actions**> **Open Console**, or log into the Connect EZ 8 local command line as a user with full Admin access rights.

Depending on your device configuration, you may be presented with an **Access selection menu**. Type **admin** to access the Admin CLI.

2. At the command line, type **config** to enter configuration mode:

```
> config
(config)>
```
3. Set the maximum number of interfaces for the modem:

```
(config)> network modem modem max_intfs 2
(config)>
```
- 4. Create the WWAN interfaces:
	- a. Create the **WWANPublic** interface:

```
(config)> add network interface WWANPublic
(config network interface WWANPublic)>
```
b. Set the interface type to modem:

```
(config network interface WWANPublic)> type modem
(config network interface WWANPublic)>
```
c. Set the modem device:

```
(config network interface WWANPublic)> modem device modem
(config network interface WWANPublic)>
```
d. (Optional): Set the public APN. If the public APN is not configured, the Connect EZ 8 will attempt to determine the APN.

(config network interface WWANPublic)> modem apn *public\_apn* (config network interface WWANPublic)>

e. Use to periods (**..**) to move back one level in the configuration:

```
(config network interface WWANPublic)> ..
(config network interface)>
```
f. Create the **WWANPrivate** interface:

```
(config network interface)> add WWANPrivate
(config network interface WWANPrivate)>
```
g. Set the interface type to modem:

```
(config network interface WWANPrivate)> type modem
(config network interface WWANPrivate)>
```
h. Set the modem device:

```
(config network interface WWANPrivate)> modem device modem
(config network interface WWANPrivate)>
```
i. Enable **APN list only**:

```
(config network interface WWANPrivate)> apn_lock true
(config network interface WWANPrivate)>
```
j. Set the private APN:

```
(config network interface WWANPublic)> modem apn private_apn
(config network interface WWANPublic)>
```
- 5. Create the routing policies. For example, to route all traffic from LAN1 through the public APN, and LAN2 through the private APN:
	- a. Add a new routing policy:

```
(config)> add network route policy end
(config network route policy 0)>
```
b. Set the label that will be used to identify this route policy:

```
(config network route policy 0)> label "Route through public apn"
(config network route policy 0)>
```
c. Set the interface:

```
(config network route policy 0)> interface
/network/interface/WWANPublic
(config network route policy 0)>
```
- d. Configure the source address:
	- i. Set the source type to **interface**:

```
(config network route policy 0)> src type interface
(config network route policy 0)>
```
ii. Set the interface to **LAN1**:

(config network route policy 0)> src interface LAN1 (config network route policy 0)>

- e. Configure the destination address:
	- i. Set the type to **interface**:

(config network route policy 0)> dst type interface (config network route policy 0)>

ii. Set the interface to **WWANPublic** :

```
(config network route policy 0)> interface
/network/interface/WWANPublic
(config network route policy 0)>
```
f. Use to periods (**..**) to move back one level in the configuration:

(config nnetwork route policy 0)> .. (config nnetwork route policy)>

g. Add a new routing policy:

(config network route policy )> add end (config network route policy 1)>

h. Set the label that will be used to identify this route policy:

(config network route policy 1)> label "Route through private apn" (config network route policy 1)>

i. Set the interface:

```
(config network route policy 1)> interface
/network/interface/WWANPrivate
(config network route policy 1)>
```
- j. Configure the source address:
	- i. Set the source type to **interface**:

```
(config network route policy 1)> src type interface
(config network route policy 1)>
```
ii. Set the interface to **LAN2**:

```
(config network route policy 1)> src interface LAN2
(config network route policy 1)>
```
- k. Configure the destination address:
	- i. Set the type to **interface**:

(config network route policy 1)> dst type interface (config network route policy 1)>

ii. Set the interface to **WWANPrivate** :

```
(config network route policy 1)> interface
/network/interface/WWANPrivate
(config network route policy 1)>
```
6. Save the configuration and apply the change

```
(config network route policy 1)> save
Configuration saved.
>
```
7. Type **exit** to exit the Admin CLI.

Depending on your device configuration, you may be presented with an **Access selection menu**. Type **quit** to disconnect from the device.

#### **Configure manual carrier selection**

By default, your Connect EZ 8 automatically selects the most appropriate cellular carrier based on the SIM that is in use and the status of available carriers in your area.

Alternatively, you can configure the devices to manually select the carrier, based on the Network PLMN ID. You can also configure the device to use manual carrier selection and fall back to automatic carrier selection if connecting to the manually-configured carrier fails.

You can use also use the [modem](#page-1167-0) scan command at the command line to scan for available carriers and determine their PLMN ID.

#### **Required configuration items**

- Select **Manual** or **Manual/Automatic** carrier selection mode.
- <sup>n</sup> The **Network PLMN ID**.

### **Web**

- 1. Log into Digi Remote Manager, or log into the local Web UI as a user with full Admin access rights.
- 2. Access the device configuration:

Remote Manager:

a. Locate your device as described in Use Digi Remote [Manager](#page-977-0) to view and manage your [device](#page-977-0).

- b. Click the **Device ID**.
- c. Click **Settings**.
- d. Click to expand **Config**.

Local Web UI:

a. On the menu, click **System**. Under **Configuration**, click **Device Configuration**.

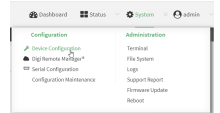

The **Configuration** window is displayed.

- 3. For **Carrier selection mode**, select one of the following:
	- **Automatic**—The device automatically selects the carrier based on your SIM and cellular network status.
	- <sup>n</sup> **Manual**—The device will only connect to the carrier identified in the **Network PLMN ID**. If the carrier is not available, no cellular connection will be established.
	- **Manual/Automatic—The device will attempt to connect to the carrier identified in the Network PLMN ID**. If the carrier is not available, the device will fall back to using automatic carrier selection.
- 4. If **Manual** or **Manual**/**Automatic** are selected for **Carrier section mode**, enter the **Network PLMN ID**.

**Note** You can use the [modem](#page-1167-0) scan command at the Admin CLI to scan for available carriers and determine their PLMN ID. See Scan for [available](#page-127-0) cellular carriers for details.

5. Click **Apply** to save the configuration and apply the change.

### **Example 2** Command line

1. Select the device in Remote Manager and click **Actions**> **Open Console**, or log into the Connect EZ 8 local command line as a user with full Admin access rights.

Depending on your device configuration, you may be presented with an **Access selection menu**. Type **admin** to access the Admin CLI.

2. At the command line, type **config** to enter configuration mode:

```
> config
(config)>
```
3. At the config prompt, type:

```
(config)> network interface modem modem operator_mode value
(config)>
```
where value is one of:

**automatic**—The device automatically selects the carrier based on your SIM and cellular network status.

- manual—The device will only connect to the carrier identified in the Network PLMN ID. If the carrier is not available, no cellular connection will be established.
- **n manual\_automatic—The device will attempt to connect to the carrier identified in the Network PLMN ID**. If the carrier is not available, the device will fall back to using automatic carrier selection.
- 4. If carrier section mode is set to **manual** or **manual\_automatic**, set the network PLMN ID:

```
(config)> network interface modem modem operator plmn_ID
(config)>
```
**Note** You can use the [modem](#page-1167-0) scan command at the Admin CLI to scan for available carriers and determine their PLMN ID. See Scan for [available](#page-127-0) cellular carriers for details.

5. Save the configuration and apply the change

```
(config)> save
Configuration saved.
>
```
6. Type **exit** to exit the Admin CLI.

Depending on your device configuration, you may be presented with an **Access selection menu**. Type **quit** to disconnect from the device.

#### <span id="page-127-0"></span>**Scan for available cellular carriers**

You can scan for available carriers and determine their network PLMN ID by using the [modem](#page-1167-0) scan command at the Admin CLI.

**Note** For devices using Unitac modems (such as devices with the 1002-CM45 core module), carrier scanning will not work if the modem has an active cellular connection.

### **Web**

Log into the Connect EZ 8 WebUI as a user with full Admin access rights.

- 1. From the main menu, click **Status**> **Modems**.
- 2. Scroll to the **Connection Status**section and click **SCAN**.

The **Carrier Scan** window opens.

- 3. (Optional) Change the **Timeout** for the carrier scan. The default is **300** seconds.
- 4. When the **Carrier Scan** window opens, the results of the most recent previous scan are displayed. If there is no previous scan available, or to refresh the list, click **SCAN**.
- 5. The current carrier is highlighted in green. To switch to a different carrier:
	- a. Highlight the appropriate carrier and click **SELECT**.

The **Carrier selection** dialog opens.

- b. For Carrier selection mode, select one of the following:
	- **Manual/Automatic:** The device will use automatic carrier selection if this carrier is not available.

**Manual:** Does not allow the device to use automatic carrier selection if this carrier is not available.

**Note** If **Manual** is selected, your modem must support the **Network technology** or the modem will lose cellular connectivity. If you are using a cellular connection to perform this procedure, you may lose your connection and the device will no longer be accessible.

## **Example 2** Command line

1. Select the device in Remote Manager and click **Actions**> **Open Console**, or log into the Connect EZ 8 local command line as a user with full Admin access rights.

Depending on your device configuration, you may be presented with an **Access selection menu**. Type **admin** to access the Admin CLI.

2. At the Admin CLI prompt, type:

```
> modem scan
Issuing network scan, this may take some time...
Status Carrier PLMN ID Technology
 --------- -------- ------- ----------
Available T-Mobile 310260 4G
Available T-Mobile 310260 3G
Available AT&T 310410 4G
Available Verizon 311480 4G
Available 311 490 311490 4G
Available 313 100 313100 4G
>
```
### <span id="page-128-0"></span>**Show cellular statusand statistics**

You can view a summary status for all cellular modems, or view detailed status and statistics for a specific modem.

# **Web**

Log into the Connect EZ 8 WebUI as a user with full Admin access rights.

- 1. On the menu, click **Status**.
- 2. Under **Connections**, click **Modems**. The modem status window is displayed

### *Command line*

1. Select the device in Remote Manager and click **Actions**> **Open Console**, or log into the Connect EZ 8 local command line as a user with full Admin access rights.

Depending on your device configuration, you may be presented with an **Access selection menu**. Type **admin** to access the Admin CLI.

- 2. Use the show [modem](#page-1175-0) command:
	- To view a status summary for the modem:

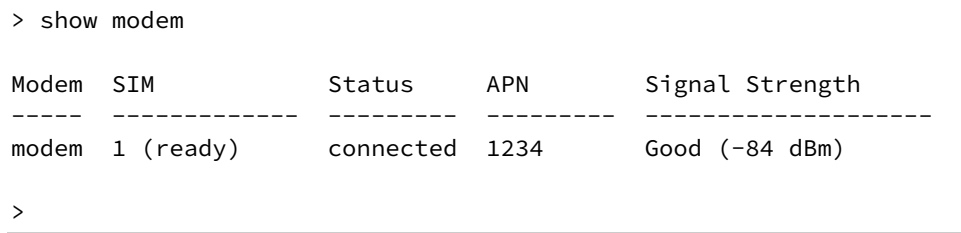

■ To view detailed status and statistics, use the show [modem](#page-1175-0) name name command:

```
> show modem name modem
modem: [Telit] LM940
-------------------------------------------------------------------
-----------
IMEI : 781154796325698
Model : LM940<br>FW Version : 24.01.
                 : 24.01.541_ATT
Revision : 24.01.541
Status
------
 State : connected
 Signal Strength : Good (-85 dBm)
Bars : 2/5
Access Mode : 4G
Network Technology (CNTI): LTE
Band : B2
Temperature : 34C
wwan1 Interface
---------------
 APN : 1234
 IPv4 surelink : passing
IPv4 address : 189.232.229.47<br>
IPv4 gateway : 189.232.229.1
               : 189.232.229.1IPv4 MTU : 1500
IPv4 DNS server(s) : 245.144.162.207, 245.144.162.208
IPv6 surelink : passing
IPv6 address : 11f6:4680:0d67:59d2:552b:3429:81a8:f1ea
IPv6 gateway : ff50:d95d:7e98:abe8:3030:9138:4f25:f51b
IPv6 MTU : 1500
TX bytes : 127941
RX bytes : 61026
Uptime : 10 hrs, 56 mins (39360s)
```

```
SIM
- - -SIM Slot : 1
SIM Status : ready
IMSI : 61582122197895
ICCID : 26587628655003992180
SIM Provider : AT&T
4G
-RSRQ : Good (-11.0 dB)
RSRP : Good (-93.0 dBm)
RSSI : Excellent (-64.0 dBm)
SNR : Good (6.4 dB)
>
```
### **Unlock a SIM card**

ASIM card can be locked if a user tries to set an invalid PIN for the SIM card too many times. In addition, some cellular carriers require a SIM PIN to be added before the SIM card can be used. If the SIM card is locked, the Connect EZ device cannot make a cellular connection.

## *<u>Emand</u>* **Command** line

To unlock a SIM card:

1. Select the device in Remote Manager and click **Actions**> **Open Console**, or log into the Connect EZ 8 local command line as a user with full Admin access rights.

Depending on your device configuration, you may be presented with an **Access selection menu**. Type **admin** to access the Admin CLI.

2. At the Admin CLI prompt, use the [modem](#page-1167-1) puk unlock command to set a new PIN for the SIM card:

```
> modem puk unlock puk_code new_pin modem_name
>
```
For example, to unlock a SIM card in the modem named **modem** with PUKcode **12345678**, and set the new SIM PIN to **1234**:

> modem puk unlock 12345678 1234 modem >

3. Type **exit** to exit the Admin CLI.

Depending on your device configuration, you may be presented with an **Access selection menu**. Type **quit** to disconnect from the device.

**Note** If the SIM remains in a locked state after using the unlock command, contact your cellular carrier.

### **Signal strength for cellular connections**

See Show cellular status and [statistics](#page-128-0) for procedures to view this information.

### **Signal strength for 4G connections**

For 4G connections, the RSRP value determines signal strength.

- <sup>n</sup> **Excellent**: > **-90 dBm**
- <sup>n</sup> **Good**: **-90 dBm** to **-105 dBm**
- <sup>n</sup> **Fair**: **-106 dBm** to **-115 dBm**
- <sup>n</sup> **Poor**: **-116 dBm** to **-120 dBm**
- <sup>n</sup> **No service**: **< -120 dBm**

#### **Signal strength for 3G and 2G connections**

For 3G and 2G cellular connections, the current RSSI value determines signal strength.

- <sup>n</sup> **Excellent**: > **-70 dBm**
- <sup>n</sup> **Good**: **-70 dBm** to **-85 dBm**
- <sup>n</sup> **Fair**: **-86 dBm** to **-100 dBm**
- <sup>n</sup> **Poor**: **< -100 dBm** to **-109 dBm**
- <sup>n</sup> **No service**: **-110 dBm**

### **Tipsfor improving cellular signal strength**

If the signal strength LEDs or the signal quality for your device indicate **Poor** or **No service**, try the following things to improve signal strength:

- Move the Connect EZ 8 device to another location.
- Try connecting a different set of antennas, if available.
- Purchase a Digi Antenna Extender Kit:
	- Antenna [Extender](http://www.digi.com/products/models/76000954) Kit, 1m

### **AT command access**

To run AT commands from the Connect EZ 8 command line:

### *<u>Emand</u>* **Command** line

1. Select the device in Remote Manager and click **Actions**> **Open Console**, or log into the Connect EZ 8 local command line as a user with full Admin access rights.

Depending on your device configuration, you may be presented with an **Access selection menu**. Type **admin** to access the Admin CLI.

- 2. At the Admin CLI prompt, type **modem at-interactive** and press**Enter**. Type **n** if you do not want exclusive access. This allows you to send AT commands to the device while still allowing the device to connect, disconnect, and/or reconnect to the cellular network.
- 3. At the Admin CLI prompt, use the modem [at-interactive](#page-1163-0) command to begin an interactive AT command session:

> modem at-interactive

Do you want exclusive access to the modem?  $(y/n)$  [y]:

4. Type **n** if you do not want exclusive access. This allows you to send AT commands to the device while still allowing the device to connect, disconnect, and/or reconnect to the cellular network.

The following is an example interactive AT command:

```
> modem at-interactive
Do you want exclusive access to the modem? (y/n) [y]: n
Starting terminal access to modem AT commands.
Note that the modem is still in operation.
To quit enter '~.' ('~~.' if using an ssh client) and press ENTER
Connected
ati
Manufacturer: Sierra Wireless, Incorporated
Model: MC7455
Revision: SWI9X30C_02.24.03.00 r6978 CARMD-EV-FRMWR2 2017/03/02 13:36:45
MEID: 35907206045169
IMEI: 359072060451693
IMEI SV: 9
FSN: LQ650551070110
+GCAP: +CGSM
OK
```
5. Type **exit** to exit the Admin CLI.

Depending on your device configuration, you may be presented with an **Access selection menu**. Type **quit** to disconnect from the device.

# **Configure a Wide Area Network (WAN)**

Configuring a Wide Area Network (WAN) involves configuring the following items:

# **Required configuration items**

■ Aname for the interface.

**Note** If the interface name is more than eight characters, the name will be truncated in the underlying network interface to the first six characters followed by three digits, incrementing from 000. This affects any custom scripts or firewall rules that may be trying to adjust the interface or routing table entries.

- The interface type: **Ethernet**.
- The firewall zone: **External**.
- $\blacksquare$  The network device or bridge that is used by the WAN.
- Configure the WAN as a DHCP client.

## **Additional configuration items**

- Active recovery configuration. See Configure SureLink active recovery to detect [WAN/WWAN](#page-69-0) [failures](#page-69-0) for further information.
- Additional IPv4 configuration:
	- The type being the way to control how the modem in the Digi device obtains an IP address from the cellular network.
	- The metric for IPv4 routes associated with the WAN.
	- The relative weight for IPv4 routes associated with the WAN.
	- The IPv4 management priority of the WAN. The active interface with the highest management priority will have its address reported as the preferred contact address for central management and direct device access.
	- The IPv4 Maximum Transmission Unit (MTU) of the WAN.
	- When to use DNS: always, never, or only when this interface is the primary default route.
	- When to use DNS servers for this interface.
	- Whether to include the Connect EZ 8 device's hostname in DHCP requests.
- IPv6 configuration:
	- The type being the way to control how the modem in the Digi device obtains an IP address from the cellular network.
	- The metric for IPv6 routes associated with the WAN.
	- The relative weight for IPv6 routes associated with the WAN.
	- The IPv6 management priority of the WAN. The active interface with the highest management priority will have its address reported as the preferred contact address for central management and direct device access.
	- The IPv6 Maximum Transmission Unit (MTU) of the WAN.
	- When to use DNS: always, never, or only when this interface is the primary default route.
- When to use DNS servers for this interface.
- Whether to include the Connect EZ 8 device's hostname in DHCP requests.
- MAC address denylist and allowlist.

To create a new WAN or edit an existing WAN:

### **Web**

- 1. Log into Digi Remote Manager, or log into the local Web UI as a user with full Admin access rights.
- 2. Access the device configuration:

#### Remote Manager:

- a. Locate your device as described in Use Digi Remote [Manager](#page-977-0) to view and manage your [device](#page-977-0).
- b. Click the **Device ID**.
- c. Click **Settings**.
- d. Click to expand **Config**.

Local Web UI:

a. On the menu, click **System**. Under **Configuration**, click **Device Configuration**.

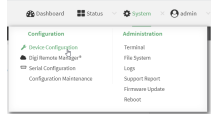

The **Configuration** window is displayed.

- 3. Click **Network** > **Interfaces**.
- 4. Create the WAN or select an existing WAN:
	- To create a new WAN, for **Add interface**, type a name for the WAN and click  $\blacklozenge$ .

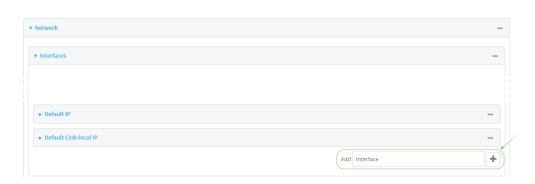

■ To edit an existing WAN, click to expand the WAN.

The Interface configuration window is displayed.

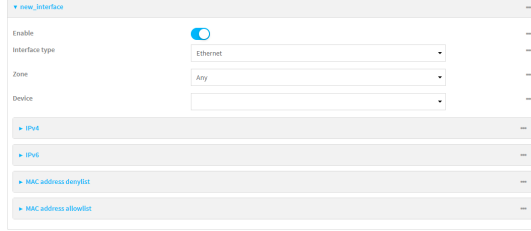

New WANs are enabled by default. To disable, toggle off **Enable**.

- 5. For **Interface type**, leave at the default setting of **Ethernet**.
- 6. For **Zone**, select **External**.
- 7. For **Device**, select an Ethernet device, a Wi-Fi client, or a bridge. See [Bridging](#page-214-0) for more information about bridging.
- 8. (Optional) Click to expand **802.1x** to configure 802.1x port based network access control.

The Connect EZ 8 can function as an 802.1x authenticator; it does not function as an 802.1x supplicant.

- a. Click to expand **Authentication**.
- b. Click **Enable server** to enable the 802.1x authenticator on the Connect EZ 8 device.
- c. Set the **Reauth** period.
- 9. Configure IPv4 settings:
	- a. Click to expand **IPv4**.

IPv4 support is enabled by default.

- b. For **Type**, select **DHCP address**.
- c. Optional IPv4 configuration items:
	- i. Set the **Metric**.

See Configure [WAN/WWAN](#page-66-0) priority and default route metrics for further information about metrics.

- ii. For **Weight**, type the relative weight for default routes associated with this interface. For multiple active interfaces with the same metric, **Weight** is used to load balance traffic to the interfaces.
- iii. Set the **Management priority**. This determines which interface will have priority for central management activity. The interface with the highest number will be used.
- iv. Set the **MTU**.
- v. For **Use DNS**, select one of the following:
	- **Always:** DNS will always be used for this WAN; when multiple interfaces have the same DNS server, the interface with the lowest metric will be used for DNS requests.
	- **n** When primary default route: Only use the DNS servers provided for this interface when the interface is the primary route.
	- **Never:** Never use DNS servers for this interface.
- vi. Enable **DHCP Hostname** to instruct the Connect EZ 8 device to include the device's system name with DHCP requests as the Client FQDN option. The DHCP server can then be configured to register the device's hostname and IP address with an associated DNS server.
	- See [RFC4702](https://tools.ietf.org/html/rfc4702) for further information about DHCP server support for the Client FQDN option.
	- See Configure system [information](#page-901-0) for information about setting the Connect EZ 8 device's system name.
- d. Enable **Force link** to keep the network interface active even when the device link is down.
- 10. (Optional) Configure IPv6 settings:
- a. Click to expand **IPv6**.
- b. **Enable** IPv6 support.
- c. For **Type**, select **DHCPv6 address**.
- d. For **Prefix length**, type the minimum length of the prefix to assign to this LAN. If the minimum length is not available, then a longer prefix will be used.
- e. For **Prefix ID**, type the identifier used to extend the prefix to the assigned length. Leave blank to use a random identifier.
- f. Set the **Metric**.

See Configure [WAN/WWAN](#page-66-0) priority and default route metrics for further information about metrics.

- g. For **Weight**, type the relative weight for default routes associated with this interface. For multiple active interfaces with the same metric, **Weight** is used to load balance traffic to the interfaces.
- h. Set the **Management priority**. This determines which interface will have priority for central management activity. The interface with the highest number will be used.
- i. Set the **MTU**.
- j. For **Use DNS**:
	- **Always:** DNS will always be used for this WAN; when multiple interfaces have the same DNS server, the interface with the lowest metric will be used for DNS requests.
	- **Nhen primary default route**: Only use the DNS servers provided for this interface when the interface is the primary route.
	- **Never:** Never use DNS servers for this interface.
- k. Enable **DHCP Hostname** to instruct the Connect EZ 8 device to include the device's system name with DHCP requests as the Client FQDN option. The DHCP server can then be configured to register the device's hostname and IPaddress with an associated DNS server.
	- See [RFC4702](https://tools.ietf.org/html/rfc4702) for further information about DHCP server support for the Client FQDN option.
	- See Configure system [information](#page-901-0) for information about setting the Connect EZ 8 device's system name.
- 11. (Optional) Click to expand **MAC address denylist**.

Incoming packets will be dropped from any devices whose MACaddresses is included in the **MACaddress denylist**.

- a. Click to expand **MAC address denylist**.
- b. For **Add MAC address**, click  $\textbf{+}$ .
- c. Type the **MACaddress**.
- 12. (Optional) Click to expand **MAC address allowlist**.

If allowlist entries are specified, incoming packets will only be accepted from the listed MAC addresses.

- a. Click to expand **MAC address allowlist**.
- b. For **Add MAC address**, click  $\textbf{+}$ .
- c. Type the **MACaddress**.
- 1. See Configure SureLink active recovery to detect [WAN/WWAN](#page-69-0) failures for information about configuring **SureLink**.
- 13. Click **Apply** to save the configuration and apply the change.

### *Command line*

1. Select the device in Remote Manager and click **Actions**> **Open Console**, or log into the Connect EZ 8 local command line as a user with full Admin access rights.

Depending on your device configuration, you may be presented with an **Access selection menu**. Type **admin** to access the Admin CLI.

2. At the command line, type **config** to enter configuration mode:

```
> config
(config)>
```
- 3. Create a new WAN or edit an existing one:
	- To create a new WAN named **my\_wan**:

```
(config)> add network interface my_wan
(config network interface my_wan)>
```
■ To edit an existing WAN named **my\_wan**, change to the **my\_wan** node in the configuration schema:

```
(config)> network interface my_wan
(config network interface my_wan)>
```
4. Set the appropriate firewall zone:

```
(config network interface my_wan)> zone zone
(config network interface my_wan)>
```
See Firewall [configuration](#page-816-0) for further information.

- 5. Select an Ethernet device, a W-Fi device, or a bridge. See [Bridging](#page-214-0) for more information about bridging.
	- a. Enter **device ?**to view available devices and the proper syntax.

```
(config network interface my_wan)> device ?
```
Current value:

(config network interface my\_wan)> device

b. Set the device for the LAN:

```
(config network interface my_wan)> device device
(config network interface my_wan)>
```
#### 6. Configure IPv4 settings:

■ IPv4 support is enabled by default. To disable:

```
(config network interface my_wan)> ipv4 enable false
(config network interface my_wan)>
```
 $\blacksquare$  Configure the WAN to be a DHCP client:

```
(config network interface my_wan)> ipv4 type dhcp
(config network interface my_wan)>
```
- a. Optional IPv4 configuration items:
	- i. Set the IP metric:

```
(config network interface my_wan)> ipv4 metric num
(config network interface my_wan)>
```
See Configure [WAN/WWAN](#page-66-0) priority and default route metrics for further information about metrics.

ii. Set the relative weight for default routes associated with this interface. For multiple active interfaces with the same metric, the weight is used to load balance traffic to the interfaces.

```
(config network interface my_wan)> ipv4 weight num
(config network interface my_wan)>
```
iii. Set the management priority. This determines which interface will have priority for central management activity. The interface with the highest number will be used.

```
(config network interface my_wan)> ipv4 mgmt num
(config network interface my_wan)>
```
iv. Set the MTU:

```
(config network interface my_wan)> ipv4 mtu num
(config network interface my_wan)>
```
v. Configure how to use DNS:

```
(config network interface my_wan)> ipv4 use_dns value
(config network interface my_wan)>
```
where value is one of:

**always:** DNS will always be used for this WAN; when multiple interfaces have the same DNS server, the interface with the lowest metric will be used for DNS requests.

- **primary:** Only use the DNS servers provided for this interface when the interface is the primary route.
- **never:** Never use DNS servers for this interface.
- vi. Enable DHCP Hostname to instruct the Connect EZ 8 device to include the device's system name with DHCP requests as the Client FQDN option. The DHCP server can then be configured to register the device's hostname and IP address with an associated DNS server.

```
(config network interface my_wan)> ipv4 dhcp_hostname true
(config network interface my_wan)>
```
- See [RFC4702](https://tools.ietf.org/html/rfc4702) for further information about DHCP server support for the Client FQDN option.
- See Configure system [information](#page-901-0) for information about setting the Connect EZ 8 device's system name.
- 7. (Optional) Configure IPv6 settings:
	- a. Enable IPv6 support:

```
(config network interface my_wan)> ipv6 enable true
(config network interface my_wan)>
```
b. Set the IPv6 type to DHCP:

```
(config network interface my_wan)> ipv6 type dhcpv6
(config network interface my_wan)>
```
c. Generally, the default settings for IPv6 support are sufficient. You can view the default IPv6 settings by using the question mark (**?**):

```
(config network interface my_wan)> ipv6 ?
```

```
IPv6
```
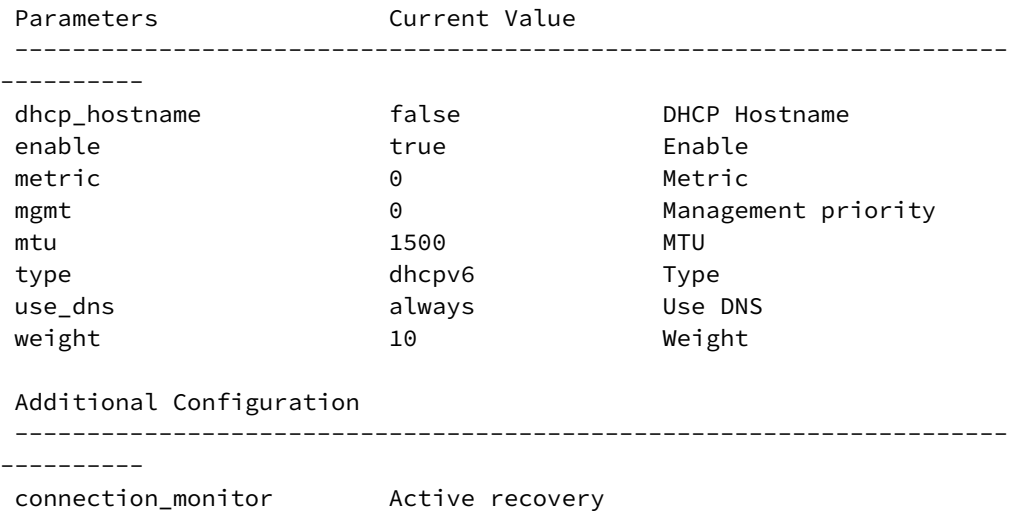

```
(config network interface my_wan)>
```
d. Modify any of the remaining default settings as appropriate. For example, to change the metric:

```
(config network interface my_wan)> ipv6 metric 1
(config network interface my_wan)>
```
If the minimum length is not available, then a longer prefix will be used.

See Configure [WAN/WWAN](#page-66-0) priority and default route metrics for further information about metrics.

8. (Optional) To configure 802.1x port based network access control:

**Note** The Connect EZ 8 can function as an 802.1x authenticator; it does not function as an 802.1x supplicant.

a. Enable the 802.1x authenticator on the Connect EZ 8 device:

(config network interface my\_wan)> 802\_1x authentication enable true (config network interface my\_wan)>

b. Set the frequency period for reauthorization:

```
(config network interface my_wan)> 802_1x authentication reauth_period
value
```
(config network interface my\_wan)>

where value is an integer between **0** and **86400**. The default is **3600**.

9. (Optional) Configure the MACaddress deny list.

Incoming packets will be dropped from any devices whose MACaddresses is included in the MACaddress denylist.

a. Add a MAC address to the denylist:

```
(config network interface my_wan)> add mac_denylist end mac_address
(config network interface my_wan)>
```
where mac\_address is a hyphen-separated MAC address, for example, 32-A6-84-2E-81-58.

- b. Repeat for each additional MAC address.
- 10. (Optional) Configure the MACaddress allowlist.

If allowlist entries are specified, incoming packets will only be accepted from the listed MAC addresses.

a. Add a MAC address to the allowlist:

```
(config network interface my_wan)> add mac_allowlist end mac_address
(config network interface my_wan)>
```
where mac\_address is a hyphen-separated MAC address, for example, 32-A6-84-2E-81-58.

b. Repeat for each additional MAC address.

- 11. See Configure SureLink active recovery to detect [WAN/WWAN](#page-69-0) failures for information about configuring SureLink for active recovery.
- 12. Save the configuration and apply the change

```
(config network interface my_wan)> save
Configuration saved.
>
```
13. Type **exit** to exit the Admin CLI.

Depending on your device configuration, you may be presented with an **Access selection menu**. Type **quit** to disconnect from the device.

# **Configure a Wireless Wide Area Network (WWAN)**

Configuring a Wireless Wide Area Network (WWAN) involves configuring the following items:

#### **Required configuration items**

- The interface type: **Modem**.
- The firewall zone: **External**.
- The cellular modem that is used by the WWAN.

#### **Additional configuration items**

- SIM selection for this WWAN.
- **n** The SIM PIN.
- The SIM phone number for SMS connections.
- Enable or disable roaming.
- SIM failover configuration.
- APN configuration.
- $\blacksquare$  The custom gateway/netmask.
- IPv4 configuration:
	- The type being the way to control how the modem in the Digi device obtains an IP address from the cellular network.
	- The metric for IPv4 routes associated with the WAN.
	- The relative weight for IPv4 routes associated with the WAN.
	- The IPv4 management priority of the WAN. The active interface with the highest management priority will have its address reported as the preferred contact address for central management and direct device access.
	- The IPv4 Maximum Transmission Unit (MTU) of the WAN.
	- When to use DNS: always, never, or only when this interface is the primary default route.
	- SureLink active recovery configuration. See [Configure](#page-69-0) SureLink active recovery to detect [WAN/WWAN](#page-69-0) failures for further information.
- IPv6 configuration:
	- The type being the way to control how the modem in the Digi device obtains an IP address from the cellular network.
- The metric for IPv6 routes associated with the WAN.
- The relative weight for IPv6 routes associated with the WAN.
- The IPv6 management priority of the WAN. The active interface with the highest management priority will have its address reported as the preferred contact address for central management and direct device access.
- The IPv6 Maximum Transmission Unit (MTU) of the WAN.
- When to use DNS: always, never, or only when this interface is the primary default route.
- SureLink active recovery configuration. See [Configure](#page-69-0) SureLink active recovery to detect [WAN/WWAN](#page-69-0) failures for further information.

### **Web**

- 1. Log into Digi Remote Manager, or log into the local Web UI as a user with full Admin access rights.
- 2. Access the device configuration:

#### Remote Manager:

- a. Locate your device as described in Use Digi Remote [Manager](#page-977-0) to view and manage your [device](#page-977-0).
- b. Click the **Device ID**.
- c. Click **Settings**.
- d. Click to expand **Config**.

#### Local Web UI:

a. On the menu, click **System**. Under **Configuration**, click **Device Configuration**.

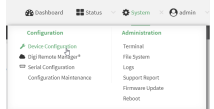

The **Configuration** window is displayed.

- 3. Click **Network** > **Interfaces**.
- 4. Create the WWAN or select an existing WWAN:
	- To create a new WWAN:
		- a. For **Add interface**, type a name for the WWAN and click  $\blacklozenge$ .

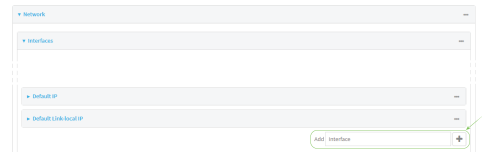

b. For **Interface type**, select **Modem**.

New WWANs are enabled by default. To disable, toggle off **Enable**.

■ To edit an existing WWAN, click to expand the WWAN.

- 5. For **Zone**, select **External**.
- 6. For **Device**, select the cellular modem.
- 7. For **Match SIM by**, select a SIM matching criteria to determine when this WWAN should be used:
	- **n** If SIM slot is selected, for Match SIM slot, select which SIM slot must be in active for this WWAN to be used.
	- **n** If Carrier is selected, for Match SIM carrier, select which cellular carrier must be in active for this WWAN to be used.
	- **n** If **PLMN identifier** is selected, for **Match PLMN identifier**, type the PLMN id that must be in active for this WWAN to be used.
	- **n** If **IMSI** is selected, for **Match IMSI**, type the International Mobile Subscriber Identity (IMSI) that must be in active for this WWAN to be used.
	- If ICCID is selected, for Match ICCID, type the unique SIM card ICCID that must be in active for this WWAN to be used.
- 8. Type the **PIN** for the SIM. Leave blank if no PIN is required.
- 9. Type the **Phone number** for the SIM, for SMSconnections.

Normally, this should be left blank. It is only necessary to complete this field if the SIM does not have a phone number or if the phone number is incorrect.

- 10. **Roaming** is enabled by default. Click to disable.
- 11. For **Carrier selection mode**, select one of the following:
	- **Automatic:** The cellular carrier is selected automatically by the device.
	- **Manual:** The cellular carrier must be manually configured. If the configured network is not available, no cellular connection will be established.
	- **Manual/Automatic**: The carrier is manually configured. If the configured network is not available, automatic carrier selection is used.
	- If **Manual** or **Manual/Automatic** is selected:
	- a. For **Network PLMN ID**, type the PLMN ID for the cellular network.
	- b. For **Network technology**, select the technology that should be used. The default is **All technologies**, which means that the best available technology will be used.

**Note** If **Manual** is configured for **Carrier selection mode** and a specific network technology is selected for the **Network technology**, your modem must support the selected technology or no cellular connection will be established. If you are using a cellular connection to perform this procedure, you may lose your connection and the device will no longer be accessible.

- 12. **SIM failover** is enabled by default, which means that the modem will automatically fail over from the active SIM to the next available SIM when the active SIM fails to connect. If enabled:
	- a. For **Connection attempts before SIM failover**, type the number of times that the device should attempt to connect to the active SIM before failing over to the next available SIM.
	- b. For **SIM failover alternative**, configure how SIM failover will function if automatic SIM switching is unavailable:
		- **None**: The device will perform no alternative action if automatic SIM switching is unavailable.
- **Reset modem**: The device will reset the modem if automatic SIM switching is unavailable.
- **Reboot device**: The device will reboot if automatic SIM switching is unavailable.
- 13. For **APN list** and **APN list only**, the Connect EZ 8 device uses a preconfigured list of Access Point Names (APNs) when attempting to connect to a cellular carrier for the first time. After the device has successfully connected, it will remember the correct APN. As a result, it is generally not necessary to configure APNs. See [Configure](#page-116-0) cellular modem APNs for further information and instructions for setting an APN.
- 14. (Optional) To configure the IPaddress of a custom gateway or a custom netmask:
	- a. Click **Custom gateway** to expand.
	- b. Click **Enable**.
	- c. For **Gateway/Netmask**, enter the IPaddress and netmask of the custom gateway. To override only the gateway netmask, but not the gateway IPaddress, use all zeros for the IP address. For example, **0.0.0.0./32** will use the network-provided gateway, but with a /32 netmask.
- 15. Optional IPv4 configuration items:
	- a. Click **IPv4** to expand.
	- b. IPv4 support is**Enabled** by default. Click to disable.
	- c. Set the **Type**.
		- Static IP address Digi device obtains the static IP address from the cellular network.
		- **DHCP** address Digi device obtains IP address through a DHCP server on the cellular network.
	- a. Set the **Metric**.

See Configure [WAN/WWAN](#page-66-0) priority and default route metrics for further information about metrics.

- b. For **Weight**, type the relative weight for default routes associated with this interface. For multiple active interfaces with the same metric, **Weight** is used to load balance traffic to the interfaces.
- c. Set the **Management priority**. This determines which interface will have priority for central management activity. The interface with the highest number will be used.
- d. Set the **MTU**.
- e. For **Use DNS**:
	- **Always:** DNS will always be used for this WWAN; when multiple interfaces have the same DNS server, the interface with the lowest metric will be used for DNS requests.
	- **n When primary default route**: Only use the DNS servers provided for this WWAN when the WWAN is the primary route.
	- **Never:** Never use DNS servers for this WWAN.

The default setting is **When primary default route**.

- 16. Optional IPv6 configuration items:
	- a. Click **IPv6** to expand.
	- b. IPv6 support is**Enabled** by default. Click to disable.
	- c. Set the **Type**.
- Static IP address Digi device obtains the static IP address from the cellular network.
- **DHCP** address Digi device obtains IP address through a DHCP server on the cellular network.
- a. Set the **Metric**.

See Configure [WAN/WWAN](#page-66-0) priority and default route metrics for further information about metrics.

- b. For **Weight**, type the relative weight for default routes associated with this interface. For multiple active interfaces with the same metric, **Weight** is used to load balance traffic to the interfaces.
- c. Set the **Management priority**. This determines which interface will have priority for central management activity. The interface with the highest number will be used.
- d. Set the **MTU**.
- e. For **Use DNS**:
	- **Always:** DNS will always be used for this WWAN; when multiple interfaces have the same DNS server, the interface with the lowest metric will be used for DNS requests.
	- **Nimen primary default route**: Only use the DNS servers provided for this WWAN when the WWAN is the primary route.
	- **Never:** Never use DNS servers for this WWAN.

The default setting is **When primary default route**.

- 1. See Configure SureLink active recovery to detect [WAN/WWAN](#page-69-0) failures for information about configuring **SureLink**.
- 17. Click **Apply** to save the configuration and apply the change.

#### **Example 20** Command line

1. Select the device in Remote Manager and click **Actions**> **Open Console**, or log into the Connect EZ 8 local command line as a user with full Admin access rights.

Depending on your device configuration, you may be presented with an **Access selection menu**. Type **admin** to access the Admin CLI.

2. At the command line, type **config** to enter configuration mode:

```
> config
(config)>
```
- 3. Create a new WWAN or edit an existing one:
	- To create a new WWAN named **my\_wwan**:

```
(config)> add network interface my_wwan
(config network interface my_wwan)>
```
■ To edit an existing WWAN named **my\_wwan**, change to the my\_wwan node in the configuration schema:

```
(config)> network interface my_wwan
(config network interface my_wwan)>
```
4. Set the appropriate firewall zone:

```
(config network interface my_wwan)> zone zone
(config network interface my_wwan)>
```
See Firewall [configuration](#page-816-0) for further information.

- 5. Select a cellular modem:
	- a. Enter **modem device ?**to view available modems and the proper syntax.

```
(config network interface my_wwan)> modem device ?
Device: The modem used by this network interface.
Format:
 modem
Current value:
```
(config network interface my\_wwan)> device

b. Set the device:

```
(config network interface my_wwan)> modem device
(config network interface my_wwan)>
```
6. Set the SIM matching criteria to determine when this WWAN should be used:

```
(config network interface my_wwan)> modem match value
(config network interface my_wwan)>
```
Where value is one of:

- **n** any
- <sup>n</sup> **carrier**

Set the cellular carrier must be in active for this WWAN to be used:

a. Use **?**to determine available carriers:

(config network interface my\_wwan)> modem carrier Match SIM carrier: The SIM carrier match criteria. This interface is applied when the SIM card is

```
provisioned from the carrier.
Format:
  AT&T
  Rogers
  Sprint
 T-Mobile
 Telstra
  Verizon
  Vodafone
  other
Default value: AT&T
Current value: AT&T
```
(config network interface my\_wwan)>

b. Set the carrier:

```
(config network interface my_wwan)> modem carrier value
(config network interface my_wwan)>
```
<sup>n</sup> **iccid**

Set the unique SIM card ICCID that must be in active for this WWAN to be used:

```
(config network interface my_wwan)> modem iccid ICCID
(config network interface my_wwan)>
```
<sup>n</sup> **imsi**

Set the International Mobile Subscriber Identity (IMSI) that must be in active for this WWAN to be used:

```
(config network interface my_wwan)> modem imsi IMSI
(config network interface my_wwan)>
```
**n plmn** id

Set the PLMN id that must be in active for this WWAN to be used:

```
(config network interface my_wwan)> modem plmn_id PLMN_ID
(config network interface my_wwan)>
```
■ sim\_slot

Set which SIM slot must be in active for this WWAN to be used:

```
(config network interface my_wwan)> modem sim_slot value
(config network interface my_wwan)>
```
where value is either **1** or **2**.

7. Set the PIN for the SIM. Leave blank if no PIN is required.

(config network interface my\_wwan)> modem pin *value* (config network interface my\_wwan)>

8. Set the phone number for the SIM, for SMSconnections:

```
(config network interface my_wwan)> modem phone num
(config network interface my_wwan)>
```
Normally, this should be left blank. It is only necessary to complete this field if the SIM does not have a phone number or if the phone number is incorrect.

9. Roaming is enabled by default. To disable:

```
(config network interface my_wwan)> modem roaming false
(config network interface my_wwan)>
```
10. Set the carrier selection mode:

```
(config network interface my_wwan)> modem operator_mode value
(config network interface my_wwan)>
```
where value is one of:

- **n automatic**: The cellular carrier is selected automatically by the device.
- **n manual**: The cellular carrier must be manually configured. If the configured network is not available, no cellular connection will be established.
- **n manual\_automatic:** The carrier is manually configured. If the configured network is not available, automatic carrier selection is used.

If **manual** or **manual\_automatic** is set:

a. Set the Network PLMN ID:

```
(config network interface my_wwan)> modem operator PLMN_ID
(config network interface my_wwan)>
```
b. Set the cellular network technology:

```
(config network interface my_wwan)> modem operator_technology value
(config network interface my_wwan)>
```
where value is one of:

- **all**: The best available technology will be used.
- **2G**: Only 2Gtechnology will be used.
- **3G**: Only 3G technology will be used.
- 4G: Only 4G technology will be used.
- **NR5G-NSA:** Only 5G non-standalone technology will be used.
- **NR5G-SA:** Only 5G standalone technology will be used.

The default is **all**.

**Note** If **manual** is configured for the carrier selection mode and a specific network technology is selected for the cellular network technology, your modem must support the selected technology or no cellular connection will be established. If you are using a cellular connection to perform this procedure, you may lose your connection and the device will no longer be accessible.

11. SIM failover is enabled by default, which means that the modem will automatically fail over from the active SIM to the next available SIM when the active SIM fails to connect. To disable:

```
(config network interface my_wwan)> modem sim_failover false
(config network interface my_wwan)>
```
If enabled:

a. Set the number of times that the device should attempt to connect to the active SIM before failing over to the next available SIM:

```
(config network interface my_wwan)> modem sim_failover_retries num
(config network interface my_wwan)>
```
The default setting is **5**.

b. Configure how SIM failover will function if automatic SIM switching is unavailable:

```
(config network interface my_wwan)> modem sim_failover_alt value
(config network interface my_wwan)>
```
where value is one of:

- **none**: The device will perform no alternative action if automatic SIM switching is unavailable.
- **P** reset: The device will reset the modem if automatic SIM switching is unavailable.
- **P** reboot: The device will reboot if automatic SIM switching is unavailable.
- 12. The Connect EZ 8 device uses a preconfigured list of Access Point Names (APNs) when attempting to connect to a cellular carrier for the first time. After the device has successfully connected, it will remember the correct APN. As a result, it is generally not necessary to configure APNs. See [Configure](#page-116-0) cellular modem APNs for further information and instructions for setting an APN.
- 13. (Optional) To configure the IPaddress of a custom gateway or a custom netmask:
	- a. Enable the custom gateway:

```
(config network interface my_wwan)> modem custom_gw enable true
(config network interface my_wwan)>
```
b. Set the IPaddress and netmask of the custom gateway:

```
(config network interface my_wwan)> modem custom_gw gateway ip_
address/netmask
(config network interface my_wwan)> modem custom_gw
```
To override only the gateway netmask, but not the gateway IPaddress, use all zeros for the IPaddress. For example, **0.0.0.0./32** will use the network-provided gateway, but with a /32 netmask.

- 14. Optional IPv4 configuration items:
	- a. IPv4 support is enabled by default. To disable:

```
(config network interface my_wwan)> ipv4 enable false
(config network interface my_wwan)>
```
b. Set the type, which determines how the modem in the device obtains an IPaddress from the cellular network.

```
(config network interface my_wwan)> ipv4 modem_type value
(config network interface my_wwan)>
```
Where value is one of:

- **static**: Digi device obtains the static IP address from the cellular network.
- **dhcp**: Digi device obtains IP address via a DHCP server on the cellular network.

c. Set the metric:

```
(config network interface my_wwan)> ipv4 metric num
(config network interface my_wwan)>
```
See Configure [WAN/WWAN](#page-66-0) priority and default route metrics for further information about metrics.

d. Set the relative weight for default routes associated with this interface. For multiple active interfaces with the same metric, the weight is used to load balance traffic to the interfaces.

```
(config network interface my_wwan)> ipv4 weight num
(config network interface my_wwan)>
```
e. Set the management priority. This determines which interface will have priority for central management activity. The interface with the highest number will be used.

```
(config network interface my_wwan)> ipv4 mgmt num
(config network interface my_wwan)>
```
f. Set the MTU:

```
(config network interface my_wwan)> ipv4 mtu num
(config network interface my_wwan)>
```
g. Configure when the VWVAN's DNS servers will be used:

```
(config network interface my_wwan)> ipv4 dns value
(config network interface my_wwan)>
```
Where value is one of:

- **n always**: DNS will always be used for this WWAN; when multiple interfaces have the same DNS server, the interface with the lowest metric will be used for DNS requests.
- **never:** Never use DNS servers for this WWAN.
- **primary:** Only use the DNS servers provided for this WWAN when the WWAN is the primary route.

The default setting is **primary**.

- 15. Optional IPv6 configuration items:
	- a. IPv6 support is enabled by default. To disable:

```
(config network interface my_wwan)> ipv4 enable false
(config network interface my_wwan)>
```
b. Set the type, which determines how the modem in the device obtains an IPaddress from the cellular network.

```
(config network interface my_wwan)> ipv4 modem_type value
(config network interface my_wwan)>
```
Where value is one of:

- **static**: Digi device obtains the static IP address from the cellular network.
- **dhcp**: Digi device obtains IP address via a DHCP server on the cellular network.
- c. Set the metric:

```
(config network interface my_wwan)> ipv4 metric num
(config network interface my_wwan)>
```
See Configure [WAN/WWAN](#page-66-0) priority and default route metrics for further information about metrics.

d. Set the relative weight for default routes associated with this interface. For multiple active interfaces with the same metric, the weight is used to load balance traffic to the interfaces.

```
(config network interface my_wwan)> ipv4 weight num
(config network interface my_wwan)>
```
e. Set the management priority. This determines which interface will have priority for central management activity. The interface with the highest number will be used.

```
(config network interface my_wwan)> ipv4 mgmt num
(config network interface my_wwan)>
```
f. Set the MTU:

```
(config network interface my_wwan)> ipv4 mtu num
(config network interface my_wwan)>
```
g. Configure when the WWAN's DNSservers will be used:

```
(config network interface my_wwan)> ipv4 dns value
(config network interface my_wwan)>
```
Where value is one of:

- **n always:** DNS will always be used for this WWAN; when multiple interfaces have the same DNS server, the interface with the lowest metric will be used for DNS requests.
- **never:** Never use DNS servers for this WWAN.
- **primary**: Only use the DNS servers provided for this WWAN when the WWAN is the primary route.

The default setting is **primary**.

- 16. See Configure SureLink active recovery to detect [WAN/WWAN](#page-69-0) failures for information about configuring active recovery.
- 17. Save the configuration and apply the change

```
(config network interface my_wan)> save
Configuration saved.
>
```
18. Type **exit** to exit the Admin CLI.

Depending on your device configuration, you may be presented with an **Access selection menu**. Type **quit** to disconnect from the device.

## **Show WAN and WWAN status and statistics**

### **Web**

Log into the Connect EZ 8 WebUI as a user with full Admin access rights.

- 1. From the menu, click **Status**.
- 2. Under **Networking**, click **Interfaces**.

#### **Example 2** Command line

1. Select the device in Remote Manager and click **Actions**> **Open Console**, or log into the Connect EZ 8 local command line as a user with full Admin access rights.

Depending on your device configuration, you may be presented with an **Access selection menu**. Type **admin** to access the Admin CLI.

2. Enter the show [network](#page-1175-0) command at the Admin CLI prompt:

```
> show network
```
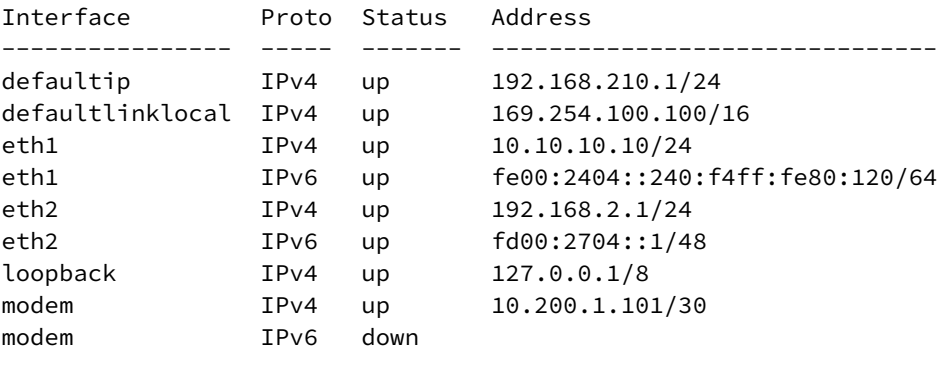

>

3. Additional information can be displayed by using the show [network](#page-1175-0) verbose command:

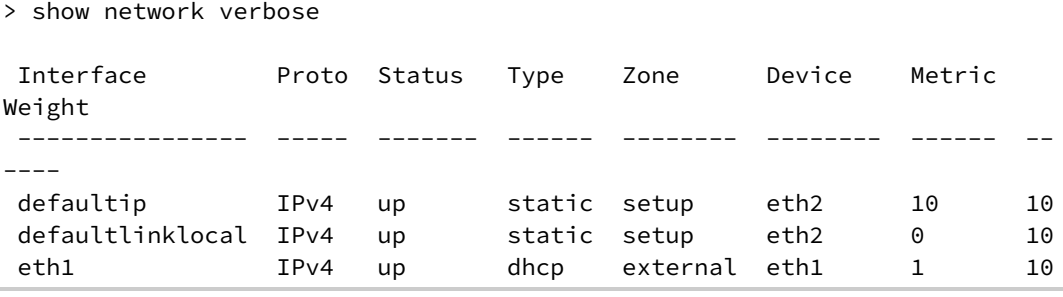

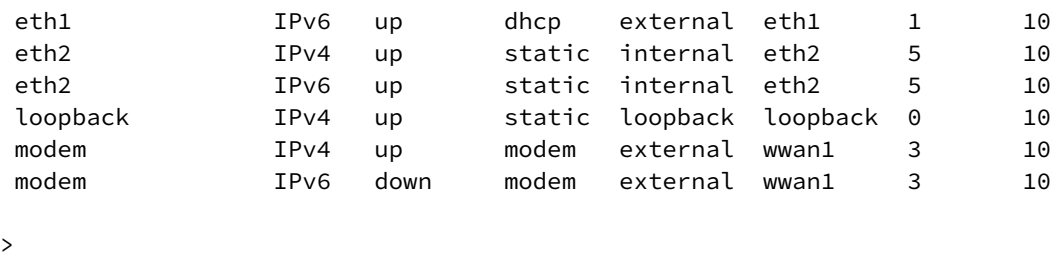

4. Enter **show network interface name** at the Admin CLI prompt to display additional information about a specific WAN. For example, to display information about ETH1, enter **show network interface eth1**:

```
> show network interface eth1
wan1 Interface Status
---------------------
Device : eth1
Zone : external
 IPv4 Status : up
 IPv4 Type : dhcp
IPv4 Address(es) : 10.10.10.10/24
IPv4 Gateway : 10.10.10.1
IPv4 MTU : 1500
IPv4 Metric : 1
IPv4 Weight : 10
IPv4 DNS Server(s) : 10.10.10.2, 10.10.10.3
IPv6 Status : up<br>IPv6 Ivre : db
IPv6 Type : dhcpv6
IPv6 Address(es) : fe00:2404::240:f4ff:fe80:120/64
IPv6 Gateway : ff80::234:f3ff:ff0e:4320
IPv6 MTU : 1500
IPv6 Metric : 1
IPv6 Weight : 10
IPv6 DNS Server(s) : fd00:244::1, fe80::234:f3f4:fe0e:4320
>
```
5. Type **exit** to exit the Admin CLI.

Depending on your device configuration, you may be presented with an **Access selection menu**. Type **quit** to disconnect from the device.

### **Delete a WAN or WWAN**

Follow this procedure to delete any WANs and WWANs that have been added to the system. You cannot delete the preconfigured WAN, **ETH1**, or the preconfigured WWAN, **Modem**.

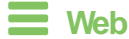

- 1. Log into Digi Remote Manager, or log into the local Web UI as a user with full Admin access rights.
- 2. Access the device configuration:

Remote Manager:

- a. Locate your device as described in Use Digi Remote [Manager](#page-977-0) to view and manage your [device](#page-977-0).
- b. Click the **Device ID**.
- c. Click **Settings**.
- d. Click to expand **Config**.

Local Web UI:

a. On the menu, click **System**. Under **Configuration**, click **Device Configuration**.

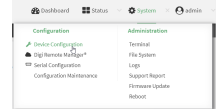

The **Configuration** window is displayed.

- 3. Click **Network** > **Interfaces**.
- 4. Click the menu icon (**...**) next to the name of the WAN or WWAN to be deleted and select **Delete**.

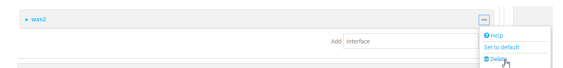

5. Click **Apply** to save the configuration and apply the change.

#### *<u>Emand</u>* Command line

1. Select the device in Remote Manager and click **Actions**> **Open Console**, or log into the Connect EZ 8 local command line as a user with full Admin access rights.

Depending on your device configuration, you may be presented with an **Access selection menu**. Type **admin** to access the Admin CLI.

2. At the command line, type **config** to enter configuration mode:

> config (config)>

3. Use the **del** command to delete the WAN or WWAN. For example, to delete a WWAN named my\_wwan:

(config)> del network interface my\_wwan

4. Save the configuration and apply the change

```
(config)> save
Configuration saved.
>
```
5. Type **exit** to exit the Admin CLI.

Depending on your device configuration, you may be presented with an **Access selection menu**. Type **quit** to disconnect from the device.

## **Default outbound WAN/WWAN ports**

The following table lists the default outbound network communications for Connect EZ 8 WAN/WWAN interfaces:

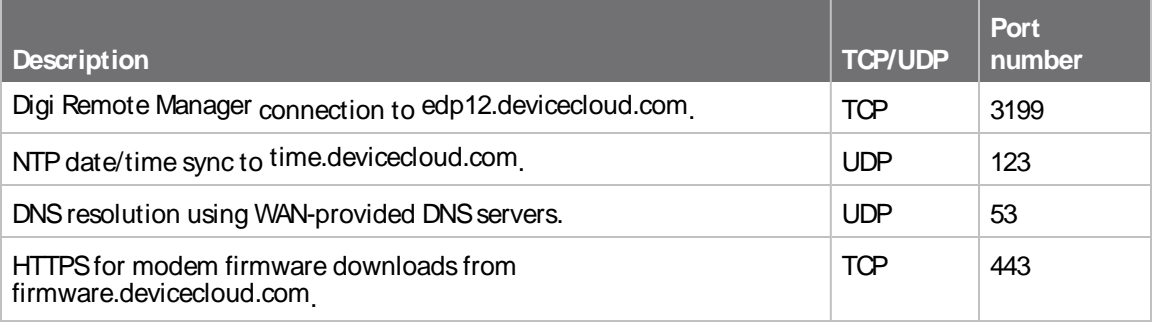

# **Local Area Networks (LANs)**

The Connect EZ 8 device is preconfigured with the following Local Area Networks (LANs):

You can modify configuration settings for **ETH2**, and you can create new LANs.

This section contains the following topics:

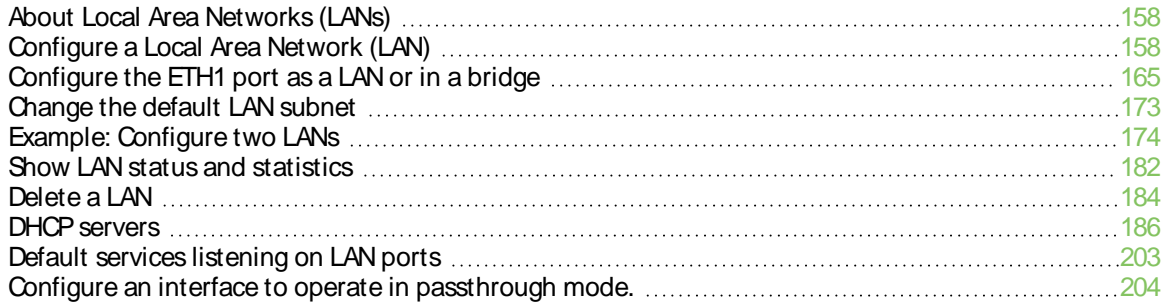

## <span id="page-157-0"></span>**About Local Area Networks (LANs)**

A Local Area Network (LAN) connects network devices together, such as Ethernet or Wi-Fi, in a logical Layer-2 network.

The following diagram shows a LAN connected to the **ETH2** Ethernet device and the **Digi AP** access point. Once the LAN is configured and enabled, the devices connected to the network interfaces can communicate with each other, as demonstrated by the **ping** commands.

## <span id="page-157-1"></span>**Configure a Local Area Network (LAN)**

Configuring a Local Area Network (LAN) involves configuring the following items:

### **Required configuration items**

■ Aname for the interface.

**Note** If the interface name is more than eight characters, the name will be truncated in the underlying network interface to the first six characters followed by three digits, incrementing from 000. This affects any custom scripts or firewall rules that may be trying to adjust the interface or routing table entries.

- <sup>n</sup> The interface type: either **Ethernet**, **IP Passthrough**, or **PPPoE**.
- The firewall zone: **Internal**.
- $\blacksquare$  The network device or bridge that is used by the LAN.
- The IPv4 address and subnet mask for the LAN. While it is not strictly necessary for a LAN to have an IP address, if you want to send traffic from other networks to the LAN, you must configure an IPaddress.

### **Additional configuration items**

- Additional IPv4 configuration:
	- The type being the way to control how the modem in the Digi device obtains an IP address from the cellular network.
	- The metric for IPv4 routes associated with the LAN.
	- The relative weight for IPv4 routes associated with the LAN.
	- The IPv4 management priority of the LAN. The active interface with the highest management priority will have its address reported as the preferred contact address for central management and direct device access.
	- The IPv4 Maximum Transmission Unit (MTU) of the LAN.
	- When to use DNS: always, never, or only when this interface is the primary default route.
	- IPv4 DHCP server configuration. See DHCP servers for more information.
- IPv6 configuration:
	- The type being the way to control how the modem in the Digi device obtains an IP address from the cellular network.
	- The metric for IPv6 routes associated with the LAN.
	- The relative weight for IPv6 routes associated with the LAN.
- The IPv6 management priority of the LAN. The active interface with the highest management priority will have its address reported as the preferred contact address for central management and direct device access.
- The IPv6 Maximum Transmission Unit (MTU) of the LAN.
- When to use DNS: always, never, or only when this interface is the primary default route.
- The IPv6 prefix length and ID.
- IPv6 DHCP server configuration. See DHCP servers for more information.
- MAC address denylist and allowlist.

To create a new LAN or edit an existing LAN:

#### **Web**

- 1. Log into Digi Remote Manager, or log into the local Web UI as a user with full Admin access rights.
- 2. Access the device configuration:

#### Remote Manager:

- a. Locate your device as described in Use Digi Remote [Manager](#page-977-0) to view and manage your [device](#page-977-0).
- b. Click the **Device ID**.
- c. Click **Settings**.
- d. Click to expand **Config**.

#### Local Web UI:

a. On the menu, click **System**. Under **Configuration**, click **Device Configuration**.

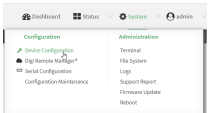

The **Configuration** window is displayed.

- 3. Click **Network** > **Interfaces**.
- 4. Create the LAN or select an existing LAN:
	- To create a new LAN, for **Add interface**, type a name for the LAN and click  $\bigoplus$ .

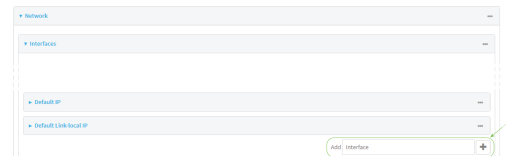

■ To edit an existing LAN, click to expand the LAN.

The Interface configuration window is displayed.

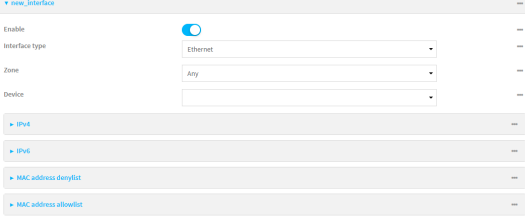

New LANs are enabled by default. To disable, toggle off **Enable**.

- 5. For **Interface type**, leave at the default setting of **Ethernet**.
- 6. For **Zone**, select the appropriate firewall zone. See Firewall [configuration](#page-816-0) for further information.
- 7. For **Device**, select an Ethernet device, a Wi-Fi access point, or a bridge. See [Bridging](#page-214-0) for more information about bridging.
- 8. (Optional) Click to expand **802.1x** to configure 802.1x port based network access control. The Connect EZ 8 can function as an 802.1x authenticator; it does not function as an 802.1x supplicant.
	- a. Click to expand **Authentication**.
	- b. Click **Enable server** to enable the 802.1x authenticator on the Connect EZ 8 device.
	- c. Set the **Reauth** period.
- 9. Configure IPv4 settings:
	- a. Click to expand **IPv4**.

IPv4 support is enabled by default.

- b. For **Type**, select **Static IP address**.
- c. For **Address**, type the IPaddress and subnet of the LAN interface. Use the format IPv4\_ address/netmask, for example, 192.168.2.1/24.
- d. Optional IPv4 configuration items:
	- i. Set the **Metric**.
	- ii. For **Weight**, type the relative weight for default routes associated with this interface. For multiple active interfaces with the same metric, **Weight** is used to load balance traffic to the interfaces.
	- iii. Set the **Management priority**. This determines which interface will have priority for central management activity. The interface with the highest number will be used.
	- iv. Set the **MTU**.
- e. Enable the DHCP server:
	- i. Click to expand **DHCP server**.
	- ii. Click **Enable**.

See DHCP servers for information about configuring the DHCP server.

- f. Enable **Force link** to keep the network interface active even when the device link is down.
- 10. See Configure [DHCPrelay](#page-199-0) for information about configuring **DHCP relay**.
- 11. (Optional) Configure IPv6 settings:
- a. Click to expand **IPv6**.
- b. **Enable** IPv6 support.
- c. For **Type**, select **IPv6 prefix delegration**.
- d. For **Prefix length**, type the minimum length of the prefix to assign to this LAN. If the minimum length is not available, then a longer prefix will be used.
- e. For **Prefix ID**, type the identifier used to extend the prefix to the assigned length. Leave blank to use a random identifier.
- f. Set the **Metric**.
- g. For **Weight**, type the relative weight for default routes associated with this interface. For multiple active interfaces with the same metric, **Weight** is used to load balance traffic to the interfaces.
- h. Set the **Management priority**. This determines which interface will have priority for central management activity. The interface with the highest number will be used.
- i. Set the **MTU**.
- 12. (Optional) Click to expand **MAC address denylist**.

Incoming packets will be dropped from any devices whose MACaddresses is included in the **MACaddress denylist**.

- a. Click to expand **MAC address denylist**.
- b. For **Add MAC address**, click  $\textbf{+}$ .
- c. Type the **MACaddress**.
- 13. (Optional) Click to expand **MAC address allowlist**.

If allowlist entries are specified, incoming packets will only be accepted from the listed MAC addresses.

- a. Click to expand **MAC address allowlist**.
- b. For **Add MAC address**, click  $\textbf{+}$ .
- c. Type the **MACaddress**.
- 14. Click **Apply** to save the configuration and apply the change.

#### **Example 2** Command line

1. Select the device in Remote Manager and click **Actions**> **Open Console**, or log into the Connect EZ 8 local command line as a user with full Admin access rights.

Depending on your device configuration, you may be presented with an **Access selection menu**. Type **admin** to access the Admin CLI.

2. At the command line, type **config** to enter configuration mode:

```
> config
(config)>
```
- 3. Create a new LAN or edit an existing one:
	- To create a new LAN named my\_lan:

```
(config)> add network interface my_lan
(config network interface my_lan)>
```
■ To edit an existing LAN named **my\_lan**, change to the **my\_lan** node in the configuration schema:

```
(config)> network interface my_lan
(config network interface my_lan)>
```
4. Set the appropriate firewall zone:

```
(config network interface my_lan)> zone zone
(config network interface my_lan)>
```
See Firewall [configuration](#page-816-0) for further information.

- 5. Select an Ethernet device, a W-Fi device, or a bridge. See [Bridging](#page-214-0) for more information about bridging.
	- a. Enter **device ?**to view available devices and the proper syntax.

(config network interface my\_lan)> device ?

Current value:

(config network interface my\_lan)> device

b. Set the device for the LAN:

```
(config network interface my_lan)> device device
(config network interface my_lan)>
```
- 6. Configure IPv4 settings:
	- IPv4 support is enabled by default. To disable:

```
(config network interface my_lan)> ipv4 enable false
(config network interface my_lan)>
```
■ The LAN is configured by default to use a static IP address for its IPv4 configuration. To configure the LAN to be a DHCP client, rather than using a static IP addres:

```
(config network interface my_lan)> ipv4 type dhcp
(config network interface my_lan)>
```
These instructions assume that the LAN will use a static IPaddress for its IPv4 configuration.

a. Set the IPv4 address and subnet of the LAN interface. Use the format IPv4\_ address netmask, for example, 192.168.2.1/24.

```
(config network interface my_lan)> ipv4 address ip_address/netmask
(config network interface my_lan)>
```
b. Optional IPv4 configuration items:

i. Set the IP metric:

```
(config network interface my_lan)> ipv4 metric num
(config network interface my_lan)>
```
ii. Set the relative weight for default routes associated with this interface. For multiple active interfaces with the same metric, the weight is used to load balance traffic to the interfaces.

```
(config network interface my_lan)> ipv4 weight num
(config network interface my_lan)>
```
iii. Set the management priority. This determines which interface will have priority for central management activity. The interface with the highest number will be used.

```
(config network interface my_lan)> ipv4 mgmt num
(config network interface my_lan)>
```
iv. Set the MTU:

```
(config network interface my_lan)> ipv4 mtu num
(config network interface my_lan)>
```
c. Enable the DHCP server:

```
(config network interface my_lan)> ipv4 dhcp_server enable true
```
See DHCP servers for information about configuring the DHCP server.

- 7. (Optional) Configure IPv6 settings:
	- a. Enable IPv6 support:

```
(config network interface my_lan)> ipv6 enable true
(config network interface my_lan)>
```
b. Set the IPv6 type to DHCP:

```
(config network interface my_lan)> ipv6 type dhcpv6
(config network interface my_lan)>
```
c. Generally, the default settings for IPv6 support are sufficient. You can view the default IPv6 settings by using the question mark (**?**):

(config network interface my\_lan)> ipv6 ?

IPv6

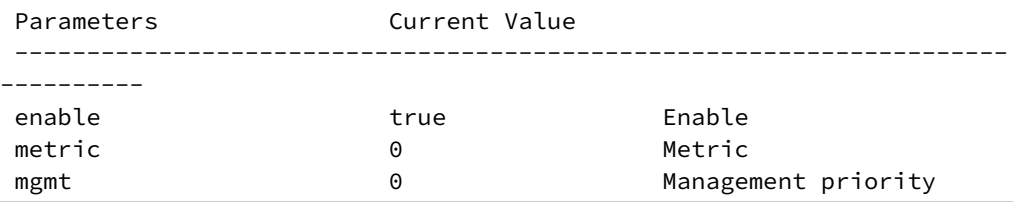

```
mtu 1500 MTU
 prefix_id 1 1 Prefix ID
 prefix_length 48 Prefix length
 type prefix_delegation Type
 weight 10 Weight
 Additional Configuration
 ---------------------------------------------------------------------
----------
 connection_monitor Active recovery
 dhcpv6_server DHCPv6 server
(config network interface my_lan)>
View default settings for the IPv6 DHCPserver:
(config network interface my_lan)> ipv6 dhcpv6_server ?
DHCPv6 server: The DHCPv6 server settings for this network interface.
 Parameters Current Value
 ---------------------------------------------------------------------
----------
 enable true Enable
(config network interface my_lan)>
```
d. Modify any of the remaining default settings as appropriate. For example, to change the minimum length of the prefix:

```
(config network interface my_lan)> ipv6 prefix_length 60
(config network interface my_lan)>
```
If the minimum length is not available, then a longer prefix will be used.

See Configure [WAN/WWAN](#page-66-0) priority and default route metrics for further information about metrics.

8. (Optional) To configure 802.1x port based network access control:

**Note** The Connect EZ 8 can function as an 802.1x authenticator; it does not function as an 802.1x supplicant.

a. Enable the 802.1x authenticator on the Connect EZ 8 device:

```
(config network interface my_lan)> 802_1x authentication enable true
(config network interface my_lan)>
```
b. Set the frequency period for reauthorization:

(config network interface my\_lan)> 802\_1x authentication reauth\_period *value*

```
(config network interface my_lan)>
```
where value is an integer between **0** and **86400**. The default is **3600**.

9. (Optional) Configure the MACaddress deny list.

Incoming packets will be dropped from any devices whose MACaddresses is included in the MACaddress denylist.

a. Add a MAC address to the denylist:

```
(config network interface my_lan)> add mac_denylist end mac_address
(config network interface my_lan)>
```
where mac\_address is a hyphen-separated MAC address, for example, 32-A6-84-2E-81-58.

- b. Repeat for each additional MAC address.
- 10. (Optional) Configure the MACaddress allowlist.

If allowlist entries are specified, incoming packets will only be accepted from the listed MAC addresses.

a. Add a MAC address to the allowlist:

```
(config network interface my_lan)> add mac_allowlist end mac_address
(config network interface my_lan)>
```
where mac\_address is a hyphen-separated MAC address, for example, 32-A6-84-2E-81-58.

- b. Repeat for each additional MAC address.
- 11. Save the configuration and apply the change

```
(config network interface my_lan)> save
Configuration saved.
>
```
12. Type **exit** to exit the Admin CLI.

Depending on your device configuration, you may be presented with an **Access selection menu**. Type **quit** to disconnect from the device.

### <span id="page-164-0"></span>**Configure the ETH1 port as a LAN or in a bridge**

By default, the ETH1 Ethernet port on your Connect  $EZ$  8 is configured to function as a WAN port, which means that it:

- Uses the External firewall zone.
- Receives its IPv4 address from an upstream DHCP server.
- Has SureLink enabled to test the quality of its internet connection.

Alternatively, you can configure the ETH1 port to function as a LAN port, or you can create a bridge that includes the ETH1 and ETH2 ports and/or Wi-Fi access points.

#### **Configure the ETH1 Ethernet port as a LAN**

This procedure reconfigures the ETH1 port to serve as port for a LAN, which will result in the device having two separate LANs: the default **ETH2** LAN, and the LAN created in this procedure. To utilize

both LANs, you will need to have a device connected to the ETH1 port, and a separate device connected to the ETH2 port, and these devices will be on separate LANs.

If instead, you want the ETH1 port to be bridged with the ETH2 port, see Create a bridge that [includes](#page-167-0) the [ETH1](#page-167-0) port.

To configure the ETH1 Ethernet port as a LAN:

### **Web**

- 1. Log into Digi Remote Manager, or log into the local Web UI as a user with full Admin access rights.
- 2. Access the device configuration:

Remote Manager:

- a. Locate your device as described in Use Digi Remote [Manager](#page-977-0) to view and manage your [device](#page-977-0).
- b. Click the **Device ID**.
- c. Click **Settings**.
- d. Click to expand **Config**.

Local Web UI:

a. On the menu, click **System**. Under **Configuration**, click **Device Configuration**.

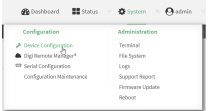

The **Configuration** window is displayed.

- 3. Click **Network** > **Interfaces**>**ETH1**.
- 4. For **Zone**, select **Internal**.

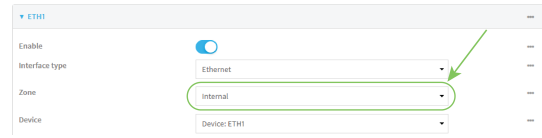

- 5. Configure IPv4 settings:
	- a. Click to expand **IPv4**.
	- b. For **Type**, select **Static IP address**.
	- c. For **Address**, type the IPv4 address and netmask, using the format IPv4\_address/netmask, for example, 192.168.3.1/24.

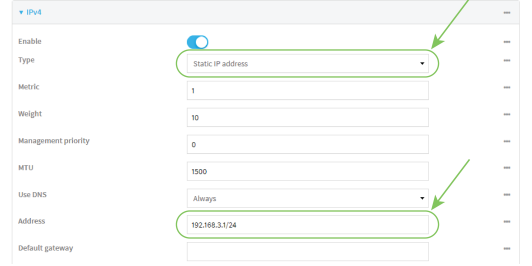

- d. Enable the DHCP server:
	- i. Click to expand **DHCP server**.
	- ii. Click to toggle on **Enable**.
- e. Disable **SureLink**:
	- i. Click to expand **SureLink**.
	- ii. Click to toggle off **Enable**.
- 6. (Optional) Configure IPv6 settings:
	- a. Click to expand **IPv6**.
	- b. For **Type**, select **IPv6 prefix delegation**.
- 7. Click **Apply** to save the configuration and apply the change.

#### **EEE** Command line

1. Select the device in Remote Manager and click **Actions**> **Open Console**, or log into the Connect EZ 8 local command line as a user with full Admin access rights.

Depending on your device configuration, you may be presented with an **Access selection menu**. Type **admin** to access the Admin CLI.

2. At the command line, type **config** to enter configuration mode:

```
> config
(config)>
```
3. Set the **zone** to **internal**:

```
(config)> network interface eth1 zone internal
(config)>
```
- 4. Configure IPv4 settings:
	- a. Set the **type** to **static**:

```
(config)> network interface eth1 ipv4 type static
(config)>
```
b. Set the address IPv4 address and netmask, using the format IPv4\_address netmask, for example:

```
(config)> network interface eth1 ipv4 address 192.168.3.1/24
(config)>
```
c. Enable the DHCP server:

```
(config)> network interface eth1 ipv4 dhcp_server enable true
(config)>
```
d. Disable SureLink:

```
(config)> network interface eth1 ipv4 surelink enable false
(config)>
```
- 5. (Optional) Configure IPv6:
	- a. Set the **type** to **prefix\_delegation**:

```
(config)> network interface eth1 ipv6 type prefix_delegation
(config)>
```
6. Save the configuration and apply the change

```
(config)> save
Configuration saved.
>
```
7. Type **exit** to exit the Admin CLI.

Depending on your device configuration, you may be presented with an **Access selection menu**. Type **quit** to disconnect from the device.

#### <span id="page-167-0"></span>**Create a bridge that includesthe ETH1 port**

This procedure will bridge the ETH1 port with the ETH2 port, which will configure the two Ethernet ports to function as a hub.

To bridge the Connect EZ 8 device's ETH1 Ethernet port with the ETH2 port or Wi-Fi access points:

#### **Web**

- 1. Log into Digi Remote Manager, or log into the local Web UI as a user with full Admin access rights.
- 2. Access the device configuration:

Remote Manager:

- a. Locate your device as described in Use Digi Remote [Manager](#page-977-0) to view and manage your [device](#page-977-0).
- b. Click the **Device ID**.
- c. Click **Settings**.
- d. Click to expand **Config**.

Local Web UI:

a. On the menu, click **System**. Under **Configuration**, click **Device Configuration**.

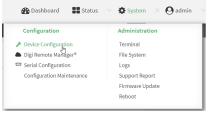

The **Configuration** window is displayed.

- 3. Create the bridge and add devices:
	- a. Click **Network** > **Bridges**.
	- b. For **Add Bridge**, type a name for the bridge and click  $\blacklozenge$ .

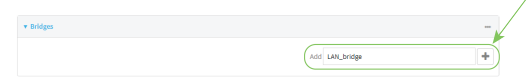

- c. Click to expand **Devices**.
- d. Click **Add Device +**.

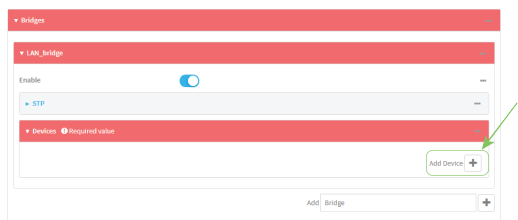

- e. For **Device**, select **Device: ETH1**.
- f. Click **Add Device**  $\blacklozenge$  again and select the **Device: ETH2** or access point to add to the bridge.
- g. Repeat for additional access points.
- 4. Create a LAN interface for the bridge:
	- a. Click **Network** > **Interfaces**.
	- b. For **Add Interface**, type a name for the interface and click  $\text{L}$ .

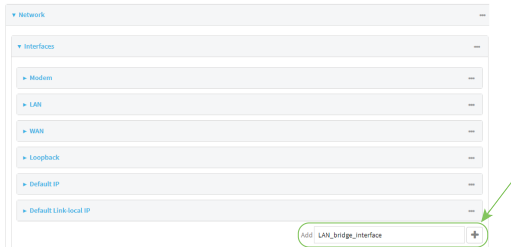

- c. For **Zone**, select **Internal**.
- d. For **Device**, select the new bridge.

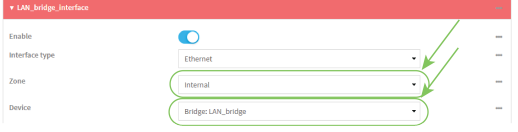

- e. Click to expand **IPv4**.
- f. For **Address**, type the IPv4 address and netmask, using the format IPv4\_address/netmask, for example, 192.168.3.1/24.

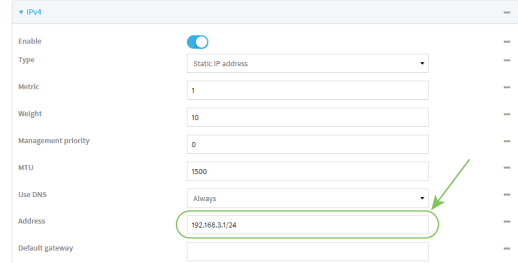

- g. Enable the DHCPserver:
	- i. Click to expand **DHCP server**.
	- ii. Click to toggle on **Enable**.
- 5. Disable the ETH1 interface:
	- a. Click **Network** > **Interfaces**>**ETH1**.
	- b. Click to toggle off **Enable**.
- 6. Click **Apply** to save the configuration and apply the change.

#### **Command line**

1. Select the device in Remote Manager and click **Actions**> **Open Console**, or log into the Connect EZ 8 local command line as a user with full Admin access rights.

Depending on your device configuration, you may be presented with an **Access selection menu**. Type **admin** to access the Admin CLI.

2. At the command line, type **config** to enter configuration mode:

```
> config
(config)>
```
- 3. Create the bridge and add devices:
	- a. Create the bridge:

```
(config)> add network bridge bridge_name
(config network bridge bridge_name)>
```
where bridge\_name is the name of the new bridge. For example, to create a bridge named LAN\_bridge:

```
(config)> add network bridge LAN_bridge
(config network bridge LAN_bridge)>
```
b. Add the **eth1** device:

```
(config network bridge LAN_bridge)> add device end
/network/device/eth1
(config network bridge LAN_bridge)>
```
c. Add the **eth2** device:

```
(config network bridge LAN_bridge)> add device end
/network/device/eth2
(config network bridge LAN_bridge)>
```
- d. Add the **eth2** device or access points:
	- i. Use the tab key twice to determine available devices:

```
(config network bridge LAN_bridge)> add device end [TAB]
(config network bridge LAN_bridge)> add device end /network/[TAB]
/network/device/eth1 /network/device/eth2
/network/device/loopback /network/bridge/lan1
/network/sdwan/wan_bonding /network/wifi/ap/digi_ap
>
```
ii. Add the device:

```
(config network bridge LAN_bridge)> add device end device-path-
and-name
(config network bridge LAN_bridge)>
```
iii. Repeat for additional access points.

**Note** If you are adding a port or access point that is already part of the default LAN1 bridge, you should either disable the default bridge, or remove the port or access point:

 $\blacksquare$  To disable the bridge:

(config network bridge LAN\_bridge)> .. lan1 enable false (config network bridge LAN\_bridge)>

- $\blacksquare$  To remove a port or access point from the bridge:
	- i. Use the show keyword to display the devices:

```
(config network bridge LAN_bridge)> show .. lan1 device
0 /network/device/eth1
1 /network/wifi/ap/digi_ap
(config network bridge LAN_bridge)>
```
ii. Use the device's index number to delete the device. For example, to delete **eth1**, use the **0** index number:

(config network bridge LAN\_bridge)> del .. lan1 device 0 (config network bridge LAN\_bridge)>

- 4. Create a LAN interface for the bridge:
	- a. Type **...** to return to the root of the configuration:

```
(config network bridge LAN_bridge)> ...
(config)>
```
b. Create the bridge:

```
(config)> add network interface interface_name
(config network interface interface_name)>
```
where *interface\_name* is the name of the new interface. For example, to create a interface named LAN\_bridge\_interface:

```
(config)> add network interface LAN_bridge_interface
(config network interface LAN_bridge_interface)>
```
c. Set the **zone** to **internal**:

```
(config network interface LAN_bridge_interface)> zone internal
(config network interface LAN_bridge_interface)>
```
d. Set the **device** to the new bridge:

```
(config network interface LAN_bridge_interface)> device
/network/bridge/LAN_bridge
(config network interface LAN_bridge_interface)>
```
e. Set the IPv4 address and netmask for the interface, using the format IPv4\_ address/netmask, for example, 192.168.3.1/24:

```
(config network interface LAN_bridge_interface)> ipv4 address
192.168.3.1/24
(config network interface LAN_bridge_interface)>
```
f. Enable the DHCPserver:

```
(config network interface LAN_bridge_interface)> ipv4 dhcp_server
enable true
(config network interface LAN_bridge_interface)>
```
5. Disable the eth1 interface:

```
(config)> network interface eth1 enable false
(config)>
```
6. Save the configuration and apply the change

```
(config network interface LAN_bridge_interface)> save
Configuration saved.
>
```
7. Type **exit** to exit the Admin CLI.

Depending on your device configuration, you may be presented with an **Access selection menu**. Type **quit** to disconnect from the device.

## <span id="page-172-0"></span>**Change the default LAN subnet**

You can change the Connect EZ 8 default LAN subnet—192.168.2.1/24—to any range of private IPs. The local DHCP server range will also change to the range of the LAN subnet. To change the LAN subnet:

#### **Web**

- 1. Log into Digi Remote Manager, or log into the local Web UI as a user with full Admin access rights.
- 2. Access the device configuration:

#### Remote Manager:

- a. Locate your device as described in Use Digi Remote [Manager](#page-977-0) to view and manage your [device](#page-977-0).
- b. Click the **Device ID**.
- c. Click **Settings**.
- d. Click to expand **Config**.

Local Web UI:

a. On the menu, click **System**. Under **Configuration**, click **Device Configuration**.

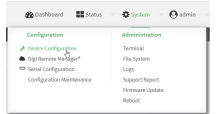

The **Configuration** window is displayed.

- 3. Click **Network** > **Interfaces**> **LAN** > **IPv4**.
- 4. For **Address**, change the IPaddress to an alternate private IP. You must also specify the subnet mask. It must have the syntax of IPv4\_address/netmask.
- 5. Click **Apply** to save the configuration and apply the change.

#### **Example 2** Command line

1. Select the device in Remote Manager and click **Actions**> **Open Console**, or log into the Connect EZ 8 local command line as a user with full Admin access rights.

Depending on your device configuration, you may be presented with an **Access selection menu**. Type **admin** to access the Admin CLI.

2. At the command line, type **config** to enter configuration mode:

```
> config
(config)>
```
3. At the config prompt, set the IPaddress to an alternate private IP:

```
(config)> network interface lan ipv4 address IPv4_address/netmask
(config)>
```
4. Save the configuration and apply the change

```
(config)> save
Configuration saved.
>
```
5. Type **exit** to exit the Admin CLI.

Depending on your device configuration, you may be presented with an **Access selection menu**. Type **quit** to disconnect from the device.

## <span id="page-173-0"></span>**Example: Configure two LANs**

The default configuration of the Connect EZ 8 consists of one WAN (named **ETH1**), one WWAN (**Modem**), and one LAN (**ETH2**). For Connect EZ 8WWi-Fi enabled devices, the default configuration of the **ETH2** uses a bridge that consists of two devices, the **ETH2** Ethernet device and the **Digi AP** Wi-Fi access point.

In this example, we will:

- 1. Create a new Wi-Fi access point (Connect EZ 8Wmodels only).
- 2. Create a new bridge that consists of the new access point and the **ETH1** device.

In this configuration, the **ETH1** device will no longer be part of a WAN. Internet access will be provided by the cellular modem.

- 3. Create two new LANs:
	- **EXECUTE:** LAN1 will be configured to use the new bridge.
	- **EXECUTE:** LAN2 will be configured to use the ETH2 device.

#### **Task one: Create a new accesspoint (Connect EZ 8Wmodelsonly)**

### **Web**

- 1. Log into Digi Remote Manager, or log into the local Web UI as a user with full Admin access rights.
- 2. Access the device configuration:

#### Remote Manager:

- a. Locate your device as described in Use Digi Remote [Manager](#page-977-0) to view and manage your [device](#page-977-0).
- b. Click the **Device ID**.
- c. Click **Settings**.
- d. Click to expand **Config**.

Local Web UI:

a. On the menu, click **System**. Under **Configuration**, click **Device Configuration**.

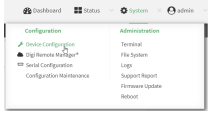

The **Configuration** window is displayed.

- 3. Click **Network** > **Wi-Fi** > **Access points**.
- 4. For **Add Wi-Fi access point**, type **Example\_AP** for the name of the new access point and click ╋.

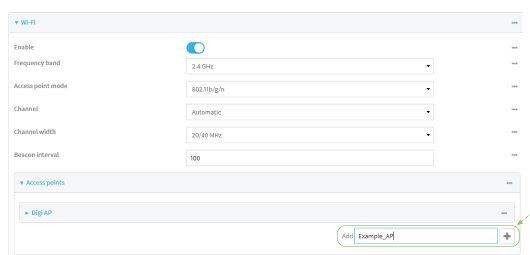

The Wi-Fi access point configuration window is displayed.

- 5. For **SSID**, type **Example\_SSID**.
- 6. Type a **Pre-shared key** that clients will use to access the AP.

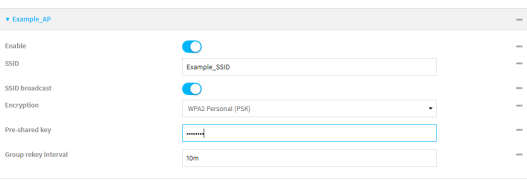

7. Click **Apply** to save the configuration and apply the change.

### **EEE** Command line

1. Select the device in Remote Manager and click **Actions**> **Open Console**, or log into the Connect EZ 8 local command line as a user with full Admin access rights.

Depending on your device configuration, you may be presented with an **Access selection menu**. Type **admin** to access the Admin CLI.

2. At the command line, type **config** to enter configuration mode:

```
> config
(config)>
```
3. Create a new access point:

```
(config)> add network wifi ap Example_AP
(config network wifi ap Example_AP)>
```
New access points are enabled by default.

4. Set the SSIDfor the Wi-Fi access point. Up to 32 characters are allowed.

(config network wifi ap Example\_AP)> ssid Example\_SSID (config network wifi ap Example\_AP)>

SSID broadcasting is enabled by default for new access points.

5. Set the security for the access point to WPA2:

```
(config network wifi ap Example_AP)> encryption type wpa2
(config network wifi ap Example_AP)>
```
6. Set the password that clients will use when connecting to the access point:

```
(config network wifi ap Example_AP)> encryption key_psk2 password
(config network wifi ap Example_AP)>
```
7. Save the configuration and apply the change

```
(config network wireless ap Example_AP)> save
Configuration saved.
>
```
8. Type **exit** to exit the Admin CLI.

Depending on your device configuration, you may be presented with an **Access selection menu**. Type **quit** to disconnect from the device.

#### **Task two: Create a new bridge (Connect EZ 8W)**

#### **Web**

- 1. Log into Digi Remote Manager, or log into the local Web UI as a user with full Admin access rights.
- 2. Access the device configuration:

#### Remote Manager:

- a. Locate your device as described in Use Digi Remote [Manager](#page-977-0) to view and manage your [device](#page-977-0).
- b. Click the **Device ID**.
- c. Click **Settings**.
- d. Click to expand **Config**.

Local Web UI:

a. On the menu, click **System**. Under **Configuration**, click **Device Configuration**.

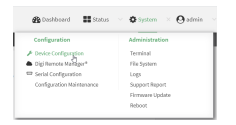

The **Configuration** window is displayed.

- 3. Click **Network** > **Bridges**.
- 4. For **Add Bridge**, type **Example\_bridge** and click  $\blacklozenge$ .

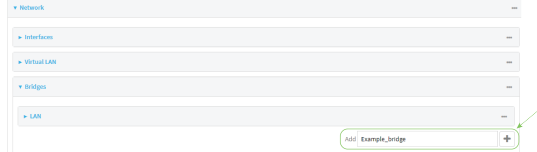

The new bridge configuration window is displayed.

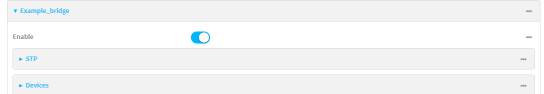

- 5. Click to expand **Devices**.
- 6. For **Add Device**, click  $\textbf{+}$ .
- 7. For Device, select **Ethernet: ETH1**.
- 8. Click  $\bigoplus$  again to add another device.
- 9. For Device, select **Wi-Fi access point: Example\_AP**.

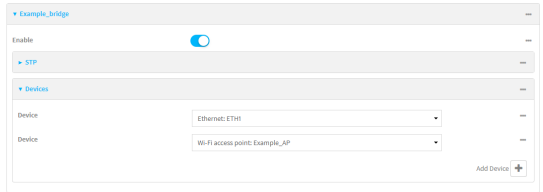

10. (Optional) Enable Spanning Tree Protocol (STP).

STPis used when using multiple LANs on the same device, to prevent bridge loops and other routing conflicts.

- a. Click **STP**.
- b. Click **Enable**.
- c. For **Forwarding delay**, enter the number of seconds that the device will spend in each of the listening and learning states before the bridge begins forwarding data. The default is **2** seconds.
- 11. Click **Apply** to save the configuration and apply the change.

#### **EEE** Command line

1. Select the device in Remote Manager and click **Actions**> **Open Console**, or log into the Connect EZ 8 local command line as a user with full Admin access rights.

Depending on your device configuration, you may be presented with an **Access selection menu**. Type **admin** to access the Admin CLI.

2. At the command line, type **config** to enter configuration mode:

```
> config
(config)>
```
3. Create a new bridge:

```
(config)> add network bridge Example_bridge
(config network bridge Example_bridge)>
```
New access points are enabled by default.

4. Use the Tab key (twice) to determine available devices:

```
(config network bridge Example_bridge)> add device end [TAB][TAB]
/network/device/eth1 /network/device/eth2
/network/device/loopback /network/bridge/lan
/network/wifi/ap/digi_ap /network/wifi/ap/Example_AP
(config network bridge Example_bridge)> add device end /network/
```
5. Add the **eth1** Ethernet device:

```
(config network bridge Example_bridge)> add device end
/network/device/eth1
(config network bridge Example_bridge)>
```
6. Add the **Example\_AP** Wi-Fi access point:

```
(config network bridge Example_bridge)> add device end
/network/wireless/ap/Example_AP
(config network bridge Example_bridge)>
```
7. (Optional) Enable Spanning Tree Protocol (STP).

STPis used when using multiple LANs on the same device, to prevent bridge loops and other routing conflicts.

a. Enable STP:

(config network bridge Example\_bridge)> stp enable true

b. Set the number of seconds that the device will spend in each of the listening and learning states before the bridge begins forwarding data:

```
(config network bridge Example_bridge)> stp forward_delay num
(config)>
```
The default is **2** seconds.

8. Save the configuration and apply the change

```
(config network bridge Example_bridge)> save
Configuration saved.
>
```
9. Type **exit** to exit the Admin CLI.

Depending on your device configuration, you may be presented with an **Access selection menu**. Type **quit** to disconnect from the device.

#### **Task three: Create the LANs**

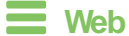

- 1. Log into Digi Remote Manager, or log into the local Web UI as a user with full Admin access rights.
- 2. Access the device configuration:

Remote Manager:

- a. Locate your device as described in Use Digi Remote [Manager](#page-977-0) to view and manage your [device](#page-977-0).
- b. Click the **Device ID**.
- c. Click **Settings**.
- d. Click to expand **Config**.

Local Web UI:

a. On the menu, click **System**. Under **Configuration**, click **Device Configuration**.

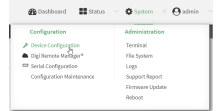

The **Configuration** window is displayed.

- 3. Create **LAN1**:
	- a. Click **Network** > **Interfaces**.
	- b. For **Add Interface:**, type **LAN1** and click  $\textbf{+}$ .

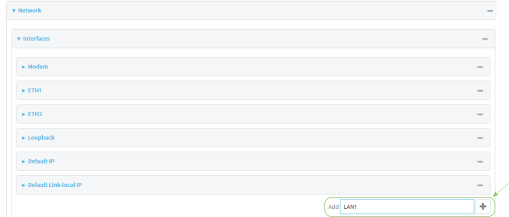

- c. For **Zone**, select **Internal**.
- d. For **Device**:
	- If you are configuring a Wi-Fi enabled Connect EZ 8W, select **Bridge: Example\_ bridge**.
	- If you are configuring a non-Wi-Fi Connect EZ 8, select **Ethernet: ETH1**.

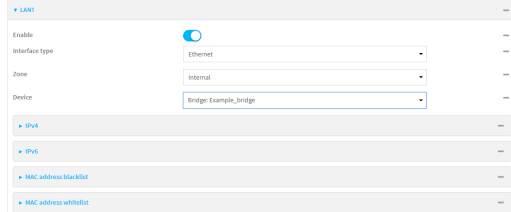

- e. Click to expand **IPv4**.
- f. For **Address**, type **192.168.3.1/24**.
- g. Click to expand **DHCP server**.
- h. Click **Enable**.
- 4. Create LAN2:
	- a. Click **Network** > **Interfaces**.
	- b. For **Add Interface:**, type **LAN2** and click  $\textbf{+}$ .
	- c. For **Zone**, select **Internal**.
	- d. For **Device**, select **Ethernet: ETH2**.
	- e. Click to expand **IPv4**.
	- f. For **Address**, type **192.168.4.1/24**.
	- g. Click to expand **DHCP server**.
	- h. Click **Enable**.
- 5. Click **Apply** to save the configuration and apply the change.

#### **EEE** Command line

1. Select the device in Remote Manager and click **Actions**> **Open Console**, or log into the Connect EZ 8 local command line as a user with full Admin access rights.

Depending on your device configuration, you may be presented with an **Access selection menu**. Type **admin** to access the Admin CLI.

2. At the command line, type **config** to enter configuration mode:

```
> config
(config)>
```
- 3. Create the LAN1 interface:
	- a. Add the interface:

```
(config)> add network interface LAN1
(config network interface LAN1)>
```
- b. Configure the LAN1 interface:
	- i. Enter **device ?**to view available devices and the proper syntax.

```
(config network interface LAN1)> device ?
```

```
Device: The network device used by this network interface.
Format:
  /network/device/eth1
  /network/device/eth2
  /network/bridge/LAN
  /network/bridge/Example_bridge
  /network/wireless/ap/digi_ap
  /network/wireless/ap/Example_AP
Current value:
```
(config network interface LAN1)> device

ii. Set the device for the LAN1 interface:
■ If you are configuring a Wi-Fi enabled Connect EZ 8W, set the device to **/network/bridge/Example\_bridge**.

```
(config network interface LAN1)> device
/network/bridge/Example_bridge
(config network interface LAN1)>
```
■ If you are configuring a non-Wi-Fi Connect EZ 8, set the device to **/network/device/eth1** .

```
(config network interface LAN1)> device /network/device/eth1
(config network interface LAN1)>
```
c. Configure the firewall zone for the LAN1 interface to **internal**:

```
(config network interface LAN1)> zone internal
(config network interface LAN1)>
```
d. Configure the IPv4 address for the LAN1 interface:

```
(config network interface LAN1)> ipv4 address 192.168.3.1/24
(config network interface LAN1)>
```
e. Enable the DHCP server for the LAN1 interface:

```
(config network interface LAN1)> ipv4 dhcp_server enable true
(config network interface LAN1)>
```
- 4. Create the LAN2 interface:
	- a. Add the interface:

```
(config)> add network interface LAN2
(config network interface LAN2)>
```
- b. Configure the LAN2 interface:
	- i. Enter **device ?**to view available devices and the proper syntax.

```
(config network interface LAN2)> device ?
```

```
Device: The network device used by this network interface.
Format:
  /network/device/eth1
  /network/device/eth2
  /network/bridge/LAN
  /network/bridge/Example_bridge
  /network/wireless/ap/digi_ap
  /network/wireless/ap/Example_AP
Current value:
```

```
(config network interface LAN2)> device
```
ii. Set the device for the LAN2 interface:

```
(config network interface LAN2)> device /network/device/eth1
(config network interface LAN2)>
```
c. Configure the firewall zone for the LAN2 interface to **internal**:

```
(config network interface LAN2)> zone internal
(config network interface LAN2)>
```
d. Configure the IPv4 address for the LAN2 interface:

(config network interface LAN2)> ipv4 address 192.168.4.1/24 (config network interface LAN2)>

e. Enable the DHCP server for the LAN2 interface:

```
(config network interface LAN2)> ipv4 dhcp_server enable true
(config network interface LAN2)>
```
5. Save the configuration and apply the change

```
(config network interface LAN2)> save
Configuration saved.
>
```
6. Type **exit** to exit the Admin CLI.

Depending on your device configuration, you may be presented with an **Access selection menu**. Type **quit** to disconnect from the device.

### **Task four: Verify the new configuration**

The final step in this example is to verify the new configuration.

- 1. Verify that LAN1 is operating correctly:
	- a. Connect a device to LAN1 through the **ETH1** Ethernet port, or by connecting to the Example\_AP W-Fi1 access point.
	- b. Verify that the device has been provided an IP address from the LAN DHCP server in the 192.168.3.\* subnet.
- 2. Verify that LAN2 is operating correctly:
	- a. Connect a device to LAN2 through the **ETH2** Ethernet port.
	- b. Verify that the device has been provided an IP address from the LAN2 DHCP server in the 192.168.4.\* subnet.

## **Show LAN status and statistics**

### **Web**

Log into the Connect EZ 8 WebUI as a user with full Admin access rights.

- 1. From the menu, click **Status**.
- 2. Under **Networking**, click **Interfaces**.

### **Example 2** Command line

> show network

1. Select the device in Remote Manager and click **Actions**> **Open Console**, or log into the Connect EZ 8 local command line as a user with full Admin access rights.

Depending on your device configuration, you may be presented with an **Access selection menu**. Type **admin** to access the Admin CLI.

2. Enter the show [network](#page-1175-0) command at the Admin CLI prompt:

```
Interface Proto Status Address
---------------- ----- ------- -------------------------------
defaultip IPv4 up 192.168.210.1/24
defaultlinklocal IPv4 up 169.254.100.100/16
eth1 IPv4 up 10.10.10.10/24
eth1 IPv6 up fe00:2404::240:f4ff:fe80:120/64
eth2 IPv4 up 192.168.2.1/24
eth2 IPv6 up fd00:2704::1/48
loopback IPv4 up 127.0.0.1/8
modem IPv4 up 10.200.1.101/30
modem IPv6 down
```

```
>
```
3. Additional information can be displayed by using the show [network](#page-1175-0) verbose command:

> show network verbose

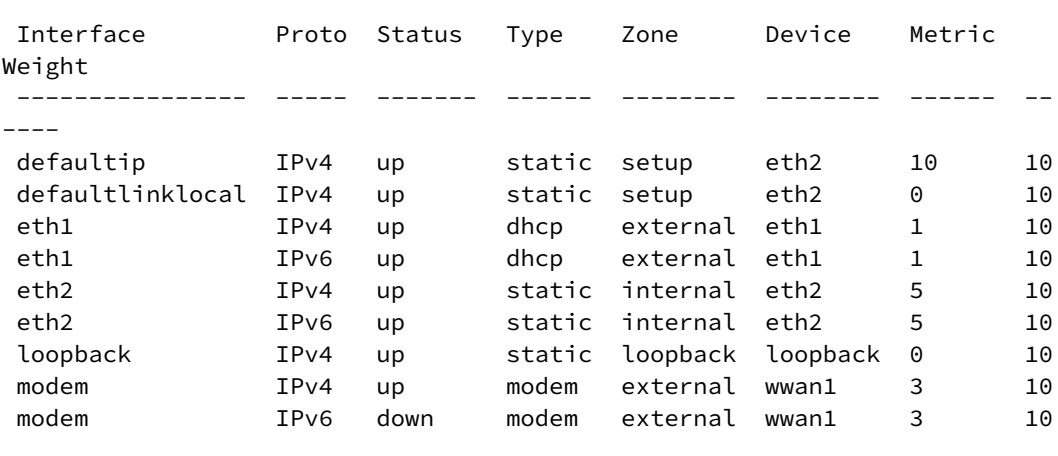

>

4. Enter **show network interface name** at the Admin CLI prompt to display additional information about a specific LAN. For example, to display information about ETH2, enter **show network interface eth2**:

> show network interface eth2

lan1 Interface Status

```
---------------------
Device : eth2
Zone : internal
IPv4 Status : up
IPv4 Type : static
IPv4 Address(es) : 192.168.2.1/24
IPv4 Gateway :
IPv4 MTU : 1500
IPv4 Metric : 5
IPv4 Weight : 10
IPv4 DNS Server(s) :
IPv6 Status : up
IPv6 Type : prefix
IPv6 Address(es) : fd00:2704::1/48
IPv6 Gateway :
IPv6 MTU : 1500
IPv6 Metric : 5
IPv6 Weight : 10
IPv6 DNS Server(s) :
```
5. Type **exit** to exit the Admin CLI.

Depending on your device configuration, you may be presented with an **Access selection menu**. Type **quit** to disconnect from the device.

## **Delete a LAN**

>

Follow this procedure to delete any LANs that have been added to the system. You cannot delete the preconfigured LAN, **LAN1**.

#### **Web**

- 1. Log into Digi Remote Manager, or log into the local Web UI as a user with full Admin access rights.
- 2. Access the device configuration:

Remote Manager:

- a. Locate your device as described in Use Digi Remote [Manager](#page-977-0) to view and manage your [device](#page-977-0).
- b. Click the **Device ID**.
- c. Click **Settings**.
- d. Click to expand **Config**.

Local Web UI:

a. On the menu, click **System**. Under **Configuration**, click **Device Configuration**.

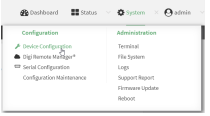

The **Configuration** window is displayed.

- 3. Click **Network** > **Interfaces**.
- 4. Click the menu icon (**...**) next to the name of the LAN to be deleted and select **Delete**.

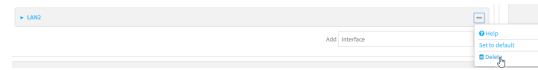

5. Click **Apply** to save the configuration and apply the change.

### **Example 20** Command line

1. Select the device in Remote Manager and click **Actions**> **Open Console**, or log into the Connect EZ 8 local command line as a user with full Admin access rights.

Depending on your device configuration, you may be presented with an **Access selection menu**. Type **admin** to access the Admin CLI.

2. At the command line, type **config** to enter configuration mode:

```
> config
(config)>
```
3. Use the **del** command to delete the LAN. For example, to delete a LAN named my\_lan:

```
(config)> del network interface my_lan
```
4. Save the configuration and apply the change

```
(config)> save
Configuration saved.
>
```
5. Type **exit** to exit the Admin CLI.

Depending on your device configuration, you may be presented with an **Access selection menu**. Type **quit** to disconnect from the device.

### **DHCP servers**

You can enable DHCP on your Connect EZ 8 device to assign IP addresses to clients, using either:

**n** The DHCP server for the device's local network, which assigns IP addresses to clients on the device's local network. Addresses are assigned from a specified pool of IP addresses. For a local network, the device uses the DHCP server that has the IP address pool in the same IP subnet as the local network.

When a host receives an IP configuration, the configuration is valid for a particular amount of time, known as the lease time. After this lease time expires, the configuration must be renewed. The host renews the lease time automatically.

■ ADHCP relay server, which forwards DHCP requests from clients to a DHCP server that is running on a separate device.

### <span id="page-185-0"></span>**Configure a DHCP server**

Note These instructions assume you are configuring the device to use its local DHCP server. For instructions about configuring the device to use a DHCP relay server, see Configure DHCP relay.

#### **Required configuration items**

■ Enable the DHCP server.

### **Additional configuration items**

- The lease address pool: the range of IP addresses issued by the DHCP server to clients.
- Lease time: The length, in minutes, of the leases issued by the DHCP server.
- The Maximum Transmission Units (MTU).
- The domain name suffix appended to host names.
- The IP gateway address given to clients.
- **The IP addresses of the preferred and alternate Domain Name Server (DNS), NTP servers, and** WINS severs that are given to clients.
- **n** The TFTP server name.
- The filepath and name of the bootfile on the TFTP server.
- Custom DHCP options. See Configure DHCP options for information about custom DHCP options.
- Static leases. See Map static IP addresses to hosts for information about static leases.

### **Web**

- 1. Log into Digi Remote Manager, or log into the local Web UI as a user with full Admin access rights.
- 2. Access the device configuration:

Remote Manager:

- a. Locate your device as described in Use Digi Remote [Manager](#page-977-0) to view and manage your [device](#page-977-0).
- b. Click the **Device ID**.
- c. Click **Settings**.
- d. Click to expand **Config**.

Local Web UI:

a. On the menu, click **System**. Under **Configuration**, click **Device Configuration**.

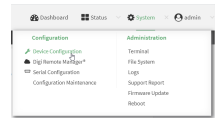

The **Configuration** window is displayed.

- 3. Click **Network** > **Interfaces**.
- 4. Click to expand an existing LAN, or create a new LAN. See [Configure](#page-157-0) a Local Area Network [\(LAN\).](#page-157-0)
- 5. Click to expand **IPv4** > **DHCP server**.
- 6. **Enable** the DHCPserver.
- 7. (Optional) For **Lease time**, type the amount of time that a DHCPlease is valid.

Allowed values are any number of weeks, days, hours, minutes, or seconds, and take the format **number**{**w|d|h|m|s**}.

For example, to set **Lease time** to ten minutes, enter **10m** or **600s**.

The default is 12 hours.

- **By default, DHCP leases are persistent across reboots. You can disable persistent leases:** 
	- a. Click **Network** > **Advanced**.
	- b. Click to toggle off **DHCP persistent leases**.
- 8. (Optional) For **Lease range start** and **Lease range end**, type the lowest and highest IPaddress that the DHCP server will assign to a client. This value represents the low order byte of the address (the final triplet in an IPv4 address, for example, 192.168.2.**xxx**). The remainder of the IPaddress will be based on the LAN's static IPaddress as defined in the **Address**field.

Allowed values are between **1** and **254**, and the default is **100** for **Lease range start** and **250** for **Lease range end**.

■ Sequential DHCP address allocation:

By default, DHCP addresses are assigned psuedo-randomly, using a hash of the client's MACaddress to determine the IPaddress that gets assigned. You can configure the device to use sequential IPaddresses instead:

a. Click **Network** > **Advanced**.

b. Click to enable **Sequential DHCP address allocation**.

Because sequential mode does not use a hash based on the client's MAC address, when DHCP lease expires, the client is not likely to get the same IP address assigned to it. Therefore, sentential DHCP address allocation generally should not be used.

- 9. Optional DHCP server settings:
	- a. Click to expand **Advanced settings**.
	- b. For **Gateway**, select either:
		- **None**: No gateway is broadcast by the DHCP server. Client destinations must be resolvable without a gateway.
		- **Automatic**: Broadcasts the Connect EZ 8 device's gateway.
		- <sup>n</sup> **Custom**: Allows you to identify the IPaddress of a **Custom gateway** to be broadcast.

The default is **Automatic**.

- c. For **MTU**,
	- **None:** An MTU of length **0** is broadcast. This is not recommended.
	- **E** Automatic: No MTU is broadcast and clients will determine their own MTU.
	- **Custom**: Allows you to identify a **Custom MTU** to be broadcast.

The default is **Automatic**.

- d. For **Domain name suffix**, type the domain name that should be appended to host names.
- e. For **Primary** and **Secondary DNS**, **Primary** and **Secondary NTP server**, and **Primary** and **Secondary WINS server**, select either:
	- **None:** No server is broadcast.
	- **Automatic:** Broadcasts the Connect EZ 8 device's server.
	- **Custom**: Allows you to identify the IP address of the server.
- f. Enable **BOOTP dynamic allocation** to automatically assign an IPaddress to a device on the server.

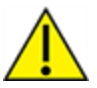

**CAUTION!** The IP address assigned to the device is leased forever and becomes permanently unavailable for other hosts to use.

- g. For **Bootfile name**, type the relative path and file name of the bootfile on the TFTPserver.
- h. For **TFTP server** name, type the IPaddress or host name of the TFTPserver.
- i. Enable
- 10. See Configure [DHCPoptions](#page-196-0) for information about **Custom DHCP options**.
- 11. See Map static [IPaddresses](#page-191-0) to hosts for information about **Static leases**.
- 12. Click **Apply** to save the configuration and apply the change.

### **Example 2** Command line

1. Select the device in Remote Manager and click **Actions**> **Open Console**, or log into the Connect EZ 8 local command line as a user with full Admin access rights.

Depending on your device configuration, you may be presented with an **Access selection menu**. Type **admin** to access the Admin CLI.

2. At the command line, type **config** to enter configuration mode:

```
> config
(config)>
```
3. Enable the DHCP server for an existing LAN. For example, to enable the DHCP server for a LAN named **my\_lan**:

```
(config)> network interface my_lan ipv4 dhcp_server enable true
(config)>
```
See [Configure](#page-157-0) a Local Area Network (LAN) for information about creating a LAN.

4. (Optional) Set the amount of time that a DHCPlease is valid:

```
(config)> network interface my_lan ipv4 dhcp_server lease_time value
(config)>
```
where value is any number of weeks, days, hours, minutes, or seconds, and takes the format **number**{**w|d|h|m|s**}.

For example, to set **network interface my\_lan ipv4 dhcp\_server lease\_time** to ten minutes, enter either **10m** or **600s**:

```
(config)> network interface my_lan ipv4 dhcp_server lease_time 600s
(config)>
```
**By default, DHCP leases are persistent across reboots. You can disable persistent leases:** 

```
(config)> network advanced dhcp_persistent_lease false
(config)>
```
5. (Optional) Set the lowest IP address that the DHCP server will assign to a client. This value represents the low order byte of the address (the final triplet in an IPv4 address, for example, 192.168.2.**xxx**). The remainder of the IPaddress will be based on the LAN's static IPaddress as defined in the **address**parameter.

```
(config)> network interface my_lan ipv4 dhcp_server lease_start num
(config)>
```
Allowed values are between **1** and **254**, and the default is **100**.

6. (Optional) Set the highest IP address that the DHCP server will assign to a client:

```
(config)> network interface my_lan ipv4 dhcp_server lease_end num
(config)>
```
Allowed values are between **1** and **254**, and the default is **250**.

7. Sequential DHCPaddress allocation

By default, DHCP addresses are assigned psuedo-randomly, using a hash of the client's MAC address to determine the IP address that gets assigned. You can configure the device to use sequential IP addresses instead:

```
(config)> network advanced sequential_dhcp_allocation true
(config)>
```
Because sequential mode does not use a hash based on the client's MAC address, when DHCP lease expires, the client is not likely to get the same IPaddress assigned to it. Therefore, sentential DHCP address allocation generally should not be used.

- 8. Optional DHCP server settings:
	- a. Click to expand **Advanced settings**.
	- b. Determine how the DHCP server should broadcast the gateway server:

```
(config)> network interface my_lan ipv4 dhcp_server advanced gateway
value
(config)>
```
where **value** is one of:

- **none**: No gateway is broadcast by the DHCP server. Client destinations must be resolvable without a gateway.
- **auto**: Broadcasts the Connect EZ 8 device's gateway.
- **E** custom: Allows you to identify the IP address of a custom gateway to be broadcast:

```
(config)> network interface my_lan ipv4 dhcp_server advanced
gateway_custom ip_address
(config)>
```
The default is **auto**.

c. Determine how the DHCP server should broadcast the the MTU:

```
(config)> network interface my_lan ipv4 dhcp_server advanced mtu value
(config)>
```
where **value** is one of:

- **none:** An MTU of length **0** is broadcast. This is not recommended.
- **auto**: No MTU is broadcast and clients will determine their own MTU.

**ustom**: Allows you to identify a custom MTU to be broadcast:

```
(config)> network interface my_lan ipv4 dhcp_server advanced
mtu_custom mtu
(config)>
```
The default is **auto**.

d. Set the domain name that should be appended to host names:

```
(config)> network interface my_lan ipv4 dhcp_server advanced domain_
suffix name
(config)>
```
e. Set the IPaddress or host name of the primary and secondary DNS, the primary and secondary NTP server, and the primary and secondary WINS servers:

```
(config)> network interface my_lan ipv4 dhcp_server advanced primary_
dns value
(config)> network interface my_lan ipv4 dhcp_server advanced
secondary_dns value
(config)> network interface my_lan ipv4 dhcp_server advanced primary_
ntp value
(config)> network interface my_lan ipv4 dhcp_server advanced
secondary_ntp value
(config)> network interface my_lan ipv4 dhcp_server advanced primary_
wins value
(config)> network interface my_lan ipv4 dhcp_server advanced
secondary_wins value
(config)>
```
where **value** is one of:

- **none:** No server is broadcast.
- **auto**: Broadcasts the Connect EZ 8 device's server.
- **ustom**: Allows you to identify the IP address of the server. For example:

```
(config)> network interface my_lan ipv4 dhcp_server advanced
primary_dns_custom ip_address
(config)>
```
The default is **auto**.

f. Set the IP address or host name of the TFTP server:

```
(config)> network interface my_lan ipv4 dhcp_server advanced nftp_
server ip_address
(config)>
```
g. Set the relative path and file name of the bootfile on the TFTPserver:

```
(config)> network interface my_lan ipv4 dhcp_server advanced bootfile
filename
(config)>
```
h. Enable **BOOTP dynamic allocation** to automatically assign an IPaddress to a device on the server:

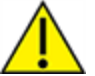

**CAUTION!** The IPaddress assigned to the device is leased forever and becomes permanently unavailable for other hosts to use.

```
(config)> network interface my_lan ipv4 dhcp_server advanced bootp_
dynamic true
(config)>
```
- 9. See Configure DHCP options for information about custom DHCP options.
- 10. See Map static IP addresses to hosts for information about static leases.
- 11. Save the configuration and apply the change

```
(config network interface my_lan ipv4 dhcp_server advanced static_lease
0)> save
Configuration saved.
>
```
12. Type **exit** to exit the Admin CLI.

Depending on your device configuration, you may be presented with an **Access selection menu**. Type **quit** to disconnect from the device.

### <span id="page-191-0"></span>**Map** static IP addresses to hosts

You can configure the DHCP server to assign static IP addresses to specific hosts.

#### **Required configuration items**

- IP address that will be mapped to the device.
- MAC address of the device.

#### **Additional configuration items**

■ Alabel for this instance of the static lease.

To map static IP addresses:

### **Web**

- 1. Log into Digi Remote Manager, or log into the local Web UI as a user with full Admin access rights.
- 2. Access the device configuration:

Remote Manager:

- a. Locate your device as described in Use Digi Remote [Manager](#page-977-0) to view and manage your [device](#page-977-0).
- b. Click the **Device ID**.
- c. Click **Settings**.
- d. Click to expand **Config**.

#### Local Web UI:

a. On the menu, click **System**. Under **Configuration**, click **Device Configuration**.

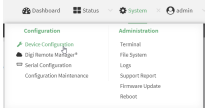

The **Configuration** window is displayed.

- 3. Click **Network** > **Interfaces**.
- 4. Click to expand an existing LAN, or create a new LAN. See [Configure](#page-157-0) a Local Area Network [\(LAN\).](#page-157-0)
- 5. Click to expand **IPv4** > **DHCP server** > **Advanced settings**>**Static leases**.
- 6. For **Add Static lease**, click .
- 7. Type the **MACaddress**of the device associated with this static lease.
- 8. Type the **IP address**for the static lease.

Note The IP address here should be outside of the DHCP server's configured lease range. See Configure a DHCP server for further information about the lease range.

- 9. (Optional) For **Hostname**, type a label for the static lease. This does not have to be the device's actual hostname.
- 10. Repeat for each additional DHCP static lease.
- 11. Click **Apply** to save the configuration and apply the change.

### **Example 2** Command line

1. Select the device in Remote Manager and click **Actions**> **Open Console**, or log into the Connect EZ 8 local command line as a user with full Admin access rights.

Depending on your device configuration, you may be presented with an **Access selection menu**. Type **admin** to access the Admin CLI.

2. At the command line, type **config** to enter configuration mode:

```
> config
(config)>
```
3. Add a static lease to the DHCP server configuration for an existing LAN. For example, to add static lease to a LAN named **my\_lan**:

```
(config)> add network interface my_lan ipv4 dhcp_server advanced static_
lease end
```
(config network interface my\_lan ipv4 dhcp\_server advanced static\_lease  $\Theta$ ) >

See [Configure](#page-157-0) a Local Area Network (LAN) for information about creating a LAN.

4. Set the MACaddress of the device associated with this static lease, using the colon-separated format:

```
(config network interface my_lan ipv4 dhcp_server advanced static_lease
0)> mac 00:40:D0:13:35:36
(config network interface my_lan ipv4 dhcp_server advanced static_lease
\Theta) >
```
5. Set the IPaddress for the static lease:

```
(config network interface my_lan ipv4 dhcp_server advanced static_lease
0)> ip 10.01.01.10
(network interface my_lan ipv4 dhcp_server advanced static_lease 0)>
```
Note The IP address here should be outside of the DHCP server's configured lease range. See Configure a DHCP server for further information about the lease range.

6. (Optional) Set a label for this static lease:

```
(config network interface my_lan ipv4 dhcp_server advanced static_lease
0)> name label
(config network interface my_lan ipv4 dhcp_server advanced static_lease
\Theta) >
```
7. Save the configuration and apply the change

```
(config network interface my_lan ipv4 dhcp_server advanced static_lease
0)> save
Configuration saved.
>
```
8. Type **exit** to exit the Admin CLI.

Depending on your device configuration, you may be presented with an **Access selection menu**. Type **quit** to disconnect from the device.

#### **Show current static IP mapping**

To view your current static IP mapping:

 **Web**

Log into the Connect EZ 8 WebUI as a user with full Admin access rights.

- 1. On the main menu, click **Status**
- 2. Under **Networking**, click **DHCP Leases**.

*Command line* 

1. Select the device in Remote Manager and click **Actions**> **Open Console**, or log into the Connect EZ 8 local command line as a user with full Admin access rights.

Depending on your device configuration, you may be presented with an **Access selection menu**. Type **admin** to access the Admin CLI.

2. At the command line, type **config** to enter configuration mode:

```
> config
(config)>
```
3. Show the static lease configuration. For example, to show the static leases for a lan named **my\_lan**:

```
(config)> show network interface my_lan ipv4 dhcp_server advanced static_
lease
0
   ip 192.168.2.10
   mac BF:C3:46:24:0E:D9
   no name
1
   ip 192.168.2.11
   mac E3:C1:1F:65:C3:0E
   no name
(config)>
```
4. Type **cancel** to exit configuration mode:

```
(config)> cancel
>
```
5. Type exit to exit the Admin CLI.

Depending on your device configuration, you may be presented with an **Access selection menu**. Type **quit** to disconnect from the device.

### **Delete static IP mapping entries**

To delete a static IPentry:

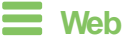

- 1. Log into Digi Remote Manager, or log into the local Web UI as a user with full Admin access rights.
- 2. Access the device configuration:

Remote Manager:

- a. Locate your device as described in Use Digi Remote [Manager](#page-977-0) to view and manage your [device](#page-977-0).
- b. Click the **Device ID**.
- c. Click **Settings**.
- d. Click to expand **Config**.

Local Web UI:

a. On the menu, click **System**. Under **Configuration**, click **Device Configuration**.

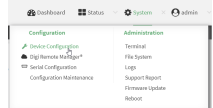

The **Configuration** window is displayed.

- 3. Click **Network** > **Interfaces**.
- 4. Click to expand an existing LAN.
- 5. Click to expand **IPv4** > **DHCP server** > **Advanced settings**>**Static leases**.
- 6. Click the menu icon (**...**) next to the name of the static lease to be deleted and select **Delete**.

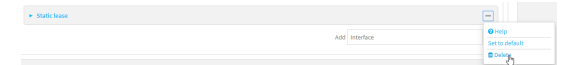

7. Click **Apply** to save the configuration and apply the change.

### *Command line*

1. Select the device in Remote Manager and click **Actions**> **Open Console**, or log into the Connect EZ 8 local command line as a user with full Admin access rights.

Depending on your device configuration, you may be presented with an **Access selection menu**. Type **admin** to access the Admin CLI.

2. At the command line, type **config** to enter configuration mode:

```
> config
(config)>
```
3. Show the static lease configuration. For example, to show the static leases for a lan named **my\_lan**:

```
(config)> show network interface my_lan ipv4 dhcp_server advanced static_
lease
0
    ip 192.168.2.10
    mac BF:C3:46:24:0E:D9
    no name
1
    ip 192.168.2.11
    mac E3:C1:1F:65:C3:0E
    no name
(config)>
```
4. Use the **del index\_number** command to delete a static lease. For example, to delete the static lease for the device listed in the above output with a mac address of BF:C3:46:24:0E:D9 (index number **0**):

```
(config)> del network interface lan1 ipv4 dhcp_server advanced static_
lease 0
(config)>
```
5. Save the configuration and apply the change

```
(config)> save
Configuration saved.
>
```
6. Type **exit** to exit the Admin CLI.

Depending on your device configuration, you may be presented with an **Access selection menu**. Type **quit** to disconnect from the device.

### <span id="page-196-0"></span>**Configure DHCP options**

You can configure DHCP servers running on your Connect EZ device to send certain specified DHCP options to DHCP clients. You can also set the user class, which enables you to specify which specific DHCP clients will receive the option. You can also force the command to be sent to the clients.

DHCP options can be set on a per-LAN basis, or can be set for all LANs. A total of 32 DHCP options can be configured.

#### **Required configuration items**

- DHCP option number.
- Value for the DHCP option.

### **Additional configuration items**

- $\blacksquare$  The data type of the value.
- Force the option to be sent to the DHCP clients.
- Alabel for the custom option.

 **Web**

- 1. Log into Digi Remote Manager, or log into the local Web UI as a user with full Admin access rights.
- 2. Access the device configuration:

Remote Manager:

- a. Locate your device as described in Use Digi Remote [Manager](#page-977-0) to view and manage your [device](#page-977-0).
- b. Click the **Device ID**.
- c. Click **Settings**.
- d. Click to expand **Config**.

Local Web UI:

a. On the menu, click **System**. Under **Configuration**, click **Device Configuration**.

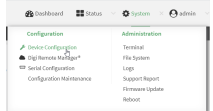

The **Configuration** window is displayed.

- 3. Click **Network** > **Interfaces**.
- 4. Click to expand an existing LAN, or create a new LAN. See [Configure](#page-157-0) a Local Area Network [\(LAN\).](#page-157-0)
- 5. Click to expand **IPv4** > **DHCP server** > **Advanced settings**> **Custom DHCP option**.
- 6. For **Add Custom option**, click .

Custom options are enabled by default. To disable, toggle off **Enable**.

- 7. For **Option number**, type the DHCPoption number.
- 8. For **Value**, type the value of the DHCPoption.
- 9. (Optional) For **Label**, type a label for the custom option.
- 10. (Optional) If **Forced send** is enabled, the DHCPoption will always be sent to the client, even if the client does not ask for it.
- 11. (Optional) For **Data type**, select the data type that the option uses. If the incorrect data type is selected, the device will send the value as a string.
- 12. Click **Apply** to save the configuration and apply the change.

### **Example 2** Command line

1. Select the device in Remote Manager and click **Actions**> **Open Console**, or log into the Connect EZ 8 local command line as a user with full Admin access rights.

Depending on your device configuration, you may be presented with an **Access selection menu**. Type **admin** to access the Admin CLI.

2. At the command line, type **config** to enter configuration mode:

```
> config
(config)>
```
3. Add a custom DHCP option to the DHCP server configuration for an existing LAN. For example, to add static lease to a LAN named **my\_lan**:

```
(config)> add network interface my_lan ipv4 dhcp_server advanced custom_
option end
(config network interface my_lan ipv4 dhcp_server advanced custom_option
\Theta) >
```
See [Configure](#page-157-0) a Local Area Network (LAN) for information about creating a LAN.

4. Custom options are enabled by default. To disable:

```
(config network interface my_lan ipv4 dhcp_server advanced custom_option
0)> enable false
(config network interface my_lan ipv4 dhcp_server advanced custom_option
\Theta) >
```
5. Set the option number for the DHCP option:

```
(config network interface my_lan ipv4 dhcp_server advanced custom_option
0)> option 210
(config network interface my_lan ipv4 dhcp_server advanced custom_option
\Theta) >
```
6. Set the value for the DHCP option:

```
(config network interface my_lan ipv4 dhcp_server advanced custom_option
0)> value_str value
(network interface my_lan ipv4 dhcp_server advanced custom_option 0)>
```
7. (Optional) Set a label for this custom option:

```
(config network interface my_lan ipv4 dhcp_server advanced custom_option
0)> name label
(config network interface my_lan ipv4 dhcp_server advanced custom_option
\Theta) >
```
8. (Optional) To force the DHCP option to always be sent to the client, even if the client does not ask for it:

```
(config network interface my_lan ipv4 dhcp_server advanced custom_option
0)> force true
(config network interface my_lan ipv4 dhcp_server advanced custom_option
\Theta) >
```
9. (Optional) Set the data type that the option uses.

If the incorrect data type is selected, the device will send the value as a string.

```
(config network interface my_lan ipv4 dhcp_server advanced custom_option
0)> datatype value
(config network interface my_lan ipv4 dhcp_server advanced custom_option
\Theta) >
```
where value is one of:

- <sup>n</sup> **1byte**
- <sup>n</sup> **2byte**
- <sup>n</sup> **4byte**
- <sup>n</sup> **hex**
- ipv4
- <sup>n</sup> **str**

The default is **str**.

10. Save the configuration and apply the change

```
(config network interface my_lan ipv4 dhcp_server advanced custom_option
0)> save
Configuration saved.
>
```
11. Type **exit** to exit the Admin CLI.

Depending on your device configuration, you may be presented with an **Access selection menu**. Type **quit** to disconnect from the device.

### <span id="page-199-0"></span>**Configure DHCP relay**

DHCP relay allows a router to forward DHCP requests from one LAN to a separate DHCP server, typically connected to a different LAN.

For the Connect EZ 8 device, DHCP relay is configured by providing the IP address of a DHCP relay server, rather than an IP address range. If both the DHCP relay server and an IP address range are specified, DHCP relay is used, and the specified IP address range is ignored.

Multiple DHCPrelay servers can be provided for each LAN. If multiple relay servers are provided, DHCP requests are forwarded to all servers without waiting for a response. Clients will typically use the IP address from the first DHCP response received.

Configuring DHCP relay involves the following items:

#### **Required configuration items**

- Disable the DHCP server, if it is enabled.
- IP address of the primary DHCP relay server, to define the relay server that will respond to DHCP requests.

#### **Additional configuration items**

**n** IP address of additional DHCP relay servers.

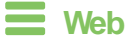

- 1. Log into Digi Remote Manager, or log into the local Web UI as a user with full Admin access rights.
- 2. Access the device configuration:

Remote Manager:

- a. Locate your device as described in Use Digi Remote [Manager](#page-977-0) to view and manage your [device](#page-977-0).
- b. Click the **Device ID**.
- c. Click **Settings**.
- d. Click to expand **Config**.

Local Web UI:

a. On the menu, click **System**. Under **Configuration**, click **Device Configuration**.

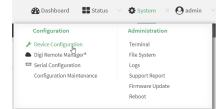

The **Configuration** window is displayed.

- 3. Click **Network** > **Interfaces**.
- 4. Click to expand an existing LAN, or create a new LAN. See [Configure](#page-157-0) a Local Area Network [\(LAN\).](#page-157-0)
- 5. Disable the DHCPserver, if it is enabled:
	- a. Click to expand **IPv4** > **DHCP server**.
	- b. Click **Enable** to toggle off the DHCP server.
- 6. Click to expand **DHCP relay**.
- 7. For **Add DHCP Server:**, click  $\textbf{+}$ .
- 8. For **DHCP server address**, type the IPaddress of the relay server.
- 9. Repeat for each additional DHCP relay server.
- 10. Click **Apply** to save the configuration and apply the change.

### **Example 2** Command line

1. Select the device in Remote Manager and click **Actions**> **Open Console**, or log into the Connect EZ 8 local command line as a user with full Admin access rights.

Depending on your device configuration, you may be presented with an **Access selection menu**. Type **admin** to access the Admin CLI.

2. At the command line, type **config** to enter configuration mode:

```
> config
(config)>
```
3. Add a DHCPrelay server to an existing LAN. For example, to add a server to a LAN named **my\_ lan**:

(config)> add network interface my\_lan ipv4 dhcp\_relay end (config network interface lan1 my\_lan dhcp\_relay 0)>

See [Configure](#page-157-0) a Local Area Network (LAN) for information about creating a LAN.

4. Set the IP address of the DHCP relay server:

(config network interface my\_lan ipv4 dhcp\_relay 0)> address 10.10.10.10 (config network interface my\_lan ipv4 dhcp\_relay 0)>

- 5. (Optional) Add additional DHCPrelay servers:
	- a. Move back one step in the configuration schema by typing two periods (**..**):

(config network interface my\_lan ipv4 dhcp\_relay 0)> .. (config network interface my\_lan ipv4 dhcp\_relay)>

b. Add the next server:

(config network interface lan1 ipv4 dhcp\_relay)> add end (config network interface lan1 ipv4 dhcp\_relay 1)>

c. Set the IP address of the DHCP relay server:

```
(config network interface my_lan ipv4 dhcp_relay 1)> address
10.10.10.11
(config network interface my_lan ipv4 dhcp_relay 1)>
```
- d. Repeat for each additional relay server.
- 1. Disable the DHCP server, if it is enabled:

```
(config network interface my_lan ipv4 dhcp_relay 1)> .. .. dhcp_server
enable false
(config network interface my_lan ipv4 dhcp_relay 1)>
```
6. Save the configuration and apply the change

```
(config network interface lan1 ipv4 dhcp_relay 1)> save
Configuration saved.
>
```
7. Type **exit** to exit the Admin CLI.

Depending on your device configuration, you may be presented with an **Access selection menu**. Type **quit** to disconnect from the device.

#### **Show DHCP server statusand settings**

View DHCP status to monitor which devices have been given IP configuration by the Connect  $EZ$ device and to diagnose DHCP issues.

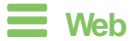

Log into the Connect EZ 8 WebUI as a user with full Admin access rights.

- 1. On the main menu, click **Status**
- 2. Under **Networking**, click **DHCP Leases**.

### **Example 2** Command line

1. Select the device in Remote Manager and click **Actions**> **Open Console**, or log into the Connect EZ 8 local command line as a user with full Admin access rights. Depending on your device configuration, you may be presented with an **Access selection**

**menu**. Type **admin** to access the Admin CLI.

2. Enter the show [dhcp-lease](#page-1172-0) command at the Admn CLI prompt:

```
> show dhcp-lease
IP Address Hostname Expires
------------- --------------- -------
192.168.2.194 MTK-ENG-USER1
192.168.2.195 MTK-ENG-USER2
```
>

3. Additional information can be returned by using the show [dhcp-lease](#page-1172-0) verbose command:

```
> show dhcp-lease verbose
IP Address Hostname Expires Type Active
MAC Address
------------- -------- ------------------------ ------- ------
-----------------
192.168.2.194 MTK-ENG-USER1 May 19 08:25:11 UTC 2021 Dynamic Yes
ba:ba:2c:13:8c:71
192.168.2.195 MTK-ENG-USER2 May 20 11:32:12 UTC 2021 Dynamic Yes
09:eb:10:f0:bc:16
>
```
4. Type **exit** to exit the Admin CLI.

Depending on your device configuration, you may be presented with an **Access selection menu**. Type **quit** to disconnect from the device.

## **Default services listening on LAN ports**

The following table lists the default services listening on the specified ports on the Connect EZ 8 LAN interfaces:

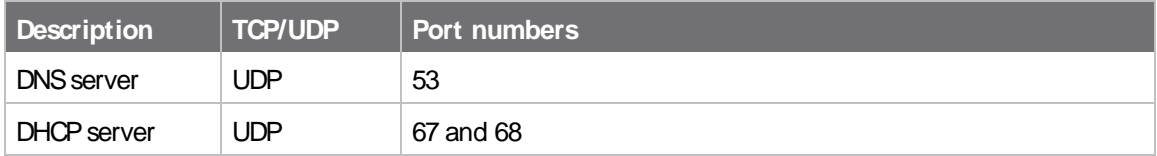

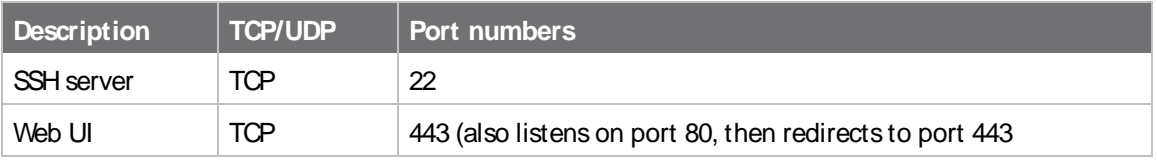

## **Configure an interface to operate in passthrough mode.**

You can configure interfaces on your Connect EZ 8 device to operate in passthrough mode, which means that the device passes the IPaddress assigned to it on a WAN or cellular modem interface, to a client connected to a LAN interface.

## **Web**

- 1. Log into Digi Remote Manager, or log into the local Web UI as a user with full Admin access rights.
- 2. Access the device configuration:

Remote Manager:

- a. Locate your device as described in Use Digi Remote [Manager](#page-977-0) to view and manage your [device](#page-977-0).
- b. Click the **Device ID**.
- c. Click **Settings**.
- d. Click to expand **Config**.

#### Local Web UI:

a. On the menu, click **System**. Under **Configuration**, click **Device Configuration**.

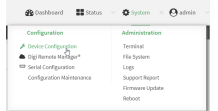

The **Configuration** window is displayed.

- 3. Click **Network** > **Interfaces**.
- 4. Create the interface or select an existing interface:
	- $\blacksquare$  To create a new interface, for **Add interface**, type a name for the interface and click  $\blacklozenge$ .

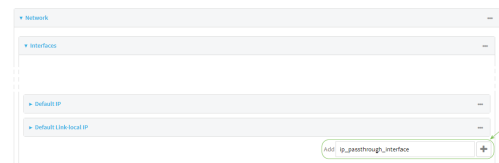

■ To edit an existing interface, click to expand the interface.

The Interface configuration window is displayed.

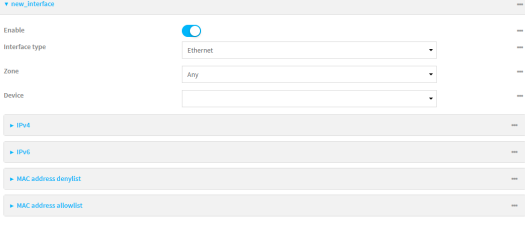

New Interfaces are enabled by default. To disable, toggle off **Enable**.

- 5. For **Interface type**, select **IP Passthrough**.
- 6. For **Zone**, select **Internal**.
- 7. For Device, select an Ethernet device or a Wi-Fi access point.
- 8. Add one or more interface that will be the source of the passed-through IP address:
	- a. Click to expand **Source interfaces**.
	- b. Click  $\bigstar$  to add a source interface.
	- c. Select the appropriate **Interface**.
	- d. Repeat for additional interfaces.
- 9. (Optional) **Packet filtering** is disabled by default. Toggle on to enable.

If packet filtering is disabled, traffic is allowed in both directions and it is the responsibility of the external device to provide its own firewall.

10. (Optional) **Allow all addresses**is disabled by default. Toggle on to enable.

When enabled, this option allows forwarding between the source interface and devices connected to this interface, which allows connected devices to forward and receive packets without network address translation (NAT). This should normally be disabled unless it is required for modem passthrough, because some cellular will disconnect modems that send packets that are not from the carrier-assigned IP address.

- 11. **Ancillary addressing** is enabled by default, which provides an IPv4 address to the connected device when the source address is not available.
	- a. For **Ancillary address/netmask**, type the IPv4 address and netmask to provide to the connected device when the source address is not available.
	- b. For **Ancillary gateway**, type the IPv4 address of the network gateway to be used when the connected device when the source address is not available.
	- c. **Ancillary DNS redirect** is enabled by default, which means resolves all DNSrequests to the connected device and redirects HTTP traffic to the device's web administration page.
- 12. For **Server type**, select the type of server to use to pass the IPaddress through to the client.
- 13. If **PPPoEserver** is selected for **Server type**:
	- a. Click to expand **PPPoEserver**.
	- b. For **Service name**, type the name of service to offer to the client.
	- c. For **Access concentrator name**, type the name of the access concentrator to report to the client. If no name is provided, the host name is used.
	- d. For **Authentication method**, select the authentication method used to connect to the remote peer.

If an authentication method is selected, type the **Username** and **Password** required to authenticate the remote peer.

- e. (Optional) Click to expand **Custom PPP configuration**.
- f. Custom PPPconfiguration is disabled by default. Click toggle on **Enable**.
- g. Enable **Override** to override the default configuration and use only the custom configuration file.
- h. For **Configuration** file, type or paste configuration data using the format of a pppd options file.
- 14. (Optional) Click to expand **802.1x** to configure 802.1x port based network access control. The Connect EZ 8 can function as an 802.1x authenticator; it does not function as an 802.1x supplicant.
	- a. Click to expand **Authentication**.
	- b. Click **Enable server** to enable the 802.1x authenticator on the Connect EZ 8 device.
	- c. Set the **Reauth** period.
- 15. Configure IPv4 settings:
	- a. Click to expand **IPv4**.

IPv4 support is enabled by default.

- b. Set the **Metric**.
- c. For **Weight**, type the relative weight for default routes associated with this interface. For multiple active interfaces with the same metric, **Weight** is used to load balance traffic to the interfaces.
- d. Set the **Management priority**. This determines which interface will have priority for central management activity. The interface with the highest number will be used.
- e. Set the **MTU**.
- f. For **Use DNS**, select one of the following:
	- **Always:** DNS will always be used for this WAN; when multiple interfaces have the same DNS server, the interface with the lowest metric will be used for DNS requests.
	- **Nhen primary default route**: Only use the DNS servers provided for this interface when the interface is the primary route.
	- **Never:** Never use DNS servers for this interface.
- g. See Configure SureLink active recovery to detect [WAN/WWAN](#page-69-0) failures for information about configuring **SureLink** for active recovery.
- 16. (Optional) Configure IPv6 settings:
	- a. Click to expand **IPv6**.
	- b. **Enable** IPv6 support.
	- c. Set the **Metric**.
	- d. For **Weight**, type the relative weight for default routes associated with this interface. For multiple active interfaces with the same metric, **Weight** is used to load balance traffic to the interfaces.
	- e. Set the **Management priority**. This determines which interface will have priority for central management activity. The interface with the highest number will be used.
- f. Set the **MTU**.
- g. For **Use DNS**, select one of the following:
	- **Always:** DNS will always be used for this WAN; when multiple interfaces have the same DNS server, the interface with the lowest metric will be used for DNS requests.
	- **Nhen primary default route**: Only use the DNS servers provided for this interface when the interface is the primary route.
	- **Never:** Never use DNS servers for this interface.
- h. See Configure SureLink active recovery to detect [WAN/WWAN](#page-69-0) failures for information about configuring **SureLink** for active recovery.
- 17. Click **Apply** to save the configuration and apply the change.

### **Example 2** Command line

1. Select the device in Remote Manager and click **Actions**> **Open Console**, or log into the Connect EZ 8 local command line as a user with full Admin access rights.

Depending on your device configuration, you may be presented with an **Access selection menu**. Type **admin** to access the Admin CLI.

2. At the command line, type **config** to enter configuration mode:

```
> config
(config)>
```
- 3. Create a new interface or edit an existing one:
	- To create a new interface named **ip\_passthrough\_interface**:

```
(config)> add network interface ip_passthrough_interface
(config network interface ip_passthrough_interface)>
```
■ To edit an existing interface named ip\_passthrough\_interface, change to the IPpassthrough-interface node in the configuration schema:

```
(config)> network interface ip_passthrough_interface
(config network interface ip_passthrough_interface)>
```
4. Set the interface type to passthrough:

```
(config network interface ip_passthrough_interface)> type passthrough
(config network interface ip_passthrough_interface)>
```
5. Set the firewall zone to internal:

```
(config network interface ip_passthrough_interface)> zone internal
(config network interface ip_passthrough_interface)>
```
- 6. Select an Ethernet device or a Wi-Fi access point for this interface:
	- a. Enter **device ?**to view available devices and the proper syntax.

```
(config network interface my_wan)> device ?
```
Current value:

(config network interface ip\_passthrough\_interface)> device

b. Set the device for the interface:

(config network interface ip\_passthrough\_interface)> device *device* (config network interface my\_wan)>

- 7. Set passthrough options
- 8. Configure IPv4 settings:
	- IPv4 support is enabled by default. To disable:

(config network interface ip\_passthrough\_interface)> ipv4 enable false (config network interface ip\_passthrough\_interface)>

a. Set the IP metric:

(config network interface ip\_passthrough\_interface)> ipv4 metric *num* (config network interface ip\_passthrough\_interface)>

b. Set the relative weight for default routes associated with this interface. For multiple active interfaces with the same metric, the weight is used to load balance traffic to the interfaces.

```
(config network interface ip_passthrough_interface)> ipv4 weight num
(config network interface ip_passthrough_interface)>
```
c. Set the management priority. This determines which interface will have priority for central management activity. The interface with the highest number will be used.

(config network interface ip\_passthrough\_interface)> ipv4 mgmt *num* (config network interface ip\_passthrough\_interface)>

d. Set the MTU:

```
(config network interface ip_passthrough_interface)> ipv4 mtu num
(config network interface ip_passthrough_interface)>
```
e. Configure how to use DNS:

```
(config network interface ip_passthrough_interface)> ipv4 use_dns
value
(config network interface ip_passthrough_interface)>
```
where value is one of:

- **n always**: DNS will always be used for this WAN; when multiple interfaces have the same DNS server, the interface with the lowest metric will be used for DNS requests.
- **primary**: Only use the DNS servers provided for this interface when the interface is

the primary route.

- **never:** Never use DNS servers for this interface.
- f. See Configure SureLink active recovery to detect [WAN/WWAN](#page-69-0) failures for information about configuring **SureLink** for active recovery.
- 9. (Optional) Configure IPv6 settings:
	- a. Enable IPv6 support:

```
(config network interface ip_passthrough_interface)> ipv6 enable true
(config network interface ip_passthrough_interface)>
```
b. Generally, the default settings for IPv6 support are sufficient. You can view the default IPv6 settings by using the question mark (**?**):

(config network interface ip\_passthrough\_interface)> ipv6 ?

IPv6

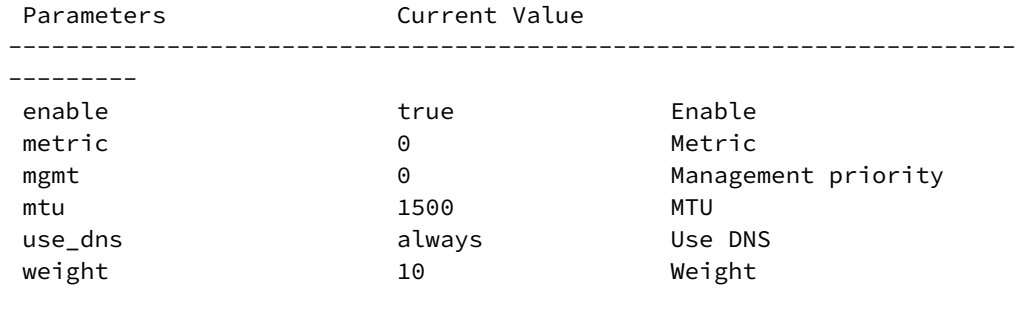

(config network interface ip\_passthrough\_interface)>

- c. Modify any of the remaining default settings as appropriate.
- 10. (Optional) To configure 802.1x port based network access control:

**Note** The Connect EZ 8 can function as an 802.1x authenticator; it does not function as an 802.1x supplicant.

a. Enable the 802.1x authenticator on the Connect EZ 8 device:

```
(config network interface ip_passthrough_interface)> 802_1x
authentication enable true
(config network interface ip_passthrough_interface)>
```
b. Set the frequency period for reauthorization:

```
(config network interface ip_passthrough_interface)> 802_1x
authentication reauth_period value
(config network interface ip_passthrough_interface)>
```
where value is an integer between **0** and **86400**. The default is **3600**.

11. Save the configuration and apply the change

```
(config network interface ip_passthrough_interface)> save
Configuration saved.
>
```
12. Type **exit** to exit the Admin CLI.

Depending on your device configuration, you may be presented with an **Access selection menu**. Type **quit** to disconnect from the device.

## **Virtual LANs (VLANs)**

Virtual LANs (VLANs) allow splitting a single physical LAN into separate Virtual LANs. Each device on a VLAN can only access other devices on the same VLAN and each device is unaware of any other VLAN, which isolates networks from one another, even though they run over the same physical network. Your Connect EZ 8 device supports two VLANs modes:

- Trunking: Supports multiple VLANs per Ethernet port, which enables you to extend your VLAN across multiple switches through your entire network.
- Switchport: Each Ethernet port can have one or more VLAN IDs associated to it. Any un-tagged VLAN packets that come into a network interface are automatically tagged with the primary VLAN IDfor that switchport. This allows devices on the network that aren't configured with a VLAN to act as if they are directly connected to the VLAN.

This section contains the following topics:

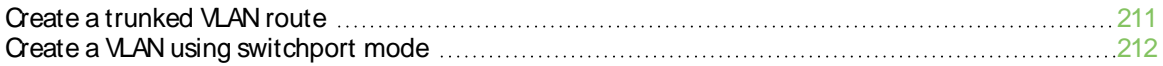

## <span id="page-210-0"></span>**Create a trunked VLAN route**

### **Required configuration items**

- Device to be assigned to the VLAN.
- The VLAN ID. The TCP header uses the VLAN ID to identify the destination VLAN for the packet.

#### To create a VLAN:

### **Web**

- 1. Log into Digi Remote Manager, or log into the local Web UI as a user with full Admin access rights.
- 2. Access the device configuration:

#### Remote Manager:

- a. Locate your device as described in Use Digi Remote [Manager](#page-977-0) to view and manage your [device](#page-977-0).
- b. Click the **Device ID**.
- c. Click **Settings**.
- d. Click to expand **Config**.

### Local Web UI:

a. On the menu, click **System**. Under **Configuration**, click **Device Configuration**.

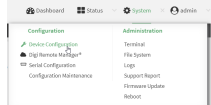

The **Configuration** window is displayed.

- 3. Click **Network** >**Virtual LAN**.
- 4. Type a name for the VLAN and click  $\bigstar$ .
- 5. Select the **Device**.
- 6. Type or select a unique numeric **ID** for the VLAN ID.
- 7. Click **Apply** to save the configuration and apply the change.

### **EEE** Command line

1. Select the device in Remote Manager and click **Actions**> **Open Console**, or log into the Connect EZ 8 local command line as a user with full Admin access rights.

Depending on your device configuration, you may be presented with an **Access selection menu**. Type **admin** to access the Admin CLI.

2. At the command line, type **config** to enter configuration mode:

```
> config
(config)>
```
3. Add the VLAN:

```
(config)> add network vlan name
(config)>
```
- 4. Set the device to be used by the VLAN:
	- a. View a list of available devices:

```
(config network vlan vlan1)> device ?
Device: The Ethernet device to use for this virtual LAN
Format:
  /network/device/eth1
  /network/device/eth2
  /network/device/loopback
  /network/vlan/vlan1
  /network/bridge/lan
  /network/wireless/ap/digi_ap
Current value:
```
(config network vlan vlan1)>

b. Add the device:

```
(config network vlan vlan1)> device /network/device/
(config network vlan vlan1)>
```
5. Set the VLAN ID:

(config network vlan vlan1)> id *value*

where value is an integer between **1** and **4095**.

6. Save the configuration and apply the change

```
(config network vlan vlan1)> save
Configuration saved.
>
```
7. Type **exit** to exit the Admin CLI.

Depending on your device configuration, you may be presented with an **Access selection menu**. Type **quit** to disconnect from the device.

## <span id="page-211-0"></span>**Create a VLAN using switchport mode**

#### **Required configuration items**

- Device to be assigned to the VLAN.
- The VLAN ID. The TCP header uses the VLAN ID to identify the destination VLAN for the packet.

To create a VLAN using switchport mode:

 **Web**

- 1. Log into Digi Remote Manager, or log into the local Web UI as a user with full Admin access rights.
- 2. Access the device configuration:

Remote Manager:

- a. Locate your device as described in Use Digi Remote [Manager](#page-977-0) to view and manage your [device](#page-977-0).
- b. Click the **Device ID**.
- c. Click **Settings**.
- d. Click to expand **Config**.

Local Web UI:

a. On the menu, click **System**. Under **Configuration**, click **Device Configuration**.

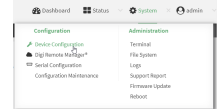

The **Configuration** window is displayed.

- 3. Click **Network** > **Bridges**.
- 4. For **Add Bridge**, type a name for the bridge and click  $\blacklozenge$ .
- 5. Bridges are enabled by default. To disable, toggle off **Enable**.
- 6. For **Bridge type**, select **Switchport**.
- 7. (Optional) Enable Spanning Tree Protocol (STP).

STP is used when using multiple LANs on the same device, to prevent bridge loops and other routing conflicts.

- a. Click **STP**.
- b. Click **Enable**.
- c. For **Forwarding delay**, enter the number of seconds that the device will spend in each of the listening and learning states before the bridge begins forwarding data. The default is **2** seconds.
- 8. For Port, type a name for the VLAN port and click  $\bigstar$ . Generally, numbers are used for VLAN ports.
- 9. Select the **Device** that the port uses.
- 10. Configure Vlan IDs:
	- a. Click to expand **Vlan IDs**.
	- b. Click for **Add Vlan ID**.
	- c. Type or select a unique numeric **Vlan ID**.
	- d. Click for **Add Vlan ID** again to add additional VLAN IDs.
- 11. Click **Apply** to save the configuration and apply the change.

*Command line* 

1. Select the device in Remote Manager and click **Actions**> **Open Console**, or log into the Connect EZ 8 local command line as a user with full Admin access rights.

Depending on your device configuration, you may be presented with an **Access selection menu**. Type **admin** to access the Admin CLI.

2. At the command line, type **config** to enter configuration mode:

```
> config
(config)>
```
3. Add the VLAN:

```
(config)> add network vlan name
(config)>
```
- 4. Set the device to be used by the VLAN:
	- a. View a list of available devices:

```
(config network vlan vlan1)> device ?
```

```
Device: The Ethernet device to use for this virtual LAN
Format:
  /network/device/eth1
  /network/device/eth2
  /network/device/loopback
  /network/vlan/vlan1
  /network/bridge/lan
  /network/wireless/ap/digi_ap
Current value:
```
(config network vlan vlan1)>

b. Add the device:

```
(config network vlan vlan1)> device /network/device/
(config network vlan vlan1)>
```
5. Set the VLAN ID:

```
(config network vlan vlan1)> id value
```
where value is an integer between **1** and **4095**.

6. Save the configuration and apply the change

```
(config network vlan vlan1)> save
Configuration saved.
>
```
7. Type **exit** to exit the Admin CLI.

Depending on your device configuration, you may be presented with an **Access selection menu**. Type **quit** to disconnect from the device.

# **Bridging**

Bridging is a mechanism to create a single network consisting of multiple devices, such as Ethernet devices and wireless access points. You can also use bridging to create a Vitural LAN switchport bridge. See Create a VLAN using [switchport](#page-211-0) mode for more information about switchport bridging for VLANs.

This section contains the following topics:

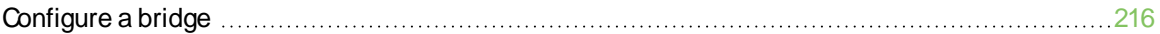

## <span id="page-215-0"></span>**Configure a bridge**

### **Required configuration items**

■ Aname for the bridge.

Bridges are enabled by default.

■ Devices to be included in the bridge.

### **Additional configuration items**

■ Enable Spanning Tree Protocol (STP).

To create a bridge:

### **Web**

- 1. Log into Digi Remote Manager, or log into the local Web UI as a user with full Admin access rights.
- 2. Access the device configuration:

### Remote Manager:

- a. Locate your device as described in Use Digi Remote [Manager](#page-977-0) to view and manage your [device](#page-977-0).
- b. Click the **Device ID**.
- c. Click **Settings**.
- d. Click to expand **Config**.

#### Local Web UI:

a. On the menu, click **System**. Under **Configuration**, click **Device Configuration**.

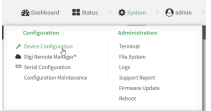

The **Configuration** window is displayed.

- 3. Click **Network** > **Bridges**.
- 4. For **Add Bridge**, type a name for the bridge and click  $\blacklozenge$ .
- 5. Bridges are enabled by default. To disable, toggle off **Enable**.
- 6. For **Bridge type**, select **Standard**.

See Create a VLAN using [switchport](#page-211-0) mode for information about switchport bridging.

7. (Optional) Enable Spanning Tree Protocol (STP).

STP is used when using multiple LANs on the same device, to prevent bridge loops and other routing conflicts.

- a. Click **STP**.
- b. Click **Enable**.
- c. For **Forwarding delay**, enter the number of seconds that the device will spend in each of the listening and learning states before the bridge begins forwarding data. The default is **2** seconds.
- 8. (Optional) Enable Rapid Spanning Tree Protocol (RSTP) for faster response to topology changes on the network.
	- a. Click **RSTP** to enable.
	- b. For **Hello Time**, enter the number of seconds between bridge protocol units (BPDUs) sent on a port. The default is **2** seconds.
	- c. For **Max Age**, enter the maximum number of seconds before a bridge port saves itsBDPU configuration. The default is **20** seconds.
	- d. For **Priority**, enter the system priority. The default priority number is **8**.
	- e. (Optional) For **Custom mstpd options**, enter the extra configuration options to pass to mspd daemon.
- 9. Add devices to the bridge:
	- a. Click to expand **Devices**.
	- b. For **Add device**, click **+**.
	- c. Select the **Device**.
	- d. Repeat to add additional devices.

**Note** The MACaddress of the bridge is taken from the first available device in the list.

10. Click **Apply** to save the configuration and apply the change.

#### **EEE** Command line

1. Select the device in Remote Manager and click **Actions**> **Open Console**, or log into the Connect EZ 8 local command line as a user with full Admin access rights.

Depending on your device configuration, you may be presented with an **Access selection menu**. Type **admin** to access the Admin CLI.

2. At the command line, type **config** to enter configuration mode:

```
> config
(config)>
```
3. Create the bridge:

```
(config)> add network bridge my_bridge
(config network bridge my_bridge)>
```
- 4. Bridges are enabled by default.
	- To disable:

```
(config network bridge my_bridge)> enable false
(config network bridge my_bridge)>
```
■ To enable if it has been disabled:

```
(config network bridge my_bridge)> enable true
(config network bridge my_bridge)>
```
5. Set the bridge **mode** to **standard**:

```
(config network bridge my_bridge)> mode standard
(config network bridge my_bridge)>
```
- 6. Add devices to the bridge:
	- a. Determine available devices:

```
(config network bridge my_bridge)> .. .. interface lan device ?
```
Default value: /network/lan Current value: /network/lan

(config network bridge my\_bridge)>

b. Add the appropriate device. For example, to add the **Digi AP** Wi-Fi access point:

```
(config network bridge my_bridge)> add device end
/network/wireless/ap/digi_ap
(config)>
```
**Note** The MACaddress of the bridge is taken from the first available device in the list.

7. (Optional) Enable Spanning Tree Protocol (STP).

STPis used when using multiple LANs on the same device, to prevent bridge loops and other routing conflicts.

a. Enable STP:

(config network bridge my\_bridge)> stp enable true

b. Set the number of seconds that the device will spend in each of the listening and learning states before the bridge begins forwarding data:

```
(config network bridge my_bridge)> stp forward_delay num
(config)>
```
The default is **2** seconds.

8. (Optional) Enable Rapid Spanning Tree Protocol (RSTP) for faster response to topology changes on the network.

(config network bridge my\_bridge)> rstp enable true

9. Save the configuration and apply the change

```
(config)> save
Configuration saved.
>
```
10. Type **exit** to exit the Admin CLI.

Depending on your device configuration, you may be presented with an **Access selection menu**. Type **quit** to disconnect from the device.

## **Show SureLink status and statistics**

You can show SureLink status for all interfaces, or for an individual interface. You can also show Surelink status for ipsec tunnels and OpenVPN clients.

SureLink status is only available from the Admin CLI.

**Command** line

## **Show SureLink State**

To show the current state of SureLink for the Connect EZ 8 device, use the show [surelink](#page-1177-0) state command:

1. Select the device in Remote Manager and click **Actions**> **Open Console**, or log into the Connect EZ 8 local command line as a user with full Admin access rights.

Depending on your device configuration, you may be presented with an **Access selection menu**. Type **admin** to access the Admin CLI.

2. At the Admin CLI prompt, type:

> show surelink state

```
Test on network.interface.eth1.ipv6 with condition: one
dns_configured (n);
network.interface.eth1.ipv6; -> update_routing_table
 ACTION ATTEMPTS STATUS
 restart_interface 00/01 [FAILED]
 update_routing_table 00/01
Test on network.interface.modem.ipv4 with condition: all
dns_configured (n);
network.interface.modem.ipv4; -> restart_interface
 ACTION ATTEMPTS STATUS
 update_routing_table 00/03 [ BUSY ]
 restart_interface 00/03
 reset modem 00/03
 switch_sim 00/03
 modem_power_cycle 00/03
 restart_interface 00/03
```
>

## **Show SureLink status for all interfaces**

To show the SureLink status all interfaces, use the show surelink [interface](#page-1177-0) all command:

1. Select the device in Remote Manager and click **Actions**> **Open Console**, or log into the Connect EZ 8 local command line as a user with full Admin access rights.

Depending on your device configuration, you may be presented with an **Access selection menu**. Type **admin** to access the Admin CLI.

2. At the Admin CLI prompt, type :

```
> show surelink interface all
 Interface Test Proto Last Response Status
 --------- ----------------------------- ----- ------------- -------
eth1 Interface is up IPv4 32 seconds Passing<br>eth1 Interface's DNS servers (DNS) IPv4 28 seconds Passing<br>eth2 Interface is up IPv4 21 seconds Passing<br>eth2 Interface's DNS servers (DNS) IPv4 20 seconds Passing
          Interface's DNS servers (DNS) IPv4 28 seconds Passing
          Interface is up 1Pv4 21 seconds Passing
          Interface's DNS servers (DNS) IPv4 20 seconds Passing
 modem Interface is up IPv4 115 seconds Passing
 modem Interface's DNS servers (DNS) IPv4 114 seconds Passing
>
```
3. Type **exit** to exit the Admin CLI.

Depending on your device configuration, you may be presented with an **Access selection menu**. Type **quit** to disconnect from the device.

### **Show SureLink status for a specific interface**

To show the SureLink status a specific [interface](#page-1177-0), use the show surelink interface name name command:

1. Select the device in Remote Manager and click **Actions**> **Open Console**, or log into the Connect EZ 8 local command line as a user with full Admin access rights.

Depending on your device configuration, you may be presented with an **Access selection menu**. Type **admin** to access the Admin CLI.

2. Use the show surelink [interface](#page-1177-0) name name command to show the Surelink status of a specific interface, for example:

```
> show surelink interface name eth1
wan1 Surelink Status
--------------------
IPv4 Status : Passing
IPv6 Status : Failed
Test Proto Last Response Status
```

```
----------------------------- ----- ------------- ------
Interface's DNS servers (DNS) IPv6 15 seconds Failed
>
```
3. Type **exit** to exit the Admin CLI.

Depending on your device configuration, you may be presented with an **Access selection menu**. Type **quit** to disconnect from the device.

### **Show SureLink status for all IPsec tunnels**

To show the SureLink status all IPsec tunnels, use the show [surelink](#page-1177-1) ipsec all command:

1. Select the device in Remote Manager and click **Actions**> **Open Console**, or log into the Connect EZ 8 local command line as a user with full Admin access rights.

Depending on your device configuration, you may be presented with an **Access selection menu**. Type **admin** to access the Admin CLI.

2. At the Admin CLI prompt, type :

```
> show surelink ipsec all
IPsec Test Last Response Status
------ -------------------- ------------- ------------------
test 194.43.79.74 (Ping) 29 seconds Passed
test 194.43.79.75 (Ping) 5 seconds Passed
test1 194.43.79.74 (Ping) 21 seconds Failed
test2 194.43.79.75 (Ping) 21 seconds Waiting for result
>
```
3. Type **exit** to exit the Admin CLI.

Depending on your device configuration, you may be presented with an **Access selection menu**. Type **quit** to disconnect from the device.

### **Show SureLink status for a specific IPsec tunnel**

To show the SureLink status a specific IPsec tunnel, use the show [surelink](#page-1177-1) ipsec tunnel name command:

1. Select the device in Remote Manager and click **Actions**> **Open Console**, or log into the Connect EZ 8 local command line as a user with full Admin access rights.

Depending on your device configuration, you may be presented with an **Access selection menu**. Type **admin** to access the Admin CLI.

2. Use the show [surelink](#page-1177-1) ipsec tunnel name command to show the Surelink status of a specific tunnel, for example:

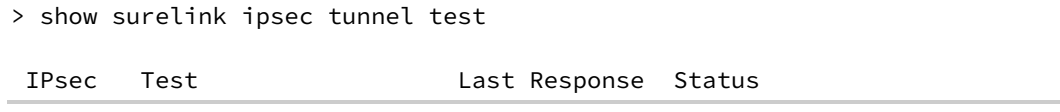

```
------ -------------------- ------------- ------------------
test 194.43.79.74 (Ping) 29 seconds Passed
test 194.43.79.75 (Ping) 5 seconds Passed
>
```
3. Type **exit** to exit the Admin CLI.

Depending on your device configuration, you may be presented with an **Access selection menu**. Type **quit** to disconnect from the device.

### **Show SureLink status for all OpenVPN clients**

To show the SureLink status all OpenVPN clients, use the show surelink [openvpn](#page-1177-2) client all command:

1. Select the device in Remote Manager and click **Actions**> **Open Console**, or log into the Connect EZ 8 local command line as a user with full Admin access rights.

Depending on your device configuration, you may be presented with an **Access selection menu**. Type **admin** to access the Admin CLI.

2. At the Admin CLI prompt, type :

```
> show surelink openvpn all
OpenVPN Client Test Last Response Status
-------------- -------------------- ------------- ------------------
test_client1 194.43.79.74 (Ping) 29 seconds Passed
test_client1 194.43.79.75 (Ping) 5 seconds Passed
test_client2 194.43.79.74 (Ping) 21 seconds Failed
test_client2 194.43.79.75 (Ping) 21 seconds Waiting for result
>
```
3. Type **exit** to exit the Admin CLI.

Depending on your device configuration, you may be presented with an **Access selection menu**. Type **quit** to disconnect from the device.

### **Show SureLink status for a specific OpenVPN client**

To show the SureLink status a specific OpenVPN client, use the show surelink openypn client name command:

1. Select the device in Remote Manager and click **Actions**> **Open Console**, or log into the Connect EZ 8 local command line as a user with full Admin access rights.

Depending on your device configuration, you may be presented with an **Access selection menu**. Type **admin** to access the Admin CLI.

- 2. Use the show surelink [openvpn](#page-1177-2) client name command to show the Surelink status of a specific OpenVPN client, for example:
	- > show surelink openvpn client test\_client1

```
OpenVPN Client Test Last Response Status
-------------- -------------------- ------------- ------------------
test_client1 194.43.79.74 (Ping) 29 seconds Passed
test_client1 194.43.79.75 (Ping) 5 seconds Passed
>
```
3. Type **exit** to exit the Admin CLI.

Depending on your device configuration, you may be presented with an **Access selection menu**. Type **quit** to disconnect from the device.

# **Configure a TCP connection timeout**

You can configure the number of times an unacknowledged TCP data packet will be retransmitted before the connection is considered lost.

This feature is useful as it allows a backup system to control the serial port if the primary system goes offline, or for the primary system to be able to recover regardless of whether there has been a network disruption.

Alow number of retries will end a "stale" connection more quickly that a larger number. The default is 15 retries.

 **Web**

- 1. Log into Digi Remote Manager, or log into the local Web UI as a user with full Admin access rights.
- 2. Access the device configuration:

Remote Manager:

- a. Locate your device as described in Use Digi Remote [Manager](#page-977-0) to view and manage your [device](#page-977-0).
- b. Click the **Device ID**.
- c. Click **Settings**.
- d. Click to expand **Config**.

Local Web UI:

a. On the menu, click **System**. Under **Configuration**, click **Device Configuration**.

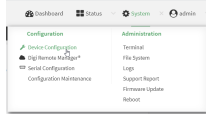

The **Configuration** window is displayed.

- 3. Set the TCPretry attempts value:
	- a. Click **Network** > **Advanced**.
	- b. For **TCP retries2**, enter the number of times an unacknowledged TCP data packet will be transmitted before the connection is considered lost. **Minimum**: 0

**Maximum**: 255 **Default**: 15

4. Click **Apply** to save the configuration and apply the change.

# **Serial port**

Connect EZ 8 devices have access to different features, depending on the serial port mode selection.

### **Default serial port configuration**

You can review the default serial port [configuration](#page-224-0) for your device.

## **Serial mode options**

You can choose a serial mode option for each serial port, depending on the feature that you want to use.

- [Login](#page-225-0): Allows the port to be used to log into the CLI.
- [Remote](#page-230-0) Access: Provides socket level access to ports.
- **[Application:](#page-247-0) Provides access to the serial device from Python applications.**
- **PPP** dial-in: Allows the device to answer Point-to-Point Protocol (PPP) connections over serial ports.
- [RealPort](#page-291-0): Used in conjunction with the Digi RealPort driver.
- **DEP** serial: Provides access to the serial port using UDP.
- Modem [emulator:](#page-270-0) Allows the device to act as a dial-up modem emulator for handling incoming AT dial-ins.
- [Modbus](#page-273-0): Allows the device to function as a Modbus protocol gateway.

## **View serial port information**

- **n** Show serial port status and [statistics](#page-300-0)
- Review the serial port [message](#page-302-0) log

# <span id="page-224-0"></span>**Default serial port configuration**

The Connect EZ 8 default serial port configuration is:

- **Enabled:** enabled
- **E** Serial mode: Remote access
- **E** Label: None
- <sup>n</sup> **Baud rate**: 9600
- <sup>n</sup> **Data bits**: **8**
- <sup>n</sup> **Parity**: None
- <sup>n</sup> **Stop bits**: 1
- **Flow control: None**
- <sup>n</sup> **Escape sequence**: None
- <sup>n</sup> **History size**: 0
- <sup>n</sup> **Exclusive access**: disabled
- <sup>n</sup> **Idle timeout**: 0 m

## <span id="page-225-1"></span>**Baud rate options**

The baud rate options are: 50, 75, 110, 134, 150, 200, 300, 600, 1200, 2400, 4800, 9600, 19200, 38400, 57600, 115200, 230400

- <sup>n</sup> **Default baud rate**: 9600
- <sup>n</sup> **Minimum baud rate**: 50
- <sup>n</sup> **Maximum baud rate**: 230400

## <span id="page-225-0"></span>**Configure Login mode for a serial port**

**Login** mode allows the user to log into the device through the serial port.

To change the configuration to match the serial configuration of the device to which you want to connect:

 **Web**

- 1. Log into the Connect EZ 8 WebUI as a user with full Admin access rights.
- 2. On the menu, click **System**. Under **Configuration**, click **Serial Configuration**.

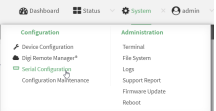

The **Serial Configuration** page is displayed.

**Note** You can also configure the serial port by using **Device Configuration** >**Serial**. Changes made by using either **Device Configuration** or **Serial Configuration** will be reflected in both.

3. Click the name of the port that you want to configure.

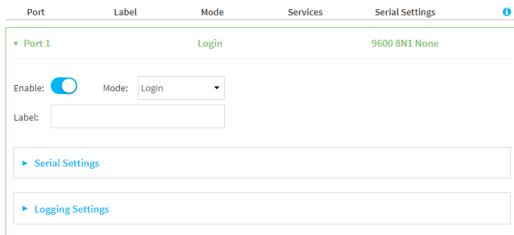

The serial port is enabled by default. To disable, toggle off **Enable**.

4. For **Mode**, select **Login**.

- 5. Enable **Altpin** to use the Altpin feature. **Altpin** is disabled by default. If you enable **Altpin** in EIA-232 mode, the DCD and DSR signals are swapped. This allows use of DCD with 8-wire cables. **Altpin** has no impact on 422 or 485 mode. For more information, see Serial [connector](#page-39-0) [pinout.](#page-39-0)
- 6. (Optional) For **Label**, enter a label that will be used when referring to this port.
- 7. For **Signalling**, select the electrical signaling interface type used on this serial port:
	- <sup>n</sup> **RS-232**
		- **E** Enable **RTS Toggle** if you want to enable RTS toggling during transmission on this serial port. If enabled, this setting overrides RTS\CTS flow control.
		- For **RTS Pre-delay**, enter the amount of time RTS is asserted before starting data transmission. The time is measured in milliseconds. The default is **0ms**.
		- For RTS Post-delay, enter the amount of time RTS is deasserted before completing data transmission. The time is measured in milliseconds. The default is **0ms**.
	- <sup>n</sup> **RS-422**
		- **Enable Termination** if you want to enable electrical termination on this serial port.
	- <sup>n</sup> **RS-485**
		- **Enable Termination** if you want to enable electrical termination on this serial port.
		- **E** Enable **Full Duplex** if you want to enable full duplex communication on this serial port.

The default is **RS-232**.

#### 8. Expand **Serial Settings**.

The entries in the following fields must match the information for the power controller. Refer to your power controller manual for the correct entries.

- a. **Baud rate**: For **Baud rate**, select the baud rate used by the device to which you want to connect. The default is **9600**.
	- <sup>n</sup> Max baud rate: **230400**
	- <sup>n</sup> Minimum: **50**

For a complete list, see Baud rate [options.](#page-225-1)

- b. **Data bits**: For **Data bits**, select the number of data bits used by the device to which you want to connect. The default is **8**.
- c. **Parity**: For **Parity**, select the type of parity used by the device to which you want to connect. The default is **None**.
- d. **Stop bits**: For **Stop bits**, select the number of stop bits used by the device to which you want to connect. The default is **1**.
- e. **Flow control**: For **Flow control**, select the type of flow control used by the device to which you want to connect. The default is **None**.
- 9. Expand **Logging Settings**to configure logging for this serial port.
	- a. To enable logging, click to toggle on **Enable**.
	- b. In the **Log file name** field, enter a descriptive name for the log file.
	- c. For **Log file size**, type the size of the log file. When the log file reaches the size limit, the current file is saved and a new file is created. The default is 65536 bytes.
	- d. From the **Type of data to log** list box, specify the type of data that should be saved.
- <sup>n</sup> **Received**
- **n** Transmitted
- <sup>n</sup> **Both**
- <sup>n</sup> **Both with arrows**. This is the default.
- e. If you want to log the time at which date was received or transmitted, click the **Timestamps**toggle to **Enable**.
- f. If you want to log the data as hexadecimal values, click the **Hexadecimal** toggle to **Enable**.

```
Note You can review the message log in the Serial Port Log page. See Review the serial
port message log.
```
10. Click **Apply** to save the configuration and apply the change.

#### **Command** line

1. Select the device in Remote Manager and click **Actions**> **Open Console**, or log into the Connect EZ 8 local command line as a user with full Admin access rights.

Depending on your device configuration, you may be presented with an **Access selection menu**. Type **admin** to access the Admin CLI.

2. At the command line, type **config** to enter configuration mode:

```
> config
(config)>
```
3. The serial port is enabled by default. To disable:

```
(config)> serial port1 enable false
(config)>
```
4. Set the mode:

```
(config)> serial port1 mode login
(config)>
```
5. Enable **Altpin** to use the Altpin feature. **Altpin** is disabled by default. If you enable **Altpin** in EIA-232 mode, the DCD and DSR signals are swapped. This allows use of DCD with 8-wire cables. **Altpin** has no impact on 422 or 485 mode. For more information, see Serial [connector](#page-39-0) [pinout.](#page-39-0)

```
(config)> serial port1 altpin true
(config)>
```
- 6. Set the signaling interface type used on this serial port:
	- <sup>n</sup> **rs-232**
		- **E** Enable **rts\_toggle** if you want to enable RTS toggling during transmission on this serial port. If enabled, this setting overrides RTS\CTS flow control:

```
(config)> serial port1 rts_toggle true
(config)>
```
• For rts\_pre\_delay, enter the amount of time RTS is asserted before starting data transmission. The time is measured in milliseconds. The default is **0ms**:

```
(config)> serial port1 "rts_pre_delay value
(config)>
```
• For rts\_post\_delay, enter the amount of time RTS is deasserted before completing data transmission. The time is measured in milliseconds. The default is **0ms**:

```
(config)> serial port1 rts_post_delay value
(config)>
```
- <sup>n</sup> **rs-422**
	- **-** Enable Termination if you want to enable electrical termination on this serial port.
- <sup>n</sup> **rs-485**
	- **E** Enable **termination** if you want to enable electrical termination on this serial port:

```
(config)> serial port1 termination true
(config)>
```
**-** Enable full\_duplex if you want to enable full duplex communication on this serial port:

```
(config)> serial port1 full_duplex true
(config)>
```
The default is **rs-232**.

7. (Optional) Set a label that will be used when referring to this port.

```
(config)>path-paramlabel label
(config)>
```
8. Set the baud rate used by the device to which you want to connect:

```
(config)> serial port1 baudrate rate
(config)>
```
where **rate** is the desired baud rate:

- $\blacksquare$  Default baud rate: 9600
- **Nax baud rate: 230400**
- **Ninimum baud rate: 50**

For a complete list, see Baud rate [options.](#page-225-1)

9. Set the number of data bits used by the device to which you want to connect:

```
(config)> serial port1 databits bits
(config)>
```
10. Set the type of parity used by the device to which you want to connect:

```
(config)> serial port1 parity parity
(config)>
```
Allowed values are:

- <sup>n</sup> **even**
- <sup>n</sup> **odd**
- **none**

The default is **none**.

11. Set the stop bits used by the device to which you want to connect:

```
(config)> serial port1 stopbits bits
(config)>
```
12. Set the type of flow control used by the device to which you want to connect:

```
(config)> serial port1 flow value
(config)>
```
where value is one of:

- **none**
- <sup>n</sup> **rts/cts**
- xon/xoff
- 13. Configure serial port logging:
	- a. Enable serial port logging:

```
(config)>serial port1 logging enable true
(config)>
```
b. Set the file name:

```
(config)>serial port1 logging filename string
(config)>
```
c. Set the maximum allowed log size for the serial port log when starting the log:

```
(config)>serial port1 logging size value
(config)>
```
where value is the size of the log file in bytes. The default is **65536**.

d. Specify the data type:

```
(config)>serial port1 logging type value
(config)>
```
where value is one of:

- **n** received
- $\blacksquare$  transmitted
- $\blacksquare$  both
- $\blacksquare$  arrows. This is the default.
- e. Log the time at which date was received or transmitted:

```
(config)>serial port1 logging hex true
(config)>
```
f. Log data as hexadecimal values:

```
(config)>serial port1 logging timestamp true
(config)>
```
14. Save the configuration and apply the change

```
(config)> save
Configuration saved.
>
```
15. Type **exit** to exit the Admin CLI.

Depending on your device configuration, you may be presented with an **Access selection menu**. Type **quit** to disconnect from the device.

## <span id="page-230-0"></span>**Configure Remote Access mode for a serial port**

**Remote Access**mode allows for remote access to another device that is connected to the serial port. To change the configuration to match the serial configuration of the device to which you want to connect:

### **Web**

- 1. Log into the Connect EZ 8 WebUI as a user with full Admin access rights.
- 2. On the menu, click **System**. Under **Configuration**, click **Serial Configuration**.

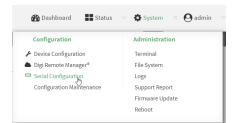

The **Serial Configuration** page is displayed.

**Note** You can also configure the serial port by using **Device Configuration** >**Serial**. Changes made by using either **Device Configuration** or **Serial Configuration** will be reflected in both. 3. Click the name of the port that you want to configure.

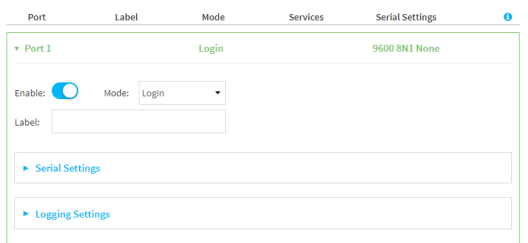

The serial port is enabled by default. To disable, toggle off **Enable**.

- 4. For **Serial mode**, select **Remote access**.
- 5. Enable **Altpin** to use the Altpin feature. **Altpin** is disabled by default. If you enable **Altpin** in EIA-232 mode, the DCDand DSRsignals are swapped. This allows use of DCDwith 8-wire cables. **Altpin** has no impact on 422 or 485 mode. For more information, see Serial [connector](#page-39-0) [pinout.](#page-39-0)
- 6. (Optional) For **Label**, enter a label that will be used when referring to this port.
- 7. For **Signalling**, select the electrical signaling interface type used on this serial port:
	- <sup>n</sup> **RS-232**
		- **E** Enable **RTS Toggle** if you want to enable RTS toggling during transmission on this serial port. If enabled, this setting overrides RTS\CTS flow control.
		- For **RTS Pre-delay**, enter the amount of time RTS is asserted before starting data transmission. The time is measured in milliseconds. The default is **0ms**.
		- **For RTS Post-delay**, enter the amount of time RTS is deasserted before completing data transmission. The time is measured in milliseconds. The default is **0ms**.
	- <sup>n</sup> **RS-422**
		- **Enable Termination** if you want to enable electrical termination on this serial port.
	- <sup>n</sup> **RS-485**
		- **Enable Termination** if you want to enable electrical termination on this serial port.
		- **E** Enable **Full Duplex** if you want to enable full duplex communication on this serial port.

#### The default is **RS-232**.

8. Expand **Serial Settings**.

The entries in the following fields must match the information for the power controller. Refer to your power controller manual for the correct entries.

- a. **Baud rate**: For **Baud rate**, select the baud rate used by the device to which you want to connect. The default is **9600**.
	- **Nax baud rate: 230400**
	- Minimum: **50**

For a complete list, see Baud rate [options.](#page-225-1)

b. **Data bits**: For **Data bits**, select the number of data bits used by the device to which you want to connect. The default is **8**.

- c. **Parity**: For **Parity**, select the type of parity used by the device to which you want to connect. The default is **None**.
- d. **Stop bits**: For **Stop bits**, select the number of stop bits used by the device to which you want to connect. The default is **1**.
- e. **Flow control**: For **Flow control**, select the type of flow control used by the device to which you want to connect. The default is **None**.
- 9. Click to expand **Data Framing**.
	- a. Click **Enable** to enable the data framing feature.
	- b. For **Maximum Frame Count**, enter the maximum size of the packet. The default is **1024**.
	- c. For **Idle Time**, enter the length of time the device should wait before sending the packet.
	- d. For **End Pattern**, enter the end pattern. The packet is sent when this pattern is received from the serial port.
	- e. Click **Strip End Pattern** if you want to remove the end pattern from the packet before it is sent.
- 10. Expand **Service Settings**.

All service settings are disabled by default. Click available options to toggle them to enabled, and set the IP ports as appropriate.

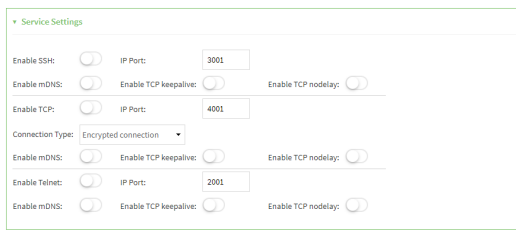

**Note** If the Telnet service is enabled for the serial port, note that the **Telnet Login** option, when enabled, prompts the user to enter Telnet login credentials when accessing the serial port via Telnet. The **Telnet Login** option is enabled by default. To disable this option, navigate to **System** > **Device Configuration** > **Authentication** >**Serial** and disable **Telnet Login**.

For each type of service, you can also configure the access control.

To do this, you need to go to **Device Configuration**:

a. On the menu, click **System**. Under **Configuration**, click **Device Configuration**.

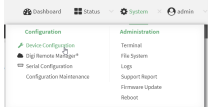

The **Configuration** window is displayed.

- b. Access the configuration for the appropriate type of service:
	- i. Click to expand **Serial**.
	- ii. Click to expand the appropriate serial port.
	- iii. Click to expand the appropriate type of service.
	- iv. Click to expand **Access Control List**.

For example, to set the Access Control List for the SSH connection for serial port 1, click to expand **Serial** >**Port 1** >**SSH connection** > **Access Control List**:

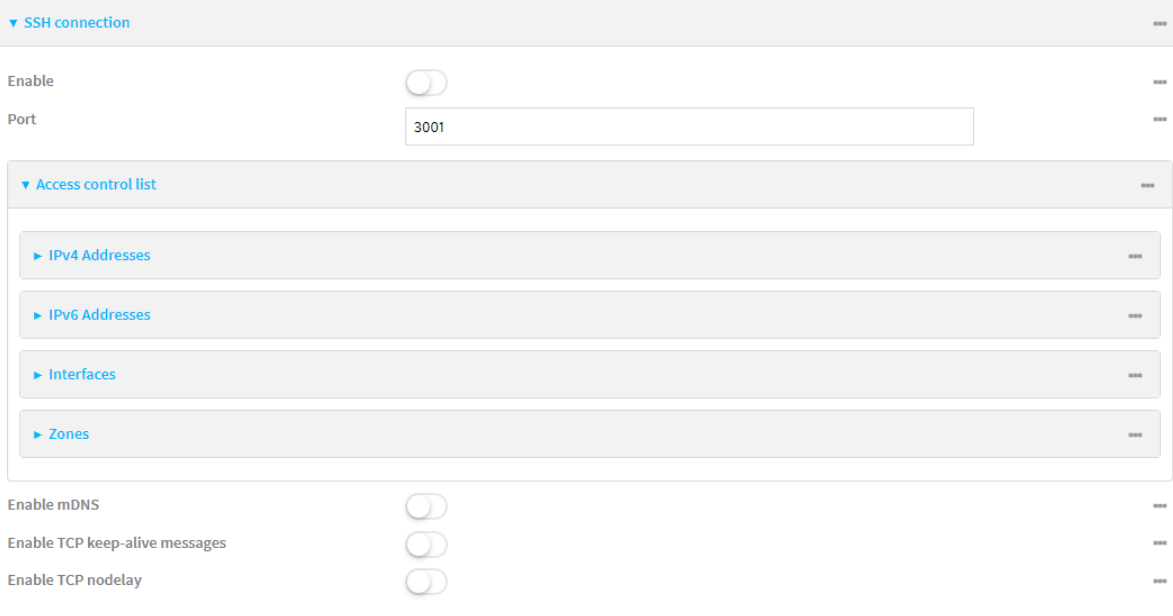

- To limit access to specified IPv4 addresses and networks:
	- i. Click **IPv4 Addresses**.
	- ii. For **Add Address**, click **+**.
	- iii. For **Address**, enter the IPv4 address or network that can access the device's service-type. Allowed values are:
		- A single IP address or host name.
		- Anetwork designation in CIDR notation, for example, 192.168.1.0/24.
		- any: No limit to IPv4 addresses that can access the service-type.
	- iv. Click  $\bigstar$  again to list additional IP addresses or networks.
- To limit access to specified IPv6 addresses and networks:
	- i. Click **IPv6 Addresses**.
	- ii. For **Add Address**, click **+**.
	- iii. For **Address**, enter the IPv6 address or network that can access the device's service-type. Allowed values are:
		- A single IP address or host name.
		- Anetwork designation in CIDR notation, for example, 2001:db8::/48.
		- **any**: No limit to IPv6 addresses that can access the service-type.
	- iv. Click  $\bigoplus$  again to list additional IP addresses or networks.
- To limit access to hosts connected through a specified interface on the device:
	- i. Click **Interfaces**.
	- ii. For **Add Interface**, click **+**.
- iii. For **Interface**, select the appropriate interface from the dropdown.
- iv. Click  $\blacklozenge$  again to allow access through additional interfaces.
- To limit access based on firewall zones:
	- i. Click **Zones**.
	- ii. For **Add Zone**, click **+**.
	- iii. For **Zone**, select the appropriate firewall zone from the dropdown. See Firewall [configuration](#page-816-0) for information about firewall zones.
	- iv. Click  $\bigstar$  again to allow access through additional firewall zones.
- 11. Expand **Autoconnect Settings**. The autoconnect feature is used to initiate a connection to a remote server to directly access the serial port.
	- a. Click **Enable** to enable the autoconnect feature.
	- b. For **Connection Trigger**, select the option that describes the type of event that should trigger the connection.

If you select the **Data received matches a string** option, additional fields display.

- a. In the **Data Match String** field, enter the received data string that should trigger the connection. The syntax is: backslash escaped string
- b. The **Flush String** option determines whether the match string data sent from the remote server is discarded.
	- **Enable**: Discard the match string data. This is the default.
	- **Disable:** Do not discard the match string data.
- c. For **Outbound Connection Type**, select the option that describes the method used to initiate the connection.
- d. For **Destination**, enter the host name or IP address of the remote server. When using SSH, this should be prefixed with the user name and followed by @, for example, **admin@192.168.1.1**.
- e. For IP port, enter the TCP port of the remote server (1-65535).
- f. Click **Enable TCP keep-alive** to enable TCP keepalive on the connection.
- g. Click **Enable TCP nodelay** to enable TCP nodelay on the connection.
- h. For **Socket ID string**, type text to be transmitted to the remote server when the socket connects.
- 12. Expand **Session Settings**.

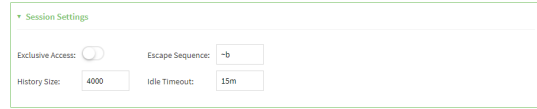

- a. Enable **Exclusive access**to limit access to the serial port to a single active session. This option is disabled by default. When it is disabled, multiple users can connect using Telnet, TCP, and SSH.
- b. For **Escape sequence**, type the characters used to start an escape sequence. If no characters are defined, the escape sequence is disabled. The default is **~b**.
- c. For **History size**, type or select the number of bytes of output from the serial port that are written to buffer. These bytes are redisplayed when a user connects to the serial port. The

default is **4000** bytes.

- d. For **Idle timeout**, type the amount of time to wait before disconnecting due to user inactivity.
- 13. Expand **Monitor Settings**.
	- a. Enable **CTS**to monitor CTS(Clear to Send) changes on this port.
	- b. Enable **DCD** to monitor DCD(Data Carrier Detect) changes on this port.
- 14. Expand **Logging Settings**to configure logging for this serial port.
	- a. To enable logging, click to toggle on **Enable**.
	- b. In the **Log file name** field, enter a descriptive name for the log file.
	- c. For **Log file size**, type the size of the log file. When the log file reaches the size limit, the current file is saved and a new file is created. The default is 65536 bytes.
	- d. From the **Type of data to log** list box, specify the type of data that should be saved.
		- <sup>n</sup> **Received**
		- **n** Transmitted
		- <sup>n</sup> **Both**
		- <sup>n</sup> **Both with arrows**. This is the default.
	- e. If you want to log the time at which date was received or transmitted, click the **Timestamps**toggle to **Enable**.
	- f. If you want to log the data as hexadecimal values, click the **Hexadecimal** toggle to **Enable**.

**Note** You can review the message log in the **Serial Port Log** page. See [Review](#page-302-0) the serial port [message](#page-302-0) log.

15. Click **Apply** to save the configuration and apply the change.

### **Example 2** Command line

1. Select the device in Remote Manager and click **Actions**> **Open Console**, or log into the Connect EZ 8 local command line as a user with full Admin access rights.

Depending on your device configuration, you may be presented with an **Access selection menu**. Type **admin** to access the Admin CLI.

2. At the command line, type **config** to enter configuration mode:

```
> config
(config)>
```
3. Serial ports is enabled by default. To disable:

```
(config)> serial port_number enable false
(config)>
```
Command line examples in this section will use port1 for the serial port. However, any port number can be used.

4. Set the mode:

```
(config)> serial port1 mode remoteaccess
(config)>
```
5. Enable **Altpin** to use the Altpin feature. **Altpin** is disabled by default. If you enable **Altpin** in EIA-232 mode, the DCD and DSR signals are swapped. This allows use of DCD with 8-wire cables. **Altpin** has no impact on 422 or 485 mode. For more information, see Serial [connector](#page-39-0) [pinout.](#page-39-0)

```
(config)> serial port1 altpin true
(config)>
```
- 6. Set the signaling interface type used on this serial port:
	- <sup>n</sup> **rs-232**
		- Enable rts\_toggle if you want to enable RTS toggling during transmission on this serial port. If enabled, this setting overrides RTS\CTS flow control:

```
(config)> serial port1 rts_toggle true
(config)>
```
• For rts\_pre\_delay, enter the amount of time RTS is asserted before starting data transmission. The time is measured in milliseconds. The default is **0ms**:

```
(config)> serial port1 "rts_pre_delay value
(config)>
```
• For rts\_post\_delay, enter the amount of time RTS is deasserted before completing data transmission. The time is measured in milliseconds. The default is **0ms**:

```
(config)> serial port1 rts_post_delay value
(config)>
```
- <sup>n</sup> **rs-422**
	- **Enable Termination** if you want to enable electrical termination on this serial port.
- <sup>n</sup> **rs-485**
	- **E** Enable **termination** if you want to enable electrical termination on this serial port:

```
(config)> serial port1 termination true
(config)>
```
**E** Enable **full\_duplex** if you want to enable full duplex communication on this serial port:

```
(config)> serial port1 full_duplex true
(config)>
```
The default is **rs-232**.

7. (Optional) Set a label that will be used when referring to this port.

```
(config)>serial port1 label label
(config)>
```
8. Set the baud rate used by the device to which you want to connect:

```
(config)> serial port1 baudrate rate
(config)>
```
where **rate** is the desired baud rate:

- **Default baud rate: 9600**
- <sup>n</sup> Max baud rate: **230400**
- Minimum baud rate: 50

For a complete list, see Baud rate [options.](#page-225-1)

9. Set the number of data bits used by the device to which you want to connect:

```
(config)> serial port1 databits bits
(config)>
```
10. Set the type of parity used by the device to which you want to connect:

```
(config)> serial port1 parity parity
(config)>
```
Allowed values are:

- <sup>n</sup> **even**
- <sup>n</sup> **odd**
- **none**

The default is **none**.

11. Set the stop bits used by the device to which you want to connect:

```
(config)> serial port1 stopbits bits
(config)>
```
12. Set the type of flow control used by the device to which you want to connect:

```
(config)> serial port1 flow value
(config)>
```
where value is one of:

- **none**
- <sup>n</sup> **rts/cts**
- <sup>n</sup> **xon/xoff**
- 13. Configure the session settings.

a. Set the characters used to start an escape sequence:

```
(config)>serial port1 escape string
(config)
```
If no characters are defined, the escape sequence is disabled. The default is **~b**.

b. Limit access to the serial port to a single active session:

```
(config)>serial port1 exclusive true
(config)
```
c. Set the number of bytes of output from the serial port that are written to buffer. These bytes are redisplayed when a user connects to the serial port.

```
(config)>serial port1 history bytes
(config)
```
The default is **4000** bytes.

d. Set the amount of time to wait before disconnecting due to user inactivity:

```
(config)>serial port1 idle_timeout value
(config)
```
where value is any number of weeks, days, hours, minutes, or seconds, and takes the format **number**{**w|d|h|m|s**}.

For example, to set **idle\_timeout** to ten minutes, enter either **10m** or **600s**:

```
(config)>serial port1 idle_timeout 600s
(config)
```
The default is **15m**.

- 14. Configure monitor settings.
	- a. (Optional) Enable monitoring of CTS (Clear to Send) changes on this port:

```
(config)>serial port1 monitor cts true
(config)
```
b. (Optional) Enable monitoring of DCD(Data Carrier Detect) changes on this port:

```
(config)>serial port1 monitor dcd true
(config)
```
- 15. (Optional) Configure autoconnect:
	- a. Enable autoconnect:

```
(config)>serial port1 autoconnect enable true
(config)>
```
b. Set the option that will trigger the connection:

```
(config)>serial port1 autoconnect trigger value
(config)>
```
where value is one of:

- <sup>n</sup> **always**
- <sup>n</sup> **data**
- <sup>n</sup> **dcd**
- <sup>n</sup> **destination**
- <sup>n</sup> **dsr**
- match

If **match** is selected:

i. Set the string that, when received, will trigger the connection:

```
(config)>serial port1 autoconnect match_string string
(config)>
```
ii. **flush\_string** is enabled by default, which will discard the matched string from data sent to the server. To disable:

```
(config)>serial port1 autoconnect flush_string false
(config)>
```
#### The default is **always**.

c. Set the option that initiates the connection:

```
(config)>serial port1 autoconnect conn_type value
(config)>
```
where value is one of:

- <sup>n</sup> **ssh**
- <sup>n</sup> **tcp**
- <sup>n</sup> **telnet**
- <sup>n</sup> **tls**
- <sup>n</sup> **tls\_auth**

The default is **tls**.

d. Set the host name or IP address of the destination server:

```
(config)>serial port1 autoconnect destination hostname/IP_address
(config)>
```
When using SSH, this should be prefixed with the user name and followed by @, for example:

```
(config)>serial port1 autoconnect destination admin@192.168.1.1
(config)>
```
e. Set the TCP port of the destination server:

```
(config)>serial port1 autoconnect port int
(config)>
```
where int is any integer between **1** and **65535**.

f. To enable TCP keepalive:

```
(config)>serial port1 autoconnect keepalive true
(config)>
```
g. To enable TCP nodelay:

```
(config)>serial port1 autoconnect nodely true
(config)>
```
h. Set the text to be transmitted to the remote server when the socket connects:

```
(config)>serial port1 socketid string
(config)>
```
- 16. (Optional) Configure data framing:
	- a. Enable data framing:

```
(config)>serial port1 framing enable true
(config)
```
b. Set the maximum size of the packet:

```
(config)>serial port1 framing max_count int
(config)
```
The default is **1024**.

c. Set the length of time the device should wait before sending the packet:

```
(config)>serial port1 framing idle_time value
(config)
```
where value is in milliseconds (ms) or seconds (s). The maximum value is **60s**.

d. Set the end pattern. The packet is sent when this pattern is received from the serial port:

```
(config)>serial port1 framing end_pattern backslash-escaped-string
(config)
```
e. Set the strip end pattern if you want to remove the end pattern from the packet before it is sent:

```
(config)>serial port1 framing strip_pattern true
(config)
```
- 17. (Optional) Configure service settings:
	- a. Configure SSH settings:
		- i. Enable SSH:

```
(config)>serial port1 service ssh enable true
(config)>
```
ii. Set the port to be used for ssh communications:

(config)>serial port1 service ssh port int (config)>

where int is any integer between **1** and **65535**. The default is **3001**.

iii. Enable TCP keep-alive messages:

```
(config)>serial port1 service ssh keepalive true
(config)>
```
iv. Enable TCP nodelay messages:

```
(config)>serial port1 service ssh nodelay true
(config)>
```
- v. (Optional) Configure access control:
	- To limit access to specified IPv4 addresses and networks:

```
(config)> add serial port1 service ssh acl address end value
(config)>
```
Where value can be:

- A single IP address or host name.
- Anetwork designation in CIDR notation, for example, 192.168.1.0/24.
- **any:** No limit to IPv4 addresses that can access the service-type.

Repeat this step to list additional IP addresses or networks.

■ To limit access to specified IPv6 addresses and networks:

```
(config)> add serial port1 service ssh acl address6 end value
(config)>
```
Where value can be:

- A single IP address or host name.
- Anetwork designation in CIDR notation, for example, 2001:db8::/48.
- any: No limit to IPv6 addresses that can access the service-type.

Repeat this step to list additional IPaddresses or networks.

■ To limit access to hosts connected through a specified interface on the Connect EZ 8 device:

```
(config)> add serial port1 service ssh acl interface end
value
(config)>
```
Where value is an interface defined on your device.

Display a list of available interfaces:

Use **... network interface ?**to display interface information:

Repeat this step to list additional interfaces.

■ To limit access based on firewall zones:

```
(config)> add serial port1 service ssh acl zone end value
(config)>
```
Where value is a firewall zone defined on your device, or the **any** keyword.

Display a list of available firewall zones:

Type **... firewall zone ?**at the config prompt:

```
(config)> ... firewall zone ?
Zones: A list of groups of network interfaces that
can be referred to by packet
filtering rules and access control lists.
 Additional Configuration
 -------------------------------------------------
------------------------------
  any
  dynamic_routes
  edge
  external
  internal
  ipsec
  loopback
  setup
(config)>
```
Repeat this step to include additional firewall zones.

vi. (Optional) Enable Multicast DNS(mDNS):

(config)>serial port1 service ssh mdns enable true (config)>

- b. Configure TCP settings:
	- i. Enable TCP:

```
(config)>serial port1 service tcp enable true
(config)>
```
ii. Set the port to be used for ssh communications:

```
(config)>serial port1 service tcp port int
(config)>
```
where int is any integer between **1** and **65535**. The default is **4001**.

iii. Enable TCP keep-alive messages:

```
(config)>serial port1 service tcp keepalive true
(config)>
```
iv. Set the option that initiates the connection:

```
(config)>serial port1 service tcp conn_type value
(config)>
```
where value is one of:

- <sup>n</sup> **tcp**
- <sup>n</sup> **tls**
- tls\_auth

The default is **tls**.

v. Enable TCP nodelay messages:

```
(config)>serial port1 service tcp nodelay true
(config)>
```
- vi. (Optional) Configure access control:
	- To limit access to specified IPv4 addresses and networks:

(config)> add serial port1 service tcp acl address end *value* (config)>

Where value can be:

- A single IP address or host name.
- Anetwork designation in CIDR notation, for example, 192.168.1.0/24.

**any**: No limit to IPv4 addresses that can access the service-type.

Repeat this step to list additional IP addresses or networks.

■ To limit access to specified IPv6 addresses and networks:

(config)> add serial port1 service tcp acl address6 end *value* (config)>

Where value can be:

- A single IP address or host name.
- Anetwork designation in CIDR notation, for example, 2001:db8::/48.
- **any:** No limit to IPv6 addresses that can access the service-type.
- Repeat this step to list additional IP addresses or networks.
- $\blacksquare$  To limit access to hosts connected through a specified interface on the Connect EZ 8 device:

```
(config)> add serial port1 service tcp acl interface end
value
(config)>
```
Where *value* is an interface defined on your device.

Display a list of available interfaces:

Use **... network interface ?**to display interface information:

Repeat this step to list additional interfaces.

■ To limit access based on firewall zones:

```
(config)> add serial port1 service tcp acl zone end value
(config)>
```
Where value is a firewall zone defined on your device, or the **any** keyword.

Display a list of available firewall zones: Type **... firewall zone ?**at the config prompt:

(config)> ... firewall zone ? Zones: A list of groups of network interfaces that can be referred to by packet filtering rules and access control lists. Additional Configuration ------------------------------------------------- ----------------------------- any dynamic\_routes

```
edge
external
internal
ipsec
loopback
setup
```

```
(config)>
```
Repeat this step to include additional firewall zones.

vii. (Optional) Enable Multicast DNS(mDNS):

(config)>serial port1 service tcp mdns enable true (config)>

- c. Configure telnet settings:
	- i. Enable Telnet:

```
(config)>serial port1 service telnet enable true
(config)>
```
ii. Set the port to be used for Telnet communications:

```
(config)>serial port1 service telnet port int
(config)>
```
where int is any integer between **1** and **65535**. The default is **3001**.

iii. Enable TCP keep-alive messages:

```
(config)>serial port1 service telnet keepalive true
(config)>
```
iv. Enable TCP nodelay messages:

```
(config)>serial port1 service telnet nodelay true
(config)>
```
- v. (Optional) Configure access control:
	- To limit access to specified IPv4 addresses and networks:

```
(config)> add serial port1 service telnet acl address end
value
(config)>
```
Where value can be:

- A single IP address or host name.
- Anetwork designation in CIDR notation, for example, 192.168.1.0/24.
- **any:** No limit to IPv4 addresses that can access the service-type.

Repeat this step to list additional IPaddresses or networks.

■ To limit access to specified IPv6 addresses and networks:

```
(config)> add serial port1 service telnet acl address6 end
value
(config)>
```
Where value can be:

- A single IP address or host name.
- Anetwork designation in CIDR notation, for example, 2001:db8::/48.
- **any:** No limit to IPv6 addresses that can access the service-type.

Repeat this step to list additional IP addresses or networks.

 $\blacksquare$  To limit access to hosts connected through a specified interface on the Connect EZ 8 device:

```
(config)> add serial port1 service telnet acl interface end
value
(config)>
```
Where value is an interface defined on your device.

Display a list of available interfaces:

Use **... network interface ?**to display interface information:

Repeat this step to list additional interfaces.

■ To limit access based on firewall zones:

```
(config)> add serial port1 service telnet acl zone end value
(config)>
```
Where value is a firewall zone defined on your device, or the **any** keyword.

Display a list of available firewall zones:

Type **... firewall zone ?**at the config prompt:

```
(config)> ... firewall zone ?
Zones: A list of groups of network interfaces that
can be referred to by packet
filtering rules and access control lists.
 Additional Configuration
 -------------------------------------------------
 ------------------------------
  any
  dynamic_routes
  edge
  external
  internal
  ipsec
  loopback
  setup
(config)>
```
Repeat this step to include additional firewall zones.

vi. (Optional) Enable Multicast DNS(mDNS):

(config)>serial port1 service telnet mdns enable true (config)>

- 18. Configure serial port logging:
	- a. Enable serial port logging:

```
(config)>serial port1 logging enable true
(config)>
```
b. Set the file name:

```
(config)>serial port1 logging filename string
(config)>
```
c. Set the maximum allowed log size for the serial port log when starting the log:

```
(config)>serial port1 logging size value
(config)>
```
where value is the size of the log file in bytes. The default is **65536**.

d. Specify the data type:

```
(config)>serial port1 logging type value
(config)>
```
where value is one of:

- **n** received
- transmitted
- <sup>n</sup> both
- $\blacksquare$  arrows. This is the default.
- e. Log the time at which date was received or transmitted:

```
(config)>serial port1 logging hex true
(config)>
```
f. Log data as hexadecimal values:

```
(config)>serial port1 logging timestamp true
(config)>
```
19. Save the configuration and apply the change

```
(config)> save
Configuration saved.
>
```
20. Type **exit** to exit the Admin CLI.

Depending on your device configuration, you may be presented with an **Access selection menu**. Type **quit** to disconnect from the device.

## <span id="page-247-0"></span>**Configure Application mode for a serial port**

**Application** mode provides access to the serial device from Python applications.

To change the configuration to match the serial configuration of the device to which you want to connect:

 **Web**

- 1. Log into the Connect EZ 8 WebUI as a user with full Admin access rights.
- 2. On the menu, click **System**. Under **Configuration**, click **Serial Configuration**.

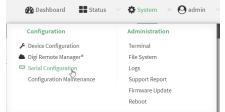

The **Serial Configuration** page is displayed.

**Note** You can also configure the serial port by using **Device Configuration** >**Serial**. Changes made by using either **Device Configuration** or **Serial Configuration** will be reflected in both. 3. Click the name of the port that you want to configure.

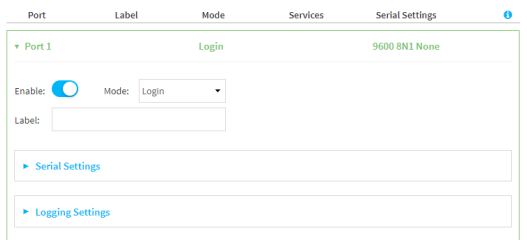

The serial port is enabled by default. To disable, toggle off **Enable**.

- 4. For **Mode**, select **Application**. The default is **Login**.
- 5. Enable **Altpin** to use the Altpin feature. **Altpin** is disabled by default. If you enable **Altpin** in EIA-232 mode, the DCD and DSR signals are swapped. This allows use of DCD with 8-wire cables. **Altpin** has no impact on 422 or 485 mode. For more information, see Serial [connector](#page-39-0) [pinout.](#page-39-0)
- 6. (Optional) For **Label**, enter a label that will be used when referring to this port.
- 7. For **Signalling**, select the electrical signaling interface type used on this serial port:
	- <sup>n</sup> **RS-232**
		- **E** Enable **RTS Toggle** if you want to enable RTS toggling during transmission on this serial port. If enabled, this setting overrides RTS\CTS flow control.
		- For **RTS Pre-delay**, enter the amount of time RTS is asserted before starting data transmission. The time is measured in milliseconds. The default is **0ms**.
		- **For RTS Post-delay**, enter the amount of time RTS is deasserted before completing data transmission. The time is measured in milliseconds. The default is **0ms**.
	- <sup>n</sup> **RS-422**
		- **-** Enable Termination if you want to enable electrical termination on this serial port.
	- <sup>n</sup> **RS-485**
		- **E** Enable **Termination** if you want to enable electrical termination on this serial port.
		- **E** Enable **Full Duplex** if you want to enable full duplex communication on this serial port.

The default is **RS-232**.

8. Click **Apply** to save the configuration and apply the change.

#### **EEE** Command line

1. Select the device in Remote Manager and click **Actions**> **Open Console**, or log into the Connect EZ 8 local command line as a user with full Admin access rights.

Depending on your device configuration, you may be presented with an **Access selection menu**. Type **admin** to access the Admin CLI.

2. At the command line, type **config** to enter configuration mode:

> config (config)> 3. The serial port is enabled by default. To disable:

```
(config)> serial port1 enable false
(config)>
```
4. Set the mode:

```
(config)> serial port1 mode application
(config)>
```
5. Enable **Altpin** to use the Altpin feature. **Altpin** is disabled by default. If you enable **Altpin** in EIA-232 mode, the DCD and DSR signals are swapped. This allows use of DCD with 8-wire cables. **Altpin** has no impact on 422 or 485 mode. For more information, see Serial [connector](#page-39-0) [pinout.](#page-39-0)

```
(config)> serial port1 altpin true
(config)>
```
- 6. Set the signaling interface type used on this serial port:
	- <sup>n</sup> **rs-232**
		- **E** Enable **rts\_toggle** if you want to enable RTS toggling during transmission on this serial port. If enabled, this setting overrides RTS\CTS flow control:

```
(config)> serial port1 rts_toggle true
(config)>
```
• For **rts\_pre\_delay**, enter the amount of time RTS is asserted before starting data transmission. The time is measured in milliseconds. The default is **0ms**:

```
(config)> serial port1 "rts_pre_delay value
(config)>
```
• For **rts\_post\_delay**, enter the amount of time RTS is deasserted before completing data transmission. The time is measured in milliseconds. The default is **0ms**:

```
(config)> serial port1 rts_post_delay value
(config)>
```
- <sup>n</sup> **rs-422**
	- **-** Enable Termination if you want to enable electrical termination on this serial port.
- <sup>n</sup> **rs-485**
	- **E** Enable **termination** if you want to enable electrical termination on this serial port:

```
(config)> serial port1 termination true
(config)>
```
**-** Enable full\_duplex if you want to enable full duplex communication on this serial port:

```
(config)> serial port1 full_duplex true
(config)>
```
The default is **rs-232**.

7. (Optional) Set a label that will be used when referring to this port.

```
(config)>path-paramlabel label
(config)>
```
8. Save the configuration and apply the change

```
(config)> save
Configuration saved.
>
```
9. Type **exit** to exit the Admin CLI.

Depending on your device configuration, you may be presented with an **Access selection menu**. Type **quit** to disconnect from the device.

# <span id="page-250-0"></span>**Configure PPP dial-in mode for a serial port**

**PPP dial-in** allows the device to answer Point-to-Point Protocol (PPP) connections over serial ports. To change the configuration to match the serial configuration of the device to which you want to connect:

 **Web**

- 1. Log into Digi Remote Manager, or log into the local Web UI as a user with full Admin access rights.
- 2. Access the device configuration:

Remote Manager:

- a. Locate your device as described in Use Digi Remote [Manager](#page-977-0) to view and manage your [device](#page-977-0).
- b. Click the **Device ID**.
- c. Click **Settings**.
- d. Click to expand **Config**.

Local Web UI:

a. On the menu, click **System**. Under **Configuration**, click **Device Configuration**.

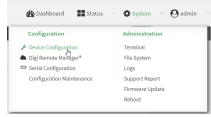

The **Configuration** window is displayed.

3. Click to expand the name of the port that you want to configure, for example, **Port 1**. The serial port is enabled by default. To disable, toggle off **Enable**.

4. For **Mode**, select **PPP-Dial-in**. The default is **Login**.

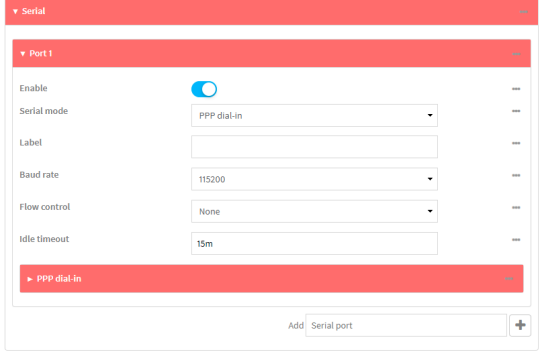

- 5. (Optional) For **Label**, enter a label that will be used when referring to this port.
- 6. For **Baud rate**, select the baud rate used by the device to which you want to connect. The default is **9600**.
	- **n** Max baud rate: **230400**
	- Minimum: **50**

For a complete list, see Baud rate [options.](#page-225-1)

- 7. For **Flow control**, select the type of flow control used by the device to which you want to connect. The default is **None**.
- 8. Enable **Altpin** to use the Altpin feature. **Altpin** is disabled by default. If you enable **Altpin** in EIA-232 mode, the DCD and DSR signals are swapped. This allows use of DCD with 8-wire cables. **Altpin** has no impact on 422 or 485 mode. For more information, see Serial [connector](#page-39-0) [pinout.](#page-39-0)
- 9. For **Idle timeout**, type the amount of time that the active session can be idle before the session is disconnected.

Allowed values are any number of weeks, days, hours, minutes, or seconds, and take the format **number**{**w|d|h|m|s**}.

For example, to set **Idle timeout** to ten minutes, enter **10m** or **600s**.

- 10. Click to expand **PPP dial-in**.
- 11. For **Local IP address**, type the IPaddress assigned to this interface.
- 12. For **Remote IP address**, type the IPaddress assigned to the remote peer.
- 13. For **Metric**, set the priority of routes associated with this interface. If there are multiple active routes that match a destination, then the route with the lowest metric will be used.
- 14. For **Default route**, toggle to control whether a default route gets added for the PPPinterface. This feature is disabled by default.
- 15. For **Zone**, select the firewall zone for this interface. This can be used by packet filtering rules and access control lists to restrict network traffic on this interface.
- 16. For **Authentication method**, select the method used to authenticate the remote peer. Allowed values are:
	- **None:** No authentication is required.
	- **Automatic:** Attempt to authenticate using CHAP first, and then PAP.
- **CHAP**: Use Challenge Handshake Authentication Protocol (CHAP) to authenticate.
- **PAP:** Use Password Authentication Protocol (PAP) to authenticate.

If Automatic, CHAP, or PAPare selected, type the **Username** and **Password** used to authenticate the remote peer.

- 17. (Optional) Configure the serial port to use a custom PPP configuration file:
	- a. Click to expand **Custom PPP configuration**.
	- b. Click **Enable** to enable the use of a custom PPP configuration file.
	- c. Click **Override** to override the default PPPconfiguration and only use the custom configuration file.

If **Override** is not enabled, the custom PPPconfiguration file is used in addition to the default configuration.

d. For **Configuration file**, paste or type the configuration data in the format of a pppd options file. Because the options are passed directly to the pppd command line, they should all be entered on a single line. For example:

debug lcp-echo-interval 10 lcp-echo-failure 2

- 18. (Optional) Configure a script that will be run to prepare the link before PPP negotiations are started:
	- a. Click to expand **Connect script**.
	- b. Click **Enable** to enable the use of a connection script.
	- c. For **Connect script filename**, type the name of the script. Scripts are located in the /etc/config/serial directory. An example script, windows\_dun.sh is provided. Example windows\_dun.sh file:

```
#!/bin/sh
# Example connect script for connecting from a PC using a Windows
dial-up
# networking connection with built-in standard 33600 bps modem driver
and phone
# number 123.
# The shell's 'read' builtin breaks on newline, so translate incoming
carriage-
# return to newline, and outgoing newline to carriage-return-newline.
stty icrnl onlcr opost
# Read input from the serial port, one line at a time.
while read -r line; do
   case "$line" in
        ATDT123)
            echo "CONNECT" # instruct the peer to start PPP
            exit 0 # start up the local PPP session
            ;;
        AT*)
            echo "OK" # passively accept any other AT command
```

```
;;
    esac
done
```
19. Click **Apply** to save the configuration and apply the change.

### *Command line*

1. Select the device in Remote Manager and click **Actions**> **Open Console**, or log into the Connect EZ 8 local command line as a user with full Admin access rights.

Depending on your device configuration, you may be presented with an **Access selection menu**. Type **admin** to access the Admin CLI.

2. At the command line, type **config** to enter configuration mode:

```
> config
(config)>
```
3. The serial port is enabled by default. To disable:

```
(config)> serial port1 enable false
(config)>
```
4. Set the mode:

```
(config)> serial port1 mode ppp_dialin
(config)>
```
5. (Optional) Set a label that will be used when referring to this port.

```
(config)> serial port1 label label
(config)>
```
6. Set the baud rate used by the device to which you want to connect:

```
(config)> serial port1 baudrate rate
(config)>
```
where **rate** is the desired baud rate:

- <sup>n</sup> Default baud rate: **9600**
- **Nax baud rate: 230400**
- **n** Minimum baud rate: 50

For a complete list, see Baud rate [options.](#page-225-0)

7. Set the type of flow control used by the device to which you want to connect:

```
(config)> serial port1 flow value
(config)>
```
where value is one of:

- **none**
- <sup>n</sup> **rts/cts**
- xon/xoff

8. Set the amount of time that the active session can be idle before the session is disconnected:

```
(config)> serial port1 idle_timeout value
(config)>
```
where value is any number of weeks, days, hours, minutes, or seconds, and takes the format **number**{**w|d|h|m|s**}.

For example, to set **idle\_timeout** to ten minutes, enter either **10m** or **600s**:

```
(config)> serial port1 idle_timeout 600s
(config)>
```
9. Enable **Altpin** to use the Altpin feature. **Altpin** is disabled by default. If you enable **Altpin** in EIA-232 mode, the DCD and DSR signals are swapped. This allows use of DCD with 8-wire cables. **Altpin** has no impact on 422 or 485 mode. For more information, see Serial [connector](#page-39-0) [pinout.](#page-39-0)

```
(config)> serial port1 altpin true
(config)>
```
10. Set the local IPaddress assigned to this interface:

```
(config)> serial port1 ppp_dialin local_address IPv4_address
(config)>
```
11. Set the IP address assigned to the remote peer:

```
(config)> serial port1 ppp_dialin remote_address IPv4_address
(config)>
```
12. The default route is added for the PPPinterface is disabled by default. To enable:

```
(config)> serial port1 ppp_dialin default_route true
config)>
```
13. Set the authentication method used to authenticate the remote peer:

```
(config)> serial port1 ppp_dialin auth value
(config)>
```
where value is one of:

- **none**: No authentication is required.
- **n auto**: Attempt to authenticate using CHAP first, and then PAP.
- **n chap**: Use Challenge Handshake Authentication Protocol (CHAP) to authenticate.
- **pap**: Use Password Authentication Protocol (PAP) to authenticate.

The default is **none**.

If auto, chap, or pap are set, set the username and password used to authenticate the remote peer:

```
(config)> serial port1 ppp_dialin username username
(config)> serial port1 ppp_dialin password password
(config)>
```
14. Set the priority of routes associated with this interface. If there are multiple active routes that match a destination, then the route with the lowest metric will be used.

```
(config)> serial port1 ppp_dialin metric int
(config)>
```
The default is **10**.

- 15. Set the firewall zone for this interface. This can be used by packet filtering rules and access control lists to restrict network traffic on this interface.
	- a. Use the **?**to determine available zones:

```
(config)> serial port1 ppp_dialin zone ?
Zone: The firewall zone assigned to this interface. This can be used
by packet
filtering rules and access control lists to restrict network traffic
on this
interface.
Format:
  any
  dynamic_routes
  edge
  external
  internal
  ipsec
  loopback
  setup
Default value: internal
Current value: internal
```
(config)>

b. Set the zone:

```
(config)> serial port1 ppp_dialin zone zone
(config)>
```
- 16. (Optional) Configure the serial port to use a custom PPP configuration file:
	- a. Enable the use of a custom PPP configuration file:

```
(config)> serial port1 ppp_dialin custom enable true
(config)>
```
b. Enable **override** to override the default PPPconfiguration and only use the custom configuration file:

```
(config)> serial port1 ppp_dialin custom override true
(config)>
```
If **override** is not enabled, the custom PPP configuration file is used in addition to the default configuration.

c. Paste or type the configuration data in the format of a pppd options file:

```
(config)> serial port1 ppp_dialin custom config_file data
(config)>
```
where *data* are one or more pppd command line options. Because the options are passed directly to the pppd command line, they should all be entered on a single line. For example:

```
(config)> serial port1 ppp_dialin custom config_file "debug lcp-echo-
interval 10 lcp-echo-failure 2"
(config)>
```
- 17. (Optional) Configure a script that will be run to prepare the link before PPP negotiations are started:
	- a. Enable the use of a connection script.

```
(config)> serial port1 ppp_dialin connect enable true
(config)>
```
b. Set the name of the script:

```
(config)> serial port1 ppp_dialin connect script filename
(config)>
```
Scripts are located in the /etc/config/serial directory. An example script, windows\_dun.sh is provided.

Example windows\_dun.sh file:

```
#!/bin/sh
```

```
# Example connect script for connecting from a PC using a Windows
dial-up
# networking connection with built-in standard 33600 bps modem driver
and phone
# number 123.
# The shell's 'read' builtin breaks on newline, so translate incoming
carriage-
# return to newline, and outgoing newline to carriage-return-newline.
stty icrnl onlcr opost
# Read input from the serial port, one line at a time.
while read -r line; do
   case "$line" in
```

```
ATDT123)
        echo "CONNECT" # instruct the peer to start PPP
        exit 0 # start up the local PPP session
        ;;
   AT*)
        echo "OK" # passively accept any other AT command
        ;;
esac
```
18. Save the configuration and apply the change

```
(config)> save
Configuration saved.
>
```
done

19. Type **exit** to exit the Admin CLI.

Depending on your device configuration, you may be presented with an **Access selection menu**. Type **quit** to disconnect from the device.

# **Configure UDP serial mode for a serial port**

The **UDP** serial mode option in the serial port configuration provides access to the serial port using UDP.

To change the configuration to match the serial configuration of the device to which you want to connect:

### **Web**

- 1. Log into the Connect EZ 8 WebUI as a user with full Admin access rights.
- 2. On the menu, click **System**. Under **Configuration**, click **Serial Configuration**.

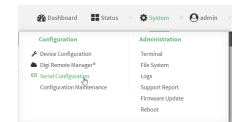

The **Serial Configuration** page is displayed.

**Note** You can also configure the serial port by using **Device Configuration** >**Serial**. Changes made by using either **Device Configuration** or **Serial Configuration** will be reflected in both. 3. Click to expand the port that you want to configure for UDP serial mode.

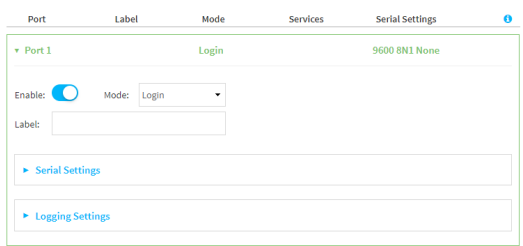

The serial port is enabled by default. To disable, toggle off **Enable**.

#### 4. For **Mode**, select **UDP serial**.

The default is **Login**.

- 5. (Optional) For **Label**, enter a label that will be used when referring to this port.
- 6. Enable **Altpin** to use the Altpin feature. **Altpin** is disabled by default. If you enable **Altpin** in EIA-232 mode, the DCD and DSR signals are swapped. This allows use of DCD with 8-wire cables. **Altpin** has no impact on 422 or 485 mode. For more information, see Serial [connector](#page-39-0) [pinout.](#page-39-0)
- 7. For **Signalling**, select the electrical signaling interface type used on this serial port:
	- <sup>n</sup> **RS-232**
		- **Enable RTS Toggle** if you want to enable RTS toggling during transmission on this serial port. If enabled, this setting overrides RTS\CTS flow control.
		- For RTS Pre-delay, enter the amount of time RTS is asserted before starting data transmission. The time is measured in milliseconds. The default is **0ms**.
		- For RTS Post-delay, enter the amount of time RTS is deasserted before completing data transmission. The time is measured in milliseconds. The default is **0ms**.
	- <sup>n</sup> **RS-422**
		- **Enable Termination** if you want to enable electrical termination on this serial port.
	- <sup>n</sup> **RS-485**
		- **E** Enable **Termination** if you want to enable electrical termination on this serial port.
		- **Enable Full Duplex** if you want to enable full duplex communication on this serial port.

The default is **RS-232**.

8. Expand **Serial Settings**.

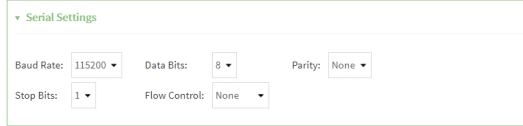

- a. For **Baud rate**, select the baud rate used by the device to which you want to connect.
	- **Default baud rate: 9600**
	- Max baud rate: **230400**
	- Minimum: **50**

For a complete list, see Baud rate [options.](#page-225-0)

- b. For **Data bits**, select the number of data bits used by the device to which you want to connect.
- c. For **Parity**, select the type of parity used by the device to which you want to connect.
- d. For **Stop bits**, select the number of stop bits used by the device to which you want to connect.
- e. For **Flow control**, select the type of flow control used by the device to which you want to connect.
- 9. Expand **Data Framing Settings**.

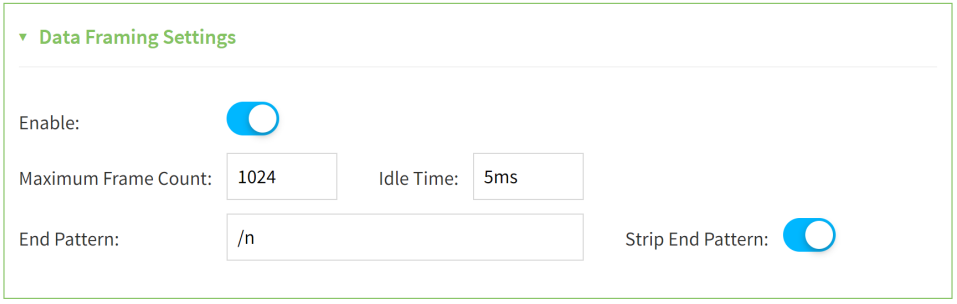

#### a. Click to expand **Data Framing**.

- i. Click **Enable** to enable the data framing feature.
- ii. For **Maximum Frame Count**, enter the maximum size of the packet. The default is **1024**.
- iii. For **Idle Time**, enter the length of time the device should wait before sending the packet.
- iv. For **End Pattern**, enter the end pattern. The packet is sent when this pattern is received from the serial port.
- v. Click **Strip End Pattern** if you want to remove the end pattern from the packet before it is sent.
- 10. Expand **UDP Serial Settings**.

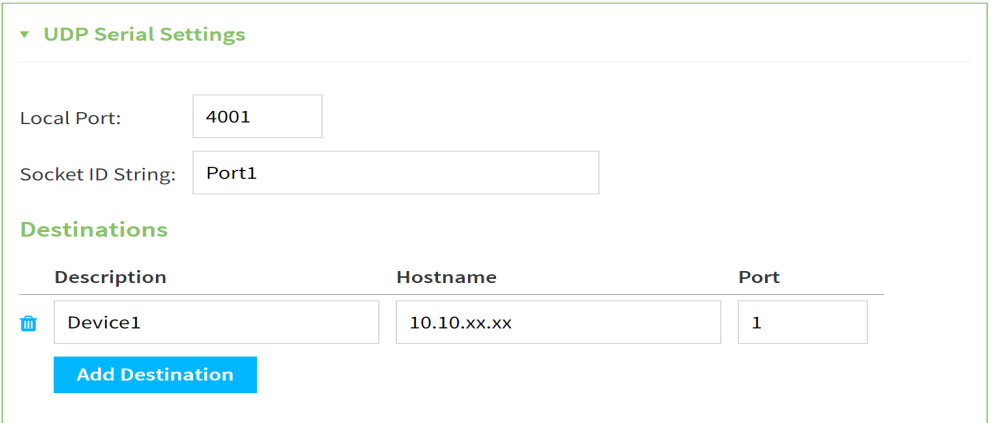

a. For **Local port**, enter the UDP port. The default is 4001 or serial port 1, 4002 for serial port 2, etc.

- b. (Optional) For **Socket String ID**, enter a string that should be added at the beginning of each packet.
- c. For **Destinations**, you can configure the remote sites to which you want to send data. If you do not specify any destinations, the Connect EZ 8 sends new data from the last IP address and port from which data was received. To add a destination:
	- i. Click **Add Destination**. Adestination row is added.
	- ii. (Optional) For **Description**, enter a description of the destination.
	- iii. For **Hostname**, enter the host name or IPaddress of the remote site to which data should be sent.

iv. For **Port**, enter the port number of the remote site to which data should be sent. You can also configure access control for the serial port.

To do this, you need to go to **Device Configuration**:

a. On the menu, click **System**. Under **Configuration**, click **Device Configuration**.

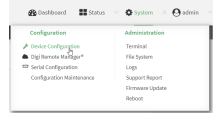

The **Configuration** window is displayed.

- b. Access the configuration for the appropriate type of service:
	- i. Click to expand **Serial**.
	- ii. Click to expand the appropriate serial port.
	- iii. Click to expand **UDP serial**.
	- iv. Click to expand **Access Control List**.

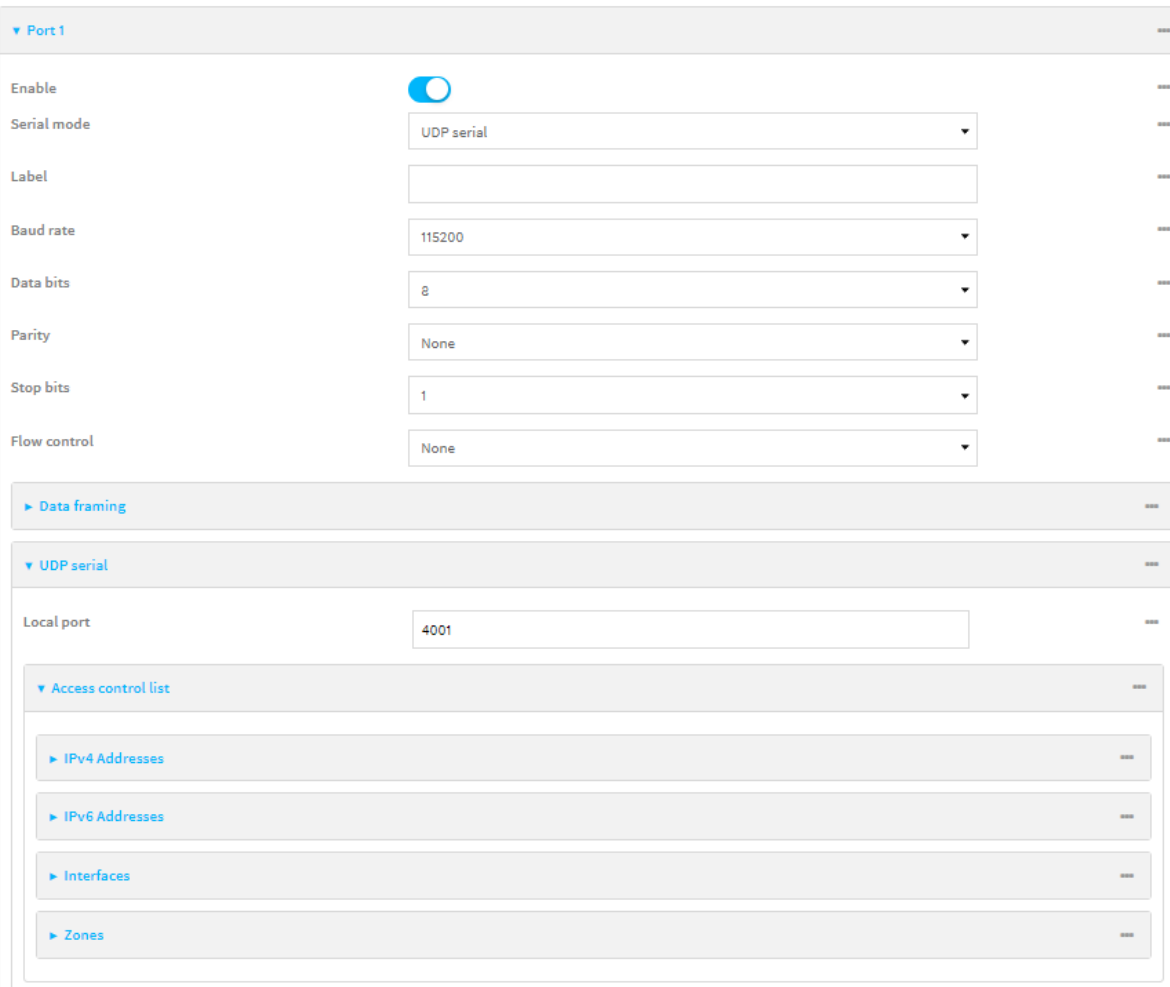

- To limit access to specified IPv4 addresses and networks:
	- i. Click **IPv4 Addresses**.
	- ii. For **Add Address**, click  $\textbf{+}$ .
	- iii. For **Address**, enter the IPv4 address or network that can access the device's service-type. Allowed values are:
		- A single IP address or host name.
		- Anetwork designation in CIDR notation, for example, 192.168.1.0/24.
		- **any**: No limit to IPv4 addresses that can access the service-type.
	- iv. Click  $\blacklozenge$  again to list additional IP addresses or networks.
- To limit access to specified IPv6 addresses and networks:
	- i. Click **IPv6 Addresses**.
	- ii. For **Add Address**, click  $\textbf{+}$ .
	- iii. For **Address**, enter the IPv6 address or network that can access the device's service-type. Allowed values are:
- A single IP address or host name.
- Anetwork designation in CIDR notation, for example, 2001:db8::/48.
- **any**: No limit to IPv6 addresses that can access the service-type.
- iv. Click  $\blacklozenge$  again to list additional IP addresses or networks.
- To limit access to hosts connected through a specified interface on the device:
	- i. Click **Interfaces**.
	- ii. For **Add Interface**, click **+**.
	- iii. For **Interface**, select the appropriate interface from the dropdown.
	- iv. Click  $\blacklozenge$  again to allow access through additional interfaces.
- To limit access based on firewall zones:
	- i. Click **Zones**.
	- ii. For **Add Zone**, click **+**.
	- iii. For **Zone**, select the appropriate firewall zone from the dropdown. See Firewall [configuration](#page-816-0) for information about firewall zones.
	- iv. Click  $\bigoplus$  again to allow access through additional firewall zones.
- 11. Expand **Logging Settings**to configure logging for this serial port.
	- a. To enable logging, click to toggle on **Enable**.
	- b. In the **Log file name** field, enter a descriptive name for the log file.
	- c. For **Log file size**, type the size of the log file. When the log file reaches the size limit, the current file is saved and a new file is created. The default is 65536 bytes.
	- d. From the **Type of data to log** list box, specify the type of data that should be saved.
		- <sup>n</sup> **Received**
		- <sup>n</sup> **Transmitted**
		- <sup>n</sup> **Both**
		- <sup>n</sup> **Both with arrows**. This is the default.
	- e. If you want to log the time at which date was received or transmitted, click the **Timestamps**toggle to **Enable**.
	- f. If you want to log the data as hexadecimal values, click the **Hexadecimal** toggle to **Enable**.

**Note** You can review the message log in the **Serial Port Log** page. See [Review](#page-302-0) the serial port [message](#page-302-0) log.

12. Click **Apply** to save the configuration and apply the change.

### **Example 2** Command line

1. Select the device in Remote Manager and click **Actions**> **Open Console**, or log into the Connect EZ 8 local command line as a user with full Admin access rights.

Depending on your device configuration, you may be presented with an **Access selection menu**. Type **admin** to access the Admin CLI.

2. At the command line, type **config** to enter configuration mode:

```
> config
(config)>
```
3. The serial port is enabled by default. To disable:

```
(config)> serial port1 enable false
(config)>
```
4. Set the mode:

```
(config)> serial port1 mode udp
(config)>
```
5. Enable **Altpin** to use the Altpin feature. **Altpin** is disabled by default. If you enable **Altpin** in EIA-232 mode, the DCD and DSR signals are swapped. This allows use of DCD with 8-wire cables. **Altpin** has no impact on 422 or 485 mode. For more information, see Serial [connector](#page-39-0) [pinout.](#page-39-0)

```
(config)> serial port1 altpin true
(config)>
```
- 6. Set the signaling interface type used on this serial port:
	- <sup>n</sup> **rs-232**
		- **E** Enable **rts\_toggle** if you want to enable RTS toggling during transmission on this serial port. If enabled, this setting overrides RTS\CTS flow control:

```
(config)> serial port1 rts_toggle true
(config)>
```
• For **rts\_pre\_delay**, enter the amount of time RTS is asserted before starting data transmission. The time is measured in milliseconds. The default is **0ms**:

```
(config)> serial port1 "rts_pre_delay value
(config)>
```
• For rts\_post\_delay, enter the amount of time RTS is deasserted before completing data transmission. The time is measured in milliseconds. The default is **0ms**:

```
(config)> serial port1 rts_post_delay value
(config)>
```
- <sup>n</sup> **rs-422**
	- **Enable Termination** if you want to enable electrical termination on this serial port.
- <sup>n</sup> **rs-485**
	- **-** Enable termination if you want to enable electrical termination on this serial port:

```
(config)> serial port1 termination true
(config)>
```
**Enable full\_duplex** if you want to enable full duplex communication on this serial port:

```
(config)> serial port1 full_duplex true
(config)>
```
The default is **rs-232**.

7. (Optional) Set a label that will be used when referring to this port.

```
(config)>serial port1 label label
(config)>
```
8. Set the baud rate used by the device to which you want to connect:

```
(config)>serial port1 label baudrate rate
(config)>
```
where **rate** is the desired baud rate:

- **Default baud rate: 9600**
- Max baud rate: **230400**
- **n** Minimum baud rate: 50

For a complete list, see Baud rate [options.](#page-225-0)

9. Set the number of data bits used by the device to which you want to connect:

```
(config)>serial port1 label databits bits
(config)>
```
10. Set the type of parity used by the device to which you want to connect:

```
(config)>serial port1 label parity parity
(config)>
```
Allowed values are:

- <sup>n</sup> **even**
- <sup>n</sup> **odd**
- **none**

The default is **none**.

11. Set the stop bits used by the device to which you want to connect:

```
(config)>serial port1 label stopbits bits
(config)>
```
12. Set the type of flow control used by the device to which you want to connect:

```
(config)>serial port1 label flow type
(config)
```
Allowed values are:

- **none**
- <sup>n</sup> **rts/cts**
- **n** xon/xoff

The default is **none**.

- 13. (Optional) Configure data framing:
	- a. Enable data framing:

```
(config)>serial port1 framing enable true
(config)
```
b. Set the maximum size of the packet:

```
(config)>serial port1 framing max_count int
(config)
```
The default is **1024**.

c. Set the length of time the device should wait before sending the packet:

```
(config)>serial port1 framing idle_time value
(config)
```
where value is in milliseconds (ms) or seconds (s). The maximum value is **60s**.

d. Set the end pattern. The packet is sent when this pattern is received from the serial port:

```
(config)>serial port1 framing end_pattern backslash-escaped-string
(config)
```
e. Set the strip end pattern if you want to remove the end pattern from the packet before it is sent:

```
(config)>serial port1 framing strip_pattern true
(config)
```
14. Set the UDP port:

```
(config)> serial port1 udp port port
(config)>
```
The default is **4001**.

15. (Optional) Enter a string that should be added at the beginning of each packet:

```
(config)> serial port1 udp socketid backslash-escaped-string
(config)>
```
16. Configure the remote sites to which you want to send data. If you do not specify any destinations, the Connect EZ 8 send new data to the last hostname and port from which data was received. To add a destination:

i. Add a destination:

(config)> add serial port1 upd destination end (config serial port1 udp destination 0)>

ii. (Optional) Enter a description of the destination:

(config serial port1 udp destination 0)> description *string* (config serial port1 udp destination 0)>

iii. Set the host name or IP address of the remote site to which data should be sent:

```
(config serial port1 udp destination 0)>hostname hostanme-or-IP-
address
(config serial port1 udp destination 0)>
```
iv. Set the port number of the remote site to which data should be sent:

(config serial port1 udp destination 0)> port *port* (config serial port1 udp destination 0)>

- 17. (Optional) Configure access control:
	- a. Return to the root configuration prompt by typing **...**:

```
(config serial port1 udp destination 0)> ...
(config)>
```
- b. Set the Access Control List:
	- To limit access to specified IPv4 addresses and networks:

```
(config)> add serial port1 udp acl address end value
(config)>
```
Where value can be:

- A single IP address or host name.
- Anetwork designation in CIDR notation, for example, 192.168.1.0/24.
- **any**: No limit to IPv4 addresses that can access the service-type.

Repeat this step to list additional IPaddresses or networks.

■ To limit access to specified IPv6 addresses and networks:

```
(config)> add serial port1 udp acl address6 end value
(config)>
```
Where value can be:

- A single IP address or host name.
- Anetwork designation in CIDR notation, for example, 2001:db8::/48.
- **any:** No limit to IPv6 addresses that can access the service-type.
- Repeat this step to list additional IPaddresses or networks.
- $\blacksquare$  To limit access to hosts connected through a specified interface on the Connect  $EZ$ 8 device:

(config)> add serial port1 udp acl interface end *value* (config)>

Where value is an interface defined on your device.

Display a list of available interfaces:

Use **... network interface ?**to display interface information:

Repeat this step to list additional interfaces.

■ To limit access based on firewall zones:

```
(config)> add serial port1 udp acl zone end value
(config)>
```
Where value is a firewall zone defined on your device, or the **any** keyword.

Display a list of available firewall zones:

Type **... firewall zone ?**at the config prompt:

(config)> ... firewall zone ?

Zones: A list of groups of network interfaces that can be referred to by packet filtering rules and access control lists.

```
Additional Configuration
```
----------------------------------------------------

---------------------------

any dynamic\_routes edge external internal ipsec loopback setup

(config)>

Repeat this step to include additional firewall zones.

■ To limit access to specified IPv4 addresses and networks:

```
(config)> add serial port1 udp acl address end value
(config)>
```
Where *value* can be:

- A single IP address or host name.
- Anetwork designation in CIDR notation, for example, 192.168.1.0/24.
- **any**: No limit to IPv4 addresses that can access the service-type.

Repeat this step to list additional IP addresses or networks.

■ To limit access to specified IPv6 addresses and networks:

```
(config)> add serial port1 udp acl address6 end value
(config)>
```
Where value can be:

- A single IP address or host name.
- Anetwork designation in CIDR notation, for example, 2001:db8::/48.
- **any:** No limit to IPv6 addresses that can access the service-type.
- Repeat this step to list additional IPaddresses or networks.
- $\blacksquare$  To limit access to hosts connected through a specified interface on the Connect  $EZ$  8 device:

```
(config)> add serial port1 udp acl interface end value
(config)>
```
Where *value* is an interface defined on your device.

Display a list of available interfaces:

Use **... network interface ?**to display interface information:

Repeat this step to list additional interfaces.

■ To limit access based on firewall zones:

```
(config)> add serial port1 udp acl zone end value
(config)>
```
Where value is a firewall zone defined on your device, or the **any** keyword.

Display a list of available firewall zones:

Type **... firewall zone ?**at the config prompt:

```
(config)> ... firewall zone ?
```

```
Zones: A list of groups of network interfaces that can be
referred to by packet
filtering rules and access control lists.
Additional Configuration
 --------------------------------------------------------
-----------------------
 any
 dynamic_routes
 edge
 external
 internal
  ipsec
  loopback
  setup
```
(config)>

Repeat this step to include additional firewall zones.

- 18. Configure serial port logging:
	- a. Enable serial port logging:

```
(config)>serial port1 logging enable true
(config)>
```
b. Set the file name:

```
(config)>serial port1 logging filename string
(config)>
```
c. Set the maximum allowed log size for the serial port log when starting the log:

```
(config)>serial port1 logging size value
(config)>
```
where value is the size of the log file in bytes. The default is **65536**.

d. Specify the data type:

```
(config)>serial port1 logging type value
(config)>
```
where value is one of:

- **n** received
- $\blacksquare$  transmitted
- $\blacksquare$  both
- $\blacksquare$  arrows. This is the default.
- e. Log the time at which date was received or transmitted:

```
(config)>serial port1 logging hex true
(config)>
```
f. Log data as hexadecimal values:

```
(config)>serial port1 logging timestamp true
(config)>
```
19. Save the configuration and apply the change

```
(config)> save
Configuration saved.
>
```
20. Type **exit** to exit the Admin CLI.

Depending on your device configuration, you may be presented with an **Access selection menu**. Type **quit** to disconnect from the device.

# **Configure Modem emulator mode for a serial port**

**Modem emulator** mode allows the device to act as a dial-up modem emulator for handling incoming AT dial-ins.

To change the configuration to match the serial configuration of the device to which you want to connect:

 **Web**

- 1. Log into Digi Remote Manager, or log into the local Web UI as a user with full Admin access rights.
- 2. Access the device configuration:

Remote Manager:

- a. Locate your device as described in Use Digi Remote [Manager](#page-977-0) to view and manage your [device](#page-977-0).
- b. Click the **Device ID**.
- c. Click **Settings**.
- d. Click to expand **Config**.

Local Web UI:

a. On the menu, click **System**. Under **Configuration**, click **Device Configuration**.

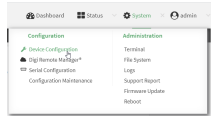

The **Configuration** window is displayed.

- 3. Click to expand the name of the port that you want to configure, for example, **Port 1**. The serial port is enabled by default. To disable, toggle off **Enable**.
- 4. For **Mode**, select **Modem emulator**. The default is **Login**.
- 5. (Optional) For **Label**, enter a label that will be used when referring to this port.
- 6. For **Baud rate**, select the baud rate used by the device to which you want to connect. The default is **9600**.
	- **Nax baud rate: 230400**
	- **n** Minimum baud rate: 50

For a complete list, see Baud rate [options.](#page-225-0)

- 7. For **Data bits**, select the number of data bits used by the device to which you want to connect. The default is **8**.
- 8. For **Parity**, select the type of parity used by the device to which you want to connect. The default is **None**.
- 9. For **Stop bits**, select the number of stop bits used by the device to which you want to connect. The default is **1**
- 10. For **Flow control**, select the type of flow control used by the device to which you want to connect. The default is **None**.
- 11. Enable **Altpin** to use the Altpin feature. **Altpin** is disabled by default. If you enable **Altpin** in EIA-232 mode, the DCD and DSR signals are swapped. This allows use of DCD with 8-wire cables. **Altpin** has no impact on 422 or 485 mode. For more information, see Serial [connector](#page-39-0) [pinout.](#page-39-0)
- 12. For **Idle timeout**, type the amount of time that the active session can be idle before the session is disconnected.

Allowed values are any number of weeks, days, hours, minutes, or seconds, and take the format **number**{**w|d|h|m|s**}.

For example, to set **Idle timeout** to ten minutes, enter **10m** or **600s**.

- 13. For **Escape character**, type the character to use in the escape sequence. Enter this character three times, followed by the escape delay and then an AT command to switch from data mode to command mode. The default is the plus sign (**+**).
- 14. For **Escape delay**, type the delay between the escape sequence and an AT command to switch from data mode to command mode. The default is **1s**.
- 15. For **Auto-answer rings**, type the number of rings to wait before auto-answering. Enter **0** (zero) to disable auto-answering.
- 16. **Command echo** is enabled by default. Commands sent to the port are echoed back to the user. Select to disable this feature.
- 17. For **Result codes**, select the type of result code that are displayed as responses to commands. Options are:
	- **None**: No result codes are displayed.
	- **Numeric:** Numeric result codes are displayed.
	- **Verbose**: Result codes are displayed in English, for example: OK, ERROR, CONNECT. This is the default.
- 18. (Optional) Click to expand **Phonebook** and create dial strings that can be used to connect to remote servers.
	- a. Click  $\bigstar$  to add a phone book entry.
	- b. For **Label**, type a descriptive name for the phone book entry.
	- c. (Required) For **Dialstring**, type the string to dial to connect to the remote server.
	- d. (Required) For **Connection destination**, type the hostname or IPaddress of the remote server.
	- e. (Required) For **Connection port**, type the TCP port of the remote server. Minimum is 1 and maximum is 65535.
- 19. Expand **TCP connection** to configure TCPconnection for this serial port.
	- a. To enable a TCP connection, click to toggle on **Enable**.
	- b. For **Port**, type the TCP port for this service. The default is **4001**.
	- c. Expand **Access control list** to create a list of IP addresses, interfaces, and firewall zones from which this service may be accessed.
		- To limit access to specified IPv4 addresses and networks:
			- i. Click **IPv4 Addresses**.
			- ii. For **Add Address**, click **+**.
			- iii. For **Address**, enter the IPv4 address or network that can access the device's service-type. Allowed values are:
- A single IP address or host name.
- Anetwork designation in CIDR notation, for example, 192.168.1.0/24.
- any: No limit to IPv4 addresses that can access the service-type.
- iv. Click  $\bigoplus$  again to list additional IP addresses or networks.
- To limit access to specified IPv6 addresses and networks:
	- i. Click **IPv6 Addresses**.
	- ii. For **Add Address**, click **+**.
	- iii. For **Address**, enter the IPv6 address or network that can access the device's service-type. Allowed values are:
		- A single IP address or host name.
		- Anetwork designation in CIDR notation, for example, 2001:db8::/48.
		- **any**: No limit to IPv6 addresses that can access the service-type.
	- iv. Click  $\bigstar$  again to list additional IP addresses or networks.
- To limit access to hosts connected through a specified interface on the device:
	- i. Click **Interfaces**.
	- ii. For **Add Interface**, click **+**.
	- iii. For **Interface**, select the appropriate interface from the dropdown.
	- iv. Click  $\bigoplus$  again to allow access through additional interfaces.
- To limit access based on firewall zones:
	- i. Click **Zones**.
	- ii. For **Add Zone**, click **+**.
	- iii. For **Zone**, select the appropriate firewall zone from the dropdown. See Firewall [configuration](#page-816-0) for information about firewall zones.
	- iv. Click  $\bigstar$  again to allow access through additional firewall zones.
- d. Toggle on **Enable mDNS**to enable Multicast DNS(mDNS) reporting for this service. This feature is disabled by default.
- 20. Expand **Logging Settings**to configure logging for this serial port.
	- a. To enable logging, click to toggle on **Enable**.
	- b. In the **Log file name** field, enter a descriptive name for the log file.
	- c. For **Log file size**, type the size of the log file. When the log file reaches the size limit, the current file is saved and a new file is created. The default is 65536 bytes.
	- d. From the **Type of data to log** list box, specify the type of data that should be saved.
		- <sup>n</sup> **Received**
		- **n** Transmitted
		- <sup>n</sup> **Both**
		- **E** Both with arrows. This is the default.
	- e. If you want to log the time at which date was received or transmitted, click the **Timestamps**toggle to **Enable**.
	- f. If you want to log the data as hexadecimal values, click the **Hexadecimal** toggle to **Enable**.

**Note** You can review the message log in the **Serial Port Log** page. See [Review](#page-302-0) the serial port [message](#page-302-0) log.

21. Click **Apply** to save the configuration and apply the change.

# **Configure Modbus mode for a serial port**

**Modbus**mode allows you to use the serial port for Modbus. See Modbus [gateway](#page-639-0).

To change the configuration to match the serial configuration of the device to which you want to connect:

 **Web**

- 1. Log into the Connect EZ 8 WebUI as a user with full Admin access rights.
- 2. On the menu, click **System**. Under **Configuration**, click **Serial Configuration**.

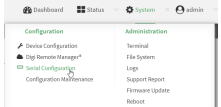

The **Serial Configuration** page is displayed.

**Note** You can also configure the serial port by using **Device Configuration** >**Serial**. Changes made by using either **Device Configuration** or **Serial Configuration** will be reflected in both.

3. Click the name of the port that you want to configure.

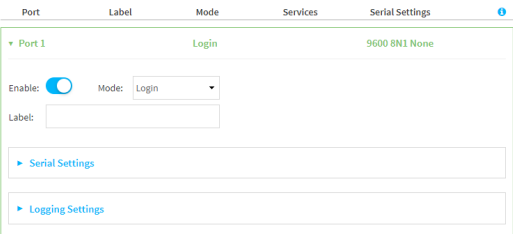

The serial port is enabled by default. To disable, toggle off **Enable**.

- 4. For **Mode**, select **Modbus**.
- 5. Enable **Altpin** to use the Altpin feature. **Altpin** is disabled by default. If you enable **Altpin** in EIA-232 mode, the DCD and DSR signals are swapped. This allows use of DCD with 8-wire cables. **Altpin** has no impact on 422 or 485 mode. For more information, see Serial [connector](#page-39-0) [pinout.](#page-39-0)
- 6. (Optional) For **Label**, enter a label that will be used when referring to this port.
- 7. For **Signalling**, select the electrical signaling interface type used on this serial port:
	- <sup>n</sup> **RS-232**
		- **E** Enable **RTS Toggle** if you want to enable RTS toggling during transmission on this serial port. If enabled, this setting overrides RTS\CTS flow control.
		- For RTS Pre-delay, enter the amount of time RTS is asserted before starting data transmission. The time is measured in milliseconds. The default is **0ms**.
- For RTS Post-delay, enter the amount of time RTS is deasserted before completing data transmission. The time is measured in milliseconds. The default is **0ms**.
- <sup>n</sup> **RS-422**
	- **Enable Termination** if you want to enable electrical termination on this serial port.
- <sup>n</sup> **RS-485**
	- **-** Enable Termination if you want to enable electrical termination on this serial port.
	- **E** Enable **Full Duplex** if you want to enable full duplex communication on this serial port.

The default is **RS-232**.

8. Expand **Serial Settings**.

The entries in the following fields must match the information for the power controller. Refer to your power controller manual for the correct entries.

- a. **Baud rate**: For **Baud rate**, select the baud rate used by the device to which you want to connect. The default is **9600**.
	- <sup>n</sup> Max baud rate: **230400**
	- Minimum: **50**

For a complete list, see Baud rate [options.](#page-225-0)

- b. **Data bits**: For **Data bits**, select the number of data bits used by the device to which you want to connect. The default is **8**.
- c. **Parity**: For **Parity**, select the type of parity used by the device to which you want to connect. The default is **None**.
- d. **Stop bits**: For **Stop bits**, select the number of stop bits used by the device to which you want to connect. The default is **1**.
- e. **Flow control**: For **Flow control**, select the type of flow control used by the device to which you want to connect. The default is **None**.
- 9. Click **Apply** to save the configuration and apply the change.

#### *Command line*

1. Select the device in Remote Manager and click **Actions**> **Open Console**, or log into the Connect EZ 8 local command line as a user with full Admin access rights.

Depending on your device configuration, you may be presented with an **Access selection menu**. Type **admin** to access the Admin CLI.

2. At the command line, type **config** to enter configuration mode:

```
> config
(config)>
```
3. The serial port is enabled by default. To disable:

```
(config)> serial port1 enable false
(config)>
```
4. Set the mode:

```
(config)> serial port1 mode modbus
(config)>
```
5. Enable **Altpin** to use the Altpin feature. **Altpin** is disabled by default. If you enable **Altpin** in EIA-232 mode, the DCD and DSR signals are swapped. This allows use of DCD with 8-wire cables. **Altpin** has no impact on 422 or 485 mode. For more information, see Serial [connector](#page-39-0) [pinout.](#page-39-0)

```
(config)> serial port1 altpin true
(config)>
```
- 6. Set the signaling interface type used on this serial port:
	- <sup>n</sup> **rs-232**
		- Enable rts\_toggle if you want to enable RTS toggling during transmission on this serial port. If enabled, this setting overrides RTS\CTS flow control:

```
(config)> serial port1 rts_toggle true
(config)>
```
• For rts\_pre\_delay, enter the amount of time RTS is asserted before starting data transmission. The time is measured in milliseconds. The default is **0ms**:

```
(config)> serial port1 "rts_pre_delay value
(config)>
```
• For rts\_post\_delay, enter the amount of time RTS is deasserted before completing data transmission. The time is measured in milliseconds. The default is **0ms**:

```
(config)> serial port1 rts_post_delay value
(config)>
```
- <sup>n</sup> **rs-422**
	- **Enable Termination** if you want to enable electrical termination on this serial port.
- <sup>n</sup> **rs-485**
	- **E** Enable **termination** if you want to enable electrical termination on this serial port:

```
(config)> serial port1 termination true
(config)>
```
**E** Enable **full\_duplex** if you want to enable full duplex communication on this serial port:

```
(config)> serial port1 full_duplex true
(config)>
```
The default is **rs-232**.

7. (Optional) Set a label that will be used when referring to this port.

```
(config)>path-paramlabel label
(config)>
```
8. Set the baud rate used by the device to which you want to connect:

```
(config)> serial port1 baudrate rate
(config)>
```
where **rate** is the desired baud rate:

- **Default baud rate: 9600**
- <sup>n</sup> Max baud rate: **230400**
- Minimum baud rate: 50

For a complete list, see Baud rate [options.](#page-225-0)

9. Set the number of data bits used by the device to which you want to connect:

```
(config)> serial port1 databits bits
(config)>
```
10. Set the type of parity used by the device to which you want to connect:

```
(config)> serial port1 parity parity
(config)>
```
Allowed values are:

- <sup>n</sup> **even**
- <sup>n</sup> **odd**
- **none**

The default is **none**.

11. Set the stop bits used by the device to which you want to connect:

```
(config)> serial port1 stopbits bits
(config)>
```
12. Set the type of flow control used by the device to which you want to connect:

```
(config)> serial port1 flow value
(config)>
```
where value is one of:

- **none**
- <sup>n</sup> **rts/cts**
- xon/xoff
- 13. Save the configuration and apply the change

```
(config)> save
Configuration saved.
>
```
14. Type **exit** to exit the Admin CLI.

Depending on your device configuration, you may be presented with an **Access selection menu**. Type **quit** to disconnect from the device.

# **Configure RealPort mode using the Digi Navigator**

You can configure RealPort mode for the Connect EZ 8 using the **Digi Navigator** application. When you install **Digi Navigator** on your computer, the RealPort application is automatically installed as well. Each time the **Digi Navigator** is launched on your computer, any Digi devices that are on the network and support device discovery are discovered by the **Navigator**.

For each of the devices that have been discovered, you can set all serial ports on the device to RealPort mode, and then also enable the RealPort service. The COM ports on your laptop are also configured. These processes ensure that RealPort is configured on the device and on your computer.

### **Operating system**

The **Digi Navigator** can only be installed on a computer with a Windows OS. If you are using Linux, you can manually install and configure RealPort without **Digi Navigator**. For the Linux installation process, refer to the Get started: Install [RealPort](https://cms.digi.com/resources/documentation/digidocs/90000630/) for LINUXin the **RealPort Installation User's Guide**.

# **Installation and configuration process**

These steps explain how to install and configure the **Digi Navigator**.

Step 1: Install the Digi [Navigator](#page-277-0)

Step 2: [Configure](#page-279-0) RealPort on a Digi device from the Digi Navigator

# **Digi Navigator features**

- **n** Digi Navigator [application](#page-285-0) features
- Manage the RealPort [configured](#page-287-0) Digi device list
- Access the web UI from the Digi [Navigator](#page-287-1)
- Filter devices for display in the Digi [Navigator](#page-287-2)
- **Access Digi Remote Manager from the Digi [Navigator](#page-288-0)**

# <span id="page-277-0"></span>**Install the Digi Navigator**

This section explains how to download and install the **Digi Navigator** application.

**Note** Microsoft Visual C++ is required for RealPort and is installed by default during the Digi Navigator install process.

1. Navigate to the Digi [Navigator](https://hub.digi.com/support/products/digi-navigator) support page.

**Note** The **Digi Navigator** application can also be downloaded from your device's product support page.

2. Scroll down to the **Product Resources**tab, and in the **Drivers & Patches**section, click **Digi Navigator**.

- 3. From the list box, select the appropriate Microsoft Windows option from the list of driver options.
- 4. Click the **download** link to download the **Digi Navigator** application.
- 5. When the download is complete, click on the downloaded .exe file. The **Digi Navigator Setup** wizard displays.
- 6. Select which user(s) should be able to launch the **Digi Navigator** from this computer after it has been installed:
	- <sup>n</sup> **Anyone who uses this computer (all users)**: Any user who logs into this computer can launch the **Digi Navigator**.
	- **n** Only for me. Only the user who was logged in to this computer when the Digi **Navigator** was installed can launch the **Digi Navigator**. This is the default.

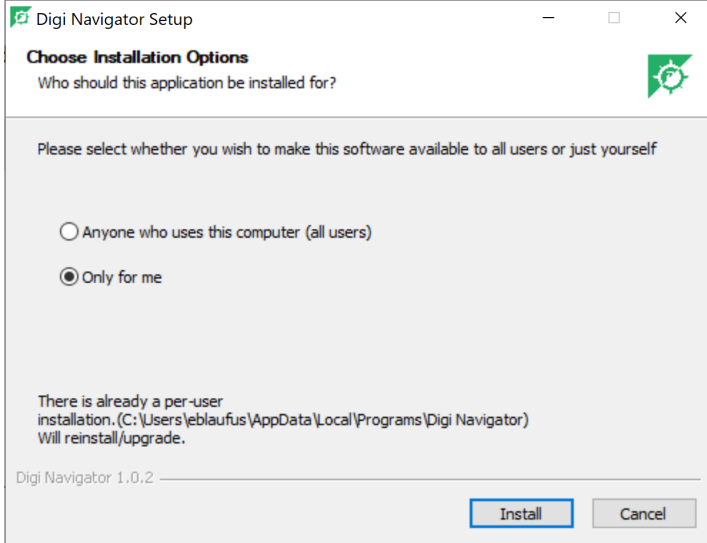

- 7. Click **Install**. The **Completing Digi Navigator Setup** screen displays.
- 8. Choose the **Run Digi Navigator** option if you want to launch the **Navigator** when the installation is complete.

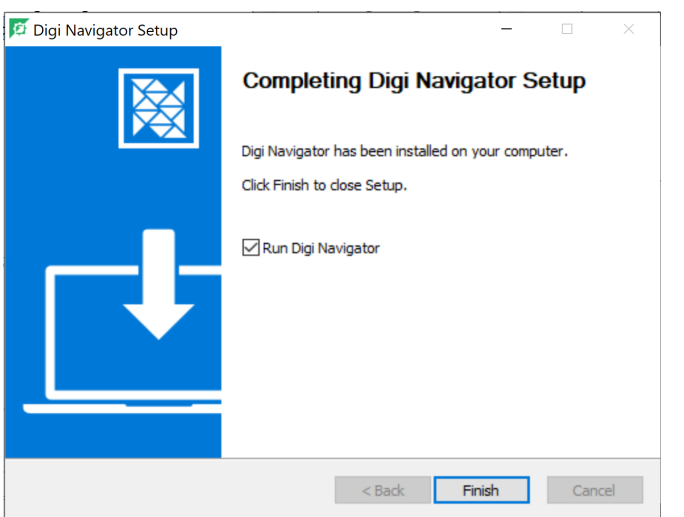

<span id="page-279-0"></span>9. Click **Finish** to complete the installation process.

# **Configure RealPort on a Digi device from the Digi Navigator**

You can configure the Connect EZ 8 to communicate with your computer using RealPort from the **Digi Navigator**. You must enable RealPort on the device and then configure your computer for RealPort. In this step, all serial ports on the device are set to RealPort mode and the RealPort service is enabled. The COM ports on your laptop are also configured.

**Note** You can also manually configure the device for RealPort by logging into the device's web UI. See Advanced RealPort [configuration](#page-289-0) without using the Digi Navigator.

- 1. [Download](#page-277-0) and install the **Digi Navigator**.
- 2. Make sure the Connect EZ 8 is powered connected your local network or computer with an Ethernet cable.
- 3. Launch the **Digi Navigator**.
- 4. Alist of the devices discovered by the **Digi Navigator** displays. Click on the device that you want to configure. For information about how devices are discovered and how to add a device to the list, see Digi [Navigator](#page-280-0) device discovery process.
- 5. Configure RealPort on the device.
	- a. Click the **Configure device for RealPort** button. Alogin screen displays.
	- b. Enter the device's default user name and password in the appropriate fields. The default user name is **admin** and the default password is the unique password printed on the label packaged with your device.
	- c. Click **Submit**. Aprogress message displays.
	- d. When RealPort configuration is complete, the **Success**message displays.

Success Close

- e. Click **Close** to close the message.
- 6. Configure RealPort on your computer. The RealPort service is installed during this process.
- a. Click **Configure this PC for RealPort**.
- b. From the **Select starting COM** list box, select the COM port that should be configured for RealPort. The first available COM port is selected by default. The number of COM ports configured matches the number of serial ports on the device.
- c. Click **Submit**. Aseries of progress messages displays.
- d. When the configuration is complete, a message displays.

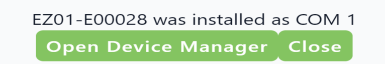

- e. Determine your final step:
	- **Close**: Click Close to close the message. Configuration is complete.
	- <sup>n</sup> **Open Device Manager**: Click **Open Device Manager** if you want to do further configuration to the COM ports. The Windows **Properties**dialog displays.

### **Optional activities**

- <sup>n</sup> **Verify the RealPort configuration**: If desired, you can verify the RealPort configuration. See [Configure](#page-291-0) the serial port for RealPort mode and [Configure](#page-296-0) the RealPort service.
- <sup>n</sup> **Review the COM ports that are configured for RealPort**: After RealPort configuration is complete, you can open the Windows **Properties**dialog for the COM ports on your computer that are configured for RealPort from within the **Digi Navigator**.
	- 1. Launch the **Digi Navigator** if it is not currently open. Alist of devices that have RealPort enabled and configured displays in the **RealPort Devices**section at the bottom of the application screen.

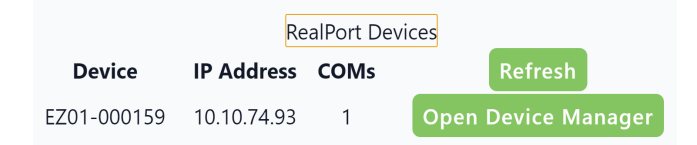

2. Click **Open Device Manager** to open the Windows **Properties**dialog and display the COM ports on your computer that are configured for RealPort. For more information, see Manage the RealPort [configured](#page-287-0) Digi device list.

# <span id="page-280-0"></span>**Digi Navigator device discovery process**

When the **Digi Navigator** is installed or launched, it discovers Digi devices that are on your local network and that also support device discovery. Alist of the discovered Digi devices are displayed by default in the **Digi Navigator**.

If a Digi device is not on the same network as your computer or the device is undiscoverable, the device is not displayed in the **Digi Navigator**. You can add the device using that device's IP address, and after it has been added, it also displays in the **Digi Navigator**.

The sections below describe different scenarios for discovering devices.

#### **Device supports Digi Navigator discovery**

When the **Digi Navigator** is launched, all discoverable devices are displayed in the application screen. These include devices that are on the same network as your computer and the network has a DHCP server, or devices that have a static IP address.

The **Digi Navigator** uses the HTTPS service by default to discover devices to your network. Other services can be used. See Services used to discover a device when [connected](#page-281-0) to a network.

#### **Device cannot be discovered by Digi Navigator**

If a device is not on the same network as your computer or the device is undiscoverable, you can manually add the device using that device's IP address. See Specify the IP address to discover a Digi [device](#page-284-0).

#### **Device supports Digi Navigator discovery, but a DHCP server is not on the network**

If the device is directly connected to a computer or connected to a network with no DHCP server, there are two options available to connect to the device:

- **192.168.210.1**: A set up address that is available in the OS. See Assign a generic IP address to the [device](#page-282-0).
- **169.254.100.100:** An auto-IP address available in the OS. See Use the [autodiscovery](#page-282-1) protocol to [discover](#page-282-1) a device.

Note If you use either of these IP addresses to connect to the device for initial config, you should then set a unique IP address for the device that is appropriate for the network on which it will be deployed.

## <span id="page-281-0"></span>**Services used to discover a device when connected to a network**

To discover the IP address for a Digi device connected to your network, the **Digi Navigator** uses the HTTPS service by default. Other services can be used, if needed.

- 1. Make sure **Digi Navigator** is [installed](#page-277-0) and the Connect EZ 8 is powered and connected to your local network or computer with an Ethernet cable.
- 2. Launch the **Digi Navigator**.
- 3. Click **Filters**from the green toolbar to expand the toolbar and display the filter options.

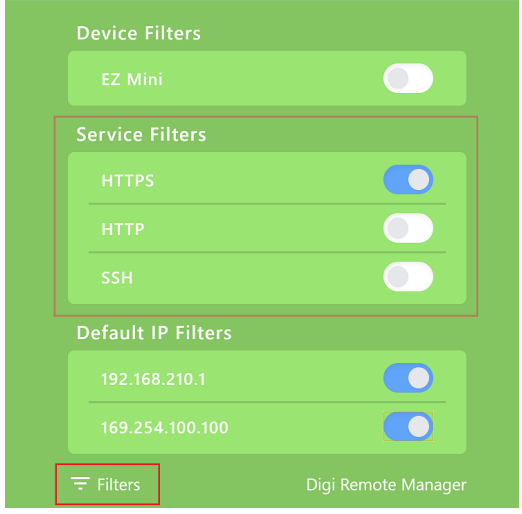

- 4. In the **Services Filters**section, click the enable button to enable the services that you want to use to find an IP address.
- 5. Click **Filters**at the bottom of the expanded toolbar to minimize the toolbar and hide the filters.

### <span id="page-282-1"></span>**Use the autodiscovery protocol to discover a device**

If a Digi device is directly connected to a computer or connected to a network with no DHCP server, you can assign an IP address to the Digi device so that the device is automatically discovered.

- 1. Make sure **Digi Navigator** is [installed](#page-277-0) and the Connect EZ 8 is powered and connected to your local network or computer with an Ethernet cable.
- 2. Launch the **Digi Navigator**.
- 3. Click **Filters**from the green toolbar to expand the toolbar and display the filter options.

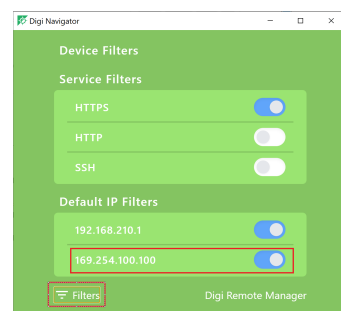

- 4. In the **Default IP Filters**section, click the enable button for the **169.254.100.100** option.
- 5. Click **Filters**at the bottom of the expanded toolbar to minimize the toolbar and hide the filters.
- 6. Log into the device and set a unique IPaddress for the device that is appropriate for the network on which it will be deployed. See Define a static [IP address.](#page-64-0)

### <span id="page-282-0"></span>**Assign a generic IP addressto the device**

If the Connect EZ device is directly connected to a computer or connected to a network with no DHCP server, you can assign a generic IP address to the device. Using this IP address requires you to set this IPaddress on your computer as well as on the device.

#### **Step 1: Assign a generic IP address to the device**

- 1. Make sure **Digi Navigator** is [installed](#page-277-0) and the Connect EZ 8 is powered and connected to your local network or computer with an Ethernet cable.
- 2. Launch the **Digi Navigator**.
- 3. Click **Filters**from the green toolbar to expand the toolbar and display the filter options.

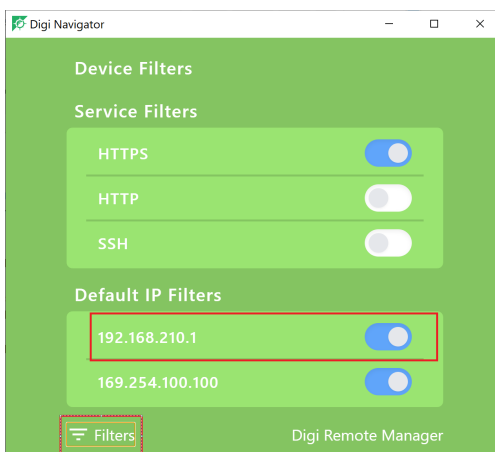

- 4. In the **Default IP Filters**section, click the enable button for the **192.168.210.1** option.
- 5. Click **Filters**at the bottom of the expanded toolbar to minimize the toolbar and hide the filters.

#### **Step 2: Assign the IP address to your computer**

You must also manually assign this IP address to your computer to ensure a connection. Both your computer and device must be connected to a private network that does not have a DHCP server.

- 1. Use an Ethernet cable to connect the device and your computer. Both your computer and device must be connected to your private network.
- 2. On your PC, navigate to the Ethernet network settings dialog.
- 3. Click the **Internet Protocol Version 4 (TCP/IPv4)** parameter.

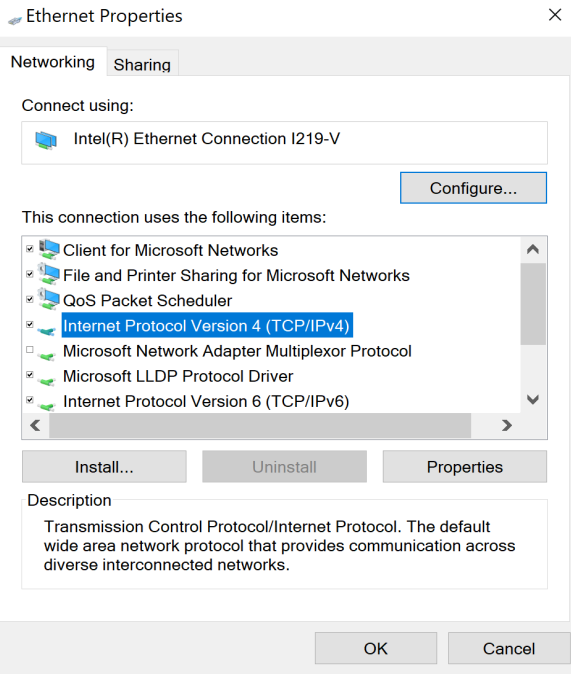

- 4. Click **Properties**. The **Internet Protocol Version 4 (TCP/IPv4) Properties**dialog appears.
- 5. Select **Use the following IP address**.

**Note IMPORTANT**: Make note of the current IP address entries for **IP address**, **Subnet mask**, and **Default gateway**. You will need this information to complete the final step of the process.

- 6. Configure with the following details:
	- **F** IP address for PC: 192.168.210.2
	- **No Subnet: 255.255.255.0**
	- <sup>n</sup> **Gateway**: 192.168.210.1

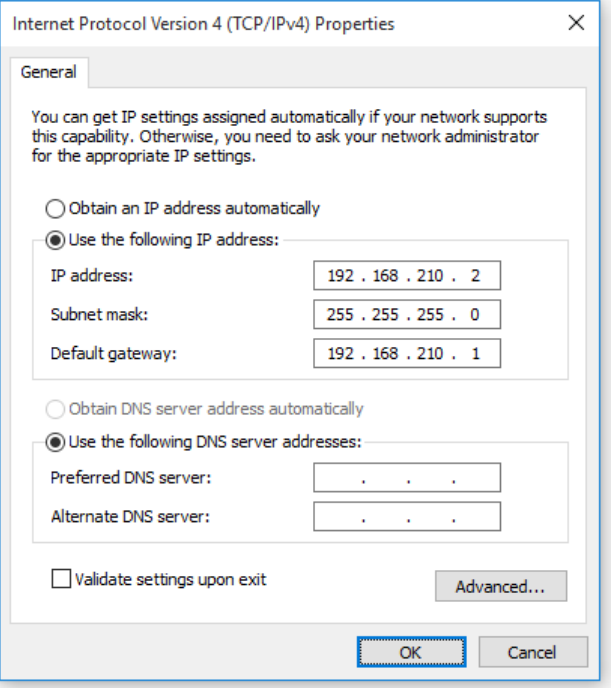

- 7. Click **OK**.
- 8. Open a browser window.
- 9. Enter the default gateway IP address to access the device: **192.168.210.1**. The device's login screen displays.
- 10. Log into the device using the default user name and password. The default user name is **admin** and the default password is printed on the bottom label of the device and on the loose label included in the package. If the defaults to not work, they may have been changed. Confirm this information with your system administrator.
- 11. Update the IP address for the device.
- 12. On your PC, revert the IPaddress information to the original entries.
	- a. Return to the **Internet Protocol Version 4 (TCP/IPv4) Properties**dialog.
	- b. Enter the original IP address entries for **IP address**, **Subnet mask**, and **Default gateway**.
	- c. Click **OK**.

#### <span id="page-284-0"></span>**Specify the IP addressto discover a Digi device**

If a Digi device is not on the same network as your computer or the device is undiscoverable, you can manually add the device using that device's IP address.

To add a device, you will need the devices's IPaddress, and the user name and password for the device.

- 1. Make sure **Digi Navigator** is [installed](#page-277-0) and the Connect EZ 8 is powered and connected to your local network or computer with an Ethernet cable.
- 2. Launch the **Digi Navigator**.
- 3. Expand the **Specify a device** section.
- 4. In the **IP Address**field, enter the IPaddress or host name for the device.
- 5. Press**Enter**. Adialog displays.
- 6. Enter the user name and password for the device in the **User name** and **Password** fields.
- 7. Click **Submit**.
- 8. The device you just added displays at the bottom of the **Digi Navigator** screen. You can click **Refresh** to update the screen until the device appears.

## <span id="page-285-0"></span>**Digi Navigator application features**

All features of the **Digi Navigator** are available from the main application screen.

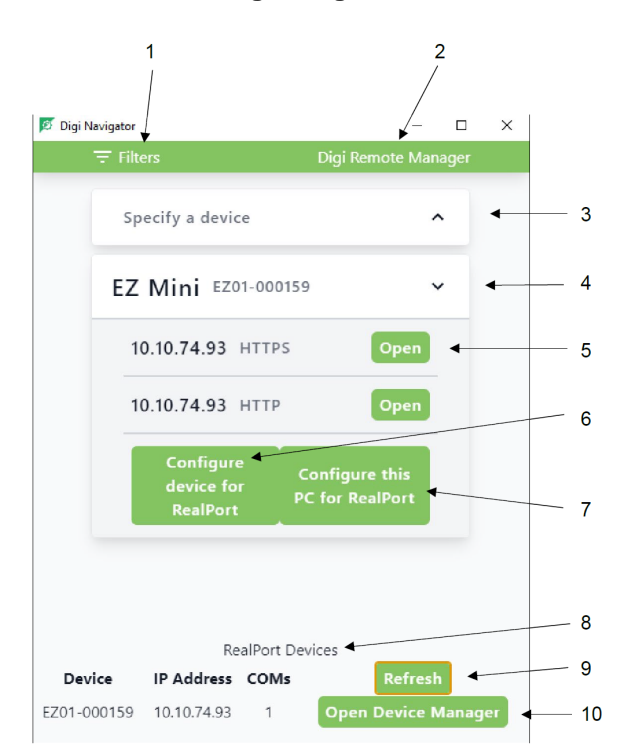

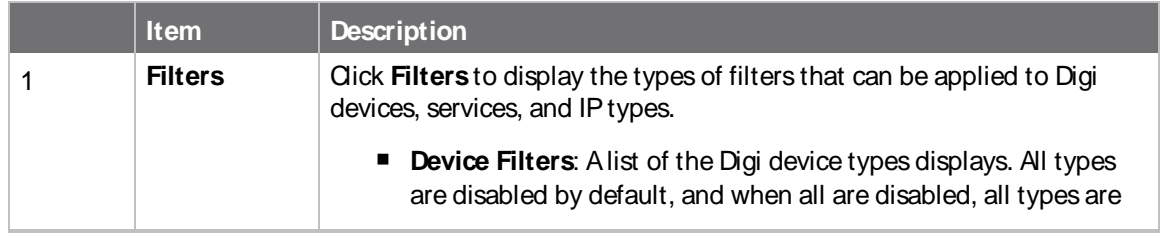

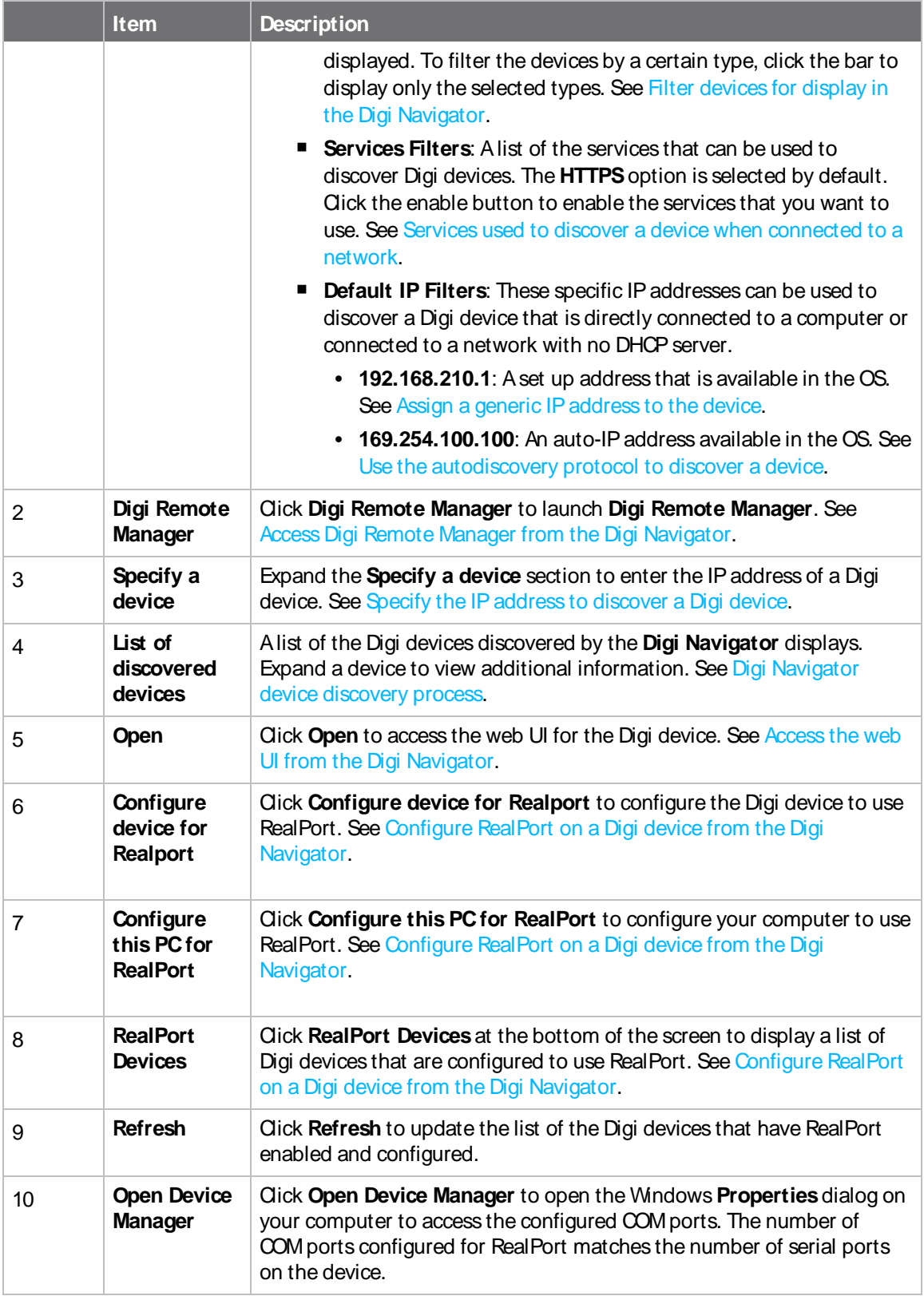

### <span id="page-287-0"></span>**Manage the RealPort configured Digi device list**

After you have enabled and configured RealPort on at least one Digi device, a list of configured devices displays at the bottom of the **Digi Navigator**. You can refresh the list and easily access the COM port configuration on your computer.

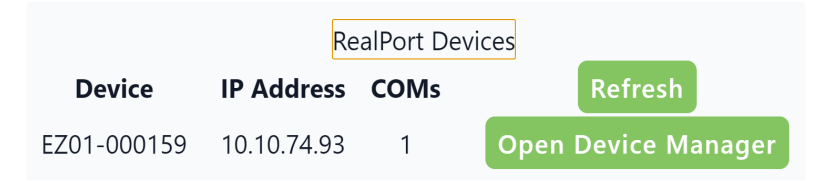

- **Refresh**: Click **Refresh** to update the list of Connect EZ 8 devices that have RealPort enabled and configured.
- <sup>n</sup> **Open Device Manager**: Click **Open Device Manager** to open the Windows **Properties**dialog on your computer to access the configured COM ports. The number of COM ports configured for RealPort matches the number of serial ports on the device.

### <span id="page-287-1"></span>**Accessthe web UI from the Digi Navigator**

You can access the web user interface for a Digi device from the Digi Navigator.

- 1. Make sure **Digi Navigator** is [installed](#page-277-0) and the Connect EZ 8 is powered and connected to your local network or computer with an Ethernet cable.
- 2. Launch the **Digi Navigator**.
- 3. From the list of devices shown in the **Digi Navigator**, expand the device you want to access.

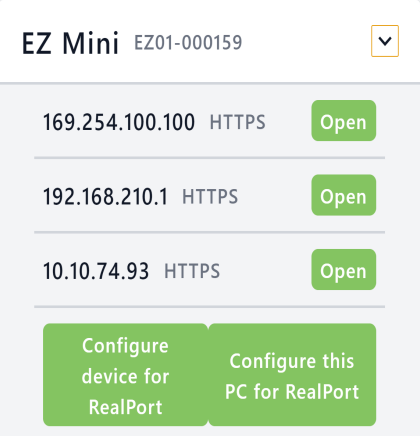

- 4. Click **Open** next to the IPaddress you want to use. The login screen for the web UI launches.
	- a. Enter the user name and password for the Connect EZ 8 in the **Username** and **Password** fields.
	- b. Click **Login**.

### <span id="page-287-2"></span>**Filter devicesfor display in the Digi Navigator**

You can use the **Digi Navigator** filters to determine the types of Digi devices you want to display. Only the devices that are powered on and are discoverable are included.
- 1. Make sure **Digi Navigator** is [installed](#page-277-0) and the Connect EZ 8 is powered and connected to your local network or computer with an Ethernet cable.
- 2. Launch the **Digi Navigator**.
- 3. Click **Filters**from the green toolbar to expand the toolbar and display the filter options.

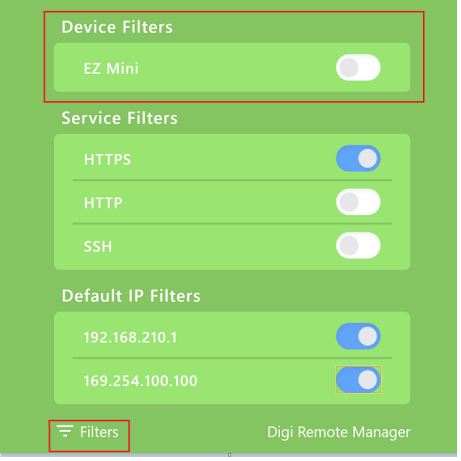

- 4. In the **Device Filters**section, a list of the Digi device types display. All types are disabled by default, and when all are disabled, all types are displayed.
- 5. To filter the types that are displayed, click the enable slider for the types you want to display. Only the enabled types will display, and all other types remain disabled and do not display.
- 6. Click **Filters**at the bottom of the expanded toolbar to minimize the toolbar and hide the filters.

#### **AccessDigi Remote Manager from the Digi Navigator**

You can access Digi Remote Manager from the **Digi Navigator**. Within the Remote Manager, you can configure and monitor your Digi devices.

For information about using Digi Remote [Manager](https://www.digi.com/resources/documentation/digidocs/90002349/default.htm), refer to the Digi Remote Manager User Guide.

- 1. Make sure **Digi Navigator** is [installed](#page-277-0).
- 2. Launch the **Digi Navigator**.
- 3. Click the **Digi Remote Manager** link in the toolbar.

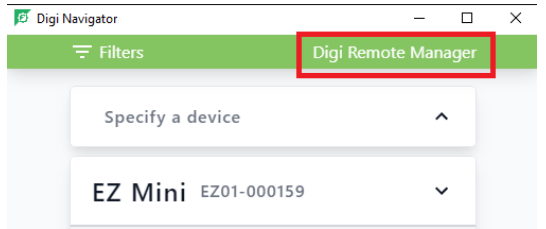

- 4. The **Digi Remote Manager** login screen launches.
	- a. Enter your Remote Manager user name and password.
	- b. Click **Login**.

# **Advanced RealPort configuration without using the Digi Navigator**

You can configure the Connect EZ 8 to communicate with your computer using RealPort.

# **Windows Operating System**

This method can be used if your computer has a Windows OSinstalled and you choose not to use the Digi [Navigator](#page-277-1) to discover devices and configure RealPort.

To complete the RealPort configuration process for Windows:

**Step 1**: [Download](#page-289-0) the RealPort driver

**Step 2**: [Configure](#page-289-1) RealPort on your laptop

**Step 3**: [Configure](#page-291-0) the serial port for RealPort mode

**Step 4**: [Configure](#page-296-0) the RealPort service

# **Linux Operating System**

To complete the RealPort configuration process for Linux OS:

**Step 1**: [Download](#page-289-0) the RealPort driver

**Step 2**: To complete the RealPort configuration process, refer to the Get started: Install [RealPort](https://cms.digi.com/resources/documentation/digidocs/90000630/) for [LINUX](https://cms.digi.com/resources/documentation/digidocs/90000630/)section in the **RealPort Installation User's Guide**.

# <span id="page-289-0"></span>**Download the RealPort driver**

The first step is to download the RealPort application and save it to a location that you can easily access.

- 1. Navigate to <https://hub.digi.com/support/products/realport/>.
- 2. Scroll down to the **Product Resources**tab, and in the **Drivers & Patches**section, click **RealPort Driver**.
- 3. From the list box, select the appropriate Microsoft Windows option from the list of driver options. The associated RealPort for Windows option displays.
- 4. Click the **download** link.
- 5. When the download is complete, navigate to your download folder. The application is in a .zip file.
- 6. You can leave the .zip file in the download folder, or copy the .zip file and paste it to a location that you can easily access.

# <span id="page-289-1"></span>**Configure RealPort on your laptop**

RealPort must be installed on your laptop, and then RealPort configured for the IP address of each device that should be allowed a RealPort connection.

You will run the RealPort Wizard for each device that you want to configure. RealPort is installed on your laptop the first time that you run the wizard. The installation process is ignored each subsequent time that you run the wizard.

#### **Before you begin**

- **[Download](#page-289-0) RealPort onto your laptop, and make note of the download location. See Download** the [RealPort](#page-289-0) driver.
- Have the IP address of the device that you want to configure.

#### **Step 1: Implement RealPort**

- 1. Navigate to the downloaded Realport .zip file.
- 2. Open the .zip file.
- 3. Click on **setup.exe** to launch the RealPort wizard. The **Welcome to the Digi RealPort Setup Wizard** screen displays.
- 4. If this is not the first time you have run the wizard, select the **Add a New Device** option. If this is the first time running the wizard, no options are available on the screen.
- 5. Click **Next**. The **Select Device** screen displays.
	- a. From the list of device options, select the **Device not listed** option.
- 6. Click **Next**. The **Describe the Device** screen displays.
	- a. In the **Device Model Name** field, enter a descriptive name for the device.
	- b. In the **Network Settings**section, select the **IP** option and enter the IP address in the associated field.
	- c. In the **COM Port Settings**section, from the **No. Ports**list box, select the number of physical serial ports that you want to configure. You can specify from 1 to the maximum number of ports available on the device.
	- d. In the **Device Features**section, select both the **Encryption** and **Authentication** options.
- 7. Click **Finish** to complete the process and close the wizard.

**Note** If this is the first time that you have run the RealPort wizard, Realport is installed on your laptop. If it is not the first time or if RealPort is already installed, it is not installed again.

#### **Step 2: Configure a RealPort connection on your laptop for your device**

- 1. Follow the standard Windows process to access the **Device Manager** from your computer's operating system.
- 2. Select **Multi-port Serial Adapters**.
- 3. Right-click on your device. Click the **Properties**menu option. The **Properties**dialog appears.
- 4. Click the **Advanced** tab.
- 5. Click **Properties**. The **Advanced Properties**dialog appears
- 6. Click the **Security** tab.

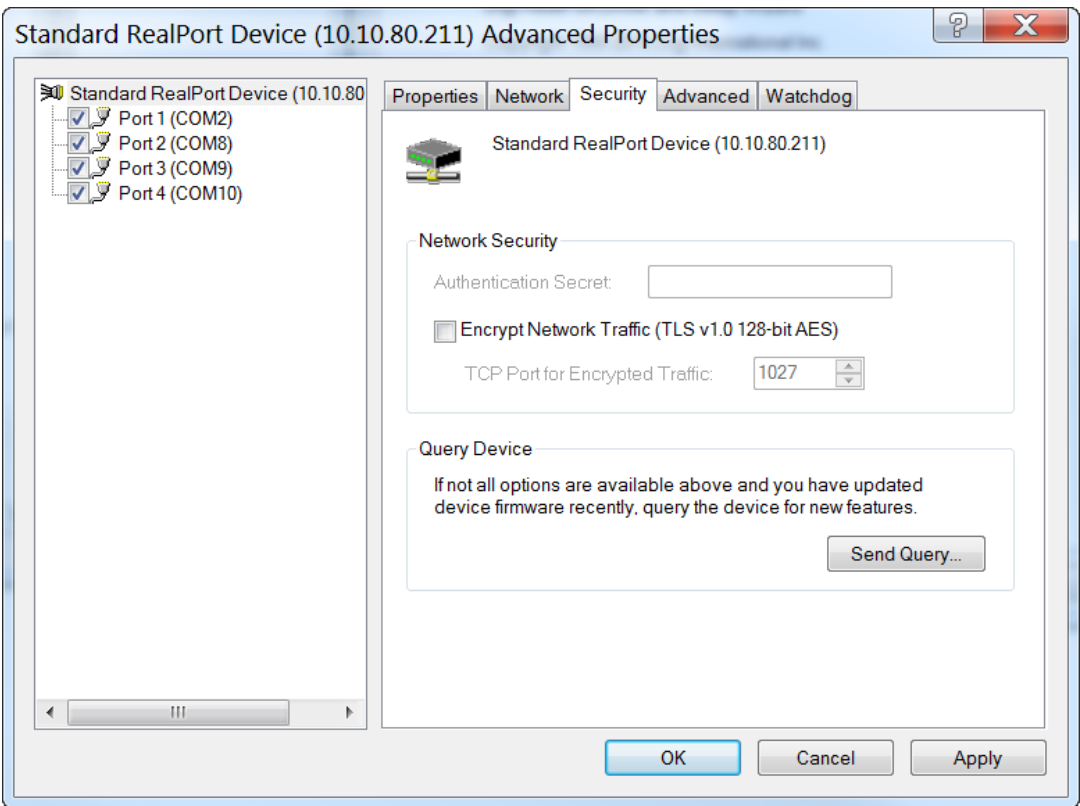

- 7. Select the **Encrypt Network Traffic** check box to enable encrypted network traffic. When you select this option, the **TCP Port for Encrypted Traffic** field becomes available.
- 8. The **TCP Port for Encrypted Traffic** field has a default value of **1027**. The entry must match the device's TCP port setting.
- 9. (Optional) If you want to use authentication, configure the feature.
	- a. From the the **Authentication Method** list box, select the **Shared Secret - SHA256** option.
	- b. Enter the authentication password in the **Shared Secret** field.
- 10. Click **Apply**.
- 11. Click **OK** to close the **Advanced Properties**dialog.
- <span id="page-291-0"></span>12. Click **OK** to close the **Properties**window.

## **Configure the serial port for RealPort mode**

RealPort mode allows you to use Realport.

To change the configuration to match the serial configuration of the device to which you want to connect:

 **Web**

Log into the Connect EZ 8 WebUI as a user with full Admin access rights.

1. On the menu, click **System**. Under **Configuration**, click **Serial Configuration**.

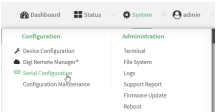

The **Serial Configuration** page is displayed.

**Note** You can also configure the serial port by using **Device Configuration** >**Serial**. Changes made by using either **Device Configuration** or **Serial Configuration** will be reflected in both.

2. Click the name of the port that you want to configure.

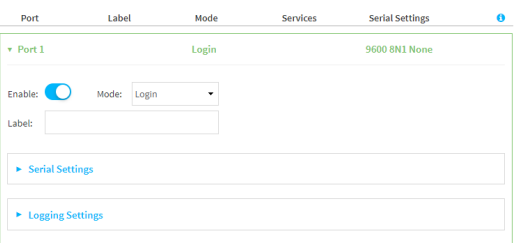

The serial port is enabled by default. To disable, toggle off **Enable**.

- 3. For **Mode**, select **RealPort**.
- 4. Select an option from the **Sharing Mode** list box to determine which user(s) can change the port settings, and whether users can receive data from the port.
	- **None**: Only the user that opened the port can change the port settings. All other users are rejected. No other users can receive data from the port. This is the default.
	- **Primary**: Only the user that opened the port can change the port settings. All other users that try to open the port receive all of the data read to the port.
	- **Peer:** Any user that tries to open the port can change the port settings. All users that try to open the port receive all of the data read to the port.
- 5. (Optional) For **Label**, enter a label that will be used when referring to this port.
- 6. Enable **Altpin** to use the Altpin feature. **Altpin** is disabled by default. If you enable **Altpin** in EIA-232 mode, the DCD and DSR signals are swapped. This allows use of DCD with 8-wire cables. **Altpin** has no impact on 422 or 485 mode. For more information, see Serial [connector](#page-39-0) [pinout.](#page-39-0)
- 7. For **Signalling**, select the electrical signaling interface type used on this serial port:
	- <sup>n</sup> **RS-232**
		- **E** Enable **RTS Toggle** if you want to enable RTS toggling during transmission on this serial port. If enabled, this setting overrides RTS\CTS flow control.
		- For **RTS Pre-delay**, enter the amount of time RTS is asserted before starting data transmission. The time is measured in milliseconds. The default is **0ms**.
		- For RTS Post-delay, enter the amount of time RTS is deasserted before completing data transmission. The time is measured in milliseconds. The default is **0ms**.
- <sup>n</sup> **RS-422**
	- **-** Enable Termination if you want to enable electrical termination on this serial port.
- <sup>n</sup> **RS-485**
	- **Enable Termination** if you want to enable electrical termination on this serial port.
	- **Enable Full Duplex** if you want to enable full duplex communication on this serial port.

The default is **RS-232**.

- 8. Expand **Logging Settings**to configure logging for this serial port.
	- a. To enable logging, click to toggle on **Enable**.
	- b. In the **Log file name** field, enter a descriptive name for the log file.
	- c. For **Log file size**, type the size of the log file. When the log file reaches the size limit, the current file is saved and a new file is created. The default is 65536 bytes.
	- d. From the **Type of data to log** list box, specify the type of data that should be saved.
		- <sup>n</sup> **Received**
		- **n** Transmitted
		- <sup>n</sup> **Both**
		- **E** Both with arrows. This is the default.
	- e. If you want to log the time at which date was received or transmitted, click the **Timestamps**toggle to **Enable**.
	- f. If you want to log the data as hexadecimal values, click the **Hexadecimal** toggle to **Enable**.

**Note** You can review the message log in the **Serial Port Log** page. See [Review](#page-302-0) the serial port [message](#page-302-0) log.

9. Click **Apply** to save the configuration and apply the change.

### **EEE** Command line

1. Select the device in Remote Manager and click **Actions**> **Open Console**, or log into the Connect EZ 8 local command line as a user with full Admin access rights.

Depending on your device configuration, you may be presented with an **Access selection menu**. Type **admin** to access the Admin CLI.

2. At the command line, type **config** to enter configuration mode:

```
> config
(config)>
```
3. The serial port is enabled by default. To disable:

```
(config)> serial port1 enable false
(config)>
```
4. Set the mode:

```
(config)> serial port1 mode realport
(config)>
```
5. Set the sharing mode:

```
(config)> serial port1 sharing value
(config)>
```
where **value** is one of:

- **none**: Only the user that opened the port can change the port settings. All other users are rejected. No other users can receive data from the port. This is the default.
- **peer**: Any user that tries to open the port can change the port settings. All users that try to open the port receive all of the data read to the port.
- **primary**: Only the user that opened the port can change the port settings. All other users that try to open the port receive all of the data read to the port.
- 6. Set the signal mode:

```
(config)> serial port1 signal mode value
(config)>
```
where **value** is one of:

Set the signaling interface type used on this serial port:

- <sup>n</sup> **rs-232**
	- Enable rts\_toggle if you want to enable RTS toggling during transmission on this serial port. If enabled, this setting overrides RTS\CTS flow control:

```
(config)> serial port1 rts_toggle true
(config)>
```
• For rts\_pre\_delay, enter the amount of time RTS is asserted before starting data transmission. The time is measured in milliseconds. The default is **0ms**:

```
(config)> serial port1 "rts_pre_delay value
(config)>
```
• For rts\_post\_delay, enter the amount of time RTS is deasserted before completing data transmission. The time is measured in milliseconds. The default is **0ms**:

```
(config)> serial port1 rts_post_delay value
(config)>
```
<sup>n</sup> **rs-422**

**E** Enable **Termination** if you want to enable electrical termination on this serial port.

<sup>n</sup> **rs-485**

**Enable termination** if you want to enable electrical termination on this serial port:

```
(config)> serial port1 termination true
(config)>
```
**E** Enable **full\_duplex** if you want to enable full duplex communication on this serial port:

```
(config)> serial port1 full_duplex true
(config)>
```
The default is **rs-232**.

7. Set a label that will be used when referring to this port.

```
(config)> serial port1 label label
(config)>
```
8. (Optional) Set a label that will be used when referring to this port.

```
(config)> serial port1 label label
(config)>
```
- 9. Configure serial port logging:
	- a. Enable serial port logging:

```
(config)>serial port1 logging enable true
(config)>
```
b. Set the file name:

```
(config)>serial port1 logging filename string
(config)>
```
c. Set the maximum allowed log size for the serial port log when starting the log:

```
(config)>serial port1 logging size value
(config)>
```
where value is the size of the log file in bytes. The default is **65536**.

d. Specify the data type:

```
(config)>serial port1 logging type value
(config)>
```
where value is one of:

- **n** received
- $\blacksquare$  transmitted
- $\blacksquare$  both
- $\blacksquare$  arrows. This is the default.
- e. Log the time at which date was received or transmitted:

```
(config)>serial port1 logging hex true
(config)>
```
f. Log data as hexadecimal values:

```
(config)>serial port1 logging timestamp true
(config)>
```
10. Save the configuration and apply the change

```
(config)> save
Configuration saved.
>
```
11. Type **exit** to exit the Admin CLI.

Depending on your device configuration, you may be presented with an **Access selection menu**. Type **quit** to disconnect from the device.

## <span id="page-296-0"></span>**Configure the RealPort service**

After you have configured RealPort mode on the Connect EZ 8, you must enable and configure the RealPort service. When this step is complete, all of the serial ports on the Connect EZ 8 are configured to use the RealPort service.

```
 Web
```
- 1. Log into the Connect EZ 8 WebUI as a user with full Admin access rights.
- 2. On the menu, click **System** > **Configuration** > **Device Configuration**.
- 3. Expand **Services**.
- 4. Expand **RealPort**.
- 5. Click **Enable** to enable the RealPort service.
- 6. For **RealPort Server Port,** enter **1027**. This is the default.
- 7. For **Minimum TLS version**, select the minimum TLSversion that the RealPort service will accept. The default is TLS version 1.0.
- 8. Enable **Encryption** to enable encryption of data. This is enabled by default.
- 9. (Optional) Configure the authentication method the RealPort server uses to authenticate clients.
	- a. From the **Authentication Method** list box, select the **Shared Secret - SHA256** option.
	- b. For **Shared Secret**, enter the authentication password to ensure secure communication. Leave this field blank to disable authentication.
- 10. Enable **Exclusive Mode** to ensure that any connection from an IP address is closed when opening a new connection from the same IP address. This disabled by default.
- 11. Enable **RealPort Keepalive** to send RealPort keepalive packets. This is enabled by default.
- 12. Enable **TCP Port Keepalive** to send TCP keepalive packets. This is disabled by default.
- 13. Enable **Device Initiated connections**so users can remotely connect to serial devices as if they had a native COM/TTY port on their PC. This is disabled by default.
- 14. Click **Apply** to save the configuration and apply the change.

### **Example 2** Command line

1. Select the device in Remote Manager and click **Actions**> **Open Console**, or log into the Connect EZ 8 local command line as a user with full Admin access rights.

Depending on your device configuration, you may be presented with an **Access selection menu**. Type **admin** to access the Admin CLI.

2. At the command line, type **config** to enter configuration mode:

```
> config
(config)>
```
3. RealPort is enabled by default. To disable:

```
(config)> service realport enable false
(config)>
```
4. Set the RealPort server port.

```
(config)> service realport port value
(config)>
```
where **value** is the port you want to use for the RealPort service. The default is **1027**.

5. Set the select the minimum TLSversion that the RealPort service will accept:

```
(config)> service realport minimum_tls_version value
(config)>
```
where **value** is one of:

- **TLS-1\_0.** This is the default.
- <sup>n</sup> **TLS-1\_1**
- <sup>n</sup> **TLS-1\_2**
- <sup>n</sup> **TLS-1\_3**
- 6. Data encryption is enabled by default. To disable:

```
(config)> service realport encryption false
(config)>
```
7. (Optional) Configure authentication.

```
(config)> service realport auth value
(config)>
```
where **value** is one of:

- **none**: Do not use authentication. This is the default.
- **shared\_secret\_sha256:** You must also define the authentication password to ensure secure communication. Leave this field blank to disable authentication.

```
(config)> service realport auth shared_secret_sha256 value
(config)
```
where **value** is the authentication password.

8. Exclusive mode is disabled by default. This mode ensures that any connection from an IP address is closed when opening a new connection from the same IP address. To enable:

```
(config)> service realport exclusive true
(config)
```
9. Use RealPort keepalive to send RealPort keepalive packets. This is enabled by default. To disable:

```
(config)> service realport realport_keepalive false
(config)>
```
10. TCPport keepalive to send TCP keepalive packets is disabled by default. To enable:

```
(config)> service realport tcp_keepalive true
(config)>
```
11. Device initiated connections allow users to remotely connect to serial devices as if they had a native COM/TTYport on their PC. This is disabled by default. To enable:

```
(config)> service realport device_initiated_enable true
(config)>
```
12. Save the configuration and apply the change

```
(config)> save
Configuration saved.
>
```
13. Type **exit** to exit the Admin CLI.

Depending on your device configuration, you may be presented with an **Access selection menu**. Type **quit** to disconnect from the device.

## <span id="page-298-0"></span>**Disconnect a user from a serial port**

From the **Serial Status**page, you can disconnect any users connected to a serial port configured for one of these modes: [Login](#page-225-0), [Remote](#page-230-0) Access, PPP [Dial-in,](#page-250-0) or Modem [Emulator](#page-270-0).

 **Web**

- 1. Log into the Connect EZ 8 WebUI as a user with full Admin access rights.
- 2. On the menu, click **Status**> **Connections**>**Serial**. The **Serial Status**page displays.
- 3. Find the port for which you want to disconnect one or more users. Verify that the port is configured for one of the following modes: [Login,](#page-225-0) [Remote](#page-230-0) Access, PPP [Dial-in](#page-250-0), or [Modem](#page-270-0) [Emulator.](#page-270-0)
- 4. Click the down arrow next to the user name in the **Users**column to display a pop-up box.
- 5. Alist of the users currently connected to the port display in the pop-up box. Information about each user's connection displays. If more than one user is connected, a check box displays for each user.
	- **User:** The user's log in name or a connection type, such as Telnet, TCP, or SSH.
	- **Remote IP:** The user's IP address.
- **Connected:** The length of time that the user has been connected to the port. The time is measured in seconds.
- **Idle**: The length of time that connection has been idle. The time is measured in seconds.
- 6. Determine the user(s) that you want to disconnect.
	- $\blacksquare$  If only one user is listed, that user will be selected for the disconnect by default.
	- If more than one user is connected to the port, by default the check box for each user is selected. Click on a check box to deselect a user. Click **All** to deselect or select all of of the users.
- 7. Click **Disconnect**. The single user or set of selected users are disconnected from the serial port.

#### **Example 2** Command line

1. Select the device in Remote Manager and click **Actions**> **Open Console**, or log into the Connect EZ 8 local command line as a user with full Admin access rights.

Depending on your device configuration, you may be presented with an **Access selection menu**. Type **admin** to access the Admin CLI.

2. (Optional) Review the users currently connected to the port.

```
show serial port
>
```
Where port is the port number you want to review, such as "port2"; a string, such as "console"; or the name of a user-configured serial port, such as USB.

3. (Optional) Review information about the disconnect command.

```
> system serial disconnect ?
>
```
4. Disconnect a specific user from a port.

```
>system serial disconnect port remoteip STRING user STRING
>
```
Where port is the port number you want to review, such as "port2"; a string, such as "console"; or the name of a user-configured serial port, such as USB.

Enter one or both of the following:

- remoteip STRING The remote IP address to disconnect.
- $\blacksquare$  user: The user name of the user that you want to disconnect.
- 5. Disconnect all users from a port.

```
system serial disconnect port
>
```
Where port: is the port number you want to review, such as "port2"; a string, such as "console"; or the name of a user-configured serial port, such as USB.

6. Type **exit** to exit the Admin CLI.Depending on your device configuration, you may be presented with an **Access selection menu**. Type **quit** to disconnect from the device.

# **Show serial port status and statistics**

To show the status and statistics for the serial port:

 **Web**

- 1. Log into the Connect EZ 8 WebUI as a user with full Admin access rights.
- 2. On the main menu, click **Status**> **Connections**>**Serial**. The **Serial Status**page displays. See Serial [Status](#page-300-0) page for information about the features in this page.

#### *Command line*

1. Select the device in Remote Manager and click **Actions**> **Open Console**, or log into the Connect EZ 8 local command line as a user with full Admin access rights.

Depending on your device configuration, you may be presented with an **Access selection menu**. Type **admin** to access the Admin CLI.

2. Use the show [serial](#page-1177-0) command:

```
> show serial
Label Port Enable Mode Baudrate
-------- ----- ------ ----- --------
Serial 1 port1 true login 9600
>
```
3. Type **exit** to exit the Admin CLI.

Depending on your device configuration, you may be presented with an **Access selection menu**. Type **quit** to disconnect from the device.

# <span id="page-300-0"></span>**Serial Status page**

The **Serial Status**page contains status information about all of the serial ports available on the device.

To navigate to the **Serial Status**page, log into the device's web UI and click **Status**> **Connection**> **Serial**.

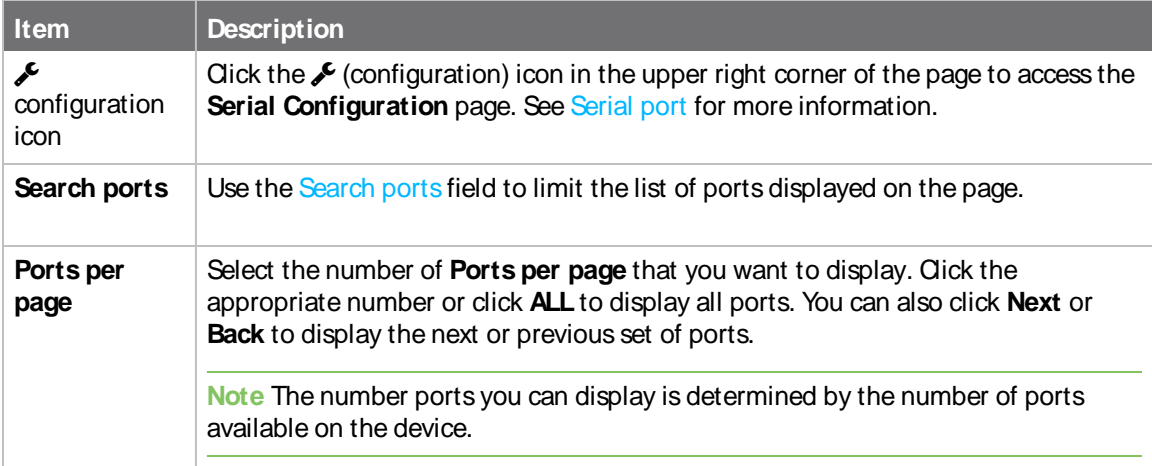

<span id="page-301-0"></span>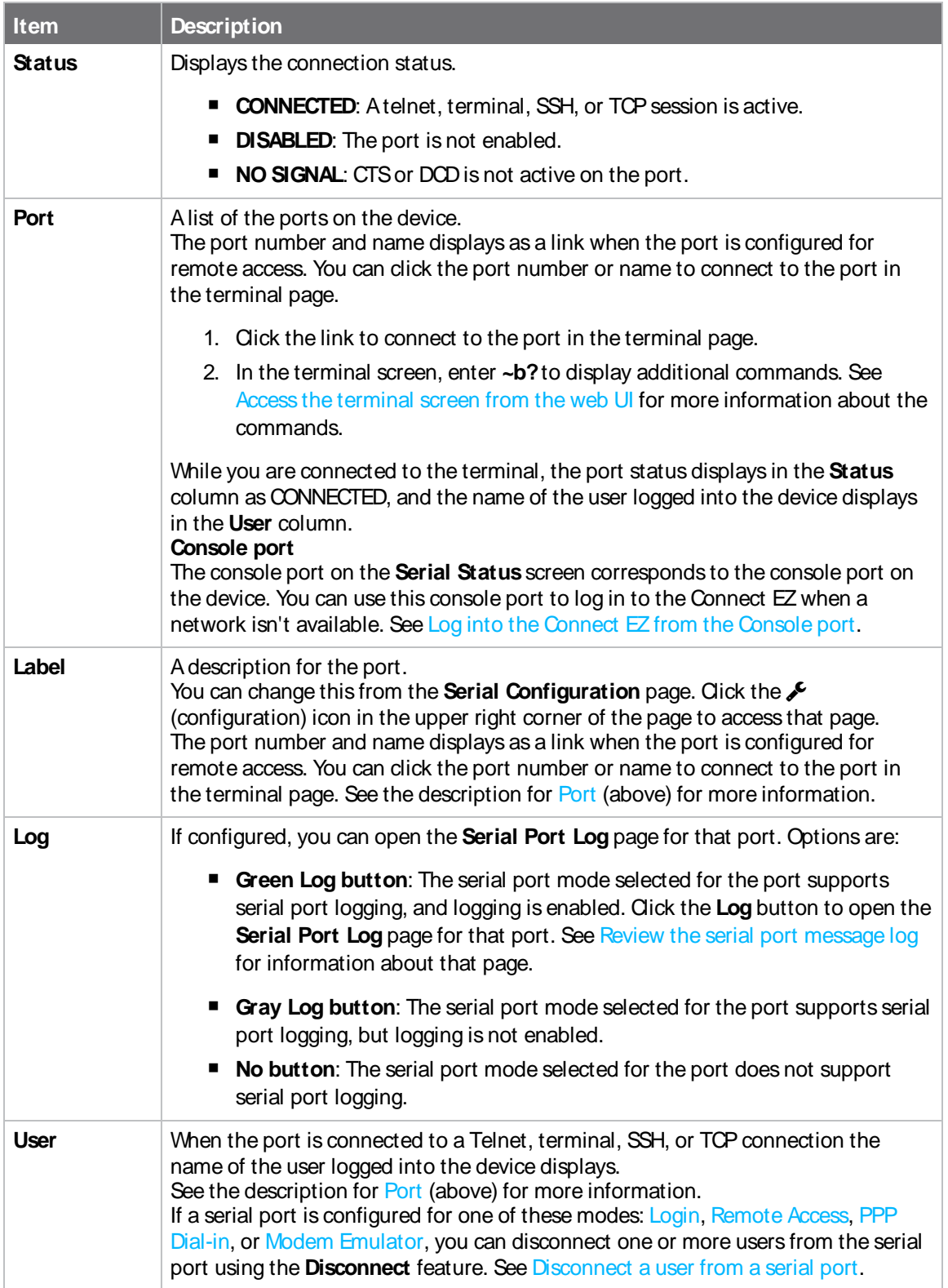

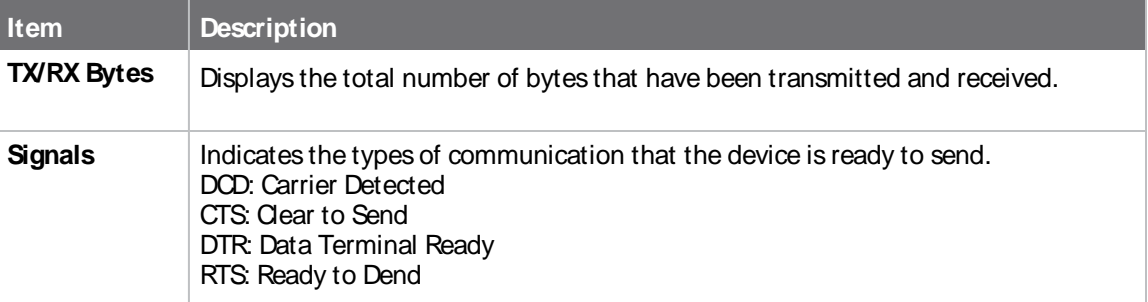

# <span id="page-302-0"></span>**Review the serial port message log**

Serial port messages can be reviewed from the **Serial Port Log** page.

Aserial port message log is created and saved when serial port logging has been enabled and configured for one of the following serial port modes: [Login](#page-225-0), [Remote](#page-230-0) Access, [RealPort,](#page-291-0) or UDP Serial. You can view the log file from the **Log** column in the **Serial Status**page.

## **Web**

- 1. Log into the Connect EZ 8 WebUI as a user with full Admin access rights.
- 2. On the main menu, click **Status**
- 3. Under **Connections**, click **Serial**. The **Serial Status**page displays.
- 4. If a green **Log** button is displayed, the serial port mode selected for the port supports serial port logging, and logging is enabled. Click the **Log** button to open the **Serial Port Log** page for that port. The **Serial port log** window displays.

**Note** If the **Log** button is gray, the serial port mode selected for the port supports serial port logging, but logging is not enabled. If there is no **Log** button, the serial port mode selected for the port does not support serial port logging.

- 5. Review the messages in the window.
	- Click **Refresh** to refresh the log display.
	- **n** Click **Download** to download the serial port log to your local device. The log file is saved to the /opt/serial directory. Because this is being save to the device's memory, you should use serial logging for diagnostic purposes, rather than having it permanently enabled.
	- **n** Click **Restart** to clear and restart the serial port log.

## **Example 2** Command line

1. Select the device in Remote Manager and click **Actions**> **Open Console**, or log into the Connect EZ 8 local command line as a user with full Admin access rights.

Depending on your device configuration, you may be presented with an **Access selection menu**. Type **admin** to access the Admin CLI.

2. To show the serial port's contents and logging status:

```
> system serial show port-number
Logging is active on port-number
>
```
3. To save the log to your local device:

```
> system serial save port-number path
\geq
```
If a relative path is provided, /etc/config/serial will be used as the root directory for the path and file. (Required)

The log file is saved to the /opt/serial directory. Because this is being save to the device's memory, you should use serial logging for diagnostic purposes, rather than having it permanently enabled.

4. To clear and restart the log:

```
> system serial clear port-number
>
```
5. Type **exit** to exit the Admin CLI.

Depending on your device configuration, you may be presented with an **Access selection menu**. Type **quit** to disconnect from the device.

# **Wi-Fi**

This chapter contains the following topics:

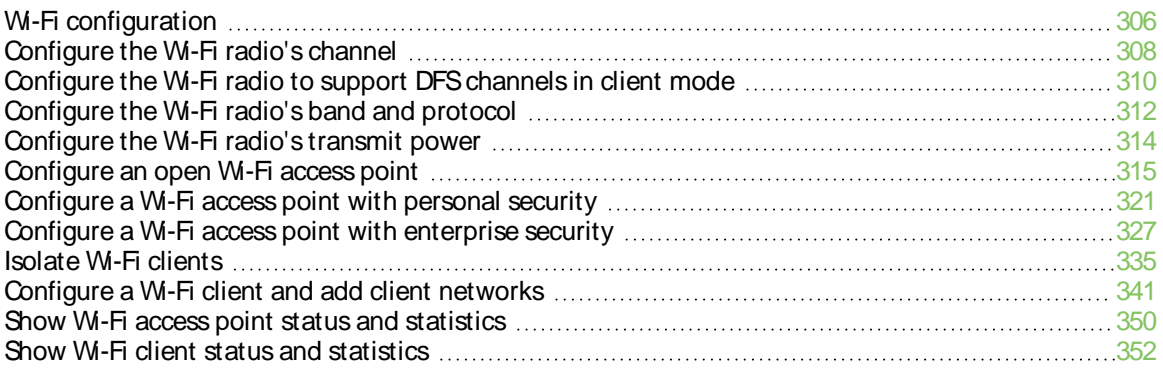

# <span id="page-305-0"></span>**Wi-Fi configuration**

The Connect EZ 8 device has Wi-Fi radio. You can configure the Wi-Fi radio for Wi-Fi access point mode and Wi-Fi client mode. By default, the Connect EZ 8 radio is configured to use access point mode.

## **Default access point SSID and password**

By default, the Connect EZ 8 device has access point enabled. The default SSIDfor the access points is:

#### **Digi-Connect EZ 8-serial\_number**

The password for the default access point is the unique password as found on the device's label. See Change the default SSIDand pre-shared key for the [preconfigured](#page-50-0) Wi-Fi access point for information about changing the default SSIDand password.

## **Default Wi-Fi configuration**

The default Wi-Fi configuration of the Connect EZ 8 device is:

## **Wi-Fi radio**

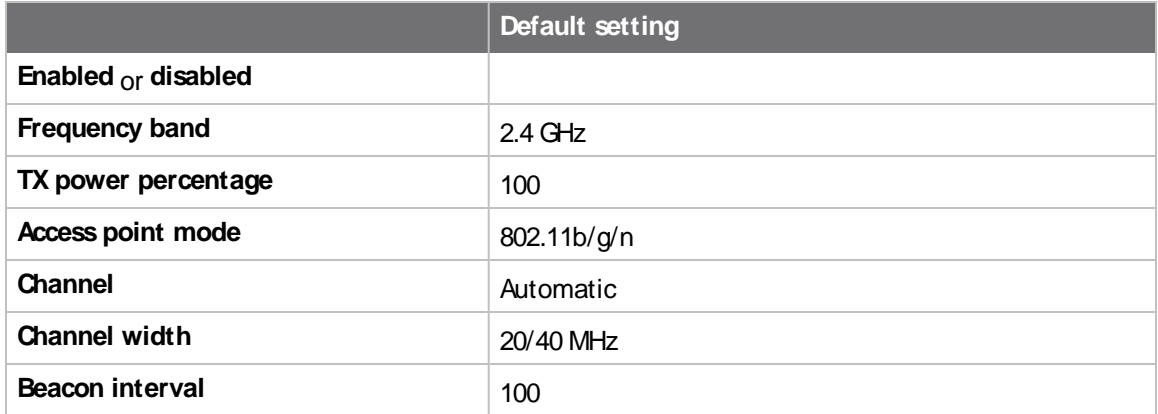

#### **Access point**

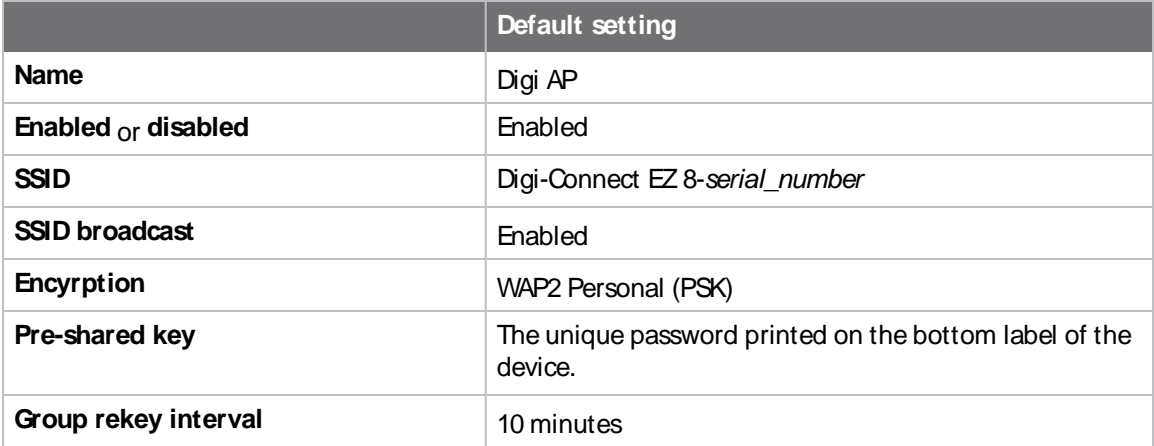

## **Client mode connections**

None.

# <span id="page-307-0"></span>**Configure the Wi-Fi radio's channel**

By default, the Wi-Fi radio is configured to automatically select the best channel to use with respect to other Wi-Fi networks. You can configure a specific channel to use for the Wi-Fi radio by using the following steps.

- **2.4 GHz band—Channels 1 to 11 are supported. Channels 12, 13, and 14 are not supported.**
- 5 GHz band—By default, only non-Dynamic Frequency Selection (DFS) channels are supported. You can also enable support for DFS channels in client mode. See [Configure](#page-309-0) the W<sub>1</sub>-Fi radio to support DFS channels in client mode for information about enabling DFS support.

**Note** Not all Digi devices currently support 5 GHz. Before you try to use this feature, verify that your device supports 5 GHz.

## **Web**

- 1. Log into Digi Remote Manager, or log into the local Web UI as a user with full Admin access rights.
- 2. Access the device configuration:

Remote Manager:

- a. Locate your device as described in Use Digi Remote [Manager](#page-977-0) to view and manage your [device](#page-977-0).
- b. Click the **Device ID**.
- c. Click **Settings**.
- d. Click to expand **Config**.

Local Web UI:

a. On the menu, click **System**. Under **Configuration**, click **Device Configuration**.

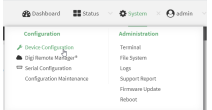

The **Configuration** window is displayed.

3. Click **Network** > **WiFi**.

4. For **Channel**, select the channel. Only channels appropriate for the band are displayed.

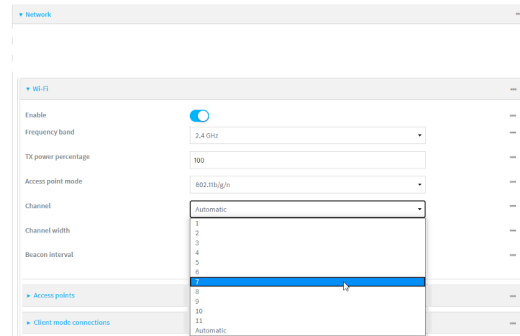

5. Click **Apply** to save the configuration and apply the change.

## **Example 2** Command line

1. Select the device in Remote Manager and click **Actions**> **Open Console**, or log into the Connect EZ 8 local command line as a user with full Admin access rights.

Depending on your device configuration, you may be presented with an **Access selection menu**. Type **admin** to access the Admin CLI.

2. At the command line, type **config** to enter configuration mode:

```
> config
(config)>
```
- 3. Set the channel for the radio:
	- a. Determine the band for the radio:

```
(config)> network wifi radio phy0 band
2400mhz
(config)>
```
b. Set the channel for the Wi-Fi radio:

```
(config)> network wifi radio phy0 2400mhz channel value
(config)>
```
where value is:

- $\blacksquare$  For 2.4 GHz:
	- <sup>l</sup> **1** through **11**
	- auto
- For 5 GHz:
	- <sup>l</sup> **36**
	- $\cdot$  40
	- $.44$
	- <sup>l</sup> **48**
	- <sup>l</sup> **auto**

4. Save the configuration and apply the change

```
(config)> save
Configuration saved.
>
```
5. Type **exit** to exit the Admin CLI.

Depending on your device configuration, you may be presented with an **Access selection menu**. Type **quit** to disconnect from the device.

# <span id="page-309-0"></span>**Configure the Wi-Fi radio to support DFS channels in client mode**

Dynamic Frequency Selection (DFS) is a mechanism for Wi-Fi connections to use 5 GHz frequencies that are normally reserved for non-Wi-Fi proposes. In addition to the standard non-DFSchannels (36, 40, 44, and 48), your Connect EZ 8 can be configured to have one or more Wi-Fi clients that can connect to external Wi-Fi access points that support DFS channels:

- DFS channels 52, 56, 60, 64, 100, 104, 108, 112, 116, 120, 124, 128, 132, 136, 140, and 144
- Higher 5GHz non-DFS channels 149, 153, 157, 161, and 165

The Wi-Fi access point must also support connections on these channels.

If DFSfunctionality is enabled, the Connect EZ 8 must be rebooted after saving the configuration changes to re-initialize the Wi-Fi module.

**Note** If DFSfunctionality is enabled, any access points enabled on the Connect EZ 8 device will not be started.

## **Required configuration items**

- Enable DFS support.
- One or more configured Wi-Fi clients. See [Configure](#page-340-0) a Wi-Fi client and add client networks for details.

**Note** Not all Digi devices currently support 5 GHz. Before you try to use this feature, verify that your device supports 5 GHz.

## **Web**

- 1. Log into Digi Remote Manager, or log into the local Web UI as a user with full Admin access rights.
- 2. Access the device configuration:

Remote Manager:

- a. Locate your device as described in Use Digi Remote [Manager](#page-977-0) to view and manage your [device](#page-977-0).
- b. Click the **Device ID**.
- c. Click **Settings**.
- d. Click to expand **Config**.

Local Web UI:

a. On the menu, click **System**. Under **Configuration**, click **Device Configuration**.

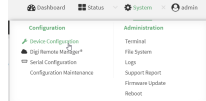

The **Configuration** window is displayed.

- 3. Click **Network** > **WiFi**.
- 4. For **Frequency band**, select **5 GHz**.
- 5. Click to enable **DFS Client Support**.

**Note** When **DFS Client Support** is enabled, any enabled access points that use this radio will not be started and cannot be used as access points.

6. Click **Apply** to save the configuration and apply the change.

### **Example 2** Command line

1. Select the device in Remote Manager and click **Actions**> **Open Console**, or log into the Connect EZ 8 local command line as a user with full Admin access rights.

Depending on your device configuration, you may be presented with an **Access selection menu**. Type **admin** to access the Admin CLI.

2. At the command line, type **config** to enter configuration mode:

```
> config
(config)>
```
- 3. Set the channel for the radio:
	- a. Set the band for the radio to 5 GHz:

(config)> network wifi radio phy0 band 5000mhz (config)>

b. Enable DFS client support :

```
(config)> network wifi radio phy0 5000mhz dfs_client true
(config)>
```
**Note** When DFS client support is enabled, any enabled access points that use this radio will not be started and cannot be used as access points.

4. Save the configuration and apply the change

```
(config)> save
Configuration saved.
>
```
5. Type **exit** to exit the Admin CLI.

Depending on your device configuration, you may be presented with an **Access selection menu**. Type **quit** to disconnect from the device.

# <span id="page-311-0"></span>**Configure the Wi-Fi radio's band and protocol**

For Wi-Fi radios that support both 2.4 GHz and 5 GHz modes, you can configure the band.

**Note** Not all Digi devices currently support 5 GHz. Before you try to use this feature, verify that your device supports 5 GHz.

## **Web**

- 1. Log into Digi Remote Manager, or log into the local Web UI as a user with full Admin access rights.
- 2. Access the device configuration:

Remote Manager:

- a. Locate your device as described in Use Digi Remote [Manager](#page-977-0) to view and manage your [device](#page-977-0).
- b. Click the **Device ID**.
- c. Click **Settings**.
- d. Click to expand **Config**.

Local Web UI:

a. On the menu, click **System**. Under **Configuration**, click **Device Configuration**.

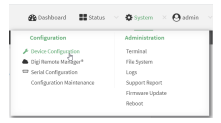

The **Configuration** window is displayed.

- 3. Click **Network** > **WiFi**.
- 4. For **Frequency band**, select either **2.4 GHz** or **5 GHz**.
- 5. For **Access point mode**, select the appropriate mode. Only modes appropriate for the selected band are displayed.

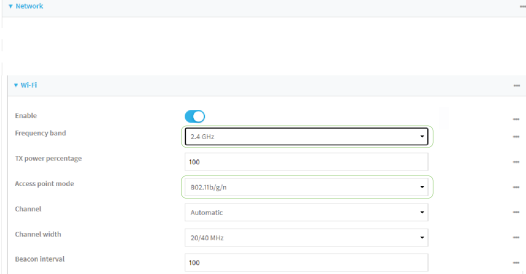

6. Click **Apply** to save the configuration and apply the change.

## **EEE** Command line

1. Select the device in Remote Manager and click **Actions**> **Open Console**, or log into the Connect EZ 8 local command line as a user with full Admin access rights.

Depending on your device configuration, you may be presented with an **Access selection menu**. Type **admin** to access the Admin CLI.

2. At the command line, type **config** to enter configuration mode:

```
> config
(config)>
```
- 3. Set channel for the radio:
	- a. Set the band for the radio:

```
(config)> network wifi radio phy0 band value
(config)>
```
where value is either **2400mhz** or **5000mhz**.

- b. Set the mode for the Wi-Fi radio. For example:
	- If the W<sub>1</sub>-Fi radio has a band of 2400mhz:

```
(config)> network wifi radio phy0 2400mhz mode value
(config)>
```
where value is one of **b**, **bg**, **bgn**, **g**, **gn**, or **n**.

<sup>n</sup> If the Wi-Fi radio has a band of **5000mhz**:

```
(config)> network wifi radio phy0 5000mhz mode value
(config)>
```
where value is one of **ac**, **acn**, or **n**.

4. Save the configuration and apply the change

```
(config)> save
Configuration saved.
>
```
5. Type **exit** to exit the Admin CLI.

Depending on your device configuration, you may be presented with an **Access selection menu**. Type **quit** to disconnect from the device.

# <span id="page-313-0"></span>**Configure the Wi-Fi radio's transmit power**

The default Wi-Fi transmit power that the Wi-Fi radio will use when in access point or client mode is 100 percent. You can configure the Wi-Fi radio to transmit at a lower power.

### **Web**

- 1. Log into Digi Remote Manager, or log into the local Web UI as a user with full Admin access rights.
- 2. Access the device configuration:

Remote Manager:

- a. Locate your device as described in Use Digi Remote [Manager](#page-977-0) to view and manage your [device](#page-977-0).
- b. Click the **Device ID**.
- c. Click **Settings**.
- d. Click to expand **Config**.

Local Web UI:

a. On the menu, click **System**. Under **Configuration**, click **Device Configuration**.

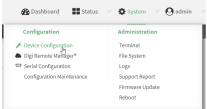

The **Configuration** window is displayed.

- 3. Click **Network** > **WiFi**.
- 4. For **Tx power percentage**, type or select the appropriate percentage for the Wi-Fi radio's transmit power.

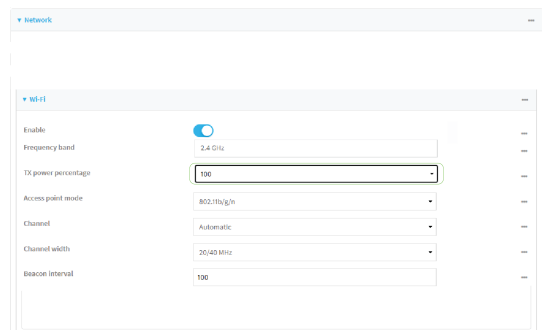

5. Click **Apply** to save the configuration and apply the change.

*Command line* 

1. Select the device in Remote Manager and click **Actions**> **Open Console**, or log into the Connect EZ 8 local command line as a user with full Admin access rights.

Depending on your device configuration, you may be presented with an **Access selection menu**. Type **admin** to access the Admin CLI.

2. At the command line, type **config** to enter configuration mode:

```
> config
(config)>
```
3. Set the transmit power percentage for the radio:

```
(config)> network wifi radio phy0 tx_power value
(config)>
```
where value is any integer between 1 and 100 and represents the percentage of transmit power that the Wi-Fi module should use.

4. Save the configuration and apply the change

```
(config)> save
Configuration saved.
>
```
5. Type **exit** to exit the Admin CLI.

Depending on your device configuration, you may be presented with an **Access selection menu**. Type **quit** to disconnect from the device.

## <span id="page-314-0"></span>**Configure an open Wi-Fi access point**

This procedure configures a Wi-Fi access point that does not require a password for client connections.

By default, the Connect EZ 8 device comes with one preconfigured access point, **Digi AP**. You cannot delete default access points, but you can modify them or you can create your own access points.

#### **Required configuration items**

- Enable the Wi-Fi access point
- The Service Set Identifier (SSID) for the access point.
- $\blacksquare$  Configure open security for the access point.
- LAN/bridge assignment. Once you configure a Wi-Fi access point, you must assign the Wi-Fi access point to a LAN interface or to a bridge. See [Configure](#page-157-0) a Local Area Network (LAN) and [Configure](#page-215-0) a bridge for more information.

#### **Additional configuration items**

- Determine whether to broadcast the access point's SSID.
- **•** Determine whether to isolate clients connected to this access point, so that they cannot communicate with each other.
- The amount of time to wait before changing the group key.

To configure a Wi-Fi access point with no security:

## **Web**

- 1. Log into Digi Remote Manager, or log into the local Web UI as a user with full Admin access rights.
- 2. Access the device configuration:

#### Remote Manager:

- a. Locate your device as described in Use Digi Remote [Manager](#page-977-0) to view and manage your [device](#page-977-0).
- b. Click the **Device ID**.
- c. Click **Settings**.
- d. Click to expand **Config**.

#### Local Web UI:

a. On the menu, click **System**. Under **Configuration**, click **Device Configuration**.

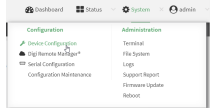

The **Configuration** window is displayed.

- 3. Click **Network** > **WiFi** > **Access points**.
- 4. Create a new access point or modify an existing access point:
	- <sup>n</sup> To create a new access point, for **Add WiFi access point:**, type a name for the access point and click  $\bigstar$ .

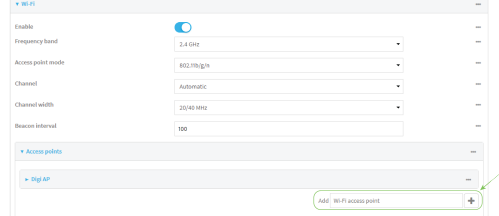

 $\blacksquare$  To modify an existing access point, click to expand the access point.

The Wi-Fi access point configuration window is displayed.

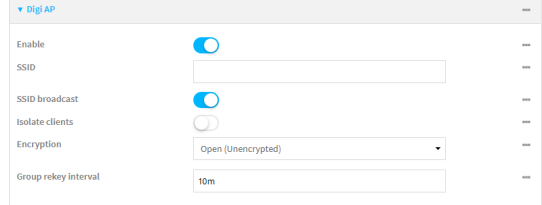

- 5. For **SSID**, type the SSID. Up to 32 characters are allowed.
- 6. Enable **SSID broadcast** to configure the radio to broadcast the SSID.
- 7. (Optional) Enable **Isolate clients**to prevent clients that are connected to this access point from communicating with each other. See [Isolate](#page-334-0) W<sub>r</sub>-Fi clients for information about how to prevent clients connected to different access points from communicating with each other.
- 8. For **Encryption**, select one of the following:
	- **n** Open (Unencrypted) No encryption is used.
	- **NPA3** Enhanced Open (OWE) Uses Opportunistic Wireless Encryption (OWE) technology to provide encryption for Wi-Fi networks that do not use password protection.

**Note** Only select **WPA3 Enhanced Open (OWE)** if you know that all Wi-Fi clients connecting to this device will have WPA3 capabilities.

9. (Optional) For **Group rekey interval**, type the amount of time to wait before changing the group key.

The group key is shared by all in clients of the access point, and after a client has disconnected, it will be able to use the group key to decrypt broadcast packets until the key is changed.

Allowed values are any number of days, hours, minutes, or seconds, and take the format **number**{**d|h|m|s**}.

For example, to set **Group rekey interval** to ten minutes, enter **10m** or **600s**.

Increasing the time between rekeys can improve connectivity issues in noisy environments. To disable group rekeys, set to **0**. This will allow any client that has previously connected to see all broadcast traffic on the wireless network until the Wi-Fi radio is restarted. The default is 10 minutes.

10. Assign the W<sub>1</sub>-Fi access point to a LAN interface or to a bridge. See [Configure](#page-157-0) a Local Area [Network](#page-157-0) (LAN) and [Configure](#page-215-0) a bridge for more information.

The access point must be assigned to an active LAN, or a bridge that is assigned to an active LAN.

11. Click **Apply** to save the configuration and apply the change.

#### **Example 2** Command line

#### **Configure a new access point**

1. Select the device in Remote Manager and click **Actions**> **Open Console**, or log into the Connect EZ 8 local command line as a user with full Admin access rights.

Depending on your device configuration, you may be presented with an **Access selection menu**. Type **admin** to access the Admin CLI.

2. At the command line, type **config** to enter configuration mode:

```
> config
(config)>
```
3. Create a new access point:

```
(config)> add network wifi ap new_AP
(config network wifi ap new_AP)>
```
New access points are enabled by default.

4. Set the SSIDfor the Wi-Fi access point. Up to 32 characters are allowed.

```
(config network wifi ap new_AP)> ssid my_SSID
(config network wifi ap new_AP)>
```
SSID broadcasting is enabled by default for new access points.

5. Set the security for the access point to an open security method:

```
(config network wifi ap new_AP)> encryption type value
(config network wifi ap new_AP)>
```
where value is either:

- **none:** No encryption is used.
- **owe**: Uses WPA3 Enhanced Open, which uses Opportunistic Wireless Encryption (OWE) technology to provide encryption for Wi-Fi networks that do not use password protection.

**Note** Only select **owe** if you know that all Wi-Fi clients connecting to this device will have WPA3 capabilities.

6. (Optional) Determine whether to prevent clients that are connected to this access point from communicating with each other:

```
(config)> network wifi ap digi_ap isolate_clients true
(config)>
```
See [Isolate](#page-334-0) Wi-Fi clients for information about how to prevent clients connected to different access points from communicating with each other.

7. (Optional) Set the amount of time to wait before changing the group key.

The group key is shared by all in clients of the access point, and after a client has disconnected, it will be able to use the group key to decrypt broadcast packets until the key is changed.

```
(config network wifi ap new_AP)> encryption group_rekey value
(config network wifi ap new_AP)>
```
where value is any number of days, hours, minutes, or seconds, and takes the format **number** {**d|h|m|s**}.

For example, to set **group rekey interval** to ten minutes, enter either **10m** or **600s**:

```
(config network wireless ap new_AP)> encryption group_rekey 600s
(config network wireless ap new_AP)>
```
Increasing the time between rekeys can improve connectivity issues in noisy environments. To disable group rekeys, set to **0**. This will allow any client that has previously connected to see all broadcast traffic on the wireless network until the Wi-Fi radio is restarted. The default is 10 minutes.

1. Assign the W-Fi access point to a LAN interface or to a bridge. See [Configure](#page-157-0) a Local Area [Network](#page-157-0) (LAN) and [Configure](#page-215-0) a bridge for more information.

The access point must be assigned to an active LAN, or a bridge that is assigned to an active LAN.

2. Save the configuration and apply the change

```
(config)> save
Configuration saved.
>
```
3. Type **exit** to exit the Admin CLI.

Depending on your device configuration, you may be presented with an **Access selection menu**. Type **quit** to disconnect from the device.

#### **Edit an existing Access point**

1. Select the device in Remote Manager and click **Actions**> **Open Console**, or log into the Connect EZ 8 local command line as a user with full Admin access rights.

Depending on your device configuration, you may be presented with an **Access selection menu**. Type **admin** to access the Admin CLI.

2. At the command line, type **config** to enter configuration mode:

```
> config
(config)>
```
3. Show available access points:

```
(config)> network wifi ap ?
```
Additional Configuration

```
------------------------------------------------------------------------
```

```
-------
digi_ap Digi AP
```

```
(config)>
```
4. Set the SSIDfor the appropriate access point:

```
(config)> network wifi ap digi_ap ssid my_SSID
(config)>
```
5. SSIDbroadcasting is enabled by default for the preconfigured access points. If SSID broadcasting is disabled:

```
(config)> network wifi ap digi_ap ssid_broadcast true
(config)>
```
6. Set the security for the access point to an open security method:

```
(config network wifi ap new_AP)> encryption type value
(config network wifi ap new_AP)>
```
where value is either:

- **none:** No encryption is used.
- **owe:** Uses WPA3 Enhanced Open, which uses Opportunistic Wireless Encryption (OWE) technology to provide encryption for Wi-Fi networks that do not use password protection.

**Note** Only select **owe** if you know that all Wi-Fi clients connecting to this device will have WPA3 capabilities.

7. (Optional) Determine whether to prevent clients that are connected to this access point from communicating with each other:

```
(config)> network wifi ap digi_ap isolate_client true
(config)>
```
See [Isolate](#page-334-0) Wi-Fi clients for information about how to prevent clients connected to different access points from communicating with each other.

8. (Optional) Set the amount of time to wait before changing the group key.

The group key is shared by all in clients of the access point, and after a client has disconnected, it will be able to use the group key to decrypt broadcast packets until the key is changed.

```
(config)> network wifi ap digi_ap encryption group_rekey value
(config)>
```
where value is any number of days, hours, minutes, or seconds, and takes the format **number** {**d|h|m|s**}.

For example, to set **group rekey interval** to ten minutes, enter either **10m** or **600s**:

```
(config)> network wireless ap digi_ap encryption group_rekey 600s
(config)>
```
Increasing the time between rekeys can improve connectivity issues in noisy environments. To disable group rekeys, set to **0**. This will allow any client that has previously connected to see all broadcast traffic on the wireless network until the Wi-Fi radio is restarted. The default is 10 minutes.

1. Assign the W-Fi access point to a LAN interface or to a bridge. See [Configure](#page-157-0) a Local Area [Network](#page-157-0) (LAN) and [Configure](#page-215-0) a bridge for more information.

The access point must be assigned to an active LAN, or a bridge that is assigned to an active LAN.

2. Save the configuration and apply the change

```
(config)> save
Configuration saved.
>
```
3. Type **exit** to exit the Admin CLI.

Depending on your device configuration, you may be presented with an **Access selection menu**. Type **quit** to disconnect from the device.

# <span id="page-320-0"></span>**Configure a Wi-Fi access point with personal security**

The WPAand WPA2 personal security modes allow a Wi-Fi access point to authenticate clients by using a preshared key that the client enters when connecting to the access point.

By default, the Connect EZ 8 device comes with one preconfigured access point, **Digi AP**. You cannot delete default access points, but you can modify them or you can create your own access points.

## **Required configuration items**

- Enable the Wi-Fi access point
- The Service Set Identifier (SSID) for the access point.
- Configure security for the access point to use personal security.
- $\blacksquare$  The password (preshared key) that clients will used to connect to the access point.
- LAN/bridge assignment. Once you configure a Wi-Fi access point, you must assign the Wi-Fi access point to a LAN interface or to a bridge. See [Configure](#page-157-0) a Local Area Network (LAN) and [Configure](#page-215-0) a bridge for more information.

### **Additional configuration items**

- Determine whether to broadcast the access point's SSID.
- Determine whether to isolate clients connected to this access point, so that they cannot communicate with each other.
- $\blacksquare$  The amount of time to wait before changing the group key.

To configure a Wi-Fi access point to use personal security:

### **Web**

- 1. Log into Digi Remote Manager, or log into the local Web UI as a user with full Admin access rights.
- 2. Access the device configuration:

#### Remote Manager:

- a. Locate your device as described in Use Digi Remote [Manager](#page-977-0) to view and manage your [device](#page-977-0).
- b. Click the **Device ID**.
- c. Click **Settings**.
- d. Click to expand **Config**.

Local Web UI:

a. On the menu, click **System**. Under **Configuration**, click **Device Configuration**.

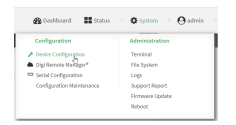

The **Configuration** window is displayed.

- 3. Click **Network** > **WiFi** > **Access points**.
- 4. Create a new access point or modify an existing access point:
	- <sup>n</sup> To create a new access point, for **Add WiFi access point:**, type a name for the access point and click  $\blacktriangleright$ .

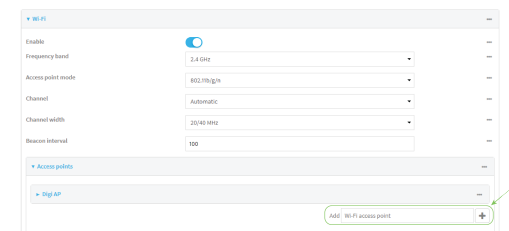

 $\blacksquare$  To modify an existing access point, click to expand the access point.

The Wi-Fi access point configuration window is displayed.

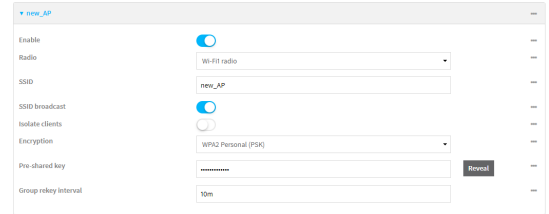

- 5. For **SSID**, type the SSID. Up to 32 characters are allowed.
- 6. Enable **SSID broadcast** to configure the radio to broadcast the SSID.
- 7. (Optional) Enable **Isolate clients**to prevent clients that are connected to this access point from communicating with each other. See [Isolate](#page-334-0) W<sub>1</sub>-Fi clients for information about how to prevent clients connected to different access points from communicating with each other.
- 8. For **Encryption**, select one of the following:
	- **NPA Personal (PSK)**: All Wi-Fi clients must support WPA to be able to authenticate.
	- **NPA/WPA2 Personal (PSK)**: W<sub>1</sub>-Fi clients that support WPA and WPA2 are able to authenticate.
	- **NPA2 Personal (PSK)**: All W<sub>1</sub>-Fi clients must support WPA2 to be able to authenticate.
	- **NPA2-PSK/WPA3-SAE mixed mode:** W<sub>1</sub>-Fi clients that support WPA2 and WPA3 are able to authenticate.
	- **WPA3 Personal (SAE)**: All W<sub>1</sub>-Fi clients must support WPA3 to be able to authenticate.

**Note** Only select **WPA3 Personal (SAE)** if you know that all Wi-Fi clients connecting to this device will have WPA3 capabilities.

9. For **Pre-shared key**, enter the password that clients will use when connecting to the access point.

**Note** If you need to configure a Wi-Fi passphrase with any non-printable ASCII characters, you can use the wpa\_passphrase tool to generate the appropriate pre-shared key. The wpa passphrase command is available in the shell console of a DAL OSDigi device. For details about the command, see the [wpa\\_passphrase](https://linux.die.net/man/8/wpa_passphrase) Linux command.

10. (Optional) For **Group rekey interval**, type the amount of time to wait before changing the group key.

The group key is shared by all in clients of the access point, and after a client has disconnected, it will be able to use the group key to decrypt broadcast packets until the key is changed.

Allowed values are any number of days, hours, minutes, or seconds, and take the format **number**{**d|h|m|s**}.

For example, to set **Group rekey interval** to ten minutes, enter **10m** or **600s**.

Increasing the time between rekeys can improve connectivity issues in noisy environments. To disable group rekeys, set to **0**. This will allow any client that has previously connected to see all broadcast traffic on the wireless network until the Wi-Fi radio is restarted. The default is 10 minutes.

11. Assign the Wi-Fi access point to a LAN interface or to a bridge. See [Configure](#page-157-0) a Local Area [Network](#page-157-0) (LAN) and [Configure](#page-215-0) a bridge for more information.

The access point must be assigned to an active LAN, or a bridge that is assigned to an active LAN.

12. Click **Apply** to save the configuration and apply the change.

# **EEEE** Command line

#### **Configure a new access point**

1. Select the device in Remote Manager and click **Actions**> **Open Console**, or log into the Connect EZ 8 local command line as a user with full Admin access rights.

Depending on your device configuration, you may be presented with an **Access selection menu**. Type **admin** to access the Admin CLI.

2. At the command line, type **config** to enter configuration mode:

```
> config
(config)>
```
3. Create a new access point:

```
(config)> add network wifi ap new_AP
(config network wifi ap new_AP)>
```
New access points are enabled by default.

4. Set the SSIDfor the Wi-Fi access point. Up to 32 characters are allowed.

```
(config network wifi ap new_AP)> ssid my_SSID
(config network wifi ap new_AP)>
```
SSID broadcasting is enabled by default for new access points.

5. Set the security for the access point to a personal security option:

(config network wifi ap new\_AP)> encryption type *value* (config network wifi ap new\_AP)>

where value is one of:

**psk**: Uses WPA Personal (PSK). All W<sub>1</sub>-Fi clients must support WPA to be able to authenticate.

**Note** If you need to configure a Wi-Fi passphrase with any non-printable ASCII characters, you can use the wpa\_passphrase tool to generate the appropriate preshared key. The wpa\_passphrase command is available in the shell console of a DAL OS Digi device. For details about the command, see the wpa passphrase Linux command.

- **n mixedpsk**: Uses mixed WPA/WPA2 Personal (PSK) mode. Wi-Fi clients that support WPA and WPA2 are able to authenticate.
- **psk2**: Uses WPA2 Personal (PSK) mode. All Wi-Fi clients must support WPA2 to be able to authenticate.
- **psk2sae**: Uses WPA2-PSK/WPA3-AES mixed mode. Wi-Fi clients that support WPA2 and WPA3 are able to authenticate.
- **sae**: Uses WPA3 Personal mode. All Wi-Fi clients must support WPA3 to be able to authenticate.

```
(config network wifi ap new_AP)> encryption type psk2sae
(config network wifi ap new_AP)>
```
6. (Optional) Determine whether to prevent clients that are connected to this access point from communicating with each other:

```
(config)> network wifi ap digi_ap isolate_clients true
(config)>
```
See [Isolate](#page-334-0) W<sub>i</sub>-Fi clients for information about how to prevent clients connected to different access points from communicating with each other.

7. Set the password that clients will use when connecting to the access point:

```
(config network wifi ap new_AP)> encryption key_type password
(config network wifi ap new_AP)>
```
where key\_type varies depending on the selection for encryption **type**, above:

- If **type** is set to **psk**, *key\_type* is **key\_psk**.
- If **type** is set to **mixedpsk**, key\_type is **key\_mixedpsk**.
- If **type** is set to **psk2**, key\_type is **key\_psk2**.
- If **type** is set to **psk2sae**, *key\_type* is **key\_psk2sae**.
- If **type** is set to sae, key\_type is key\_sae.

For example, if **type** is set to **psk2sae**, set **key\_psk2sae** to the appropriate password:

```
(config network wifi ap new_AP)> encryption type psk2sae
(config network wifi ap new_AP)> encryption key_psk2sae abcd1234
(config network wifi ap new_AP)>
```
**Note** The encryption key type must correspond to the configured encryption type. If you set an encyrption key type that does not correspond to the configured encryption type, you will not be able to save the configuration.
8. (Optional) Set the amount of time to wait before changing the group key.

The group key is shared by all in clients of the access point, and after a client has disconnected, it will be able to use the group key to decrypt broadcast packets until the key is changed.

```
(config network wifi ap new_AP)> encryption group_rekey value
(config network wifi ap new_AP)>
```
where value is any number of days, hours, minutes, or seconds, and takes the format **number** {**d|h|m|s**}.

For example, to set **group rekey interval** to ten minutes, enter either **10m** or **600s**:

```
(config network wireless ap new_AP)> encryption group_rekey 600s
(config network wireless ap new_AP)>
```
Increasing the time between rekeys can improve connectivity issues in noisy environments. To disable group rekeys, set to **0**. This will allow any client that has previously connected to see all broadcast traffic on the wireless network until the Wi-Fi radio is restarted. The default is 10 minutes.

1. Assign the W-Fi access point to a LAN interface or to a bridge. See [Configure](#page-157-0) a Local Area [Network](#page-157-0) (LAN) and [Configure](#page-215-0) a bridge for more information.

The access point must be assigned to an active LAN, or a bridge that is assigned to an active LAN.

2. Save the configuration and apply the change

```
(config)> save
Configuration saved.
>
```
3. Type **exit** to exit the Admin CLI.

Depending on your device configuration, you may be presented with an **Access selection menu**. Type **quit** to disconnect from the device.

#### **Edit an existing Access point**

1. Select the device in Remote Manager and click **Actions**> **Open Console**, or log into the Connect EZ 8 local command line as a user with full Admin access rights.

Depending on your device configuration, you may be presented with an **Access selection menu**. Type **admin** to access the Admin CLI.

2. At the command line, type **config** to enter configuration mode:

```
> config
(config)>
```
3. Show available access points:

```
(config)> network wifi ap ?
```

```
Additional Configuration
```
------------------------------------------------------------------------

digi\_ap Digi AP

(config)>

-------

4. Set the SSIDfor the appropriate access point:

```
(config)> network wifi ap digi_ap ssid my_SSID
(config)>
```
5. SSIDbroadcasting is enabled by default for the preconfigured access points. If SSID broadcasting is disabled:

```
(config)> network wifi ap digi_ap ssid_broadcast true
(config)>
```
6. Set the security for the access point to a personal security option:

```
(config network wifi ap new_AP)> encryption type value
(config network wifi ap new_AP)>
```
where value is one of:

**psk**: Uses WPA Personal (PSK). All W<sub>1</sub>-Fi clients must support WPA to be able to authenticate.

**Note** If you need to configure a Wi-Fi passphrase with any non-printable ASCII characters, you can use the wpa\_passphrase tool to generate the appropriate preshared key. The wpa\_passphrase command is available in the shell console of a DAL OS Digi device. For details about the command, see the [wpa\\_passphrase](https://linux.die.net/man/8/wpa_passphrase) Linux command.

- **nixedpsk**: Uses mixed WPA/WPA2 Personal (PSK) mode. W<sub>T</sub> clients that support WPA and WPA2 are able to authenticate.
- **psk2**: Uses WPA2 Personal (PSK) mode. All Wi-Fi clients must support WPA2 to be able to authenticate.
- **psk2sae**: Uses WPA2-PSK/WPA3-AES mixed mode. Wi-Fi clients that support WPA2 and WPA3 are able to authenticate.
- **sae:** Uses WPA3 Personal mode. All Wi-Fi clients must support WPA3 to be able to authenticate.

```
(config network wifi ap new_AP)> encryption type psk2sae
(config network wifi ap new_AP)>
```
7. (Optional) Determine whether to prevent clients that are connected to this access point from communicating with each other:

```
(config)> network wifi ap digi_ap isolate_client true
(config)>
```
See [Isolate](#page-334-0) Wi-Fi clients for information about how to prevent clients connected to different access points from communicating with each other.

8. Set the password that clients will use when connecting to the access point:

```
(config)> network wifi ap digi_ap encryption key_psk2 password
(config)>
```
9. (Optional) Set the amount of time to wait before changing the group key.

The group key is shared by all in clients of the access point, and after a client has disconnected, it will be able to use the group key to decrypt broadcast packets until the key is changed.

```
(config)> network wifi ap digi_ap encryption group_rekey value
(config)>
```
where value is any number of days, hours, minutes, or seconds, and takes the format **number** {**d|h|m|s**}.

For example, to set **group rekey interval** to ten minutes, enter either **10m** or **600s**:

```
(config)> network wireless ap digi_ap encryption group_rekey 600s
(config)>
```
Increasing the time between rekeys can improve connectivity issues in noisy environments. To disable group rekeys, set to **0**. This will allow any client that has previously connected to see all broadcast traffic on the wireless network until the Wi-Fi radio is restarted. The default is 10 minutes.

1. Assign the W-Fi access point to a LAN interface or to a bridge. See [Configure](#page-157-0) a Local Area [Network](#page-157-0) (LAN) and [Configure](#page-215-0) a bridge for more information.

The access point must be assigned to an active LAN, or a bridge that is assigned to an active LAN.

2. Save the configuration and apply the change

```
(config)> save
Configuration saved.
>
```
3. Type **exit** to exit the Admin CLI.

Depending on your device configuration, you may be presented with an **Access selection menu**. Type **quit** to disconnect from the device.

# <span id="page-326-0"></span>**Configure a Wi-Fi access point with enterprise security**

The WPA2 enterprise security mode allows a W<sub>r</sub>-Fi access point to authenticate clients by using one or more RADIUSservers. When the Wi-Fi access point receives a connection request from a client, it authenticates the client with the RADIUS server before allowing the client to connect.

Using enterprise security modes allows each client to have different usernames and passwords configured in the RADIUS server, rather than using preshared key on the Connect EZ 8 device.

By default, the Connect EZ 8 device comes with one preconfigured access point, **Digi AP**. You cannot delete default access points, but you can modify them or you can create your own access points.

## **Required configuration items**

- Enable the Wi-Fi access point
- The Service Set Identifier (SSID) for the access point.
- Configure security for the access point to WPA2 enterprise.
- The IP address for one or more RADIUS servers.
- The secret key for one or more RADIUS servers.
- LAN/bridge assignment. Once you configure a W-Fi access point, you must assign the W-Fi access point to a LAN interface or to a bridge. See [Configure](#page-157-0) a Local Area Network (LAN) and [Configure](#page-215-0) a bridge for more information.

## **Additional configuration items**

- Determine whether to broadcast the access point's SSID.
- Determine whether to isolate clients connected to this access point, so that they cannot communicate with each other.
- The server port for one or more RADIUS server.
- The amount of time to wait before changing the group key.

To configure a Wi-Fi access point with WPA2 enterprise security:

## **Web**

- 1. Log into Digi Remote Manager, or log into the local Web UI as a user with full Admin access rights.
- 2. Access the device configuration:

Remote Manager:

- a. Locate your device as described in Use Digi Remote [Manager](#page-977-0) to view and manage your [device](#page-977-0).
- b. Click the **Device ID**.
- c. Click **Settings**.
- d. Click to expand **Config**.

#### Local Web UI:

a. On the menu, click **System**. Under **Configuration**, click **Device Configuration**.

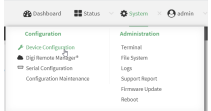

The **Configuration** window is displayed.

#### 3. Click **Network** > **WiFi** > **Access points**.

- 4. Create a new access point or modify an existing access point:
	- <sup>n</sup> To create a new access point, for **Add WiFi access point:**, type a name for the access point and click  $\bigstar$ .

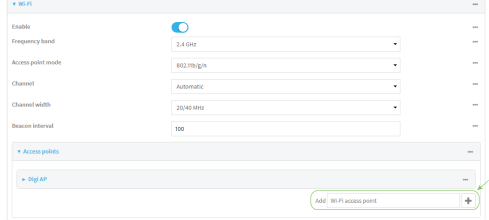

 $\blacksquare$  To modify an existing access point, click to expand the access point.

The Wi-Fi access point configuration window is displayed.

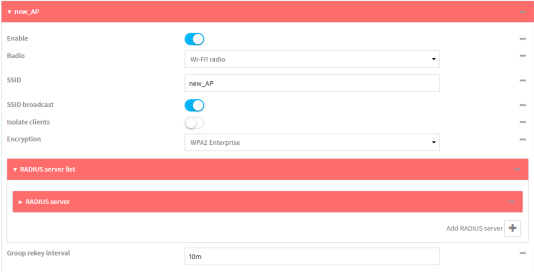

- 5. For **SSID**, type the SSID. Up to 32 characters are allowed.
- 6. Enable **SSID broadcast** to configure the radio to broadcast the SSID.
- 7. (Optional) Enable **Isolate clients**to prevent clients that are connected to this access point from communicating with each other. See [Isolate](#page-334-0) WI-Fi clients for information about how to prevent clients connected to different access points from communicating with each other.
- 8. For **Encryption**, select **WPA2 Enterprise**.
- 9. Configure one or more RADIUS servers:
	- a. Click to expand **RADIUS server list**.
	- b. Click to expand **RADIUS server**.
	- c. For **RADIUS IP/hostname**, type the IPaddress or hostname of the RADIUSserver.
	- d. (Optional) Change the **RADIUS port**. The default port is 1812.
	- e. For **RADIUS secret key**, type the secret key as configured on the RADIUS server.

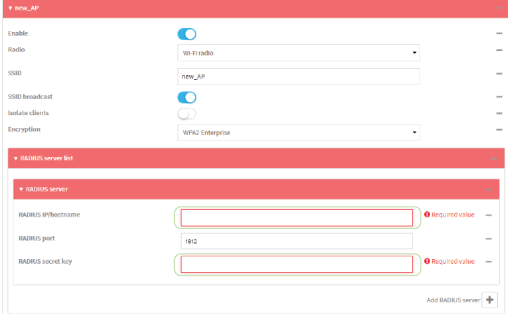

f. To add additional RADIUS servers, click  $\bigstar$ 

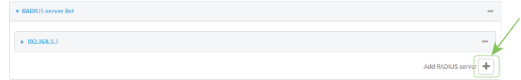

10. (Optional) For **Group rekey interval**, type the amount of time to wait before changing the group key.

The group key is shared by all in clients of the access point, and after a client has disconnected, it will be able to use the group key to decrypt broadcast packets until the key is changed.

Allowed values are any number of days, hours, minutes, or seconds, and take the format **number**{**d|h|m|s**}.

For example, to set **Group rekey interval** to ten minutes, enter **10m** or **600s**.

Increasing the time between rekeys can improve connectivity issues in noisy environments. To disable group rekeys, set to **0**. This will allow any client that has previously connected to see all broadcast traffic on the wireless network until the Wi-Fi radio is restarted. The default is 10 minutes.

11. Assign the Wi-Fi access point to a LAN interface or to a bridge. See [Configure](#page-157-0) a Local Area [Network](#page-157-0) (LAN) and [Configure](#page-215-0) a bridge for more information.

The access point must be assigned to an active LAN, or a bridge that is assigned to an active LAN.

12. Click **Apply** to save the configuration and apply the change.

#### **Example 2** Command line

#### **Configure a new access point**

1. Select the device in Remote Manager and click **Actions**> **Open Console**, or log into the Connect EZ 8 local command line as a user with full Admin access rights.

Depending on your device configuration, you may be presented with an **Access selection menu**. Type **admin** to access the Admin CLI.

2. At the command line, type **config** to enter configuration mode:

```
> config
(config)>
```
3. Create a new access point:

```
(config)> add network wifi ap new_AP
(config network wifi ap new_AP)>
```
New access points are enabled by default.

4. Set the SSIDfor the Wi-Fi access point. Up to 32 characters are allowed.

```
(config network wifi ap new_AP)> ssid my_SSID
(config network wifi ap new_AP)>
```
SSID broadcasting is enabled by default for new access points.

5. Set the security for the access point to **wpa2**:

```
(config network wifi ap new_AP)> encryption type wpa2
(config network wifi ap new_AP)>
```
6. (Optional) Determine whether to prevent clients that are connected to this access point from communicating with each other:

```
(config)> network wifi ap digi_ap isolate_clients true
(config)>
```
See [Isolate](#page-334-0) Wi-Fi clients for information about how to prevent clients connected to different access points from communicating with each other.

- 7. Configure one or more RADIUS servers:
	- a. Set the IP address of the RADIUS server:

```
(config network wifi ap new_AP)> encryption radius_servers 0 host IP_
address
(config network wifi ap new_AP)>
```
b. Set the secret key as configured on the RADIUS server:

```
(config network wifi ap new_AP)> encryption radius_servers 0 key
secret_key
(config network wifi ap new_AP)>
```
c. (Optional) Set the RADIUSserver's port. The default is 1812.

```
(config network wifi ap new_AP)> encryption radius_servers 0 port port
(config network wifi ap new_AP)>
```
- d. (Optional) Add and configure additional radius servers:
	- i. Add a server:

```
(config network wifi ap new_AP)> add encryption radius_servers end
(config network wifi ap new_AP encryption radius_servers 1)>
```
ii. Configure the new server as described above. For example, set the server IPaddress:

```
(config network wifi ap new_AP encryption radius_servers 1)> host
IP_address
(config network wifi ap new_AP encryption radius_servers 1)>
```
- iii. Repeat for additional radius servers.
- 8. (Optional) Set the amount of time to wait before changing the group key.

The group key is shared by all in clients of the access point, and after a client has disconnected, it will be able to use the group key to decrypt broadcast packets until the key is changed.

```
(config network wifi ap new_AP)> encryption group_rekey value
(config network wifi ap new_AP)>
```
where value is any number of days, hours, minutes, or seconds, and takes the format **number** {**d|h|m|s**}.

For example, to set **group rekey interval** to ten minutes, enter either **10m** or **600s**:

```
(config network wireless ap new_AP)> encryption group_rekey 600s
(config network wireless ap new_AP)>
```
Increasing the time between rekeys can improve connectivity issues in noisy environments. To disable group rekeys, set to **0**. This will allow any client that has previously connected to see all broadcast traffic on the wireless network until the Wi-Fi radio is restarted. The default is 10 minutes.

1. Assign the W<sub>r</sub>-Fi access point to a LAN interface or to a bridge. See [Configure](#page-157-0) a Local Area [Network](#page-157-0) (LAN) and [Configure](#page-215-0) a bridge for more information.

The access point must be assigned to an active LAN, or a bridge that is assigned to an active LAN.

2. Save the configuration and apply the change

```
(config)> save
Configuration saved.
>
```
3. Type **exit** to exit the Admin CLI.

Depending on your device configuration, you may be presented with an **Access selection menu**. Type **quit** to disconnect from the device.

#### **Edit an existing Access point**

1. Select the device in Remote Manager and click **Actions**> **Open Console**, or log into the Connect EZ 8 local command line as a user with full Admin access rights.

Depending on your device configuration, you may be presented with an **Access selection menu**. Type **admin** to access the Admin CLI.

2. At the command line, type **config** to enter configuration mode:

```
> config
(config)>
```
3. Show available access points:

```
(config)> network wifi ap ?
```

```
Additional Configuration
```

```
------------------------------------------------------------------------
```

```
-------
```
digi\_ap Digi AP

(config)>

4. Set the SSIDfor the appropriate access point:

```
(config)> network wifi ap digi_ap ssid my_SSID
(config)>
```
5. SSIDbroadcasting is enabled by default for the preconfigured access points. If SSID broadcasting is disabled:

```
(config)> network wifi ap digi_ap ssid_broadcast true
(config)>
```
6. Set the security for the access point to **wpa2**:

```
(config network wifi ap new_AP)> encryption type wpa2
(config network wifi ap new_AP)>
```
7. (Optional) Determine whether to prevent clients that are connected to this access point from communicating with each other:

```
(config)> network wifi ap digi_ap isolate_client true
(config)>
```
See [Isolate](#page-334-0) W<sub>T</sub> clients for information about how to prevent clients connected to different access points from communicating with each other.

8. Set the IP address or hostname of the RADIUS server:

```
(config)> network wifi ap digi_ap encryption host_wpa2 hostname
(config)>
```
9. Set the secret key as configured on the RADIUS server:

```
(config)> network wifi ap digi_ap encryption key_wpa2 secret_key
(config)>
```
10. (Optional) Set the RADIUSserver's port. The default is 1812.

```
(config)> network wifi ap digi_ap encryption port_wpa2 port
(config)>
```
11. (Optional) Set the amount of time to wait before changing the group key.

The group key is shared by all in clients of the access point, and after a client has disconnected, it will be able to use the group key to decrypt broadcast packets until the key is changed.

```
(config)> network wifi ap digi_ap encryption group_rekey value
(config)>
```
where value is any number of days, hours, minutes, or seconds, and takes the format **number** {**d|h|m|s**}.

For example, to set **group rekey interval** to ten minutes, enter either **10m** or **600s**:

```
(config)> network wireless ap digi_ap encryption group_rekey 600s
(config)>
```
Increasing the time between rekeys can improve connectivity issues in noisy environments. To disable group rekeys, set to **0**. This will allow any client that has previously connected to see all broadcast traffic on the wireless network until the Wi-Fi radio is restarted. The default is 10 minutes.

1. Assign the Wi-Fi access point to a LAN interface or to a bridge. See [Configure](#page-157-0) a Local Area [Network](#page-157-0) (LAN) and [Configure](#page-215-0) a bridge for more information.

The access point must be assigned to an active LAN, or a bridge that is assigned to an active LAN.

2. Save the configuration and apply the change

```
(config)> save
Configuration saved.
\, >
```
3. Type **exit** to exit the Admin CLI.

Depending on your device configuration, you may be presented with an **Access selection menu**. Type **quit** to disconnect from the device.

# <span id="page-334-0"></span>**Isolate Wi-Fi clients**

Client isolation prevents wireless clients connected to the Connect EZ 8 device from communicating with other clients. There are two mechanisms for client isolation configuration:

- **n** Isolate clients [connected](#page-334-1) to the same access point
- **n** Isolate clients [connected](#page-335-0) to different access points

<span id="page-334-1"></span>This section provides instructions for both mechanisms.

## **Isolate clients connected to the same access point**

## **Web**

- 1. Log into Digi Remote Manager, or log into the local Web UI as a user with full Admin access rights.
- 2. Access the device configuration:

Remote Manager:

- a. Locate your device as described in Use Digi Remote [Manager](#page-977-0) to view and manage your [device](#page-977-0).
- b. Click the **Device ID**.
- c. Click **Settings**.
- d. Click to expand **Config**.

#### Local Web UI:

a. On the menu, click **System**. Under **Configuration**, click **Device Configuration**.

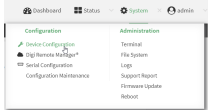

The **Configuration** window is displayed.

- 3. Click **Network** > **WiFi** > **Access points**.
- 4. Create a new access point or modify an existing access point. See [Configure](#page-314-0) an open Wi-Fi [access](#page-314-0) point, [Configure](#page-320-0) a Wi-Fi access point with personal security, or [Configure](#page-326-0) a Wi-Fi access point with [enterprise](#page-326-0) security.
- 5. Enable **Isolate clients**.
- 6. Click **Apply** to save the configuration and apply the change.

#### *Command line*

1. Select the device in Remote Manager and click **Actions**> **Open Console**, or log into the Connect EZ 8 local command line as a user with full Admin access rights.

Depending on your device configuration, you may be presented with an **Access selection menu**. Type **admin** to access the Admin CLI.

2. At the command line, type **config** to enter configuration mode:

```
> config
(config)>
```
- 3. Create a new access point or modify an existing access point. See [Configure](#page-314-0) an open Wi-Fi [access](#page-314-0) point, [Configure](#page-320-0) a Wi-Fi access point with personal security, or [Configure](#page-326-0) a Wi-Fi access point with [enterprise](#page-326-0) security.
- 4. (Optional) Set the client isolation:

```
(config)> network wifi ap digi_ap isolate_client true
(config)>
```
5. Save the configuration and apply the change

```
(config)> save
Configuration saved.
>
```
6. Type **exit** to exit the Admin CLI.

Depending on your device configuration, you may be presented with an **Access selection menu**. Type **quit** to disconnect from the device.

## <span id="page-335-0"></span>**Isolate clients connected to different access points**

Isolating clients that are on different access points involves the following steps:

- 1. Assign the access points to separate LAN interfaces.
- 2. Assign those LAN interfaces to separate firewall zones.
- 3. Create firewall filters to prevent traffic between the two firewall zones.

## **Web**

- 1. Log into Digi Remote Manager, or log into the local Web UI as a user with full Admin access rights.
- 2. Access the device configuration:

Remote Manager:

- a. Locate your device as described in Use Digi Remote [Manager](#page-977-0) to view and manage your [device](#page-977-0).
- b. Click the **Device ID**.
- c. Click **Settings**.
- d. Click to expand **Config**.

Local Web UI:

a. On the menu, click **System**. Under **Configuration**, click **Device Configuration**.

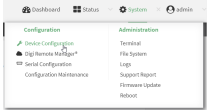

The **Configuration** window is displayed.

- 3. Configure the firewall:
	- a. Click **Firewall** > **Zones**.
	- b. In **Add Zone**, enter **LAN2\_isolation\_zone** for the name of the zone and click  $\blacklozenge$ .

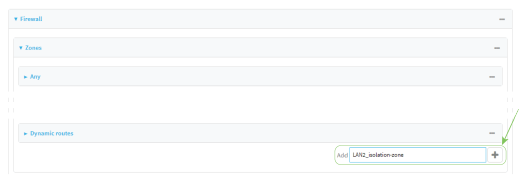

**Note** We will be creating **LAN2** later in the procedure.

- c. Create a firewall filter to provide internet access for the **LAN2\_isolation\_zone**:
	- i. For **Add packet filter**, click  $\textbf{+}$ .
	- ii. For **Label**, type **Allow LAN2\_isolation\_zone to External**.
	- iii. For **Source zone**, select **LAN2\_isolation\_zone**.
	- iv. For **Destination zone**, select **External**.

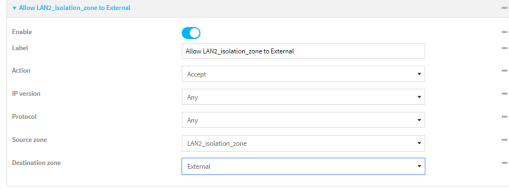

d. Create a firewall filter to drop traffic from the **Internal** zone (used by the **LAN1** interface) to the **LAN2\_isolation\_zone**:

 $\label{eq:3.1} \begin{array}{cccccccccc} 1 & 1 & 1 & 1 & 1 \end{array}$ 

- i. Click **Firewall** >**Packet filtering**.
- ii. For **Add packet filter**, click  $\textbf{+}$ .
- iii. For **Label**, type **Drop traffic from Internal to LAN2\_isolation\_zone**.
- iv. For **Action**, select **Drop**.
- v. For **Source zone**, select **Internal**.
- vi. For **Destination zone**, select **LAN2\_isolation\_zone**.

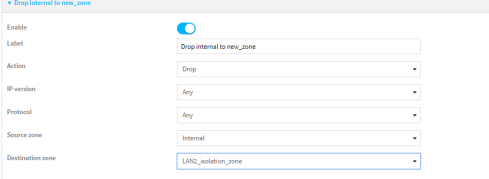

e. Rearrange the firewall filters.

Firewall filters are applied in the order that they are listed. As a result, in order to drop traffic from the **Internal** zone to the **LAN2\_isolation\_zone**, this filter must be listed prior to the **Allow all outgoing traffic filter**, which allows the **Internal** zone to have access to any zone.

To move the **Drop traffic from Internal to LAN2\_isolation\_zone** filter to the top of the list:

- i. Click the filter title.
- ii. Drag-and-drop the filter to the top of the list.

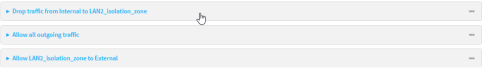

4. Create a new LAN:

By default, the Connect EZ 8 device comes with one preconfigured LAN, which includes the default access point. We will use that LAN for the access point, and create a new LAN for the access point.

- a. Click **Configuration** > **Network** > **Interfaces**.
- b. For **Add interface**, type a name for the LAN and click  $\blacklozenge$ .

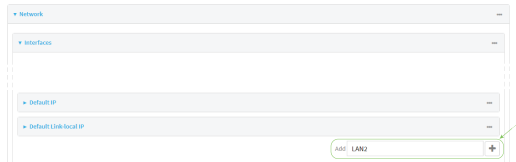

- c. For **Zone**, select **LAN2\_isolation\_zone**.
- d. For **Device**, select.
- e. Click to expand **IPv4**.
- f. For **Address**, type an IPaddress and subnet for the LAN.
- g. Click to expand **DHCP server**.
- h. **Enable** the DHCPserver.
- 5. Click **Apply** to save the configuration and apply the change.

## *<u>Emand</u>* **Command** line

1. Select the device in Remote Manager and click **Actions**> **Open Console**, or log into the Connect EZ 8 local command line as a user with full Admin access rights.

Depending on your device configuration, you may be presented with an **Access selection menu**. Type **admin** to access the Admin CLI.

2. At the command line, type **config** to enter configuration mode:

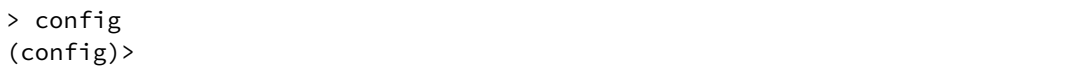

- 3. Configure a new access point:
	- a. Create a new access point:

```
(config)> add network wifi ap new_AP
(config network wifi ap new_AP)>
```
New access points are enabled by default.

b. Set the SSIDfor the Wi-Fi access point. Up to 32 characters are allowed.

```
(config network wifi ap new_AP)> ssid my_SSID
(config network wifi ap new_AP)>
```
c. Set the security for the access point:

```
(config network wifi ap new_AP)> encryption type value
(config network wifi ap new_AP)>
```
where value is one of:

- **none**
- <sup>n</sup> **psk**
- <sup>n</sup> **psk2**
- <sup>n</sup> **wpa2**:
- d. Complete other encryption-related fields as appropriate based on the type of encryption. See [Configure](#page-320-0) an open W<sub>TH</sub> access point, Configure a W<sub>TH</sub> access point with personal [security](#page-320-0), or Configure a W-Fi access point with [enterprise](#page-326-0) security for details.
- 4. Configure the firewall:
	- a. Return to the root config prompt by typing three periods (**...**):

```
(config network wifi ap new_AP)> ...
(config)>
```
b. Add a new firewall zone named **LAN2\_isolation\_zone**. We will be creating **LAN2** later in the procedure.

```
(config)> add firewall zone LAN2_isolation_zone
(config firewall zone LAN2_isolation_zone)>
```
- c. Create a firewall filter to provide internet access for the **LAN2\_isolation\_zone**.
	- i. Return to the root config prompt by typing three periods (**...**):

```
(config firewall zone LAN2_isolation_zone)> ...
(config)>
```
ii. Add the new packet filter:

```
(config)> add firewall filter end
(config firewall filter 1)>
```
iii. Set the label for the filter:

```
(config firewall filter 1)> label "Allow LAN2_isolation_zone to
External"
(config firewall filter 1)>
```
iv. Set the source zone to **LAN2\_isolation\_zone**:

```
(config firewall filter 1)> src_zone LAN2_isolation_zone
(config firewall filter 1)>
```
v. Set the destination zone to **external**:

```
(config firewall filter 1)> dst_zone external
(config firewall filter 1)>
```
d. Create a firewall filter to drop traffic from the **Internal** zone (used by the **LAN1** interface) to the **LAN2\_isolation\_zone**:

Firewall filters are applied in the order that they are listed. As a result, in order to drop traffic from the **Internal** zone to the **LAN2\_isolation\_zone**, this filter must be added before the **Allow all outgoing traffic** filter, which allows the **Internal** zone to have access to any zone. In this example, we will add the new to the first position in the list (index position **0**).

i. Add the new packet filter:

```
(config firewall filter 1)> add .. 0
(config firewall filter 0)>
```
ii. Set the label for the filter:

```
(config firewall filter 0)> label "Drop traffic from Internal to
LAN2_isolation_zone"
(config firewall filter 0>
```
iii. Set the source zone to **internal**:

(config firewall filter 0)> src\_zone internal (config firewall filter 0)>

iv. Set the destination zone to **LAN2\_isolation\_zone**:

(config firewall filter 0)> dst\_zone LAN2\_isolation\_zone (config firewall filter 0)>

v. Set the filter to drop traffic between the zones:

```
(config firewall filter 0)> action drop
(config firewall filter 0)>
```
5. Create a new LAN:

By default, the Connect EZ 8 device comes with one preconfigured LAN, which includes the default access point. We will use that LAN for the access point, and create a new LAN for the access point.

a. Return to the root config prompt by typing three periods (**...**):

```
(config firewall filter 0)> ...
(config)>
```
b. Add the new LAN:

```
(config)> add network interface LAN2
(config network interface LAN2)>
```
c. Set the device to :

```
(config network interface LAN2)> device /network/wifi/ap/
(config network interface LAN2)>
```
d. Set the zone to **LAN2\_isolation\_zone**:

```
(config network interface LAN2)> zone LAN2_isolation_zone
(config network interface LAN2)>
```
e. Set the IPaddress and subnet mask of the LAN:

```
(config network interface LAN2)> ipv4 address address/mask
(config network interface LAN2)>
```
f. Enable the DHCPserver:

```
(config network interface LAN2)> ipv4 dhcp_server enable true
(config network interface LAN2)>
```
6. Save the configuration and apply the change

```
(config network interface LAN2)> save
Configuration saved.
>
```
7. Type **exit** to exit the Admin CLI.

Depending on your device configuration, you may be presented with an **Access selection menu**. Type **quit** to disconnect from the device.

# **Configure a Wi-Fi client and add client networks**

#### **Required configuration items**

- Create the Wi-Fi client.
- $\blacksquare$  The Connect  $EZ$  8 device's Wi-Fi radio that the Wi-Fi client will use.
- SSID of the access point that the client will log into.
- The encryption type used by the access point:
	- If a personal or mixed mode option is selected, identify the Pre-shared key.
	- If an enterprise option is selected:
		- Select the Extensible Authentication Protocol (EAP), one of:
			- <sup>o</sup> TLS: Client certificate authentication.
				- If TLSis selected, include:
				- <sup>o</sup> The username.
				- The CA certificate in PEM format.
				- The client certificate in PEM format.
				- $\circ$  The private key in PEM format.
				- (Optional) The private key passphrase.
			- <sup>o</sup> PEAP: Username/password authentication.
				- If PEAP is selected, identify the username and password.
			- o SCEP certificates: Simple Certificate Enrollment Protocol (SCEP) certificate management.
				- If SCEP certificates is selected:
				- <sup>o</sup> Identify the username.
				- Select the SCEP client. See Configure a Simple Certificate [Enrollment](#page-451-0) Protocol [client](#page-451-0) for information about SCEP clients.
- WAN assignment. Once you configure a W-Fi client, you must assign the W-Fi client to a WAN. See Wide Area [Networks](#page-66-0) (WANs) and Wireless Wide Area Networks (WWANs) for further information.

#### **Additional configuration items**

- Enable and configure background scanning, which allows the Wi-Fi client to move between access points that have the same SSIDas their signal strength varies.
- Additional access points that client will attempt to use. If connection to one access point fails, the device will attempt to connect to the next access point in the list.

To configure a Wi-Fi client:

## **Web**

- 1. Log into Digi Remote Manager, or log into the local Web UI as a user with full Admin access rights.
- 2. Access the device configuration:

Remote Manager:

- a. Locate your device as described in Use Digi Remote [Manager](#page-977-0) to view and manage your [device](#page-977-0).
- b. Click the **Device ID**.
- c. Click **Settings**.
- d. Click to expand **Config**.

Local Web UI:

a. On the menu, click **System**. Under **Configuration**, click **Device Configuration**.

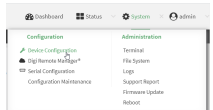

The **Configuration** window is displayed.

- 3. Click **Network** > **WiFi** > **Client mode connections**.
- 4. For **Add WiFi client:**, type the name of the client and click  $\biguparrow$ .

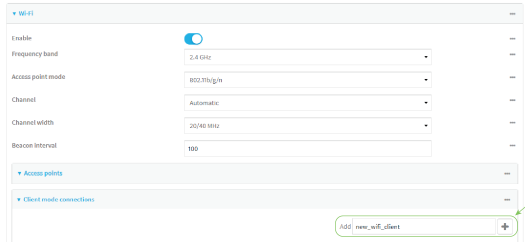

The Wi-Fi client configuration window is displayed.

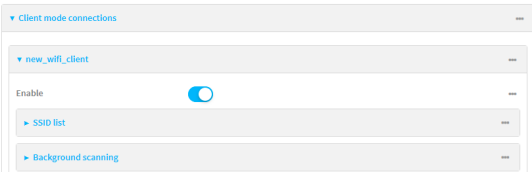

New Wi-Fi clients are enabled by default. To disable, toggle off **Enable**.

- 5. Configure the Wi-Fi network that the client will use:
	- a. Click to expand **SSID list**.
	- b. Enter the **SSID** of the access point that the client will use to connect to the Wi-Fi network.
	- c. Select the type of **Encryption** used by the access point.
		- If a personal or mixed mode is selected, for **Pre-shared key**, enter the password that the client will use to connect to the access point.

**Note** If you need to configure a Wi-Fi passphrase with any non-printable ASCII characters, you can use the wpa\_passphrase tool to generate the appropriate preshared key. The wpa\_passphrase command is available in the shell console of a DAL OS Digi device. For details about the command, see the [wpa\\_passphrase](https://linux.die.net/man/8/wpa_passphrase) Linux [command.](https://linux.die.net/man/8/wpa_passphrase)

- **n** If WPA2 **Enterprise** is selected:
	- <sup>l</sup> Select the **Extensible Authentication Protocol (EAP)**, one of:
		- <sup>o</sup> **TLS**: Client certificate authentication.

If **TLS**is selected, include:

- <sup>o</sup> The **Username**.
- <sup>o</sup> The **CAcertificate** in PEM format.
- <sup>o</sup> The **Client certificate** in PEM format.
- <sup>o</sup> The **Private key** in PEM format.
- <sup>o</sup> (Optional) The **Private key passphrase**.
- <sup>o</sup> **PEAP**: Username/password authentication.
	- If **PEAP** is selected, identify the **Username** and **Password**.
- <sup>o</sup> **SCEP certificates**: Simple Certificate Enrollment Protocol (SCEP) certificate management.

If **SCEP certificates**is selected:

- <sup>o</sup> Identify the **Username**.
- <sup>o</sup> Select the **SCEP Client**. See Configure a Simple Certificate [Enrollment](#page-451-0) [Protocol](#page-451-0) client for information about SCEP clients.

#### 6. (Optional) Configure **Background scanning**.

Background scanning allows the device to scan for nearby access points and to move between access points that have the same SSIDthat is configured for the client connection, based on the signal strength of the access points.

a. Click to expand **Background scanning**.

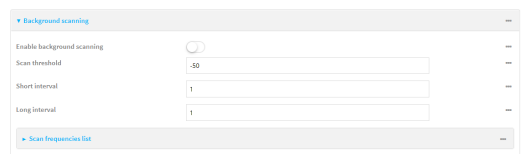

- b. Click **Enable background scanning** to enable.
- c. For **Scan threshold**, enter a value in dB that is used to determine the scanning frequency. The allowed value is an integer between-**113** and **0**.

The **Scan threshold** works with the **Short interval** and **Long interval** options to determine how often the device should scan for available access points:

- $\blacksquare$  If the signal strength from the access point to which the client is currently connected is below the **Scan threshold**, it will use the **Short interval** to determine how often to scan for available access points.
- $\blacksquare$  If the signal strength from the access point to which the client is currently connected is stronger the **Scan threshold**, it will use the **Long interval** to determine how often to scan for available access points.
- <sup>n</sup> If **Short interval** and **Long interval** are set to the same value, **Scan threshold** is ignored. For example, the default configuration has both **Short interval** and **Long interval** set to **1** second, which means that the device will scan for access points once per second regardless of the **Scan threshold**.
- d. For **Short interval**, type the number of seconds to wait between scans for access points, when the signal strength from the access point to which the client is currently connected is below the **Scan threshold**.
- e. For **Long interval**, type the number of seconds to wait between scans for access points, when the signal strength from the access point to which the client is currently connected is stronger than the **Scan threshold**.
- f. Click to expand **Scan frequencies list**. You must add one or more frequency to scan:
	- i. Click  $\bigstar$  to add a scan frequency.
	- ii. Select a frequency.
	- iii. Repeat for additional frequencies.
- g. To add a channel, click **Add Scan frequency** and select the appropriate channel.

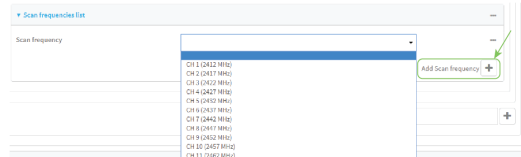

7. Click **Apply** to save the configuration and apply the change.

After you configure a Wi-Fi client, you must assign the Wi-Fi client to a WAN. See Wide Area [Networks](#page-66-0) (WANs) and Wireless Wide Area [Networks](#page-66-0) (WWANs) for further information.

#### **EEEE** Command line

1. Select the device in Remote Manager and click **Actions**> **Open Console**, or log into the Connect EZ 8 local command line as a user with full Admin access rights.

Depending on your device configuration, you may be presented with an **Access selection menu**. Type **admin** to access the Admin CLI.

2. At the command line, type **config** to enter configuration mode:

```
> config
(config)>
```
3. Create a new Wi-Fi client:

```
(config)> add network wifi client new_client
(config network wifi client new_client)>
```
New clients are enabled by default.

- 4. Configure the Wi-Fi network that the client will use:
	- a. Set the SSIDof the access point that the client will use to connect to the Wi-Fi network:

(config network wifi client new\_client)> ssid 0 ssid *value* (config network wifi client new\_client)>

where *value* is the SSID of the access point.

b. Set the encryption type for the access point:

```
(config network wifi client new_client)> ssid 0 encryption type value
(config network wifi client new_client)>
```
where value is the type of encryption used by the access point. Allowed values are:

- **none**: no encryption.
- **v** owe: WPA3 Enhanced Open, which uses Opportunistic Wireless Encryption (OWE) technology to provide encryption for Wi-Fi networks that do not use password protection.
- **psk**: WPA personal encryption.
- **n mixedpsk:** Uses both WPA and WPA2 personal encryption.
- **psk2**: WPA2 personal encryption.
- **psk2sae**: Uses WPA2-PSK/WPA3-AES mixed mode.
- **sae: Uses WPA3 Personal mode.**
- **viable views** wpa2: WPA2 enterprise encryption.
- c. If the type of encryption is set to:
	- **psk, mixedpsk, psk2, psk2sae**, or **sae**, set the password that the client will use to connect to the access point:

```
(config network wifi client new_client)> ssid 0 encryption key_
psk2 password
(config network wifi client new_client)>
```
**Note** If you need to configure a Wi-Fi passphrase with any non-printable ASCII characters, you can use the wpa\_passphrase tool to generate the appropriate preshared key. The wpa\_passphrase command is available in the shell console of a DAL OS Digi device. For details about the command, see the wpa passphrase Linux [command.](https://linux.die.net/man/8/wpa_passphrase)

- <sup>n</sup> **wpa2**:
	- i. Set the Extensible Authentication Protocol (EAP):

```
(config network wifi client new_client)> ssid 0 encryption
eap_type value
(config network wifi client new_client)>
```
where *value* is one of:

- <sup>l</sup> **peap**: Username/password authentication. If **peap** is set:
	- i. Set the username:

```
(config network wifi client new_client)> ssid 0
encryption id_wpa2 username
(config network wifi client new_client)>
```
ii. Set the password:

```
(config network wifi client new_client)> ssid 0
encryption password_wpa2 password
(config network wifi client new_client)>
```
**scep**: Simple Certificate Enrollment Protocol (SCEP) certificate management. If **scep** is set:

i. Set the username:

```
(config network wifi client new_client)> ssid 0
encryption id_wpa2 username
(config network wifi client new_client)>
```
- ii. Set the SCEP client:
	- i. Use the ? to determine available SCEP clients:

```
encryption scep_client ?
SCEP Client: The SCEP client which this Wi-Fi
client will use to download the
necessary keys and certificates from the SCEP
server.
Format:
 SCEP_test_client
  SCEP_test_client1
Current value:
```
(config network wifi client new\_client)> ssid 0

(config network wifi client new\_client)>

ii. Set the SCEP client, for example:

```
(config network wifi client new_client)> ssid 0
encryption scep_client SCEP_test_client
(config network wifi client new_client)>
```
See Configure a Simple Certificate [Enrollment](#page-451-0) Protocol client for information about SCEP clients.

- **tls:** Client certificate authentication. If **tls** is selected:
	- i. Set the username:

```
(config network wifi client new_client)> ssid 0
encryption id_wpa2 username
(config network wifi client new_client)>
```
ii. Set the CAcertificate by using the **ca\_cert** paramater and pasting the certificte in PEM format:

```
(config network wifi client new_client)> ssid 0
encryption ca_cert certificate
(config network wifi client new_client)>
```
iii. Set the client certificate by using the **client\_cert** paramater and pasting the certificte in PEM format:

(config network wifi client new\_client)> ssid 0 encryption client\_cert *certificate* (config network wifi client new\_client)>

iv. Set the private key by using the **private\_key** paramater and pasting the private key in PEM format:

(config network wifi client new\_client)> ssid 0 encryption private\_key *key* (config network wifi client new\_client)>

v. (Optional) Set the private key passphrase:

(config network wifi client new\_client)> ssid 0 encryption private\_key\_passphrase *passphrase* (config network wifi client new\_client)>

5. (Optional) Configure background scanning.

Background scanning allows the device to scan for nearby access points and to move between access points that have the same SSIDthat is configured for the client connection, based on the signal strength of the access points.

a. Enable background scanning:

```
(config network wifi client new_client)> background_scanning enable
true
(config network wifi client new_client)>
```
b. Set the scan threshold (**bgscan\_strength**), in dB, that is used to determine the scanning frequency.

(config network wifi client new\_client)> bgscan\_strength *value* (config network wifi client new\_client)>

where value is an integer between **-113** and **0**.

The scan threshold works with the short and long intervals (**bgscan\_short\_interval** and **bgscan\_long\_interval**) to determine how often the device should scan for available access points:

- $\blacksquare$  If the signal strength from the access point to which the client is currently connected is below the value of **bgscan\_strength**, it will use **bgscan\_short\_ interval** to determine how often to scan for available access points.
- $\blacksquare$  If the signal strength from the access point to which the client is currently connected is stronger than the value of **bgscan\_strength**, it will use **bgscan\_long\_ interval** to determine how often to scan for available access points.
- <sup>n</sup> If **bgscan\_short\_interval** and **bgscan\_long\_interval** are set to the same value, **bgscan\_strength** is ignored. For example, the default configuration has both **bgscan\_short\_interval** and **bgscan\_long\_interval** set to **1** second, which means that the device will scan for access points once per second regardless of the value of **bgscan\_strength**.
- c. Set the number of seconds to wait between scans for access points, when the signal strength from the access point to which the client is currently connected is below the

value of **bgscan\_strength**:

```
(config network wifi client new_client)> bgscan_short_interval value
(config network wifi client new_client)>
```
where value is any integer greater than 0. The default is **1**.

d. Set the number of seconds to wait between scans for access points, when the signal strength from the access point to which the client is currently connected is greater than the value of **bgscan\_strength**:

```
(config network wifi client new_client)> bgscan_long_interval value
(config network wifi client new_client)>
```
where value is any integer greater than 0. The default is **1**.

e. Configure the frequencies that will be scanned for available access points.

The Connect EZ 8 device has three preconfigured frequencies:

- $\blacksquare$  2412 MHz
- $\blacksquare$  2437 MHz
- $\blacksquare$  2462 MHz

You can delete the preconfigured frequencies and add additional frequencies. At least one frequencies is required.

- f. To delete a preconfigured frequencies:
	- i. Use the **show** command to determine the index number of the channel to be deleted:

```
(config network wifi client new_client)> show background_scanning
scan_freq
0 2412
1 2437
2 2462
(config network wifi client new_client)>
```
ii. Use the appropriate index number to delete the channel. For example, to delete the 2412 frequency:

```
(config network wifi client new_client)> del 0
(config network wifi client new_client)>
```
- g. To add a frequency:
	- i. Use the **?**with an existing index number to determine the allowed values for frequencies:

```
(config network wifi client new_client)> background_scanning scan_
freq 1
```

```
Scan frequency: Enable this frequency in the background scan.
Format:
  2412
  2417
```

```
2422
  2427
  2432
  2437
  2442
  2447
  2452
  2457
  2462
Current value: 2437
```
ii. Add the appropriate frequency. For example, to add the **2457** frequency to the end of the list:

```
(config network wifi client new_client)> add background_scanning
scan_freq end 2457
(config network wifi client new_client)>
```
6. Save the configuration and apply the change

```
(config network wireless client new_client)> save
Configuration saved.
>
```
7. Type **exit** to exit the Admin CLI.

Depending on your device configuration, you may be presented with an **Access selection menu**. Type **quit** to disconnect from the device.

After you configure a Wi-Fi client, you must assign the Wi-Fi client to a WAN. See Wide Area [Networks](#page-66-0) (WANs) and Wireless Wide Area [Networks](#page-66-0) (WWANs) for further information.

# **Show Wi-Fi access point status and statistics**

You can show summary status for all W-Fi access points, and detailed status and statistics for individual W-Fi access points.

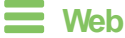

Log into the Connect EZ 8 WebUI as a user with full Admin access rights.

- 1. On the main menu, click **Status**.
- 2. Under **Connections**, click **Wi-Fi** > **Access Points**.

## **Example 2** Command line

#### **Show summary of Wi-Fi access points**

To [show](#page-1179-0) the status and statistics for W-Fi access points, use the show wifi ap command.

1. Select the device in Remote Manager and click **Actions**> **Open Console**, or log into the Connect EZ 8 local command line as a user with full Admin access rights.

Depending on your device configuration, you may be presented with an **Access selection menu**. Type **admin** to access the Admin CLI.

2. At the Admin CLI prompt, type **show wifi ap**:

```
> show wifi ap
AP Enabled Status SSID BSSID
-------- ------- ------ ------------- -----------------
my_AP true up my_SSID 01:41:D1:14:36:37
digi_ap true up Digi2 00:40:D0:13:35:36
>
```
3. To view information about both active and inactive access points, include the **all** parameter:

```
> show wifi ap all
```
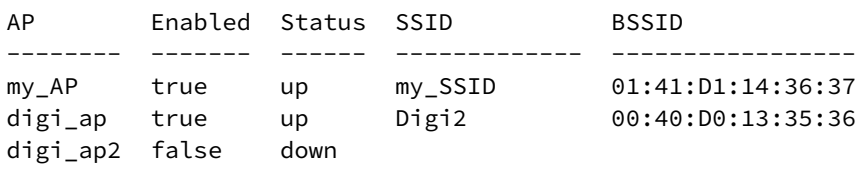

>

**Show detailed status and statistics of a specific Wi-Fi access point**

To show a detailed status and statistics of a Wi-Fi access point, use the **show wifi ap name name** command.

1. Select the device in Remote Manager and click **Actions**> **Open Console**, or log into the Connect EZ 8 local command line as a user with full Admin access rights.

Depending on your device configuration, you may be presented with an **Access selection menu**. Type **admin** to access the Admin CLI.

2. At the Admin CLI prompt, type **show wifi ap name name**:

```
> show wifi ap name my_AP
my_AP Access Point Status
-------------------------
Enabled : true
Status : up
SSID : my_AP
Security : none
Channel :
Channel Width :
Radio : wifi
BSSID : 01:41:D1:14:36:37
Client Signal RX Bytes TX Bytes Uptime
```
----------------- ------ -<sub>\_\_</sub>----- ------- -----cc:c0:78:34:d5:a2 -68 260997 279481 801 >

# **Show Wi-Fi client status and statistics**

You can show summary status for all W-Fi clients, and detailed status and statistics for individual W-Fi clients.

 **Web**

Log into the Connect EZ 8 WebUI as a user with full Admin access rights.

- 1. On the main menu, click **Status**.
- 2. Under **Connections**, click **Wi-Fi** > **Clients**.

## **EEEE** Command line **Show summary of Wi-Fi clients**

To show the status and statistics for W-Fi [client](#page-1179-1), use the show wifi client command.

1. Select the device in Remote Manager and click **Actions**> **Open Console**, or log into the Connect EZ 8 local command line as a user with full Admin access rights.

Depending on your device configuration, you may be presented with an **Access selection menu**. Type **admin** to access the Admin CLI.

2. At the Admin CLI prompt, type **show wifi client**:

```
> show wifi client
Client Enabled SSID Status Signal MAC Address
--------- ------- -------- ------ ------ -----------------
my_client true my_SSID up -43 91:fe:86:d1:0e:81
```
>

3. To view information about both active and inactive clients, include the **all** parameter:

```
> show wifi client all
Client Enabled SSID Status Signal MAC Address
--------- ------- -------- ------ ------ -----------------
my_client true my_SSID up -43 91:fe:86:d1:0e:81
client2 true SSID2 down
>
```
#### **Show detailed status and statistics of a specific Wi-Fi client**

To show a detailed status and statistics of a Wi-Fi client, use the **show wifi client name name** command.

1. Select the device in Remote Manager and click **Actions**> **Open Console**, or log into the Connect EZ 8 local command line as a user with full Admin access rights.

Depending on your device configuration, you may be presented with an **Access selection menu**. Type **admin** to access the Admin CLI.

2. At the Admin CLI prompt, type **show wifi cleint name name**:

```
> show wifi client name my_client
Client : my_client
Enabled : true
SSID : my_SSID
Status : up
Signal : -43<br>
MAC Address : 91:<br>
C
               : 91:fe:86:d1:0e:81
Channel : 48
Radio : wifil
TX Power : 23
Link Quality : 67/70
BSSID : 6D:B9:DD:BD:EE:C4
```
>

# **Routing**

This chapter contains the following topics:

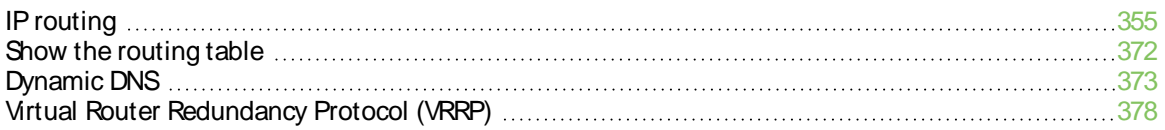

# <span id="page-354-0"></span>**IP routing**

The Connect EZ 8 device uses IP routes to decide where to send a packet it receives for a remote network. The process for deciding on a route to send the packet is as follows:

- 1. The device examines the destination IP address in the IP packet, and looks through the IP routing table to find a match for it.
- 2. If it finds a route for the destination, it forwards the IP packet to the configured IP gateway or interface.
- 3. If it cannot find a route for the destination, it uses a default route.
- 4. If there are two or more routes to a destination, the device uses the route with the longest mask.
- 5. If there are two or more routes to a destination with the same mask, the device uses the route with the lowest metric.

This section contains the following topics:

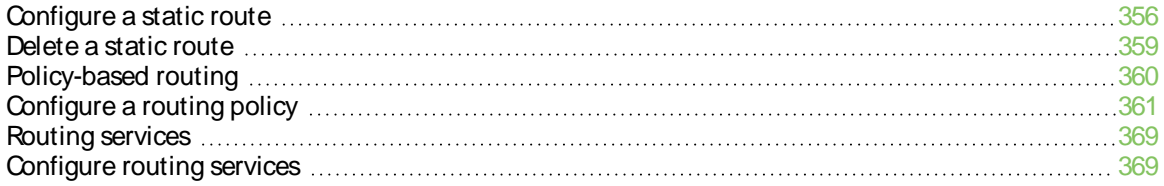

# <span id="page-355-0"></span>**Configure a static route**

Astatic route is a manually configured routing entry. Information about the route is manually entered rather than obtained from dynamic routing traffic.

#### **Required configuration items**

- The destination address or network.
- $\blacksquare$  The interface to use to reach the destination.

#### **Additional configuration items**

- $\blacksquare$  A label used to identify this route.
- The IPv4 address of the gateway used to reach the destination.
- $\blacksquare$  The metric for the route. When multiple routes are available to reach the same destination, the route with the lowest metric is used.
- The Maximum Transmission Units (MTU) of network packets using this route.

To configure a static route:

## **Web**

- 1. Log into Digi Remote Manager, or log into the local Web UI as a user with full Admin access rights.
- 2. Access the device configuration:

#### Remote Manager:

- a. Locate your device as described in Use Digi Remote [Manager](#page-977-0) to view and manage your [device](#page-977-0).
- b. Click the **Device ID**.
- c. Click **Settings**.
- d. Click to expand **Config**.

#### Local Web UI:

a. On the menu, click **System**. Under **Configuration**, click **Device Configuration**.

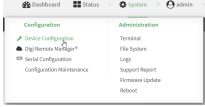

The **Configuration** window is displayed.

3. Click **Network** > **Routes**>**Static routes**.

4. Click the  $\bigstar$  to add a new static route.

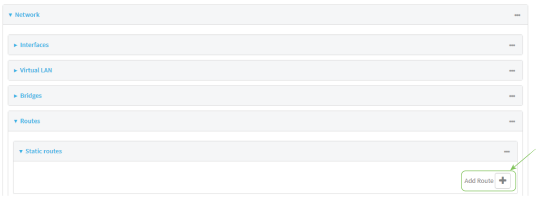

The new static route configuration page is displayed:

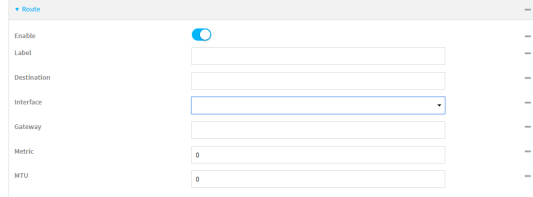

New static route configurations are enabled by default. To disable, toggle off **Enable**.

- 5. (Optional) For **Label**, type a label that will be used to identify this route.
- 6. For **Destination**, type the IPaddress or network of the destination of this route.

For example, to route traffic to the 192.168.47.0 network that uses a subnet mask of 255.255.255.0, type **192.168.47.0/24**. The **any** keyword can also be used to route packets to any destination with this static route.

- 7. For **Interface**, select the interface on the Connect EZ 8 device that will be used with this static route.
- 8. (Optional) For **Gateway**, type the IPv4 address of the gateway used to reach the destination. Set to blank if the destination can be accessed without a gateway.
- 9. (Optional) For **Metric**, type the metric for the route. When multiple routes are available to reach the same destination, the route with the lowest metric is used.
- 10. (Optional) For **MTU**, type the Maximum Transmission Units (MTU) of network packets using this route.
- 11. Click **Apply** to save the configuration and apply the change.

#### **EEE** Command line

1. Select the device in Remote Manager and click **Actions**> **Open Console**, or log into the Connect EZ 8 local command line as a user with full Admin access rights.

Depending on your device configuration, you may be presented with an **Access selection menu**. Type **admin** to access the Admin CLI.

2. At the command line, type **config** to enter configuration mode:

```
> config
(config)>
```
3. Add a new static route:

```
(config)> add network route static end
(config network route static 0)>
```
New static route instances are enabled by default. To disable:

(config network route static 0)> enable false (config network route static 0)>

4. (Optional) set a label that will be used to identify this route. For example:

(config network route static 0)> label "route to accounting network" (config network route static 0)>

5. Set the IPaddress or network of the destination of this route. For example:

```
(config network route static 0)> destination ip_address[/netmask]
(config network route static 0)>
```
For example, to route traffic to the 192.168.47.0 network that uses a subnet mask of 255.255.255.0:

(config network route static 0)> dst 192.168.47.0/24 (config network route static 0)>

The **any** keyword can also be used to route packets to any destination with this static route.

- 6. Set the interface on the Connect  $EZ$  8 device that will be used with this static route:
	- a. Use the **?**to determine available interfaces:
	- b. Set the interface. For example:

(config network route static 0)> interface /network/interface/eth1 (config network route static 0)>

7. (Optional) Set the IPv4 address of the gateway used to reach the destination. Set to blank if the destination can be accessed without a gateway.

```
(config network route static 0)> gateway IPv4_address
(config network route static 0)>
```
8. (Optional) Set the metric for the route. When multiple routes are available to reach the same destination, the route with the lowest metric is used.

```
(config network route static 0)> metric value
(config network route static 0)>
```
where value is an interger between **0** and **65535**. The default is **0**.

9. (Optional) Set the Maximum Transmission Units (MTU) of network packets using this route:

```
(config network route static 0)> mtu integer
(config network route static 0)>
```
10. Save the configuration and apply the change

```
(config)> save
Configuration saved.
>
```
11. Type **exit** to exit the Admin CLI.

Depending on your device configuration, you may be presented with an **Access selection menu**. Type **quit** to disconnect from the device.

## <span id="page-358-0"></span>**Delete a static route**

## **Web**

- 1. Log into Digi Remote Manager, or log into the local Web UI as a user with full Admin access rights.
- 2. Access the device configuration:

Remote Manager:

- a. Locate your device as described in Use Digi Remote [Manager](#page-977-0) to view and manage your [device](#page-977-0).
- b. Click the **Device ID**.
- c. Click **Settings**.
- d. Click to expand **Config**.

Local Web UI:

a. On the menu, click **System**. Under **Configuration**, click **Device Configuration**.

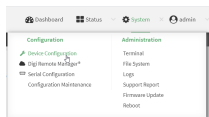

The **Configuration** window is displayed.

- 3. Click **Network** > **Routes**>**Static routes**.
- 4. Click the menu icon (**...**) for a static route and select **Delete**.

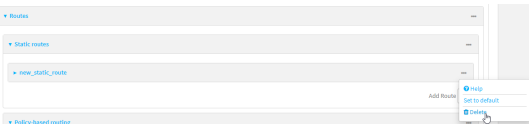

5. Click **Apply** to save the configuration and apply the change.

## **Example 2** Command line

1. Select the device in Remote Manager and click **Actions**> **Open Console**, or log into the Connect EZ 8 local command line as a user with full Admin access rights.

Depending on your device configuration, you may be presented with an **Access selection menu**. Type **admin** to access the Admin CLI.

2. At the command line, type **config** to enter configuration mode:

```
> config
(config)>
```
3. Determine the index number of the static route to be deleted:

```
(config)> show network route static
0
    dst 10.0.0.1
    enable true
    no gateway
    interface /network/interface/lan1
    label new_static_route
    metric 0
    mtu 0
1
    dst 192.168.5.1
    enable true
    gateway 192.168.5.1
    interface /network/interface/lan2
    label new_static_route_1
    metric 0
    mtu 0
(config)>
```
4. Use the index number to delete the static route:

```
(config)> del network route static 0
(config)>
```
5. Save the configuration and apply the change

```
(config)> save
Configuration saved.
>
```
6. Type **exit** to exit the Admin CLI.

Depending on your device configuration, you may be presented with an **Access selection menu**. Type **quit** to disconnect from the device.

# <span id="page-359-0"></span>**Policy-based routing**

Normally, a routing device determines how to route a network packet based on its destination address. However, you can use policy-based routing to forward the packet based on other criteria, such as the source of the packet. For example, you can configure the Connect EZ 8 device so that high-priority traffic is routed through the cellular connection, while all other traffic is routed through an Ethernet (WAN) connection.

Policy-based routing for the Connect EZ 8 device uses the following criteria to determine how to route traffic:

■ Firewall zone (for example, internal/outbound traffic, external/inbound traffic, or IPSec tunnel traffic).
- Network interface (for example, the cellular connection, the WAN, or the LAN).
- IPv4 address.
- **No IPv6 address.**
- MAC address.
- Domain.
- Protocol type (TCP, UDP, ICMP, or all).

The order of the policies is important. Routing policies are processed sequentially; as a result, if a packet matches an earlier policy, it will be routed using that policy's rules. It will not be processed by any subsequent rules.

# **Configure a routing policy**

### **Required configuration items**

- The packet matching parameters. It can any combination of the following:
	- Source interface.
	- Source address. This can be a firewall zone, an interface, a single IPv4/IPv6 address or network, or a MAC address.
	- Destination address. This can be a firewall zone, an interface, a single IPv4/IPv6 address or network, or a domain.
	- <sup>l</sup> Protocol. This can be **any**, **tcp**, **udp** or **icmp**.
	- **.** Source port. This is only used if the protocol is set to **tcp** or **udp**.
	- **EXECT:** Destination port. This is only used if protocol is set to **tcp** or **udp**.
- $\blacksquare$  The network interface used to reach the destination.

#### **Additional configuration items**

- $\blacksquare$  A label for the routing policy.
- Whether packets that match this policy should be dropped when the gateway interface is disconnected, rather than forwarded through other interfaces.

To configure a routing policy:

# **Web**

- 1. Log into Digi Remote Manager, or log into the local Web UI as a user with full Admin access rights.
- 2. Access the device configuration:

Remote Manager:

- a. Locate your device as described in Use Digi Remote [Manager](#page-977-0) to view and manage your [device](#page-977-0).
- b. Click the **Device ID**.
- c. Click **Settings**.
- d. Click to expand **Config**.

Local Web UI:

a. On the menu, click **System**. Under **Configuration**, click **Device Configuration**.

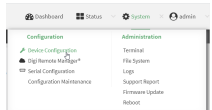

The **Configuration** window is displayed.

- 3. Click **Network** > **Routes**>**Policy-based routing**.
- 4. Click the  $\bigstar$  to add a new route policy.

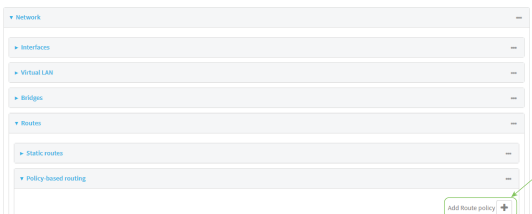

The new route policy page is displayed:

New route policies are enabled by default. To disable, toggle off **Enable**.

- 5. (Optional) For **Label**, type a label that will be used to identify this route policy.
- 6. For **Interface**, select the interface on the Connect EZ 8 device that will be used with this route policy.
- 7. (Optional) Enable **Exclusive** to configure the policy to drop packets that match the policy when the gateway interface is disconnected, rather than forwarded through other interfaces.
- 8. For **IP version**, select **Any**, **IPv4**, or **IPv6**.
- 9. For **Protocol**, select **Any**, **TCP**, **UDP**, or **ICMP**.
	- If **TCP** or UDP is selected for **Protocol**, type the port numbers of the **Source port** and **Destination port**, or set to **any** to match for any port.
	- **n** If ICMP is selected for **Protocol**, type the ICMP type and optional code, or set to any to match for any ICMP type.
- 10. For **DSCP**, type the 6-bit hexadecimal Differentiated Services Code Point (DSCP) field match criteria. This will match packets based on the DHCPfield within the ToSfield of the IPheader.
- 11. Configure source address information:
	- a. Click to expand **Source address**.
	- b. For **Type**, select one of the following:
		- **E** Zone: Matches the source IP address to the selected firewall zone. See [Firewall](#page-816-0) [configuration](#page-816-0) for more information about firewall zones.
		- **n Interface**: Matches the source IP address to the selected interface's network address.
		- **F** IPv4 address: Matches the source IP address to the specified IP address or network. Use the format **IPv4\_address**[**/netmask]**, or use **any** to match any IPv4 address.
- **F** IPv6 address: Matches the source IP address to the specified IP address or network. Use the format **IPv6\_address[/prefix\_length]**, or use **any** to match any IPv6 address.
- **MAC address:** Matches the source MAC address to the specified MAC address.
- 12. Configure the destination address information:
	- a. Click to expand **Destination address**.
	- b. For **Type**, select one of the following:
		- **Zone:** Matches the destination IP address to the selected firewall zone. See [Firewall](#page-816-0) [configuration](#page-816-0) for more information about firewall zones.
		- **n Interface**: Matches the destination IP address to the selected interface's network address.
		- **IPv4 address:** Matches the destination IP address to the specified IP address or network. Use the format IPv4\_address/[netmask], or use **any** to match any IPv4 address.
		- **F** IPv6 address: Matches the destination IP address to the specified IP address or network. Use the format IPv6\_address/[prefix\_length], or use **any** to match any IPv6 address.
		- **Domain**: Matches the destination IP address to the specified domain names. To specify domains:
			- i. Click to expand **Domains**.
			- ii. Click the  $\bigstar$  to add a domain.
			- iii. For **Domain**, type the domain name.
			- iv. Repeat to add additional domains.
		- **Default route**: Matches packets destined for the default route, excluding routes for local networks.
- 13. Click **Apply** to save the configuration and apply the change.

## **Example 2** Command line

1. Select the device in Remote Manager and click **Actions**> **Open Console**, or log into the Connect EZ 8 local command line as a user with full Admin access rights.

Depending on your device configuration, you may be presented with an **Access selection menu**. Type **admin** to access the Admin CLI.

2. At the command line, type **config** to enter configuration mode:

```
> config
(config)>
```
3. Add a new routing policy:

```
(config)> add network route policy end
(config network route policy 0)>
```
New route policies are enabled by default. To disable:

(config network route policy 0)> enable false (config network route policy 0)>

4. (Optional) Set the label that will be used to identify this route policy:

(config network route policy 0)> label "New route policy" (config network route policy 0)>

- 5. Set the interface on the Connect EZ 8 device that will be used with this route policy:
	- a. Use the **?**to determine available interfaces:
	- b. Set the interface. For example:

```
(config network route policy 0)> interface /network/interface/eth1
(config network route policy 0)>
```
6. (Optional) Enable **exclusive** to configure the policy to drop packets that match the policy when the gateway interface is disconnected, rather than forwarded through other interfaces:

```
(config network route policy 0)> exclusive true
(config network route policy 0)>
```
7. Select the IPversion:

```
(config network route policy 0)> ip_version value
(config network route policy 0)>
```
where value is one of **any**, **ipv4**, or **ipv6**.

8. Set the protocol:

```
(config network route policy 0)> protocol value
(config network route policy 0)>
```
where value is one of:

- **n** any: All protocols are matched.
- **tcp**: Source and destination ports are matched:
	- a. Set the source port:

```
(config network route policy 0)> src_port value
(config network route policy 0)>
```
where value is the port number, or the keyword **any** to match any port as the source port.

b. Set the destination port:

```
(config network route policy 0)> dst_port value
(config network route policy 0)>
```
where value is the port number, or the keyword **any** to match any port as the destination port.

- **upd**: Source and destination ports are matched:
	- a. Set the source port:

```
(config network route policy 0)> src_port value
(config network route policy 0)>
```
where value is the port number, or the keyword **any** to match any port as the source port.

b. Set the destination port:

```
(config network route policy 0)> dst_port value
(config network route policy 0)>
```
where value is the port number, or the keyword **any** to match any port as the destination port.

**n** icmp: The ICMP protocol is matched. Identify the ICMP type:

```
(config network route policy 0)> icmp_type value
(config network route policy 0)>
```
where value is the ICMPtype and optional code, or set to **any** to match for any ICMP type.

9. Set the source address type:

```
(config network route policy 0)> src type value
(config network route policy 0)>
```
where value is one of:

- **E** zone: Matches the source IP address to the selected firewall zone. Set the zone:
	- a. Use the **?**to determine available zones:

```
(config network route policy 0)> src zone ?
Zone: Match the IP address to the specified firewall zone.
Format:
  any
  dynamic_routes
  edge
  external
  internal
  ipsec
  loopback
  setup
Default value: any
Current value: any
(config network route policy 0)> src zone
```
b. Set the zone. For example:

```
(config network route policy 0)> src zone external
(config network route policy 0)>
```
See Firewall [configuration](#page-816-0) for more information about firewall zones.

- **n interface**: Matches the source IP address to the selected interface's network address. Set the interface:
	- a. Use the **?**to determine available interfaces:
	- b. Set the interface. For example:

```
(config network route policy 0)> src interface
/network/interface/eth1
(config network route policy 0)>
```
**address:** Matches the source IPv4 address to the specified IP address or network. Set the address that will be matched:

```
(config network route policy 0)> src address value
(config network route policy 0)>
```
where value uses the format **IPv4\_address**[**/netmask]**, or **any** to match any IPv4 address.

**address6**: Matches the source IPv6 address to the specified IP address or network. Set the address that will be matched:

```
(config network route policy 0)> src address6 value
(config network route policy 0)>
```
where value uses the format **IPv6\_address**[**/prefix\_length]**, or **any** to match any IPv6 address.

**n mac**: Matches the source MAC address to the specified MAC address. Set the MAC address to be matched:

```
(config network route policy 0)> src mac MAC_address
(config network route policy 0)>
```
10. Set the destination address type:

```
(config network route policy 0)> dst type value
(config network route policy 0)>
```
where value is one of:

- **zone**: Matches the destination IP address to the selected firewall zone. Set the zone:
	- a. Use the **?**to determine available zones:

```
(config network route policy 0)> dst zone ?
```

```
Zone: Match the IP address to the specified firewall zone.
Format:
```

```
any
  dynamic_routes
  edge
  external
  internal
  ipsec
  loopback
  setup
Default value: any
Current value: any
(config network route policy 0)> dst zone
```
b. Set the zone. For example:

```
(config network route policy 0)> dst zone external
(config network route policy 0)>
```
See Firewall [configuration](#page-816-0) for more information about firewall zones.

- **n interface**: Matches the destination IP address to the selected interface's network address. Set the interface:
	- a. Use the **?**to determine available interfaces:
	- b. Set the interface. For example:

```
(config network route policy 0)> dst interface
/network/interface/eth1
(config network route policy 0)>
```
**n** address: Matches the destination IPv4 address to the specified IP address or network. Set the address that will be matched:

```
(config network route policy 0)> dst address value
(config network route policy 0)>
```
where value uses the format **IPv4\_address**[**/netmask]**, or **any** to match any IPv4 address.

**address6**: Matches the destination IPv6 address to the specified IP address or network. Set the address that will be matched:

```
(config network route policy 0)> dst address6 value
(config network route policy 0)>
```
where value uses the format **IPv6\_address**[**/prefix\_length]**, or **any** to match any IPv6 address.

**nac**: Matches the destination MAC address to the specified MAC address. Set the MAC address to be matched:

```
(config network route policy 0)> dst mac MAC_address
(config network route policy 0)>
```
11. Save the configuration and apply the change

```
(config)> save
Configuration saved.
\,
```
12. Type **exit** to exit the Admin CLI.

Depending on your device configuration, you may be presented with an **Access selection menu**. Type **quit** to disconnect from the device.

# **Routing services**

Your Connect EZ 8 includes support for dynamic routing services and protocols. The following routing services are supported:

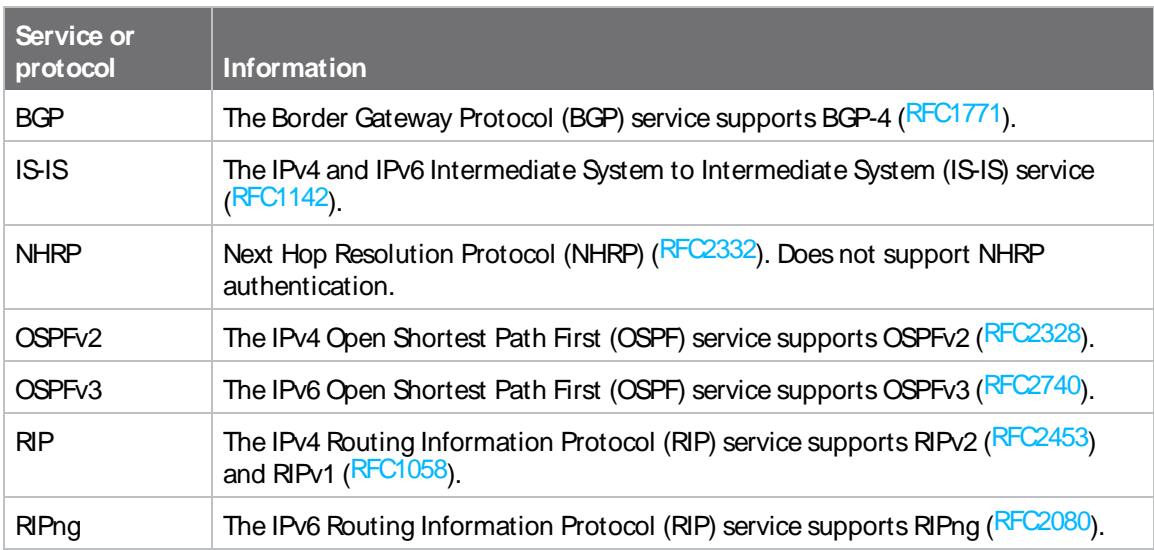

# **Configure routing services**

## **Required configuration items**

- **Enable routing services.**
- Enable and configure the types of routing services that will be used.

## **Web**

- 1. Log into Digi Remote Manager, or log into the local Web UI as a user with full Admin access rights.
- 2. Access the device configuration:

### Remote Manager:

- a. Locate your device as described in Use Digi Remote [Manager](#page-977-0) to view and manage your [device](#page-977-0).
- b. Click the **Device ID**.
- c. Click **Settings**.
- d. Click to expand **Config**.

Local Web UI:

a. On the menu, click **System**. Under **Configuration**, click **Device Configuration**.

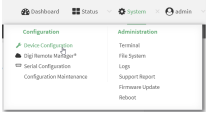

The **Configuration** window is displayed.

- 3. Click **Network** > **Routes**> **Routing services**.
- 4. Click **Enable**.

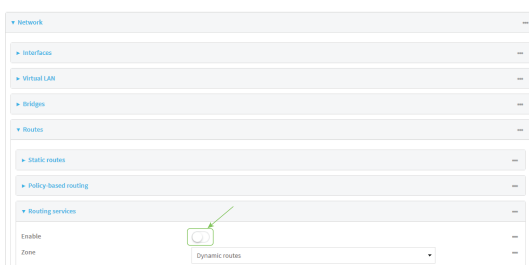

The default firewall zone setting, **Dynamic routes**, is specifically designed to work with routing services and should be left as the default.

- 5. Configure the routing services that will be used:
	- a. Click to expand a routing service.
	- b. **Enable** the routing service.
	- c. Complete the configuration of the routing service.
- 6. Click **Apply** to save the configuration and apply the change.

## **Example 2** Command line

1. Select the device in Remote Manager and click **Actions**> **Open Console**, or log into the Connect EZ 8 local command line as a user with full Admin access rights.

Depending on your device configuration, you may be presented with an **Access selection menu**. Type **admin** to access the Admin CLI.

2. At the command line, type **config** to enter configuration mode:

```
> config
(config)>
```
3. Enable routing services:

```
(config)> network route service enable true
(config)>
```
- 4. Configure routing services that will be used:
	- a. Use the **?**to display available routing services:

```
(config)> network route service ?
```
Routing services: Settings for dynamic routing services and protocols.

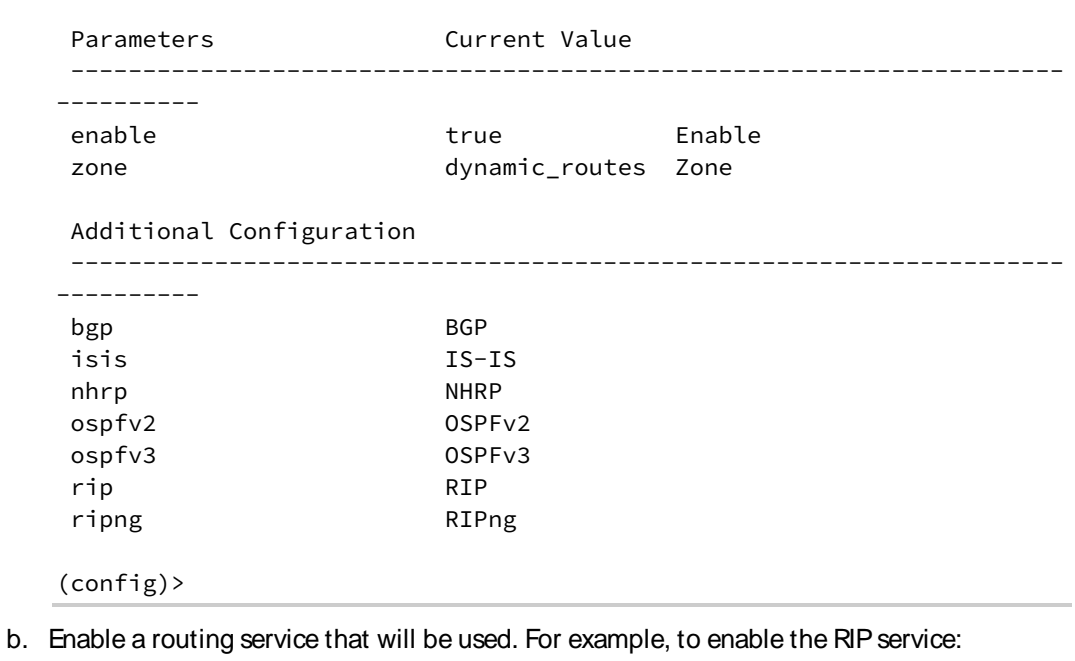

```
(config)> network route service rip enable true
(config)>
```
c. Complete the configuration of the routing service. For example, use the **?**to view the available parameters for the RIP service:

```
(config)> network route service rip ?
Parameters Current Value
---------------------------------------------------------------------
----------
ecmp false Allow ECMP
enable true Enable
Additional Configuration
---------------------------------------------------------------------
----------
interface Interfaces
neighbour Neighbours
redis Route redistribution
timer Timers
(config)>
```
5. Save the configuration and apply the change

```
(config)> save
Configuration saved.
>
```
6. Type **exit** to exit the Admin CLI.

Depending on your device configuration, you may be presented with an **Access selection menu**. Type **quit** to disconnect from the device.

# **Show the routing table**

To display the routing table:

# **Web**

- 1. Log into Digi Remote Manager, or log into the local Web UI as a user with full Admin access rights.
- 2. Access the device configuration:

Remote Manager:

- a. Locate your device as described in Use Digi Remote [Manager](#page-977-0) to view and manage your [device](#page-977-0).
- b. Click the **Device ID**.
- c. Click **Settings**.
- d. Click to expand **Config**.

Local Web UI:

a. On the menu, click **System**. Under **Configuration**, click **Device Configuration**.

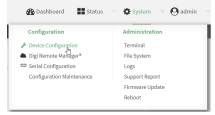

The **Configuration** window is displayed.

3. Click **Status**> **Routes**.

The **Network Routing** window is displayed.

- 4. Click **IPv4 Load Balance** to view IPv4 load balancing.
- 5. Click **IPv6 Load Balance** to view IPv6 load balancing.

## **Example 2** Command line

1. Select the device in Remote Manager and click **Actions**> **Open Console**, or log into the Connect EZ 8 local command line as a user with full Admin access rights.

Depending on your device configuration, you may be presented with an **Access selection menu**. Type **admin** to access the Admin CLI.

2. At the Admin CLI prompt, type show [route](#page-1176-0):

You can limit the display to only IPv4 entries by using **show route ipv4**, or to IPv6 entries by using **show route ipv6**. You can also display more information by adding the **verbose** option to the **show route** and **show route ip\_type** commands.

3. Type **exit** to exit the Admin CLI.

Depending on your device configuration, you may be presented with an **Access selection menu**. Type **quit** to disconnect from the device.

# **Dynamic DNS**

The Domain Name System (DNS) uses name servers to provide a mapping between computerreadable IPaddresses and human-readable hostnames. This allows users to access websites and personal networks with easy-to-remember URLs. Unfortunately, IPaddresses change frequently, invalidating these mappings when they do. Dynamic DNShas become the standard method of addressing this problem, allowing devices to update name servers with their new IPaddresses.

By providing the Connect EZ 8 device with the domain name and credentials obtained from a dynamic DNSprovider, the router can automatically update the remote nameserver whenever your WAN or public IPaddress changes.

Your Connect EZ 8 device supports a number of Dynamic DNSproviders as well as the ability to provide a custom provider that is not included on the list of providers.

# **Configure dynamic DNS**

This section describes how to cofigure dynamic DNSon a Connect EZ 8 device.

### **Required configuration items**

- Add a new Dynamic DNS service.
- The interface that has its IP address registered with the Dynamic DNS provider.
- The name of a Dynamic DNS provider.
- The domain name that is linked to the interface's IP address.
- The username and password to authenticate with the Dynamic DNS provider.

#### **Additional configuration items**

- If the Dynamic DNS service provider is set to **custom**, identify the URL that should be used to update the IP address with the Dynamic DNS provider.
- The amount of time to wait to check if the interface's IP address needs to be updated.
- The amount of time to wait to force an update of the interface's IP address.
- The amount of time to wait for an IP address update to succeed before retrying the update.
- The number of times to retry a failed IP address update.

 **Web**

- 1. Log into Digi Remote Manager, or log into the local Web UI as a user with full Admin access rights.
- 2. Access the device configuration:

Remote Manager:

- a. Locate your device as described in Use Digi Remote [Manager](#page-977-0) to view and manage your [device](#page-977-0).
- b. Click the **Device ID**.
- c. Click **Settings**.
- d. Click to expand **Config**.

Local Web UI:

a. On the menu, click **System**. Under **Configuration**, click **Device Configuration**.

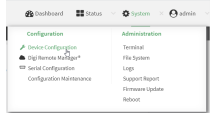

The **Configuration** window is displayed.

- 3. Click **Network** > **Dynamic DNS**.
- 4. Type a name for this Dynamic DNS instance in **Add Service** and click  $\blacklozenge$ .

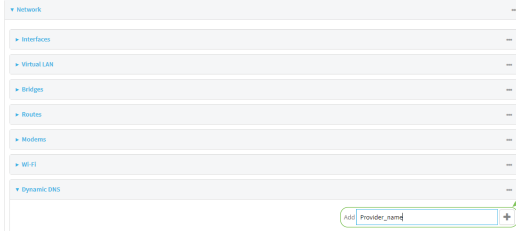

The Dynamic DNS configuration page displays.

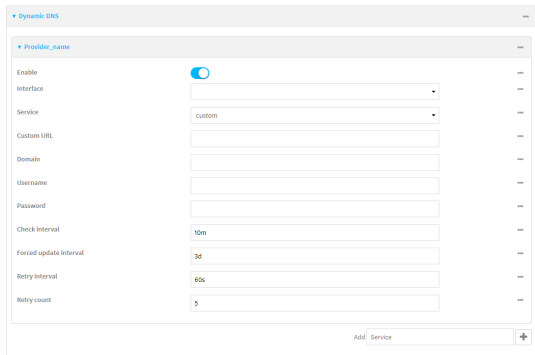

New Dynamic DNSconfigurations are enabled by default. To disable, toggle off **Enable**.

5. For **Interface**, select the interface that has its IPaddress registered with the Dynamic DNS provider.

- 6. For **Service**, select the Dynamic DNSprovider, or select **custom** to enter a custom URL for the Dynamic DNS provider.
- 7. If **custom** is selected for **Service**, type the **Custom URL** that should be used to update the IP address with the Dynamic DNSprovider.
- 8. Type the **Domain** name that is linked to the interface's IPaddress.
- 9. Type the **Username** and **Password** used to authenticate with the Dynamic DNS provider.
- 10. (Optional) For **Check Interval**, type the amount of time to wait to check if the interface's IP address needs to be updated.

Allowed values are any number of weeks, days, hours, minutes, or seconds, and take the format **number**{**w|d|h|m|s**}.

For example, to set **Check interval** to ten minutes, enter **10m** or **600s**.

11. (Optional) For **Forced update interval**, type the amount of time to wait to force an update of the interface's IPaddress.

Allowed values are any number of weeks, days, hours, minutes, or seconds, and take the format **number**{**w|d|h|m|s**}.

For example, to set **Forced update interval** to ten minutes, enter **10m** or **600s**.

The setting for **Forced update interval** must be larger than the setting for **Check Interval**.

12. (Optional) For **Retry interval**, type the amount of time to wait for an IPaddress update to succeed before retrying the update.

Allowed values are any number of weeks, days, hours, minutes, or seconds, and take the format **number**{**w|d|h|m|s**}.

For example, to set **Retry interval** to ten minutes, enter **10m** or **600s**.

- 13. (Optional) For **Retry count**, type the number of times to retry a failed IPaddress update.
- 14. Click **Apply** to save the configuration and apply the change.

### **Example 2** Command line

1. Select the device in Remote Manager and click **Actions**> **Open Console**, or log into the Connect EZ 8 local command line as a user with full Admin access rights.

Depending on your device configuration, you may be presented with an **Access selection menu**. Type **admin** to access the Admin CLI.

2. At the command line, type **config** to enter configuration mode:

```
> config
(config)>
```
3. Add a new Dynamic DNSinstance. For example, to add an instance named **new\_ddns\_ instance**:

```
(config)> add network ddns new_ddns_instance
(config network ddns new_ddns_instance)>
```
New Dynamic DNSinstances are enabled by default. To disable:

```
(config network ddns new_ddns_instance)> enable false
(config network ddns new_ddns_instance)>
```
- 4. Set the interface for the Dynamic DNSinstance:
	- a. Use the **?**to determine available interfaces:
	- b. Set the interface. For example:

```
(config network ddns new_ddns_instance)> interface eth1
(config network ddns new_ddns_instance)>
```
- 5. Set the Dynamic DNSprovider service:
	- a. Use the **?**to determine available services:

```
(config network ddns new_ddns_instance)> service ?
Service: The provider of the dynamic DNS service.
Format:
  custom
  3322.org
  changeip.com
  ddns.com.br
  dnsdynamic.org
  ...
Default value: custom
Current value: custom
(config network ddns new_ddns_instance)> service
```
b. Set the service:

```
(config network ddns new_ddns_instance)> service service_name
(config network ddns new_ddns_instance)>
```
6. If **custom** is configured for **service**, set the custom URL that should be used to update the IP address with the Dynamic DNS provider:

```
(config network ddns new_ddns_instance)> custom url
(config network ddns new_ddns_instance)>
```
7. Set the domain name that is linked to the interface's IPaddress:

```
(config network ddns new_ddns_instance)> domain domain_name
(config network ddns new_ddns_instance)>
```
8. Set the username to authenticate with the Dynamic DNS provider:

```
(config network ddns new_ddns_instance)> username name
(config network ddns new_ddns_instance)>
```
9. Set the password to authenticate with the Dynamic DNS provider:

```
(config network ddns new_ddns_instance)> password pwd
(config network ddns new_ddns_instance)>
```
10. (Optional) Set the amount of time to wait to check if the interface's IPaddress needs to be updated:

```
(config network ddns new_ddns_instance)> check_interval value
(config network ddns new_ddns_instance)>
```
where value is any number of weeks, days, hours, minutes, or seconds, and takes the format **number**{**w|d|h|m|s**}.

For example, to set **check\_interval** to ten minutes, enter either **10m** or **600s**:

```
(config network ddns new_ddns_instance)> check_interval 600s
(config network ddns new_ddns_instance)>
```
The default is **10m**.

11. (Optional) Set the amount of time to wait to force an update of the interface's IPaddress:

```
(config network ddns new_ddns_instance)> force_interval value
(config network ddns new_ddns_instance)>
```
where value is any number of weeks, days, hours, minutes, or seconds, and takes the format **number**{**w|d|h|m|s**}.

For example, to set **force\_interval** to ten minutes, enter either **10m** or **600s**:

```
(config network ddns new_ddns_instance)> force_interval 600s
(config network ddns new_ddns_instance)>
```
The default is **3d**.

12. (Optional) Set the amount of time to wait for an IPaddress update to succeed before retrying the update:

```
(config network ddns new_ddns_instance)> retry_interval value
(config network ddns new_ddns_instance)>
```
where value is any number of weeks, days, hours, minutes, or seconds, and takes the format **number**{**w|d|h|m|s**}.

For example, to set **retry\_interval** to ten minutes, enter either **10m** or **600s**:

```
(config network ddns new_ddns_instance)> retry_interval 600s
(config network ddns new_ddns_instance)>
```
The default is **60s**.

13. (Optional) Set the number of times to retry a failed IPaddress update:

```
(config network ddns new_ddns_instance)> retry_count value
(config network ddns new_ddns_instance)>
```
where value is any interger. The default is **5**.

14. Save the configuration and apply the change

(config)> save Configuration saved. >

15. Type **exit** to exit the Admin CLI.

Depending on your device configuration, you may be presented with an **Access selection menu**. Type **quit** to disconnect from the device.

# **Virtual Router Redundancy Protocol (VRRP)**

Virtual Router Redundancy Protocol (VRRP) is a standard for gateway device redundancy and failover that creates a "virtual router" with a floating IPaddress. Devices connected to the LAN then use this virtual router as their default gateway. Responsibility for the virtual router is assigned to one of the VRRP-enabled devices on a LAN (the "master router"), and this responsibility transparently fails over to backup VRRP devices if the master router fails. This prevents the default gateway from being a single point of failure, without requiring configuration of dynamic routing or router discovery protocols on every host.

Multiple Connect  $EZ$  8 devices can be configured as VRRP devices and assigned a priority. The router with the highest priority will be used as the master router. If the master router fails, then the IP address of the virtual router is mapped to the backup device with the next highest priority. Each VRRP router is configured with a unique LAN IP address, and the same shared VRRP address.

# **VRRP+**

VRRP+ is an extension to the VRRP standard that uses network probing to monitor connections through VRRP-enabled devices and can dynamically change the priority of the devices, including changing devices from master to backup, and from backup to master, even if the device has not failed. For example, if a host becomes unreachable on the far end of a network link, then the physical default gateway can be changed by adjusting the VRRP priority of the Connect EZ device connected to the failing link. This provides failover capabilities based on the status of connections behind the router, in addition to the basic VRRP device failover. For Connect EZ 8 devices, [SureLink](#page-69-0) is used to probe network connections.

VRRP+ can be configured to probe a specified IPaddress by either sending an ICMPecho request (ping) or attempting to open a TCP socket to the IP address.

# <span id="page-377-0"></span>**Configure VRRP**

This section describes how to configure VRRP on a Connect EZ 8 device.

### **Required configuration items**

- **Enable VRRP.**
- The interface used by VRRP.
- The Router ID that identifies the virtual router instance. The Router ID must be the same on all VRRP devices that participate in the same VRRP device pool.
- $\blacksquare$  The VRRP priority of this device.
- The shared virtual IP address for the VRRP virtual router. Devices connected to the LAN will use this virtual IPaddress as their default gateway.

See [Configure](#page-380-0) VRRP+ for information about configuring VRRP+, an extension to VRRP that uses network probing to monitor connections through VRRP-enabled devices and dynamically change the VRRP priorty of devices based on the status of their network connectivity.

 **Web**

- 1. Log into Digi Remote Manager, or log into the local Web UI as a user with full Admin access rights.
- 2. Access the device configuration:

Remote Manager:

- a. Locate your device as described in Use Digi Remote [Manager](#page-977-0) to view and manage your [device](#page-977-0).
- b. Click the **Device ID**.
- c. Click **Settings**.
- d. Click to expand **Config**.

Local Web UI:

a. On the menu, click **System**. Under **Configuration**, click **Device Configuration**.

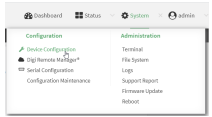

The **Configuration** window is displayed.

- 3. Click **Network** >**VRRP**.
- 4. For **Add VRRP instance**, type a name for the VRRP instance and click  $\textbf{+}$ .

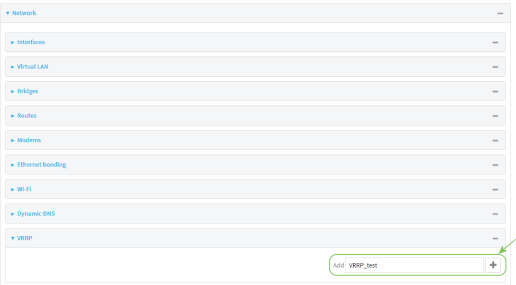

The new VRRP instance configuration is displayed.

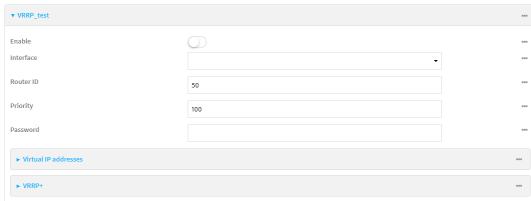

- 5. Click **Enable**.
- 6. For **Interface**, select the interface on which thisVRRP instance should run.
- 7. For **Router ID** field, type the ID of the virtual router instance. The Router ID must be the same on all VRRPdevices that participate in the same VRRPdevice pool. Allowed values are from **1** and **255**, and it is configured to **50** by default.
- 8. For **Priority**, type the priority for this router in the group. The router with the highest priority will be used as the master router. If the master router fails, then the IPaddress of the virtual router is mapped to the backup device with the next highest priority. If this device's actual IP address is being used as the virtual IP address of the VRRP pool, then the priority of this device should be set to **255** . Allowed values are from **1** and **255**, and it is configured to **100** by default.
- 9. (Optional) For **Password**, type a password that will be used to authenticate this VRRP router with VRRP peers. If the password length exceeds 8 characters, it will be truncated to 8 characters.
- 10. Configure the virtual IP addresses associated with this VRRP instance:
	- a. Click to expand **Virtual IP addresses**.
	- b. Click  $\bigstar$  to add a virtual IP address.

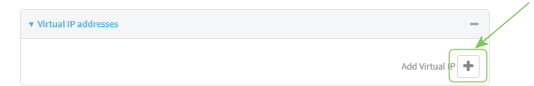

- c. For **Virtual IP**, type the IPv4 or IPv6 address for a virtual IPof this VRRPinstance.
- d. (Optional) Repeat to add additional virtual IPs.
- 11. See [Configure](#page-380-0) VRRP+ for information about configuring VRRP+.
- 12. Click **Apply** to save the configuration and apply the change.

## **Example 2** Command line

1. Select the device in Remote Manager and click **Actions**> **Open Console**, or log into the Connect EZ 8 local command line as a user with full Admin access rights.

Depending on your device configuration, you may be presented with an **Access selection menu**. Type **admin** to access the Admin CLI.

2. At the command line, type **config** to enter configuration mode:

```
> config
(config)>
```
3. Add a VRRPinstance. For example:

```
(config)> add network vrrp VRRP_test
(config network vrrp VRRP_test)>
```
4. Enable the VRRPinstance:

```
(config network vrrp VRRP_test)> enable true
(config network vrrp VRRP_test)>
```
- 5. Set the interface on which this VRRP instance should run:
	- a. Use the **?**to determine available interfaces:

b. Set the interface, for example:

```
(config network vrrp VRRP_test)> interface /network/interface/eth2
(config network vrrp VRRP_test)>
```
- c. Repeat for additional interfaces.
- 6. Set the router ID. The Router ID must be the same on all VRRPdevices that participate in the same VRRPdevice pool. Allowed values are from **1** and **255**, and it is configured to **50** by default.

```
(config network vrrp VRRP_test)> router_id int
(config network vrrp VRRP_test)>
```
7. Set the priority for this router in the group. The router with the highest priority will be used as the master router. If the master router fails, then the IPaddress of the virtual router is mapped to the backup device with the next highest priority. If this device's actual IPaddress is being used as the virtual IP address of the VRRP pool, then the priority of this device should be set to **255** . Allowed values are from **1** and **255**, and it is configured to **100** by default.

```
(config network vrrp VRRP_test)> priority int
(config network vrrp VRRP_test)>
```
8. (Optional) Set a password that will be used to authenticate this VRRP router with VRRP peers. If the password length exceeds 8 characters, it will be truncated to 8 characters.

```
(config network vrrp VRRP_test)> password pwd
(config network vrrp VRRP_test)>
```
9. Add a virtual IP address associated with this VRRP instance. This can be an IPv4 or IPv6 address.

```
(config network vrrp VRRP_test)> add virtual_address end ip_address
(config network vrrp VRRP_test)>
```
Additional virtual IP addresses can be added by repeating this step with different values for ip\_ address.

10. Save the configuration and apply the change

```
(config network vrrp new_vrrp_instance)> save
Configuration saved.
>
```
11. Type **exit** to exit the Admin CLI.

Depending on your device configuration, you may be presented with an **Access selection menu**. Type **quit** to disconnect from the device.

# <span id="page-380-0"></span>**Configure VRRP+**

VRRP+ is an extension to the VRRP standard that uses SureLink network probing to monitor connections through VRRP-enabled devices and adjust devices' VRRP priority based on the status of the SureLink tests.

This section describes how to configure VRRP+ on a Connect EZ 8 device.

### **Required configuration items**

- Both master and backup devices:
	- A configured and enabled instance of VRRP. See [Configure](#page-377-0) VRRP for information.
	- Enable VRRP+.
	- WAN interfaces to be monitored by using VRRP+.

**Note** SureLink is enabled by default on all WAN interfaces, and should not be disabled on the WAN interfaces that are being monitored by VRRP+.

If multiple WAN interfaces are being monitored on the same device, the VRRP priority will be adjusted only if all WAN interfaces fail SureLink tests.

- The amount that the VRRP priority will be modified when SureLink determines that the VRRPinterface is not functioning correctly.
- Configure the VRRP interface's DHCP server to use a custom gateway that corresponds to one of the VRRP virtual IP addresses.
- Backup devices only:
	- Enable and configure SureLink on the VRRP interface.
	- Set the IP gateway to the IP address of the VRRP interface on the master device.

#### **Additional configuration items**

■ For backup VRRP devices, enable the ability to monitor the VRRP master, so that a backup device can increase its priority when the master device fails SureLink tests.

## **Web**

- 1. Log into Digi Remote Manager, or log into the local Web UI as a user with full Admin access rights.
- 2. Access the device configuration:

#### Remote Manager:

- a. Locate your device as described in Use Digi Remote [Manager](#page-977-0) to view and manage your [device](#page-977-0).
- b. Click the **Device ID**.
- c. Click **Settings**.
- d. Click to expand **Config**.

Local Web UI:

a. On the menu, click **System**. Under **Configuration**, click **Device Configuration**.

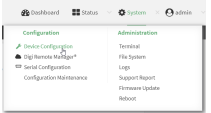

The **Configuration** window is displayed.

- 3. Click **Network** >**VRRP**.
- 4. Create a new VRRP instance, or click to expand an existing VRRP instance. See [Configure](#page-377-0) VRRP for information about creating a new VRRP instance.
- 5. Click to expand **VRRP+**.

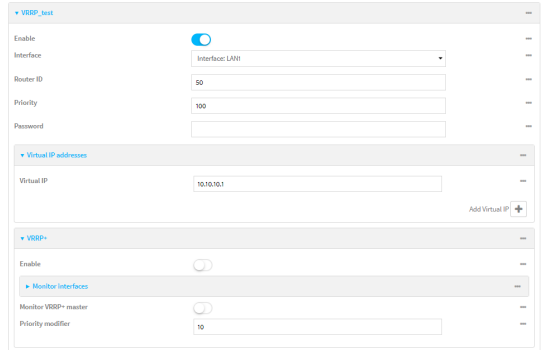

### 6. Click **Enable**.

- 7. Add interfaces to monitor:
	- a. Click to expand **Monitor interfaces**.
	- b. Click  $\bigstar$  to add an interface for monitoring.

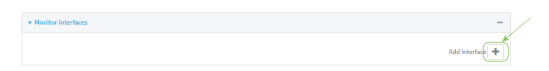

- c. For **Interface**, select the local interface to monitor. Generally, this will be a cellular or WAN interface.
- d. (Optional) Click  $\bigoplus$  again to add additional interfaces.
- 8. (Optional) For backup devices, click to enable **Monitor VRRP+ master**.

This parameter allows a backup VRRP device to monitor the master device, and increase its priority when the master device is failing SureLink tests. This can allow a device functioning as a backup device to promote itself to master.

9. For **Priority modifier**, type or select the amount that the device's priority should be decreased due to SureLink connectivity failure, and increased when SureLink succeeds again.

Along with the priority settings for devices in this VRRP pool, the amount entered here should be large enough to automatically demote a master device when SureLink connectivity fails. For example, if the VRRP master device has a priority of **100** and the backup device has a priority of **80**, then the **Priority modifier** should be set to an amount greater than **20** so that if SureLink fails on the master, it will lower its priority to below **80**, and the backup device will assume the master role.

10. Configure the VRRPinterface. The VRRPinterface is defined in the **Interface** parameter of the VRRP configuration, and generally should be a LAN interface:

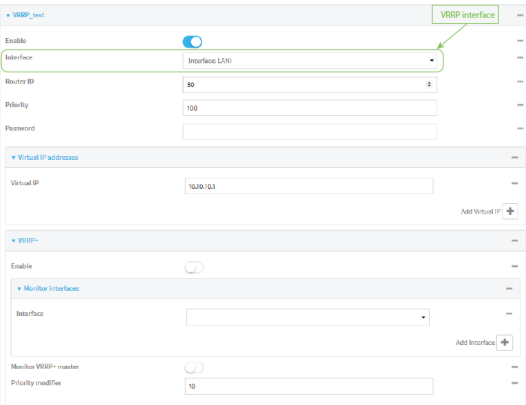

To configure the VRRP interface:

- a. Click to expand **Network** > **Interfaces**.
- b. Click to expand the appropriate VRRPinterface (for example, **LAN1**).
- c. For backup devices, for **Default Gateway**, type the IPaddress of the VRRPinterface on the master device.

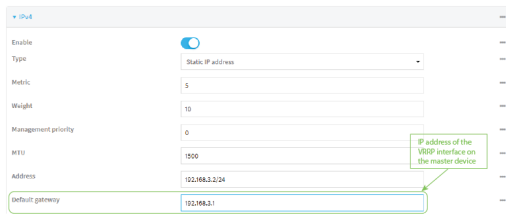

- d. Configure the VRRP interface's DHCP server to use a custom gateway that corresponds to one of the VRRP virtual IP addresses:
	- i. Click to expand **DHCP Server** > **Advanced settings**.
	- ii. For **Gateway**, select **Custom**.
	- iii. For **Custom gateway**, enter the IP address of one of the virtual IPs used by this VRRP instance.

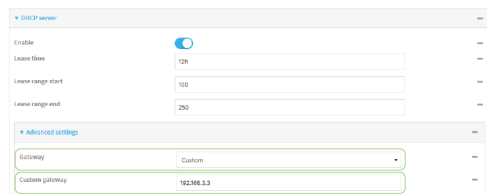

- e. For backup devices, enable and configure SureLink on the VRRPinterface. Generally, this should be a LAN interface; VRRP+ will then monitor the LAN using SureLink to determine if the interface has network connectivity and promote a backup to master if SureLink fails.
	- i. Click to expand **IPv4** >**SureLink**.
	- ii. Click **Enable**.
	- iii. For **Interval**, type a the amount of time to wait between connectivity tests. To guarantee seamless internet access for VRRP+ purposes, SureLink tests should occur

more often than the default of 15 minutes.

Allowed values are any number of weeks, days, hours, minutes, or seconds, and take the format **number**{**w|d|h|m|s**}. For example, to set **Interval** to five seconds, enter **5s**.

- iv. Click to expand **Test targets**> **Test target**.
- v. Configure the test target. For example, to configure SureLink to verify internet connectivity on the LAN by pinging https://remotemanager.digi.com:
	- i. For **Test Type**, select **Ping test**.
	- ii. For **Ping host**, type **https://remotemanager.digi.com**.

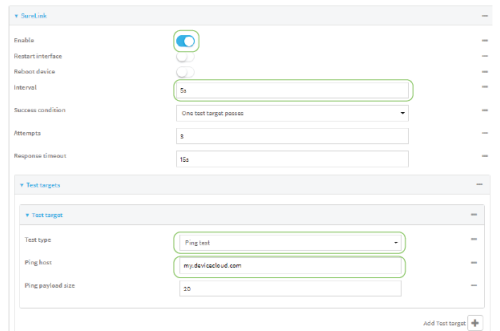

11. Click **Apply** to save the configuration and apply the change.

## **Example 2** Command line

1. Select the device in Remote Manager and click **Actions**> **Open Console**, or log into the Connect EZ 8 local command line as a user with full Admin access rights.

Depending on your device configuration, you may be presented with an **Access selection menu**. Type **admin** to access the Admin CLI.

2. At the command line, type **config** to enter configuration mode:

```
> config
(config)>
```
- 3. Create a new VRRP instance, or edit an existing one. See [Configure](#page-377-0) VRRP for information about creating a new VRRP instance.
- 4. Enable VRRP+:

```
(config)> network vrrp VRRP_test vrrp_plus enable true
(config)>
```
- 5. Add interfaces to monitor. Generally, this will be a cellular or WAN interface.
	- a. Use the **?**to determine available interfaces:
	- b. Set the interface, for example:

```
(config)> add network vrrp VRRP_test vrrp_plus monitor_interface end
/network/interface/modem
(config)>
```
c. (Optional) Repeat for additional interfaces.

6. Set the amount that the device's priority should be decreased or increased due to SureLink connectivity failure or success:

```
(config)> network vrrp VRRP_test vrrp_plus weight value
(config)>
```
where value is an integer between **1** and **254**. The default is **10**.

Along with the priority settings for devices in this VRRP pool, the amount entered here should be large enough to automatically demote a master device when SureLink connectivity fails. For example, if the VRRP master device has a priority of **100** and the backup device has a priority of **80**, then **weight** should be set to an amount greater than **20** so that if SureLink fails on the master, it will lower its priority to below **80**, and the backup device will assume the master role.

7. (Optional) For backup devices, enable the ability for the device to monitor the master device. This allows a backup VRRP device to monitor the master device, and increase its priority when the master device is failing SureLink tests. This can allow a device functioning as a backup device to promote itself to master.

```
(config)> network vrrp VRRP_test vrrp_plus monitor_master true
(config)>
```
- 8. Configure the VRRPinterface:
	- a. Configure the VRRP interface's DHCP server to use a custom gateway that corresponds to one of the VRRP virtual IP addresses:
		- i. Set the DHCP server gateway type to custom:

(config)> network interface eth2 ipv4 dhcp\_server advanced gateway custom (config)>

ii. Determine the VRRP virtual IP addresses:

```
(config)> show network vrrp VRRP_test virtual_address
0 192.168.3.3
1 10.10.10.1
```
(config)>

iii. Set the custom gateway to one of the VRRP virtual IP addresses. For example:

```
(config)> network interface eth2 ipv4 dhcp_server advanced
gateway_custom 192.168.3.3
(config)>
```
b. For backup devices, set the default gateway to the IPaddress of the VRRPinterface on the master device. For example:

```
(config)> network interface eth2 ipv4 gateway 192.168.3.1
(config)>
```
- c. For backup devices, enable and configure SureLink on the VRRPinterface.
	- i. Determine the VRRPinterface. Generally, this should be a LAN interface; VRRP+ will then monitor the LAN using SureLink to determine if the interface has network connectivity and promote a backup to master if SureLink fails.

```
(config)> show network vrrp VRRP_test interface
/network/interface/eth2
(config)>
```
ii. Enable SureLink on the interface:

```
(config)> network interface eth2 ipv4 surelink enable true
(config)>
```
iii. Set the amount of time to wait between connectivity tests:

```
(config)> network interface eth2 ipv4 surelink interval value
(config)>
```
where value is any number of weeks, days, hours, minutes, or seconds, and takes the format **number**{**w|d|h|m|s**}.

For example, to set **interval** to ten minutes, enter **5s**:

```
(config)> network interface eth2 ipv4 surelink interval 5s
(config)>
```
iv. Create a SureLink test target:

(config)> add network interface eth2 ipv4 surelink target end (config network interface eth2 ipv4 surelink target 0)>

v. Configure the type of test for the test target:

```
(config network interface eth2 ipv4 surelink target 0)> test value
(config network interface eth2 ipv4 surelink target 0)>
```
where value is one of:

- **ping:** Tests connectivity by sending an ICMP echo request to a specified hostname or IP address.
	- Specify the hostname or IP address:

```
(config network interface eth2 ipv4 surelink target 0)>
ping_host host
(config network interface eth2 ipv4 surelink target 0)>
```
• (Optional) Set the size, in bytes, of the ping packet:

```
(config network interface eth2 ipv4 surelink target 0)>
ping_size [num]
(config network interface eth2 ipv4 surelink target 0)>
```
- **dns:** Tests connectivity by sending a DNS query to the specified DNS server.
	- Specify the DNS server. Allowed value is the IP address of the DNS server.

```
(config network interface eth2 ipv4 surelinktarget 0)>
dns_server ip_address
(config network interface eth2 ipv4 surelinktarget 0)>
```
- **dimes disturance of the dimension of the DNS query to the DNS servers** configured for this interface.
- **http**: Tests connectivity by sending an HTTP or HTTPS GET request to the specified URL.
	- Specify the url:

```
(config network interface eth2 ipv4 surelink target 0)>
http_url value
(config network interface eth2 ipv4 surelink target 0)>
```
where value uses the format **http[s]://hostname/[path]**

- **n** interface\_up: The interface is considered to be down based on the interfaces down time, and the amount of time an initial connection to the interface takes before this test is considered to have failed.
	- (Optional) Set the amount of time that the interface can be down before this test is considered to have failed:

```
(config network interface eth2 ipv4 surelink target 0)>
interface_down_time value
(config network interface eth2 ipv4 surelink target 0)>
```
where value is any number of weeks, days, hours, minutes, or seconds, and takes the format **number**{**w|d|h|m|s**}.

For example, to set **interface\_down\_time** to ten minutes, enter either **10m** or **600s**:

```
(config network interface eth2 ipv4 surelink target 0)>
interface_down_time 600s
(config network interface eth2 ipv4 surelink target 0)>
```
The default is 60 seconds.

• (Optional) Set the amount of time to wait for an initial connection to the interface before this test is considered to have failed:

```
(config network interface eth2 ipv4 surelink target 0)>
interface_timeout value
(config network interface eth2 ipv4 surelink target 0)>
```
where value is any number of weeks, days, hours, minutes, or seconds, and takes the format **number**{**w|d|h|m|s**}.

For example, to set **interface\_timeout** to ten minutes, enter either **10m** or **600s**:

(config network interface eth2 ipv4 surelink target 0)> interface\_timeout 600s (config network interface eth2 ipv4 surelink target 0)>

The default is 60 seconds.

9. Save the configuration and apply the change

```
(config)> save
Configuration saved.
>
```
10. Type **exit** to exit the Admin CLI.

Depending on your device configuration, you may be presented with an **Access selection menu**. Type **quit** to disconnect from the device.

# **Example: VRRP/VRRP+ configuration**

This example configuration creates a VRRP pool containing two Connect  $EZ$  8 devices:

# **Configure device one (master device)**

 **Web**

## **Task 1: Configure VRRP on device one**

- 1. Log into Digi Remote Manager, or log into the local Web UI as a user with full Admin access rights.
- 2. Access the device configuration:

Remote Manager:

- a. Locate your device as described in Use Digi Remote [Manager](#page-977-0) to view and manage your [device](#page-977-0).
- b. Click the **Device ID**.
- c. Click **Settings**.
- d. Click to expand **Config**.

Local Web UI:

a. On the menu, click **System**. Under **Configuration**, click **Device Configuration**.

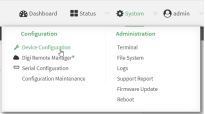

The **Configuration** window is displayed.

3. Click **Network** >**VRRP**.

4. For **Add VRRP instance**, type a name for the VRRP instance and click  $\pm$ .

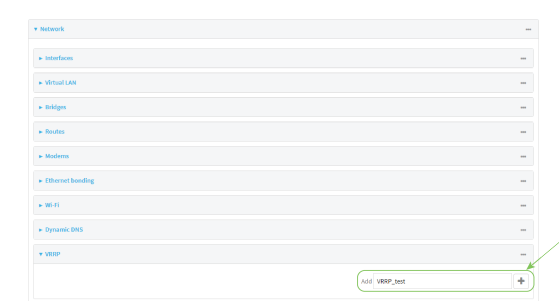

The new VRRP instance configuration is displayed.

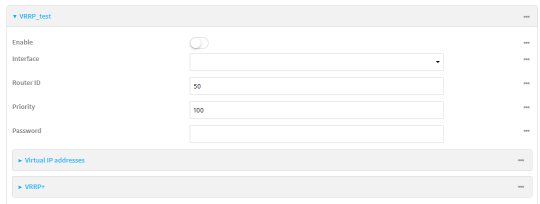

- 5. Click **Enable**.
- 6. For **Interface**, select **Interface: ETH2**.
- 7. For **Router ID**, leave at the default setting of **50**.
- 8. For **Priority**, leave at the default setting of **100**.
- 9. Click to expand **Virtual IP addresses**.
- 10. Click  $\bigstar$  to add a virtual IP address.

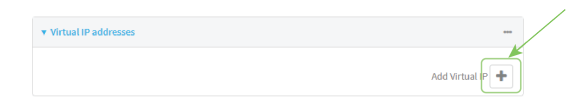

11. For **Virtual IP**, type **192.168.3.3**.

### **Task 2: Configure VRRP+ on device one**

- 1. Click to expand **VRRP+**.
- 2. Click **Enable**.
- 3. Click to expand **Monitor interfaces**.
- 4. Click  $\blacklozenge$  to add an interface for monitoring.

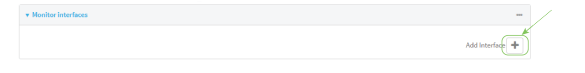

- 5. Select **Interface: Modem**.
- 6. For **Priority modifier**, type **30**.

## **Task 3: Configure the IP addressfor the VRRP interface, ETH2, on device one**

- <span id="page-390-0"></span>1. Click **Network** > **Interfaces**>**ETH2** > **IPv4**
- 2. For **Address**, type **192.168.3.1/24**.

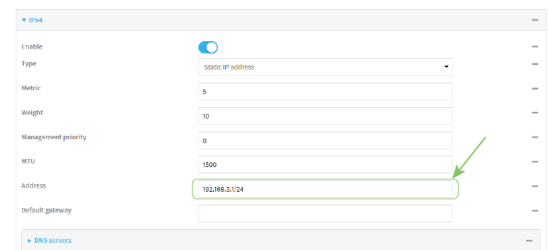

## **Task 4: Configure the DHCP server for ETH2 on device one**

- 1. Click to expand **Network** > **Interfaces**>**ETH2** > **IPv4** > **DHCP Server**
- 2. For **Lease range start**, leave at the default of **100**.
- 3. For **Lease range end**, type **199**.
- 4. Click to expand **Advanced settings**.
- 5. For **Gateway**, select **Custom**.
- 6. For **Custom gateway**, enter **192.168.3.3**.

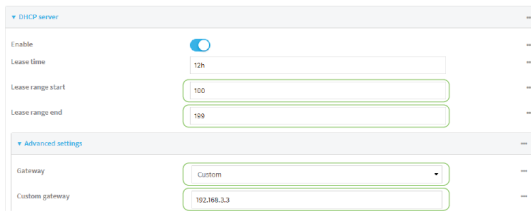

7. Click **Apply** to save the configuration and apply the change.

## *Command line*

### **Task 1: Configure VRRP on device one**

1. Select the device in Remote Manager and click **Actions**> **Open Console**, or log into the Connect EZ 8 local command line as a user with full Admin access rights.

Depending on your device configuration, you may be presented with an **Access selection menu**. Type **admin** to access the Admin CLI.

2. At the command line, type **config** to enter configuration mode:

```
> config
(config)>
```
3. Create the VRRPinstance:

```
(config)> add network vrrp VRRP_test
(config network vrrp VRRP_test)>
```
4. Enable the VRRP instance:

(config network vrrp VRRP\_test)> enable true (config network vrrp VRRP\_test)>

5. Set the VRRPinterface to ETH2:

(config network vrrp VRRP\_test)> interface /network/interface/eth2 (config network vrrp VRRP\_test)>

6. Add the virtual IPaddress associated with this VRRPinstance.

```
(config network vrrp VRRP_test)> add virtual_address end 192.168.3.3
(config network vrrp VRRP_test)>
```
#### **Task 2: Configure VRRP+ on device one**

1. Enable VRRP+:

```
(config network vrrp VRRP_test)> vrrp_plus enable true
(config network vrrp VRRP_test )>
```
2. Add the interface to monitor:

```
(config network vrrp VRRP_test)> add vrrp_plus monitor_interface end
/network/interface/modem
(config network vrrp VRRP_test)>
```
3. Set the amount that the device's priority should be decreased or increased due to SureLink connectivity failure or success to **30**:

```
(config network vrrp VRRP_test )> network vrrp VRRP_test vrrp_plus weight
30
(config network vrrp VRRP_test )>
```
### **Task 3: Configure the IP addressfor the VRRP interface, ETH2, on device one**

1. Type **...** to return to the root of the config prompt:

```
(config network vrrp VRRP_test )> ...
(config)>
```
2. Set the IPaddress for ETH2:

```
(config)> network interface eth2 ipv4 address 192.168.3.1/24
(config)>
```
## **Task 4: Configure the DHCP server for ETH2 on device one**

- 1. Set the start and end addresses of the DHCP pool to use to assign DHCP addresses to clients:
	- a. Set the start address to **100**:

```
(config)> network interface eth2 ipv4 dhcp_server lease_start 100
(config)>
```
b. Set the end address to **199**:

```
(config)> network interface eth2 ipv4 dhcp_server lease_end 199
(config)>
```
2. Set the DHCP server gateway type to custom:

```
(config)> network interface eth2 ipv4 dhcp_server advanced gateway custom
(config)>
```
3. Set the custom gateway to **192.168.3.3**:

```
(config)> network interface eth2 ipv4 dhcp_server advanced gateway_custom
192.168.3.3
(config)>
```
4. Save the configuration and apply the change

```
(config)> save
Configuration saved.
>
```
5. Type **exit** to exit the Admin CLI.

Depending on your device configuration, you may be presented with an **Access selection menu**. Type **quit** to disconnect from the device.

## **Configure device two (backup device)**

## **Web**

### **Task 1: Configure VRRP on device two**

- 1. Log into Digi Remote Manager, or log into the local Web UI as a user with full Admin access rights.
- 2. Access the device configuration:

#### Remote Manager:

- a. Locate your device as described in Use Digi Remote [Manager](#page-977-0) to view and manage your [device](#page-977-0).
- b. Click the **Device ID**.
- c. Click **Settings**.
- d. Click to expand **Config**.

Local Web UI:

a. On the menu, click **System**. Under **Configuration**, click **Device Configuration**.

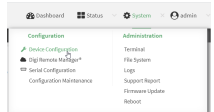

The **Configuration** window is displayed.

- 3. Click **Network** >**VRRP**.
- 4. For **Add VRRP instance**, type a name for the VRRP instance and click  $\textbf{+}$ .

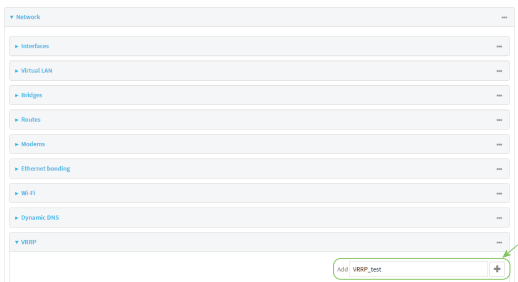

The new VRRP instance configuration is displayed.

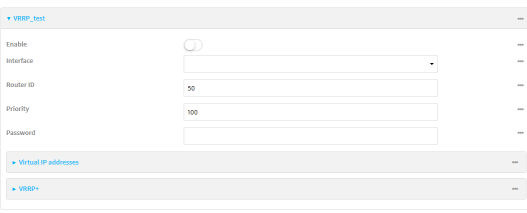

- 5. Click **Enable**.
- 6. For **Interface**, select **Interface: ETH2**.
- 7. For **Router ID**, leave at the default setting of **50**.
- 8. For **Priority**, type **80**.
- 9. Click to expand **Virtual IP addresses**.
- 10. Click  $\div$  to add a virtual IP address.

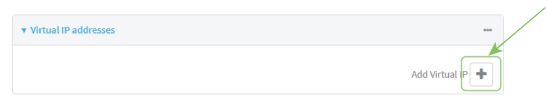

11. For **Virtual IP**, type **192.168.3.3**.

## **Task 2: Configure VRRP+ on device two**

- 1. Click to expand **VRRP+**.
- 2. Click **Enable**.
- 3. Click to expand **Monitor interfaces**.

4. Click  $\blacklozenge$  to add an interface for monitoring.

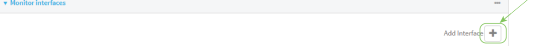

- 5. Select **Interface: Modem**.
- 6. Click to enable **Monitor VRRP+ master**.
- 7. For **Priority modifier**, type **30**.

## **Task 3: Configure the IP addressfor the VRRP interface, ETH2, on device two**

- 1. Click **Network** > **Interfaces**>**ETH2** > **IPv4**
- 2. For **Address**, type **192.168.3.2/24**.
- 3. For **Default gateway**, type the IPaddress of the VRRPinterface on the master device, configured above in [Task](#page-390-0) 3, step 2 (**192.168.3.1**).

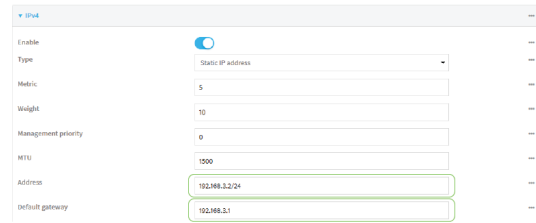

## **Task 4: Configure SureLink for ETH2 on device two**

- 1. Click **Network** > **Interfaces**>**ETH2** > **IPv4** >**SureLink**.
- 2. Click **Enable**.
- 3. For **Interval**, type **15s**.
- 4. Click to expand **Test targets**> **Test target**.
- 5. For **Test Type**, select **Ping test**.
- 6. For **Ping host**, type **https://remotemanager.digi.com**.

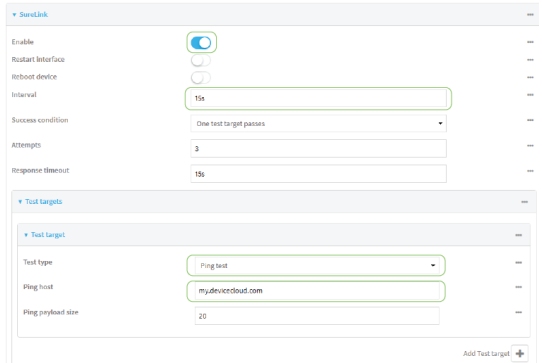

## **Task 5: Configure the DHCP server for ETH2 on device two**

- 1. Click to expand **Network** > **Interfaces**>**ETH2** > **IPv4** > **DHCP Server**
- 2. For **Lease range start**, type **200**.
- 3. For **Lease range end**, type **250**.
- 4. Click **Advanced settings**.
- 5. For **Gateway**, select **Custom**.
- 6. For **Custom gateway**, enter **192.168.3.3**.

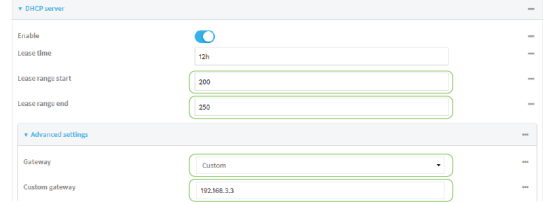

7. Click **Apply** to save the configuration and apply the change.

## **Example 2** Command line

## **Task 1: Configure VRRP on device two**

1. Select the device in Remote Manager and click **Actions**> **Open Console**, or log into the Connect EZ 8 local command line as a user with full Admin access rights.

Depending on your device configuration, you may be presented with an **Access selection menu**. Type **admin** to access the Admin CLI.

2. At the command line, type **config** to enter configuration mode:

```
> config
(config)>
```
3. Create the VRRPinstance:

```
(config)> add network vrrp VRRP_test
(config network vrrp VRRP_test)>
```
4. Enable the VRRP instance:

```
(config network vrrp VRRP_test)> enable true
(config network vrrp VRRP_test)>
```
5. Set the VRRPinterface to ETH2:

```
(config network vrrp VRRP_test)> interface /network/interface/eth2
(config network vrrp VRRP_test)>
```
6. Add the virtual IPaddress associated with this VRRPinstance.

```
(config network vrrp VRRP_test)> add virtual_address end 192.168.3.3
(config network vrrp VRRP_test)>
```
#### **Task 2: Configure VRRP+ on device two**

1. Enable VRRP+:

```
(config network vrrp VRRP_test)> vrrp_plus enable true
(config network vrrp VRRP_test )>
```
2. Add the interface to monitor:

```
(config network vrrp VRRP_test)> add vrrp_plus monitor_interface end
/network/interface/modem
(config network vrrp VRRP_test)>
```
3. Enable the ability to monitor the master device:

```
(config network vrrp VRRP_test)> vrrp_plus monitor_master true
(config network vrrp VRRP_test)>
```
4. Set the amount that the device's priority should be decreased or increased due to SureLink connectivity failure or success to **30**:

```
(config network vrrp VRRP_test )> network vrrp VRRP_test vrrp_plus weight
30
(config network vrrp VRRP_test )>
```
#### **Task 3: Configure the IP addressfor the VRRP interface, ETH2, on device two**

1. Type **...** to return to the root of the config prompt:

```
(config network vrrp VRRP_test )> ...
(config)>
```
2. Set the IPaddress for ETH2:

```
(config)> network interface eth2 ipv4 address 192.168.3.2
(config)>
```
3. Set the default gateway to the IPaddress of the VRRPinterface on the master device, configured above in [Task](#page-391-0) 3, step 2 (**192.168.3.1**).

```
(config)> network interface eth2 ipv4 gateway 192.168.3.1
(config)>
```
#### **Task 4: Configure SureLink for ETH2 on device two**

1. Enable SureLink on the ETH2 interface:

```
(config)> network interface eth2 ipv4 surelink enable true
(config)>
```
2. Create a SureLink test target:

```
(config)> add network interface eth2 ipv4 surelink target end
(config network interface eth2 ipv4 surelink target 0)>
```
3. Set the type of test to ping:

```
(config network interface eth2 ipv4 surelink target 0)> test ping
(config network interface eth2 ipv4 surelink target 0)>
```
4. Set **https://remotemanager.digi.com** as the hostname to ping:

```
(config network interface eth2 ipv4 surelink target 0)> ping_host
https://remotemanager.digi.com(config network interface eth2 ipv4
surelink target 0)>
```
#### **Task 5: Configure the DHCP server for ETH2 on device two**

1. Type **...** to return to the root of the configuration prompt:

```
(config network interface eth2 ipv4 surelink target 0)> ...
(config)>
```
- 2. Set the start and end addresses of the DHCP pool to use to assign DHCP addresses to clients:
	- a. Set the start address to **200**:

(config)> network interface eth2 ipv4 dhcp\_server lease\_start 200 (config)>

b. Set the end address to **250**:

```
(config)> network interface eth2 ipv4 dhcp_server lease_end 250
(config)>
```
3. Set the DHCP server gateway type to custom:

```
(config)> network interface eth2 ipv4 dhcp_server advanced gateway custom
(config)>
```
4. Set the custom gateway to **192.168.3.3**:

```
(config)> network interface eth2 ipv4 dhcp_server advanced gateway_custom
192.168.3.3
(config)>
```
5. Save the configuration and apply the change

```
(config)> save
Configuration saved.
>
```
6. Type **exit** to exit the Admin CLI.

Depending on your device configuration, you may be presented with an **Access selection menu**. Type **quit** to disconnect from the device.

## **Show VRRP status and statistics**

This section describes how to display VRRP status and statistics for a Connect  $EZ$  device. VRRP status is available from the Web UI only.

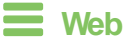

- 1. Log into Digi Remote Manager, or log into the local Web UI as a user with full Admin access rights.
- 2. Access the device configuration:

Remote Manager:

- a. Locate your device as described in Use Digi Remote [Manager](#page-977-0) to view and manage your [device](#page-977-0).
- b. Click the **Device ID**.
- c. Click **Settings**.
- d. Click to expand **Config**.

Local Web UI:

a. On the menu, click **System**. Under **Configuration**, click **Device Configuration**.

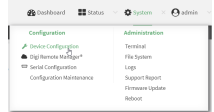

The **Configuration** window is displayed.

#### 3. Click **Status**>**VRRP**.

The **Virtual Router Redundancy Protocol** window is displayed.

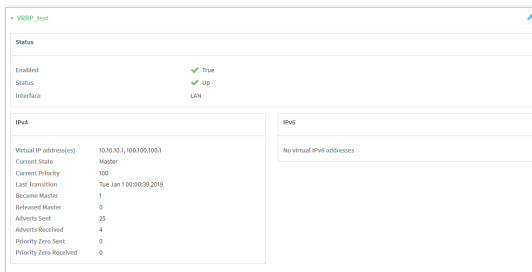

## *<u>Emand</u>* Command line

1. Select the device in Remote Manager and click **Actions**> **Open Console**, or log into the Connect EZ 8 local command line as a user with full Admin access rights.

Depending on your device configuration, you may be presented with an **Access selection menu**. Type **admin** to access the Admin CLI.

2. At the Admin CLI prompt, type [show](#page-1178-0) vrrp:

```
> show vrrp
VRRP Status Proto State Virtual IP
---- ------ ----- ------ -------------
 VRRP_test Up IPv4 Backup 10.10.10.1
 VRRP_test Up IPv4 Backup 100.100.100.1
>
```
3. To display additional information about a specific VRRP instance, at the Admin CLI prompt, type show vrrp [name](#page-1178-0) name:

```
> show vrrp name VRRP_test
VRRP_test VRRP Status
---------------------
Enabled : True
Status : Up
Interface : lan
IPv4
  ----Virtual IP address(es) : 10.10.10.1, 100.100.100.1
  Current State : Master
  Current Priority : 100
  Last Transition : Tue Jan 1 00:00:39 2019
  Became Master : 1
  Released Master : 0
  Adverts Sent : 71
  Adverts Received : 4
  Priority Zero Sent : 0
  Priority zero Received : 0
```
Digi Connect EZ8 User Guide **400**

 $>$ 

# **Virtual Private Networks (VPN)**

Virtual Private Networks (VPNs) are used to securely connect two private networks together so that devices can connect from one network to the other using secure channels. This chapter contains the following topics:

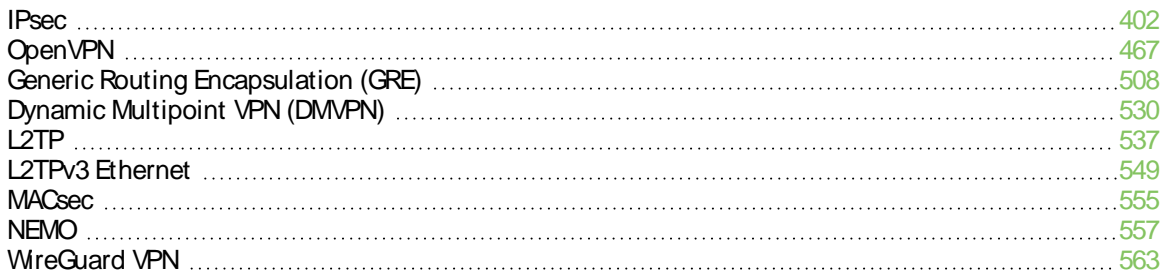

## <span id="page-401-0"></span>**IPsec**

IPsec is a suite of protocols for creating a secure communication link—an IPsec tunnel—between a host and a remote IPnetwork or between two IPnetworks across a public network such as the Internet.

## **IPsec data protection**

IPsec protects the data being sent across a public network by providing the following:

#### **Data origin authentication**

Authentication of data to validate the origin of data when it is received.

#### **Data integrity**

Authentication of data to ensure it has not been modified during transmission.

#### **Data confidentiality**

Encryption of data sent across the IPsec tunnel to ensure that an unauthorized device cannot read the data.

**Anti-Replay**

Authentication of data to ensure an unauthorized device has not injected it into the IPsec tunnel.

## **IPsec mode**

The Connect EZ 8 supports the **Tunnel** mode. With the **Tunnel** mode, the entire IPpacket is encrypted and/or authenticated and then encapsulated as the payload in a new IPpacket. **Transport** mode is not currently supported.

## **IPsec modes**

IPsec can run in two different modes: **Tunnel** and **Transport**.

#### **Tunnel**

The entire IPpacket is encrypted and/or authenticated and then encapsulated as the payload in a new IP packet.

#### **Transport**

Only the payload of the IPpacket is encrypted and/or authenticated. The IPheader is left untouched. This mode has limitations when using an authentication header, because the IP addresses in the IPheader cannot be translated (for example, with Network Address Translation (NAT), as it would invalidate the authentication hash value.

## **Internet Key Exchange (IKE) settings**

IKEis a key management protocol that allows IPsec to negotiate the security associations (SAs) that are used to create the secure IPsec tunnel. Both IKEv1 and IKEv2 are supported.

SAnegotiations are performed in two phases, known as **phase 1** and **phase 2**.

### **Phase 1**

In phase 1, IKE creates a secure authenticated communication channel between the device and the peer (the remote device which is at the other end of the IPsec tunnel) using the configured pre-shared key and the Diffie-Hellman key exchange. This creates the IKESAs that are used to encrypt further IKE communications.

For IKEv1, there are two modes for the phase 1 negotiation: **Main mode** and **Aggressive mode**. IKEv2 does not use these modes.

#### **Main mode**

Main mode is the default mode. It is slower than aggressive mode, but more secure, in that all sensitive information sent between the device and its peer is encrypted.

#### **Aggressive mode**

Aggressive mode is faster than main mode, but is not as secure as main mode, because the device and its peer exchange their IDs and hash information in clear text instead of being encrypted. Aggressive mode is usually used when one or both of the devices have a dynamic external IP address.

### **Phase 2**

In phase 2, IKEnegotiates the SAs for IPsec. This creates two unidirectional SAs, one for each direction. Once the phase 2 negotiation is complete, the IPsec tunnel should be fully functional.

### **IPsec and IKErenegotiation**

To reduce the chances of an IPsec tunnel being compromised, the IPsec SAs and IKESAare renegotiated at a regular interval. This results in different encryption keys being used in the IPsec tunnel.

## **Authentication**

### **Client authenticaton**

XAUTH (extended authentication) pre-shared key authentication mode provides additional security by using client authentication credentials in addition to the standard pre-shared key. The Connect EZ 8 device can be configured to authenticate with the remote peer as an XAUTH client.

### **RSASignatures**

With RSA signatures authentication, the Connect EZ 8 device uses a private RSA key to authenticate with a remote peer that is using a corresponding public key.

## **Certificate-based Authentication**

X.509 certificate-based authentication makes use of private keys on both the server and client which are secured and never shared. Both the server and client have a certificate which is generated with their respective private key and signed by a Certificate Authority (CA).

The Connect EZ 8 implementation of IPsec can be configured to use X.509 certificate-based authentication using the private keys and certificates, along with a root CAcertificate from the signing authority and, if available, a Certificate Revocation List (CRL).

## <span id="page-402-0"></span>**Configure an IPsec tunnel**

Configuring an IPsec tunnel with a remote device involves configuring the following items:

#### <sup>n</sup> **IPsec tunnel configuration items:**

• Aname for the tunnel.

**Note** If the tunnel name is more than eight characters, the name will be truncated in the underlying network interface to the first six characters followed by three digits, incrementing from 000. This affects any custom scripts or firewall rules that may be trying to adjust the tunnel's interface or routing table entries.

- The mode: either tunnel or transport.
- Enable the IPsec tunnel.

The IPsec tunnel is enabled by default.

- The firewall zone of the IPsec tunnel.
- The routing metric for routes associated with this IPsec tunnel.
- The authentication type and pre-shared key or other applicable keys and certificates. If SCEP certificates will be selected as the Authentication type, create the SCEP client prior to configuring the IPsec tunnel. See Configure a Simple Certificate [Enrollment](#page-451-0) Protocol [client](#page-451-0) for instructions.
- The local endpoint type and ID values, and the remote endpoint host and ID values.
- <sup>n</sup> **IKEconfiguration items**
	- The IKE version, either IKEv1 or IKEv2.
	- Whether to initiate a key exchange or wait for an incoming request.
	- The IKE mode, either main aggressive.
	- The IKE authentication protocol to use for the IPsec tunnel negotiation during phase 1 and phase 2.
	- The IKE encryption protocol to use for the IPsec tunnel negotiation during phase 1 and phase 2.
	- The IKE Diffie-Hellman group to use for the IPsec tunnel negotiation during phase 1 and phase 2.
- $\blacksquare$  Enable dead peer detection and configure the delay and timeout.
- **Destination networks that require source NAT.**
- Active recovery configuration. See [Configure](#page-433-0) SureLink active recovery for IPsec for information about IPsec active recovery.

#### **Additional configuration items**

The following additional configuration settings are not typically configured to get an IPsec tunnel working, but can be configured as needed:

- Determine whether the device should use UDP encapsulation even when it does not detect that NAT is being used.
- If using IPsec failover, identify the primary tunnel during configuration of the backup tunnel.
- The Network Address Translation (NAT) keep alive time.
- The protocol, either Encapsulating Security Payload (ESP) or Authentication Header (AH).
- **The management priority for the IPsec tunnel interface. The active interface with the highest** management priority will have its address reported as the preferred contact address for central management and direct device access.
- Enable XAUTH client authentication, and the username and password to be used to authenticate with the remote peer.
- Enable Mode-configuration (MODECFG) to receive configuration information, such as the private IPaddress, from the remote peer.
- Disable the padding of IKE packets. This should normally not be done except for compatibility purposes.
- **Destination networks that require source NAT.**
- **Depending on your network and firewall configuration, you may need to add a packet filtering** rule to allow incoming IPsec traffic.
- Tunnel and key renegotiating
	- The lifetime of the IPsec tunnel before it is renegotiated.
	- The amount of time before the IKE phase 1 lifetime expires.
	- The amount of time before the IKE phase 2 lifetime expires
	- The lifetime margin, a randomizing amount of time before the IPsec tunnel is renegotiated.

**Note** if the remote networks for an IPsec tunnel overlap with the networks for a WAN internet connection (wired, cellular, or otherwise), you must configure a static route to direct the traffic either through the IPsec tunnel, or through the WAN (outside of the IPsec tunnel). See [Configure](#page-355-0) a static [route](#page-355-0) for information about configuring a static route.

## **Web**

- 1. Log into Digi Remote Manager, or log into the local Web UI as a user with full Admin access rights.
- 2. Access the device configuration:

Remote Manager:

- a. Locate your device as described in Use Digi Remote [Manager](#page-977-0) to view and manage your [device](#page-977-0).
- b. Click the **Device ID**.
- c. Click **Settings**.
- d. Click to expand **Config**.

#### Local Web UI:

a. On the menu, click **System**. Under **Configuration**, click **Device Configuration**.

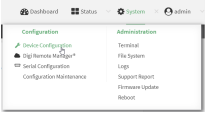

The **Configuration** window is displayed.

- 3. Click **VPN** > **IPsec**.
- 4. Click to expand **Tunnels**.
- 5. For **Add IPsec tunnel**, type a name for the tunnel and click  $\textbf{+}$ .

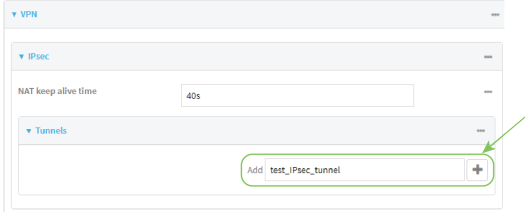

The new IPsec tunnel configuration is displayed.

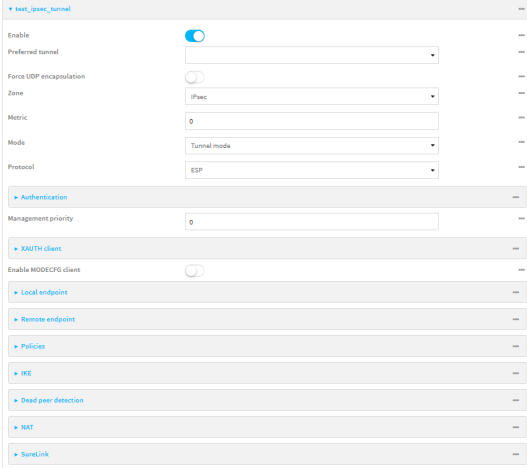

- 6. The IPsec tunnel is enabled by default. To disable, toggle off **Enable**.
- 7. (Optional) **Preferred tunnel** provides an optional mechanism for IPsec failover behavior. See [Configure](#page-430-0) IPsec failover for more information.
- 8. (Optional) Enable **Force UDP encapsulation** to force the tunnel to use UDPencapsulation even when it does not detect that NAT is being used.
- 9. For **Zone**, select the firewall zone for the IPsec tunnel. Generally this should be left at the default of **IPsec**.

**Note** Depending on your network configuration, you may need to add a packet filtering rule to allow incoming traffic. For example, for the **IPsec** zone:

- a. Click to expand **Firewall** >**Packet filtering**.
- b. For **Add packet filter**, click  $\textbf{+}$ .
- c. For **Label**, type **Allow incoming IPsec traffic**.
- d. For **Source zone**, select **IPsec**.

Leave all other fields at their default settings.

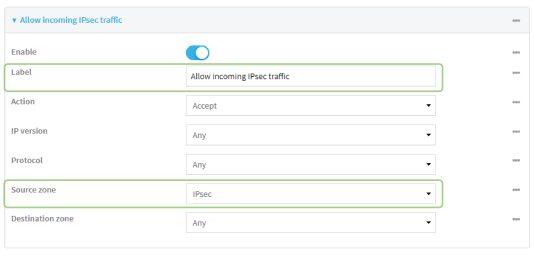

10. For **Metric**, enter or select the priority of routes associated with this IPsec tunnel. When more than one active route matches a destination, the route with the lowest metric is used.

The metric can also be used in tandem with SureLink to configure IPsec failover behavior. See [Configure](#page-430-0) IPsec failover for more information.

- 11. For **Mode**, select **Tunnel mode**. **Transport mode** is not currently supported.
- 12. Select the Mode, either:
	- **Tunnel mode**: The entire IP packet is encrypted and/or authenticated and then encapsulated as the payload in a new IPpacket.
	- **Transport mode**: Only the payload of the IP packet is encrypted and/or authenticated. The IP header is unencrypted.
- 13. Select the **Protocol**, either:
	- **ESP** (Encapsulating Security Payload): Provides encryption as well as authentication and integrity.
	- **AH** (Authentication Header): Provides authentication and integrity only.
- 14. **Strict routing** is disabled by default. Toggle on to enable.

Strict routing makes IPsec behave like a policy-based VPN, rather than a route-based VPN.

15. Click to expand **Authentication**.

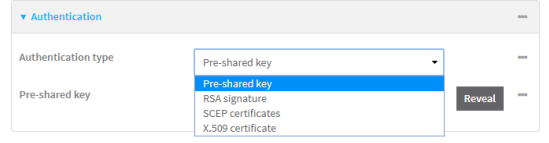

- a. For **Authentication type**, select one of the following:
	- **Pre-shared key**: Uses a pre-shared key (PSK) to authenticate with the remote peer.
		- i. Type the **Pre-shared key**.
	- <sup>n</sup> **Asymmetric pre-shared keys**: Uses asymmetric pre-shared keys to authenticate with the remote peer.
		- i. For **Local key**, type the local pre-shared key. This must be the same as the remote key on the remote host.
		- ii. For **Remote key**, type the remote pre-shared key. This must be the same as the local key on the remote host.
- **RSA signature**: Uses a private RSA key to authenticate with the remote peer.
	- i. For **Private key**, paste the device's private RSA key in PEM format.
	- ii. Type the **Private key passphrase** that is used to decrypt the private key. Leave blank if the private key is not encrypted.
	- iii. For **Peer public key**, paste the peer's public RSA key in PEM format.
- **SCEP** certificates: Uses Simple Certificate Enrollment Protocol (SCEP) to download a private key, certificates, and an optional Certificate Revocation List (CRL) to the Connect EZ 8 device from a SCEP server.

You must create the SCEP client prior to configuring the IPsec tunnel. See [Configure](#page-451-0) a Simple Certificate [Enrollment](#page-451-0) Protocol client for instructions.

- i. For **SCEP Client**, select the SCEPclient.
- **X.509 certificate**: Uses private key and X.509 certificates to authenticate with the remote peer.
	- i. For **Private key**, paste the device's private RSA key in PEM format.
	- ii. Type the **Private key passphrase** that is used to decrypt the private key. Leave blank if the private key is not encrypted.
	- iii. For **Certificate**, paste the local X509 certificate in PEM format.
	- iv. For Peer verification, select either:
		- <sup>l</sup> **Peer certificate**: For **Peer certificate**, paste the peer's X.509 certificate in PEM format.
		- <sup>l</sup> **Certificate Authority**: For **Certificate Authority chain**, paste the Certificate Authority (CA) certificates. These must include all peer certificates in the chain up to the root CA certificate, in PEM format.
- 16. (Optional) For **Management Priority**, set the management priority for this IPsec tunnel. A tunnel that is up and has the highest priority will be used for central management and direct device access.
- 17. (Optional) To configure the device to connect to its remote peer as an XAUTH client:
	- a. Click to expand **XAUTH client**.

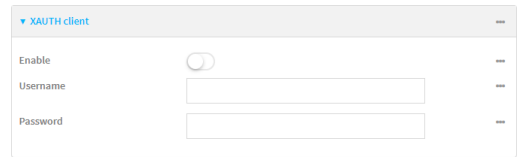

- b. Click **Enable**.
- c. Type the **Username** and **Password** that the device will use to authenticate as an XAUTH client with the peer.
- 18. (Optional) Click Enable MODECFG client to receive configuration information, such as the private IPaddress, from the remote peer.
- 19. Click to expand **Local endpoint**.
	- a. For **Type**, select either:
		- **Default route**: Uses the same network interface as the default route.
		- **n Interface**: Select the **Interface** to be used as the local endpoint.
- b. Click to expand **ID**.
	- i. Select the IDtype:
		- **Auto**: The ID will be automatically determined from the value of the tunnels endpoints.
		- **Raw**: Enter an ID and have it passed unmodified to the underlying IPsec stack. For **Raw ID value**, type the IDthat will be passed.
		- **Any:** Any ID will be accepted.
		- **IDV4**: The ID will be interpreted as an IP address and sent as an ID\_IPV4\_ADDR IKEidentity.

For **IPv4 ID value**, type an IPv4 formatted ID. This can be a fully-qualified domain name or an IPv4 address.

■ **IPv6**: The ID will be interpreted as an IP address and sent as an ID\_IPV6\_ADDR IKEidentity.

For **IPv6 ID value**, type an IPv6 formatted ID. This can be a fully-qualified domain name or an IPv6 address.

- **RFC822/Email:** The ID will be interpreted as an RFC822 (email address). For **RFC822 ID value**, type the ID in internet email address format.
- **FQDN**: The ID will be interpreted as FQDN (Fully Qualified Domain Name) and sent as an ID\_FQDN IKE identity.

For **FQDN ID value**, type the ID as an FQDN.

**KeyID:** The ID will be interpreted as a Key ID and sent as an ID\_KEY\_ID IKE identity.

For **KEYID ID value**, type the key ID.

- **MAC address:** The device's primary MAC address will be used as the ID and sent as a ID\_KEY\_ID IKE identity.
- **B** Serial number: The device's serial number will be used as the ID and sent as a ID\_KEY\_IDIKE identity.
- 20. Click to expand **Remote endpoint**.
	- a. For **IP version**, select either **IPv4** or **IPv6**.
	- b. For **Hostname list selection**, select one of the following:
		- **Round robin**: Attempts to connect to hostnames sequentially based on the list order.
		- **Random**: Randomly selects an IPsec peer to connect to from the hostname list.
		- **Priority ordered:** Selects the first hostname in the list that is resolvable.
	- c. Click to expand **Hostname**.
		- i. Click **+** next to **Add Hostname**.
		- ii. For Hostname, type a hostname or IPv4 address. If your device is not configured to initiate the IPsec connection (see **IKE**> **Initiate [connection](#page-411-0)**), you can also use the keyword **any**, which means that the hostname is dynamic or unknown.
		- iii. Click  $\bigstar$  again to add additional hostnames.
- d. Click to expand **ID**.
	- i. Select the IDtype:
		- **Auto**: The ID will be automatically determined from the value of the tunnels endpoints.
		- **Raw**: Enter an ID and have it passed unmodified to the underlying IPsec stack. For **Raw ID value**, type the IDthat will be passed.
		- **Any:** Any ID will be accepted.
		- **IPv4**: The ID will be interpreted as an IPv4 address and sent as an ID\_IPV4\_ ADDR IKE identity.

For **IPv4 ID value**, type an IPv4 formatted ID. This can be a fully-qualified domain name or an IPv4 address.

**IPv6**: The ID will be interpreted as an IPv6 address and sent as an ID\_IPV6\_ ADDR IKE identity.

For **IPv6 ID value**, type an IPv6 formatted ID. This can be a fully-qualified domain name or an IPv6 address.

- **RFC822/Email:** The ID will be interpreted as an RFC822 (email address). For **RFC822 ID value**, type the ID in internet email address format.
- **FQDN**: The ID will be interpreted as FQDN (Fully Qualified Domain Name) and sent as an ID\_FQDN IKE identity.

For **FQDN ID value**, type the ID as an FQDN.

**KeyID:** The ID will be interpreted as a Key ID and sent as an ID\_KEY\_ID IKE identity.

For **KEYID ID value**, type the key ID.

- **n** MAC address: The device's primary MAC address will be used as the ID and sent as a ID\_KEY\_ID IKE identity.
- **F** Serial number: The device's serial number will be used as the ID and sent as a ID\_KEY\_IDIKE identity.
- 21. Click to expand **Policies**.

Policies define the network traffic that will be encapsulated by this tunnel.

a. Click  $\blacklozenge$  to create a new policy.

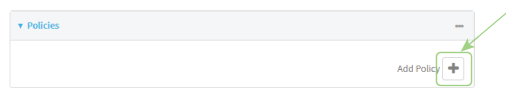

The new policy configuration is displayed.

b. Click to expand **Local traffic selector**.

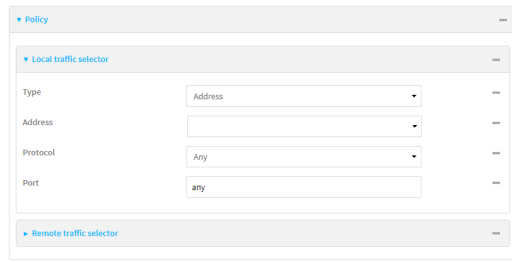

- c. For **Type**, select one of the following:
	- **Address:** The address of a local network interface. For **Address**, select the appropriate interface.
	- **Network:** The subnet of a local network interface. For **Address**, select the appropriate interface.
	- <sup>n</sup> **Custom network**: Auser-defined network. For **Custom network**, enter the IPv4 address and optional netmask.
	- <sup>n</sup> **Request a network**: Requests a network from the remote peer.
	- **Dynamic:** Uses the address of the local endpoint.
- d. For **Protocol**, select one of the following:
	- **Any: Matches any protocol.**
	- **TCP:** Matches TCP protocol only.
	- **UDP:** Matches UDP protocol only.
	- **ICMP:** Matches ICMP requests only.
	- **n** Other protocol: Matches an unlisted protocol.
		- If **Other protocol** is selected, type the number of the protocol.
- e. For **Port**, type the port matching criteria.

Allowed values are a port number, a range of port numbers, or **any**.

f. (Optional) Click to expand **Remote traffic selector**.

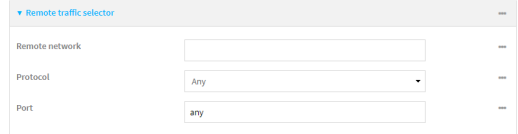

- g. For **Remote network**, enter the IPaddress and optional netmask of the remote network.
- h. For **Protocol**, select one of the following:
	- **Any: Matches any protocol.**
	- **TCP:** Matches TCP protocol only.
	- **UDP:** Matches UDP protocol only.
	- **T ICMP:** Matches ICMP requests only.
	- **n** Other protocol: Matches an unlisted protocol.

If **Other protocol** is selected, type the number of the protocol.

i. For **Port**, type the port matching criteria.

Allowed values are a port number, a range of port numbers, or **any**.

#### 22. Click to expand **IKE**.

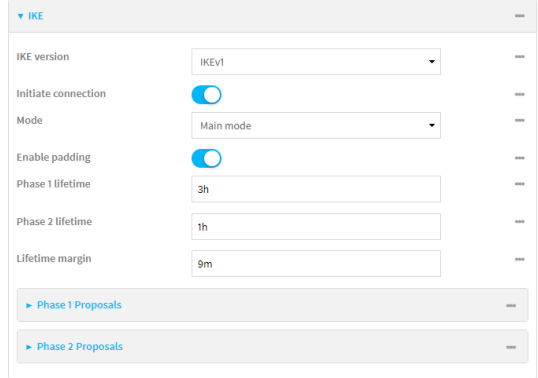

- a. For **IKEversion**, select either IKEv1 or IKEv2. This setting must match the peer's IKE version.
- <span id="page-411-0"></span>b. **Initiate connection** instructs the device to initiate the key exchange, rather than waiting for an incoming request. This must be disabled if **Remote endpoint** > **[Hostname](#Click)** is set to **any**.
- c. For **Mode**, select either **Main mode** or **Aggressive mode**.
- d. For **IKEfragmentation**, select one of the following:
	- <sup>n</sup> **If supported by the peer**: Send oversized IKEmessages in fragments, if the peer supports receiving them.
	- **Always**: Always send IKEv1 messages in fragments. For IKEv2, this option is equivalent to **If supported by the peer**.
	- **Never**: Do not send oversized IKE messages in fragments.
	- **Accept**: Do not send oversized IKE messages in fragments, but announce support for fragmentation to the peer.

The default is **Always**.

- e. For **Enable padding**, click to disable the padding of IKEpackets. This should normally not be disabled except for compatibility purposes.
- f. For Phase 1 lifetime, enter the amount of time that the IKEsecurity association expires after a successful negotiation and must be re-authenticated.

Allowed values are any number of weeks, days, hours, minutes, or seconds, and take the format **number**{**w|d|h|m|s**}.

For example, to set **Phase 1 lifetime** to ten minutes, enter **10m** or **600s**.

g. For Phase 2 lifetime, enter the amount of time that the IKEsecurity association expires after a successful negotiation and must be rekeyed.

Allowed values are any number of weeks, days, hours, minutes, or seconds, and take the format **number**{**w|d|h|m|s**}.

For example, to set **Phase 2 lifetime** to ten minutes, enter **10m** or **600s**.

h. For Lifetime margin, enter a randomizing amount of time before the IPsec tunnel is renegotiated.

Allowed values are any number of weeks, days, hours, minutes, or seconds, and take the format **number**{**w|d|h|m|s**}.

For example, to set **Lifetime margin** to ten minutes, enter **10m** or **600s**.

- i. Click to expand **Phase 1 Proposals**.
	- i. Click  $\bigstar$  to create a new phase 1 proposal.
	- ii. For **Cipher**, select the type of encryption.
	- iii. For **Hash**, select the type of hash to use to verify communication integrity.
	- iv. For **Diffie-Hellman group**, select the type of Diffie-Hellman group to use for key exchange.
	- v. You can add additional Phase 1 proposals by clicking next to **Add Phase 1 Proposal**.
- j. Click to expand **Phase 2 Proposals**.
	- i. Click  $\bigstar$  to create a new phase 2 proposal.
	- ii. For **Cipher**, select the type of encryption.
	- iii. For **Hash**, select the type of hash to use to verify communication integrity.
	- iv. For **Diffie-Hellman group**, select the type of Diffie-Hellman group to use for key exchange.
	- v. You can add additional Phase 2 proposals by clicking next to **Add Phase 2 Proposal**.
- 23. (Optional) Click to expand **Dead peer detection**. Dead peer detection is enabled by default. Dead peer detection uses periodic IKE transmissions to the remote endpoint to detect whether tunnel communications have failed, allowing the tunnel to be automatically restarted when failure occurs.
	- a. To enable or disable dead peer detection, click **Enable**.
	- b. For **Delay**, type the number of seconds between transmissions of dead peer packets. Dead peer packets are only sent when the tunnel is idle.
	- c. For **Timeout**, type the number of seconds to wait for a response from a dead peer packet before assuming the tunnel has failed.
- 24. (Optional) Click to expand **NAT** to create a list of destination networks that require source NAT.
	- a. Click next to **Add NAT destination**.
	- b. For **Destination network**, type the IPv4 address and optional netmask of a destination network that requires source NAT. You can also use **any**, meaning that any destination network connected to the tunnel will use source NAT.
- 25. See [Configure](#page-433-0) SureLink active recovery for IPsec for information about IPsec **Active recovery**.
- 26. (Optional) Click **Advanced** to set various IPsec-related time out, keep alive, and related values.
- 27. Click **Apply** to save the configuration and apply the change.

#### **Example 2** Command line

1. Select the device in Remote Manager and click **Actions**> **Open Console**, or log into the Connect EZ 8 local command line as a user with full Admin access rights.

Depending on your device configuration, you may be presented with an **Access selection menu**. Type **admin** to access the Admin CLI.

2. At the command line, type **config** to enter configuration mode:

```
> config
(config)>
```
3. Add an IPsec tunnel. For example, to add an IPsec tunnel named **ipsec\_example**:

```
(config)> add vpn ipsec tunnel ipsec_example
(config vpn ipsec tunnel ipsec_example)>
```
The IPsec tunnel is enabled by default. To disable:

```
(config vpn ipsec tunnel ipsec_example)> enable false
(config vpn ipsec tunnel ipsec_example)>
```
4. (Optional) Set the tunnel to use UDPencapsulation even when it does not detect that NAT is being used:

```
(config vpn ipsec tunnel ipsec_example)> force_udp_encap true
(config vpn ipsec tunnel ipsec_example)>
```
5. Set the firewall zone for the IPsec tunnel. Generally this should be left at the default of **ipsec**.

```
(config vpn ipsec tunnel ipsec_example)> zone zone
(config vpn ipsec tunnel ipsec_example)>
```
To view a list of available zones:

```
(config vpn ipsec tunnel ipsec_example)> zone ?
Zone: The firewall zone assigned to this IPsec tunnel. This can be used
by packet filtering rules
and access control lists to restrict network traffic on this tunnel.
Format:
 any
 dynamic_routes
 edge
 external
 internal
 ipsec
 loopback
 setup
Default value: ipsec
Current value: ipsec
(config vpn ipsec tunnel ipsec_example)>
```
**Note** Depending on your network configuration, you may need to add a packet filtering rule to allow incoming traffic. For example, for the **IPsec** zone:

a. Type **...** to move to the root of the configuration:

```
(config vpn ipsec tunnel ipsec_example)> ...
(config)>
```
b. Add a packet filter:

```
(config)> add firewall filter end
(config firewall filter 2)>
```
c. Set the label to **Allow incoming IPsec traffic**:

```
(config config firewall filter 2)> label "Allow incoming IPsec
traffic"
(config firewall filter 2)>
```
d. Set the source zone to **ipsec**:

```
(config config firewall filter 2)> src_zone ipsec
(config firewall filter 2)>
```
6. Set the metric for the IPsec tunnel. When more than one active route matches a destination, the route with the lowest metric is used. The metric can also be used in tandem with SureLink to configure IPsec failover behavior. See [Configure](#page-430-0) IPsec failover for more information.

(config vpn ipsec tunnel ipsec\_example)> metric *value* (config vpn ipsec tunnel ipsec\_example)>

where value is any integer between **0** and **65535**.

7. Set the mode:

```
(config vpn ipsec tunnel ipsec_example)> mode mode
(config vpn ipsec tunnel ipsec_example)>
```
where *mode* is either:

- **tunnel**: The entire IP packet is encrypted and/or authenticated and then encapsulated as the payload in a new IPpacket.
- **transport**: Only the payload of the IP packet is encrypted and/or authenticated. The IP header is unencrypted.

The default is **tunnel**.

8. Set the protocol:

```
(config vpn ipsec tunnel ipsec_example)> type protocol
(config vpn ipsec tunnel ipsec_example)>
```
where *protocol* is either:

- **esp** (Encapsulating Security Payload): Provides encryption as well as authentication and integrity.
- **n** ah (Authentication Header): Provides authentication and integrity only.

The default is **esp**.

9. (Optional) Set the management priority for this IPsec tunnel:

```
(config vpn ipsec tunnel ipsec_example)> mgmt value
(config vpn ipsec tunnel ipsec_example)>
```
where value is any interger between **0** and **1000**.

10. Set the authentication type:

```
(config vpn ipsec tunnel ipsec_example)> auth type value
(config vpn ipsec tunnel ipsec_example)>
```
where value is one of:

- **secret:** Uses a pre-shared key (PSK) to authenticate with the remote peer.
	- a. Set the pre-shared key:

```
(config vpn ipsec tunnel ipsec_example)> auth secret key
(config vpn ipsec tunnel ipsec_example)>
```
- **n asymmetric-secrets:** Uses asymmetric pre-shared keys to authenticate with the remote peer.
	- a. Set the local pre-shared key. This must be the same as the remote key on the remote host.:

```
(config vpn ipsec tunnel ipsec_example)> auth local_secret key
(config vpn ipsec tunnel ipsec_example)>
```
b. Set the remote pre-shared key. This must be the same as the local key on the remote host.:

```
(config vpn ipsec tunnel ipsec_example)> auth remote_secret key
(config vpn ipsec tunnel ipsec_example)>
```
- **n rsasig**: Uses a private RSA key to authenticate with the remote peer.
	- a. For the **private\_key** parameter, paste the device's private RSA key in PEM format:

```
(config vpn ipsec tunnel ipsec_example)> auth private_key key
(config vpn ipsec tunnel ipsec_example)>
```
b. Set the private key passphrase that is used to decrypt the private key. Leave blank if the private key is not encrypted.

```
(config vpn ipsec tunnel ipsec_example)> auth private_key_
passphrase passphrase
(config vpn ipsec tunnel ipsec_example)>
```
c. For the **peer\_public\_key** parameter, paste the peer's public RSA key in PEM format:

```
(config vpn ipsec tunnel ipsec_example)> auth peer_public_key
key
(config vpn ipsec tunnel ipsec_example)>
```
- **x509**: Uses private key and X509 certificates to authenticate with the remote peer.
	- a. For the **private\_key** parameter, paste the device's private RSA key in PEM format:

```
(config vpn ipsec tunnel ipsec_example)> auth private_key key
(config vpn ipsec tunnel ipsec_example)>
```
b. Set the private key passphrase that is used to decrypt the private key. Leave blank if the private key is not encrypted.

```
(config vpn ipsec tunnel ipsec_example)> auth private_key_
passphrase passphrase
(config vpn ipsec tunnel ipsec_example)>
```
c. For the **cert** parameter, paste the local X.509 certificate in PEM format:

```
(config vpn ipsec tunnel ipsec_example)> auth cert certificate
(config vpn ipsec tunnel ipsec_example)>
```
d. Set the method for verifying the peer's X.509 certificate:

```
(config vpn ipsec tunnel ipsec_example)> auth peer_verify value
(config vpn ipsec tunnel ipsec_example)>
```
where value is either:

- **cert**: Uses the peer's X509 certificate in PEM format for verification.
	- <sup>o</sup> For the **peer\_cert** parameter, paste the peer's X.509 certificate in PEM format:

```
(config vpn ipsec tunnel ipsec_example)> auth peer_cert
certificate
(config vpn ipsec tunnel ipsec_example)>
```
- **ca**: Uses the Certificate Authority chain for verification.
	- <sup>o</sup> For the **ca\_cert** parameter, paste the Certificate Authority (CA) certificates. These must include all peer certificates in the chain up to the root CA certificate, in PEM format.

```
(config vpn ipsec tunnel ipsec_example)> auth ca_cert cert_
chain
(config vpn ipsec tunnel ipsec_example)>
```
- 11. (Optional) Configure the device to connect to its remote peer as an XAUTH client:
	- a. Enable XAUTH client functionality:

```
(config vpn ipsec tunnel ipsec_example)> xauth_client enable true
(config vpn ipsec tunnel ipsec_example)>
```
b. Set the XAUTH client username:

(config vpn ipsec tunnel ipsec\_example)> xauth\_client username *name* (config vpn ipsec tunnel ipsec\_example)>

c. Set the XAUTH client password:

(config vpn ipsec tunnel ipsec\_example)> xauth\_client password *pwd* (config vpn ipsec tunnel ipsec\_example)>

12. (Optional) Enable MODECFG client functionality:

MODECFG client functionality configures the device to receive configuration information, such as the private IPaddress, from the remote peer.

a. Enable MODECFG client functionality:

```
(config vpn ipsec tunnel ipsec_example)> modecfg_client enable true
(config vpn ipsec tunnel ipsec_example)>
```
- 13. Configure the local endpoint:
	- a. Set the method for determining the local network interface:

```
(config vpn ipsec tunnel ipsec_example)> local type value
(config vpn ipsec tunnel ipsec_example)>
```
where *value* is either:

- **defaultroute**: Uses the same network interface as the default route.
- **n** interface: Select the **Interface** to be used as the local endpoint.
- b. Set the IDtype:

```
(config vpn ipsec tunnel ipsec_example)> local id type value
(config vpn ipsec tunnel ipsec_example)>
```
where value is one of:

- **n** auto: The ID will be automatically determined from the value of the tunnels endpoints.
- **Traw:** Enter an ID and have it passed unmodified to the underlying IPsec stack. Set the unmodified IDthat will be passed:

```
(config vpn ipsec tunnel ipsec_example)> local id type raw_id id
(config vpn ipsec tunnel ipsec_example)>
```
- **n** any: Any ID will be accepted.
- **ipv4**: The ID will be interpreted as an IPv4 address and sent as an ID\_IPV4\_ADDR IKEidentity.

Set an IPv4 formatted ID. This can be a fully-qualified domain name or an IPv4 address.

```
(config vpn ipsec tunnel ipsec_example)> local id type ipv4_id
id
(config vpn ipsec tunnel ipsec_example)>
```
■ ipv6: The ID will be interpreted as an IPv6 address and sent as an ID\_IPV6\_ADDR IKEidentity.

Set an IPv6 formatted ID. This can be a fully-qualified domain name or an IPv6 address.

```
(config vpn ipsec tunnel ipsec_example)> local id type ipv6_id
id
(config vpn ipsec tunnel ipsec_example)>
```
**frc822**: The ID will be interpreted as an RFC822 (email address).

Set the ID in internet email address format:

an ID\_FQDN IKEidentity.

```
(config vpn ipsec tunnel ipsec_example)> local id type rfc822_id
id
(config vpn ipsec tunnel ipsec_example)>
```
- **figdn:** The ID will be interpreted as FQDN (Fully Qualified Domain Name) and sent as
- **Reyid:** The ID will be interpreted as a Key ID and sent as an ID\_KEY\_ID IKE identity. Set the key ID:

```
(config vpn ipsec tunnel ipsec_example)> local id type keyid_id
id
(config vpn ipsec tunnel ipsec_example)>
```
- **n mac\_address:** The device's MAC address will be used for the Key ID and sent as an ID\_KEY\_IDIKEidentity.
- <span id="page-418-0"></span>**F** serial\_number: The ID device's serial number will be used for the Key ID and sent as an ID\_KEY\_IDIKEidentity.
- 14. Configure the remote endpoint:
	- a. Add a remote hostname:

```
(config vpn ipsec tunnel ipsec_example)> add remote hostname end value
(config vpn ipsec tunnel ipsec_example)>
```
where *value* is the hostname or IPv4 address of the IPsec peer. If your device is not configured to initiate the IPsec connection (see ike [initiate\)](#page-420-0), you can also use the keyword **any**, which means that the hostname is dynamic or unknown.

Repeat for additional hostnames.

b. Set the hostname selection type:

```
(config vpn ipsec tunnel ipsec_example)> remote hostname_selection
value
(config vpn ipsec tunnel ipsec_example)>
```
where value is one of:

- **Tround\_robin**: Attempts to connect to hostnames sequentially based on the list order.
- **n random**: Randomly selects an IPsec peer to connect to from the hostname list.
- **priority:** Selects the first hostname in the list that is resolvable.
- c. Set the IDtype:

```
(config vpn ipsec tunnel ipsec_example)> remote id type value
(config vpn ipsec tunnel ipsec_example)>
```
where value is one of:

- **auto**: The ID will be automatically determined from the value of the tunnels endpoints.
- **Traw:** Enter an ID and have it passed unmodified to the underlying IPsec stack. Set the unmodified IDthat will be passed:

```
(config vpn ipsec tunnel ipsec_example)> remote id type raw_id
id
(config vpn ipsec tunnel ipsec_example)>
```
- **n** any: Any ID will be accepted.
- ipv4: The ID will be interpreted as an IPv4 address and sent as an ID\_IPV4\_ADDR IKEidentity.

Set an IPv4 formatted ID. This can be a fully-qualified domain name or an IPv4 address.

```
(config vpn ipsec tunnel ipsec_example)> remote id type ipv4_id
id
(config vpn ipsec tunnel ipsec_example)>
```
■ ipv6: The ID will be interpreted as an IPv6 address and sent as an ID\_IPV6\_ADDR IKEidentity.

Set an IPv6 formatted ID. This can be a fully-qualified domain name or an IPv6 address.

```
(config vpn ipsec tunnel ipsec_example)> remote id type ipv6_id
id
(config vpn ipsec tunnel ipsec_example)>
```
- 
- **fream rfc822**: The ID will be interpreted as an RFC822 (email address). Set the ID in internet email address format:

```
(config vpn ipsec tunnel ipsec_example)> remote id type rfc822_
id id
(config vpn ipsec tunnel ipsec_example)>
```
**fiqdn**: The ID will be interpreted as FQDN (Fully Qualified Domain Name) and sent as an ID\_FQDN IKEidentity.

■ keyid: The ID will be interpreted as a Key ID and sent as an ID\_KEY\_ID IKE identity. Set the key ID:

```
(config vpn ipsec tunnel ipsec_example)> remote id type keyid_id
id
(config vpn ipsec tunnel ipsec_example)>
```
- **n mac\_address:** The device's MAC address will be used for the Key ID and sent as an ID\_KEY\_IDIKEidentity.
- **E** serial\_number: The ID device's serial number will be used for the Key ID and sent as an ID\_KEY\_IDIKEidentity.
- 15. Configure IKEsettings:
	- a. Set the IKEversion:

```
(config vpn ipsec tunnel ipsec_example)> ike version value
(config vpn ipsec tunnel ipsec_example)>
```
<span id="page-420-0"></span>where value is either **ikev1** or **ikev2**. This setting must match the peer's IKE version.

b. Determine whether the device should initiate the key exchange, rather than waiting for an incoming request. By default, the device will initiate the key exchange. This must be disabled if remote [hostname](#page-418-0) is set to **any**. To disable:

```
(config vpn ipsec tunnel ipsec_example)> ike initiate false
(config vpn ipsec tunnel ipsec_example)>
```
c. Set the IKEphase 1 mode:

```
(config vpn ipsec tunnel ipsec_example)> ike mode value
(config vpn ipsec tunnel ipsec_example)>
```
#### where value is either **aggressive** or **main**.

d. Set the IKEfragmentation:

```
(config vpn ipsec tunnel ipsec_example)> ike fragmentation value
(config vpn ipsec tunnel ipsec_example)>
```
where value is one of:

- **f** if\_supported: Send oversized IKE messages in fragments, if the peer supports receiving them.
- **always:** Always send IKEv1 messages in fragments. For IKEv2, this option is equivalent to **if supported**.
- **never**: Do not send oversized IKE messages in fragments.
- **accept**: Do not send oversized IKE messages in fragments, but announce support for fragmentation to the peer.

The default is **always**.

e. Padding of IKEpackets is enabled by default and should normally not be disabled except for compatibility purposes. To disable:

```
(config vpn ipsec tunnel ipsec_example)> ike pad false
(config vpn ipsec tunnel ipsec_example)>
```
f. Set the amount of time that the IKEsecurity association expires after a successful negotiation and must be re-authenticated:

(config vpn ipsec tunnel ipsec\_example)> ike phase1\_lifetime *value* (config vpn ipsec tunnel ipsec\_example)>

where value is any number of weeks, days, hours, minutes, or seconds, and takes the format **number**{**w|d|h|m|s**}.

For example, to set **phase1\_lifetime** to ten minutes, enter either **10m** or **600s**:

(config vpn ipsec tunnel ipsec\_example)> ike phase1\_lifetime 600s (config vpn ipsec tunnel ipsec\_example)>

The default is three hours.

g. Set the amount of time that the IKEsecurity association expires after a successful negotiation and must be rekeyed.

```
(config vpn ipsec tunnel ipsec_example)> ike phase2_lifetime value
(config vpn ipsec tunnel ipsec_example)>
```
where value is any number of weeks, days, hours, minutes, or seconds, and takes the format **number**{**w|d|h|m|s**}.

For example, to set **phase2\_lifetime** to ten minutes, enter either **10m** or **600s**:

(config vpn ipsec tunnel ipsec\_example)> ike phase2\_lifetime 600s (config vpn ipsec tunnel ipsec\_example)>

The default is one hour.

h. Set a randomizing amount of time before the IPsec tunnel is renegotiated:

(config vpn ipsec tunnel ipsec\_example)> ike lifetime\_margin *value* (config vpn ipsec tunnel ipsec\_example)>

where value is any number of weeks, days, hours, minutes, or seconds, and takes the format **number**{**w|d|h|m|s**}.

For example, to set **lifetime\_margin** to ten minutes, enter either **10m** or **600s**:

```
(config vpn ipsec tunnel ipsec_example)> ike lifetime_margin 600s
(config vpn ipsec tunnel ipsec_example)>
```
The default is nine minutes.

- i. Configure the types of encryption, hash, and Diffie-Hellman group to use during phase 1:
	- i. Add a phase 1 proposal:

(config vpn ipsec tunnel ipsec\_example)> add ike phase1\_proposal end (config vpn ipsec tunnel ipsec\_example ike phase1\_proposal 0)>

ii. Set the type of encryption to use during phase 1:

```
(config vpn ipsec tunnel ipsec_example ike phase1_proposal 0)>
cipher value
(config vpn ipsec tunnel ipsec_example ike phase1_proposal 0)>
```
where value is one of:

- <sup>n</sup> **3des**
- aes128
- <sup>n</sup> **aes128gcm128**
- aes128gcm64
- aes128gcm96
- aes192
- aes192gcm128
- aes192gcm64
- aes192gcm96
- <sup>n</sup> **aes256**
- <sup>n</sup> **aes256gcm128**
- aes256gcm64
- aes256gcm96
- **null**

The default is **3des**.

iii. Set the type of hash to use during phase 1 to verify communication integrity:

```
(config vpn ipsec tunnel ipsec_example ike phase1_proposal 0)>
hash value
(config vpn ipsec tunnel ipsec_example ike phase1_proposal 0)>
```
where *value* is one of:

- <sup>n</sup> **md5**
- <sup>n</sup> **sha1**
- <sup>n</sup> **sha256**
- <sup>n</sup> **sha384**
- <sup>n</sup> **sha512**

The default is **sha1**.

- iv. Set the type of Diffie-Hellman group to use for key exchange during phase 1:
	- i. Use the **?**to determine available Diffie-Hellman group types:

```
(config vpn ipsec tunnel ipsec_example ike phase1_proposal 0)>
dh_group ?
curve25519
curve448
ecp192
```

```
ecp224
...
```
(config vpn ipsec tunnel ipsec\_example ike phase1\_proposal 0)>

ii. Set the Diffie-Hellman group type:

```
(config vpn ipsec tunnel ipsec_example ike phase1_proposal 0)>
dh_group value
(config vpn ipsec tunnel ipsec_example ike phase1_proposal 0)>
```
The default is **modp2048**.

- v. (Optional) Add additional phase 1 proposals:
	- i. Move back one level in the schema:

```
(config vpn ipsec tunnel ipsec_example ike phase1_proposal 0)>
..
(config vpn ipsec tunnel ipsec_example ike phase1_proposal)>
```
ii. Add an additional proposal:

```
(config vpn ipsec tunnel ipsec_example ike phase1_proposal)>
add end
(config vpn ipsec tunnel ipsec_example ike phase1_proposal 1)>
```
Repeat the above steps to set the type of encryption, hash, and Diffie-Hellman group for the additional proposal.

- iii. Repeat to add more phase 1 proposals.
- j. Configure the types of encryption, hash, and Diffie-Hellman group to use during phase 2:
	- i. Move back two levels in the schema:

```
(config vpn ipsec tunnel ipsec_example ike phase1_proposal 0)> ..
..
(config vpn ipsec tunnel ipsec_example ike)>
```
ii. Add a phase 2 proposal:

```
(config vpn ipsec tunnel ipsec_example ike)> add ike phase2_
proposal end
(config vpn ipsec tunnel ipsec_example ike phase2_proposal 0)>
```
iii. Set the type of encryption to use during phase 2:

```
(config vpn ipsec tunnel ipsec_example ike phase2_proposal 0)>
cipher value
(config vpn ipsec tunnel ipsec_example ike phase2_proposal 0)>
```
where *value* is one of:

- <sup>n</sup> **3des**
- aes128
- aes128gcm128
- aes128gcm64
- aes128gcm96
- aes192
- <sup>n</sup> **aes192gcm128**
- aes192gcm64
- aes192gcm96
- aes256
- aes256gcm128
- aes256gcm64
- aes256gcm96
- **null**

The default is **3des**.

iv. Set the type of hash to use during phase 2 to verify communication integrity:

```
(config vpn ipsec tunnel ipsec_example ike phase2_proposal 0)>
hash value
(config vpn ipsec tunnel ipsec_example ike phase2_proposal 0)>
```
where value is one of:

- <sup>n</sup> **md5**
- <sup>n</sup> **sha1**
- <sup>n</sup> **sha256**
- <sup>n</sup> **sha384**
- <sup>n</sup> **sha512**

The default is **sha1**.

- v. Set the type of Diffie-Hellman group to use for key exchange during phase 2:
	- i. Use the **?**to determine available Diffie-Hellman group types:

```
(config vpn ipsec tunnel ipsec_example ike phase2_proposal 0)>
dh_group ?
curve25519
curve448
ecp192
ecp224
...
(config vpn ipsec tunnel ipsec_example ike phase2_proposal 0)>
```
ii. Set the Diffie-Hellman group type:

```
(config vpn ipsec tunnel ipsec_example ike phase2_proposal 0)>
dh_group value
(config vpn ipsec tunnel ipsec_example ike phase2_proposal 0)>
```
The default is **modp2048**.

vi. (Optional) Add additional phase 2 proposals:

i. Move back one level in the schema:

```
(config vpn ipsec tunnel ipsec_example ike phase2_proposal 0)>
..
```
(config vpn ipsec tunnel ipsec\_example ike phase2\_proposal)>

ii. Add an additional proposal:

```
(config vpn ipsec tunnel ipsec_example ike phase2_proposal)>
add end
(config vpn ipsec tunnel ipsec_example ike phase2_proposal 1)>
```
Repeat the above steps to set the type of encryption, hash, and Diffie-Hellman group for the additional proposal.

- iii. Repeat to add more phase 2 proposals.
- 16. (Optional) Configure dead peer detection:

Dead peer detection is enabled by default. Dead peer detection uses periodic IKE transmissions to the remote endpoint to detect whether tunnel communications have failed, allowing the tunnel to be automatically restarted when failure occurs.

a. Change to the root of the configuration schema:

```
(config vpn ipsec tunnel ipsec_example ike phase2_proposal 0)> ...
(config)>
```
b. To disable dead peer detection:

```
(config)> vpn ipsec tunnel ipsec_example dpd enable false
(config)>
```
c. Set the number of seconds between transmissions of dead peer packets. Dead peer packets are only sent when the tunnel is idle. The default is **60**.

```
(config)> vpn ipsec tunnel ipsec_example dpd delay value
(config)>
```
d. Set the number of seconds to wait for a response from a dead peer packet before assuming the tunnel has failed. The default is **90**.

```
(config)> vpn ipsec tunnel ipsec_example dpd timeout value
(config)>
```
- 17. (Optional) Create a list of destination networks that require source NAT:
	- a. Add a destination network:

```
(config)> add vpn ipsec tunnel ipsec_example nat end
(config vpn ipsec tunnel ipsec_example nat 0)>
```
b. Set the IPv4 address and optional netmask of a destination network that requires source NAT. You can also use **any**, meaning that any destination network connected to the tunnel will use source NAT.

```
(config vpn ipsec tunnel ipsec_example nat 0)> dst value
(config vpn ipsec tunnel ipsec_example nat 0)>
```
- 18. Configure policies that define the network traffic that will be encapsulated by this tunnel:
	- a. Change to the root of the configuration schema:

```
(config vpn ipsec tunnel ipsec_example nat 0)> ...
(config)>
```
b. Add a policy:

```
(config)> add vpn ipsec tunnel ipsec_example policy end
(config vpn ipsec tunnel ipsec_example policy 0)>
```
c. Set the type of local traffic selector:

```
(config vpn ipsec tunnel ipsec_example policy 0)> local type value
(config vpn ipsec tunnel ipsec_example policy 0)>
```
where value is one of:

■ **address**: The address of a local network interface.

Set the address:

- i. Use the **?**to determine available interfaces:
- ii. Set the interface. For example:

```
(config vpn ipsec tunnel ipsec_example policy 0)> local
address eth1
(config vpn ipsec tunnel ipsec_example policy 0)>
```
**network:** The subnet of a local network interface.

Set the network:

- i. Use the **?**to determine available interfaces:
- ii. Set the interface. For example:

```
(config vpn ipsec tunnel ipsec_example policy 0)> local
network eth1
(config vpn ipsec tunnel ipsec_example policy 0)>
```
**u** custom: A user-defined network.

Set the custom network:

```
(config vpn ipsec tunnel ipsec_example policy 0)> local custom
value
(config vpn ipsec tunnel ipsec_example policy 0)>
```
where value is the IPv4 address and optional netmask. The keyword **any** can also be used.

- **P** request: Requests a network from the remote peer.
- **dynamic**: Uses the address of the local endpoint.

d. Set the port matching criteria for the local traffic selector:

(config vpn ipsec tunnel ipsec\_example policy 0)> local port *value* (config vpn ipsec tunnel ipsec\_example policy 0)>

where value is the port number, a range of port numbers, or the keyword **any**.

e. Set the protocol matching criteria for the local traffic selector:

```
(config vpn ipsec tunnel ipsec_example policy 0)> local protocol value
(config vpn ipsec tunnel ipsec_example policy 0)>
```
where value is one of:

- **any:** Matches any protocol.
- **tcp:** Matches TCP protocol only.
- **udp**: Matches UDP protocol only.
- **n icmp**: Matches ICMP requests only.
- **n** other: Matches an unlisted protocol.

If **other** is used, set the number of the protocol:

```
(config vpn ipsec tunnel ipsec_example policy 0)> local
protocol_other int
(config vpn ipsec tunnel ipsec_example policy 0)>
```
Allowed values are an integer between **1** and **255**.

f. Set the IPaddress and optional netmask of the remote traffic selector:

```
(config vpn ipsec tunnel ipsec_example policy 0)> remote network value
(config vpn ipsec tunnel ipsec_example policy 0)>
```
g. Set the port matching criteria for the remote traffic selector:

```
(config vpn ipsec tunnel ipsec_example policy 0)> remote port value
(config vpn ipsec tunnel ipsec_example policy 0)>
```
where value is the port number, a range of port numbers, or the keyword **any**.

h. Set the protocol matching criteria for the remote traffic selector:

```
(config vpn ipsec tunnel ipsec_example policy 0)> remote protocol
value
(config vpn ipsec tunnel ipsec_example policy 0)>
```
where value is one of:

- **n** any: Matches any protocol.
- **tcp:** Matches TCP protocol only.
- **udp**: Matches UDP protocol only.
- **n icmp**: Matches ICMP requests only.

**n** other: Matches an unlisted protocol.

If **other** is used, set the number of the protocol:

```
(config vpn ipsec tunnel ipsec_example policy 0)> remote
protocol_other int
(config vpn ipsec tunnel ipsec_example policy 0)>
```
Allowed values are an integer between **1** and **255**.

- 19. (Optional) You can also configure various IPsec related time out, keep alive, and related values:
	- a. Change to the root of the configuration schema:

```
(config vpn ipsec tunnel ipsec_example policy 0)> ...
(config)>
```
b. Use the **?**to determine available options:

```
(config)> vpn ipsec advanced ?
Advanced: Advanced configuration that applies to all IPsec tunnels.
Parameters Current Value
---------------------------------------------------------------------
---------
 debug none Debug level
 ike_fragment_size 1280 Maximum IKE fragment size
 ike_retransmit_tries 5 IKE retransmit tries
 keep_alive 40s NAT keep alive time
Additional Configuration
 ---------------------------------------------------------------------
----------
connection_retry_timeout Connection retry timeout
connection_try_interval Connection try interval
ike_timeout IKE timeout
```

```
(config)>
```
Generally, the default settings for these should be sufficient.

c. You can also enable debugging for IPsec:

```
(config)> vpn ipsec advanced debug value
(config)>
```
where value is one of:

- **none**
- basic\_auditing
- <sup>n</sup> **detailed\_control**
- generic\_control
- raw\_data
- <sup>n</sup> **sensitive\_data**

20. Save the configuration and apply the change

```
(config)> save
Configuration saved.
\geq
```
21. Type **exit** to exit the Admin CLI.

Depending on your device configuration, you may be presented with an **Access selection menu**. Type **quit** to disconnect from the device.

<span id="page-430-0"></span>There are two methods to configure the Connect EZ 8 device to fail over from a primary IPsec tunnel to a backup tunnel:

- **E** SureLink active recovery—You can use SureLink along with the IPsec tunnel's metric to configure two or more tunnels so that when the primary tunnel is determined to be inactive by SureLink, a secondary tunnel can begin serving traffic that the primary tunnel was serving.
- **Preferred tunnel—When multiple IPsec tunnels are configured, one tunnel can be configured** as a backup to another tunnel by defining a preferred tunnel for the backup device.

#### **Required configuration items**

- Two or more configured IPsec tunnels: The primary tunnel, and one or more backup tunnels.
- Either:
	- **•** SureLink configured on the primary tunnel with **Restart Interface** enabled, and the metric for all tunnels set appropriately to determine which IPsec tunnel has priority. With this failover configuration, both tunnels are active simultaneously, and there is minimal downtime due to failover.
	- Identify the preferred tunnel during configuration of the backup tunnel. In this scenario, the backup tunnel is not active until the preferred tunnel fails.

### **IPsec failover using SureLink**

With this configuration, when two IPsec tunnels are configured with the same local and remote endpoints but different metrics, traffic addressed to the remote endpoint will be routed through the IPsec tunnel with the lower metric.

If **SureLink** > **Restart Interface** is enabled for the tunnel with the lower metric, and SureLink determines that the tunnel is not functioning properly (for example, pings to a host at the other end of the tunnel are failing), then:

- 1. SureLink will shut down the tunnel and renegotiate its IPsec connection.
- 2. While the tunnel with the lower metric is down, traffic addressed to the remote endpoint will be routed through the tunnel with the higher metric.

For example:

- $\blacksquare$  Tunnel 1:
	- Metric: 10
	- <sup>l</sup> **Local endpoint** > **Interface**: ETH2
	- <sup>l</sup> **Remote endpoint** > **Hostname**: 192.168.10.1
	- **SureLink** configuration:
		- <sup>o</sup> **Restart Interface** enabled
		- <sup>o</sup> **Test target**:
			- <sup>o</sup> **Test type**: Ping test
			- <sup>o</sup> **Ping host**: 192.168.10.2
- Tunnel\_2:
- Metric: 20
- <sup>l</sup> **Local endpoint** > **Interface**: ETH2
- <sup>l</sup> **Remote endpoint** > **Hostname**: 192.168.10.1

In this configuration:

- 1. Tunnel\_1 will normally be used for traffic destined for the 192.168.10.1 endpoint.
- 2. If pings to 192.168.10.2 fail, SureLink will shut down the tunnel and renegotiate its IPsec connection.
- 3. While Tunnel\_1 is down, Tunnel\_2 will be used for traffic destined for the 192.168.10.1 endpoint.

 **Web**

- 1. Configure the primary IPsec tunnel. See [Configure](#page-402-0) an IPsec tunnel for instructions.
	- During configuration of the IPsec tunnel, set the metric to a low value (for example, **10**).

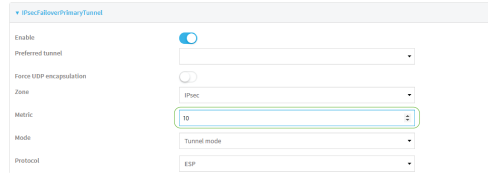

<sup>n</sup> Configure SureLink for the primary IPsec tunnel and enable **Restart interface**. See [Configure](#page-433-0) SureLink active recovery for IPsec for instructions.

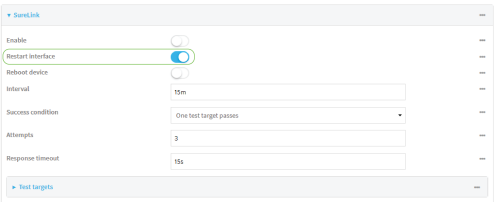

- 2. Create a backup IPsec tunnel. Configure this tunnel to use the same local and remote endpoints as the primary tunnel. See [Configure](#page-402-0) an IPsec tunnel for instructions.
	- **During configuration of the IPsec tunnel, set the metric to a value that is higher than the** metric of the primary tunnel (for example, **20**).

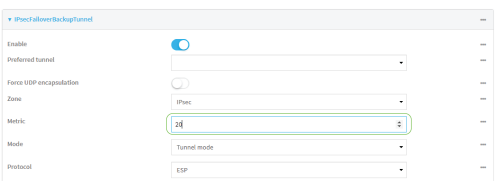

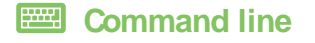
- 1. [Configure](#page-402-0) the primary IPsec tunnel. See Configure an IPsec tunnel for instructions.
	- During configuration of the IPsec tunnel, set the metric to a low value (for example, **10**):

```
(config vpn ipsec tunnel IPsecFailoverPrimaryTunnel)> metric 10
(config vpn ipsec tunnel IPsecFailoverPrimaryTunnel)>
```
<sup>n</sup> Configure SureLink for the primary IPsec tunnel and enable **Restart interface**. See [Configure](#page-433-0) SureLink active recovery for IPsec for instructions.

```
(config vpn ipsec tunnel IPsecFailoverPrimaryTunnel)> surelink
restart true
(config vpn ipsec tunnel IPsecFailoverPrimaryTunnel)>
```
- 2. Create a backup IPsec tunnel. Configure this tunnel to use the same local and remote endpoints as the primary tunnel. See [Configure](#page-402-0) an IPsec tunnel for instructions.
	- **During configuration of the IPsec tunnel, set the metric to a value that is higher than the** metric of the primary tunnel (for example, **20**):

```
(config vpn ipsec tunnel IPsecFailoverBackupTunnel)> metric 20
(config vpn ipsec tunnel IPsecFailoverBackupTunnel)>
```
#### **IPsec failover using Preferred tunnel**

### **Web**

- 1. [Configure](#page-402-0) the primary IPsec tunnel. See Configure an IPsec tunnel for instructions.
- 2. Create a backup IPsec tunnel. See [Configure](#page-402-0) an IPsec tunnel for instructions.
- 3. During configuration of the backup IPsec tunnel, identify the primary IPsec tunnel in the **Preferred tunnel** parameter:

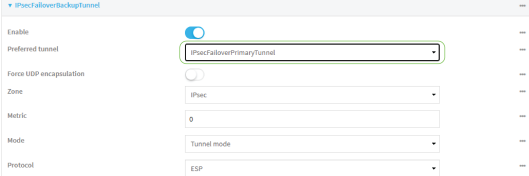

### *Command line*

- 1. [Configure](#page-402-0) the primary IPsec tunnel. See Configure an IPsec tunnel for instructions.
- 2. Create a backup IPsec tunnel. See [Configure](#page-402-0) an IPsec tunnel for instructions.
- 3. During configuration of the backup IPsec tunnel, identify the primary IPsec tunnel:
	- a. Use the **?**to view a list of available tunnels:

```
(config vpn ipsec tunnel backup_ipsec_tunnel)> ipsec_failover ?
```
Preferred tunnel: This tunnel will not start until the preferred tunnel has failed. It will continue to operate until the preferred tunnel returns to full operation

```
status.
Format:
primary_ipsec_tunnel
backup_ipsec_tunnel
Optional: yes
Current value:
```
(config vpn ipsec tunnel backup\_ipsec\_tunnel)> ipsec\_failover

b. Set the primary IPsec tunnel:

```
(config vpn ipsec tunnel backup_ipsec_tunnel)> ipsec_failover primary_
ipsec_tunnel
(config vpn ipsec tunnel backup_ipsec_tunnel)>
```
## <span id="page-433-0"></span>**Configure SureLink active recovery for IPsec**

You can configure the Connect EZ 8 device to regularly probe IPsec tunnels to determine if the connection has failed and take remedial action.

You can also configure the IPsec tunnel to fail over to a backup tunnel. See [Configure](#page-430-0) IPsec failover for further information.

#### **Required configuration items**

- Avalid IPsec configuration. See [Configure](#page-402-0) an IPsec tunnel for configuration instructions.
- Enable IPsec SureLink.
- $\blacksquare$  The behavior of the Connect  $EZ$  8 device upon IPsec failure: either
	- Restart the IPsec interface
	- Reboot the device.

#### **Additional configuration items**

- $\blacksquare$  The interval between connectivity tests.
- Whether the interface should be considered to have failed if one of the test targets fails, or all of the test targets fail.
- The number of probe failures before the IPsec connection is considered to have failed.
- The amount of time that the device should wait for a response to a probe failures before considering it to have failed.

To configure the Connect EZ 8 device to regularly probe the IPsec connection:

### **Web**

- 1. Log into Digi Remote Manager, or log into the local Web UI as a user with full Admin access rights.
- 2. Access the device configuration:

Remote Manager:

- b. Click the **Device ID**.
- c. Click **Settings**.
- d. Click to expand **Config**.

#### Local Web UI:

a. On the menu, click **System**. Under **Configuration**, click **Device Configuration**.

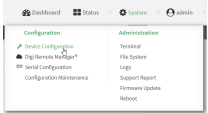

The **Configuration** window is displayed.

- 3. Click **VPN** > **IPsec**.
- 4. Create a new IPsec tunnel or select an existing one:
	- To create a new IPsec tunnel, see [Configure](#page-402-0) an IPsec tunnel.
	- To edit an existing IPsec tunnel, click to expand the appropriate tunnel.
- 5. After creating or selecting the IPsec tunnel, click **SureLink**.

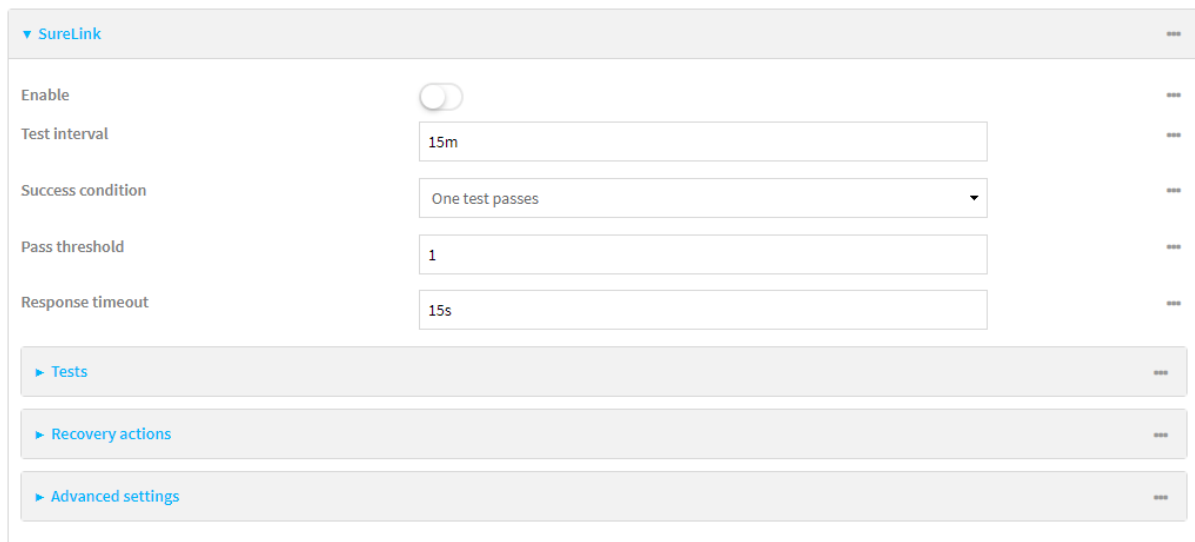

- 6. **Enable** SureLink.
- 7. (Optional) Change the **Test interval** between connectivity tests.

Allowed values are any number of weeks, days, hours, minutes, or seconds, and take the format **number**{**w|d|h|m|s**}.

For example, to set **Interval** to ten minutes, enter **10m** or **600s**.

The default is 15 minutes.

8. (Optional) If more than one test target is configured, for **Success condition**, select either:

- **n One test passes:** Only one test needs to pass for Surelink to consider an interface to be up.
- **All test pass:** All tests need to pass for SureLink to consider the interface to be up.
- 9. (Optional) For **Pass threshold**, type or select the number of times that the test must pass after failure, before the interface is determined to be working and is reinstated.
- 10. (Optional) For **Response timeout**, type the amount of time that the device should wait for a response to a test failure before considering it to have failed.

Allowed values are any number of weeks, days, hours, minutes, or seconds, and take the format **number**{**w|d|h|m|s**}.

For example, to set **Response timeout** to ten minutes, enter **10m** or **600s**.

The default is 15 seconds.

11. Click to expand **Tests**.

By default, **Test DNS servers configured for this interface** is automatically configured and enabled. This test communication with DNSservers that are either provided by DHCP, or statically configured for this interface.

a. Click  $\bigstar$ .

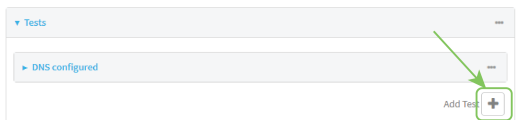

New tests are enabled by default. To disable, click to toggle off **Enable**.

- b. Type a **Label** for the test.
- c. Click to toggle on **IPv6** if the test should apply to both IPv6 rather than IPv4.
- d. Select the **Test type**.

Available test types:

**Ping test:** Uses ICMP to determine connectivity.

If **Ping test** is selected, complete the following:

- **Ping target:** The type of target for the ping, one of:
	- <sup>o</sup> **Hostname or IP address**of an external server.
		- <sup>o</sup> **Ping host**: hostname or IPaddress of the server.
	- <sup>o</sup> The **Interface gateway**. If **Interface gateway** is selected, an initial traceroute is sent to the hostname or IPaddress configured in the SureLink advanced settings, and then the first hop in that route is used for the ping test.
	- <sup>o</sup> The **Interface address**.
	- <sup>o</sup> The **Interface DNS**server.
- Ping payload size: The number of bytes to send as part of the ping payload.
- **DNS test**: Performs a DNS query to the named DNS server.

If **DNS test** is selected, complete the following:

**• DNS server:** The IP address of the DNS server.

If **HTTP test** is selected, complete the following:

- **Web server:** The URL of the web server.
- <sup>n</sup> **Test DNS servers configured for this interface**: Tests communication with DNS servers that are either provided by DHCP, or statically configured for this interface.
- <sup>n</sup> **Test the interface status**: Tests the current status of the interface. The test fails if the interface is down. Failing this test infers that all other tests fail.

If **Test the interface status**is selected, complete the following:

**• Down time**: The amount of time that the interface is down before the test can be considered to have failed.

Allowed values are any number of weeks, days, hours, minutes, or seconds, and take the format **number**{**w|d|h|m|s**}.

For example, to set **Down time** to ten minutes, enter **10m** or **600s**.

**· Initial connection time**: The amount of time to wait for the interface to connect for the first time before the test is considered to have failed.

Allowed values are any number of weeks, days, hours, minutes, or seconds, and take the format **number**{**w|d|h|m|s**}.

For example, to set **Initial connection time** to ten minutes, enter **10m** or **600s**.

**E** Custom test: Tests the interface with custom commands.

If **Custom test** is selected, complete the following:

- <sup>l</sup> The **Commands to run to test**.
- **TCP connection test**: Tests that the interface can reach a destination port on the configured host.

If **TCP connection test** is selected, complete the following:

- **TCP connect host:** The hostname or IP address of the host to create a TCP connection to.
- **TCP connect port:** The TCP port to create a TCP connection to.
- <sup>n</sup> **Test another interface's status**: Tests the status of another interface.

If **Test another interface's status**is selected, complete the following:

- **Test interface:** The interface to test.
- IP version: The type of IP connection, one of:
	- <sup>o</sup> **Any**: Either the IPv4 or IPv6 connection must be up.
	- <sup>o</sup> **Both**: Both the IPv4 or IPv6 connection must be up.
	- <sup>o</sup> **IPv4**: The IPv4 connection must be up.
	- <sup>o</sup> **IPv6**: The IPv6 connection must be up.
- **Expected status:** The status required for the test to past.
	- <sup>o</sup> **Up**: The test will pass only if the referenced interface is up and passing its own SureLink tests (if applicable).
- **Down**: The test will pass only if the referenced interface is down or failing its own SureLink tests (if applicable).
- e. Repeat for each additional test.
- 12. Add recovery actions:
	- a. Click to expand **Recovery actions**.

By default, there are two preconfigured recovery actions:

- **Update routing:** Uses the **Change default gateway** action, which increases the interface's metric by 100 to change the default gateway.
- <sup>n</sup> **Restart interface**.
- b. Click  $\bigstar$ .

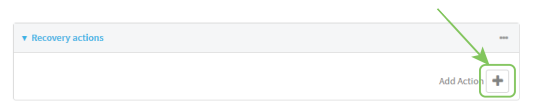

New recovery actions are enabled by default. To disable, click to toggle off **Enable**.

- c. Type a **Label** for the recovery action.
- d. For **Recovery type**, select **Reboot device**.
- e. For **Recovery type**, select the type of recovery action. If multiple recovery actions are configured, they are performed in the order that they are listed.
	- **Change default gateway**: Increases the interface's metric to change the default gateway.

If **Change default gateway** is selected, complete the following:

- <sup>l</sup> **SureLink test failures**: The number of failures for this recovery action to perform, before moving to the next recovery action.
- <sup>l</sup> **Increase metric to change active default gateway**: Increase the interface's metric by this amount. This should be set to a number large enough to change the routing table to use another default gateway. The default is **100**.
- <sup>l</sup> **Override wait interval before performing the next recovery action**: The time to wait before the next test is run. If set to the default value of **0s**, the **Test interval** is used.
- <sup>n</sup> **Restart interface**.

If **Restart interface** is selected, complete the following:

- <sup>l</sup> **SureLink test failures**: The number of failures for this recovery action to perform, before moving to the next recovery action.
- <sup>l</sup> **Override wait interval before performing the next recovery action**: The time to wait before the next test is run. If set to the default value of **0s**, the **Test interval** is used.
- **Reset modem**: This recovery action is available for WWAN interfaces only.

If **Reset modem** is selected, complete the following:

<sup>l</sup> **SureLink test failures**: The number of failures for this recovery action to perform, before moving to the next recovery action.

- <sup>l</sup> **Override wait interval before performing the next recovery action**: The time to wait before the next test is run. If set to the default value of **0s**, the **Test interval** is used.
- **Switch to alternate SIM:** Switches to an alternate SIM. This recovery action is available for WWAN interfaces only.

If **Switch to alternate SIM** is selected, complete the following:

- <sup>l</sup> **SureLink test failures**: The number of failures for this recovery action to perform, before moving to the next recovery action.
- <sup>l</sup> **Override wait interval before performing the next recovery action**: The time to wait before the next test is run. If set to the default value of **0s**, the **Test interval** is used.
- <sup>n</sup> **Reboot device**.

If **Reboot device** is selected, complete the following:

- <sup>l</sup> **SureLink test failures**: The number of failures for this recovery action to perform, before moving to the next recovery action.
- <sup>l</sup> **Override wait interval before performing the next recovery action**: The time to wait before the next test is run. If set to the default value of **0s**, the **Test interval** is used.
- <sup>n</sup> Execute custom **Recovery commands**.

If **Recovery commands**is selected, complete the following:

- <sup>l</sup> **SureLink test failures**: The number of failures for this recovery action to perform, before moving to the next recovery action.
- <sup>l</sup> The **Commands to run to recovery connectivity**.
- <sup>l</sup> **Override wait interval before performing the next recovery action**: The time to wait before the next test is run. If set to the default value of **0s**, the **Test interval** is used.
- **Powercycle the modem**. This recovery action is available for WWAN interfaces only.

If **Powercycle the modem** is selected, complete the following:

- <sup>l</sup> **SureLink test failures**: The number of failures for this recovery action to perform, before moving to the next recovery action.
- <sup>l</sup> **Override wait interval before performing the next recovery action**: The time to wait before the next test is run. If set to the default value of **0s**, the **Test interval** is used.
- f. Repeat for each additional recovery action.
- 13. (Optional) Configure advanced SureLink parameters:
	- a. Click to expand **Advanced settings**.
	- b. For **Delayed Start**, type the amount of time to wait while the device is starting before SureLink testing begins. This setting is bypassed when the interface is determined to be up.

Allowed values are any number of weeks, days, hours, minutes, or seconds, and take the format **number**{**w|d|h|m|s**}.

For example, to set **Delayed start** to ten minutes, enter **10m** or **600s**. The default is 300 seconds.

c. For **Backoff interval**, type the time to add to the test interval when restarting the list of actions. This option is capped at 15 minutes.

Allowed values are any number of weeks, days, hours, minutes, or seconds, and take the format **number**{**w|d|h|m|s**}.

For example, to set **Backoff interval** to ten minutes, enter **10m** or **600s**. The default is 300 seconds.

- d. **Test interface gateway by pinging** is used by the **Interface gateway Ping test** as the endpoint for traceroute to use to determine the interface gateway. The default is 8.8.8.8, and should only be changed if this IP address is not accessible due to networking issues.
- 14. Click **Apply** to save the configuration and apply the change.

## **Example 2** Command line

1. Select the device in Remote Manager and click **Actions**> **Open Console**, or log into the Connect EZ 8 local command line as a user with full Admin access rights.

Depending on your device configuration, you may be presented with an **Access selection menu**. Type **admin** to access the Admin CLI.

2. At the command line, type **config** to enter configuration mode:

```
> config
(config)>
```
- 3. Create a new IPsec tunnel, or edit an existing one:
	- To create a new IPsec tunnel, see [Configure](#page-402-0) an IPsec tunnel.
	- To edit an existing IPsec tunnel, change to the IPsec tunnel's node in the configuration schema. For example, for an IPsec tunnel named **ipsec\_example**, change to the **ipsec\_ example** node in the configuration schema:

```
(config)> vpn ipsec tunnel ipsec_example
(config vpn ipsec tunnel ipsec_example)>
```
4. Enable SureLink:

```
(config vpn ipsec tunnel ipsec_example)> surelink enable true
(config vpn ipsec tunnel ipsec_example)>
```
5. By default, the **Test DNS servers configured for this interface** test is automatically configured and enabled. This tests communication with DNSservers that are either provided by DHCP, or statically configured for this interface.

To add additional tests:

a. Add a test:

```
(config vpn ipsec tunnel ipsec_example)> add surelink tests end
(config vpn ipsec tunnel ipsec_example surelink tests 1)>
```
b. New tests are enabled by default. To disable:

(config vpn ipsec tunnel ipsec\_example surelink tests 1)> enable false (config vpn ipsec tunnel ipsec\_example surelink tests 1)>

c. Create a label for the test:

(config vpn ipsec tunnel ipsec\_example surelink tests 1)> label *string* (config vpn ipsec tunnel ipsec\_example surelink tests 1)>

d. if the test should apply to both IPv6 rather than IPv4, enable IPv6:

(config vpn ipsec tunnel ipsec\_example surelink tests 1)> ipv6 true (config vpn ipsec tunnel ipsec\_example surelink tests 1)>

e. Set the test type:

```
(config vpn ipsec tunnel ipsec_example surelink tests 1)> test value
(config vpn ipsec tunnel ipsec_example surelink tests 1)>
```
where value is one of:

**ping:** Uses ICMP to determine connectivity.

If **ping** is selected, complete the following:

• Set the **ping\_method**:

```
(config vpn ipsec tunnel ipsec_example surelink tests 1)>
ping_method value
(config vpn ipsec tunnel ipsec_example surelink tests 1)>
```
where value is one of:

- <sup>o</sup> **hostname**: The hostname or IPaddress of an external server.
	- <sup>o</sup> Set **ping\_host** to the hostname or IPaddress of the server:

```
(config vpn ipsec tunnel ipsec_example surelink tests 1)>
ping_host hostname/IP_address
(config vpn ipsec tunnel ipsec_example surelink tests 1)>
```
- <sup>o</sup> **interface\_gateway**. If set, an initial traceroute is sent to the hostname or IP address configured in the SureLink advanced settings, and then the first hop in that route is used for the ping test.
- <sup>o</sup> **interface\_address**.
- <sup>o</sup> **interface\_dns**: The interface's DNSserver.
- Set the number of bytes to send as part of the ping payload:

```
(config vpn ipsec tunnel ipsec_example ipsec tunnel ipsec_
example surelink tests 1)> ping_size int
(config vpn ipsec tunnel ipsec_example surelink tests 1)>
```
**n** dns: Performs a DNS query to the named DNS server.

If **dns** is set, set the IPv4 or IPv6 address of the DNS server:

```
(config vpn ipsec tunnel ipsec_example surelink tests 1)> dns_
server IP_address
(config vpn ipsec tunnel ipsec_example surelink tests 1)>
```
**n http**: Uses HTTP(s) GET requests to determine connectivity to the configured web server.

If **http** is set, set the URL of the web server.

```
(config vpn ipsec tunnel ipsec_example surelink tests 1)> http
url
(config vpn ipsec tunnel ipsec_example surelink tests 1)>
```
- **n** dns\_configured: Tests communication with DNS servers that are either provided by DHCP, or statically configured for this interface.
- **n interface\_up**: Tests the current status of the interface. The test fails if the interface is down. Failing this test infers that all other tests fail.

If **interface\_up** is set, complete the following:

• Set the amount of time that the interface is down before the test can be considered to have failed.

```
(config vpn ipsec tunnel ipsec_example surelink tests 1)>
interface_down_time value
```
(config vpn ipsec tunnel ipsec\_example surelink tests 1)>

where value is any number of weeks, days, hours, minutes, or seconds, and takes the format **number**{**w|d|h|m|s**}.

For example, to set **interface\_down\_time** to ten minutes, enter either **10m** or **600s**:

```
(config vpn ipsec tunnel ipsec_example surelink tests 1)>
interface_down_time 600s
(config)>
```
• Set the amount of time to wait for the interface to connect for the first time before the test is considered to have failed.

```
(config vpn ipsec tunnel ipsec_example surelink tests 1)>
interface_timeout value
(config vpn ipsec tunnel ipsec_example surelink tests 1)>
```
where value is any number of weeks, days, hours, minutes, or seconds, and takes the format **number**{**w|d|h|m|s**}.

For example, to set **interface\_timeout** to ten minutes, enter either **10m** or **600s**:

```
(config vpn ipsec tunnel ipsec_example surelink tests 1)>
interface_timeout 600s
(config)>
```
**ustom\_test:** Tests the interface with custom commands.

If **custom** test is set, set the commands to run to perform the test:

```
(config vpn ipsec tunnel ipsec_example surelink tests 1)>
custom_test_commands "string"
(config vpn ipsec tunnel ipsec_example surelink tests 1)>
```
■ **tcp\_connection**: Tests that the interface can reach a destination port on the configured host.

If **tcp\_connection** is selected, complete the following:

• Set the hostname or IP address of the host to create a TCP connection to:

```
(config vpn ipsec tunnel ipsec_example surelink tests 1)>
tcp_host hostname/IP_address
(config vpn ipsec tunnel ipsec_example surelink tests 1)>
```
• Set the TCP port to create a TCP connection to.

```
(config vpn ipsec tunnel ipsec_example surelink tests 1)>
tcp_port port
(config vpn ipsec tunnel ipsec_example surelink tests 1)>
```
**n** other: Tests the status of another interface.

If **other** is selected, complete the following:

- Set the interface to test.
	- i. Use the **?**to determine available interfaces:
	- ii. Set the interface. For example:

```
(config vpn ipsec tunnel ipsec_example surelink tests 1)>
other_interface /network/interface/eth1
(config vpn ipsec tunnel ipsec_example surelink tests 1)>
```
• Set the type of IP connection:

```
(config vpn ipsec tunnel ipsec_example surelink tests 1)>
other_ip_version value
(config vpn ipsec tunnel ipsec_example surelink tests 1)>
```
where value is one of:

- <sup>o</sup> **any**: Either the IPv4 or IPv6 connection must be up.
- <sup>o</sup> **both**: Both the IPv4 or IPv6 connection must be up.
- <sup>o</sup> **ipv4** The IPv4 connection must be up.
- <sup>o</sup> **ipv6**: The IPv6 connection must be up.

• The status required for the test to past.

```
(config vpn ipsec tunnel ipsec_example surelink tests 1)>
other_status value
(config vpn ipsec tunnel ipsec_example surelink tests 1)>
```
where value is one of:

- **up**: The test will pass only if the referenced interface is up and passing its own SureLink tests (if applicable).
- <sup>o</sup> **down**: The test will pass only if the referenced interface is down or failing its own SureLink tests (if applicable).
- f. Repeat for each additional test.
- 6. Add recovery actions:
	- a. Type **...** to return to the root of the configuration:

```
(config vpn ipsec tunnel ipsec_example surelink tests 1)> ...
(config)>
```
b. Add a recovery action:

(config)> add vpn ipsec tunnel ipsec\_example surelink actions end (config vpn ipsec tunnel ipsec\_example surelink actions 0)>

c. New actions are enabled by default. To disable:

```
(config vpn ipsec tunnel ipsec_example surelink actions 0)> enable
false
(config vpn ipsec tunnel ipsec_example surelink actions 0)>
```
d. Create a label for the action:

```
(config vpn ipsec tunnel ipsec_example surelink actions 0)> label
string
(config vpn ipsec tunnel ipsec_example surelink actions 0)>
```
e. Set the type of recovery action to **reboot\_device**:

```
(config vpn ipsec tunnel ipsec_example surelink actions 0)> action
reboot_device
(config vpn ipsec tunnel ipsec_example surelink actions 0)>
```
 $\blacksquare$  Set the number of failures for this recovery action to perform, before moving to the next recovery action:

```
(config vpn ipsec tunnel ipsec_example surelink actions 0)>
test_failures int
(config vpn ipsec tunnel ipsec_example surelink actions 0)>
```
The default is **3**.

■ Set the time to wait before the next test is run. If set to the default value of **0s**, the test interval is used.

```
(config vpn ipsec tunnel ipsec_example surelink actions 0)>
override_interval int
(config vpn ipsec tunnel ipsec_example surelink actions 0)>
```
- f. Set the type of recovery action. If multiple recovery actions are configured, they are performed in the order that they are listed. The command varies depending on whether the interface is a WAN or WWAN:
	- WAN interfaces:

```
(config vpn ipsec tunnel ipsec_example surelink actions 0)>
action value
(config vpn ipsec tunnel ipsec_example surelink actions 0)>
```
**NWAN** interfaces:

```
(config vpn ipsec tunnel ipsec_example surelink actions 0)>
modem_action value
(config vpn ipsec tunnel ipsec_example surelink actions 0)>
```
where value is one of:

**n update\_routing\_table**: Increases the interface's metric to change the default gateway.

If **update\_routing\_table** is selected, complete the following:

• Set the number of failures for this recovery action to perform, before moving to the next recovery action:

```
(config vpn ipsec tunnel ipsec_example surelink actions 0)>
test_failures int
(config vpn ipsec tunnel ipsec_example surelink actions 0)>
```
The default is **3**.

• Set the amount that the interface's metric should be increased. This should be set to a number large enough to change the routing table to use another default gateway.

```
(config vpn ipsec tunnel ipsec_example surelink actions 0)>
metric_adjustment_modem int
(config vpn ipsec tunnel ipsec_example surelink actions 0)>
```
The default is **100**.

**Set the time to wait before the next test is run. If set to the default value of 0s,** the test interval is used.

```
(config vpn ipsec tunnel ipsec_example surelink actions 0)>
override_interval int
(config vpn ipsec tunnel ipsec_example surelink actions 0)>
```
■ restart\_interface.

If **restart\_interface** is selected, complete the following:

• Set the number of failures for this recovery action to perform, before moving to the next recovery action:

```
(config vpn ipsec tunnel ipsec_example surelink actions 0)>
test_failures int
(config vpn ipsec tunnel ipsec_example surelink actions 0)>
```
The default is **3**.

<sup>l</sup> Set the time to wait before the next test is run. If set to the default value of **0s**, the test interval is used.

```
(config vpn ipsec tunnel ipsec_example surelink actions 0)>
override_interval int
(config vpn ipsec tunnel ipsec_example surelink actions 0)>
```
**The reset\_modem**: This recovery action is available for WWAN interfaces only.

If **reset\_modem** is selected, complete the following:

• Set the number of failures for this recovery action to perform, before moving to the next recovery action:

```
(config vpn ipsec tunnel ipsec_example surelink actions 0)>
test_failures int
(config vpn ipsec tunnel ipsec_example surelink actions 0)>
```
The default is **3**.

**Set the time to wait before the next test is run. If set to the default value of Os.** the test interval is used.

```
(config vpn ipsec tunnel ipsec_example surelink actions 0)>
override_interval int
(config vpn ipsec tunnel ipsec_example surelink actions 0)>
```
**n** switch\_sim: Switches to an alternate SIM. This recovery action is available for WWAN interfaces only.

If **switch** sim is selected, complete the following:

• Set the number of failures for this recovery action to perform, before moving to the next recovery action:

```
(config vpn ipsec tunnel ipsec_example surelink actions 0)>
test_failures int
(config vpn ipsec tunnel ipsec_example surelink actions 0)>
```
The default is **3**.

**Set the time to wait before the next test is run. If set to the default value of 0s,** the test interval is used.

(config vpn ipsec tunnel ipsec\_example surelink actions 0)> override\_interval *int* (config vpn ipsec tunnel ipsec\_example surelink actions 0)> **n modem\_power\_cycle**: This recovery action is available for WWAN interfaces only.

If **modem** power cycle is selected, complete the following:

• Set the number of failures for this recovery action to perform, before moving to the next recovery action:

```
(config vpn ipsec tunnel ipsec_example surelink actions 0)>
test_failures int
(config vpn ipsec tunnel ipsec_example surelink actions 0)>
```
The default is **3**.

<sup>l</sup> Set the time to wait before the next test is run. If set to the default value of **0s**, the test interval is used.

```
(config vpn ipsec tunnel ipsec_example surelink actions 0)>
override_interval int
(config vpn ipsec tunnel ipsec_example surelink actions 0)>
```
■ reboot\_device.

If **reboot\_device** is selected, complete the following:

• Set the number of failures for this recovery action to perform, before moving to the next recovery action:

```
(config vpn ipsec tunnel ipsec_example surelink actions 0)>
test_failures int
(config vpn ipsec tunnel ipsec_example surelink actions 0)>
```
The default is **3**.

**Set the time to wait before the next test is run. If set to the default value of Os,** the test interval is used.

```
(config vpn ipsec tunnel ipsec_example surelink actions 0)>
override_interval int
(config vpn ipsec tunnel ipsec_example surelink actions 0)>
```
**u** custom\_action: Execute custom recovery commands.

If **custom\_action** is selected, complete the following:

• Set the number of failures for this recovery action to perform, before moving to the next recovery action:

```
(config vpn ipsec tunnel ipsec_example surelink actions 0)>
test_failures int
(config vpn ipsec tunnel ipsec_example surelink actions 0)>
```
The default is **3**.

• Set the commands to run to attempt to recovery connectivity.

(config network interface my\_wan surelink actions 0)> custom\_ action\_commands\_modem "*string*" (config network interface my\_wan surelink actions 0)>

**Set the time to wait before the next test is run. If set to the default value of 0s,** the test interval is used.

```
(config vpn ipsec tunnel ipsec_example surelink actions 0)>
override_interval int
(config vpn ipsec tunnel ipsec_example surelink actions 0)>
```
- g. Repeat for each additional recovery action.
- 7. Optional SureLink configuration parameters:
	- a. Type **...** to return to the root of the configuration:

```
(config vpn ipsec tunnel ipsec_example surelink actions 0)> ...
(config)>
```
b. Set the test interval between connectivity tests:

(config)> vpn ipsec tunnel ipsec\_example surelink interval *value* (config)>

where value is any number of weeks, days, hours, minutes, or seconds, and takes the format **number**{**w|d|h|m|s**}.

For example, to set **interval** to ten minutes, enter either **10m** or **600s**:

```
(config)> vpn ipsec tunnel ipsec_example surelink interval 600s
(config)>
```
The default is **15m**.

c. If more than one test target is configured, set the success condition:

```
(config)> vpn ipsec tunnel ipsec_example surelink success_condition
value
(config)>
```
where *value* is either:

- **n one**: Only one test needs to pass for Surelink to consider an interface to be up.
- **all**: All tests need to pass for SureLink to consider the interface to be up.
- d. Set the number of times that the test must pass after failure, before the interface is determined to be working and is reinstated.

```
(config)> vpn ipsec tunnel ipsec_example surelink pass_threshold int
(config)>
```
The default is **1**.

e. Set the amount of time that the device should wait for a response to a test attempt before considering it to have failed:

```
(config)> vpn ipsec tunnel ipsec_example surelink timeout value
(config)>
```
where value is any number of weeks, days, hours, minutes, or seconds, and takes the format **number**{**w|d|h|m|s**}.

For example, to set **timeout** to ten minutes, enter either **10m** or **600s**:

```
(config)> vpn ipsec tunnel ipsec_example surelink timeout 600s
(config)>
```
The default is **15s**.

f. Set the amount of time to wait while the device is starting before SureLink testing begins. This setting is bypassed when the interface is determined to be up.

```
(config)> vpn ipsec tunnel ipsec_example surelink advanced delayed_
start value
(config)>
```
where value is any number of weeks, days, hours, minutes, or seconds, and takes the format **number**{**w|d|h|m|s**}.

For example, to set **delayed\_start** to ten minutes, enter either **10m** or **600s**:

```
(config)> vpn ipsec tunnel ipsec_example surelink advanced delayed_
start 600s
(config)>
```
The default is **300s**.

g. Set the time to add to the test interval when restarting the list of actions. This option is capped at 15 minutes.

```
(config)> vpn ipsec tunnel ipsec_example surelink advanced backoff_
interval value
```
(config)>

where value is any number of weeks, days, hours, minutes, or seconds, and takes the format **number**{**w|d|h|m|s**}.

For example, to set **backoff\_interval** to ten minutes, enter either **10m** or **600s**:

```
(config)> vpn ipsec tunnel ipsec_example surelink advanced backoff_
interval 600s
(config)>
```
The default is 300 seconds.

h. The **interface\_gateway** parameter is used by the Interface gateway Ping test as the endpoint for traceroute to use to determine the interface gateway. The default is **8.8.8.8**, and should only be changed if this IP address is not accessible due to networking issues. To set to an alternate host:

```
(config)> vpn ipsec tunnel ipsec_example surelink advanced interface_
gateway hostname/IP_address
(config)>
```
8. Save the configuration and apply the change

```
(config vpn ipsec tunnel ipsec_example connection_monitor target 0)> save
Configuration saved.
>
```
9. Type **exit** to exit the Admin CLI.

Depending on your device configuration, you may be presented with an **Access selection menu**. Type **quit** to disconnect from the device.

## **Show IPsec status and statistics**

## **Web**

Log into the Connect EZ 8 WebUI as a user with full Admin access rights.

1. On the menu, select **Status**> **IPsec**.

The **IPsec** page appears.

2. To view configuration details about an IPsec tunnel, click the  $\mathcal{I}$  (configuration) icon in the upper right of the tunnel's status pane.

### *Command line*

1. Select the device in Remote Manager and click **Actions**> **Open Console**, or log into the Connect EZ 8 local command line as a user with full Admin access rights.

Depending on your device configuration, you may be presented with an **Access selection menu**. Type **admin** to access the Admin CLI.

2. To display details about all configured IPsec tunnels, type the following at the prompt:

```
> show ipsec all
Name Enable Status Hostname
 ------ ------ ------- ---------------
ipsec1 true up 192.168.2.1
vpn1 false pending 192.168.3.1
>
```
3. To display details about a specific tunnel:

```
> show ipsec tunnel ipsec1
Tunnel : ipsec1
Enable : true
Status : pending
Hostname : 192.168.2.1
```
>

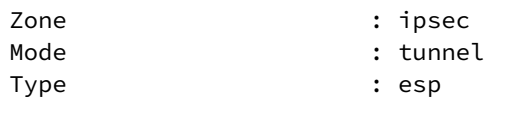

4. Type **exit** to exit the Admin CLI.

Depending on your device configuration, you may be presented with an **Access selection menu**. Type **quit** to disconnect from the device.

# **Debug an IPsec configuration**

If you experience issues with an IPsec tunnel not being successfully negotiated with the remote end of the tunnel, you can enable IPsec debug messages to be written to the [system](#page-998-0) log. See View system and [event](#page-998-0) logs for more information about viewing the system log.

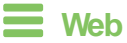

- 1. Log into Digi Remote Manager, or log into the local Web UI as a user with full Admin access rights.
- 2. Access the device configuration:

Remote Manager:

- a. Locate your device as described in Use Digi Remote [Manager](#page-977-0) to view and manage your [device](#page-977-0).
- b. Click the **Device ID**.
- c. Click **Settings**.
- d. Click to expand **Config**.

Local Web UI:

a. On the menu, click **System**. Under **Configuration**, click **Device Configuration**.

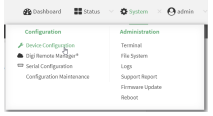

The **Configuration** window is displayed.

- 3. Click **VPN** > **IPsec**.
- 4. Click to expand **Advanced**.
- 5. For **Debug level**, select one of the following:
	- <sup>n</sup> **Disable debug messages**.
	- **Basic auditing debug**: Logs basic auditing information, (for example, SA up/SA down).
	- **Example 2 Generic control flow**: Select this for basic debugging information.
	- **E** Detailed control flow : More detailed debugging control flow.
	- **Raw data:** Includes raw data dumps in hexadecimal format.

6. Click **Apply** to save the configuration and apply the change.

## **Example 2** Command line

1. Select the device in Remote Manager and click **Actions**> **Open Console**, or log into the Connect EZ 8 local command line as a user with full Admin access rights.

Depending on your device configuration, you may be presented with an **Access selection menu**. Type **admin** to access the Admin CLI.

2. At the command line, type **config** to enter configuration mode:

```
> config
(config)>
```
3. Set the IPsec debug value:

```
config> vpn ipsec advanced debug value
config>
```
where value is one of:

- **none.** (Default) No debug messages are written.
- **basic\_auditing**: Logs basic auditing information, (for example, SA up/SA down).
- **generic\_control:** Select this for basic debugging information.
- **detailed\_control:** More detailed debugging control flow.
- **Traw\_data:** Includes raw data dumps in hexadecimal format.
- **E** sensitive\_data: Also includes sensitive material in dumps (for example, encryption keys).
- 4. Save the configuration and apply the change

```
(config)> save
Configuration saved.
>
```
5. Type **exit** to exit the Admin CLI.

Depending on your device configuration, you may be presented with an **Access selection menu**. Type **quit** to disconnect from the device.

# **Configure a Simple Certificate Enrollment Protocol client**

Simple Certificate Enrollment Protocol (SCEP) is a mechanism that allows for large-scale X.509 certificate deployment. You can configure Connect  $EZ$  8 device to function as a SCEP client that will connect to a SCEPserver that is used to sign Certificate Signing Requests (CSRs), provide Certificate Revocation Lists (CRLs), and distribute valid certificates from a Certificate Authority (CA).

- Enable the SCEP client.
- The fully-qualified domain name of the SCEP server to be used for certificate requests.
- The challenge password provided by the SCEP server that the SCEP client will use when making SCEP requests.
- The distinguished name to be used for the CSR.

### **Additional configuration**

**n** The number of days that the certificate enrollment can be renewed, prior to the request expiring.

## **Web**

- 1. Log into Digi Remote Manager, or log into the local Web UI as a user with full Admin access rights.
- 2. Access the device configuration:

Remote Manager:

- a. Locate your device as described in Use Digi Remote [Manager](#page-977-0) to view and manage your [device](#page-977-0).
- b. Click the **Device ID**.
- c. Click **Settings**.
- d. Click to expand **Config**.

Local Web UI:

a. On the menu, click **System**. Under **Configuration**, click **Device Configuration**.

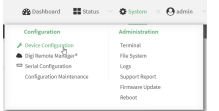

The **Configuration** window is displayed.

- 3. Click **Network** >**SCEP Client**.
- 4. For **Add clients**, enter a name for the SCEP client and click  $\pm$ .

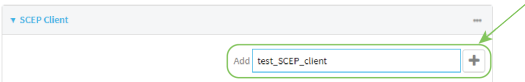

The new SCEP client configuration is displayed.

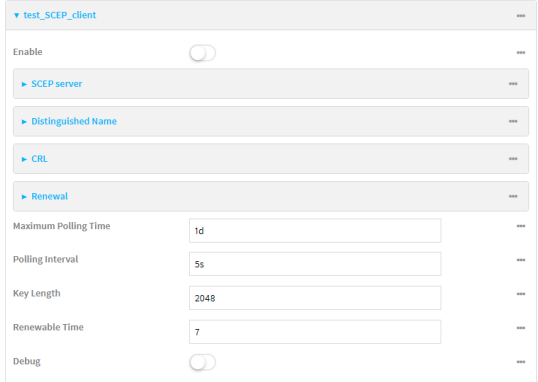

- 5. Click **Enable** to enable the SCEPclient.
- 6. For **Maximum Polling Time**, type the maximum time that the device will poll the SCEPserver, when operating in manual mode.

Allowed values are any number of weeks, days, hours, minutes, or seconds, and take the format **number**{**w|d|h|m|s**}.

For example, to set **Maximum Polling Time** to ten minutes, enter **10m** or **600s**. The default is **1d**.

7. For **Polling Interval**, type the amount of time that the device should wait between polling attempts, when operating in manual mode.

Allowed values are any number of weeks, days, hours, minutes, or seconds, and take the format **number**{**w|d|h|m|s**}.

For example, to set **Polling Interval** to ten minutes, enter **10m** or **600s**. The default is **5s**.

- 8. For **Key Length**, type the bit size of the private key. The default is **2048**.
- 9. For **Renewable Time**, type the number of days that the certificate enrollment can be renewed, prior to the request expiring. This value is configured on the SCEPserver, and is used by the Connect EZ 8 device to determine when to start attempting to auto-renew an existing certificate. The default is **7**.
- 10. (Optional) Click **Debug** to enable verbose logging in /var/log/scep\_client.
- 11. Click to expand **SCEP server**.

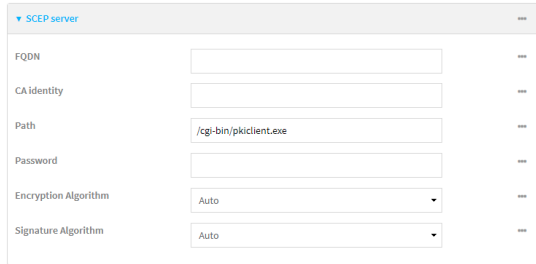

- 12. For FQDN, type the fully qualified domain name or IP address of the SCEP server.
- 13. (Optional) For **CA identity**, type a string that will be understood by the certificate authority. For example, it could be a domain name or a user name. If the certificate authority has multiple CA certificates, this field can be used to distinguish which is required.
- 14. For **Path**, Type the HTTP URL path required for accessing the certificate authority. You should leave this option at the default of **/cgi-bin/pkiclient.exe** unless directed by the CAto use another path.
- 15. For **Password**, type the challenge password as configured on the SCEPserver.
- 16. For **Encryption Algorithm**, select the PKCS#7 encryption algorithm. The default is **Auto**, which automatically selects the best algorithm.
- 17. For **Signature Algorithm**, select the PKCS#7 signature algorithm. The default is **Auto**, which automatically selects the best algorithm.
- 18. Click to expand **Distinguished Name**.

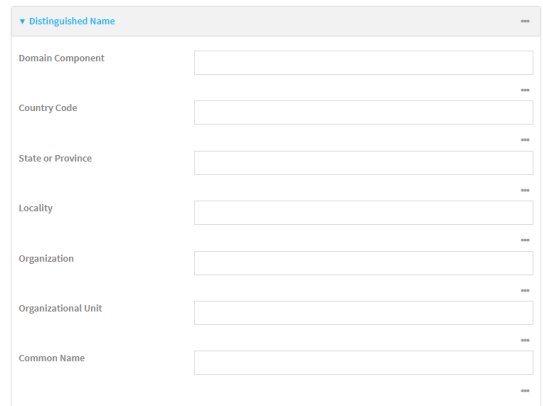

- 19. Type the value for each appropriate Distinguished Name attribute.
- 20. (Optional) Configure the certificate revocation list (CRL):
	- a. Click to expand **CRL**.
	- b. Click **Enable** to enable the CRL.
	- c. For **Type**, select the type of CRL:
		- **URL:** The URL to the file name used to access the certificate revocation list from the CA.
		- **EXAMP**: The CRL distribution point.
		- **getCRL:** ACRL query using the issuer name and serial number from the certificate whose revocation status is being queried.

The default is **URL**.

- d. If **Type** is set to **URL**, for **URL**, type the URL to be used.
- 21. Configure certificate renewal:
	- a. Click to expand **Renewal**.
	- b. Click **Use New Private Key** to enable the creation of a new private key for renewal requests.
	- c. **Use Client Certificate** is enabled by default. Click to disable the use of a client certificate for renewal requrests.
- 22. Click **Apply** to save the configuration and apply the change.

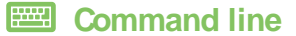

1. Select the device in Remote Manager and click **Actions**> **Open Console**, or log into the Connect EZ 8 local command line as a user with full Admin access rights.

Depending on your device configuration, you may be presented with an **Access selection menu**. Type **admin** to access the Admin CLI.

2. At the command line, type **config** to enter configuration mode:

```
> config
(config)>
```
3. Add a new SCEP client:

```
(config)> add network scep_client scep_client_name
(config network scep_client scep_client_name
)
```
4. Enable the SCEP client:

```
(config network scep_client scep_client_name)> enable true
(config network scep_client scep_client_name)>
```
5. Set the url parameter to the fully qualified domain name or IP address of the SCEP server:

```
(config network scep_client scep_client_name)> server url
https://scep.example.com
(config network scep_client scep_client_name)>
```
6. (Optional) Set a CA identity string that will be understood by the certificate authority. For example, it could be a domain name or a user name. If the certificate authority has multiple CA certificates, this field can be used to distinguish which is required.

```
(config network scep_client scep_client_name)> server ca_ident string
(config network scep_client scep_client_name)>
```
7. Set the HTTP URL path required for accessing the certificate authority. You should leave this option at the default of **/cgi-bin/pkiclient.exe** unless directed by the CAto use another path.

```
(config network scep_client scep_client_name)> server path path
(config network scep_client scep_client_name)>
```
8. Set the challenge password as configured on the SCEP server:

```
(config network scep_client scep_client_name)> server password challenge_
password
(config network scep_client scep_client_name)>
```
- 9. Set Distinguished Name attributes:
	- a. Set the Domain Component:

```
(config network scep_client scep_client_name)> distinguished_name dc
value
(config network scep_client scep_client_name)>
```
b. Set the two letter Country Code:

```
(config network scep_client scep_client_name)> distinguished_name c
value
(config network scep_client scep_client_name)>
```
c. Set the State or Province:

```
(config network scep_client scep_client_name)> distinguished_name st
value
(config network scep_clientscep_client_name )>
```
d. Set the Locality:

```
(config network scep_client scep_client_name)> distinguished_name l
value
(config network scep_client scep_client_name)>
```
e. Set the Organization:

```
(config network scep_client scep_client_name)> distinguished_name o
value
(config network scep_client scep_client_name)>
```
f. Set the Organizational Unit:

```
(config network scep_client scep_client_name)> distinguished_name ou
value
(config network scep_client scep_client_name)>
```
g. Set the Common Name:

```
(config network scep_client scep_client_name)> distinguished_name cn
value
(config network scep_client scep_client_name)>
```
- 10. (Optional) Configure the certificate revocation list (CRL):
	- a. Enable the CRL:

```
(config network scep_client scep_client_name)> crl enable true
(config network scep_client scep_client_name)>
```
b. Set the type of CRL:

```
(config network scep_client scep_client_name)> crl type value
(config network scep_client scep_client_name)>
```
where value is one of:

- **url:** The URL to the file name used to access the certificate revocation list from the CA.
- **n cridp**: The CRL distribution point.
- **getCRL:** ACRL query using the issuer name and serial number from the certificate whose revocation status is being queried.

The default is **url**.

c. If **type** is set to **url**, set the URL that should be used:

```
(config network scep_client scep_client_name)> crl url value
(config network scep_client scep_client_name)>
```
- 11. Configure certificate renewal:
	- a. To enable the creation of a new private key for renewal requests:

```
(config network scep_client scep_client_name)> renewal new_key true
(config network scep_client scep_client_name)>
```
b. The use of a client certificate for renewal requests is enabled by default. To disable:

```
(config network scep_client scep_client_name)> renewal use_client_cert
false
(config network scep_client scep_client_name)>
```
12. Set the maximum time that the device will poll the SCEPserver, when operating in manual mode:

```
(config network scep_client scep_client_name)> max_poll_time value
(config network scep_client scep_client_name)>
```
where value is any number of weeks, days, hours, minutes, or seconds, and takes the format **number**{**w|d|h|m|s**}.

For example, to set **max\_poll\_time** to ten minutes, enter either **10m** or **600s**:

```
(config network scep_client scep_client_name)> max_poll_time 600s
(config network scep_client scep_client_name)>
```
The default is **1d**.

13. Set the amount of time that the device should wait between polling attempts, when operating in manual mode:

```
(config network scep_client scep_client_name)> polling_interval value
(config network scep_client scep_client_name)>
```
where value is any number of weeks, days, hours, minutes, or seconds, and takes the format **number**{**w|d|h|m|s**}.

For example, to set **polling\_interval** to ten minutes, enter either **10m** or **600s**:

```
(config network scep_client scep_client_name)> polling_interval 600s
(config network scep_client scep_client_name)>
```
The default is **5s**.

14. Set the bit size of the private key:

```
(config network scep_client scep_client_name)> key_length int
(config network scep_client scep_client_name)>
```
The default is **2048**.

15. Set the number of days that the certificate enrollment can be renewed, prior to the request expiring. This value is configured on the SCEPserver, and is used by the Connect EZ 8 device to determine when to start attempting to auto-renew an existing certificate. The default is **7**.

```
(config network scep_client scep_client_name)> renewable_time integer
(config network scep_client scep_client_name)>
```
16. (Optional) Enable verbose logging in /var/log/scep\_client:

(config network scep\_client scep\_client\_name)> debug true (config network scep\_client scep\_client\_name)>

17. Save the configuration and apply the change

```
(config network scep_client scep_client_name)> save
Configuration saved.
>
```
18. Type **exit** to exit the Admin CLI.

Depending on your device configuration, you may be presented with an **Access selection menu**. Type **quit** to disconnect from the device.

## **Example: SCEP client configuration with Fortinet SCEP server**

In this example configuration, we will configure the Connect  $EZ$  8 device as a SCEP client that will connect to a Fortinet SCEPserver.

### **Fortinet configuration**

On the Fortinet server:

- 1. Enable ports for SCEP services:
	- a. From the menu, select **Network** > **Interfaces**.
	- b. Select the appopriate port and click **Edit**.
	- c. For **Access Rights**>**Services**, enable the following services:
		- <sup>n</sup> **HTTPS**>**SCEP**
		- <sup>n</sup> **HTTPS**> **CRL Downloads**
		- <sup>n</sup> **HTTP** >**SCEP**
		- <sup>n</sup> **HTTP** > **CRL Downloads**
	- d. The remaining fields can be left at their defaults or changed as appropriate.
	- e. Click **OK**.
- 2. Create a Certificate Authority (CA):
	- a. From the menu, click **Certificate Authorities**> **Local CAs**.
	- b. Click **Create New**.
	- c. Type a **Certificate ID** for the CA, for example, **fortinet\_example\_ca**.
	- d. Complete the **Subject Information** fields.
	- e. The remaining fields can be left at their defaults or changed as appropriate.
	- f. Click **OK**.
- 3. Edit SCEPsettings:
	- a. From the menu, click **SCEP** > **General**.
	- b. Click **Enable SCEP** if it is not enabled.
	- c. For **Default enrollment password**, enter a password. The password entered here must correspond to the challenge password configured for the SCEP client on the Connect  $EZ8$ device.
	- d. The remaining fields can be left at their defaults or changed as appropriate.
	- e. Click **OK**.
- 4. Create an **Enrollment Request**:
	- a. From the menu, click **SCEP** >**Enrollment Requests**.
	- b. Click **Create New**.
	- c. For **Automatic request type**, select **Wildcard**.
	- d. For **Certificate authority**, select the CA created in step 1, above.
	- e. Complete the **Subject Information** fields. The Distinguished Name (DN) attributes entered here must correspond to the Distinguished Name attributes configured for the SCEP client on the Connect EZ 8 device.
	- f. For **Renewal** > **Allow renewal x days before the certified is expired**, type the number of days that the certificate enrollment can be renewed, prior to the request expiring. The **Renewable Time** setting on the Connect EZ 8 device must match the setting of this parameter.
	- g. The remaining fields can be left at their defaults or changed as appropriate.
	- h. Click **OK**.

## **Connect EZ 8 configuration**

On the Connect EZ 8 device:

## **Web**

- 1. Log into Digi Remote Manager, or log into the local Web UI as a user with full Admin access rights.
- 2. Access the device configuration:

Remote Manager:

- a. Locate your device as described in Use Digi Remote [Manager](#page-977-0) to view and manage your [device](#page-977-0).
- b. Click the **Device ID**.
- c. Click **Settings**.
- d. Click to expand **Config**.

Local Web UI:

a. On the menu, click **System**. Under **Configuration**, click **Device Configuration**.

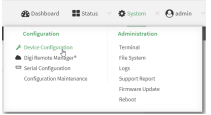

The **Configuration** window is displayed.

- 3. Click **Network** >**SCEP Client**.
- 4. For **Add clients**, enter a name for the SCEP client and click  $\textbf{+}$ .

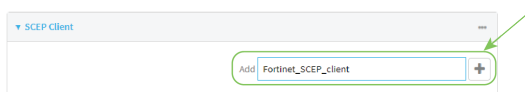

The new SCEP client configuration is displayed.

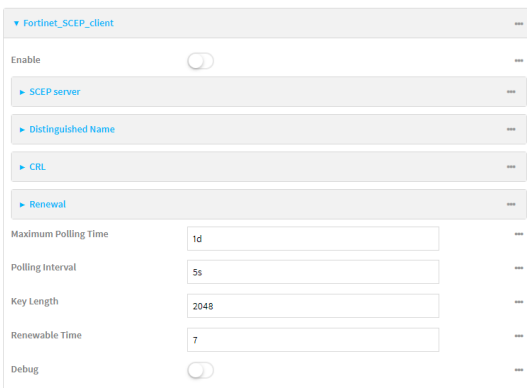

- 5. Click **Enable** to enable the SCEP client.
- 6. For **Renewable Time**, type the number of days that the certificate enrollment can be renewed, prior to the request expiring. This value must match the setting of the **Allow renewal x days before the certified is expired** option on the Fortinet server.
- 7. (Optional) Click **Debug** to enable verbose logging in /var/log/scep\_client.
- 8. Click to expand **SCEP server**.

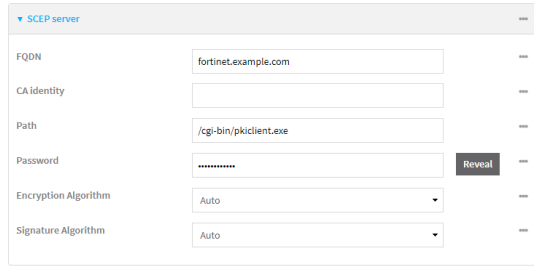

- 9. For **FQDN**, type the fully qualified domain name or IPaddress of the Fortinet server.
- 10. For **Password**, type the challenge password. This corresponds to the **Default enrollment password** on the Fortinet server.

11. Click to expand **Distinguished Name**.

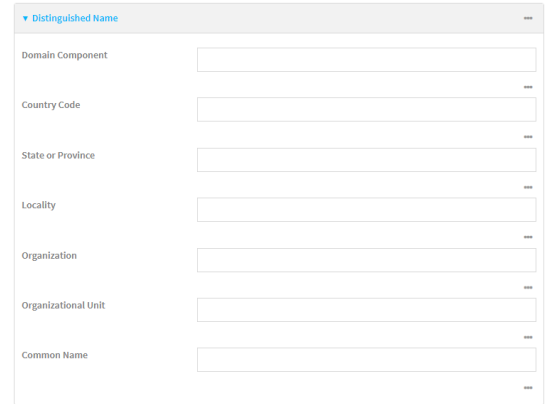

- 12. Type the value for each appropriate Distinguished Name attribute. The values entered here must correspond to the DN attributes in the **Enrollment Request** on the Fortinet server.
- 13. Click **Apply** to save the configuration and apply the change.

### **Example 2** Command line

1. Select the device in Remote Manager and click **Actions**> **Open Console**, or log into the Connect EZ 8 local command line as a user with full Admin access rights.

Depending on your device configuration, you may be presented with an **Access selection menu**. Type **admin** to access the Admin CLI.

2. At the command line, type **config** to enter configuration mode:

```
> config
(config)>
```
3. Add a new SCEPclient, for example, **Fortinet\_SCEP\_client**:

```
(config)> add network scep_client Fortinet_SCEP_client
(config network scep_client Fortinet_SCEP_client
)
```
4. Enable the SCEP client:

```
(config network scep_client Fortinet_SCEP_client)> enable true
(config network scep_client Fortinet_SCEP_client)>
```
5. Set the url parameter to the fully qualified domain name or IP address of the SCEP server:

```
(config network scep_client Fortinet_SCEP_client)> server url
https://fortinet.example.com
(config network scep_client Fortinet_SCEP_client)>
```
6. Set the challenge password as configured on the SCEPserver. This corresponds to the **Default enrollment password** on the Fortinet server.

```
(config network scep_client Fortinet_SCEP_client)> server password
challenge_password
(config network scep_client Fortinet_SCEP_client)>
```
- 7. Set Distinguished Name attributes. The values entered here must correspond to the DN attributes in the **Enrollment Request** on the Fortinet server.
	- a. Set the Domain Component:

```
(config network scep_client Fortinet_SCEP_client)> distinguished_name
dc value
(config network scep_client Fortinet_SCEP_client)>
```
b. Set the two letter Country Code:

```
(config network scep_client Fortinet_SCEP_client)> distinguished_name
c value
(config network scep_client Fortinet_SCEP_client)>
```
c. Set the State or Province:

```
(config network scep_client Fortinet_SCEP_client)> distinguished_name
st value
(config network scep_client Fortinet_SCEP_client)>
```
d. Set the Locality:

```
(config network scep_client Fortinet_SCEP_client)> distinguished_name
l value
```

```
(config network scep_client Fortinet_SCEP_client)>
```
e. Set the Organization:

```
(config network scep_client Fortinet_SCEP_client)> distinguished_name
o value
(config network scep_client Fortinet_SCEP_client)>
```
f. Set the Organizational Unit:

```
(config network scep_client Fortinet_SCEP_client)> distinguished_name
ou value
(config network scep_client Fortinet_SCEP_client)>
```
g. Set the Common Name:

```
(config network scep_client Fortinet_SCEP_client)> distinguished_name
cn value
(config network scep_client Fortinet_SCEP_client)>
```
8. Set the number of days that the certificate enrollment can be renewed, prior to the request expiring. This value must match the setting of the **Allow renewal x days before the certified is expired** option on the Fortinet server.

```
(config network scep_client Fortinet_SCEP_client)> renewable_time integer
(config network scep_client Fortinet_SCEP_client)>
```
9. (Optional) Enable verbose logging in /var/log/scep\_client:

```
(config network scep_client Fortinet_SCEP_client)> debug true
(config network scep_client Fortinet_SCEP_client)>
```
10. Save the configuration and apply the change

```
(config network scep_client Fortinet_SCEP_client)> save
Configuration saved.
>
```
11. Type **exit** to exit the Admin CLI.

Depending on your device configuration, you may be presented with an **Access selection menu**. Type **quit** to disconnect from the device.

## **Show SCEP client status and information**

You can show general SCEP client information for all SCEP clients, and specific information for an individual SCEP client.

#### *Command line*

1. Select the device in Remote Manager and click **Actions**> **Open Console**, or log into the Connect EZ 8 local command line as a user with full Admin access rights.

Depending on your device configuration, you may be presented with an **Access selection menu**. Type **admin** to access the Admin CLI.

2. To display details about all configured SCEPclients, type the following at the prompt:

```
> show scep-client
SCEP Enabled Expiry
----- ------- -------
test true Jun 4 19:05:25 2022 GMT
test1 false
>
```
3. To display details about a specific SCEP client:

```
> show scep-client name name
```
For example:

```
> show scep-client name test
test SCEP Status
----------------
Enabled : true
Client Certificate
------------------
Subject : C=US,ST=MA,L=BOS,O=Digi,OU=IT1,CN=dummy
Issuer : CN=TA-SCEP-1-CA
Serial : 1100000017A30C8EDD3805EB52000000000017
Expiry : Jun 4 19:05:25 2022 GMT
Certificate Authority Certificate {1}
-------------------------------------
Subject : C=US, CN=TA-SCEP-1-MSCEP-RA
Issuer : CN=TA-SCEP-1-CA
Serial : 1100000002A1E755981C0C3F34000000000002
Expiry : Apr 25 13:42:47 2023 GMT
Certificate Authority Certificate {2}
-------------------------------------
Subject : C=US,CN=TA-SCEP-1-MSCEP-RA
Issuer : CN=TA-SCEP-1-CA
Serial : 1100000003268AFB5E98BFCA73000000000003
Expiry : Apr 25 13:42:48 2023 GMT
```

```
Certificate Authority Certificate {3}
-------------------------------------
Subject : CN=TA-SCEP-1-CA
Issuer : CN=TA-SCEP-1-CA
Serial : 681670E9EFB7FCB74E79C33DD9D54847
Expiry : Apr 25 13:36:42 2027 GMT
Certificate Revocation List
---------------------------
Issuer : CN=TA-SCEP-1-CA
Last Update : May 23 13:27:21 2022 GMT
```
 $\geq$ 

4. Type **exit** to exit the Admin CLI.

Depending on your device configuration, you may be presented with an **Access selection menu**. Type **quit** to disconnect from the device.

# **OpenVPN**

OpenVPN is an open-source Virtual Private Network (VPN) technology that creates secure point-topoint or site-to-site connections in routed or bridged configurations. OpenVPN uses a custom security protocol that isSecure Socket Layer (SSL) / Transport Layer Security (TLS) for key exchange. It uses standard encryption and authentication algorithms for data privacy and authentication over TCPor UDP.

The OpenVPN server can push the network configuration, such as the topology and IProutes, to OpenVPN clients. This makes OpenVPN simpler to configure as it reduces the chances of a configuration mismatch between the client and server. OpenVPN also supports cipher negotiation between the client and server. This means you can configure the OpenVPN server and clients with a range of different cipher options and the server will negotiate with the client on the cipher to use for the connection.

For more information on OpenVPN, see [www.openvpn.net.](http://www.openvpn.net/)

## **OpenVPN modes:**

There are two modes for running OpenVPN:

- $\blacksquare$  Routing mode, also known as TUN.
- $\blacksquare$  Bridging mode, also known as TAP.

### **Routing (TUN) mode**

In routing mode, each OpenVPN client is assigned a different IPsubnet from the OpenVPN server and other OpenVPN clients. OpenVPN clients use Network Address Translation (NAT) to route traffic from devices connected on its LAN interfaces to the OpenVPN server.

The manner in which the IP subnets are defined depends on the OpenVPN topology in use. The Connect EZ 8 device supports two types of OpenVPN topology:

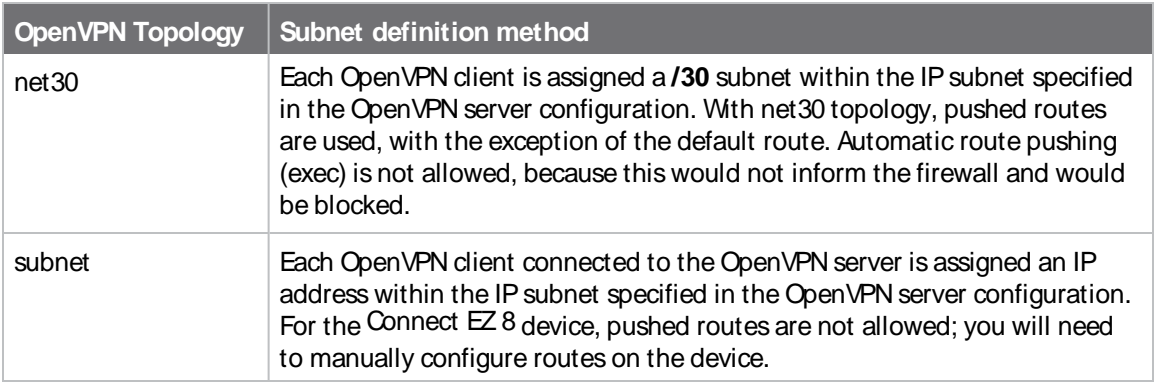

For more information on OpenVPN topologies, see [OpenVPN](https://community.openvpn.net/openvpn/wiki/Topology) topology.

### **Bridging (TAP) mode**

In bridging mode, a LAN interface on the OpenVPN server is assigned to OpenVPN. The LAN interfaces of the OpenVPN clients are on the same IP subnet as the OpenVPN server's LAN interface. This means that devices connected to the OpenVPN client's LAN interface are on the same IP subnet as devices. The Connect EZ 8 device supports two mechanisms for configuring an OpenVPN server in TAP mode:

- OpenVPN managed—The Connect EZ 8 device creates the interface and then uses its standard configuration to set up the connection (for example, its standard DHCP server configuration).
- Device only—IP addressing is controlled by the system, not by OpenVPN.

### **Additional OpenVPN information**

For more information on OpenVPN, see these resources: [Bridging](https://community.openvpn.net/openvpn/wiki/BridgingAndRouting) vs. routing [OpenVPN/Routing](https://secure-computing.net/wiki/index.php/OpenVPN/Routing)

## **Configure an OpenVPN server**

#### **Required configuration items**

■ Enable the OpenVPN server.

The OpenVPN server is enabled by default.

- The mode used by the OpenVPN server, one of:
	- **TUN (OpenVPN managed)—Also known as routing mode. Each OpenVPN client is assigned** a different IPsubnet from the OpenVPN server and other OpenVPN clients. OpenVPN clients use Network Address Translation (NAT) to route traffic from devices connected on its LAN interfaces to the OpenVPN server.
	- **· TAP OpenVPN managed--Also know as bridging mode. A more advanced** implementation of OpenVPN. The Connect EZ 8 device creates an OpenVPN interface and uses standard interface configuration (for example, a standard DHCPserver configuration).
	- **• TAP Device only**—An alternate form of OpenVPN bridging mode, in which the device, rather than OpenVPN, controls the interface configuration. If this method is is, the OpenVPN server must be included as a device in either an interface or a bridge.
- The firewall zone to be used by the OpenVPN server.
- The IP network and subnet mask of the OpenVPN server.
- The server's Certificate authority (CA) certificate, and public, private and Diffie-Hellman (DH) keys.
- An OpenVPN authentication group and an OpenVPN user.
- Determine the method of certificate management:
	- Certificates managed by the server.
	- Certificates created externally and added to the server.
- <sup>n</sup> If certificates are created and added to the server, determine the level of authentication:
	- Certificate authentication only.
	- Username and password authentication only.
	- Certificate and username and password authentication.

If username and password authentication is used, you must create an OpenVPN authentication group and user. See Configure an OpenVPN [Authentication](#page-476-0) Group and User for instructions.

- Certificates and keys:
	- The **CA certificate** (usually in a ca.crt file).
	- The **Public key** (for example, server.crt)
- The **Private key** (for example, server.key).
- The Diffie Hellman key (usually in dh2048.pem).
- Active recovery configuration. See [Configure](#page-487-0) SureLink active recovery for OpenVPN for information about OpenVPN active recovery.

#### **Additional configuration items**

- The route metric for the OpenVPN server.
- The range of IP addresses that the OpenVPN server will provide to clients.
- The TCP/UDP port to use. By default, the Connect EZ 8 device uses port 1194.
- Access control list configuration to restrict access to the OpenVPN server through the firewall.
- Additional OpenVPN parameters.

# **Web**

- 1. Log into Digi Remote Manager, or log into the local Web UI as a user with full Admin access rights.
- 2. Access the device configuration:

Remote Manager:

- a. Locate your device as described in Use Digi Remote [Manager](#page-977-0) to view and manage your [device](#page-977-0).
- b. Click the **Device ID**.
- c. Click **Settings**.
- d. Click to expand **Config**.

### Local Web UI:

a. On the menu, click **System**. Under **Configuration**, click **Device Configuration**.

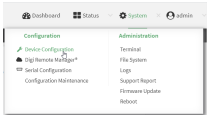

The **Configuration** window is displayed.

- 3. Click **VPN** > **OpenVPN** >**Servers**.
- 4. For **Add**, type a name for the OpenVPN server and click  $\blacklozenge$ .

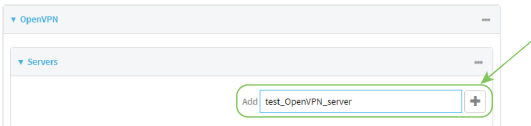

The new OpenVPN server configuration is displayed.

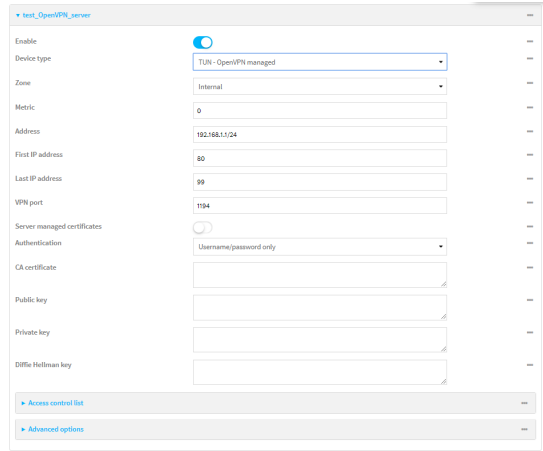

The OpenVPN server is enabled by default. To disable, toggle off **Enable**.

- 5. For **Device type**, select the mode used by the OpenVPN server, either:
	- **TUN** (OpenVPN managed)
	- <sup>n</sup> **TAP - OpenVPN managed**
	- <sup>n</sup> **TAP - Device only**

See [OpenVPN](#page-466-0) for information about OpenVPN server modes.

- 6. If **TUN (OpenVPN managed)** or **TAP - OpenVPN managed** is selected for **Device type**:
	- a. For **Zone**, select the firewall zone for the OpenVPN server. For TUN device types, this should be set to **Internal** to treat clients as LAN devices.
	- b. (Optional) Select the **Metric** for the OpenVPN server. If multiple active routes match a destination, the route with the lowest metric will be used. The default setting is **0**.
	- c. For **Address**, type the IPaddress and subnet mask of the OpenVPN server.
	- d. (Optional) For **First IP address**and **Last IP address**, set the range of IPaddresses that the OpenVPN server will use when providing IPaddresses to clients. The default is from **80** to **99**.
- 7. (Optional) Set the **VPN port** that the OpenVPN server will use. The default is **1194**.
- 8. For **Server managed certificates**, determine the method of certificate management. If enabled, the server will manage certificates. If not enabled, certificates must be created externally and added to the server.
- 9. If **Server managed certificates**is not enabled:
	- a. Select the **Authentication** type:
		- **Certificate only**: Uses only certificates for client authentication. Each client requires a public and private key.
		- **Username/password only:** Uses a username and password for client authentication. You must create an OpenVPN authentication group and user. See Configure an OpenVPN [Authentication](#page-476-0) Group and User for instructions.
		- **E** Certificate and username/password: Uses both certificates and a username and password for client authentication. Each client requires a public and private key, and you must create an OpenVPN authentication group and user. See [Configure](#page-476-0) an OpenVPN [Authentication](#page-476-0) Group and User for instructions.
- b. Paste the contents of the **CAcertificate** (usually in a ca.crt file), the **Public key** (for example, server.crt), the **Private key** (for example, server.key), and the **Diffie Hellman key** (usually in dh2048.pem) into their respective fields. The contents will be hidden when the configuration is saved.
- 10. (Optional) Click to expand **Access control list** to restrict access to the OpenVPN server:
	- To limit access to specified IPv4 addresses and networks:
		- a. Click **IPv4 Addresses**.
		- b. For **Add Address**, click  $\textbf{+}$ .
		- c. For **Address**, enter the IPv4 address or network that can access the device's service-type. Allowed values are:
			- A single IP address or host name.
			- Anetwork designation in CIDR notation, for example, 192.168.1.0/24.
			- **any**: No limit to IPv4 addresses that can access the service-type.
		- d. Click  $\bigoplus$  again to list additional IP addresses or networks.
	- To limit access to specified IPv6 addresses and networks:
		- a. Click **IPv6 Addresses**.
		- b. For **Add Address**, click  $\textbf{+}$ .
		- c. For **Address**, enter the IPv6 address or network that can access the device's service-type. Allowed values are:
			- A single IP address or host name.
			- Anetwork designation in CIDR notation, for example, 2001:db8::/48.
			- **any**: No limit to IPv6 addresses that can access the service-type.
		- d. Click  $\bigstar$  again to list additional IP addresses or networks.
	- To limit access to hosts connected through a specified interface on the device:
		- a. Click **Interfaces**.
		- b. For **Add Interface**, click  $\textbf{+}$ .
		- c. For **Interface**, select the appropriate interface from the dropdown.
		- d. Click  $\bigoplus$  again to allow access through additional interfaces.
	- To limit access based on firewall zones:
		- a. Click **Zones**.
		- b. For **Add Zone**, click **+**.
		- c. For **Zone**, select the appropriate firewall zone from the dropdown. See Firewall [configuration](#page-816-0) for information about firewall zones.
		- d. Click  $\biguparrow$  again to allow access through additional firewall zones.
- 11. (Optional) Click to expand **Advanced Options**to manually set additional OpenVPN parameters.
	- a. Click **Enable** to enable the use of additional OpenVPN parameters.
	- b. Click **Override** if the additional OpenVPN parameters should override default options.
	- c. For **OpenVPN parameters**, type the additional OpenVPN parameters.
- 12. Click **Apply** to save the configuration and apply the change.

# **Example 2** Command line

1. Select the device in Remote Manager and click **Actions**> **Open Console**, or log into the Connect EZ 8 local command line as a user with full Admin access rights.

Depending on your device configuration, you may be presented with an **Access selection menu**. Type **admin** to access the Admin CLI.

2. At the command line, type **config** to enter configuration mode:

```
> config
(config)>
```
3. At the config prompt, type:

```
(config)> add vpn openvpn server name
(config vpn openvpn server name)>
```
where name is the name of the OpenVPN server.

The OpenVPN server is enabled by default. To disable the server, type:

```
(config vpn openvpn server name)> enable false
(config vpn openvpn server name)>
```
4. Set the mode used by the OpenVPN server:

```
(config vpn openvpn server name)> device_type value
(config vpn openvpn server name)>
```
where value is one of:

- **TUN (OpenVPN managed)—Also known as routing mode. Each OpenVPN client is** assigned a different IP subnet from the OpenVPN server and other OpenVPN clients. OpenVPN clients use Network Address Translation (NAT) to route traffic from devices connected on its LAN interfaces to the OpenVPN server.
- **TAP OpenVPN managed—Also know as bridging mode. A more advanced** implementation of OpenVPN. The Connect EZ 8 device creates an OpenVPN interface and uses standard interface configuration (for example, a standard DHCP server configuration).
- **TAP Device only—An** alternate form of OpenVPN bridging mode, in which the device, rather than OpenVPN, controls the interface configuration. If this method is is, the OpenVPN server must be included as a device in either an interface or a bridge.

See [OpenVPN](#page-466-0) for information about OpenVPN modes. The default is **tun**.

- 5. If **tap** or **tun** are set for **device\_type**:
	- a. Set the IPaddress and subnet mask of the OpenVPN server.

```
(config vpn openvpn server name)> address ip_address/netmask
(config vpn openvpn server name)>
```
b. Set the firewall zone for the OpenVPN server. For TUN device types, this should be set to **internal** to treat clients as LAN devices.

(config vpn openvpn server *name*)> zone *value* (config vpn openvpn server *name*)>

#### To view a list of available zones:

```
(config vpn openvpn server name)> firewall zone ?
Zone: The zone for the local TUN interface. To treat clients as LAN
devices this would usually be
set to internal.
Format:
  any
  dynamic_routes
  edge
  external
  internal
  ipsec
 loopback
  setup
Current value:
```
(config vpn openvpn server *name*)>

c. (Optional) Set the route metric for the OpenVPN server. If multiple active routes match a destination, the route with the lowest metric will be used.

```
(config vpn openvpn server name)> metric value
(config vpn openvpn server name)>
```
where value is an interger between **0** and **65535**. The default is **0**.

- d. (Optional) Set the range of IPaddresses that the OpenVPN server will use when providing IPaddresses to clients:
	- i. Set the first address in the range limit:

```
(config vpn openvpn server name)> server_first_ip value
(config vpn openvpn server name)>
```
where value is a number between **1** and **255**. The number entered here will represent the first client IPaddress. For example, if **address**is set to **192.168.1.1/24** and **server\_first\_ip** is set to **80**, the first client IPaddress will be 192.168.1.80.

The default is from **80**.

ii. Set the last address in the range limit:

```
(config vpn openvpn server name)> server_last_ip value
(config vpn openvpn server name)>
```
where value is a number between **1** and **255**. The number entered here will represent the last client IPaddress. For example, if **address**is set to **192.168.1.1/24** and **server\_last\_ip** is set to **99**, the last client IPaddress will be 192.168.1.80. The default is from **80**.

6. (Optional) Set the port that the OpenVPN server will use:

```
(config vpn openvpn server name)> port port
(config vpn openvpn server name)>
```
The default is **1194**.

- 7. Determine the method of certificate management:
	- a. To allow the server to manage certificates:

```
(config vpn openvpn server name)> autogenerate true
(config vpn openvpn server name)>
```
b. To create certificates externally and add them to the server

```
(config vpn openvpn server name)> autogenerate false
(config vpn openvpn server name)>
```
The default setting is **false**.

- c. If **autogenerate** is set to false:
	- i. Set the authentication type:

```
(config vpn openvpn server name)> authentication value
(config vpn openvpn server name)>
```
where value is one of:

- **ext**: Uses only certificates for client authentication. Each client requires a public and private key.
- **passwd**: Uses a username and password for client authentication. You must create an OpenVPN authentication group and user. See [Configure](#page-476-0) an OpenVPN [Authentication](#page-476-0) Group and User for instructions.
- **n** cert\_passwd: Uses both certificates and a username and password for client authentication. Each client requires a public and private key, and you must create an OpenVPN authentication group and user. See [Configure](#page-476-0) an OpenVPN [Authentication](#page-476-0) Group and User for instructions.
- ii. Paste the contents of the CAcertificate (usually in a ca.crt file) into the value of the **cacert** parameter:

```
(config vpn openvpn server name)> cacert value
(config vpn openvpn server name)>
```
iii. Paste the contents of the public key (for example, server.crt) into the value of the **server\_cert** parameter:

```
(config vpn openvpn server name)> server_cert value
(config vpn openvpn server name)>
```
iv. Paste the contents of the private key (for example, server.key) into the value of the **server\_key** parameter:

```
(config vpn openvpn server name)> server_key value
(config vpn openvpn server name)>
```
v. Paste the contents of the Diffie Hellman key (usually in dh2048.pem) into the value of the **diffie** parameter:

```
(config vpn openvpn server name)> diffie value
(config vpn openvpn server name)>
```
- 8. (Optional) Set the access control list to restrict access to the OpenVPN server:
	- To limit access to specified IPv4 addresses and networks:

```
(config vpn openvpn server name)> add acl address end value
(config vpn openvpn server name)>
```
Where value can be:

- A single IP address or host name.
- Anetwork designation in CIDR notation, for example, 192.168.1.0/24.
- **any**: No limit to IPv4 addresses that can access the service-type.

Repeat this step to list additional IPaddresses or networks.

■ To limit access to specified IPv6 addresses and networks:

```
(config vpn openvpn server name)> add acl address6 end value
(config vpn openvpn server name)>
```
Where value can be:

- A single IP address or host name.
- Anetwork designation in CIDR notation, for example, 2001:db8::/48.
- any: No limit to IPv6 addresses that can access the service-type.

Repeat this step to list additional IPaddresses or networks.

 $\blacksquare$  To limit access to hosts connected through a specified interface on the Connect  $EZ$  8 device:

```
(config vpn openvpn server name)> add acl interface end value
(config vpn openvpn server name)>
```
Where value is an interface defined on your device.

Display a list of available interfaces:

Use **... network interface ?**to display interface information:

Repeat this step to list additional interfaces.

■ To limit access based on firewall zones:

(config vpn openvpn server name)> add acl zone end *value* (config vpn openvpn server name)>

Where value is a firewall zone defined on your device, or the **any** keyword.

Display a list of available firewall zones:

Type **... firewall zone ?**at the config prompt:

(config vpn openvpn server name)> ... firewall zone ? Zones: A list of groups of network interfaces that can be referred to by packet filtering rules and access control lists. Additional Configuration -------------------------------------------------------- ---------------------- any dynamic\_routes edge external internal ipsec loopback setup

(config vpn openvpn server name)>

Repeat this step to include additional firewall zones.

- 9. (Optional) Set additional OpenVPN parameters.
	- a. Enable the use of additional OpenVPN parameters:

```
(config vpn openvpn server name)> advanced_options enable true
(config vpn openvpn server name)>
```
b. Configure whether the additional OpenVPN parameters should override default options:

```
(config vpn openvpn server name)> advanced_options override true
(config vpn openvpn server name)>
```
c. Set the additional OpenVPN parameters:

```
(config vpn openvpn server name)> extra parameters
(config vpn openvpn server name)>
```
10. Save the configuration and apply the change

```
(config)> save
Configuration saved.
>
```
11. Type **exit** to exit the Admin CLI.

Depending on your device configuration, you may be presented with an **Access selection menu**. Type **quit** to disconnect from the device.

# <span id="page-476-0"></span>**Configure an OpenVPN Authentication Group and User**

If username and password authentication is used for the OpenVPN server, you must create an OpenVPN authentication group and user.

See [Configure](#page-467-0) an OpenVPN server for information about configuring an OpenVPN server to use username and password [authentication](#page-751-0). See Connect  $EZ$  8 user authentication for more information about creating authentication groups and users.

# **Web**

- 1. Log into Digi Remote Manager, or log into the local Web UI as a user with full Admin access rights.
- 2. Access the device configuration:

Remote Manager:

- a. Locate your device as described in Use Digi Remote [Manager](#page-977-0) to view and manage your [device](#page-977-0).
- b. Click the **Device ID**.
- c. Click **Settings**.
- d. Click to expand **Config**.

Local Web UI:

a. On the menu, click **System**. Under **Configuration**, click **Device Configuration**.

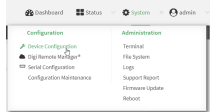

The **Configuration** window is displayed.

- 3. Add an OpenVPN authentication group:
	- a. Click **Authentication** > **Groups**.
	- b. For **Add Group**, type a name for the group (for example, **OpenVPN\_Group**) and click  $\bigstar$ .

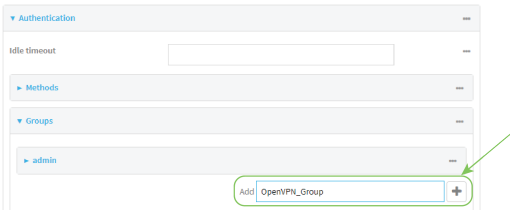

The new authentication group configuration is displayed.

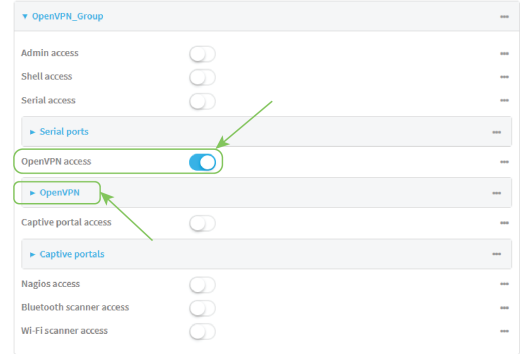

- c. Click **OpenVPN access**to enable OpenVPN access rights for users of this group.
- d. Click to expand the **OpenVPN** node.
- e. Click  $\blacklozenge$  to add a tunnel.

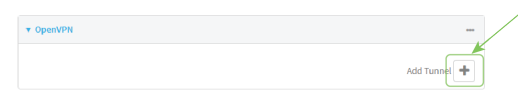

f. For **Tunnel**, select an OpenVPN tunnel to which users of this group will have access.

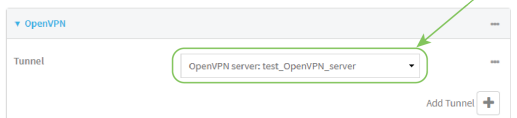

- g. Repeat to add additional OpenVPN tunnels.
- 4. Add an OpenVPN authentication user:
	- a. Click **Authentication** > **Users**.
	- b. For **Add**, type a name for the user (for example, **OpenVPN\_User**) and click  $\pm$ .

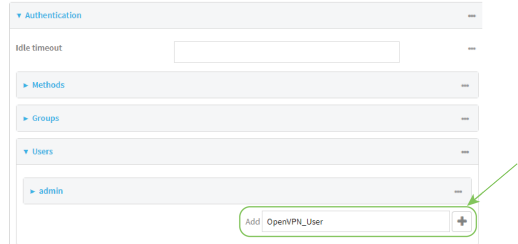

c. Type a password for the user.

This password is used for local authentication of the user. You can also configure the user to use RADIUS or TACACS+ authentication by configuring authentication methods. See User [authentication](#page-751-1) methods for information.

d. Click to expand the **Groups**node.

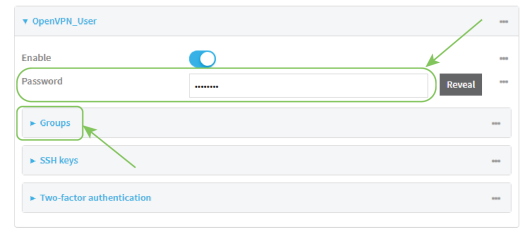

e. Click  $\blacklozenge$  to add a group to the user.

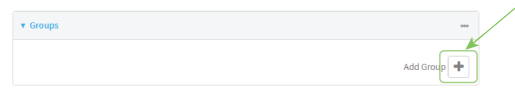

f. Select a **Group** with **OpenVPN access**enabled.

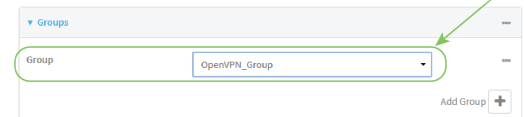

5. Click **Apply** to save the configuration and apply the change.

# **Example 2** Command line

1. Select the device in Remote Manager and click **Actions**> **Open Console**, or log into the Connect EZ 8 local command line as a user with full Admin access rights.

Depending on your device configuration, you may be presented with an **Access selection menu**. Type **admin** to access the Admin CLI.

2. At the command line, type **config** to enter configuration mode:

```
> config
(config)>
```
3. Use the **add auth group** command to add a new authentication. For example, to add a group named **OpenVPN\_Group**:

```
(config)> add auth group OpenVPN_Group
(config auth group OpenVPN_Group)>
```
4. Enable OpenVPN access rights for users of this group:

(config auth group OpenVPN\_Group)> acl openvpn enable true

- 5. Add an OpenVPN tunnel to which users of this group will have access:
	- a. Determine available tunnels:

```
(config auth group OpenVPN_Group)> .. .. .. vpn openvpn server ?
Servers: A list of openvpn servers
Additional Configuration
---------------------------------------------------------------------
----------
OpenVPN_server1 OpenVPN server
(config auth group OpenVPN_Group)>
```
b. Add a tunnel:

```
(config auth group OpenVPN_Group)> add auth group test acl openvpn
tunnels end /vpn/openvpn/server/OpenVPN_server1
(config auth group OpenVPN_Group)>
```
6. Save the configuration and apply the change

```
(config)> save
Configuration saved.
>
```
7. Type **exit** to exit the Admin CLI.

Depending on your device configuration, you may be presented with an **Access selection menu**. Type **quit** to disconnect from the device.

# <span id="page-480-0"></span>**Configure an OpenVPN client by using an .ovpn file**

### **Required configuration items**

■ Enable the OpenVPN client.

The OpenVPN client is enabled by default.

■ The firewall zone to be used by the OpenVPN client.

## **Additional configuration items**

- The route metric for the OpenVPN client.
- The login credentials for the OpenVPN client, if configured on the OpenVPN server.

See [Configure](#page-487-0) SureLink active recovery for OpenVPN for information about OpenVPN active recovery.

# **Web**

- 1. Log into Digi Remote Manager, or log into the local Web UI as a user with full Admin access rights.
- 2. Access the device configuration:

## Remote Manager:

- a. Locate your device as described in Use Digi Remote [Manager](#page-977-0) to view and manage your [device](#page-977-0).
- b. Click the **Device ID**.
- c. Click **Settings**.
- d. Click to expand **Config**.

### Local Web UI:

a. On the menu, click **System**. Under **Configuration**, click **Device Configuration**.

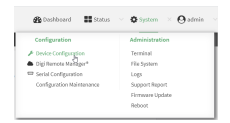

The **Configuration** window is displayed.

- 3. Click **VPN** > **OpenVPN** > **Clients**.
- 4. For **Add**, type a name for the OpenVPN client and click  $\blacklozenge$ .

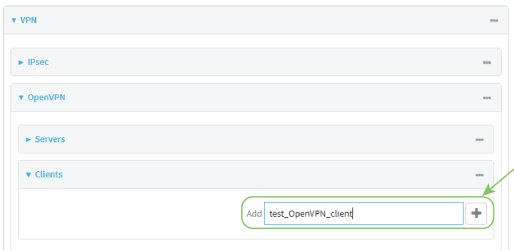

The new OpenVPN client configuration is displayed.

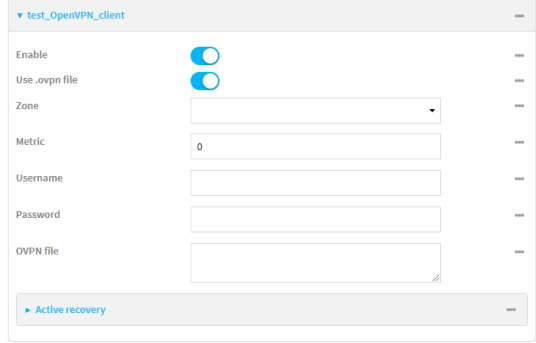

- 5. The OpenVPN client is enabled by default. To disable, toggle off **Enable**.
- 6. The default behavior is to use an OVPN file for client configuration. To disable this behavior and configure the client manually, click **Use .ovpn file** to disable. If **Use .ovpn file** is disabled, see [Configure](#page-483-0) an OpenVPN client without using an .ovpn file for configuration information.
- 7. For **Zone**, select the firewall zone for the OpenVPN client.
- 8. (Optional) Select the **Metric** for the OpenVPN client. If multiple active routes match a destination, the route with the lowest metric will be used.
- 9. (Optional) For **Username** and **Password**, type the login credentials as configured on the OpenVPN server.
- 10. For **OVPN file**, paste the content of the client.ovpn file.
- 11. Click **Apply** to save the configuration and apply the change.

## **EEE** Command line

1. Select the device in Remote Manager and click **Actions**> **Open Console**, or log into the Connect EZ 8 local command line as a user with full Admin access rights.

Depending on your device configuration, you may be presented with an **Access selection menu**. Type **admin** to access the Admin CLI.

2. At the command line, type **config** to enter configuration mode:

```
> config
(config)>
```
3. At the config prompt, type:

```
(config)> add vpn openvpn client name
(config vpn openvpn client name)>
```
where *name* is the name of the OpenVPN server.

The OpenVPN client is enabled by default. To disable the client, type:

(config vpn openvpn client *name*)> enable false (config vpn openvpn client *name*)>

4. Set the firewall zone for the OpenVPN client:

```
(config vpn openvpn client name)> zone value
(config vpn openvpn client name)>
```
To view a list of available zones:

(config vpn openvpn client *name*)> zone ?

```
Zone: The zone for the openvpn client interface.
Format:
  any
  dynamic_routes
  edge
  external
  internal
  ipsec
  loopback
  setup
Current value:
```
(config vpn openvpn client *name*)>

5. (Optional) Set the route metric for the OpenVPN server. If multiple active routes match a destination, the route with the lowest metric will be used.

```
(config vpn openvpn client name)> metric value
(config vpn openvpn client name)>
```
where value is an interger between **0** and **65535**. The default is **0**.

6. (Optional) Set the login credentials as configured on the OpenVPN server:

```
(config vpn openvpn client name)> username value
(config vpn openvpn client name)> password value
(config vpn openvpn client name)>
```
7. Paste the content of the client.ovpn file into the value of the **config\_file** parameter:

```
(config vpn openvpn client name)> config_file value
(config vpn openvpn client name)>
```
8. Save the configuration and apply the change

```
(config)> save
Configuration saved.
>
```
9. Type **exit** to exit the Admin CLI.

Depending on your device configuration, you may be presented with an **Access selection menu**. Type **quit** to disconnect from the device.

# <span id="page-483-0"></span>**Configure an OpenVPN client without using an .ovpn file**

## **Required configuration items**

- Enable the OpenVPN client.
	- The OpenVPN client is enabled by default.
- The mode used by the OpenVPN server, either routing (TUN), or bridging (TAP).
- The firewall zone to be used by the OpenVPN client.
- The IP address of the OpenVPN server.
- Certificates and keys:
	- The **CA certificate** (usually in a ca.crt file).
	- The **Public key** (for example, client.crt)
	- The **Private key** (for example, client.key).

## **Additional configuration items**

- The route metric for the OpenVPN client.
- The login credentials for the OpenVPN client, if configured on the OpenVPN server.
- Additional OpenVPN parameters.

See [Configure](#page-487-0) SureLink active recovery for OpenVPN for information about OpenVPN active recovery.

## **Web**

- 1. Log into Digi Remote Manager, or log into the local Web UI as a user with full Admin access rights.
- 2. Access the device configuration:

Remote Manager:

- a. Locate your device as described in Use Digi Remote [Manager](#page-977-0) to view and manage your [device](#page-977-0).
- b. Click the **Device ID**.
- c. Click **Settings**.
- d. Click to expand **Config**.

## Local Web UI:

a. On the menu, click **System**. Under **Configuration**, click **Device Configuration**.

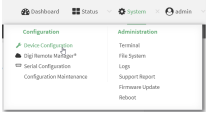

The **Configuration** window is displayed.

3. Click **VPN** > **OpenVPN** > **Clients**.

4. For **Add**, type a name for the OpenVPN client and click  $\blacklozenge$ .

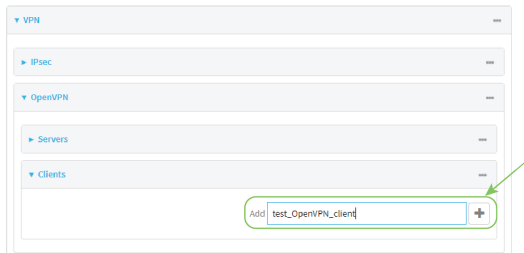

The new OpenVPN client configuration is displayed.

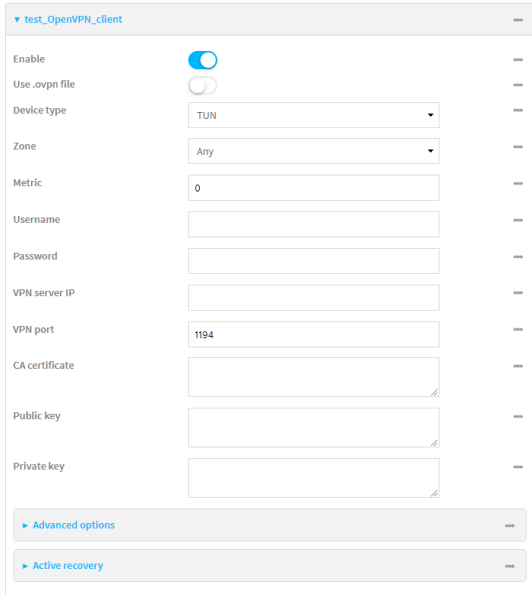

- 5. The OpenVPN client is enabled by default. To disable, toggle off **Enable**.
- 6. The default behavior is to use an OVPN file for client configuration. To disable this behavior and configure the client manually, click **Use .ovpn file** to disable.
- 7. For **Device type**, select the mode used by the OpenVPN server, either **TUN** or **TAP**.
- 8. For **Zone**, select the firewall zone for the OpenVPN client.
- 9. (Optional) Select the **Metric** for the OpenVPN client. If multiple active routes match a destination, the route with the lowest metric will be used.
- 10. (Optional) For **Username** and **Password**, type the login credentials as configured on the OpenVPN server.
- 11. For **VPN server IP**, type the IPaddress of the OpenVPN server.
- 12. (Optional) Set the **VPN port** used by the OpenVPN server. The default is **1194**.
- 13. Paste the contents of the **CAcertificate** (usually in a ca.crt file), the **Public key** (for example, client.crt), and the **Private key** (for example, client.key) into their respective fields. The contents will be hidden when the configuration is saved.
- 14. (Optional) Click to expand **Advanced Options**to manually set additional OpenVPN parameters.
- a. Click **Enable** to enable the use of additional OpenVPN parameters.
- b. Click **Override** if the additional OpenVPN parameters should override default options.
- c. For **OpenVPN parameters**, type the additional OpenVPN parameters. For example, to override the configuration by using a configuration file, enter **--config filename**, for example, **--config /etc/config/openvpn\_config**.
- 15. Click **Apply** to save the configuration and apply the change.

## **Example 2** Command line

1. Select the device in Remote Manager and click **Actions**> **Open Console**, or log into the Connect EZ 8 local command line as a user with full Admin access rights.

Depending on your device configuration, you may be presented with an **Access selection menu**. Type **admin** to access the Admin CLI.

2. At the command line, type **config** to enter configuration mode:

```
> config
(config)>
```
3. At the config prompt, type:

```
(config)> add vpn openvpn client name
(config vpn openvpn client name)>
```
where *name* is the name of the OpenVPN server.

The OpenVPN client is enabled by default. To disable the client, type:

```
(config vpn openvpn client name)> enable false
(config vpn openvpn client name)>
```
4. The default behavior is to use an OVPN file for client configuration. To disable this behavior and configure the client manually:

```
(config vpn openvpn client name)> use_file false
(config vpn openvpn client name)>
```
5. Set the mode used by the OpenVPN server:

```
(config vpn openvpn client name)> device_type value
(config vpn openvpn client name)>
```
where value is either **tun** or **tap**. The default is **tun**.

6. Set the firewall zone for the OpenVPN client:

```
(config vpn openvpn client name)> zone value
(config vpn openvpn client name)>
```
To view a list of available zones:

```
(config vpn openvpn client name)> zone ?
```
Zone: The zone for the openvpn client interface.

```
Format:
 any
 dynamic_routes
 edge
 external
 internal
 ipsec
 loopback
 setup
Current value:
```
(config vpn openvpn client *name*)>

7. (Optional) Set the route metric for the OpenVPN server. If multiple active routes match a destination, the route with the lowest metric will be used.

```
(config vpn openvpn client name)> metric value
(config vpn openvpn client name)>
```
where value is an interger between **0** and **65535**. The default is **0**.

8. (Optional) Set the login credentials as configured on the OpenVPN server:

```
(config vpn openvpn client name)> username value
(config vpn openvpn client name)> password value
(config vpn openvpn client name)>
```
9. Set the IPaddress of the OpenVPN server:

(config vpn openvpn client *name*)> server *ip\_address* (config vpn openvpn client *name*)>

10. (Optional) Set the port used by the OpenVPN server:

```
(config vpn openvpn client name)> port port
(config vpn openvpn client name)>
```
The default is **1194**.

11. Paste the contents of the CAcertificate (usually in a ca.crt file) into the value of the **cacert** parameter:

```
(config vpn openvpn client name)> cacert value
(config vpn openvpn client name)>
```
12. Paste the contents of the public key (for example, client.crt) into the value of the **public\_cert** parameter:

```
(config vpn openvpn client name)> public_cert value
(config vpn openvpn client name)>
```
13. Paste the contents of the private key (for example, client.key) into the value of the **private\_ key** parameter:

(config vpn openvpn client *name*)> private\_key *value* (config vpn openvpn client *name*)>

- 14. (Optional) Set additional OpenVPN parameters.
	- a. Enable the use of additional OpenVPN parameters:

(config vpn openvpn client *name*)> advanced\_options enable true (config vpn openvpn client *name*)>

b. Configure whether the additional OpenVPN parameters should override default options:

```
(config vpn openvpn client name)> advanced_options override true
(config vpn openvpn client name)>
```
c. Set the additional OpenVPN parameters:

```
(config vpn openvpn client name)> advanced_options extra parameters
(config vpn openvpn client name)>
```
15. Save the configuration and apply the change

```
(config)> save
Configuration saved.
>
```
16. Type **exit** to exit the Admin CLI.

Depending on your device configuration, you may be presented with an **Access selection menu**. Type **quit** to disconnect from the device.

# <span id="page-487-0"></span>**Configure SureLink active recovery for OpenVPN**

You can configure the Connect EZ 8 device to regularly probe OpenVPN client connections to determine if the connection has failed and take remedial action.

#### **Required configuration items**

- Avalid OpenVPN client configuration. See [Configure](#page-480-0) an OpenVPN client by using an .ovpn file or [Configure](#page-483-0) an OpenVPN client without using an .ovpn file for configuration instructions.
- Enable OpenVPN SureLink.
- The behavior of the Connect EZ 8 device upon OpenVPN failure: either
	- Restart the OpenVPN interface
	- Reboot the device.

### **Additional configuration items**

- $\blacksquare$  The interval between connectivity tests.
- Whether the interface should be considered to have failed if one of the test targets fails, or all of the test targets fail.
- The number of probe failures before the OpenVPN connection is considered to have failed.
- The amount of time that the device should wait for a response to a probe failures before considering it to have failed.

To configure the Connect EZ 8 device to regularly probe the OpenVPN connection:

 **Web**

- 1. Log into Digi Remote Manager, or log into the local Web UI as a user with full Admin access rights.
- 2. Access the device configuration:

Remote Manager:

- a. Locate your device as described in Use Digi Remote [Manager](#page-977-0) to view and manage your [device](#page-977-0).
- b. Click the **Device ID**.
- c. Click **Settings**.
- d. Click to expand **Config**.

### Local Web UI:

a. On the menu, click **System**. Under **Configuration**, click **Device Configuration**.

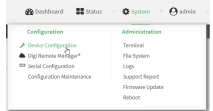

The **Configuration** window is displayed.

- 3. Click **VPN** > **OpenVPN** > **Clients**.
- 4. Create a new OpenVPN client or select an existing one:
	- To create a new OpenVPN client, see [Configure](#page-480-0) an OpenVPN client by using an .ovpn file or [Configure](#page-483-0) an OpenVPN client without using an .ovpn file.
	- To edit an existing OpenVPN client, click to expand the appropriate client.
- 5. After creating or selecting the OpenVPN client, click **SureLink**.

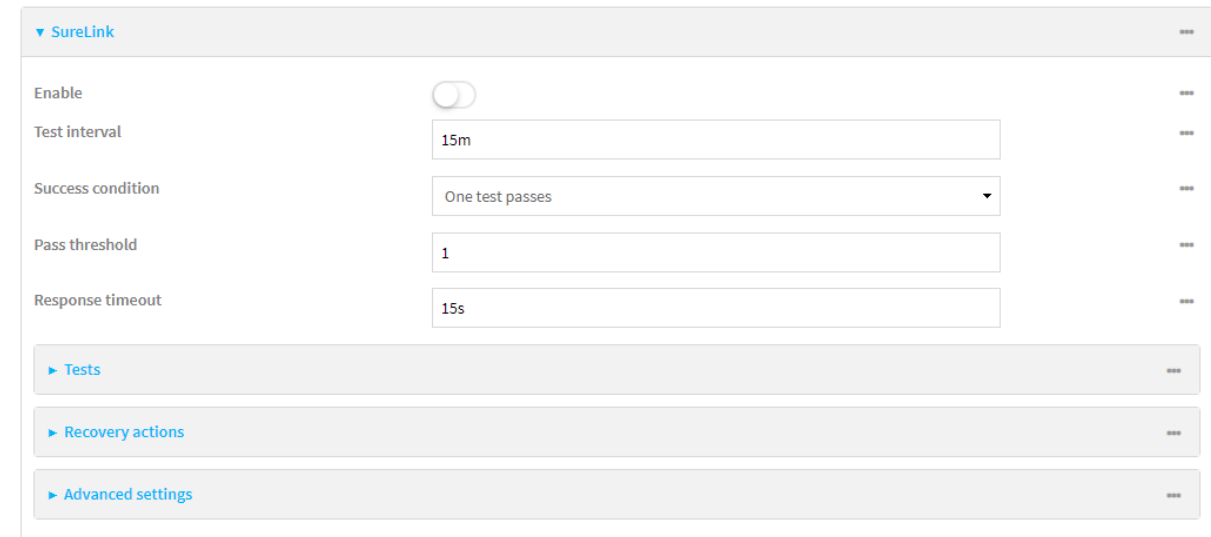

- 6. **Enable** SureLink.
- 7. (Optional) Change the **Test interval** between connectivity tests. Allowed values are any number of weeks, days, hours, minutes, or seconds, and take the format **number**{**w|d|h|m|s**}.

For example, to set **Interval** to ten minutes, enter **10m** or **600s**.

The default is 15 minutes.

- 8. (Optional) If more than one test target is configured, for **Success condition**, select either:
	- **One test passes:** Only one test needs to pass for Surelink to consider an interface to be up.
	- **All test pass**: All tests need to pass for SureLink to consider the interface to be up.
- 9. (Optional) For **Pass threshold**, type or select the number of times that the test must pass after failure, before the interface is determined to be working and is reinstated.
- 10. (Optional) For **Response timeout**, type the amount of time that the device should wait for a response to a test failure before considering it to have failed.

Allowed values are any number of weeks, days, hours, minutes, or seconds, and take the format **number**{**w|d|h|m|s**}.

For example, to set **Response timeout** to ten minutes, enter **10m** or **600s**.

The default is 15 seconds.

11. Click to expand **Tests**.

By default, **Test DNS servers configured for this interface** is automatically configured and enabled. This test communication with DNSservers that are either provided by DHCP, or statically configured for this interface.

a. Click  $\bigstar$ .

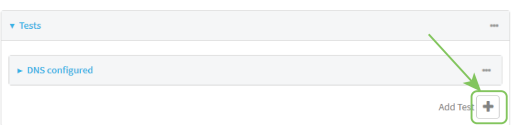

New tests are enabled by default. To disable, click to toggle off **Enable**.

- b. Type a **Label** for the test.
- c. Click to toggle on **IPv6** if the test should apply to both IPv6 rather than IPv4.
- d. Select the **Test type**.

Available test types:

**Ping test:** Uses ICMP to determine connectivity.

If **Ping test** is selected, complete the following:

- **Ping target:** The type of target for the ping, one of:
	- <sup>o</sup> **Hostname or IP address**of an external server.
		- <sup>o</sup> **Ping host**: hostname or IPaddress of the server.
	- <sup>o</sup> The **Interface gateway**. If **Interface gateway** is selected, an initial traceroute is sent to the hostname or IPaddress configured in the SureLink advanced settings, and then the first hop in that route is used for the ping test.
- <sup>o</sup> The **Interface address**.
- <sup>o</sup> The **Interface DNS**server.
- <sup>l</sup> **Ping payload size:** The number of bytes to send as part of the ping payload.
- **n DNS test**: Performs a DNS query to the named DNS server.

If **DNS test** is selected, complete the following:

- **DNS server:** The IP address of the DNS server.
- **HTTP** test: Uses HTTP(s) GET requests to determine connectivity to the configured web server.

If **HTTP test** is selected, complete the following:

- **Web server:** The URL of the web server.
- <sup>n</sup> **Test DNS servers configured for this interface**: Tests communication with DNS servers that are either provided by DHCP, or statically configured for this interface.
- <sup>n</sup> **Test the interface status**: Tests the current status of the interface. The test fails if the interface is down. Failing this test infers that all other tests fail.

If **Test the interface status**is selected, complete the following:

**• Down time**: The amount of time that the interface is down before the test can be considered to have failed.

Allowed values are any number of weeks, days, hours, minutes, or seconds, and take the format **number**{**w|d|h|m|s**}.

For example, to set **Down time** to ten minutes, enter **10m** or **600s**.

**Initial connection time**: The amount of time to wait for the interface to connect for the first time before the test is considered to have failed.

Allowed values are any number of weeks, days, hours, minutes, or seconds, and take the format **number**{**w|d|h|m|s**}.

- For example, to set **Initial connection time** to ten minutes, enter **10m** or **600s**.
- **E** Custom test: Tests the interface with custom commands.

If **Custom test** is selected, complete the following:

- <sup>l</sup> The **Commands to run to test**.
- **TCP connection test**: Tests that the interface can reach a destination port on the configured host.

If **TCP connection test** is selected, complete the following:

- **TCP connect host:** The hostname or IP address of the host to create a TCP connection to.
- **TCP connect port:** The TCP port to create a TCP connection to.
- <sup>n</sup> **Test another interface's status**: Tests the status of another interface.

If **Test another interface's status**is selected, complete the following:

- **Test interface:** The interface to test.
- IP version: The type of IP connection, one of:
	- <sup>o</sup> **Any**: Either the IPv4 or IPv6 connection must be up.
	- <sup>o</sup> **Both**: Both the IPv4 or IPv6 connection must be up.
	- <sup>o</sup> **IPv4**: The IPv4 connection must be up.
	- <sup>o</sup> **IPv6**: The IPv6 connection must be up.
- **Expected status:** The status required for the test to past.
	- <sup>o</sup> **Up**: The test will pass only if the referenced interface is up and passing its own SureLink tests (if applicable).
	- **Down**: The test will pass only if the referenced interface is down or failing its own SureLink tests (if applicable).
- e. Repeat for each additional test.
- 12. Add recovery actions:
	- a. Click to expand **Recovery actions**.

By default, there are two preconfigured recovery actions:

- <sup>n</sup> **Update routing**: Uses the **Change default gateway** action, which increases the interface's metric by 100 to change the default gateway.
- <sup>n</sup> **Restart interface**.
- b. Click  $\ddagger$ .

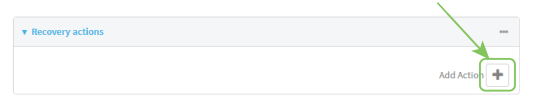

New recovery actions are enabled by default. To disable, click to toggle off **Enable**.

- c. Type a **Label** for the recovery action.
- d. For **Recovery type**, select **Reboot device**.
- e. For **Recovery type**, select the type of recovery action. If multiple recovery actions are configured, they are performed in the order that they are listed.
	- **n Change default gateway**: Increases the interface's metric to change the default gateway.

If **Change default gateway** is selected, complete the following:

- <sup>l</sup> **SureLink test failures**: The number of failures for this recovery action to perform, before moving to the next recovery action.
- <sup>l</sup> **Increase metric to change active default gateway**: Increase the interface's metric by this amount. This should be set to a number large enough to change the routing table to use another default gateway. The default is **100**.
- <sup>l</sup> **Override wait interval before performing the next recovery action**: The time to wait before the next test is run. If set to the default value of **0s**, the **Test interval** is used.
- <sup>n</sup> **Restart interface**.

If **Restart interface** is selected, complete the following:

- <sup>l</sup> **SureLink test failures**: The number of failures for this recovery action to perform, before moving to the next recovery action.
- <sup>l</sup> **Override wait interval before performing the next recovery action**: The time to wait before the next test is run. If set to the default value of **0s**, the **Test interval** is used.
- **Reset modem**: This recovery action is available for WWAN interfaces only.

If **Reset modem** is selected, complete the following:

- <sup>l</sup> **SureLink test failures**: The number of failures for this recovery action to perform, before moving to the next recovery action.
- <sup>l</sup> **Override wait interval before performing the next recovery action**: The time to wait before the next test is run. If set to the default value of **0s**, the **Test interval** is used.
- **E** Switch to alternate SIM: Switches to an alternate SIM. This recovery action is available for WWAN interfaces only.

If **Switch to alternate SIM** is selected, complete the following:

- <sup>l</sup> **SureLink test failures**: The number of failures for this recovery action to perform, before moving to the next recovery action.
- <sup>l</sup> **Override wait interval before performing the next recovery action**: The time to wait before the next test is run. If set to the default value of **0s**, the **Test interval** is used.
- <sup>n</sup> **Reboot device**.

If **Reboot device** is selected, complete the following:

- <sup>l</sup> **SureLink test failures**: The number of failures for this recovery action to perform, before moving to the next recovery action.
- <sup>l</sup> **Override wait interval before performing the next recovery action**: The time to wait before the next test is run. If set to the default value of **0s**, the **Test interval** is used.
- <sup>n</sup> Execute custom **Recovery commands**.

If **Recovery commands**is selected, complete the following:

- <sup>l</sup> **SureLink test failures**: The number of failures for this recovery action to perform, before moving to the next recovery action.
- <sup>l</sup> The **Commands to run to recovery connectivity**.
- <sup>l</sup> **Override wait interval before performing the next recovery action**: The time to wait before the next test is run. If set to the default value of **0s**, the **Test interval** is used.
- **Powercycle the modem**. This recovery action is available for WWAN interfaces only.

If **Powercycle the modem** is selected, complete the following:

<sup>l</sup> **SureLink test failures**: The number of failures for this recovery action to perform, before moving to the next recovery action.

- <sup>l</sup> **Override wait interval before performing the next recovery action**: The time to wait before the next test is run. If set to the default value of **0s**, the **Test interval** is used.
- f. Repeat for each additional recovery action.
- 13. (Optional) Configure advanced SureLink parameters:
	- a. Click to expand **Advanced settings**.
	- b. For **Delayed Start**, type the amount of time to wait while the device is starting before SureLink testing begins. This setting is bypassed when the interface is determined to be up.

Allowed values are any number of weeks, days, hours, minutes, or seconds, and take the format **number**{**w|d|h|m|s**}.

For example, to set **Delayed start** to ten minutes, enter **10m** or **600s**.

The default is 300 seconds.

c. For **Backoff interval**, type the time to add to the test interval when restarting the list of actions. This option is capped at 15 minutes.

Allowed values are any number of weeks, days, hours, minutes, or seconds, and take the format **number**{**w|d|h|m|s**}.

For example, to set **Backoff interval** to ten minutes, enter **10m** or **600s**.

The default is 300 seconds.

- d. **Test interface gateway by pinging** is used by the **Interface gateway Ping test** as the endpoint for traceroute to use to determine the interface gateway. The default is 8.8.8.8, and should only be changed if this IP address is not accessible due to networking issues.
- 14. Click **Apply** to save the configuration and apply the change.

## **Command line**

1. Select the device in Remote Manager and click **Actions**> **Open Console**, or log into the Connect EZ 8 local command line as a user with full Admin access rights.

Depending on your device configuration, you may be presented with an **Access selection menu**. Type **admin** to access the Admin CLI.

2. At the command line, type **config** to enter configuration mode:

```
> config
(config)>
```
- 3. Create a new OpenVPN client, or edit an existing one:
	- To create a new OpenVPN client, see [Configure](#page-480-0) an OpenVPN client by using an .ovpn file or [Configure](#page-483-0) an OpenVPN client without using an .ovpn file.
	- To edit an existing OpenVPN client, change to the OpenVPN client's node in the configuration schema. For example, for an OpenVPN client named **openvpn\_client1**, change to the **openvpn\_client1** node in the configuration schema:

```
(config)> vpn openvpn client openvpn_client1
(config vpn openvpn client openvpn_client1)>
```
### 4. Enable SureLink:

```
(config vpn openvpn client openvpn_client1)> surelink enable true
(config vpn openvpn client openvpn_client1)>
```
5. By default, the **Test DNS servers configured for this interface** test is automatically configured and enabled. This tests communication with DNS servers that are either provided by DHCP, or statically configured for this interface.

To add additional tests:

a. Add a test:

```
(config vpn openvpn client openvpn_client1)> add surelink tests end
(config vpn openvpn client openvpn_client1 surelink tests 1)>
```
b. New tests are enabled by default. To disable:

```
(config vpn openvpn client openvpn_client1 surelink tests 1)> enable
false
(config vpn openvpn client openvpn_client1 surelink tests 1)>
```
c. Create a label for the test:

```
(config vpn openvpn client openvpn_client1 surelink tests 1)> label
string
(config vpn openvpn client openvpn_client1 surelink tests 1)>
```
d. if the test should apply to both IPv6 rather than IPv4, enable IPv6:

```
(config vpn openvpn client openvpn_client1 surelink tests 1)> ipv6
true
(config vpn openvpn client openvpn_client1 surelink tests 1)>
```
e. Set the test type:

```
(config vpn openvpn client openvpn_client1 surelink tests 1)> test
value
```
(config vpn openvpn client openvpn\_client1 surelink tests 1)>

where value is one of:

**n ping:** Uses ICMP to determine connectivity.

If **ping** is selected, complete the following:

• Set the **ping\_method**:

```
(config vpn openvpn client openvpn_client1 surelink tests 1)>
ping_method value
(config vpn openvpn client openvpn_client1 surelink tests 1)>
```
where value is one of:

- <sup>o</sup> **hostname**: The hostname or IPaddress of an external server.
	- <sup>o</sup> Set **ping\_host** to the hostname or IPaddress of the server:

```
(config vpn openvpn client openvpn_client1 surelink tests
1)> ping_host hostname/IP_address
(config vpn openvpn client openvpn_client1 surelink tests
1)
```
- <sup>o</sup> **interface\_gateway**. If set, an initial traceroute is sent to the hostname or IP address configured in the SureLink advanced settings, and then the first hop in that route is used for the ping test.
- <sup>o</sup> **interface\_address**.
- <sup>o</sup> **interface\_dns**: The interface's DNSserver.
- Set the number of bytes to send as part of the ping payload:

```
(config vpn openvpn client openvpn_client1 openvpn client
openvpn_client1 surelink tests 1)> ping_size int
(config vpn openvpn client openvpn_client1 surelink tests 1)>
```
**n** dns: Performs a DNS query to the named DNS server.

If **dns** is set, set the IPv4 or IPv6 address of the DNS server:

```
(config vpn openvpn client openvpn_client1 surelink tests 1)>
dns_server IP_address
(config vpn openvpn client openvpn_client1 surelink tests 1)>
```
■ **http**: Uses HTTP(s) GET requests to determine connectivity to the configured web server.

If **http** is set, set the URL of the web server.

```
(config vpn openvpn client openvpn_client1 surelink tests 1)>
http url
```
(config vpn openvpn client openvpn\_client1 surelink tests 1)>

- **disturated**: Tests communication with DNS servers that are either provided by DHCP, or statically configured for this interface.
- **n interface\_up**: Tests the current status of the interface. The test fails if the interface is down. Failing this test infers that all other tests fail.

If **interface\_up** is set, complete the following:

• Set the amount of time that the interface is down before the test can be considered to have failed.

```
(config vpn openvpn client openvpn_client1 surelink tests 1)>
interface_down_time value
(config vpn openvpn client openvpn_client1 surelink tests 1)>
```
where value is any number of weeks, days, hours, minutes, or seconds, and takes the format **number**{**w|d|h|m|s**}.

For example, to set **interface\_down\_time** to ten minutes, enter either **10m** or **600s**:

```
(config vpn openvpn client openvpn_client1 surelink tests 1)>
interface_down_time 600s
(config)>
```
• Set the amount of time to wait for the interface to connect for the first time before the test is considered to have failed.

```
(config vpn openvpn client openvpn_client1 surelink tests 1)>
interface_timeout value
(config vpn openvpn client openvpn_client1 surelink tests 1)>
```
where value is any number of weeks, days, hours, minutes, or seconds, and takes the format **number**{**w|d|h|m|s**}.

For example, to set **interface\_timeout** to ten minutes, enter either **10m** or **600s**:

```
(config vpn openvpn client openvpn_client1 surelink tests 1)>
interface_timeout 600s
(config)>
```
**ustom\_test:** Tests the interface with custom commands.

If **custom** test is set, set the commands to run to perform the test:

```
(config vpn openvpn client openvpn_client1 surelink tests 1)>
custom_test_commands "string"
```
(config vpn openvpn client openvpn\_client1 surelink tests 1)>

**times track to respect that the interface can reach a destination port on the** configured host.

If **tcp** connection is selected, complete the following:

• Set the hostname or IP address of the host to create a TCP connection to:

```
(config vpn openvpn client openvpn_client1 surelink tests 1)>
tcp_host hostname/IP_address
(config vpn openvpn client openvpn_client1 surelink tests 1)>
```
• Set the TCP port to create a TCP connection to.

```
(config vpn openvpn client openvpn_client1 surelink tests 1)>
tcp_port port
(config vpn openvpn client openvpn_client1 surelink tests 1)>
```
**n** other: Tests the status of another interface.

If **other** is selected, complete the following:

- Set the interface to test.
	- i. Use the **?**to determine available interfaces:
	- ii. Set the interface. For example:

```
(config vpn openvpn client openvpn_client1 surelink tests
1)> other_interface /network/interface/eth1
(config vpn openvpn client openvpn_client1 surelink tests
1)
```
• Set the type of IP connection:

```
(config vpn openvpn client openvpn_client1 surelink tests 1)>
other_ip_version value
```

```
(config vpn openvpn client openvpn_client1 surelink tests 1)>
```
where value is one of:

- <sup>o</sup> **any**: Either the IPv4 or IPv6 connection must be up.
- <sup>o</sup> **both**: Both the IPv4 or IPv6 connection must be up.
- <sup>o</sup> **ipv4** The IPv4 connection must be up.
- <sup>o</sup> **ipv6**: The IPv6 connection must be up.
- The status required for the test to past.

```
(config vpn openvpn client openvpn_client1 surelink tests 1)>
other_status value
(config vpn openvpn client openvpn_client1 surelink tests 1)>
```
where value is one of:

- <sup>o</sup> **up**: The test will pass only if the referenced interface is up and passing its own SureLink tests (if applicable).
- <sup>o</sup> **down**: The test will pass only if the referenced interface is down or failing its own SureLink tests (if applicable).
- f. Repeat for each additional test.
- 6. Add recovery actions:
	- a. Type **...** to return to the root of the configuration:

```
(config vpn openvpn client openvpn_client1 surelink tests 1)> ...
(config)>
```
b. Add a recovery action:

(config)> add vpn openvpn client openvpn\_client1 surelink actions end (config vpn openvpn client openvpn\_client1 surelink actions 0)>

c. New actions are enabled by default. To disable:

```
(config vpn openvpn client openvpn_client1 surelink actions 0)> enable
false
(config vpn openvpn client openvpn_client1 surelink actions 0)>
```
d. Create a label for the action:

```
(config vpn openvpn client openvpn_client1 surelink actions 0)> label
string
(config vpn openvpn client openvpn_client1 surelink actions 0)>
```
e. Set the type of recovery action to **reboot\_device**:

```
(config vpn openvpn client openvpn_client1 surelink actions 0)> action
reboot_device
(config vpn openvpn client openvpn_client1 surelink actions 0)>
```
■ Set the number of failures for this recovery action to perform, before moving to the next recovery action:

(config vpn openvpn client openvpn\_client1 surelink actions 0)> test\_failures *int*

(config vpn openvpn client openvpn\_client1 surelink actions 0)>

The default is **3**.

■ Set the time to wait before the next test is run. If set to the default value of 0s, the test interval is used.

```
(config vpn openvpn client openvpn_client1 surelink actions 0)>
override_interval int
```
(config vpn openvpn client openvpn\_client1 surelink actions 0)>

- f. Set the type of recovery action. If multiple recovery actions are configured, they are performed in the order that they are listed. The command varies depending on whether the interface is a WAN or WWAN:
	- WAN interfaces:

```
(config vpn openvpn client openvpn_client1 surelink actions 0)>
action value
```
(config vpn openvpn client openvpn\_client1 surelink actions 0)>

**NWAN** interfaces:

```
(config vpn openvpn client openvpn_client1 surelink actions 0)>
modem_action value
(config vpn openvpn client openvpn_client1 surelink actions 0)>
```
where value is one of:

**n update\_routing\_table**: Increases the interface's metric to change the default gateway.

If **update\_routing\_table** is selected, complete the following:

• Set the number of failures for this recovery action to perform, before moving to the next recovery action:

```
(config vpn openvpn client openvpn_client1 surelink actions
0)> test_failures int
(config vpn openvpn client openvpn_client1 surelink actions
\Theta) >
```
The default is **3**.

• Set the amount that the interface's metric should be increased. This should be set to a number large enough to change the routing table to use another default gateway.

```
(config vpn openvpn client openvpn_client1 surelink actions
0)> metric_adjustment_modem int
(config vpn openvpn client openvpn_client1 surelink actions
\Theta) >
```
The default is **100**.

**Set the time to wait before the next test is run. If set to the default value of 0s,** the test interval is used.

```
(config vpn openvpn client openvpn_client1 surelink actions
0)> override_interval int
(config vpn openvpn client openvpn_client1 surelink actions
\Theta) >
```
#### ■ restart\_interface.

If **restart** interface is selected, complete the following:

• Set the number of failures for this recovery action to perform, before moving to the next recovery action:

```
(config vpn openvpn client openvpn_client1 surelink actions
0)> test_failures int
(config vpn openvpn client openvpn_client1 surelink actions
\Theta) >
```
The default is **3**.

**Set the time to wait before the next test is run. If set to the default value of 0s,** the test interval is used.

```
(config vpn openvpn client openvpn_client1 surelink actions
0)> override_interval int
(config vpn openvpn client openvpn_client1 surelink actions
\Theta) >
```
**reset\_modem**: This recovery action is available for WWAN interfaces only.

If **reset** modem is selected, complete the following:

• Set the number of failures for this recovery action to perform, before moving to the next recovery action:

(config vpn openvpn client openvpn\_client1 surelink actions 0)> test\_failures *int* (config vpn openvpn client openvpn\_client1 surelink actions  $\Theta$ ) >

The default is **3**.

**Set the time to wait before the next test is run. If set to the default value of 0s,** the test interval is used.

```
(config vpn openvpn client openvpn_client1 surelink actions
0)> override_interval int
(config vpn openvpn client openvpn_client1 surelink actions
\Theta) >
```
**n** switch\_sim: Switches to an alternate SIM. This recovery action is available for WWAN interfaces only.

If **switch** sim is selected, complete the following:

• Set the number of failures for this recovery action to perform, before moving to the next recovery action:

```
(config vpn openvpn client openvpn_client1 surelink actions
0)> test_failures int
(config vpn openvpn client openvpn_client1 surelink actions
\Theta) >
```
The default is **3**.

<sup>l</sup> Set the time to wait before the next test is run. If set to the default value of **0s**, the test interval is used.

```
(config vpn openvpn client openvpn_client1 surelink actions
0)> override_interval int
(config vpn openvpn client openvpn_client1 surelink actions
\Theta) >
```
**n modem\_power\_cycle**: This recovery action is available for WWAN interfaces only.

If **modem** power cycle is selected, complete the following:

• Set the number of failures for this recovery action to perform, before moving to the next recovery action:

```
(config vpn openvpn client openvpn_client1 surelink actions
0)> test_failures int
(config vpn openvpn client openvpn_client1 surelink actions
\Theta) >
```
The default is **3**.

**Set the time to wait before the next test is run. If set to the default value of Os.** the test interval is used.

```
(config vpn openvpn client openvpn_client1 surelink actions
0)> override_interval int
(config vpn openvpn client openvpn_client1 surelink actions
0)>
```
**n** reboot device.

If **reboot** device is selected, complete the following:

• Set the number of failures for this recovery action to perform, before moving to the next recovery action:

```
(config vpn openvpn client openvpn_client1 surelink actions
0)> test_failures int
(config vpn openvpn client openvpn_client1 surelink actions
\Theta) >
```
The default is **3**.

<sup>l</sup> Set the time to wait before the next test is run. If set to the default value of **0s**, the test interval is used.

```
(config vpn openvpn client openvpn_client1 surelink actions
0)> override_interval int
(config vpn openvpn client openvpn_client1 surelink actions
\Theta) >
```
**u** custom\_action: Execute custom recovery commands.

If **custom\_action** is selected, complete the following:

• Set the number of failures for this recovery action to perform, before moving to the next recovery action:

```
(config vpn openvpn client openvpn_client1 surelink actions
0)> test_failures int
(config vpn openvpn client openvpn_client1 surelink actions
\Theta) >
```
The default is **3**.

• Set the commands to run to attempt to recovery connectivity.

```
(config network interface my_wan surelink actions 0)> custom_
action_commands_modem "string"
(config network interface my_wan surelink actions 0)>
```
**Set the time to wait before the next test is run. If set to the default value of Os,** the test interval is used.

```
(config vpn openvpn client openvpn_client1 surelink actions
0)> override_interval int
(config vpn openvpn client openvpn_client1 surelink actions
\Theta) >
```
g. Repeat for each additional recovery action.

- 7. Optional SureLink configuration parameters:
	- a. Type **...** to return to the root of the configuration:

(config vpn openvpn client openvpn\_client1 surelink actions 0)> ... (config)>

b. Set the test interval between connectivity tests:

```
(config)> vpn openvpn client openvpn_client1 surelink interval value
(config)>
```
where value is any number of weeks, days, hours, minutes, or seconds, and takes the format **number**{**w|d|h|m|s**}.

For example, to set **interval** to ten minutes, enter either **10m** or **600s**:

```
(config)> vpn openvpn client openvpn_client1 surelink interval 600s
(config)>
```
The default is **15m**.

c. If more than one test target is configured, set the success condition:

```
(config)> vpn openvpn client openvpn_client1 surelink success_
condition value
(config)>
```
where *value* is either:

- **n one**: Only one test needs to pass for Surelink to consider an interface to be up.
- **all**: All tests need to pass for SureLink to consider the interface to be up.
- d. Set the number of times that the test must pass after failure, before the interface is determined to be working and is reinstated.

```
(config)> vpn openvpn client openvpn_client1 surelink pass_threshold
int
(config)>
```
The default is **1**.

e. Set the amount of time that the device should wait for a response to a test attempt before considering it to have failed:

```
(config)> vpn openvpn client openvpn_client1 surelink timeout value
(config)>
```
where value is any number of weeks, days, hours, minutes, or seconds, and takes the format **number**{**w|d|h|m|s**}.

For example, to set **timeout** to ten minutes, enter either **10m** or **600s**:

```
(config)> vpn openvpn client openvpn_client1 surelink timeout 600s
(config)>
```
The default is **15s**.

f. Set the amount of time to wait while the device is starting before SureLink testing begins. This setting is bypassed when the interface is determined to be up.

```
(config)> vpn openvpn client openvpn_client1 surelink advanced
delayed_start value
(config)>
```
where value is any number of weeks, days, hours, minutes, or seconds, and takes the format **number**{**w|d|h|m|s**}.

For example, to set **delayed\_start** to ten minutes, enter either **10m** or **600s**:

```
(config)> vpn openvpn client openvpn_client1 surelink advanced
delayed_start 600s
(config)>
```
The default is **300s**.

g. Set the time to add to the test interval when restarting the list of actions. This option is capped at 15 minutes.

```
(config)> vpn openvpn client openvpn_client1 surelink advanced
backoff_interval value
(config)>
```
where value is any number of weeks, days, hours, minutes, or seconds, and takes the format **number**{**w|d|h|m|s**}.

For example, to set **backoff\_interval** to ten minutes, enter either **10m** or **600s**:

```
(config)> vpn openvpn client openvpn_client1 surelink advanced
backoff_interval 600s
(config)>
```
The default is 300 seconds.

h. The **interface\_gateway** parameter is used by the Interface gateway Ping test as the endpoint for traceroute to use to determine the interface gateway. The default is **8.8.8.8**, and should only be changed if this IP address is not accessible due to networking issues. To set to an alternate host:

```
(config)> vpn openvpn client openvpn_client1 surelink advanced
interface_gateway hostname/IP_address
(config)>
```
8. Save the configuration and apply the change

```
(config vpn openvpn client openvpn_client1 connection_monitor target 0)>
save
Configuration saved.
>
```
9. Type **exit** to exit the Admin CLI.

Depending on your device configuration, you may be presented with an **Access selection menu**. Type **quit** to disconnect from the device.
See Show SureLink status and [statistics](#page-218-0) for information about showing Surelink status for OpenVPN clients.

# **Show OpenVPN server status and statistics**

You can view status and statistics for OpenVPN servers from either the web interface or the command line:

## **Web**

Log into the Connect EZ 8 WebUI as a user with full Admin access rights.

1. On the menu, select **Status**> **OpenVPN** > **Servers**.

The **OpenVPN Servers**page appears.

2. To view configuration details about an OpenVPN server, click the  $\mathcal{F}$  (configuration) icon in the upper right of the OpenVPN server's status pane.

### **Command line**

1. Select the device in Remote Manager and click **Actions**> **Open Console**, or log into the Connect EZ 8 local command line as a user with full Admin access rights.

Depending on your device configuration, you may be presented with an **Access selection menu**. Type **admin** to access the Admin CLI.

2. To display details about all configured OpenVPN servers, type the following at the prompt:

```
> show openvpn server all
Server Enable Type Zone IP Address Port
--------------- ------ ---- -------- --------------- ----
OpenVPN_server1 true tun internal 192.168.30.1/24 1194
OpenVPN_server2 false tun internal 192.168.40.1/24 1194
```

```
\rightarrow
```
3. To display details about a specific server:

```
> show openvpn server name OpenVPN_server1
```

```
Server : OpenVPN_server1
Enable : true
Type : tun
Zone : internal
IP Address : 192.168.30.1/24
Port : 1194
Use File : true
Metric : 0
Protocol : udp
First IP : 80
Last IP : 99
>
```
4. Type **exit** to exit the Admin CLI.

Depending on your device configuration, you may be presented with an **Access selection menu**. Type **quit** to disconnect from the device.

# **Show OpenVPN client status and statistics**

You can view status and statistics for OpenVPN clients from either web interface or the command line:

## **Web**

Log into the Connect EZ 8 WebUI as a user with full Admin access rights.

1. On the menu, select **Status**> **OpenVPN** > **Clients**.

The **OpenVPN Clients**page appears.

2. To view configuration details about an OpenVPN client, click the  $\ell$  (configuration) icon in the upper right of the OpenVPN client's status pane.

## **EEE** Command line

1. Select the device in Remote Manager and click **Actions**> **Open Console**, or log into the Connect EZ 8 local command line as a user with full Admin access rights.

Depending on your device configuration, you may be presented with an **Access selection menu**. Type **admin** to access the Admin CLI.

2. To display details about all configured OpenVPN clients, type the following at the prompt:

```
> show openvpn client all
```

```
Client Enable Status Username Use File Zone
--------------- ------ ------- -------- -------- --------
OpenVPN_Client1 true connected true internal<br>OpenVPN_Client2 true pending true internal
OpenVPN_Client2 true pending
```

```
>
```
- 3. To display details about a specific client:
	- > show openvpn client name OpenVPN\_client1

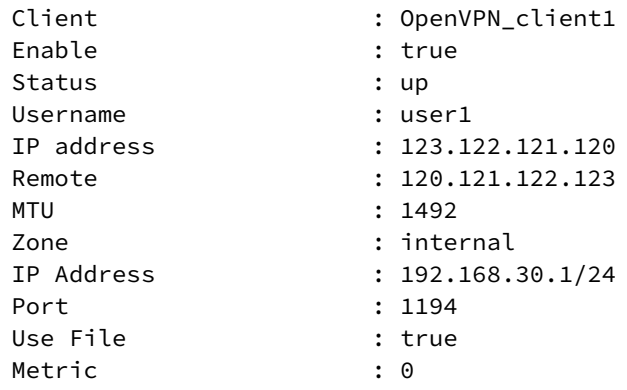

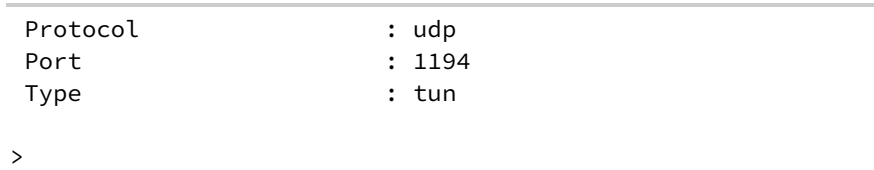

4. Type **exit** to exit the Admin CLI.

Depending on your device configuration, you may be presented with an **Access selection menu**. Type **quit** to disconnect from the device.

# **Generic Routing Encapsulation (GRE)**

Generic Routing Encapsulation (GRE) is an IPpacket encapsulation protocol that allow for networks and routes to be advertized from one network device to another. You can use GRE to encapsulate a wide variety of network layer protocols inside virtual point-to-point links over an IP network.

# **Configuring a GRE tunnel**

Configuring a GRE tunnel involves the following items:

### **Required configuration items**

- AGRE loopback endpoint interface.
- **F** GRE tunnel configuration:
	- Enable the GRE tunnel.

The GRE tunnels are enabled by default.

- The local endpoint interface.
- The IP address of the remote device/peer.

#### **Additional configuration items**

- A GRE key.
- Enable the device to respond to keepalive packets.

# <span id="page-508-0"></span>**Task One: Create a GREloopback endpoint interface**

## **Web**

- 1. Log into Digi Remote Manager, or log into the local Web UI as a user with full Admin access rights.
- 2. Access the device configuration:

Remote Manager:

- a. Locate your device as described in Use Digi Remote [Manager](#page-977-0) to view and manage your [device](#page-977-0).
- b. Click the **Device ID**.
- c. Click **Settings**.
- d. Click to expand **Config**.

### Local Web UI:

a. On the menu, click **System**. Under **Configuration**, click **Device Configuration**.

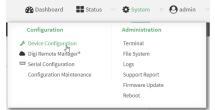

The **Configuration** window is displayed.

- 3. Click **Network** > **Interfaces**.
- 4. For **Add Interface**, type a name for the GRE loopback endpoint interface and click  $\bigstar$ .

5. **Enable** the interface.

New interfaces are enabled by default. To disable, toggle off **Enable**.

- 6. For **Interface type**, select **Ethernet**.
- 7. For **Zone**, select **Internal**.
- 8. For **Device**, select **Ethernet: Loopback**.
- 9. Click to expand **IPv4**.
- 10. For **Address**, enter the IPaddress and subnet mask of the local GREendpoint, for example **10.10.1.1/24**.
- 11. Click **Apply** to save the configuration and apply the change.

## **EEE** Command line

1. Select the device in Remote Manager and click **Actions**> **Open Console**, or log into the Connect EZ 8 local command line as a user with full Admin access rights.

Depending on your device configuration, you may be presented with an **Access selection menu**. Type **admin** to access the Admin CLI.

2. At the command line, type **config** to enter configuration mode:

```
> config
(config)>
```
3. Add the GREendpoint interface. For example, to add an interface named **gre\_endpoint**:

```
(config)> add network interface gre_interface
(config network interface gre_interface)>
```
4. Set the interface zone to **internal**:

```
(config network interface gre_interface)> zone internal
(config network interface gre_interface)>
```
5. Set the interface device to **loopback**:

```
(config network interface gre_interface)> device /network/device/loopback
(config network interface gre_interface)>
```
6. Set the IPaddress and subnet mask of the local GREendpoint. For example, to set the local GRE endpoint's IPaddress and subnet mask to **10.10.1.1/24:**

```
(config network interface gre_interface)> ipv4 address 10.10.1.1/24
(config network interface gre_interface)>
```
7. Save the configuration and apply the change

```
(config network interface gre_interface)> save
Configuration saved.
>
```
8. Type **exit** to exit the Admin CLI.

Depending on your device configuration, you may be presented with an **Access selection menu**. Type **quit** to disconnect from the device.

## **Task Two: Configure the GRE tunnel**

## **Web**

- 1. Log into Digi Remote Manager, or log into the local Web UI as a user with full Admin access rights.
- 2. Access the device configuration:

#### Remote Manager:

- a. Locate your device as described in Use Digi Remote [Manager](#page-977-0) to view and manage your [device](#page-977-0).
- b. Click the **Device ID**.
- c. Click **Settings**.
- d. Click to expand **Config**.

#### Local Web UI:

a. On the menu, click **System**. Under **Configuration**, click **Device Configuration**.

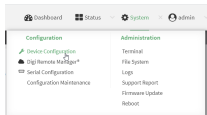

The **Configuration** window is displayed.

- 3. Click **VPN** > **IP Tunnels**.
- 4. For **Add IP tunnel**, type a name for the GRE tunnel and click  $\textbf{+}$ .
- 5. **Enable** the tunnel.

New tunnels are enabled by default. To disable, toggle off **Enable**.

- 6. For **Mode**, select one of the following options:
	- **GRE:** Standard GRE point-to-point protocol.
	- **n mGRE:** multipoint GRE protocol.
	- **GRETAP:** Ethernet over GRE.
- 7. For **Local endpoint**, select the GRE endpoint interface created in [Task](#page-508-0) One.
- 8. If **GRE** is selected for the **Mode**, for **Remote endpoint**, type the IPaddress of the GREendpoint on the remote peer.
- 9. If **GRETAP** is selected for **Mode**, for **Local endpoint**, select the interface.
- 10. (Optional) For **Key**, enter a key that will be inserted in GREpackets created by this tunnel. It must match the key set by the remote endpoint. Allowed value is an integer between 0 and 4294967295, or an IPaddress.
- 11. (Optional) **Enable keepalive reply** to enable the device to reply to Cisco GRE keepalive packets.
- 12. (Optional) **Enable open routing** to enable packets destined for an address which is not explicitly in the routing table to exit the IPtunnel.
- 13. Click **Apply** to save the configuration and apply the change.

## **EEE** Command line

1. Select the device in Remote Manager and click **Actions**> **Open Console**, or log into the Connect EZ 8 local command line as a user with full Admin access rights.

Depending on your device configuration, you may be presented with an **Access selection menu**. Type **admin** to access the Admin CLI.

2. At the command line, type **config** to enter configuration mode:

```
> config
(config)>
```
3. Add the GREendpoint tunnel. For example, to add a tunnel named **gre\_example**:

```
(config)> add vpn iptunnel gre_example
(config vpn iptunnel gre_example)>
```
GRE tunnels are enabled by default. To disable:

```
(config vpn iptunnel gre_example)> enable false
(config vpn iptunnel gre_example)>
```
4. Set the mode:

```
(config vpn iptunnel gre_example)> type value
(config vpn iptunnel gre_example)>
```
where *value* is either:

- **gre:** Standard GRE point-to-point protocol.
- **ngre**: multipoint GRE protocol.
- **GRETAP:** Ethernet over GRE
- 5. Set the local endpoint to the GRE endpoint interface created in [Task](#page-508-0) One, for example:

```
(config vpn iptunnel gre_example)> local /network/interface/gre_endpoint
(config vpn iptunnel gre_example)>
```
6. If **type** is set to **gre**, set the IPaddress of the GREendpoint on the remote peer:

```
(config vpn iptunnel gre_example)> remote ip_address
(config vpn iptunnel gre_example)>
```
7. (Optional) Set a key that will be inserted in GREpackets created by this tunnel.

The key must match the key set by the remote endpoint.

(config vpn iptunnel gre\_example)> key *value* (config vpn iptunnel gre\_example)>

where value is an integer between 0 and 4294967295, or an IPaddress.

8. (Optional) Enable the device to reply to Cisco GRE keepalive packets:

```
(config vpn iptunnel gre_example)> keepalive true
(config vpn iptunnel gre_example)>
```
9. (Optional) Enable the device to allow packets destined for an address which is not explicitly in the routing table to exit the IPtunnel:

```
(config vpn iptunnel gre_example)> open_routing true
(config vpn iptunnel gre_example)>
```
10. Save the configuration and apply the change

```
(config vpn iptunnel gre_example)> save
Configuration saved.
\geq
```
11. Type **exit** to exit the Admin CLI.

Depending on your device configuration, you may be presented with an **Access selection menu**. Type **quit** to disconnect from the device.

# **Show GRE** tunnels

To view information about currently configured GRE tunnels:

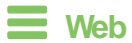

Log into the Connect EZ 8 WebUI as a user with full Admin access rights.

- 1. On the menu, click **Status**> **IP tunnels**. The **IP Tunnels**page appears.
- 2. To view configuration details about a GRE tunnel, click the  $\mathcal F$  (configuration) icon in the upper right of the tunnel's status pane.

# **Example: GRE tunnel over an IPSec tunnel**

The Connect EZ 8 device can be configured as an advertised set of routes through an IPSec tunnel. This allows you to leverage the dynamic route advertisement of GREtunnels through a secured IPSec tunnel.

The example configuration provides instructions for configuring the Connect EZ 8 device with a GRE tunnel through IPsec.

### **Connect EZ 8-1 configuration tasks**

- 1. Create an IPsec tunnel named **ipsec\_gre1** with:
	- Apre-shared key.
	- **Remote endpoint** set to the public IP address of the Connect EZ 8-2 device.
	- $\blacksquare$  A policy with:
		- Local network set to the IP address and subnet of the local GRE tunnel, **172.30.0.1/32**.
		- **Remote network** set to the IP address and subnet of the remote GRE tunnel, **172.30.0.2/32**.
- 2. Create an IPsec endpoint interface named **ipsec\_endpoint1**:
	- a. **Zone** set to **Internal**.
	- b. **Device** set to **Ethernet: Loopback**.
	- c. IPv4 Address set to the IPaddress of the local GREtunnel, **172.30.0.1/32**.
- 3. Create a GREtunnel named **gre\_tunnel1**:
	- a. **Local endpoint** set to the IPsec endpoint interface, **Interface: ipsec\_endpoint1**.
	- b. Remote endpoint set to the IPaddress of the GREtunnel on Connect EZ 8-2, **172.30.0.2**.
- 4. Create an interface named **gre\_interface1** and add it to the GREtunnel:
	- a. **Zone** set to **Internal**.
	- b. **Device** set to **IP tunnel: gre\_tunnel1**.
	- c. IPv4 Address set to a virtual IPaddress on the GREtunnel, **172.31.0.1/30**.

#### **Connect EZ 8-2 configuration tasks**

- 1. Create an IPsec tunnel named **ipsec\_gre2** with:
	- The same pre-shared key as the **ipsec\_gre1** tunnel on Connect EZ 8-1.
	- **Remote endpoint** set to the public IP address of Connect EZ 8-1.
	- $\blacksquare$  A policy with:
		- **Local network** set to the IP address and subnet of the local GRE tunnel, **172.30.0.2/32**.
		- <sup>l</sup> **Remote network** set to the IPaddress of the remote GREtunnel, **172.30.0.1/32**.
- 2. Create an IPsec endpoint interface named **ipsec\_endpoint2**:
	- a. **Zone** set to **Internal**.
	- b. **Device** set to **Ethernet: Loopback**.
	- c. IPv4 Address set to the IPaddress of the local GREtunnel, **172.30.0.2/32**.
- 3. Create a GREtunnel named **gre\_tunnel2**:
	- a. **Local endpoint** set to the IPsec endpoint interface, **Interface: ipsec\_endpoint2**.
	- b. Remote endpoint set to the IPaddress of the GREtunnel on Connect EZ 8-1, **172.30.0.1**.
- 4. Create an interface named **gre\_interface2** and add it to the GRE tunnel:
	- a. **Zone** set to **Internal**.
	- b. **Device** set to **IP tunnel: gre\_tunnel2**.
	- c. IPv4 Address set to a virtual IPaddress on the GREtunnel, **172.31.0.2/30**.

#### **Configuration procedures**

#### **Configure the Connect EZ 8-1 device Task one: Create an IPsec tunnel**

#### **Web**

- 1. Log into Digi Remote Manager, or log into the local Web UI as a user with full Admin access rights.
- 2. Access the device configuration:

#### Remote Manager:

- a. Locate your device as described in Use Digi Remote [Manager](#page-977-0) to view and manage your [device](#page-977-0).
- b. Click the **Device ID**.
- c. Click **Settings**.
- d. Click to expand **Config**.

#### Local Web UI:

a. On the menu, click **System**. Under **Configuration**, click **Device Configuration**.

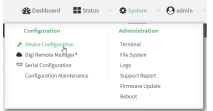

The **Configuration** window is displayed.

- 3. Click **VPN** > **IPsec** > **Tunnels**.
- 4. For **Add IPsec Tunnel**, type **ipsec\_gre1** and click .

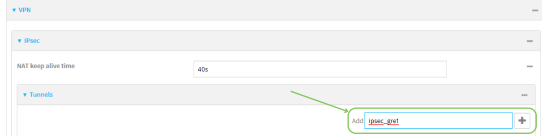

5. Click to expand **Authentication**.

6. For **Pre-shared key**, type **testkey**.

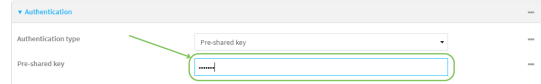

- 7. Click to expand **Remote endpoint**.
- 8. For **Hostname**, type public IPaddress of the Connect EZ 8-2 device.

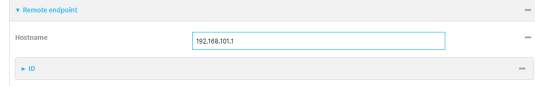

- 9. Click to expand **Policies**.
- 10. For **Add Policy**, click **+** to add a new policy.

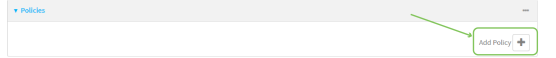

- 11. Click to expand **Local network**.
- 12. For **Type**, select **Custom network**.
- 13. For **Address**, type the IPaddress and subnet of the local GREtunnel, **172.30.0.1/32**.
- 14. For **Remote network**, type the IPaddress and subnet of the remote GREtunnel, **172.30.0.2/32**.

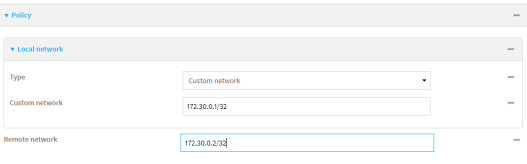

15. Click **Apply** to save the configuration and apply the change.

## *<u>EER</u>* Command line

1. Select the device in Remote Manager and click **Actions**> **Open Console**, or log into the Connect EZ 8 local command line as a user with full Admin access rights.

Depending on your device configuration, you may be presented with an **Access selection menu**. Type **admin** to access the Admin CLI.

2. At the command line, type **config** to enter configuration mode:

```
> config
(config)>
```
3. Add an IPsec tunnel named **ipsec\_gre1**:

```
(config)> add vpn ipsec tunnel ipsec_gre1
(config vpn ipsec tunnel ipsec_gre1)>
```
4. Set the pre-shared key to **testkey**:

```
(config vpn ipsec tunnel ipsec_gre1)> auth secret testkey
(config vpn ipsec tunnel ipsec_gre1)>
```
5. Set the remote endpoint to public IPaddress of the Connect EZ 8-2 device:

```
(config vpn ipsec tunnel ipsec_gre1)> remote hostname 192.168.101.1
(config vpn ipsec tunnel ipsec_gre1)>
```
6. Add a policy:

```
(config vpn ipsec tunnel ipsec_gre1)> add policy end
(config vpn ipsec tunnel ipsec_gre1 policy 0)>
```
7. Set the local network policy type to **custom**:

```
(config vpn ipsec tunnel ipsec_gre1 policy 0)> local type custom
(config vpn ipsec tunnel ipsec_gre1 policy 0)>
```
8. Set the local network address to the IP address and subnet of the local GRE tunnel, **172.30.0.1/32**:

```
(config vpn ipsec tunnel ipsec_gre1 policy 0)> local custom 172.30.0.1/32
(config vpn ipsec tunnel ipsec_gre1 policy 0)>
```
9. Set the remote network address to the IPaddress and subnet of the remote GREtunnel, **172.30.0.2/32**:

```
(config vpn ipsec tunnel ipsec_gre1 policy 0)> remote network
172.30.0.2/32
(config vpn ipsec tunnel ipsec_gre1 policy 0)>
```
10. Save the configuration and apply the change

```
(config ipsec tunnel ipsec_gre1 policy 0)> save
Configuration saved.
>
```
### <span id="page-518-0"></span>**Task two: Create an IPsec endpoint interface**

 **Web**

- 1. Click **Network** > **Interface**.
- 2. For **Add Interface**, type **ipsec\_endpoint1** and click  $\textbf{+}$ .

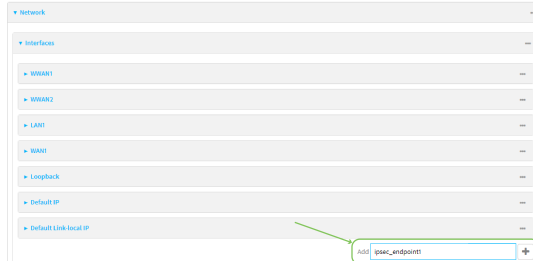

- 3. For **Zone**, select **Internal**.
- 4. For **Device**, select **Ethernet: loopback**.

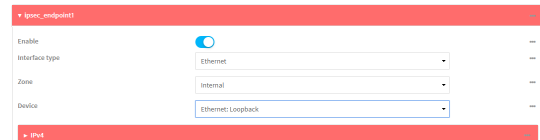

- 5. Click to expand **IPv4**.
- 6. For **Address**, type the IPaddress of the local GREtunnel, **172.30.0.1/32**.

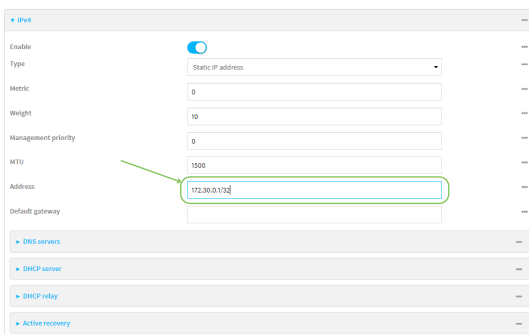

7. Click **Apply** to save the configuration and apply the change.

## *<u>Emand</u>* **Command** line

1. At the command line, type **config** to enter configuration mode:

> config (config)>

2. Add an interface named **ipsec\_endpoint1**:

```
(config)> add network interface ipsec_endpoint1
(config network interface ipsec_endpoint1)>
```
3. Set the zone to **internal**:

```
(config network interface ipsec_endpoint1)> zone internal
(config network interface ipsec_endpoint1)>
```
4. Set the device to **/network/device/loopback**:

```
(config network interface ipsec_endpoint1)> device
/network/device/loopback
(config network interface ipsec_endpoint1)>
```
5. Set the IPv4 address to the IPaddress of the local GREtunnel, **172.30.0.1/32**:

```
(config network interface ipsec_endpoint1)> ipv4 address 172.30.0.1/32
(config network interface ipsec_endpoint1)>
```
6. Save the configuration and apply the change

```
(config vpn ipsec tunnel ipsec_endpoint1 policy 0)> save
Configuration saved.
>
```
### <span id="page-519-0"></span>**Task three: Create a GREtunnel**

#### **Web**

- 1. Click **VPN** > **IP Tunnels**.
- 2. For **Add IP Tunnel**, type gre\_tunnel1 and click  $\textbf{+}$ .

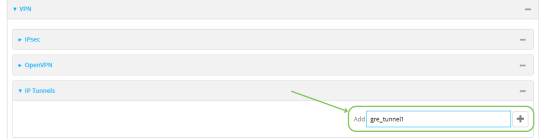

3. For **Local endpoint**, select the IPsec endpoint interface created in [Task](#page-518-0) two (**Interface: ipsec\_ endpoint1**).

4. For **Remote endpoint**, type the IPaddress of the GREtunnel on Connect EZ 8-2, **172.30.0.2**.

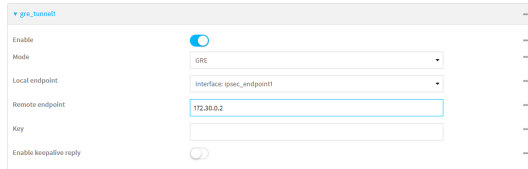

5. Click **Apply** to save the configuration and apply the change.

## *<u>EXIII</u>* Command line

1. At the command line, type **config** to enter configuration mode:

> config (config)>

2. Add a GREtunnel named **gre\_tunnel1**:

```
(config)> add vpn iptunnel gre_tunnel1
(config vpn iptunnel gre_tunnel1)>
```
3. Set the local endpoint to the IPsec endpoint interface created in [Task](#page-518-0) two (**/network/interface/ipsec\_endpoint1**):

```
(config vpn iptunnel gre_tunnel1)> local /network/interface/ipsec_
endpoint1
(config vpn iptunnel gre_tunnel1)>
```
4. Set the remote endpoint to the IPaddress of the GREtunnel on Connect EZ 8-2, **172.30.0.2**:

```
(config vpn iptunnel gre_tunnel1)> remote 172.30.0.2
(config vpn iptunnel gre_tunnel1)>
```
5. Save the configuration and apply the change

```
(config vpn iptunnel gre_tunnel1)> save
Configuration saved.
>
```
### **Task four: Create an interface for the GREtunnel device**

 **Web**

- 1. Click **Network** > **Interfaces**.
- 2. For **Add Interface**, type **gre\_interface1** and click .

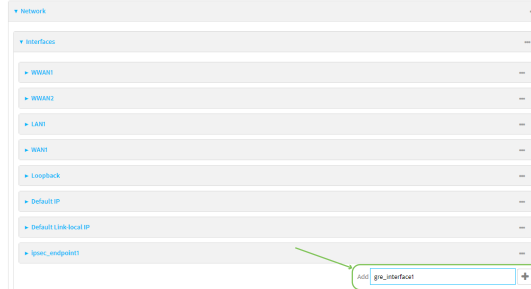

- 3. For **Zone**, select **Internal**.
- 4. For **Device**, select the GREtunnel created in Task [three](#page-519-0) (**IP tunnel: gre\_tunnel1**).

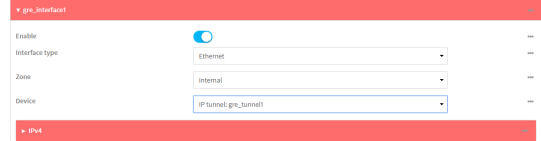

- 5. Click to expand **IPv4**.
- 6. For **Address**, type **172.31.0.1/30** for a virtual IPaddress on the GREtunnel.

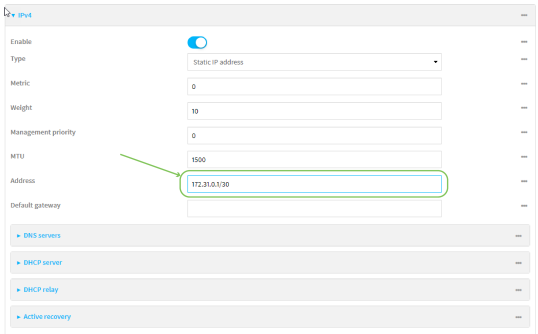

7. Click **Apply** to save the configuration and apply the change.

## **Example 2** Command line

1. At the command line, type **config** to enter configuration mode:

> config (config)>

2. Add an interface named **gre\_interface1**:

```
(config)> add network interface gre_interface1
(config network interface gre_interface1)>
```
3. Set the zone to **internal**:

```
(config network interface gre_interface1)> zone internal
(config network interface gre_interface1)>
```
4. Set the device to the GRE tunnel created in Task [three](#page-519-0) (**/vpn/iptunnel/gre\_tunnel1**):

```
(config network interface gre_interface1)> device /vpn/iptunnel/gre_
tunnel1
(config network interface gre_interface1)>
```
5. Set **172.31.0.1/30** as the virtual IPaddress on the GREtunnel:

```
(config network interface gre_interface1)> ipv4 address 172.31.0.1/30
(config network interface gre_interface1)>
```
6. Save the configuration and apply the change

```
(config network interface gre_interface1)> save
Configuration saved.
>
```
7. Type **exit** to exit the Admin CLI.

Depending on your device configuration, you may be presented with an **Access selection menu**. Type **quit** to disconnect from the device.

#### **Configure the Connect EZ 8-2 device Task one: Create an IPsec tunnel**

 **Web**

- 1. Log into Digi Remote Manager, or log into the local Web UI as a user with full Admin access rights.
- 2. Access the device configuration:

Remote Manager:

- a. Locate your device as described in Use Digi Remote [Manager](#page-977-0) to view and manage your [device](#page-977-0).
- b. Click the **Device ID**.
- c. Click **Settings**.
- d. Click to expand **Config**.

Local Web UI:

a. On the menu, click **System**. Under **Configuration**, click **Device Configuration**.

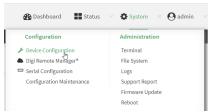

The **Configuration** window is displayed.

- 3. Click **VPN** > **IPsec** > **Tunnels**.
- 4. For **Add IPsec Tunnel**, type **ipsec\_gre2** and click .

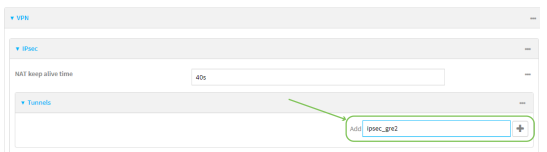

- 5. Click to expand **Authentication**.
- 6. For **Pre-shared key**, type the same pre-shared key that was configured for the Connect EZ 8-1 (**testkey**).

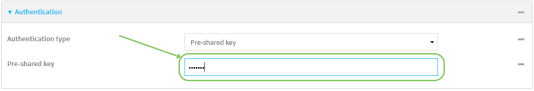

- 7. Click to expand **Remote endpoint**.
- 8. For **Hostname**, type public IPaddress of the Connect EZ 8-1 device.

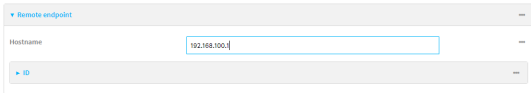

- 9. Click to expand **Policies**.
- 10. For **Add Policy**, click **+** to add a new policy.

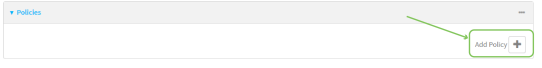

- 11. Click to expand **Local network**.
- 12. For **Type**, select **Custom network**.
- 13. For **Address**, type the IPaddress and subnet of the local GREtunnel, **172.30.0.2/32**.
- 14. For **Remote network**, type the IPaddress and subnet of the remote GREtunnel, **172.30.0.1/32**.

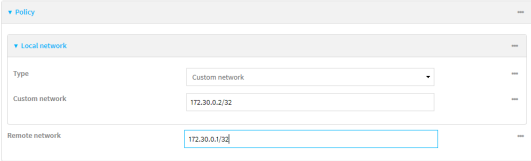

15. Click **Apply** to save the configuration and apply the change.

## **EEE** Command line

1. Select the device in Remote Manager and click **Actions**> **Open Console**, or log into the Connect EZ 8 local command line as a user with full Admin access rights.

Depending on your device configuration, you may be presented with an **Access selection menu**. Type **admin** to access the Admin CLI.

2. At the command line, type **config** to enter configuration mode:

> config (config)>

3. Add an IPsec tunnel named **ipsec\_gre2**:

```
(config)> add vpn ipsec tunnel ipsec_gre2
(config vpn ipsec tunnel ipsec_gre2)>
```
4. Set the pre-shared key to the same pre-shared key that was configured for the Connect EZ 8-1 (**testkey**):

```
(config vpn ipsec tunnel ipsec_gre2)> auth secret testkey
(config vpn ipsec tunnel ipsec_gre2)>
```
5. Set the remote endpoint to public IPaddress of the Connect EZ 8-1 device:

```
(config vpn ipsec tunnel ipsec_gre2)> remote hostname 192.168.100.1
(config vpn ipsec tunnel ipsec_gre2)>
```
6. Add a policy:

```
(config vpn ipsec tunnel ipsec_gre2)> add policy end
(config vpn ipsec tunnel ipsec_gre2 policy 0)>
```
7. Set the local network policy type to **custom**:

```
(config vpn ipsec tunnel ipsec_gre2 policy 0)> local type custom
(config vpn ipsec tunnel ipsec_gre2 policy 0)>
```
8. Set the local network address to the IPaddress and subnet of the local GREtunnel, **172.30.0.2/32**:

(config vpn ipsec tunnel ipsec\_gre2 policy 0)> local custom 172.30.0.2/32 (config vpn ipsec tunnel ipsec\_gre2 policy 0)>

9. Set the remote network address to the IPaddress and subnet of the remote GREtunnel, **172.30.0.1/32**:

```
(config vpn ipsec tunnel ipsec_gre2 policy 0)> remote network
172.30.0.1/32
(config vpn ipsec tunnel ipsec_gre2 policy 0)>
```
10. Save the configuration and apply the change

```
(config vpn ipsec tunnel ipsec_gre2 policy 0)> save
Configuration saved.
>
```
<span id="page-525-0"></span>**Task two: Create an IPsec endpoint interface**

## **Web**

- 1. Click **Network** > **Interfaces**.
- 2. For **Add Interface**, type **ipsec\_endpoint2** and click  $\textbf{+}$ .

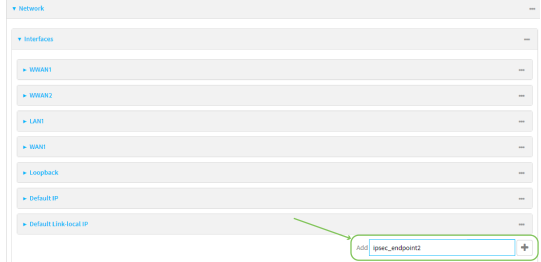

- 3. For **Zone**, select **Internal**.
- 4. For **Device**, select **Ethernet: loopback**.

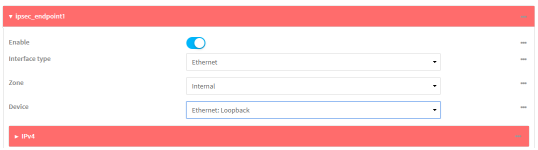

- 5. Click to expand **IPv4**.
- 6. For **Address**, type the IPaddress of the local GREtunnel, **172.30.0.2/32**.

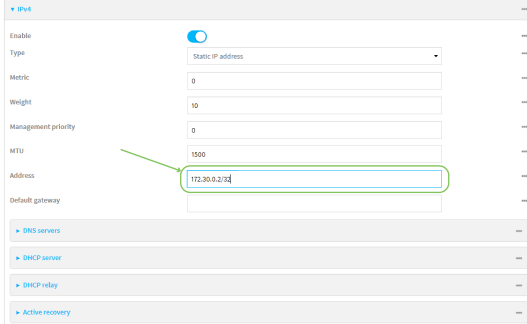

7. Click **Apply** to save the configuration and apply the change.

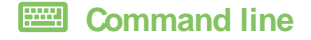

1. At the command line, type **config** to enter configuration mode:

> config (config)>

2. Add an interface named **ipsec\_endpoint2**:

```
(config)> add network interface ipsec_endpoint2
(config network interface ipsec_endpoint2)>
```
3. Set the zone to **internal**:

```
(config network interface ipsec_endpoint2)> zone internal
(config network interface ipsec_endpoint2)>
```
4. Set the device to **/network/device/loopback**:

```
(config network interface ipsec_endpoint2)> device
/network/device/loopback
(config network interface ipsec_endpoint2)>
```
5. Set the IPv4 address to the IPaddress of the local GREtunnel, **172.30.0.2/32**:

```
(config network interface ipsec_endpoint2)> ipv4 address 172.30.0.2/32
(config network interface ipsec_endpoint2)>
```
6. Save the configuration and apply the change

```
(config vpn ipsec tunnel ipsec_endpoint2)> save
Configuration saved.
>
```
### <span id="page-526-0"></span>**Task three: Create a GREtunnel**

#### **Web**

- 1. Click **VPN** > **IP Tunnels**.
- 2. For **Add IP Tunnel**, type gre\_tunnel2 and click  $\textbf{+}$ .

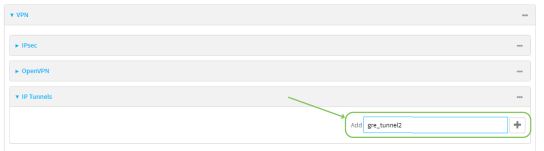

3. For **Local endpoint**, select the IPsec endpoint interface created in [Task](#page-525-0) two (**Interface: ipsec\_ endpoint2**).

4. For **Remote endpoint**, type the IPaddress of the GREtunnel on Connect EZ 8-1, **172.30.0.1**.

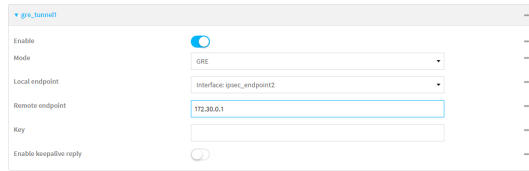

5. Click **Apply** to save the configuration and apply the change.

## *<u>EXIII</u>* Command line

1. At the command line, type **config** to enter configuration mode:

> config (config)>

2. Add a GREtunnel named **gre\_tunnel2**:

```
(config)> add vpn iptunnel gre_tunnel2
(config vpn iptunnel gre_tunnel2)>
```
3. Set the local endpoint to the IPsec endpoint interface created in [Task](#page-525-0) two (**/network/interface/ipsec\_endpoint2**):

```
(config vpn iptunnel gre_tunnel2)> local /network/interface/ipsec_
endpoint2
(config vpn iptunnel gre_tunnel2)>
```
4. Set the remote endpoint to the IPaddress of the GREtunnel on Connect EZ 8-1, **172.30.0.1**:

```
(config vpn iptunnel gre_tunnel2)> remote 172.30.0.1
(config vpn iptunnel gre_tunnel2)>
```
5. Save the configuration and apply the change

```
(config vpn iptunnel gre_tunnel2)> save
Configuration saved.
>
```
**Task four: Create an interface for the GREtunnel device**

 **Web**

- 1. Click **Network** > **Interfaces**.
- 2. For **Add Interface**, type gre\_interface2 and click  $\textbf{+}$ .

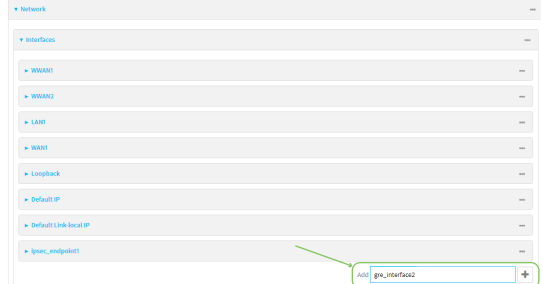

- 3. For **Zone**, select **Internal**.
- 4. For **Device**, select the GREtunnel created in Task [three](#page-526-0) (**IP tunnel: gre\_tunnel2**).

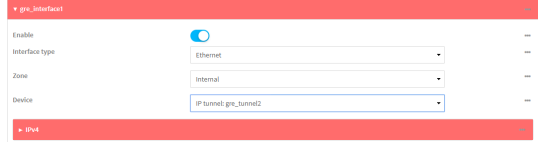

- 5. Click to expand **IPv4**.
- 6. For **Address**, type **172.31.0.2/30** for a virtual IPaddress on the GREtunnel.

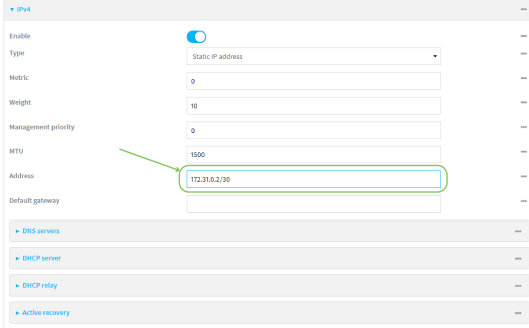

7. Click **Apply** to save the configuration and apply the change.

## **EXECUTER** Command line

1. At the command line, type **config** to enter configuration mode:

```
> config
(config)>
```
2. Add an interface named **gre\_interface2**:

```
(config)> add network interface gre_interface2
(config network interface gre_interface2)>
```
3. Set the zone to **internal**:

```
(config network interface gre_interface2)> zone internal
(config network interface gre_interface2)>
```
4. Set the device to the GREtunnel created in Task [three](#page-526-0) (**/vpn/iptunnel/gre\_tunnel2**):

```
(config network interface gre_interface2)> device /vpn/iptunnel/gre_
tunnel2
(config network interface gre_interface2)>
```
5. Set **172.31.0.2/30** as the virtual IPaddress on the GREtunnel:

```
(config network interface gre_interface2)> ipv4 address 172.31.0.2/30
(config network interface gre_interface2)>
```
6. Save the configuration and apply the change

```
(config network interface gre_interface2)> save
Configuration saved.
>
```
7. Type **exit** to exit the Admin CLI.

Depending on your device configuration, you may be presented with an **Access selection menu**. Type **quit** to disconnect from the device.

# **Dynamic Multipoint VPN (DMVPN)**

Dynamic Multipoint Virtual Private Network (DMVPN) is a dynamic tunneling form of a virtual private network (VPN), using a multi spoke-to-hub network in which the network addresses of the spoke routers do not need to be known, and therefore do not need to be configured in the hub router.

One advantage to this form of VPN is a scalable network in which the size of the hub configuration is minimized. When one spoke of the network needs to send traffic to another spoke, a direct transfer is possible without having to add any load onto the hub. This is achieved by the creation of a dynamic GRE tunnel directly to the other spoke. The network address of the target spoke is resolved with the use of Next Hop Resolution Protocol (NHRP).

This section contains the following topics:

[Configure](#page-530-0) a DMVPN spoke measure the contract of the state of the S31

# <span id="page-530-0"></span>**Configure a DMVPN spoke**

To configure a DMVPN spoke:

# **Web**

- 1. Log into Digi Remote Manager, or log into the local Web UI as a user with full Admin access rights.
- 2. Access the device configuration:

#### Remote Manager:

- a. Locate your device as described in Use Digi Remote [Manager](#page-977-0) to view and manage your [device](#page-977-0).
- b. Click the **Device ID**.
- c. Click **Settings**.
- d. Click to expand **Config**.

Local Web UI:

a. On the menu, click **System**. Under **Configuration**, click **Device Configuration**.

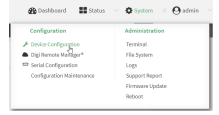

The **Configuration** window is displayed.

- 3. Create an IPtunnel.
	- a. Click **VPN** > **IP Tunnels**.
	- b. In **Add IP tunnel**, type the name of the tunnel and click  $\blacklozenge$ .

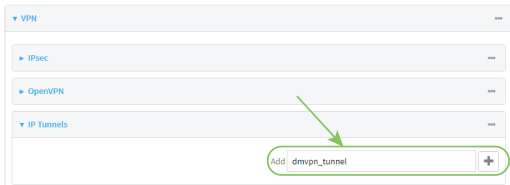

- c. For **Mode**, select **mGRE**.
- d. For **Local endpoint**, select the interface that will serve as the local endpoint of the tunnel.
- e. For **Key**, type a four-octet value that matches the key on the remote endpoint.

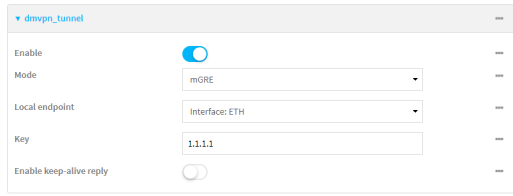

- f. (Optional) **Enable keep-alive reply** to enable the device to reply to Cisco GRE keep-alive packets.
- g. (Optional) **Enable open routing** to enable packets destined for an address which is not explicitly in the routing table to exit the IPtunnel.
- 4. Assign an IPaddress to the IPtunnel:
	- a. Click **Network** > **Interfaces**.
	- b. For **Add Interface**, type a name for the interface and click  $\blacklozenge$ .

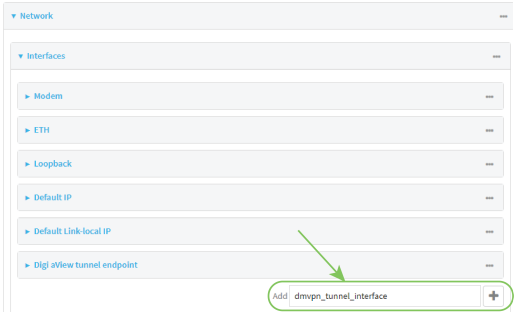

- c. For **Zone**, select **Internal**.
- d. For **Device**, select the IPtunnel created above.
- e. Click to expand **IPv4**.
- f. For **Address**, type the IPaddress and netmask of the tunnel. The netmask must be set to **/32**.

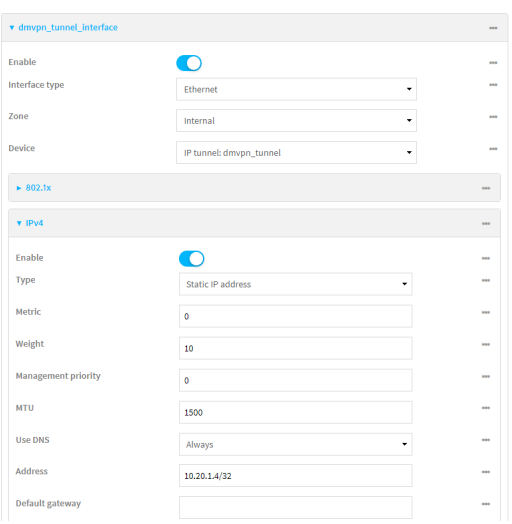

- 5. Configure **NHRP**:
	- a. Click **Network** > **Routing Services**.
	- b. **Enable** routing services.
	- c. Click to expand **NHRP**.
	- d. **Enable** NHRP.
	- e. Click to expand Network.

f. Click  $\bigstar$  to add a network.

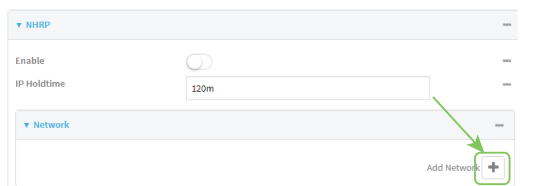

- g. For **Interface**, select the interface created above.
- h. For **Tunnel**, select the IPtunnel created above.
- i. Click to expand **Next hop servers**.
- j. Click  $\bigstar$  to add a server.
- k. For **NBMAaddress**, type the hostname or IPaddress of the node that will be the next hop server.

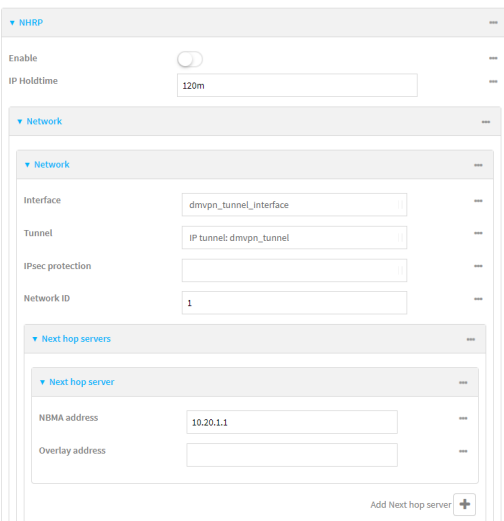

- 6. To enable redirection of packets between spokes, configure OSPFrouting:
	- a. Click **Network** > **Routes**> **Routing services**> **OSPF**.
	- b. **Enable** OSPF.
	- c. For **ABR behavior**, choose the Area Border Router for the network.
	- d. For **Reference bandwidth**, type the link bandwidth.
	- e. **Enable** the Opaque-LSA standard.
	- f. **Enable** the RFC1583 standard.
- 7. Configure the overlay connection:
	- a. Click **Network** > **Routing services**> **BGP**.
	- b. **Enable** BGP.
	- c. For **AS number**, type the autonomous system number for this device.
	- d. For **Best path criteria**, select **Multipath**.
	- e. Click to expand **Neighbours**.
	- f. Click  $\bigstar$  to add a neighbour.
- g. For **IP address**, type the IPaddress of the hub.
- h. Click to toggle on **eBGP multihop**.

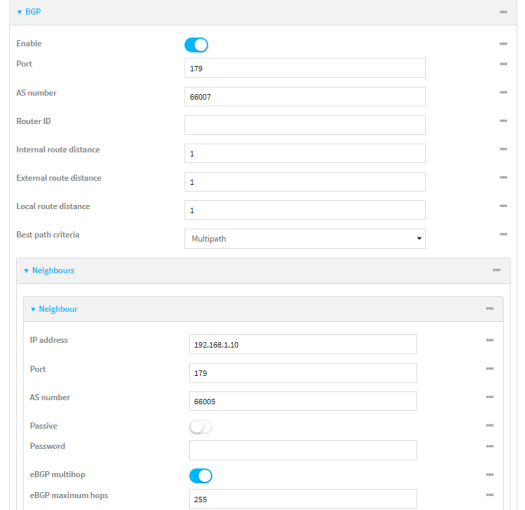

- 8. Repeat to add additional spokes.
- 9. Click **Apply** to save the configuration and apply the change.

## *Email* Command line

1. Select the device in Remote Manager and click **Actions**> **Open Console**, or log into the Connect EZ 8 local command line as a user with full Admin access rights.

Depending on your device configuration, you may be presented with an **Access selection menu**. Type **admin** to access the Admin CLI.

2. At the command line, type **config** to enter configuration mode:

```
> config
(config)>
```
- 3. Create an IPtunnel.
	- a. Add an IPtunnel. For example, to add a tunnel named **dmvpn\_tunnel**:

```
(config)> add vpn iptunnel dmvpn_tunnel
(config vpn iptunnel dmvpn_tunnel)>
```
b. Set the type to multipoint:

```
(config vpn iptunnel dmvpn_tunnel)> type multipoint
(config vpn iptunnel dmvpn_tunnel)>
```
- c. Set the local interface:
	- i. Use the **?**to determine available interfaces:
	- ii. Set the interface. For example:

(config vpn iptunnel dmvpn\_tunnel)> local /network/interface/eth1 (config vpn iptunnel dmvpn\_tunnel)>

d. Set the key to a four-octet value that matches the key on the remote endpoint. For example:

```
(config vpn iptunnel dmvpn_tunnel) > key 1.1.1.1(config vpn iptunnel dmvpn_tunnel)>
```
e. (Optional) Enable the device to reply to Cisco GREkeepalive packets:

```
(config vpn iptunnel dmvpn_tunnel)> keepalive true
(config vpn iptunnel dmvpn_tunnel)>
```
f. (Optional) Enable the device to allow packets destined for an address which is not explicitly in the routing table to exit the IPtunnel:

```
(config vpn iptunnel dmvpn_tunnel)> open_routing true
(config vpn iptunnel dmvpn_tunnel)>
```
- 4. Assign an IPaddress to the IPtunnel:
	- a. Type **...** to return to the top level of the configuration schema:

```
(config vpn iptunnel dmvpn_tunnel)> ...
(config)>
```
b. And a network interface. For example, to add an interface named dmvpn\_tunnel\_interface:

```
(config)> add network interface dmvpn_tunnel_interface
(config network interface dmvpn_tunnel_interface)>
```
c. Set the zone to **internal**:

(config network interface dmvpn\_tunnel\_interface)> zone internal (config network interface dmvpn\_tunnel\_interface)>

d. Set the device to the IPtunnel created above:

```
(config network interface dmvpn_tunnel_interface)> device
/vpn/iptunnel/dmvpn_tunnel
(config network interface dmvpn_tunnel_interface)>
```
e. Set the IPaddress and netmask of the tunnel. The netmask must be set to **/32**. For example, to set the IPaddress to **10.20.1.4/32**:

```
(config network interface dmvpn_tunnel_interface)> ipv4 address
10.20.1.4/32
(config network interface dmvpn_tunnel_interface)>
```
- 5. Configure NHRP:
	- a. Type **...** to return to the top level of the configuration schema:

```
(config network interface dmvpn_tunnel_interface)> ...
(config)>
```
b. Enable routing services:

```
(config)> network route service enable true
(config)>
```
c. Enable NHRP:

```
(config)> network route service nhrp enable true
(config)>
```
d. Add an NHRP network:

```
(config)> add network route service nhrp network end
(config network route service nhrp network 0)>
```
e. Set the interface to the interface that was created above:

```
(config network route service nhrp network 0)> interface dmvpn_tunnel_
interface
(config network route service nhrp network 0)>
```
f. Set the tunnel to the IPtunnel created above:

```
(config network route service nhrp network 0)> tunnel
/vpn/iptunnel/dmvpn_tunnel
(config network route service nhrp network 0)>
```
g. Add a net hop server:

(config network route service nhrp network 0)> add nhs end (config network route service nhrp network 0 nhs 0)>-

6. Set the hostname or IPaddress of the node that will be the next hop server:

```
(config network route service nhrp network 0 nhs 0)> nbma hostname/IP_
address
(config network route service nhrp network 0 nhs 0)>
```
7. Configure OSPF routing:

```
(config network route service ospf)
(config)>
```
- 8. Configure the overlay connection using BGP:
	- a. Type **...** to return to the top level of the configuration schema:

```
(config network interface dmvpn_tunnel_interface)> ...
(config)>
```
b. Enable BGP:

```
(config)> network route service bgp enable true
(config)>
```
c. Set the autonomous system number for this device. For example, to set the autonomous system number to 66007:

```
(config)> network route service bgp asn 66007
(config)>
```
d. Set the best path criteria to multipath:

```
(config)> network route service bgp as_path multipath-relax
(config)>
```
e. Add a neighbour:

```
(config)> add network route service bgp neighbour end
(config network route service bgp neighbour 0)>
```
f. Set **ip** to the IPaddress of the hub. For example:

```
(config network route service bgp neighbour 0)> ip 10.20.1.1
(config network route service bgp neighbour 0)>
```
g. Enable eBGP multihop:

```
(config network route service bgp neighbour 0)> ebgp_multihop true
(config network route service bgp neighbour 0)>
```
- 9. Repeat to add additional spokes.
- 10. Save the configuration and apply the change

```
(config)> save
Configuration saved.
>
```
11. Type **exit** to exit the Admin CLI.

Depending on your device configuration, you may be presented with an **Access selection menu**. Type **quit** to disconnect from the device.

# **L2TP**

Your Connect EZ 8 device supports PPP-over-L2TP (Layer 2 Tunneling Protocol).

# **Configure a PPP-over-L2TP tunnel**

Your Connect EZ 8 device supports PPP-over-L2TP(Layer 2 Tunneling Protocol). The tunnel endpoints are known as L2TP Access Concentrators (LAC) and L2TP Network Servers (LNS). Each endpoint terminates the PPP session.

#### **Required configuration items**

- For L2TP access concentrators:
	- The hostname or IP address of the L2TP network server.
	- The firewall zone for the tunnel.
- The IP address of the L2TP access concentrator.
- The local IP address assigned to the L2TP virtual network interface.
- The IP address assigned to the remote peer.
- The firewall zone for the tunnel.

#### **Additional configuration items**

- The UDP port that L2TP servers will listen on, if other than the deafult of 1701.
- Access control for the L2TP tunnel.
- For L2TP access concentrators:
	- L2TP network server port.
	- The username and password of the L2TP server.
	- The metric for the tunnel.
	- Enable custom PPP configuration options for the tunnel.
		- o Whether to override the default configuration and only use the custom options.
		- $\circ$  Optional configuration data in the format of a pppd options file.
- For L2TP network servers:
	- The Authentication method.
	- The metric for the tunnel.
	- Enable custom PPP configuration options for the tunnel.
		- Whether to override the default configuration and only use the custom options.
		- $\circ$  Optional configuration data in the format of a pppd options file.

# **Web**

- 1. Log into Digi Remote Manager, or log into the local Web UI as a user with full Admin access rights.
- 2. Access the device configuration:

#### Remote Manager:

- a. Locate your device as described in Use Digi Remote [Manager](#page-977-0) to view and manage your [device](#page-977-0).
- b. Click the **Device ID**.
- c. Click **Settings**.
- d. Click to expand **Config**.

Local Web UI:

a. On the menu, click **System**. Under **Configuration**, click **Device Configuration**.

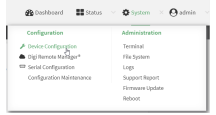

The **Configuration** window is displayed.

- 3. Click **VPN** > **L2TP**.
- 4. (Optional) Type the **UDP listening port** that L2TPservers will listen on, if other than the default of **1701**.
- 5. Set the access control for L2TP tunnels:
	- To limit access to specified IPv4 addresses and networks:
		- a. Click **IPv4 Addresses**.
		- b. For **Add Address**, click  $\div$ .
		- c. For **Address**, enter the IPv4 address or network that can access the device's service-type. Allowed values are:
			- A single IP address or host name.
			- Anetwork designation in CIDR notation, for example, 192.168.1.0/24.
			- **any:** No limit to IPv4 addresses that can access the service-type.
		- d. Click  $\bigstar$  again to list additional IP addresses or networks.
	- To limit access to specified IPv6 addresses and networks:
		- a. Click **IPv6 Addresses**.
		- b. For **Add Address**, click  $\div$ .
		- c. For **Address**, enter the IPv6 address or network that can access the device's service-type. Allowed values are:
			- A single IP address or host name.
			- Anetwork designation in CIDR notation, for example, 2001:db8::/48.
			- any: No limit to IPv6 addresses that can access the service-type.
		- d. Click  $\bigoplus$  again to list additional IP addresses or networks.
	- To limit access to hosts connected through a specified interface on the device:
		- a. Click **Interfaces**.
		- b. For **Add Interface**, click **+**.
		- c. For **Interface**, select the appropriate interface from the dropdown.
		- d. Click  $\bigstar$  again to allow access through additional interfaces.
	- To limit access based on firewall zones:
		- a. Click **Zones**.
		- b. For **Add Zone**, click **+**.
		- c. For **Zone**, select the appropriate firewall zone from the dropdown. See Firewall [configuration](#page-816-0) for information about firewall zones.
		- d. Click  $\biguparrow$  again to allow access through additional firewall zones.
- 6. To add an L2TPaccess concentrator:
	- a. Click to expand **L2TP access concentrators**.
	- b. For **Add L2TP access concentrator**, type a name for the LACand click .
	- c. LACs are enabled by default. To disable, toggle off **Enable**.
	- d. For **L2TP network server**, type the hostname or IPaddress of the L2TPnetwork server.
- e. (Optional) Type the **L2TP network server port** to use to connect to the server, if other than the default of **1701**.
- f. (Optional) Type the **Username** to use to log into the server.
- g. (Optional) Type the **Password** to use to log into the server.
- h. (Optional) Type the **Metric** for the tunnel, if other than the default of **1**.
- i. Select a firewall **Zone** for the tunnel. This is used by packet filtering rules and access control lists to restrict network traffic on the tunnel.
- j. (Optional): Custom PPP configuration:
	- i. **Enable** custom PPP configuration.
	- ii. Enable **Override** if the custom configuration should override the default configuration and only use the custom options.
	- iii. For **Configuration file**, paste or type the configuration data in the format of a pppd options file.
- 7. To add an L2TP network server:
	- a. Click to expand **L2TP network servers**.
	- b. For **Add L2TP network server**, type a name for the LNSand click .
	- c. LNSs are enabled by default. To disable, toggle off **Enable**.
	- d. For **L2TP access concentrator**, type the IPaddressof the L2TPaccess concentrator that this server will allow connections from. This can also be:
		- Arange of IP addresses, using the format x.x.x.x-y.y.y.y, for example **192.168.188.1-192.168.188.254**.
		- **n** The keyword **any**, which means that the server will accept connections from any IP address.
	- e. For Local **IP** address, type the IP address of the L2TP virtual network interface.
	- f. For **Remote IP address**, type the IPaddress to assign to the remote peer.
	- g. (Optional) For **Authentication method**, select one of the following:
		- **None:** No authentication is required.
		- **Automatic**: The device will attempt to connect using CHAP first, and then PAP.
		- **Transformaries** 1 CHAP: Uses the Challenge Handshake Authentication Profile (CHAP) to authenticate.
		- **PAP:** Uses the Password Authentication Profile (PAP) to authenticate.

If **Automatic**, **CHAP**, or **PAP** is selected, enter the **Username** and **Password** required to authenticate.

The default is **None**.

- h. (Optional) For **Authentication method**, select the authentication method, one of:
	- **None:** No authentication is required.
	- **Automatic:** The device will attempt to connect using CHAP first, and then PAP.
	- **T** CHAP: Uses the Challenge Handshake Authentication Profile (CHAP) to authenticate.
	- **PAP:** Uses the Password Authentication Profile (PAP) to authenticate.
- **MS-CHAPv2**: Uses the Microsoft version of the Challenge Handshake Authentication Profile (CHAP) to authenticate.
- <sup>n</sup> If **Automatic**, **CHAP**, **PAP**, or **MS-CHAPv2** is selected, enter the **Username** and **Password** required to authenticate.
- The default is **None**.
- i. (Optional) Type the **Metric** for the tunnel, if other than the default of **1**.
- j. Select a firewall **Zone** for the tunnel. This is used by packet filtering rules and access control lists to restrict network traffic on the tunnel.
- k. (Optional): Custom PPP configuration:
	- i. **Enable** custom PPP configuration.
	- ii. Enable **Override** if the custom configuration should override the default configuration and only use the custom options.
	- iii. For **Configuration file**, paste or type the configuration data in the format of a pppd options file.
- 8. Click **Apply** to save the configuration and apply the change.

## **EEE** Command line

1. Select the device in Remote Manager and click **Actions**> **Open Console**, or log into the Connect EZ 8 local command line as a user with full Admin access rights.

Depending on your device configuration, you may be presented with an **Access selection menu**. Type **admin** to access the Admin CLI.

2. At the command line, type **config** to enter configuration mode:

```
> config
(config)>
```
3. (Optional) Set the UDP listening port that L2TP servers will listen on:

```
(config)> vpn l2tp port value
(config)>
```
where value is an integer between **1** and **65535**. The default is **1701**.

- 4. Set the access control for L2TP tunnels:
	- To limit access to specified IPv4 addresses and networks:

```
(config)> add vpn l2tp acl address end value
(config)>
```
Where value can be:

- A single IP address or host name.
- Anetwork designation in CIDR notation, for example, 192.168.1.0/24.
- **any**: No limit to IPv4 addresses that can access the service-type.

Repeat this step to list additional IPaddresses or networks.

■ To limit access to specified IPv6 addresses and networks:

```
(config)> add vpn l2tp acl address6 end value
(config)>
```
Where value can be:

- A single IP address or host name.
- Anetwork designation in CIDR notation, for example, 2001:db8::/48.
- **any:** No limit to IPv6 addresses that can access the service-type.
- Repeat this step to list additional IPaddresses or networks.
- $\blacksquare$  To limit access to hosts connected through a specified interface on the Connect EZ 8 device:

```
(config)> add vpn l2tp acl interface end value
(config)>
```
Where *value* is an interface defined on your device.

Display a list of available interfaces:

Use **... network interface ?**to display interface information:

Repeat this step to list additional interfaces.

■ To limit access based on firewall zones:

```
(config)> add vpn l2tp acl zone end value
(config)>
```
Where value is a firewall zone defined on your device, or the **any** keyword.

Display a list of available firewall zones:

Type **... firewall zone ?**at the config prompt:

```
(config)> ... firewall zone ?
```

```
Zones: A list of groups of network interfaces that can be
referred to by packet
filtering rules and access control lists.
Additional Configuration
 --------------------------------------------------------
-----------------------
 any
 dynamic_routes
 edge
 external
 internal
  ipsec
  loopback
  setup
```
(config)>

Repeat this step to include additional firewall zones.

- 5. To add an L2TPaccess concentrator:
	- a. Add an LAC:

(config)> add vpn l2tp lac *name* (config add vpn l2tp lac *name*)>

where name is the name of the LAC. For example, to add an LAC named lac\_tunnel:

(config)> add vpn l2tp lac lac\_tunnel (config vpn l2tp lac lac\_tunnel)>

LACs are enabled by default. To disable:

(config vpn l2tp lac lac\_tunnel)> enable false (config vpn l2tp lac lac\_tunnel)>

b. Set the hostname or IP address of the L2TP network server:

```
(config vpn l2tp lac lac_tunnel)> lns hostname
(config vpn l2tp lac lac_tunnel)>
```
c. (Optional) Set the UDP port to use to connect to the L2TP network server:

(config vpn l2tp lac lac\_tunnel)> port *int* (config vpn l2tp lac lac\_tunnel)>

where int is an integer between **1** and **65535**. The default is **1701**.

d. (Optional) Set the username to use to log into the server:

(config vpn l2tp lac lac\_tunnel)> username *username* (config vpn l2tp lac lac\_tunnel)>

e. (Optional) Set the password to use to log into the server:

(config vpn l2tp lac lac\_tunnel)> password *password* (config vpn l2tp lac lac\_tunnel)>

f. (Optional) Set the metric for the tunnel:

(config vpn l2tp lac lac\_tunnel)> metric *int* (config vpn l2tp lac lac\_tunnel)>

where int is an integer between **0** and **65535**. The default is **1**.

g. Set the firewall zone for the tunnel. This is used by packet filtering rules and access control lists to restrict network traffic on the tunnel.

i. Use the **?**to determine available zones:

```
(config vpn l2tp lac lac_tunnel)> zone ?
Zone: The firewall zone assigned to this tunnel. This can be used
by packet
filtering rules and access control lists to restrict network
traffic on this
tunnel.
Format:
  any
  dynamic_routes
  edge
  external
  internal
  ipsec
  loopback
  setup
Current value:
```
(config vpn l2tp lac lac\_tunnel)>

ii. Set the zone:

```
(config vpn l2tp lac lac_tunnel)> zone zone
(config vpn l2tp lac lac_tunnel)>
```
- h. (Optional): Custom PPP configuration:
	- i. Enable custom PPP configuration:

```
(config vpn l2tp lac lac_tunnel)> custom enable true
(config vpn l2tp lac lac_tunnel)>
```
ii. Enable overriding, if the custom configuration should override the default configuration and only use the custom options:

```
(config vpn l2tp lac lac_tunnel)> custom override true
(config vpn l2tp lac lac_tunnel)>
```
iii. Paste or type the configuration data in the format of a pppd options file:

```
(config vpn l2tp lac lac_tunnel)> custom config_file data
(config vpn l2tp lac lac_tunnel)>
```
- 6. To add an L2TPnetwork server:
	- a. Add an LNS:

```
(config)> add vpn l2tp lns name
(config add vpn l2tp lac name)>
```
where name is the name of the LNS. For example, to add an LNS named Ins\_server:

(config)> add vpn l2tp lns lns\_server (config vpn l2tp lns lns\_server)>

LACs are enabled by default. To disable:

```
(config vpn l2tp lns lns_server)> enable false
(config vpn l2tp lns lns_server)>
```
b. Set the IP address of the L2TP access concentrator that this server will allow connections from:

```
(config vpn l2tp lns lns_server)> lac IP_address
(config vpn l2tp lns lns_server)>
```
This can also be:

- Arange of IP addresses, using the format x.x.x.x-y.y.y.y, for example **192.168.188.1-192.168.188.254**.
- The keyword **any**, which means that the server will accept connections from any IP address.
- c. Set the IP address of the L2TP virtual network interface:

```
(config vpn l2tp lns lns_server)> local_address IP_address
(config vpn l2tp lns lns_server)>
```
d. Set the IPaddress to assign to the remote peer:

```
(config vpn l2tp lns lns_server)> remote_address IP_address
(config vpn l2tp lns lns_server)>
```
e. (Optional) Set the authentication method:

```
(config vpn l2tp lns lns_server)> auth method
(config)>
```
where *method* is one of the following:

- **none**: No authentication is required.
- **n auto**: The device will attempt to connect using CHAP first, and then PAP.
- **n chap:** Uses the Challenge Handshake Authentication Profile (CHAP) to authenticate.
- **pap**: Uses the Password Authentication Profile (PAP) to authenticate.
- **n mschapv2**: Uses the Microsoft version of the Challenge Handshake Authentication Profile (CHAP) to authenticate.

If **auto**, **chap**, **pap** or **mschapv2** is selected, enter the **Username** and **Password** required to authenticate:

```
(config vpn l2tp lns lns_server)> username username
(config vpn l2tp lns lns_server)> password password
(config vpn l2tp lns lns_server)>
```
The default is **none**.

f. (Optional) Set the metric for the tunnel:

```
(config vpn l2tp lns lns_server)> metric int
(config vpn l2tp lns lns_server)>
```
where int is an integer between **0** and **65535**. The default is **1**.

- g. Set the firewall zone for the tunnel. This is used by packet filtering rules and access control lists to restrict network traffic on the tunnel.
	- i. Use the **?**to determine available zones:

```
(config vpn l2tp lns lns_server)> zone ?
Zone: The firewall zone assigned to this tunnel. This can be used
by packet
filtering rules and access control lists to restrict network
traffic on this
tunnel.
Format:
  any
  dynamic_routes
  edge
  external
  internal
  ipsec
  loopback
  setup
Current value:
```
(config vpn l2tp lns lns\_server)>

ii. Set the zone:

```
(config vpn l2tp lns lns_server)> zone zone
(config vpn l2tp lns lns_server)>
```
- h. (Optional): Custom PPP configuration:
	- i. Enable custom PPP configuration:

```
(config vpn l2tp lac lns lns_server)> custom enable true
(config vpn l2tp lns lns_server)>
```
ii. Enable overriding, if the custom configuration should override the default configuration and only use the custom options:

```
(config vpn l2tp lns lns_server)> custom override true
(config vpn l2tp lns lns_server)>
```
iii. Paste or type the configuration data in the format of a pppd options file:

```
(config vpn l2tp lns lns_server)> custom config_file data
(config vpn l2tp lns lns_server)>
```
7. Save the configuration and apply the change

```
(config)> save
Configuration saved.
>
```
8. Type **exit** to exit the Admin CLI.

Depending on your device configuration, you may be presented with an **Access selection menu**. Type **quit** to disconnect from the device.

# **L2TP with IPsec**

L2TP is commonly used in conjunction with IPsec in transport mode (to provide security).

Your Connect EZ 8 supoorts L2TP with IPsec by configuring a transport-mode IPsec tunnel between the two endpoints, and then an L2TP tunnel with its LNS and LAC configured the same as the IPsec tunnel's endpoints. See [Configure](#page-402-0) an IPsec tunnel for information about configuring an IPsec tunnel.

**Note** The Connect EZ 8 does not currently support the configuration of IPsec protocol/port traffic selectors. This means that you cannot restrict traffic on the IPsec tunnel to L2TP traffic (typically UDP port 1701).

While multiple L2TP clients are supported on the Connect  $EZ$  8 by configuring a separate LNS for each client, multiple clients behind a Network Address Translation (NAT) device are not supported, because they will all appear to have the same IPaddress.

# **Show L2TP tunnel status**

# **Web**

## **Show the statusof L2TP accessconnectorsfrom the WebUI**

Log into the Connect EZ 8 WebUI as a user with full Admin access rights.

- 1. On the menu, select **Status**. Under VPN, select **L2TP** > **Access Connectors**. The **L2TP Access Connectors**page appears.
- 2. To view configuration details about an L2TP access connector, click the  $\mathcal F$  (configuration) icon in the upper right of the tunnel's status pane.

## **Show the statusof L2TP network serversfrom the WebUI**

Log into the Connect EZ 8 WebUI as a user with full Admin access rights.

1. On the menu, select **Status**. Under VPN, select **L2TP** > **Network Servers**.

The **L2TP Network Servers**page appears.

2. To view configuration details about an L2TP network server, click the  $\mathcal F$  (configuration) icon in the upper right of the tunnel's status pane.

*<u>Emand</u>* **Command** line

### **Show the statusof L2TP accessconnectorsfrom the Admin CLI**

1. Select the device in Remote Manager and click **Actions**> **Open Console**, or log into the Connect EZ 8 local command line as a user with full Admin access rights.

Depending on your device configuration, you may be presented with an **Access selection menu**. Type **admin** to access the Admin CLI.

2. To display details about all configured L2TPaccess connectors, type the following at the prompt:

```
> show l2tp lac
Name Enabled Status Device
--------- ------- ------ -----------
lac_test1 true up test_device0
lac_test2 true pending
>
```
3. To display details about a specific tunnel:

```
> show l2tp lac name lac_test2
lac_test2 L2TP Access Concentrator Status
 ------------------------------------
 Enabled : true
 Status : pending
>
```
4. Type **exit** to exit the Admin CLI.

Depending on your device configuration, you may be presented with an **Access selection menu**. Type **quit** to disconnect from the device.

### **Show the statusof L2TP network serversfrom the Admin CLI**

1. Select the device in Remote Manager and click **Actions**> **Open Console**, or log into the Connect EZ 8 local command line as a user with full Admin access rights.

Depending on your device configuration, you may be presented with an **Access selection menu**. Type **admin** to access the Admin CLI.

2. To display details about all configured L2TPaccess connectors, type the following at the prompt:

```
> show l2tp lns
Name Enabled Status Device
--------- ------- ------ -----------
lns_test1 true up test_device0
lns_test2 true pending
```
3. To display details about a specific tunnel:

```
> show l2tp lns name lns_test2
lns_test2 L2TP Access Concentrator Status
 ------------------------------------
 Enabled : true
 Status : pending
>
```
4. Type **exit** to exit the Admin CLI.

Depending on your device configuration, you may be presented with an **Access selection menu**. Type **quit** to disconnect from the device.

# **L2TPv3 Ethernet**

Your Connect EZ 8 device supports Layer 2 Tunneling Protocol Version 3 (L2TPv3) static unmanaged Ethernet tunnels.

# **Configure an L2TPv3 tunnel**

Your Connect EZ 8 device supports Layer 2 Tunneling Protocol Version 3 (L2TPv3) static unmanaged Ethernet tunnels.

#### **Required configuration items**

- A name for the L2TPv3 tunnel.
- Enable the tunnel.
- The remote endpoint IP address.
- The local endpoint IP address.
- The session ID.
- The peer session ID.

#### **Additional configuration items**

- Encapsulation type. If UDP is selected:
	- The ID for the tunnel.
	- The ID of the peer's tunnel.
	- Determine whether to enable UDP checksum.
- The session cookie.
- The peer session cookie.
- The Layer2SpecificHeader type.
- The Sequence numbering control.

## **Web**

- 1. Log into Digi Remote Manager, or log into the local Web UI as a user with full Admin access rights.
- 2. Access the device configuration:

Remote Manager:

- a. Locate your device as described in Use Digi Remote [Manager](#page-977-0) to view and manage your [device](#page-977-0).
- b. Click the **Device ID**.
- c. Click **Settings**.
- d. Click to expand **Config**.

Local Web UI:

a. On the menu, click **System**. Under **Configuration**, click **Device Configuration**.

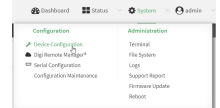

The **Configuration** window is displayed.

- 3. Click **VPN** > **L2TPv3 ethernet**.
- 4. For **Add L2TPv3 ethernet tunnel**, type a name for the tunnel and click  $\textbf{+}$ .
- 5. For **Remote endpoint**, type the IPv4 address of the remote endpoint.
- 6. For **Local endpoint**, select the interface that will be the local endpoint.
- 7. For **Tunnel ID**, type the tunnel identifier for this tunnel. This must match the value for **Peer tunnel ID** on the remote peer. Allowed value is any integer between 1 and 4294967295.
- 8. For **Peer tunnel ID**, type the **Tunnel ID** of the remote peer.
- 9. (Optional) For **Encapsulation type**, select either **UDP** or **IP**. If **UDP** is selected:
	- a. For **UDP source port**, type the number of the source UDP port to be used for the tunnel.
	- b. For **UDP destination port**, type the number of the destination UDP port to be used for the tunnel.
	- c. (Optional) Click to enable **UDP checksum** to calculate and check the UDP checksum.
- 10. Click to expand **Sessions**.
	- a. For **Add Sesssion**, type a name for a session carried by the parent tunnel and click  $\mathbf{+}$ .
	- b. For **Session ID**, type the session identifier for this session. This must match the value for **Peer session ID** on the remote peer. Allowed value is any integer between 1 and 4294967295.
	- c. For **Peer session ID**, type the **Session ID** of the remote peer.
	- d. (Optional) For **Cookie**, type the cookie value to be assigned to the session. Allowed value is 8 or 16 hex digits.
	- e. (Optional) For **Peer cookie**, type the **Cookie** value of the remote peer.
	- f. For **Layer2SpecificHeader type**, select the Layer2Specific header type. This must match what is configured on the remote peer.
- g. For **Sequence numbering control**, determine the sequence number control to prevent or detect out of order packets. Allowed values are:
	- **None:** No sequence numbering.
	- **Burger** Send: Add a sequence number to each outgoing packet.
	- **Receive**: Reorder packets if they are received out of order.
	- **Both:** Add a sequence number to each outgoing packet, and reorder packets if they are received out of order.

The default is **None**.

h. Repeat for additional sessions.

11. Click **Apply** to save the configuration and apply the change.

### **Command line**

1. Select the device in Remote Manager and click **Actions**> **Open Console**, or log into the Connect EZ 8 local command line as a user with full Admin access rights.

Depending on your device configuration, you may be presented with an **Access selection menu**. Type **admin** to access the Admin CLI.

2. At the command line, type **config** to enter configuration mode:

```
> config
(config)>
```
3. Add a L2TPv3 Ethernet tunnel. For example, to add a tunnel named **L2TPv3\_example**:

```
(config)> add vpn l2tpv3 L2TPv3_example
(config vpn l2tpeth L2TPv3_example)>
```
The tunnel is enabled by default. To disable:

```
(config vpn l2tpeth L2TPv3_example)> enable false
(config vpn l2tpeth L2TPv3_example)>
```
4. Set the IPv4 address of the remote endpoint:

```
(config vpn l2tpeth L2TPv3_example)> remote IP_address
(config vpn l2tpeth L2TPv3_example)>
```
- 5. Set the interface of the local endpoint:
	- i. Use the **?**to determine available interfaces:
	- ii. Set the interface. For example:

```
(config vpn l2tpeth L2TPv3_example)> local /network/interface/eth1
(config vpn l2tpeth L2TPv3_example)>
```
6. Set the tunnel identifier for this tunnel. This must match the value for peer tunnel IDon the remote peer.

```
(config vpn l2tpeth L2TPv3_example)> tunnel_id value
(config vpn l2tpeth L2TPv3_example)>
```
where value is any integer between 1 and 4294967295.

7. Set the tunnel ID of the remote peer:

(config vpn l2tpeth L2TPv3\_example)> peer\_tunnel\_id *value* (config vpn l2tpeth L2TPv3\_example)>

where value is any integer between 1 and 4294967295.

8. (Optional) Set the encapsulation type:

(config vpn l2tpeth L2TPv3\_example)> encapsulation *value* (config vpn l2tpeth L2TPv3\_example)>

where value is either **udp** or **ip**. The default is **upd**.

If **udp** is set:

a. Set the source UDP port to be used for the tunnel:

```
(config vpn l2tpeth L2TPv3_example)> udp_source_port port
(config vpn l2tpeth L2TPv3_example)>
```
b. Set the destination UDP port to be used for the tunnel.

(config vpn l2tpeth L2TPv3\_example)> udp\_destination\_port *port* (config vpn l2tpeth L2TPv3\_example)>

c. (Optional) To calculate and check the UDP checksum:

```
(config vpn l2tpeth L2TPv3_example)> udp_checksum true
(config vpn l2tpeth L2TPv3_example)>
```
9. Add a session carried by the parent tunnel:

(config vpn l2tpeth L2TPv3\_example)> add session session\_example (config vpn l2tpeth L2TPv3\_example session\_example)>

10. Set the session identifier for this session. This must match the value for peer session IDon the remote peer.

```
(config vpn l2tpeth L2TPv3_example session_example)> session_id value
(config vpn l2tpeth L2TPv3_example session_example)>
```
where value is any integer between 1 and 4294967295.

11. Set the session ID of the remote peer:

```
(config vpn l2tpeth L2TPv3_example session_example)> peer_session_id
value
(config vpn l2tpeth L2TPv3_example session_example)>
```
where value is any integer between 1 and 4294967295.

12. (Optional) Set the cookie value to be assigned to the session.

```
(config vpn l2tpeth L2TPv3_example session_example)> cookie value
(config vpn l2tpeth L2TPv3_example session_example)>
```
Allowed value is 8 or 16 hex digits.

13. (Optional) Set the cookie value of the remote peer:

```
(config vpn l2tpeth L2TPv3_example session_example)> peer cookie value
(config vpn l2tpeth L2TPv3_example session_example)>
```
Allowed value is 8 or 16 hex digits.

14. Set the Layer2Specific header type. This must match what is configured on the remote peer.

```
(config vpn l2tpeth L2TPv3_example session_example)> l2spec_type value
(config vpn l2tpeth L2TPv3_example session_example)>
```
where value is either **none** or **default**. The default is **default**.

15. Set the sequence number control to prevent or detect out of order packets.

```
(config vpn l2tpeth L2TPv3_example session_example)> seq value
(config vpn l2tpeth L2TPv3_example session_example)>
```
where value is one of:

- **none**: No sequence numbering.
- **send**: Add a sequence number to each outgoing packet.
- **P** recv: Reorder packets if they are received out of order.
- **both**: Add a sequence number to each outgoing packet, and reorder packets if they are received out of order.

The default is **none**.

16. Save the configuration and apply the change

```
(config)> save
Configuration saved.
>
```
17. Type **exit** to exit the Admin CLI.

Depending on your device configuration, you may be presented with an **Access selection menu**. Type **quit** to disconnect from the device.

# **Show L2TPV3 tunnel status**

 **Web**

Log into the Connect EZ 8 WebUI as a user with full Admin access rights.

1. On the menu, select **Status**. Under VPN, select **L2TPv3 Ethernet**. The **L2TPv3 Ethernet** page appears.

2. To view configuration details about an L2TPV3 tunnel, click the (configuration) icon in the upper right of the tunnel's status pane.

## *Email* Command line

1. Select the device in Remote Manager and click **Actions**> **Open Console**, or log into the Connect EZ 8 local command line as a user with full Admin access rights.

Depending on your device configuration, you may be presented with an **Access selection menu**. Type **admin** to access the Admin CLI.

2. To display details about all configured L2TPv3 Ethernet tunnels, type the following at the prompt:

```
> show l2tpeth
Tunnel Session  Enabled Device  Status
----------------- ------- ------------ ------
test/session/test true le_test_test up
>
```
3. To display details about a specific tunnel:

> show l2tpeth name /vpn/l2tpeth/test/session/test test/session/test Tunnel Session Status --------------------------------------- Enabled : true Status : up Local IP : 4.3.2.1 Remote IP : 10.10.10.1 Tunnel ID : nodem : modem Peer Tunnel ID : 10.10.10.1 === 4.3.2.1 Session ID : 255 Peer Session ID : 1476<br>Lifetime (Actual) : 600 Lifetime (Actual) Device : le\_test\_test RX Packets : 2,102 RX Bytes : 462 TX Packets : 2,787 TX Byptes : 3,120  $>$ 

4. Type **exit** to exit the Admin CLI.

Depending on your device configuration, you may be presented with an **Access selection menu**. Type **quit** to disconnect from the device.

# **MACsec**

MACsec (Media Access Control Security) is a 802.1ae (Layer2) VPN protocol that can be used to create a secure MACsec tunnel over a wired Ethernet LAN. The MACsec uses keys to provide multiple authentications between hosts in a network.

AMACsec tunnel must be tied to a physical interface. You cannot create a MACsec tunnel for a bridge.

### **Security modes**

Two security modes are available for a MACsec tunnel.

- **Automatic**: Uses a pre-shared key to generate association key information, which is periodically rotated through using 802.1x.
- **n** Manual: Uses connectivity association key information that is manually entered in the CAK and **CKN** fields.

# **Configure a MACsec tunnel**

Your Connect EZ 8 device supports MACsec (Layer 2 Tunneling Protocol).

#### **Required configuration items**

- $\blacksquare$  The local network device to connect to the peer device.
- **n** When using **Manual** mode, the connectivity association key and key name.

### **Web**

- 1. Log into Digi Remote Manager, or log into the local Web UI as a user with full Admin access rights.
- 2. Access the device configuration:

#### Remote Manager:

- a. Locate your device as described in Use Digi Remote [Manager](#page-977-0) to view and manage your [device](#page-977-0).
- b. Click the **Device ID**.
- c. Click **Settings**.
- d. Click to expand **Config**.

#### Local Web UI:

a. On the menu, click **System**. Under **Configuration**, click **Device Configuration**.

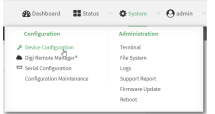

The **Configuration** window is displayed.

- 3. Click **VPN** > **MACsec**.
- 4. For **Add MACsec tunnel**, click  $\bigstar$ .
- 5. Click **Enable**.
- 6. For **Local endpoint**, select the local network device you want to use to connect to the peer device.
- 7. For **Security mode**, select your desired mode.
	- **Automatic**: Uses a pre-shared key to generate association key information, which is periodically rotated through using 802.1x.
	- **Manual**: Uses connectivity association key information that is manually entered in the **CAK** and **CKN** fields.
- 8. If you selected **Manual**, additional required fields display.
	- a. For **CAK**, enter the connectivity associated key. The key format is 16 hex digits.
	- b. For **CKN**, enter the connectivity associated key name. The key format is 32 hex digits.
- 9. Click **Apply** to save the configuration and apply the change.

### **Command line**

1. Select the device in Remote Manager and click **Actions**> **Open Console**, or log into the Connect EZ 8 local command line as a user with full Admin access rights.

Depending on your device configuration, you may be presented with an **Access selection menu**. Type **admin** to access the Admin CLI.

2. At the command line, type **config** to enter configuration mode:

```
> config
(config)>
```
3. Name the tunnel. At the config prompt, type:

```
(config)> add vpn macsec name
(config)>
```
where *name* is a string.

4. Enable the tunnel:

```
(config vpn macsec tunnel1) enable true
(config vpn macsec tunnel1)>
```
5. Specify the local endpoint:

```
(config vpn macsec tunnel1) local value
(config vpn macsec tunnel1)>
```
where *value* is one of the available options.

6. Specify the security mode:

```
(config vpn macsec tunnel1) type value
(config vpn macsec tunnel1)>
```
where *value* is one of the following:

- **automatic**: Uses a pre-shared key to generate association key information, which is periodically rotated through using 802.1x.
- **n manual:** Uses connectivity association key information that is manually entered.
- 7. If you specified the **manual** security mode, enter the connectivity association key and key name.
	- a. Specify the connectivity association key:

```
(config vpn macsec tunnel1) association cak value
(config vpn macsec tunnel1)>
```
where value is the association key. The key format is 16 hex digits.

b. Specify the connectivity association key name:

```
(config vpn macsec tunnel1) association ckn value
(config vpn macsec tunnel1)>
```
where value is the association key name. The key format is 32 hex digits.

8. Save the configuration and apply the change

```
(config)> save
Configuration saved.
>
```
9. Type **exit** to exit the Admin CLI.

Depending on your device configuration, you may be presented with an **Access selection menu**. Type **quit** to disconnect from the device.

# **NEMO**

Network Mobility (NEMO) is a mobile networking technology that provides access to one or more Local Area Networks (LANs) on your device. NEMO creates a tunnel between the home agent on the mobile private network and the Connect EZ 8 device, isolating the connection from internet traffic and advertising the IP subnets of the LANs for remote access and device management.

Dynamic Mobile Network Routing (DMNR) is the implementation of NEMOfor Verizon Wireless Private Networks. DMNRsupport requires the use of Verizon SIM cards that have DMNRenabled.

# **Configure a NEMO tunnel**

Configuring an NEMO tunnel with a remote device involves configuring the following items:

#### **Required configuration items**

■ Enable the NEMO tunnel.

The NEMO tunnel is enabled by default.

- The IP address of the NEMO virtual network interface.
- The firewall zone of the NEMO tunnel.
- The IP address of the NEMO home agent server. This is provided by your cellular carrier.
- $\blacksquare$  The home agent's authentication key. This is provided by your cellular carrier.
- Home agent registration lifetime. This is provided by your cellular carrier.
- $\blacksquare$  The local network interfaces that will be advertised on NEMO.

#### **Additional configuration items**

- The home agent Software Parameter Index (SPI).
- Path MTU discovery.
	- Path MTU discovery is enabled by default. If it is disabled, identify the MTU.
- Care of address: the local network interface that is used to communicate with the peer.
	- **If set to Interface**, identify the local interface to be used. Generally, this will be the Wirelesss WAN (**Modem**).
	- <sup>l</sup> If set to **IP address**, enter the IPaddress.
- The local network of the GRE endpoint negotiated by NEMO.
	- If the local network is set to Interface, identify the local interface to be used.

## **Web**

- 1. Log into Digi Remote Manager, or log into the local Web UI as a user with full Admin access rights.
- 2. Access the device configuration:

### Remote Manager:

- a. Locate your device as described in Use Digi Remote [Manager](#page-977-0) to view and manage your [device](#page-977-0).
- b. Click the **Device ID**.
- c. Click **Settings**.
- d. Click to expand **Config**.

### Local Web UI:

a. On the menu, click **System**. Under **Configuration**, click **Device Configuration**.

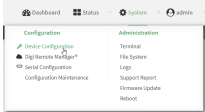

The **Configuration** window is displayed.

3. Click **VPN** > **NEMO**.

The NEMOtunnel is enabled by default. To disable, toggle off **Enable**.

- 4. For **Home IP address**, type the IPv4 address of the NEMOvirtual network interface.
- 5. For **Zone**, select **Internal**.

The Internal firewall zone configures the Connect EZ 8 device to trust traffic going to the tunnel and allows it through the network.

6. For **Home agent server IP** address, type the IPv4 address of the NEMOhome agent. This is provided by your cellular carrier.

- 7. For **Key**, type the key used to authenticate to the home agent. This is provided by your cellular carrier.
- 8. For **Home agent SPI**, type the Security Parameter Index (SPI) value, which is used in the authentication extension when registering. This should be normally left at the default setting of **256** unless your service provider indicates a different value.
- 9. For **Home agent registration lifetime, in seconds**, type the number of seconds number of seconds until the authorization key expires. This is provided by your cellular carrier.
- 10. For **MTU discovery**, leave enabled to determine the maximum transmission unit (MTU) size. If disabled, for **MTU**, type the MTU size. The default MTU size for LANs on the Connect EZ 8 device is 1500. The MTU size of the NEMO tunnel will be smaller, to take into account the required headers.
- 11. Click to expand **Care of address**to configure the local WAN interface of the internet facing network.
	- a. For **Type**, select the method to determine the local network interface that is used to communicate with the peer.
		- **n** If Default route is selected, the network interface that is used will be the same as the default route.
		- **n** If **Interface** is selected, specify the local network interface.
		- If **IP** address is selected, type the IP address.

The default is **Default route**.

- 12. Click to expand **GRE tunnel local endpoint**.
	- a. For **Type**, select the local endpoint of the GRE endpoint negotiated by NEMO.
		- **n** If Default route is selected, the network interface that is used will be the same as the default route.
		- **n** If **Interface** is selected, specify the local network interface.

The default is **Default route**.

- 13. Click to expand **Local networks**.
	- a. For **Add Interface**, click **+** to add a local network to use as a virtual NEMO network interface.

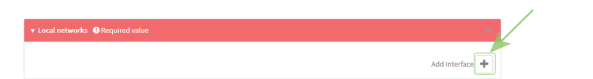

- b. For **Interface**, select the local interface to use as a virtual NEMOnetwork interface. Generally, this will be the a Local Area Network (LAN).
- c. (Optional) Repeat for additional interfaces.
- 14. Click **Apply** to save the configuration and apply the change.

# **Example 2** Command line

1. Select the device in Remote Manager and click **Actions**> **Open Console**, or log into the Connect EZ 8 local command line as a user with full Admin access rights.

Depending on your device configuration, you may be presented with an **Access selection menu**. Type **admin** to access the Admin CLI.

2. At the command line, type **config** to enter configuration mode:

```
> config
(config)>
```
3. Add a NEMOtunnel. For example, to add a NEMOtunnel named **nemo\_example**:

```
(config)> add vpn nemo nemo_example
(config vpn nemo nemo_example)>
```
The NEMOtunnel is enabled by default. To disable:

```
(config vpn nemo nemo_example)> enable false
(config vpn nemo nemo_example)>
```
4. Set the IPv4 address of the NEMOvirtual network interface:

```
(config vpn nemo nemo_example)> home_address IPv4_address
(config vpn nemo nemo_example)>
```
5. Set the IPv4 address of the NEMOhome agent. This is provided by your cellular carrier.

```
(config vpn nemo nemo_example)> home_agent IPv4_address
(config vpn nemo nemo_example)>
```
6. Set the key used to authenticate to the home agent. This is provided by your cellular carrier.

```
(config vpn nemo nemo_example)> key value
(config vpn nemo nemo_example)>
```
7. Set the the number of seconds number of seconds until the authorization key expires. This is provided by your cellular carrier.

```
(config vpn nemo nemo_example)> lifetime integer
(config vpn nemo nemo_example)>
```
Allowed values are any integer between 1 and 65535.

8. MTU discovery is enabled by default, which allows the device to determine the maximum transmission unit (MTU) size. To disable:

```
(config vpn nemo nemo_example)> mtu_discovery false
(config vpn nemo nemo_example)>
```
If disabled, set the MTU size. The default MTU size for LANs on the Connect EZ 8 device is 1500. The MTU size of the NEMO tunnel will be smaller, to take into account the required headers.

```
(config vpn nemo nemo_example)> mtu integer
(config vpn nemo nemo_example)>
```
Allowed values are any integer between 68 and 1476.

9. Set the Security Parameter Index (SPI) value, which is used in the authentication extension when registering. This should be normally left at the default setting of **256** unless your service provider indicates a different value.

```
(config vpn nemo nemo_example)> spi integer
(config vpn nemo nemo_example)>
```
Allowed values are any integer between 256 and 4294967295.

10. Set the firewall zone for the NEMOtunnel to internal:

```
(config vpn nemo nemo_example)> zone internal
(config vpn nemo nemo_example)>
```
The Internal firewall zone configures the Connect EZ 8 device to trust traffic going to the tunnel and allows it through the network.

- 11. Configure the Care-of-Address, the local WAN interface of the internet facing network.
	- a. Set the method to determine the Care-of-Address:

```
(config vpn nemo nemo_example)> coaddress type value
(config vpn nemo nemo_example)>
```
where value is one of:

- **defaultroute**: Uses the same network interface as the default route.
- **n** interface

If **interface** is used, set the interface:

- i. Use the **?**to determine available interfaces:
- ii. Set the interface. For example:

```
(config vpn nemo nemo_example)> coaddress interface eth1
(config vpn nemo nemo_example)>
```
<sup>n</sup> **ip**

If **ip** is used, set the IPaddress:

```
(config vpn nemo nemo_example)> coaddress address IP_address
(config vpn nemo nemo_example)>
```
The default is **defaultroute**.

- 12. Set the GRE tunnel local endpoint:
	- a. Set the method to determine the GRE tunnel local endpoint:

```
(config vpn nemo nemo_example)> tun_local type value
(config vpn nemo nemo_example)>
```
where value is one of:

- **defaultroute**: Uses the same network interface as the default route.
- **n** interface

If **interface** is used, set the interface.

- i. Use the **?**to determine available interfaces:
- ii. Set the interface. For example:

```
(config vpn nemo nemo_example)> tun_local interface eth1
(config vpn nemo nemo_example)>
```
The default is **defaultroute**.

- 13. Configure one or more local networks to use as a virtual NEMOnetwork interface. Generally, this will be a Local Area Network (LAN):
	- a. Add a local network to use as a virtual NEMOnetwork interface:

```
(config vpn nemo nemo_example)> add network end eth2
(config vpn nemo nemo_example)>
```
- b. (Optional) Repeat for additional interfaces.
- 14. Save the configuration and apply the change

```
(config)> save
Configuration saved.
>
```
15. Type **exit** to exit the Admin CLI.

Depending on your device configuration, you may be presented with an **Access selection menu**. Type **quit** to disconnect from the device.

# **Show NEMO status**

## **Web**

Log into the Connect EZ 8 WebUI as a user with full Admin access rights.

1. On the menu, select **Status**> **NEMO**.

The **NEMO** page appears.

2. To view configuration details about an NEMOtunnel, click the (configuration) icon in the upper right of the tunnel's status pane.

# *<u>Emand</u>* **Command** line

1. Select the device in Remote Manager and click **Actions**> **Open Console**, or log into the Connect EZ 8 local command line as a user with full Admin access rights.

Depending on your device configuration, you may be presented with an **Access selection menu**. Type **admin** to access the Admin CLI.

2. To display details about all configured NEMOtunnels, type the following at the prompt:

```
> show nemo
NEMO Enable Status Address Agent CoAddress
---- ------ ------ ------- ------- ----------
demo false
```
>

test true up 1.2.3.4 4.3.2.1 10.10.10.1

3. To display details about a specific tunnel:

```
> show nemo name test
test NEMO Status
----------------
Enabled : true
Status : up
Home Agent : 4.3.2.1
Care of Address : 10.10.10.1
Interface : modem
GRE Tunnel : 10.10.10.1 === 4.3.2.1
Metric : 255
MTU : 1476
Lifetime (Actual) : 600
Local Network Subnet Status
------------- -------------- ----------
lan1 192.168.2.1/24 Advertized
LAN2 192.168.3.1/24 Advertized
>
```
4. Type **exit** to exit the Admin CLI.

Depending on your device configuration, you may be presented with an **Access selection menu**. Type **quit** to disconnect from the device.

# **WireGuard VPN**

WireGuard is a VPN1 is a protocol that operates at the network layer to provide communication between devices over a public network. It encrypts and encapsulates traffic to protect information. WireGuard supports full networking capabilities including standard, policy-based, and static routes, as well as firewalls. In addition to having IPs inside the tunnel, like IPSec and OpenVPN, you can use this WireGuard tunnel for policy-based routing: send only certain traffic through the tunnel or use it for static routes to send routing and networking through regardless of the source IP. You can also have multiple tunnels.

There are two modes available when [configuring](#page-563-0) a WireGuard VPN:

- **T** Client mode: Configure the Connect EZ 8 device to act as a client, so it establishes an outbound WireGuard VPN tunnel to a remote server.
- **Server mode**: Configure the Connect EZ 8 device to act as a server, so one or more remote devices can establish an inbound WireGuard VPN tunnel to the device.

<sup>1</sup>virtual private network

# <span id="page-563-0"></span>**Configure the WireGuard VPN**

Your Connect EZ 8 device supports using WireGuard VPN. You can configure the device for either client or server mode. For client mode, your Connect EZ 8 is establishing an outbound WireGuard VPN connection to the WireGuard server. For server mode, your Connect EZ 8 is acting as a WireGuard server and accepts incoming WireGuard VPN connections from one or more client devices.

# **Required configuration items**

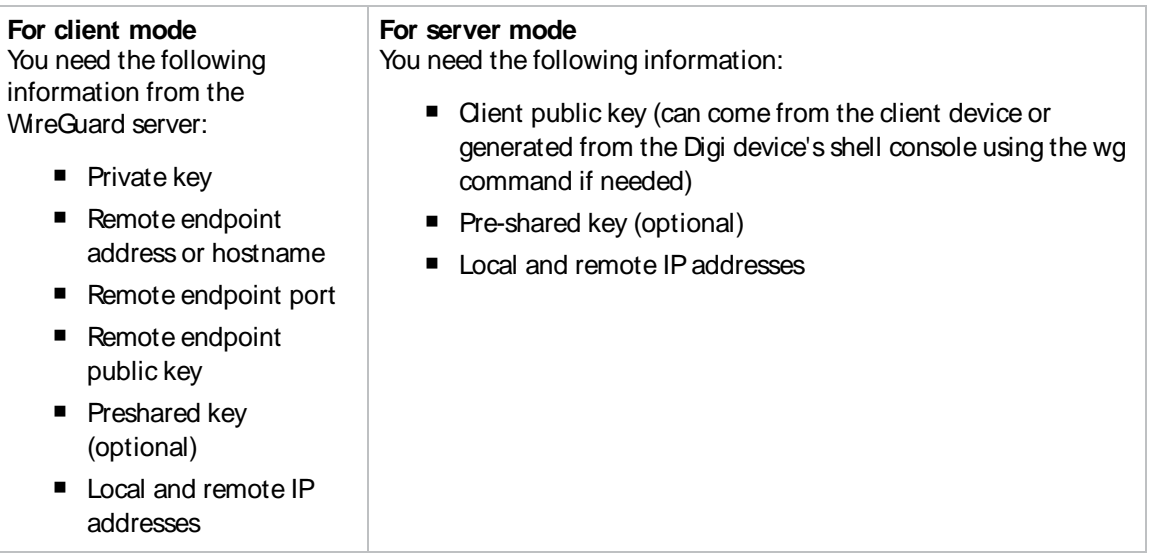

# **Web**

- 1. Log into Digi Remote Manager, or log into the local Web UI as a user with full Admin access rights.
- 2. Access the device configuration:

#### Remote Manager:

- a. Locate your device as described in Use Digi Remote [Manager](#page-977-0) to view and manage your [device](#page-977-0).
- b. Click the **Device ID**.
- c. Click **Settings**.
- d. Click to expand **Config**.

Local Web UI:

a. On the menu, click **System**. Under **Configuration**, click **Device Configuration**.

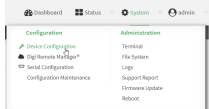

The **Configuration** window is displayed.

- 1. Navigate to **VPN** > **WireGuard** > **WireGuard tunnel**.
- 2. Click  $\blacklozenge$  to add a new WireGuard tunnel.
- 3. Type a name for the tunnel.
- 4. Click **OK**.

The settings for your new tunnel appear.

5. Modify the settings.

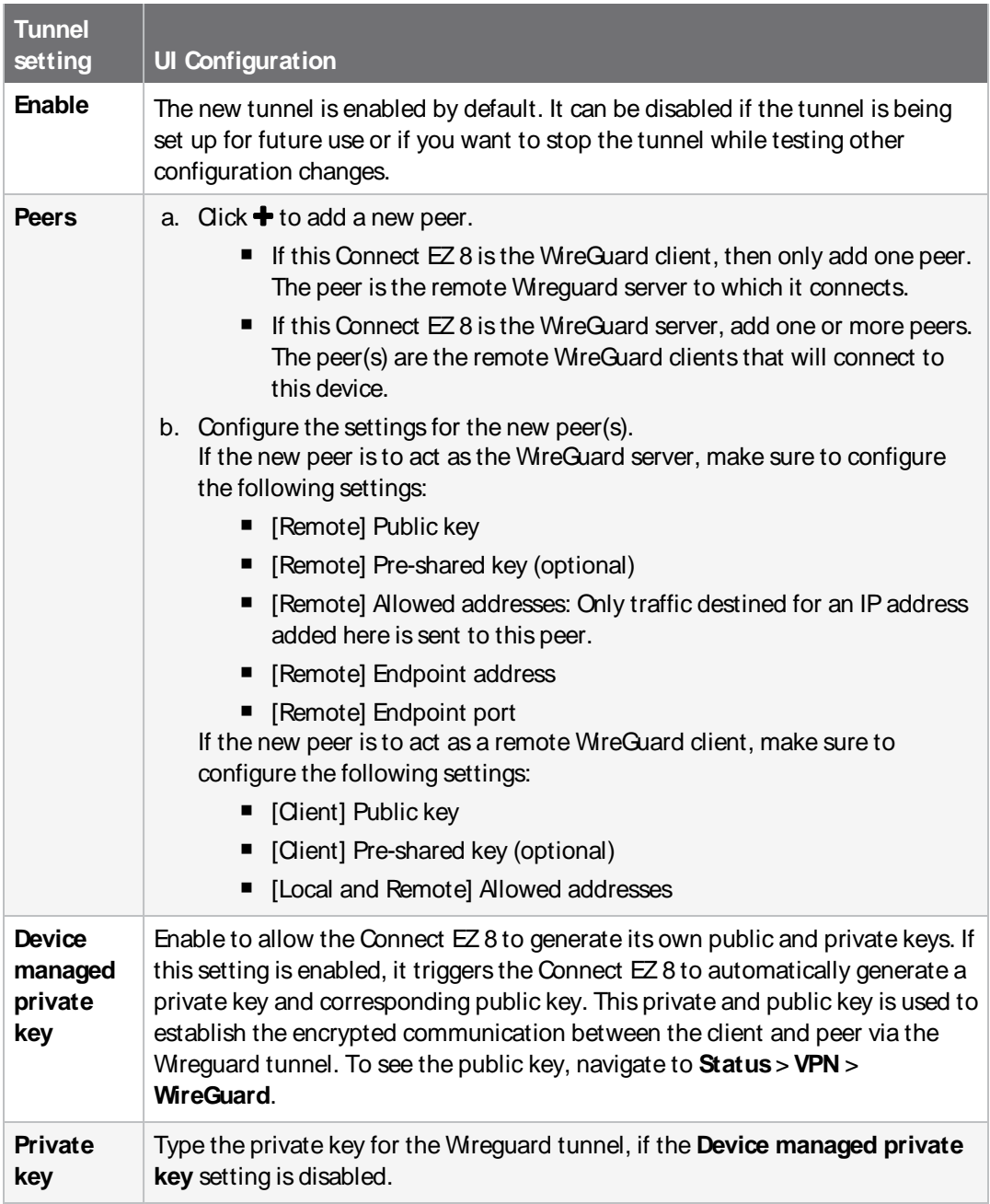

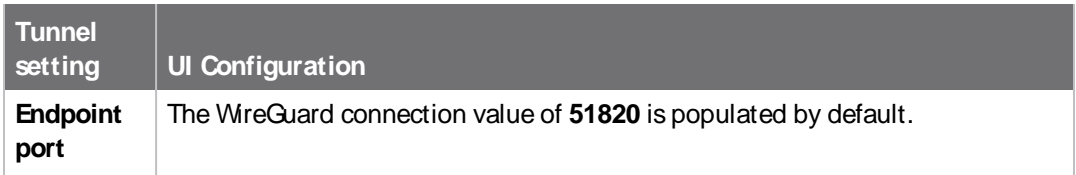

6. Click **Apply** to save the configuration and apply the change.

## *<u>Emand</u>* **Command** line

1. Select the device in Remote Manager and click **Actions**> **Open Console**, or log into the Connect EZ 8 local command line as a user with full Admin access rights.

Depending on your device configuration, you may be presented with an **Access selection menu**. Type **admin** to access the Admin CLI.

2. At the command line, type **config** to enter configuration mode:

```
> config
(config)>
```
3. Save the configuration and apply the change

```
(config vpn iptunnel gre_example)> save
Configuration saved.
>
```
4. Type **exit** to exit the Admin CLI.

Depending on your device configuration, you may be presented with an **Access selection menu**. Type **quit** to disconnect from the device.

5. At the command line, type **VPN** to enter configuration mode for VPN:

```
> config vpn
(config vpn)>
```
6. Type **wireguard** to enter configuration mode for WireGuard.

```
> config vpn wireguard
(config vpn wireguard)>
```
7. The table below lists the required settings for creating and configuring a client WireGuard tunnel.

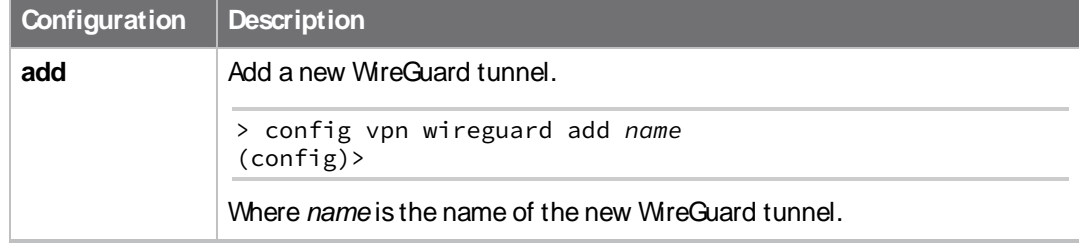

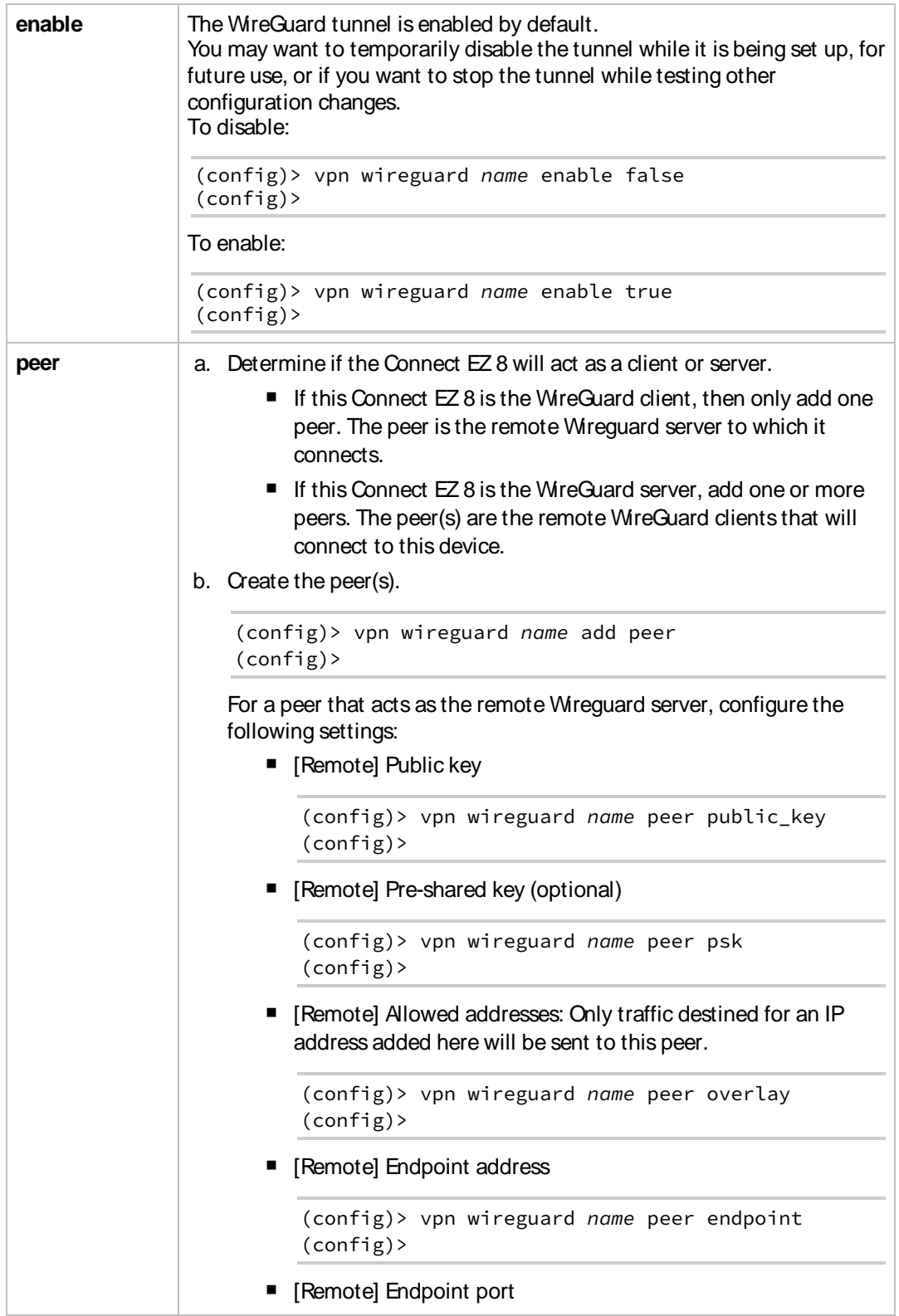

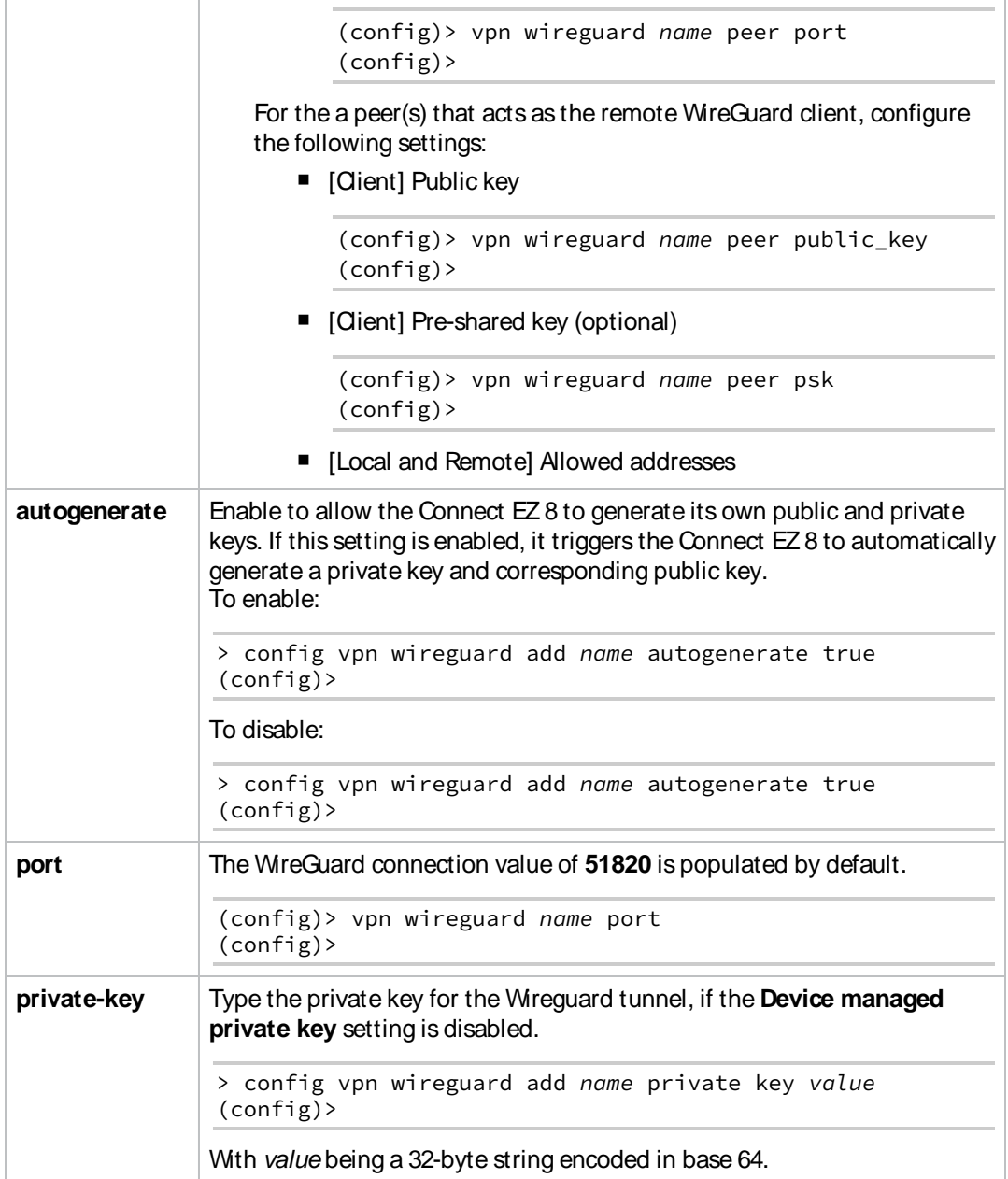

# **Services**

This chapter contains the following topics:

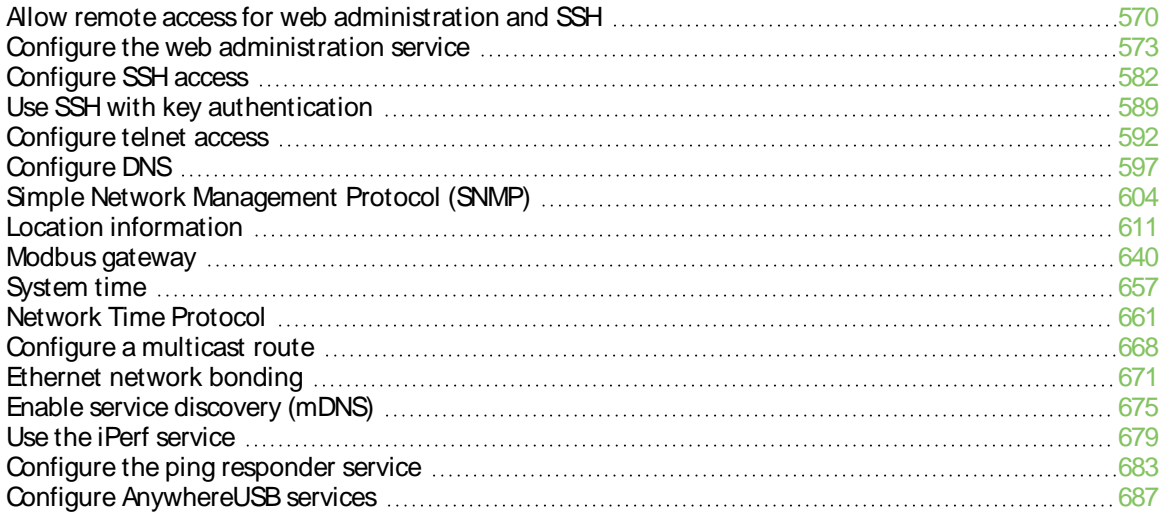

# <span id="page-569-0"></span>**Allow remote access for web administration and SSH**

By default, only devices connected to the Connect EZ 8's LAN have access to the device via web administration and SSH. To enable these services for access from remote devices:

- The Connect EZ 8 device must have a publicly reachable IP address.
- **The External firewall zone must be added to the web administration or SSH service. See** Firewall [configuration](#page-816-0) for information on zones.
- See Set the idle timeout for [Connect](#page-804-0)  $EZ$  8 users for information about setting the inactivity timeout for the web administration and SSH services.

To allow web administration or SSH for the External firewall zone:

# **Add the External firewall zone to the web administration service**

# **Web**

- 1. Log into Digi Remote Manager, or log into the local Web UI as a user with full Admin access rights.
- 2. Access the device configuration:

#### Remote Manager:

- a. Locate your device as described in Use Digi Remote [Manager](#page-977-0) to view and manage your [device](#page-977-0).
- b. Click the **Device ID**.
- c. Click **Settings**.
- d. Click to expand **Config**.

#### Local Web UI:

a. On the menu, click **System**. Under **Configuration**, click **Device Configuration**.

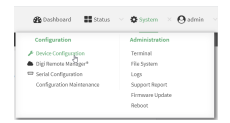

The **Configuration** window is displayed.

3. Click **Services**> **Web administration** > **Access Control List** > **Zones**.

4. For **Add Zone**, click **+**.

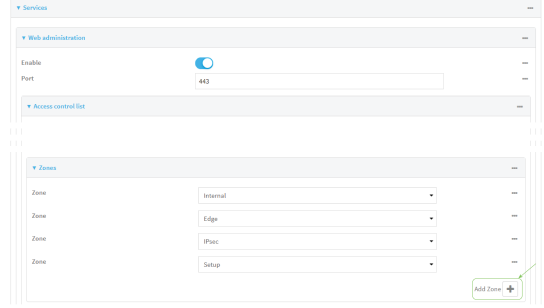

#### 5. Select **External**.

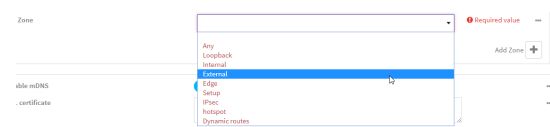

6. Click **Apply** to save the configuration and apply the change.

## *EXIII* Command line

1. Select the device in Remote Manager and click **Actions**> **Open Console**, or log into the Connect EZ 8 local command line as a user with full Admin access rights.

Depending on your device configuration, you may be presented with an **Access selection menu**. Type **admin** to access the Admin CLI.

2. At the command line, type **config** to enter configuration mode:

```
> config
(config)>
```
3. Add the external zone to the web administration service:

```
(config)> add service web_admin acl zone end external
(config)>
```
4. Save the configuration and apply the change

```
(config)> save
Configuration saved.
>
```
5. Type **exit** to exit the Admin CLI.

Depending on your device configuration, you may be presented with an **Access selection menu**. Type **quit** to disconnect from the device.

## **Add the External firewall zone to the SSH service**

# **Web**

- 1. Log into Digi Remote Manager, or log into the local Web UI as a user with full Admin access rights.
- 2. Access the device configuration:

### Remote Manager:

- a. Locate your device as described in Use Digi Remote [Manager](#page-977-0) to view and manage your [device](#page-977-0).
- b. Click the **Device ID**.
- c. Click **Settings**.
- d. Click to expand **Config**.

### Local Web UI:

a. On the menu, click **System**. Under **Configuration**, click **Device Configuration**.

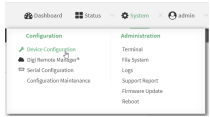

The **Configuration** window is displayed.

- 3. Click **Configuration** >**Services**>**SSH** > **Access Control List** > **Zones**.
- 4. For **Add Zone**, click **+**.

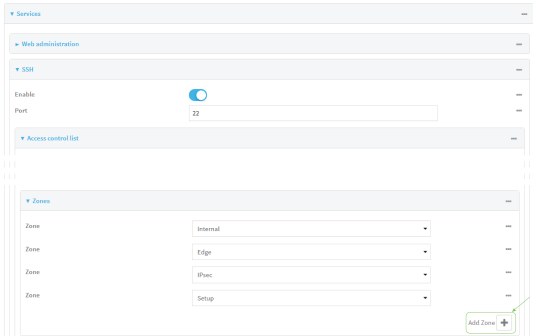

5. Select **External**.

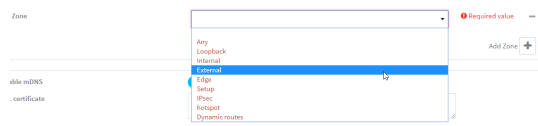

6. Click **Apply** to save the configuration and apply the change.

# **Example 2** Command line

1. Select the device in Remote Manager and click **Actions**> **Open Console**, or log into the Connect EZ 8 local command line as a user with full Admin access rights.

Depending on your device configuration, you may be presented with an **Access selection menu**. Type **admin** to access the Admin CLI.

2. At the command line, type **config** to enter configuration mode:

```
> config
(config)>
```
3. Add the **External** zone to the SSH service:

```
(config)> add service ssh acl zone end external
(config)>
```
4. Save the configuration and apply the change

```
(config)> save
Configuration saved.
>
```
5. Type **exit** to exit the Admin CLI.

Depending on your device configuration, you may be presented with an **Access selection menu**. Type **quit** to disconnect from the device.

# <span id="page-572-0"></span>**Configure the web administration service**

The web administration service allows you to monitor and configure the Connect EZ 8 device by using the WebUI, a browser-based interface.

By default, the web administration service is enabled and uses the standard HTTPS port, 443. The default access control for the service uses the **Internal** firewall zone, which means that only devices connected to the Connect EZ 8's LAN can access the WebUI. If this configuration is sufficient for your needs, no further configuration is required. See Allow remote access for web [administration](#page-569-0) and SSH for information about configuring the web administration service to allow access from remote devices.

## **Required configuration items**

- $\blacksquare$  The web administration service is enabled by default.
- Configure access control for the service.

## **Additional configuration items**

- Port to use for web administration service communication.
- Multicast DNS (mDNS) support.
- An SSL certificate to use for communications with the service.
- Support for legacy encryption protocols.

See Set the idle timeout for [Connect](#page-804-0)  $EZ$  8 users for information about setting the inactivity timeout for the web administration services.

### **Enable or disable the web administration service**

The web administration service is enabled by default. To disable the service, or enable it if it has been disabled:

 **Web**

- 1. Log into Digi Remote Manager, or log into the local Web UI as a user with full Admin access rights.
- 2. Access the device configuration:

Remote Manager:

- a. Locate your device as described in Use Digi Remote [Manager](#page-977-0) to view and manage your [device](#page-977-0).
- b. Click the **Device ID**.
- c. Click **Settings**.
- d. Click to expand **Config**.

Local Web UI:

a. On the menu, click **System**. Under **Configuration**, click **Device Configuration**.

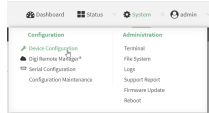

The **Configuration** window is displayed.

- 3. Click **Services**> **Web administration**.
- 4. Click **Enable**.
- 5. Click **Apply** to save the configuration and apply the change.

# *Command line*

1. Select the device in Remote Manager and click **Actions**> **Open Console**, or log into the Connect EZ 8 local command line as a user with full Admin access rights.

Depending on your device configuration, you may be presented with an **Access selection menu**. Type **admin** to access the Admin CLI.

2. At the command line, type **config** to enter configuration mode:

```
> config
(config)>
```
- 3. Enable or disable the web administration service:
	- To enable the service:

```
(config)> service web_admin enable true
(config)>
```
■ To disable the sevice:

```
(config)> service web_admin enable false
(config)>
```
4. Save the configuration and apply the change

```
(config)> save
Configuration saved.
>
```
5. Type **exit** to exit the Admin CLI.

Depending on your device configuration, you may be presented with an **Access selection menu**. Type **quit** to disconnect from the device.

### **Configure the service**

## **Web**

- 1. Log into Digi Remote Manager, or log into the local Web UI as a user with full Admin access rights.
- 2. Access the device configuration:

#### Remote Manager:

- a. Locate your device as described in Use Digi Remote [Manager](#page-977-0) to view and manage your [device](#page-977-0).
- b. Click the **Device ID**.
- c. Click **Settings**.
- d. Click to expand **Config**.

#### Local Web UI:

a. On the menu, click **System**. Under **Configuration**, click **Device Configuration**.

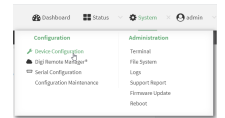

The **Configuration** window is displayed.

- 3. Click **Services**> **Web administration**.
- 4. (Optional) For **Port**, enter the port number for the service. Normally this should not be changed.
- 5. Click **Access control list** to configure access control:
	- To limit access to specified IPv4 addresses and networks:
		- a. Click **IPv4 Addresses**.
		- b. For **Add Address**, click  $\textbf{+}$ .
		- c. For **Address**, enter the IPv4 address or network that can access the device's web administration service. Allowed values are:
- A single IP address or host name.
- Anetwork designation in CIDR notation, for example, 192.168.1.0/24.
- **any**: No limit to IPv4 addresses that can access the web administration service.
- d. Click  $\blacklozenge$  again to list additional IP addresses or networks.
- To limit access to specified IPv6 addresses and networks:
	- a. Click **IPv6 Addresses**.
	- b. For **Add Address**, click  $\textbf{+}$ .
	- c. For **Address**, enter the IPv6 address or network that can access the device's web administration service. Allowed values are:
		- A single IP address or host name.
		- Anetwork designation in CIDR notation, for example, 2001:db8::/48.
		- **any**: No limit to IPv6 addresses that can access the web administration service.
	- d. Click  $\blacklozenge$  again to list additional IP addresses or networks.
- $\blacksquare$  To limit access to hosts connected through a specified interface on the device:
	- a. Click **Interfaces**.
	- b. For **Add Interface**, click **+**.
	- c. For **Interface**, select the appropriate interface from the dropdown.
	- d. Click  $\bigstar$  again to allow access through additional interfaces.
- To limit access based on firewall zones:
	- a. Click **Zones**.
	- b. For **Add Zone**, click  $\textbf{+}$ .
	- c. For **Zone**, select the appropriate firewall zone from the dropdown. See Firewall [configuration](#page-816-0) for information about firewall zones.
	- d. Click  $\bigstar$  again to allow access through additional firewall zones.
- 6. Multicast DNS(mDNS) is enabled by default. mDNSis a protocol that resolves host names in small networks that do not have a DNS server. To disable mDNS, or enable it if it has been disabled, click **Enable mDNS**.
- 7. For **SSL certificate**, if you have your own signed SSL certificate, paste the certificate and private key. If **SSL certificate** is blank, the device will use an automatically-generated, selfsigned certificate.
	- The SSL certificate and private key must be in PEM format.
	- $\blacksquare$  The private key can use one of the following algorithms:
		- $\cdot$  RSA
		- $\cdot$  DSA
		- $\cdot$  ECDSA
		- $\cdot$  ECDH

**Note** Password-protected certificate keys are not supported.

Example:
a. Generate the SSL certificate and private key, for example:

```
# openssl req -newkey rsa:2048 -nodes -keyout key.pem -x509 -days 365
-out certificate.pem
```
b. Paste the contents of **certificate.pem** and **key.pem** into the **SSL certificate** field. The contents of the **certificate.pem** must be first. For example:

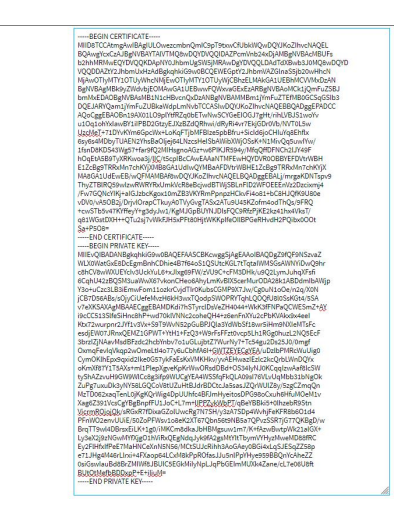

- 8. **View** is set to **Auto** by default and normally should not be changed.
- 9. **Legacy port redirection** is used to redirect client HTTPrequests to the HTTPSservice. Legacy port redirection is enabled by default, and normally these settings should not be changed. To disable legacy port redirection, click to expand **Legacy port redirection** and deselect **Enable**.
- 10. For **Minimum TLS version**, select the minimum TLSversion that can be used by client to negotiate the HTTPS session.
- 11. Click **Apply** to save the configuration and apply the change.

#### **EEEE** Command line

 $\frac{1}{2}$ 

1. Select the device in Remote Manager and click **Actions**> **Open Console**, or log into the Connect EZ 8 local command line as a user with full Admin access rights.

Depending on your device configuration, you may be presented with an **Access selection menu**. Type **admin** to access the Admin CLI.

2. At the command line, type **config** to enter configuration mode:

```
> config
(config)>
```
- 3. Configure access control:
	- To limit access to specified IPv4 addresses and networks:

```
(config)> add service web_admin acl address end value
(config)>
```
Where value can be:

- A single IP address or host name.
- Anetwork designation in CIDR notation, for example, 192.168.1.0/24.
- **any**: No limit to IPv4 addresses that can access the web administratrion service.

Repeat this step to list additional IPaddresses or networks.

■ To limit access to specified IPv6 addresses and networks:

```
(config)> add service web_admin acl address6 end value
(config)>
```
Where value can be:

- A single IP address or host name.
- Anetwork designation in CIDR notation, for example, 2001:db8::/48.
- **any**: No limit to IPv6 addresses that can access the web administratrion service.

Repeat this step to list additional IPaddresses or networks.

■ To limit access to hosts connected through a specified interface on the Connect EZ 8 device:

```
(config)> add service web_admin acl interface end value
(config)>
```
Where value is an interface defined on your device.

Display a list of available interfaces:

Use **... network interface ?**to display interface information:

Repeat this step to list additional interfaces.

■ To limit access based on firewall zones:

```
(config)> add service web_admin acl zone end value
(config)>
```
Where value is a firewall zone defined on your device, or the **any** keyword.

Display a list of available firewall zones:

Type **... firewall zone ?**at the config prompt:

(config)> ... firewall zone ?

```
Zones: A list of groups of network interfaces that can be
referred to by packet
filtering rules and access control lists.
Additional Configuration
 --------------------------------------------------------
```

```
-----------------------
 any
 dynamic_routes
 edge
```

```
external
internal
ipsec
loopback
setup
```
(config)>

Repeat this step to include additional firewall zones.

4. (Optional) If you have your own signed SSL certificate, if you have your own signed SSL certificate, set the certificate and private key by pasting their contents into the **service web\_ admin cert** command. Enclose the certificate and private key contents in quotes (**"**).

```
(config)> service web_admin cert "ssl-cert-and-private-key"
(config)>
```
- **n** If **SSL certificate** is blank, the device will use an automatically-generated, self-signed certificate.
- The SSL certificate and private key must be in PEM format.
- The private key can use one of the following algorithms:
	- $\cdot$  RSA
	- $\cdot$  DSA
	- $\cdot$  ECDSA
	- $\cdot$  ECDH

**Note** Password-protected certificate keys are not supported.

#### **Example**

a. Generate the SSL certificate and private key, for example:

```
# openssl req -newkey rsa:2048 -nodes -keyout key.pem -x509 -days 365
-out certificate.pem
```
b. Paste the contents of **certificate.pem** and **key.pem** into the **service web\_admin cert** command. Enclose the contents of **certificate.pem** and **key.pem** in quotes. For example:

```
(config)> service web_admin cert "-----BEGIN CERTIFICATE-----
MIID8TCCAtmgAwIBAgIULOwezcmbnQmIC9pT9txwCfUbkWQwDQYJKoZIhvcNAQEL
BQAwgYcxCzAJBgNVBAYTAlVTMQ8wDQYDVQQIDAZPcmVnb24xDjAMBgNVBAcMBUFs
b2hhMRMwEQYDVQQKDApNY0JhbmUgSW5jMRAwDgYDVQQLDAdTdXBwb3J0MQ8wDQYD
VQQDDAZtY2JhbmUxHzAdBgkqhkiG9w0BCQEWEGptY2JhbmVAZGlnaS5jb20wHhcN
MjAwOTIyMTY1OTUyWhcNMjEwOTIyMTY1OTUyWjCBhzELMAkGA1UEBhMCVVMxDzAN
BgNVBAgMBk9yZWdvbjEOMAwGA1UEBwwFQWxvaGExEzARBgNVBAoMCk1jQmFuZSBJ
bmMxEDAOBgNVBAsMB1N1cHBvcnQxDzANBgNVBAMMBm1jYmFuZTEfMB0GCSqGSIb3
DQEJARYQam1jYmFuZUBkaWdpLmNvbTCCASIwDQYJKoZIhvcNAQEBBQADggEPADCC
AQoCggEBAOBn19AX01LO9plYtfRZq0bETwNwSCYGeEIOGJ7gHt/rihLVBJS1woYv
u1Oq1ohYxIawBY1iIPBD2GtzyEJXzBZdQRhwi/dRyRi4vr7EkjGDr0Vb/NVT0L5w
UzcMeT+71DYvKYm6GpcWx+LoKqFTjbMFBIze5pbBfru+SicId6joCHIuYq8Ehflx
6sy6s4MDbyTUAEN2YhsBaOljej64LNzcsHeISbAWibXWjOSsK+N1MivQq5uwIYw/
```
1fsnD8KDS43Wg57+far9fQ2MIHsgnoAGz+w6PIKJR594y/MfqQffDFNCh2lJY49F hOqEtA5B9TyXRKwoa3j/lIC/t5cpIBcCAwEAAaNTMFEwHQYDVR0OBBYEFDVtrWBH E1ZcBg9TRRxMn7chKYjXMB8GA1UdIwQYMBaAFDVtrWBHE1ZcBg9TRRxMn7chKYjX MA8GA1UdEwEB/wQFMAMBAf8wDQYJKoZIhvcNAQELBQADggEBALj/mrgaKDNTspv9 ThyZTBlRQ59wIzwRWRYRxUmkVcR8eBcjwdBTWjSBLnFlD2WFOEEEnVz2Dzcixmj4 /Fw7GQNcYIKj+aIGJzbcKgox10mZB3VKYRmPpnpzHCkvFi4o81+bC8HJQfK9U80e vDV0/vA5OB2j/DrjvlOrapCTkuyA0TVyGvgTASx2ATu9U45KZofm4odThQs/9FRQ +cwSTb5v47KYffeyY+g3dyJw1/KgMJGpBUYNJDIsFQC9RfzPjKE2kz41hx4VksT/ q81WGstDXH++QTu2sj7vWkFJH5xPFt80HjtWKKpIfeOIlBPGeRHvdH2PQibx0OOt Sa+P5O8=

-----END CERTIFICATE-----

-----BEGIN PRIVATE KEY-----

MIIEvQIBADANBgkqhkiG9w0BAQEFAASCBKcwggSjAgEAAoIBAQDgZ9fQF9NSzvaZ WLX0WatGxE8DcEgmBnhCDhie4B7f64oS1QSUtcKGL7tTqtaIWMSGsAWNYiDwQ9hr c8hCV8wWXUEYcIv3UckYuL6+xJIxg69FW/zVU9C+cFM3DHk/u9Q2LymJuhqXFsfi 6CqhU42zBQSM3uaWwX67vkonCHeo6AhyLmKvBIX5cerMurODA28k1ABDdmIbAWjp Y3o+uCzc3LB3iEmwFom11ozkrCvjdTIr0KubsCGMP9X7Jw/Cg0uN1oOe/n2q/X0N jCB7D56ABs/sOjyCiUefeMvzH6kH3wxTQodpSWOPRYTqhLQOQfU8l0SsKGt4/5SA v7eXKSAXAgMBAAECggEBAMDKdi7hSTyrclDsVeZH4044+WkK3fFNPaQCWESmZ+AY i9cCC513SlfeSiHnc8hP+wd70klVNNc2coheQH4+z6enFnXYu2cPbKVAkx9x4eeI Ktx72wurpnr2JYf1v3Vx+S9T9WvN52pGuBPJQla3YdWbSf18wr5iHm9NXIeMTsFc esdjEW07JRnxQEMZ1GPWT+YtH1+FzQ3+W9rFsFFzt0vcp5Lh1RGg0huzL2NQ5EcF 3brzIZjNAavMsdBFzdc2hcbYnbv7o1uGLujbtZ7WurNy7+Tc54gu2Ds25J0/0mgf OxmqFevIqVkqp2wOmeLtI4o77y6uCbhfA6I+GWTZEYECgYEA/uDzlbPMRcWuUig0 CymOKlhEpx9qxid2Ike0G57ykFaEsKxVMKHkv/yvAEHwazIEzlc2kcQrbLWnDQYx oKmXf87Y1T5AXs+ml1PlepXgveKpKrWwORsdDBd+OS34lyNJ0KCqqIzwAaf8lcSW tyShAZzvuH9GW9WlCc8g3ifp9WUCgYEA4WSSfqFkQLA09sI76VLvUqMbb31bNgOk ZuPg7uxuDk3yNY58LGQCoV8tUZuHtBJdrBDCtcJa5sasJZQrWUlZ8y/5zgCZmqQn MzTD062xaqTenL0jKgKQrWig4DpUUhfc4BFJmHyeitosDPG98oCxuh6HfuMOeM1v Xag6Z391VcsCgYBgBnpfFU1JoC+L7m+lIPPZykWbPT/qBeYBBki5+0lhzebR9Stn VicrmROjojQk/sRGxR7fDixaGZolUwcRg7N7SH/y3zA7SDp4WvhjFeKFR8b6O1d4 PFnWO2envUUiE/50ZoPFWsv1o8eK2XT67Qbn56t9NB5a7QPvzSSR7jG77QKBgD/w BrqTT9wl4DBrsxEiLK+1g0/iMKCm8dkaJbHBMgsuw1m7/K+fAzwBwtpWk21alGX+ Ly3eX2j9zNGwMYfXjgO1hViRxQEgNdqJyk9fA2gsMtYltTbymVYHyzMweMD88fRC Ey2FlHfxIfPeE7MaHNCeXnN5N56/MCtSUJcRihh3AoGAey0BGi4xLqSJESqZZ58p e71JHg4M46rLlrxi+4FXaop64LCxM8kPpROfasJJu5nlPpYHye959BBQnYcAheZZ 0siGswIauBd8BrZMIWf8JBUIC5EGkMiIyNpLJqPbGEImMUXk4Zane/cL7e06U8ft BUtOtMefbBDDxpP+E+iIiuM= -----END PRIVATE KEY-----" (config)>

5. (Optional) Configure Multicast DNS(mDNS):

mDNSis a protocol that resolves host names in small networks that do not have a DNSserver. mDNSis enabled by default. To disable mDNS, or enable it if it has been disabled:

■ To enable the mDNS protocol:

```
(config)> service web_admin mdns enable true
(config>
```
■ To disable the mDNS protocl:

```
(config)> service web_admin mdns enable false
(config)>
```
6. (Optional) Set the port number for this service.

The default setting of 443 normally should not be changed.

```
(config)> service web_admin port 444
(config)>
```
7. (Optional) Set the minimum TLSversion that can be used by client to negotiate the HTTPS session:

```
(config)> service web_admin legacy_encryption value
(config)>
```
where value is one of:

- <sup>n</sup> **TLS-1\_1**
- <sup>n</sup> **TLS-1\_2**
- <sup>n</sup> **TLS-1\_3**

The default is **TLS-1\_2**.

8. (Optional) Disable legacy port redirection.

Legacy port redirection is used to redirect client HTTP requests to the HTTPS service. Legacy port redirection is enabled by default, and normally these settings should not be changed. To disable legacy port redirection:

```
(config)> service web_admin legacy enable false
```

```
(config)>
```
9. Save the configuration and apply the change

```
(config)> save
Configuration saved.
>
```
10. Type **exit** to exit the Admin CLI.

Depending on your device configuration, you may be presented with an **Access selection menu**. Type **quit** to disconnect from the device.

# **Configure SSH access**

The Connect EZ 8's default configuration has SSH access enabled, and allowsSSH access to the device from authorized users within the **Internal** firewall zone. If this configuration is sufficient for your needs, no further configuration is required. See Allow remote access for web [administration](#page-569-0) and [SSH](#page-569-0) for information about configuring the SSH service to allow access from remote devices.

# **Required configuration items**

- Enable SSH access.
- Configure access control for the SSH service.

## **Additional configuration items**

- Port to use for communications with the SSH service.
- Multicast DNS (mDNS) support.
- Aprivate key to use for communications with the SSH service.
- Create custom SSH configuration settings.

See Set the idle timeout for [Connect](#page-804-0)  $EZ$  8 users for information about setting the inactivity timeout for the SSH service.

# **Enable or disable the SSH service**

The SSH service is enabled by default. To disable the service, or enable it if it has been disabled:

 **Web**

- 1. Log into Digi Remote Manager, or log into the local Web UI as a user with full Admin access rights.
- 2. Access the device configuration:

Remote Manager:

- a. Locate your device as described in Use Digi Remote [Manager](#page-977-0) to view and manage your [device](#page-977-0).
- b. Click the **Device ID**.
- c. Click **Settings**.
- d. Click to expand **Config**.

Local Web UI:

a. On the menu, click **System**. Under **Configuration**, click **Device Configuration**.

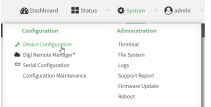

The **Configuration** window is displayed.

- 3. Click **Services**>**SSH**.
- 4. Click **Enable**.
- 5. Click **Apply** to save the configuration and apply the change.

## *Command line*

1. Select the device in Remote Manager and click **Actions**> **Open Console**, or log into the Connect EZ 8 local command line as a user with full Admin access rights.

Depending on your device configuration, you may be presented with an **Access selection menu**. Type **admin** to access the Admin CLI.

2. At the command line, type **config** to enter configuration mode:

```
> config
(config)>
```
- 3. Enable or disable the SSH service:
	- To enable the service:

```
(config)> service ssh enable true
(config)>
```
■ To disable the sevice:

```
(config)> service ssh enable false
(config)>
```
4. Save the configuration and apply the change

```
(config)> save
Configuration saved.
>
```
5. Type **exit** to exit the Admin CLI.

Depending on your device configuration, you may be presented with an **Access selection menu**. Type **quit** to disconnect from the device.

#### **Configure the service**

#### **Web**

- 1. Log into Digi Remote Manager, or log into the local Web UI as a user with full Admin access rights.
- 2. Access the device configuration:

Remote Manager:

- a. Locate your device as described in Use Digi Remote [Manager](#page-977-0) to view and manage your [device](#page-977-0).
- b. Click the **Device ID**.
- c. Click **Settings**.
- d. Click to expand **Config**.

Local Web UI:

a. On the menu, click **System**. Under **Configuration**, click **Device Configuration**.

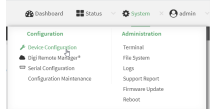

The **Configuration** window is displayed.

- 3. Click **Services**>**SSH**.
- 4. (Optional) For **Port**, enter the port number for the service. Normally this should not be changed.
- 5. Click **Access control list** to configure access control:
	- To limit access to specified IPv4 addresses and networks:
		- a. Click **IPv4 Addresses**.
		- b. For **Add Address**, click **+**.
		- c. For **Address**, enter the IPv4 address or network that can access the device's SSH service. Allowed values are:
			- A single IP address or host name.
			- Anetwork designation in CIDR notation, for example, 192.168.1.0/24.
			- **any:** No limit to IPv4 addresses that can access the SSH service.
		- d. Click  $\blacklozenge$  again to list additional IP addresses or networks.
	- To limit access to specified IPv6 addresses and networks:
		- a. Click **IPv6 Addresses**.
		- b. For **Add Address**, click **+**.
		- c. For **Address**, enter the IPv6 address or network that can access the device's SSH service. Allowed values are:
			- A single IP address or host name.
			- Anetwork designation in CIDR notation, for example, 2001:db8::/48.
			- **any:** No limit to IPv6 addresses that can access the SSH service.
		- d. Click  $\blacklozenge$  again to list additional IP addresses or networks.
	- To limit access to hosts connected through a specified interface on the device:
		- a. Click **Interfaces**.
		- b. For **Add Interface**, click  $\textbf{+}$ .
		- c. For **Interface**, select the appropriate interface from the dropdown.
		- d. Click  $\bigstar$  again to allow access through additional interfaces.
	- To limit access based on firewall zones:
		- a. Click **Zones**.
		- b. For **Add Zone**, click **+**.
		- c. For **Zone**, select the appropriate firewall zone from the dropdown. See Firewall [configuration](#page-816-0) for information about firewall zones.
		- d. Click  $\blacklozenge$  again to allow access through additional firewall zones.
- 6. Multicast DNS(mDNS) is enabled by default. mDNSis a protocol that resolves host names in small networks that do not have a DNS server. To disable mDNS, or enable it if it has been disabled, click **Enable mDNS**.
- 7. For **Private key**, type the private key in PEM format. If **Private key** is blank, the device will use an automatically-generated key.
- 8. To create custom SSH configuration settings:
	- a. Click to expand **Custom configuration**.
	- b. Click **Enable**.
	- c. For **Override**:
		- If Override is enabled, entries in Configuration file will be used in place of the standard SSH configuration.
		- **n** If Override is not enabled, entries in Configuration file will be added to the standard SSH configuration.
	- d. For **Configuration file**, type configuration settings in the form of an OpenSSH sshd\_config file.

For example, to enable the diffie-helman-group-sha-14 key exchange algorithm:

- i. Click **Enable** to enable SSH custom configuration.
- ii. Leave **Override** disabled.
- iii. For **Configuration file**, type the following:

KexAlgorithms +diffie-hellman-group14-sha1

9. Click **Apply** to save the configuration and apply the change.

# **Example 2** Command line

1. Select the device in Remote Manager and click **Actions**> **Open Console**, or log into the Connect EZ 8 local command line as a user with full Admin access rights.

Depending on your device configuration, you may be presented with an **Access selection menu**. Type **admin** to access the Admin CLI.

2. At the command line, type **config** to enter configuration mode:

```
> config
(config)>
```
- 3. Configure access control:
	- To limit access to specified IPv4 addresses and networks:

```
(config)> add service ssh acl address end value
(config)>
```
Where value can be:

- A single IP address or host name.
- Anetwork designation in CIDR notation, for example, 192.168.1.0/24.
- **any:** No limit to IPv4 addresses that can access the SSH service.

Repeat this step to list additional IPaddresses or networks.

■ To limit access to specified IPv6 addresses and networks:

```
(config)> add service ssh acl address6 end value
(config)>
```
Where value can be:

- A single IP address or host name.
- Anetwork designation in CIDR notation, for example, 2001:db8::/48.
- **any:** No limit to IPv6 addresses that can access the SSH service.
- Repeat this step to list additional IPaddresses or networks.
- $\blacksquare$  To limit access to hosts connected through a specified interface on the Connect  $EZ$  8 device:

```
(config)> add service ssh acl interface end value
(config)>
```
Where *value* is an interface defined on your device.

Display a list of available interfaces:

Use **... network interface ?**to display interface information:

Repeat this step to list additional interfaces.

■ To limit access based on firewall zones:

```
(config)> add service ssh acl zone end value
(config)>
```
Where value is a firewall zone defined on your device, or the **any** keyword.

Display a list of available firewall zones:

Type **... firewall zone ?**at the config prompt:

```
(config)> ... firewall zone ?
```

```
Zones: A list of groups of network interfaces that can be
referred to by packet
filtering rules and access control lists.
Additional Configuration
 --------------------------------------------------------
-----------------------
 any
 dynamic_routes
 edge
 external
 internal
  ipsec
  loopback
  setup
```
(config)>

Repeat this step to include additional firewall zones.

4. (Optional) Set the private key in PEM format. If not set, the device will use an automaticallygenerated key.

```
(config)> service ssh key key.pem
(config)>
```
5. (Optional) Configure Multicast DNS(mDNS)

mDNS is a protocol that resolves host names in small networks that do not have a DNS server. mDNSis enabled by default. To disable mDNS, or enable it if it has been disabled:

■ To enable the mDNS protocol:

```
(config)> service ssh mdns enable true
(config>
```
■ To disable the mDNS protocl:

(config)> service ssh mdns enable false (config)>

6. (Optional) Set the port number for this service.

The default setting of 22 normally should not be changed.

```
(config)> service ssh port 24
(config)>
```
- 7. To create custom SSH configuration settings:
	- a. Enable custom configurations:

```
(config)> service ssh custom enable true
(config)>
```
b. To override the standard SSH configuration and only use the **config\_file** parameter:

```
(config)> service ssh custom override true
(config)>
```
- <sup>n</sup> If **override** is set to **true**, entries in **Configuration file** will be used in place of the standard SSH configuration.
- <sup>n</sup> If **override** is set to **false**, entries in **Configuration file** will be added to the standard SSH configuration.

The default is **false**.

c. Set the configuration settings:

```
(config)> service ssh custom config_file value
(config)>
```
where value is one or more entires in the form of an OpenSSH sshd\_config file. For example, to enable the diffie-helman-group-sha-14 key exchange algorithm:

```
(config)> service ssh custom config_file "KexAlgorithms +diffie-
hellman-group14-sha1"
(config)>
```
8. Save the configuration and apply the change

```
(config)> save
Configuration saved.
>
```
9. Type **exit** to exit the Admin CLI.

Depending on your device configuration, you may be presented with an **Access selection menu**. Type **quit** to disconnect from the device.

# **Use SSH with key authentication**

Rather than using passwords, you can use SSH keys to authenticate users connecting via SSH, SFTP, or SCP. SSH keys provide security and scalability:

- **B** Security: Using SSH keys for authentication is more secure than using passwords. Unlike a password that can be guessed by an unauthorized user, SSH key pairs provide more sophisticated security. Apublic key configured on the Connect EZ device is paired with a private key on the user's PC. The private key, once generated, remains on the user's PC.
- **Bullet Scalability:** SSH keys can be used on more than one Connect EZ device.

# **Generating SSH key pairs**

On a Microsoft Windows PC, you can generate SSH key pairs using a terminal emulator application, such as**PuTTY**or **Tera Term**.

On a Linux host, an SSH key pair is usually created automatically in the user's **.ssh** directory. The private and public keys are named **id\_rsa** and **id\_rsa.pub**. If you need to generate an SSH key pair, you can use the **ssh-keygen** application.

For example, the following entry generates an RSAkey pair in the user's **.ssh** directory:

```
ssh-keygen -t rsa -f ~/.ssh/id_rsa
```
The private key file is named **id\_rsa** and the public key file is named **id\_rsa.pub**. (The **.pub** extension is automatically appended to the name specified for the private key output file.)

# **Required configuration items**

- Name for the user
- $\blacksquare$  SSH public key for the user

## **Additional configuration items**

 $\blacksquare$  If you want to access the Connect  $EZ$  device using SSH over a WAN interface, configure the access control list for the SSH service to allow SSH access for the **External** firewall zone.

# **Web**

- 1. Log into Digi Remote Manager, or log into the local Web UI as a user with full Admin access rights.
- 2. Access the device configuration:

Remote Manager:

- a. Locate your device as described in Use Digi Remote [Manager](#page-977-0) to view and manage your [device](#page-977-0).
- b. Click the **Device ID**.
- c. Click **Settings**.
- d. Click to expand **Config**.

Local Web UI:

a. On the menu, click **System**. Under **Configuration**, click **Device Configuration**.

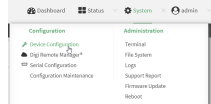

The **Configuration** window is displayed.

- 3. Click **Authentication** > **Users**.
- 4. Select an existing user or create a new user. See User [authentication](#page-750-0) for information about creating a new user.
- 5. Click **SSH keys**.
- 6. In **Add SSH key**, enter a name for the SSH key and click .
- 7. Enter the public SSH key by pasting or typing a public encryption key that this user can use for passwordless SSH login.
- 8. Click **Apply** to save the configuration and apply the change.

# **EEEE** Command line

You can add configure passwordless SSH login for an existing user or include the support when creating a new user. See User [authentication](#page-750-0) for information about creating a new user. These instructions assume an existing user named **temp\_user**.

1. Select the device in Remote Manager and click **Actions**> **Open Console**, or log into the Connect EZ 8 local command line as a user with full Admin access rights.

Depending on your device configuration, you may be presented with an **Access selection menu**. Type **admin** to access the Admin CLI.

2. At the command line, type **config** to enter configuration mode:

```
> config
(config)>
```
3. Add an SSH key for the user by using the ssh\_key command and pasting or typing a public encryption key:

```
(config)> add auth user maria ssh_key key_name key
(config)>
```
where:

- key\_name is a name for the key.
- $e$  key is a public SSH key, which you can enter by pasting or typing a public encryption key that this user can use for passwordless SSH login
- 4. Save the configuration and apply the change

```
(config)> save
Configuration saved.
>
```
5. Type **exit** to exit the Admin CLI.

Depending on your device configuration, you may be presented with an **Access selection menu**. Type **quit** to disconnect from the device.

# **Configure telnet access**

By default, the telnet service is disabled.

**Note** Telnet is an insecure protocol and should only be used for backward-compatibility reasons, and only if the network connection is otherwise secured.

### **Required configuration items**

- Enable telnet access.
- Configure access control for the telnet service.

### **Additional configuration items**

- Port to use for communications with the telnet service.
- Multicast DNS (mDNS) support.

See Set the idle timeout for [Connect](#page-804-0)  $EZ$  8 users for information about setting the inactivity timeout for the telnet service.

#### **Enable the telnet service**

The telnet service is disabled by default. To enable the service:

#### **Web**

- 1. Log into Digi Remote Manager, or log into the local Web UI as a user with full Admin access rights.
- 2. Access the device configuration:

#### Remote Manager:

- a. Locate your device as described in Use Digi Remote [Manager](#page-977-0) to view and manage your [device](#page-977-0).
- b. Click the **Device ID**.
- c. Click **Settings**.
- d. Click to expand **Config**.

#### Local Web UI:

a. On the menu, click **System**. Under **Configuration**, click **Device Configuration**.

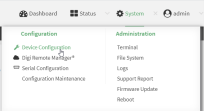

The **Configuration** window is displayed.

3. Click **Services**> **telnet**.

- 4. Click **Enable**.
- 5. Click **Apply** to save the configuration and apply the change.

## *EEE* Command line

1. Select the device in Remote Manager and click **Actions**> **Open Console**, or log into the Connect EZ 8 local command line as a user with full Admin access rights.

Depending on your device configuration, you may be presented with an **Access selection menu**. Type **admin** to access the Admin CLI.

2. At the command line, type **config** to enter configuration mode:

```
> config
(config)>
```
3. Enable the telnet service:

```
(config)> service telnet enable true
(config)>
```
4. Save the configuration and apply the change

```
(config)> save
Configuration saved.
>
```
5. Type **exit** to exit the Admin CLI.

Depending on your device configuration, you may be presented with an **Access selection menu**. Type **quit** to disconnect from the device.

#### **Configure the service**

#### **Web**

- 1. Log into Digi Remote Manager, or log into the local Web UI as a user with full Admin access rights.
- 2. Access the device configuration:

#### Remote Manager:

- a. Locate your device as described in Use Digi Remote [Manager](#page-977-0) to view and manage your [device](#page-977-0).
- b. Click the **Device ID**.
- c. Click **Settings**.
- d. Click to expand **Config**.

Local Web UI:

a. On the menu, click **System**. Under **Configuration**, click **Device Configuration**.

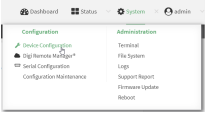

The **Configuration** window is displayed.

- 3. Click **Services**> **telnet**.
- 4. (Optional) For **Port**, enter the port number for the service. Normally this should not be changed.
- 5. Click **Access control list** to configure access control:
	- To limit access to specified IPv4 addresses and networks:
		- a. Click **IPv4 Addresses**.
		- b. For **Add Address**, click  $\div$ .
		- c. For **Address**, enter the IPv4 address or network that can access the device's telnet service. Allowed values are:
			- A single IP address or host name.
			- Anetwork designation in CIDR notation, for example, 192.168.1.0/24.
			- **any**: No limit to IPv4 addresses that can access the telnet service.
		- d. Click  $\blacklozenge$  again to list additional IP addresses or networks.
	- To limit access to specified IPv6 addresses and networks:
		- a. Click **IPv6 Addresses**.
		- b. For **Add Address**, click  $\textbf{+}$ .
		- c. For **Address**, enter the IPv6 address or network that can access the device's telnet service. Allowed values are:
			- A single IP address or host name.
			- Anetwork designation in CIDR notation, for example, 2001:db8::/48.
			- **any**: No limit to IPv6 addresses that can access the telnet service.
		- d. Click  $\blacklozenge$  again to list additional IP addresses or networks.
	- To limit access to hosts connected through a specified interface on the device:
		- a. Click **Interfaces**.
		- b. For **Add Interface**, click  $\textbf{+}$ .
		- c. For **Interface**, select the appropriate interface from the dropdown.
		- d. Click  $\bigstar$  again to allow access through additional interfaces.
	- To limit access based on firewall zones:
		- a. Click **Zones**.
		- b. For **Add Zone**, click  $\textbf{+}$ .
		- c. For **Zone**, select the appropriate firewall zone from the dropdown. See Firewall [configuration](#page-816-0) for information about firewall zones.
		- d. Click  $\bigstar$  again to allow access through additional firewall zones.
- 6. Multicast DNS(mDNS) is disabled by default. mDNSis a protocol that resolves host names in small networks that do not have a DNSserver. To enable mDNS, click **Enable mDNS**.
- 7. Click **Apply** to save the configuration and apply the change.

### **Example 2** Command line

1. Select the device in Remote Manager and click **Actions**> **Open Console**, or log into the Connect EZ 8 local command line as a user with full Admin access rights.

Depending on your device configuration, you may be presented with an **Access selection menu**. Type **admin** to access the Admin CLI.

2. At the command line, type **config** to enter configuration mode:

```
> config
(config)>
```
- 3. Configure access control:
	- To limit access to specified IPv4 addresses and networks:

```
(config)> add service telnet acl address end value
(config)>
```
Where *value* can be:

- A single IP address or host name.
- Anetwork designation in CIDR notation, for example, 192.168.1.0/24.
- **any:** No limit to IPv4 addresses that can access the telnet service.

Repeat this step to list additional IP addresses or networks.

■ To limit access to specified IPv6 addresses and networks:

```
(config)> add service telnet acl address6 end value
(config)>
```
Where value can be:

- A single IP address or host name.
- Anetwork designation in CIDR notation, for example, 2001:db8::/48.
- **any:** No limit to IPv6 addresses that can access the telnet service.

Repeat this step to list additional IPaddresses or networks.

 $\blacksquare$  To limit access to hosts connected through a specified interface on the Connect  $EZ8$ device:

```
(config)> add service telnet acl interface end value
(config)>
```
Where value is an interface defined on your device.

Display a list of available interfaces:

Use **... network interface ?**to display interface information:

Repeat this step to list additional interfaces.

■ To limit access based on firewall zones:

```
(config)> add service telnet acl zone end value
(config)>
```
Where value is a firewall zone defined on your device, or the **any** keyword.

Display a list of available firewall zones:

Type **... firewall zone ?**at the config prompt:

```
(config)> ... firewall zone ?
Zones: A list of groups of network interfaces that can be
referred to by packet
filtering rules and access control lists.
 Additional Configuration
 --------------------------------------------------------
 -----------------------
  any
  dynamic_routes
  edge
  external
  internal
  ipsec
  loopback
  setup
(config)>
```
Repeat this step to include additional firewall zones.

4. (Optional) Configure Multicast DNS(mDNS)

mDNS is a protocol that resolves host names in small networks that do not have a DNS server. mDNSis disabled by default. To enable:

```
(config)> service telnet mdns enable true
(config>
```
5. (Optional) Set the port number for this service.

The default setting of 23 normally should not be changed.

```
(config)> service telnet port 25
(config)>
```
6. Save the configuration and apply the change

```
(config)> save
Configuration saved.
>
```
7. Type **exit** to exit the Admin CLI.

Depending on your device configuration, you may be presented with an **Access selection menu**. Type **quit** to disconnect from the device.

# **Configure DNS**

The Connect EZ 8 device includes a caching DNS server which forwards queries to the DNS servers that are associated with the network interfaces, and caches the results. This server is used within the device, and cannot be disabled. Use the access control list to restrict external access to this server.

## **Required configuration items**

■ Configure access control for the DNS service.

### **Additional configuration items**

- $\blacksquare$  Whether the device should cache negative responses.
- Whether the device should always perform DNS queries to all available DNS servers.
- Whether to prevent upstream DNS servers from returning private IP addresses.
- Additional DNS servers, in addition to the ones associated with the device's network interfaces.
- **P** Specific host names and their IP addresses.

The device is configured by default with the hostname **digi.device**, which corresponds to the **192.168.210.1** IPaddress.

To configure the DNS server:

## **Web**

- 1. Log into Digi Remote Manager, or log into the local Web UI as a user with full Admin access rights.
- 2. Access the device configuration:

#### Remote Manager:

- a. Locate your device as described in Use Digi Remote [Manager](#page-977-0) to view and manage your [device](#page-977-0).
- b. Click the **Device ID**.
- c. Click **Settings**.
- d. Click to expand **Config**.

Local Web UI:

a. On the menu, click **System**. Under **Configuration**, click **Device Configuration**.

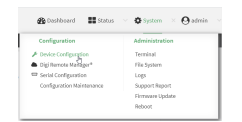

The **Configuration** window is displayed.

- 3. Click **Services**> **DNS**.
- 4. Click **Access control list** to configure access control:
	- To limit access to specified IPv4 addresses and networks:
		- a. Click **IPv4 Addresses**.
		- b. For **Add Address**, click  $\div$ .
		- c. For **Address**, enter the IPv4 address or network that can access the device's DNS service. Allowed values are:
			- A single IP address or host name.
			- Anetwork designation in CIDR notation, for example, 192.168.1.0/24.
			- **any:** No limit to IPv4 addresses that can access the DNS service.
		- d. Click  $\blacklozenge$  again to list additional IP addresses or networks.
	- To limit access to specified IPv6 addresses and networks:
		- a. Click **IPv6 Addresses**.
		- b. For **Add Address**, click **+**.
		- c. For **Address**, enter the IPv6 address or network that can access the device's DNS service. Allowed values are:
			- A single IP address or host name.
			- Anetwork designation in CIDR notation, for example, 2001:db8::/48.
			- **any**: No limit to IPv6 addresses that can access the DNS service.
		- d. Click  $\bigoplus$  again to list additional IP addresses or networks.
	- To limit access to hosts connected through a specified interface on the device:
		- a. Click **Interfaces**.
		- b. For **Add Interface**, click  $\textbf{+}$ .
		- c. For **Interface**, select the appropriate interface from the dropdown.
		- d. Click  $\blacklozenge$  again to allow access through additional interfaces.
	- To limit access based on firewall zones:
		- a. Click **Zones**.
		- b. For **Add Zone**, click  $\textbf{+}$ .
		- c. For **Zone**, select the appropriate firewall zone from the dropdown.
			- See Firewall [configuration](#page-816-0) for information about firewall zones.
		- d. Click  $\biguparrow$  again to allow access through additional firewall zones.
- 5. (Optional) **Cache negative responses**is enabled by default. Disabling this option may improve performance on networks with transient DNSresults, when one or more DNSservers may have positive results. To disable, click to toggle off **Cache negative responses**.
- 6. (Optional) **Query all servers**is enabled by default. This option is useful when only some DNS servers will be able to resolve hostnames. To disable, click to toggle off **Query all servers**.
- 7. (Optional) **Rebind protection**, if enabled, prevents upstream DNSservers from returning private IPaddresses. To enable, click **Rebind protection**.
- 8. (Optional) **Allow localhost rebinding** is enabled by default if **Rebind protection** is enabled. This is useful for Real-time Black List (RBL) servers.
- 9. (Optional) Type the IPaddress of the **Fallback server**. This is a DNSserver to be used in the absence of any other server. The default is **8.8.8.8**.
- 10. (Optional) To add additional DNS servers:
	- a. Click **DNS servers**.
	- b. For **Add Server**, click **+**.
	- c. (Optional) Enter a label for the DNSserver.
	- d. For **DNS server**, enter the IPaddress of the DNSserver.
	- e. **Domain** restricts the device's use of this DNSserver based on the domain. If no domain are listed, then all queries may be sent to this server.
- 11. (Optional) To add host names and their IP addresses that the device's DNS server will resolve:
	- a. Click **Additional DNS hostnames**.
	- b. For **Add Host**, click **+**.
	- c. Type the **IP address**of the host.
	- d. For **Name**, type the hostname.
- 12. Click **Apply** to save the configuration and apply the change.

#### **Example 20** Command line

1. Select the device in Remote Manager and click **Actions**> **Open Console**, or log into the Connect EZ 8 local command line as a user with full Admin access rights.

Depending on your device configuration, you may be presented with an **Access selection menu**. Type **admin** to access the Admin CLI.

2. At the command line, type **config** to enter configuration mode:

```
> config
(config)>
```
- 3. Configure access control:
	- To limit access to specified IPv4 addresses and networks:

```
(config)> add service dns acl address end value
(config)>
```
Where value can be:

- A single IP address or host name.
- Anetwork designation in CIDR notation, for example, 192.168.1.0/24.
- **any**: No limit to IPv4 addresses that can access the DNS service.

Repeat this step to list additional IP addresses or networks.

■ To limit access to specified IPv6 addresses and networks:

```
(config)> add service dns acl address6 end value
(config)>
```
Where value can be:

- A single IP address or host name.
- Anetwork designation in CIDR notation, for example, 2001:db8::/48.
- **any:** No limit to IPv6 addresses that can access the DNS service.

Repeat this step to list additional IPaddresses or networks.

 $\blacksquare$  To limit access to hosts connected through a specified interface on the Connect  $EZ$  8 device:

```
(config)> add service dns acl interface end value
(config)>
```
Where *value* is an interface defined on your device.

Display a list of available interfaces:

Use **... network interface ?**to display interface information:

Repeat this step to list additional interfaces.

 $\blacksquare$  To limit access based on firewall zones:

```
(config)> add service dns acl zone end value
(config)>
```
Where value is a firewall zone defined on your device, or the **any** keyword.

Display a list of available firewall zones:

Type **... firewall zone ?**at the config prompt:

(config)> ... firewall zone ?

Zones: A list of groups of network interfaces that can be referred to by packet filtering rules and access control lists.

```
Additional Configuration
```
-----------------------

```
--------------------------------------------------------
```

```
any
dynamic_routes
edge
```
external internal ipsec loopback setup

(config)>

Repeat this step to include additional firewall zones.

4. (Optional) Cache negative responses

By default, the device's DNSserver caches negative responses. Disabling this option may improve performance on networks with transient DNS results, when one or more DNS servers may have positive results. To disable:

```
(config)> service dns cache_negative_responses false
(config>
```
5. (Optional) Query all servers

By default, the device's DNSserver queries all available DNSservers. Disabling this option may improve performance on networks with transient DNSresults, when one or more DNSservers may have positive results. To disable:

```
(config)> service dns query_all_servers false
(config>
```
6. (Optional) Rebind protection

By default, rebind protection is disabled. If enabled, this prevents upstream DNSservers from returning private IPaddresses. To enable:

```
(config)> service dns stop_dns_rebind false
(config)>
```
7. (Optional) Allow localhost rebinding

By default, localhost rebinding is enabled by default if rebind protection is enabled. This is useful for Real-time Black List (RBL) servers. To disable:

```
(config)> service dns rebind_localhost_ok false
(config)>
```
8. (Optional) Fallback server

Configure the IPaddress of the DNSserver to be used in the absence of any other server. The default is **8.8.8.8**.

```
(config)> service dns fallback_server value
(config)>
```
- 9. (Optional) Add additional DNS servers
	- a. Add a DNSserver:

(config)> add service dns server end (config service dns server 0)>

b. Set the IP address of the DNS server:

```
(config service dns server 0)> address ip-addr
(config service dns server 0)>
```
c. To restrict the device's use of this DNSserver based on the domain, use the **domain** command. If no domain are listed, then all queries may be sent to this server.

```
(config service dns server 0)> domain domain
(config service dns server 0)>
```
d. (Optional) Set a label for this DNSserver:

```
(config service dns server 0)> label label
(config service dns server 0)>
```
- 10. (Optional) Add host names and their IP addresses that the device's DNS server will resolve
	- a. Add a host:

(config)> add service dns host end (config service dns host 0)>

b. Set the IPaddress of the host:

(config service dns host 0)> address *ip-addr* (config service dns host 0)>

c. Set the host name:

(config service dns host 0)> name *host-name* (config service dns host 0)>

11. Save the configuration and apply the change

```
(config)> save
Configuration saved.
>
```
12. Type **exit** to exit the Admin CLI.

Depending on your device configuration, you may be presented with an **Access selection menu**. Type **quit** to disconnect from the device.

# **Show DNS server**

You can display status for DNS servers. This command is available only at the Admin CLI.

*<u>Emand</u>* **Command** line

#### **Show DNSinformation**

1. Select the device in Remote Manager and click **Actions**> **Open Console**, or log into the Connect EZ 8 local command line as a user with full Admin access rights.

Depending on your device configuration, you may be presented with an **Access selection menu**. Type **admin** to access the Admin CLI.

2. Use the [show](#page-1172-0) dns command at the system prompt:

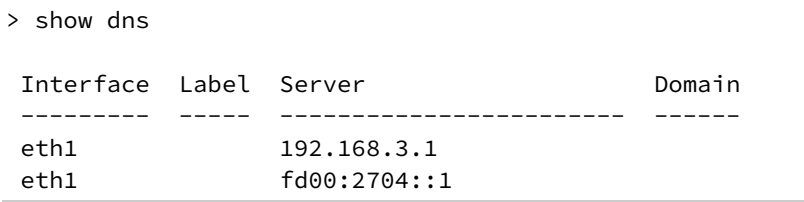

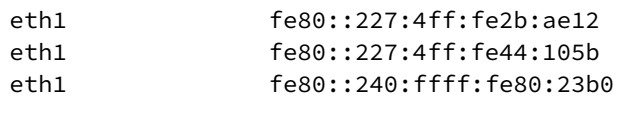

3. Type **exit** to exit the Admin CLI.

 $\,$ 

Depending on your device configuration, you may be presented with an **Access selection menu**. Type **quit** to disconnect from the device.

# **Simple Network Management Protocol (SNMP)**

Simple Network Management Protocol (SNMP) is a protocol for remotely managing and monitoring network devices. Network administrators can use the SNMP architecture to manage nodes, including servers, workstations, routers, switches, hubs, and other equipment on an IPnetwork, manage network performance, find and solve network problems, and plan for network growth.

The Connect EZ 8 device supports both SNMPv3 and SNMPv2c in read-only mode. Both are disabled by default. SNMPv1 is not supported.

# **SNMP Security**

By default, the Connect EZ 8 device automatically blocks SNMP packets from being received over WAN and LAN interfaces. As a result, if you want a Connect EZ 8 device to receive SNMP packets, you must configure the SNMP access control list to allow the device to receive the packets. See [Configure](#page-603-0) Simple Network [Management](#page-603-0) Protocol (SNMP).

# **Standard and custom Management Information Bases (MIB)**

The standard MIB defines the properties and access permissions for various managed objects so that you can query standard information about a device, like system contact or system location via SNMP monitoring. The custom MIB defines the unique properties and access permissions not found in the standard MIB. To view the MIB list, see [Download](#page-608-0) MIBs.

# **Dynamic SNMP**

To expose a specific device property for SNMP monitoring that is not included in the standard MIB properties like serial number, system firmware version, hardware model name, and dynamic properties - you can query the runtime database for the property value and then add a Dynamic SNMP. The device property is added to the custom MIB.

# <span id="page-603-0"></span>**Configure Simple Network Management Protocol (SNMP)**

## **Required configuration items**

- **Enable SNMP.**
- Firewall configuration using access control to allow remote connections to the SNMP agent.
- The user name and password used to connect to the SNMP agent.

## **Additional configuration items**

- $\blacksquare$  The port used by the SNMP agent.
- Authentication type (either MD5 or SHA).
- Privacy protocol (either DES or AES).
- Privacy passphrase, if different that the SNMP user password.
- Enable Multicast DNS (mDNS) support.

To configure the SNMPagent on your Connect EZ 8 device:

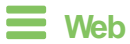

- 1. Log into Digi Remote Manager, or log into the local Web UI as a user with full Admin access rights.
- 2. Access the device configuration:

Remote Manager:

- a. Locate your device as described in Use Digi Remote [Manager](#page-977-0) to view and manage your [device](#page-977-0).
- b. Click the **Device ID**.
- c. Click **Settings**.
- d. Click to expand **Config**.

Local Web UI:

a. On the menu, click **System**. Under **Configuration**, click **Device Configuration**.

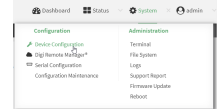

The **Configuration** window is displayed.

- 3. Click **Services**>**SNMP**.
- 4. Click **Enable**.
- 5. Click **Access control list** to configure access control:
	- To limit access to specified IPv4 addresses and networks:
		- a. Click **IPv4 Addresses**.
		- b. For **Add Address**, click  $\textbf{+}$ .
		- c. For **Address**, enter the IPv4 address or network that can access the device's SNMP agent. Allowed values are:
			- A single IP address or host name.
			- Anetwork designation in CIDR notation, for example, 192.168.1.0/24.
			- **any:** No limit to IPv4 addresses that can access the SNMP agent.
		- d. Click  $\bigoplus$  again to list additional IP addresses or networks.
	- To limit access to specified IPv6 addresses and networks:
		- a. Click **IPv6 Addresses**.
		- b. For **Add Address**, click  $\textbf{+}$ .
		- c. For **Address**, enter the IPv6 address or network that can access the device's SNMP agent. Allowed values are:
			- A single IP address or host name.
			- Anetwork designation in CIDR notation, for example, 2001:db8::/48.
			- any: No limit to IPv6 addresses that can access the SNMP agent.
		- d. Click  $\blacklozenge$  again to list additional IP addresses or networks.
- $\blacksquare$  To limit access to hosts connected through a specified interface on the device:
	- a. Click **Interfaces**.
	- b. For **Add Interface**, click **+**.
	- c. For **Interface**, select the appropriate interface from the dropdown.
	- d. Click  $\bigstar$  again to allow access through additional interfaces.
- To limit access based on firewall zones:
	- a. Click **Zones**.
	- b. For **Add Zone**, click  $\textbf{+}$ .
	- c. For **Zone**, select the appropriate firewall zone from the dropdown. See Firewall [configuration](#page-816-0) for information about firewall zones.
	- d. Click  $\blacklozenge$  again to allow access through additional firewall zones.
- 6. Type the **Username** used to connect to the SNMPagent.
- 7. Type the **Password** used to connect to the SNMPagent.
- 8. (Optional) For **Port**, type the port number. The default is **161**.
- 9. (Optional) Multicast DNS(mDNS) is disabled by default. mDNSis a protocol that resolves host names in small networks that do not have a DNSserver. To enable mDNS, click **Enable mDNS**.
- 10. (Optional) Select the **Authentication type**, either **MD5** or **SHA**. The default is **MD5**.
- 11. (Optional) Type the **Privacy passphrase**. If not set, the password, entered above, is used.
- 12. (Optional) Select the **Privacy protocol**, either **DES**or **AES**. The default is **DES**.
- 13. (Optional) Add **Dynamic SNMP Properties**to expose specific details about your device for SNMP monitoring that are not included in the standard MIB. To query the runtime database to find the device property you want to expose to SNMP, see Use [digidevice](#page-715-0) runtime to access the runtime [database.](#page-715-0)
	- a. Click +.
	- b. For **Property**, type the device property (e.g., "system.cpu\_temp" or "system.name").
	- c. Click  $\bigstar$  again to add another dynamic SNMP property.
- 14. (Optional) Click **Enable version 2c access**to enable read-only access to SNMPversion 2c.
- 15. Click **Apply** to save the configuration and apply the change.

# **EEE** Command line

1. Select the device in Remote Manager and click **Actions**> **Open Console**, or log into the Connect EZ 8 local command line as a user with full Admin access rights.

Depending on your device configuration, you may be presented with an **Access selection menu**. Type **admin** to access the Admin CLI.

2. At the command line, type **config** to enter configuration mode:

```
> config
(config)>
```
3. Enable the SNMPagent:

```
(config)> service snmp enable true
(config)>
```
- 4. Configure access control:
	- To limit access to specified IPv4 addresses and networks:

```
(config)> add service snmp acl address end value
(config)>
```
Where value can be:

- A single IP address or host name.
- Anetwork designation in CIDR notation, for example, 192.168.1.0/24.
- **any**: No limit to IPv4 addresses that can access the SNMP service.

Repeat this step to list additional IPaddresses or networks.

■ To limit access to specified IPv6 addresses and networks:

```
(config)> add service snmp acl address6 end value
(config)>
```
Where value can be:

- A single IP address or host name.
- Anetwork designation in CIDR notation, for example, 2001:db8::/48.
- **any:** No limit to IPv6 addresses that can access the SNMP service.

Repeat this step to list additional IPaddresses or networks.

 $\blacksquare$  To limit access to hosts connected through a specified interface on the Connect  $EZ8$ device:

```
(config)> add service snmp acl interface end value
(config)>
```
Where value is an interface defined on your device.

Display a list of available interfaces:

Use **... network interface ?**to display interface information:

Repeat this step to list additional interfaces.

■ To limit access based on firewall zones:

```
(config)> add service snmp acl zone end value
(config)>
```
Where value is a firewall zone defined on your device, or the **any** keyword.

Display a list of available firewall zones:

Type **... firewall zone ?**at the config prompt:

(config)> ... firewall zone ? Zones: A list of groups of network interfaces that can be referred to by packet filtering rules and access control lists. Additional Configuration -------------------------------------------------------- ---------------------- any dynamic\_routes edge external internal ipsec loopback setup

```
(config)>
```
Repeat this step to include additional firewall zones.

5. Set the name of the user that will be used to connect to the SNMPagent.

```
(config)> service snmp username name
(config)>
```
6. Set the password for the user that will be used to connect to the SNMPagent:

```
(config)> service snmp password pwd
(config)>
```
7. (Optional) Set the port number for the SNMPagent. The default is **161**.

```
(config)> service snmp port port
(config)>
```
8. (Optional) Configure Multicast DNS(mDNS)

mDNSis a protocol that resolves host names in small networks that do not have a DNSserver. For the SNMP agent, mDNS is disabled by default. To enable:

```
(config)> service snmp mdns enable true
(config>
```
9. (Optional) Set the authentication type. Allowed values are **MD5** or **SHA**. The default is **MD5**.

```
(config)> service snmp auth_type SHA
(config)>
```
10. (Optional) Set the privacy passphrase. If not set, the password, entered above, is used.

```
(config)> service snmp privacy pwd
(config)>
```
11. (Optional) Set the privacy protocol, either **DES**or **AES**. The default is **DES**.

```
(config)> service snmp privacy_protocol AES
(config)>
```
12. (Optional) Add **Dynamic SNMP Properties**to expose specific details about your device for SNMP monitoring that are not included in the standard MIB.

```
(config) service snmp runt> add end value
(config)>
```
Where value can be any element in the runtime table you want to expose to SNMP monitoring (for example, "system.cpu\_temp" or "system.name").

13. (Optional) Enable read-only access to to SNMP version 2c.

```
(config)> service snmp enable 2c true
(config)>
```
14. Save the configuration and apply the change

```
(config)> save
Configuration saved.
>
```
15. Type **exit** to exit the Admin CLI.

Depending on your device configuration, you may be presented with an **Access selection menu**. Type **quit** to disconnect from the device.

# <span id="page-608-0"></span>**Download MIBs**

This procedure is available from the WebUI only.

#### **Required configuration items**

**Enable SNMP.** 

To download a .zip archive of the SNMP MIBs supported by this device:

# **Web**

Log into the Connect EZ 8 WebUI as a user with full Admin access rights.

1. Enable SNMP.

See Configure Simple Network [Management](#page-603-0) Protocol (SNMP) for information about enabling and configuring SNMPsupport on the Connect EZ 8 device.

2. On the main menu, click **Status**. Under **Services**, click **SNMP**.

Note If you have recently enabled SNMP and the SNMP option is not visible, refresh your browser.

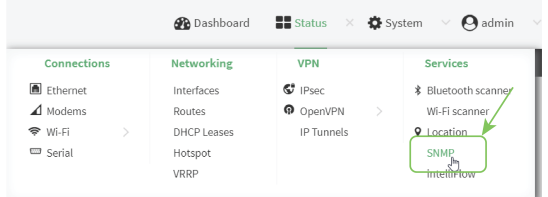

The **SNMP** page is displayed.

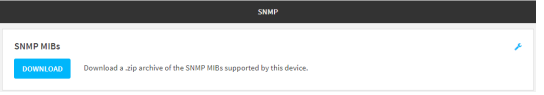

3. Click **Download**.

# **Location information**

Your Connect EZ 8 device can be configured to use the following location sources:

- User-defined static location.
- **E** Location messages forwarded to the device from other location-enabled devices.

You can also configure your Connect EZ 8 device to forward location messages, either from the Connect EZ 8 device or from external sources, to a remote host. Additionally, the device can be configured to use a geofence, to allow you to determine actions that will be taken based on the physical location of the device.

This section contains the following topics:

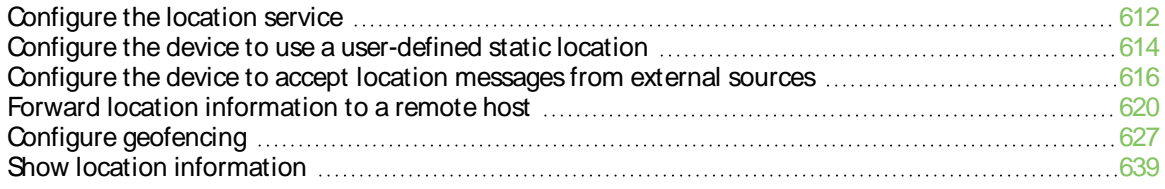

# <span id="page-611-0"></span>**Configure the location service**

Use the location service feature to identify and track the location of your Connect EZ 8 router. This feature is enabled by default.

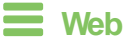

- 1. Log into Digi Remote Manager, or log into the local Web UI as a user with full Admin access rights.
- 2. Access the device configuration:

Remote Manager:

- a. Locate your device as described in Use Digi Remote [Manager](#page-977-0) to view and manage your [device](#page-977-0).
- b. Click the **Device ID**.
- c. Click **Settings**.
- d. Click to expand **Config**.

Local Web UI:

a. On the menu, click **System**. Under **Configuration**, click **Device Configuration**.

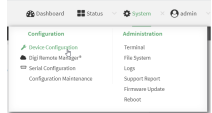

The **Configuration** window is displayed.

3. Click **Services**> **Location**.

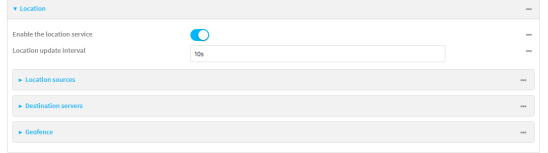

- 4. The location service is enabled by default. To disable, toggle off **Enable**.
- 5. For **Location update interval**, type the amount of time to wait between polling location sources for new location data. The default is ten seconds.

Allowed values are any number of weeks, days, hours, minutes, or seconds, and take the format **number**{**w|d|h|m|s**}.

For example, to set **Location update interval** to ten minutes, enter **10m** or **600s**.

- 6. For information about configuring **Location sources**, see the following:
	- a. To accept location information from an external location-enabled server, see [Configure](#page-615-0) the device to accept location [messages](#page-615-0) from external sources.
	- b. To set a static location for the device, see Configure the device to use a [user-defined](#page-613-0) static [location](#page-613-0).
If multiple location sources are enabled at the same time, the device's location will be determined based on the order that the location sources are listed here.

- 7. See Forward location [information](#page-619-0) to a remote host for information about configuring **Destination servers**.
- 8. See Configure [geofencing](#page-626-0) for information about configuring **Geofence**.
- 9. Click **Apply** to save the configuration and apply the change.

### *Exall* Command line

1. Select the device in Remote Manager and click **Actions**> **Open Console**, or log into the Connect EZ 8 local command line as a user with full Admin access rights.

Depending on your device configuration, you may be presented with an **Access selection menu**. Type **admin** to access the Admin CLI.

2. At the command line, type **config** to enter configuration mode:

```
> config
(config)>
```
- 3. Enable or disable the GNSSmodule:
	- To enable the module:

```
(config)> service location gnss true
(config)>
```
■ To disable the module:

```
(config)> service location gnss false
(config)>
```
4. Set the amount of time that the Connect EZ 8 device will wait before polling location sources for updated location data:

```
(config)> service location interval value
(config)>
```
where value is any number of hours, minutes, or seconds, and takes the format **number** {**h|m|s**}.

For example, to set **interval** to ten minutes, enter either **10m** or **600s**:

```
(config)> service location interval 600s
(config)>
```
The default is 10 seconds.

5. Save the configuration and apply the change

```
(config)> save
Configuration saved.
>
```
6. Type **exit** to exit the Admin CLI.

Depending on your device configuration, you may be presented with an **Access selection menu**. Type **quit** to disconnect from the device.

# **Configure the device to use a user-defined static location**

You can configured your Connect EZ 8 device to use a user-defined static location.

## **Web**

- 1. Log into Digi Remote Manager, or log into the local Web UI as a user with full Admin access rights.
- 2. Access the device configuration:

Remote Manager:

- a. Locate your device as described in Use Digi Remote [Manager](#page-977-0) to view and manage your [device](#page-977-0).
- b. Click the **Device ID**.
- c. Click **Settings**.
- d. Click to expand **Config**.

Local Web UI:

a. On the menu, click **System**. Under **Configuration**, click **Device Configuration**.

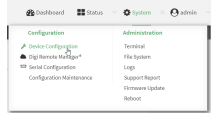

The **Configuration** window is displayed.

- 3. Click **Services**> **Location** > **Location sources**.
- 4. Click  $\div$  to add a location source.
- 5. (Optional) Type a **Label** for this location source.
- 6. For **Type of location source**, select **User-defined location**.
- 7. The location source is enabled by default. Click **Enable the location source** to disable the location source, or to enable it if it has been disabled.
- 8. For **Latitude**, type the latitude of the device. Allowed values are **-90** and **90**, with up to six decimal places.
- 9. For **Longitude**, type the longitude of the device. Allowed values are **-180** and **180**, with up to six decimal places.
- 10. For **Altitude**, type the altitude of the device. Allowed values are an integer followed by **m** or **km**, for example, **100m** or **1km**.
- 11. Click **Apply** to save the configuration and apply the change.

**Example 2** Command line

1. Select the device in Remote Manager and click **Actions**> **Open Console**, or log into the Connect EZ 8 local command line as a user with full Admin access rights.

Depending on your device configuration, you may be presented with an **Access selection menu**. Type **admin** to access the Admin CLI.

2. At the command line, type **config** to enter configuration mode:

```
> config
(config)>
```
3. Add a location source:

```
(config)> add service location source end
(config service location source 0)>
```
The location source is enabled by default. To disable:

(config service location source 0)> enable false (config service location source 0)>

4. (Optional) Set a label for this location source:

```
(config service location source 0)> label "label"
(config)>
```
5. Set the **type** of location source to **user\_defined**:

```
(config service location source 0)> type user_defined
(config service location source 0)>
```
6. Set the latitude of the device:

```
(config service location source 0 coordinates latitude int
(config service location source 0)>
```
where int is any integer between **-90** and **90**, with up to six decimal places.

7. Set the longitude of the device:

(config service location source 0 coordinates longitude *int* (config service location source 0)>

where int is any integer between **-180** and **180**, with up to six decimal places.

8. Set the altitude of the device:

```
(config service location source 0 coordinates altitude alt
(config service location source 0)>
```
Where alt is an integer followed by **m** or **km**, for example, **100m** or **1km**.

9. Save the configuration and apply the change

```
(config)> save
Configuration saved.
>
```
10. Type **exit** to exit the Admin CLI.

Depending on your device configuration, you may be presented with an **Access selection menu**. Type **quit** to disconnect from the device.

# **Configure the device to accept location messages from external sources**

You can configure the Connect EZ 8 device to accept NMEAand TAIP messages from external sources. For example, location-enabled devices connected to the Connect EZ 8 device can forward their location information to the device, and then the Connect EZ 8 device can serve as a central repository for this location [information](#page-619-0) and forward it to a remote host. See Forward location information to a [remote](#page-619-0) host for information about configuring the Connect EZ 8 device to forward location messages. This procedure configures a UDP port on the Connect  $EZ$  8 device that will be used to listen for incoming messages.

#### **Required configuration items**

- The location server must be enabled.
- UDP port that the Connect EZ device will listen to for incoming location messages.
- Access control list configuration to provide access to the port through the firewall.

To configure the device to accept location messages from external sources:

#### **Web**

- 1. Log into Digi Remote Manager, or log into the local Web UI as a user with full Admin access rights.
- 2. Access the device configuration:

Remote Manager:

- a. Locate your device as described in Use Digi Remote [Manager](#page-977-0) to view and manage your [device](#page-977-0).
- b. Click the **Device ID**.
- c. Click **Settings**.
- d. Click to expand **Config**.

Local Web UI:

a. On the menu, click **System**. Under **Configuration**, click **Device Configuration**.

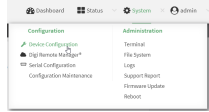

The **Configuration** window is displayed.

- 3. Click **Services**> **Location** > **Location sources**.
- 4. Click  $\div$  to add a location source.
- 5. (Optional) Type a **Label** for this location source.
- 6. For **Type of location source**, select **Server**.
- 7. For **Location server port**, type the number of the UDPport that will receive incoming location messages.
- 8. Click **Access control list** to configure access control:
	- To limit access to specified IPv4 addresses and networks:
		- a. Click **IPv4 Addresses**.
		- b. For **Add Address**, click  $\div$ .
		- c. For **Address**, enter the IPv4 address or network that can access the device's location server UDP port. Allowed values are:
			- A single IP address or host name.
			- Anetwork designation in CIDR notation, for example, 192.168.1.0/24.
			- **any:** No limit to IPv4 addresses that can access the location server UDP port.
		- d. Click  $\bigstar$  again to list additional IP addresses or networks.
	- To limit access to specified IPv6 addresses and networks:
		- a. Click **IPv6 Addresses**.
		- b. For **Add Address**, click **+**.
		- c. For **Address**, enter the IPv6 address or network that can access the device's location server UDP port. Allowed values are:
			- A single IP address or host name.
			- Anetwork designation in CIDR notation, for example, 2001:db8::/48.
			- any: No limit to IPv6 addresses that can access the location server UDP port.
		- d. Click  $\blacklozenge$  again to list additional IP addresses or networks.
	- $\blacksquare$  To limit access to hosts connected through a specified interface on the device:
		- a. Click **Interfaces**.
		- b. For **Add Interface**, click **+**.
		- c. For **Interface**, select the appropriate interface from the dropdown.
		- d. Click  $\blacklozenge$  again to allow access through additional interfaces.
	- To limit access based on firewall zones:
		- a. Click **Zones**.
		- b. For **Add Zone**, click **+**.
		- c. For **Zone**, select the appropriate firewall zone from the dropdown. See Firewall [configuration](#page-816-0) for information about firewall zones.
		- d. Click  $\bigstar$  again to allow access through additional firewall zones.
- 9. Click **Apply** to save the configuration and apply the change.

### **Example 2** Command line

1. Select the device in Remote Manager and click **Actions**> **Open Console**, or log into the Connect EZ 8 local command line as a user with full Admin access rights.

Depending on your device configuration, you may be presented with an **Access selection menu**. Type **admin** to access the Admin CLI.

2. At the command line, type **config** to enter configuration mode:

```
> config
(config)>
```
3. Add a location source:

```
(config)> add service location source end
(config service location source 0)>
```
4. (Optional) Set a label for this location source:

```
(config service location source 0)> label "label"
(config service location source 0)>
```
5. Set the **type** of location source to **server**:

```
(config service location source 0)> type server
(config service location source 0)>
```
6. Set the UDP port that will receive incoming location messages.

```
(config service location source 0)> server port port
(config service location source 0)>
```
- 7. Click **Access control list** to configure access control:
	- To limit access to specified IPv4 addresses and networks:

```
(config)> add service location source 1 acl address end value
(config)>
```
Where value can be:

- A single IP address or host name.
- Anetwork designation in CIDR notation, for example, 192.168.1.0/24.
- any: No limit to IPv4 addresses that can access the location server UDP port.

Repeat this step to list additional IPaddresses or networks.

■ To limit access to specified IPv6 addresses and networks:

```
(config)> add service location source 1 acl address6 end value
(config)>
```
Where value can be:

- A single IP address or host name.
- Anetwork designation in CIDR notation, for example, 2001:db8::/48.
- **any:** No limit to IPv6 addresses that can access the location server UDP port.

Repeat this step to list additional IPaddresses or networks.

■ To limit access to hosts connected through a specified interface on the Connect EZ 8 device:

```
(config)> add service location source 1 acl interface end value
(config)>
```
Where value is an interface defined on your device.

Display a list of available interfaces:

Use **... network interface ?**to display interface information:

Repeat this step to list additional interfaces.

■ To limit access based on firewall zones:

```
(config)> add service location source 1 acl zone end value
(config)>
```
Where value is a firewall zone defined on your device, or the **any** keyword.

Display a list of available firewall zones:

Type **... firewall zone ?**at the config prompt:

(config)> ... firewall zone ?

Zones: A list of groups of network interfaces that can be referred to by packet filtering rules and access control lists.

Additional Configuration

--------------------------------------------------------

---------------------- any dynamic\_routes edge external internal ipsec loopback setup

(config)>

Repeat this step to include additional firewall zones.

8. Save the configuration and apply the change

```
(config)> save
Configuration saved.
>
```
2. Type **exit** to exit the Admin CLI.

Depending on your device configuration, you may be presented with an **Access selection menu**. Type **quit** to disconnect from the device.

# <span id="page-619-0"></span>**Forward location information to a remote host**

You can configure location clients on the Connect EZ 8 device that forward location messages in either NMEA or TAIP format to a remote host.

### **Required configuration items**

- Enable the location service.
- The hostname or IP address of the remote host to which the location messages will be forwarded.
- The communication protocol, either TCP or UDP.
- The destination port on the remote host to which the messages will be forwarded.
- Message protocol type of the messages being forwarded, either NMEA or TAIP.

#### **Additional configuration items**

- Additional remote hosts to which the location messages will be forwarded.
- Location update interval, which determines how often the device will forward location information to the remote hosts.
- $\blacksquare$  A description of the remote hosts.
- Specific types of NMEA or TAIP messages that should be forwarded.
- If the message protocol is NMEA, configure a talker ID to be used for all messages.
- Text that will be prepended to the forwarded message.
- Avehicle ID that is used in the TAIP ID message and can also be prepended to the forwarded message.

Configure the Connect EZ device to forward location information:

## **Web**

- 1. Log into Digi Remote Manager, or log into the local Web UI as a user with full Admin access rights.
- 2. Access the device configuration:

Remote Manager:

- a. Locate your device as described in Use Digi Remote [Manager](#page-977-0) to view and manage your [device](#page-977-0).
- b. Click the **Device ID**.
- c. Click **Settings**.
- d. Click to expand **Config**.

Local Web UI:

a. On the menu, click **System**. Under **Configuration**, click **Device Configuration**.

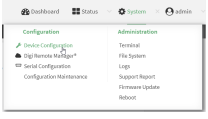

The **Configuration** window is displayed.

- 3. Click **Services**> **Location** > **Destination servers**.
- 4. For **Add destination server**, click  $\textbf{+}$ .
- 5. (Optional) For **Label**, type a description of the location destination server.
- 6. For **Destination server**, enter the hostname or IPaddress of the remote host to which location messages will be sent.
- 7. For **Destination server port**, enter the UDPor TCPport on the remote host to which location messages will be sent.
- 8. For **Communication protocol**, select either **UDP** or **TCP**.
- 9. For **Forward interval multiplier**, select the number of **Location update intervals**to wait before forwarding location data to this server. See [Configure](#page-611-0) the location service for more information about setting the **Location update interval**.
- 10. For **NMEAfilters**, select the filters that represent the types of messages that will be forwarded. By default, all message types are forwarded.
	- To remove a filter:
		- a. Click the down arrow  $(\blacktriangledown)$  next to the appropriate message type.
		- b. Click **Delete**.
	- To add a message type:
		- a. For **Add NMEA filter** or **Add TAIP filter**, click .
		- b. Select the filter type. Allowed values are:
			- **GGA:** Reports time, position, and fix related data.
			- **GLL:** Reports position data: position fix, time of position fix, and status.
			- **GSA:** Reports GPS DOP and active satellites.
			- **GSV**: Reports the number of SVs in view, PRN, elevation, azimuth, and SNR.
			- **RMC**: Reports position, velocity, and time.
			- VTG: Reports direction and speed over ground.
- 11. For **TAIP filters**, select the filters that represent the types of messages that will be forwarded. By default, all message types are forwarded.
	- To remove a filter:
		- a. Click the down arrow  $(\blacktriangleright)$  next to the appropriate message type.
		- b. Click **Delete**.
	- To add a message type:
		- a. For **Add NMEA filter** or **Add TAIP filter**, click .
		- b. Select the filter type. Allowed values are:
			- **AL:** Reports altitude and vertical velocity.
			- **CP**: Compact position: reports time, latitude, and longitude.
- **· ID:** Reports the vehicle ID.
- LN: Long navigation: reports the latitude, longitude, and altitude, the horizontal and vertical speed, and heading.
- PV: Position/velocity: reports the latitude, longitude, and heading.
- 12. For **Outgoing message type**, select either **NMEA** or **TAIP** for the type of message that the device will forward to a remote host.

(Optional) If **NMEA**is selected:

a. Select a **Talker ID**.

The talker ID is a two-character prefix in the NMEA message that identifies the source type. The talker ID set here will override the talker ID from all sources, and all forwarded sentences will use the configured ID. The default setting is **Default**, which means that the talker ID provided by the source will be used.

- b. Determine the **Behavior when fix is invalid**:
	- **None:** No messages are sent.
	- **Empty: Send messages with empty fields.**
	- **Last fix**: Send messages with information from the last valid fix.
- 13. (Optional) For **Prepend text**, enter text to prepend to the forwarded message. Two variables can be included in the prepended text:
	- %s: Includes the Connect EZ device's serial number in the prepended text.
	- %v: Includes the vehicle ID in the prepended text.

For example, to include both the device's serial number and vehicle IDin the prepend message, you can enter the following in the **Prepend** field:

\_\_|%s|\_\_|%v|\_\_

- 14. Type a four-digit alphanumeric **Vehicle ID** that will be included with to location messages. If no vehicle IDis configured, this setting defaults to 0000.
- 15. Click **Apply** to save the configuration and apply the change.

### **EEE** Command line

1. Select the device in Remote Manager and click **Actions**> **Open Console**, or log into the Connect EZ 8 local command line as a user with full Admin access rights.

Depending on your device configuration, you may be presented with an **Access selection menu**. Type **admin** to access the Admin CLI.

2. At the command line, type **config** to enter configuration mode:

```
> config
(config)>
```
3. Add a remote host to which location messages will be sent:

```
(config)> add service location forward end
(config service location forward 0)>
```
4. Set the hostname or IPaddress of the remote host to which location messages will be sent:

(config service location forward 0)> server *host* (config service location forward 0)>

5. Set the communication protocol to either **upd** or **tcp**:

```
(config service location forward 0)> protocol protocol
(config service location forward 0)>
```
6. Set the TCP or UDP port on the remote host to which location messages will be sent:

```
(config service location forward 0)> server_port 8000
(config service location forward 0)>
```
7. Set the number of **Location update intervals**to wait before forwarding location data to this server. See [Configure](#page-611-0) the location service for more information about setting the **Location update interval**.

```
(config service location forward 0)> interval_multiplier int
(config service location forward 0)>
```
8. Set the protocol type for the messages. Allowed values are **taip** or **nmea**; the default is **taip**:

```
(config service location forward 0)> type nmea
(config service location forward 0)>
```
(Optional) If the protocol type is set to **nmea**:

a. Configure a **Talker ID**.

The talker ID is a two-character prefix in the NMEA message that identifies the source type. The talker ID set here will override the talker ID from all sources, and all forwarded sentences will use the configured ID.

i. Use the **?**to determine available talker IDs:

```
(config service location forward 0)> talker_id ?
Talker ID: Setting a talker ID will override the talker ID from
all remote
sources, and all forwarded sentences from remote sources will use
the configured
ID.
Format:
  Default
  GA
  GB
  GT
  GL
  GN
  GP
  GQ
Default value: Default
```

```
Current value: Default
```
(config service location forward 0)>

ii. Set the talker ID:

```
(config service location forward 0)> talker_id value
(config service location forward 0)>
```
The default setting is **Default**, which means that the talker ID provided by the source will be used.

b. Determine the behavior when fix is invalid:

```
(config service location forward 0)> no_fix value
(config service location forward 0)>
```
where value is one of:

- **none**: No messages are sent.
- **empty:** Send messages with empty fields.
- **n** last\_fix: Send messages with information from the last valid fix.

The default is **empty**.

- 9. (Optional) Set the text to prepend to the forwarded message. Two variables can be included in the prepended text:
	- %s: Includes the Connect EZ device's serial number in the prepended text.
	- %v: Includes the vehicle ID in the prepended text.

```
(config service location forward 0)> prepend __|%s|__|%v|__
(config service location forward 0)>
```
10. (Optional) Set the vehicle ID.

Allowed value is a four digit alphanumerical string (for example, 01A3 or 1234). If no vehicle ID is configured, this setting defaults to 0000.

```
(config service location forward 0)> vehicle-id 1234
(config service location forward 0)>
```
11. (Optional) Provide a description of the remote host:

```
(config service location forward 0)> label "Remote host 1"
(config service location forward 0)>
```
- 12. (Optional) Specify types of messages that will be forwarded. Allowed values vary depending on the message protocol type. By default, all message types are forwarded.
	- If the message protocol type is NMEA:

Allowed values are:

- **gga**: Reports time, position, and fix related data.
- gil: Reports position data: position fix, time of position fix, and status.
- **gsa: Reports GPS DOP and active satellites.**
- **gsv**: Reports the number of SVs in view, PRN, elevation, azimuth, and SNR.
- **rmc**: Reports position, velocity, and time.
- **vtg**: Reports direction and speed over ground.

To remove a message type:

a. Use the **show** command to determine the index number of the message type to be deleted:

```
(config service location forward 0)> show filter_nmea
0 gga
1 gll
2 gsa
3 gsv
4 rmc
5 vtg
(config service location forward 0)>
```
b. Use the index number to delete the message type. For example, to delete the **gsa** (index number 2) message type:

```
(config service location forward 0)> del filter_nmea 2
(config service location forward 0)>
```
To add a message type:

a. Change to the **filter\_nmea** node:

(config service location forward 0)> filter\_nmea (config service location forward 0 filter\_nmea)>

b. Use the **add** command to add the message type. For example, to add the **gsa** message type:

```
(config service location forward 0 filter_nmea)> add gsa end
(config service location forward 0 filter_nmea)>
```
■ If the message protocol type is TAIP:

Allowed values are:

- al: Reports altitude and vertical velocity.
- **cp**: Compact position: reports time, latitude, and longitude.
- **•** id: Reports the vehicle ID.
- In: Long navigation: reports the latitude, longitude, and altitude, the horizontal and vertical speed, and heading.
- **pv**: Position/velocity: reports the latitude, longitude, and heading.

To remove a message type:

a. Use the **show** command to determine the index number of the message type to be deleted:

```
(config service location forward 0)> show filter_taip
0 al
1 cp
```

```
2 id
3 ln
4 pv
(config service location forward 0)>
```
b. Use the index number to delete the message type. For example, to delete the **id** (index number 2) message type:

```
(config service location forward 0)> del filter_taip 2
(config service location forward 0)>
```
To add a message type:

a. Change to the **filter\_taip** node:

```
(config service location forward 0)> filter_taip
(config service location forward 0 filter_taip)>
```
b. Use the **add** command to add the message type. For example, to add the **id** message type:

```
(config service location forward 0 filter_taip)> add id end
(config service location forward 0 filter_taip)>
```
13. Save the configuration and apply the change

```
(config)> save
Configuration saved.
>
```
14. Type **exit** to exit the Admin CLI.

Depending on your device configuration, you may be presented with an **Access selection menu**. Type **quit** to disconnect from the device.

# <span id="page-626-0"></span>**Configure geofencing**

Geofencing is a mechanism to create a virtual perimeter that allows you configure your Connect EZ 8 device to perform actions when entering or exiting the perimeter. For example, you can configure a device to factory default if its location service indicates that it has been moved outside of the geofence.

Multiple geofences can be defined for one device, allowing for a complex configuration in which different actions are taken depending on the physical location of the device.

### **Required configuration items**

- Location services must be enabled.
- The geofence must be enabled.
- $\blacksquare$  The boundary type of the geofence, either circular or polygonal.
	- If boundary type is circular, the latitude and longitude of the center point of the circle, and the radius.
	- If boundary type is polygonal, the latitude and longitude of the polygon's vertices (a vertex is the point at which two sides of a polygon meet). Three vertices will create a triangular polygon; four will create a square, etc. Complex polygons can be defined.
- $\blacksquare$  Actions that will be taken when the device's location triggers a geofence event. You can define actions for two types of events:
	- Actions taken when the device enters the boundary of the geofence, or is inside the boundary when the device boots.
	- Actions taken when the device exits the boundary of the geofence, or is outside the boundary when the device boots.

For each event type:

- Determine if the action(s) associated with the event type should be performed when the device boots inside or outside of the geofence boundary.
- The number of update intervals that should take place before the action(s) are taken.

Multiple actions can be configured for each type of event. For each action:

- The type of action, either a factory erase or executing a custom script.
- $\cdot$  If a custom script is used:
	- The script that will be executed.
	- $\circ$  Whether to log output and errors from the script.
	- $\degree$  The maximum memory that the script will have available.
	- $\circ$  Whether the script should be executed within a sandbox that will prevent the script from affecting the system itself.

### **Additional configuration items**

■ Update interval, which determines the amount of time that the geofence should wait between polling for updated location data.

 **Web**

- 1. Log into Digi Remote Manager, or log into the local Web UI as a user with full Admin access rights.
- 2. Access the device configuration:

Remote Manager:

- a. Locate your device as described in Use Digi Remote [Manager](#page-977-0) to view and manage your [device](#page-977-0).
- b. Click the **Device ID**.
- c. Click **Settings**.
- d. Click to expand **Config**.

Local Web UI:

a. On the menu, click **System**. Under **Configuration**, click **Device Configuration**.

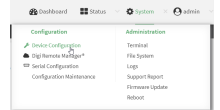

The **Configuration** window is displayed.

- 3. Click **Services**> **Location** > **Geofence**.
- 4. For **Add Geofence**, type a name for the geofence and click  $\textbf{+}$ .

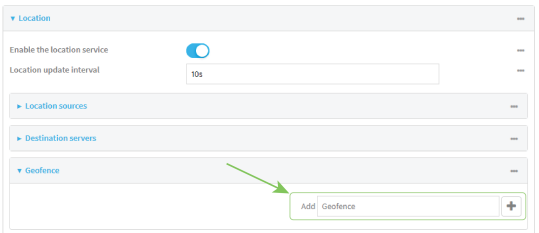

<span id="page-627-0"></span>The geofence is enabled by default. To disable, toggle off **Enable**.

5. For **Update interval**, type the amount of time that the geofence should wait between polling for updated location data. The default is one minute.

Allowed values are any number of weeks, days, hours, minutes, or seconds, and take the format **number**{**w|d|h|m|s**}.

For example, to set **Update interval** to ten minutes, enter **10m** or **600s**.

- 6. For **Boundary type**, select the type of boundary that the geofence will have.
	- **n** If **Circular** is selected:
		- a. Click to expand **Center**.
		- b. Type the **Latitude** and **Longitude** of the center point of the circle. Allowed values are:
			- For Latitude, any integer between **-90** and 90, with up to six decimal places.
			- For Longitude, any integer between -180 and 180, with up to six decimal places.
- c. For **Radius**, type the radius of the circle. Allowed values are an integer followed by **m** or **km**, for example, **100m** or **1km**.
- **n** If **Polygonal** is selected:
	- a. Click to expand **Coordinates**.
	- b. Click  $\blacklozenge$  to add a point that represents a vertex of the polygon. A vertex is the point at which two sides of a polygon meet.
	- c. Type the **Latitude** and **Longitude** of one of the vertices of the polygon. Allowed values are:
		- <sup>l</sup> For **Latitude**, any integer between **-90** and **90**, with up to six decimal places.
		- For Longitude, any integer between -180 and 180, with up to six decimal places.
	- d. Click  $\blacklozenge$  again to add an additional point, and continue adding points to create the desired polygon.

For example, to configure a square polygon around the Digi headquarters, configure a polygon with four points:

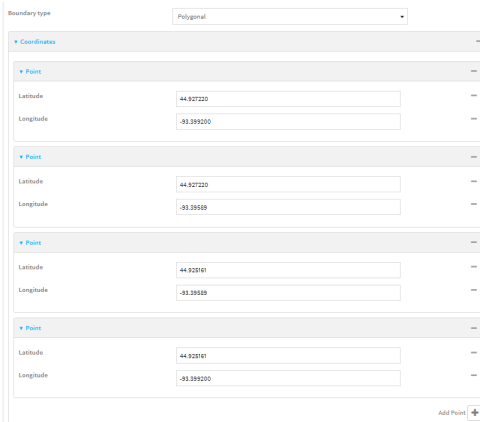

This defines a square-shaped polygon equivalent to the following:

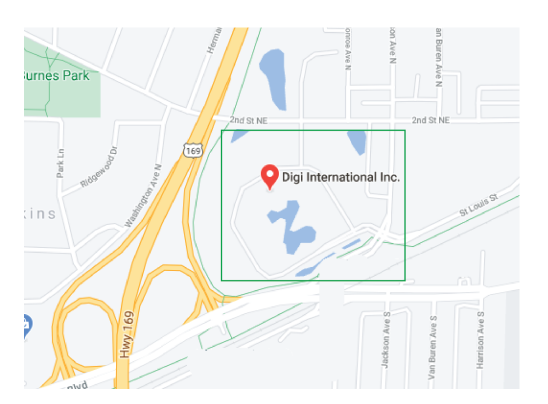

- 7. Define actions to be taken when the device's location triggers a geofence event:
	- $\blacksquare$  To define actions that will be taken when the device enters the geofence, or is inside the geofence when it boots:

a. Click to expand **On entry**.

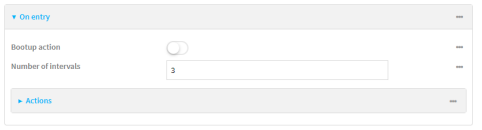

- b. (Optional) Enable **Bootup action** to configure the device to perform the **On entry** actions if the device is inside the geofence when it boots.
- c. For **Number of intervals**, type or select the number of **Update [Intervals](#page-627-0)**that must take place prior to performing the **On entry** actions.

For example, if the **Update interval** is **1m** (one minute) and the **Number of intervals**is **3**, the **On entry** actions will not be performed until the device has been inside the geofence for three minutes.

- d. Click to expand **Actions**.
- e. Click  $\div$  to create a new action.

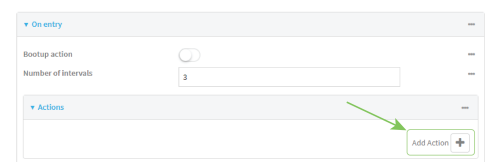

- f. For Action type, select either:
	- **Factory erase** to erase the device configuration when the action is triggered.
	- **Custom script** to execute a custom script when the action is triggered.

If **Custom script** is selected:

- i. Click to expand **Custom script**.
- ii. For **Commands**, type the script that will be executed when the action is triggered. If the script begins with **#!**, then the proceeding file path will be used to invoke the script interpreter. If not, then the default shell will be used.
- iii. Enable **Log script output** to log the output of the script to the [system](#page-998-0) log.
- iv. Enable **Log script errors**to log errors from the script to the [system](#page-998-0) log.
- v. (Optional) For **Maximum memory**, type the maximum amount of system memory that will be available for the script and it spawned processes.

Allowed values are any integer followed by one of the following: **b**|**bytes**|**KB**|**k**|**MB**|**M**|**GB**|**G**|**TB**|**T**.

For example. the allocate one megabyte of memory to the script and its spawned processes, type **1MB**or **1M**.

- vi. **Sandbox** is enabled by default. This prevents the script from adversely affecting the system. If you disable **Sandbox**, the script may render the system unusable.
- vii. Repeat for any additional actions.
- $\blacksquare$  To define actions that will be taken when the device exits the geofence, or is outside the geofence when it boots:

a. Click to expand **On exit**.

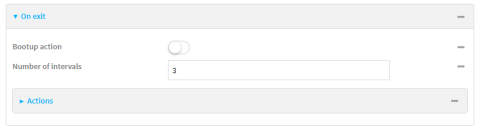

- b. (Optional) Enable **Bootup action** to configure the device to perform the **On exit** actions if the device is inside the geofence when it boots.
- c. For **Number of intervals**, type or select the number of **Update [Intervals](#page-627-0)**that must take place prior to performing the **On exit** actions.

For example, if the **Update interval** is **1m** (one minute) and the **Number of intervals**is **3**, the **On entry** actions will not be performed until the device has been inside the geofence for three minutes.

- d. Click to expand **Actions**.
- e. Click  $\div$  to create a new action.

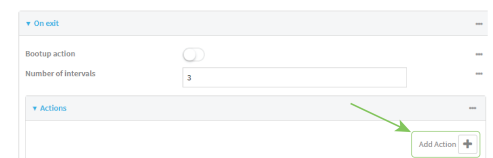

- f. For Action type, select either:
	- **Factory erase** to erase the device configuration when the action is triggered.
	- **Custom script** to execute a custom script when the action is triggered.

If **Custom script** is selected:

- i. Click to expand **Custom script**.
- ii. For **Commands**, type the script that will be executed when the action is triggered. If the script begins with **#!**, then the proceeding file path will be used to invoke the script interpreter. If not, then the default shell will be used.
- iii. Enable **Log script output** to log the output of the script to the [system](#page-998-0) log.
- iv. Enable **Log script errors**to log errors from the script to the [system](#page-998-0) log.
- v. (Optional) For **Maximum memory**, type the maximum amount of system memory that will be available for the script and it spawned processes.

Allowed values are any integer followed by one of the following: **b**|**bytes**|**KB**|**k**|**MB**|**M**|**GB**|**G**|**TB**|**T**.

For example. the allocate one megabyte of memory to the script and its spawned processes, type **1MB**or **1M**.

- vi. **Sandbox** is enabled by default. This prevents the script from adversely affecting the system. If you disable **Sandbox**, the script may render the system unusable.
- vii. Repeat for any additional actions.
- 8. Click **Apply** to save the configuration and apply the change.

**EEE** Command line

1. Select the device in Remote Manager and click **Actions**> **Open Console**, or log into the Connect EZ 8 local command line as a user with full Admin access rights.

Depending on your device configuration, you may be presented with an **Access selection menu**. Type **admin** to access the Admin CLI.

2. At the command line, type **config** to enter configuration mode:

```
> config
(config)>
```
3. Add a geofence:

```
(config)> add service location geofence name
(config service location geofence name)>
```
where *name* is a name for the geofence. For example:

```
(config)> add service location geofence test_geofence
(config service location geofence test_geofence)>
```
The geofence is enabled by default. To disable:

<span id="page-631-0"></span>(config service location geofence test\_geofence)> enable false (config service location geofence test\_geofence)>

4. Set the amount of time that the geofence should wait between polling for updated location data:

(config service location geofence test\_geofence)> update\_interval *value* (config service location geofence test\_geofence)>

where value is any number of weeks, days, hours, minutes, or seconds, and takes the format **number**{**w|d|h|m|s**}.

For example, to set **update\_interval** to ten minutes, enter either **10m** or **600s**:

```
(config service location geofence test_geofence)> update_interval 600s
(config service location geofence test_geofence)>
```
The default is **1m** (one minute).

5. Set the boundary type for the geofence:

```
(config service location geofence test_geofence)> boundary value
(config service location geofence test_geofence)>
```
where value is either **circular** or **polygonal**.

- If **boundary** is set to **circular** :
	- a. Set the latitude and longitude of the center point of the circle:

```
(config service location geofence test_geofence)> center
latitude int
(config service location geofence test_geofence)> center
```

```
longitude int
(config service location geofence test_geofence)>
```
where *int* is:

- <sup>l</sup> For **latitude**, any integer between **-90** and **90**, with up to six decimal places.
- **•** For longitude, any integer between **-180** and 180, with up to six decimal places.
- b. Set the radius of the circle:

```
(config service location geofence test_geofence)> radius radius
(config service location geofence test_geofence)>
```
where radius is an integer followed by **m** or **km**, for example, **100m** or **1km**.

- <sup>n</sup> If **boundary** is set to **polygonal**:
	- a. Set the coordinates of one vertex of the polygon. Avertex is the point at which two sides of a polygon meet.
		- i. Add a vertex:

```
(config service location geofence test_geofence)> add
coordinates end
(config service location geofence test_geofence coordinates
\Theta) >
```
ii. Set the latitude and longitude of the vertex:

```
(config service location geofence test_geofence coordinates
0)> latitude int
(config service location geofence test_geofence coordinates
0)> longitude int
(config service location geofence test_geofence coordinates
\Theta) >
```
where *int* is:

- For latitude, any integer between **-90** and 90, with up to six decimal places.
- **•** For longitude, any integer between **-180** and 180, with up to six decimal places.
- iii. Configure additional vortices:

```
(config service location geofence test_geofence coordinates
0) > ..
(config service location geofence test_geofence coordinates)>
add end
(config service location geofence test_geofence coordinates
1)> latitude int
(config service location geofence test_geofence coordinates
1)> longitude int
```

```
(config service location geofence test_geofence coordinates
1)
```
where *int* is:

- **•** For latitude, any integer between **-90** and 90, with up to six decimal places.
- For longitude, any integer between -180 and 180, with up to six decimal places.

Repeat for each vortex of the polygon.

For example, to configure a square polygon around the Digi headquarters, configure a polygon with four points:

(config service location geofence test\_geofence)> add coordinates end (config service location geofence test\_geofence coordinates 0)> latitude 44.927220 (config service location geofence test\_geofence coordinates 0)> longitude -93.399200 (config service location geofence test\_geofence coordinates  $0)$  > .. (config service location geofence test\_geofence coordinates)> add end (config service location geofence test\_geofence coordinates 1)> latitude 44.927220 (config service location geofence test\_geofence coordinates 1)> longitude -93.39589 (config service location geofence test\_geofence coordinates  $1)$   $\cdot$   $\cdot$ (config service location geofence test\_geofence coordinates)> add end (config service location geofence test\_geofence coordinates 2)> latitude 44.925161 (config service location geofence test\_geofence coordinates 2)> longitude -93.39589 (config service location geofence test\_geofence coordinates  $2)$   $\cdot$   $\cdot$ (config service location geofence test\_geofence coordinates)> add end (config service location geofence test\_geofence coordinates 3)> latitude 44.925161 (config service location geofence test\_geofence coordinates 3)> longitude -93.399200 (config service location geofence test\_geofence coordinates 3)>

This defines a square-shaped polygon equivalent to the following:

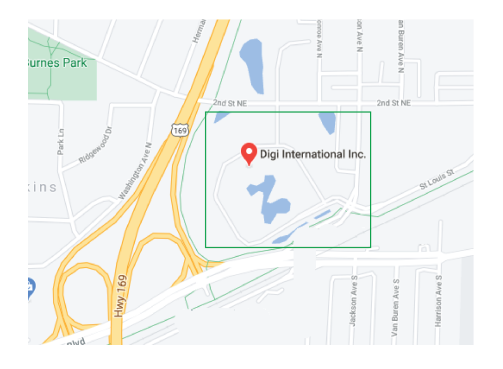

- 6. Define actions to be taken when the device's location triggers a geofence event:
	- $\blacksquare$  To define actions that will be taken when the device enters the geofence, or is inside the geofence when it boots:
		- a. (Optional) Configure the device to preform the actions if the device is inside the geofence when it boots:

```
(config)> service location geofence test_geofence on_entry
bootup true
(config)>
```
b. Set the number of [update\\_intervals](#page-631-0) that must take place prior to performing the actions:

```
(config)> service location geofence test_geofence on_entry num_
intervals int
(config)>
```
For example, if the update interval is **1m** (one minute) and the **num\_intervals**is set to **3**, the actions will not be performed until the device has been inside the geofence for three minutes.

- c. Add an action:
	- i. Type **...** to return to the root of the configuration:

```
(config service location geofence test_geofence coordinates
3) ...
(config)>
```
ii. Add the action:

```
(config)> add service location geofence test_geofence on_
entry action end
(config service location geofence test_geofence on_entry
action 0)>
```
d. Set the type of action:

(config service location geofence test\_geofence on\_entry action 0)> type *value*

```
(config service location geofence test_geofence on_entry action
\Theta) >
```
where value is either:

- **factory\_erase**—Erases the device configuration when the action is triggered.
- **script**—Executes a custom script when the action is triggered.

**factory\_erase** or **script**.

If **type** is set to **script**:

i. Type or paste the script, closed in quote marks:

```
(config service location geofence test_geofence on_entry
action 0)> commands "script"
(config service location geofence test_geofence on_entry
action 0)>
```
If the script begins with **#!**, then the proceeding file path will be used to invoke the script interpreter. If not, then the default shell will be used.

ii. To log the output of the script to the [system](#page-998-0) log:

```
(config service location geofence test_geofence on_entry
action 0)> syslog_stdout true
(config service location geofence test_geofence on_entry
action 0)>
```
iii. To log the errors from the script to the [system](#page-998-0) log:

```
(config service location geofence test_geofence on_entry
action 0)> syslog_stderr true
(config service location geofence test_geofence on_entry
action 0)>
```
iv. (Optional) Set the maximum amount of system memory that will be available for the script and it spawned processes:

```
(config service location geofence test_geofence on_entry
action 0)> max_memory value
(config service location geofence test_geofence on_entry
action 0)>
```
where value is any integer followed by one of the following: **b**|**bytes**|**KB**|**k**|**MB**|**M**|**GB**|**G**|**TB**|**T**.

For example. the allocate one megabyte of memory to the script and its spawned processes:

(config service location geofence test\_geofence on\_entry action 0)> max\_memory 1MB (config service location geofence test\_geofence on\_entry action 0)>

v. Asandbox is enabled by default to prevent the script from adversely affecting the system. To disable the sandbox:

```
(config service location geofence test_geofence on_entry
action 0)> sandbox false
(config service location geofence test_geofence on_entry
action 0)>
```
If you disable the sandbox, the script may render the system unusable.

- vi. Repeat for any additional actions.
- $\blacksquare$  To define actions that will be taken when the device exits the geofence, or is outside the geofence when it boots:
	- a. (Optional) Configure the device to preform the actions if the device is outside the geofence when it boots:

```
(config)> service location geofence test_geofence on_exit bootup
true
(config)>
```
b. Set the number of [update\\_intervals](#page-631-0) that must take place prior to performing the actions:

```
(config)> service location geofence test_geofence on_exit num_
intervals int
(config)>
```
For example, if the update interval is **1m** (one minute) and the **num\_intervals**is set to **3**, the actions will not be performed until the device has been outside the geofence for three minutes.

- c. Add an action:
	- i. Type **...** to return to the root of the configuration:

```
(config service location geofence test_geofence coordinates
3) ...
(config)>
```
ii. Add the action:

```
(config)> add service location geofence test_geofence on_exit
action end
(config service location geofence test_geofence on_exit
action 0)>
```
d. Set the type of action:

```
(config service location geofence test_geofence on_exit action
0)> type value
(config service location geofence test_geofence on_exit action
\Theta) >
```
where *value* is either:

- **factory\_erase**—Erases the device configuration when the action is triggered.
- **script**—Executes a custom script when the action is triggered.

**factory\_erase** or **script**.

If **type** is set to **script**:

i. Type or paste the script, closed in quote marks:

```
(config service location geofence test_geofence on_exit
action 0)> commands "script"
(config service location geofence test_geofence on_exit
action 0)>
```
If the script begins with **#!**, then the proceeding file path will be used to invoke the script interpreter. If not, then the default shell will be used.

ii. To log the output of the script to the [system](#page-998-0) log:

```
(config service location geofence test_geofence on_exit
action 0)> syslog_stdout true
(config service location geofence test_geofence on_exit
action 0)>
```
iii. To log the errors from the script to the [system](#page-998-0) log:

```
(config service location geofence test_geofence on_exit
action 0)> syslog_stderr true
(config service location geofence test_geofence on_exit
action 0)>
```
iv. (Optional) Set the maximum amount of system memory that will be available for the script and it spawned processes:

```
(config service location geofence test_geofence on_exit
action 0)> max_memory value
(config service location geofence test_geofence on_exit
action 0)>
```
where value is any integer followed by one of the following: **b**|**bytes**|**KB**|**k**|**MB**|**M**|**GB**|**G**|**TB**|**T**.

For example. the allocate one megabyte of memory to the script and its spawned processes:

```
(config service location geofence test_geofence on_exit
action 0)> max_memory 1MB
(config service location geofence test_geofence on_exit
action 0)>
```
v. Asandbox is enabled by default to prevent the script from adversely affecting the system. To disable the sandbox:

```
(config service location geofence test_geofence on_exit
action 0)> sandbox false
(config service location geofence test_geofence on_exit
action 0)>
```
If you disable the sandbox, the script may render the system unusable.

- vi. Repeat for any additional actions.
- 7. Save the configuration and apply the change

```
(config)> save
Configuration saved.
>
```
8. Type **exit** to exit the Admin CLI.

Depending on your device configuration, you may be presented with an **Access selection menu**. Type **quit** to disconnect from the device.

## **Show location information**

You can view status and statistics about location information from either the WebUI or the command line.

## **Web**

Log into the Connect EZ 8 WebUI as a user with full Admin access rights.

- 1. On the main menu, click **Status**.
- 2. Under **Services**, click **Location**. The device's current location is displayed, along with the status of any configured geofences.

## *<u>Emand</u>* **Command** line

### **Show location information**

1. Select the device in Remote Manager and click **Actions**> **Open Console**, or log into the Connect EZ 8 local command line as a user with full Admin access rights.

Depending on your device configuration, you may be presented with an **Access selection menu**. Type **admin** to access the Admin CLI.

2. Use the show [location](#page-1174-0) command at the system prompt:

```
> show location
Location Status
---------------
State : enabled
Source : 192.168.2.3
Latitude : 44* 55' 14.809" N (44.92078)
Longitude : 93 \times 24' 47.262" w (-93.413128)
Altitude : 279 meters
```

```
Velocity : 0 meters per second
Direction : None
Quality : Standard GNSS (2D/3D)
UTC Date and Time : Fri, Jan 12, 2024 12:10:00 03
No. of Satellites : 7
>
```
3. Type **exit** to exit the Admin CLI.

Depending on your device configuration, you may be presented with an **Access selection menu**. Type **quit** to disconnect from the device.

#### **Show geofence information**

1. Select the device in Remote Manager and click **Actions**> **Open Console**, or log into the Connect EZ 8 local command line as a user with full Admin access rights.

Depending on your device configuration, you may be presented with an **Access selection menu**. Type **admin** to access the Admin CLI.

2. Use the show location [geofence](#page-1174-0) command at the system prompt:

```
> show location geofence
Geofence Status State Transitions Last Transition
------------- ------ ------ ----------- ---------------
test_geofence Up Inside 0
>
```
3. Type **exit** to exit the Admin CLI.

Depending on your device configuration, you may be presented with an **Access selection menu**. Type **quit** to disconnect from the device.

## **Modbus gateway**

The Connect EZ 8 supports the ability to function as a Modbus gateway, to provide serial-to-Ethernet connectivity to Programmable Logic Controllers (PLCs), Remote Terminal Units (RTUs), and other industrial devices. MODBUSprovides client/server communication between devices connected on different types of buses and networks, and the Modbus gateway allows for communication between buses and networks that use the Modbus protocol.

This section contains the following topics:

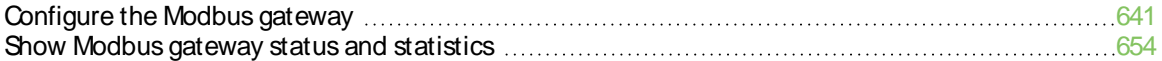

# <span id="page-640-0"></span>**Configure the Modbus gateway**

### **Required configuration items**

- **Burden** Server configuration:
	- Enable the server.
	- Connection type, either socket or serial.
		- $\circ$  If the connection type is socket, the IP protocol to be used.
		- $\circ$  If the connection type is serial, the serial port to be used.
- Client configuration:
	- Enable the client.
	- Connection type, either socket or serial.
		- o If the connection type is socket:
			- $\circ$  The IP protocol to be used.
			- $\degree$  The hostname or IPv4 address of the remote host on which the Modbus server is running.
		- o If the connection type is serial:
			- The serial port to be used.
	- Modbus address or addresses to determine if messages should be forwarded to a destination device.

#### **Additional configuration items**

- **Burden** Server configuration:
	- The packet mode.
	- The maximum time between bytes in a packet.
	- If the connection type is set to socket:
		- <sup>o</sup> The port to use.
		- <sup>o</sup> The inactivity timeout.
		- <sup>o</sup> Access control list.
	- If the connection type is set to serial:
	- <sup>o</sup> Whether to use half duplex (two wire) mode.
- Client configuration:
	- The packet mode.
	- The maximum time between bytes in a packets.
	- Whether to send broadcast messages.
	- Response timeout
	- If connection type is set to socket:
		- **○** The port to use.
		- $\circ$  The inactivity timeout.
	- If connection type is set to serial:
		- Whether to use half duplex (two wire) mode.
- Whether packets should be delivered to a fixed Modbus address.
- Whether packets should have their Modbus address adjusted downward before to delivery.

## **Web**

- 1. Log into Digi Remote Manager, or log into the local Web UI as a user with full Admin access rights.
- 2. Access the device configuration:

Remote Manager:

- a. Locate your device as described in Use Digi Remote [Manager](#page-977-0) to view and manage your [device](#page-977-0).
- b. Click the **Device ID**.
- c. Click **Settings**.
- d. Click to expand **Config**.

#### Local Web UI:

a. On the menu, click **System**. Under **Configuration**, click **Device Configuration**.

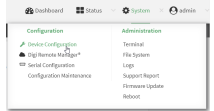

The **Configuration** window is displayed.

3. Click **Services**> **Modbus Gateway**.

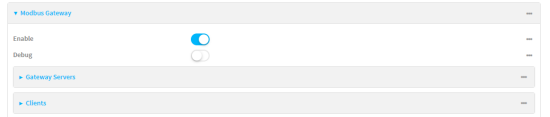

- 4. Click **Enable** to enable the gateway.
- 5. Click **Debug** to allow verbose logging in the system log.

#### **Configure gateway servers**

- 1. Click to expand **Gateway Servers**.
- 2. For **Add Modbus server**, type a name for the server and click  $\blacklozenge$ .

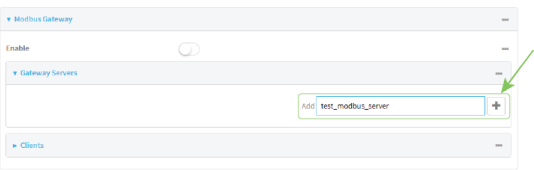

The new Modbus gateway server configuration is displayed.

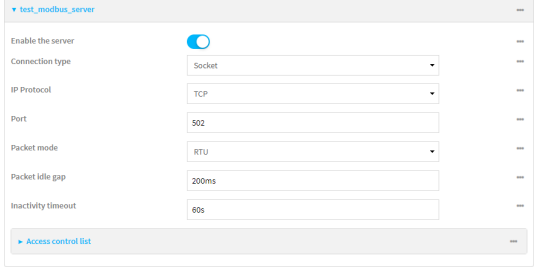

- 3. The new Modbus gateway server is enabled by default. Toggle off **Enable the server** to disable.
- 4. For **Connection type**, select **Socket** or **Serial**. Available options in the gateway server configuration vary depending on this setting.
	- <sup>n</sup> If **Socket** is selected for **Connection type**:
		- a. For **IP Protocol**, select **TCP** or **UDP**. The default is **TCP**.
		- b. For **Port**, enter or select an appropriate port. The default is port **502**.
	- If Serial is selected for **Connection type**:
		- a. For **Serial port**, select the appropriate serial port on the Connect EZ 8 device.
- 5. For **Packet mode**, select **RTU** or **RAW**(if **Connection type** is set to **Socket**) or **ASCII** (if **Connection type**is set to **Serial**) for the type of packet that will be used by this connection. The default is **RTU**.
- 6. For **Packet idle gap**, type the maximum allowable time between bytes in a packet.

Allowed values are between 10 milliseconds and one second, and take the format **number** {**ms|s**}.

For example, to set **Packet idle gap** to 20 milliseconds, enter **20ms**.

7. If **Connection type** is set to **Socket**, for **Inactivity timeout**, type the amount of time to wait before disconnecting the socket when it has become inactive.

Allowed values are any number of minutes or seconds up to a maximum of 15 minutes, and take the format **number**{**m|s**}.

For example, to set **Inactivity timeout** to ten minutes, enter **10m** or **600s**.

- 8. (Optional) If **Connection type** is set to **Serial**, click **Half duplex** to enable half duplex (two wire) mode.
- 9. (Optional) If **Connection type** is set to **Socket**, click to expand **Access control list**:
	- To limit access to specified IPv4 addresses and networks:
		- a. Click **IPv4 Addresses**.
		- b. For **Add Address**, click  $\textbf{+}$ .
		- c. For **Address**, enter the IPv4 address or network that can access the device's web administration service. Allowed values are:
			- A single IP address or host name.
			- Anetwork designation in CIDR notation, for example, 192.168.1.0/24.
			- any: No limit to IPv4 addresses that can access the web administration service.
		- d. Click  $\bigstar$  again to list additional IP addresses or networks.
- To limit access to specified IPv6 addresses and networks:
	- a. Click **IPv6 Addresses**.
	- b. For **Add Address**, click  $\textbf{+}$ .
	- c. For **Address**, enter the IPv6 address or network that can access the device's web administration service. Allowed values are:
		- A single IP address or host name.
		- Anetwork designation in CIDR notation, for example, 2001:db8::/48.
		- **any**: No limit to IPv6 addresses that can access the web administration service.
	- d. Click  $\bigoplus$  again to list additional IP addresses or networks.
- To limit access to hosts connected through a specified interface on the device:
	- a. Click **Interfaces**.
	- b. For **Add Interface**, click  $\textbf{+}$ .
	- c. For **Interface**, select the appropriate interface from the dropdown.
	- d. Click  $\blacklozenge$  again to allow access through additional interfaces.
- To limit access based on firewall zones:
	- a. Click **Zones**.
	- b. For **Add Zone**, click  $\textbf{+}$ .
	- c. For **Zone**, select the appropriate firewall zone from the dropdown. See Firewall [configuration](#page-816-0) for information about firewall zones.
	- d. Click  $\biguparrow$  again to allow access through additional firewall zones.
- 10. Repeat these steps to configure additional servers.

### **Configure clients**

- 1. Click to expand **Clients**.
- 2. For **Add Modbus client**, type a name for the client and click  $\bigstar$ .

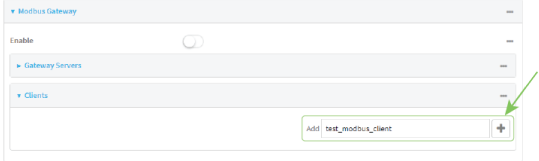

The new Modbus gateway client configuration is displayed.

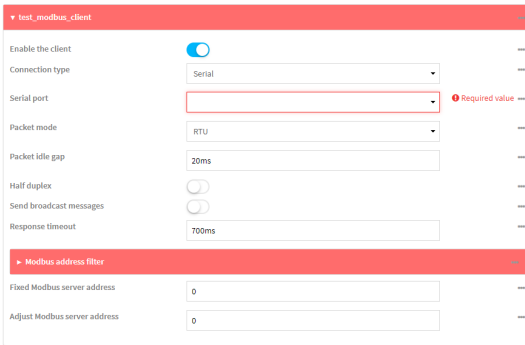

- 3. The new Modbus gateway client is enabled by default. Toggle off **Enable the client** to disable.
- 4. For **Connection type**, select **Socket** or **Serial**. Available options in the gateway server configuration vary depending on this setting.
	- <sup>n</sup> If **Socket** is selected for **Connection type**:
		- a. For **IP Protocol**, select **TCP** or **UDP**. The default is **TCP**.
		- b. For **Port**, enter or select an appropriate port. The default is port **502**.
		- c. For **Remote host**, type the hostname or IPaddress of the remote host on which the Modbus server is running.
	- If Serial is selected for **Connection type**:
		- a. For **Serial port**, select the appropriate serial port on the Connect EZ 8 device.
- 5. For **Packet mode**, select **RTU** or **RAW**(if **Connection type** is set to **Socket**) or **ASCII** (if **Connection type**is set to **Serial**) for the type of packet that will be used by this connection. The default is **RTU**.
- 6. For **Packet idle gap**, type the maximum allowable time between bytes in a packet. Allowed values are between 10 milliseconds and one second, and take the format **number**

{**ms|s**}.

For example, to set **Packet idle gap** to 20 milliseconds, enter **20ms**.

7. If **Connection type** is set to **Socket**, for **Inactivity timeout**, type the amount of time to wait before disconnecting the socket when it has become inactive.

Allowed values are any number of minutes or seconds up to a maximum of 15 minutes, and take the format **number**{**m|s**}.

For example, to set **Inactivity timeout** to ten minutes, enter **10m** or **600s**.

- 8. (Optional) If **Connection type** is set to **Serial**, click **Half duplex** to enable half duplex (two wire) mode.
- 9. (Optional) If **Connection type** is set to **Socket**, click to expand **Access control list**:
	- To limit access to specified IPv4 addresses and networks:
		- a. Click **IPv4 Addresses**.
		- b. For **Add Address**, click **+**.
		- c. For **Address**, enter the IPv4 address or network that can access the device's web administration service. Allowed values are:
			- A single IP address or host name.
			- Anetwork designation in CIDR notation, for example, 192.168.1.0/24.
			- **any:** No limit to IPv4 addresses that can access the web administration service.
		- d. Click  $\blacklozenge$  again to list additional IP addresses or networks.
	- To limit access to specified IPv6 addresses and networks:
		- a. Click **IPv6 Addresses**.
		- b. For **Add Address**, click  $\textbf{+}$ .
		- c. For **Address**, enter the IPv6 address or network that can access the device's web administration service. Allowed values are:
			- A single IP address or host name.
			- Anetwork designation in CIDR notation, for example, 2001:db8::/48.
- **any**: No limit to IPv6 addresses that can access the web administration service.
- d. Click  $\blacklozenge$  again to list additional IP addresses or networks.
- $\blacksquare$  To limit access to hosts connected through a specified interface on the device:
	- a. Click **Interfaces**.
	- b. For **Add Interface**, click **+**.
	- c. For **Interface**, select the appropriate interface from the dropdown.
	- d. Click  $\bigstar$  again to allow access through additional interfaces.
- To limit access based on firewall zones:
	- a. Click **Zones**.
	- b. For **Add Zone**, click **+**.
	- c. For **Zone**, select the appropriate firewall zone from the dropdown. See Firewall [configuration](#page-816-0) for information about firewall zones.
	- d. Click  $\blacklozenge$  again to allow access through additional firewall zones.
- 10. (Optional) Enable **Send broadcast messages**to configure the gateway to send broadcast messages to this client.
- 11. For **Response timeout**, type the maximum time to wait for a response to a message. Allowed values are between 1 millisecond and 700 milliseconds, and take the format **numberms**.

For example, to set **Response timeout** to 100 milliseconds, enter **100ms**. The default is **700ms**.

12. Click to expand **Modbus address filter**.

This filter is used by the gateway to determine if a message should be forwarded to a destination device. If the Modbus address in the message matches one or more of the filters, the message is forwarded. If it does not match the filters, the message is not forwarded.

13. For **Address or address range**, type a Modbus address or range of addresses. Allowed values are **1** through **255** or a hyphen-separated range.

For example, to have this client filter for incoming messages that contain the Modbus address of 10, type **10**. To filter for all messages with addresses in the range of 20 to 30, type **20-30**.

To add additional address filters for this client, click  $\blacklozenge$ .

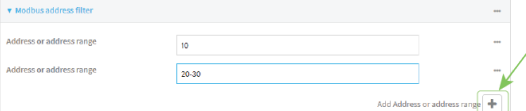

- 14. For **Fixed Modbus server address**, if request messages handled by this client should always be forwarded to a specific device, type the device's Modbus address. Leave at the default setting of **0** to allow messages that match the **Modbus address filter** to be forwarded to devices based on the Modbuss address in the message.
- 15. For **Adjust Modbus server address**, type a value to adjust the Modbus server address downward by the specified value prior to delivering the message. Allowed values are **0** through **255**. Leave at the default setting of **0** to not adjust the server address.

If a packet contains a Modbus server address above the amount entered here, the address will be adjusted downward by this amount before the packet is delivered. This allows you to

configure clients on the gateway that will forward messages to remote devices with the same Modbus address on different buses. For example, if there are two devices on two different buses that have the same Modbus address of 10, you can create two clients on the gateway:

- Client one:
	- <sup>l</sup> **Modbus address filter** set to **10**.

This will configure the gateway to deliver all messages that have the Modbus server address of 10 to this device.

- Client two:
	- <sup>l</sup> **Modbus address filter** set to **20**.
	- <sup>l</sup> **Adjust Modbus server address**set to **10**.

This will configure the gateway to deliver all messages that have the Modbus server address address of 20 to the device with address 10.

- 16. Repeat these steps to configure additional clients.
- 17. Click **Apply** to save the configuration and apply the change.

### **EEE** Command line

1. Select the device in Remote Manager and click **Actions**> **Open Console**, or log into the Connect EZ 8 local command line as a user with full Admin access rights.

Depending on your device configuration, you may be presented with an **Access selection menu**. Type **admin** to access the Admin CLI.

2. At the command line, type **config** to enter configuration mode:

```
> config
(config)>
```
3. Enable the Modbus gateway:

```
(config)> service modbus_gateway enable true
(config)>
```
- 4. Configure servers:
	- a. Add a server:

```
(config)> add service modbus_gateway server name
(config service modbus_gateway server name)>
```
where *name* is a name for the server, for example:

(config)> add service modbus\_gateway server test\_modbus\_server (config service modbus\_gateway server test\_modbus\_server)>

The Modbus server is enabled by default. To disable:

```
(config service modbus_gateway server test_modbus_server)> enable
false
(config service modbus_gateway server test_modbus_server)>
```
b. Set the connection type:

```
(config service modbus_gateway server test_modbus_server)> connection_
type type
```
(config service modbus\_gateway server test\_modbus\_server)>

where type is either **socket** or **serial**. The default is **socket**.

- If **connection\_type** is set to **socket**:
	- i. Set the IPprotocol:

```
(config service modbus_gateway server test_modbus_server)>
socket protocol value
(config service modbus_gateway server test_modbus_server)>
```
where value is either **tcp** or **udp**.

ii. Set the port:

```
(config service modbus_gateway server test_modbus_server)>
socket port
(config service modbus_gateway server test_modbus_server)>
```
where port is an integer between **1** and **65535**. The default is **502**.

iii. Set the packet mode:

```
(config service modbus_gateway server test_modbus_server)>
socket packet_mode value
(config service modbus_gateway server test_modbus_server)>
```
where value is either **rtu** or **raw**. The default is **rtu**.

iv. Set the maximum allowable time between bytes in a packet:

```
(config service modbus_gateway server test_modbus_server)>
socket idle_gap value
(config service modbus_gateway server test_modbus_server)>
```
where *value* is any number between 10 milliseconds and one second, and take the format **number{ms|s}**.

For example, to set idle\_gap to 20 milliseconds, enter **20ms**.

v. Set the amount of time to wait before disconnecting the socket when it has become inactive:

```
(config service modbus_gateway server test_modbus_server)>
inactivity_timeout value
```
(config service modbus\_gateway server test\_modbus\_server)>

where *value* is any number of minutes or seconds up to a maximum of 15 minutes, and takes the format **number**{**m|s**}.

For example, to set **inactivity\_timeout** to ten minutes, enter either **10m** or **600s**:
```
(config service modbus_gateway server test_modbus_server)>
inactivity_timeout 600s
(config service modbus_gateway server test_modbus_server)>
```
- If **connection\_type** is set to **serial**:
	- i. Set the serial port:
		- i. Use the **?**to determine available serial ports:

```
(config service modbus_gateway server test_modbus_
   server)> ... serial port ?
   Serial
     Additional Configuration
     -------------------------------------------------------
     ------------------------
     port1 Port 1
   (config service modbus_gateway server test_modbus_
   server)>
ii. Set the port:
```

```
(config service modbus_gateway server test_modbus_
server)> serial port
(config service modbus_gateway server test_modbus_
server)>
```
ii. Set the packet mode:

```
(config service modbus_gateway server test_modbus_server)>
serial packet_mode value
(config service modbus_gateway server test_modbus_server)>
```
where value is either **rtu** or **ascii**. The default is **rtu**.

iii. Set the maximum allowable time between bytes in a packet:

```
(config service modbus_gateway server test_modbus_server)>
serial idle_gap value
(config service modbus_gateway server test_modbus_server)>
```
where *value* is any number between 10 milliseconds and one second, and take the format **number{ms|s}**.

For example, to set idle\_gap to one second, enter **1000ms**or **1s**.

iv. (Optional) Enable half-duplex (two wire) mode:

```
(config service modbus_gateway server test_modbus_server)>
serial half_duplex true
(config service modbus_gateway server test_modbus_server)>
```
c. Repeat the above instructions for additional servers.

- 5. Configure clients:
	- a. Type **...** to return to the root of the configuration:

```
(config)> add service modbus_gateway server test_modbus_server)> ...
(config)>
```
b. Add a client:

(config)> add service modbus\_gateway client *name* (config service modbus\_gateway client *name*)>

where *name* is a name for the client, for example:

(config)> add service modbus\_gateway client test\_modbus\_client (config service modbus\_gateway client test\_modbus\_client)>

The Modbus client is enabled by default. To disable:

```
(config service modbus_gateway client test_modbus_client)> enable
false
(config service modbus_gateway client test_modbus_client)>
```
c. Set the connection type:

```
(config service modbus_gateway client test_modbus_client)> connection_
type type
(config service modbus_gateway client test_modbus_client)>
```
where type is either **socket** or **serial**. The default is **socket**.

- If **connection\_type** is set to **socket**:
	- i. Set the IPprotocol:

```
(config service modbus_gateway client test_modbus_client)>
socket protocol value
(config service modbus_gateway client test_modbus_client)>
```
where value is either **tcp** or **udp**.

ii. Set the port:

```
(config service modbus_gateway client test_modbus_client)>
socket port
(config service modbus_gateway client test_modbus_client)>
```
where port is an integer between **1** and **65535**. The default is **502**.

iii. Set the packet mode:

```
(config service modbus_gateway client test_modbus_client)>
socket packet_mode value
(config service modbus_gateway client test_modbus_client)>
```
where value is either **rtu** or **ascii**. The default is **rtu**.

iv. Set the maximum allowable time between bytes in a packet:

```
(config service modbus_gateway client test_modbus_client)>
socket idle_gap value
(config service modbus_gateway client test_modbus_client)>
```
where *value* is any number between 10 milliseconds and one second, and take the format **number{ms|s}**.

For example, to set idle\_gap to 20 milliseconds, enter **20ms**.

v. Set the amount of time to wait before disconnecting the socket when it has become inactive:

(config service modbus\_gateway client test\_modbus\_client)> inactivity\_timeout *value* (config service modbus\_gateway client test\_modbus\_client)>

where *value* is any number of minutes or seconds up to a maximum of 15 minutes, and takes the format **number**{**m|s**}.

For example, to set **inactivity\_timeout** to ten minutes, enter either **10m** or **600s**:

```
(config service modbus_gateway client test_modbus_client)>
inactivity_timeout 600s
(config service modbus_gateway client test_modbus_client)>
```
vi. Set the hostname or IPaddress of the remote host on which the Modbus server is running:

(config service modbus\_gateway client test\_modbus\_client)> remote\_host *ip\_address*|*hostname* (config service modbus\_gateway client test\_modbus\_client)>

- If **connection\_type** is set to **serial**:
	- i. Set the serial port:
		- i. Use the **?**to determine available serial ports:

(config service modbus\_gateway client test\_modbus\_ client)> ... serial port ?

Serial

Additional Configuration

-------------------------------------------------------

------------------------

port1 Port 1

(config service modbus\_gateway client test\_modbus\_ client)>

ii. Set the port:

```
(config service modbus_gateway client test_modbus_
client)> serial port
(config service modbus_gateway client test_modbus_
client)>
```
ii. Set the packet mode:

```
(config service modbus_gateway client test_modbus_client)>
serial packet_mode value
(config service modbus_gateway client test_modbus_client)>
```
where value is either **rtu** or **ascii**. The default is **rtu**.

iii. Set the maximum allowable time between bytes in a packet:

```
(config service modbus_gateway client test_modbus_client)>
serial idle_gap value
```
(config service modbus\_gateway client test\_modbus\_client)>

where *value* is any number between 10 milliseconds and one second, and take the format **number{ms|s}**.

For example, to set idle\_gap to one second, enter **1000ms**or **1s**.

iv. (Optional) Enable half-duplex (two wire) mode:

```
(config service modbus_gateway client test_modbus_client)>
serial half_duplex true
(config service modbus_gateway client test_modbus_client)>
```
d. (Optional) Enable the gateway to send broadcast messages to this client:

```
(config service modbus_gateway client test_modbus_client)> broadcast
true
```
(config service modbus\_gateway client test\_modbus\_client)>

e. Set the maximum time to wait for a response to a message:

```
(config service modbus_gateway client test_modbus_client)> response_
timeout value
(config service modbus_gateway client test_modbus_client)>
```
Allowed values are between 1 millisecond and 700 milliseconds, and take the format **numberms**.

For example, to set response\_timeout to 100 milliseconds:

```
(config service modbus_gateway client test_modbus_client)> response_
timeout 100ms
(config service modbus_gateway client test_modbus_client)>
```
The default is **700ms**.

f. Configure the address filter:

This filter is used by the gateway to determine if a message should be forwarded to a destination device. If the Modbus address in the message matches one or more of the filters, the message is forwarded. If it does not match the filters, the message is not forwarded. Allowed values are **1** through **255** or a hyphen-separated range.

For example:

■ To have this client filter for incoming messages that contain the Modbus address of 10, set the index **0** entry to **10**:

```
(config service modbus_gateway client test_modbus_client)>
filter 0 10
(config service modbus_gateway client test_modbus_client)>
```
■ To filter for all messages with addresses in the range of 20 to 30, set the index **0** entry to **20-30**:

```
(config service modbus_gateway client test_modbus_client)>
filter 0 20-30
(config service modbus_gateway client test_modbus_client)>
```
To add additional filters, increment the index number. For example, to add an additional filter for addresses in the range of 50-100:

```
(config service modbus_gateway client test_modbus_client)> filter 1
50-100
(config service modbus_gateway client test_modbus_client)>
```
g. If request messages handled by this client should always be forwarded to a specific device, , use **fixed\_server\_address**to set the device's Modbus address:

```
(config service modbus_gateway client test_modbus_client)> fixed_
server_address value
(config service modbus_gateway client test_modbus_client)>
```
Leave at the default setting of **0** to allow messages that match the Modbus address filter to be forwarded to devices based on the Modbuss address in the message.

h. To adjust the Modbus server address downward by the specified value prior to delivering the message, use **adjust\_server\_address**:

```
(config service modbus_gateway client test_modbus_client)> adjust_
server_address value
(config service modbus_gateway client test_modbus_client)>
```
where value is an integer from **0** to **255**. Leave at the default setting of **0** to not adjust the server address.

If a packet contains a Modbus server address above the amount entered here, the address will be adjusted downward by this amount before the packet is delivered. This allows you to configure clients on the gateway that will forward messages to remote devices with the same Modbus address on different buses. For example, if there are two devices on two

different buses that have the same Modbus address of 10, you can create two clients on the gateway:

- Client one:
	- **filter** set to **10**.

This will configure the gateway to deliver all messages that have the Modbus server address of 10 to this device.

- Client two:
	- filter set to 20.
	- <sup>l</sup> **adjust\_server\_address**set to **10**.

This will configure the gateway to deliver all messages that have the Modbus server address address of 20 to the device with address 10.

- i. Repeat the above instructions for additional clients.
- 6. Save the configuration and apply the change

```
(config)> save
Configuration saved.
>
```
7. Type **exit** to exit the Admin CLI.

Depending on your device configuration, you may be presented with an **Access selection menu**. Type **quit** to disconnect from the device.

## **Show Modbus gateway status and statistics**

You can view status and statistics about location information from either the WebUI or the command line.

## **Web**

Log into the Connect EZ 8 WebUI as a user with full Admin access rights.

1. On the menu, select **Status**> **Modbus Gateway**.

The **Modbus Gateway** page appears.

Statistics related to the Modbus gateway server are displayed. If the message **Server connections not available** is displayed, this indicates that there are no connected clients.

- To view information about Modbus gateway clients, click **Clients**.
- <sup>n</sup> To view statistics that are common to both the clients and server, click **Common Statistics**.
- To view configuration details about the gateway, click the  $\mathcal F$  (configuration) icon in the upper right of the gateway's status pane.

### **Example 2** Command line

1. Select the device in Remote Manager and click **Actions**> **Open Console**, or log into the Connect EZ 8 local command line as a user with full Admin access rights. Depending on your device configuration, you may be presented with an **Access selection menu**. Type **admin** to access the Admin CLI.

2. Use the show [modbus-gateway](#page-1174-0) command at the system prompt:

```
> show modbus-gateway
Server Connection IP Address Port Uptime
----------------- ----------- ----- ------
 modbus_socket 10.45.1.139 49570 6
 modbus_socket 10.45.1.139 49568 13
Client Uptime
-------------------- ------
modbus_socket_41 0
modbus_socket_21 0
modbus_serial_client 428
>
```
If the message **Server connections not available** is displayed, this indicates that there are no connected clients.

3. Use the show [modbus-gateway](#page-1174-0) verbose command at the system prompt to display more information:

```
> show modbus-gateway verbose
Client Uptime
-------------------- ------
modbus_socket_41 0
modbus_socket_21 0
modbus_serial_client 506
Common Statistics
-----------------
Configuration Updates : 1
Client Configuration Failure : 0
Server Configuration Failure : 0
Configuration Load Failure : 0
Incoming Connections : 4
Internal Error : 0
Resource Shortages : 0 : 0
Servers
-------
modbus_socket
-------------
Client Lookup Errors : 0
Incoming Connections : 4
Packet Errors : 0
RX Broadcasts : 0
RX Requests : 12
TX Exceptions : 0
```

```
TX Responses : 12
Clients
-------
modbus_socket_41
----------------
Address Translation Errors : 0
Connection Errors : 0
Packet Errors : 0
RX Responses : 4
RX Timeouts : 0
TX Broadcasts : 0<br>TX Boquests : 0<br>1
TX Requests : 4
modbus_socket_21
----------------
Address Translation Errors : 0
Connection Errors : 0
Packet Errors : 0<br>Packet Errors : 0
Packet Little 2<br>RX Responses : 4<br>. 0
RX Timeouts : 0
TX Broadcasts : 0
TX Requests : 4
modbus_serial_client
--------------------
Address Translation Errors : 0
Connection Errors : 0
Packet Errors : 0
RX Responses : 4
RX Timeouts : 0
TX Broadcasts : 0
TX Requests : 4
\,
```
4. Type **exit** to exit the Admin CLI.

Depending on your device configuration, you may be presented with an **Access selection menu**. Type **quit** to disconnect from the device.

# **System time**

By default, the Connect EZ 8 device synchronizes the system time by periodically connecting to the Digi NTP server, time.devicecloud.com. In this mode, the device queries the time server based on following events and schedule:

- $\blacksquare$  At boot time.
- $\blacksquare$  Once a day.

The default configuration has the system time zone set to UTC. No additional configuration is required for the system time if the default configuration is sufficient. However, you can change the default time zone and the default NTP server, as well as configuring additional NTP servers. If multiple servers are configured, a number of time samples are obtained from each of the servers and a subset of the NTP clock filter and selection algorithms are applied to select the best of these. See [Configure](#page-656-0) the system [time](#page-656-0) for details about changing the default configuration.

The Connect  $EZ$  8 device can also be configured to serve as an NTP server, providing NTP services to downstream devices. See Network Time [Protocol](#page-660-0) for more information about NTP server support.

You can also set the local date and time manually, if there is no access to NTP servers. See [Manually](#page-660-1) set the [system](#page-660-1) date and time for information

# <span id="page-656-0"></span>**Configure the system time**

This procedure is optional.

The Connect EZ 8 device's default system time configuration uses the Digi NTP server, time.devicecloud.com, and has the time zone set to **UTC**. You can change the default NTPserver and the default time zone. You can also set the local date and time without using an upstream NTP server, as well as configuring additional NTP servers.

### **Required Configuration Items**

- The time zone for the Connect EZ 8 device.
- If t least one upstream NTP server for synchronization.

### **Additional Configuration Options**

■ Additional upstream NTP servers.

## **Web**

- 1. Log into Digi Remote Manager, or log into the local Web UI as a user with full Admin access rights.
- 2. Access the device configuration:

### Remote Manager:

- a. Locate your device as described in Use Digi Remote [Manager](#page-977-0) to view and manage your [device](#page-977-0).
- b. Click the **Device ID**.
- c. Click **Settings**.

d. Click to expand **Config**.

Local Web UI:

a. On the menu, click **System**. Under **Configuration**, click **Device Configuration**.

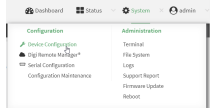

The **Configuration** window is displayed.

- 3. Click **System** > **Time**
- 4. (Optional) For **Timezone**, select either **UTC**or select the location nearest to your current location to set the timezone for your Connect EZ 8 device. The default is **UTC**.
- 5. (Optional) Add upstream NTPservers that the device will use to synchronize its time. The default setting is **time.devicecloud.com**.
	- $\blacksquare$  To change the default value of the NTP server:
		- a. Click **NTP servers**.
		- b. For **Server**, type a new server name.
	- To add an NTP server:
		- a. Click **NTP servers**.
		- b. For **Add Server**, click **+**.
		- c. For **Server**, enter the hostname of the upstream NTP server that the device will use to synchronize its time.
		- d. Click  $\blacklozenge$  to add additional NTP servers. If multiple servers are included, servers are tried in the order listed until one succeeds.

Note This list is synchronized with the list of servers included with NTP server configuration, and changes made to one will be reflected in the other. See [Configure](#page-661-0) the device as an NTP [server](#page-661-0) for more information about NTP server configuration.

6. Click **Apply** to save the configuration and apply the change.

### *Command line*

1. Select the device in Remote Manager and click **Actions**> **Open Console**, or log into the Connect EZ 8 local command line as a user with full Admin access rights.

Depending on your device configuration, you may be presented with an **Access selection menu**. Type **admin** to access the Admin CLI.

2. At the command line, type **config** to enter configuration mode:

```
> config
(config)>
```
3. (Optional) Set the timezone for the location of your Connect EZ 8 device. The default is **UTC**.

```
(config)> system time timezone value
(config)>
```
Where value is the timezone using the format specified with the following command:

```
(config)> system time timezone ?
Timezone: The timezone for the location of this device. This is used to
adjust the time for log
messages. It also affects actions that occur at a specific time of day.
Format:
 Africa/Abidjan
 Africa/Accra
 Africa/Addis_Ababa
  ...
(config)>
```
- 4. (Optional) Add an upstream NTP server that the device will use to synchronize its time to the appropriate location in the list of NTP servers. The default setting is **time.devicecloud.com**.
	- <sup>n</sup> To delete the default NTPserver, **time.devicecloud.com**:

```
(config)> del service ntp server 0
(config)>
```
■ To add the NTP server to the beginning of the list, use the index value of 0 to indicate that it should be added as the first server:

```
(config)> add service ntp server 0 time.server.com
(config)>
```
■ To add the NTP server to the end of the list, use the index keyword **end**:

```
(config)> add service ntp server end time.server.com
(config)>
```
 $\blacksquare$  To add the NTP server in another location in the list, use an index value to indicate the appropriate position. For example:

```
(config)> add service ntp server 1 time.server.com
(config)>
```
**Note** This list is synchronized with the list of servers included with NTPserver configuration, and changes made to one will be reflected in the other. See [Configure](#page-661-0) the device as an NTP [server](#page-661-0) for more information about NTP server configuration.

5. Save the configuration and apply the change

```
(config)> save
Configuration saved.
>
```
6. Type **exit** to exit the Admin CLI.

Depending on your device configuration, you may be presented with an **Access selection menu**. Type **quit** to disconnect from the device.

#### **Test the connection to the NTP servers**

The following procedure tests the configured NTP servers for connectivity. This test does not affect the device's current local date and time.

### **Example 2** Command line

1. Select the device in Remote Manager and click **Actions**> **Open Console**, or log into the Connect EZ 8 local command line as a user with full Admin access rights.

Depending on your device configuration, you may be presented with an **Access selection menu**. Type **admin** to access the Admin CLI.

2. Test the configured NTP servers for connectivity:

```
> system time test
Testing NTP server time.devicecloud.com on UDP port 123...
server 52.2.40.158, stratum 2, offset -0.000216, delay 0.05800
server 35.164.164.69, stratum 2, offset -0.000991, delay 0.07188
24 Aug 22:01:20 ntpdate[28496]: adjust time server 52.2.40.158 offset -
0.000216 sec
NTP test sync successful
Testing NTP server time.accns.com on UDP port 123...
server 128.136.167.120, stratum 3, offset -0.001671, delay 0.08455
24 Aug 22:01:20 ntpdate[28497]: adjust time server 128.136.167.120 offset
-0.001671 sec
NTP test sync successful
>
```
3. Type **exit** to exit the Admin CLI.

Depending on your device configuration, you may be presented with an **Access selection menu**. Type **quit** to disconnect from the device.

#### **Manually synchronize with the NTP server**

The following procedure perform a NTP query to the configured servers and set the local time to the first server that responds.

1. Select the device in Remote Manager and click **Actions**> **Open Console**, or log into the Connect EZ 8 local command line as a user with full Admin access rights.

Depending on your device configuration, you may be presented with an **Access selection menu**. Type **admin** to access the Admin CLI.

2. Synchronize the device's local date and time:

```
> system time synch
24 Aug 22:03:55 ntpdate[2520]: step time server 52.2.40.158 offset -
```

```
0.000487 sec
NTP sync to time.devicecloud.com successful
>
```
3. Type **exit** to exit the Admin CLI.

Depending on your device configuration, you may be presented with an **Access selection menu**. Type **quit** to disconnect from the device.

# <span id="page-660-1"></span>**Manually set the system date and time**

If your network restricts access to NTP servers, use this procedure to set the local date and time. This procedure is available at the Admin CLI only.

### **Example 20** Command line

1. Select the device in Remote Manager and click **Actions**> **Open Console**, or log into the Connect EZ 8 local command line as a user with full Admin access rights.

Depending on your device configuration, you may be presented with an **Access selection menu**. Type **admin** to access the Admin CLI.

2. Set the device's local date and time:

```
> system time set value
>
```
where value is the The date in year-month-day hour:minute: second format. For example:

```
> system time set 2024-01-12 12:10:00
>
```
3. Type **exit** to exit the Admin CLI.

Depending on your device configuration, you may be presented with an **Access selection menu**. Type **quit** to disconnect from the device.

# <span id="page-660-0"></span>**Network Time Protocol**

Network Time Protocol (NTP) enables devices connected on local and worldwide networks to synchronize their internal software and hardware clocks to the same time source. The Connect  $E28$ device can be configured as an NTP server, allowing downstream hosts that are attached to the device's Local Area Networks to synchronize with the device.

When the device is configured as an NTP server, it also functions as an NTP client. The NTP client will be consistently synchronized with one or more upstream NTP servers, which means that NTP packets are transferred every few seconds. A minimum of one upstream NTP server is required. Additional NTP servers can be configured. If multiple servers are configured, a number of time samples are obtained from each of the servers and a subset of the NTP clock filter and selection algorithms are applied to select the best of these.

See Configure the device as an NTP server for information about configuring your device as an NTP server.

# <span id="page-661-0"></span>**Configure the device as an NTP server**

#### **Required Configuration Items**

- **Enable the NTP service.**
- At least one upstream NTP server for synchronization. The default setting is the Digi NTP server, time.devicecloud.com.

#### **Additional Configuration Options**

- Additional upstream NTP servers.
- Access control list to limit downstream access to the Connect EZ 8 device's NTP service.
- The time zone setting, if the default setting of UTC is not appropriate.

To configure the Connect EZ 8 device's NTP service:

### **Web**

- 1. Log into Digi Remote Manager, or log into the local Web UI as a user with full Admin access rights.
- 2. Access the device configuration:

#### Remote Manager:

- a. Locate your device as described in Use Digi Remote [Manager](#page-977-0) to view and manage your [device](#page-977-0).
- b. Click the **Device ID**.
- c. Click **Settings**.
- d. Click to expand **Config**.

#### Local Web UI:

a. On the menu, click **System**. Under **Configuration**, click **Device Configuration**.

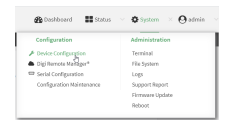

The **Configuration** window is displayed.

- 3. Click **Services**> **NTP**.
- 4. Enable the Connect EZ 8 device's NTPservice by clicking **Enable**.
- 5. (Optional) Configure the access control list to limit downstream access to the Connect EZ 8 device's NTP service.
	- To limit access to specified IPv4 addresses and networks:
		- a. Click **IPv4 Addresses**.
		- b. For **Add Address**, click  $\textbf{+}$ .
		- c. For **Address**, enter the IPv4 address or network that can access the device's NTP service. Allowed values are:
- A single IP address or host name.
- Anetwork designation in CIDR notation, for example, 192.168.1.0/24.
- **any:** No limit to IPv4 addresses that can access the NTP service.
- d. Click  $\bigstar$  again to list additional IP addresses or networks.
- To limit access to specified IPv6 addresses and networks:
	- a. Click **IPv6 Addresses**.
	- b. For **Add Address**, click  $\textbf{+}$ .
	- c. For **Address**, enter the IPv6 address or network that can access the device's NTP service. Allowed values are:
		- A single IP address or host name.
		- Anetwork designation in CIDR notation, for example, 2001:db8::/48.
		- **any:** No limit to IPv6 addresses that can access the NTP service.
	- d. Click  $\blacklozenge$  again to list additional IP addresses or networks.
- To limit access to hosts connected through a specified interface on the device:
	- a. Click **Interfaces**.
	- b. For **Add Interface**, click **+**.
	- c. For **Interface**, select the appropriate interface from the dropdown.
	- d. Click  $\bigstar$  again to allow access through additional interfaces.
- To limit access based on firewall zones:
	- a. Click **Zones**.
	- b. For **Add Zone**, click  $\textbf{+}$ .
	- c. For **Zone**, select the appropriate firewall zone from the dropdown. See Firewall [configuration](#page-816-0) for information about firewall zones.
	- d. Click  $\biguparrow$  again to allow access through additional firewall zones.

Note By default, the access control list for the NTP service is empty, which means that all downstream hosts connected to the Connect EZ 8 device can use the NTP service.

- 6. Enable **Fall back to local clock** to allow the device's local system clock to be used as backup time source.
- 7. (Optional) Add upstream NTPservers that the device will use to synchronize its time. The default setting is **time.devicecloud.com**.
	- To change the default value of the NTP server:
		- a. Click **NTP servers**.
		- b. For **Server**, type a new server name.
	- To add an NTP server:
		- a. Click **NTP servers**.
		- b. For **Add Server**, click **+**.
		- c. For **Server**, enter the hostname of the upstream NTP server that the device will use to synchronize its time.
		- d. Click  $\blacklozenge$  to add additional NTP servers. If multiple servers are included, servers are tried in the order listed until one succeeds.

Note This list is synchronized with the list of servers included with NTP client configuration, and changes made to one will be reflected in the other. See [Configure](#page-656-0) the system time for more information about NTP client configuration.

- 8. (Optional) Configure the system time zone. The default is **UTC**.
	- a. Click **System** > **Time**
	- b. Select the **Timezone** for the location of your Connect EZ 8 device.
- 9. Click **Apply** to save the configuration and apply the change.

### **EEE** Command line

1. Select the device in Remote Manager and click **Actions**> **Open Console**, or log into the Connect EZ 8 local command line as a user with full Admin access rights.

Depending on your device configuration, you may be presented with an **Access selection menu**. Type **admin** to access the Admin CLI.

2. At the command line, type **config** to enter configuration mode:

```
> config
(config)>
```
3. Enable the ntp service:

```
(config)> service ntp enable true
(config)>
```
- 4. (Optional) Add an upstream NTPserver that the device will use to synchronize its time to the appropriate location in the list of NTP servers. The default setting is **time.devicecloud.com**.
	- To delete the default NTP server, **time.devicecloud.com**:

```
(config)> del service ntp server 0
(config)>
```
■ To add the NTP server to the beginning of the list, use the index value of 0 to indicate that it should be added as the first server:

```
(config)> add service ntp server 0 time.server.com
(config)>
```
■ To add the NTP server to the end of the list, use the index keyword **end**:

```
(config)> add service ntp server end time.server.com
(config)>
```
 $\blacksquare$  To add the NTP server in another location in the list, use an index value to indicate the appropriate position. For example:

```
(config)> add service ntp server 1 time.server.com
(config)>
```
Note This list is synchronized with the list of servers included with NTP client configuration, and changes made to one will be reflected in the other. See [Configure](#page-656-0) the system time for more information about NTP client configuration.

5. Allow the device's local system clock to be used as backup time source:

```
(config)> service ntp local true
(config)>
```
- 6. (Optional) Configure the access control list to limit downstream access to the Connect EZ 8 device's NTP service.
	- To limit access to specified IPv4 addresses and networks:

```
(config)> add service ntp acl address end value
(config)>
```
Where value can be:

- A single IP address or host name.
- Anetwork designation in CIDR notation, for example, 192.168.1.0/24.
- any: No limit to IPv4 addresses that can access the NTP server agent.

Repeat this step to list additional IPaddresses or networks.

■ To limit access to specified IPv6 addresses and networks:

```
(config)> add service ntp acl address6 end value
(config)>
```
Where value can be:

- A single IP address or host name.
- Anetwork designation in CIDR notation, for example, 2001:db8::/48.
- **any:** No limit to IPv6 addresses that can access the NTP server agent.

Repeat this step to list additional IPaddresses or networks.

■ To limit access to hosts connected through a specified interface on the Connect EZ 8 device:

```
(config)> add service ntp acl interface end value
(config)>
```
Where value is an interface defined on your device.

Display a list of available interfaces:

Use **... network interface ?**to display interface information:

Repeat this step to list additional interfaces.

■ To limit access based on firewall zones:

```
(config)> add service ntp acl zone end value
(config)>
```
Where value is a firewall zone defined on your device, or the **any** keyword.

Display a list of available firewall zones:

Type **... firewall zone ?**at the config prompt:

(config)> ... firewall zone ? Zones: A list of groups of network interfaces that can be referred to by packet filtering rules and access control lists. Additional Configuration -------------------------------------------------------- ---------------------- any dynamic\_routes edge external internal ipsec loopback setup (config)>

Repeat this step to include additional firewall zones.

Note By default, the access control list for the NTP service is empty, which means that all downstream hosts connected to the Connect EZ 8 device can use the NTP service.

7. (Optional) Set the timezone for the location of your Connect EZ 8 device. The default is **UTC**.

```
(config)> system time timezone value
(config)>
```
Where value is the timezone using the format specified with the following command:

```
(config)> system time timezone ?
Timezone: The timezone for the location of this device. This is used to
adjust the time for log
messages. It also affects actions that occur at a specific time of day.
Format:
 Africa/Abidjan
 Africa/Accra
 Africa/Addis_Ababa
  ...
(config)>
```
8. Save the configuration and apply the change

```
(config)> save
Configuration saved.
>
```
9. Type **exit** to exit the Admin CLI.

Depending on your device configuration, you may be presented with an **Access selection menu**. Type **quit** to disconnect from the device.

# **Show status and statistics of the NTP server**

You can display status and statistics for active NTP servers

```
 Web
```
Log into the Connect EZ 8 WebUI as a user with full Admin access rights.

- 1. On the main menu, click **Status**.
- 2. Under **Services**, click **NTP**. The NTP server status page is displayed.

### *<u>Emand</u>* **Command** line

### **Show NTP information**

1. Select the device in Remote Manager and click **Actions**> **Open Console**, or log into the Connect EZ 8 local command line as a user with full Admin access rights.

Depending on your device configuration, you may be presented with an **Access selection menu**. Type **admin** to access the Admin CLI.

2. Use the [show](#page-1175-0) ntp command at the system prompt:

```
> show ntp
NTP Status Status
-----------------
Status : Up
Sync Status : Up
Remote Refid ST T When Poll Reach Delay
Offset Jitter
---------------- ------------- -- - ---- ---- ----- ------ -----
 - ------
*ec2-52-2-40-158 129.6.15.32 2 u 191 1024 377 33.570
+1.561 0.991
128.136.167.120 128.227.205.3 3 u 153 1024 1 43.583 -
1.895 0.382
```

```
>
```
3. Type **exit** to exit the Admin CLI.

Depending on your device configuration, you may be presented with an **Access selection menu**. Type **quit** to disconnect from the device.

# **Configure a multicast route**

Multicast routing allows a device to transmit data to a single multicast address, which is then distributed to a group of devices that are configured to be members of that group. To configure a multicast route:

# **Web**

- 1. Log into Digi Remote Manager, or log into the local Web UI as a user with full Admin access rights.
- 2. Access the device configuration:

#### Remote Manager:

- a. Locate your device as described in Use Digi Remote [Manager](#page-977-0) to view and manage your [device](#page-977-0).
- b. Click the **Device ID**.
- c. Click **Settings**.
- d. Click to expand **Config**.

Local Web UI:

a. On the menu, click **System**. Under **Configuration**, click **Device Configuration**.

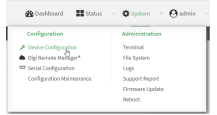

The **Configuration** window is displayed.

- 3. Click **Services**> **Multicast**.
- 4. For **Add Multicast route**, type a name for the route and click  $\blacklozenge$ .
- 5. The new route is enabled by default. To disable, toggle off **Enable**.
- 6. Type the **Source address**for the route. This must be a multicast IPaddress between 224.0.0.1 and 239.255.255.255.
- 7. Select a **Source interface** where multicast packets will arrive.
- 8. To add one or more destination interface that the Connect EZ 8 device will send mutlicast packets to:
	- a. Click to expand **Destination interfaces**.
	- b. Click  $\bigstar$ .
	- c. For **Destination interface**, select the interface.
	- d. Repeat for additional destination interfaces.
- 9. Click **Apply** to save the configuration and apply the change.

## **Example 2** Command line

1. Select the device in Remote Manager and click **Actions**> **Open Console**, or log into the Connect EZ 8 local command line as a user with full Admin access rights.

Depending on your device configuration, you may be presented with an **Access selection menu**. Type **admin** to access the Admin CLI.

2. At the command line, type **config** to enter configuration mode:

```
> config
(config)>
```
3. Add the multicast route. For example, to add a route named **test**:

```
(config)> add service multicast test
(config service multicast test)>
```
4. The multicast route is enabled by default. If it has been disabled, enable the route:

```
(config service multicast test)> enable true
(config service multicast test)>
```
5. Set the source address for the route. This must be a multicast IP address between 224.0.0.1 and 239.255.255.255.

```
(config service multicast test)> dst ip-address
(config service multicast test)>
```
- 6. Set the source interface for the route where multicast packets will arrive:
	- a. Use the **?**to determine available interfaces:
	- b. Set the interface. For example:

```
(config service multicast test)> src_interface /network/interface/eth1
(config service multicast test)>
```
- 7. Set a destination interface that the Connect EZ 8 device will send mutlicast packets to:
	- a. Use the **?**to determine available interfaces:
	- b. Set the interface. For example:

```
(config service multicast test)> add interface end
/network/interface/eth1
(config service multicast test)>
```
- c. Repeat for each additional destination interface.
- 8. Save the configuration and apply the change

```
(config)> save
Configuration saved.
>
```
9. Type **exit** to exit the Admin CLI.

Depending on your device configuration, you may be presented with an **Access selection menu**. Type **quit** to disconnect from the device.

# **Ethernet network bonding**

The Connect EZ 8 device supports bonding mode for the Ethernet network. This allows you to configure the device so that Ethernet ports share one IP address. When both ports are being used, they act as one Ethernet network port.

## **Required configuration items**

- **Enable Ethernet bonding.**
- The mode, either:
	- Active-backup. Provides fault tolerance.
	- Round-robin. Provides load balancing as well as fault tolerance.
- $\blacksquare$  The Ethernet devices in the bonded pool.
- Create a new network interface for the bonded Ethernet devices, and disable the any interfaces associated with those Ethernet devices..

# **Web**

- 1. Log into Digi Remote Manager, or log into the local Web UI as a user with full Admin access rights.
- 2. Access the device configuration:

#### Remote Manager:

- a. Locate your device as described in Use Digi Remote [Manager](#page-977-0) to view and manage your [device](#page-977-0).
- b. Click the **Device ID**.
- c. Click **Settings**.
- d. Click to expand **Config**.

Local Web UI:

a. On the menu, click **System**. Under **Configuration**, click **Device Configuration**.

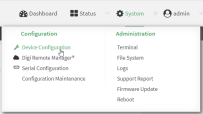

The **Configuration** window is displayed.

3. Click **Network** >**Ethernet bonding**.

4. For **Add Bond device**, click

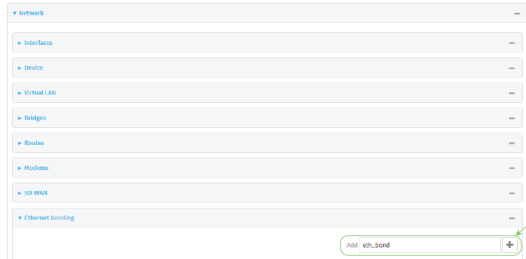

The bond device is enabled by default. To disable, toggle off **Enable**.

- 5. For **Mode**, selected either:
	- **Active-backup**: Transmits data on only one of the bonded devices at a time. When the active device fails, the next available device in the list is chosen. This mode provides for fault tolerance.
	- **Round-robin**: Alternates between bonded devices to provide load balancing as well as fault tolerance.
- 6. Click to expand **Devices**.
- 7. Add Ethernet devices:
	- a. For **Add device**, click **.**

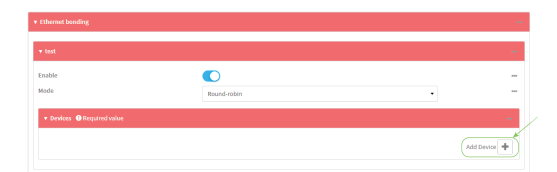

- b. For **Device**, select an Ethernet device to participate in the bond pool.
- c. Repeat for each appropriate Ethernet device.

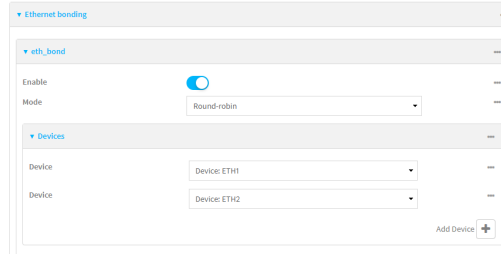

- 8. Create a new network interface that is linked to the Ethernet bond:
	- a. Click Network > Interface.
	- b. For **Add Interface**, type a name for the interface and click  $\blacklozenge$ .

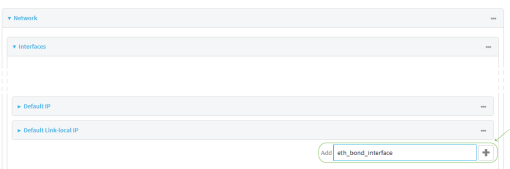

c. For **Device**, select the Ethernet bond created above:

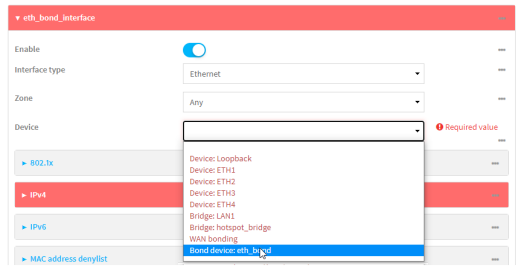

- d. Complete the rest of the interface configuration. See [Configure](#page-133-0) a Wide Area Network (WAN) or [Configure](#page-157-0) a Local Area Network (LAN) for further information.
- e. Disable any other interfaces associated with the devices that were added to the Ethernet bond.

For example, if ETH1 and ETH2 were added to the Ethernet bond, disable the ETH1 and ETH2 interfaces:

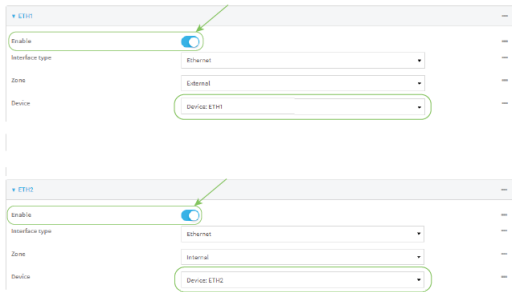

In some cases, the device may be a part of a bridge, in which case you should remove the device from the bridge.

See [Configure](#page-215-0) a bridge for more information.

9. Click **Apply** to save the configuration and apply the change.

### *Exall* Command line

1. Select the device in Remote Manager and click **Actions**> **Open Console**, or log into the Connect EZ 8 local command line as a user with full Admin access rights.

Depending on your device configuration, you may be presented with an **Access selection menu**. Type **admin** to access the Admin CLI.

2. At the command line, type **config** to enter configuration mode:

```
> config
(config)>
```
3. Add a network bond:

```
(config)> add network bond name
(config network bond name)>
```
For example, to create an Ethernet bond named eth\_bond:

(config> add network bond eth\_bond (config network bond eth\_bond)>

4. The new network bond is enabled by default. To disable:

```
(config network bond eth_bond)> enable false
(config network bond eth_bond)>
```
5. Set the mode:

```
(config network bond eth_bond)> mode value
(config network bond eth_bond)>
```
where value is either:

- **n active-backup**: Transmits data on only one of the bonded devices at a time. When the active device fails, the next available device in the list is chosen. This mode provides for fault tolerance.
- **Tround-robin**: Alternates between bonded devices to provide load balancing as well as fault tolerance.
- 6. Add Ethernet devices:
	- a. Use the **?**to determine available devices:

```
(config network bond eth_bond)> ... network device ?
```

```
Additional Configuration
---------------------------------------------------------------------
```
loopback

-------

(config network bond eth\_bond)>

b. Add a device:

```
(config network bond eth_bond)> add device /network/device/
(config network bond eth_bond)>
```
- c. Repeat to add additional devices.
- 7. Create a new network interface that is linked to the Ethernet bond:
	- a. Type **...** to return to the root of the configuration:

```
(config network bond eth_bond)> ...
(config)>
```
b. Create a new interface, for example:

```
(config)> add network interface eth_bond_interface
(config network interface eth_bond_interface)>
```
c. For **device**, select the Ethernet bond created above:

```
(config network interface eth_bonding_interface)> device
/network/bond/eth_bond
(config network interface eth_bonding_interface)>
```
- d. Complete the rest of the interface configuration. See [Configure](#page-133-0) a Wide Area Network (WAN) or [Configure](#page-157-0) a Local Area Network (LAN) for further information.
- 8. Disable any other interfaces associated with the devices that were added to the Ethernet bond.

For example, if ETH1 and ETH2 were added to the Ethernet bond, and they are included with the ETH1 and ETH2 interfaces:

a. Type **...** to return to the root of the configuration:

```
(config network interface eth_bonding_interface)> ...
(config)>
```
b. Disable the interfaces:

```
(config)> network interface eth1 enable false
(config)> network interface eth2 enable false
(config)>
```
In some cases, the device may be a part of a bridge, in which case you should remove the device from the bridge.

See [Configure](#page-215-0) a bridge for more information.

9. Save the configuration and apply the change

```
(config)> save
Configuration saved.
>
```
10. Type **exit** to exit the Admin CLI.

Depending on your device configuration, you may be presented with an **Access selection menu**. Type **quit** to disconnect from the device.

# **Enable service discovery (mDNS)**

Multicast DNSmDNSis a protocol that resolves host names in small networks that do not have a DNS server. You can enable the Connect EZ 8 device to use mDNS.

**Note** This feature is enabled by default.

### **Web**

- 1. Log into Digi Remote Manager, or log into the local Web UI as a user with full Admin access rights.
- 2. Access the device configuration:

Remote Manager:

- a. Locate your device as described in Use Digi Remote [Manager](#page-977-0) to view and manage your [device](#page-977-0).
- b. Click the **Device ID**.
- c. Click **Settings**.
- d. Click to expand **Config**.

#### Local Web UI:

a. On the menu, click **System**. Under **Configuration**, click **Device Configuration**.

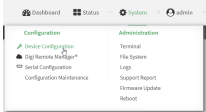

The **Configuration** window is displayed.

- 3. Click **Services**>**Service Discovery (mDNS)**.
- 4. The mDNSservice is enabled by default. To disable, click to toggle off **Enable**.
- 5. Click **Access control list** to configure access control:
	- To limit access to specified IPv4 addresses and networks:
		- a. Click **IPv4 Addresses**.
		- b. For **Add Address**, click  $\textbf{+}$ .
		- c. For **Address**, enter the IPv4 address or network that can access the device's mDNS service. Allowed values are:
			- A single IP address or host name.
			- Anetwork designation in CIDR notation, for example, 192.168.1.0/24.
			- **any:** No limit to IPv4 addresses that can access the mDNS service.
		- d. Click  $\bigoplus$  again to list additional IP addresses or networks.
	- To limit access to specified IPv6 addresses and networks:
		- a. Click **IPv6 Addresses**.
		- b. For **Add Address**, click  $\div$ .
		- c. For **Address**, enter the IPv6 address or network that can access the device's mDNS service. Allowed values are:
			- A single IP address or host name.
			- Anetwork designation in CIDR notation, for example, 2001:db8::/48.
			- **any**: No limit to IPv6 addresses that can access the mDNS service.
		- d. Click  $\bigoplus$  again to list additional IP addresses or networks.
	- To limit access to hosts connected through a specified interface on the device:
		- a. Click **Interfaces**.
		- b. For **Add Interface**, click **+**.
		- c. For **Interface**, select the appropriate interface from the dropdown.
		- d. Click  $\blacklozenge$  again to allow access through additional interfaces.
- To limit access based on firewall zones:
	- a. Click **Zones**.
	- b. For **Add Zone**, click **+**.
	- c. For **Zone**, select the appropriate firewall zone from the dropdown. See Firewall [configuration](#page-816-0) for information about firewall zones.
	- d. Click  $\bigstar$  again to allow access through additional firewall zones.
- 6. Click **Apply** to save the configuration and apply the change.

### *Command line*

1. Select the device in Remote Manager and click **Actions**> **Open Console**, or log into the Connect EZ 8 local command line as a user with full Admin access rights.

Depending on your device configuration, you may be presented with an **Access selection menu**. Type **admin** to access the Admin CLI.

2. At the command line, type **config** to enter configuration mode:

```
> config
(config)>
```
3. The mDNS service is enabled by default. To disable:

```
(config)> service mdns enable false
(config)>
```
- 4. Configure access control:
	- To limit access to specified IPv4 addresses and networks:

```
(config)> add service mdns acl address end value
(config)>
```
Where value can be:

- A single IP address or host name.
- Anetwork designation in CIDR notation, for example, 192.168.1.0/24.
- **any:** No limit to IPv4 addresses that can access the mDNS service.

Repeat this step to list additional IPaddresses or networks.

■ To limit access to specified IPv6 addresses and networks:

```
(config)> add service mdns acl address6 end value
(config)>
```
Where value can be:

- A single IP address or host name.
- Anetwork designation in CIDR notation, for example, 2001:db8::/48.
- **any**: No limit to IPv6 addresses that can access the mDNS service.

Repeat this step to list additional IPaddresses or networks.

 $\blacksquare$  To limit access to hosts connected through a specified interface on the Connect EZ 8 device:

```
(config)> add service mdns acl interface end value
(config)>
```
Where value is an interface defined on your device.

Display a list of available interfaces:

Use **... network interface ?**to display interface information:

Repeat this step to list additional interfaces.

■ To limit access based on firewall zones:

```
(config)> add service mdns acl zone end value
(config)>
```
Where value is a firewall zone defined on your device, or the **any** keyword.

Display a list of available firewall zones:

Type **... firewall zone ?**at the config prompt:

(config)> ... firewall zone ?

Zones: A list of groups of network interfaces that can be referred to by packet filtering rules and access control lists.

Additional Configuration

--------------------------------------------------------

---------------------- any dynamic\_routes edge external internal ipsec loopback setup

(config)>

Repeat this step to include additional firewall zones.

5. Save the configuration and apply the change

```
(config)> save
Configuration saved.
>
```
6. Type **exit** to exit the Admin CLI.

Depending on your device configuration, you may be presented with an **Access selection menu**. Type **quit** to disconnect from the device.

# **Use the iPerf service**

Your Connect EZ 8 device includes an iPerf3 server that you can use to test the performance of your network.

iPerf3 is a command-line tool that measures the maximum network throughput an interface can handle. This is useful when diagnosing network speed issues, to determine, for example, whether a cellular connection is providing expected throughput.

The Connect EZ 8 implementation of iPerf3 supports testing with both TCP and UDP.

**Note** Using iPerf clients that are at a version earlier than iPerf3 to connect to the Connect EZ 8 device's iPerf3 server may result in unpredictable results. As a result, Digi recommends using an iPerf client at version 3 or newer to connect to the Connect EZ 8 device's iPerf3 server.

# **Required configuration items**

- $\blacksquare$  Enable the iPerf server on the Connect  $EZ$  8 device.
- An iPerf3 client installed on a remote host. iPerf3 software can be downloaded at [https://iperf.fr/iperf-download.php.](https://iperf.fr/iperf-download.php)

# **Additional configuration Items**

- $\blacksquare$  The port that the Connect  $EZ$  8 device's iPerf server will use to listen for incoming connections.
- The access control list for the iPerf server.

When the iPerf server is enabled, the Connect EZ 8 device will automatically configure its firewall rules to allow incoming connections on the configured listening port. You can restrict access by configuring the access control list for the iPerf server.

To enable the iPerf3 server:

# **Web**

- 1. Log into Digi Remote Manager, or log into the local Web UI as a user with full Admin access rights.
- 2. Access the device configuration:

Remote Manager:

- a. Locate your device as described in Use Digi Remote [Manager](#page-977-0) to view and manage your [device](#page-977-0).
- b. Click the **Device ID**.
- c. Click **Settings**.
- d. Click to expand **Config**.

Local Web UI:

a. On the menu, click **System**. Under **Configuration**, click **Device Configuration**.

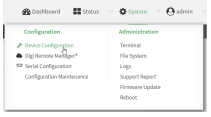

The **Configuration** window is displayed.

- 3. Click **Services**> **iPerf**.
- 4. Click **Enable**.
- 5. (Optional) For **IPerf Server Port**, type the appropriate port number for the iPerf server listening port.
- 6. (Optional) Click to expand **Access control list** to restrict access to the iPerf server:
	- To limit access to specified IPv4 addresses and networks:
		- a. Click **IPv4 Addresses**.
		- b. For **Add Address**, click  $\textbf{+}$ .
		- c. For **Address**, enter the IPv4 address or network that can access the device's iperf service. Allowed values are:
			- A single IP address or host name.
			- Anetwork designation in CIDR notation, for example, 192.168.1.0/24.
			- **any**: No limit to IPv4 addresses that can access the iperf service.
		- d. Click  $\blacklozenge$  again to list additional IP addresses or networks.
	- To limit access to specified IPv6 addresses and networks:
		- a. Click **IPv6 Addresses**.
		- b. For **Add Address**, click **+**.
		- c. For **Address**, enter the IPv6 address or network that can access the device's iperf service. Allowed values are:
			- A single IP address or host name.
			- Anetwork designation in CIDR notation, for example, 2001:db8::/48.
			- **any:** No limit to IPv6 addresses that can access the iperf service.
		- d. Click  $\blacklozenge$  again to list additional IP addresses or networks.
	- To limit access to hosts connected through a specified interface on the device:
		- a. Click **Interfaces**.
		- b. For **Add Interface**, click **+**.
		- c. For **Interface**, select the appropriate interface from the dropdown.
		- d. Click  $\blacklozenge$  again to allow access through additional interfaces.
	- To limit access based on firewall zones:
		- a. Click **Zones**.
		- b. For **Add Zone**, click **+**.
		- c. For **Zone**, select the appropriate firewall zone from the dropdown. See Firewall [configuration](#page-816-0) for information about firewall zones.
		- d. Click  $\blacklozenge$  again to allow access through additional firewall zones.

7. Click **Apply** to save the configuration and apply the change.

### **EEE** Command line

1. Select the device in Remote Manager and click **Actions**> **Open Console**, or log into the Connect EZ 8 local command line as a user with full Admin access rights.

Depending on your device configuration, you may be presented with an **Access selection menu**. Type **admin** to access the Admin CLI.

2. At the command line, type **config** to enter configuration mode:

```
> config
(config)>
```
3. Enable the iPerf server:

```
(config)> service iperf enable true
(config)>
```
4. (Optional) Set the port number for the iPerf server listening port. The default is 5201.

```
(config)> service iperf port port_number
(config)>
```
- 5. (Optional) Set the access control list to restrict access to the iPerf server:
	- To limit access to specified IPv4 addresses and networks:

```
(config)> add service iperf acl address end value
(config)>
```
Where value can be:

- A single IP address or host name.
- Anetwork designation in CIDR notation, for example, 192.168.1.0/24.
- **any**: No limit to IPv4 addresses that can access the service-type.

Repeat this step to list additional IPaddresses or networks.

■ To limit access to specified IPv6 addresses and networks:

```
(config)> add service iperf acl address6 end value
(config)>
```
Where value can be:

- A single IP address or host name.
- Anetwork designation in CIDR notation, for example, 2001:db8::/48.
- **any:** No limit to IPv6 addresses that can access the service-type.

Repeat this step to list additional IPaddresses or networks.

 $\blacksquare$  To limit access to hosts connected through a specified interface on the Connect EZ 8 device:

```
(config)> add service iperf acl interface end value
(config)>
```
Where *value* is an interface defined on your device.

Display a list of available interfaces:

Use **... network interface ?**to display interface information:

Repeat this step to list additional interfaces.

■ To limit access based on firewall zones:

```
(config)> add service iperf acl zone end value
(config)>
```
Where value is a firewall zone defined on your device, or the **any** keyword.

Display a list of available firewall zones:

Type **... firewall zone ?**at the config prompt:

(config)> ... firewall zone ?

Zones: A list of groups of network interfaces that can be referred to by packet filtering rules and access control lists.

```
Additional Configuration
```
-----------------------

--------------------------------------------------------

any dynamic\_routes edge external internal ipsec loopback setup

(config)>

Repeat this step to include additional firewall zones.

6. Save the configuration and apply the change

```
(config)> save
Configuration saved.
>
```
7. Type **exit** to exit the Admin CLI.

Depending on your device configuration, you may be presented with an **Access selection menu**. Type **quit** to disconnect from the device.

### **Example performance test using iPerf3**

On a remote host with iPerf3 installed, enter the following command:

```
$ iperf3 -c device_ip
```
where *device\_ip* is the IP address of the Connect EZ 8 device. For example:

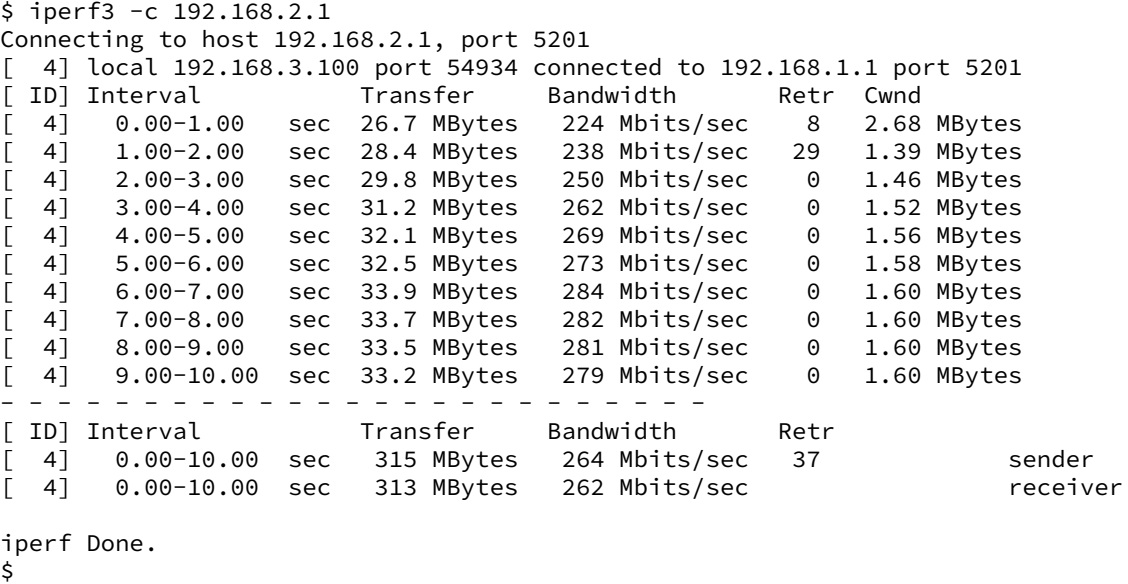

# **Configure the ping responder service**

Your Connect EZ 8 device's ping responder service replies to ICMP and ICMPv6 echo requests. The service is enabled by default. You can disable the service, or you can configure the service to use an access control list to limit the service to specified IPaddress, interfaces, and/or zones.

To enable the iPerf3 server:

# **Web**

- 1. Log into Digi Remote Manager, or log into the local Web UI as a user with full Admin access rights.
- 2. Access the device configuration:

Remote Manager:

- a. Locate your device as described in Use Digi Remote [Manager](#page-977-0) to view and manage your [device](#page-977-0).
- b. Click the **Device ID**.
- c. Click **Settings**.
- d. Click to expand **Config**.

Local Web UI:

a. On the menu, click **System**. Under **Configuration**, click **Device Configuration**.

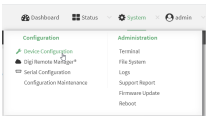

The **Configuration** window is displayed.

3. Click **Services**>**Ping responder**.

The ping responder service is enabled by default. Click **Enable** to disable all ping responses.

- 4. Click to expand **Access control list** to restrict ping responses to specified IPaddress, interfaces, and/or zones:
	- To limit access to specified IPv4 addresses and networks:
		- a. Click **IPv4 Addresses**.
		- b. For **Add Address**, click  $\textbf{+}$ .
		- c. For **Address**, enter the IPv4 address or network that can access the device's ping responder. Allowed values are:
			- A single IP address or host name.
			- Anetwork designation in CIDR notation, for example, 192.168.1.0/24.
			- **any:** No limit to IPv4 addresses that can access the ping responder.
		- d. Click  $\bigstar$  again to list additional IP addresses or networks.
	- To limit access to specified IPv6 addresses and networks:
		- a. Click **IPv6 Addresses**.
		- b. For **Add Address**, click  $\div$ .
		- c. For **Address**, enter the IPv6 address or network that can access the device's ping responder. Allowed values are:
			- A single IP address or host name.
			- Anetwork designation in CIDR notation, for example, 2001:db8::/48.
			- any: No limit to IPv6 addresses that can access the ping responder.
		- d. Click  $\bigoplus$  again to list additional IP addresses or networks.
	- To limit access to hosts connected through a specified interface on the device:
		- a. Click **Interfaces**.
		- b. For **Add Interface**, click **+**.
		- c. For **Interface**, select the appropriate interface from the dropdown.
		- d. Click  $\bigstar$  again to allow access through additional interfaces.
	- To limit access based on firewall zones:
		- a. Click **Zones**.
		- b. For **Add Zone**, click **+**.
		- c. For **Zone**, select the appropriate firewall zone from the dropdown. See Firewall [configuration](#page-816-0) for information about firewall zones.
		- d. Click  $\biguparrow$  again to allow access through additional firewall zones.
- 5. Click **Apply** to save the configuration and apply the change.

### **EEE** Command line

1. Select the device in Remote Manager and click **Actions**> **Open Console**, or log into the Connect EZ 8 local command line as a user with full Admin access rights.

Depending on your device configuration, you may be presented with an **Access selection menu**. Type **admin** to access the Admin CLI.
2. At the command line, type **config** to enter configuration mode:

```
> config
(config)>
```
3. Enable the iPerf server:

```
(config)> service iperf enable true
(config)>
```
4. (Optional) Set the port number for the iPerf server listening port. The default is 5201.

```
(config)> service iperf port port_number
(config)>
```
- 5. (Optional) Set the access control list to restrict access to the iPerf server:
	- To limit access to specified IPv4 addresses and networks:

```
(config)> add service iperf acl address end value
(config)>
```
Where value can be:

- A single IP address or host name.
- Anetwork designation in CIDR notation, for example, 192.168.1.0/24.
- **any**: No limit to IPv4 addresses that can access the service-type.

Repeat this step to list additional IP addresses or networks.

■ To limit access to specified IPv6 addresses and networks:

```
(config)> add service iperf acl address6 end value
(config)>
```
Where value can be:

- A single IP address or host name.
- Anetwork designation in CIDR notation, for example, 2001:db8::/48.
- **any**: No limit to IPv6 addresses that can access the service-type.

Repeat this step to list additional IPaddresses or networks.

 $\blacksquare$  To limit access to hosts connected through a specified interface on the Connect EZ 8 device:

```
(config)> add service iperf acl interface end value
(config)>
```
Where *value* is an interface defined on your device.

Display a list of available interfaces:

Use **... network interface ?**to display interface information:

Repeat this step to list additional interfaces.

■ To limit access based on firewall zones:

```
(config)> add service iperf acl zone end value
(config)>
```
Where value is a firewall zone defined on your device, or the **any** keyword.

Display a list of available firewall zones:

Type **... firewall zone ?**at the config prompt:

```
(config)> ... firewall zone ?
Zones: A list of groups of network interfaces that can be
referred to by packet
filtering rules and access control lists.
 Additional Configuration
 --------------------------------------------------------
 -----------------------
  any
  dynamic_routes
  edge
  external
  internal
  ipsec
  loopback
  setup
(config)>
```
Repeat this step to include additional firewall zones.

6. Save the configuration and apply the change

```
(config)> save
Configuration saved.
>
```
7. Type **exit** to exit the Admin CLI.

Depending on your device configuration, you may be presented with an **Access selection menu**. Type **quit** to disconnect from the device.

## **Example performance test using iPerf3**

On a remote host with Iperf3 installed, enter the following command:

\$ iperf3 -c *device\_ip*

where *device\_ip* is the IP address of the Connect EZ 8 device. For example:

```
$ iperf3 -c 192.168.2.1
Connecting to host 192.168.2.1, port 5201
[ 4] local 192.168.3.100 port 54934 connected to 192.168.1.1 port 5201
[ ID] Interval Transfer Bandwidth Retr Cwnd
```

```
[ 4] 0.00-1.00 sec 26.7 MBytes 224 Mbits/sec 8 2.68 MBytes
[ 4] 1.00-2.00 sec 28.4 MBytes 238 Mbits/sec 29 1.39 MBytes
[ 4] 2.00-3.00 sec 29.8 MBytes 250 Mbits/sec 0 1.46 MBytes
[ 4] 3.00-4.00 sec 31.2 MBytes 262 Mbits/sec 0 1.52 MBytes
[ 4] 4.00-5.00 sec 32.1 MBytes 269 Mbits/sec 0 1.56 MBytes
[ 4] 5.00-6.00 sec 32.5 MBytes 273 Mbits/sec 0 1.58 MBytes
[ 4] 6.00-7.00 sec 33.9 MBytes 284 Mbits/sec 0 1.60 MBytes
[ 4] 7.00-8.00 sec 33.7 MBytes 282 Mbits/sec 0 1.60 MBytes
[ 4] 8.00-9.00 sec 33.5 MBytes 281 Mbits/sec 0 1.60 MBytes
[ 4] 9.00-10.00 sec 33.2 MBytes 279 Mbits/sec 0 1.60 MBytes
- - - - - - - - - - - - - - - - - - - - - - - - -
[ ID] Interval Transfer Bandwidth Retr
[ 4] 0.00-10.00 sec 315 MBytes 264 Mbits/sec 37 sender
[ 4] 0.00-10.00 sec 313 MBytes 262 Mbits/sec receiver
iperf Done.
$
```
## **Configure AnywhereUSB services**

The AnywhereUSB services include enabling the service, creating an access control list, enabling mDNSdiscovery, specifying keepalive intervals, and loading an SSL identity certificate.

**Note** You can also configure the minimum TLSversion in the **AnywhereUSB Manager**. See [Configure](#page-1063-0) the minimum [TLSversion](#page-1063-0).

To configure the AnywhereUSB services:

#### **Web**

- 1. Log into the local Web UI as a user with full Admin access rights.
- 2. Access the device configuration:
	- a. In the menu, click **System**. Under **Configuration**, click **Device Configuration**.

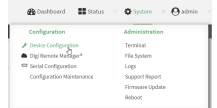

The **Configuration** window is displayed.

- 3. Click **Services**> **AnywhereUSB**.
- 4. Click **Enable** to enable the service.
- 5. In the **Port** field, enter the port number that is used to access the Hub. The default value is 18574. If you change the port number you must also change the corresponding port number on your computer.

**Note** You can also enable the AnywhereUSB service and specify the port on the **AnywhereUSB Configuration** page. To display this page, click **System** > **Configuration** > **AnywhereUSB Configuration**. See [AnywhereUSB Configuration](#page-1076-0) page.

- 6. Click **Access control list** to configure access control:
	- To limit access to specified IPv4 addresses and networks:
		- a. Click **IPv4 Addresses**.
		- b. For **Add Address**, click  $\textbf{+}$ .
		- c. For **Address**, enter the IPv4 address or network that can access the device's AnywhereUSB. Allowed values are:
			- A single IP address or host name.
			- Anetwork designation in CIDR notation, for example, 192.168.1.0/24.
			- **any:** No limit to IPv4 addresses that can access the AnywhereUSB.
		- d. Click  $\bigstar$  again to list additional IP addresses or networks.
	- To limit access to specified IPv6 addresses and networks:
		- a. Click **IPv6 Addresses**.
		- b. For **Add Address**, click  $\div$ .
		- c. For **Address**, enter the IPv6 address or network that can access the device's AnywhereUSB. Allowed values are:
			- A single IP address or host name.
			- Anetwork designation in CIDR notation, for example, 2001:db8::/48.
			- **any:** No limit to IPv6 addresses that can access the AnywhereUSB.
		- d. Click  $\blacklozenge$  again to list additional IP addresses or networks.
	- To limit access to hosts connected through a specified interface on the device:
		- a. Click **Interfaces**.
		- b. For **Add Interface**, click  $\textbf{+}$ .
		- c. For **Interface**, select the appropriate interface from the dropdown.
		- d. Click  $\bigoplus$  again to allow access through additional interfaces.
	- To limit access based on firewall zones:
		- a. Click **Zones**.
		- b. For **Add Zone**, click **+**.
		- c. For **Zone**, select the appropriate firewall zone from the dropdown. See Firewall [configuration](#page-816-0) for information about firewall zones.
		- d. Click  $\biguparrow$  again to allow access through additional firewall zones.
- 7. **Enable mDNS**to add the AnywhereUSB protocol to the list of services which may be discovered by global mDNS. See Enable service [discovery](#page-674-0) (mDNS).
- 8. For **Minimum TLS version**, select the minimum TLSversion that the AnywhereUSB service will accept. The default is **TLS version 1.2**.
- 9. In the **Keep-alive interval** field, enter how often the **AnywhereUSB Manager** sends a keepalive request to the Hubs connected to the network. This impacts network utilization because each **AnywhereUSB Manager** will send one packet at this interval to each Hub to which it is connected. Default is 3 seconds. The minimum value is 1 second.
- 10. In the **Keep-alive timeout** field, enter how long the **AnywhereUSB Manager** should wait for a keepalive response. When the value of the response time is reached, the **Manager** decides that a Hub is no longer available, and the computer is disconnected from all groups and devices on

that Hub. The default value is 20 seconds. The minimum value is 15 seconds.

- The keepalive timeout value would need to be longer if the network has more latency (such as a cellular or satellite link), or an internet link with unreliable packet delivery.
- If the value is too short, devices will be disconnected, which may have an adverse affect on some devices, such as USB memory.
- $\blacksquare$  If the value is too long, Hubs that are removed from the network will not be noticed as gone for a long time, and devices that are no longer connected will be unresponsive for a long time.
- 11. (Optional) For **TLS identity certificate**, paste an SSL certificate and private key in PEM format. For detailed instructions about loading an SSL certificate for AnywhereUSB, see [Load](../../../../../Content/device/anywhereusbplus/Content/Tasks/AWUSB-SSL-cert.htm) an SSL [certificate](../../../../../Content/device/anywhereusbplus/Content/Tasks/AWUSB-SSL-cert.htm).

**Note** If the **TLS identity certificate** is empty, the certificate for the web [administration](#page-572-0) service is used.

12. Click **Apply** to save the configuration and apply the change.

## **Example 2** Command line

1. Select the device in Remote Manager and click **Actions**> **Open Console**, or log into the Connect EZ 8 local command line as a user with full Admin access rights.

Depending on your device configuration, you may be presented with an **Access selection menu**. Type **admin** to access the Admin CLI.

2. At the command line, type **config** to enter configuration mode:

```
> config
(config)>
```
3. Enable the AnywhereUSB service.

```
(config)> service anywhereusb enable true
(config)>
```
4. Set the port number that is used to access the Hub:

```
(config)> service anywhereusb port int
(config)>
```
where int is any integer between 1 and 65535. The default value is 18574. If you change the port number you must also change the corresponding port number on your computer.

- 5. Configure access control:
	- To limit access to specified IPv4 addresses and networks:

```
(config)> add service anywhereusb acl address end value
(config)>
```
Where value can be:

- A single IP address or host name.
- Anetwork designation in CIDR notation, for example, 192.168.1.0/24.
- **any**: No limit to IPv4 addresses that can access the AnywhereUSB.

Repeat this step to list additional IPaddresses or networks.

■ To limit access to specified IPv6 addresses and networks:

```
(config)> add service anywhereusb acl address6 end value
(config)>
```
Where value can be:

- A single IP address or host name.
- Anetwork designation in CIDR notation, for example, 2001:db8::/48.
- **any**: No limit to IPv6 addresses that can access the AnywhereUSB.
- Repeat this step to list additional IPaddresses or networks.
- $\blacksquare$  To limit access to hosts connected through a specified interface on the Connect  $EZ$  8 device:

```
(config)> add service anywhereusb acl interface end value
(config)>
```
Where value is an interface defined on your device.

Display a list of available interfaces:

Use **... network interface ?**to display interface information:

Repeat this step to list additional interfaces.

■ To limit access based on firewall zones:

```
(config)> add service anywhereusb acl zone end value
(config)>
```
Where value is a firewall zone defined on your device, or the **any** keyword.

Display a list of available firewall zones:

Type **... firewall zone ?**at the config prompt:

(config)> ... firewall zone ?

Zones: A list of groups of network interfaces that can be referred to by packet filtering rules and access control lists.

Additional Configuration --------------------------------------------------------

-----------------------

any dynamic\_routes edge external internal ipsec loopback

setup

(config)>

Repeat this step to include additional firewall zones.

6. Enable mDNSto add AnywhereUSB protocol to the list of services which may be discovered by global mDNS. See Enable service [discovery](#page-674-0) (mDNS).

```
(config)> service anywhereusb mdns enable true
(config)>
```
7. Select the minimum TLSversion that the AnywhereUSB service will accept.

```
(config)> service anywhereusb minimum_tls_version value
(config)>
```
where **value** is one of:

- **TLS-1 2.** This is the default.
- <sup>n</sup> **TLS-1\_3**
- 8. Set the keep-alive interval to how often the **AnywhereUSB Manager** sends a keepalive request to the Hubs connected to the network. This impacts network utilization because each **AnywhereUSB Manager** will send one packet at this interval to each Hub to which it is connected. Default is 3 seconds. The minimum value is 1 second.

```
(config)> service anywhereusb keep_alive_interval value
(config)>
```
where value is any number of weeks, days, hours, minutes, or seconds, and takes the format **number**{**w|d|h|m|s**}.

For example, to set **keep\_alive\_interval** to ten minutes, enter either **10m** or **600s**:

```
(config)> service anywhereusb keep_alive_interval 600s
(config)>
```
9. Set the keep-alive timeout to how long the **AnywhereUSB Manager** should wait for a keepalive response. When the value of the response time is reached, the **Manager** decides that a Hub is no longer available, and the computer is disconnected from all groups and devices on that Hub. The default value is 20 seconds. The minimum value is 15 seconds.

```
(config)> service anywhereusb keep_alive_timeout value
(config)>
```
where value is any number of weeks, days, hours, minutes, or seconds, and takes the format **number**{**w|d|h|m|s**}.

For example, to set **keep\_alive\_timeout** to ten minutes, enter either **10m** or **600s**:

```
(config)> service anywhereusb keep_alive_timeout 600s
(config)>
```
10. (Optional) Paste an SSL certificate and private key in PEM format. If empty, the certificate for the web administration service is used.

```
(config)> service anywhereusb identity cert
(config)>
```
11. Save the configuration and apply the change

```
(config)> save
Configuration saved.
>
```
12. Type **exit** to exit the Admin CLI.

Depending on your device configuration, you may be presented with an **Access selection menu**. Type **quit** to disconnect from the device.

# **Applications**

The Connect EZ 8 supports Python 3.6 and provides you with the ability to run Python applications on the device interactively or from a file. You can also specify Python applications and other scripts to be run each time the device system restarts, at specific intervals, or at a specified time.

This chapter contains the following topics:

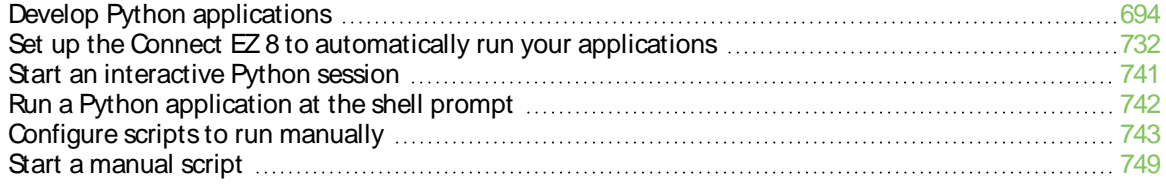

## <span id="page-693-0"></span>**Develop Python applications**

The Connect EZ 8 features a standard Python 3.6 distribution. Python is a dynamic, object-oriented language for developing software applications, from simple programs to complex embedded applications. Digi offers the Digi IoT PyCharm Plugin to help you while writing, building, and testing your application. See Create and test a Python [application](#page-694-0).

In addition to the standard Python library, the Connect  $EZ$  8 includes a set of extensions to access its configuration and interfaces. See Python [modules.](#page-698-0)

The Connect EZ 8 provides you with the ability to:

- Run Python applications on the device interactively or from a file.
- **P** Specify Python applications and other scripts to be run each time the device system restarts, at specific intervals, or at a specified time. See Configure scripts to run [automatically.](#page-731-1)
- Use pip to install Python packages.

**Note** Although pip is provided to help facilitate the installation of Python packages, there are limitations in Python package support due to package dependencies, storage limitations, and other issues.

This section contains the following topics:

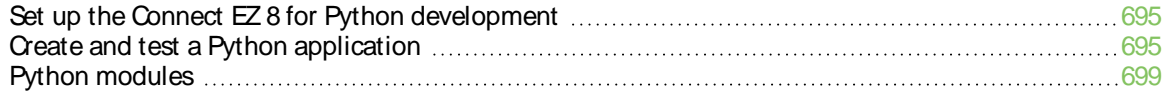

## <span id="page-694-1"></span>**Set up the Connect EZ 8 for Python development**

- 1. Access the Connect EZ 8 local web interface
	- a. Use an Ethernet cable to connect the Connect EZ 8 to your local laptop or PC. The factory default IPaddress is **192.168.2.1**
	- b. Log into the Connect EZ 8 WebUI as a user with full admin access rights. The default user name is **admin** and the default password is the unique password printed on the label packaged with your device.
- 2. Go to the Configuration window
	- a. On the menu, click **System**.
	- b. Under **Configuration**, click **Device Configuration**. The Configuration window displays.
- 3. Enable service discovery (mDNS)
	- a. Click **Services**>**Service Discovery (mDNS)**.
	- b. **Enable** the mDNSservice.

**Note** For more information, see Enable service [discovery](#page-674-0) (mDNS).

- 4. Configure SSH access
	- a. Click **Services**>**SSH**.
	- b. Click **Enable**.

**Note** For more information, see the following topics: Configure [SSH access](#page-581-0), Use SSH [with](#page-588-0) key [authentication,](#page-588-0) and Allow remote access for web [administration](#page-569-0) and SSH.

- 5. Enable shell access
	- a. Click **Authentication** > **Groups**> **admin**.
	- b. Click the **Interactive shell access**option.
	- c. If this option is not displayed, see [Disable](#page-802-0) shell access.
- 6. Click **Apply** to save the configuration and apply the changes. The **Apply** button is located at the top of the WebUI page. You may need to scroll to the top of the page to locate it.

## <span id="page-694-0"></span>**Create and test a Python application**

To develop a Python application for the Connect EZ 8:

- 1. Set up the Connect EZ 8 for Python [development.](#page-694-1)
- 2. Create and test your application with:
- [PyCharm](#page-695-0). You can create, build, and remotely launch your application in the Connect  $EZ$  8.
- Your preferred editor and manually transfer the application, install [dependencies,](#page-695-1) and launch in the Connect EZ 8.

## <span id="page-695-0"></span>**Develop an application in PyCharm**

The Digi IoT PyCharm Plugin allows you to write, build and run Python applications for Digi devices in a quick and easy way. See the Digi XBee PyCharm IDE Plugin User Guide for details. This is what you can do with it:

- Create Python projects from scratch or import one of the available examples.
- $\blacksquare$  Get help while you write your code thanks to the syntax highlight, quick documentation, and code completion features.
- Build and upload Python applications to your Digi device with just one click.
- Add libraries that facilitate the usage of external peripherals or non-standard APIs.
- Communicate with your Digi device through the integrated SSH console to see the application output or execute quick tests.

## <span id="page-695-1"></span>**Manually install and launch an application**

To create, build, and launch your application:

- 1. Write your Python application code. Code can include:
	- Any Python 3.6 standard feature.
	- Access to the Connect EZ 8 configuration and hardware with the Python [modules](#page-698-0).
	- $\blacksquare$  Third-party modules included in the Connect  $EZ$  8, for example:
		- pySerial 3.4
		- Eclipse Paho MQTT Python Client
	- Any other third-party module implemented in Python.
- 2. Install the application in **/etc/config/scripts**directory.
- 3. Launch your application:
	- Run your [application](#page-741-0) at the shell prompt.
	- **Configure your application to run [automatically.](#page-731-1)**

## **PyCharm FAQ: My Connect EZ 8 isnot listed in Digi Device Selector**

If an Connect EZ 8 does not appear on the list of the Digi Device Selector:

- Ensure that your device has the mDNS service enabled and is on the same network as the computer. See Set up the Connect EZ 8 for Python [development](#page-694-1).
- Or click the link **Click here to add it manually** to specify the IP address, port, username, and password.

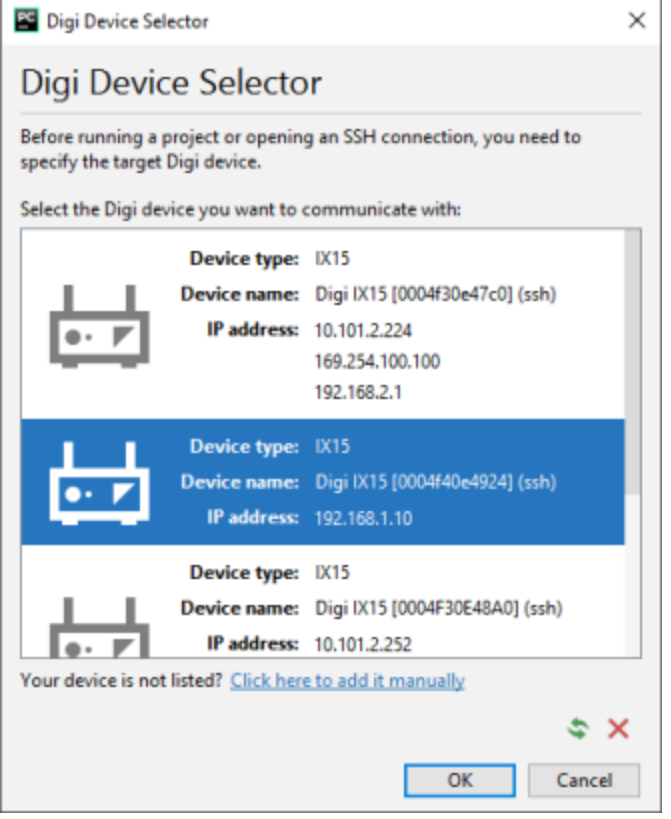

#### **Example: Configure a custom port to listen for incoming socket connections**

The following example Python script configures a custom port, port 9999, to accept incoming socket connections.

You will also need to add a custom firewall rule to accept the incoming traffic on this port.

#### **Example script**

```
import socket
import socketserver
class MyTCPHandler(socketserver.BaseRequestHandler):
    "" "
   The request handler class for our server.
   It is instantiated once per connection to the server, and must
   override the handle() method to implement communication to the
    client.
    """
    def handle(self):
        # self.request is the TCP socket connected to the client
        self.data = self.request.recv(1024).strip()
        print("{} wrote:".format(self.client_address[0]))
        print(self.data)
        # just send back the same data, but upper-cased
        self.request.sendall(self.data.upper())
```

```
if __name__ == "__main__":
   HOST, PORT ='', 9999
    # Create the server, binding to localhost on port 9999
   with socketserver.TCPServer((HOST, PORT), MyTCPHandler) as server:
        # Activate the server; this will keep running until you
        # interrupt the program with Ctrl-C
        print("Waiting for data...")
        server.serve_forever()
```
#### **Create a custom firewall rule**

#### **Web**

- 1. Log into Digi Remote Manager, or log into the local Web UI as a user with full Admin access rights.
- 2. Access the device configuration:

Remote Manager:

- a. Locate your device as described in Use Digi Remote [Manager](#page-977-0) to view and manage your [device](#page-977-0).
- b. Click the **Device ID**.
- c. Click **Settings**.
- d. Click to expand **Config**.

Local Web UI:

a. On the menu, click **System**. Under **Configuration**, click **Device Configuration**.

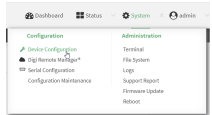

The **Configuration** window is displayed.

- 3. Click **Firewall** > **Custom rules**.
- 4. **Enable** the custom rules.
- 5. For **Rules**, type the following:

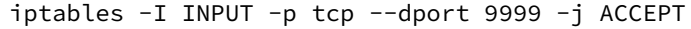

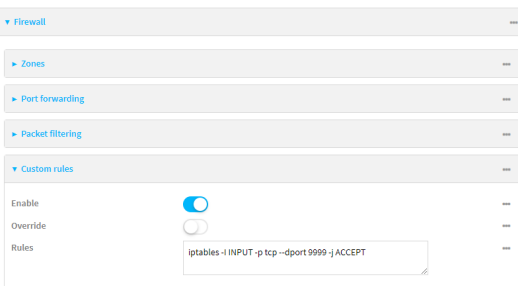

6. Click **Apply** to save the configuration and apply the change.

## **Example 2** Command line

1. Select the device in Remote Manager and click **Actions**> **Open Console**, or log into the Connect EZ 8 local command line as a user with full Admin access rights.

Depending on your device configuration, you may be presented with an **Access selection menu**. Type **admin** to access the Admin CLI.

2. At the command line, type **config** to enter configuration mode:

```
> config
(config)>
```
3. Enable custom firewall rules:

```
(config)> firewall custom enable true(config)>
```
4. Set the shell command that will execute the custom firewall rules script:

```
(config)> firewall custom rules "iptables -I INPUT -p tcp --dport 9999 -j
ACCEPT"
(config)>
```
5. Save the configuration and apply the change

```
(config)> save
Configuration saved.
>
```
6. Type **exit** to exit the Admin CLI.

Depending on your device configuration, you may be presented with an **Access selection menu**. Type **quit** to disconnect from the device.

## <span id="page-698-0"></span>**Python modules**

The Connect EZ 8 supports Python 3.6 and provides you with the ability to run Python applications on the device interactively or from a file. It also offers extensions to manage your Connect EZ 8:

**The digidevice** module provides platform-specific extensions that allow you to interact with the device's configuration and interfaces.

The following submodules are included with the **digidevice** module:

- <sup>l</sup> LEDs: **digidevice.led**
- <sup>l</sup> SMS: **digidevice.sms**
- <sup>l</sup> GPS: **digidevice.location**
- Digi Remote Manager:
	- <sup>o</sup> **digidevice.datapoint**
	- <sup>o</sup> **digidevice.device\_request**
	- <sup>o</sup> **digidevice.name**
- **•** Device configuration: digidevice.config
- **•** Command line interface: digidevice.cli
- **•** Access runtime database: digidevice.runt
- **-** Set the maintenance window: digidevice.maintenance
- Use the Python serial module[—pySerial](https://pythonhosted.org/pyserial/)—to access the serial ports.
- **Eclipse Paho MQTT [Python](http://www.eclipse.org/paho/index.php?page=clients/python/docs/index.php) client enables applications to connect to an [MQTT](https://mqtt.org/) broker to** publish messages, and to subscribe to topics and receive published messages.

**Note** Module-related documentation is in the [Digidevice](#page-699-0) module section.

## <span id="page-699-0"></span>**Digidevice module**

The Python **digidevice** module provides platform-specific extensions that allow you to interact with the device's configuration and interfaces. The following submodules are included with the **digidevice** module:

This section contains the following topics:

### **Use digidevice.cli to execute CLI commands**

Use the **digidevice.cli** Python module to issue CLI commands from Python to retrieve status and statistical information about the device.

For example, to display the system status and statistics by using an interactive Python session, use the show [system](#page-1178-0) command with the **cli** module:

1. Select a device in Remote Manager that is configured to allow shell access to the admin user, and click **Actions**> **Open Console**. Alternatively, log into the Connect EZ 8 local command line as a user with shell access.

Depending on your device configuration, you may be presented with an **Access selection menu**. Type **shell** to access the device shell.

2. At the shell prompt, use the **python** command with no parameters to enter an interactive Python session:

```
# python
Python 3.10.1 (main, Mar 30 2023, 23:47:13) [GCC 11.2.0] on linux
Type "help", "copyright", "credits" or "license" for more information.
>>>
```
3. Import the **cli** submodule:

```
>>> from digidevice import cli
>>>
```
4. Execute a CLI command using the **cli.execute(command)** function. For example, to print the system status and statistics to stdout using the **show system** command:

```
>>> response = cli.execute("show system")
>>>
>>> print (response)
  Model : Digi Connect EZ 8
                          Serial Number 2021<br>
Serial Number 2021<br>
Serial Number 2021<br>
Serial Number 2021<br>
Serial Number 2022<br>
Serial Number 2023<br>
Serial Number 2023<br>
Serial Number 2023<br>
Serial Number 2023<br>
Serial Number 2023<br>
Serial Number 2023<br>
Se
  Serial Number<br>SKU<br>Hectric
  Hostname : Connect EZ 8<br>MAC Address
  MAC Address : DF:DD:E2:AE:21:18
  Hardware Version : 50001947-01 1P
  Firmware Version : 24.3
  Alt. Firmware Version : 24.3
  Alt. Firmware Build Date : Fri, Jan 12, 2024 12:10:00
  Bootloader Version : 19.7.23.0-15f936e0ed
  Current Time : Thu, Jan 11, 2024 12:10:00 +0000
  CPU : 1.4%
  Uptime \qquad \qquad : 6 \text{ days}, 6 \text{ hours}, 21 \text{ minutes}, 57 \text{ seconds}(541317s)
  Temperature : 40C
  Location :
  Contact :
>>>
```
5. Use **Ctrl-D** to exit the Python session. You can also exit the session using **exit()** or **quit()**.

#### **Help for using Python to execute Connect EZ 8 CLI commands**

Get help executing a CLI command from Python by accessing help for **cli.execute**:

1. Select a device in Remote Manager that is configured to allow shell access to the admin user, and click **Actions**> **Open Console**. Alternatively, log into the Connect EZ 8 local command line as a user with shell access.

Depending on your device configuration, you may be presented with an **Access selection menu**. Type **shell** to access the device shell.

2. At the shell prompt, use the **python** command with no parameters to enter an interactive Python session:

```
# python
Python 3.10.1 (main, Mar 30 2023, 23:47:13) [GCC 11.2.0] on linux
Type "help", "copyright", "credits" or "license" for more information.
>>>
```
3. Import the **cli** submodule:

```
>>> from digidevice import cli
>>>
```
4. Use the help command with **cli.execute**:

```
>>> help(cli.execute)
Help on function execute in module digidevice.cli:
execute(command, timeout=5)
Execute a CLI command with the timeout specified returning the results.
...
```
5. Use **Ctrl-D** to exit the Python session. You can also exit the session using **exit()** or **quit()**.

#### **Use digidevice.datapoint to upload custom datapoints to Digi Remote Manager**

Use the **datapoint** Python module to upload custom datapoints to Digi Remote Manager. The following characteristics can be defined for a datapoint:

- Stream ID
- **n** Value
- (Optional) Data type
	- integer
	- $\cdot$  long
	- float
	- double
	- $\cdot$  string
	- binary
- Units (optional)
- Timestamp (optional)
- Location (optional)
- Tuple of latitude, longitude and altitude
- **•** Description (optional)
- Quality (optional)
	- An integer describing the quality of the data point

For example, to use an interactive Python session to upload datapoints related to velocity, temperature, and the state of the emergency door:

1. Select a device in Remote Manager that is configured to allow shell access to the admin user, and click **Actions**> **Open Console**. Alternatively, log into the Connect EZ 8 local command line as a user with shell access.

Depending on your device configuration, you may be presented with an **Access selection menu**. Type **shell** to access the device shell.

2. At the shell prompt, use the **python** command with no parameters to enter an interactive Python session:

```
# python
Python 3.10.1 (main, Mar 30 2023, 23:47:13) [GCC 11.2.0] on linux
Type "help", "copyright", "credits" or "license" for more information.
>>>
```
3. Import the **datapoint** submodule and other necessary modules:

```
>>> from digidevice import datapoint
>>> import time
>>>
```
4. Upload the datapoints to Remote Manager:

```
>>> datapoint.upload("Velocity", 69, units="mph")
>>> datapoint.upload("Temperature", 24, geo_location=(54.409469, -
1.718836, 129))
>>> datapoint.upload("Emergency_Door", "closed", timestamp=time.time())
```
5. Use **Ctrl-D** to exit the Python session. You can also exit the session using **exit()** or **quit()**.

You can also upload multiple datapoints:

1. Select a device in Remote Manager that is configured to allow shell access to the admin user, and click **Actions**> **Open Console**. Alternatively, log into the Connect EZ 8 local command line as a user with shell access.

Depending on your device configuration, you may be presented with an **Access selection menu**. Type **shell** to access the device shell.

2. At the shell prompt, use the **python** command with no parameters to enter an interactive Python session:

```
# python
Python 3.10.1 (main, Mar 30 2023, 23:47:13) [GCC 11.2.0] on linux
Type "help", "copyright", "credits" or "license" for more information.
>>>
```
3. Import the **datapoint** submodule and other necessary modules:

```
>>> from digidevice import datapoint
>>> import time
>>>
```
4. Create datapoint objects:

```
>>> p1 = datapoint.DataPoint("Velocity", 69, units="mph")
>>> p2 = datapoint.DataPoint("Temperature", 24, geo_location=(54.409469,
-1.718836, 129))
>>> p3 = datapoint.DataPoint("Emergency_Door", "closed",
timestamp=time.time())
>>>
```
5. Upload the datapoints to Remote Manager:

```
>>> datapoint.upload_multiple([p1, p2, p3])
>>>
```
6. Use **Ctrl-D** to exit the Python session. You can also exit the session using **exit()** or **quit()**.

Once the datapoints have been uploaded to Remote Manager, they can be viewed via Remote Manager or accessed using Web Services calls. See the Digi Remote Manager Programmers Guide for more information on web services and datapoints.

#### **Help for using Python to upload custom datapoints to Remote Manager**

Get help for uploading datapoints to your Digi Remote Manager account by accessing help for **datapoint.upload** and **datapoint.upload\_multiple**:

1. Select a device in Remote Manager that is configured to allow shell access to the admin user, and click **Actions**> **Open Console**. Alternatively, log into the Connect EZ 8 local command line as a user with shell access.

Depending on your device configuration, you may be presented with an **Access selection menu**. Type **shell** to access the device shell.

2. At the shell prompt, use the **python** command with no parameters to enter an interactive Python session:

```
# python
Python 3.10.1 (main, Mar 30 2023, 23:47:13) [GCC 11.2.0] on linux
Type "help", "copyright", "credits" or "license" for more information.
>>>
```
3. Import the **datapoint** submodule and other necessary modules:

```
>>> from digidevice import datapoint
>>>
```
4. Use the help command with **datapoint.upload**:

```
>>> help(datapoint.upload)
Help on function upload in module digidevice.datapoint:
```

```
upload(stream_id:str, data, *, description:str=None,
timestamp:float=None, units:str=None,
geo_location:Tuple[float, float, float]=None, quality:int=None,
data_type:digidevice.datapoint.DataType=None, timeout:float=None)
...
```
5. Use the help command with **datapoint.upload\_multiple**:

```
>>> help(datapoint.upload_multiple)
Help on function upload_multiple in module digidevice.datapoint:
upload_multiple(datapoints:List[digidevice.datapoint.DataPoint],
timeout:float=None)
...
```
6. Use **Ctrl-D** to exit the Python session. You can also exit the session using **exit()** or **quit()**.

#### **Use digidevice.config for device configuration**

Use the **config** Python module to access and modify the device configuration.

#### **Read the device configuration**

1. Select a device in Remote Manager that is configured to allow shell access to the admin user, and click **Actions**> **Open Console**. Alternatively, log into the Connect EZ 8 local command line as a user with shell access.

Depending on your device configuration, you may be presented with an **Access selection menu**. Type **shell** to access the device shell.

2. At the shell prompt, use the **python** command with no parameters to enter an interactive Python session:

```
# python
Python 3.10.1 (main, Mar 30 2023, 23:47:13) [GCC 11.2.0] on linux
Type "help", "copyright", "credits" or "license" for more information.
>>>
```
3. Import the **config** submodule:

```
>>> from digidevice import config
>>>
```
- 4. Use **config.load()** and the **get()** method to return the device's configuration:
	- a. Return the entire configuration:

```
>>> from pprint import pprint # use pprint vs. print to make the
output easier to read
>>> cfg = config.load()
>>> pprint(cfg.dump().splitlines())
```
This returns the device configuration:

```
...
network.interface.lan1.device=/network/bridge/lan1
```

```
network.interface.lan1.enable=true
network.interface.lan1.ipv4.address=192.168.2.1/24
network.interface.lan1.ipv4.connection_monitor.attempts=3
...
```
b. Print a list of available interfaces:

```
>>> cfg = config.load()
>>> interfaces = cfg.get("network.interface")
>>> print(interfaces.keys())
```
This returns the following:

```
['defaultip', 'defaultlinklocal', 'lan1', 'loopback', 'wan1', 'wwan1',
'wwan2']
```
c. Print the IPv4 address of the LAN interface:

```
>>> cfg = config.load()
>>> interfaces = cfg.get("network.interfaces")
>>> print(interfaces.get("lan.ipv4.address"))
```
Which returns:

192.168.2.1/24

#### **Modify the device configuration**

Use the **set()** and **commit()** methods to modify the device configuration:

1. Select a device in Remote Manager that is configured to allow shell access to the admin user, and click **Actions**> **Open Console**. Alternatively, log into the Connect EZ 8 local command line as a user with shell access.

Depending on your device configuration, you may be presented with an **Access selection menu**. Type **shell** to access the device shell.

2. At the shell prompt, use the **python** command with no parameters to enter an interactive Python session:

```
# python
Python 3.10.1 (main, Mar 30 2023, 23:47:13) [GCC 11.2.0] on linux
Type "help", "copyright", "credits" or "license" for more information.
>>>
```
3. Import the **config** submodule:

```
>>> from digidevice import config
>>>
```
4. Use **config.load(writable=True)** to enable write mode for the configuration:

```
>>> cfg = config.load(writable=True)
>>>
```
5. Use the **set()** method to make changes to the configuration:

```
>>> cfg.set("system.name", "New-Name")
>>>
```
6. Use the **commit()** method to save the changes:

```
>>> cfg.commit()
True
>>>
```
7. Use the **get()** method to verify the change:

```
>>> print(cfg.get("system.name"))
New-Name
>>>
```
#### **Help for using Python to read and modify device configuration**

Get help for reading and modifying the device configuration by accessing help for **digidevice.config**:

1. Select a device in Remote Manager that is configured to allow shell access to the admin user, and click **Actions**> **Open Console**. Alternatively, log into the Connect EZ 8 local command line as a user with shell access.

Depending on your device configuration, you may be presented with an **Access selection menu**. Type **shell** to access the device shell.

2. At the shell prompt, use the **python** command with no parameters to enter an interactive Python session:

```
# python
Python 3.10.1 (main, Mar 30 2023, 23:47:13) [GCC 11.2.0] on linux
Type "help", "copyright", "credits" or "license" for more information.
>>>
```
3. Import the **config** submodule:

```
>>> from digidevice import config
>>>
```
4. Use the help command with **config**:

```
>>> help(config)
Help on module acl.config in acl:
NAME
acl.config - Python interface to ACL configuration (libconfig).
...
```
5. Use **Ctrl-D** to exit the Python session. You can also exit the session using **exit()** or **quit()**.

#### **Use Python to respond to Digi Remote Manager SCI requests**

The **device\_request** Python module allows you to interact with Digi Remote Manager by using Remote Manager's Server Command Interface (SCI), a web service that allows users to access information and perform commands that relate to their devices.

Use Remote Manager's SCI interface to create SCI requests that are sent to your Connect EZ 8 device, and use the **device request** module to send responses to those requests to Remote Manager. See the Digi Remote Manager Programmers Guide for more information on SCI.

#### **Task one: Use the device\_request module on your Connect EZ 8 device to create a response**

1. Select a device in Remote Manager that is configured to allow shell access to the admin user, and click **Actions**> **Open Console**. Alternatively, log into the Connect EZ 8 local command line as a user with shell access.

Depending on your device configuration, you may be presented with an **Access selection menu**. Type **shell** to access the device shell.

2. At the shell prompt, use the **python** command with no parameters to enter an interactive Python session:

```
# python
Python 3.10.1 (main, Mar 30 2023, 23:47:13) [GCC 11.2.0] on linux
Type "help", "copyright", "credits" or "license" for more information.
>>>
```
3. Import the **device\_request** module:

```
>>> from digidevice import device_request
>>>
```
4. Create a function to handle the request from Remote Manager:

```
>>> def handler(target, request):
     print ("received request %s for target %s" % (request, target))
     return "OK"
>>>
```
5. Register a callbackup function that will be called when the device receives a SCI request from Remote Manager:

```
>>> device_request.register("myTarget", handler)
>>>
```
**Note** Leave the interactive Python session active while completing task two, below. Once you have completed task two, exit the interactive session by using **Ctrl-D**. You can also exit the session using **exit()** or **quit()**.

#### **Task two: Create and send an SCI request from Digi Remote Manager**

The second step in using the **device request** module is to create an SCI request that Remote Manager will forward to the device. For example, you can create in SCI request a the Remote Manager API explorer:

- 1. In Remote Manager, click **Documentation** > **API Explorer**.
- 2. Select the device to use as the SCI target:
	- a. Click **SCI Targets**.
	- b. Click **Add Targets**.
	- c. Enter or select the device IDof the device.
- d. Click **Add**.
- e. Click **OK**.

#### 3. Click **Examples**>**SCI** > **Data Service** >**Send Request**.

Code similar to the following will be displayed in the HTTP message body text box:

```
<sci_request version="1.0">
  <data_service>
  <targets>
    <device id="00000000-00000000-0000FFFF-A83CF6A3"/>
  </targets>
    <requests>
      <device_request target_name="myTarget">
        my payload string
      </device_request>
    </requests>
  </data_service>
</sci_request>
```
**Note** The value of the **target\_name** parameter in the **device\_request** element must correspond to the **target** parameter of the **device\_request.register** function in the Python script. In this example, the two are the same.

#### 4. Click **Send**.

Once that the request has been sent to the device, the handler on the device is executed.

■ On the device, you will receive the following output:

```
>>> received request
       my payload string
      for target myTarget
>>>
```
**n** In Remote Manager, you will receive a response similar to the following:

```
<sci_reply version="1.0">
  <data_service>
    <device id="00000000-00000000-0000FFFF-A83CF6A3"/>
      <requests>
        <device_request target_name="myTarget"
status="0">OK</device_request>
      </requests>
    </device>
  </data_service>
</sci_request>
```
### **Example: Use digidevice.cli with digidevice.device\_request**

In this example, we will use the **digidevice.cli** module in conjunction with the **digidevice.device\_ request** module to return information about multiple devices to Remote Manager.

1. Create a Python application, called showsystem.py, that uses the **digidevice.cli** module to create a response containing information about device and the **device\_request** module to respond with this information to a request from Remote Manager:

```
from digidevice import device_request
from digidevice import cli
import time
def handler(target, request):
    return cli.execute("show system verbose")
def status_cb(error_code, error_description):
   if error_code != 0:
       print("error handling showSystem device request: %s" % error_
description)
device_request.register("showSystem", handler, status_callback = status_
cb)
# Do not let the process finish so that it handles device requests
while True:
   time.sleep(10)
```
2. Upload the showsystem.py application to the /etc/config/scripts directory on two or more Digi devices. In this example, we will upload it to two devices, and use the same request in Remote Manager to query both devices.

See Configure scripts to run [automatically](#page-731-1) for information about uploading Python applications to your device. You can also create the script on the device by using the **vi** command when logged in with shell access.

- 3. For both devices:
	- a. Configure the device to automatically run the showsystem.py application on reboot, and to restart the application if it crashes. This can be done from either the WebUI or the command line:

### **Web**

- i. Log into Digi Remote Manager, or log into the local Web UI as a user with full Admin access rights.
- ii. Access the device configuration:

Remote Manager:

- i. Locate your device as described in Use Digi Remote [Manager](#page-977-0) to view and manage your [device.](#page-977-0)
- ii. Click the **Device ID**.
- iii. Click **Settings**.
- iv. Click to expand **Config**.

Local Web UI:

i. On the menu, click **System**. Under **Configuration**, click **Device Configuration**.

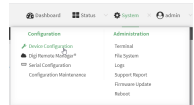

- The **Configuration** window is displayed.
- iii. Click **System** >**Scheduled tasks**> **Custom scripts**.
- iv. Click  $\biguparrow$  to add a custom script.

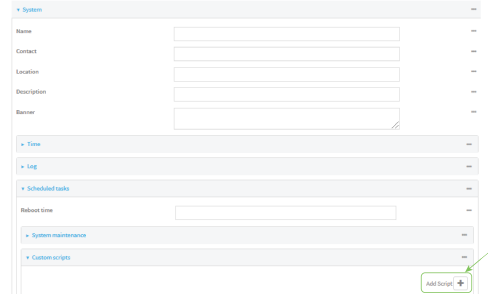

- v. For **Label**, type **Show system application**.
- vi. For **Run mode**, select **On boot**.
- vii. For **Exit action**, select **Restart script**.
- viii. For **Commands**, type **python /etc/config/scripts/showsystem.py**.

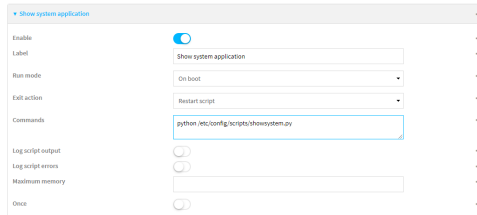

ix. Click **Apply** to save the configuration and apply the change.

## **EXSU** Command line

i. Select the device in Remote Manager and click **Actions**> **Open Console**, or log into the Connect EZ 8 local command line as a user with full Admin access rights.

Depending on your device configuration, you may be presented with an **Access selection menu**. Type **admin** to access the Admin CLI.

ii. At the command line, type **config** to enter configuration mode:

```
> config
(config)>
```
iii. Add an application entry:

```
(config)> add system schedule script end
(config system schedule script 0)>
```
Scheduled scripts are enabled by default. To disable:

```
(config system schedule script 0)> enable false
(config system schedule script 0)>
```
iv. Provide a label for the script:

(config system schedule script 0)> label "Show system application"

v. Configure the application to run automatically when the device reboots:

(config system schedule script 0)> when boot (config system schedule script 0)>

vi. Configure the application to restart if it crashes:

```
(config system schedule script 0)> exit_action restart
(config system schedule script 0)>
```
vii. Set the command that will execute the application:

```
(config system schedule script 0)> commands "python
/etc/config/scripts/showsystem.py"
(config system schedule script 0)>
```
viii. Save the configuration and apply the change:

```
(config)> save
Configuration saved.
>
```
- b. Run the showsystem.py application. You can run the application by either rebooting the device, or by running it from the shell prompt.
	- To reboot the device:
		- i. From the WebUI:
			- i. From the main menu, click **System**.
			- ii. Click **Reboot**.
		- i. From the command line, at the Admin CLI prompt, type:

> reboot

- To run the application from the shell prompt:
	- i. Select a device in Remote Manager that is configured to allow shell access to the admin user, and click **Actions**> **Open Console**. Alternatively, log into the Connect EZ 8 local command line as a user with shell access.

Depending on your device configuration, you may be presented with an **Access selection menu**. Type **shell** to access the device shell.

ii. Type the following at the shell prompt:

```
# python /etc/config/scripts/showsystem.py &
#
```
iii. Exit the shell:

# exit

- 4. In Remote Manager, click **Documentation** > **API Explorer**.
- 5. Select the devices to use as the SCI targest:
	- a. Click **SCI Targets**.
	- b. Click **Add Targets**.
	- c. Enter or select the device IDof one of the devices.
	- d. Click **Add**.
	- e. Enter or select the device IDof the second device and click **Add**.
	- f. Click **OK**.

#### 6. Click **Examples**>**SCI** > **Data Service** >**Send Request**.

Code similar to the following will be displayed in the HTTP message body text box:

```
<sci_request version="1.0">
  <data_service>
  <targets>
    <device id="00000000-00000000-0000FFFF-A83CF6A3"/>
    <device id="00000000-00000000-0000FFFF-485740BC"/>
  </targets>
    <requests>
      <device_request target_name="myTarget">
        my payload string
      </device_request>
    </requests>
  </data_service>
</sci_request>
```
7. For the **device\_request** element, replace the value of **target\_name** with **showSystem**. This matches the **target** parameter of the **device\_request.register** function in the showsystem.py application.

```
<device_request target_name="showSystem">
```
#### 8. Click **Send**.

You should receive a response similar to the following:

```
<sci_reply version="1.0">
 <data_service>
   <device id="00000000-00000000-0000FFFF-A83CF6A3"/>
     <requests>
       <device_request target_name="showSystem" status="0">Model
         : Digi Connect EZ 8
                                : Connect EZ 8-000068
         Hostname : Connect EZ 8
         MAC : 00:40:D0:13:35:36
         Hardware Version : 50001959-01 A<br>Firmware Version : 24.3
         Firmware Version
         Bootloader Version : 1
```

```
Firmware Build Date : Fri, Jan 12, 2024 12:10:00
       Schema Version : 461
       Timezone : UTC
       Current Time : Thu, Jan 11, 2024 12:10:00
       CPU : 1.1
       Uptime : 1 day, 21 hours, 49 minutes, 47
seconds (164987s)
       Temperature : 39C
       Contact : Jane Smith
       Disk
       ----
        Load Average : 0.10, 0.05, 0.00
        RAM Usage : 85.176MB/250.484MB(34%)
       Disk /etc/config Usage : 0.068MB/13.416MB(1%)
        Disk /opt Usage : 47.724MB/5309.752MB(1%)
        Disk /overlay Usage : MB/MB(%)
        Disk /tmp Usage : 0.004MB/40.96MB(0%)
        Disk /var Usage : 0.820MB/32.768MB(3%)</device_
request>
    </requests>
   </device>
   <device id="00000000-00000000-0000FFFF-485740BC"/>
    <requests>
      <device_request target_name="showSystem" status="0">Model
        : Digi Connect EZ 8
       Serial Number : Connect EZ 8-000023
       Hostname : Connect EZ 8
       MAC : 00:40:D0:26:79:1C
        Hardware Version : 50001959-01 A
        Firmware Version : 24.3
        Bootloader Version : 1
        Firmware Build Date : Fri, Jan 12, 2024 12:10:00
        Schema Version : 461
        Timezone : UTC
        Current Time : Thu, Jan 11, 2024 12:10:00
        CPU : 1.1
       Uptime : 4 day, 13 hours, 43 minutes, 22
seconds (395002s)
       Temperature : 37C
       Contact : Omar Ahmad
       Disk
       ----
        Load Average : 0.10, 0.05, 0.00
        RAM Usage : 85.176MB/250.484MB(34%)
       Disk /etc/config Usage : 0.068MB/13.416MB(1%)
        Disk /opt Usage : 47.724MB/5309.752MB(1%)
        Disk /overlay Usage : MB/MB(%)
        Disk /tmp Usage : 0.004MB/40.96MB(0%)
        Disk /var Usage : 0.820MB/32.768MB(3%)</device_
request>
    </requests>
```

```
</device>
 </data_service>
</sci_request>
```
#### **Help for using Python to respond to Digi Remote Manager SCI requests**

Get help for respond to Digi Remote Manager Server Command Interface (SCI) requests by accessing help for **digidevice.device\_request**:

1. Select a device in Remote Manager that is configured to allow shell access to the admin user, and click **Actions**> **Open Console**. Alternatively, log into the Connect EZ 8 local command line as a user with shell access.

Depending on your device configuration, you may be presented with an **Access selection menu**. Type **shell** to access the device shell.

2. At the shell prompt, use the **python** command with no parameters to enter an interactive Python session:

```
# python
Python 3.10.1 (main, Mar 30 2023, 23:47:13) [GCC 11.2.0] on linux
Type "help", "copyright", "credits" or "license" for more information.
>>>
```
3. Import the **device\_request** submodule:

```
>>> from digidevice import device_request
>>>
```
4. Use the help command with **device\_request**:

```
>>> help(device_request)
Help on module digidevice.device_request in digidevice:
```
#### NAME

```
digidevice.device_request - APIs for registering device request handlers
...
```
You can also use the help command with available **device\_request** functions:

<sup>n</sup> Use the help command with **device\_request.register**:

```
>>> help(device_request.register)
Help on function register in module digidevice.device_request:
register(target:str, response_callback:Callable[[str, str], str],
status_callback:Callable[[int, str], NoneType]=None, xml_
encoding:str='UTF-8')
...
```
<sup>n</sup> Use the help command with **device\_request.unregister**:

```
>>> help(device_request.unregister)
Help on function unregister in module digidevice.device_request:
```

```
unregister(target:str) -> bool
...
```
5. Use **Ctrl-D** to exit the Python session. You can also exit the session using **exit()** or **quit()**.

#### **Use digidevice runtime to access the runtime database**

Use the **runt** submodule to access and modify the device runtime database.

#### **Read from the runtime database**

Use the **keys()** and **get()** methods to read the device configuration:

1. Select a device in Remote Manager that is configured to allow shell access to the admin user, and click **Actions**> **Open Console**. Alternatively, log into the Connect EZ 8 local command line as a user with shell access.

Depending on your device configuration, you may be presented with an **Access selection menu**. Type **shell** to access the device shell.

2. At the shell prompt, use the **python** command with no parameters to enter an interactive Python session:

```
# python
Python 3.10.1 (main, Mar 30 2023, 23:47:13) [GCC 11.2.0] on linux
Type "help", "copyright", "credits" or "license" for more information.
>>>
```
3. Import the **runt** submodule:

```
>>> from digidevice import runt
>>>
```
4. Use the **start()** method to open the runtime database:

```
>>> runt.start()
>>>
```
- 5. Use the **keys()** method to display available keys in the runtime database, and use the **get()** method to print information from the runtime database:
	- a. Print available keys:

```
>>> print(runt.keys(""))
```
This returns available keys:

```
['advanced', 'drm', 'firmware', 'location', 'manufacture', 'metrics',
'mm', 'network', 'pam', 'serial', 'system']
```
b. Print available keys for the system key:

```
>>> print(runt.keys("system"))
```
This will return the following:

```
['boot_count', 'chassis', 'cpu_temp', 'cpu_usage', 'disk', 'load_avg',
'local_time', 'mac', 'mcu', 'model', 'ram', 'serial', 'uptime']
```
c. Use the **get()** method to print the device's MACaddress:

```
>>> print(runt.get("system.mac"))
```
This will return the MACaddress of the device.

- 6. Use the **stop()** method to close the runtime database:
- 7. Use **Ctrl-D** to exit the Python session. You can also exit the session using **exit()** or **quit()**.

#### **Modify the runtime database**

Use the **set()** method to modify the runtime database:

1. Select a device in Remote Manager that is configured to allow shell access to the admin user, and click **Actions**> **Open Console**. Alternatively, log into the Connect EZ 8 local command line as a user with shell access.

Depending on your device configuration, you may be presented with an **Access selection menu**. Type **shell** to access the device shell.

2. At the shell prompt, use the **python** command with no parameters to enter an interactive Python session:

```
# python
Python 3.10.1 (main, Mar 30 2023, 23:47:13) [GCC 11.2.0] on linux
Type "help", "copyright", "credits" or "license" for more information.
>>>
```
3. Import the **runt** submodule:

```
>>> from digidevice import runt
>>>
```
4. Use **start()** method to open the runtime database:

```
>>> runt.start()
>>>
```
5. Use the **set()** method to make changes to the runtime database:

```
>>> runt.set("my-variable", "my-value")
>>>
```
6. Use the **get()** method to verify the change:

```
>>> print(runt.get("my-variable"))
my-variable
>>>
```
7. Close the runtime database:

```
>>> runt.stop()
>>>
```
8. Use **Ctrl-D** to exit the Python session. You can also exit the session using **exit()** or **quit()**.

#### **Help for using Python to access the runtime database**

Get help for reading and modifying the device runtime database by accessing help for **digidevice.runt**:

1. Select a device in Remote Manager that is configured to allow shell access to the admin user, and click **Actions**> **Open Console**. Alternatively, log into the Connect EZ 8 local command line as a user with shell access.

Depending on your device configuration, you may be presented with an **Access selection menu**. Type **shell** to access the device shell.

2. At the shell prompt, use the **python** command with no parameters to enter an interactive Python session:

```
# python
Python 3.10.1 (main, Mar 30 2023, 23:47:13) [GCC 11.2.0] on linux
Type "help", "copyright", "credits" or "license" for more information.
>>>
```
3. Import the **runt** submodule:

```
>>> from digidevice import runt
>>>
```
4. Use the help command with **runt**:

```
>>> help(runt)
Help on module acl.runt in digidevice:
NAME
acl.runt - Python interface to ACL runtime database (runtd).
...
```
5. Use **Ctrl-D** to exit the Python session. You can also exit the session using **exit()** or **quit()**.

#### **Use Python to upload the device name to Digi Remote Manager**

The **name** submodule can be used to upload a custom name for your device to Digi Remote Manager. When you use the **name** submodule to upload a custom device name to Remote Manager, the following issues apply:

- **If the name is being used by to another device in your Remote Manager account, the name will** be removed from the previous device and added to the new device.
- **n** If Remote Manager is configured to apply a profile to a device based on the device name, changing the name of the device may cause Remote Manager to automatically push a profile onto the device.

Together, these two features allow you to swap one device for another by using the **name** submodule to change the device name, while guaranteeing that the new device will have the same configuration as the previous one.

**Note** Because causing a profile to be automatically pushed from Remote Manager may change the behavior of the device, including overwriting existing usernames and passwords, the **name** submodule should be used with caution. As a result, support for this functionality is disabled by default on Remote Manager.

#### **Enable support on Digi Remote Manager for uploading custom device names**

- 1. In Remote Manager, click **API Explorer**.
- 2. For the HTTP method, select **PUT**.
- 3. For **Enter and API or select an example**, type **/ws/v1/settings/inventory/AllowDeviceToSetOwnNameEnabled**.
- 4. In the HTTP message body text box, type the following:

```
{
   "name" : "AllowDeviceToSetOwnNameEnabled",
   "value" : "true"
}
```
5. Click **Send**.

#### **Upload a custom name**

1. Select a device in Remote Manager that is configured to allow shell access to the admin user, and click **Actions**> **Open Console**. Alternatively, log into the Connect EZ 8 local command line as a user with shell access.

Depending on your device configuration, you may be presented with an **Access selection menu**. Type **shell** to access the device shell.

2. At the shell prompt, use the **python** command with no parameters to enter an interactive Python session:

```
# python
Python 3.10.1 (main, Mar 30 2023, 23:47:13) [GCC 11.2.0] on linux
Type "help", "copyright", "credits" or "license" for more information.
>>>
```
3. Import the **name** submodule:

>>> from digidevice import name

4. Upload the name to Remote Manager:

```
>>> name.upload("my_name")
```
5. Use **Ctrl-D** to exit the Python session. You can also exit the session using **exit()** or **quit()**.

#### **Help for uploading the device name to Digi Remote Manager**

Get help for uploading the device name to Digi Remote Managerby accessing help for **digidevice.name**:

1. Select a device in Remote Manager that is configured to allow shell access to the admin user, and click **Actions**> **Open Console**. Alternatively, log into the Connect EZ 8 local command line as a user with shell access.

Depending on your device configuration, you may be presented with an **Access selection menu**. Type **shell** to access the device shell.

2. At the shell prompt, use the **python** command with no parameters to enter an interactive Python session:

```
# python
Python 3.10.1 (main, Mar 30 2023, 23:47:13) [GCC 11.2.0] on linux
Type "help", "copyright", "credits" or "license" for more information.
>>>
```
3. Import the **name** submodule:

```
>>> from digidevice import name
>>>
```
4. Use the help command with **name**:

```
>>> help(name)
```
Help on module digidevice.name in digidevice:

```
NAME
digidevice.name - API for uploading name from the device
...
```
5. Use **Ctrl-D** to exit the Python session. You can also exit the session using **exit()** or **quit()**.

#### **Use Python to set the maintenance window**

The **maintenance** Python module allows you to set the service state of a device. When the module sets the device to out of service, this can be used as trigger to begin maintenance activity. See Schedule system [maintenance](#page-931-0) tasks for more details.

1. Select a device in Remote Manager that is configured to allow shell access to the admin user, and click **Actions**> **Open Console**. Alternatively, log into the Connect EZ 8 local command line as a user with shell access.

Depending on your device configuration, you may be presented with an **Access selection menu**. Type **shell** to access the device shell.

2. At the shell prompt, use the **python** command with no parameters to enter an interactive Python session:

```
# python
Python 3.10.1 (main, Mar 30 2023, 23:47:13) [GCC 11.2.0] on linux
Type "help", "copyright", "credits" or "license" for more information.
>>>
```
3. Import the **maintenance** module:

```
>>> from digidevice import maintenance
>>>
```
4. To determine the current service state of the device:

```
>>> maintenance.state()
'IN_SERVICE'
>>>
```
5. To set the device to out of service:

```
>>> maintenance.out_of_service()
>>> maintenance.state()
'OUT_OF_SERVICE'
>>>
```
6. To set the device to in service:

```
>>> maintenance.in_service()
>>> maintenance.state()
'IN_SERVICE'
>>>
```
**Note** Leave the interactive Python session active while completing task two, below. Once you have completed task two, exit the interactive session by using **Ctrl-D**. You can also exit the session using **exit()** or **quit()**.

#### **Help for the digidevice maintenance module**

Get help for the digidevice maintenance module:

1. Select a device in Remote Manager that is configured to allow shell access to the admin user, and click **Actions**> **Open Console**. Alternatively, log into the Connect EZ 8 local command line as a user with shell access.

Depending on your device configuration, you may be presented with an **Access selection menu**. Type **shell** to access the device shell.

2. At the shell prompt, use the **python** command with no parameters to enter an interactive Python session:

```
# python
Python 3.10.1 (main, Mar 30 2023, 23:47:13) [GCC 11.2.0] on linux
Type "help", "copyright", "credits" or "license" for more information.
>>>
```
3. Import the **maintenance** submodule:

```
>>> from digidevice import maintenance
>>>
```
4. Use the help command with **maintenance** :

```
>>> help(maintenance )
Help on module digidevice.maintenance in digidevice:
```
NAME

digidevice.maintenance

```
DESCRIPTION
   API for setting the device's service state. The service state is
stored
   in runt.
...
```
5. Use **Ctrl-D** to exit the Python session. You can also exit the session using **exit()** or **quit()**.

#### **Use Python to control the digital I/O ports**

The **dio** Python module allows you to control the device's digital I/Oports.

#### **Return information about digital I/Oports**

1. Select a device in Remote Manager that is configured to allow shell access to the admin user, and click **Actions**> **Open Console**. Alternatively, log into the Connect EZ 8 local command line as a user with shell access.

Depending on your device configuration, you may be presented with an **Access selection menu**. Type **shell** to access the device shell.

2. At the shell prompt, use the **python** command with no parameters to enter an interactive Python session:

```
# python
Python 3.10.1 (main, Mar 30 2023, 23:47:13) [GCC 11.2.0] on linux
Type "help", "copyright", "credits" or "license" for more information.
>>>
```
3. Import the **dio** module and the **Name** class:

```
>>> from digidevice import dio
>>> from digidevice.dio import Name
>>>
```
The **Name** class uses the following naming:

- Digital I/Oport 1: **Name.dio1**
- Digital I/Oport 2: **Name.dio2**
- Digital I/Oport 3: **Name.dio3**
- Digital I/Oport 4: **Name.dio4**
- 4. To determine the direction of a digital I/Oport, use the **get\_direction** function:

```
>>> dio.get_direction(Name.dio1)
<Direction.input: 'IN'>
```
Returns either:

- **Direction.input: IN: The direction is input.**
- **Direction.output: OUT:** The direction is output.
- 5. To determine the whether a digital I/Oport is set to active-low or active-high, use the **get\_ input** function:

```
>>> dio.get_input(Name.dio1)
<State.on: '1'>
```
Returns either:

- **B** State.off: 0: The port is set to active-low.
- **B** State.on: 1: The port is set to active-high.
- 6. To determine the current output state of a digital I/Ooutput port, use the **get\_output** function:

```
>>> dio.get_output(Name.dio1)
<State.on: '1'>
```
Returns either:

- **B** State.off: 0: The current output state is off.
- **B** State.on: 1: The current output state is on.
- $\blacksquare$  If the port direction is input, an error is returned.
- 7. To determine whether the pulse counter of a digital I/Oinput port is enabled, use the **get\_ pulse** function. This function is available for Digital I/Oport 1 only.

```
>>> dio.get_pulse(Name.dio1)
0
```
Returns **0** if the pulse counter is enabled. If the pulse counter is not enabled, the following error is returned:

```
digidevice.dio.DIOException: Pulse counter is not enabled on port
Name.dio1
```
8. Use **Ctrl-D** to exit the Python session. You can also exit the session using **exit()** or **quit()**.

#### **Set the state of a digital I/Ooutput port**

If the direction of a digital I/Oport is set to output, you can set the current state of the port:

1. Select a device in Remote Manager that is configured to allow shell access to the admin user, and click **Actions**> **Open Console**. Alternatively, log into the Connect EZ 8 local command line as a user with shell access.

Depending on your device configuration, you may be presented with an **Access selection menu**. Type **shell** to access the device shell.

2. At the shell prompt, use the **python** command with no parameters to enter an interactive Python session:

```
# python
Python 3.10.1 (main, Mar 30 2023, 23:47:13) [GCC 11.2.0] on linux
Type "help", "copyright", "credits" or "license" for more information.
>>>
```
3. Import the **dio** module and the **Name** and **State** classes:

```
>>> from digidevice import dio
>>> from digidevice.dio import Name, State
>>>
```
- The **Name** class uses the following naming:
	- Digital I/Oport 1: **Name.dio1**
	- Digital I/Oport 2: **Name.dio2**
	- Digital I/Oport 3: **Name.dio3**
	- Digital I/Oport 4: **Name.dio4**
- The **State** class has the following values:
	- **on:** Sets the current state of the output port to on.
	- **off**: Sets the current state of the output port to off.
- 4. To set the current state of the output port:
	- To set the current state to on:

```
>>> dio.set_state(Name.dio1, State.on)
>>>
```
■ To set the current state to **off**:

```
>>> dio.set_state(Name.dio1, State.off)
>>>
```
5. Use **Ctrl-D** to exit the Python session. You can also exit the session using **exit()** or **quit()**.

#### **Use Python to send and receive SMS messages**

You can create Python scripts that send and receive SMSmessage in tandem with the Digi Remote Manager by using the digidevice.sms module. To use a script to send or receive SMSmessages, you must also enable the ability to schedule SMS scripting.

#### **Enable the ability to schedule SMSscripting**

#### **Web**

- 1. Log into Digi Remote Manager, or log into the local Web UI as a user with full Admin access rights.
- 2. Access the device configuration:

#### Remote Manager:

- a. Locate your device as described in Use Digi Remote [Manager](#page-977-0) to view and manage your [device](#page-977-0).
- b. Click the **Device ID**.
- c. Click **Settings**.
- d. Click to expand **Config**.

Local Web UI:

a. On the menu, click **System**. Under **Configuration**, click **Device Configuration**.

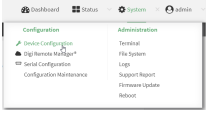

The **Configuration** window is displayed.

- 3. Click **System** >**Scheduled tasks**.
- 4. Click to enable **Allow scheduled scripts to handle SMS**.

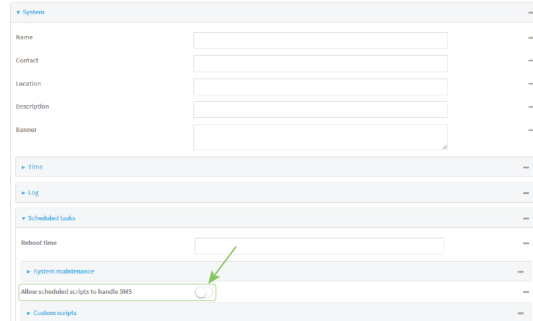

5. Click **Apply** to save the configuration and apply the change.

#### **EEE** Command line

1. Select the device in Remote Manager and click **Actions**> **Open Console**, or log into the Connect EZ 8 local command line as a user with full Admin access rights.

Depending on your device configuration, you may be presented with an **Access selection menu**. Type **admin** to access the Admin CLI.

2. At the command line, type **config** to enter configuration mode:

```
> config
(config)>
```
3. At the config prompt, type:

```
(config)> system schedule sms_script_handling true
(config)>
```
4. Save the configuration and apply the change

```
(config)> save
Configuration saved.
>
```
5. Type **exit** to exit the Admin CLI.

Depending on your device configuration, you may be presented with an **Access selection menu**. Type **quit** to disconnect from the device.

See Configure scripts to run [automatically](#page-731-0) for more information about scheduling scripts.

#### **Example digidevice.sms script**

The following example script receives an SMSmessage and sends a response:

```
#!/usr/bin/python3.10.1
```

```
import os
import threading
import sys
from digidevice.sms import Callback, send
COND = threading.Condition()
def sms_test_callback(sms, info):
    print(f"SMS message from {info['content.number']} received")
   print(sms)
   print(info)
   COND.acquire()
    COND.notify()
    COND.release()
def send_sms(destination, msg):
    print("sending SMS message", msg)
    if len(destination) == 10:
        destination = "+1" + destination
    send(destination, msg)
if __name__ == '__main__':
    if len(sys.argv) > 1:
        dest = sys.argv[1]else:
       dest = '+15005550006'
    my_callback = Callback(sms_test_callback, metadata=True)
    send_sms(dest, 'Hello World!')
    print("Please send an SMS message now.")
    print("Execution halted until a message is received or 60 seconds have
passed.")
    # acquire the semaphore and wait until a callback occurs
   COND.acquire()
    try:
        COND.wait(60.0)
    except Exception as err:
        print("exception occured while waiting")
        print(err)
    COND.release()
    my_callback.unregister_callback()
```
#### **Example script using digidevice.sms to send CLI commands**

The following example script listens for an incoming SMSmessage from a specific phone number (2223334444) and then executes the SMSmessage as a CLI command. If the CLI command being run has output, it will send that output as a response SMS message. If the CLI command being run has no output but ran successfully, the script will instead send an OKresponse SMSmessage. Errors in running the CLI will have those error messages sent as a SMSresponse.

```
#!/usr/bin/python
```
# Take an incoming SMS message from a specified phone number and run it as # a CLI command. Send a reponse SMS to the sender before running the command

```
import os
import threading
import sys
from digidevice import cli
from digidevice.sms import Callback, send
COND = threading.Condition()
allowed_incoming_phone_number = '2223334444'
def sms_test_callback(sms, info):
    if info['content.number'] == allowed_incoming_phone_number:
        print(f"SMS message from {info['content.number']} received")
        print(sms)
        print(info)
        #if sms == "Reboot":
        # send_sms(dest, 'Reboot message received, rebooting device...')
        # response = cli.execute("reboot")
        # print (response)
        send_sms(dest, 'Message received (' + sms + '). Performing as CLI
command...')
        response = cli.execute(sms)
        if not response:
            response = 'OK'
        send_sms(dest, 'CLI results: ' + response)
        print (response)
    COND.acquire()
    COND.notify()
    COND.release()
def send_sms(destination, msg):
    print("sending SMS message", msg)
    if len(destination) == 10:
    destination = "+1" + destination
    send(destination, msg)
if __name__ == ' __main__':
    if len(sys.argv) > 1:
        dest = sys.argv[1]
    else:
        dest = allowed_incoming_phone_number
    my_callback = Callback(sms_test_callback, metadata=True)
    #send_sms(dest, 'Ready to receive incoming SMS message')
    print("Waiting up to 60 seconds for incoming SMS message")
    # acquire the semaphore and wait until a callback occurs
   COND.acquire()
    try:
        COND.wait(60.0)
    except Exception as err:
        print("exception occured while waiting")
        print(err)
    COND.release()
    my_callback.unregister_callback()
    os.system('rm -f /var/run/sms/scripts/*') # remove all stored SMS messages,
since we've processed them
    print("SMS script finished. Please re-run if you want to check for more
incoming SMS messages")
   os._exit(0)
```
#### **Use** Python to access serial ports

You can use the Python **serial** module to access serial ports on your Connect EZ 8 device that are configured to be in [Application](#page-247-0) mode. See Configure Application mode for a serial port for information about configuring a serial port in Application mode.

To use Python to access serial ports:

1. Select a device in Remote Manager that is configured to allow shell access to the admin user, and click **Actions**> **Open Console**. Alternatively, log into the Connect EZ 8 local command line as a user with shell access.

Depending on your device configuration, you may be presented with an **Access selection menu**. Type **shell** to access the device shell.

2. Determine the path to the serial port:

```
# ls /dev/serial/
by-id by-path port1
#
```
3. At the shell prompt, use the **python** command with no parameters to enter an interactive Python session:

```
# python
Python 3.10.1 (main, Mar 30 2023, 23:47:13) [GCC 11.2.0] on linux
Type "help", "copyright", "credits" or "license" for more information.
>>>
```
4. Import the **serial** module:

```
>>> import serial
>>>
```
5. You can now perform operations on the serial port. For example, to write a message to the serial port:

```
>>> s = serial.Serial("/dev/serial/port1", 115200)
>>> s.write(b"Hello from serial port")
26
>>>
```
6. Use **Ctrl-D** to exit the Python session. You can also exit the session using **exit()** or **quit()**.

#### **Use the Paho MQTT python library**

Your Connect EZ 8 device includes support for the Paho MQTT python library. MQTT is a lightweight messaging protocol used to communicate with various applications including cloud-based applications such as Amazon Web Services and Microsoft Azure. The following is example code that reads CPU and RAM usage on the device, updates the device firmware, then publishes information about DHCP clients and system information to the MQTT server at 192.168.1.100. The MQTT server IP is configurable.

```
"""
MQTT client example:
- Reporting some device metrics from runt
- Reporting DHCP clients
```

```
- Firmware update feature (simple implementation, read TODO in cmd_fwupdate)
"""
import sys
import time
import paho.mqtt.client as mqtt
import json
from acl import runt, config
from http import HTTPStatus
import urllib.request
import tempfile
import os
from digidevice import cli
POLL_TIME = 60
def cmd_reboot(params):
   print("Rebooting unit...")
    try:
        cli.execute("reboot", 10)
    except:
        print("Failed to run 'reboot' command")
        return HTTPStatus.INTERNAL_SERVER_ERROR
return HTTPStatus.OK
def cmd_fwupdate(params):
    try:
        fw_uri = params["uri"]
    except:
        print("Firmware file URI not passed")
        return HTTPStatus.BAD_REQUEST
    print("Request to update firmware with URI: {}".format(fw_uri))
       try:
        fd, fname = tempfile.mkstemp()
        os.close(fd)
        try:
            urllib.request.urlretrieve(fw_uri, fname)
        except:
            print("Failed to download FW file from URI {}".format(fw_uri))
            return HTTPStatus.NOT_FOUND
        try:
            ret = cli.execute("system firmware update file " + fname, 60)
        except:
            print("Failed to run firmware update command")
            return HTTPStatus.INTERNAL_SERVER_ERROR
        if not "Firmware update completed" in ret:
            print("Failed to update firmware")
            return HTTPStatus.INTERNAL_SERVER_ERROR
    finally:
        os.remove(fname)
    print("Firmware update finished")
    return HTTPStatus.OK
```

```
CMD_HANDLERS = {
    "reboot": cmd_reboot,
    "fw-update": cmd_fwupdate
}
def send_cmd_reply(client, cmd_path, cid, cmd, status):
    if not status or not cid:
        return
    if cmd_path.startswith(PREFIX_CMD):
       path = cmd_path[len(PREFIX_CMD):]
    else:
        print("Invalid command path ({}), cannot send reply".format(cmd_path))
        return
    reply = \{"cmd": cmd,
        "status": status
    }
   client.publish(PREFIX_RSP + path + "/" + cid, json.dumps(reply, separators=
(',',':')))
def on_connect(client, userdata, flags, rc):
    print("Connected to MQTT server")
    client.subscribe(PREFIX_CMD + "/system")
def on_message(client, userdata, msg):
    """ Supporting only a single topic for now, no need for filters
    Expects the following message format:
    {
        "cid": "<client-id>",
        "cmd": "<command>",
        "params": {
           <optional_parameters>
        }
    }
    Supported commands:
    - "fw-update"
        params:
           - "uri": "<firmware_file_URL>"
    - "reboot"
        params:
    """
    try:
        m = json.loads(msg.payload)
        cid = m['cid"]cmd = m["cmd"]try:
            payload = m["params"]
        except:
            payload = None
    except:
        print("Invalid command format: {}".format(msg.payload))
        if not cid:
            # Return if client-ID not passed
            return None
```

```
send_cmd_reply(client, msg.topic, cid, cmd, HTTPStatus.BAD_REQUEST)
    try:
        status = CMD_HANDLERS[cmd](payload)
    except:
        print("Invalid command: {}".format(cmd))
        status = HTTPStatus.NOT_IMPLEMENTED
    send_cmd_reply(client, msg.topic, cid, cmd, status)
def publish_dhcp_leases():
    leases = []try:
        with open('/etc/config/dhcp.leases', 'r') as f:
            for line in f:
                elems = line.split()
                if len(elems) != 5:
                    continue
                leases.append({"mac": elems[1], "ip": elems[2], "host": elems
[3]})
        if leases:
            client.publish(PREFIX_EVENT + "/leases", json.dumps(leases,
separators=(',',':')))
    except:
        print("Failed to open DHCP leases file")
def publish_system():
    avg1, avg5, avg15 = runt.get("system.load_avg").split(', ')
    ram_used = runt.get("system.ram.per")
    disk_opt = runt.get("system.disk./opt.per")
   disk_config = runt.get("system.disk./etc/config.per")
    msg = json.dumps({
        "load_avg": {
            "1min": avg1,
            "5min": avg5,
            "15min": avg15
        },
        "disk_usage": {
            "/opt": disk_opt,
            "/etc/config:": disk_config,
            "ram": ram_used
        }
    })
    client.publish(PREFIX_EVENT + "/system", json.dumps(msg))
runt.start()
serial = runt.get("system.serial")
PREFIX = "router/" + serial
PREFIX_EVENT = "event/" + PREFIX
PREFIX_CMD = "cmd/" + PREFIX
PREFIX_RSP = "rsp/" + PREFIX
client = mqtt.Client()
client.on_connect = on_connect
client.on_message = on_message
```

```
try:
    client.connect("192.168.1.100", 1883, 60)
    client.loop_start()
except:
    print("Failed to connect to MQTT server")
    sys.exit(1)
while True:
    publish_dhcp_leases()
    publish_system()
    time.sleep(POLL_TIME)
```
# **Set up the Connect EZ 8 to automatically run your applications**

This section contains the following topics:

- Configure scripts to run [automatically](#page-731-0)
- Show script [information](#page-738-0)
- $\blacksquare$  Stop a script that is [currently](#page-739-0) running

# <span id="page-731-0"></span>**Configure scripts to run automatically**

You can configure a script or a python application to run automatically when the system restarts, at specific intervals, or at a specified time. By default, scripts execute in a "sandbox," which restricts access to the file system and available commands that can be used by the script.

#### **Required configuration items**

- $\blacksquare$  Upload or create the script. The script must be uploaded to /etc/config/scripts or a subdirectory.
- Enable the script.
- Select whether the script should run:
	- When the device boots.
	- At a specified time.
	- $\bullet$  At a specified interval.
	- During system maintenance.

#### **Additional configuration items**

- $\blacksquare$  If the script is a Python application, include the full path to the script.
- Alabel used to identify the script.
- The action to take if the script finishes. The actions that can be taken are:
	- None.
	- Restart the script.
	- Reboot the device.
- $\blacksquare$  Whether to write the script output and errors to the system log.
- If the script is set to run at a specified interval, whether another instance of the script should be run at the specified interval if the previous instance is still running.
- $\blacksquare$  The memory available to be used by the script.
- Whether the script should run one time only.

#### **Task one: Upload the application**

#### **Web**

Log into the Connect EZ 8 WebUI as a user with full Admin access rights.

1. On the menu, click **System**. Under **Administration**, click **File System**.

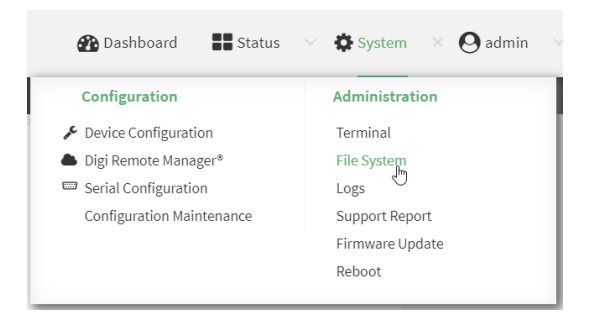

The **File System** page appears.

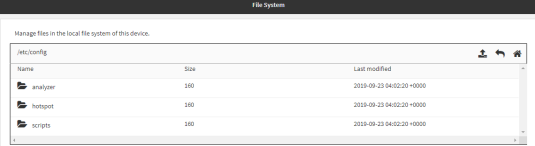

- 2. Highlight the **scripts** directory and click  $\rightarrow$  to open the directory.
- 3. Click  $\triangle$  (upload).
- 4. Browse to the location of the script on your local machine. Select the file and click **Open** to upload the file.

The uploaded file is uploaded to the **/etc/config/scripts**directory.

#### **EEE** Command line

1. Select the device in Remote Manager and click **Actions**> **Open Console**, or log into the Connect EZ 8 local command line as a user with full Admin access rights.

Depending on your device configuration, you may be presented with an **Access selection menu**. Type **admin** to access the Admin CLI.

2. At the command line, use the [scp](#page-1171-0) command to upload the Python application script to the Connect EZ 8 device:

```
> scp host hostname-or-ip user username remote remote-path local local-
path to local
```
where:

- nostname-or-ip is the hostname or IP address of the remote host.
- username is the name of the user on the remote host.
- n remote-path is the path and filename of the file on the remote host that will be copied to the Connect EZ 8 device.
- $\blacksquare$  local-path is the location on the Connect  $EZ$  8 device where the copied file will be placed.

For example:

To upload a script from a remote host with an IPaddress of 192.168.4.1 to the /etc/config/scripts directory on the Connect EZ 8 device, issue the following command:

```
> scp host 192.168.4.1 user admin remote /home/admin/bin/test.py local
/etc/config/scripts/ to local
admin@192.168.4.1's password: adminpwd
test.py 100% 36MB 11.1MB/s 00:03
>
```
3. Type **exit** to exit the Admin CLI.

Depending on your device configuration, you may be presented with an **Access selection menu**. Type **quit** to disconnect from the device.

**Note** You can also create scripts by using the **vi** command when logged in with shell access.

## **Task two: Configure the application to run automatically**

**Note** This feature does not provide syntax or error checking. Certain commands can render the device inoperable. Use with care.

# **Web**

- 1. Log into Digi Remote Manager, or log into the local Web UI as a user with full Admin access rights.
- 2. Access the device configuration:

Remote Manager:

- a. Locate your device as described in Use Digi Remote [Manager](#page-977-0) to view and manage your [device](#page-977-0).
- b. Click the **Device ID**.
- c. Click **Settings**.
- d. Click to expand **Config**.

Local Web UI:

a. On the menu, click **System**. Under **Configuration**, click **Device Configuration**.

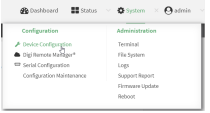

The **Configuration** window is displayed.

- 3. Click **System** >**Scheduled tasks**> **Custom scripts**.
- 4. For **Add Script**, click  $\textbf{+}$ .

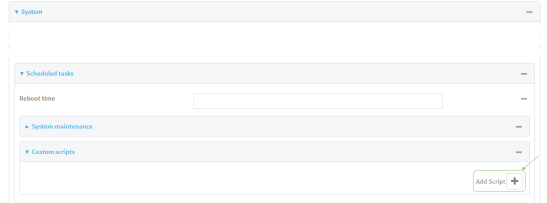

The script configuration window is displayed.

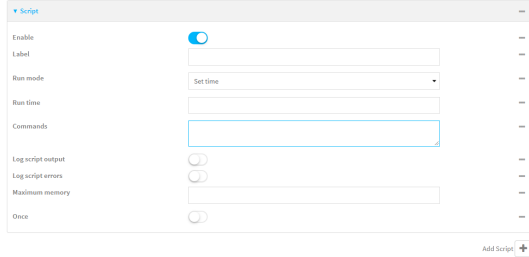

Custom scripts are enabled by default. To disable, toggle off **Enable** to toggle off.

- 5. (Optional) For **Label**, provide a label for the script.
- 6. For **Run mode**, select the mode that will be used to run the script. Available options are:
	- **n** On boot: The script will run once each time the device boots.
		- **.** If On boot is selected, select the action that will be taken when the script completes in **Exit action**. Available options are:
			- <sup>o</sup> **None**: Action taken when the script exits.
			- <sup>o</sup> **Restart script**: Runs the script repeatedly.
			- <sup>o</sup> **Reboot**: The device will reboot when the script completes.
	- **Interval**: The script will start running at the specified interval, within 30 seconds after the configuration change is saved.
		- **.** If Interval is selected, in Interval, type the interval.

Allowed values are any number of weeks, days, hours, minutes, or seconds, and take the format **number**{**w|d|h|m|s**}.

For example, to set **Interval** to ten minutes, enter **10m** or **600s**.

- **Click to enable Run single** to run only a single instance of the script at a time. If **Run single** is not enabled, a new instance of the script will be started at every interval, regardless of whether the script is still running from a previous interval.
- **F** Set time: Runs the script at a specified time of the day.
	- <sup>l</sup> If **Set Time** is selected, specify the time that the script should run in **Run time**, using the format HH:MM.
- **During system maintenance**: The script will run during the system maintenance time window.
- 7. For **Commands**, type the commands that will execute the script.

■ If a Python script is being used, include the full path to the Python script. For example:

```
python /etc/config/scripts/test.py
```
- If the script begins with **#!**, then the script will be invoked in the location specified by the path for the script command. Otherwise, the default shell will be used (equivalent to **#!/bin/sh**).
- 8. Script logging options:
	- a. Click to enable **Log script output** to log the script's output to the system log.
	- b. Click to enable **Log script errors**to log script errors to the system log.

If neither option is selected, only the script's exit code is written to the system log.

- 9. For **Maximum memory**, enter the maximum amount of memory available to be used by the script and its subprocesses, using the format number{**b**|**bytes**|**KB**|**k**|**MB**|**MB**|**M**|**GB**|**G**|**TB**|**T**}.
- 10. **Sandbox** is enabled by default, which restricts access to the file system and available commands that can be used by the script. This option protects the script from accidentally destroying the system it is running on.
- 11. Click to enable **Once** to configure the script to run only once at the specified time.

If **Once** is enabled, rebooting the device will cause the script to not run again. The only way to re-run the script is to:

- Remove the script from the device and add it again.
- $\blacksquare$  Make a change to the script.
- **u** Uncheck **Once**.
- 12. Click **Apply** to save the configuration and apply the change.

#### **EEE** Command line

1. Select the device in Remote Manager and click **Actions**> **Open Console**, or log into the Connect EZ 8 local command line as a user with full Admin access rights.

Depending on your device configuration, you may be presented with an **Access selection menu**. Type **admin** to access the Admin CLI.

2. At the command line, type **config** to enter configuration mode:

```
> config
(config)>
```
3. Add a script:

```
(config)> add system schedule script end
(config system schedule script 0)>
```
Scheduled scripts are enabled by default. To disable:

(config system schedule script 0)> enable false (config system schedule script 0)>

4. (Optional) Provide a label for the script.

```
(config system schedule script 0)> label value
(config system schedule script 0)>
```
where value is any string. if spaces are used, enclose value within double quotes.

5. Set the mode that will be used to run the script:

```
(config system schedule script 0)> when mode
(config system schedule script 0)>
```
where *mode* is one of the following:

- **boot**: The script will run once each time the device boots.
	- If **boot** is selected, set the action that will be taken when the script completes:

```
(config system schedule script 0)> exit_action action
(config system schedule script 0)>
```
where *action* is one of the following:

- <sup>o</sup> **none**: Action taken when the script exits.
- <sup>o</sup> **restart**: Runs the script repeatedly.
- **reboot**: The device will reboot when the script completes.
- **n interval**: The script will start running at the specified interval, within 30 seconds after the configuration change is saved. If **interval** is selected:
	- Set the interval:

```
(config system schedule script 0)> on_interval value
(config system schedule script 0)>
```
where value is any number of weeks, days, hours, minutes, or seconds, and takes the format **number**{**w|d|h|m|s**}.

For example, to set **on\_interval** to ten minutes, enter either **10m** or **600s**:

```
(config system schedule script 0)> on_interval 600s
(config system schedule script 0)>
```
• (Optional) Configure the script to run only a single instance at a time:

(config system schedule script 0)> once true (config system schedule script 0)>

If **once** is set to **false**, a new instance of the script will be started at every interval, regardless of whether the script is still running from a previous interval.

- **set\_time**: Runs the script at a specified time of the day.
	- **.** If set\_time is set, set the time that the script should run, using the format HH:MM:

```
(config system schedule script 0)> run_time HH:MM
(config system schedule script 0)>
```
**n** maintenance\_time: The script will run during the system maintenance time window.

6. Set the commands that will execute the script:

```
(config system schedule script 0)> commands filename
(config system schedule script 0)>
```
where *filename* is the path and filename of the script, and any related command line information.

**n** If a Python script is being used, include the full path to the Python script and enclose in quotation marks. For example:

```
(config system schedule script 0)> commands python
"/etc/config/scripts/test.py"
(config system schedule script 0)>
```
- If the script begins with **#!**, then the script will be invoked in the location specified by the path for the script command. Otherwise, the default shell will be used (equivalent to **#!/bin/sh**).
- 7. Script logging options:
	- $\blacksquare$  To log the script's output to the system log:

```
(config system schedule script 0)> syslog_stdout true
(config system schedule script 0)>
```
■ To log script errors to the system log:

```
(config system schedule script 0)> syslog_stderr true
(config system schedule script 0)>
```
If **syslog\_stdout** and **syslog\_stderr** are not enabled, only the script's exit code is written to the system log.

8. Set the maximum amount of memory available to be used by the script and its subprocesses:

```
(config system schedule script 0)> max_memory value
(config system schedule script 0)>
```
where value uses the syntax **number**{**b**|**bytes**|**KB**|**k**|**MB**|**MB**|**M**|**GB**|**G**|**TB**|**T**}.

9. To run the script only once at the specified time:

```
(config system schedule script 0)> once true
(config system schedule script 0)>
```
If **once** is enabled, rebooting the device will cause the script to run again. The only way to rerun the script is to:

- Remove the script from the device and add it again.
- Make a change to the script.
- Disable once.
- 10. **Sandbox** is enabled by default. This option protects the script from accidentally destroying the system it is running on.

(config system schedule script 0)> sandbox true (config system schedule script 0)>

11. Save the configuration and apply the change

```
(config)> save
Configuration saved.
>
```
12. Type **exit** to exit the Admin CLI.

Depending on your device configuration, you may be presented with an **Access selection menu**. Type **quit** to disconnect from the device.

## <span id="page-738-0"></span>**Show script information**

You can view status and statistics about location information from either the WebUI or the command line.

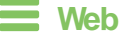

Log into the Connect EZ 8 WebUI as a user with full Admin access rights.

1. At the **Status**page, click **Scripts**.

The **Scripts**page displays:

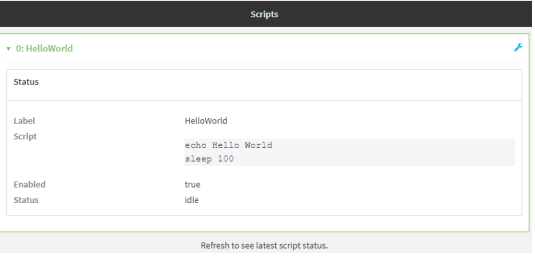

#### *Command line*

1. Select the device in Remote Manager and click **Actions**> **Open Console**, or log into the Connect EZ 8 local command line as a user with full Admin access rights.

Depending on your device configuration, you may be presented with an **Access selection menu**. Type **admin** to access the Admin CLI.

2. Use the show [scripts](#page-1177-0) command at the system prompt:

> show scripts Index Label Enabled Status Run time ----- ----------- ------- ------ -------- 0 script1 true active 1 script2 true idle 01:00  $\geq$ 

3. Type **exit** to exit the Admin CLI.

Depending on your device configuration, you may be presented with an **Access selection menu**. Type **quit** to disconnect from the device.

# <span id="page-739-0"></span>**Stop a script that is currently running**

You can stop a script that is currently running.

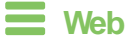

Log into the Connect EZ 8 WebUI as a user with full Admin access rights.

1. At the **Status**page, click **Scripts**.

The **Scripts**page displays:

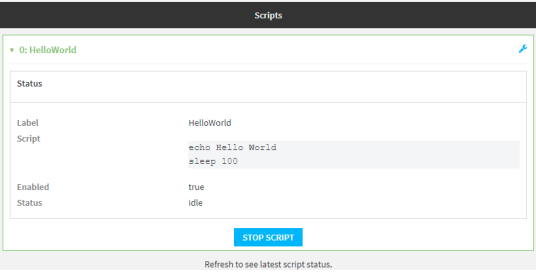

2. For scripts that are currently running, click **Stop Script** to stop the script.

#### *Command line*

1. Select the device in Remote Manager and click **Actions**> **Open Console**, or log into the Connect EZ 8 local command line as a user with full Admin access rights.

Depending on your device configuration, you may be presented with an **Access selection menu**. Type **admin** to access the Admin CLI.

2. Determine the name of scripts that are currently running:

```
> show scripts
Index Label Enabled Status Run time
----- ----------- ------- ------ --------
0 script1 true active
1 script2 true idle 01:00
>
```
Scripts that are currently running have the status of **active**.

3. Stop the appropriate script:

)> system script stop script1  $\geq$ 

4. Save the configuration and apply the change

```
(config)> save
Configuration saved.
>
```
5. Type **exit** to exit the Admin CLI.

Depending on your device configuration, you may be presented with an **Access selection menu**. Type **quit** to disconnect from the device.

# **Start an interactive Python session**

Use the **python** command without specifying any parameters to start an interactive Python session. The Python session operates interactively using REPL (Read Evaluate Print Loop) to allow you to write Python code on the command line.

**Note** The Python interactive session is not available from the Admin CLI. You must access the device shell in order to run Python applications from the command line. See [Authentication](#page-758-0) groups for information about configuring authentication groups that include shell access.

1. Select a device in Remote Manager that is configured to allow shell access to the admin user, and click **Actions**> **Open Console**. Alternatively, log into the Connect EZ 8 local command line as a user with shell access.

Depending on your device configuration, you may be presented with an **Access selection menu**. Type **shell** to access the device shell.

2. At the shell prompt, use the **python** command with no parameters to enter an interactive Python session:

```
# python
Python 3.10.1 (main, Mar 30 2023, 23:47:13) [GCC 11.2.0] on linux
Type "help", "copyright", "credits" or "license" for more information.
>>>
```
3. Type Python commands at the Python prompt. For example, to view help for the digidevice module, type:

```
>>> help("digidevice")
Help on package digidevice:
```
NAME

digidevice - Digi device python extensions

DESCRIPTION

```
This module includes various extensions that allow Python
   to interact with additional features offered by the device.
...
```
4. Use **Ctrl-D** to exit the Python session. You can also exit the session using **exit()** or **quit()**.

# **Run a Python application at the shell prompt**

Python applications can be run from a file at the shell prompt. The Python application will run until it completes, displaying output and prompting for additional user input if needed. To interrupt the application, enter **CTRL-C**.

**Note** Python applications cannot be run from the Admin CLI. You must access the device shell in order to run Python applications from the command line. See [Authentication](#page-758-0) groups for information about configuring authentication groups that include shell access.

1. Upload the Python application to the Connect EZ 8 device:

## **Web**

Log into the Connect EZ 8 WebUI as a user with full Admin access rights.

a. On the menu, click **System**. Under **Administration**, click **File System**.

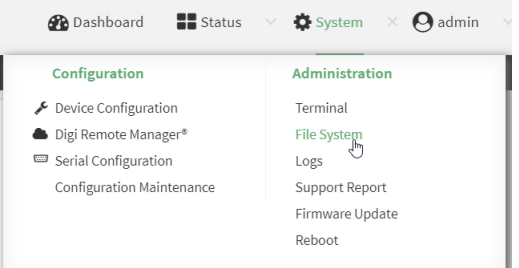

#### The **File System** page appears.

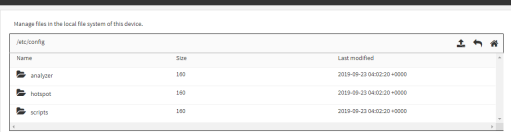

- b. Highlight the **scripts** directory and click  $\rightarrow$  to open the directory.
- c. Click  $\triangle$  (upload).
- d. Browse to the location of the script on your local machine. Select the file and click **Open** to upload the file.

The uploaded file is uploaded to the **/etc/config/scripts**directory.

# *<u>Emand</u>* **Command** line

a. Select the device in Remote Manager and click **Actions**> **Open Console**, or log into the Connect EZ 8 local command line as a user with full Admin access rights.

Depending on your device configuration, you may be presented with an **Access selection menu**. Type **admin** to access the Admin CLI.

b. At the command line, use the [scp](#page-1171-0) command to upload the Python application script to the Connect EZ 8 device:

```
> scp host hostname-or-ip user username remote remote-path local
local-path to local
```
#### where:

- n hostname-or-ip is the hostname or IP address of the remote host.
- username is the name of the user on the remote host.
- n remote-path is the path and filename of the file on the remote host that will be copied to the Connect EZ 8 device.
- $\blacksquare$  local-path is the location on the Connect  $EZ$  8 device where the copied file will be placed.

#### For example:

To upload a script from a remote host with an IPaddress of 192.168.4.1 to the /etc/config/scripts directory on the Connect EZ 8 device, issue the following command:

```
> scp host 192.168.4.1 user admin remote /home/admin/bin/test.py local
/etc/config/scripts/ to local
admin@192.168.4.1's password: adminpwd
test.py 100% 36MB 11.1MB/s 00:03
\, >
```
c. Type **exit** to exit the Admin CLI.

Depending on your device configuration, you may be presented with an **Access selection menu**. Type **quit** to disconnect from the device.

**Note** You can also create scripts by using the **vi** command when logged in with shell access.

2. Select a device in Remote Manager that is configured to allow shell access to the admin user, and click **Actions**> **Open Console**. Alternatively, log into the Connect EZ 8 local command line as a user with shell access.

Depending on your device configuration, you may be presented with an **Access selection menu**. Type **shell** to access the device shell.

3. Use the **python** command to run the Python application. In the following example, the Python application, **test.py**, takes 3 parameters: **120**, **ports**and **storage**:

```
# python /etc/config/scripts/test.py 120 ports storage
```
# **Configure scripts to run manually**

You can configure an scripts to be manually run.

#### **Required configuration items**

- Upload or create the script.
- $\blacksquare$  Enable the script.
- $\blacksquare$  Set the script to run manually.

#### **Additional configuration items**

- $\blacksquare$  A label used to identify the script.
- $\blacksquare$  The arguments for the script.
- Whether to write the script output and errors to the system log.
- $\blacksquare$  The memory available to be used by the script.
- Whether the script should run one time only.

# **Task one: Upload the application**

# **Web**

Log into the Connect EZ 8 WebUI as a user with full Admin access rights.

1. On the menu, click **System**. Under **Administration**, click **File System**.

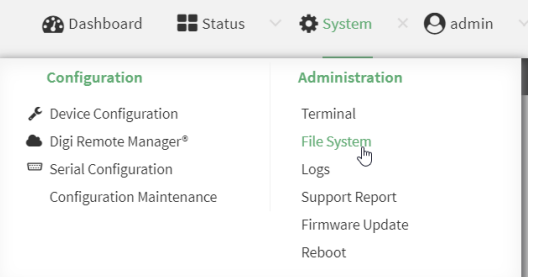

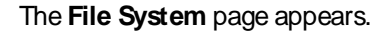

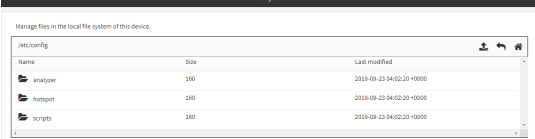

- 2. Highlight the **scripts** directory and click  $\rightarrow$  to open the directory.
- 3. Click  $\triangle$  (upload).
- 4. Browse to the location of the script on your local machine. Select the file and click **Open** to upload the file.

The uploaded file is uploaded to the **/etc/config/scripts**directory.

#### *Command line*

1. Select the device in Remote Manager and click **Actions**> **Open Console**, or log into the Connect EZ 8 local command line as a user with full Admin access rights.

Depending on your device configuration, you may be presented with an **Access selection menu**. Type **admin** to access the Admin CLI.

2. At the command line, use the [scp](#page-1171-0) command to upload the Python application script to the Connect EZ 8 device:

> scp host *hostname-or-ip* user *username* remote *remote-path* local *localpath* to local

#### where:

- nostname-or-ip is the hostname or IP address of the remote host.
- username is the name of the user on the remote host.
- remote-path is the path and filename of the file on the remote host that will be copied to the Connect EZ 8 device.
- $\blacksquare$  local-path is the location on the Connect  $EZ$  8 device where the copied file will be placed.

For example:

To upload a script from a remote host with an IPaddress of 192.168.4.1 to the /etc/config/scripts directory on the Connect EZ 8 device, issue the following command:

```
> scp host 192.168.4.1 user admin remote /home/admin/bin/test.py local
/etc/config/scripts/ to local
admin@192.168.4.1's password: adminpwd
test.py 100% 36MB 11.1MB/s 00:03
>
```
3. Type **exit** to exit the Admin CLI.

Depending on your device configuration, you may be presented with an **Access selection menu**. Type **quit** to disconnect from the device.

**Note** You can also create scripts by using the **vi** command when logged in with shell access.

#### **Task two: Configure the application to run automatically**

**Note** This feature does not provide syntax or error checking. Certain commands can render the device inoperable. Use with care.

#### **Web**

- 1. Log into Digi Remote Manager, or log into the local Web UI as a user with full Admin access rights.
- 2. Access the device configuration:

Remote Manager:

- a. Locate your device as described in Use Digi Remote [Manager](#page-977-0) to view and manage your [device](#page-977-0).
- b. Click the **Device ID**.
- c. Click **Settings**.
- d. Click to expand **Config**.

Local Web UI:

a. On the menu, click **System**. Under **Configuration**, click **Device Configuration**.

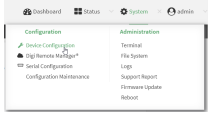

The **Configuration** window is displayed.

- 3. Click **System** >**Scheduled tasks**> **Custom scripts**.
- 4. For **Add Script**, click  $\textbf{+}$ .

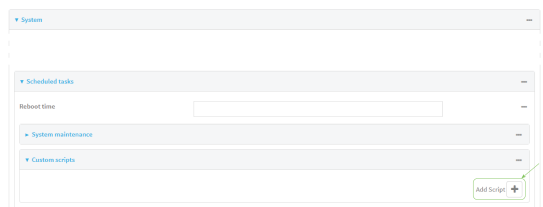

The script configuration window is displayed.

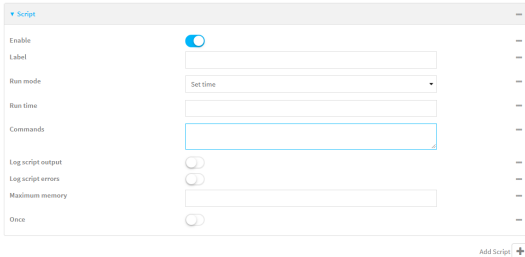

Custom scripts are enabled by default. To disable, toggle off **Enable** to toggle off.

- 5. (Optional) For **Label**, provide a label for the script.
- 6. For **Run mode**, select **Manual**.
- 7. For **Commands**, type the commands that will execute the script.
	- If a Python script is being used, include the full path to the Python script. For example:

python /etc/config/scripts/test.py

- If the script begins with **#!**, then the script will be invoked in the location specified by the path for the script command. Otherwise, the default shell will be used (equivalent to **#!/bin/sh**).
- 8. Script logging options:
	- a. Click to enable **Log script output** to log the script's output to the system log.
	- b. Click to enable **Log script errors**to log script errors to the system log.

If neither option is selected, only the script's exit code is written to the system log.

- 9. For **Maximum memory**, enter the maximum amount of memory available to be used by the script and its subprocesses, using the format number{**b**|**bytes**|**KB**|**k**|**MB**|**MB**|**M**|**GB**|**G**|**TB**|**T**}.
- 10. **Sandbox** is enabled by default, which restricts access to the file system and available commands that can be used by the script. This option protects the script from accidentally destroying the system it is running on.

11. Click to enable **Once** to configure the script to run only once at the specified time.

If **Once** is enabled, rebooting the device will cause the script to not run again. The only way to re-run the script is to:

- $\blacksquare$  Remove the script from the device and add it again.
- Make a change to the script.
- **n** Uncheck **Once**.
- 12. Click **Apply** to save the configuration and apply the change.

#### **Example 2** Command line

1. Select the device in Remote Manager and click **Actions**> **Open Console**, or log into the Connect EZ 8 local command line as a user with full Admin access rights.

Depending on your device configuration, you may be presented with an **Access selection menu**. Type **admin** to access the Admin CLI.

2. At the command line, type **config** to enter configuration mode:

```
> config
(config)>
```
3. Add a script:

```
(config)> add system schedule script end
(config system schedule script 0)>
```
Scheduled scripts are enabled by default. To disable:

(config system schedule script 0)> enable false (config system schedule script 0)>

4. (Optional) Provide a label for the script.

```
(config system schedule script 0)> label value
(config system schedule script 0)>
```
where value is any string. if spaces are used, enclose value within double quotes.

5. Set the run mode to manual:

```
(config system schedule script 0)> when manual
(config system schedule script 0)>
```
6. Set the commands that will execute the script:

```
(config system schedule script 0)> commands filename
(config system schedule script 0)>
```
where filename is the path and filename of the script, and any related command line information.

**n** If a Python script is being used, include the full path to the Python script and enclose in quotation marks. For example:

```
(config system schedule script 0)> commands python
"/etc/config/scripts/test.py"
(config system schedule script 0)>
```
- If the script begins with #!, then the script will be invoked in the location specified by the path for the script command. Otherwise, the default shell will be used (equivalent to **#!/bin/sh**).
- 7. Script logging options:
	- $\blacksquare$  To log the script's output to the system log:

```
(config system schedule script 0)> syslog_stdout true
(config system schedule script 0)>
```
 $\blacksquare$  To log script errors to the system log:

```
(config system schedule script 0)> syslog_stderr true
(config system schedule script 0)>
```
If **syslog\_stdout** and **syslog\_stderr** are not enabled, only the script's exit code is written to the system log.

8. Set the maximum amount of memory available to be used by the script and its subprocesses:

```
(config system schedule script 0)> max_memory value
(config system schedule script 0)>
```
where value uses the syntax **number**{**b**|**bytes**|**KB**|**k**|**MB**|**MB**|**M**|**GB**|**G**|**TB**|**T**}.

9. To run the script only once at the specified time:

```
(config system schedule script 0)> once true
(config system schedule script 0)>
```
If **once** is enabled, rebooting the device will cause the script to run again. The only way to rerun the script is to:

- Remove the script from the device and add it again.
- $\blacksquare$  Make a change to the script.
- Disable once.
- 10. **Sandbox** is enabled by default. This option protects the script from accidentally destroying the system it is running on.

```
(config system schedule script 0)> sandbox true
(config system schedule script 0)>
```
11. Save the configuration and apply the change

```
(config)> save
Configuration saved.
>
```
12. Type **exit** to exit the Admin CLI.

Depending on your device configuration, you may be presented with an **Access selection menu**. Type **quit** to disconnect from the device.

# **Start a manual script**

You can start a script that is enabled and configured to have a run mode of **Manual**.

# **Web**

Log into the Connect EZ 8 WebUI as a user with full Admin access rights.

1. At the **Status**page, click **Scripts**.

The **Scripts**page displays:

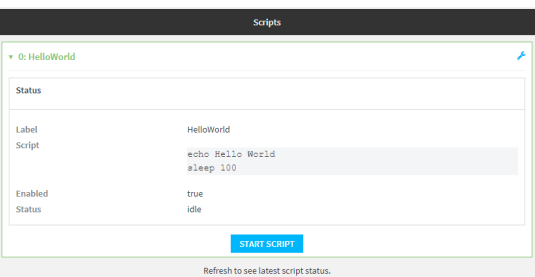

2. For scripts that are enabled and configured to have a run mode of **Manual**, click **Start Script** to start the script.

## *Command line*

1. Select the device in Remote Manager and click **Actions**> **Open Console**, or log into the Connect EZ 8 local command line as a user with full Admin access rights.

Depending on your device configuration, you may be presented with an **Access selection menu**. Type **admin** to access the Admin CLI.

2. Determine the name of scripts that are currently running:

```
> show scripts
```

```
Index Label Enabled Status Run time
----- ----------- ------- ------ --------
0 script1 true active
1 script2 true idle 01:00
>
```
3. Start the script:

```
)> system script start script1
>
```
4. Save the configuration and apply the change

```
(config)> save
Configuration saved.
\geq
```
5. Type **exit** to exit the Admin CLI.

Depending on your device configuration, you may be presented with an **Access selection menu**. Type **quit** to disconnect from the device.

# **User authentication**

This chapter contains the following topics:

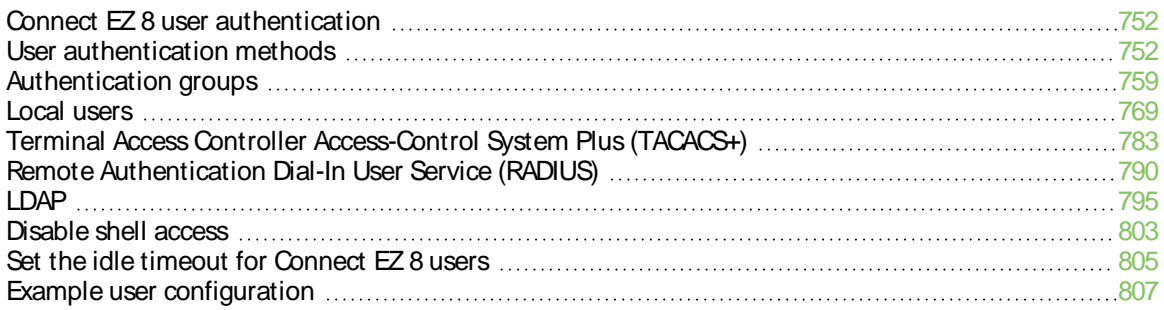

# <span id="page-751-0"></span>**Connect EZ 8 user authentication**

User authentication on the Connect EZ 8 has the following features and default configuration:

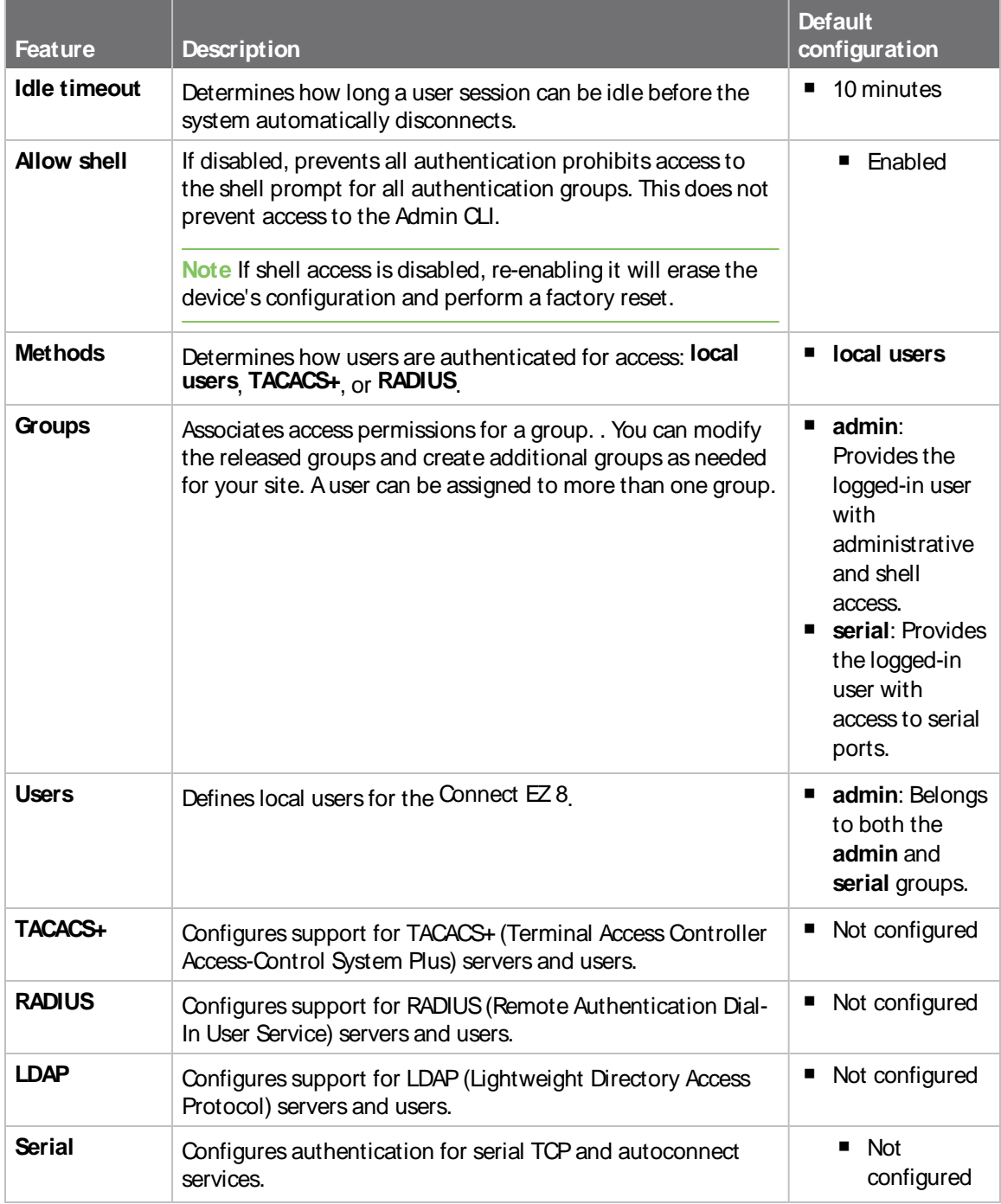

# <span id="page-751-1"></span>**User authentication methods**

Authentication methods determine how users of the Connect EZ 8 device are authenticated. Available authentication methods are:

- **E** Local users: User are authenticated on the local device.
- **RADIUS**: Users authenticated by using a remote RADIUS server for authentication. See Remote [Authentication](#page-789-0) Dial-In User Service (RADIUS) for information about configuring RADIUSauthentication.
- **TACACS+:** Users authenticated by using a remote TACACS+ server for authentication. See Terminal Access Controller [Access-Control](#page-782-0) System Plus (TACACS+) for information about configuring TACACS+ authentication.
- **LDAP:** Users authenticated by using a remote LDAP server for authentication. See [LDAP](#page-794-0) for information about configuring LDAP authentication.

# **Add a new authentication method**

### **Required configuration items**

■ The types of authentication method to be used:

To add an authentication method:

# **Web**

- 1. Log into Digi Remote Manager, or log into the local Web UI as a user with full Admin access rights.
- 2. Access the device configuration:

Remote Manager:

- a. Locate your device as described in Use Digi Remote [Manager](#page-977-0) to view and manage your [device](#page-977-0).
- b. Click the **Device ID**.
- c. Click **Settings**.
- d. Click to expand **Config**.

Local Web UI:

a. On the menu, click **System**. Under **Configuration**, click **Device Configuration**.

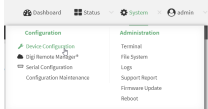

The **Configuration** window is displayed.

- 3. Click **Authentication** > **Methods**.
- 4. For **Add Method**, click  $\textbf{+}$ .

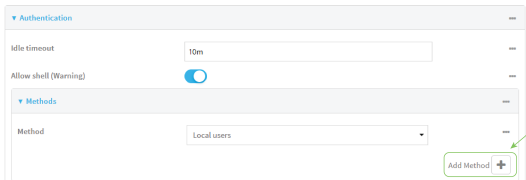

5. Select the appropriate authentication type for the new method from the **Method** drop-down.

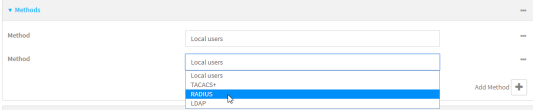

**Note** Authentication methods are attempted in the order they are listed until the first successful authentication result is returned. See Rearrange the position of [authentication](#page-756-0) [methods](#page-756-0) for information about how to reorder the authentication methods.

- 6. Repeat these steps to add additional methods.
- 7. Click **Apply** to save the configuration and apply the change.

#### **Example 2** Command line

Authentication methods are attempted in the order they are listed until the first successful authentication result is returned. This procedure describes how to add methods to various places in the list.

1. Select the device in Remote Manager and click **Actions**> **Open Console**, or log into the Connect EZ 8 local command line as a user with full Admin access rights.

Depending on your device configuration, you may be presented with an **Access selection menu**. Type **admin** to access the Admin CLI.

2. At the command line, type **config** to enter configuration mode:

```
> config
(config)>
```
- 3. Add the new authentication method to the appropriate location in the list:
	- To determine the current list of authentication methods:
		- a. Select the device in Remote Manager and click **Actions**> **Open Console**, or log into the Connect EZ 8 local command line as a user with full Admin access rights.

Depending on your device configuration, you may be presented with an **Access selection menu**. Type **admin** to access the Admin CLI.

b. At the command line, type **config** to enter configuration mode:

```
> config
(config)>
```
c. Use the **show auth method** command to display the current authentication methods configuration:

```
(config)> show auth method
0 local
(config)>
```
 $\blacksquare$  To add the new authentication method to the beginning of the list, use the index value of **0** to indicate that it should be added as the first method:

```
(config)> add auth method 0 auth_type
(config)>
```
where auth\_type is one of **local**, **radius**, **tacacs+**, or **ldap**.

■ To add the new authentication method to the end of the list, use the index keyword **end**:

```
(config)> add auth method end auth_type
(config)>
```
where auth\_type is one of **local**, **radius**, **tacacs+**, or **ldap**.

 $\blacksquare$  To add the new authentication in another location in the list, use an index value to indicate the appropriate position. For example:

```
(config)> add auth method 1 auth_type
(config)>
```
where auth\_type is one of **local**, **radius**, **tacacs+**, or **ldap**.

- <sup>n</sup> You can also use the **move** command to rearrange existing methods. See [Rearrange](#page-756-0) the position of [authentication](#page-756-0) methods for information about how to reorder the authentication methods.
- 4. Save the configuration and apply the change

```
(config)> save
Configuration saved.
>
```
5. Type **exit** to exit the Admin CLI.

Depending on your device configuration, you may be presented with an **Access selection menu**. Type **quit** to disconnect from the device.

## **Delete an authentication method**

#### **Web**

- 1. Log into Digi Remote Manager, or log into the local Web UI as a user with full Admin access rights.
- 2. Access the device configuration:

Remote Manager:

- a. Locate your device as described in Use Digi Remote [Manager](#page-977-0) to view and manage your [device](#page-977-0).
- b. Click the **Device ID**.
- c. Click **Settings**.
- d. Click to expand **Config**.

Local Web UI:

a. On the menu, click **System**. Under **Configuration**, click **Device Configuration**.

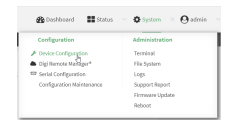
The **Configuration** window is displayed.

- 3. Click **Authentication** > **Methods**.
- 4. Click the menu icon (**...**) next to the method and select **Delete**.

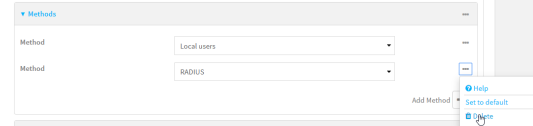

5. Click **Apply** to save the configuration and apply the change.

### *Command line*

1. Select the device in Remote Manager and click **Actions**> **Open Console**, or log into the Connect EZ 8 local command line as a user with full Admin access rights.

Depending on your device configuration, you may be presented with an **Access selection menu**. Type **admin** to access the Admin CLI.

2. At the command line, type **config** to enter configuration mode:

```
> config
(config)>
```
3. Use the **show auth method** command to determine the index number of the authentication method to be deleted:

```
(config)> show auth method
0 local
1 radius
2 tacacs+
(config)>
```
4. Delete the appropriate authentication method:

```
(config)> del auth method n
```
Where  $n$  is index number of the authentication method to be deleted. For example, to delete the TACACS+ authentication method as displayed by the example **show** command, above:

(config)> del auth method 2

5. Save the configuration and apply the change

```
(config)> save
Configuration saved.
>
```
6. Type **exit** to exit the Admin CLI.

Depending on your device configuration, you may be presented with an **Access selection menu**. Type **quit** to disconnect from the device.

## <span id="page-756-0"></span>**Rearrange the position of authentication methods**

 **Web**

Authentication methods are reordered by changing the method type in the **Method** drop-down for each authentication method to match the appropriate order.

For example, the following configuration has **Local users**as the first method, and **RADIUS**as the second.

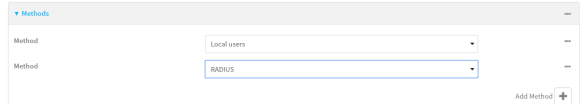

To reorder these so that **RADIUS** is first and **Local users**is second:

- 1. Log into Digi Remote Manager, or log into the local Web UI as a user with full Admin access rights.
- 2. Access the device configuration:

Remote Manager:

- a. Locate your device as described in Use Digi Remote [Manager](#page-977-0) to view and manage your [device](#page-977-0).
- b. Click the **Device ID**.
- c. Click **Settings**.
- d. Click to expand **Config**.

Local Web UI:

a. On the menu, click **System**. Under **Configuration**, click **Device Configuration**.

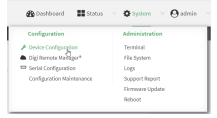

The **Configuration** window is displayed.

- 3. Click to expand the first **Method**.
- 4. In the **Method** drop-down, select **RADIUS**.

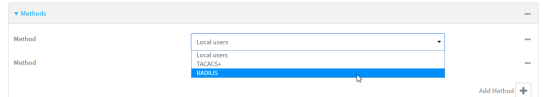

- 5. Click to expand the second **Method**.
- 6. In the **Method** drop-down, select **Local users**.

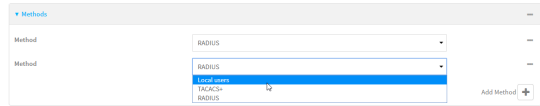

7. Click **Apply** to save the configuration and apply the change.

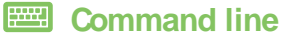

1. Select the device in Remote Manager and click **Actions**> **Open Console**, or log into the Connect EZ 8 local command line as a user with full Admin access rights.

Depending on your device configuration, you may be presented with an **Access selection menu**. Type **admin** to access the Admin CLI.

2. At the command line, type **config** to enter configuration mode:

```
> config
(config)>
```
3. Use the **show** command to display current configuration:

```
(config)> show auth method
0 local
1 radius
(config)>
```
4. Use the **move** command to rearrange the methods:

```
(config)> move auth method 1 0
(config)>
```
5. Use the **show** command again to verify the change:

```
(config)> show auth method
0 radius
1 local
(config)>
```
6. Save the configuration and apply the change

```
(config)> save
Configuration saved.
>
```
7. Type **exit** to exit the Admin CLI.

Depending on your device configuration, you may be presented with an **Access selection menu**. Type **quit** to disconnect from the device.

## <span id="page-758-0"></span>**Authentication groups**

Authentication groups are used to assign access rights to Connect EZ 8 users. Three types of access rights can be assigned:

- **Admin access:** Users with Admin access can be configured to have either:
	- The ability to manage the Connect EZ 8 device by using the WebUI or the Admin CLI.
	- Read-only access to the WebUI and Admin CLI.
- **Shell access:** Users with Shell access have the ability to access the shell when logging into the Connect EZ 8 via ssh, telnet, or the serial console.

Shell access is not available if the **Allow shell** parameter has been disabled. See [Disable](#page-802-0) shell [access](#page-802-0) for more information about the **Allow shell** parameter.

**F** Serial access: Users with Serial access have the ability to log into the Connect EZ 8 device by using the serial console.

## **Preconfigured authentication groups**

The Connect EZ 8 device has two preconfigured authentication groups:

- <sup>n</sup> The **admin** group is configured by default to have full **Admin access**.
- <sup>n</sup> The **serial** group is configured by default to have **Serial access**.

The preconfigured authentication groups cannot be deleted, but the access rights defined for the group are configurable.

This section contains the following topics:

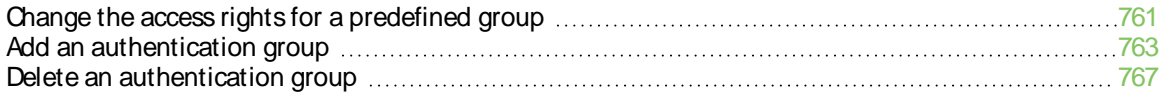

## <span id="page-760-0"></span>**Change the access rights for a predefined group**

By default, two authentication groups are predefined: **admin** and **serial**. To change the access rights of the predefined groups:

## **Web**

- 1. Log into Digi Remote Manager, or log into the local Web UI as a user with full Admin access rights.
- 2. Access the device configuration:

Remote Manager:

- a. Locate your device as described in Use Digi Remote [Manager](#page-977-0) to view and manage your [device](#page-977-0).
- b. Click the **Device ID**.
- c. Click **Settings**.
- d. Click to expand **Config**.

#### Local Web UI:

a. On the menu, click **System**. Under **Configuration**, click **Device Configuration**.

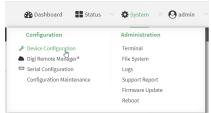

The **Configuration** window is displayed.

#### 3. Click **Authentication** > **Groups**.

- 4. Click the authentication group to be changed, either **admin** or **serial**, to expand its configuration node.
- 5. Click the box next to the following options, as appropriate, to enable or disable access rights for each:
	- **Admin** access

For groups assigned Admin access, you can also determine whether the **Access level** should be **Full access**or **Read-only access**.

- **Full access** provides users of this group with the ability to manage the Connect EZ 8 device by using the WebUI or the Admin CLI.
- **Read-only access** provides users of this group with read-only access to the WebUI and Admin CLI.

The default is **Full access**.

- <sup>n</sup> **Serial access**
- <sup>n</sup> **Interactive shell access**

Shell access is not available if the **Allow shell** parameter has been disabled. See [Disable](#page-802-0) shell [access](#page-802-0) for more information about the **Allow shell** parameter.

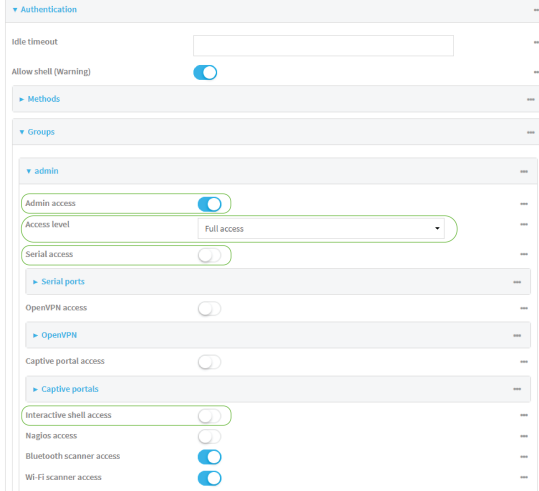

6. Click **Apply** to save the configuration and apply the change.

## *Command line*

1. Select the device in Remote Manager and click **Actions**> **Open Console**, or log into the Connect EZ 8 local command line as a user with full Admin access rights.

Depending on your device configuration, you may be presented with an **Access selection menu**. Type **admin** to access the Admin CLI.

2. At the command line, type **config** to enter configuration mode:

```
> config
(config)>
```
- 3. Enable or disable access rights for the group. For example:
	- Admin access:
		- To set the access level for Admin access of the **admin** group:

```
(config)> auth group admin acl admin level value
(config)>
```
where *value* is either:

- <sup>o</sup> **full**: provides users of this group with the ability to manage the Connect EZ 8 device by using the WebUI or the Admin CLI.
- **read-only**: provides users of this group with read-only access to the WebUI and Admin CLI.

The default is **full**.

• To disable Admin access for the **admin** group:

```
(config)> auth group admin acl admin enable false
(config)>
```
■ Shell access:

• To enable Shell access for the **serial** group:

```
(config)> auth group serial acl shell enable true
(config)>
```
Shell access is not available if the **Allow shell** parameter has been disabled. See [Disable](#page-802-0) shell access for more information about the **Allow shell** parameter.

- Gerial access:
	- To enable Serial access for the **admin** group:

```
(config)> auth group admin acl serial enable true
(config)>
```
4. Save the configuration and apply the change

```
(config)> save
Configuration saved.
>
```
5. Type **exit** to exit the Admin CLI.

Depending on your device configuration, you may be presented with an **Access selection menu**. Type **quit** to disconnect from the device.

## <span id="page-762-0"></span>**Add an authentication group**

#### **Required configuration items**

■ The access rights to be assigned to users that are assigned to this group.

#### **Additional configuration items**

- Access rights to OpenVPN tunnels, and the tunnels to which they have access.
- Access rights to captive portals, and the portals to which they have access.
- Access rights to query the device for Nagios monitoring.

To add an authentication group:

### **Web**

- 1. Log into Digi Remote Manager, or log into the local Web UI as a user with full Admin access rights.
- 2. Access the device configuration:

#### Remote Manager:

- a. Locate your device as described in Use Digi Remote [Manager](#page-977-0) to view and manage your [device](#page-977-0).
- b. Click the **Device ID**.
- c. Click **Settings**.
- d. Click to expand **Config**.

Local Web UI:

a. On the menu, click **System**. Under **Configuration**, click **Device Configuration**.

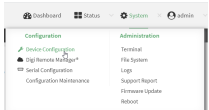

The **Configuration** window is displayed.

- 3. Click **Authentication** > **Groups**.
- 4. For **Add**, type a name for the group and click  $\blacklozenge$ .

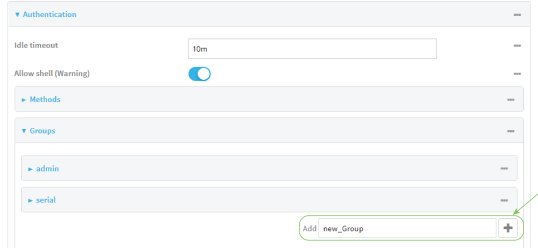

The group configuration window is displayed.

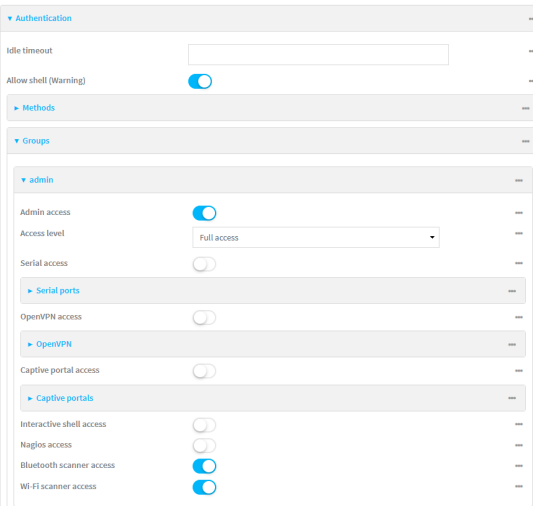

- 5. Click the following options, as appropriate, to enable or disable access rights for each:
	- <sup>n</sup> **Admin access**

For groups assigned Admin access, you can also determine whether the **Access level** should be **Full access**or **Read-only access**.

where value is either:

- **Full access full**: provides users of this group with the ability to manage the Connect EZ 8 device by using the WebUI or the Admin CLI.
- **Read-only access read-only**: provides users of this group with read-only access to the WebUI and Admin CLI.

The default is **Full accessfull**.

#### <sup>n</sup> **Serial access**

- 6. (Optional) Configure OpenVPN access. See for further information.
- 7. (Optional) Configure captive portal access:
	- a. Enable captive portal access rights for users of this group by checking the box next to **Captive portal access**.
	- b. Click **Captive portals**to expand the **Captive portal** node.
	- c. For **Add Captive portal**, click .
	- d. In the **Captive portal** dropdown, select a captive portal to which users of this group will have access.
	- e. Click  $\bigstar$  again to add additional captive portals.
- 8. **Interactive shell access**

Shell access is not available if the **Allow shell** parameter has been disabled. See [Disable](#page-802-0) shell [access](#page-802-0) for more information about the **Allow shell** parameter.

- 9. (Optional) Enable users that belong to this group to query the device for Nagios monitoring by checking the box next to **Nagios access**.
- 10. (Optional) Enable users that belong to this group to access the Wi-Fi scanning service by checking the box next to **Wi-Fi scanner access**.
- 11. Click **Apply** to save the configuration and apply the change.

### **EEE** Command line

1. Select the device in Remote Manager and click **Actions**> **Open Console**, or log into the Connect EZ 8 local command line as a user with full Admin access rights.

Depending on your device configuration, you may be presented with an **Access selection menu**. Type **admin** to access the Admin CLI.

2. At the command line, type **config** to enter configuration mode:

```
> config
(config)>
```
3. Use the **add auth group** command to add a new authentication. For example, to add a group named **test**:

```
(config)> add auth group test
(config auth group test)>
```
- 4. Enable access rights for the group:
	- Admin access:

```
(config auth group test)> acl admin enable true
(config)>
```
■ Set the access level for Admin access:

```
(config)> auth group admin acl admin level value
(config)>
```
where value is either:

- full: provides users of this group with the ability to manage the Connect EZ 8 device by using the WebUI or the Admin CLI.
- **read-only**: provides users of this group with read-only access to the WebUI and Admin CLI.

The default is **full**.

■ Shell access:

```
(config auth group test)> acl shell enable true
(config)>
```
Shell access is not available if the **Allow shell** parameter has been disabled. See [Disable](#page-802-0) shell [access](#page-802-0) for more information about the **Allow shell** parameter.

Serial access:

```
(config auth group test)> acl serial enable true
(config)>
```
- 5. (Optional) Configure captive portal access:
	- a. Return to the config prompt by typing three periods (**...**):

```
(config auth group test)> ...
(config)>
```
b. Enable captive portal access rights for users of this group:

```
(config)> auth group test acl portal enable true
(config)>
```
- c. Add a captive portal to which users of this group will have access:
	- i. Determine available portals:

```
(config)> show firewall portal
portal1
       auth none
       enable true
       http redirect
       no interface
       no message
       no redirect_url
       no terms
       timeout 24h
       no title
(config)>
```
ii. Add a captive portal:

(config)> add auth group test acl portal portals end portal1 (config)>

6. (Optional) Configure Nagios monitoring:

```
(config)> auth group test acl nagios enable true
(config)>
```
7. (Optional) Enable users that belong to this group to access the Wi-Fi scanning service:

```
(config)> auth group group test acl wifi_scanner enable true
(config)>
```
8. Save the configuration and apply the change

```
(config)> save
Configuration saved.
>
```
9. Type **exit** to exit the Admin CLI.

Depending on your device configuration, you may be presented with an **Access selection menu**. Type **quit** to disconnect from the device.

## <span id="page-766-0"></span>**Delete an authentication group**

By default, the Connect EZ 8 device has two preconfigured authentication groups: **admin** and **serial**. These groups cannot be deleted.

To delete an authentication group that you have created:

## **Web**

- 1. Log into Digi Remote Manager, or log into the local Web UI as a user with full Admin access rights.
- 2. Access the device configuration:

Remote Manager:

- a. Locate your device as described in Use Digi Remote [Manager](#page-977-0) to view and manage your [device](#page-977-0).
- b. Click the **Device ID**.
- c. Click **Settings**.
- d. Click to expand **Config**.

#### Local Web UI:

a. On the menu, click **System**. Under **Configuration**, click **Device Configuration**.

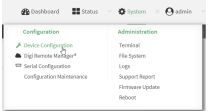

The **Configuration** window is displayed.

3. Click **Authentication** > **Groups**.

4. Click the menu icon **(...**) next to the group to be deleted and select **Delete**.

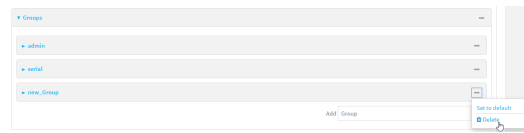

5. Click **Apply** to save the configuration and apply the change.

### **EEE** Command line

1. Select the device in Remote Manager and click **Actions**> **Open Console**, or log into the Connect EZ 8 local command line as a user with full Admin access rights.

Depending on your device configuration, you may be presented with an **Access selection menu**. Type **admin** to access the Admin CLI.

2. At the command line, type **config** to enter configuration mode:

```
> config
(config)>
```
3. At the config prompt, type:

(config)> del auth group *groupname*

4. Save the configuration and apply the change

```
(config)> save
Configuration saved.
>
```
5. Type **exit** to exit the Admin CLI.

Depending on your device configuration, you may be presented with an **Access selection menu**. Type **quit** to disconnect from the device.

## **Local users**

Local users are authenticated on the device without using an external authentication mechanism such as TACACS+ or RADIUS. Local user authentication is enabled by default, with one preconfiged default user.

### **Default user**

At manufacturing time, each Connect EZ 8 device comes with a default user configured as follows:

- <sup>n</sup> Username: **admin**.
- **Password: The default password is displayed on the label on the bottom of the device.**

**Note** The default password is a unique password for the device, and is the most critical security feature for the device. If you reset the device to factory defaults, you must log in using the default user and password, and you should immediately change the [password](#page-769-0) to a custom password. Before deploying or mounting the Connect EZ 8 device, record the default password, so you have the information available when you need it even if you cannot physically access the label on the bottom of the device.

The default **admin** user is preconfigured with both Admin and Serial access. You can configure the **admin** user account to fit with the needs of your environment.

This section contains the following topics:

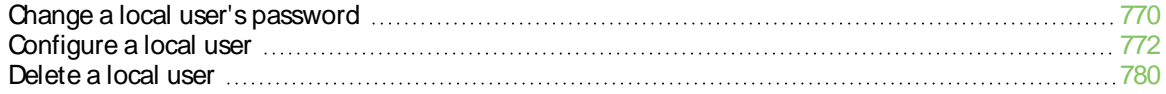

## <span id="page-769-0"></span>**Change a local user's password**

To change a user's password:

 **Web**

- 1. Log into Digi Remote Manager, or log into the local Web UI as a user with full Admin access rights.
- 2. Access the device configuration:

Remote Manager:

- a. Locate your device as described in Use Digi Remote [Manager](#page-977-0) to view and manage your [device](#page-977-0).
- b. Click the **Device ID**.
- c. Click **Settings**.
- d. Click to expand **Config**.

#### Local Web UI:

a. On the menu, click **System**. Under **Configuration**, click **Device Configuration**.

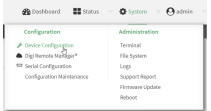

The **Configuration** window is displayed.

- 3. Click **Authentication** > **Users**.
- 4. Click the username to expand the user's configuration node.
- 5. For **Password**, enter the new password. The password must be at least eight characters long and must contain at least one uppercase letter, one lowercase letter, one number, and one special character.

For the **admin** user, the password field can be left blank:

- If the password field for the **admin** user is left blank, the **admin** user's password will be the default password printed on the device's label.
- **n** If the **admin** user's password has been changed from the default and the configuration saved, if you then clear the password field for the **admin** user, this will result in the device device's configuration being erased and reset to the default configuration.

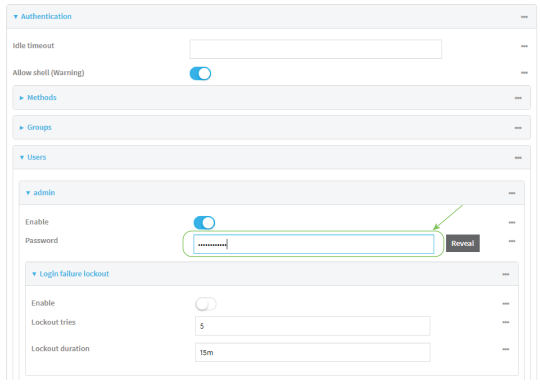

You can also change the password for the active user by clicking the user name in the menu bar:

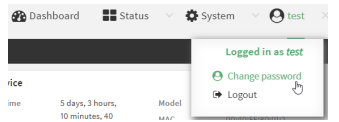

The active user must have full Admin access rights to be able to change the password.

6. Click **Apply** to save the configuration and apply the change.

## **Example 2** Command line

1. Select the device in Remote Manager and click **Actions**> **Open Console**, or log into the Connect EZ 8 local command line as a user with full Admin access rights.

Depending on your device configuration, you may be presented with an **Access selection menu**. Type **admin** to access the Admin CLI.

2. At the command line, type **config** to enter configuration mode:

```
> config
(config)>
```
3. At the config prompt, type:

```
(config)> auth user username password pwd
```
Where:

- $u$  username is the name of the user.
- pwd is the new password for the user. The password must be at least eight characters long and must contain at least one uppercase letter, one lowercase letter, one number, and one special character.
- 4. Save the configuration and apply the change

```
(config)> save
Configuration saved.
>
```
5. Type **exit** to exit the Admin CLI.

Depending on your device configuration, you may be presented with an **Access selection menu**. Type **quit** to disconnect from the device.

## <span id="page-771-0"></span>**Configure a local user**

#### **Required configuration items**

- Ausername.
- A password. The password must be at least eight characters long and must contain at least one uppercase letter, one lowercase letter, one number, and one special character. For security reasons, passwords are stored in hash form. There is no way to get or display passwords in clear-text form, although prior to saving the configuration, the password can be shown by clicking **Reveal**.
- The authentication group or groups from which the user will inherit access rights. See [Authentication](#page-758-0) groups for information about configuring groups.

#### **Additional configuration items**

- An alias for the user. Because the username cannot contain any special characters, such as hyphens (-) or periods (.), an alias allows the user to log in using a name that contains special characters.
- The number of unsuccessful login attempts before the user is locked out of the system.
- **n** The amount of time that the user is locked out of the system after the specified number of unsuccessful login attempts.
- An optional public ssh key, to authenticate the user when using passwordless SSH login.
- Two-factor authentication information for user login over SSH, telnet, and the serial console:
	- The verification type for two-factor authentication: Either time-based or counter-based.
	- $\cdot$  The security key.
	- Whether to allow passcode reuse (time based verification only).
	- The passcode refresh interval (time based verification only).
	- The valid code window size.
	- $\cdot$  The login limit.
	- The login limit period.
	- One-time use eight-digit emergency scratch codes.

To configure a local user:

## **Web**

- 1. Log into Digi Remote Manager, or log into the local Web UI as a user with full Admin access rights.
- 2. Access the device configuration:

#### Remote Manager:

- a. Locate your device as described in Use Digi Remote [Manager](#page-977-0) to view and manage your [device](#page-977-0).
- b. Click the **Device ID**.
- c. Click **Settings**.
- d. Click to expand **Config**.

Local Web UI:

a. On the menu, click **System**. Under **Configuration**, click **Device Configuration**.

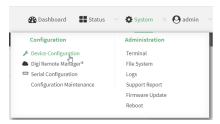

The **Configuration** window is displayed.

3. Click **Authentication** > **Users**.

4. In **Add User**, type a name for the user and click  $\blacklozenge$ .

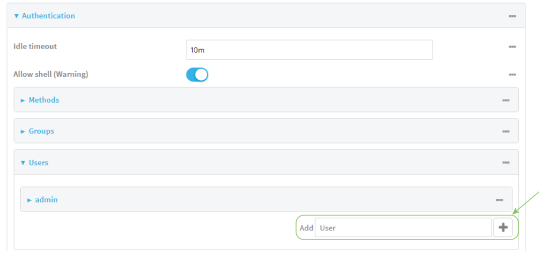

The user configuration window is displayed.

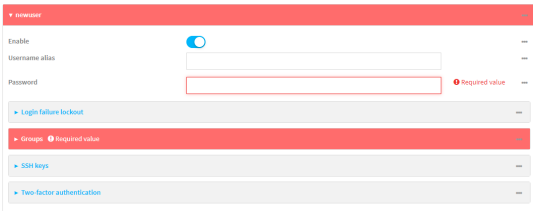

The user is enabled by default. To disable, toggle off **Enable**.

5. (Optional) For **Username alias**, type an alias for the user.

Because the name used to create the user and cannot contain special characters such as hyphens (-) or periods (.), an alias allows the user to log in using a name that contains special characters. For security purposes, if two users have the same alias, the alias will be disabled.

- 6. Enter a password for the user. The password must be at least eight characters long and must contain at least one uppercase letter, one lowercase letter, one number, and one special character.
- 7. Click to expand **Login failure lockout**.

The login failure lockout feature is enabled by default. To disable, toggle off **Enable**.

- a. For **Lockout tries**, type the number of unsuccessful login attempts before the user is locked out of the device. The default is **5**.
- b. For **Lockout duration**, type the amount of time that the user is locked out after the number of unsuccessful login attempts defined in **Lockout tries**.

Allowed values are any number of minutes, or seconds, and take the format **number**{**m|s**}.

For example, to set **Lockout duration** to ten minutes, enter **10m** or **600s**.

The minimum value is 1 second, and the maximum is 15 minutes. The default is 15 minutes.

8. Add groups for the user.

Groups define user access rights. See [Authentication](#page-758-0) groups for information about configuring groups.

- a. Click to expand **Groups**.
- b. For **Add Group**, click  $\textbf{+}$ .

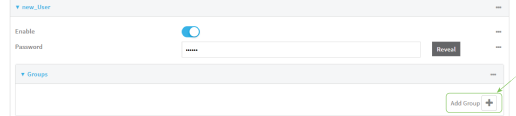

c. For **Group**, select an appropriate group.

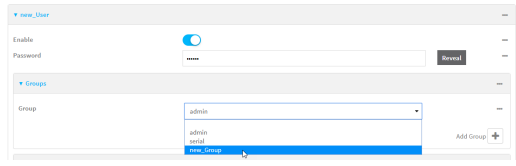

**Note** Every user must be configured with at least one group. You can add multiple groups to a user by clicking **Add** again and selecting the next group.

- 9. (Optional) Add SSH keys for the user to use passwordless SSH login:
	- a. Click **SSH keys**.
	- b. In **Add SSH key**, paste or type a public encryption key that this user can use for passwordless SSH login and click  $\bigstar$ .
- 10. (Optional) Configure two-factor authentication for SSH, telnet, and serial console login:
	- a. Click **Two-factor authentication**.
	- b. Check **Enable** to enable two-factor authentication for this user.
	- c. Select the **Verification type**:
		- **Time-based (TOTP)**: Time-based One-Time Password (TOTP) authentication uses the current time to generate a one-time password.
		- **Counter-based (HOTP): HMAC-based One-Time Password (HOTP) uses a counter to Counter to** validate a one-time password.
	- d. Generate a **Secret key**:
		- i. Click **...** next to the field label and select **Generate secret key**.

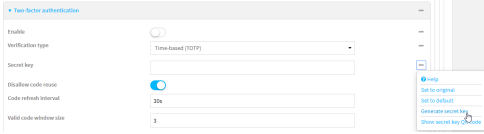

- ii. Copy the secret key for use with an application or mobile device to generate passcodes.
- e. For time-based verification only, select **Disallow code reuse** to prevent a code from being used more than once during the time that it is valid.
- f. For time-based verification only, in **Code refresh interval**, type the amount of time that a code will remain valid.

Allowed values are any number of weeks, days, hours, minutes, or seconds, and take the format **number**{**w|d|h|m|s**}. For example, to set **Code refresh interval** to ten minutes, enter **10m** or **600s**.

- g. In **Valid code window size**, type the allowed number of concurrently valid codes. In cases where TOTPis being used, increasing the **Valid code window size** may be necessary when the clocks used by the server and client are not synchronized.
- h. For **Login limit**, type the number of times that the user is allowed to attempt to log in during the **Login limit period**. Set **Login limit** to **0** to allow an unlimited number of login attempts during the **Login limit period**.
- i. For **Login limit period**, type the amount of time that the user is allowed to attempt to log in.

Allowed values are any number of weeks, days, hours, minutes, or seconds, and take the format **number**{**w|d|h|m|s**}. For example, to set **Login limit period** to ten minutes, enter **10m** or **600s**.

- j. Scratch codes are emergency codes that may be used once, at any time. To add a scratch code:
	- i. Click **Scratch codes**.
	- ii. For **Add Code**, click **+**.
	- iii. For **Code**, enter the scratch code. The code must be eight digits, with a minimum of 10000000.
	- iv. Click  $\bigstar$  again to add additional scratch codes.
- 11. Click **Apply** to save the configuration and apply the change.

### **Example 2** Command line

1. Select the device in Remote Manager and click **Actions**> **Open Console**, or log into the Connect EZ 8 local command line as a user with full Admin access rights.

Depending on your device configuration, you may be presented with an **Access selection menu**. Type **admin** to access the Admin CLI.

2. At the command line, type **config** to enter configuration mode:

```
> config
(config)>
```
3. Add a user. For example, to create a user named **new\_user**:

```
(config)> add auth user new_user
(config auth user new_user)>
```
The user is enabled by default. To disable the user, type:

```
(config auth user new_user)> enable false
(config auth user new_user)>
```
4. (Optional) Create a username alias for the user.

Because the name to create the user cannot contain special characters such as hyphens (-) or periods (.), an alias allows the user to log in using a name that contains special characters. For security purposes, if two users have the same alias, the alias will be disabled.

```
(config auth user new_user> username username_alias
(config auth user new_user)>
```
5. Set the user's password. The password must be at least eight characters long and must contain at least one uppercase letter, one lowercase letter, one number, and one special character.

```
(config auth user new_user> password pwd
(config auth user new_user)>
```
6. Configure login failure lockout settings:

The login failure lockout feature is enabled by default. To disable:

```
(config auth user new_user> lockout enable false
(config auth user new_user)>
```
- a. Set the number of unsuccessful login attempts before the user is locked out of the device. where value is any integer. The minimum value is **1**, and the default value is **5**.
- b. Set the amount of time that the user is locked out after the number of unsuccessful login attempts defined in **lockout tries**:

```
(config auth user new_user> lockout duration value
(config auth user new_user)>
```
where value is any number of minutes, or seconds, and takes the format **number**{**m|s**}.

For example, to set **duration** to ten minutes, enter either **10m** or **600s**:

```
(config auth user new_user)> lockout duration 600s
(config auth user new_user)>
```
The minimum value is 1 second, and the maximum is 15 minutes. The default is 15 minutes.

7. Add groups for the user.

Groups define user access rights. See [Authentication](#page-758-0) groups for information about configuring groups.

a. Add a group to the user. For example, to add the admin group to the user:

```
(config auth user new_user> add group end admin
(config auth user new_user)>
```
**Note** Every user must be configured with at least one group.

b. (Optional) Add additional groups by repeating the add group command:

```
(config auth user new_user> add group end serial
(config auth user new_user)>
```
To remove a group from a user:

a. Use the **show** command to determine the index number of the group to be deleted:

```
(config auth user new_user> show group
0 admin
1 serial
(config auth user new_user>
```
b. Type the following:

```
(config auth user new_user)> del group n
(config auth user new_user)>
```
Where n is index number of the authentication method to be deleted. For example, to delete the serial group as displayed by the example **show** command, above:

```
(config auth user new_user)> del group 1
(config auth user new_user)>
```
- 8. (Optional) Add SSH keys for the user to use passwordless SSH login:
	- a. Change to the user's ssh\_key node:

```
(config auth user new_user)> ssh_key
(config auth user new_user ssh_key)>
```
b. Add the key by using the ssh\_key command and pasting or typing a public encryption key that this user can use for passwordless SSH login:

```
(config auth user new_user ssh_key)> ssh_key key
(config auth user new_user ssh_key)>
```
- 9. (Optional) Configure two-factor authentication for SSH, telnet, and serial console login:
	- a. Change to the user's two-factor authentication node:

```
(config auth user new_user)> 2fa
(config auth user new_user 2fa)>
```
b. Enable two-factor authentication for this user:

```
(config auth user new_user 2fa)> enable true
(config auth user new_user 2fa)>
```
- c. Configure the verification type. Allowed values are:
	- **totp**: Time-based One-Time Password (TOTP) authentication uses the current time to generate a one-time password.
	- **notp:** HMAC-based One-Time Password (HOTP) uses a counter to validate a onetime password.

The default value is **totp**.

```
(config auth user new_user 2fa)> type totp
(config auth user new_user 2fa)>
```
d. Add a secret key:

```
(config auth user new_user 2fa)> secret key
(config auth user new_user 2fa)>
```
This key should be used by an application or mobile device to generate passcodes.

e. For time-based verification only, enable **disallow\_reuse** to prevent a code from being used more than once during the time that it is valid.

```
(config auth user new_user 2fa)> disallow_reuse true
(config auth user new_user 2fa)>
```
f. For time-based verification only, configure the code refresh interval. This is the amount of time that a code will remain valid.

```
(config auth user new_user 2fa)> refresh_interval value
(config auth user new_user 2fa)>
```
where value is any number of weeks, days, hours, minutes, or seconds, and takes the format **number**{**w|d|h|m|s**}.

For example, to set **refresh\_interval** to ten minutes, enter either **10m** or **600s**:

```
(config auth user name 2fa)> refresh_interval 600s
(config auth user name 2fa)>
```
The default is **30s**.

g. Configure the valid code window size. This represents the allowed number of concurrently valid codes. In cases where TOTP is being used, increasing the valid code window size may be necessary when the clocks used by the server and client are not synchronized.

```
(config auth user new_user 2fa)> window_size 3
(config auth user new_user 2fa)>
```
h. Configure the login limit. This represents the number of times that the user is allowed to attempt to log in during the Login limit period. Set to 0 to allow an unlimited number of login attempts during the Login limit period

```
(config auth user new_user 2fa)> login_limit 3
(config auth user new_user 2fa)>
```
i. Configure the login limit period. This is the amount of time that the user is allowed to attempt to log in.

```
(config auth user new_user 2fa)> login_limit_period value
(config auth user new_user 2fa)>
```
where value is any number of weeks, days, hours, minutes, or seconds, and takes the format **number**{**w|d|h|m|s**}.

For example, to set **login\_limit\_period** to ten minutes, enter either **10m** or **600s**:

```
(config auth user name 2fa)> login_limit_period 600s
(config auth user name 2fa)>
```
The default is **30s**.

j. Scratch codes are emergency codes that may be used once, at any time. To add a scratch code:

i. Change to the user's scratch code node:

```
(config auth user new_user 2fa)> scratch_code
(config auth user new_user 2fa scratch_code)>
```
ii. Add a scratch code:

```
(config auth user new_user 2fa scratch_code)> add end code
(config auth user new_user 2fa scratch_code)>
```
Where code is an digit number, with a minimum of 10000000.

- iii. To add additional scratch codes, use the **add end code** command again.
- 10. Save the configuration and apply the change

```
(config auth user new 2fa scratch_code)> save
Configuration saved.
>
```
11. Type **exit** to exit the Admin CLI.

Depending on your device configuration, you may be presented with an **Access selection menu**. Type **quit** to disconnect from the device.

## <span id="page-779-0"></span>**Delete a local user**

To delete a user from your Connect EZ 8:

### **Web**

- 1. Log into Digi Remote Manager, or log into the local Web UI as a user with full Admin access rights.
- 2. Access the device configuration:

Remote Manager:

- a. Locate your device as described in Use Digi Remote [Manager](#page-977-0) to view and manage your [device](#page-977-0).
- b. Click the **Device ID**.
- c. Click **Settings**.
- d. Click to expand **Config**.

#### Local Web UI:

a. On the menu, click **System**. Under **Configuration**, click **Device Configuration**.

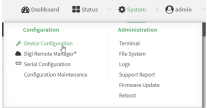

The **Configuration** window is displayed.

3. Click **Authentication** > **Users**.

4. Click the menu icon (**...**) next to the name of the user to be deleted and select **Delete**.

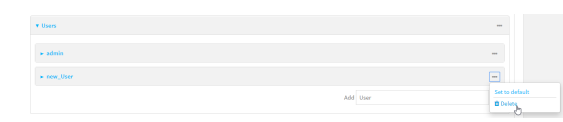

5. Click **Apply** to save the configuration and apply the change.

## **Example 2** Command line

1. Select the device in Remote Manager and click **Actions**> **Open Console**, or log into the Connect EZ 8 local command line as a user with full Admin access rights.

Depending on your device configuration, you may be presented with an **Access selection menu**. Type **admin** to access the Admin CLI.

2. At the command line, type **config** to enter configuration mode:

```
> config
(config)>
```
3. At the config prompt, type:

```
(config)> del auth user username
```
4. Save the configuration and apply the change

```
(config)> save
Configuration saved.
>
```
5. Type **exit** to exit the Admin CLI.

Depending on your device configuration, you may be presented with an **Access selection menu**. Type **quit** to disconnect from the device.

# **Terminal Access Controller Access-Control System Plus (TACACS+)**

Your Connect EZ 8 device supports Terminal Access Controller Access-Control System Plus (TACACS+), a networking protocol that provides centralized authentication and authorization management for users who connect to the device. With TACACS+ support, the Connect EZ 8 device acts as a TACACS+ client, which sends user credentials and connection parameters to a TACACS+ server over TCP. The TACACS+ server then authenticates the TACACS+ client requests and sends back a response message to the device.

When you are using TACACS+ authentication, you can have both local users and TACACS+ users able to log in to the device. To use TACACS+ authentication, you must set up a TACACS+ server that is accessible by the Connect EZ 8 device prior to configuration. The process of setting up a TACACS+ server varies by the server environment.

This section contains the following topics:

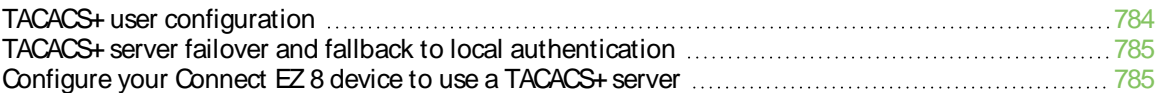

## <span id="page-783-0"></span>**TACACS+ user configuration**

When configured to use TACACS+ support, the Connect EZ 8 device uses a remote TACACS+ server for user authentication (password verification) and authorization (assigning the access level of the user). Additional TACACS+ servers can be configured as backup servers for user authentication.

This section outlines how to configure a TACACS+ server to be used for user authentication on your Connect EZ 8 device.

## **Example TACACS+ configuration**

With TACACS+, users are defined in the server configuration file. On Ubuntu, the default location and filename for the server configuration file is **/etc/tacacs+/tac\_plus.conf**.

**Note** TACACS+ configuration, including filenames and locations, may vary depending on your platform and installation. This example assumes a Ubuntu installation.

To define users:

1. Open the TACACS+ server configuration file in a text editor. For example:

```
$ sudo gedit /etc/tacacs+/tac_plus.conf
```
2. Add users to the file using the following format. This example will create two users, one with admin and serial access, and one with only serial access.

```
user = user1 \{name ="User1 for Connect EZ 8"
       pap = cleartext password1
       service = system {
         groupname = admin,serial
       }
}
user = user2 \{name ="User2 for Connect EZ 8"
       pap = cleartext password2
       service = system {
         groupname = serial
       }
}
```
The **groupname** attribute is optional. If used, the value must correspond to authentication groups configured on your Connect EZ 8. Alternatively, if the user is also configured as a local user on the Connect EZ 8 device and the LDAPserver authenticates the user but does not return any groups, the local configuration determines the list of groups. See [Authentication](#page-758-0) [groups](#page-758-0) for more information about authentication groups. The **groupname** attribute can contain one group or multiple groups in a comma-separated list.

- 3. Save and close the file.
- 4. Verify that your changes did not introduce any syntax errors:

```
$ sudo tac_plus -C /etc/tacacs+/tac_plus.conf -P
```
If successful, this command will echo the configuration file to standard out. If the command encounters any syntax errors, a message similar to this will display:

Error: Unrecognised token on line 1

5. Restart the TACACS+ server:

```
$ sudo /etc/init.d/tacacs_plus restart
```
## <span id="page-784-0"></span>**TACACS+ server failover and fallback to local authentication**

In addition to the primary TACACS+ server, you can also configure your Connect EZ 8 device to use backup TACACS+ servers. Backup TACACS+ servers are used for authentication requests when the primary TACACS+ server is unavailable.

### **Falling back to local authentication**

With user authentication methods, you can configure your Connect EZ 8 device to use multiple types of authentication. For example, you can configure both TACACS+ authentication and local authentication, so that local authentication can be used as a fallback mechanism if the primary and backup TACACS+ servers are unavailable. Additionally, users who are configured locally but are not configured on the TACACS+ server are still able to log into the device. Authentication methods are attempted in the order they are listed until the first successful authentication result is returned; therefore if you want to ensure that users are authenticated first through the TACACS+ server, and only authenticated locally if the TACACS+ server is unavailable or if the user is not defined on the TACACS+ server, then you should list the TACACS+ authentication method prior to the Local users authentication method.

See User [authentication](#page-751-0) methods for more information about authentication methods.

If the TACACS+ servers are unavailable and the Connect EZ 8 device falls back to local authentication, only users defined locally on the device are able to log in. TACACS+ users cannot log in until the TACACS+ servers are brought back online.

## <span id="page-784-1"></span>**Configure your Connect EZ 8 device to use a TACACS+ server**

This section describes how to configure a Connect EZ 8 device to use a TACACS+ server for authentication and authorization.

#### **Required configuration items**

- Define the TACACS+ server IP address or domain name.
- Define the TACACS+ server shared secret.
- The group attribute configured in the TACACS+ server configuration.
- The service field configured in the TACACS+ server configuration.
- Add TACACS+ as an authentication method for your Connect EZ 8 device.

#### **Additional configuration items**

- Whether other user authentication methods should be used in addition to the TACACS+ server, or if the TACACS+ server should be considered the authoritative login method.
- Enable command authorization, so that the device will communicate with the TACACS+ server to determine if the user is authorized to execute a specific command.
- Enable command accounting, so that the device will communicate with the TACACS+ server to log commands that the user executes.
- The TACACS+ server port. It is configured to 49 by default.
- Add additional TACACS+ servers in case the first TACACS+ server is unavailable.

#### **Web**

- 1. Log into Digi Remote Manager, or log into the local Web UI as a user with full Admin access rights.
- 2. Access the device configuration:

#### Remote Manager:

- a. Locate your device as described in Use Digi Remote [Manager](#page-977-0) to view and manage your [device](#page-977-0).
- b. Click the **Device ID**.
- c. Click **Settings**.
- d. Click to expand **Config**.

#### Local Web UI:

a. On the menu, click **System**. Under **Configuration**, click **Device Configuration**.

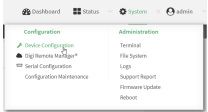

The **Configuration** window is displayed.

- 3. Click **Authentication** > **TACACS+** >**Servers**.
- 4. Add TACACS+ servers:
	- a. For **Add server**, click **+**.

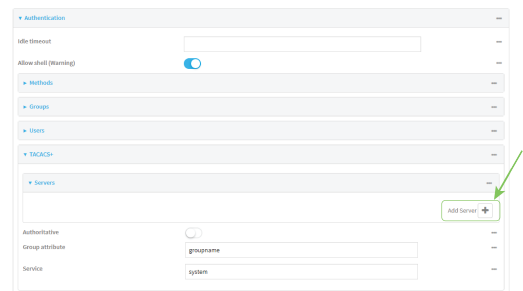

- b. For **Hostname**, type the hostname or IPaddress of the TACACS+ server.
- c. (Optional) Change the default **Port** setting to the appropriate port. Normally this should be left at the default setting of port 49.
- d. For **Secret**, type the TACACS+ server's shared secret. This is configured in the key parameter of the TACACS+ server's tac\_plus.conf file, for example:

```
key = testing123
```
**Note** DAL authentication does not support the use of the **#** character in the key (e.g., DAL#123;&). If included, the server will be unable to decipher the request.

- e. (Optional) Click  $\bigoplus$  again to add additional TACACS+ servers.
- 5. (Optional) Enable **Authoritative** to prevent other authentication methods from being attempted if TACACS+ login fails.
- 6. (Optional) For **Group attribute**, type the name of the attribute used in the TACACS+ server's configuration to identify the Connect  $EZ$  8 authentication group or groups that the user is a member of. For example, in TACACS+ user [configuration](#page-783-0), the group attribute in the sample tac\_ plus.conf file is **groupname**, which is also the default setting in the Connect EZ 8 configuration.
- 7. (Optional) For **Service**, type the value of the **service** attribute in the the TACACS+ server's configuration. For example, in TACACS+ user [configuration,](#page-783-0) the value of the **service** attribute in the sample tac\_plus.conf file is **system**, which is also the default setting in the Connect EZ 8 configuration.
- 8. (Optional) Enable **Command authorization**, which instructs the device to communicate with the TACACS+ server to determine if the user is authorized to execute a specific command. Only the first configured TACACS+ server will be used for command authorization.
- 9. (Optional) Enable **Command accounting**, which instructs the device to communicate with the TACACS+ server to log commands that the user executes. Only the first configured TACACS+ server will be used for command accounting.
- 10. Add TACACS+ to the authentication methods:
	- a. Click **Authentication** > **Methods**.
	- b. For **Add method**, click  $\text{+}$ .

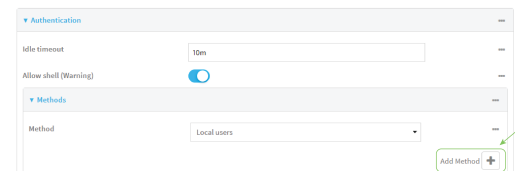

c. Select **TACACS+** for the new method from the **Method** drop-down.

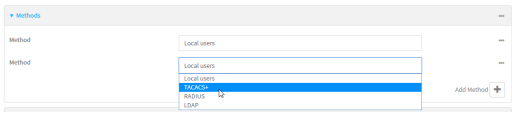

Authentication methods are attempted in the order they are listed until an authentication response, either pass or fail, is received. If **Authoritative** is enabled (see above), nonauthoritative methods are not attempted. See Rearrange the position of [authentication](#page-756-0) [methods](#page-756-0) for information about rearranging the position of the methods in the list.

11. Click **Apply** to save the configuration and apply the change.

### **Example 20** Command line

1. Select the device in Remote Manager and click **Actions**> **Open Console**, or log into the Connect EZ 8 local command line as a user with full Admin access rights. Depending on your device configuration, you may be presented with an **Access selection menu**. Type **admin** to access the Admin CLI.

2. At the command line, type **config** to enter configuration mode:

```
> config
(config)>
```
3. (Optional) Prevent other authentication methods from being used if TACACS+ authentication fails. Other authentication methods will only be used if the TACACS+ server is unavailable.

```
(config)> auth tacacs+ authoritative true
(config)>
```
4. (Optional) Configure the group\_attribute. This is the name of the attribute used in the TACACS+ server's configuration to identify the Connect EZ 8 authentication group or groups that the user is a member of. For example, in TACACS+ user [configuration,](#page-783-0) the group attribute in the sample tac\_plus.conf file is **groupname**, which is also the default setting for the group\_ attribute in the Connect EZ 8 configuration.

```
(config)> auth tacacs+ group_attribute attribute-name
(config)>
```
5. (Optional) Configure the type of service. This is the value of the **service** attribute in the the TACACS+ server's configuration. For example, in TACACS+ user [configuration](#page-783-0), the value of the **service** attribute in the sample tac\_plus.conf file is **system**, which is also the default setting in the Connect EZ 8 configuration.

```
(config)> auth tacacs+ service service-name
(config)>
```
6. (Optional) Enable command authorization, which instructs the device to communicate with the TACACS+ server to determine if the user is authorized to execute a specific command. Only the first configured TACACS+ server will be used for command authorization.

```
(config)> auth tacacs+ command_authorization true
(config)>
```
7. (Optional) Enable command accounting, which instructs the device to communicate with the TACACS+ server to log commands that the user executes. Only the first configured TACACS+ server will be used for command accounting.

```
(config)> auth tacacs+ command_accounting true
(config)>
```
- 8. Add a TACACS+ server:
	- a. Add the server:

```
(config)> add auth tacacs+ server end
(config auth tacacs+ server 0)>
```
b. Enter the TACACS+ server's IPaddress or hostname:

```
(config auth tacacs+ server 0)> hostname hostname|ip-address
(config auth tacacs+ server 0)>
```
c. (Optional) Change the default port setting to the appropriate port:

```
(config auth tacacs+ server 0)> port port
(config auth tacacs+ server 0)>
```
- d. (Optional) Repeat the above steps to add additional TACACS+ servers.
- 9. Add TACACS+ to the authentication methods. Authentication methods are attempted in the order they are listed until the first successful authentication result is returned. This example will add TACACS+ to the end of the list. See User [authentication](#page-751-0) methods for information about adding methods to the beginning or middle of the list.

```
(config)> add auth method end tacacs+
(config)>
```
10. Save the configuration and apply the change

```
(config)> save
Configuration saved.
>
```
11. Type **exit** to exit the Admin CLI.

Depending on your device configuration, you may be presented with an **Access selection menu**. Type **quit** to disconnect from the device.

# **Remote Authentication Dial-In User Service (RADIUS)**

Your Connect EZ 8 device supports Remote Authentication Dial-In User Service (RADIUS), a networking protocol that provides centralized authentication and authorization management for users who connect to the device. With RADIUS support, the Connect EZ 8 device acts as a RADIUS client, which sends user credentials and connection parameters to a RADIUS server over UDP. The RADIUS server then authenticates the RADIUS client requests and sends back a response message to the device.

When you are using RADIUS authentication, you can have both local users and RADIUS users able to log in to the device. To use RADIUS authentication, you must set up a RADIUS server that is accessible by the Connect EZ 8 device prior to configuration. The process of setting up a RADIUS server varies by the server environment. An example of a RADIUS server is FreeRADIUS.

This section contains the following topics:

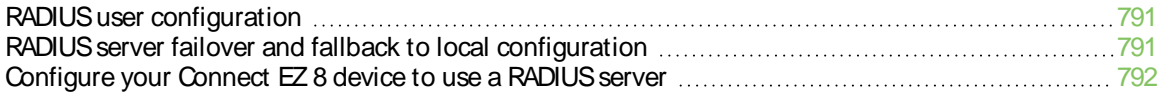

## <span id="page-790-0"></span>**RADIUS user configuration**

When configured to use RADIUS support, the Connect EZ 8 device uses a remote RADIUS server for user authentication (password verification) and authorization (assigning the access level of the user). Additional RADIUS servers can be configured as backup servers for user authentication.

This section outlines how to configure a RADIUS server to be used for user authentication on your Connect EZ 8 device.

## **Example FreeRADIUS configuration**

With FreeRADIUS, users are defined in the **users**file in your FreeRADIUS installation. To define users:

1. Open the FreeRadius user file in a text editor. For example:

```
$ sudo gedit /etc/freeradius/3.0/users
```
2. Add users to the file using the following format:

```
user1 Cleartext-Password := "user1"
       Unix-FTP-Group-Names := "admin"
user2 Cleartext-Password := "user2"
       Unix-FTP-Group-Names := "serial"
```
The **Unix-FTP-Group-Names**attribute is optional. If used, the value must correspond to authentication groups configured on your Connect EZ 8. Alternatively, if the user is also configured as a local user on the Connect  $EZ$  8 device and the RADIUS server authenticates the user but does not return any groups, the local configuration determines the list of groups. See [Authentication](#page-758-0) groups for more information about authentication groups. The **Unix-FTP-Group-Names**attribute can contain one group or multiple groups in a comma-separated list.

- 3. Save and close the file.
- 4. Verify that your changes did not introduce any syntax errors:

```
$ sudo freeradius -CX
```
This should return a message that completes similar to:

... Configuration appears to be OK

5. Restart the FreeRADIUS server:

```
$ sudo /etc/init.d/freeradius restart
```
## <span id="page-790-1"></span>**RADIUS server failover and fallback to local configuration**

In addition to the primary RADIUS server, you can also configure your Connect EZ 8 device to use backup RADIUS servers. Backup RADIUS servers are used for authentication requests when the primary RADIUS server is unavailable.

### **Falling back to local authentication**

With user authentication methods, you can configure your Connect EZ 8 device to use multiple types of authentication. For example, you can configure both RADIUSauthentication and local authentication, so that local authentication can be used as a fallback mechanism if the primary and

backup RADIUSservers are unavailable. Additionally, users who are configured locally but are not configured on the RADIUS server are still able to log into the device. Authentication methods are attempted in the order they are listed until the first successful authentication result is returned; therefore if you want to ensure that users are authenticated first through the RADIUS server, and only authenticated locally if the RADIUS server is unavailable or if the user is not defined on the RADIUS server, then you should list the RADIUS authentication method prior to the Local users authentication method.

See User [authentication](#page-751-0) methods for more information about authentication methods.

If the RADIUSservers are unavailable and the Connect EZ 8 device falls back to local authentication, only users defined locally on the device are able to log in. RADIUSusers cannot log in until the RADIUS servers are brought back online.

## <span id="page-791-0"></span>**Configure your Connect EZ 8 device to use a RADIUS server**

This section describes how to configure a Connect EZ 8 device to use a RADIUS server for authentication and authorization.

### **Required configuration items**

- Define the RADIUS server IP address or domain name.
- Define the RADIUS server shared secret.
- Add RADIUS as an authentication method for your Connect EZ 8 device.

#### **Additional configuration items**

- Whether other user authentication methods should be used in addition to the RADIUS server, or if the RADIUS server should be considered the authoritative login method.
- The RADIUS server port. It is configured to 1812 by default.
- Add additional RADIUS servers in case the first RADIUS server is unavailable.
- The server NAS ID. If left blank, the default value is used:
	- $\cdot$  If you are access the Connect EZ 8 device by using the WebUI, the default value is for NAS ID is **httpd**.
	- If you are access the Connect EZ 8 device by using ssh, the default value is **sshd**.
- Time in seconds before the request to the server times out. The default is 3 seconds and the maximum possible value is 60 seconds.
- $\blacksquare$  Enable additional debug messages from the RADIUS client.

## **Web**

- 1. Log into Digi Remote Manager, or log into the local Web UI as a user with full Admin access rights.
- 2. Access the device configuration:

#### Remote Manager:

- a. Locate your device as described in Use Digi Remote [Manager](#page-977-0) to view and manage your [device](#page-977-0).
- b. Click the **Device ID**.
- c. Click **Settings**.
d. Click to expand **Config**.

Local Web UI:

a. On the menu, click **System**. Under **Configuration**, click **Device Configuration**.

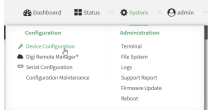

The **Configuration** window is displayed.

- 3. Click **Authentication** > **RADIUS**>**Servers**.
- 4. Add RADIUS servers:
	- a. For **Add server**, click **+**.

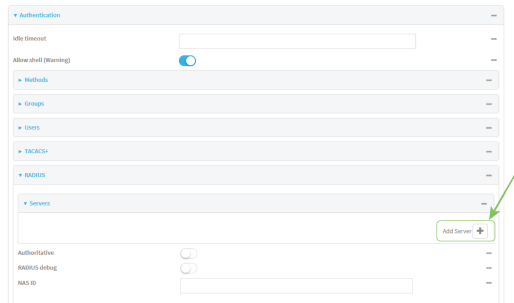

- b. For **Hostname**, type the hostname or IPaddress of the RADIUSserver.
- c. (Optional) Change the default **Port** setting to the appropriate port. Normally this should be left at the default setting of port 1812.
- d. For **Secret**, type the RADIUS server's shared secret. This is configured in the secret parameter of the RADIUS server's client.conf file, for example:

secret=testing123

- e. For **Timeout**, type or select the amount of time in seconds to wait for the RADIUS server to respond. Allowed value is any integer from **3** to **60**. The default value is **3**.
- f. (Optional) Click  $\bigoplus$  again to add additional RADIUS servers.
- 5. (Optional) Enable **Authoritative** to prevent other authentication methods from being attempted if RADIUSlogin fails.
- 6. (Optional) Click **RADIUS debug** to enable additional debug messages from the RADIUSclient.
- 7. (Optional) For **NAS ID**, type the unique identifier for this network access server (NAS). You can use the fully-qualified domain name of the NASor any arbitrary string. If not set, the default value is used:
	- If you are accessing the Connect  $EZ$  8 device by using the WebUI, the default value is for NAS ID is **httpd**.
	- If you are accessing the Connect EZ 8 device by using ssh, the default value is sshd.
- 8. Add RADIUSto the authentication methods:
	- a. Click **Authentication** > **Methods**.
	- b. For **Add method**, click  $\text{+}$ .

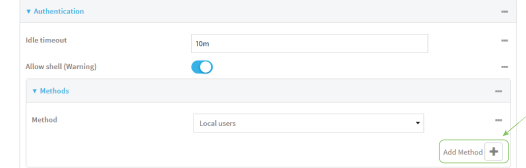

c. Select **RADIUS**for the new method from the **Method** drop-down.

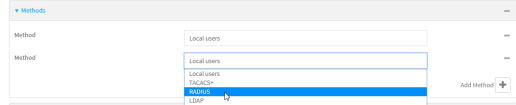

Authentication methods are attempted in the order they are listed until an authentication response, either pass or fail, is received. If **Authoritative** is enabled (see above), nonauthoritative methods are not attempted. See Rearrange the position of [authentication](#page-756-0) [methods](#page-756-0) for information about rearranging the position of the methods in the list.

9. Click **Apply** to save the configuration and apply the change.

### **Example 20** Command line

1. Select the device in Remote Manager and click **Actions**> **Open Console**, or log into the Connect EZ 8 local command line as a user with full Admin access rights.

Depending on your device configuration, you may be presented with an **Access selection menu**. Type **admin** to access the Admin CLI.

2. At the command line, type **config** to enter configuration mode:

```
> config
(config)>
```
3. (Optional) Prevent other authentication methods from being used if RADIUSauthentication fails. Other authentication methods will only be used if the RADIUSserver is unavailable.

```
(config)> auth radius authoritative true
(config)>
```
4. (Optional) Enable debug messages from the RADIUS client:

```
(config)> auth radius debug true
(config)>
```
- 5. (Optional) Configure the NAS ID. This is a unique identifier for this network access server (NAS). You can use the fully-qualified domain name of the NASor any arbitrary string. If not set, the default value is used:
	- $\blacksquare$  If you are accessing the Connect  $EZ$  8 device by using the WebUI, the default value is for NAS ID is **httpd**.
	- If you are accessing the Connect EZ 8 device by using ssh, the default value is **sshd**.

```
(config)> auth radius nas_id id
(config)>
```
- 6. Add a RADIUSserver:
	- a. Add the server:

```
(config)> add auth radius server end
(config auth radius server 0)>
```
b. Enter the RADIUS server's IP address or hostname:

```
(config auth radius server 0)> hostname hostname|ip-address
(config auth radius server 0)>
```
c. (Optional) Change the default port setting to the appropriate port:

```
(config auth radius server 0)> port port
(config auth radius server 0)>
```
d. Configure the amount of time in seconds to wait for the RADIUSserver to respond. Allowed value is any integer from **3** to **60**. The default value is **3**.

```
(config auth radius server 0)> timeout value
(config auth radius server 0)>
```
- e. (Optional) Repeat the above steps to add additional RADIUS servers.
- 7. Add RADIUSto the authentication methods. Authentication methods are attempted in the order they are listed until the first successful authentication result is returned. This example will add RADIUS to the end of the list. See User [authentication](#page-751-0) methods for information about adding methods to the beginning or middle of the list.

```
(config)> add auth method end radius
(config)>
```
8. Save the configuration and apply the change

```
(config)> save
Configuration saved.
>
```
9. Type **exit** to exit the Admin CLI.

Depending on your device configuration, you may be presented with an **Access selection menu**. Type **quit** to disconnect from the device.

# **LDAP**

Your Connect EZ 8 device supports LDAP (Lightweight Directory Access Protocol), a protocol used for directory information services over an IP network. LDAP can be used with your Connect EZ 8 device for centralized authentication and authorization management for users who connect to the device. With LDAP support, the Connect EZ 8 device acts as an LDAP client, which sends user credentials and connection parameters to an LDAP server. The LDAP server then authenticates the LDAP client requests and sends back a response message to the device.

When you are using LDAP authentication, you can have both local users and LDAP users able to log in to the device. To use LDAP authentication, you must set up a LDAP server that is accessible by the Connect EZ 8 device prior to configuration. The process of setting up a LDAP server varies by the server environment.

This section contains the following topics:

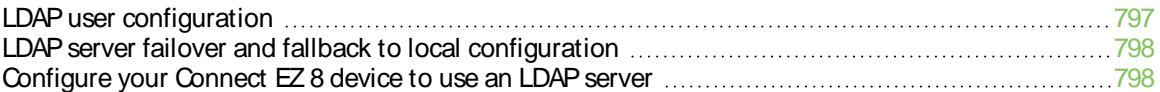

## <span id="page-796-0"></span>**LDAP user configuration**

When configured to use LDAP support, the Connect  $EZ$  8 device uses a remote LDAP server for user authentication (password verification) and authorization (assigning the access level of the user). Additional LDAP servers can be configured as backup servers for user authentication.

This section outlines how to configure a LDAP server to be used for user authentication on your Connect EZ 8 device.

There are several different implementations of LDAP, including Microsoft Active Directory. This section uses OpenLDAP as an example configuration. Other implementations of LDAP will have different configuration methods.

### **Example OpenLDAP configuration**

With OpenLDAP, users can be configured in a text file using the LDAP Data Interchange Format (LDIF). In this case, we will be using a file called **add\_user.ldif**.

1. Create the **add\_user.ldif** file in a text editor. For example:

\$ gedit ./add\_user.ldif

2. Add users to the file using the following format:

```
dn: uid=john,dc=example,dc=com
objectClass: inetOrgPerson
cn: John Smith
sn: Smith
uid: john
userPassword: password
ou: admin serial
```
- **The value of uid and userPassword** must correspond to the username and password used to log into the Connect EZ 8 device.
- **The ou** attribute is optional. If used, the value must correspond to authentication groups configured on your Connect EZ 8. Alternatively, if the user is also configured as a local user on the Connect EZ 8 device and the LDAP server authenticates the user but does not return any groups, the local configuration determines the list of groups. See [Authentication](#page-758-0) groups for more information about authentication groups.

Other attributes may be required by the user's objectClass. Any objectClass may be used as long it allows the **uid**, **userPassword**, and **ou** attributes.

- 3. Save and close the file.
- 4. Add the user to the OpenLDAP server:

```
$ ldapadd -x -H 'ldap:///' -D 'cn=admin,dc=example,dc=com' -W -f add_
user.ldif
adding new entry "uid=john,dc=example,dc=com"
```
5. Verify that the user has been added by performing an LDAPsearch:

```
$ ldapsearch -x -LLL -H 'ldap:///' -b 'dc=example,dc=com'
uid=john
dn: uid=john,dc=example,dc=com
objectClass: inetOrgPerson
```

```
cn: John Smith
sn: Smith
uid: john
ou: admin serial
```
# <span id="page-797-0"></span>**LDAP server failover and fallback to local configuration**

In addition to the primary LDAP server, you can also configure your Connect EZ 8 device to use backup LDAP servers. Backup LDAP servers are used for authentication requests when the primary LDAP server is unavailable.

## **Falling back to local authentication**

With user authentication methods, you can configure your Connect EZ 8 device to use multiple types of authentication. For example, you can configure both LDAP authentication and local authentication, so that local authentication can be used as a fallback mechanism if the primary and backup LDAP servers are unavailable. Additionally, users who are configured locally but are not configured on the LDAP server are still able to log into the device. Authentication methods are attempted in the order they are listed until the first successful authentication result is returned; therefore if you want to ensure that users are authenticated first through the LDAP server, and only authenticated locally if the LDAP server is unavailable or if the user is not defined on the LDAP server, then you should list the LDAP authentication method prior to the Local users authentication method.

See User [authentication](#page-751-0) methods for more information about authentication methods.

If the LDAP servers are unavailable and the Connect  $EZ$  8 device falls back to local authentication, only users defined locally on the device are able to log in. LDAP users cannot log in until the LDAP servers are brought back online.

# <span id="page-797-1"></span>**Configure your Connect EZ 8 device to use an LDAP server**

This section describes how to configure a Connect EZ 8 device to use an LDAP server for authentication and authorization.

### **Required configuration items**

- Define the LDAP server IP address or domain name.
- Add LDAP as an authentication method for your Connect EZ 8 device.

### **Additional configuration items**

- Whether other user authentication methods should be used in addition to the LDAP server, or if the LDAP server should be considered the authoritative login method.
- The LDAP server port. It is configured to 389 by default.
- Whether to use Transport Layer Security (TLS) when communicating with the LDAP server.
- The distinguished name (DN) and password used to communicate with the server.
- $\blacksquare$  The distinguished name used to search to user base.
- $\blacksquare$  The group attribute.
- The number of seconds to wait to receive a message from the server.
- Add additional LDAP servers in case the first LDAP server is unavailable.

 **Web**

- 1. Log into Digi Remote Manager, or log into the local Web UI as a user with full Admin access rights.
- 2. Access the device configuration:

Remote Manager:

- a. Locate your device as described in Use Digi Remote [Manager](#page-977-0) to view and manage your [device](#page-977-0).
- b. Click the **Device ID**.
- c. Click **Settings**.
- d. Click to expand **Config**.

Local Web UI:

a. On the menu, click **System**. Under **Configuration**, click **Device Configuration**.

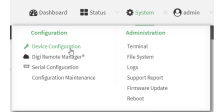

The **Configuration** window is displayed.

- 3. Click **Authentication** > **LDAP** >**Servers**.
- 4. Add LDAP servers:
	- a. For **Add server**, click  $\textbf{+}$ .

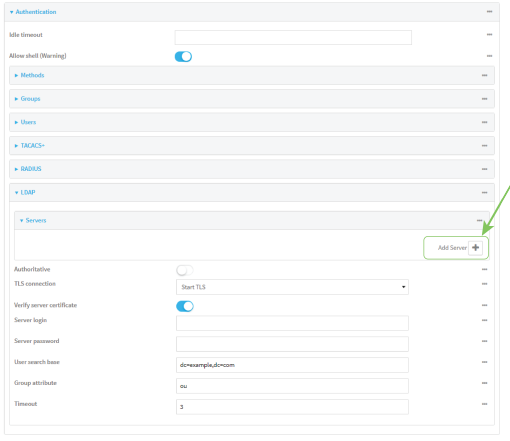

- b. For Hostname, type the hostname or IP address of the LDAP server.
- c. (Optional) Change the default **Port** setting to the appropriate port. Normally this should be left at the default setting of port 389 for non-TLSand 636 for TLS.
- d. (Optional) Click  $\blacklozenge$  again to add additional LDAP servers.
- 5. (Optional) Enable **Authoritative** to prevent other authentication methods from being attempted if LDAPlogin fails.
- 6. For **TLS connection**, select the type of TLSconnection used by the server:
	- **Disable TLS:** Uses a non-secure TCP connection on the LDAP standard port, 389.
	- **Enable TLS:** Uses an SSL/TLS encrypted connection on port 636.
- **Start TLS**: Makes a non-secure TCP connection to the LDAP server on port 389, then sends a request to upgrade the connection to a secure TLSconnection. This is the preferred method for LDAP.
- 7. If **Enable TLS**or **Start TLS**are selected for **TLS connection**:
	- **E** Leave Verify server certificate at the default setting of enabled to verify the server certificate with a known Certificate Authority.
	- **Disable Verify server certificate** if the server is using a self-signed certificate.
- 8. (Optional) For **Server login**, type a distinguished name (DN) that is used to bind to the LDAP server and search for users, for example **cn=user,dc=example,dc=com**. Leave this field blank if the server allows anonymous connections.
- 9. (Optional) For **Server password**, type the password used to log into the LDAPserver. Leave this field blank if the server allows anonymous connections.
- 10. For **User search base**, type the distinguished name (DN) on the server to search for users. This can be the root of the directory tree (for example, **dc=example,dc=com**) or a sub-tree (for example. **ou=People,dc=example,dc=com**).
- 11. For **Login attribute**, enter the user attribute containing the login of the authenticated user. For example, in the LDAPuser [configuration,](#page-796-0) the login attribute is **uid**. If this attribute is not set, the user will be denied access.
- 12. (Optional) For **Group attribute**, type the name of the user attribute that contains the list of Connect EZ 8 authentication groups that the authenticated user has access to. See LDAP user [configuration](#page-796-0) for further information about the group attribute.
- 13. For **Timeout**, type or select the amount of time in seconds to wait for the LDAP server to respond. Allowed value is between **3** and **60** seconds.
- 14. Add LDAP to the authentication methods:
	- a. Click **Authentication** > **Methods**.
	- b. For **Add method**, click **+**.

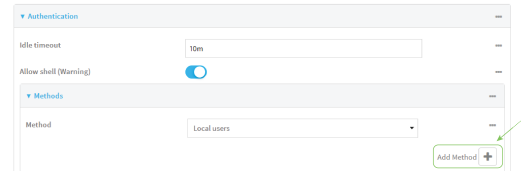

c. Select **LDAP** for the new method from the **Method** drop-down.

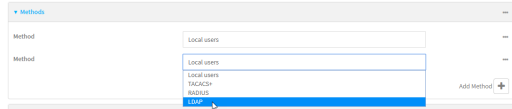

Authentication methods are attempted in the order they are listed until an authentication response, either pass or fail, is received. If **Authoritative** is enabled (see above), nonauthoritative methods are not attempted. See Rearrange the position of [authentication](#page-756-0) [methods](#page-756-0) for information about rearranging the position of the methods in the list.

15. Click **Apply** to save the configuration and apply the change.

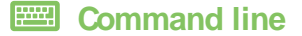

1. Select the device in Remote Manager and click **Actions**> **Open Console**, or log into the Connect EZ 8 local command line as a user with full Admin access rights.

Depending on your device configuration, you may be presented with an **Access selection menu**. Type **admin** to access the Admin CLI.

2. At the command line, type **config** to enter configuration mode:

```
> config
(config)>
```
3. (Optional) Prevent other authentication methods from being used if LDAPauthentication fails. Other authentication methods will only be used if the LDAP server is unavailable.

```
(config)> auth ldap authoritative true
(config)>
```
4. Set the type of TLS connection used by the LDAP server:

```
(config)> auth ldap tls value
(config)>
```
where value is one of:

- **off**: Uses a non-secure TCP connection on the LDAP standard port, 389.
- **n** on: Uses an SSL/TLS encrypted connection on port 636.
- **start\_tls**: Makes a non-secure TCP connection to the LDAP server on port 389, then sends a request to upgrade the connection to a secure TLS connection. This is the preferred method for LDAP.

The default is **off**.

5. If **tls**is set to **on** or **start\_tls**, configure whether to verify the server certificate:

```
(config)> auth ldap verify_server_cert value
(config)>
```
where *value* is either:

- **true**: Verifies the server certificate with a known Certificate Authority.
- **false:** Does not verify the certificate. Use this option if the server is using a self-signed certificate.

The default is **true**.

6. Set the distinguished name (DN) that is used to bind to the LDAPserver and search for users. Leave this option unset if the server allows anonymous connections.

```
(config)> auth ldap bind_dn dn_value
(config)>
```
For example:

```
(config)> auth ldap bind_dn cn=user,dc=example,dc=com
(config)>
```
7. Set the password used to log into the LDAPserver. Leave this option unset if the server allows anonymous connections.

```
(config)> auth ldap bind_password password
(config)>
```
8. Set the distinguished name (DN) on the server to search for users. This can be the root of the directory tree (for example, **dc=example,dc=com**) or a sub-tree (for example. **ou=People,dc=example,dc=com**).

```
(config)> auth ldap base_dn value
(config)>
```
9. Set the login attribute:

```
(config)> auth ldap login_attribute value
(config)>
```
where value is the user attribute containing the login of the authenticated user. For example, in the LDAP user [configuration](#page-796-0), the login attribute is **uid**. . If this attribute is not set, the user will be denied access.

10. (Optional) Set the name of the user attribute that contains the list of Connect EZ 8 authentication groups that the authenticated user has access to. See LDAP user [configuration](#page-796-0) for further information about the group attribute.

```
(config)> auth ldap group_attribute value
(config)>
```
For example:

```
(config)> auth ldap group_attribute ou
(config)>
```
11. Configure the amount of time in seconds to wait for the LDAPserver to respond.

```
(config)> auth ldap timeout value
(config)>
```
where value is any integer from **3** to **60**. The default value is **3**.

- 12. Add an LDAPserver:
	- a. Add the server:

```
(config)> add auth ldap server end
(config auth ldap server 0)>
```
b. Enter the LDAP server's IP address or hostname:

(config auth ldap server 0)> hostname *hostname|ip-address* (config auth ldap server 0)>

c. (Optional) Change the default port setting to the appropriate port:

```
(config auth ldap server 0)> port port
(config auth ldap server 0)>
```
- d. (Optional) Repeat the above steps to add additional LDAPservers.
- 13. Add LDAP to the authentication methods. Authentication methods are attempted in the order they are listed until the first successful authentication result is returned. This example will add LDAP to the end of the list. See User [authentication](#page-751-0) methods for information about adding methods to the beginning or middle of the list.

```
(config)> add auth method end ldap
(config)>
```
14. Save the configuration and apply the change

```
(config)> save
Configuration saved.
>
```
15. Type **exit** to exit the Admin CLI.

Depending on your device configuration, you may be presented with an **Access selection menu**. Type **quit** to disconnect from the device.

# **Disable shell access**

To prohibit access to the shell prompt for all authentication groups, disable the **Allow shell** parameter.. This does not prevent access to the Admin CLI.

**Note** If shell access is disabled, re-enabling it will erase the device's configuration and perform a factory reset.

```
 Web
```
- 1. Log into Digi Remote Manager, or log into the local Web UI as a user with full Admin access rights.
- 2. Access the device configuration:

Remote Manager:

- a. Locate your device as described in Use Digi Remote [Manager](#page-977-0) to view and manage your [device](#page-977-0).
- b. Click the **Device ID**.
- c. Click **Settings**.
- d. Click to expand **Config**.

Local Web UI:

a. On the menu, click **System**. Under **Configuration**, click **Device Configuration**.

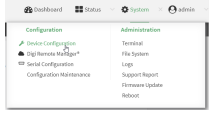

The **Configuration** window is displayed.

- 3. Click **Authentication**.
- 4. Click to disable **Allow shell**.

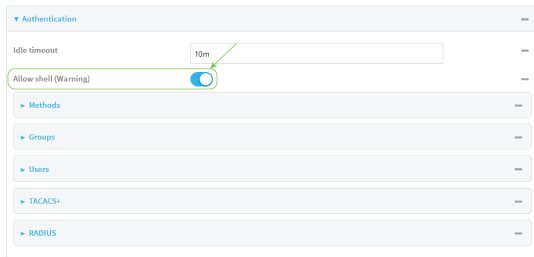

**Note** If shell access is disabled, re-enabling it will erase the device's configuration and perform a factory reset.

5. Click **Apply** to save the configuration and apply the change.

### **EEE** Command line

1. Select the device in Remote Manager and click **Actions**> **Open Console**, or log into the Connect EZ 8 local command line as a user with full Admin access rights.

Depending on your device configuration, you may be presented with an **Access selection menu**. Type **admin** to access the Admin CLI.

2. At the command line, type **config** to enter configuration mode:

```
> config
(config)>
```
3. Set the **allow\_shell** parameter to **false**:

```
(config)> auth allow_shell false
```
**Note** If shell access is disabled, re-enabling it will erase the device's configuration and perform a factory reset.

4. Save the configuration and apply the change

```
(config)> save
Configuration saved.
>
```
5. Type **exit** to exit the Admin CLI.

Depending on your device configuration, you may be presented with an **Access selection menu**. Type **quit** to disconnect from the device.

# **Set the idle timeout for Connect EZ 8 users**

To configure the amount of time that the user's active session can be inactive before it is automatically disconnected, set the **Idle timeout** parameter.

By default, the Idle timeout is set to 10 minutes.

## **Web**

- 1. Log into Digi Remote Manager, or log into the local Web UI as a user with full Admin access rights.
- 2. Access the device configuration:

#### Remote Manager:

- a. Locate your device as described in Use Digi Remote [Manager](#page-977-0) to view and manage your [device](#page-977-0).
- b. Click the **Device ID**.
- c. Click **Settings**.
- d. Click to expand **Config**.

Local Web UI:

a. On the menu, click **System**. Under **Configuration**, click **Device Configuration**.

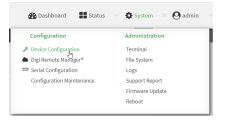

The **Configuration** window is displayed.

- 3. Click **Authentication**.
- 4. For **Idle timeout**, enter the amount of time that the active session can be idle before the user is automatically logged out.

Allowed values are any number of weeks, days, hours, minutes, or seconds, and take the format **number**{**w|d|h|m|s**}.

For example, to set **Idle timeout** to ten minutes, enter **10m** or **600s**.

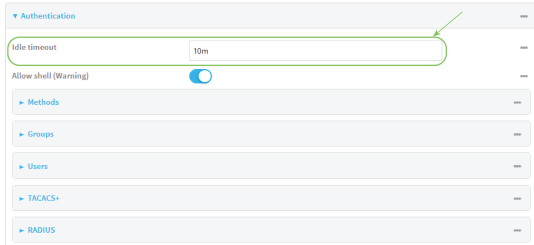

5. Click **Apply** to save the configuration and apply the change.

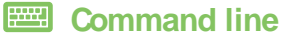

1. Select the device in Remote Manager and click **Actions**> **Open Console**, or log into the Connect EZ 8 local command line as a user with full Admin access rights.

Depending on your device configuration, you may be presented with an **Access selection menu**. Type **admin** to access the Admin CLI.

2. At the command line, type **config** to enter configuration mode:

```
> config
(config)>
```
3. At the config prompt, type:

```
(config)> auth idle_timeout value
```
where value is any number of weeks, days, hours, minutes, or seconds, and takes the format **number**{**w|d|h|m|s**}.

For example, to set **idle\_timeout** to ten minutes, enter either **10m** or **600s**:

```
(config)> auth idle_timeout 600s
(config)>
```
4. Save the configuration and apply the change

```
(config)> save
Configuration saved.
>
```
5. Type **exit** to exit the Admin CLI.

Depending on your device configuration, you may be presented with an **Access selection menu**. Type **quit** to disconnect from the device.

# **Example user configuration**

# **Example 1: Administrator user with local authentication**

Goal: To create a user with administrator rights who is authenticated locally on the device.

## **Web**

- 1. Log into Digi Remote Manager, or log into the local Web UI as a user with full Admin access rights.
- 2. Access the device configuration:

### Remote Manager:

- a. Locate your device as described in Use Digi Remote [Manager](#page-977-0) to view and manage your [device](#page-977-0).
- b. Click the **Device ID**.
- c. Click **Settings**.
- d. Click to expand **Config**.

Local Web UI:

a. On the menu, click **System**. Under **Configuration**, click **Device Configuration**.

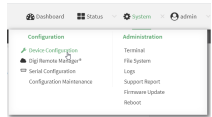

The **Configuration** window is displayed.

- 3. Click **Authentication** > **Users**.
- 4. In **Add User:** enter a name for the user and click  $\textbf{+}$ .

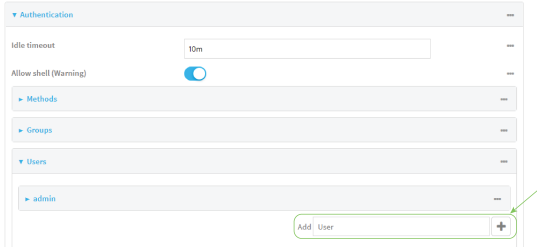

The user configuration window is displayed.

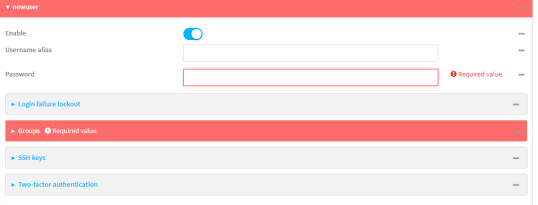

- 5. Enter a **Password** for the user.
- 6. Assign the user to the **admin** group:
	- a. Click **Groups**.
	- b. For **Add Group**, click **+**.
	- c. For **Group**, select the **admin** group.
	- d. Verify that the **admin** group has full administrator rights:
		- i. Click **Authentication** > **Groups**.
		- ii. Click **admin**.
		- iii. Verify that the admin group has **Admin access**enabled. If not, click **Admin access**to enable.
		- iv. Verify that **Access level** is set to **Full access**. If not, select **Full access**.
	- e. Verify that **Local users**is one of the configured authentication methods:
		- i. Click **Authentication** > **Methods**.
		- ii. Verify that **Local users**is one of the methods listed in the list. If not:
			- i. For **Add Method**, click **+**.
			- ii. For **Method**, select **Local users**.
- 7. Click **Apply** to save the configuration and apply the change.

### *Command line*

1. Select the device in Remote Manager and click **Actions**> **Open Console**, or log into the Connect EZ 8 local command line as a user with full Admin access rights.

Depending on your device configuration, you may be presented with an **Access selection menu**. Type **admin** to access the Admin CLI.

2. At the command line, type **config** to enter configuration mode:

```
> config
(config)>
```
3. Verify that the **admin** group has full administrator rights:

```
(config)> show auth group admin acl
admin
       enable true
       level full
...
(config)>
```
If **admin** > **enable** is set to false:

```
(config)> auth group admin acl admin enable true
(config)>
```
If **admin** > **level** is set to read-only:

```
(config)> auth group admin acl admin level full
(config)>
```
4. Verify that **local** is one of the configured authentication methods:

```
(config)> show auth method
0 local
(config)>
```
If **local** is not listed:

```
(config)> add auth method end local
(config)>
```
5. Create the user. In this example, the user is being created with the username **adminuser**:

```
(config)> add auth user adminuser
(config auth user adminuser)>
```
6. Assign a password to the user:

```
(config auth user adminuser)> password pwd
(config auth user adminuser)>
```
7. Assign the user to the **admin** group:

```
(config auth user adminuser)> add group end admin
(config auth user adminuser)>
```
8. Save the configuration and apply the change

```
(config auth user adminuser)> save
Configuration saved.
>
```
9. Type **exit** to exit the Admin CLI.

Depending on your device configuration, you may be presented with an **Access selection menu**. Type **quit** to disconnect from the device.

# **Example 2: RADIUS, TACACS+, and local authentication for one user**

Goal: To create a user with administrator rights who is authenticated by using all three authentication methods.

In this example, when the user attempts to log in to the Connect EZ 8 device, user authentication will occur in the following order:

- 1. The user is authenticated by the RADIUS server. If the RADIUS server is unavailable,
- 2. The user is authenticated by the TACACS+ server. If both the RADIUS and TACACS+ servers are unavailable,
- 3. The user is authenticated by the Connect EZ 8 device using local authentication.

This example uses a FreeRadius 3.0 server running on ubuntu, and a TACACS+ server running on ubuntu. Server configuration may vary depending on the platforms or type of servers used in your environment.

## **Web**

- 1. Configure a user on the RADIUS server:
	- a. On the ubuntu machine hosting the FreeRadius server, open the **/etc/freeradius/3.0/users** file:

\$ sudo gedit /etc/freeradius/3.0/users

b. Add a RADIUS user to the **users**file:

```
admin1 Cleartext-Password := "password1"
       Unix-FTP-Group-Names := "admin"
```
In this example:

- The user's username is **admin1**.
- The user's password is **password1**.
- The authentication group on the Connect EZ 8 device, **admin**, is identified in the **Unix-FTP-Group-Names**parameter.
- c. Save and close the **users**file.
- 2. Configure a user on the TACACS+ server:
	- a. On the ubuntu machine hosting the TACACS+ server, open the **/etc/tacacs+/tac\_plus.conf** file:

```
$ sudo gedit /etc/tacacs+/tac_plus.conf
```
b. Add a TACACS+ user to the **tac\_plus.conf** file:

```
user = admin1 {
       name ="Admin1 for TX64"
       pap = cleartext password1
       service = system {
               groupname = admin
               }
       }
}
```
In this example:

- The user's username is **admin1**.
- The user's password is **password1**.
- The authentication group on the Connect EZ 8 device, **admin**, is identified in the **groupname** parameter.
- c. Save and close the **tac\_plus.conf** file.
- 3. Log into Digi Remote Manager, or log into the local Web UI as a user with full Admin access rights.
- 4. Access the device configuration:

Remote Manager:

- a. Locate your device as described in Use Digi Remote [Manager](#page-977-0) to view and manage your [device](#page-977-0).
- b. Click the **Device ID**.
- c. Click **Settings**.
- d. Click to expand **Config**.

#### Local Web UI:

a. On the menu, click **System**. Under **Configuration**, click **Device Configuration**.

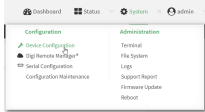

The **Configuration** window is displayed.

- 5. Configure the authentication methods:
	- a. Click **Authentication** > **Methods**.
	- b. For **Method**, select **RADIUS**.
	- c. For **Add Method**, click **+** to add a new method.
	- d. For the new method, select **TACACS+**.
	- e. Click  $\bigstar$  to add another new method.
	- f. For the new method, select **Local users**.

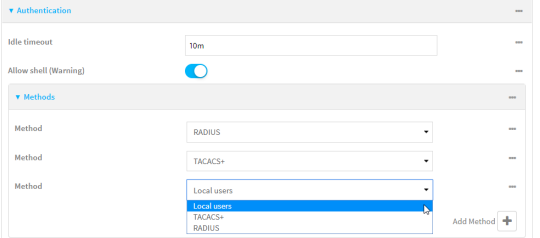

- 6. Create the local user:
	- a. Click **Authentication** > **Users**.
	- b. In **Add User:**, type **admin1** and click  $\textbf{+}$ .

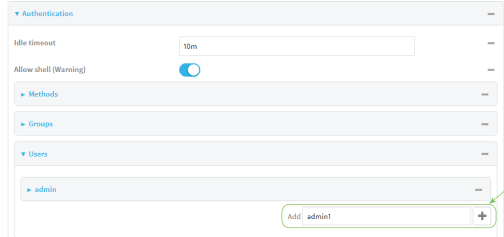

c. For **password**, type **password1**.

- d. Assign the user to the **admin** group:
	- i. Click **Groups**.
	- ii. For **Add Group**, click **+**.

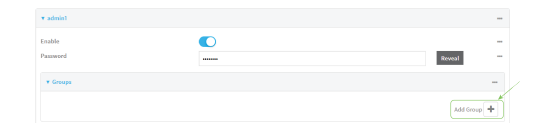

iii. For **Group**, select the **admin** group.

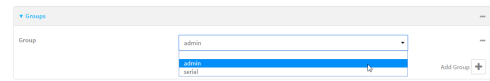

- a. Verify that the **admin** group has full administrator rights:
	- i. Click **Authentication** > **Groups**.
	- ii. Click **admin**.
	- iii. Verify that the admin group has **Admin access**enabled. If not, click **Admin access**to enable.
	- iv. Verify that **Access level** is set to **Full access**. If not, select **Full access**.
- 7. Click **Apply** to save the configuration and apply the change.

## **EEE** Command line

- 1. Configure a user on the RADIUS server:
	- a. On the ubuntu machine hosting the FreeRadius server, open the **/etc/freeradius/3.0/users** file:

```
$ sudo gedit /etc/freeradius/3.0/users
```
b. Add a RADIUS user to the **users**file:

```
admin1 Cleartext-Password := "password1"
       Unix-FTP-Group-Names := "admin"
```
In this example:

- The user's username is **admin1**.
- The user's password is **password1**.
- The authentication group on the Connect EZ 8 device, **admin**, is identified in the **Unix-FTP-Group-Names**parameter.
- c. Save and close the **users**file.
- 2. Configure a user on the TACACS+ server:
	- a. On the ubuntu machine hosting the TACACS+ server, open the **/etc/tacacs+/tac\_plus.conf** file:

\$ sudo gedit /etc/tacacs+/tac\_plus.conf

b. Add a TACACS+ user to the **tac\_plus.conf** file:

```
user = admin1 {
       name ="Admin1 for TX64"
       pap = cleartext password1
       service = system {
               groupname = admin
               }
       }
}
```
In this example:

- The user's username is **admin1**.
- The user's password is **password1**.
- The authentication group on the Connect EZ 8 device, **admin**, is identified in the **groupname** parameter.
- c. Save and close the **tac\_plus.conf** file.
- 3. Select the device in Remote Manager and click **Actions**> **Open Console**, or log into the Connect EZ 8 local command line as a user with full Admin access rights.

Depending on your device configuration, you may be presented with an **Access selection menu**. Type **admin** to access the Admin CLI.

4. At the command line, type **config** to enter configuration mode:

```
> config
(config)>
```
- 5. Configure the authentication methods:
	- a. Determine the current authentication method configuration:

```
(config)> show auth method
0 local
(config)>
```
This output indicates that on this example system, only local authentication is configured.

b. Add RADIUS authentication to the beginning of the list:

```
(config)> add auth method 0 radius
(config)>
```
c. Add TACACS+ authentication second place in the list:

```
(config)> add auth method 1 tacacs+(config)>
```
d. Verify that authentication will occur in the correct order:

```
(config)> show auth method
0 radius
1 tacacs+
```
2 local (config)>

6. Verify that the **admin** group has full administrator rights:

```
(config)> show auth group admin acl
admin
      enable true
      level full
...
```

```
(config)>
```
If **admin** > **enable** is set to false:

```
(config)> auth group admin acl admin enable true
(config)>
```
If **admin** > **level** is set to read-only:

```
(config)> auth group admin acl admin level full
(config)>
```
- 7. Configure the local user:
	- a. Create a local user with the username **admin1**:

```
(config)> add auth user admin1
(config auth user admin1)>
```
b. Assign a password to the user:

```
(config auth user adminuser)> password password1
(config auth user adminuser)>
```
c. Assign the user to the **admin** group:

```
(config auth user adminuser)> add group end admin
(config auth user adminuser)>
```
8. Save the configuration and apply the change

```
(config auth user adminuser)> save
Configuration saved.
>
```
9. Type **exit** to exit the Admin CLI.

Depending on your device configuration, you may be presented with an **Access selection menu**. Type **quit** to disconnect from the device.

# **Firewall**

This chapter contains the following topics:

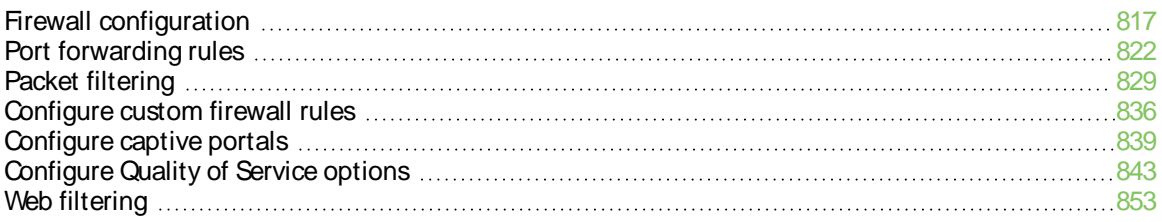

# <span id="page-816-0"></span>**Firewall configuration**

Firewall configuration includes the following configuration options:

- **Zones:** A zone is a firewall access group to which network interfaces can be added. You then use zones to configure packet filtering and access control lists for interfaces that are included in the zone. Preconfigured zones include:
	- **Any**: Matches any network interface, even if they are not assigned to this zone.
	- **Loopback**: Zone for interfaces that are used for communication between processes running on the device.
	- <sup>l</sup> **Internal**: Used for interfaces connected to trusted networks. By default, the firewall will allow most access from this zone.
	- **External:** Used for interfaces to connect to untrusted zones, such as the internet. This zone has Network Address Translation (NAT) enabled by default. By default, the firewall will block most access from this zone.
	- **Edge**: Used for interfaces connected to trusted networks, where the device is a client on the edge of the network rather than a router or gateway.
	- **Setup**: Used for interfaces involved in the initial setup of the device. By default, the firewall will only allow this zone to access administration services.
	- <sup>l</sup> **IPsec**: The default zone for IPsec tunnels.
	- **Dynamic routes:** Used for routes learned using routing services.
- **Port forwarding**: A list of rules that allow network connections to the Connect EZ 8 to be forwarded to other servers by translating the destination address.
- **Packet filtering:** A list of packet filtering rules that determine whether to accept or reject network connections that are forwarded through the Connect EZ 8.
- **n Custom rules**: A script that is run to install advanced firewall rules beyond the scope/capabilities of the standard device configuration.
- **Quality Of Service**: Quality of Service (QOS) options for bandwidth allocation and policybased traffic shaping and prioritizing.

# **Create a custom firewall zone**

In addition to the preconfigured zones, you can create your custom zones that can be used to configure packet filtering and access control lists for network interfaces.

To create a zone:

## **Web**

- 1. Log into Digi Remote Manager, or log into the local Web UI as a user with full Admin access rights.
- 2. Access the device configuration:

### Remote Manager:

- a. Locate your device as described in Use Digi Remote [Manager](#page-977-0) to view and manage your [device](#page-977-0).
- b. Click the **Device ID**.
- c. Click **Settings**.
- d. Click to expand **Config**.

Local Web UI:

a. On the menu, click **System**. Under **Configuration**, click **Device Configuration**.

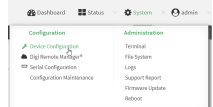

The **Configuration** window is displayed.

- 3. Click **Firewall** > **Zones**.
- 4. In **Add Zone**, enter a name for the zone and click  $\blacklozenge$ .

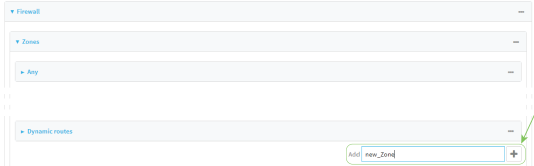

The firewall configuration window is displayed.

 $rac{1}{\sqrt{2}}$  new Zone

- 5. (Optional) If traffic on this zone will be forwarded from a private network to the internet, enable Network Address Translation (NAT).
- 6. Click **Apply** to save the configuration and apply the change.

See [Configure](#page-818-0) the firewall zone for a network interface for information about how to configure network interfaces to use a zone.

### *Command line*

1. Select the device in Remote Manager and click **Actions**> **Open Console**, or log into the Connect EZ 8 local command line as a user with full Admin access rights.

Depending on your device configuration, you may be presented with an **Access selection menu**. Type **admin** to access the Admin CLI.

2. At the command line, type **config** to enter configuration mode:

```
> config
(config)>
```
3. Add the new zone. For example, to add a zone named **my\_zone**:

```
(config)> add firewall zone my_zone
(config firewall zone my_zone)>
```
4. (Optional) Enable Network Address Translation (NAT):

(config firewall zone my\_zone)> src\_nat true (config firewall zone my\_zone)>

5. Save the configuration and apply the change

```
(config firewall zone my_zone)> save
Configuration saved.
>
```
6. Type **exit** to exit the Admin CLI.

Depending on your device configuration, you may be presented with an **Access selection menu**. Type **quit** to disconnect from the device.

See [Configure](#page-818-0) the firewall zone for a network interface for information about how to configure network interfaces to use a zone.

## <span id="page-818-0"></span>**Configure the firewall zone for a network interface**

Firewall zones allow you to group network interfaces for the purpose of packet filtering and access control. There are several preconfigured firewall zones, and you can create custom zones as well. The firewall zone that a network interfaces uses is selected during interface configuration.

This example procedure uses an existing network interface named **ETH2** and changes the firewall zone from the default zone, **Internal**, to **External**.

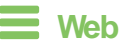

- 1. Log into Digi Remote Manager, or log into the local Web UI as a user with full Admin access rights.
- 2. Access the device configuration:

Remote Manager:

- a. Locate your device as described in Use Digi Remote [Manager](#page-977-0) to view and manage your [device](#page-977-0).
- b. Click the **Device ID**.
- c. Click **Settings**.
- d. Click to expand **Config**.

Local Web UI:

a. On the menu, click **System**. Under **Configuration**, click **Device Configuration**.

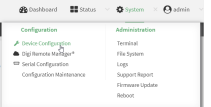

The **Configuration** window is displayed.

3. Click **Network** > **Interfaces**>**ETH2**.

- 4. For **Zone**, select **External**.
- 5. Click **Apply** to save the configuration and apply the change.

### **EXECUTER** Command line

1. Select the device in Remote Manager and click **Actions**> **Open Console**, or log into the Connect EZ 8 local command line as a user with full Admin access rights.

Depending on your device configuration, you may be presented with an **Access selection menu**. Type **admin** to access the Admin CLI.

2. At the command line, type **config** to enter configuration mode:

```
> config
(config)>
```
3. At the config prompt, type:

```
(config)> network interface eth2 zone my_zone
(config)>
```
4. Save the configuration and apply the change

```
(config)> save
Configuration saved.
>
```
5. Type **exit** to exit the Admin CLI.

Depending on your device configuration, you may be presented with an **Access selection menu**. Type **quit** to disconnect from the device.

## **Delete a custom firewall zone**

You cannot delete preconfigured firewall zones. To delete a custom firewall zone:

```
 Web
```
- 1. Log into Digi Remote Manager, or log into the local Web UI as a user with full Admin access rights.
- 2. Access the device configuration:

Remote Manager:

- a. Locate your device as described in Use Digi Remote [Manager](#page-977-0) to view and manage your [device](#page-977-0).
- b. Click the **Device ID**.
- c. Click **Settings**.
- d. Click to expand **Config**.

Local Web UI:

a. On the menu, click **System**. Under **Configuration**, click **Device Configuration**.

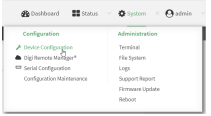

The **Configuration** window is displayed.

- 3. Click **Firewall** > **Zones**.
- 4. Click the menu icon (**...**) next to the appropriate custom firewall zone and select **Delete**.

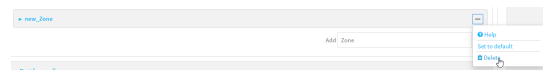

5. Click **Apply** to save the configuration and apply the change.

## **Example 2** Command line

1. Select the device in Remote Manager and click **Actions**> **Open Console**, or log into the Connect EZ 8 local command line as a user with full Admin access rights.

Depending on your device configuration, you may be presented with an **Access selection menu**. Type **admin** to access the Admin CLI.

2. At the command line, type **config** to enter configuration mode:

```
> config
(config)>
```
3. Use the **del** command to delete a custom firewall rule. For example:

```
(config)> del firewall zone my_zone
```
4. Save the configuration and apply the change

```
(config)> save
Configuration saved.
>
```
5. Type **exit** to exit the Admin CLI.

Depending on your device configuration, you may be presented with an **Access selection menu**. Type **quit** to disconnect from the device.

# <span id="page-821-0"></span>**Port forwarding rules**

Most computers are protected by a firewall that prevents users on a public network from accessing servers on the private network. To allow a computer on the Internet to connect to a specific server on a private network, set up one or more port forwarding rules. Port forwarding rules provide mapping instructions that direct incoming traffic to the proper device on a LAN.

# **Configure port forwarding**

### **Required configuration items**

 $\blacksquare$  The network interface for the rule.

Network connections will only be forwarded if their destination address matches the IP address of the selected network interface.

- The public-facing port number that network connections must use for their traffic to be forwarded.
- The IP address of the server to which traffic should be forwarded.
- $\blacksquare$  The port or range of ports to which traffic should be forwarded.

### **Additional configuration items**

- Alabel for the port forwarding rule.
- The IP version (either IPv4 or IPv6) that incoming network connections must match.
- $\blacksquare$  The protocols that incoming network connections must match.

<sup>n</sup> Awhite list of devices, based on either IPaddress or firewall zone, that are authorized to leverage this forwarding rule.

To configure a port forwarding rule:

## **Web**

- 1. Log into Digi Remote Manager, or log into the local Web UI as a user with full Admin access rights.
- 2. Access the device configuration:

#### Remote Manager:

- a. Locate your device as described in Use Digi Remote [Manager](#page-977-0) to view and manage your [device](#page-977-0).
- b. Click the **Device ID**.
- c. Click **Settings**.
- d. Click to expand **Config**.

#### Local Web UI:

a. On the menu, click **System**. Under **Configuration**, click **Device Configuration**.

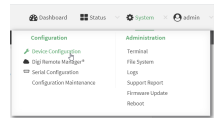

The **Configuration** window is displayed.

- 3. Click **Firewall** >**Port forwarding**.
- 4. For **Add port forward**, click  $\textbf{+}$ .

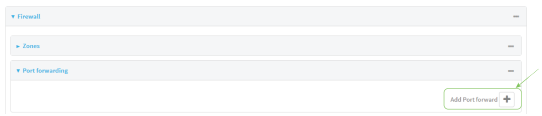

The port forwarding rule configuration window is displayed.

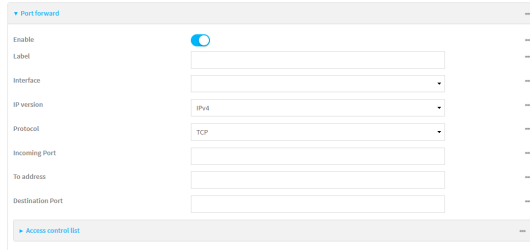

Port forwarding rules are enabled by default. To disable, toggle off **Enable**.

5. (Optional) Type a **Label** that will be used to identify the rule.

6. For **Interface**, select the network interface for the rule.

Network connections will only be forwarded if their destination address matches the IP address of the selected network interface.

7. For **IP version**, select either **IPv4** or **IPv6**.

Network connections will only be forwarded if they match the selected IP version.

8. For **Protocol**, select the type of internet protocol.

Network connections will only be forwarded if they match the selected protocol.

- 9. For **Incoming port(s)**, type the public-facing port number that network connections must use for their traffic to be forwarded.
- 10. For **To Address**, type the IPaddress of the server to which traffic should be forwarded.
- 11. For **Destination Port(s)**, type the port number, comma-separated list of port numbers, or range of port numbers on the server to which traffic should be forwarded. For example, to forward traffic to ports one, three, and five through ten, enter: **1, 3, 5-10**.
- 12. (Optional) Click **Access control list** to create a white list of devices that are authorized to leverage this forwarding rule, based on either the IPaddress or firewall zone:
	- To white list IP addresses:
		- a. Click **Addresses**.
		- b. For **Add Address**, enter an IP address and click  $\textbf{+}$ .
		- c. Repeat for each additional IPaddress that should be white listed.
	- To specify firewall zones for white listing:
		- a. Click **Zones**.
		- b. For **Add zone**, click **+**.
		- c. For **Zone**, select the appropriate zone.
		- d. Repeat for each additional zone.
- 13. Click **Apply** to save the configuration and apply the change.

### **EEE** Command line

1. Select the device in Remote Manager and click **Actions**> **Open Console**, or log into the Connect EZ 8 local command line as a user with full Admin access rights.

Depending on your device configuration, you may be presented with an **Access selection menu**. Type **admin** to access the Admin CLI.

2. At the command line, type **config** to enter configuration mode:

```
> config
(config)>
```
3. At the config prompt, type:

```
(config)> add firewall dnat end
(config firewall dnat 0)>
```
Port forwarding rules are enabled by default. To disable the rule:

```
(config firewall dnat 0)> enable false
(config firewall dnat 0)>
```
4. Set the network interface for the rule.

```
(config firewall dnat 0)> interface
(config firewall dnat 0)>
```
Network connections will only be forwarded if their destination address matches the IP address of this network interface.

- a. Use the **?**to determine available interfaces:
- b. Set the interface. For example:

```
(config firewall dnat 0)> interface eth1
(config firewall dnat 0)>
```
5. Set the IPversion. Allowed values are **ipv4** and **ipv6**. The default is **ipv4**.

```
(config firewall dnat 0)> ip_version ipv6
(config firewall dnat 0)>
```
6. Set the public-facing port number that network connections must use for their traffic to be forwarded.

(config firewall dnat 0)> port *port* (config firewall dnat 0)>

7. Set the type of internet protocol .

```
(config firewall dnat 0)> protocol value
(config firewall dnat 0)>
```
Network connections will only be forwarded if they match the selected protocol. Allowed values are **custom**, **tcp**, **tcpudp**, or **upd**. The default is **tcp**.

- 8. Set the IPaddress of the server to which traffic should be forwarded:
	- For IPv4 addresses:

```
(config firewall dnat 0)> to_address ip-address
(config firewall dnat 0)>
```
■ For IPv6 addresses:

```
(config firewall dnat 0)> to_address6 ip-address
(config firewall dnat 0)>
```
9. Set the public-facing port number(s) that network connections must use for their traffic to be forwarded.

```
(config firewall dnat 0)> to_port value
(config firewall dnat 0)>
```
where value is the port number, comma-separated list of port numbers, or range of port numbers on the server to which traffic should be forwarded. For example, to forward traffic to ports one, three, and five through ten, enter **1, 3, 5-10**.

10. (Optional) To create a white list of devices that are authorized to leverage this forwarding rule, based on either the IPaddress or firewall zone, change to the acl node:

```
(config firewall dnat 0)> acl
(config firewall dnat 0 acl)>
```
- To white list an IP address:
	- For IPv4 addresses:

```
(config firewall dnat 0 acl> add address end ip-address
(config firewall dnat 0 acl)>
```
• For IPv6 addresses:

```
(config firewall dnat 0 acl> add address6 end ip-address
(config firewall dnat 0 acl)>
```
Repeat for each appropriate IPaddress.

■ To specify the firewall zone for white listing:

(config firewall dnat 0 acl)> add zone end *zone*

Repeat for each appropriate zone.

To view a list of available zones:

(config firewall dnat 0 acl)> .. .. .. zone ?

Zones: A list of groups of network interfaces that can be referred to by packet filtering rules and access control lists.

Additional Configuration

-------------------------------------------------------------------

---------- any dynamic\_routes edge external internal ipsec loopback setup

(config firewall dnat 0 acl)>

11. Save the configuration and apply the change

```
(config)> save
Configuration saved.
>
```
12. Type **exit** to exit the Admin CLI.

Depending on your device configuration, you may be presented with an **Access selection menu**. Type **quit** to disconnect from the device.

## **Delete a port forwarding rule**

To delete a port forwarding rule:

### **Web**

- 1. Log into Digi Remote Manager, or log into the local Web UI as a user with full Admin access rights.
- 2. Access the device configuration:

Remote Manager:

- a. Locate your device as described in Use Digi Remote [Manager](#page-977-0) to view and manage your [device](#page-977-0).
- b. Click the **Device ID**.
- c. Click **Settings**.
- d. Click to expand **Config**.

Local Web UI:

a. On the menu, click **System**. Under **Configuration**, click **Device Configuration**.

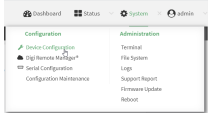

The **Configuration** window is displayed.

- 3. Click **Firewall** >**Port forwarding**.
- 4. Click the menu icon (**...**) next to the appropriate port forwarding rule and select **Delete**.

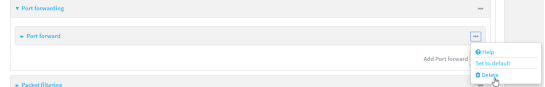

5. Click **Apply** to save the configuration and apply the change.

### *Command* line

1. Select the device in Remote Manager and click **Actions**> **Open Console**, or log into the Connect EZ 8 local command line as a user with full Admin access rights.

Depending on your device configuration, you may be presented with an **Access selection menu**. Type **admin** to access the Admin CLI.

2. At the command line, type **config** to enter configuration mode:

```
> config
(config)>
```
3. Determine the index number of the port forwarding rule you want to delete:

```
(config)> show firewall dnat
0
       acl
               no address
               no zone
       enable true
       interface
       ip_version ipv4
       label IPv4 port forwarding rule
       port 10000
       protocol tcp
       to_address6 10.10.10.10
       to_port 10001
1
       acl
               no address6
               no zone
       enable false
       interface
       ip_version ipv6
       label IPv6 port forwarding rule
       port 10002
       protocol tcp
       to_address6 c097:4533:bd63:bb12:9a6f:5569:4b53:c29a
       to_port 10003
(config)>
```
4. To delete the rule, use the index number with the **del** command. For example:

```
(config)> del firewall dnat 1
```
5. Save the configuration and apply the change

```
(config)> save
Configuration saved.
>
```
6. Type **exit** to exit the Admin CLI.

Depending on your device configuration, you may be presented with an **Access selection menu**. Type **quit** to disconnect from the device.
# **Packet filtering**

By default, one preconfigured packet filtering rule, **Allow all outgoing traffic**, is enabled and monitors traffic going to and from the Connect EZ 8 device. The predefined settings are intended to block unauthorized inbound traffic while providing an unrestricted flow of outgoing data. You can modify the default packet filtering rule and create additional rules to define how the device accepts or rejects traffic that is forwarded through the device.

# **Configure packet filtering**

### **Required configuration items**

- The action that the packet filtering rule will perform, either **Accept**, **Reject**, or **Drop**.
- The source firewall zone: Packets originating from interfaces on this zone will be monitored by this rule.
- The destination firewall zone: Packets destined for interfaces on this zone will be accepted, rejected, or dropped by this rule.

### **Additional configuration requirements**

- $\blacksquare$  A label for the rule.
- <sup>n</sup> The IPversion to be matched, either **IPv4**, **IPv6**, or **Any**.
- The protocol to be matched, one of:
	- <sup>l</sup> **TCP**
	- <sup>l</sup> **UDP**
	- <sup>l</sup> **ICMP**
	- <sup>l</sup> **ICMP6**
	- Any

To configure a packet filtering rule:

### **Web**

- 1. Log into Digi Remote Manager, or log into the local Web UI as a user with full Admin access rights.
- 2. Access the device configuration:

#### Remote Manager:

- a. Locate your device as described in Use Digi Remote [Manager](#page-977-0) to view and manage your [device](#page-977-0).
- b. Click the **Device ID**.
- c. Click **Settings**.
- d. Click to expand **Config**.

Local Web UI:

a. On the menu, click **System**. Under **Configuration**, click **Device Configuration**.

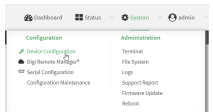

The **Configuration** window is displayed.

#### 3. Click **Firewall** >**Packet filtering**.

■ To create a new packet filtering rule, for **Add packet filter**, click  $\bigoplus$ .

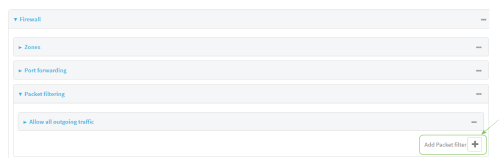

■ To edit the default packet filtering rule or another existing packet filtering rule, click to expand the rule.

The packet filtering rule configuration window is displayed.

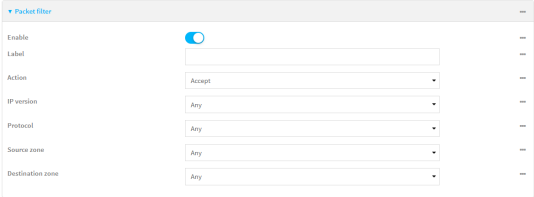

Packet filters are enabled by default. To disable, toggle off **Enable**.

- 4. (Optional) Type a **Label** that will be used to identify the rule.
- 5. For **Action**, select one of:
	- **Accept:** Allows matching network connections.
	- Reject: Blocks matching network connections, and sends an ICMP error if appropriate.
	- **Drop:** Blocks matching network connections, and does not send a reply.
- 6. Select the **IP version**.
- 7. Select the **Protocol**.
- 8. For **Source zone**, select the firewall zone that will be monitored by this rule for incoming connections from network interfaces that are a member of this zone.

See Firewall [configuration](#page-816-0) for more information about firewall zones.

- 9. For **Destination zone**, select the firewall zone. Packets destined for network interfaces that are members of this zone will either be accepted, rejected or dropped by this rule. See Firewall [configuration](#page-816-0) for more information about firewall zones.
- 10. Click **Apply** to save the configuration and apply the change.

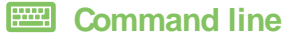

1. Select the device in Remote Manager and click **Actions**> **Open Console**, or log into the Connect EZ 8 local command line as a user with full Admin access rights.

Depending on your device configuration, you may be presented with an **Access selection menu**. Type **admin** to access the Admin CLI.

2. At the command line, type **config** to enter configuration mode:

```
> config
(config)>
```
To edit the default packet filtering rule or another existing packet filtering rule:

a. Determine the index number of the appropriate packet filtering rule:

```
(config)> show firewall filter
\Thetaaction accept
    dst_zone any
    enable true
    ip_version any
    label Allow all outgoing traffic
    protocol any
    src_zone internal
1
    action drop
    dst_zone internal
    enable true
    ip_version any
    label myfilter
    protocol any
    src_zone external
(config)>
```
b. Select the appropriate rule by using its index number:

```
(config)> firewall filter 1
(config firewall filter 1)>
```
To create a new packet filtering rule:

```
(config)> add firewall filter end
(config firewall filter 1)>
```
Packet filtering rules are enabled by default. To disable the rule:

```
(config firewall filter 1)> enable false
(config firewall filter 1)>
```
3. (Optional) Set the label for the rule.

```
(config firewall filter 1)> label "My filter rule"
(config firewall filter 1)>
```
4. Set the action to be performed by the filter rule.

```
(config firewall filter 1)> action value
(config firewall filter 1)>
```
where value is one of:

- **accept:** Allows matching network connections.
- **reject**: Blocks matching network connections, and sends an ICMP error if appropriate.
- **drop**: Blocks matching network connections, and does not send a reply.
- 5. Set the firewall zone that will be monitored by this rule for incoming connections from network interfaces that are a member of this zone:

See Firewall [configuration](#page-816-0) for more information about firewall zones.

```
(config firewall filter 1)> src_zone my_zone
(config firewall filter 1)>
```
6. Set the destination firewall zone. Packets destined for network interfaces that are members of this zone will either be accepted, rejected or dropped by this rule.

See Firewall [configuration](#page-816-0) for more information about firewall zones.

```
(config firewall filter 1)> dst_zone my_zone
(config firewall filter 1)>
```
7. Set the IPversion.

```
(config firewall filter 1)> ip_version value
(config firewall filter 1)>
```
where value is one of:

- **n** any
- <sup>n</sup> **ipv4**
- <sup>n</sup> **ipv6**
- **n** The default is any.
- 8. Set the protocol.

```
(config firewall filter 1)> protocol value
(config firewall filter 1)>
```
where value is one of:

- <sup>n</sup> **any**
- icmp
- **icmpv6**
- <sup>n</sup> **tcp**
- <sup>n</sup> **upd**

The default is **any**.

9. Save the configuration and apply the change

```
(config)> save
Configuration saved.
>
```
10. Type **exit** to exit the Admin CLI.

Depending on your device configuration, you may be presented with an **Access selection menu**. Type **quit** to disconnect from the device.

## **Enable or disable a packet filtering rule**

To enable or disable a packet filtering rule:

#### **Web**

- 1. Log into Digi Remote Manager, or log into the local Web UI as a user with full Admin access rights.
- 2. Access the device configuration:

Remote Manager:

- a. Locate your device as described in Use Digi Remote [Manager](#page-977-0) to view and manage your [device](#page-977-0).
- b. Click the **Device ID**.
- c. Click **Settings**.
- d. Click to expand **Config**.

Local Web UI:

a. On the menu, click **System**. Under **Configuration**, click **Device Configuration**.

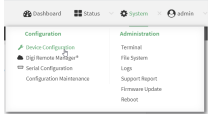

The **Configuration** window is displayed.

- 3. Click **Firewall** >**Packet filtering**.
- 4. Click the appropriate packet filtering rule.
- 5. Click **Enable** to toggle the rule between enabled and disabled.

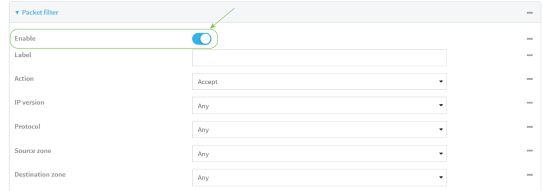

6. Click **Apply** to save the configuration and apply the change.

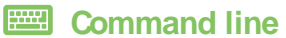

1. Select the device in Remote Manager and click **Actions**> **Open Console**, or log into the Connect EZ 8 local command line as a user with full Admin access rights.

Depending on your device configuration, you may be presented with an **Access selection menu**. Type **admin** to access the Admin CLI.

2. At the command line, type **config** to enter configuration mode:

```
> config
(config)>
```
3. Determine the index number of the appropriate port forwarding rule:

```
(config)> show firewall filter
\Thetaaction accept
   dst_zone any
   enable true
    ip_version any
   label Allow all outgoing traffic
   protocol any
   src_zone internal
1
   action drop
   dst_zone internal
   enable true
   ip_version any
   label My packet filter
   protocol any
    src_zone external
(config)>
```
4. To enable a packet filtering rule, use the index number with the **enable true** command. For example:

```
(config)> firewall filter 1 enable true
```
5. To disable a packet filtering rule, use the index number with the **enable false** command. For example:

```
(config)> firewall filter 1 enable false
```
6. Save the configuration and apply the change

```
(config)> save
Configuration saved.
>
```
7. Type **exit** to exit the Admin CLI.

Depending on your device configuration, you may be presented with an **Access selection menu**. Type **quit** to disconnect from the device.

## **Delete a packet filtering rule**

To delete a packet filtering rule:

 **Web**

- 1. Log into Digi Remote Manager, or log into the local Web UI as a user with full Admin access rights.
- 2. Access the device configuration:

Remote Manager:

- a. Locate your device as described in Use Digi Remote [Manager](#page-977-0) to view and manage your [device](#page-977-0).
- b. Click the **Device ID**.
- c. Click **Settings**.
- d. Click to expand **Config**.

Local Web UI:

a. On the menu, click **System**. Under **Configuration**, click **Device Configuration**.

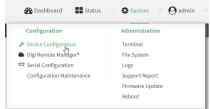

The **Configuration** window is displayed.

- 3. Click **Firewall** >**Packet filtering**.
- 4. Click the menu icon (**...**) next to the appropriate packet filtering rule and select **Delete**.

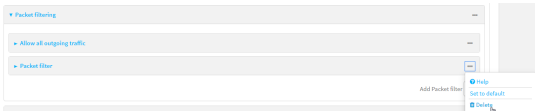

5. Click **Apply** to save the configuration and apply the change.

#### **Example 2** Command line

1. Select the device in Remote Manager and click **Actions**> **Open Console**, or log into the Connect EZ 8 local command line as a user with full Admin access rights.

Depending on your device configuration, you may be presented with an **Access selection menu**. Type **admin** to access the Admin CLI.

2. At the command line, type **config** to enter configuration mode:

```
> config
(config)>
```
3. Determine the index number of the packet filtering rule you want to delete:

```
(config)> show firewall filter
\Thetaaction accept
```

```
dst_zone any
   enable true
    ip_version any
    label Allow all outgoing traffic
   protocol any
    src_zone internal
1
   action drop
   dst_zone internal
   enable true
    ip_version any
    label My packet filter
   protocol any
    src_zone external
(config)>
```
4. To delete the rule, use the index number with the **del** command. For example:

(config)> del firewall filter 1

5. Save the configuration and apply the change

```
(config)> save
Configuration saved.
>
```
6. Type **exit** to exit the Admin CLI.

Depending on your device configuration, you may be presented with an **Access selection menu**. Type **quit** to disconnect from the device.

## **Configure custom firewall rules**

Custom firewall rules consist of a script of shell commands that can be used to install firewall rules, ipsets, and other system configuration. These commands are run whenever system configuration changes occur that might cause changes to the firewall.

To configure custom firewall rules:

### **Web**

- 1. Log into Digi Remote Manager, or log into the local Web UI as a user with full Admin access rights.
- 2. Access the device configuration:

Remote Manager:

- a. Locate your device as described in Use Digi Remote [Manager](#page-977-0) to view and manage your [device](#page-977-0).
- b. Click the **Device ID**.
- c. Click **Settings**.
- d. Click to expand **Config**.

Local Web UI:

a. On the menu, click **System**. Under **Configuration**, click **Device Configuration**.

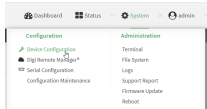

The **Configuration** window is displayed.

3. Click **Firewall** > **Custom rules**.

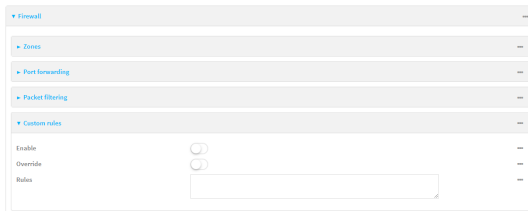

- 4. **Enable** the custom rules.
- 5. (Optional) Enable **Override** to override all preconfigured firewall behavior and rely solely on the custom firewall rules.
- 6. For **Rules**, type the shell command that will execute the custom firewall rules script.
- 7. Click **Apply** to save the configuration and apply the change.

#### **EEE** Command line

1. Select the device in Remote Manager and click **Actions**> **Open Console**, or log into the Connect EZ 8 local command line as a user with full Admin access rights.

Depending on your device configuration, you may be presented with an **Access selection menu**. Type **admin** to access the Admin CLI.

2. At the command line, type **config** to enter configuration mode:

```
> config
(config)>
```
3. Enable custom firewall rules:

```
(config)> firewall custom enable true
(config)>
```
4. (Optional) Instruct the device to override all preconfigured firewall behavior and rely solely on the custom firewall rules:

```
(config)> firewall custom override true
(config)>
```
5. Set the shell command that will execute the custom firewall rules script:

```
(config)> firewall custom rules "shell-command"
(config)>
```
6. Save the configuration and apply the change

```
(config)> save
Configuration saved.
\geq
```
7. Type **exit** to exit the Admin CLI.

Depending on your device configuration, you may be presented with an **Access selection menu**. Type **quit** to disconnect from the device.

# **Configure captive portals**

Captive portals are commonly used on public-access networks to require users to login or accept terms and conditions before accessing the internet.

To configure captive portals:

### **Web**

- 1. Log into Digi Remote Manager, or log into the local Web UI as a user with full Admin access rights.
- 2. Access the device configuration:

Remote Manager:

- a. Locate your device as described in Use Digi Remote [Manager](#page-977-0) to view and manage your [device](#page-977-0).
- b. Click the **Device ID**.
- c. Click **Settings**.
- d. Click to expand **Config**.

Local Web UI:

a. On the menu, click **System**. Under **Configuration**, click **Device Configuration**.

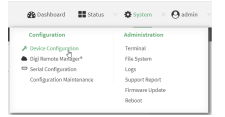

The **Configuration** window is displayed.

- 3. Click **Firewall** > **Captive portals**.
- 4. For **Add captive portal:**, enter a name for the portal and click  $\blacklozenge$ .

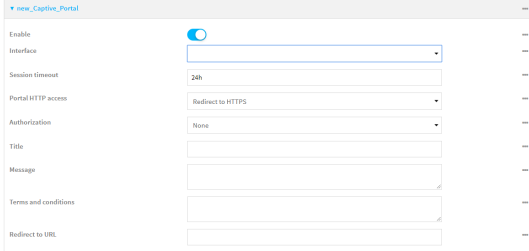

The captive portal configuration window is displayed.

The captive portal is enabled by default. To disable, toggle off **Enable**.

5. For **Interface**, select the network interface for the portal.

Traffic received on this interface's network device will not be forwarded unless the client has been granted access.

6. For **Session timeout**, type the amount of time that a user session remains valid. After the session times out, the user will be required to log in again.

Allowed values are any number of weeks, days, hours, minutes, or seconds, and take the format **number**{**w|d|h|m|s**}.

For example, to set **Session timeout** to ten minutes, enter **10m** or **600s**.

- 7. For **Portal HTTP access**, configure whether the portal can be accessed over an insecure connection.
	- **Allow**: Allows access to the portal page over an insecure connection (HTTP port 80).
	- **Redirect to HTTPS:** Automatically redirects the request to a secure connection (HTTPS) port 443).
	- **Disallow**: Does not allow access over an insecure connection (HTTP port 80).

Note This setting does not affect access to HTTP port 80 after the client has been granted access to the portal.

- 8. For **Authorization**, select the method that will be used to authorize the user:
	- **None:** Users are not required to enter any information to access the portal.
	- **User login:** Users are required to authenticate with an account on this device. Users must be part of a user group that allows access to this portal.
	- **Collect user information**: Users are required to complete a form to continue. The form fields may be customize.
- 9. (Optional) For **Title**, enter the title of the portal page that the user will see when accessing the portal.
- 10. (Optional) For **Message**, enter a message that will appear on the portal page.
- 11. (Optional) For **Terms and Conditions**, enter the terms and conditions that ill appear on the portal page. Users will be required to agree to the terms and conditions before being granted access to the portal.
- 12. (Optional) For **Redirect to URL**, enter the URL to which the user will be directed when granted access to the portal. If left blank, the user will be directed to the domain of the URL in the original access request.
- 13. Click **Apply** to save the configuration and apply the change.

#### **Example 2** Command line

1. Select the device in Remote Manager and click **Actions**> **Open Console**, or log into the Connect EZ 8 local command line as a user with full Admin access rights.

Depending on your device configuration, you may be presented with an **Access selection menu**. Type **admin** to access the Admin CLI.

2. At the command line, type **config** to enter configuration mode:

```
> config
(config)>
```
3. To create an active portal called **portal1**:

```
(config)> add firewall portal portal1
(config firewall portal portal1)>
```
Captive portals are enabled by default. To disable the portal:

```
(config firewall portal portal1)> enable false
(config firewall portal portal1)>
```
- 4. Set the network interface for the portal. Traffic received on this interface's network device will not be forwarded unless the client has been granted access.
	- a. Use the **?**to determine available interfaces:
	- b. Set the interface. For example:

```
(config firewal portal portal1)> interface /network/interface/eth1
(config firewal portal portal1)>
```
5. Set the amount of time that a user session remains valid. After the session times out, the user will be required to log in again.

```
(config firewall portal portal1)> timeout value
(config firewall portal portal1)>
```
where value is any number of weeks, days, hours, minutes, or seconds, and takes the format **number**{**w|d|h|m|s**}.

For example, to set **Session timeout** to ten minutes, enter either **10m** or **600s**:

```
(config firewall portal portal1)> timeout 600s
(config firewall portal portal1)>
```
6. Configure whether the portal can be accessed over an insecure connection.

```
(config firewall portal portal1)> http value
(config firewall portal portal1)>
```
where value is one of:

- **allow**: Allows access to the portal page over an insecure connection (HTTP port 80).
- **Tredirect**: Automatically redirects the request to a secure connection (HTTPS port 443).
- **disallow**: Does not allow access over an insecure connection (HTTP port 80).

Note This setting does not affect access to HTTP port 80 after the client has been granted access to the portal.

7. Set the method that will be used to authorize the user:

```
(config firewall portal portal1)> auth value
(config firewall portal portal1)>
```
where value is one of:

- **none**: Users are not required to enter any information to access the portal.
- **login:** Users are required to authenticate with an account on this device. Users must be part of a user group that allows access to this portal.
- **info**: Users are required to complete a form to continue. The form fields may be customize.
- 8. (Optional) Set the title of the portal page that the user will see when accessing the portal:

```
(config firewall portal portal1)> title "Corporate portal"
(config firewall portal portal1)>
```
9. (Optional) Set a message that will appear on the portal page:

```
(config firewall portal portal1)> message "Welcome to the corporate web
portal"
(config firewall portal portal1)>
```
10. (Optional) Set the terms and conditions that ill appear on the portal page. Users will be required to agree to the terms and conditions before being granted access to the portal.

```
(config firewall portal portal1)> terms "Accept the terms and conditions
of this portal"
(config firewall portal portal1)>
```
11. (Optional) Set the URL to which the user will be directed when granted access to the portal. If left blank, the user will be directed to the domain of the URL in the original access request.

```
(config firewall portal portal1)> url https://myportal.com
(config firewall portal portal1)>
```
12. Save the configuration and apply the change

```
(config)> save
Configuration saved.
>
```
13. Type **exit** to exit the Admin CLI.

Depending on your device configuration, you may be presented with an **Access selection menu**. Type **quit** to disconnect from the device.

## **Delete captive portals**

To delete captive portals:

#### **Web**

- 1. Log into Digi Remote Manager, or log into the local Web UI as a user with full Admin access rights.
- 2. Access the device configuration:

Remote Manager:

- a. Locate your device as described in Use Digi Remote [Manager](#page-977-0) to view and manage your [device](#page-977-0).
- b. Click the **Device ID**.
- c. Click **Settings**.
- d. Click to expand **Config**.

#### Local Web UI:

a. On the menu, click **System**. Under **Configuration**, click **Device Configuration**.

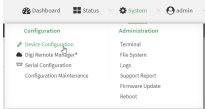

The **Configuration** window is displayed.

- 3. Click **Firewall** > **Captive portals**.
- 4. Click the down caret  $(\blacktriangledown)$  next to the appropriate captive portal and select **Delete**.
- 5. Click **Apply** to save the configuration and apply the change.

### **Example 2** Command line

1. Select the device in Remote Manager and click **Actions**> **Open Console**, or log into the Connect EZ 8 local command line as a user with full Admin access rights.

Depending on your device configuration, you may be presented with an **Access selection menu**. Type **admin** to access the Admin CLI.

2. At the command line, type **config** to enter configuration mode:

```
> config
(config)>
```
3. To delete a captive portal, use the **del** command. For example:

```
(config)> del firewall portal portal1
```
4. Save the configuration and apply the change

```
(config)> save
Configuration saved.
>
```
5. Type **exit** to exit the Admin CLI.

Depending on your device configuration, you may be presented with an **Access selection menu**. Type **quit** to disconnect from the device.

# **Configure Quality of Service options**

Quality of Service (QoS) options allow you to manage the traffic performance of various services, such asVoice over IP(VoIP), cloud computing, traffic shaping, traffic prioritizing, and bandwidth allocation. When configuring QOS, you can only control the queue for outgoing packets on each interface (egress packets), not what is received on the interface (packet ingress).

A QoS binding contains the policies and rules that apply to packets exiting the Connect EZ 8 device on the binding's interface. By default, the Connect EZ 8 device has two preconfigured QoSbindings, **Outbound** and **Inbound**. These bindings are an example configuration designed for a typical VoIP site:

- **Outbound** provides an example of matching packets as they are routed from the device onto the WAN interface.
- **Inbound** provides an example of matching packets as they are routed from the device onto a LAN interface.

These example bindings are disabled by default.

#### **Enable the preconfigured bindings**

#### **Web**

- 1. Log into Digi Remote Manager, or log into the local Web UI as a user with full Admin access rights.
- 2. Access the device configuration:

#### Remote Manager:

- a. Locate your device as described in Use Digi Remote [Manager](#page-977-0) to view and manage your [device](#page-977-0).
- b. Click the **Device ID**.
- c. Click **Settings**.
- d. Click to expand **Config**.

#### Local Web UI:

a. On the menu, click **System**. Under **Configuration**, click **Device Configuration**.

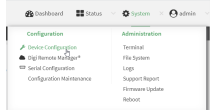

The **Configuration** window is displayed.

- 3. Click **Firewall** > **Quality of Service**.
- 4. Click to expand either **Outbound** or **Inbound**.
- 5. **Enable** the binding.
- 6. Select an **Interface**.
- 7. Examine the remaining default settings and modify as appropriate for your network.
- 8. Click **Apply** to save the configuration and apply the change.

#### *Command line*

1. Select the device in Remote Manager and click **Actions**> **Open Console**, or log into the Connect EZ 8 local command line as a user with full Admin access rights.

Depending on your device configuration, you may be presented with an **Access selection menu**. Type **admin** to access the Admin CLI.

2. At the command line, type **config** to enter configuration mode:

```
> config
(config)>
```
- 3. Enable one of the preconfiged bindings:
	- To enable the Outbound binding:

```
(config)> firewall qos 0 enable true
(config)>
```
 $\blacksquare$  To enable the Inbound binding:

```
(config)> firewall qos 1 enable true
(config)>
```
- 4. Set the interface for the binding. Use the index number of the binding; for example, to set the interface for the Outbound binding:
	- a. Use the **?**to determine available interfaces:
	- b. Set the interface. For example:

```
(config)> firewall qos 0 interface /network/interface/eth1
(config)>
```
- 5. Examine the remaining default settings and modify as appropriate for your network.
- 6. Save the configuration and apply the change

```
(config)> save
Configuration saved.
>
```
7. Type **exit** to exit the Admin CLI.

Depending on your device configuration, you may be presented with an **Access selection menu**. Type **quit** to disconnect from the device.

#### **Create a new binding**

#### **Web**

- 1. Log into Digi Remote Manager, or log into the local Web UI as a user with full Admin access rights.
- 2. Access the device configuration:

Remote Manager:

- a. Locate your device as described in Use Digi Remote [Manager](#page-977-0) to view and manage your [device](#page-977-0).
- b. Click the **Device ID**.
- c. Click **Settings**.
- d. Click to expand **Config**.

Local Web UI:

a. On the menu, click **System**. Under **Configuration**, click **Device Configuration**.

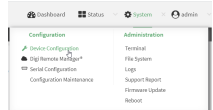

The **Configuration** window is displayed.

- 3. Click **Firewall** > **Quality of Service**.
- 4. For **Add Binding**, click **+**.

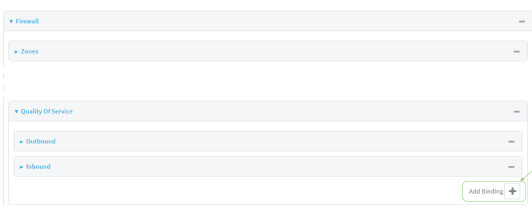

The quality of service binding configuration window is displayed.

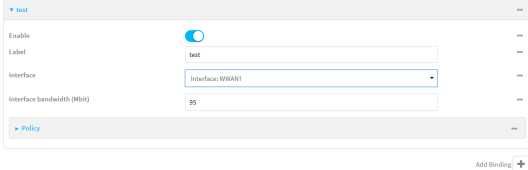

- 5. **Enable** the binding.
- 6. (Optional) Type a **Label** for the binding.
- 7. Select an **Interface** to queue egress packets on. The binding will only match traffic that is being sent out on this interface.
- 8. (Optional) For **Interface bandwidth (Mbit)**, set the maximum egress bandwidth of the interface, in megabits, allocated to this binding. Typically, this should be 95% of the available bandwidth. Allowed value is any integer between **1** and **1000**.
- 9. Create a policy for the binding:

At least one policy is required for each binding. Each policy can contain up to 30 rules.

- a. Click to expand **Policy**.
- b. For **Add Policy**, click  $\textbf{+}$ .

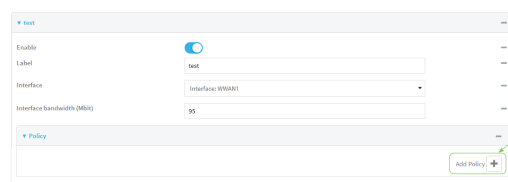

The QoSbinding policy configuration window is displayed.

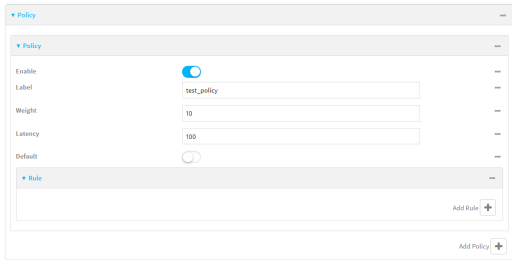

New QoSbinding policies are enabled by default. To disable, toggle off **Enable**.

- c. (Optional) Type a **Label** for the binding policy.
- d. For **Weight**, type a value for the amount of available bandwidth allocated to the policy, relative to other policies for this binding.

The larger the weight, with respect to the other policy weights, the larger portion of the maximum bandwidth is available for this policy. For example, if a binding contains three policies, and each policy contains a weight of 10, each policy will be allocated one third of the total interface bandwidth.

- e. For **Latency**, type the maximum delay before the transmission of packets. Alower latency means that the packets will be scheduled more quickly for transmission.
- f. Select **Default** to identify this policy as a fall-back policy. The fall-back policy will be used for traffic that is not matched by any other policy. If there is no default policy associated with this binding, packets that do not match any policy rules will be dropped.
- g. If **Default** is disabled, you must configure at least one rule:
	- i. Click to expand **Rule**.
	- ii. For **Add Rule**, click **+**.

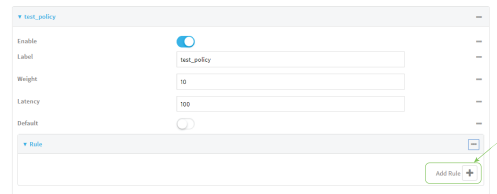

The QoSbinding policy rule configuration window is displayed.

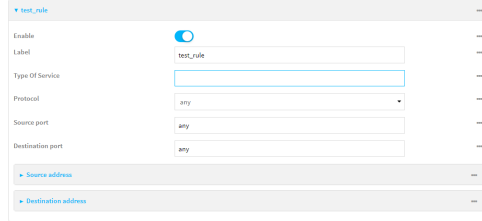

New QoSbinding policy rules are enabled by default. To disable, toggle off **Enable**.

- iii. (Optional) Type a **Label** for the binding policy rule.
- iv. For **Type Of Service**, type the value of the Type of Service (ToS) packet header that defines packet priority. If unspecified, this field is ignored.

See <https://www.tucny.com/Home/dscp-tos> for a list of common TOS values.

- v. For **Protocol**, select the IPprotocol matching criteria for this rule.
- vi. For **Source port**, type the port, or **any**, as a source traffic matching criteria.
- vii. For **Destination port**, type the port, or **any**, as a destination traffic matching criteria.
- viii. Click to expand **Source address**and select the **Type**:
	- **Any**: Source traffic from any address will be matched.
	- **n Interface:** Only traffic from the selected **Interface** will be matched.
	- <sup>n</sup> **IPv4 address**: Only traffic from the IPaddress typed in **IPv4 address**will be matched. Use the format **IPv4\_address**[**/netmask]**, or use **any** to match any IPv4 address.
	- <sup>n</sup> **IPv6 address**: Only traffic from the IPaddress typed in **IPv6 address**will be matched. Use the format **IPv6\_address[/prefix\_length]**, or use **any** to match any IPv6 address.
	- **n** MAC address: Only traffic from the MAC address typed in MAC address will be matched.
- ix. Click to expand **Destination address**and select the **Type**:
	- **n** Any: Traffic destined for anywhere will be matched.
	- **n Interface**: Only traffic destined for the selected **Interface** will be matched.
	- <sup>n</sup> **IPv4 address**: Only traffic destined for the IPaddress typed in **IPv4 address** will be matched. Use the format **IPv4\_address**[**/netmask]**, or use **any** to match any IPv4 address.
	- **IPv6** address: Only traffic destined for the IP address typed in **IPv6 address** will be matched. Use the format **IPv6\_address[/prefix\_length]**, or use **any** to match any IPv6 address.

Repeat to add a new rule. Up to 30 rules can be configured.

10. Click **Apply** to save the configuration and apply the change.

## **Example 2** Command line

1. Select the device in Remote Manager and click **Actions**> **Open Console**, or log into the Connect EZ 8 local command line as a user with full Admin access rights.

Depending on your device configuration, you may be presented with an **Access selection menu**. Type **admin** to access the Admin CLI.

2. At the command line, type **config** to enter configuration mode:

```
> config
(config)>
```
3. Add a binding:

```
(config)> add firewall qos end
(config firewall qos 2)>
```
New binding are enabled by default. To disable:

```
(config firewall qos 2)> enable false
(config firewall qos 2)>
```
4. (Optional) Set a label for the new binding:

```
(config firewall qos 2)> label my_binding
(config firewall qos 2)>
```
- 5. Set the interface to queue egress packets on. The binding will only match traffic that is being sent out on this interface:
	- a. Use the **?**to determine available interfaces:
	- b. Set the interface. For example:

```
(config firewall qos 2)> interface /network/interface/eth1
(config firewall qos 2)>
```
6. (Optional) Set the maximum egress bandwidth of the interface, in megabits, allocated to this binding.

```
(config firewall qos 2)> bandwidth int
(config firewall qos 2)>
```
where int is an integer between **1** and **1000**. Typically, this should be 95% of the available bandwidth. The default is **95**.

7. Create a policy for the binding:

At least one policy is required for each binding. Each policy can contain up to 30 rules.

a. Change to the policy node of the configuration:

```
(config firewall qos 2)> policy
(config firewall qos 2 policy)>
```
b. Add a policy:

```
(config firewall qos 2 policy)> add end
(config firewall qos 2 policy 0)>
```
New QoSbinding policies are enabled by default. To disable:

```
(config firewall qos 2 policy 0)> enable false
(config firewall qos 2 policy 0)>
```
c. (Optional) Set a label for the new binding policy:

```
(config firewall qos 2 policy 0)> label my_binding_policy
(config firewall qos 2 policy 0)>
```
d. Set a value for the amount of available bandwidth allocated to the policy, relative to other policies for this binding.

The larger the weight, with respect to the other policy weights, the larger portion of the maximum bandwidth is available for this policy. For example, if a binding contains three policies, and each policy contains a weight of 10, each policy will be allocated one third of the total interface bandwidth.

```
(config firewall qos 2 policy 0)> weight int
(config firewall qos 2 policy 0)>
```
where int is any integer between **1** and **65535**. The default is **10**.

e. Set the maximum delay before the transmission of packets. Alower number means that the packets will be scheduled more quickly for transmission.

```
(config firewall qos 2 policy 0)> latency int
(config firewall qos 2 policy 0)>
```
where int is any integer, **1** or greater. The default is **100**.

f. To identify this policy as a fall-back policy:

```
(config firewall qos 2 policy 0)> default true
(config firewall qos 2 policy 0)>
```
The fall-back policy will be used for traffic that is not matched by any other policy. If there is no default policy associated with this binding, packets that do not match any policy rules will be dropped. If the policy is not a fall-back policy, you must configure at least one rule:

i. Change to the rule node of the configuration:

```
(config firewall qos 2 policy 0)> rule
(config firewall qos 2 policy 0 rule)>
```
ii. Add a rule:

```
(config firewall qos 2 policy 0 rule)> add end
(config firewall qos 2 policy 0 rule 0)>
```
New QoSbinding policy rules are enabled by default. To disable:

```
(config firewall qos 2 policy 0 rule 0)> enable false
(config firewall qos 2 policy 0 rule 0)>
```
iii. (Optional) Set a label for the new binding policy rule:

```
(config firewall qos 2 policy 0 rule 0)> label my_binding_policy_
rule
(config firewall qos 2 policy 0 rule 0)>
```
iv. Set the value of the Type of Service (ToS) packet header that defines packet priority. If unspecified, this field is ignored.

```
(config firewall qos 2 policy 0 rule 0)> tos value
(config firewall qos 2 policy 0 rule 0)>
```
where value is a hexadecimal number. See <https://www.tucny.com/Home/dscp-tos> for a list of common TOSvalues.

v. Set the IPprotocol matching criteria for this rule:

(config firewall qos 2 policy 0 rule 0)> protocol *value* (config firewall qos 2 policy 0 rule 0)>

where value is one of **tcp**, **udp**, or **any**.

vi. Set the source port to define a source traffic matching criteria:

(config firewall qos 2 policy 0 rule 0)> srcport *value* (config firewall qos 2 policy 0 rule 0)>

where value is the IP port number, a range of port numbers using the format IP\_port-IP\_port, or **any**.

vii. Set the destination port to define a destination matching criteria:

```
(config firewall qos 2 policy 0 rule 0)> dstport value
(config firewall qos 2 policy 0 rule 0)>
```
where value is the IP port number, a range of port numbers using the format IP\_port-IP\_port, or **any**.

viii. Set the source address type:

(config network qos 2 policy 0 rule 0)> src type *value* (config network qos 2 policy 0 rule 0)>

where *value* is one of:

- **n** any: Source traffic from any address will be matched. See Firewall [configuration](#page-816-0) for more information about firewall zones.
- **n interface**: Only traffic from the selected interface will be matched. Set the interface:
- i. Use the **?**to determine available interfaces:
- ii. Set the interface. For example:

(config network qos 2 policy 0 rule 0)> src interface /network/interface/eth1 (config network qos 2 policy 0 rule 0)>

**n** address: Only traffic from the IP address typed in IPv4 address will be matched. Set the address that will be matched:

```
(config network qos 2 policy 0 rule 0)> src address value
(config network qos 2 policy 0 rule 0)>
```
where value uses the format **IPv4\_address**[**/netmask]**, or **any** to match any IPv4 address.

■ **address6**: Only traffic from the IP address typed in IPv6 address will be matched. Set the address that will be matched:

```
(config network qos 2 policy 0 rule 0)> src address6 value
(config network qos 2 policy 0 rule 0)>
```
where value uses the format **IPv6\_address**[**/prefix\_length]**, or **any** to match any IPv6 address.

**nac**: Only traffic from the MAC address typed in **MAC address** will be matched. Set the MAC address to be matched:

(config network qos 2 policy 0 rule 0)> src mac *MAC\_address* (config network qos 2 policy 0 rule 0)>

ix. Set the destination address type:

```
(config network qos 2 policy 0 rule 0)> dst type value
(config network qos 2 policy 0 rule 0)>
```
where *value* is one of:

**n** any: Traffic destined for anywhere will be matched.

See Firewall [configuration](#page-816-0) for more information about firewall zones.

- **n interface**: Only traffic destined for the selected **Interface** will be matched. Set the interface:
	- i. Use the **?**to determine available interfaces:
	- ii. Set the interface. For example:

```
(config network qos 2 policy 0 rule 0)> dst interface
/network/interface/eth1
(config network qos 2 policy 0 rule 0)>
```
**n** address: Only traffic destined for the IP address typed in **IPv4 address** will be matched. Set the address that will be matched:

(config network qos 2 policy 0 rule 0)> src address *value* (config network qos 2 policy 0 rule 0)>

where value uses the format **IPv4\_address**[**/netmask]**, or **any** to match any IPv4 address.

■ address6: Only traffic destined for the IP address typed in IPv6 address will be matched. Set the address that will be matched:

(config network qos 2 policy 0 rule 0)> src address6 *value* (config network qos 2 policy 0 rule 0)>

where value uses the format **IPv6\_address**[**/prefix\_length]**, or **any** to match any IPv6 address.

Repeat to add a new rule. Up to 30 rules can be configured.

8. Save the configuration and apply the change

```
(config)> save
Configuration saved.
>
```
9. Type **exit** to exit the Admin CLI.

Depending on your device configuration, you may be presented with an **Access selection menu**. Type **quit** to disconnect from the device.

## **Web filtering**

Web filtering allows you to control access to services that can be accessed through the Connect  $EZ8$ device by forwarding all Domain Name System (DNS) traffic to a web filtering service. This allows the network security administrator to configure a set of policies with the web filtering service that are applied to all routing devices with web filtering enabled. For example, a policy may allow or deny access to a specific service or type of service such as social media, gaming, and so on.

Your Connect EZ 8 device supports two methods for configuring web filtering:

- Cisco Umbrella (formally known as OpenDNS).
- Manual DNS server entry.

### <span id="page-852-0"></span>**Configure web filtering with Cisco Umbrella**

#### **Required configuration items**

- Enable web filtering.
- A Cisco Umbrella account.

See [https://umbrella.cisco.com](https://umbrella.cisco.com/) for information about how to create a Cisco Umbrella account. A14 day trial account is available.

■ A customer-specific API token.

#### <span id="page-853-0"></span>**Task one: Generate a Cisco Umbrella API token**

- 1. Log into the Cisco Umbrella Dashboard [\(https://dashboard.umbrella.com\)](https://dashboard.umbrella.com/).
- 2. On the menu, select **Admin** > **API Keys**. The **API Keys**page displays.
- 3. Click (**Create**).
- 4. Select **Legacy Network Devices**.
- 5. Click **Create**.
- 6. Copy the token.

#### **Task two: Configure web filtering**

#### **Web**

- 1. Log into Digi Remote Manager, or log into the local Web UI as a user with full Admin access rights.
- 2. Access the device configuration:

#### Remote Manager:

- a. Locate your device as described in Use Digi Remote [Manager](#page-977-0) to view and manage your [device](#page-977-0).
- b. Click the **Device ID**.
- c. Click **Settings**.
- d. Click to expand **Config**.

#### Local Web UI:

a. On the menu, click **System**. Under **Configuration**, click **Device Configuration**.

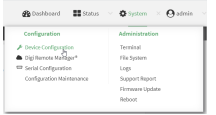

The **Configuration** window is displayed.

3. Click **Firewall** > **Web filtering service**.

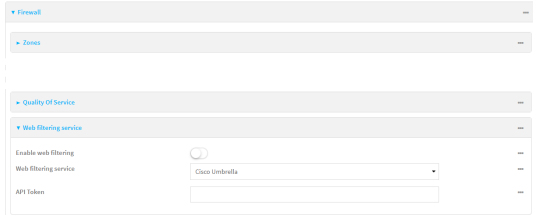

- 4. Click **Enable web filtering** to enable.
- 5. For **Web filtering service**, select **Cisco Umbrella**.
- 6. Paste the **API token** that was generated in Task one: Generate a Cisco [Umbrella](#page-853-0) API token.

7. Click **Apply** to save the configuration and apply the change.

#### **Command line**

1. Select the device in Remote Manager and click **Actions**> **Open Console**, or log into the Connect EZ 8 local command line as a user with full Admin access rights.

Depending on your device configuration, you may be presented with an **Access selection menu**. Type **admin** to access the Admin CLI.

2. At the command line, type **config** to enter configuration mode:

```
> config
(config)>
```
3. Enable web filtering:

```
(config)> firewall web-filter enable true
(config)>
```
4. Set the web filter service type to **umbrella**:

```
(config)> firewall web-filter service umbrella
(config)>
```
5. Set umbrella\_token to the API token generated in Task one: Generate a Cisco [Umbrella](#page-853-0) API [token](#page-853-0):

```
(config)> firewall web-filter umbrella_token token
(config)>
```
6. Save the configuration and apply the change

```
(config)> save
Configuration saved.
>
```
7. Type **exit** to exit the Admin CLI.

Depending on your device configuration, you may be presented with an **Access selection menu**. Type **quit** to disconnect from the device.

#### <span id="page-854-0"></span>**Clear the Cisco Umbrella device ID**

If the Cisco Umbrella device ID being used by your Connect  $EZ$  8 is invalid, you can clear the device ID.

#### **EEE** Command line

1. Select the device in Remote Manager and click **Actions**> **Open Console**, or log into the Connect EZ 8 local command line as a user with full Admin access rights.

Depending on your device configuration, you may be presented with an **Access selection menu**. Type **admin** to access the Admin CLI.

2. At the Admin CLI prompt, use the [rm](#page-1170-0) command to delete the **web-filter-id** file, and confirm the deletion:

```
> rm /etc/config/web-filter-id
rm: remove '/etc/config/web-filter-id'? yes
>
```
3. Restart the web filtering service:

```
> config firewall web-filter enable false
> config firewall web-filter enable true
>
```
## <span id="page-855-0"></span>**Configure web filtering with manual DNS servers**

#### **Required configuration items**

- $\blacksquare$  Enable web filtering.
- The IP address of one or more DNS servers. Cisco provides two open DNS servers for web filtering:
	- $\cdot$  208.67.222.220
	- $\cdot$  208.67.220.222

See <https://www.opendns.com/setupguide/> for more information about using Cisco DNS servers for web filtering.

To configure web filtering with manual DNS servers:

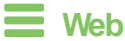

- 1. Log into Digi Remote Manager, or log into the local Web UI as a user with full Admin access rights.
- 2. Access the device configuration:

Remote Manager:

- a. Locate your device as described in Use Digi Remote [Manager](#page-977-0) to view and manage your [device](#page-977-0).
- b. Click the **Device ID**.
- c. Click **Settings**.
- d. Click to expand **Config**.

#### Local Web UI:

a. On the menu, click **System**. Under **Configuration**, click **Device Configuration**.

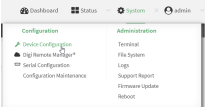

The **Configuration** window is displayed.

3. Click **Firewall** > **Web filtering service**.

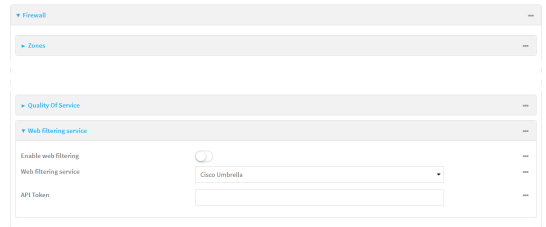

- 4. Click **Enable web filtering** to enable.
- 5. For **Web filtering service**, select **Manual**.
- 6. Click to expand **Servers**.
- 7. Click  $\blacktriangleright$  to add a server.

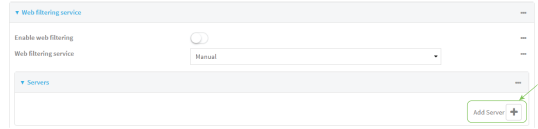

8. For **IP address**, enter the IPaddress of the DNSserver.

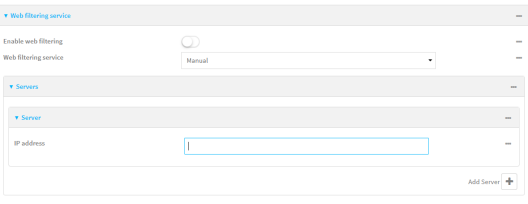

- 9. (Optional) Repeat for additional DNS servers.
- 10. Click **Apply** to save the configuration and apply the change.

#### *<u>Emand</u>* **Command** line

1. Select the device in Remote Manager and click **Actions**> **Open Console**, or log into the Connect EZ 8 local command line as a user with full Admin access rights.

Depending on your device configuration, you may be presented with an **Access selection menu**. Type **admin** to access the Admin CLI.

2. At the command line, type **config** to enter configuration mode:

```
> config
(config)>
```
3. Enable web filtering:

```
(config)> firewall web-filter enable true
(config)>
```
4. Set the web filter service type to **manual**:

```
(config)> firewall web-filter service manual
(config)>
```
5. Add a DNSserver:

```
(config)> add firewall web-filter server end
(config firewall web-filter server 0)>
```
6. Set the DNSserver's IPaddress:

```
(config firewall web-filter server 0)> ip ip_address
(config firewall web-filter server 0)>
```
- 7. (Optional) Repeat for additional DNS servers.
	- For example, to configure manual web-filtering using Cisco's open DNS servers:
	- a. Enable web filtering:

```
(config)> firewall web-filter enable true
(config)>
```
b. Set the web filter service type to **manual**:

```
(config)> firewall web-filter service manual
(config)>
```
- c. Add the first DNSserver:
	- i. Add the server:

```
(config)> add firewall web-filter server end
(config firewall web-filter server 0)>
```
ii. Set the server's IPaddress:

```
(config firewall web-filter server 0)> ip 208.67.222.220
(config firewall web-filter server 0)>
```
- d. Add the second DNS server:
	- i. Move back one node in the configuration tree:

```
(config firewall web-filter server 0)> ..
(config firewall web-filter server)>
```
ii. Add the server:

```
(config firewall web-filter server)> add end
(config firewall web-filter server 1)>
```
iii. Set the server's IPaddress:

```
(config firewall web-filter server 1)> ip 208.67.222.222
(config firewall web-filter server 0)>
```
8. Save the configuration and apply the change

```
(config)> save
Configuration saved.
>
```
9. Type **exit** to exit the Admin CLI.

Depending on your device configuration, you may be presented with an **Access selection menu**. Type **quit** to disconnect from the device.

## **Verify your web filtering configuration**

If your web filtering implementation has the service set to Cisco Umbrella, or if it is configured to use manual DNSservers and uses the Cisco open DNSservers, you can verify the web filtering implementation by using the Cisco test site [www.internetbadguys.com.](http://www.internetbadguys.com/)

To verify the implementation:

### **Web**

This procedure assumes you have already configured web filtering to use either Cisco Umbrella or the **Cisco open DNS servers.** 

- See [Configure](#page-852-0) web filtering with Cisco Umbrella for information about configuring web filtering with Cisco Umbrella.
- See Configure web filtering with manual DNS servers for information about configuring web filtering to use Cisco open DNS servers.
- 1. Log into Digi Remote Manager, or log into the local Web UI as a user with full Admin access rights.
- 2. Access the device configuration:

Remote Manager:

- a. Locate your device as described in Use Digi Remote [Manager](#page-977-0) to view and manage your [device](#page-977-0).
- b. Click the **Device ID**.
- c. Click **Settings**.
- d. Click to expand **Config**.

Local Web UI:

a. On the menu, click **System**. Under **Configuration**, click **Device Configuration**.

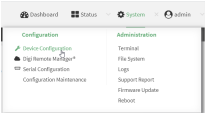

The **Configuration** window is displayed.

- 3. Disable web filtering:
	- a. Click **Firewall** > **Web filtering service**.
	- b. Click **Enable web filtering** to disable.

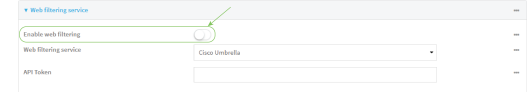

- c. Click **Apply** to save the configuration and apply the change.
- 4. From a new tab in your browser, attempt to connect to the Cisco test URL [http://www.internetbadguys.com.](http://www.internetbadguys.com/)

The connection should be successful.

- 5. Return to the Connect EZ 8 WebUI and enable web filtering:
	- a. Click **Firewall** > **Web filtering service**.
	- b. Click **Enable web filtering** to enable.
	- c. Click **Apply** to save the configuration and apply the change.
- 6. From your browser, attempt to connect to [http://www.internetbadguys.com](http://www.internetbadguys.com/) again.

The connection attempt should fail with the message, "This site is blocked due to a phishing threat."

### *<u>Emand</u>* **Command** line

This procedure assumes you have already configured web filtering to use either Cisco Umbrella or the Cisco open DNSservers.

- **Example 2** See [Configure](#page-852-0) web filtering with Cisco Umbrella for information about configuring web filtering with Cisco Umbrella.
- See Configure web filtering with manual DNS servers for information about configuring web filtering to use Cisco open DNS servers.
- 1. Select the device in Remote Manager and click **Actions**> **Open Console**, or log into the Connect EZ 8 local command line as a user with full Admin access rights.

Depending on your device configuration, you may be presented with an **Access selection menu**. Type **admin** to access the Admin CLI.

2. Disable web filtering:

```
> config firewall web-filter enable false
>
```
3. Attempt to connect to the Cisco test URL [http://www.internetbadguys.com](http://www.internetbadguys.com/) by using either a web browser or the **curl** command from a Linux shell:

```
$ curl -I http://www.internetbadguys.com
HTTP/1.1 200 OK
Server: Apache
Content-Type: text/html; charset=UTF-8
Accept-Ranges: bytes
Date: Thu, Jan 11, 2024 12:10:00
```

```
X-Varnish: 4201397492
Age: 0
Via: 1.1 varnish
Connection: keep-alive
```
\$

You should receive an "HTTP/1.1 200 OK" message, as highlighted above.

4. Return to the Admin CLI and enable web filtering:

```
> config firewall web-filter enable true
>
```
5. Attempt to connect to [http://www.internetbadguys.com](http://www.internetbadguys.com/) again:

```
$ curl -I www.internetbadguys.com
HTTP/1.1 403 Forbidden
Server: openresty/1.9.7.3
Date: Thu, Jan 11, 2024 12:10:00
Content-Type: text/html
Connection: keep-alive
```
\$

You should receive an "HTTP/1.1 403 Forbidden" message, as highlighted above.

### **Show web filter service information**

To view information about the web filter service:

#### *Command line*

1. Select the device in Remote Manager and click **Actions**> **Open Console**, or log into the Connect EZ 8 local command line as a user with full Admin access rights.

Depending on your device configuration, you may be presented with an **Access selection menu**. Type **admin** to access the Admin CLI.

2. At the Admin CLI prompt, use the show [web-filter](#page-1179-0)command to view information about the web-filter service:

```
> show web-filter
Enabled : true
Service : umbrella
Device ID : 0004b5s63f5e2de7aa
```
>

If the device is configured to use Cisco Umbrella for web filtering, a device ID is displayed. The device ID is a unique ID assigned to the device by Cisco Umbrella. If there is a problem with the device ID, you can clear the ID. See Clear the Cisco [Umbrella](#page-854-0) device ID for instructions.

# **Containers**

The Connect EZ 8 device includes support for LXC Linux containers. LXC containers are a lightweight, operating system level method of virtualization that allows you to run one or more isolated Linux instances on a the same host using the host's Linux kernal.

**Note** Container support must be enabled in Digi Remote Manager. Contact your Digi sales representative for information.

This chapter contains the following topics:

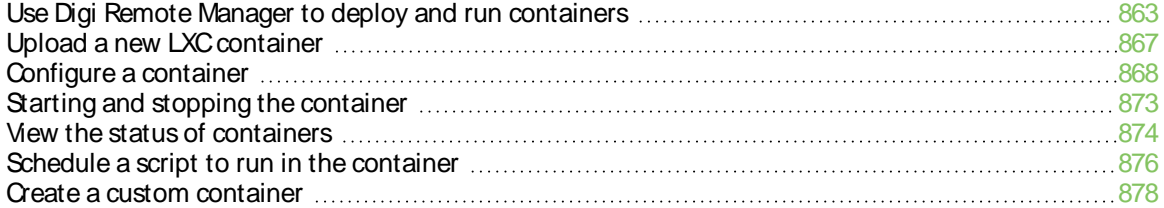

# <span id="page-862-0"></span>**Use Digi Remote Manager to deploy and run containers**

**Note** Container support must be enabled in Digi Remote Manager. Contact your Digi sales representative for information.

- 1. In Remote [Manager](https://www.digi.com/resources/documentation/digidocs/90002349/#userguide/configurations-new.htm), create a Configuration template. See the Remote Manager User Guide for instructions.
	- a. For the **Settings**step:
		- Click **Import from device** and import settings from an appropriate device.
		- Configure a script to run the container:
			- i. Click **System**.
			- ii. Click **Scheduled tasks**> **Custom scripts**.
			- iii. Click  $\blacklozenge$  to add a custom script.
			- iv. Click the **Label** checkbox and type an identifiable label for the script, for example, **StartContainerScript**.
			- v. To ensure that the script is always running:
				- i. Click the **Run mode** checkbox and select **Interval**.
				- ii. Click the **Interval** checkbox and enter a very short interval (for example, one minute).
				- iii. Click the **Run single** checkbox, and toggle on to enable.

This will configure the device to regularly check if the script is running, but only run if it is currently not running.

vi. For **Commands**, type the command to run the script. The command will vary depending on how you want to run the script, and what application you want to run inside the script. For example, to run the ping command inside a container, the command would be:

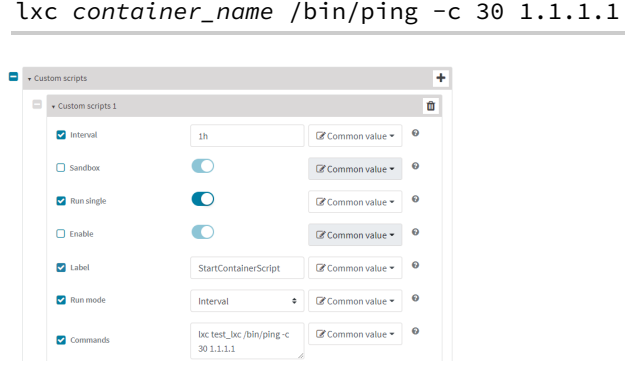

- b. For the **Containers**step:
	- i. Click  $\bigstar$  to add a container to the configuration.

If no containers have been uploaded, or if  $C$ ick  $\triangle$  to upload a container file.

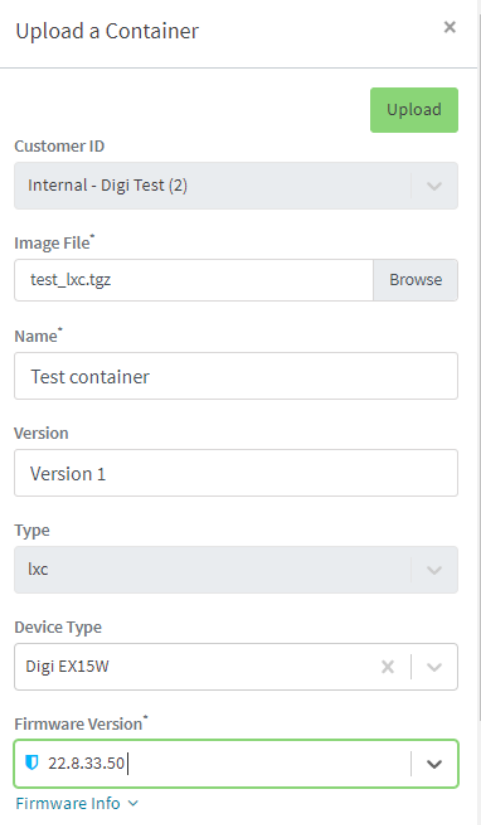

- i. Click **Browse** and select the container file.
- ii. Type the **Name** of the container.

The **Name** entered here must be the same name as the container .tgz file. This is absolutely necessary, otherwise the container file will not be properly configured on the local devices.

- iii. (Optional) Include a version number for the container.
- iv. (Optional) Select the **Device Type** and **Firmware Version** that applies to the container.

If set, these options will limit the container to only be included in Configuration templates that match the specified device type and firmware version. If these are left blank, the container can be included in any Configuration template.

- v. Click **Upload**.
- vi. Repeat to upload additional containers.
- ii. Select one or more containers to add to the configuration.
- iii. Click **Done**.
- iv. Click **Save**.
- v. Click **Continue**.
- c. For the **Automation** step:
	- i. Click to toggle on **Enable Scanning**.
	- ii. Click to toggle on **Remediate**.
- 2. Run a manual [configuration](https://www.digi.com/resources/documentation/digidocs/90002349/userguide/configurations-scan.htm) scan to apply the container and configuration settings to all applicable devices.
- 3. Verify that the container is running on a device:
	- To verify by using device metrics:
		- a. From the Remote Manager main menu, click **Management** > **Devices**.
		- b. Click the **Device ID** to open the device's **Details**page..
		- c. Click **Metrics**.
		- d. Information about configured containers is located under the **Container Details** heading.

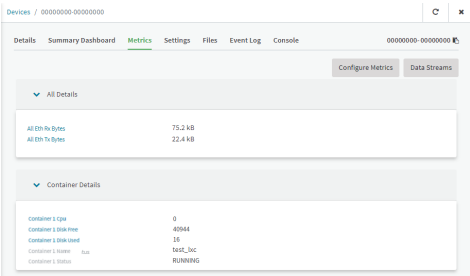

- To verify by using the **Data streams** page:
	- a. From the Remote Manager main menu, click **Management** > **Data Streams**.
	- b. Locate the container's data stream:
		- i. Click  $\equiv$  to search using advance filtering.
		- ii. Click in the search text bar and select **Device ID** from the menu.

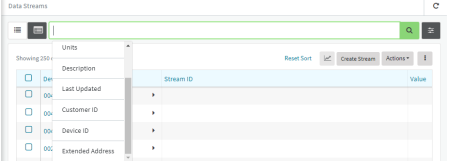

- iii. Type the device ID and press the Enter key.
- iv. Click in the search text bar again and select **Stream ID** from the menu.
- v. Type container and press the Enter key.

vi. Click the **Stream ID** to view container status.

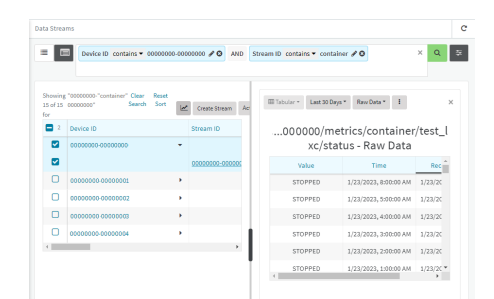

- <sup>n</sup> To verify by using the **show containers**command on the local device:
	- a. From the Remote Manager main menu, click **Management** > **Devices**.
	- b. Select the device.
	- c. From the **Actions**menu, select **Open Console**.
	- d. At the prompt, type **show containers**.

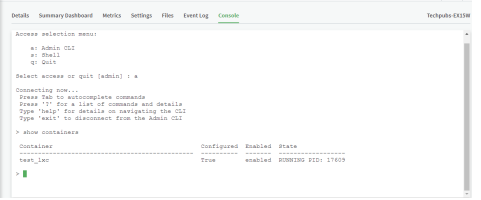

### **Use an automation to start the container**

You can also use an automation to start a container:

- 1. Follow the steps in the previous procedure, except:
	- <sup>n</sup> For **Run mode**, select **Manual**.
	- <sup>n</sup> Do not set **Interval** or **Run single**.
- 2. Create an [automation](https://www.digi.com/resources/documentation/digidocs/90002349/#userguide/automations-create.htm) that uses a [Command](https://www.digi.com/resources/documentation/digidocs/90002349/#userguide/automations-cli-step.htm) Line Interface step.

For the **Command Line Message**, use the [system](#page-1184-0) script start command, using the label provided for the script in the previous procedure:

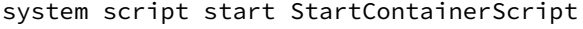

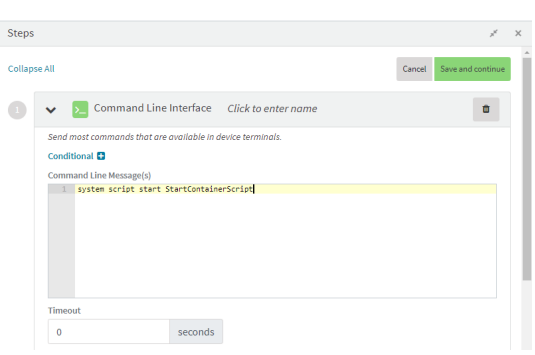

Once the automation has been created, you can:

- Run the automation [manually](hhttps://www.digi.com/resources/documentation/digidocs/90002349/#userguide/automations-run-manually.htm).
- Include the automation in a Configuration template as a post-remediation or post-scan step. When creating or editing a Configuration template, at the **Automation** page:
	- 1. For **Post Remediation Options**, click **Run Automation** and select the automation.
	- 2. For **On Successful Scan Options**, click **Run Automation** and select the automation.
- $\blacksquare$  Include a trigger for the automation.

When creating or editing an automation, at the **Triggers**page:

- 1. Click to enable **Triggered** to configure the automation to be triggered, either on a schedule or by device activity.
	- a. To configure the script to be run on a schedule:
		- i. Click to enable **By Schedule**.
		- ii. Click **Start Time**.
		- iii. From the calendar provided, select the date and time that the script should be started for the first time.
		- iv. By default, the script will run only once. Click to enable **Repeat** to configure the script to run on a regular basis:

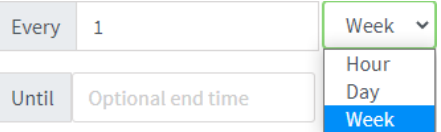

- i. Type or select the number of times, and select the time period.
- ii. (Optional) Click **Until** to select a date and time when the automation schedule will stop repeating.
- b. To configure the automation to be triggered by device activity, click to enable one or more of the following:
	- <sup>l</sup> **Run when a device enters the target scope**
	- <sup>l</sup> **Run when a device in the target scope enters a maintenance window**:
	- <sup>l</sup> **Run when a device in the target scope leaves debug mode**

**Target scope** refers to a device that either:

- **.** Is member of a group that was selected on the Target page.
- Has a tag that was selected on the Target page.
- **.** Is one of the devices included on the Target page.

### <span id="page-866-0"></span>**Upload a new LXC container**

### **Web**

Log into the Connect EZ 8 WebUI as a user with full Admin access rights.

- 1. From the main menu, click **Status**. Under **Services**, click **Containers**.
- 2. Click **Upload New Container**.

3. From your local file system, select the container file in \*.tgz format.

You can download a simple example container file, [test\\_lxc.tgz,](https://www.digi.com/resources/documentation/digidocs/support/test_lxc.tgz) from the Digi website.

- 4. **Create Configuration** is selected by default. This will create a configuration on the device for the container when it is installed. If deselected, you will need to create the configuration manually.
- 5. Click **Apply**.
- 6. If **Create Configuration** was deselected when the container was created, click to go to the container configuration.

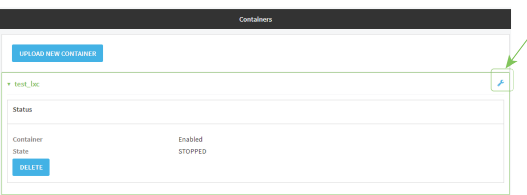

See [Configure](#page-867-0) a container for further information about configuring the container.

# <span id="page-867-0"></span>**Configure a container**

### **Required configuration items**

- The following configuration options are completed automatically if **Create Configuration** was selected when the container was created. See Upload a new LXC container for details:
	- Name of the container.
	- Enable the container.
	- Whether or not the container should use the device's system libraries.
- **•** Determine whether or not the device should including virtual networking capabilities.

### **Additional configuration items**

- If virtual networking is enabled:
	- The bridge to be used to provide network connectivity.
	- A static IP address for the container.
	- The network gateway.
- Serial ports on the device that the container will have access to.

### **Web**

- 1. Log into Digi Remote Manager, or log into the local Web UI as a user with full Admin access rights.
- 2. Access the device configuration:

#### Remote Manager:

a. Locate your device as described in Use Digi Remote [Manager](#page-977-0) to view and manage your [device](#page-977-0).

- b. Click the **Device ID**.
- c. Click **Settings**.
- d. Click to expand **Config**.

Local Web UI:

a. On the menu, click **System**. Under **Configuration**, click **Device Configuration**.

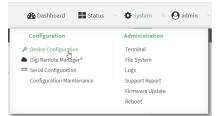

The **Configuration** window is displayed.

- 3. Click **System** > **Containers**.
- 4. For **Add Container**, type the name of the container and click  $\blacklozenge$ .

The Container configuration window is displayed.

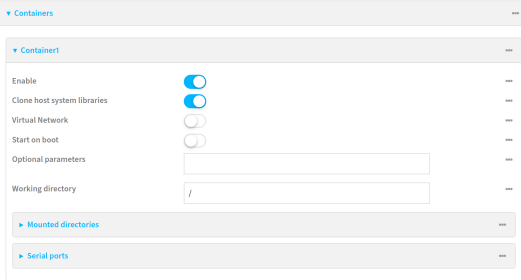

New containers are enabled by default. To disable, toggle off **Enable**.

- 5. **Clone host system libraries**is enabled by default. This allows the container to use the device's system libraries.
- 6. Enable **Virtual Network** if the container should have network access:
	- a. Select a **Network Bridge Device** that will provide access to the container.
	- b. (Optional) Enter a static **IP Address**and netmask for the container. This must be a valid IP address for the bridge, or, if left blank, a DHCP server can assign the container an IP address.
	- c. (Optional) For **Gateway**, type the IPaddress of the network gateway.
- 7. Enable **Start on boot** to configure the container to start when the system boots.
	- a. For **Restart timeout**, set the amount of time to wait before restarting the container, if the container ever stops. The default timeout of **0s**means that if the container stops, it will not be restarted.

Allowed values are any number of weeks, days, hours, minutes, or seconds, and take the format **number**{**w|d|h|m|s**}.

For example, to set **Restart timeout** to ten minutes, enter **10m** or **600s**.

8. (Optional) Type any **Optional parameters**for the container. Parameters are in the format accepted by the lxc utility.

- 9. (Optional) Type a **Working directory** to configure an initial working directory for the container. The directory is an absolute path within the container and must begin with "/". The default is **/**.
- 10. (Optional) Click to expand **Mounted directories**to configure system directories that will be mounted inside the container. Any mounted directories need to be accessible to a nonprivileged user.
	- a. For **Add Directory**, click **+**.
	- b. For **Directory**, type the pathname of the directory to be mounted. The leading slash should be removed, so for example to mount the /opt directory, type **opt**.
- 11. (Optional) Click to expand **Serial ports**to assign serial ports that the container will have access to.
	- a. For **Add Port**, click  $\textbf{+}$ .
	- b. For **Port**, select the serial port.
- 12. Click **Apply** to save the configuration and apply the change.

#### **Example 2** Command line

1. Select the device in Remote Manager and click **Actions**> **Open Console**, or log into the Connect EZ 8 local command line as a user with full Admin access rights.

Depending on your device configuration, you may be presented with an **Access selection menu**. Type **admin** to access the Admin CLI.

2. At the command line, type **config** to enter configuration mode:

```
> config
(config)>
```
3. Create a new container:

```
(config)> add system container name
(config system container name)>
```
where *name* is the

New access points are enabled by default.

4. New containers are enabled by default. To disable:

```
(config system container name)> enable false
(config system container name)>
```
5. By default, the container will use the device's system libraries. To disable:

```
(config system container name)> dal false
(config system container name)>
```
- 6. If the device will use virtual networking:
	- a. Enable virtual networking:

```
(config system container name)> network true
(config system container name)>
```
- b. Set the network bridge device that will be used to provide network access:
	- i. Use the **?**to determine the available bridges:

```
(config system container name)> bridge ?
Network Bridge Device: Containers require a bridge to access the
network. Choose
which bridge to connect the container to.
Format:
  hotspot_bridge
  lan1
Current value:
```
(config system container *name*)>

ii. Set the bridge:

```
(config system container name)> bridge lan1
(config system container name)>
```
c. (Optional) Set the IPaddress and netmask for the container:

```
(config system container name)> address IP_address/netmask
(config system container name)>
```
d. (Optional) Set the IPaddress of the network gateway:

```
(config system container name)> gateway IP_address
(config system container name)>
```
7. To configure the container to start when the device boots:

```
(config system container name)> start_on_boot true
(config system container name)>
```
a. Set the amount of time to wait before restarting the container, if the container ever stops:

```
(config system container name)> restart_timeout value
(config system container name)>
```
where value is any number of weeks, days, hours, minutes, or seconds, and takes the format **number**{**w|d|h|m|s**}.

For example, to set **restart\_timeout** to ten minutes, enter either **10m** or **600s**:

```
(config system container name)> restart_timeout 600s
(config system container name)>
```
The default timeout of **0s**means that if the container stops, it will not be restarted.

8. Type any optional parameters for the container:

```
(config system container name)> args parameters
(config system container name)>
```
Parameters are in the format accepted by the lxc utility.

9. (Optional) Set an initial working directory for the container.

```
(config system container name)> workdir /value
(config system container name)>
```
The directory is an absolute path within the container and must begin with "/". The default is **/**.

- 10. (Optional) Set any system directories that should be mounted inside the container. Any mounted directories need to be accessible to a non-privileged user.
	- a. Add a system directory to be mounted:

```
(config system container name)> system_dirs directory
(config system container name)>
```
where *directory* is the pathname of the directory to be mounted. The leading slash should be removed, so for example to mount the /opt directory, type **opt**.

- b. Repeat for additional directories.
- 11. For **Add Directory**, click **+**.
	- a. For **Directory**, type the pathname of the directory to be mounted. The leading slash should be removed, so for example to mount the /opt directory, type **opt**.
- 12. (Optional) Assign serial ports that the container will have access to:
	- a. Determine available serial ports:

```
(config system container name)> ... serial
```
Serial

Additional Configuration

---------------------------------------------------------------------

```
port1 Port 1
```
...

----------

(config system container *name*)>

b. Add the port:

```
(config system container name)> add ports end port1
(config system container name)>
```
13. Save the configuration and apply the change

```
(config network wireless client new_client)> save
Configuration saved.
>
```
14. Type **exit** to exit the Admin CLI.

Depending on your device configuration, you may be presented with an **Access selection menu**. Type **quit** to disconnect from the device.

## **Starting and stopping the container**

Container commands are not available from the Admin CLI. You must access the device shell in order to run Python applications from the command line. See [Authentication](#page-758-0) groups for information about configuring authentication groups that include shell access.

**Note** Container support must be enabled in Digi Remote Manager. Contact your Digi sales representative for information.

### **Starting the container**

There are two methods to start containers:

- Non-persistent: Changes made to the container file system will be lost when the container is stopped.
- Persistent: Changes made to the container file system when not be lost when the container is stopped.

### **Starting a container in non-persistent mode**

To start the container in non-persistent mode:

1. Select a device in Remote Manager that is configured to allow shell access to the admin user, and click **Actions**> **Open Console**. Alternatively, log into the Connect EZ 8 local command line as a user with shell access.

Depending on your device configuration, you may be presented with an **Access selection menu**. Type **shell** to access the device shell.

2. At the shell prompt, type:

```
# lxc container_name
lxc #
```
where container\_name is the name of the container as configured on the device. For example:

```
# lxc test_lxc
lxc #
```
This will start the container by using **/bin/sh -l,** which runs the shell and loads the shell profile. The default shell profile includes an **lxc #** prompt.

### **Starting a container in persistent mode**

To start the container in persistent mode, include the **-p** option at the command line. For example:

1. Select a device in Remote Manager that is configured to allow shell access to the admin user, and click **Actions**> **Open Console**. Alternatively, log into the Connect EZ 8 local command line as a user with shell access.

Depending on your device configuration, you may be presented with an **Access selection menu**. Type **shell** to access the device shell.

2. At the shell prompt, type:

```
# lxc test_lxc -p
lxc #
```
This will start the container by using **/bin/sh -l,** which runs the shell and loads the shell profile. The default shell profile includes an **lxc #** prompt.

#### **Starting a container by including an executable**

You can supply an executable to run when you start the container, along with any parameters. If you don't supply a parameter, the default behavior is to run the executable by using **/bin/sh -l,** which runs the shell and loads the shell profile. This is useful when you use the **Clone DAL** option when uploading the container, which includes the devices's system libraries. In this case, the command without any additional parameters will use the device's shell. See Upload a new LXC container for more information.

For example, to start a container and run a python script called my\_python\_script.py in the default shell, type:

```
# lxc test_lxc /usr/bin/python3 /usr/bin/my_python_sctipt.py
```
This will run the script from /usr/bin inside the container. If you have /usr/bin/my\_python\_script.py on your device's native system, it will be ignored.

### **Stopping the container**

1. Select a device in Remote Manager that is configured to allow shell access to the admin user, and click **Actions**> **Open Console**. Alternatively, log into the Connect EZ 8 local command line as a user with shell access.

Depending on your device configuration, you may be presented with an **Access selection menu**. Type **shell** to access the device shell.

2. At the lxc shell prompt, type:

```
lxc # exit
#
```
## **View the status of containers**

### **Web**

Log into the Connect EZ 8 WebUI as a user with full Admin access rights.

1. From the main menu, click **Status**. Under **Services**, click **Containers**.

The Containers status page is displayed.

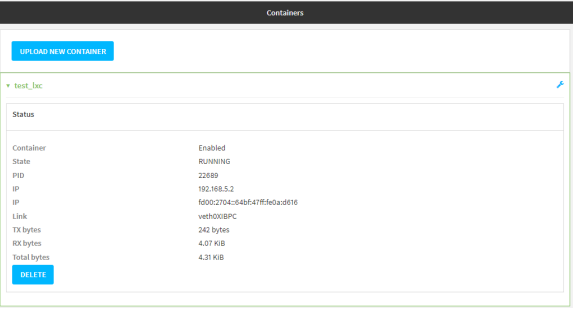

*<u>Emand</u>* **Command** line

### **Show status of all containers**

Use the show [containers](../../../../../Content/OS/cli-reference/show_containers.html) command with no additional arguments to show the status of all containers on the system:

1. Select the device in Remote Manager and click **Actions**> **Open Console**, or log into the Connect EZ 8 local command line as a user with full Admin access rights.

Depending on your device configuration, you may be presented with an **Access selection menu**. Type **admin** to access the Admin CLI.

2. At the prompt, type:

```
> show containers
Container Configured Enabled State
--------- ---------- ------- -----------------
mytest1 True enabled STOPPED
test_lxc True enabled RUNNING PID 19327
>
```
3. Type **exit** to exit the Admin CLI.

Depending on your device configuration, you may be presented with an **Access selection menu**. Type **quit** to disconnect from the device.

### **Show status of a specific container**

Use the show [containers](show_containers.html) container *name* command to show the status of the specified container:

1. Select the device in Remote Manager and click **Actions**> **Open Console**, or log into the Connect EZ 8 local command line as a user with full Admin access rights.

Depending on your device configuration, you may be presented with an **Access selection menu**. Type **admin** to access the Admin CLI.

2. At the prompt, type:

```
> show containers container test_lxc
Container Configured Enabled State
--------- ---------- ------- -----------------
```
test\_lxc True enabled RUNNING PID 19327

3. Type **exit** to exit the Admin CLI.

Depending on your device configuration, you may be presented with an **Access selection menu**. Type **quit** to disconnect from the device.

### **Schedule a script to run in the container**

This simple example will:

>

- 1. Start the container in non-persistent mode.
- 2. Execute a ping command every ten seconds from inside the container.

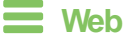

- 1. Log into Digi Remote Manager, or log into the local Web UI as a user with full Admin access rights.
- 2. Access the device configuration:

#### Remote Manager:

- a. Locate your device as described in Use Digi Remote [Manager](#page-977-0) to view and manage your [device](#page-977-0).
- b. Click the **Device ID**.
- c. Click **Settings**.
- d. Click to expand **Config**.

#### Local Web UI:

a. On the menu, click **System**. Under **Configuration**, click **Device Configuration**.

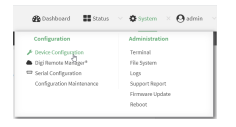

The **Configuration** window is displayed.

- 3. Click **System** >**Scheduled tasks**> **Custom scripts**.
- 4. For **Add Script**, click  $\textbf{+}$ .

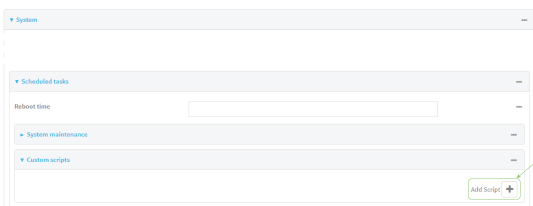

The script configuration window is displayed.

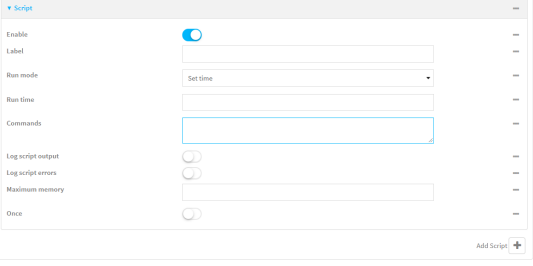

- 5. (Optional) For **Label**, type **container\_script**.
- 6. For **Run mode**, select **Interval**.
- 7. For **Interval**, type **10s**.
- 8. For **Commands**, type the following:

lxc *container\_name* /bin/ping -c 1 IP\_address

For example:

lxc test\_lxc /bin/ping -c 1 192.168.1.146

- 9. Click to disable **Sandbox**. Sandbox restrictions are not necessary when a container is used.
- 10. Click **Apply** to save the configuration and apply the change.

### *<u>EER</u>* Command line

1. Select the device in Remote Manager and click **Actions**> **Open Console**, or log into the Connect EZ 8 local command line as a user with full Admin access rights.

Depending on your device configuration, you may be presented with an **Access selection menu**. Type **admin** to access the Admin CLI.

2. At the command line, type **config** to enter configuration mode:

```
> config
(config)>
```
3. Add a script:

```
(config)> add system schedule script end
(config system schedule script 0)>
```
4. Provide a label for the script, for example:

```
(config system schedule script 0)> label test_lxc
(config system schedule script 0)>
```
5. Set the mode to interval:

```
(config system schedule script 0)> when interval
(config system schedule script 0)>
```
6. Set the interval to ten seconds:

```
(config system schedule script 0)> on_interval 10s
(config system schedule script 0)>
```
7. Set the commands that will execute the script:

```
(config system schedule script 0)> commands "lxc script_name /bin/ping -c
1 IP_address"
(config system schedule script 0)>
```
For example:

```
(config system schedule script 0)> commands "lxc test_lxc /bin/ping -c 1
192.168.1.146"
(config system schedule script 0)>
```
8. Disable the **sandbox**. Sandbox restrictions are not necessary when a container is used.

```
(config system schedule script 0)> sandbox false
(config system schedule script 0)>
```
9. Save the configuration and apply the change

```
(config)> save
Configuration saved.
>
```
10. Type **exit** to exit the Admin CLI.

Depending on your device configuration, you may be presented with an **Access selection menu**. Type **quit** to disconnect from the device.

### **Create a custom container**

This example creates a simple custom container that contains a python script in the /etc directory. In this example, we will use a simple container file named test  $\Delta x$  lxc.tgz. You can download test  $\Delta x$ from the Digi website.

At the command line of a Linux host, we will unpack the file, add a simple python script, and create a new container file that includes the python script.

### **Create the custom container file**

1. At the command line of a Linux host, unpack the test\_lxc.tgz file:

```
$ tar -xfv test_lxc.tgz
rootfs/
rootfs/usr/
rootfs/etc/
rootfs/etc/group
rootfs/etc/profile
rootfs/etc/passwd
```
rootfs/tmp/ \$

2. Change to the rootfs/etc directory:

```
$ cd rootfs/etc
$
```
3. Create a file named test.py with the following contents:

```
print("Hello world.\n")
```
4. Change directories to leave the container file structure:

```
$ cd../..
```
5. Change user and group permissions on all files in the container file structure:

```
$ sudo chown -R 165536 rootfs
$ sudo chgrp -R 165536 rootfs
```
6. Tar and zip the directory structure to create a new container file:

```
$ sudo tar -czvf python_lxc.tgz rootfs
```
If using macOS, include the --disable-copyfile option with this command:

```
$ sudo tar --disable-copyfile -czvf python_lxc.tgz rootfs
```
### **Test the custom container file**

1. Add the new container to your Connect EZ 8 device:

Log into the Connect EZ 8 WebUI as a user with full Admin access rights.

- a. From the main menu, click **Status**. Under **Services**, click **Containers**.
- b. Click **Upload New Container**.
- c. From your local file system, select the container file.

You can download a simple example container file, [test\\_lxc.tgz,](https://www.digi.com/resources/documentation/digidocs/support/test_lxc.tgz) from the Digi website.

- d. **Create Configuration** is selected by default. This will create a configuration on the device for the container when it is installed. If deselected, you will need to create the configuration manually.
- e. Click **Apply**.
- 2. Select a device in Remote Manager that is configured to allow shell access to the admin user, and click **Actions**> **Open Console**. Alternatively, log into the Connect EZ 8 local command line as a user with shell access.

Depending on your device configuration, you may be presented with an **Access selection menu**. Type **shell** to access the device shell.

3. At the shell prompt, type:

```
# lxc python_lxc
lxc #
```
4. Execute the python command:

```
lxc # python /etc/test.py
Hello world.
lxc #
```
# **Digital Input/Output and Analog Input**

**Note** This is available only on the Connect EZ 8 I/Omodel (EZ08-D100) and the Connect EZ 8 I/Owith ETH Switch model (EZ08-E100).

This chapter contains the following topics:

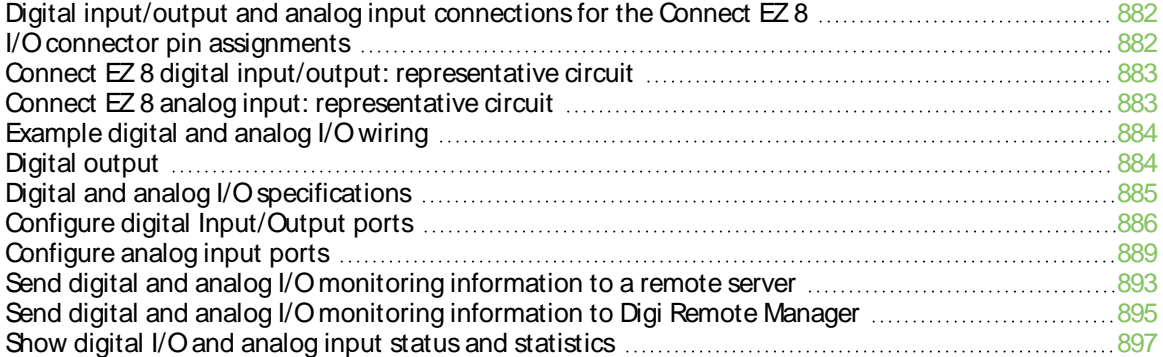

# <span id="page-881-0"></span>**Digital input/output and analog input connections for the Connect EZ 8**

The Connect EZ 8 has an input/output connector with one analog power connection, two digital power connections, one analog input connections, and two digital input/output connections.

## <span id="page-881-1"></span>**I/O connector pin assignments**

The figure and table show the I/O connector, pin assignments, and the signals for each pin.

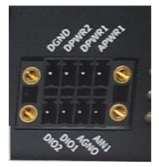

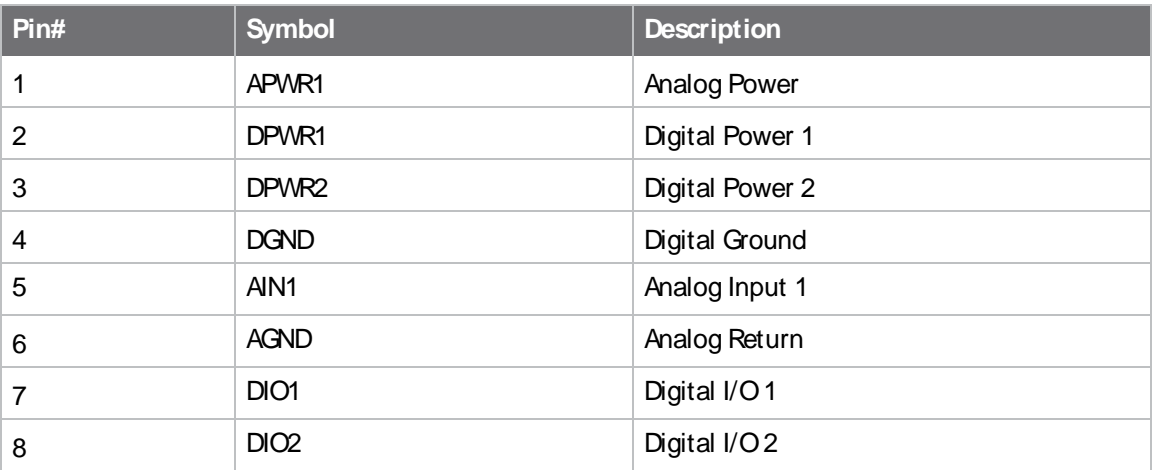

# <span id="page-882-0"></span>**Connect EZ 8 digital input/output: representative circuit**

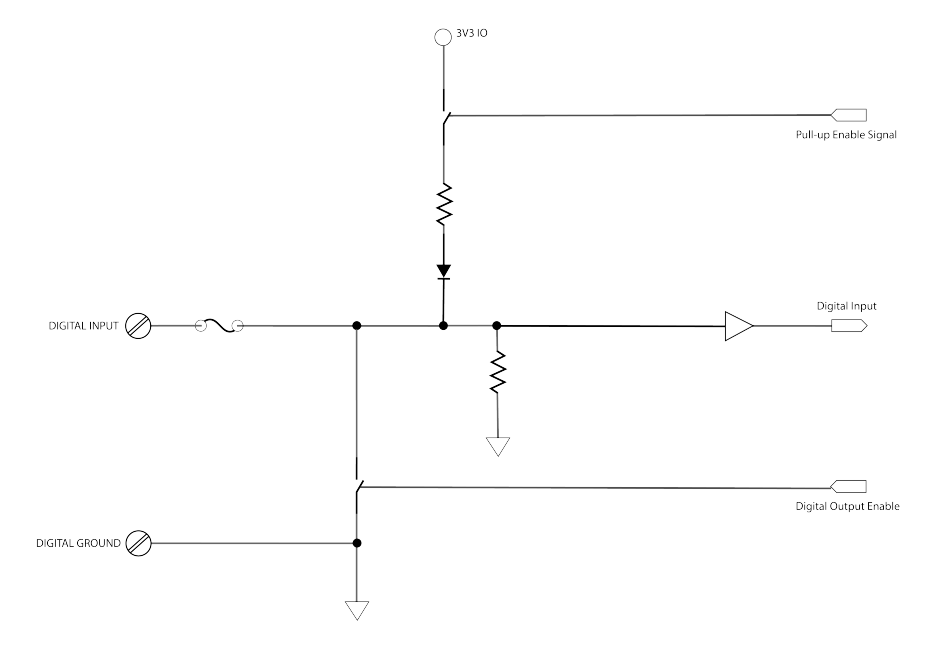

# <span id="page-882-1"></span>**Connect EZ 8 analog input: representative circuit**

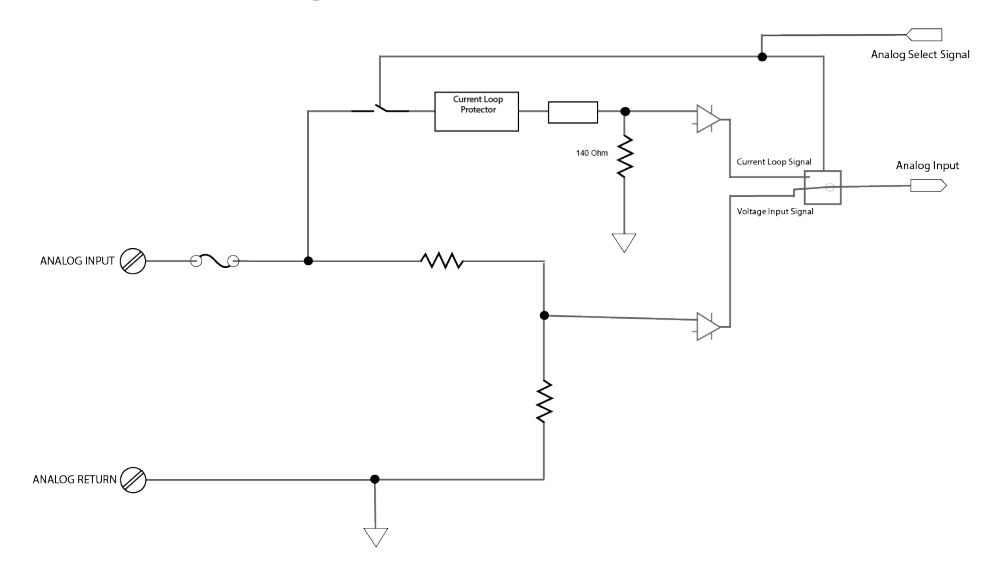

# <span id="page-883-0"></span>**Example digital and analog I/O wiring**

# **Digital input with pullup**

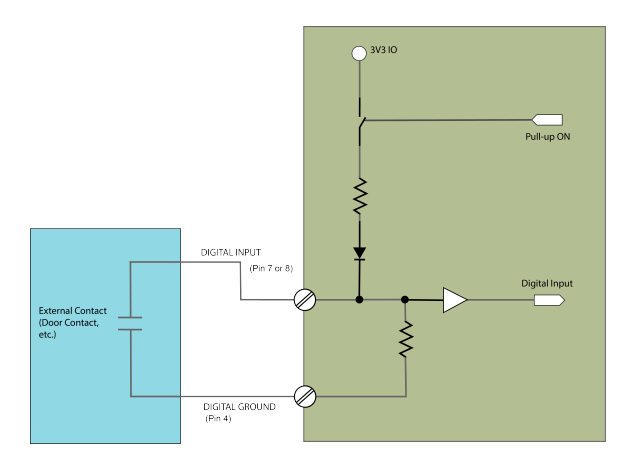

## **Digital input without pullup**

Note that input is **HIGH** when the contact is **CLOSED**.

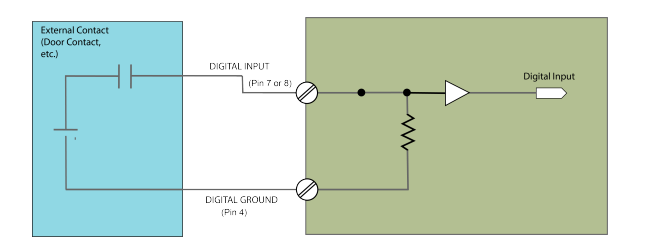

# <span id="page-883-1"></span>**Digital output**

The wiring diagram assumes a current-limiting resistor provided by installation or connected device is in use.

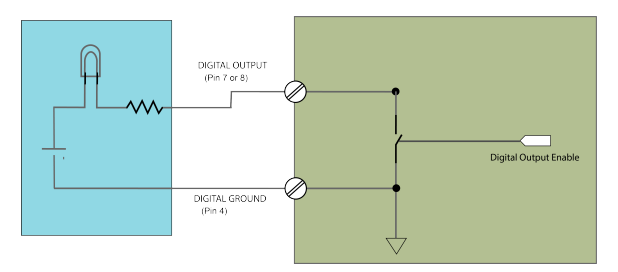

# **Analog input, 4-20mAinput mode**

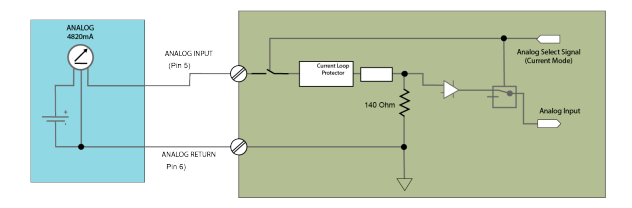

## **Analog input, 0-10V input mode**

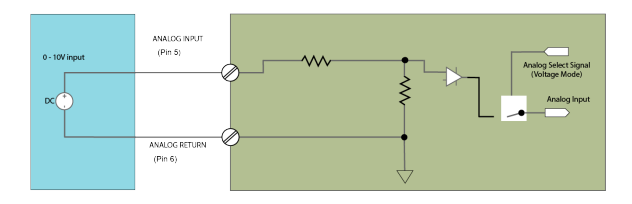

# <span id="page-884-0"></span>**Digital and analog I/O specifications**

## **Digital input specifications**

- This input is a non-inverting Schmitt-trigger input.
- **n** The default state at power-up with no voltage applied is LOW.

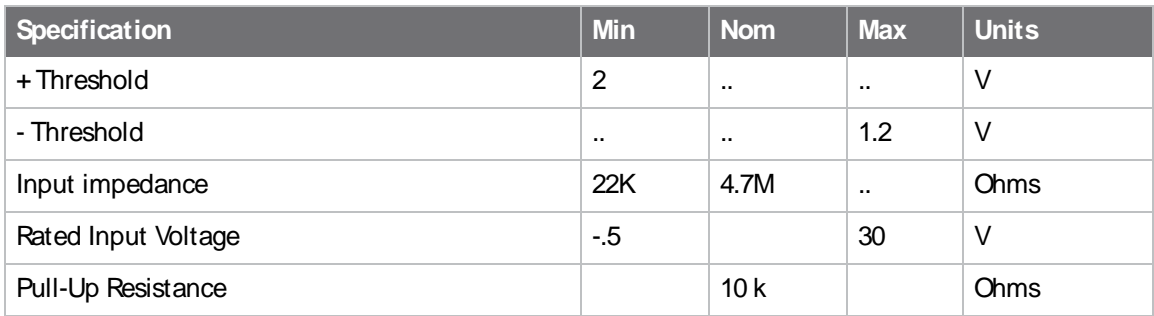

## **Digital output**

- $\blacksquare$  This output is an open-collector, sinking driver output.
- The default state at power-up is off.

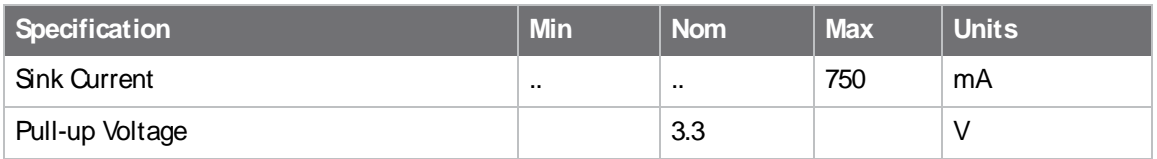

## **Analog input specifications**

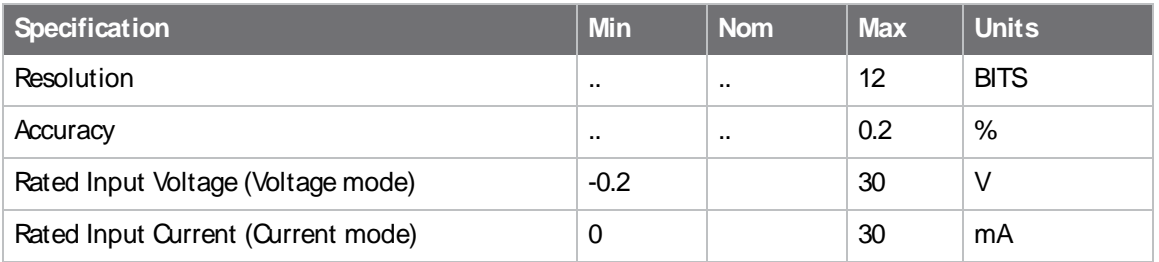

## **Voltage input mode (default)**

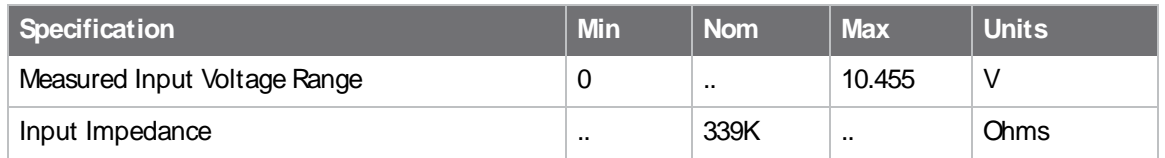

### **Current loop mode**

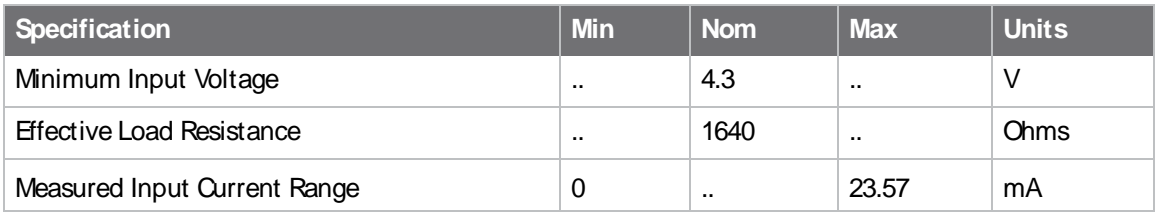

# <span id="page-885-0"></span>**Configure digital Input/Output ports**

### **Required configuration items**

- Whether the Input/Output pin should be handled as active low or active high.
- The bias on the pin to enable pull-up/pull-down.
- <sup>n</sup> The direction of the pin, either **Input** or **Output**.
- For Digital I/O1 only:
	- The debounce period in miliseconds.
	- <sup>l</sup> The default state, either **On** or **Off**.

### **Additional configuration items**

■ Alabel for the Input/Output pin.

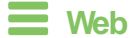

- 1. Log into Digi Remote Manager, or log into the local Web UI as a user with full Admin access rights.
- 2. Access the device configuration:

Remote Manager:

- a. Locate your device as described in Use Digi Remote [Manager](#page-977-0) to view and manage your [device](#page-977-0).
- b. Click the **Device ID**.
- c. Click **Settings**.
- d. Click to expand **Config**.

Local Web UI:

a. On the menu, click **System**. Under **Configuration**, click **Device Configuration**.

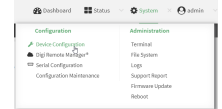

The **Configuration** window is displayed.

- 3. Click **I/O** > **Digital I/Os**.
- 4. Click to expand **Digital I/O 1**.
- 5. (Optional) For **Label**, enter a label for the I/Opin.
- 6. Click to enable **Active low** to configure the pin to be handled as active low. **Active low** is disabled by default, meaning that the pin will be handled active high.
- 7. **Bias**is set to **Pull-up** by default. Select **Disabled** to configure the pin for pull-down instead.
- 8. For **Direction**, select either **Input** or **Output**.
	- <sup>n</sup> If **Direction** is set to **Output**, set the **Default state** to either **On** or **Off**. **On** is the default.
- 9. Click **Power supply enable** to configure the DIO1 pin as a power supply.
- 10. Repeat for additional Digital I/0 pins.
- 11. Click **Apply** to save the configuration and apply the change.

### **Example 2** Command line

1. Select the device in Remote Manager and click **Actions**> **Open Console**, or log into the Connect EZ 8 local command line as a user with full Admin access rights.

Depending on your device configuration, you may be presented with an **Access selection menu**. Type **admin** to access the Admin CLI.

2. At the command line, type **config** to enter configuration mode:

```
> config
(config)>
```
3. (Optional) Set a label for Digital I/Opin 1:

```
(config)> io digital dio1 label label
(config)>
```
4. Enable **active\_low** to configure the pin to be handled as active low.

```
(config)> io digital dio1 active_low true
(config)>
```
**active\_low** is disabled by default, meaning that the pin will be handled active high.

5. **bias**is set to **pullup** by default. To configure the pin for pull-down:

```
(config)> io digital dio1 bias disable
(config)>
```
6. **direction** is set to **input** by default. To configure it for **output**:

```
(config)> io digital dio1 direction output
(config)>
```
**n** If direction is set to output, set the default state:

```
(config)> io digital dio1 default_state value
(config)>
```
where value is either **on** or **off**. The default is **on**.

7. **power\_supply\_en** is disabled by default. To enable it:

```
(config)> io digital dio1 power_supply_en true
(config)>
```
- 8. Repeat for additional Digital I/0 pins.
- 9. Save the configuration and apply the change

```
(config)> save
Configuration saved.
>
```
10. Type **exit** to exit the Admin CLI.

Depending on your device configuration, you may be presented with an **Access selection menu**. Type **quit** to disconnect from the device.

### <span id="page-887-0"></span>**Change the output state of digital I/O ports**

You can change the output state of a digital I/O, if the digital I/O's **Direction** is set to **Output**. See Configure digital [Input/Output](#page-885-0) ports for information about configuring the direction for a digital I/O port, as well as setting the default output state.

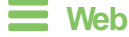

- 1. Log into the Connect EZ 8 WebUI as a user with full Admin access rights.
- 2. From the menu, click **Status**.
- 3. Under **Connections**, click **I/O**.

The **I/O Status**page is displayed:

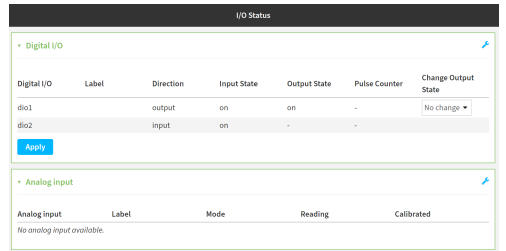

- 4. For each output digital I/Oport, under **Change Output State**, click the dropdown for the appropriate digital I/Oand select **On** or **Off**.
- 5. Click **Apply** to apply the change.

### *Command line*

1. Select the device in Remote Manager and click **Actions**> **Open Console**, or log into the Connect EZ 8 local command line as a user with full Admin access rights.

Depending on your device configuration, you may be presented with an **Access selection menu**. Type **admin** to access the Admin CLI.

- 2. To set the current output state:
	- a. To set the current output state for Digital I/O1 (dio1) to on:

```
> dio state dio1 on
>
```
b. To set the current output state for Digital I/O1 (dio1) to off:

```
> dio state dio1 off
>
```
- c. Repeat as necessary for digital I/Oports dio2, dio3, and dio4.
- 3. Type **exit** to exit the Admin CLI.

Depending on your device configuration, you may be presented with an **Access selection menu**. Type **quit** to disconnect from the device.

You can also set the output state using Python. See Use Python to control the digital I/O ports for further information.

## <span id="page-888-0"></span>**Configure analog input ports**

#### **Required configuration items**

Determine whether to measure the current or the voltage.

#### **Additional configuration items**

■ Alabel for the Input/Output pin.

#### **Web**

- 1. Log into Digi Remote Manager, or log into the local Web UI as a user with full Admin access rights.
- 2. Access the device configuration:

Remote Manager:

- a. Locate your device as described in Use Digi Remote [Manager](#page-977-0) to view and manage your [device](#page-977-0).
- b. Click the **Device ID**.
- c. Click **Settings**.
- d. Click to expand **Config**.

#### Local Web UI:

a. On the menu, click **System**. Under **Configuration**, click **Device Configuration**.

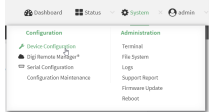

The **Configuration** window is displayed.

- 3. Click **I/O** > **Analog inputs**.
- 4. Click to expand **Analog input 1**.
- 5. (Optional) For **Label**, enter a label for the I/Opin.
- 6. By default, the pin is configured to use voltage measurement mode. Click to enable **Current mode** to use current measurement mode instead.
- 7. Click **Power supply enable** to configure the analog input pin as a power supply.
- 8. Click **Apply** to save the configuration and apply the change.

### *Command line*

1. Select the device in Remote Manager and click **Actions**> **Open Console**, or log into the Connect EZ 8 local command line as a user with full Admin access rights.

Depending on your device configuration, you may be presented with an **Access selection menu**. Type **admin** to access the Admin CLI.

2. At the command line, type **config** to enter configuration mode:

```
> config
(config)>
```
3. (Optional) Set a label for Analog input pin 1:

```
(config)> io analog ain1 label label
(config)>
```
4. By default, the pin is configured to use voltage measurement mode. Set it to use current measurement mode instead:

```
(config)> io analog ain1 current_mode true
(config)>
```
5. By default, the pin is configured to not act as a power supply. To enable it:

```
(config)> io analog ain1 power_supply_en true
(config)>
```
6. Save the configuration and apply the change

```
(config)> save
Configuration saved.
>
```
7. Type **exit** to exit the Admin CLI.

Depending on your device configuration, you may be presented with an **Access selection menu**. Type **quit** to disconnect from the device.

### **Analog input port sensor calibration**

**Note** Calibrating the Connect EZ 8 analog input port sensor is not required. However, we realize that the equipment you are connecting may have calibration requirements so we provide a way to do so in the UI and CLI. Digi strongly recommends that you refer to the manufacturer's documentation for the equipment being connected to the Connect EZ 8 to see if it has calibration requirements.

Calibration is the process of comparing the readings of an analog input port sensor to known high and low standard values, and then making necessary adjustments so that the sensor readings are within that known standard. Calibration can be helpful if you are connecting equipment to the analog input port and that equipment has specific voltage/current high and low values. Calibrating the analog input port sensors across many Connect EZ 8 devices to standard low and high values can minimize systematic errors or discrepancies between those devices and create uniformity in the current or voltage data that is collected.

#### **Web**

- 1. Log into the Connect EZ 8 WebUI as a user with full Admin access rights.
- 2. Click **System** > **I/O Configuration**.

3. Click to expand an analog input.

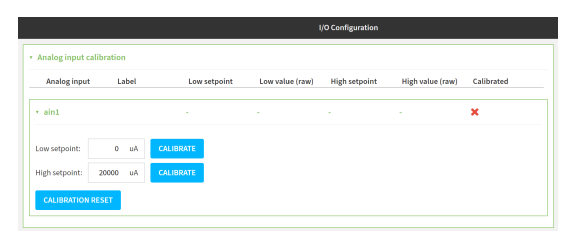

- 4. Type or select the **Low setpoint** and click **Calibrate**.
- 5. Type or select the **High setpoint** and click **Calibrate**.
- 6. To clear the calibration, click **Calibration Reset**.
- 7. Click **Apply** to save the configuration and apply the change.

### *Command line*

1. Select the device in Remote Manager and click **Actions**> **Open Console**, or log into the Connect EZ 8 local command line as a user with full Admin access rights.

Depending on your device configuration, you may be presented with an **Access selection menu**. Type **admin** to access the Admin CLI.

- 2. To calibrate the low and high ends of the analog input range for analog input ports:
	- a. To calibrate the low end of the analog input range for analog input port 1 (ain1):

```
> ain calibrate ain1 low int
>
```
where int is an integer representing the voltage in mV, or the current, in uA, that is connected to the analog input.

b. To calibrate the high end of the analog input range for analog input port 1 (ain1):

```
> ain calibrate ain1 high int
>
```
where int is an integer representing the voltage in mV, or the current in uA, that is connected to the analog input.

- c. Repeat as necessary for analog inputs ain2, ain3, and ain4.
- 3. To rest the calibration:
	- a. To reset the calibration for ain1:

```
> ain calibration-reset ain1
```
4. Type **exit** to exit the Admin CLI.

Depending on your device configuration, you may be presented with an **Access selection menu**. Type **quit** to disconnect from the device.

# <span id="page-892-0"></span>**Send digital and analog I/O monitoring information to a remote server**

### **Required configuration items**

- One or more remote servers to send digital and/or analog I/O monitoring information to.
- The port on the remote server that will listen for monitoring information.

### **Additional configuration items**

- The communication protocol (either TCP or UDP).
- The polling period that the device will use to gather monitoring information.

### **Web**

- 1. Log into Digi Remote Manager, or log into the local Web UI as a user with full Admin access rights.
- 2. Access the device configuration:

#### Remote Manager:

- a. Locate your device as described in Use Digi Remote [Manager](#page-977-0) to view and manage your [device](#page-977-0).
- b. Click the **Device ID**.
- c. Click **Settings**.
- d. Click to expand **Config**.

#### Local Web UI:

a. On the menu, click **System**. Under **Configuration**, click **Device Configuration**.

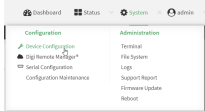

The **Configuration** window is displayed.

- 3. Click **I/O** > **Monitoring**.
- 4. Click to expand **Server**.
- 5. For **Add Server**, type a name of the server and click  $\pm$ .
- 6. For **Address**, type the hostname or IPv4 address of the server.
- 7. For **Port**, type the port on the remote server where the monitoring information should be sent.
- 8. For **Communication protocol**, select **TCP** or **UDP**. The default is **TCP**.
- 9. For **Polling period**, type or select the interval, in seconds, that the device will use to upload I/Oinformation to the remote server.
- 10. Repeat these steps for additional remote monitoring servers.
- 11. Click **Apply** to save the configuration and apply the change.

### **Example 2** Command line

1. Select the device in Remote Manager and click **Actions**> **Open Console**, or log into the Connect EZ 8 local command line as a user with full Admin access rights.

Depending on your device configuration, you may be presented with an **Access selection menu**. Type **admin** to access the Admin CLI.

2. At the command line, type **config** to enter configuration mode:

```
> config
(config)>
```
3. Add a remote server:

```
(config)> add io monitoring sever name
(config io monitoring server name)>
```
4. Set the hostname or IPv4 address of the server:

```
(config io monitoring server name)> address IPv4_address
(config io monitoring server name)>
```
5. Set the port on the remote server where the monitoring information should be sent:

```
(config io monitoring server name)> port port
(config io monitoring server name)>
```
6. Set the protocol:

```
(config io monitoring server name)> protocol value
(config io monitoring server name)>
```
where value is either **tcp** or **udp**. **tcp** is the default.

7. Set the interval, in seconds, that the device will use to upload I/Oinformation to the remote server:

(config io monitoring server *name*)> polling\_period *int* (config io monitoring server *name*)>

The default is one second.

- 8. Repeat for each additional remote server.
- 9. Save the configuration and apply the change

```
(config io monitoring server name)> save
Configuration saved.
>
```
10. Type **exit** to exit the Admin CLI.

Depending on your device configuration, you may be presented with an **Access selection menu**. Type **quit** to disconnect from the device.

# <span id="page-894-0"></span>**Send digital and analog I/O monitoring information to Digi Remote Manager**

### **Required configuration items**

- One or more remote servers to send digital and/or analog I/O monitoring information to.
- The port on the remote server that will listen for monitoring information.

### **Additional configuration items**

- The communication protocol (either TCP or UDP).
- The polling period that the device will use to gather monitoring information.

### **Web**

- 1. Log into Digi Remote Manager, or log into the local Web UI as a user with full Admin access rights.
- 2. Access the device configuration:

#### Remote Manager:

- a. Locate your device as described in Use Digi Remote [Manager](#page-977-0) to view and manage your [device](#page-977-0).
- b. Click the **Device ID**.
- c. Click **Settings**.
- d. Click to expand **Config**.

#### Local Web UI:

a. On the menu, click **System**. Under **Configuration**, click **Device Configuration**.

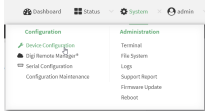

The **Configuration** window is displayed.

- 3. Click **I/O** > **Monitoring**.
- 4. Click to expand **Digi Remote Manager**.
- 5. Uploading I/Ologs to Remote Manager is enabled by default. To disable, toggle off **Enable I/O log uploads**.
- 6. For **I/O log upload interval**, select the number of minutes to wait between uploading I/Ologs. The default is **60 minutes**.
- 7. For **I/O polling period**, type or select the interval, in seconds, that the device will use to upload I/Oinformation to Remote Manager.
- 8. You can also control individual data points that are uploaded to Remote Manager, to control bandwidth usage and data size. By default, all individual data points are enabled for upload.
- a. Click to expand **Data point tuning**.
- b. Click to expand **Digital I/Os**to configure individual data points for digital I/Os.
	- i. Click to expand **Digital I/O 1**.
	- ii. By default, all individual data points are enabled for upload. Click to toggle off an individual data point.
	- iii. Repeat for each digital I/O.
- c. Click to expand **Analog inputs**to configure individual data points for analog inputs.
	- i. Click to expand **Analog input 1**.
	- ii. By default, individual data points are enabled for upload. Click to toggle off an individual data point.
	- iii. Repeat for each analog input.
- 9. Click **Apply** to save the configuration and apply the change.

#### **EEE** Command line

1. Select the device in Remote Manager and click **Actions**> **Open Console**, or log into the Connect EZ 8 local command line as a user with full Admin access rights.

Depending on your device configuration, you may be presented with an **Access selection menu**. Type **admin** to access the Admin CLI.

2. At the command line, type **config** to enter configuration mode:

```
> config
(config)>
```
3. Uploading I/Ologs to Remote Manager is enabled by default. To disable:

```
(config)> io monitoring drm enable false
(config)>
```
4. Set the number of minutes to wait between uploading I/Ologs:

```
(config)> io monitoring drm interval value
(config)>
```
where value is one of **1**, **5**, **15**, **30**, or **60**. The default is **60** minutes.

5. Set the interval, in seconds, that the device will use to upload I/Oinformation to Remote Manager:

```
(config)> io monitoring drm poll_period value
(config)>
```
where value is an integer between **1** and **60**. The default is **5** seconds.

6. You can also control individual data points that are uploaded to Remote Manager, to control bandwidth usage and data size. By default, all individual data points are enabled for upload.

- a. To disable data points for digital I/Os:
	- i. To disable input data points for Digital I/O1:

(config)> io monitoring drm dio dio1 in enable false (config)>

ii. To disable output data points for Digital I/O1:

(config)> io monitoring drm dio dio1 out enable false (config)>

iii. Repeat for additional digital I/Os. For example:

```
(config)> io monitoring drm dio dio2 in enable false
(config)>
```
- b. To disable data points for analog inputs:
	- i. To disable current data points for Analog Input 1:

```
(config)> io monitoring drm ain ain1 current enable false
(config)>
```
ii. To disable voltage data points for Analog Input 1:

```
(config)> io monitoring drm ain ain1 voltage enable false
(config)>
```
iii. Repeat for additional analog inputs. For example:

(config)> io monitoring drm ain ain2 current enable false (config)>

7. Save the configuration and apply the change

```
(config)> save
Configuration saved.
>
```
8. Type **exit** to exit the Admin CLI.

Depending on your device configuration, you may be presented with an **Access selection menu**. Type **quit** to disconnect from the device.

## <span id="page-896-0"></span>**Show digital I/O and analog input status and statistics**

 **Web**

- 1. Log into the Connect EZ 8 WebUI as a user with full Admin access rights.
- 2. From the menu, click **Status**.
- 3. Under **Connections**, click **I/O**.

#### The **I/O Status**page is displayed:

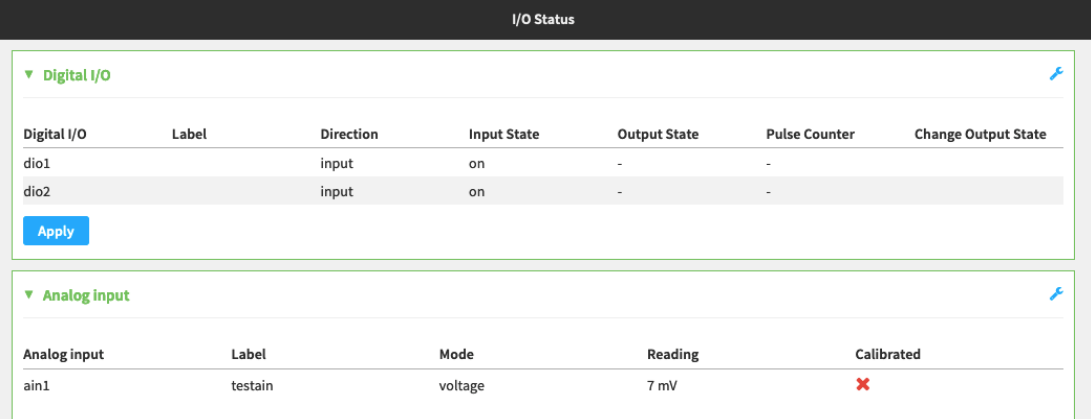

From the **I/O Status**page, you can change the output state of a digital I/Oport. See [Change](#page-887-0) the output state of digital [I/Oports](#page-887-0) for more information.

### *Command line*

1. Select the device in Remote Manager and click **Actions**> **Open Console**, or log into the Connect EZ 8 local command line as a user with full Admin access rights.

Depending on your device configuration, you may be presented with an **Access selection menu**. Type **admin** to access the Admin CLI.

2. To show the status of all digital I/Os:

```
> show dio
Label Port Direction Output Input Pulse
----- ---- --------- ------ ----- -----
      dio1 input - on
>
```
3. To show the status and statistics of an individual digital I/O:

```
Port : dio1
Label :
Direction : input
Input : on
Output : -
Pulse : -
```
> show dio dio1

- >
- 4. To show the status of all analog inputs:

> show ain

```
Label Port Mode Reading Calibrated
----- ---- ------- ------- ----------
     ain1 voltage 18 mV false
```
>

5. To show the status and statistics of an individual analog input:

```
> show ain ain1
Port : ain1
 Label :
 Mode : voltage
 Reading : 15 mV
Calibrated : false
>
```
6. Type **exit** to exit the Admin CLI.

Depending on your device configuration, you may be presented with an **Access selection menu**. Type **quit** to disconnect from the device.

# **System administration**

This chapter contains the following topics:

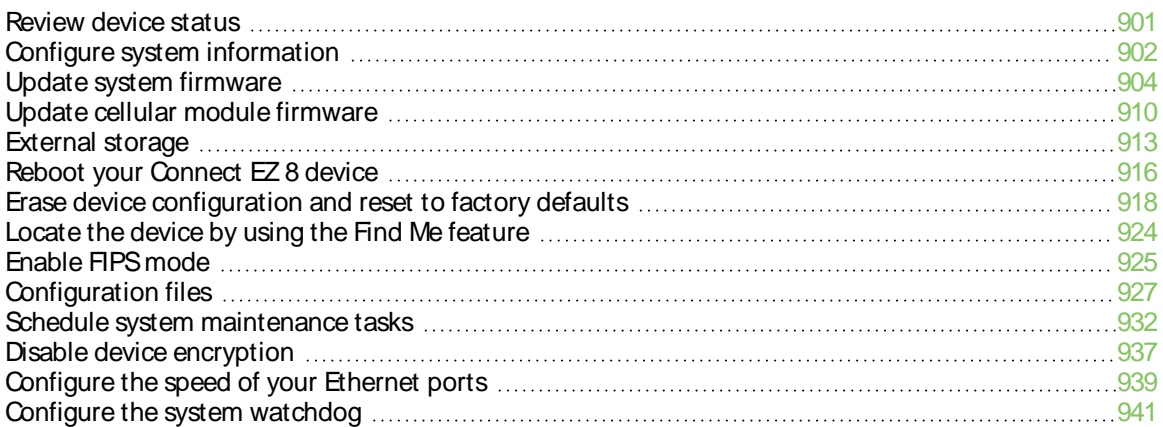
# **Review device status**

You can review the system of your device from either the **Status**page of the Web interface, or from the command line:

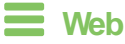

To display system information:

Log into the Connect EZ 8 WebUI as a user with full Admin access rights.

1. On the main menu, click **Status**.

Asecondary menu appears, along with a status panel.

2. On the secondary menu, click to display the details panel for the status you want to view.

## *<u>Emand</u>* **Command** line

To display system information, use the show [system](#page-1178-0) command.

■ Show basic system information:

> show system

1. Select the device in Remote Manager and click **Actions**> **Open Console**, or log into the Connect EZ 8 local command line as a user with full Admin access rights. Depending on your device configuration, you may be presented with an **Access**

**selection menu**. Type **admin** to access the Admin CLI.

- 2. Enter **show system** at the prompt:
	- Model : Digi Connect EZ 8 Serial Number : Connect EZ 8xxxxxxxxyyyyxx SKU : Connect EZ 8 Hostname : Connect EZ 8 MAC Address : DF:DD:E2:AE:21:18 Hardware Version : 50001947-01 1P Firmware Version : 24.3 Alt. Firmware Version : 24.3 Alt. Firmware Build Date : Fri, Jan 12, 2024 12:10:00 Bootloader Version : 19.7.23.0-15f936e0ed Current Time : Thu, Jan 11, 2024 12:10:00 +0000 CPU : 1.4% Uptime : 6 days, 6 hours, 21 minutes, 57 seconds (541317s) Temperature : 40C Location : the set of the set of the set of the set of the set of the set of the set of the set of the set of the set of the set of the set of the set of the set of the set of the set of the set of the set of the set of th

Contact : >

- Show more detailed system information:
	- 1. Select the device in Remote Manager and click **Actions**> **Open Console**, or log into the Connect EZ 8 local command line as a user with full Admin access rights.

Depending on your device configuration, you may be presented with an **Access selection menu**. Type **admin** to access the Admin CLI.

2. Enter **show system verbose** at the prompt:

```
> show system verbose
 Model : Digi Connect EZ 8
 Serial Number : Connect EZ 8xxxxxxxxyyyyxx
 SKU : Connect EZ 8
 Hostname : Connect EZ 8
 MAC Address : DF:DD:E2:AE:21:18
 Hardware Version : 50001947-01 1P
 Firmware Version : 24.3
 Alt. Firmware Version : 24.3
 Alt. Firmware Build Date : Fri, Jan 12, 2024 12:10:00
 Bootloader Version : 19.7.23.0-15f936e0ed
 Schema Version : 715
 Timezone : UTC
 Current Time : Thu, Jan 11, 2024 12:10:00 +0000
 CPU : 1.4%
 Uptime : 6 days, 6 hours, 21 minutes, 57 seconds
(541317s)
 Load Average : 0.01, 0.03, 0.02
 RAM Usage : 119.554MB/1878.984MB(6%)
 Temperature : 40C
 Location :
 Contact :
 Disk
 ----Disk /etc/config Usage : 18.421MB/4546.371MB(0%)
 Disk /var/log_mnt Usage : 0.104MB/14.868MB(1%)
 Disk /opt Usage : 215.739MB/458.328MB(50%)
 Disk /tmp Usage : 0.003MB/120.0MB(0%)
 Disk /var Usage : 0.816MB/32.0MB(3%)
>
```
# **Configure system information**

You can configure information related to your Connect EZ 8 device, such as providing a name and location for the device.

## **Configuration items**

- Aname for the device.
- $\blacksquare$  The name of a contact for the device.
- $\blacksquare$  The location of the device.
- Adescription of the device.
- Abanner that will be displayed when users access terminal services on the device.

To enter system information:

### **Web**

- 1. Log into Digi Remote Manager, or log into the local Web UI as a user with full Admin access rights.
- 2. Access the device configuration:

#### Remote Manager:

- a. Locate your device as described in Use Digi Remote [Manager](#page-977-0) to view and manage your [device](#page-977-0).
- b. Click the **Device ID**.
- c. Click **Settings**.
- d. Click to expand **Config**.

#### Local Web UI:

a. On the menu, click **System**. Under **Configuration**, click **Device Configuration**.

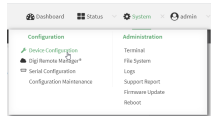

The **Configuration** window is displayed.

- 3. Click **System**.
- 4. For **Name**, type a name for the device. This name will appear in log messages and at the command prompt.
- 5. For **Contact**, type the name of a contact for the device.
- 6. For **Location**, type the location of the device.
- 7. For **Banner**, type a banner message that will be displayed when users log into terminal services on the device.
- 8. Click **Apply** to save the configuration and apply the change.

### **EEE** Command line

1. Select the device in Remote Manager and click **Actions**> **Open Console**, or log into the Connect EZ 8 local command line as a user with full Admin access rights.

Depending on your device configuration, you may be presented with an **Access selection menu**. Type **admin** to access the Admin CLI.

2. At the command line, type **config** to enter configuration mode:

```
> config
(config)>
```
3. Set a name for the device. This name will appear in log messages and at the command prompt.

```
(config)> system name 192.168.3.1
192.168.3.1(config)>
```
4. Set the contact for the device:

```
192.168.3.1(config)> system contact "Jane User"
192.168.3.1(config)>
```
5. Set the location for the device:

```
192.168.3.1(config)> system location "9350 Excelsior Blvd., Suite 700,
Hopkins, MN"
192.168.3.1(config)>
```
6. Set the banner for the device. This is displayed when users access terminal services on the device.

```
192.168.3.1(config)> system banner "Welcome to the Digi Connect EZ 8."
192.168.3.1(config)>
```
7. Save the configuration and apply the change

```
192.168.3.1(config)> save
Configuration saved.
192.168.3.1>
```
8. Type **exit** to exit the Admin CLI.

Depending on your device configuration, you may be presented with an **Access selection menu**. Type **quit** to disconnect from the device.

# **Update system firmware**

The Connect EZ 8 operating system firmware images consist of a single file with the following naming convention:

#### **platform-version.bin**

For example, **Connect EZ 8-24.3.bin**.

### **Manage firmware updates using Digi Remote Manager**

If you have a network of many devices, you can use Digi Remote Manager **Profiles**to manage firmware updates. Profiles ensure all your devices are running the correct firmware version and that all newly installed devices are updated to that same version. For more information, see the **Profiles** section of the Digi Remote [Manager](http://www.digi.com/resources/documentation/digidocs/90001436-13/default.htm) User Guide.

# **Certificate management for firmware images**

The system firmware files are signed to ensure that only Digi-approved firmware load onto the device. The Connect EZ 8 device validates the system firmware image as part of the update process and only successfully updates if the system firmware image can be authenticated.

# **Downgrading**

Downgrading to an earlier release of the firmware may result in the device configuration being erased.

### **Downgrading from firmware version 22.2.9.x**

Beginning with firmware version 22.2.9.x, the Connect EZ 8 device uses certificate-based communication for enhanced security when connecting to Digi Remote Manager. If you downgrade your firmware from version 22.2.9.x to version 21.11.x or previous, your device will no longer be able to communicate with Remote Manager.

To remedy this issue, select the device in Remote Manager and select **Actions**> **Reset Device Certificate**.

# **Update firmware over the air (OTA) from the Digi firmware server**

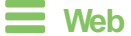

Log into the Connect EZ 8 WebUI as a user with full Admin access rights.

1. On the main menu, click **System**. Under **Administration**, click **Firmware Update**.

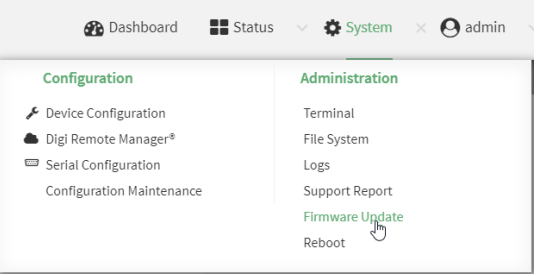

2. Click **Download from server**.

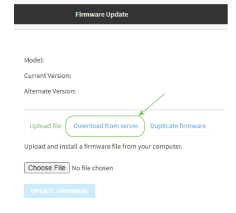

- 3. For **Version:**, select the appropriate version of the device firmware.
- 4. Click **Update Firmware**.

### **EEE** Command line

1. Select the device in Remote Manager and click **Actions**> **Open Console**, or log into the Connect EZ 8 local command line as a user with full Admin access rights.

Depending on your device configuration, you may be presented with an **Access selection menu**. Type **admin** to access the Admin CLI.

2. >Use the **system firmware ota check** command to determine if new modem firmware is available on the Digi firmware repository.

```
> system firmware ota check
Current firmware version is 23.9.74.0
Checking for latest Connect EZ 8 firmware...
Newest firmware version available to download is '24.3'
Device firmware update from '23.9.74.0' to '24.3' is needed
>
```
3. Use the **modem firmware ota list** command to list available firmware on the Digi firmware repository.

```
> system firmware ota list
23.9.74.0
24.3
>
```
- 4. Perform an OTA firmware update:
	- $\blacksquare$  To perform an OTA firmware update by using the most recent available firmware from the Digi firmware repository:
		- a. Update the firmware:

```
> system firmware ota update
Downloading firmware version '24.3'...
Downloaded firmware /tmp/cli_firmware.bin remaining
Applying firmware version '24.3'...
41388K
netflash: got "/tmp/cli_firmware.bin", length=42381373
netflash: authentication successful
netflash: vendor and product names are verified.
netflash: programming FLASH device /dev/flash/image1
41408K 100%
Firmware update completed, reboot device
>
```
- b. Reboot the device:
	- > reboot >
- To perform an OTA firmware update by using a specific version from the Digi firmware repository, use the **version** parameter to identify the appropriate firmware version as determined by using **system firmware ota list** command. For example:
	- a. Update the firmware:

```
> system firmware ota update version 24.3
Downloading firmware version '24.3'...
Downloaded firmware /tmp/cli_firmware.bin remaining
```

```
Applying firmware version '24.3'...
41388K
netflash: got "/tmp/cli_firmware.bin", length=42381373
netflash: authentication successful
netflash: vendor and product names are verified.
netflash: programming FLASH device /dev/flash/image1
41408K 100%
Firmware update completed, reboot device
>
```
b. Reboot the device:

```
> reboot
>
```
### **Update firmware from a local file**

#### **Web**

1. Download the Connect EZ 8 operating system firmware from the Digi Support FTP site to your local machine.

Log into the Connect EZ 8 WebUI as a user with full Admin access rights.

2. On the main menu, click **System**. Under **Administration**, click **Firmware Update**.

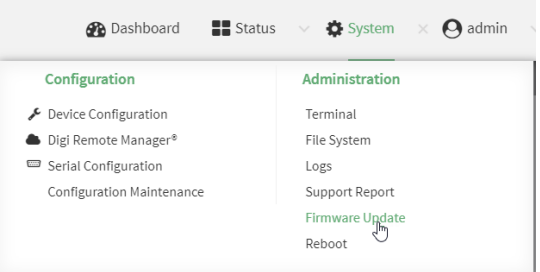

- 3. Click **Choose file**.
- 4. Browse to the location of the firmware on your local file system and select the file.
- 5. Click **Update Firmware**.

#### *Command line*

- 1. Download the Connect EZ 8 operating system firmware from the Digi Support FTP site to your local machine.
- 2. Select the device in Remote Manager and click **Actions**> **Open Console**, or log into the Connect EZ 8 local command line as a user with full Admin access rights. Depending on your device configuration, you may be presented with an **Access selection menu**. Type **admin** to access the Admin CLI.
- 3. Load the firmware image onto the device. We recommend using the /tmp directory.

> scp host *hostname-or-ip* user *username* remote *remote-path* local *localpath* to local

where:

- nostname-or-ip is the hostname or IP address of the remote host.
- username is the name of the user on the remote host.
- n remote-path is the path and filename of the file on the remote host that will be copied to the Connect EZ 8 device.
- $\blacksquare$  local-path is the location on the Connect  $EZ$  8 device where the copied file will be placed.

For example:

```
> scp host 192.168.4.1 user admin remote /home/admin/bin/Connect EZ 8-
24.3.bin local /tmp/ to local
admin@192.168.4.1's password: adminpwd
Connect EZ 8-24.3.bin 100% 36MB 11.1MB/s 00:03
>
```
4. Verify that the firmware file has been successfully uploaded to the device:

```
> ls /tmp
-rw-r--r-- 1 root root 37511229 May 16 20:10 Connect EZ 8-
24.3.bin
-rw-r--r-- 1 root root 2580 May 16 16:44 blank.json
...
>
```
5. Update the [firmware](#page-1183-0) by entering the system firmware update command, specifying the path and file name to the firmware file:

```
> system firmware update file /tmp/Connect EZ 8-24.3.bin
36632K
netflash: got "/tmp/Connect EZ 8-24.3.bin", length=37511229
netflash: authentication successful
netflash: programming FLASH device /dev/flash/image
36633K 100%
Firmware update completed, reboot device
>
```
6. Reboot the device to run the new firmware image using the [reboot](#page-1170-0) command.

```
> reboot
Rebooting system
>
```
7. Once the device has rebooted, log into the Connect EZ 8's command line as a user with Admin access and verify the running firmware version by entering the show [system](#page-1178-0) command.

```
> show system
Hostname : Connect EZ 8
FW Version : 24.3
```

```
MAC : 0040FF800120
Model : Digi Connect EZ 8
Current Time : Thu, Jan 11, 2024 12:10:00 +0000
Uptime : 42 seconds (42s)
>
```
# **Dual boot behavior**

By default, the Connect EZ 8 device stores two copies of firmware in two flash memory banks:

- The current firmware version that is used to boot the device.
- A copy of the firmware that was in use prior to your most recent firmware update.

When the device reboots, it will attempt to use the current firmware version. If the current firmware version fails to load after three consecutive attempts, it is marked as invalid and the device will use the previous firmware version stored in the alternate memory bank.

If the device consistently loses power during the boot process, this may result in the current firmware being marked as invalid and the device downgrading to a previous version of the firmware. As a result of this behavior, you can use the following procedure to guarantee that the same firmware is stored in both memory banks:

```
 Web
```
Log into the Connect EZ 8 WebUI as a user with full Admin access rights.

1. On the main menu, click **System**. Under **Administration**, click **Firmware Update**.

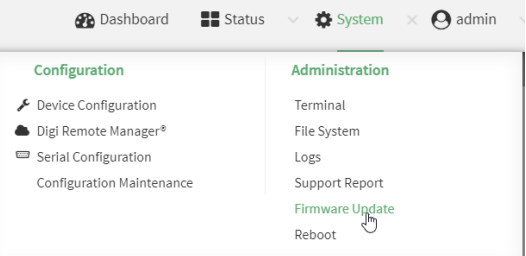

2. Click **Duplicate firmware**.

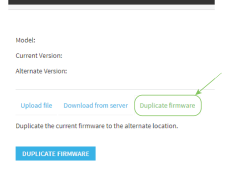

3. Click **Duplicate Firmware**.

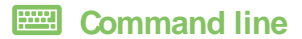

1. Select the device in Remote Manager and click **Actions**> **Open Console**, or log into the Connect EZ 8 local command line as a user with full Admin access rights.

Depending on your device configuration, you may be presented with an **Access selection menu**. Type **admin** to access the Admin CLI.

2. Duplicate the firmware:

```
> system duplicate-firmware
>
```
# **Update cellular module firmware**

You can update modem firmware by downloading firmware from the Digi firmware repository, or by uploading firmware from your local storage onto the device. You can also schedule modem firmware updates. See Schedule system [maintenance](#page-931-0) tasks for details.

**Note** Before attempting to update cellular module firmware, you should either ensure that there is a SIM card in the module, or disable **SIM failover**. See [Configure](#page-141-0) a Wireless Wide Area Network (WWAN) for details about **SIM failover**.

### **Web**

1. (Optional) Download the appropriate modem firmware from the Digi repository to your local machine.

Log into the Connect EZ 8 WebUI as a user with full Admin access rights.

- 2. From the main menu, click **Status**> **Modems**.
- 3. Click the modem firmware version.

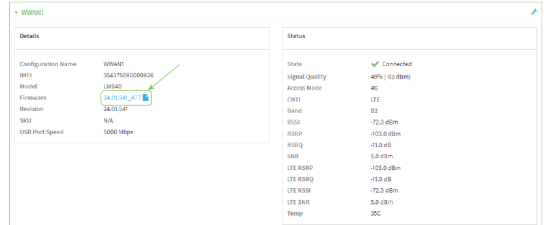

The **Modem firmware update** window opens.

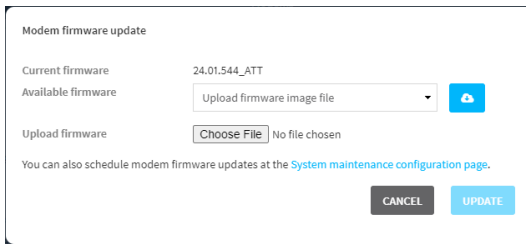

- 4. To update using firmware from the Digi firmware repository:
	- a. Click  $\bullet$  to view available versions.
	- b. For Available firmware, select the firmware.
- 5. To update using firmware from your local file system:
	- a. Click **Choose File**.
	- b. Select the firmware.
- 6. To schedule firmware updates, click **System maintenance configuration page**. See [Schedule](#page-931-0) system [maintenance](#page-931-0) tasks for details.
- 7. Click **Update**.

### *Command* line

## **Update modem firmware over the air (OTA)**

You can update your modem firmware by querying the Digi firmware repository to determine if there is new firmware available for your modem and performing an OTAmodem firmware update:

1. Select the device in Remote Manager and click **Actions**> **Open Console**, or log into the Connect EZ 8 local command line as a user with full Admin access rights.

Depending on your device configuration, you may be presented with an **Access selection menu**. Type **admin** to access the Admin CLI.

2. Use the **modem firmware ota check** command to determine if new modem firmware is available on the Digi firmware repository.

```
> modem firmware ota check
Checking for latest ATT firmware ...
Retrieving modem firmware list ...
Newest firmware version available to download is '24.01.5x4_ATT'
Modem firmware update from '24.01.544_ATT' to '24.01.5x4_ATT' is needed
24.01.5x4_ATT
24.01.544_ATT
```

```
>
```
3. Use the **modem firmware ota list** command to list available firmware on the Digi firmware repository.

```
> modem firmware ota list
Retrieving modem firmware list ...
25.20.664_CUST_044_3
25.20.666_CUST_067_1
25.20.663_CUST_040
```

```
>
```
- 4. Perform an OTA firmware update:
	- To perform an OTA firmware update by using the most recent available modem firmware from the Digi firmware repository, type:

```
> modem firmware ota update
```

```
Checking for latest Generic firmware ...
Retrieving modem firmware list ...
Newest firmware version available to download is '25.20.666_CUST_
067_1'
Retrieving download location for modem firmware '25.20.666_CUST_067_
1' ...
>
```
 $\blacksquare$  To perform an OTA firmware update by using a specific version from the Digi firmware repository, use the **version** parameter to identify the appropriate firmware version as determined by using **modem firmware ota list** command. For example::

```
> modem firmware ota update version 24.01.5x4_ATT
Retrieving download location for modem firmware '24.01.5x4_ATT' ...
Downloading modem firmware '24.01.5x4_ATT' to '/opt/LE910C4_
NF/Custom_Firmware' ...
Modem firmware '24.01.5x4_ATT' downloaded
Updating modem firmware ...
Programming modem firmware ...
Found modem ...
Validate modem firmware ...
Getting ready for update ...
Stopping services ...
Running update pass 1 of 3 ...
Restarting services ...
-----------------------------
Successfully updated firmware
Modem firmware update complete
```
5. Type **exit** to exit the Admin CLI.

>

Depending on your device configuration, you may be presented with an **Access selection menu**. Type **quit** to disconnect from the device.

# **Update modem firmware by using a local firmware file**

You can update your modem firmware by uploading a modem firmware file to your Connect EZ 8 device. Firmware should be uploaded to /opt/MODEM\_MODEL/Qustom\_Firmware, for example, /opt/LM940/Qustom\_Firmware.

Modem firmware can be downloaded from Digi [here.](https://hub.digi.com/support/products/digi-core-plug-in-modem/?path=/support/asset-collection/cellular-module-firmware/) Follow instructions on this page to determine the cellular module used by your device. After downloading, use tar or a similar unzipping tool to extract the firmware prior to uploading to the device. Note that the firmware file may not have a tar.gz extension, but it is a tar file and can be unzipped with tar or a similar tool. See [Use](#page-1141-0) the scp [command](#page-1141-0) for information about uploading files to the Connect EZ 8 device.

1. Select the device in Remote Manager and click **Actions**> **Open Console**, or log into the Connect EZ 8 local command line as a user with full Admin access rights.

Depending on your device configuration, you may be presented with an **Access selection menu**. Type **admin** to access the Admin CLI.

2. Use the **modem firmware check** command to determine if new modem firmware is available on local device.

```
> modem firmware check
Checking for latest ATT firmware in flash ...
Newest firmware version available in flash is '05.05.58.00_ATT_005.026_
000'
Modem firmware up to date
05.05.58.00_ATT_005.026_000
> modem firmware check
```
3. Use the **modem firmware list** command to list available firmware on the Connect EZ 8 device.

```
> modem firmware list
ATT, 24.01.544_ATT, current
Generic, 24.01.514_Generic, image
Verizon, 24.01.524_Verizon, image
ATT, 24.01.544_ATT, image
Sprint, 24.01.531-B003_Sprint, image
```
- >
- 4. To perform an firmware update by using a local file, use the **version** parameter to identify the appropriate firmware version as determined using the **modem firmware check** or **modem firmware list** command. For example::

```
> modem firmware update version 24.01.5x4_ATT
Updating modem firmware ...
-----------------------------
Successfully updated firmware
Modem firmware update complete
>
```
5. Type **exit** to exit the Admin CLI.

Depending on your device configuration, you may be presented with an **Access selection menu**. Type **quit** to disconnect from the device.

# **External storage**

You can mount and define partitions on an SDcard from the **External Storage** page.

You can also enable the automount feature, which allows an SD card to automount onto the Connect EZ 8 when the SD card is connected to the Connect EZ 8.

# **Configure external storage on an SD card**

You can configure the external storage on an SD card by formatting the SD card and selecting a partition to mount.

Once you have configured the SD card storage options, you can enable the automount feature, which ensures that the defined storage configuration is automatically applied each time you connect an SD card to the Connect EZ 8.

**Note** As an alternative, you can use the following CLI commands to configure an SD card:[system](#page-1186-0) [storage](#page-1186-0) show, system [storage](#page-1186-1) mount, system [storage](#page-1185-0) format, and config system [storage](#page-1160-0) mount.

1. Connect an SDcard to the Connect EZ 8.

The SD card slot is on front of the device. See Front [panel](#page-33-0) and LEDs.

- 2. Log into the [WebUI](#page-53-0) as a user with Admin access.
- 3. From the main menu, click **System**.
- 4. Click **External Storage**.
- 5. Expand the **SD Card** section. Information about the SDcard displays.

**Note** If an SD card is not connected to the device, the default mount path displays and a message displays for the device path. No other fields display.

- <sup>n</sup> **Mount Path**: /opt/ext/sd
- **Device Path:** The device path assigned to the mounted SD card. If an SD card is not connected to the device, the message "Device not present" displays.
- **Total Size:** The amount of space on the SD card.
- **Partitions**: The number of partitions on the SD card, and the file system and size of each partition.
- 6. You can format the SDcard.
	- a. From the **Format Device** list box, select a format option: **exfat** or **ext4**.
	- b. Click **Format**.
- 7. You can specify the partition on the SDcard that you want to use.
	- a. From the **Mount Device** list box, select a partition.
	- b. Click **Mount**.
- 8. Enable the automount feature. When enabled, the SDcard is automatically mounted as configured when is is connected to the Connect EZ 8 or if it is rebooted.
	- a. Click **Auto Mount**.
	- b. Click **Apply**. Additional fields display.
- 9. Review the space available. The amount of space currently used and the corresponding percentage displays in the **Used Size** field

(Optional) You can choose to generate a system log event when a specified percentage of the share is used.

a. In the **Monitor** field, enter the threshold percentage. When this threshold is met, an **External Storage** system log event is generated. For information about system log event categories, see [Configure](#page-1005-0) options for the event and system logs.

- b. If a system log event is generated, you can choose email a notification or save it to an SNMP trap. See Configure an email [notification](#page-1010-0) for a system event and [Configure](#page-1010-1) an [SNMP trap](#page-1010-1) for a system event.
- c. Click **Apply**.

## **Configure external storage on a network server**

You can configure the external storage on a network server.

- 1. Log into the [WebUI](#page-53-0) as a user with Admin access.
- 2. From the main menu, click **System**.
- 3. Click **External Storage**.
- 4. Expand the **NFS Filesystem** section. Information about the NFSshare displays.
	- **n Mount Path:** /opt/ext/nfs
- 5. Specify the server name and server path.
	- a. In the **Server Name** field, enter the hostname or IPaddress of the network server.
	- b. In the **Server Path** field, enter the NFSshare that can be used for storage.
	- c. Click **Apply**.
- 6. Enable the automount feature. When enabled, the NFS share is automatically mounted when the Connect EZ 8 is powered or if it is rebooted.
	- a. Click **Enable**.
	- b. Click **Apply**. Additional fields display.
- 7. Review the space available. The amount of space currently used and the corresponding percentage displays in the **Used Size** field

(Optional) You can choose to generate a system log event when a specified percentage of the share is used.

- a. In the **Monitor** field, enter the threshold percentage. When this threshold is met, an **External Storage** system log event is generated. For information about system log event categories, see [Configure](#page-1005-0) options for the event and system logs.
- b. If a system log event is generated, you can choose email a notification or save it to an SNMP trap. See Configure an email [notification](#page-1010-0) for a system event and [Configure](#page-1010-1) an [SNMP trap](#page-1010-1) for a system event.
- c. Click **Apply**.

# **Configure log location**

You can configure the location to which system and serial logs are stored.

- 1. Log into the Connect EZ 8 WebUI as a user with Admin access.
- 2. From the main menu, click **System**.
- 3. Click **External Storage**.
- 4. Expand the **Logging Location** section.
- 5. From the **Store Logs to** list box, select an option.
	- **RAM**: The system and serial logs are stored in volatile memory. Log contents are not retained across a reboot.
- **BD Card**: The system and serial logs are stored on the SD card. When this option is selected, the **Log Path** field displays. The log path defaults to the mount path for the SDcard, but can be changed.
- **NFS:** The system and serial logs are stored on a network server. When this option is selected, the **Log Path** field displays. The log path defaults to the mount path for the network server, but can be changed.
- 6. Click **Apply**.

# <span id="page-915-0"></span>**Reboot your Connect EZ 8 device**

You can reboot the Connect EZ 8 device immediately or schedule a reboot for a specific time every day.

**Note** You may want to save your configuration settings to a file before rebooting. See [Save](#page-927-0) [configuration](#page-927-0) to a file.

# **Reboot your device immediately**

### **Web**

Log into the Connect EZ 8 WebUI as a user with full Admin access rights.

- 1. From the main menu, click **System**.
- 2. Click **Reboot**.

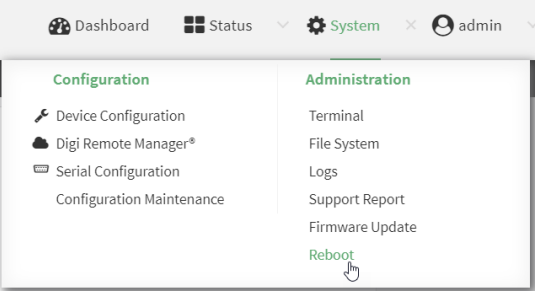

3. Click **Reboot** to confirm that you want to reboot the device.

#### **EEEE** Command line

1. Select the device in Remote Manager and click **Actions**> **Open Console**, or log into the Connect EZ 8 local command line as a user with full Admin access rights.

Depending on your device configuration, you may be presented with an **Access selection menu**. Type **admin** to access the Admin CLI.

- 2. At the prompt, type:
	- > reboot

# **Schedule reboots of your device**

### **Web**

- 1. Log into Digi Remote Manager, or log into the local Web UI as a user with full Admin access rights.
- 2. Access the device configuration:

#### Remote Manager:

- a. Locate your device as described in Use Digi Remote [Manager](#page-977-0) to view and manage your [device](#page-977-0).
- b. Click the **Device ID**.
- c. Click **Settings**.
- d. Click to expand **Config**.

#### Local Web UI:

a. On the menu, click **System**. Under **Configuration**, click **Device Configuration**.

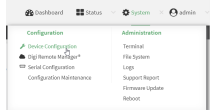

The **Configuration** window is displayed.

#### 3. Select **System** >**Scheduled tasks**.

4. For **Reboot time**, enter the time of the day that the device should reboot, using the format HH:MM. The device will reboot at this time every day.

If **Reboot time** is set, but the device is unable to synchronize its time with an NTPserver, the device will reboot after it has been up for 24 hours. See [System](#page-656-0) time for information about configuring NTPservers. If **Reboot window** is set, the reboot will occur during a random time within the reboot window.

5. For **Reboot window**, enter the maximum random delay that will be added to **Reboot Time**. Allowed values are any number of hours, minutes, or seconds, and take the format **number** {**h|m|s**}.

For example, to set **parameter name** to ten minutes, enter **10m** or **600s**. The default is **10m**, and the maximum allowed time is **24h**.

6. Click **Apply** to save the configuration and apply the change.

#### *EEE* Command line

1. Select the device in Remote Manager and click **Actions**> **Open Console**, or log into the Connect EZ 8 local command line as a user with full Admin access rights.

Depending on your device configuration, you may be presented with an **Access selection menu**. Type **admin** to access the Admin CLI.

2. At the command line, type **config** to enter configuration mode:

```
> config
(config)>
```
3. Set the reboot time:

```
(config>> system schedule reboot_time time
(config)>
```
where time is the time of the day that the device should reboot, using the format HH:MM. For example, the set the device to reboot at two in the morning every day:

```
(config>> system schedule reboot_time 02:00
(config)>
```
If **reboot\_time** is set, but the device is unable to synchronize its time with an NTP server, the device will reboot after it has been up for 24 hours. See [System](#page-656-0) time for information about configuring NTP servers. If **reboot\_window** is set, the reboot will occur during a random time within the reboot window.

4. Set the maximum random delay that will be added to **reboot\_time**:

```
(config>> system schedule reboot_window value
(config)>
```
where value is any number of hours, minutes, or seconds, and takes the format **number** {**h|m|s**}.

For example, to set **reboot\_window** to ten minutes, enter either **10m** or **600s**:

```
(config)> system schedule reboot_window 600s
(config)>
```
5. Save the configuration and apply the change

```
(config)> save
Configuration saved.
>
```
6. Type **exit** to exit the Admin CLI.

Depending on your device configuration, you may be presented with an **Access selection menu**. Type **quit** to disconnect from the device.

# **Erase device configuration and reset to factory defaults**

You can erase the device configuration in the WebUI, at the command line, or by using the **RESET** button on the device. Erasing the device configuration performs the following actions:

- Clears all configuration settings. When the device restarts, it uses the factory default configuration.
- **•** Deletes all user files including Python scripts.
- Clears event and system log files.

Additionally, if the **RESET** button is used to erase the configuration, pressing the **RESET** button a second time immediately after the device has rebooted:

- **Example 1** Erases all automatically generated certificates and keys.
- With firmware release 22.2.9.x and newer, erases the client-side certificate used for communication with Digi Remote Manager.

If you are using Digi Remote Manager with firmware release 22.2.9.x and newer, by default the device uses a client-side certificate for communication with Remote Manager. If the client-side certificate is erased, you must use the Remote Manager interface to reset the certificate.

If your device uses a [custom](#page-920-0) factory default, the custom factory default will be removed and the device will reboot using standard factory default settings.

You can also reset the device to the default configuration without removing scripts, keys, and logfiles by using the **revert** command.

#### <span id="page-918-0"></span>**Reset the device by using the RESET button**

- 1. Locate the **RESET** button on your device.
- 2. Press the **RESET** button perform a device reset. The **RESET** button has the following modes:
	- **Configuration** reset:
		- Press and release the **RESET** button.
		- The device reboots automatically and resets to factory defaults. This does not remove any automatically generated certificates and keys.
	- <sup>n</sup> **Full device reset**:
		- After the device reboots from the first button press, immediately press and release the **RESET** button again.
		- The device reboots again and resets to factory defaults, as well as also removing generated certificates and keys.
- 3. After resetting the device:
	- a. Connect to the Connect EZ 8 by using the serial port or by using an Ethernet cable to connect the Connect EZ 8 **ETH2** port to your PC.
	- b. Log into the Connect EZ 8:

**User name**: Use the default user name: **admin**.

**Password**: Use the unique password printed on the bottom label of the device (or the printed label included in the package).

c. (Optional) Reset the default password for the admin account. See [Change](#page-49-0) the default [password](#page-49-0) for the admin user for further information.

### **Web**

Log into the Connect EZ 8 WebUI as a user with full Admin access rights.

1. On the main menu, click **System**. Under **Configuration**, click **Configuration Maintenance**.

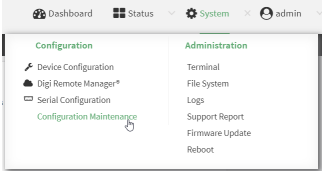

The **Configuration Maintenance** windows is displayed.

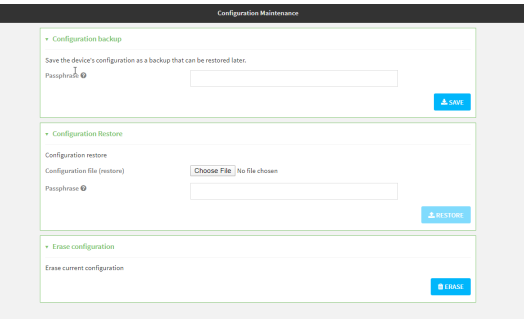

2. In the **Erase configuration** section, click **ERASE**.

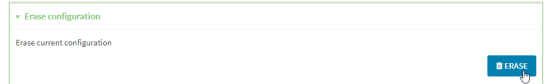

#### 3. Click **CONFIRM**.

- 4. After resetting the device:
	- a. Connect to the Connect EZ 8 by using the serial port or by using an Ethernet cable to connect the Connect EZ 8 **ETH2** port to your PC.
	- b. Log into the Connect EZ 8:

**User name**: Use the default user name: **admin**.

**Password**: Use the unique password printed on the bottom label of the device (or the printed label included in the package).

c. (Optional) Reset the default password for the admin account. See [Change](#page-49-0) the default [password](#page-49-0) for the admin user for further information.

#### **Example 2** Command line

1. Select the device in Remote Manager and click **Actions**> **Open Console**, or log into the Connect EZ 8 local command line as a user with full Admin access rights.

Depending on your device configuration, you may be presented with an **Access selection menu**. Type **admin** to access the Admin CLI.

2. Enter the following:

> system factory-erase

- 3. After resetting the device:
	- a. Connect to the Connect EZ 8 by using the serial port or by using an Ethernet cable to connect the Connect EZ 8 **ETH2** port to your PC.
	- b. Log into the Connect EZ 8:

**User name**: Use the default user name: **admin**.

**Password**: Use the unique password printed on the bottom label of the device (or the printed label included in the package).

c. (Optional) Reset the default password for the admin account. See [Change](#page-49-0) the default [password](#page-49-0) for the admin user for further information.

### **Reset the device with the revert command**

You can reset the device to the default configuration without removing scripts, keys, and logfiles by using the **revert** command:

1. Select the device in Remote Manager and click **Actions**> **Open Console**, or log into the Connect EZ 8 local command line as a user with full Admin access rights.

Depending on your device configuration, you may be presented with an **Access selection menu**. Type **admin** to access the Admin CLI.

2. At the command line, type **config** to enter configuration mode:

```
> config
(config)>
```
3. At the config prompt, enter **revert**:

```
(config)> revert
(config)>
```
4. Set the password for the admin user prior to saving the changes:

```
(config)> auth user admin password pwd
(config)>
```
5. Save the configuration and apply the change

```
(config)> save
Configuration saved.
>
```
6. Type **exit** to exit the Admin CLI.

Depending on your device configuration, you may be presented with an **Access selection menu**. Type **quit** to disconnect from the device.

# <span id="page-920-0"></span>**Custom factory default settings**

You can configure your Connect EZ 8 device to use custom factory default settings. This way, when you erase the device's configuration, the device will reset to your custom configuration rather than to the original factory defaults.

#### **Required configuration items**

■ Custom factory default file.

#### **Configure the Connect EZ 8 device to use custom factory default settings**

## **Web**

Log into the Connect EZ 8 WebUI as a user with full Admin access rights.

1. Configure your Connect EZ 8 device to match the desired custom factory default configuration. For example, you may want to configure the device to use a custom APN or a particular network configuration, so that when you reset the device to factory defaults, it will automatically have your required network configuration.

2. On the main menu, click **System**. Under **Configuration**, click **Configuration Maintenance**.

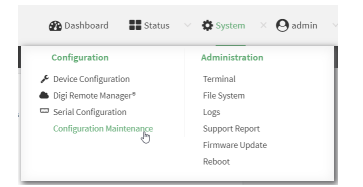

The **Configuration Maintenance** windows is displayed.

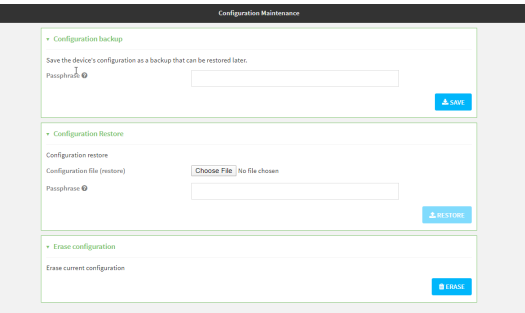

3. In the **Configuration backup** section, click **SAVE**.

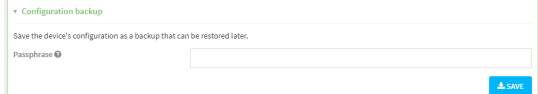

Do not set a **Passphrase** for the configuration backup. The file will be downloaded using your browser's standard download process.

- 4. After the configuration backup file has been downloaded, rename the file to:
- **custom-default-config.bin**
- 5. Upload the file to the device:
	- a. From the main menu, select **System** > **Filesystem**.
	- b. Under **Default device configuration**, click .

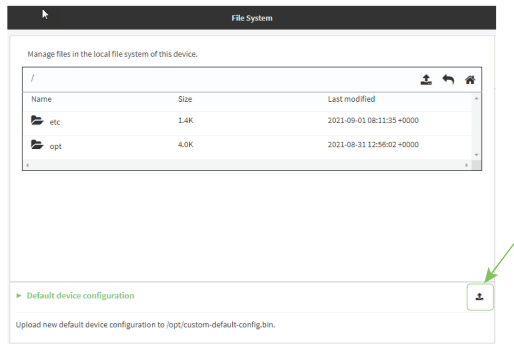

- c. Select the file from your local file system.
- 6. [Reboot](#page-915-0) the device.

**Note** After configuring a device to use custom factory default settings, wait five minutes after restoring to defaults before:

- $\blacksquare$  Powering off the device.
- **Performing any additional [configuration](#page-928-0) restoration activities.**

If you do not wait five minutes after restoring to custom factory defaults before performing these activities, the device will clear the custom factory defaults and reboot to standard factory defaults.

### *Command* line

1. Select the device in Remote Manager and click **Actions**> **Open Console**, or log into the Connect EZ 8 local command line as a user with full Admin access rights.

Depending on your device configuration, you may be presented with an **Access selection menu**. Type **admin** to access the Admin CLI.

2. Enter the following:

```
> system backup / type custom-defaults
Backup saved as /opt/custom-default-config.bin
>
```
3. Reboot the device:

```
> reboot
>
```
4. Type **exit** to exit the Admin CLI.

Depending on your device configuration, you may be presented with an **Access selection menu**. Type **quit** to disconnect from the device.

**Note** After configuring a device to use custom factory default settings, wait five minutes after restoring to defaults before:

- Powering off the device.
- **Performing any additional [configuration](#page-928-0) restoration activities.**

If you do not wait five minutes after restoring to custom factory defaults before performing these activities, the device will clear the custom factory defaults and reboot to standard factory defaults.

#### **Clear the custom factory default settings**

After configuring the device to use custom factory default settings, to clear the custom default configuration and reset the device to standard factory defaults:

- 1. Press the device's RESET [button.](#page-918-0)
- 2. Wait for the device to reboot.
- 3. Press the RESET button a second time.

You must press the RESET the second time within five minutes of the first in order to clear the custom default configuration.

# **Locate the device by using the Find Me feature**

Use the **Find Me** feature to cause LEDs on the device to blink, which can help you to identify the specific device.

To use this feature:

 **Web**

Log into the Connect EZ 8 WebUI as a user with full Admin access rights.

1. On the menu, click **System**. Under **Administration**, click **Find Me**.

Anotification message appears, noting that the LEDis flashing on the device. Click the **x** in the message to close it.

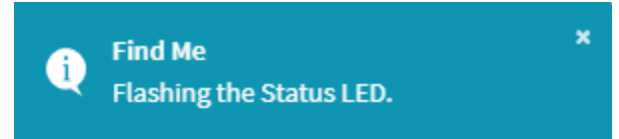

- 2. On the menu, click **System** again. Ablue circle next to **Find Me** is blinking, indicating that the **Find Me** feature is active.
- 3. To deactivate the **Find Me** feature, click **System** and click **Find Me** again.

Anotification message appears, noting that the LEDis no longer flashing on the device. Click the **x** in the message to close it.

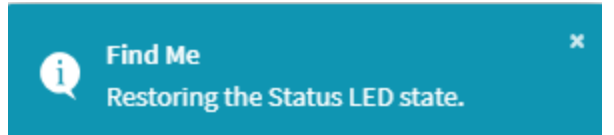

## *Email* Command line

1. Select the device in Remote Manager and click **Actions**> **Open Console**, or log into the Connect EZ 8 local command line as a user with full Admin access rights.

Depending on your device configuration, you may be presented with an **Access selection menu**. Type **admin** to access the Admin CLI.

2. To activate the **Find Me** feature, at the prompt, type the following at the command prompt:

```
> system find-me on
>
```
3. To deactivate the **Find Me** feature, type the following at the command prompt:

```
> system find-me off
>
```
4. To determine the status of the **Find Me** feature, type the following at the command prompt:

```
> system find-me status
off
>
```
# **Enable FIPS mode**

You can enable your device to be Federal Information Processing Standard (FIPS) 140-2 compliant.

With FIPs 140-2 compliance, only FIPS 140-2 cipher and MAC algorithms are available. As a result, features like stunnel, ssh, and openvpn are limited in what they can use. For example, in FIPSmode ssh will only offer and negotiate AESbased ciphers.

When the FIPS setting is changed, the device will reboot automatically. Disabling FIPS after it has been enabled will cause the current configuration to be erased.

## **Web**

- 1. Log into Digi Remote Manager, or log into the local Web UI as a user with full Admin access rights.
- 2. Access the device configuration:

Remote Manager:

- a. Locate your device as described in Use Digi Remote [Manager](#page-977-0) to view and manage your [device](#page-977-0).
- b. Click the **Device ID**.
- c. Click **Settings**.
- d. Click to expand **Config**.

#### Local Web UI:

a. On the menu, click **System**. Under **Configuration**, click **Device Configuration**.

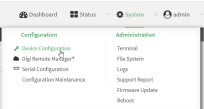

The **Configuration** window is displayed.

#### 3. Expand **System**.

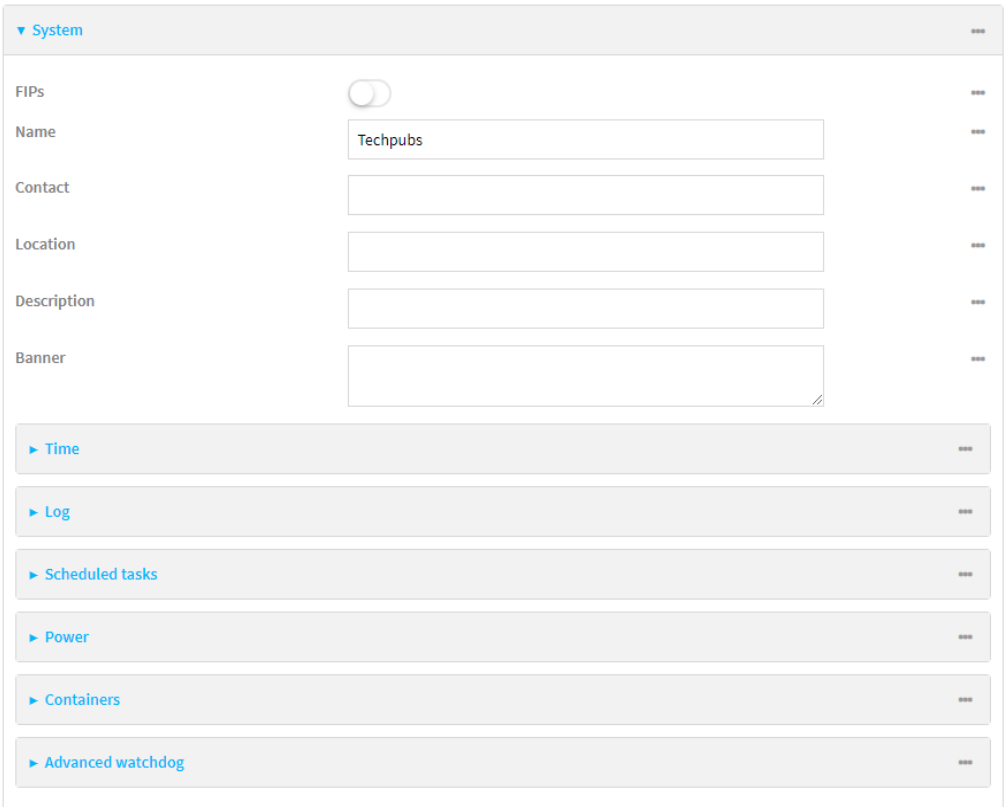

- 4. Click to enable **FIPs**.
- 5. Click **Apply** to save the configuration and apply the change.
- 6. Click **System** > **Reboot** to reboot the device.

### **EEE** Command line

1. Select the device in Remote Manager and click **Actions**> **Open Console**, or log into the Connect EZ 8 local command line as a user with full Admin access rights.

Depending on your device configuration, you may be presented with an **Access selection menu**. Type **admin** to access the Admin CLI.

2. Enable FIPS:

```
(config)> system fips true
\,
```
3. Save the change:

```
(config)> save
>
```
4. Reboot the device:

```
> reboot
>
```
# **Configuration files**

The Connect EZ 8 configuration file, /etc/config/accns.json, contains all configuration changes that have been made to the device. It does not contain the complete device configuration; it only contains changes to the default configuration. Both the default configuration and the changes contained in the accns.json file are applied when the device reboots.

# **Save configuration changes**

When you make changes to the Connect EZ 8 configuration, the changes are not automatically saved. You must explicitly save configuration changes, which also applies the changes. If you do not save configuration changes, the system discards the changes.

### **Web**

- 1. Log into Digi Remote Manager, or log into the local Web UI as a user with full Admin access rights.
- 2. Access the device configuration:

#### Remote Manager:

- a. Locate your device as described in Use Digi Remote [Manager](#page-977-0) to view and manage your [device](#page-977-0).
- b. Click the **Device ID**.
- c. Click **Settings**.
- d. Click to expand **Config**.

#### Local Web UI:

a. On the menu, click **System**. Under **Configuration**, click **Device Configuration**.

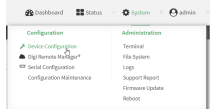

The **Configuration** window is displayed.

- 3. Make any necessary configuration changes.
- 4. Click **Apply** to save the configuration and apply the change.

### **Example 2** Command line

1. Select the device in Remote Manager and click **Actions**> **Open Console**, or log into the Connect EZ 8 local command line as a user with full Admin access rights.

Depending on your device configuration, you may be presented with an **Access selection menu**. Type **admin** to access the Admin CLI.

2. At the command line, type **config** to enter configuration mode:

```
> config
(config)>
```
- 3. Make any necessary configuration changes.
- 4. Save the configuration and apply the change

```
(config)> save
Configuration saved.
>
```
5. Type **exit** to exit the Admin CLI.

Depending on your device configuration, you may be presented with an **Access selection menu**. Type **quit** to disconnect from the device.

# <span id="page-927-0"></span>**Save configuration to a file**

You can save your Connect EZ 8 device's configuration to a file and use this file to restore the configuration, either to the same device or to similar devices.

#### **Web**

This procedure creates a binary archive file containing the device's configuration, certificates and keys, and other information.

Log into the Connect EZ 8 WebUI as a user with full Admin access rights.

1. On the main menu, click **System**. Under **Configuration**, click **Configuration Maintenance**.

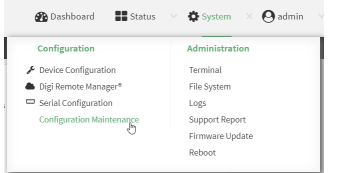

The **Configuration Maintenance** windows is displayed.

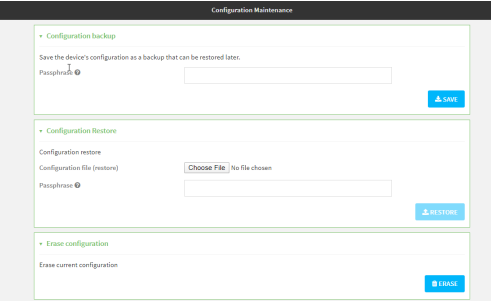

- 2. In the **Configuration backup** section:
	- a. (Optional) To encrypt the configuration using a passphrase, for **Passphrase (save/restore)**, enter the passphrase.
	- b. Click **SAVE**.

The file will be downloaded using your browser's standard download process.

#### **Command line**

1. Select the device in Remote Manager and click **Actions**> **Open Console**, or log into the Connect EZ 8 local command line as a user with full Admin access rights.

Depending on your device configuration, you may be presented with an **Access selection menu**. Type **admin** to access the Admin CLI.

2. Enter the following:

```
> system backup path [passphrase passphrase] type type
```
where

- $ap{p}$  path is the location on the Connect  $EZ$  8's filesystem where the configuration backup file should be saved.
- passphrase (optional) is a passphrase used to encrypt the configuration backup.
- $\blacksquare$  type is the type of backup, either:
	- **archive**: Creates a binary archive file containing the device's configuration, certificates and keys, and other information.
	- **· cli-config**: Creates a text file containing only the configuration changes.

For example:

```
> system backup /etc/config/scripts/ type archive
```
3. (Optional) Use **scp** to copy the file from your device to another host:

```
> scp host hostname-or-ip user username remote remote-path local local-
path to remote
```
where:

- *hostname-or-ip* is the hostname or IP address of the remote host.
- username is the name of the user on the remote host.
- n remote-path is the location on the remote host where the file will be copied.
- *local-path* is the path and filename on the Connect EZ 8 device.

For example:

```
> scp host 192.168.4.1 user admin remote /home/admin/bin/ local
/etc/config/backup-archive-0040FF800120-19.05.17-19.01.17.bin to remote
```
# <span id="page-928-0"></span>**Restore the device configuration**

You can restore a configuration file to your Connect EZ 8 device by using a backup from the device, or a backup from a similar device.

 **Web**

Log into the Connect EZ 8 WebUI as a user with full Admin access rights.

1. On the main menu, click **System**. Under **Configuration**, click **Configuration Maintenance**.

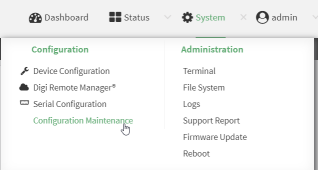

The **Configuration Maintenance** windows is displayed.

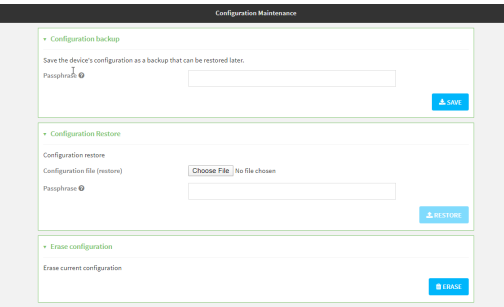

- 2. In the **Configuration Restore** section:
	- a. If a passphrase was used to create the configuration backup, for **Passphrase (save/restore)**, enter the passphrase.
	- b. Under **Configuration Restore**, click **Choose File**.
	- c. Browse to the system firmware file location on your local computer and select the file.
	- d. Click **RESTORE**.
- 3. Click **CONFIRM**.

The configuration will be restored and the device will be rebooted.

### **Example 2** Command line

1. Select the device in Remote Manager and click **Actions**> **Open Console**, or log into the Connect EZ 8 local command line as a user with full Admin access rights.

Depending on your device configuration, you may be presented with an **Access selection menu**. Type **admin** to access the Admin CLI.

2. If the configuration backup is on a remote host, use **scp** to copy the file from the host to your device:

```
> scp host hostname-or-ip user username remote remote-path local local-
path to local
```
where:

- nostname-or-ip is the hostname or IP address of the remote host.
- username is the name of the user on the remote host.
- remote-path is the path and filename of the file on the remote host that will be copied to the Connect EZ 8 device.

 $\blacksquare$  local-path is the location on the Connect  $EZ$  8 device where the copied file will be placed.

For example:

```
> scp host 192.168.4.1 user admin remote /home/admin/bin/backup-archive-
0040FF800120-24.3-19.23.42.bin local /opt to local
```
3. Enter the following:

> system restore *filepath* [passphrase *passphrase*]

where

- $\blacksquare$  filepath is the the path and filename of the configuration backup file on the Connect  $\boxdot$ 8's filesystem (local-path in the previous step).
- **passphrase (optional) is the passphrase to restore the configuration backup, if a** passphrase was used when the backup was created.

For example:

> system restore /opt/backup-archive-0040FF800120-24.3- 19.23.42.bin

# <span id="page-931-0"></span>**Schedule system maintenance tasks**

You can configure tasks to be run during a specified maintenance window. When the device is within its maintenance window, firmware updates and Digi Remote Manager configuration checks will be performed.

You can also schedule custom scripts to run during the maintenance window. See [Configure](#page-731-0) scripts to run [automatically](#page-731-0) for more information.

### **Required configuration items**

- Events that trigger the maintenance window to begin.
- Whether all configured triggers, or only one of the triggers, must be met.
- The tasks to be performed. Options are:
	- Firmware updates.
	- Digi Remote Manager configuration check.
- $\blacksquare$  Whether the device will check for updates to the device firmware.
- $\blacksquare$  Whether the device will check for updates to the modem firmware.
- The frequency (daily, weekly, or monthly) that checks for firmware updates will run.

### **Web**

- 1. Log into Digi Remote Manager, or log into the local Web UI as a user with full Admin access rights.
- 2. Access the device configuration:

Remote Manager:

- a. Locate your device as described in Use Digi Remote [Manager](#page-977-0) to view and manage your [device](#page-977-0).
- b. Click the **Device ID**.
- c. Click **Settings**.
- d. Click to expand **Config**.

#### Local Web UI:

a. On the menu, click **System**. Under **Configuration**, click **Device Configuration**.

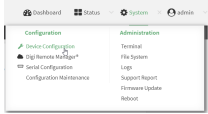

The **Configuration** window is displayed.

3. Click **System** >**Scheduled tasks**>**System maintenance**.

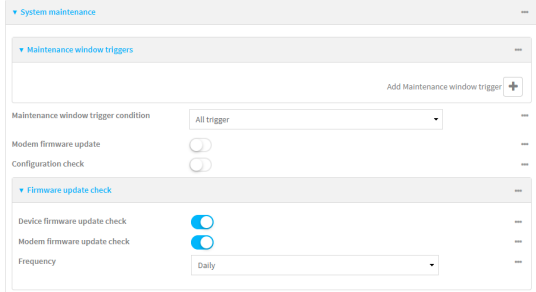

- 4. Click to expand **Maintenance window triggers**.
- 5. Click  $\blacktriangle$  to add a maintenance window trigger.

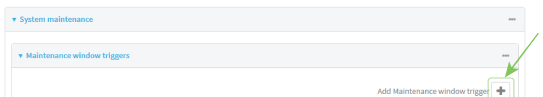

- 6. For **Maintenance window trigger type**, select one of the following:
	- <sup>n</sup> **Check if interface is up**, for **Test Interface**, select the interface.
	- <sup>n</sup> **Time period for maintenance window**:
		- a. Click to expand **Maintenance window**.
		- b. For **Start time**, type the time of day that the maintenance window should start, using the syntax HH:MM. If **Start time** is not set, maintenance tasks are not scheduled and will not be run.

The behavior of **Start time** varies depending on the setting of **Duration window**, which is configured in the next step.

- If Duration window is set to Immediately, all scheduled tasks will begin at the exact time specified in **Start time**.
- If Duration window is set to 24 hours, Start time is effectively obsolete and the maintenance tasks will be scheduled to run at any time. Setting **Duration window** to **24 hours**can potentially overstress the device and should be used with caution.
- **•** If Duration window is set to any value other than to Immediately or 24 hours, the maintenance tasks will run at a random time during the time allotted for the duration window.
- **•** If Duration window is set to one or more hours, the minutes field in Start time is ignored and the duration window will begin at the beginning of the specified hour.
- c. For **Duration window**, select the amount of time that the maintenance tasks will be run. If **Immediately** is selected, all scheduled tasks will begin at the exact time specified in **Start time**.
- d. For **Frequency**, select whether the maintenance window will be started every day, or once per week.
- <sup>n</sup> If **Check if Python Out-of-Service** is set, the maintenance window will only start if the Python Out-of-Service is set. See Use Python to set the [maintenance](#page-719-0) window for further information.
- 7. If **Central Management** is disabled, click **Device firmware update** to instruct the system to look for any updated device firmware during the maintenance window. If updated firmware is found, it will then be installed. This options is only available if **Central Management** is disabled; see Central [management](#page-962-0) for more information.
- 8. If **Central Management** is disabled, click to enable **Modem firmware update** to instruct the system to look for any updated modem firmware during the maintenance window. If updated firmware is found, it will then be installed. Modem firmware update looks for updated firmware both on the local device and over the network, using either a WAN or cellular connection. This options is only available if **Central Management** is disabled; see Central [management](#page-962-0) for more information.
- 9. (Optional) Configure automated checking for device and modem firmware updates:
	- a. Click to expand **Firmware update check**.
	- b. **Device firmware update check** is enabled by default. This enables the automated checking for device firmware updates.
	- c. **Modem firmware update check** is enabled by default. This enables the automated checking for modem firmware updates.
	- d. For **Frequency**, select how often automated checking for device and modem firmware should take place. Allowed values are **Daily**, **Weekly**, and **Monthly**. The default is **Daily**.
- 10. Click **Apply** to save the configuration and apply the change.

## **Example 20** Command line

1. Select the device in Remote Manager and click **Actions**> **Open Console**, or log into the Connect EZ 8 local command line as a user with full Admin access rights.

Depending on your device configuration, you may be presented with an **Access selection menu**. Type **admin** to access the Admin CLI.

2. At the command line, type **config** to enter configuration mode:

```
> config
(config)>
```
- 3. Configure a system maintenance trigger:
	- a. Add a trigger:

```
(config)> add system schedule maintenance trigger end
(config)>
```
b. Set the type of trigger:

```
(config add system schedule maintenance trigger)> type value
(config)>
```
where value is one of:

- **n** interface\_up: If interface\_up is set:
	- i. Set the interface:

(config add system schedule maintenance trigger)> interface *value* (config)>

- ii. i. Use the **?**to determine available interfaces:
	- ii. Set the interface. For example:

```
(config system schedule maintenance trigger 0)> interface
/network/interface/eth1
(config system schedule maintenance trigger 0)>
```
- **Dut\_of\_service**: The maintenance window will only start if the Python Out-ofService is set. See Use Python to set the [maintenance](#page-719-0) window for further information.
- **time**: Configure a time period for the maintenance window:
	- i. Configure the time of day that the maintenance window should start, using the syntax HH:MM. If the start time is not set, maintenance tasks are not scheduled and will not be run.

```
(config system schedule maintenance trigger 0)> time from
HH:MM
```

```
(config system schedule maintenance trigger 0)>
```
The behavior of the start time varies depending on the setting of the duration length, which is configured in the next step.

- If the duration length is set to **0**, all scheduled tasks will begin at the exact time specified in the start time.
- If the duration length is set to 24 hours, the start time is effectively obsolete and the maintenance tasks will be scheduled to run at any time. Setting the duration length to **24 hours**can potentially overstress the device and should be used with caution.
- <sup>l</sup> If the duration length is set to any value other than to **0** or **24 hours**, the maintenance tasks will run at a random time during the time allotted for the duration window.
- If the duration length is set to one or more hours, the minutes field in the start time is ignored and the duration window will begin at the beginning of the specified hour.
- ii. Configure the duration length (the amount of time that the maintenance tasks will be run). If **0** is used, all scheduled tasks will begin at the start time, defined in the previous step.

```
(config system schedule maintenance trigger 0)> length num
(config system schedule maintenance trigger 0)>
```
where num is any whole number between **0** and **24**.

iii. Configure the frequency that the maintenance tasks should be run:

(config system schedule maintenance trigger 0)> frequency *value* (config system schedule maintenance trigger 0)>

where value is either **daily** or **weekly**. **Daily** is the default.

4. If **Central Management** is disabled, configure the device to look for any updated device firmware during the maintenance window. If updated firmware is found, it will then be installed. The device will look for updated firmware both on the local device and over the network, using either a WAN or cellular connection.

This options is only available if **Central Management** is disabled; see Central [management](#page-962-0) for more information.

```
(config)> system schedule maintenance device_fw_update true
(config)>
```
5. If **Central Management** is disabled, configure the device to look for any updated modem firmware during the maintenance window. If updated firmware is found, it will then be installed. The device will look for updated firmware both on the local device and over the network, using either a WAN or cellular connection.

This options is only available if **Central Management** is disabled; see Central [management](#page-962-0) for more information.

```
(config)> system schedule maintenance modem_fw_update true
(config)>
```
- 6. (Optional) Configure automated checking for device firmware updates:
	- a. **Device firmware update check** is enabled by default. This enables to automated checking for device firmware updates. To disable:

```
(config)> system schedule maintenance firmware_update_check device
false
(config)>
```
- 
- b. Set how often automated checking for device firmware should take place:

```
(config)> system schedule maintenance frequency value
(config)>
```
where value is either **daily**, **weekly**, or **monthly**. **daily** is the default.

7. Save the configuration and apply the change

```
(config)> save
Configuration saved.
>
```
8. Type **exit** to exit the Admin CLI.

Depending on your device configuration, you may be presented with an **Access selection menu**. Type **quit** to disconnect from the device.
- 7. (Optional) Configure automated checking for device firmware updates:
	- a. **Device firmware update check** is enabled by default. This enables to automated checking for device firmware updates. To disable:

```
(config)> system schedule maintenance firmware_update_check device
false
(config)>
```
b. Set how often automated checking for device firmware should take place:

```
(config)> system schedule maintenance frequency value
(config)>
```
where value is either **daily**, **weekly**, or **monthly**. **daily** is the default.

8. Save the configuration and apply the change

```
(config)> save
Configuration saved.
>
```
9. Type **exit** to exit the Admin CLI.

Depending on your device configuration, you may be presented with an **Access selection menu**. Type **quit** to disconnect from the device.

# **Disable device encryption**

You can disable the cryptography on your Connect EZ 8 device. This can be used to ship unused devices from overseas without needing export licenses from the country from which the device is being shipped.

When device encryption is disabled, the following occurs:

- $\blacksquare$  The device is reset to the default configuration and rebooted.
- After the reboot:
	- Access to the device via the WebUI and SSH are disabled.
	- All internet connectivity is disabled, including WAN and WWAN. Connectivity to central management software is also disabled.
	- All IP networks and addresses are disabled except for the default 192.168.210.1/24 network on the local LAN Ethernet port. DHCP server is also disabled.

The device can only be accessed by using telnet from a local machine connecting to the 192.168.210.1/24 network.

Disabling device encryption is not available in the WebUI. It can only be performed from the Admin CLI.

**Example 2** Command line

1. Select the device in Remote Manager and click **Actions**> **Open Console**, or log into the Connect EZ 8 local command line as a user with full Admin access rights.

Depending on your device configuration, you may be presented with an **Access selection menu**. Type **admin** to access the Admin CLI.

2. Disable encryption with the following command:

```
> system disable-cryptography
>
```
3. Type **exit** to exit the Admin CLI.

Depending on your device configuration, you may be presented with an **Access selection menu**. Type **quit** to disconnect from the device.

### **Re-enable cryptography after it has been disabled.**

To re-enable cryptography:

- 1. Configure your PCnetwork to connect to the 192.168.210 subnet. For example, on a Windows PC:
	- a. Select the **Properties**of the relevant network connection on the Windows PC.

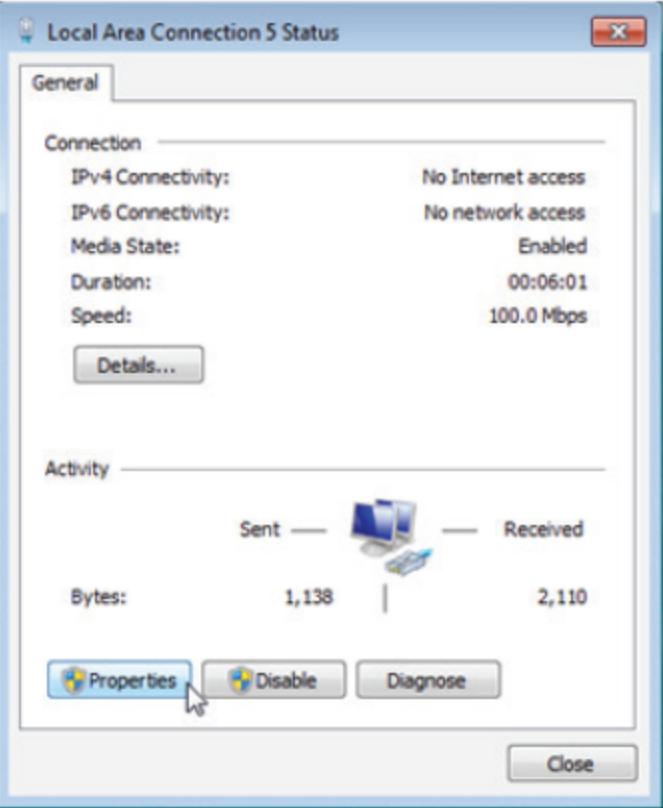

- b. Click the **Internet Protocol Version 4 (TCP/IPv4)** parameter.
- c. Click **Properties**. The **Internet Protocol Version 4 (TCP/IPv4) Properties**dialog appears.
- d. Configure with the following details:
- **F** IP address for PC: 192.168.210.2
- **5 Subnet: 255.255.255.0**
- <sup>n</sup> **Gateway**: 192.168.210.1

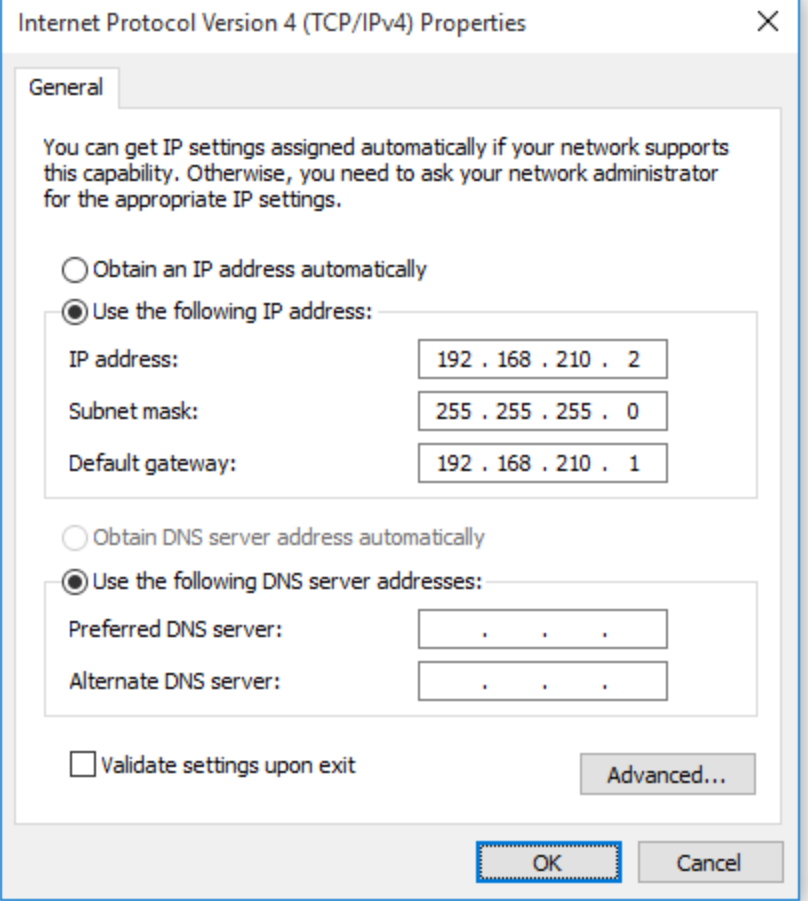

- 2. Connect the PC's Ethernet port to the ETH1 Ethernet port on your Connect EZ 8 device.
- 3. Open a telnet session and connect to the Connect EZ 8 device at the IPaddress of 192.168.210.1.
- 4. Log into the device:
	- <sup>n</sup> Username: **admin**
	- **Password: The default unique password for your device is printed on the device label.**
- 5. At the shell prompt, type:

```
# rm /etc/config/.nocrypt
```

```
# flatfsd -i
```
This will re-enable encryption and leave the device at its factory default setting.

## **Configure the speed of your Ethernet ports**

You can configure the speed of your Connect EZ 8 device's Ethernet ports.

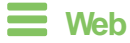

- 1. Log into Digi Remote Manager, or log into the local Web UI as a user with full Admin access rights.
- 2. Access the device configuration:

Remote Manager:

- a. Locate your device as described in Use Digi Remote [Manager](#page-977-0) to view and manage your [device](#page-977-0).
- b. Click the **Device ID**.
- c. Click **Settings**.
- d. Click to expand **Config**.

Local Web UI:

a. On the menu, click **System**. Under **Configuration**, click **Device Configuration**.

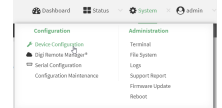

The **Configuration** window is displayed.

- 3. Click **Network** > **Device**.
- 4. Click to expand the Ethernet port to be configured.
- 5. For **Speed**, select the appropriate speed for the Ethernet port, or select **Auto** to automatically detect the speed. The default is **Auto**.
- 6. Click **Apply** to save the configuration and apply the change.

### **Example 2** Command line

1. Select the device in Remote Manager and click **Actions**> **Open Console**, or log into the Connect EZ 8 local command line as a user with full Admin access rights.

Depending on your device configuration, you may be presented with an **Access selection menu**. Type **admin** to access the Admin CLI.

2. At the command line, type **config** to enter configuration mode:

```
> config
(config)>
```
3. At the config prompt, type:

```
(config)> network device eth_port value
```
where:

- eth\_port is the name of the Ethernet port (for example, eth1)
- value is one of:
	- **10**—Sets the speed to 10 Mbps.
	- **100**—Sets the speed to 100 Mbps.

**1000**—Sets the speed to 1 Gbps. Available only for devices with Gigabit Ethernet ports.

**auto**—Configures the device to automatically determine the best speed for the Ethernet port.

The default is **auto**.

4. Save the configuration and apply the change

```
(config)> save
Configuration saved.
>
```
5. Type **exit** to exit the Admin CLI.

Depending on your device configuration, you may be presented with an **Access selection menu**. Type **quit** to disconnect from the device.

## **Configure the system watchdog**

You can configure your Connect EZ 8 device's advanced watchdog to test the system for problems, and to reboot the device when problems are encountered.

### **Web**

- 1. Log into Digi Remote Manager, or log into the local Web UI as a user with full Admin access rights.
- 2. Access the device configuration:

Remote Manager:

- a. Locate your device as described in Use Digi Remote [Manager](#page-977-0) to view and manage your [device](#page-977-0).
- b. Click the **Device ID**.
- c. Click **Settings**.
- d. Click to expand **Config**.

#### Local Web UI:

a. On the menu, click **System**. Under **Configuration**, click **Device Configuration**.

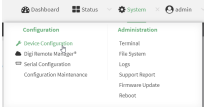

The **Configuration** window is displayed.

- 3. Click **System** > **Advanced Watchdog**.
- 4. For **Watchdog test interval**, type the amount of time between running system tests. Allowed values are any number of days, hours, minutes, or seconds, and take the format **number**{**d|h|m|s**}.

For example, to set **Watchdog test interval** to ten minutes, enter **10m** or **600s**. The maximum is two days (**2d**), and the default is five minutes (**5m**).

- 5. Type or select the **Number of test failures before a reboot**.
- 6. Configure the tests that the watchdog will perform:
	- a. Click to expand **Fault detection tests**.
	- b. Click to expand **Memory usage**.
		- i. The memory check is enabled by default. To disable, click the **Enable memory check** toggle.
		- ii. For **RAM usage threshold to trigger a warning**, type or select the percentage of RAM usage that will trigger a warning. The minimum value is **60** percent, the maximum is **100** percent. The default is **90** percent.
		- iii. Type or select the **Percentage of system memory used before triggering a reboot**. The minimum value is **60** percent, the maximum is **100** percent. The default is **95** percent.
		- iv. To log memory usage with every watchdog memory usage test, click to enable **Log memory usage every interval**.
	- c. Click to expand **Interface tests**.
		- i. Click the **Enable interface(s) down check** toggle to enable. The system periodically checks the interfaces you configure here and, after the specified amount of time, reboots them.
		- ii. Click to expand **Check interface(s)**.
		- iii. Click  $\bigstar$  to add a new interface.
		- iv. For **Interface**, choose the interface you want to test.
	- d. Click to expand **Modem down**. This configuration is enabled by default.
		- i. Click the **Enable modem check** toggle to disable.
		- ii. Click the **Enable modem power cycle** toggle if you want the modem to be power cycled after an initial timeout instead of this timeout being reported as a failure.
		- iii. For **Downtime**, type the amount of time the modem is down before it is reported.
- 7. Click **Apply** to save the configuration and apply the change.

### **Example 2** Command line

1. Select the device in Remote Manager and click **Actions**> **Open Console**, or log into the Connect EZ 8 local command line as a user with full Admin access rights.

Depending on your device configuration, you may be presented with an **Access selection menu**. Type **admin** to access the Admin CLI.

2. At the command line, type **config** to enter configuration mode:

```
> config
(config)>
```
3. The watchdog is enabled by default. To disable:

```
(config)> system watchdog enable false
(config)>
```
4. Set the amount of time between running system tests:

```
(config)> system watchdog interval value
(config)>
```
where value is any number of days, hours, minutes, or seconds, and takes the format **number** {**d|h|m|s**}.

For example, to set **interval** to ten minutes, enter either **10m** or **600s**:

```
(config)> system watchdog interval 600s
(config)>
```
The maximum is two days (**2d**), and the default is five minutes (**5m**).

5. Set the number of test failures before the system reboots:

```
(config)> system watchdog num_failures int
(config)>
```
- 6. Configure the tests that the watchdog will perform:
	- a. The memory check is enabled by default. To disable:

```
(config)> system watchdog tests memory enable false
(config)>
```
b. Set the percentage of RAM usage that will trigger a warning:

```
(config)> system watchdog tests memory max_memory_warning int
(config)>
```
The minimum value is **60** percent, the maximum is **100** percent. The default is **90** percent.

c. Set the percentage of RAM usage that will trigger a reboot of the device:

```
(config)> system watchdog tests memory max_memory_critical int
(config)>
```
The minimum value is **60** percent, the maximum is **100** percent. The default is **95** percent.

d. To log memory usage with every watchdog memory usage test, enable **log\_memory**:

```
(config)> system watchdog tests memory log_memory true
(config)>
```
e. To have the interface(s) checked and rebooted after the specified amount of time:

```
(config)> system watchdog tests interfaces interfaces add [value]
(config)>
```
with value being the name of the interface.

f. To have the modem power cycled after an initial timeout instead of this timeout being reported as a failure:

```
(config)> system watchdog tests modem
(config)>
```
7. Save the configuration and apply the change

```
(config)> save
Configuration saved.
\,
```
8. Type **exit** to exit the Admin CLI.

Depending on your device configuration, you may be presented with an **Access selection menu**. Type **quit** to disconnect from the device.

# **Monitoring**

This chapter contains the following topics:

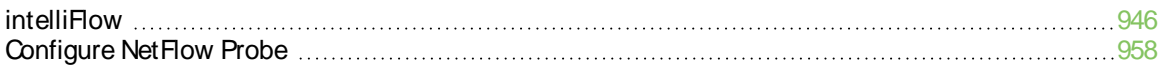

# <span id="page-945-0"></span>**intelliFlow**

Digi intelliFlow is a reporting and graphical presentation tool for visualizing your network's data usage and network traffic information.

intelliFlow can be enabled on Digi Remote Manager to provide a full analysis of all Digi devices on your network. Contact your Digi sales representative for information about enabling intelliFlow on Remote Manager.

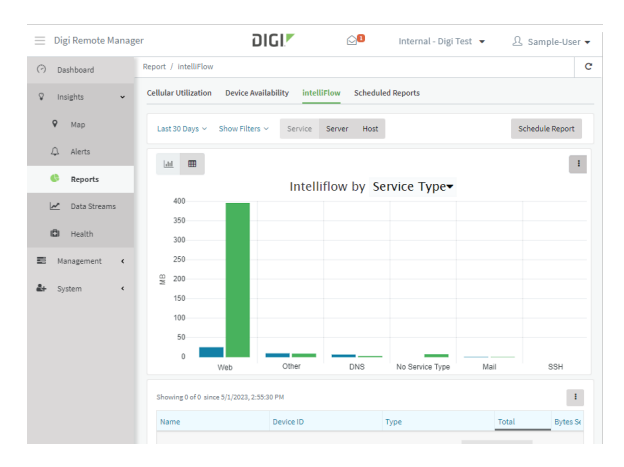

IntelliFlow is also available on the local device for device-specific visualization of network use. To use intelliFlow on the local device, you must have access to the local WebUI. Once you enable intelliFlow, the **Status**> **intelliFlow** option is available in the main menu. By default, intelliFlow is disabled on the local device.

On the local device, intelliFlow provides charts on the following information:

- System utilisation
- $\blacksquare$  Top data usage by host
- Top data usage by server
- Top data usage by service
- Host data usage over time

intelliFlow charts are dymanic; at any point, you can click inside the chart to drill down to view more granular information, and menu options allow you to change various aspects of the information being displayed.

This section contains the following topics:

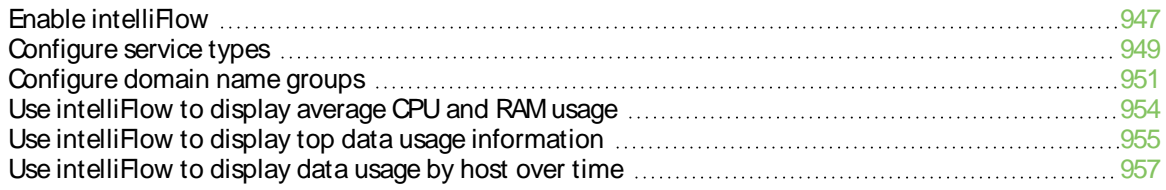

### <span id="page-946-0"></span>**Enable intelliFlow**

### **Required configuration items**

■ Enable intelliFlow.

#### **Additional configuration items**

■ The firewall zone for internal clients being monitored by intelliFlow.

To enable intelliFlow:

### **Web**

- 1. Log into Digi Remote Manager, or log into the local Web UI as a user with full Admin access rights.
- 2. Access the device configuration:

Remote Manager:

- a. Locate your device as described in Use Digi Remote [Manager](#page-977-0) to view and manage your [device](#page-977-0).
- b. Click the **Device ID**.
- c. Click **Settings**.
- d. Click to expand **Config**.

#### Local Web UI:

a. On the menu, click **System**. Under **Configuration**, click **Device Configuration**.

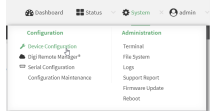

The **Configuration** window is displayed.

#### 3. Click **Monitoring** > **intelliFlow**.

The intelliFlow configuration window is displayed.

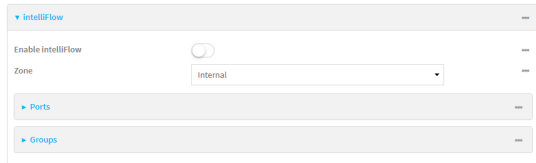

- 4. Click **Enable intelliFlow**.
- 5. For **Zone**, select the firewall zone. Internal clients that are being monitored by IntelliFlow should be present on the specified zone.
- 6. Click **Apply** to save the configuration and apply the change.

*Command line* 

1. Select the device in Remote Manager and click **Actions**> **Open Console**, or log into the Connect EZ 8 local command line as a user with full Admin access rights.

Depending on your device configuration, you may be presented with an **Access selection menu**. Type **admin** to access the Admin CLI.

2. At the command line, type **config** to enter configuration mode:

```
> config
(config)>
```
3. Enable IntelliFlow:

```
(config)> monitoring intelliflow enable true
```
- 4. Set the firewall zone. Internal clients that are being monitored by IntelliFlow should be present on the specified zone:
	- a. Determine available zones:

(config)> monitoring intelliflow zone ?

```
Zone: The firewall zone which is assigned to the network interface(s)
that
intelliFlow will see as internal clients. intelliFlow relies on an
internal to
external relationship, where the internal clients are present on the
zone specified.
Format:
 any
  dynamic_routes
 edge
 external
 internal
  ipsec
 loopback
  setup
Default value: internal
Current value: internal
```
(config)>

b. Set the zone to be used by IntelliFlow:

(config)> monitoring intelliflow zone my\_zone

5. Save the configuration and apply the change

```
(config)> save
Configuration saved.
>
```
6. Type **exit** to exit the Admin CLI.

Depending on your device configuration, you may be presented with an **Access selection menu**. Type **quit** to disconnect from the device.

### <span id="page-948-0"></span>**Configure service types**

The service type is used to categorize several ports under one service. For example, port numbers 80, 443, and 8080 are included in the **Web** service type.

There are several predefined service types:

- Web: Ports 80, 443, and 8080.
- **FTP: Ports 20, 21, 989, and 990.**
- SSH: Port 22.
- Telnet: Ports 23 and 992.
- Mail: Ports 25, 110, 143, 220, 993 and 995.
- DNS: Port 53.
- **No. Ports 194 and 994.**
- RSYNC: Ports 873.

You can add and remove ports from the predefined service port types, and you can also define your own service types. For example, to define a service type called "MyService" using ports 9000 and 9001:

#### **Web**

- 1. Log into Digi Remote Manager, or log into the local Web UI as a user with full Admin access rights.
- 2. Access the device configuration:

Remote Manager:

- a. Locate your device as described in Use Digi Remote [Manager](#page-977-0) to view and manage your [device](#page-977-0).
- b. Click the **Device ID**.
- c. Click **Settings**.
- d. Click to expand **Config**.

#### Local Web UI:

a. On the menu, click **System**. Under **Configuration**, click **Device Configuration**.

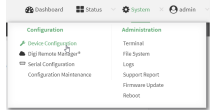

The **Configuration** window is displayed.

- 3. Click **Monitoring** > **intelliFlow**.
- 4. Click to expand **Ports**.

5. At the bottom of the list of ports, click  $\blacklozenge$  to add a port.

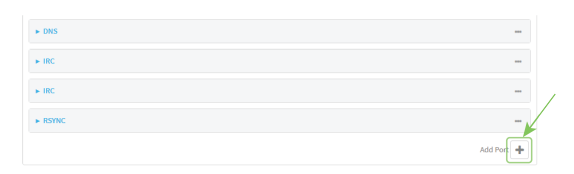

- 6. **Label** is optional.
- 7. For **Port number**, type **9000**.
- 8. For **Service name**, type **MyService**.

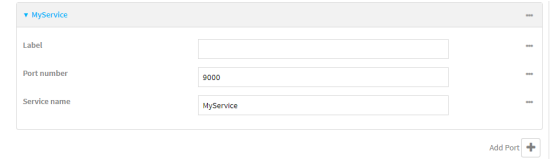

- 9. Click  $\blacklozenge$  to add a another port.
- 10. For **Port number**, type **9001**.
- 11. For **Service name**, type **MyService**.
- 12. Click **Apply** to save the configuration and apply the change.

#### **EEE** Command line

1. Select the device in Remote Manager and click **Actions**> **Open Console**, or log into the Connect EZ 8 local command line as a user with full Admin access rights.

Depending on your device configuration, you may be presented with an **Access selection menu**. Type **admin** to access the Admin CLI.

2. At the command line, type **config** to enter configuration mode:

```
> config
(config)>
```
3. Add a port:

```
(config)> add monitoring intelliflow ports end
(config monitoring intelliflow ports 20)>
```
4. Set the port number:

```
(config monitoring intelliflow ports 20)> port 9000
(config monitoring intelliflow ports 20)>
```
5. Set the service type:

```
(config monitoring intelliflow ports 20)> service MyService
(config monitoring intelliflow ports 20)>
```
6. Add another port:

```
(config monitoring intelliflow ports 20)> add .. end
(config monitoring intelliflow ports 21)>
```
7. Set the port number:

```
(config monitoring intelliflow ports 21)> port 9001
(config monitoring intelliflow ports 21)>
```
8. Set the service type:

```
(config monitoring intelliflow ports 21)> service MyService
(config monitoring intelliflow ports 21)>
```
9. Save the configuration and apply the change

```
(config)> save
Configuration saved.
>
```
10. Type **exit** to exit the Admin CLI.

Depending on your device configuration, you may be presented with an **Access selection menu**. Type **quit** to disconnect from the device.

### <span id="page-950-0"></span>**Configure domain name groups**

Domain name groups are used to categorize serveral domains names in one group. For example, digi.com and devicecloud.com could be grouped together in an intelliFlow group called Digi.

#### **Web**

- 1. Log into Digi Remote Manager, or log into the local Web UI as a user with full Admin access rights.
- 2. Access the device configuration:

Remote Manager:

- a. Locate your device as described in Use Digi Remote [Manager](#page-977-0) to view and manage your [device](#page-977-0).
- b. Click the **Device ID**.
- c. Click **Settings**.
- d. Click to expand **Config**.

Local Web UI:

a. On the menu, click **System**. Under **Configuration**, click **Device Configuration**.

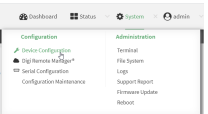

The **Configuration** window is displayed.

- 3. Click **Monitoring** > **intelliFlow** > **Groups**.
- 4. Click  $\blacktriangleright$  to add a domain.

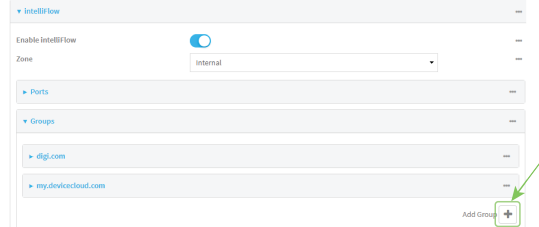

- 5. **Label** is optional.
- 6. For **Domain name**, type **digi.com**.
- 7. For **Group**, type **Digi**.
- 8. Click  $\blacklozenge$  to add a another port.
- 9. For **Domain name**, type **devicecloud.com**.
- 10. For **Group**, type **Digi**.
- 11. Click **Apply** to save the configuration and apply the change.

### **EEE** Command line

1. Select the device in Remote Manager and click **Actions**> **Open Console**, or log into the Connect EZ 8 local command line as a user with full Admin access rights.

Depending on your device configuration, you may be presented with an **Access selection menu**. Type **admin** to access the Admin CLI.

2. At the command line, type **config** to enter configuration mode:

```
> config
(config)>
```
3. Add a group:

```
(config)> add monitoring intelliflow groups end
(config monitoring intelliflow groups 1)>
```
4. Set the domain name:

```
(config monitoring intelliflow groups 1)> domian digi.com
(config monitoring intelliflow groups 1)>
```
5. Set the group name:

```
(config monitoring intelliflow groups 1)> group Digi
(config monitoring intelliflow groups 1)>
```
6. Add another port:

```
(config monitoring intelliflow groups 1)> add .. end
(config monitoring intelliflow groups 2)>
```
7. Set the port number:

```
(config monitoring intelliflow groups 2)> domain devicecloud.com
(config monitoring intelliflow groups 2)>
```
8. Set the service type:

```
(config monitoring intelliflow groups 2)> group Digi
(config monitoring intelliflow groups 2)>
```
9. Save the configuration and apply the change

```
(config)> save
Configuration saved.
\geq
```
10. Type **exit** to exit the Admin CLI.

Depending on your device configuration, you may be presented with an **Access selection menu**. Type **quit** to disconnect from the device.

### <span id="page-953-0"></span>**Use intelliFlow to display average CPU and RAM usage**

This procedure is only available from the WebUI. To display display average CPU and RAM usage:

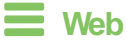

Log into the Connect EZ 8 WebUI as a user with full Admin access rights.

- 1. If you have not already done so, enable [intelliFlow](#page-946-0). See Enable intelliFlow.
- 2. From the menu, click **Status**> **intelliFlow**.

The System Utilisation chart is displayed:

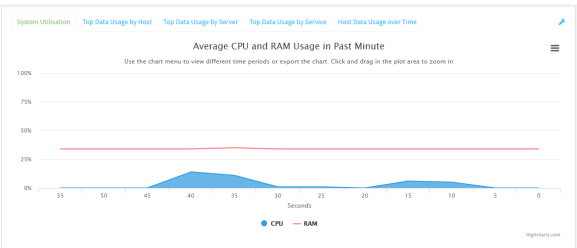

- Display more granular information:
	- 1. Click and drag over an area in the chart to zoom into that area and provide more granular information.

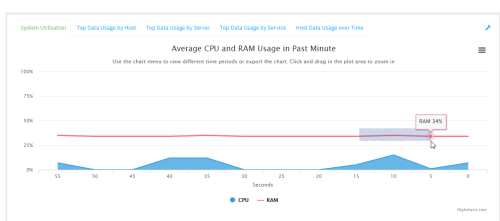

2. Release to display the selected portion of the chart:

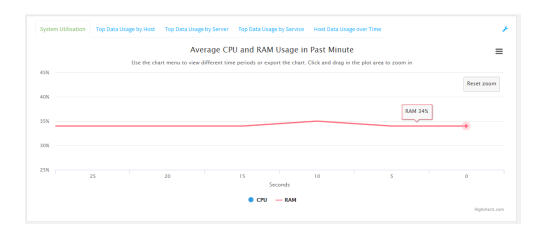

3. Click **Reset zoom** to return to the original display:

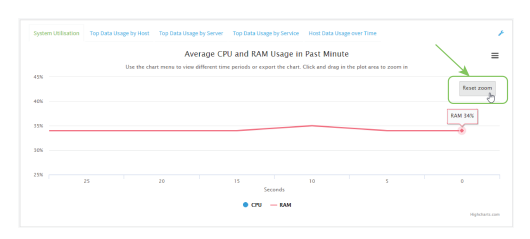

■ Change the time period displayed by the chart.

By default, the **System utilisation** chart displays the average CPU and RAM usage over the last minute. You can change this to display the average CPU and RAM usage:

- Over the last hour.
- Over the last day.
- Over the last 30 days.
- Over the last 180 days.
	- 1. Click the menu icon  $(\equiv)$ .
	- 2. Select the time period to be displayed.

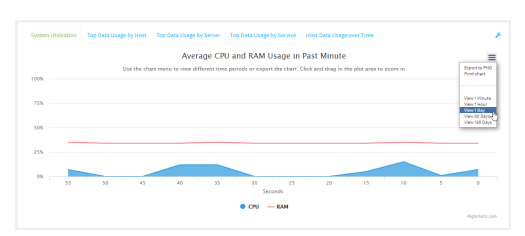

- Save or print the chart.
	- 1. Click the menu icon  $(\equiv)$ .
	- 2. To save the chart to your local filesystem, select **Export to PNG**.
	- 3. To print the chart, select **Print chart**.

### <span id="page-954-0"></span>**Use intelliFlow to display top data usage information**

With intelliFlow, you can display top data usage information based on the following:

- Top data usage by host
- Top data usage by server
- $\blacksquare$  Top data usage by service

To generate a top data usage chart:

 **Web**

Log into the Connect EZ 8 WebUI as a user with full Admin access rights.

- 1. If you have not already done so, enable [intelliFlow](#page-946-0). See Enable intelliFlow.
- 2. From the menu, click **Status**> **intelliFlow**.
- 3. Display a data usage chart:
	- <sup>n</sup> To display the **Top Data Usage by Host** chart, click **Top Data Usage by Host**.

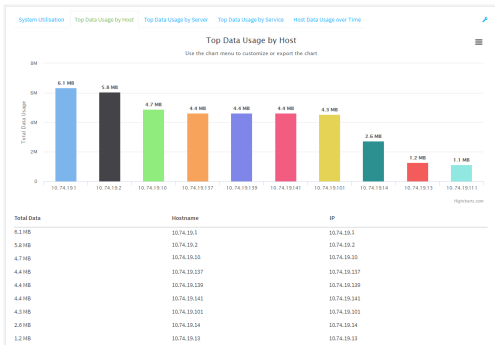

<sup>n</sup> To display the **Top Data Usage by Server** chart, click **Top Data Usage by Server**.

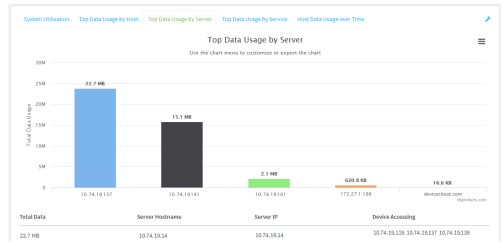

<sup>n</sup> To display the **Top Data Usage by Service** chart, click **Top Data Usage by Service**.

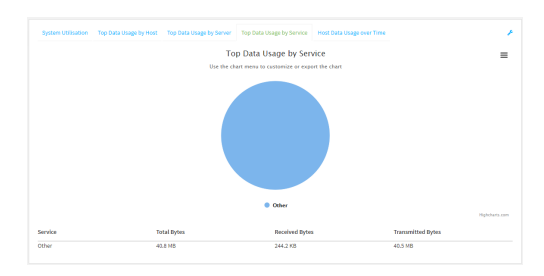

- 4. Change the type of chart that is used to display the data:
	- a. Click the menu icon  $(\equiv)$ .
	- b. Select the type of chart.

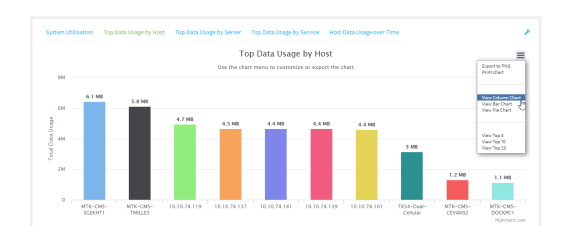

5. Change the number of top users displayed.

You can display the top five, top ten, or top twenty data users.

- a. Click the menu icon  $(\equiv)$ .
- b. Select the number of top users to displayed.

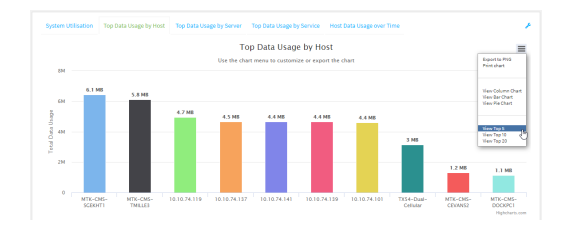

- 6. Save or print the chart.
	- a. Click the menu icon  $(\equiv)$ .
	- b. To save the chart to your local filesystem, select **Export to PNG**.
	- c. To print the chart, select **Print chart**.

### <span id="page-956-0"></span>**Use intelliFlow to display data usage by host over time**

To generate a chart displaying a host's data usage over time:

#### **Web**

Log into the Connect EZ 8 WebUI as a user with full Admin access rights.

- 1. If you have not already done so, enable intelliFlow. See Enable [intelliFlow](#page-946-0).
- 2. From the menu, click **Status**> **intelliFlow**.
- 3. Click **Host Data Usage Over Time**.

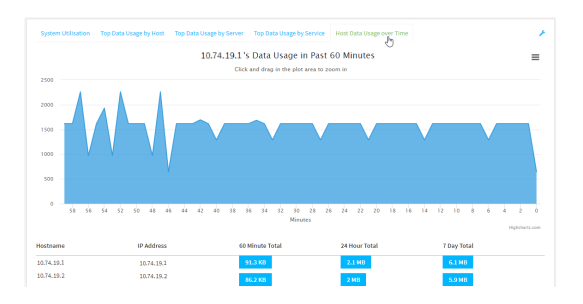

- Display more granular information:
	- a. Click and drag over an area in the chart to zoom into that area and provide more granular information.

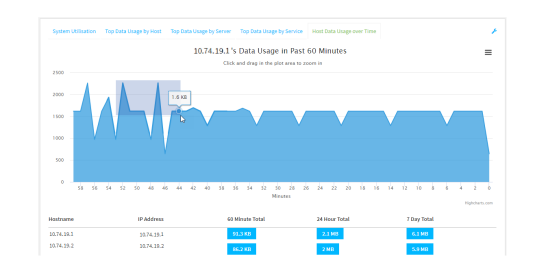

b. Release to display the selected portion of the chart:

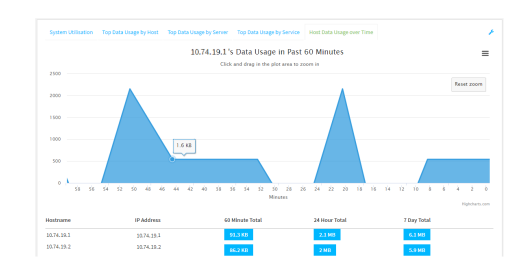

c. Click **Reset zoom** to return to the original display:

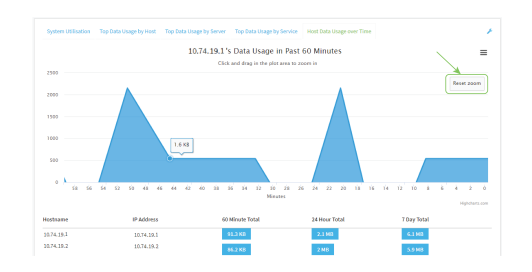

- $\blacksquare$  Save or print the chart.
	- a. Click the menu icon  $(\equiv)$ .
	- b. To save the chart to your local filesystem, select **Export to PNG**.
	- c. To print the chart, select **Print chart**.

## <span id="page-957-0"></span>**Configure NetFlow Probe**

Net Flow probe is used to probe network traffic on the Connect EZ 8 device and export statistics to NetFlow collectors.

### **Required configuration items**

- Enable Net Flow.
- The IP address of a Net Flow collector.

### **Additional configuration items**

- The Net Flow version.
- Enable flow sampling and select the flow sampling technique.
- The number of flows from which the flow sampler can sample.
- The number of seconds that a flow is inactive before it is exported to the NetFlow collectors.
- The number of seconds that a flow is active before it is exported to the NetFlow collectors.
- The maximum number of simultaneous flows.
- Alabel for the Net Flow collector.
- The port of the NetFlow collector.
- Additional NetFlow collectors.

To probe network traffic and export statistics to NetFlow collectors:

 **Web**

- 1. Log into Digi Remote Manager, or log into the local Web UI as a user with full Admin access rights.
- 2. Access the device configuration:

Remote Manager:

- a. Locate your device as described in Use Digi Remote [Manager](#page-977-0) to view and manage your [device](#page-977-0).
- b. Click the **Device ID**.
- c. Click **Settings**.
- d. Click to expand **Config**.

Local Web UI:

a. On the menu, click **System**. Under **Configuration**, click **Device Configuration**.

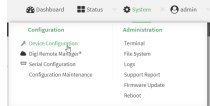

The **Configuration** window is displayed.

3. Click **Monitoring** > **NetFlow probe**.

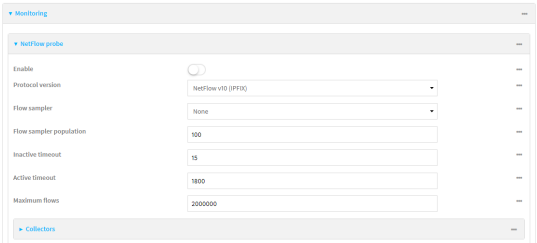

- 4. **Enable** NetFlow probe.
- 5. **Protocol version:** Select the **Protocol version**. Available options are:
	- **NetFlow v5—Supports IPv4 only.**
	- **NetFlow v9—Supports IPv4 and IPv6.**
	- **NetFlow v10 (IPFIX)**—Supports both IPv4 and IPv6 and includes IP Flow Information Export (IPFIX).

The default is **NetFlow v10 (IPFIX)**.

- 6. Enable **Flow sampler** by selecting a sampling technique. Flow sampling can reduce flow processing and transmission overhead by providing a representative subset of all flows. Available options are:
	- **None**—No flow sampling method is used. Each flow is accounted.
	- **Deterministic**—Selects every *n*th flow, where *n* is the value of **Flow sampler population**.
- **Random**—Randomly selects one out of every n flows, where n is the value of Flow **sampler population**.
- **Hash**—Randomly selects one out of every *n* flows using the hash of the flow key, where n is the value of **Flow sampler population**.
- 7. For **Flow sampler population**, if you selected a flow sampler, enter the number of flows for the sampler. Allowed value is any number between **2** and **16383**. The default is **100**.
- 8. For **Inactive timeout**, type the the number of seconds that a flow can be inactive before sent to a collector. Allowed value is any number between **1** and **15**. The default is **15**.
- 9. For **Active timeout**, type the number of seconds that a flow can be active before sent to a collector. Allowed value is any number between **1** and **1800**. The default is **1800**.
- 10. For **Maximum flows**, type the maximum number of flows to probe simultaneously. Allowed value is any number between **0** and **2000000**. The default is **2000000**.
- 11. Add collectors:
	- a. Click to expand **Collectors**.
	- b. For **Add Collector**, click  $\textbf{+}$ .
	- c. (Optional) Type a **Label** for the collector.
	- d. For **Address**, type the IPaddress of the collector.
	- e. (Optional) For **Port**, enter the port number used by the collector. The default is 2055. Repeat to add additional collectors.
- 12. Click **Apply** to save the configuration and apply the change.

### **Example 2** Command line

1. Select the device in Remote Manager and click **Actions**> **Open Console**, or log into the Connect EZ 8 local command line as a user with full Admin access rights.

Depending on your device configuration, you may be presented with an **Access selection menu**. Type **admin** to access the Admin CLI.

2. At the command line, type **config** to enter configuration mode:

```
> config
(config)>
```
3. Enable NetFlow:

```
(config)> monitoring netflow enable true
(config)>
```
4. Set the protocol version:

```
(config)> monitoring netflow protocol version
```
(config)>

where *version* is one of:

- v5—Net Flow v5 supports IPv4 only.
- v9—Net Flow v9 supports IPv4 and IPv6.
- v10—Net Flow v10 (IPFIX) supports both IPv4 and IPv6 and includes IP Flow Information Export (IPFIX).

The default is **v10**.

1. Enable flow sampling by selecting a sampling technique. Flow sampling can reduce flow processing and transmission overhead by providing a representative subset of all flows.

```
(config)> monitoring netflow sampler type
(config)>
```
where *type* is one of:

- none—No flow sampling method is used. Each flow is accounted.
- deterministic—Selects every *n*th flow, where *n* is the value of the flow sample population.
- **n** random—Randomly selects one out of every n flows, where n is the value of the flow sample population.
- **hash—Randomly selects one out of every n flows using the hash of the flow key, where**  $n$  is the value of the flow sample population.
- 5. If you are using a flow sampler, set the number of flows for the sampler:

```
(config)> monitoring netflow sampler_population value
(config)>
```
where value is any number between **2** and **16383**. The default is **100**.

6. Set the number of seconds that a flow can be inactive before sent to a collector:

```
(config)> monitoring netflow inactive_timeout value
(config)>
```
where value is any is any number between **1** and **15**. The default is **15**.

7. Set the number of seconds that a flow can be active before sent to a collector:

```
(config)> monitoring netflow active_timeout value
(config)>
```
where value is any is any number between **1** and **1800**. The default is **1800**.

8. Set the maximum number of flows to probe simultaneously:

```
(config)> monitoring netflow max_flows value
(config)>
```
where value is any is any number between **0** and **2000000**. The default is **2000000**.

- 9. Add collectors:
	- a. Add a collector:

```
(config)> add monitoring netflow collector end
(config monitoring netflow collector 0)>
```
b. Set the IPaddress of the collector:

```
(config monitoring netflow collector 0)> address ip_address
(config monitoring netflow collector 0)>
```
c. (Optional) Set the port used by the collector:

```
(config monitoring netflow collector 0)> port port
(config monitoring netflow collector 0)>
```
d. (Optional) Set a label for the collector:

```
(config monitoring netflow collector 0)> label "This is a collector."
(config monitoring netflow collector 0)>
```
Repeat to add additional collectors.

10. Save the configuration and apply the change

```
(config monitoring netflow collector 0)> save
Configuration saved.
>
```
11. Type **exit** to exit the Admin CLI.

Depending on your device configuration, you may be presented with an **Access selection menu**. Type **quit** to disconnect from the device.

# **Central management**

This chapter contains the following topics:

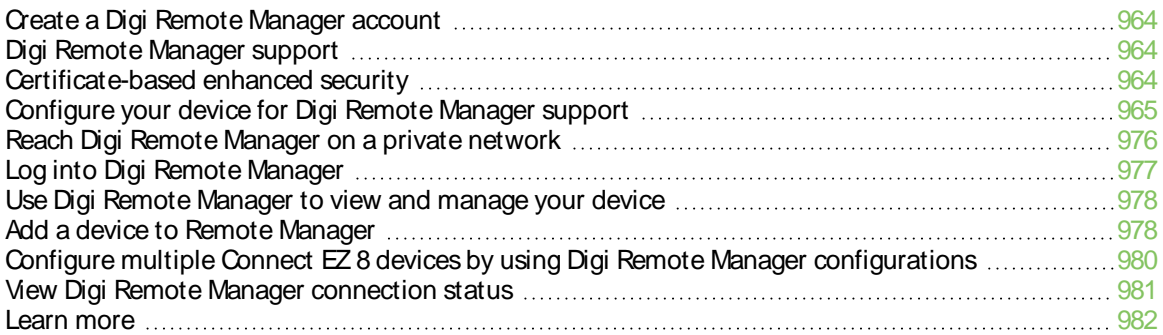

# <span id="page-963-0"></span>**Create a Digi Remote Manager account**

Connect your device to Digi Remote Manager to ensure that you receive automatic notification of firmware updates and security notices. From Remote Manager, you can also easily update firmware, ensure consistent configuration across a large group of devices, and manage and monitor cellular connectivity.

To start Digi Remote Manager

- 1. If you have not already done so, click [here](https://myaccount.digi.com/) to sign up for a Digi Remote Manager account.
- 2. Check your email for Digi Remote Manager login instructions.
- 3. Go to [remotemanager.digi.com.](http://remotemanager.digi.com/)
- 4. Log into your Digi Remote Manager account.

# <span id="page-963-1"></span>**Digi Remote Manager support**

Digi Remote Manager is a hosted remote configuration and management system that allows you to remotely manage a large number of devices. Remote Manager includes a web-based interface that you can use to perform device operations, such as viewing and changing device configurations and performing firmware updates. Remote Manager servers also provide a data storage facility. The Digi Remote Manager is the default cloud-based management system, and is enabled by default.

To use Remote Manager, you must set up a Remote Manager account. To set up a Remote Manager account and learn more about Digi Remote Manager, go to [http://www.digi.com/products/cloud/digi](http://www.digi.com/products/cloud/digi-remote-manager)[remote-manager.](http://www.digi.com/products/cloud/digi-remote-manager)

To learn more about Remote [Manager](http://www.digi.com/resources/documentation/digidocs/90002349/default.htm) features and functions, see the Digi Remote Manager User [Guide](http://www.digi.com/resources/documentation/digidocs/90002349/default.htm).

# <span id="page-963-2"></span>**Certificate-based enhanced security**

Beginning with firmware version 22.2.9.x, the default URL for the device's Remote Manager connection is edp12.devicecloud.com. This URL is required to utilize the client-side certificate support. Prior to release 22.2.9.x, the default URL was my.devicecloud.com.

- If your Digi device is configured to use a non-default URL to connect to Remote Manager, updating the firmware will not change your configuration. However, if you erase the device's configuration, the Remote Manager URL will change to the default of edp12.devicecloud.com.
- If you perform a factory reset by pressing the **RESET** twice, the client-side certificate will be erased and you must use the Remote Manager interface to reset the certificate. Select the device in Remote Manager and select **Actions**> **Reset Device Certificate**.
- $\blacksquare$  The certificate that is provided to the client by Remote Manager is signed by a specific certificate authority, and the device is expecting that same certificate authority. If your IT infrastructure uses its own certificate-based authentication, this might cause the device to interpret the certificate provided by Remote Manager as being from an incorrect certificate authority. If this is the case, you need to include an exception to allow edp12.devicecloud.com to authenticate using its own certificate.

The new URL of edp12.devicecloud.com is for device communication only. Use https://remotemanager.digi.com for user interaction with remote manager.

### **Firewall issues**

To utilize the certificate-based security, you may need to open a port through your firewall for egress connectivity to edp12.devicecloud.com. TCP port 3199 is used for communication with Remote Manager.

# <span id="page-964-0"></span>**Configure your device for Digi Remote Manager support**

By default, your Connect EZ 8 device is configured to use for central management.

### **Additional configuration options**

These additional configuration settings are not typically configured, but you can set them as needed:

- Disable the Digi Remote Manager connection if it is not required. You can also configure an alternate cloud-based central management application.
- Change the reconnection timer.
- The non-cellular keepalive timeout.
- The cellular keepalive timeout.
- **The keepalive count before the Remote Manager connection is dropped.**
- SMS support.
- **F** HTTP proxy server support.

To configure your device's Digi Remote Manager support:

### **Web**

- 1. Log into Digi Remote Manager, or log into the local Web UI as a user with full Admin access rights.
- 2. Access the device configuration:

Remote Manager:

- a. Locate your device as described in Use Digi Remote [Manager](#page-977-0) to view and manage your [device](#page-977-0).
- b. Click the **Device ID**.
- c. Click **Settings**.
- d. Click to expand **Config**.

#### Local Web UI:

a. On the menu, click **System**. Under **Configuration**, click **Device Configuration**.

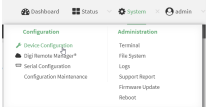

The **Configuration** window is displayed.

#### 3. Click **Central management**.

The Central management configuration window is displayed.

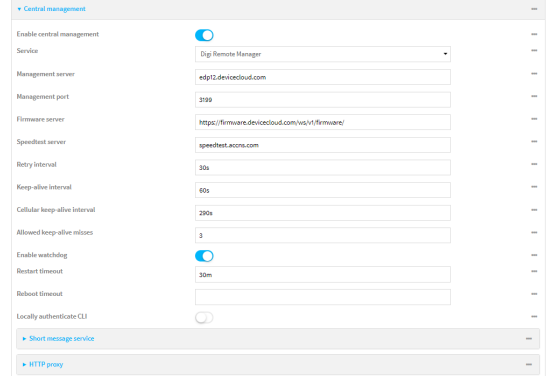

Digi Remote Manager support is enabled by default. To disable, toggle off **Enable central management**.

- 4. For **Service**, select **Digi Remote Manager**.
- 5. (Optional) For **Management server**, type the URL for the central management server.

The default varies depending on firmware versions:

- Firmware version 22.2.9.x and newer, the default is the edp12.devicecloud.com. This server is for device-connectivity only, and uses enhanced security through certificatebased communication. See Digi Remote [Manager](#page-963-1) support for further infomation.
- Firmware prior to version 22.2.9.x, the default is the Digi Remote Manager server, [https://remotemanager.digi.com](https://remotemanager.digi.com/).
- 6. (Optional) For **Management port**, type the destination port for the remote cloud services connection. The default is **3199**.
- 7. **Firmware server** should normally be left at the default location.
- 8. (Optional) For **Speedtest server**, type the name or IPaddress of the server to use to test the speed of the device's internet connection(s).
- 9. (Optional) For **Retry interval**, type the amount of time that the Connect EZ 8 device should wait before reattempting to connect to remote cloud services after being disconnected. The default is 30 seconds.

Allowed values are any number of hours, minutes, or seconds, and take the format **number** {**h|m|s**}.

For example, to set **Retry interval** to ten minutes, enter **10m** or **600s**.

10. (Optional) For **Keep-alive interval**, type the amount of time that the Connect EZ 8 device should wait between sending keep-alive messages to remote cloud services when using a noncellular interface. The default is 60 seconds.

Allowed values are any number of hours, minutes, or seconds, and take the format **number** {**h|m|s**}.

For example, to set **Keep-alive interval** to ten minutes, enter **10m** or **600s**.

11. (Optional) For **Cellular keep-alive interval**, type the amount of time that the Connect EZ 8 device should wait between sending keep-alive messages to remote cloud services when using a cellular interface. The default is 290 seconds.

Allowed values are any number of hours, minutes, or seconds, and take the format **number** {**h|m|s**}.

For example, to set **Cellular keep-alive interval** to ten minutes, enter **10m** or **600s**.

- 12. (Optional) For **Allowed keep-alive misses**, type the number of allowed keep-alive misses. The default is **3**.
- 13. **Enable watchdog** is used to monitor the connection to remote cloud services. If the connection is down, you can configure the device to restart the connection, or to reboot. The watchdog is enabled by default.
- 14. If **Enable watchdog** is enabled:
	- a. (Optional) For **Restart Timeout**, type the amount of time to wait before restarting the connection to the remote cloud services, once the connection is down.

Allowed values are any number of hours, minutes, or seconds, and take the format **number**{**h|m|s**}.

For example, to set **Restart Timeout** to ten minutes, enter **10m** or **600s**.

The minimum value is 30 minutes and the maximum is 48 hours. If not set, this option is disabled. The default is 30 minutes.

b. (Optional) For **Reboot Timeout**, type the amount of time to wait before rebooting the device, once the connection to the remote cloud servicesis down. By default, this option is not set, which means that the option is disabled.

Allowed values are any number of hours, minutes, or seconds, and take the format **number**{**h|m|s**}.

For example, to set **Reboot Timeout** to ten minutes, enter **10m** or **600s**.

The minimum value is 30 minutes and the maximum is 48 hours. If not set, this option is disabled. The default is disabled.

- 15. (Optional) Enable **Locally authenticate CLI** to require a login and password to authenticate the user from the remote cloud services CLI. If disabled, no login prompt will be presented and the user will be logged in as **admin**. The default is disabled.
- 16. (Optional) Configure the Connect EZ 8 device to communicate with remote cloud services by using SMS:
	- a. Click to expand **Short message service**.
	- b. **Enable** SMSmessaging.
	- c. For **Destination phone number**, type the phone number for the remote cloud services:
		- **Number 12029823370**
		- International: 447537431797
	- d. (Optional) Type the **Service identifier**.
- 17. (Optional) Configure the Connect EZ 8 device to communicate with remote cloud services via one of two methods: Pinhole or Proxy server. If using the Pinhole method, refer to the following

If using the Proxy server method:

- a. Click to expand **HTTP Proxy**.
- b. **Enable** the use of an HTTP proxy server.
- c. For **Server**, type the hostname of the HTTP proxy server.
- d. For Port, type or select the port number on the HTTP proxy server that the device should connect to. The default is **2138**.
- 18. Click **Apply** to save the configuration and apply the change.

#### **Example 2** Command line

1. Select the device in Remote Manager and click **Actions**> **Open Console**, or log into the Connect EZ 8 local command line as a user with full Admin access rights.

Depending on your device configuration, you may be presented with an **Access selection menu**. Type **admin** to access the Admin CLI.

2. At the command line, type **config** to enter configuration mode:

```
> config
(config)>
```
3. Digi Remote Manager support is enabled by default. To disable Remote Manager support:

```
(config)> cloud enable false
(config)>
```
4. (Optional) Set the URL for the central management server.

```
(config)> cloud drm drm_url url
(config)>
```
The default varies depending on firmware versions:

- Firmware version 22.2.9.x and newer, the default is the edp12.devicecloud.com. This server is for device-connectivity only, and uses enhanced security through certificatebased communication. See Digi Remote [Manager](#page-963-1) support for further infomation.
- Firmware prior to version 22.2.9.x, the default is the Digi Remote Manager server, [https://remotemanager.digi.com](https://remotemanager.digi.com/).
- 5. (Optional) Set the amount of time that the Connect EZ 8 device should wait before reattempting to connect to the remote cloud services after being disconnected. The minimum value is ten seconds. The default is 30 seconds.

(config)> cloud drm retry\_interval *value*

where value is any number of hours, minutes, or seconds, and takes the format **number** {**h|m|s**}.

For example, to set **the retry interval** to ten minutes, enter either **10m** or **600s**:

```
(config)> cloud drm retry_interval 600s
(config)>
```
6. (Optional) Set the amount of time that the Connect EZ 8 device should wait between sending keep-alive messages to the Digi Remote Manager when using a non-cellular interface. Allowed values are from 30 seconds to two hours. The default is 60 seconds.

```
(config)> cloud drm keep_alive value
(config)>
```
where value is any number of hours, minutes, or seconds, and takes the format **number** {**h|m|s**}.

For example, to set **the keep-alive interval** to ten minutes, enter either **10m** or **600s**:

```
(config)> cloud drm keep_alive 600s
(config)>
```
7. (Optional) Set the amount of time that the Connect EZ 8 device should wait between sending keep-alive messages to the Digi Remote Manager when using a cellular interface. Allowed values are from 30 seconds to two hours. The default is 290 seconds.

```
(config)> cloud drm cellular_keep_alive value
(config)>
```
where value is any number of hours, minutes, or seconds, and takes the format **number** {**h|m|s**}.

For example, to set **the cellular keep-alive interval** to ten minutes, enter either **10m** or **600s**:

```
(config)> cloud drm cellular_keep_alive 600s
(config)>
```
8. Set the number of allowed keep-alive misses. Allowed values are any integer between **2** and **64**. The default is **3**.

```
(config)> cloud drm keep_alive_misses integer
(config)>
```
9. The **watchdog** is used to monitor the connection to remote cloud services. If the connection is down, you can configure the device to restart the connection, or to reboot. The watchdog is enabled by default. To disable:

```
(config)> cloud drm watchdog false
(config)>
```
- 10. If **watchdog** is enabled:
	- a. (Optional) Set the amount of time to wait before restarting the connection to the remote cloud services, once the connection is down.

where value is any number of hours, minutes, or seconds, and takes the format **number** {**h|m|s**}.

For example, to set **restart\_timeout** to ten minutes, enter either **10m** or **600s**:

```
(config)> cloud drm restart_timeout 600s
(config)>
```
The minimum value is 30 minutes and the maximum is 48 hours. If not set, this option is disabled. The default is 30 minutes.

b. (Optional) Set the amount of time to wait before rebooting the device, once the connection to the remote cloud servicesis down. By default, this option is not set, which means that the option is disabled.

where value is any number of hours, minutes, or seconds, and takes the format **number** {**h|m|s**}.

For example, to set **reboot\_timeout** to ten minutes, enter either **10m** or **600s**:

```
(config)> cloud drm reboot_timeout 600s
(config)>
```
The minimum value is 30 minutes and the maximum is 48 hours. If not set, this option is disabled. The default is disabled.

11. **firmware\_url** should normally be left at the default location. To change:

```
(config)> cloud drm firmware_url url
(config)>
```
12. (Optional) Set the hostname or IPaddress of the speedtest server. The default is speedtest.accns.com.

```
(config)> cloud drm speedtest_server name
(config)>
```
13. (Optional) Determine whether to require a login and password to authenticate the user from the remote cloud services CLI:

```
(config)> cloud drm cli_local_auth true
(config)>
```
If set to **false**, no login prompt will be presented and the user will be logged in as **admin**. The default is **false**.

- 14. (Optional) Configure the Connect EZ 8 device to communicate with remote cloud services by using SMS:
	- a. **Enable** SMSmessaging:

```
(config)> cloud drm sms enable true
(config)>
```
b. Set the phone number for Digi Remote Manager:

```
(config)> cloud drm sms destination value
(config)>
```
where *value* is either:

- <sup>n</sup> Within the US: **12029823370**
- International: 447537431797
- c. (Optional) Set the service identifier:

```
(config)> cloud drm sms sercice_id id
(config)>
```
15. (Optional) Configure the Connect EZ 8 device to communicate with remote cloud services by using an HTTP proxy server:

a. **Enable** the use of an HTTP proxy server:

```
(config)> cloud drm proxy enable true
(config)>
```
b. Set the hostname of the proxy server:

```
(config)> cloud drm proxy host hostname
(config)>
```
c. (Optional) Set the port number on the proxy server that the device should connect to. The default is 2138.

```
(config)> cloud drm proxy port integer
(config)>
```
16. Save the configuration and apply the change

```
(config)> save
Configuration saved.
>
```
17. Type **exit** to exit the Admin CLI.

Depending on your device configuration, you may be presented with an **Access selection menu**. Type **quit** to disconnect from the device.

### **Collect device health data and set the sample interval**

You can enable or disable the collection of device health data to upload to Digi Remote Manager, and configure the interval between health sample uploads. By default, device health data upload is enabled, and the health sample interval is set to 60 minutes. Each time a device connects to Digi Remote Manager after the device boots (or re-boots), the device immediately uploads all health metrics.

To avoid a situation where several devices are uploading health metrics information to Remote Manager at the same time, the Connect EZ 8 device includes a preconfigured randomization of two minutes for uploading metrics. For example, if **Health sample interval** is set to five minutes, the metrics will be uploaded to Remote Manager at a random time between five and seven minutes.

To disable the collection of device health data or enable it if it has been disabled, or to change the health sample interval:

### **Web**

- 1. Log into Digi Remote Manager, or log into the local Web UI as a user with full Admin access rights.
- 2. Access the device configuration:

Remote Manager:

- a. Locate your device as described in Use Digi Remote [Manager](#page-977-0) to view and manage your [device](#page-977-0).
- b. Click the **Device ID**.
- c. Click **Settings**.

d. Click to expand **Config**.

Local Web UI:

a. On the menu, click **System**. Under **Configuration**, click **Device Configuration**.

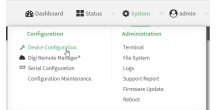

The **Configuration** window is displayed.

3. Click **Monitoring** > **Device Health**.

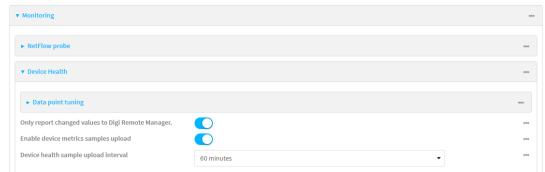

4. (Optional) Click to expand **Data point tuning**.

Data point tuning options allow to you configure what data are uploaded to the Digi Remote Manager. All options are enabled by default.

5. **Only report changed values to Digi Remote Manager** is enabled by default.

When enabled:

- $\blacksquare$  The device only reports device health metrics that have changed health metrics were last uploaded. This is useful to reduce the bandwidth used to report health metrics.
- All metrics are uploaded once every hour.

When disabled, all metrics are uploaded every **Health sample interval**.

- 6. Device health data upload is enabled by default. To disable, toggle off **Enable Device Health samples upload**.
- 7. For **Health sample interval**, select the interval between health sample uploads.
- 8. Click **Apply** to save the configuration and apply the change.

### **Example 2** Command line

1. Select the device in Remote Manager and click **Actions**> **Open Console**, or log into the Connect EZ 8 local command line as a user with full Admin access rights.

Depending on your device configuration, you may be presented with an **Access selection menu**. Type **admin** to access the Admin CLI.

2. At the command line, type **config** to enter configuration mode:

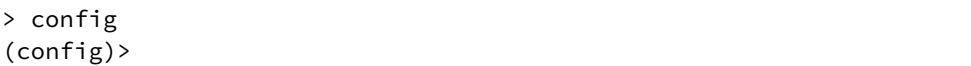
- 3. Device health data upload is enabled by default. To enable or disable:
	- To enable:

```
(config)> monitoring devicehealth enable true
(config)>
```
■ To disable:

```
(config)> monitoring devicehealth enable false
(config)>
```
4. The interval between health sample uploads is set to 60 minutes by default. To change:

```
(config)> monitoring devicehealth interval value
(config)>
```
where value is one of **1**, **5**, **15**, **30**, or **60**, and represents the number of minutes between uploads of health sample data.

5. By default, the device will only report health metrics values to Digi Remote Manager that have changed health metrics were last uploaded. This is useful to reduce the bandwidth used to report health metrics. This is useful to reduce the bandwidth used to report health metrics. Even if enabled, all metrics are uploaded once every hour.

To disable:

```
(config)> monitoring devicehealth only_send_deltas false
(config)>
```
When disabled, all metrics are uploaded every **Health sample interval**.

6. (Optional) Tuning parameters allow to you configure what data are uploaded to the Digi Remote Manager. By default, all tuning parameters are enabled.

To view a list of all available tuning parameters, use the **show** command:

```
(config)> show monitoring devicehealth tuning
all
       cellular
                rx
                        bytes
                                 enable true
                tx
                        bytes
                                 enable true
       eth
                rx
                        bytes
                                 enable true
                tx
                        bytes
                                 enable true
       serial
                rx
```
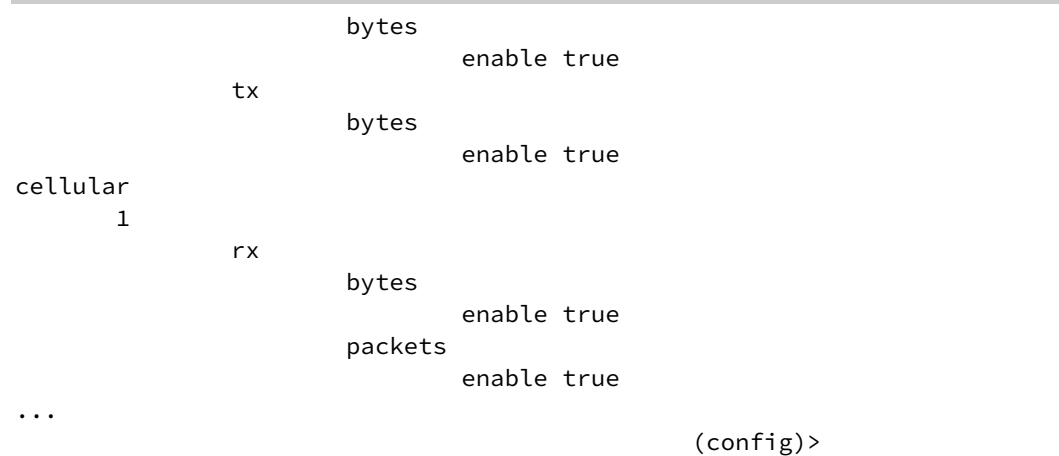

To disable a tuning parameter, set its value to false. For example, to turn off all reporting for the serial port:

```
(config)> monitoring devicehealth tuning all serial rx bytes enabled
false
(config)> monitoring devicehealth tuning all serial tx bytes enabled
false
(config)>
```
7. Save the configuration and apply the change

```
(config)> save
Configuration saved.
>
```
8. Type **exit** to exit the Admin CLI.

Depending on your device configuration, you may be presented with an **Access selection menu**. Type **quit** to disconnect from the device.

## **Enable event log upload to Digi Remote Manager**

You can configure your device to upload the event log to Digi Remote Manager, and configure the interval between event log uploads.

To enable the event log upload, or disable it if it has been disabled, and to change the upload interval:

#### **Web**

- 1. Log into Digi Remote Manager, or log into the local Web UI as a user with full Admin access rights.
- 2. Access the device configuration:

Remote Manager:

- a. Locate your device as described in Use Digi Remote [Manager](#page-977-0) to view and manage your [device](#page-977-0).
- b. Click the **Device ID**.
- c. Click **Settings**.
- d. Click to expand **Config**.

Local Web UI:

a. On the menu, click **System**. Under **Configuration**, click **Device Configuration**.

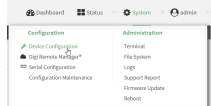

The **Configuration** window is displayed.

3. Click **Monitoring** > **Device event logs**.

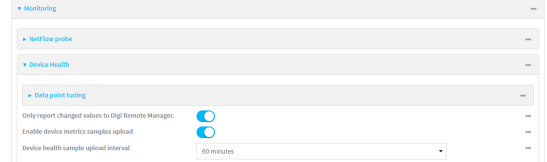

- 4. Click **Enable event log uploads**.
- 5. For **Device event log upload interval**, select the interval between health sample uploads.
- 6. Click **Apply** to save the configuration and apply the change.

## *Email* Command line

1. Select the device in Remote Manager and click **Actions**> **Open Console**, or log into the Connect EZ 8 local command line as a user with full Admin access rights.

Depending on your device configuration, you may be presented with an **Access selection menu**. Type **admin** to access the Admin CLI.

2. At the command line, type **config** to enter configuration mode:

```
> config
(config)>
```
- 3. Device health data upload is enabled by default. To enable or disable:
	- To enable:

```
(config)> monitoring events enable true
(config)>
```
■ To disable:

```
(config)> monitoring events enable false
(config)>
```
4. The interval between event log uploads is set to 60 minutes by default. To change:

```
(config)> monitoring events interval value
(config)>
```
where value is one of **1**, **5**, **15**, **30**, or **60**, and represents the number of minutes between uploads of health sample data.

5. Save the configuration and apply the change

```
(config)> save
Configuration saved.
>
```
6. Type **exit** to exit the Admin CLI.

Depending on your device configuration, you may be presented with an **Access selection menu**. Type **quit** to disconnect from the device.

# **Reach Digi Remote Manager on a private network**

If your company has a private network and you have devices that need to reach Digi Remote Manager, there are several methods available:

- **Pinhole**: a communication port on your network not protected by the firewall which allows the application on the device to reach Digi Remote Manager.
- **Proxy server**: a dedicated software system equipped with its own IP address that runs on your network and acts as an intermediary between the device and Digi Remote Manager.
- **VPN Tunnel**: a virtual private network that offers a secure, encrypted connection between a device and the internet.

# **Pinhole method**

Using the pinhole method requires your network administrator to remove the firewall connection on a communication port. For more information, see Firewall concerns for outbound EDP connections to Digi Remote [Manager](https://www.digi.com/support/knowledge-base/firewall-concerns-for-outbound-edp-connections-to).

# **Proxy server method**

The device is capable of connecting through an HTTP proxy, such as Squid, but it is up to the network administrator to decide which HTTP proxy type to use.

To enable a proxy server and enter the server and port in Digi Remote Manager, see step 17 in [Configure](#page-964-0) your device for Digi Remote Manager support.

**Tip** To see instructions for setting up Squid and then configuring a device (not DAL) to reach Digi Remote Manager, see the Digi Quick Note, [Connecting](https://ftp1.digi.com/support/documentation/QN52 - DigiRemoteManager-WebProxy.pdf) to Digi Remote Manager Through Web Proxy. Though this Quick Note references older technology and device types, it may provide a network administrator with concrete examples from which they can draw correlations to newer technology and devices.

# **VPN Tunnel method**

Configuring a VPN tunnel to communicate with Digi Remote Manager is a two-step process. One step is done by your organization's network administrator and the other by Digi Support.

#### **Step 1: Set up the VPN tunnel**

Your organization's network administrator needs to set up a VPN tunnel on your network, which will be used to communicate with Digi Remote Manager through the Digi cloud service.

#### **Step 2. Contact Digi Support.**

Digi Support configures the Digi cloud service to allow your VPN to communicate with Digi Remote Manager. Contact Digi Support at [https://www.digi.com/contactus.](https://www.digi.com/contactus)

# **Log into Digi Remote Manager**

To start Digi Remote Manager

- 1. If you have not already done so, click [here](https://myaccount.digi.com/) to sign up for a Digi Remote Manager account.
- 2. Check your email for Digi Remote Manager login instructions.
- 3. Go to [remotemanager.digi.com.](http://remotemanager.digi.com/)
- 4. Log into your Digi Remote Manager account.

# <span id="page-977-0"></span>**Use Digi Remote Manager to view and manage your device**

To view and manage your device:

- 1. If you have not already done so, connect to your Digi Remote Manager account.
- 2. From the menu, click **Devices**to display a list of your devices.
- 3. Use the Filter bar to locate the device you want to manage. For example, to search by type of device:
	- a. Click the Advanced Search button  $(\equiv)$
	- b. Click in the filter bar.

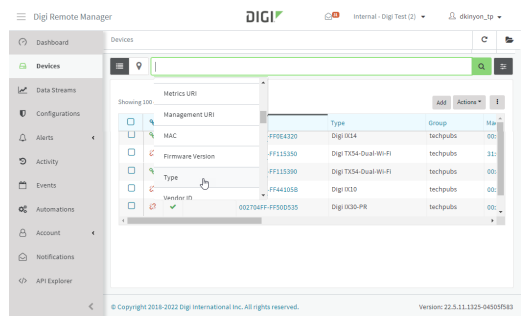

c. Type the type of device (for example, Connect EZ 8).

# **Add a device to Remote Manager**

There are several options for adding a device to Remote Manager.

- **Quick Start process.** Use this process to both install a device and then add it to Remote Manager. See the Connect EZ 8.
- **Device label information.** Use the information on the device label (e.g., Device ID, MAC address, Password) to add a new device to Remote Manager. See Add a device to [Remote](#page-977-1) Manager using [information](#page-977-1) from the label.
- <sup>n</sup> **Digi Remote Manager credentials.** Use your Remote Manager credentials to add a device to [Remote](#page-978-0) Manager when you do not have the device password. See Add a device to Remote Manager using your Remote Manager login [credentials](#page-978-0).

## <span id="page-977-1"></span>**Add a device to Remote Manager using information from the label**

**Tip** If you do not have access to the device label, you can add the device using your Remote Manager login credentials. See Add a device to Remote Manager using your Remote Manager login [credentials.](#page-978-0)

- 1. If you have not already done so, connect to your Digi Remote Manager account.
- 2. From the menu, click **Devices**to display a list of your devices.

3. Click **Add**.

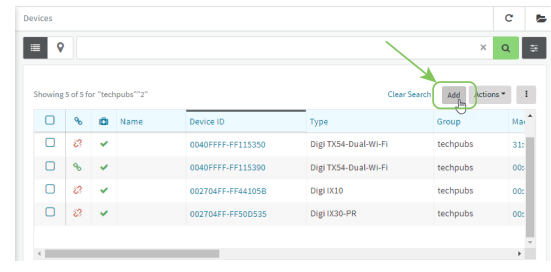

- 4. Type the Device ID, MACAddress, or IMEI.
- 5. For **Device Default Password**, enter the default password on the printed label packaged with your device. The same default password is also shown on the label affixed to the bottom of the device.
- 6. (Optional) Complete the other fields.
- 1. Click **Add Device**. Remote Manager adds the Connect EZ 8 device to your account and it appears in the **Device Management** view.

# <span id="page-978-0"></span>**Add a device to Remote Manager using your Remote Manager login credentials**

If you want to add a device to Remote Manager, and you do not have its password, you can add it using your Remote Manager login credentials.

To add a device using your Remote Manager credentials:

## **Web**

- 1. Log into the Connect EZ 8 WebUI as a user with full Admin access rights.
- 2. On the dashboard, in **Digi Remote Manager** status pane, click **Register device in new account**.

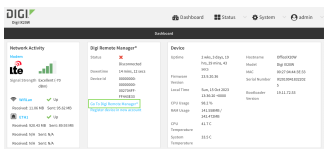

3. The **Register Device in New Account** page displays.

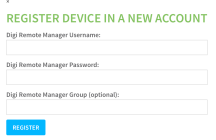

- 4. For **Digi Remote Manager Username**, type your Remote Manager username.
- 5. For **Digi Remote Manager Password**, type your Remote Manager password.
- 6. For **Digi Remote Manager Group (optional)**, type the group to which the device will be added, if needed.

7. Click **Register**.

The device is added to Remote Manager.

## **Command line**

- 1. Log into the Connect EZ 8 local command line as a user with full Admin access rights.
- 2. Register a device.

```
(register) [group STRING] password STRING username STRING
```
where:

- **group: group to add device in Digi Remote Manager.**
- password: Digi Remote Manager password (required).
- **username: Digi Remote Manager username (required).**
- 1. Click **Apply** to save the configuration and apply the change.
- 2. Save the configuration and apply the change

```
(config)> save
Configuration saved.
>
```
3. Type **exit** to exit the Admin CLI.

Depending on your device configuration, you may be presented with an **Access selection menu**. Type **quit** to disconnect from the device.

# **Configure multiple Connect EZ 8 devices by using Digi Remote Manager configurations**

Digi recommends you take advantage of Remote Manager configurations to manage multiple Connect EZ 8 devices. ARemote Manager configuration is a named set of device firmware, settings, and file system options. You use the configuration to automatically update multiple devices and to periodically scan devices to check for compliance with the configuration. See the Digi [Remote](http://www.digi.com/resources/documentation/digidocs/90002349/default.htm) [Manager](http://www.digi.com/resources/documentation/digidocs/90002349/default.htm) User Guide for more information about Remote Manager configurations.

Typically, if you want to provision multiple Connect EZ 8 routers:

- 1. Using the Connect EZ 8 local WebUI, configure one Connect EZ 8 router to use as the model configuration for all subsequent Connect EZ 8s you need to manage.
- 2. Register the configured Connect EZ 8 device in your Remote Manager account.
- 3. In Remote Manager, create a configuration:
	- a. From the Dashboard, select Configurations.

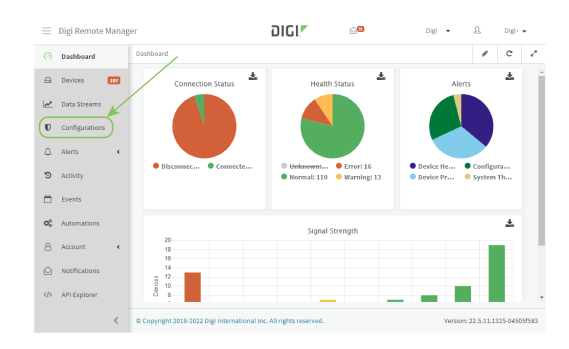

#### b. Click **Create**.

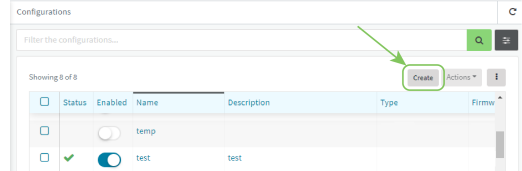

- c. Enter a **Name** and an optional **Description** for the configuration, and select the **Groups**, **Device Type**, and **Firmware Version**.
- d. Click **Save and continue**.
- e. Click **Import from device** and select the device configured above.
- f. Click **Import**.
- g. At the **Settings**page, configure any desired configuration overrides and click **Continue**.
- h. At the **File System** page, make any desired changes to the files that were imported from the device and click **Continue**.
- i. At the Automations page, click **Enable Scanning**, make any other desired changes, and click **Save**.

Digi Remote Manager provides multiple methods for applying configurations to registered devices. You can also include site-specific settings with a profile to override settings on a device-by-device basis.

# **View Digi Remote Manager connection status**

To view the current Digi Remote Manager connection status from the local device:

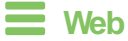

1. Log into the Connect EZ 8 WebUI as a user with full Admin access rights. The dashboard includes a Digi Remote Manager status pane:

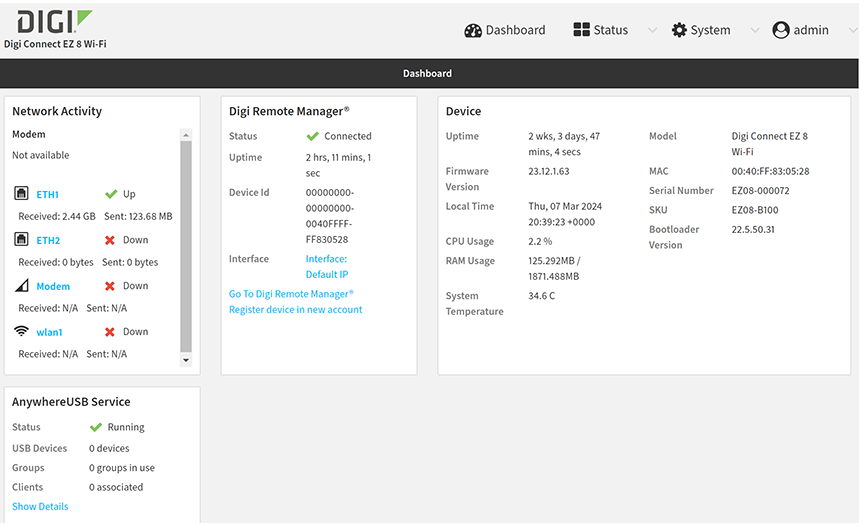

#### **EEE** Command line

1. Select the device in Remote Manager and click **Actions**> **Open Console**, or log into the Connect EZ 8 local command line as a user with full Admin access rights.

Depending on your device configuration, you may be presented with an **Access selection menu**. Type **admin** to access the Admin CLI.

2. Use the show [cloud](#page-1171-0) command to view the status of your device's connection to Remote Manager:

```
> show cloud
Device Cloud Status
 -------------------
Status : Connected
Server : edp12.devicecloud.com Device ID : 00000000-0000000-89E1FE-
7550D7>
```
1. Type **exit** to exit the Admin CLI.

Depending on your device configuration, you may be presented with an **Access selection menu**. Type **quit** to disconnect from the device.

## **Learn more**

To learn more about Digi Remote [Manager](http://www.digi.com/resources/documentation/digidocs/90002349/default.htm) features and functions, see the Digi Remote Manager User [Guide](http://www.digi.com/resources/documentation/digidocs/90002349/default.htm).

# **File system**

This chapter contains the following topics:

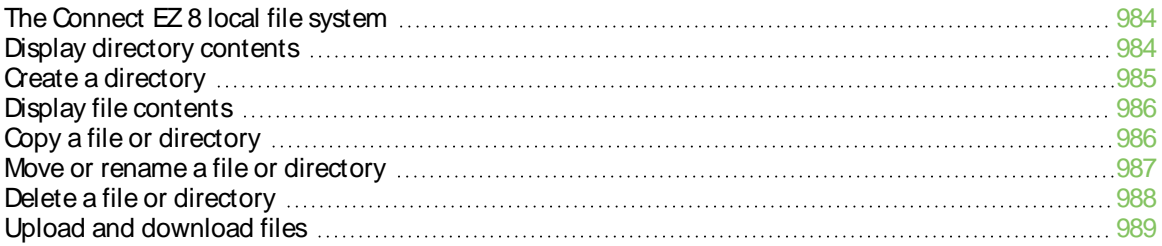

# <span id="page-983-0"></span>**The Connect EZ 8 local file system**

The Connect EZ 8 local file system has approximately 150 MB of space available for storing files, such as Python programs, alternative configuration files and firmware versions, and release files, such as cellular module images. The writable directories within the filesystem are:

- $\blacksquare$  /tmp
- $\blacksquare$  /opt
- $\blacksquare$  /etc/config

Files stored in the /tmp directory do not persist across reboots. Therefore, /tmp is a good location to upload temporary files, such as files used for firmware updates. Files stored in /opt and /etc/config do persist across reboots, but are deleted if a factory reset of the system is performed. See Erase [device](#page-917-0) [configuration](#page-917-0) and reset to factory defaults for more information.

# <span id="page-983-1"></span>**Display directory contents**

To display directory contents by using the WebUI or the Admin CLI:

## **Web**

Log into the Connect EZ 8 WebUI as a user with full Admin access rights.

1. On the menu, click **System**. Under **Administration**, click **File System**.

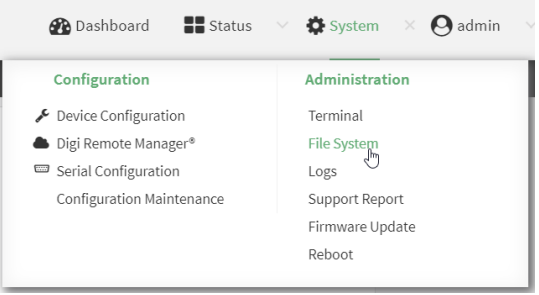

The **File System** page appears.

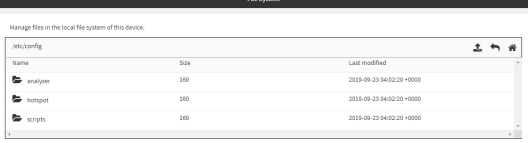

2. Highlight a directory and click  $\leftrightarrow$  to open the directory and view the files in the directory.

## *Emgl* Command line

1. Select the device in Remote Manager and click **Actions**> **Open Console**, or log into the Connect EZ 8 local command line as a user with full Admin access rights.

Depending on your device configuration, you may be presented with an **Access selection menu**. Type **admin** to access the Admin CLI.

2. At the Admin CLI prompt, type **ls /path/dir\_name**. For example, to display the contents of the **/etc/config** directory:

```
> ls /etc/config
-rw-r--r-- 1 root root 856 Nov 20 20:12 accns.json
drw------- 2 root root 160 Sep 23 04:02 analyzer
drwxr-xr-x 3 root root 224 Sep 23 04:02 cc_acl
-rw-r--r-- 1 root root 47 Sep 23 04:02 dhcp.leases
...
>
```
3. Type **exit** to exit the Admin CLI.

Depending on your device configuration, you may be presented with an **Access selection menu**. Type **quit** to disconnect from the device.

# <span id="page-984-0"></span>**Create a directory**

## **Command line**

This procedure is not available through the WebUI. To make a new directory, use the [mkdir](#page-1163-0) command, specifying the name of the directory.

For example:

1. Select the device in Remote Manager and click **Actions**> **Open Console**, or log into the Connect EZ 8 local command line as a user with full Admin access rights.

Depending on your device configuration, you may be presented with an **Access selection menu**. Type **admin** to access the Admin CLI.

2. At the Admin CLI prompt, type **mkdir /path/dir\_name**. For example, to create a directory named **temp** in **/etc/config**:

```
> mkdir /etc/config/temp
>
```
3. Verify that the directory was created:

```
> ls /etc/config
...
-rw-r--r-- 1 root root 1436 Aug 12 21:36 ssl.crt
-rw------- 1 root root 3895 Aug 12 21:36 ssl.pem
-rw-r--r-- 1 root root 10 Aug 5 06:41 start
drwxr-xr-x 2 root root 160 Aug 25 17:49 temp
>
```
4. Type **exit** to exit the Admin CLI.

Depending on your device configuration, you may be presented with an **Access selection menu**. Type **quit** to disconnect from the device.

# <span id="page-985-0"></span>**Display file contents**

This procedure is not available through the WebUI. To display the contents of a file by using the Admin CLI,, use the [more](#page-1169-0) command, specifying the name of the directory. For example:

## **Command line**

1. Select the device in Remote Manager and click **Actions**> **Open Console**, or log into the Connect EZ 8 local command line as a user with full Admin access rights.

Depending on your device configuration, you may be presented with an **Access selection menu**. Type **admin** to access the Admin CLI.

2. At the Admin CLI prompt, type **more /path/filename**. For example, to view the contenct of the file **accns.json** in **/etc/config**:

```
> more /etc/config/accns.json
{
    "auth":
        "user": {
            "admin": {
                 "password":
"$2a$05$W1sls1oxsadf/n4J0XT.Rgr6ewr1yerHtXQdbafsatGswKg0YUm"
            }
        }
    },
    "schema": {
        "version": "461"
    }
}
>
```
3. Type **exit** to exit the Admin CLI.

Depending on your device configuration, you may be presented with an **Access selection menu**. Type **quit** to disconnect from the device.

# <span id="page-985-1"></span>**Copy a file or directory**

This procedure is not available through the WebUI. To copy a file or directory by using the Admin CLI, use the [cp](#page-1161-0) command, specifying the existing path and filename followed by the path and filename of the new file, or specifying the existing path and directory name followed by the path and directory name of the new directory.

## **Command line**

1. Select the device in Remote Manager and click **Actions**> **Open Console**, or log into the Connect EZ 8 local command line as a user with full Admin access rights.

Depending on your device configuration, you may be presented with an **Access selection menu**. Type **admin** to access the Admin CLI.

- 2. At the Admin CLI prompt, type **cp /path/filename**|**dir\_name /path[filename]**|**dir\_name**. For example:
	- To copy the file **/etc/config/accns.json** to a file named **backup\_cfg.json** in a directory named **/etc/config/test**, enter the following:

```
> cp /etc/config/accns.json /etc/config/test/backup_cfg.json
>
```
■ To copy a directory named **/etc/config/test** to **/opt**:

```
> cp /etc/config/test/ /opt/
>
```
3. Type **exit** to exit the Admin CLI.

Depending on your device configuration, you may be presented with an **Access selection menu**. Type **quit** to disconnect from the device.

# <span id="page-986-0"></span>**Move or rename a file or directory**

This procedure is not available through the WebUI. To move or rename a file or directory by using the Admin CLI, use the my command.

## *Exall* Command line

To rename a file named **test.py** in **/etc/config/scripts**to **final.py**:

1. Select the device in Remote Manager and click **Actions**> **Open Console**, or log into the Connect EZ 8 local command line as a user with full Admin access rights.

Depending on your device configuration, you may be presented with an **Access selection menu**. Type **admin** to access the Admin CLI.

2. At the Admin CLI prompt, type:

```
> mv /etc/config/scripts/test.py /etc/config/scripts/final.py
>
```
3. Type **exit** to exit the Admin CLI.

Depending on your device configuration, you may be presented with an **Access selection menu**. Type **quit** to disconnect from the device.

To move **test.py** from **/etc/config/scripts**to **/opt**:

1. Select the device in Remote Manager and click **Actions**> **Open Console**, or log into the Connect EZ 8 local command line as a user with full Admin access rights.

Depending on your device configuration, you may be presented with an **Access selection menu**. Type **admin** to access the Admin CLI.

2. At the Admin CLI prompt, type:

```
> mv /etc/config/scripts/test.py /opt/
```

```
>
```
3. Type **exit** to exit the Admin CLI.

Depending on your device configuration, you may be presented with an **Access selection menu**. Type **quit** to disconnect from the device.

# <span id="page-987-0"></span>**Delete a file or directory**

To delete a file or directory by using the WebUI or the Admin CLI:

## **Web**

Log into the Connect EZ 8 WebUI as a user with full Admin access rights.

1. On the menu, click **System**. Under **Administration**, click **File System**.

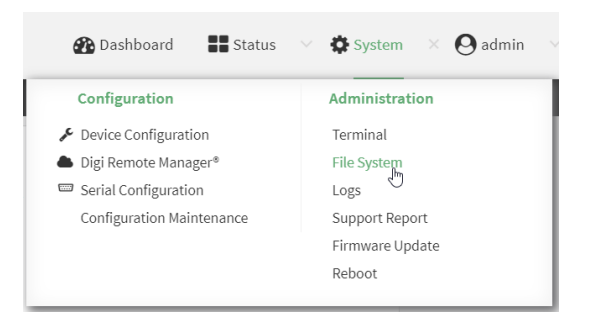

The **File System** page appears.

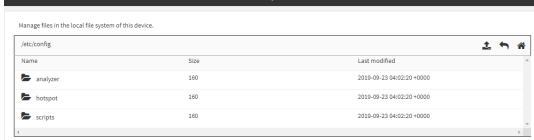

- 2. Highlight the directory containing the file to be deleted and click  $\rightarrow$  to open the directory.
- 3. Highlight the file to be deleted and click  $\mathbf{m}$ .
- 4. Click **OK** to confirm.

#### **EEE** Command line

To delete a file named **test.py** in **/etc/config/scripts**:

1. Select the device in Remote Manager and click **Actions**> **Open Console**, or log into the Connect EZ 8 local command line as a user with full Admin access rights.

Depending on your device configuration, you may be presented with an **Access selection menu**. Type **admin** to access the Admin CLI.

2. At the Admin CLI prompt, type:

```
> rm /etc/config/scripts/test.py
rm: remove '/etc/config/scripts/test.py'? yes
>
```
3. Type **exit** to exit the Admin CLI.

Depending on your device configuration, you may be presented with an **Access selection menu**. Type **quit** to disconnect from the device.

To delete a directory named **temp** from **/opt**:

1. Select the device in Remote Manager and click **Actions**> **Open Console**, or log into the Connect EZ 8 local command line as a user with full Admin access rights.

Depending on your device configuration, you may be presented with an **Access selection menu**. Type **admin** to access the Admin CLI.

2. At the Admin CLI prompt, type:

```
> rm /opt/temp/
rm: descend into directory '/opt/temp'? yes
rm: remove directory '/opt/temp'? yes
>
```
3. Type **exit** to exit the Admin CLI.

Depending on your device configuration, you may be presented with an **Access selection menu**. Type **quit** to disconnect from the device.

# <span id="page-988-0"></span>**Upload and download files**

You can download and upload files by using the WebUI or from the command line by using the [scp](#page-1171-1) Secure Copy command, or by using a utility such as SSH File Transfer Protocol (SFTP) or an SFTP application like FileZilla.

## **Upload and download files by using the WebUI**

#### **Upload files**

Log into the Connect EZ 8 WebUI as a user with full Admin access rights.

1. On the menu, click **System**. Under **Administration**, click **File System**.

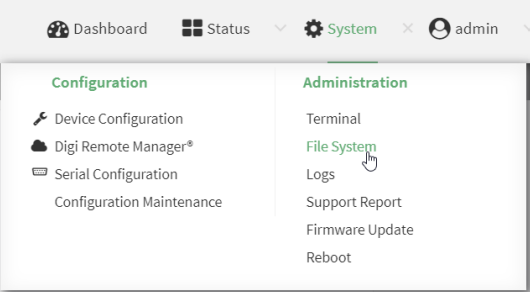

The **File System** page appears.

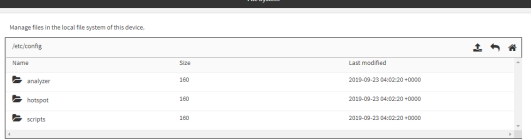

- 2. Highlight the directory to which the file will be uploaded and click  $\blacklozenge$  to open the directory.
- 3. Click  $\triangle$  (upload).

4. Browse to the location of the file on your local machine. Select the file and click **Open** to upload the file.

## **Download files**

Log into the Connect EZ 8 WebUI as a user with full Admin access rights.

1. On the menu, click **System**. Under **Administration**, click **File System**.

| $\blacksquare$ Status<br><b>Dashboard</b> | $\vee$ <b>O</b> System<br>admin<br>$\times$ |
|-------------------------------------------|---------------------------------------------|
| Configuration                             | Administration                              |
| Device Configuration                      | Terminal                                    |
| Digi Remote Manager®                      | <b>File System</b>                          |
| Serial Configuration                      | Logs                                        |
| Configuration Maintenance                 | Support Report                              |
|                                           | Firmware Update                             |
|                                           | Reboot                                      |
|                                           |                                             |

The **File System** page appears.

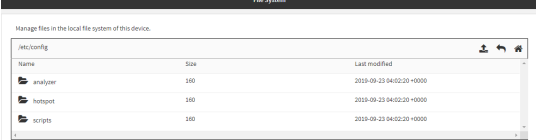

- 2. Highlight the directory to which the file will be uploaded and click  $\rightarrow$  to open the directory.
- 3. Highlight the appropriate file and click  $\triangleq$  (download).

## **Upload and download files by using the Secure Copy command**

## **Copy a file from a remote host to the Connect EZ 8 device**

To copy a file from a remote host to the Connect EZ 8 device, use the [scp](#page-1171-1) command as follows:

```
> scp host hostname-or-ip user username remote remote-path local local-path to
local
```
where:

- *hostname-or-ip* is the hostname or IP address of the remote host.
- $\blacksquare$  username is the name of the user on the remote host.
- $\blacksquare$  remote-path is the path and filename of the file on the remote host that will be copied to the Connect EZ 8 device.
- $\blacksquare$  local-path is the location on the Connect  $EZ$  8 device where the copied file will be placed.

For example:

To copy firmware from a remote host with an IP address of 192.168.4.1 to the /etc/config directory on the Connect EZ 8 device, issue the following command:

```
> scp host 192.168.4.1 user admin remote /home/admin/bin/Connect EZ 8-24.3.bin
local /etc/config/scripts to local
```

```
admin@192.168.4.1's password: adminpwd
Connect EZ 8-24.3.bin 100% 36MB 11.1MB/s 00:03
>
```
#### **Transfer a file from the Connect EZ 8 device to a remote host**

To copy a file from the Connect  $EZ$  8 device to a remote host, use the [scp](#page-1171-1) command as follows:

```
> scp host hostname-or-ip user username remote remote-path local local-path to
remote
```
where:

- n hostname-or-ip is the hostname or IP address of the remote host.
- $u$  username is the name of the user on the remote host.
- $\blacksquare$  remote-path is the location on the remote host where the file will be copied.
- $\blacksquare$  local-path is the path and filename on the Connect  $EZ$  8 device.

For example:

```
To copy a support report from the Connect EZ 8 device to a remote host at the IPaddress of
192.168.4.1:
```
1. Use the **system support-report** command to generate the report:

```
> system support-report path /var/log/
Saving support report to /var/log/support-report-0040D0133536-24-01-12-
12:10:00.bin
Support report saved.
>
```
2. Use the **scp** command to transfer the report to a remote host:

```
> scp host 192.168.4.1 user admin remote /home/admin/temp/ local
/var/log/support-report-00:40:D0:13:35:36-24-01-12-12:10:00.bin to remote
admin@192.168.4.1's password: adminpwd
support-report-0040D0133536-24-01-12-12:10:00.bin
>
```
## **Upload and download files using SFTP**

#### **Transfer a file from a remote host to the Connect EZ 8 device**

This example uploads firmware from a remote host to the Connect EZ 8 device with an IPaddress of **192.168.2.1**, using the username **ahmed**:

```
$ sftp ahmed@192.168.2.1
Password:
Connected to 192.168.2.1
sftp> put Connect EZ 8-24.3
Uploading Connect EZ 8-24.3 to Connect EZ 8-24.3
Connect EZ 8-24.3
      100% 24M 830.4KB/s 00:00
sftp> exit
$
```
## **Transfer a file from the Connect EZ 8 device to a remote host**

This example downloads a file named **test.py** from the Connect EZ device at the IPaddress of **192.168.2.1** with a username of **ahmed** to the local directory on the remote host:

```
$ sftp ahmed@192.168.2.1
Password:
Connected to 192.168.2.1
sftp> get test.py
Fetching test.py to test.py
test.py
   100% 254 0.3KB/s 00:00
sftp> exit
$
```
# **Diagnostics**

This chapter contains the following topics:

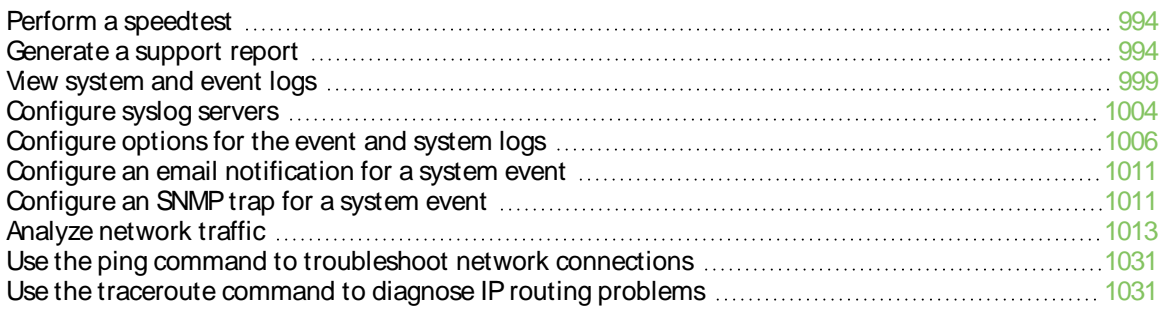

# <span id="page-993-0"></span>**Perform a speedtest**

To perform a speedtest:

#### **Example 2** Command line

1. Select the device in Remote Manager and click **Actions**> **Open Console**, or log into the Connect EZ 8 local command line as a user with full Admin access rights.

Depending on your device configuration, you may be presented with an **Access selection menu**. Type **admin** to access the Admin CLI.

2. Use the **speedtest** command to generate the report:

```
> speedtest host
```
where host is the hostname or IP address of a speedtest host. For example:

```
> speedtest speedtest.accns.com
Tx (upload) average: 50.1110 Mbps
Tx latency: 31.45 ms
Rx (download) average: 44.7588 Mbps
Rx latency: 30.05 ms
>
```
3. To output the result in json format, use the **output** parameter:

```
> speedtest host output json
{"tx_avg": "51.8510", "tx_avg_units": "Mbps", "tx_latency": "31.07",
"tx_latency_units": "ms", "rx_avg": "39.5770", "rx_avg_units": "Mbps",
"rx_latency": "34.19", "rx_latency_units": "ms" }
>
```
4. To change the size of the speedtest packet, use the **size** parameter:

```
> speedtest host size int
```
5. By default, the speedtest uses nuttcp for the mode. You can change this to iperf with the **mode** parameter:

```
> speedtest host mode iperf
```
6. Type **exit** to exit the Admin CLI.

Depending on your device configuration, you may be presented with an **Access selection menu**. Type **quit** to disconnect from the device.

# <span id="page-993-1"></span>**Generate a support report**

To generate and download a support report:

 **Web**

Log into the Connect EZ 8 WebUI as a user with full Admin access rights.

1. On the main menu, click **System**. Under **Administration**, click **Support Report**.

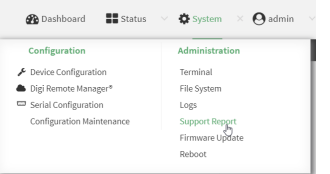

2. Click  $\triangle$  to generate and download the support report.

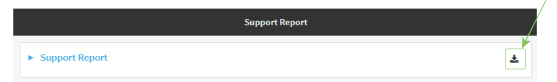

Attach the support report to any support requests.

#### **Example 2** Command line

1. Select the device in Remote Manager and click **Actions**> **Open Console**, or log into the Connect EZ 8 local command line as a user with full Admin access rights.

Depending on your device configuration, you may be presented with an **Access selection menu**. Type **admin** to access the Admin CLI.

2. Use the **system support-report** command to generate the report:

```
> system support-report path /var/log/
Saving support report to /var/log/support-report-0040D0133536-24-01-12-
12:10:00.bin
Support report saved.
>
```
3. Use the **scp** command to transfer the report to a remote host:

```
> scp host 192.168.4.1 user admin remote /home/admin/temp/ local
/var/log/support-report-00:40:D0:13:35:36-24-01-12-12:10:00.bin to remote
admin@192.168.4.1's password: adminpwd
support-report-0040D0133536-24-01-12-12:10:00.bin
>
```
4. Type **exit** to exit the Admin CLI.

Depending on your device configuration, you may be presented with an **Access selection menu**. Type **quit** to disconnect from the device.

<span id="page-994-0"></span>See Support report [overview](#page-994-0) for an overview of what is contained in the support report.

## **Support report overview**

#### **Generating a Support Report**

Support reports provide a snapshot of a device's current settings and connection status at the time of the report's generation. The relevant log files are packaged into a **.bin** file that can be downloaded from the local (web) UI. For more information about generating support reports, see [Generate](#page-993-1) a [support](#page-993-1) report.

**Note** Information logged on the device will be erased when the device is powered off or rebooted to avoid unnecessary wear to the flash memory. See [Configure](#page-1005-0) options for the event and system logs for more information on how to enable persistent system logs.

Use 7-Zip or any other file-archiving utility to extract a support report. Its contents are organized into the following directories:

**/etc**

This folder most notably contains a running list of the cellular connections that have been registered by the device's radio.

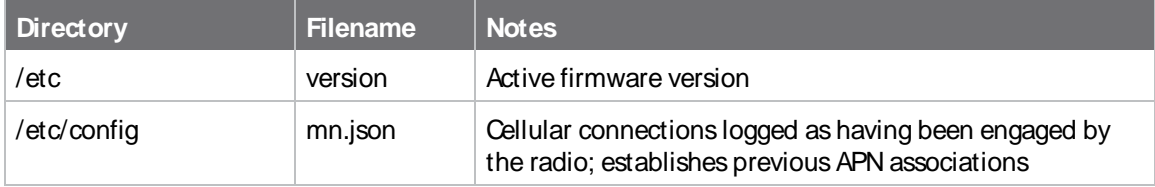

#### **/opt**

Information stored here persists between reboots and system resets.

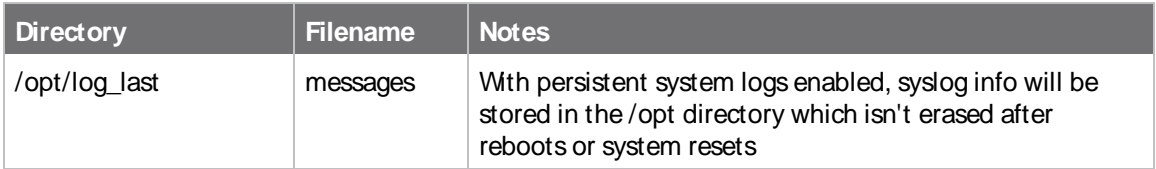

#### **/tmp**

Output from a series of diagnostic queries is stored in a randomly generated sub-directory within /tmp. When combing through these logs, pay particular attention to config\_dump-public (to verify local device settings) and mmcli-dump (to validate the cellular connection status).

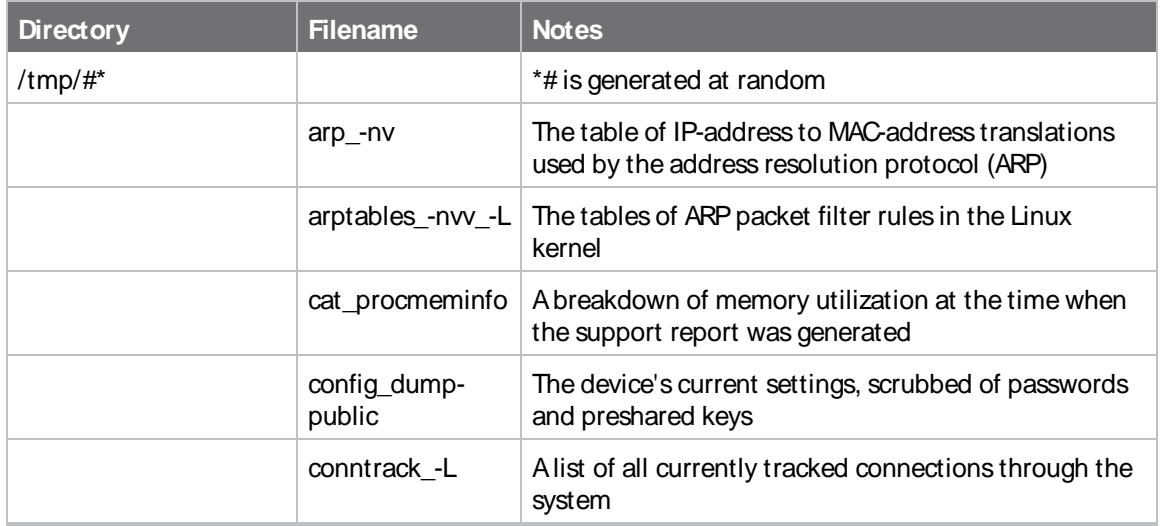

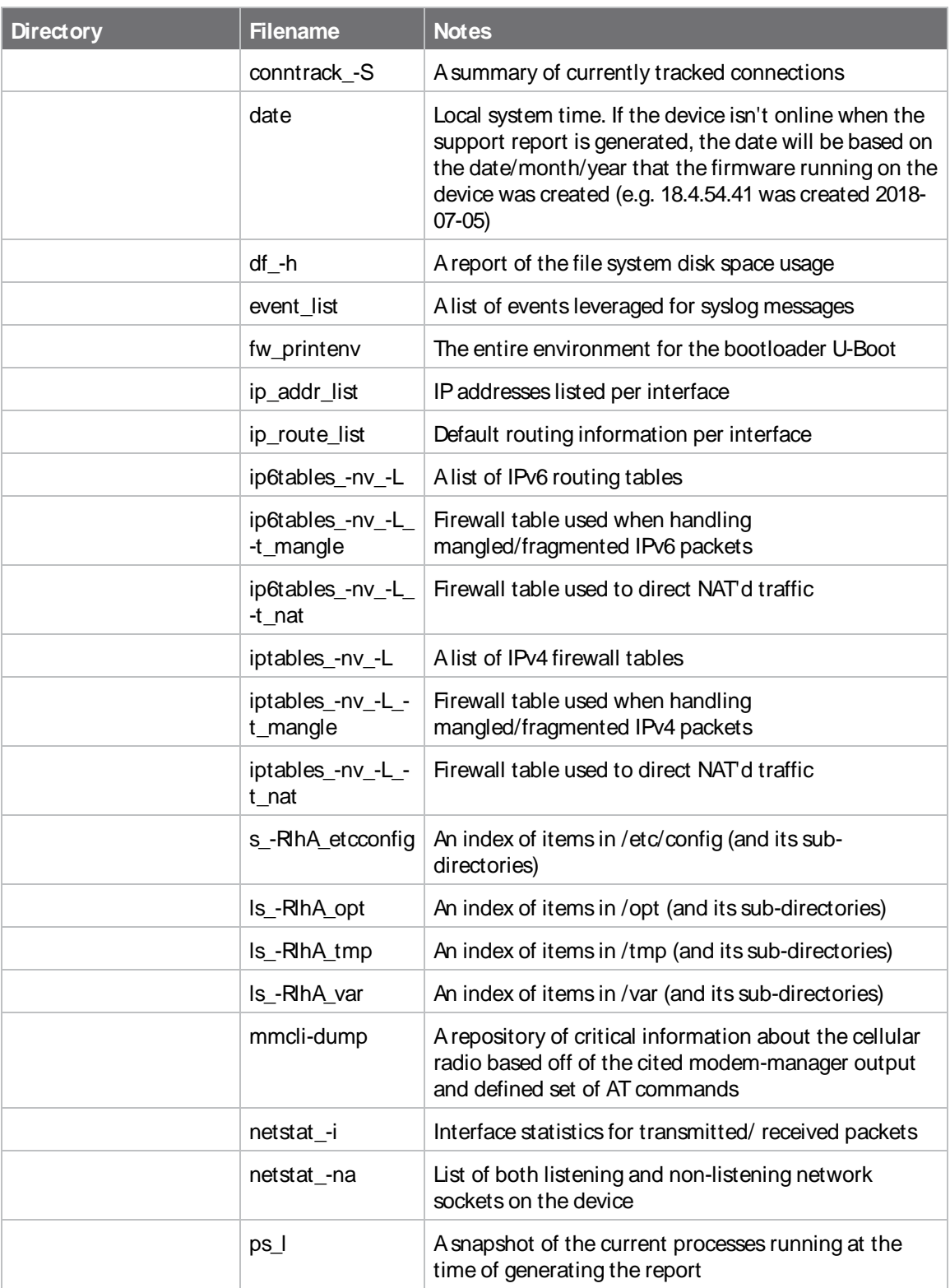

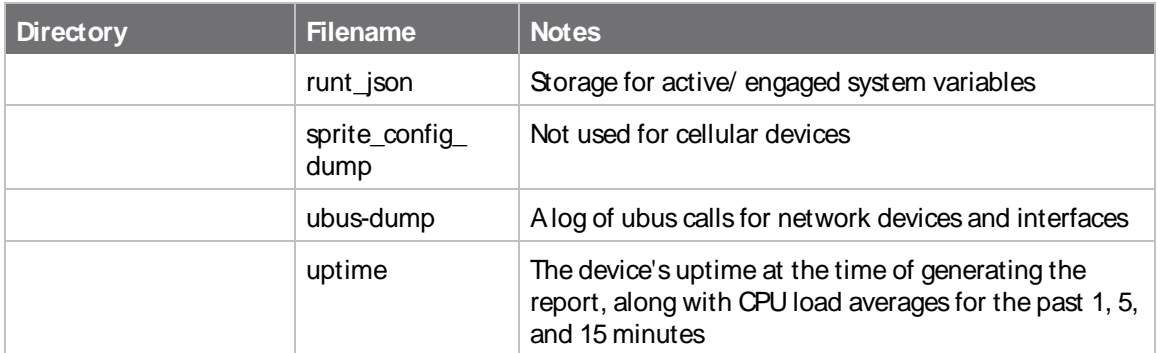

#### **/var/log**

The running system log is stored in "messages" until reaching a set line count (1,000 lines by default). Once this limit is exceeded, that file is renamed to "messages.0" and a new running log is written to the now-empty "messages" log.

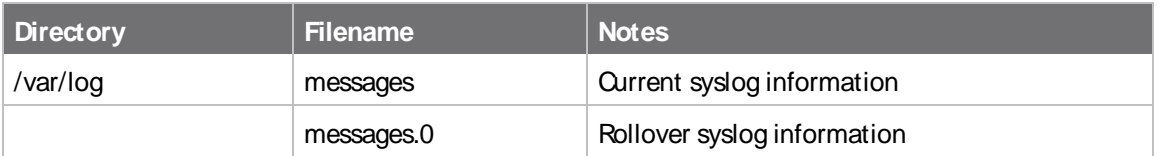

## **/var/run**

This directory can be disregarded for most troubleshooting/ diagnostic purposes.

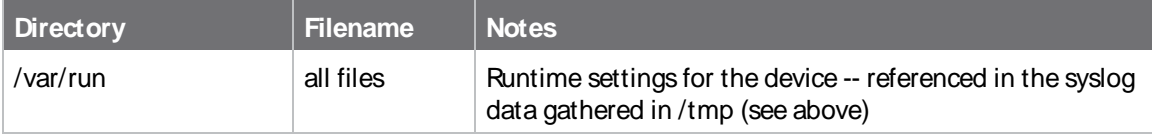

# <span id="page-998-0"></span>**View system and event logs**

See [Configure](#page-1005-0) options for the event and system logs for information about configuring the information displayed in event and system logs.

# **View System Logs**

## **Web**

Log into the Connect EZ 8 WebUI as a user with full Admin access rights.

1. On the main menu, click **System** > **Logs**.

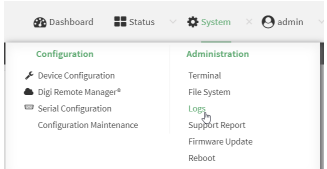

The system log displays:

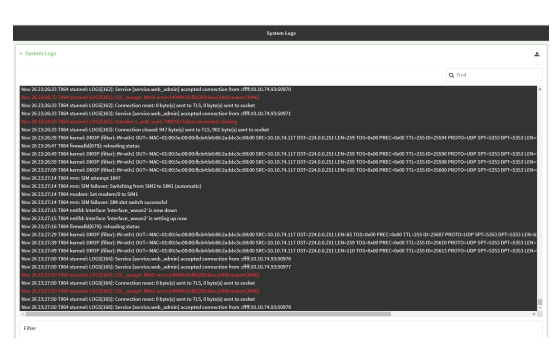

2. Limit the display in the system log by using the **Find** search tool.

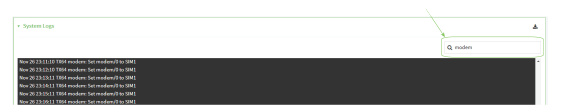

3. Use filters to configure the types of information displayed in the system logs.

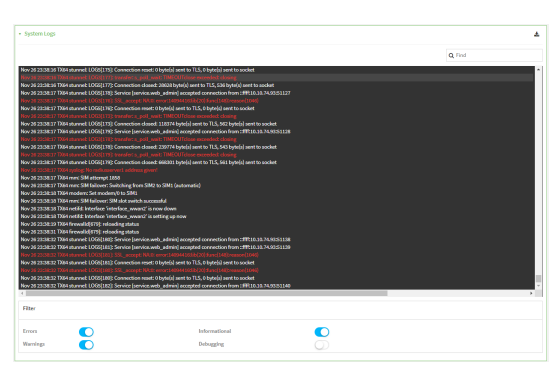

4. Click  $\triangleq$  to download the system log.

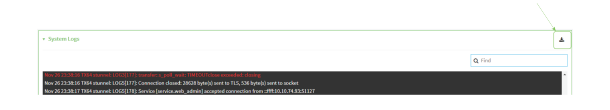

#### **EEEE** Command line

> show log

1. Select the device in Remote Manager and click **Actions**> **Open Console**, or log into the Connect EZ 8 local command line as a user with full Admin access rights.

Depending on your device configuration, you may be presented with an **Access selection menu**. Type **admin** to access the Admin CLI.

2. Use the [show](#page-1174-0) log command at the Admin CLI prompt:

```
Timestamp Message
-------------- ---------------------------------------------------------
----
Nov 26 21:54:34 Connect EZ 8 netifd: Interface 'interface_wan' is
setting up now
Nov 26 21:54:35 Connect EZ 8 firewalld[621]: reloading status
...
>
```
3. (Optional) Use the **show log number num** command to limit the number of lines that are displayed. For example, to limit the log to the most recent ten lines:

```
> show log number 10
Timestamp Message
-------------- ---------------------------------------------------------
----Nov 26 21:54:34 Connect EZ 8 netifd: Interface 'interface_wan' is
setting up now
Nov 26 21:54:35 Connect EZ 8 firewalld[621]: reloading status
...
>
```
4. (Optional) Use the **show log filter value** command to limit the number of lines that are displayed. Allowed values are **critical**, **warning**, **info**, and **debug**. For example, to limit the event list to only info messages:

```
> show log filter info
Timestamp Type Category Message
---------------- ------- --------- --------------------------------------
-----
Nov 26 22:01:26 info user
name=admin~service=cli~state=opened~remote=192.168.1.2
```

```
Nov 26 22:01:25 info user
name=admin~service=cli~state=closed~remote=192.168.1.2
...
>
```
5. Type **exit** to exit the Admin CLI.

Depending on your device configuration, you may be presented with an **Access selection menu**. Type **quit** to disconnect from the device.

## **View Event Logs**

## **Web**

Log into the Connect EZ 8 WebUI as a user with full Admin access rights.

1. On the main menu, click **System** > **Logs**.

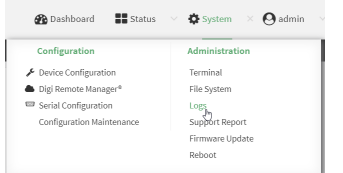

- 2. Click **System Logs**to collapse the system logs viewer, or scroll down to **Events**.
- 3. Click **Events**to expand the event viewer.

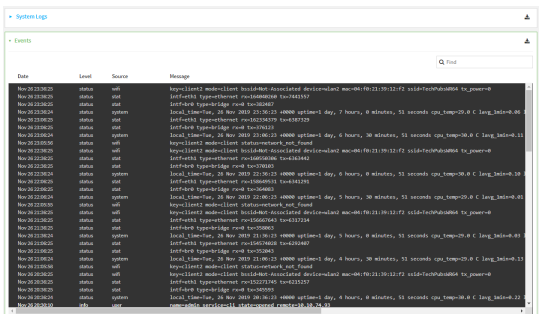

4. Limit the display in the event log by using the **Find** search tool.

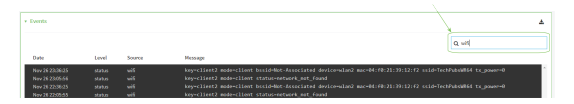

5. Click  $\triangle$  to download the event log.

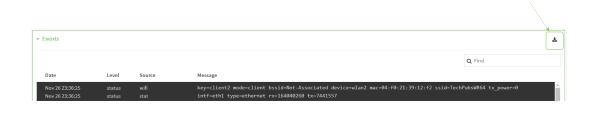

*<u>Emand</u>* **Command** line

1. Select the device in Remote Manager and click **Actions**> **Open Console**, or log into the Connect EZ 8 local command line as a user with full Admin access rights.

Depending on your device configuration, you may be presented with an **Access selection menu**. Type **admin** to access the Admin CLI.

2. Use the show [event](#page-1172-0) command at the Admin CLI prompt:

```
> show event
Timestamp Type Category Message
---------------- ------- --------- --------------------------------------
-----Nov 26 21:42:37 status stat
intf=eth1~type=ethernet~rx=11332435~tx=5038762
Nov 26 21:42:35 status system local_time=Thu, 08 Aug 2019 21:42:35
+0000~uptime=3 hours, 0 minutes, 48 seconds
...
>
```
3. (Optional) Use the **show event number num** command to limit the number of lines that are displayed. For example, to limit the event list to the most recent ten lines:

```
> show event number 10
Timestamp Type Category Message
---------------- ------- --------- --------------------------------------
-----
Nov 26 21:42:37 status stat
intf=eth1~type=ethernet~rx=11332435~tx=5038762
Nov 26 21:42:35 status system local_time=Thu, 08 Aug 2019 21:42:35
+0000~uptime=3 hours, 0 minutes, 48 seconds
...
>
```
4. (Optional) Use the **show event table value** command to limit the number of lines that are displayed. Allowed values are **error**, **info**, and **status**. For example, to limit the event list to only info messages:

```
> show event table info
Timestamp Type Category Message
---------------- ------- --------- --------------------------------------
-----
Nov 26 22:01:26 info user
name=admin~service=cli~state=opened~remote=192.168.1.2
Nov 26 22:01:25 info user
name=admin~service=cli~state=closed~remote=192.168.1.2
...
>
```
5. Type **exit** to exit the Admin CLI.

Depending on your device configuration, you may be presented with an **Access selection menu**. Type **quit** to disconnect from the device.

# <span id="page-1003-0"></span>**Configure syslog servers**

You can configure remote syslog servers for storing event and system logs.

## **Web**

- 1. Log into Digi Remote Manager, or log into the local Web UI as a user with full Admin access rights.
- 2. Access the device configuration:

Remote Manager:

- a. Locate your device as described in Use Digi Remote [Manager](#page-977-0) to view and manage your [device](#page-977-0).
- b. Click the **Device ID**.
- c. Click **Settings**.
- d. Click to expand **Config**.

#### Local Web UI:

a. On the menu, click **System**. Under **Configuration**, click **Device Configuration**.

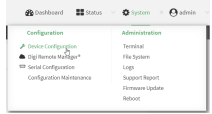

The **Configuration** window is displayed.

3. Click **System** > **Log**.

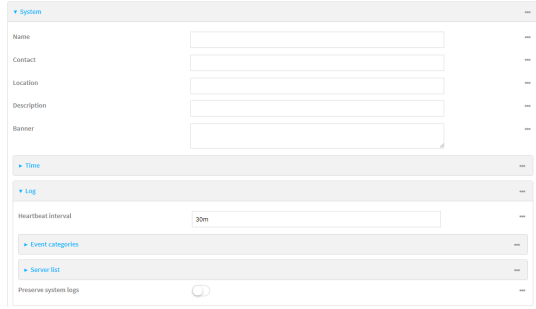

- 4. Add and configure a remote syslog server:
	- a. Click to expand **Server list**.
	- **b.** For **Add Server**, click **+**.

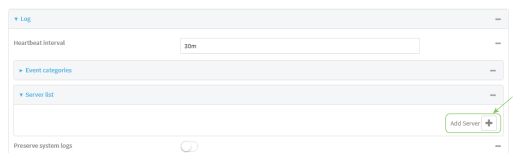

The log server configuration window is displayed.

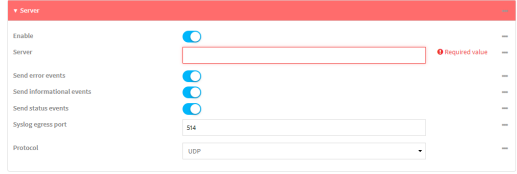

Log servers are enabled by default. To disable, toggle off **Enable**.

- c. Type the host name or IPaddress of the **Server**.
- d. Select the event categories that will be sent to the server. By default, all event categories are enabled. You can disable logging for error, informational, and status event categories by clicking to toggle off the category.
- e. For **Syslog egress port**, type the port number to use for the syslog server. The default is **514**.
- f. For **Protocol**, select the IPprotocol to use for communication with the syslog server. Available options are **TCP** and **UPD**. The default is **UPD**.
- 5. Click **Apply** to save the configuration and apply the change.

## **EEE** Command line

1. Select the device in Remote Manager and click **Actions**> **Open Console**, or log into the Connect EZ 8 local command line as a user with full Admin access rights.

Depending on your device configuration, you may be presented with an **Access selection menu**. Type **admin** to access the Admin CLI.

2. At the command line, type **config** to enter configuration mode:

```
> config
(config)>
```
- 3. (Optional) To configure remote syslog servers:
	- a. Add a remote server:

```
(config)> add system log remote end
(config system log remote 0)>
```
b. Enable the server:

```
(config system log remote 0)> enable true
(config system log remote 0)>
```
c. Set the host name or IPaddress of the server:

```
(config system log remote 0)> server hostname
(config system log remote 0)>
```
d. The event categories that will be sent to the server are automatically enabled when the server is enabled.

 $\blacksquare$  To disable informational event messages:

```
(config system log remote 0)> info false
(config system log remote 0)>
```
■ To disable status event messages:

```
(config system log remote 0)> status false
(config system log remote 0)>
```
■ To disable informational event messages:

(config system log remote 0)> error false (config system log remote 0)>

4. Set the port number to use for the syslog server:

```
(config system log remote 0)> port value
(config system log remote 0)>
```
where value is any integer between **1** and **65535**. The default is **514**.

5. Set the IPprotocol to use for communication with the syslog server:

```
(config system log remote 0)> protocol value
(config system log remote 0)>
```
where value is either **tcp** or **udp**. The default is **udp**.

6. Save the configuration and apply the change

```
(config)> save
Configuration saved.
>
```
7. Type **exit** to exit the Admin CLI.

Depending on your device configuration, you may be presented with an **Access selection menu**. Type **quit** to disconnect from the device.

# <span id="page-1005-0"></span>**Configure options for the event and system logs**

The default configuration for event and system logging is:

- The heartbeat interval, which determines the amount of time to wait before sending a heartbeat event if no other events have been sent, is set to 30 minutes.
- All event categories are enabled.

To change or disable the heartbeat interval, or to disable event categories, and to perform other log configuration:

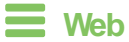

- 1. Log into Digi Remote Manager, or log into the local Web UI as a user with full Admin access rights.
- 2. Access the device configuration:

Remote Manager:

- a. Locate your device as described in Use Digi Remote [Manager](#page-977-0) to view and manage your [device](#page-977-0).
- b. Click the **Device ID**.
- c. Click **Settings**.
- d. Click to expand **Config**.

Local Web UI:

a. On the menu, click **System**. Under **Configuration**, click **Device Configuration**.

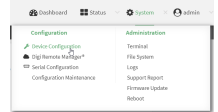

The **Configuration** window is displayed.

3. Click **System** > **Log**.

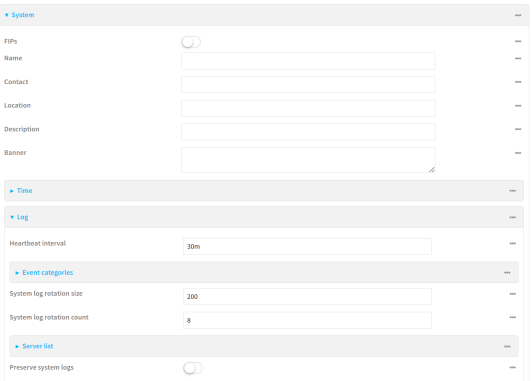

4. (Optional) To change the **Heartbeat interval** from the default of 30 minutes, type a new value. The heartbeat interval determines the amount of time to wait before sending a heartbeat event if no other events have been sent.

Allowed values are any number of weeks, days, hours, minutes, or seconds, and take the format **number**{**w|d|h|m|s**}.

For example, to set **Heartbeat interval** to ten minutes, enter **10m** or **600s**.

To disable the **Heartbeat interval**, enter **0s**.

- 5. (Optional) To disable event categories, or to enable them if they have been disabled:
	- a. Click to expand **Event Categories**.
	- b. Click an event category to expand.
- **Power Monitoring**: Device power monitoring changes occur, such as a PSU (power supply unit) not present or not powered, low voltage to the PSU, or a fan not present. Error events are generated when the fan or power supplies fail.
- c. Depending on the event category, you can enable or disable informational events, status events, and error events. Some categories also allow you to set the **Status interval**, which is the time interval between periodic status events.

You can enable or disable **Enable email notifications**if you want to email a system log event notification to a specified email address. The email address must also be specified before a notification can be sent. To configure, see Configure an email [notification](#page-1010-0) for a [system](#page-1010-0) event.

You can enable or disable **Enable SNMP traps**if you want system log event information saved to an SNMP trap. At least one SNMP destination must be defined before event information can be saved. To configure, seeConfigure an [SNMP trap](#page-1010-1) for a system event.

- 6. (Optional) See [Configure](#page-1003-0) syslog servers for information about configuring remote syslog servers to which log messages will be sent.
- 7. (Optional) To change the system log settings from the defaults, type in a new value.
	- **5** System log rotation size: Specify the maximum size (measured in kilobytes) the system log file can reach before log rotation. When the specified size is reached, the system log rotates.

Default is **200** kb. Minimum is **10** kb.

- <sup>n</sup> **System log rotation count**: Specify the number of system log files to keep. Default is **8**. Minimum is **1**; maximum is **20**.
- 8. Enable **Preserve system logs**to save the current session's system log after a reboot.

By default, the Connect EZ 8 device erases system logs each time the device is powered off or rebooted.

**Note** You should only enable **Preserve system logs**temporarily to debug issues. Once you are finished debugging, immediately disable **Preserve system logs**to avoid unnecessary wear to the flash memory.

9. Click **Apply** to save the configuration and apply the change.

## **Example 2** Command line

1. Select the device in Remote Manager and click **Actions**> **Open Console**, or log into the Connect EZ 8 local command line as a user with full Admin access rights.

Depending on your device configuration, you may be presented with an **Access selection menu**. Type **admin** to access the Admin CLI.

2. At the command line, type **config** to enter configuration mode:

```
> config
(config)>
```
3. (Optional) To change the heartbeat interval from the default of 30 minutes, set a new value. The heartbeat interval determines the amount of time to wait before sending a heartbeat event if no other events have been sent.
```
(config)> system log heartbeat_interval value
(config)>
```
where value is any number of weeks, days, hours, minutes, or seconds, and takes the format **number**{**w|d|h|m|s**}.

For example, to set **the heartbeat interval** to ten minutes, enter either **10m** or **600s**:

```
(config)> system log heartbeat_interval 600s
(config)>
```
To disable the heartbeat interval, set the value to **0s**

4. Enable preserve system logs functionality to save the current session's system log after a reboot. By default, the Connect EZ 8 device erases system logs each time the device is powered off or rebooted.

**Note** You should only enable **Preserve system logs**temporarily to debug issues. Once you are finished debugging, immediately disable **Preserve system logs**to avoid unnecessary wear to the flash memory.

```
(config)> system log persistent true
(config)>
```
- 5. (Optional) To disable event categories, or to enable them if they have been disabled:
	- a. Use the question mark (**?**) to determine available event categories:

(config)> system log event ?

Event categories: Settings to enable individual event categories.

---------------------------------------------------------------------

Additional Configuration

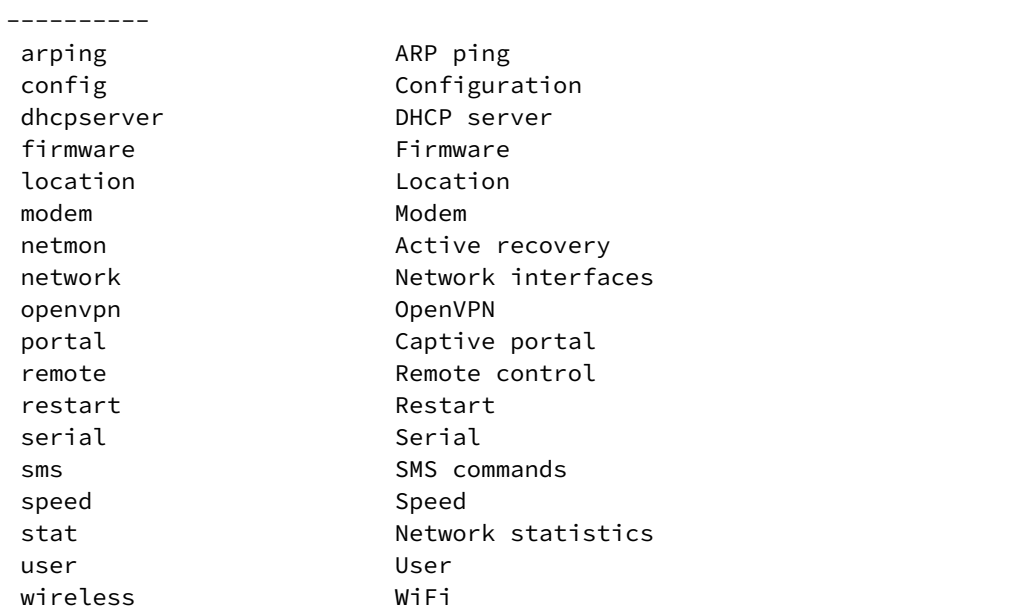

wol Wake-On-LAN

```
(config)> system log event
```
- b. Depending on the event category, you can enable or disable informational events, status events, and error events. Some categories also allow you to set the status interval, which is the time interval between periodic status events. For example, to configure DHCP server logging:
	- i. Use the question mark (?) to determine what events are available for DHCP server logging configuration:

```
(config)> system log event dhcpserver ?
...
DHCP server: Settings for DHCP server events. Informational events
are generated
when a lease is obtained or released. Status events report the
current list of
leases.
```
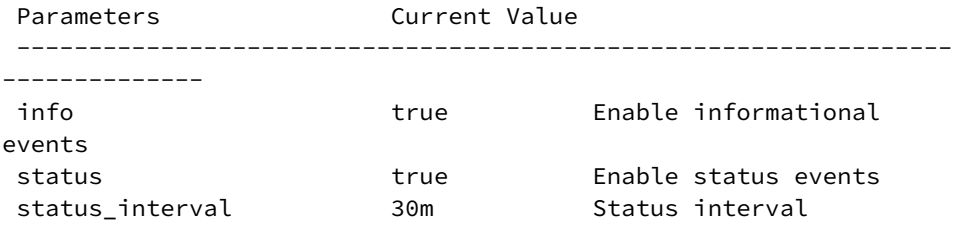

(config)> system log event dhcpserver

ii. To disable informational messages for the DHCP server:

```
(config)> system log event dhcpserver info false
(config)>
```
iii. To change the status interval:

```
(config)> system log event dhcpserver status_interval value
(config)>
```
where value is any number of weeks, days, hours, minutes, or seconds, and takes the format **number**{**w|d|h|m|s**}.

For example, to set **the status interval** to ten minutes, enter either **10m** or **600s**:

```
(config)> system log event dhcpserver status_interval 600s
(config)>
```
6. (Optional) See [Configure](#page-1003-0) syslog servers for information about configuring remote syslog servers to which log messages will be sent.

7. Save the configuration and apply the change

```
(config)> save
Configuration saved.
>
```
8. Type **exit** to exit the Admin CLI.

Depending on your device configuration, you may be presented with an **Access selection menu**. Type **quit** to disconnect from the device.

## **Configure an email notification for a system event**

You can configure the Connect EZ 8 to send an email notification of a system event.

**Step 1**: Configure the SMTP server that is used to send email notifications when a system log event occurs by enabling the **Email notifications**system log feature.

**Step 2**: Review the system log event categories and select the type of information that you want to save to the system log: errors, informational events, or status events, depending on the event category. To ensure the notification is sent, enable the **Enable email notification** option for the event category.

- 1. Log in to the [web](#page-53-0) UI.
- 2. Click **System** > **Device Configuration**. The **Configuration** page displays.
- 3. Expand **System** > **Log**.
- 4. Expand **Email notifications**.
- 5. Click **Enable**. The slider is blue when enabled.
	- a. From the **Server type** list box, select the method used to connect and authenticate with the SMTP server.
	- b. In the **SMTP server name** field, enter the host name or IP address of the SMTP server.
	- c. In the **SMTP server port** field, enter the TCP port of the SMTPserver.
	- d. In the **Server user name** field, enter the server login name.
	- e. In the **Server password** field, enter the server password.
	- f. In the **Email from address**field, enter the email address that should be placed in the **From** field on an email.
	- g. the **Email to address**field, enter the email address that should be place in the **To** field on an email.
	- h. In the **Email subject** field, enter the text for the subject line of the email.
- 6. Click **Apply** to save the configuration and apply the change.
- 7. Review the system log event categories and select the type of information that you want to save to the system log, and enable the **Enable email notification** option. To configure these options, see [Configure](#page-1005-0) options for the event and system logs.

## **Configure an SNMP trap for a system event**

You can configure an SNMP trap destination for a Connect EZ 8 to save system event information.

**Step 1**: Configure an SNMPtrap by enabling the **SNMP traps**system log feature.

**Step 2**: Review the system log event categories and select the type of information that you want to save to the system log and the SNMP trap: errors, informational events, or status events, depending on the event category. To ensure the log information is saved to an SNMPtrap, enable the **Enable SNMP traps**option for the event category.

- 1. Log in to the [web](#page-53-0) UI.
- 2. Click **System** > **Device Configuration**. The **Configuration** page displays.
- 3. Expand **System** > **Log**.
- 4. Expand **SNMP traps**.
- 5. Click **Enable**. The slider is blue when enabled.
- 6. Add a destination.
	- a. Click **Add Destination**.
	- b. In the **Host Name** field, enter the host name or IP address of the SNMP destination.
	- c. In the **Port** field, enter the UDP port of the SNMP destination. The default is **162**.
	- d. In the **Community name** field, enter the SNMP destination community name. The default is **public**.
	- e. Repeat this process to add an additional destination, if needed.
- 7. Click **Apply** to save the configuration and apply the change.
- 8. Review the system log event categories and select the type of information that you want to save to the system log, and enable the **Enable SNMP traps**option. To configure these options, see [Configure](#page-1005-0) options for the event and system logs.

## **Analyze network traffic**

The Connect EZ 8 device includes a network analyzer tool that captures data traffic on any interface and decodes the captured data traffic for diagnostics. You can capture data traffic on multiple interfaces at the same time and define capture filters to reduce the captured data. You can capture up to 10 MB of data traffic in two 5 MB files per interface.

To perform a more detailed analysis, you can download the captured data traffic from the device and view it using a third-party application.

**Note** Data traffic is captured to RAM and the captured data is lost when the device reboots unless you save the data to a file. See Save [captured](#page-1026-0) data traffic to a file.

This section contains the following topics:

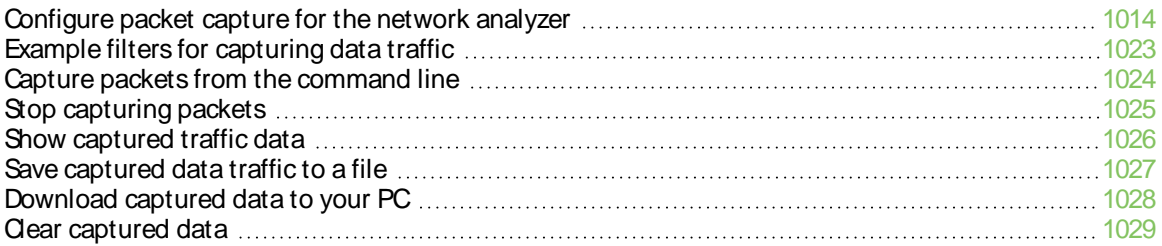

## <span id="page-1013-0"></span>**Configure packet capture for the network analyzer**

To use the network analyzer, you must create one or more packet capture configuration.

#### **Required configuration items**

 $\blacksquare$  The interface used by this packet capture configuration.

#### **Additional configuration items**

- $\blacksquare$  The filter expression for this packet capture configuration.
- Schedule the analyzer to run based on a specified event or at a particular time:
	- The events or time that will trigger the analyzer to run, using this capture configuration.
	- The amount of time that the analyzer session will run.
	- The frequency with which captured events will be saved.

To configure a packet capture configuration:

#### **Web**

- 1. Log into Digi Remote Manager, or log into the local Web UI as a user with full Admin access rights.
- 2. Access the device configuration:

#### Remote Manager:

- a. Locate your device as described in Use Digi Remote [Manager](#page-977-0) to view and manage your [device](#page-977-0).
- b. Click the **Device ID**.
- c. Click **Settings**.
- d. Click to expand **Config**.

#### Local Web UI:

a. On the menu, click **System**. Under **Configuration**, click **Device Configuration**.

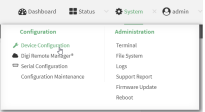

The **Configuration** window is displayed.

3. Click **Network** > **Analyzer**.

4. For **Add Capture settings**, type a name for the capture filter and click  $\pm$ .

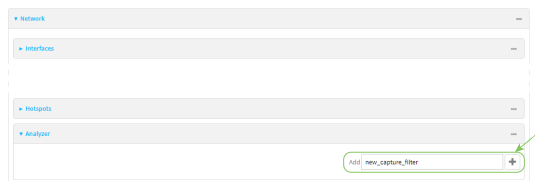

The new capture filter configuration is displayed.

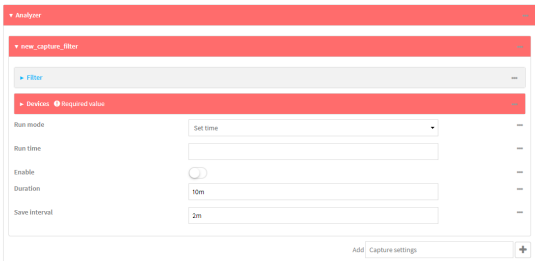

- 5. (Optional) Add a filter type:
	- a. Click to expand **Filter**.

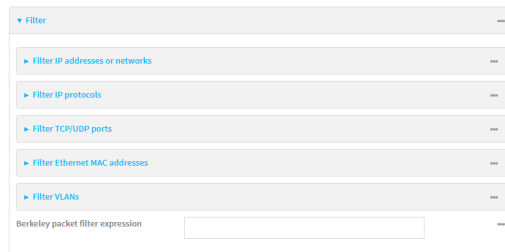

You can select from preconfigured filters to determine which types of packets to capture or ignore, or you can create your own Berkeley packet filter expression.

- b. To create a filter that either captures or ignores packets from a particular IPaddress or network:
	- i. Click to expand **Filter IP addresses or networks**.
	- ii. Click  $\bigstar$  to add an IP address/network.

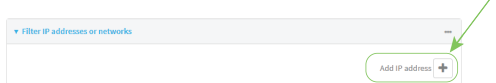

- iii. For **IP address or network**, type the IPv4 or IPv6 address (and optional netmask).
- iv. For **Source or destination IP address**, select whether the filter should apply to packets when the IP address/network is the source, the destination, or both.
- v. Click **Ignore this IP address or network** if the filter should ignore packets from this IPaddress/network. By default, is option is disabled, which means that the filter will capture packets from this IPaddress/network.
- vi. Click  $\bigstar$  to add additional IP address/network filters.
- c. To create a filter that either captures or ignores packets that use a particular IP protocol:
	- i. Click to expand **Filter IP protocols**.
	- ii. Click  $\bigstar$  to add an IP protocol.
	- iii. For **IP protocol to capture or ignore**, select the protocol. If **Other protocol** is selected, type the number of the protocol.
	- iv. Click **Ignore this protocol** if the filter should ignore packets that use this protocol. By default, is option is disabled, which means that the filter will capture packets that use this protocol.
	- v. Click  $\bigstar$  to add additional IP protocols filters.
- d. To create a filter that either captures or ignores packets from a particular port:
	- i. Click to expand **Filter TCP/UDP port**.
	- ii. Click  $\bigoplus$  to add a TCP/UDP port.
	- iii. For **IP TCP/UDP port to capture or ignore**, type the number of the port to be captured or ingored.
	- iv. For **TCP or UDP port**, select the type of transport protocol.
	- v. For **Source or destination TCP/UDP port**, select whether the filter should apply to packets when the port is the source, the destination, or both.
	- vi. Click **Ignore this TCP/UDP port** if the filter should ignore packets that use this port. By default, is option is disabled, which means that the filter will capture packets that use this port.
	- vii. Click  $\biguparrow$  to add additional port filters.
- e. To create a filter that either captures or ignores packets from one or more specified MAC addresses:
	- i. Click to expand **Filter Ethernet MAC addresses**.
	- ii. Click  $\bigstar$  to add a MAC address.
	- iii. For **Ethernet MAC address**, type the MAC address to be captured or ingored.
	- iv. For **Source or destination Ethernet MAC address**, select whether the filter should apply to packets when the Ethernet MAC address is the source, the destination, or both.
	- v. Click **Ignore this MAC address**if the filter should ignore packets that use this port. By default, is option is disabled, which means that the filter will capture packets that use this port.
	- vi. Click  $\bigstar$  to add additional MAC address filters.
- f. To create a filter that either captures or ignores packets from one or more VLANs:
	- i. Click to expand **Filter VLANs**.
	- ii. Click  $\biguparrow$  to add a VLAN.
	- iii. For **The VLAN to capture or ignore**, type the number of the VLAN.
	- iv. Click **Ignore this VLAN** if the filter should ignore packets that use this port. By default, is option is disabled, which means that the filter will capture packets that use this port.
	- v. Click  $\bigoplus$  to add additional VLAN filters.
- g. For **Berkeley packet filter expression**, type a filter using Berkeley Packet Filter (BPF) syntax. See Example filters for [capturing](#page-1022-0) data traffic for examples of filters using BPF syntax.
- 6. Add one or more interface to the capture filter:
	- a. Click to expand **Device**.
	- b. Click  $\bigstar$  to add an interface to the capture setting instance.

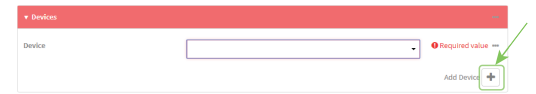

- c. For **Device**, select an interface.
- d. Repeat to add additional interfaces to the capture filter.
- 7. (Optional) For **Berkeley packet filter expression**, type a filter using Berkeley Packet Filter (BPF) syntax. See Example filters for [capturing](#page-1022-0) data traffic for examples of filters using BPF syntax.
- 8. (Optional) Schedule the analyzer to run, using this capture filter, based on a specified event or at a particular time:
	- a. For **Run mode**, select the mode that will be used to run the capture filter. Available options are:
		- **n** On boot: The capture filter will run once each time the device boots.
		- **Interval**: The capture filter will start running at the specified interval, within 30 seconds after the configuration change is saved.
			- **.** If **Interval** is selected, in **Interval**, type the interval.
				- Allowed values are any number of weeks, days, hours, minutes, or seconds, and take the format **number**{**w|d|h|m|s**}.

For example, to set **Interval** to ten minutes, enter **10m** or **600s**.

- **F** Set time: Runs the capture filter at a specified time of the day.
	- **.** If Set Time is selected, specify the time that the capture filter should run in **Run time**, using the format HH:MM.
- **n During system maintenance**: The capture filter will run during the system maintenance time window.
- b. **Enable** the capture filter schedule.
- c. For **Duration**, type the amount of time that the scheduled analyzer session will run.

Allowed values are any number of weeks, days, hours, minutes, or seconds, and take the format **number**{**w|d|h|m|s**}.

For example, to set **Duration** to ten minutes, enter **10m** or **600s**.

d. For **Save interval**, type the frequency with which captured events will be saved.

Allowed values are any number of weeks, days, hours, minutes, or seconds, and take the format **number**{**w|d|h|m|s**}.

For example, to set **Save interval** to ten minutes, enter **10m** or **600s**.

9. Click **Apply** to save the configuration and apply the change.

**Example 2** Command line

1. Select the device in Remote Manager and click **Actions**> **Open Console**, or log into the Connect EZ 8 local command line as a user with full Admin access rights.

Depending on your device configuration, you may be presented with an **Access selection menu**. Type **admin** to access the Admin CLI.

2. At the command line, type **config** to enter configuration mode:

```
> config
(config)>
```
3. Add a new capture filter:

```
(config)> add network analyzer name
(config network analyzer name)>
```
4. Add an interface to the capture filter:

```
(config network analyzer name)> add device end device
(config network analyzer name)>
```
Determine available devices and the proper syntax.

To determine available devices and proper syntax, use the space bar autocomplete feature:

```
(config network analyzer name)> add device end <space>
(config network analyzer name)> add interface end /network/
```
Repeat to add additional interfaces.

- 5. (Optional) Set a filter for the capture filter:
	- a. To create a filter that either captures or ignores packets from a particular IPaddress or network:
		- i. Add a new IPaddress/network filter:

```
(config network analyzer name)> add filter address end
(config network analyzer name filter address 0)>
```
ii. Set the IPv4 or IPv6 address (and optional netmask):

```
(config network analyzer name filter address 0)> address ip_
address[/netmask]
(config network analyzer name filter address 0)>
```
iii. Set whether the filter should apply to packets when the IP address/network is the source, the destination, or both:

```
(config network analyzer name filter address 0)> match value
(config network analyzer name filter address 0)>
```
where *value* is one of:

- **nd source**: The filter will apply to packets when the IP address/network is the source.
- **destination**: The filter will apply to packets when the IP address/network is the destination.
- **either**: The filter will apply to packets when the IP address/network is either the source or the destination.
- iv. (Optional) Set the filter should ignore packets from this IPaddress/network:

(config network analyzer *name* filter address 0)> ignore true (config network analyzer *name* filter address 0)>

By default, is option is set to **false**, which means that the filter will capture packets from this IP address/network.

- v. Repeat these steps to add additional IPaddress filters.
- b. To create a filter that either captures or ignores packets that use a particular IP protocol:
	- i. Add a new IP protocol filter:

(config network analyzer *name*)> add filter protocol end (config network analyzer *name* filter protocol 0)>

ii. Use the **?**to determine available protocols and the appropriate format:

```
(config network analyzer name filter protocol 0)> protocol ?
IP protocol to capture or ignore: IP protocol to capture or
ignore.
Format:
  ah
  esp
  gre
  icmp
  icmpv6
  igmp
  ospf
  other
  tcp
  udp
  vrrp
Current value:
```
(config network analyzer *name* filter protocol 0)>

iii. Set the protocol:

(config network analyzer *name* filter protocol 0)> protocol *value* (config network analyzer *name* filter protocol 0)>

iv. If other is set for the protocol, set the number of the protocol:

(config network analyzer *name* filter protocol 0)> protocol\_other *value* (config network analyzer *name* filter protocol 0)>

where value is an integer between 1 and 255 and represents the the number of the protocol.

v. (Optional) Set the filter should ignore packets from this protocol:

(config network analyzer *name* filter protocol 0)> ignore true (config network analyzer *name* filter protocol 0)>

By default, is option is set to **false**, which means that the filter will capture packets from this protocol.

- vi. Repeat these steps to add additional protocol filters.
- c. To create a filter that either captures or ignores packets from a particular port:
	- i. Add a new port filter:

```
(config network analyzer name)> add filter port end
(config network analyzer name filter port 0)>
```
ii. Set the transport protocol that should be filtered for the port:

```
(config network analyzer name filter port 0)> protocol value
(config network analyzer name filter port 0)>
```
where value is one of **tcp**, **udp**, or **either**. The default is either.

iii. Set whether the filter should apply to packets when the port is the source, the destination, or both:

```
(config network analyzer name filter port 0)> match value
(config network analyzer name filter port 0)>
```
where value is one of:

- **source**: The filter will apply to packets when the port is the source.
- **destination**: The filter will apply to packets when the port is the destination.
- **either**: The filter will apply to packets when the port is either the source or the destination.
- iv. (Optional) Set the filter should ignore packets from this port:

(config network analyzer *name* filter port 0)> ignore true (config network analyzer *name* filter port 0)>

By default, is option is set to **false**, which means that the filter will capture packets from this port.

- v. Repeat these steps to add additional port filters.
- d. To create a filter that either captures or ignores packets from one or more specified MAC addresses:
	- i. Add a new MACaddress filter:

```
(config network analyzer name)> add filter mac_address end
(config network analyzer name filter mac_address 0)>
```
ii. Set the MACaddress that should be be captured or ignored:

(config network analyzer *name* filter mac\_address 0)> address *value* (config network analyzer *name* filter mac\_address 0)>

where value is the MAC address to be filtered, using colon-hexadecimal notation with lower case, for example, **00:aa:11:bb:22:cc**.

iii. Set whether the filter should apply to packets when the MAC address is the source, the destination, or both:

```
(config network analyzer name filter mac_address 0)> match value
(config network analyzer name filter mac_address 0)>
```
where *value* is one of:

- **nd source**: The filter will apply to packets when the MAC address is the source.
- **destination**: The filter will apply to packets when the MAC address is the destination.
- **either**: The filter will apply to packets when the MAC address is either the source or the destination.
- iv. (Optional) Set the filter should ignore packets from this port:

```
(config network analyzer name filter mac_address 0)> ignore true
(config network analyzer name filter mac_address 0)>
```
By default, is option is set to **false**, which means that the filter will capture packets from this MACaddress.

- v. Repeat these steps to add additional MAC addresses.
- e. To create a filter that either captures or ignores packets from one or more specified VLANs:
	- i. Add a new VLAN filter:

```
(config network analyzer name)> add filter vlan end
(config network analyzer name filter vlan 0)>
```
ii. Set the VLAN that should be be captured or ignored:

```
(config network analyzer name filter vlan 0)> vlan value
(config network analyzer name filter vlan 0)>
```
where value is number o the VLAN.

iii. (Optional) Set the filter should ignore packets from this VLAN:

```
(config network analyzer name filter vlan 0)> ignore true
(config network analyzer name filter vlan 0)>
```
By default, is option is set to **false**, which means that the filter will capture packets from this MACaddress.

- iv. Repeat these steps to add additional VLANs.
- f. To create a filter using Berkeley Packet Filter (BPF) syntax:

```
(config network analyzer name)> filter custom value
(config network analyzer name)>
```
where value is a filter using Berkeley Packet Filter (BPF) syntax. Values that contain spaces must be enclosed in double quotes (**"**).

See Example filters for [capturing](#page-1022-0) data traffic for examples of filters using BPF syntax.

- 6. (Optional) Schedule the analyzer to run, using this capture filter, based on a specified event or at a particular time:
	- a. Enable scheduling for this capture filter:

```
(config network analyzer name)> schedule enable true
(config network analyzer name)>
```
b. Set the mode that will be used to run the capture filter:

```
(config network analyzer name)> when mode
(config network analyzer name)>
```
where *mode* is one of the following:

- **boot**: The script will run once each time the device boots.
- **n interval:** The script will start running at the specified interval, within 30 seconds after the configuration change is saved. If **interval** is selected, set the interval:

```
(config add network analyzer name)> on_interval value
(config add network analyzer name)>
```
where value is any number of weeks, days, hours, minutes, or seconds, and takes the format **number**{**w|d|h|m|s**}.

For example, to set **on\_interval** to ten minutes, enter either **10m** or **600s**:

```
(config network analyzer name)> on_interval 600s
(config network analyzer name)>
```
■ **set\_time**: Runs the script at a specified time of the day. If **set\_time** is set, set the time that the script should run, using the format HH:MM:

```
(config network analyzer name)> run_time HH:MM
(config network analyzer name)>
```
- **n maintenance\_time**: The script will run during the system maintenance time window.
- c. Set the amount of time that the scheduled analyzer session will run:

```
(config network analyzer name)> duration value
(config network analyzer name)>
```
where value is any number of weeks, days, hours, minutes, or seconds, and takes the format **number**{**w|d|h|m|s**}.

For example, to set **duration** to ten minutes, enter either **10m** or **600s**:

```
(config network analyzer name)> save_interval 600s
(config network analyzer name)>
```
d. Set the frequency with which captured events will be saved:

```
(config network analyzer name)> save_interval value
(config network analyzer name)>
```
where value is any number of weeks, days, hours, minutes, or seconds, and takes the format **number**{**w|d|h|m|s**}.

For example, to set **save\_interval** to ten minutes, enter either **10m** or **600s**:

```
(config network analyzer name)> save_interval 600s
(config network analyzer name)>
```
7. Save the configuration and apply the change

```
(config)> save
Configuration saved.
>
```
8. Type **exit** to exit the Admin CLI.

Depending on your device configuration, you may be presented with an **Access selection menu**. Type **quit** to disconnect from the device.

## <span id="page-1022-0"></span>**Example filters for capturing data traffic**

The following are examples of filters using Berkeley Packet Filter (BPF) syntax for capturing several types of network data. See <https://biot.com/capstats/bpf.html> for detailed information about BPF syntax.

#### **Example IPv4 capture filters**

■ Capture traffic to and from IP host 192.168.1.1:

ip host 192.168.1.1

■ Capture traffic from IP host 192.168.1.1:

ip src host 192.168.1.1

■ Capture traffic to IP host 192.168.1.1:

```
ip dst host 192.168.1.1
```
■ Capture traffic for a particular IP protocol:

ip proto *protocol*

where protocol is a number in the range of **1** to **255** or one of the following keywords: **icmp**, **icmp6**, **igmp**, **pim**, **ah**, **esp**, **vrrp**, **udp**, or **tcp**.

■ Capture traffic to and from a TCP port 80:

ip proto tcp and port 80

■ Capture traffic to UDP port 53:

ip proto udp and dst port 53

■ Capture traffic from UDP port 53:

ip proto udp and src port 53

■ Capture to and from IP host 10.0.0.1 but filter out ports 22 and 80:

ip host 10.0.0.1 and not (port 22 or port 80)

#### **Example Ethernet capture filters**

■ Capture Ethernet packets to and from a host with a MAC address of 00:40:D0:13:35:36:

ether host 00:40:D0:13:35:36

■ Capture Ethernet packets from host 00:40:D0:13:35:36:

ether src 00:40:D0:13:35:36:

■ Capture Ethernet packets to host 00:40:D0:13:35:36:

ether dst 00:40:D0:13:35:36

## <span id="page-1023-0"></span>**Capture packets from the command line**

You can start packet capture at the command line with the [analyzer](#page-1159-0) start command. Alternatively, you can schedule the network analyzer to run based on a specified event or at a particular time. See [Configure](#page-1013-0) packet capture for the network analyzer for information about scheduling packet capturing.

Additional analyzer commands allow you to:

- **n** Stop [capturing](#page-1024-0) packets.
- Save [captured](#page-1026-0) data traffic to a file.
- Clear [captured](#page-1028-0) data.

#### **Required configuration items**

■ A configured packet capture. See [Configure](#page-1013-0) packet capture for the network analyzer for packet capture configuration information.

To start packet capture from the command line:

#### **Example 2** Command line

1. Select the device in Remote Manager and click **Actions**> **Open Console**, or log into the Connect EZ 8 local command line as a user with full Admin access rights.

Depending on your device configuration, you may be presented with an **Access selection menu**. Type **admin** to access the Admin CLI.

2. Type the following at the Admin CLI prompt:

```
> analyzer start name capture_filter
>
```
where capture\_filter is the name of a packet capture configuration. See [Configure](#page-1013-0) packet capture for the network [analyzer](#page-1013-0) for more information.

To determine available packet capture configurations, use the **?**:

```
> analyzer start name ?
name: Name of the capture filter to use.
Format:
 test_capture
  capture_ping
```
> analyzer start name

You can capture up to 10 MB of data traffic in two 5 MB files per interface.

**Note** Data traffic is captured to RAM and the captured data is lost when the device reboots unless you save the data to a file. See Save [captured](#page-1026-0) data traffic to a file.

### <span id="page-1024-0"></span>**Stop capturing packets**

You can stop packet capture at the command line with the [analyzer](#page-1159-1) stop command. To stop packet capture from the command line:

#### **Example 2** Command line

1. Select the device in Remote Manager and click **Actions**> **Open Console**, or log into the Connect EZ 8 local command line as a user with full Admin access rights.

Depending on your device configuration, you may be presented with an **Access selection menu**. Type **admin** to access the Admin CLI.

2. Type the following at the Admin CLI prompt:

```
> analyzer stop name capture_filter
>
```
where capture\_filter is the name of a packet capture configuration. See [Configure](#page-1013-0) packet capture for the network [analyzer](#page-1013-0) for more information.

To determine available packet capture configurations, use the **?**:

```
> analyzer stop name ?
name: Name of the capture filter to use.
Format:
  test_capture
```
capture\_ping

> analyzer stop name

## <span id="page-1025-0"></span>**Show captured traffic data**

To view captured data traffic, use the show [analyzer](#page-1171-0) command. The command output show the following information for each packet:

- $\blacksquare$  The packet number.
- $\blacksquare$  The timestamp for when the packet was captured.
- The length of the packet and the amount of data captured.
- Whether the packet was sent or received by the device.
- The interface on which the packet was sent or received.
- A hexadecimal dump of the packet of up to 256 bytes.
- Decoded information of the packet.

To show captured data traffic:

#### **Command line**

1. Select the device in Remote Manager and click **Actions**> **Open Console**, or log into the Connect EZ 8 local command line as a user with full Admin access rights.

Depending on your device configuration, you may be presented with an **Access selection menu**. Type **admin** to access the Admin CLI.

2. Type the following at the Admin CLI prompt:

```
> show analyzer name capture_filter
Packet 1 : Sept-29-2023 12:10:00.287682, Length 60 bytes (Captured Length
60 bytes)
Received on interface eth1
     00 40 ff 80 01 20 b4 b6 86 21 b5 73 08 00 45 00 .@... ..
.!.s..E.
     00 28 3d 36 40 00 80 06 14 bc 0a 0a 4a 82 0a 0a .(=6@... ....J..
     4a 48 cd ae 00 16 a4 4b ff 5f ee 1f d8 23 50 10 JH.....K
._...#P.
     08 02 c7 40 00 00 00 00 00 00 00 00 00 00 ...@.... ....
   Ethernet Header
     Destination MAC Addr : 00:40:D0:13:35:36
     Source MAC Addr : fb:03:53:05:11:2f
     Ethernet Type : IP (0x0800)
   IP Header
     IP Version : 4
     Header Length : 20 bytes
     ToS : 0x00
```

```
Total Length : 40 bytes
 ID : 15670 (0x3d36)
 Flags : Do not fragment
 Fragment Offset : 0 (0x0000)
 TTL : 128 (0x80)
 Protocol : TCP (6)
 Protocol : TCP (6<br>Checksum : 0x14bc
 Source IP Address : 10.10.74.130
 Dest. IP Address : 10.10.74.72
TCP Header
 Source Port : 52654
 Destination Port : 22
 Sequence Number : 2756443999
 Ack Number : 3995064355
 Data Offset : 5
 Flags : ACK
 Window : 2050
 Checksum : 0xc740
 Urgent Pointer : 0
TCP Data
 00 00 00 00 00 00 ......
```

```
>
```
where *capture\_filter* is the name of a packet capture configuration. See [Configure](#page-1013-0) packet capture for the network [analyzer](#page-1013-0) for more information.

To determine available packet capture configurations, use the **?**:

```
> show anaylzer name ?
name: Name of the capture filter to use.
Format:
 test_capture
 capture_ping
> show anaylzer name
```
## <span id="page-1026-0"></span>**Save captured data traffic to a file**

Data traffic is captured to RAM and when the device reboots, the data is lost. To retain the captured data, first save the data to a file and then upload the file to a PC. To save captured traffic data to a file, use the [analyzer](#page-1159-2) save command:

#### **Example 2** Command line

1. Select the device in Remote Manager and click **Actions**> **Open Console**, or log into the Connect EZ 8 local command line as a user with full Admin access rights.

Depending on your device configuration, you may be presented with an **Access selection menu**. Type **admin** to access the Admin CLI.

2. Type the following at the Admin CLI prompt:

```
> analyzer save filename filename path path
>
```
where:

■ filename is the name of the file that the captured data will be saved to. Determine filenames already in use:

Use the tab autocomplete feature to determine filenames that are currently in use:

```
> analyzer save name <tab>
test1_analyzer_capture test2_analyzer_capture
> analyzer save name
```
 $p$ ath is the path and filename to save captured traffic to. If a relative path is provided, /etc/config/analyzer will be used as the root directory for the path and file.

<span id="page-1027-0"></span>To transfer the file to your PC, see [Download](#page-1027-0) captured data to your PC.

## **Download captured data to your PC**

After saving [captured](#page-1026-0) data to a file (see Save captured data traffic to a file), you can download the file from the WebUI or from the command line by using the [scp](#page-1171-1) (secure copy file) command.

#### **Web**

Log into the Connect EZ 8 WebUI as a user with full Admin access rights.

1. On the menu, click **System**. Under **Administration**, click **File System**.

| $\blacksquare$ Status<br><b>Dashboard</b> | $\vee$ <b><math>\bullet</math></b> System<br>admin<br>$\times$ $\alpha$ |
|-------------------------------------------|-------------------------------------------------------------------------|
| Configuration                             | <b>Administration</b>                                                   |
| Device Configuration                      | Terminal                                                                |
| Digi Remote Manager®                      | <b>File System</b>                                                      |
| Serial Configuration                      | Logs                                                                    |
| <b>Configuration Maintenance</b>          | Support Report                                                          |
|                                           | Firmware Update                                                         |
|                                           | Reboot                                                                  |

The **File System** page appears.

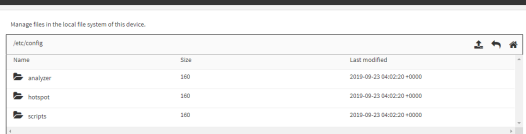

- 2. Highlight the **analyzer** directory and click  $\rightarrow$  to open the directory.
- 3. Select the saved analyzer report you want to download and click  $\blacktriangle$  (download).

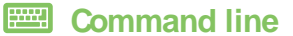

1. Select the device in Remote Manager and click **Actions**> **Open Console**, or log into the Connect EZ 8 local command line as a user with full Admin access rights.

Depending on your device configuration, you may be presented with an **Access selection menu**. Type **admin** to access the Admin CLI.

2. Type **scp** to use the Secure Copy program to copy the file to your PC:

```
> scp host hostname-or-ip user username remote remote-path local local-
path to remote
```
where:

- nostname-or-ip is the hostname or IP address of the remote host.
- username is the name of the user on the remote host.
- n remote-path is the location on the remote host where the file will be copied.
- *local-path* is the path and filename on the Connect EZ 8 device.

For example:

To download the traffic saved in the file **/etc/config/analyzer/eth0.pcpng** to a PCwith the IP **192.168.210.2**, for a user named **maria**, to the **/home/maria** directory:

```
> scp host 192.168.210.2 user maria remote /home/maria local
/etc/config/analyzer/eth0.pcpng to remote
maria@192.168.210.2's password:
eth0.pcpng 100% 11KB 851.3KB/s
00:00
```
#### <span id="page-1028-0"></span>**Clear captured data**

To clear captured data traffic in RAM, use the [analyzer](#page-1159-3) clear command:

#### **Command line**

1. Select the device in Remote Manager and click **Actions**> **Open Console**, or log into the Connect EZ 8 local command line as a user with full Admin access rights.

Depending on your device configuration, you may be presented with an **Access selection menu**. Type **admin** to access the Admin CLI.

2. Type the following at the Admin CLI prompt:

```
> analyzer clear name capture_filter
>
```
where *capture\_filter* is the name of a packet capture configuration. See [Configure](#page-1013-0) packet capture for the network [analyzer](#page-1013-0) for more information.

To determine available packet capture configurations, use the **?**:

```
> anaylzer clear name ?
name: Name of the capture filter to use.
Format:
```
test\_capture capture\_ping

> anaylzer clear name

**Note** You can remove data traffic saved to a file using the [rm](#page-1170-0) command.

## **Use the ping command to troubleshoot network connections**

Use the [ping](#page-1169-0) command troubleshoot connectivity problems.

## **Ping to check internet connection**

To check your internet connection:

1. Select the device in Remote Manager and click **Actions**> **Open Console**, or log into the Connect EZ 8 local command line as a user with full Admin access rights.

Depending on your device configuration, you may be presented with an **Access selection menu**. Type **admin** to access the Admin CLI.

2. At the Admin CLI prompt, type the ping command followed by the host name or IPaddress of the server to be pinged:

```
> ping 8.8.8.8
PING 8.8.8.8 (8.8.8.8) 56(84) bytes of data.
64 bytes from 8.8.8.8: icmp_seq=1 ttl=54 time=11.1 ms
64 bytes from 8.8.8.8: icmp_seq=2 ttl=54 time=10.8 ms
64 bytes from 8.8.8.8: icmp_seq=3 ttl=54 time=10.7 ms
...
>
```
3. Type **exit** to exit the Admin CLI.

Depending on your device configuration, you may be presented with an **Access selection menu**. Type **quit** to disconnect from the device.

## **Stop ping commands**

To stop pings when the number of pings to send (the **count** parameter) has been set to a high value, enter **Ctrl+C**.

## **Use the traceroute command to diagnose IP routing problems**

Use the **traceroute** command to diagnose IP routing problems. This command traces the route to a remote IPhost and displays results. The **traceroute** command differs from [ping](#page-1169-0) in that traceroute shows where the route fails, while ping simply returns a single error on failure.

See the [traceroute](#page-1188-0) command description for command syntax and examples. The **traceroute** command has several parameters. Only **host** is required.

- **n** host: The IP address of the destination host.
- **bypass:** Send directly to a host on an attached network.
- **debug**: Enable socket level debugging.
- **n** dontfragment: Do not fragment probe packets.
- **first\_ttl**: Specifies with what TTL to start. (Default: 1)
- **gateway**: Route the packet through a specified gateway.
- **n icmp**: Use ICMP ECHO for probes.
- **n interface**: Specifies the interface.
- **n ipchecksums:** Calculate ip checksums.
- **n max\_ttl:** Specifies the maximum number of hops. (Default: 30)
- **nomap:** Do not map IP addresses to host names
- **nqueries**: Sets the number of probe packets per hop. (Default: 3)
- **packetlen**: Total size of the probing packet. (Default: -1)
- **pausemsecs:** Minimal time interval between probes (Default: 0)
- **port**: Specifies the destination port. (Default: -1)
- **sinc\_addr**: Chooses an alternative source address.
- **tos**: Set Type of Service. (Default: -1)
- **verbose**: Verbose output.
- **vaittime**: Max wait for a response to a probe. (Default: 5)

#### **Example**

This example shows using **traceroute** to verify that the Connect EZ device can route to host **8.8.8.8** [\(www.google.com](http://www.google.com/)) through the default gateway. The command output shows that **15** routing hops were required to reach the host:

1. Select the device in Remote Manager and click **Actions**> **Open Console**, or log into the Connect EZ 8 local command line as a user with full Admin access rights.

Depending on your device configuration, you may be presented with an **Access selection menu**. Type **admin** to access the Admin CLI.

2. At the Admin CLI prompt, use the **traceroute** command to view IProuting information:

```
> traceroute 8.8.8.8
traceroute to 8.8.8.8 (8.8.8.8), 30 hops max, 52 byte packets
1 192.168.8.1 (192.168.8.1) 0 ms 0 ms 0 ms
2 10.10.10.10 (10.10.10.10) 0 ms 2 ms 2 ms
3 * 10.10.8.23 (10.10.8.23) 1 ms 1 ms
4 96.34.84.22 (96.34.84.22) 1 ms 1 ms 1 ms
5 96.34.81.190 (96.34.81.190) 2 ms 2 ms 2 ms
6 * * * *7 96.34.2.12 (96.34.2.12) 11 ms 11 ms 11 ms
8 * * *
9 8.8.8.8 (8.8.8.8) 11 ms 11 ms 11 ms
>
```
By entering a **whois**command on a Unix device, the output shows that the route is as follows:

- 1. **192/8**: The local network of the Connect EZ 8 device.
- 2. **192.168.8.1**: The local network gateway to the Internet.
- 3. **96/8**: Charter Communications, the network provider.
- 4. **216/8**: Google Inc.

#### **Stop the traceroute process**

To stop the traceroute process, enter **Ctrl-C**.

# <span id="page-1032-0"></span>**AnywhereUSB 2 Plus USB ports on a Connect EZ 8**

Your Connect EZ 8 includes two USB ports, which act as an AnywhereUSB 2 Plus Hub. The USB ports can only be used in conjunction with the **AnywhereUSB Manager**, which must be installed separately.

The AnywhereUSB 2 Plus ports implement USB over IP®technology over Gigabit Ethernet networks. This Gigabit Ethernet-attached solution provides two USB 3.1 ports to connect a wide range of peripheral devices such as USB license dongles, scanners, printers, cameras, storage media, or other USB devices.

## **Get started**

The steps in this section explain how to install the **AnywhereUSB Manager** and configure the Connect EZ 8 to allow you to use the AnywhereUSB ports.

## <span id="page-1032-1"></span>**Step 1: Install the AnywhereUSB Manager**

The **AnywhereUSB Manager** is a separate application that you use to configure and manage the USB ports included in the Connect EZ 8. The two USB ports on the Connect EZ 8 act as an AnywhereUSB 2 Plus Hub.

The **Anywhere USB Manager** software must be downloaded from the Digi support site and installed on your computer. After the software installs, the **AnywhereUSB Manager** launches and automatically discovers the USB ports on the Connect EZ 8.

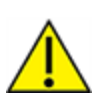

**CAUTION!** Only a Windows Administrator can perform the software install. If you are logged in as a non-Windows Administrator user and you attempt to install the software, you will be required to enter Windows Administrator login credentials to be able to complete the installation process.

#### **Prerequisites**

Before you begin, you should determine the following:

- **Mode**: Decide whether you want to run the **AnywhereUSB Manager** as a stand-alone or as a service. For detailed information, see Determine [AnywhereUSB Manager](#page-1093-0) mode: Service or [stand-alone](#page-1093-0).
- Client ID: A client ID is required during the **AnywhereUSB Manager** installation. The client ID is associated with the login credentials for the user currently logged on to the computer, and is used by your computer and the Hub to create a connection. See Client ID overview for more information.

To install the **AnywhereUSB Manager**:

- 1. Download the **AnywhereUSB Manager** installer from the AnywhereUSB **Drivers**section of the support page.
	- a. Navigate to the [AnywhereUSB](https://hub.digi.com/support/products/infrastructure-management/digi-anywhereusb-2-plus/) Plus support page.
	- b. Click the **Product Resources**tab. This should be selected by default.
	- c. In the **Drivers & Patches**section, click the **AnywhereUSB Manager** link.
	- d. From the drop-down list box, select **Microsoft Windows**.
	- e. Click the **download** link for the version of the installer than you want to download. Make a note of the version number for future reference.

**Note** You should save the downloaded software to your computer before you start the install process. This is useful if you decide to [uninstall](#page-1098-0) the **AnywhereUSB Manager** in the future.

- 2. Right-click on the downloaded software and select the **Run as Administrator** menu option.
- 3. Enter your Administrator login credentials. The **AnywhereUSB Manager** installation wizard launches.

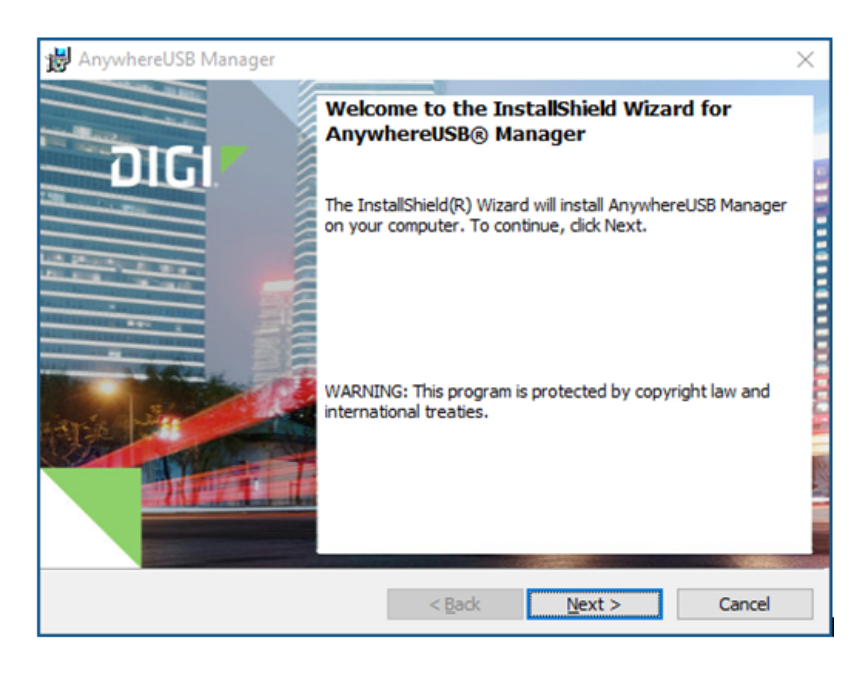

4. Click **Next**. The **Ready to Install** screen appears. You must specify which mode you want to install: Standalone or Service. For detailed information about each mode, refer to [Determine](#page-1093-0)

#### [AnywhereUSB Manager](#page-1093-0) mode: Service or stand-alone.

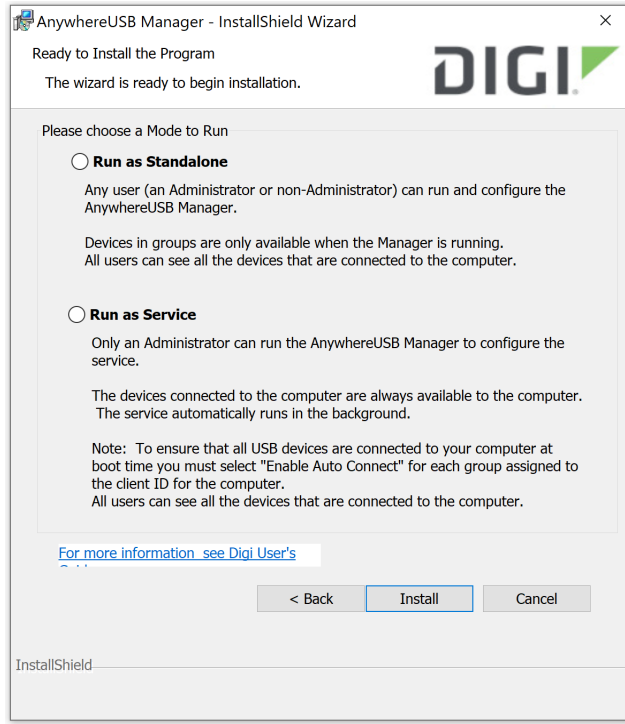

- 5. Click **Install**. Astatus bar shows the progress of the installation process. When complete, the **Completed** screen appears.
- 6. The options in the **Completed** screen are selected by default. De-select the option if you do not want to use the feature.
	- <sup>n</sup> **Launch AnywhereUSB Manager**: Launch the **AnywhereUSB Manager** when the installation completes.
	- <sup>n</sup> **Run AnywhereUSB Manager at Logon**: Automatically launch **AnywhereUSB Manager** each time you log in to your Windows user account. Digi recommends that you do not de-select this option.

**Note** If you have installed the **Manager** as a service, this option applies only to the current admin user. Each time this admin user logs in, the **Manager** launches so the user can administer the service. If a non-admin user logs in, the service is available, but the **AnywhereUSB Manager** does not display.

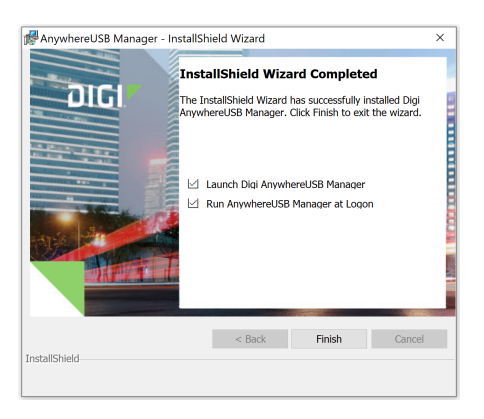

- 7. Click **Finish**. The client IDconfirmation dialog appears.
	- **B** Stand-alone: If you installed the Manager in stand-alone mode, the client ID confirmation dialog looks like this:

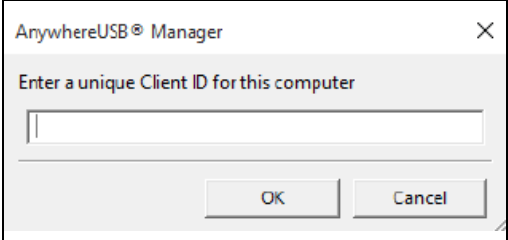

**Service**: If you installed the **Manager** in service mode, the client ID confirmation dialog looks like this:

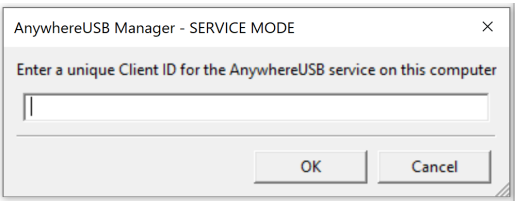

- 8. Enter a unique client ID. This client IDis associated with the login credentials for the user currently logged on to the computer. See Client ID overview for more information about how the client IDis used by your computer and the Hub to create a connection.
- 9. Click **OK**. If the **Launch AnywhereUSB Manager** was selected, the **AnywhereUSB Manager** launches.

<span id="page-1035-0"></span>**NEXT STEP:** Proceed to the next step: Step 2: Enable the [AnywhereUSB](#page-1035-0) Service.

## **Step 2: Enable the AnywhereUSB Service**

You must enable the AnywhereUSB service and specify a port to be able to connect the to AnywhereUSB ports on your Connect EZ 8 from the **AnywhereUSB Manager**.

For detailed information about all of the optional fields, see Configure [AnywhereUSB](#page-686-0) services.

**Note** You can also enable the AnywhereUSB service and specify the port on the **AnywhereUSB Configuration** page. To display this page, click **System** > **Configuration** > **AnywhereUSB Configuration**. See [AnywhereUSB Configuration](#page-1076-0) page.

- 1. [Open](#page-1079-0) the web UI.
- 2. Click **System** > **Configuration** > **Device Configuration**. The **Configuration** window displays.
- 3. Click **Services**> **AnywhereUSB**.
- 4. Click **Enable** to enable the service.
- 5. In the **Port** field, enter the port number that is used to access the Hub. The default value is 18574. If you change the port number you must also change the corresponding port number on your computer.
- 6. Click **Apply** to save the configuration and apply the change.

<span id="page-1036-0"></span>**NEXT STEP:** Proceed to the next step: Step 3: Name [groups](#page-1036-0) and assign ports to a group.

## **Step 3: Name groups and assign ports to a group**

Each USB port on the Connect EZ 8 is assigned to a group in the **AnywhereUSB Manager**. By default, all ports are assigned to Group 1. You can update the default name for each group, and then configure the USB ports into the desired groups.

The number of groups available matches the number of USB ports on the Connect EZ 8. Each port can only be assigned to one group. If you do not want a port assigned to any group, you can assign that port to the **Unassigned** row that displays beneath the list of groups.

If a group has ports assigned to it, the group will display in the **AnywhereUSB Manager**, even if a USB device is not connected to a port.

To create a group and assign USB ports to the group:

- 1. [Open](#page-1079-0) the web UI.
- 2. Select **System** > **Configuration** > **AnywhereUSB Configuration**. The **AnywhereUSB Configuration** page appears.
- 3. Expand the **Group Settings**section.
- 4. In the **Group Description** field, update the name of a group. This name displays in the **Group Name** field in the Group [Status](#page-1045-0) pane in the **Anywhere USB Manager**.
- 5. In the row for the group, select the ports for that group. Each port on a Hub can be assigned to only one group. Ports that are not assigned to a group can be put in the **Unassigned** group.
- 6. Repeat the steps 4 and 5 for each group that you want to name and to which you want to add ports.
- 7. Click **Apply** to save the changes.

<span id="page-1036-1"></span>**NEXT STEP:** Proceed to the next step: Step 4: Assign [groups](#page-1036-1) to a client ID.

## **Step 4: Assign groups to a client ID**

You can assign the groups to a client IDthat was specified when you installed the **AnywhereUSB Manager**. When the client IDconnects to the **AnywhereUSB Manager**, the computer can access all of the ports in the specified groups.

**Note** Make sure that you have at least one client ID created for the **AnywhereUSB Manager** and device combination. You can manually add [client](#page-1081-0) IDs, if needed. See Add client IDs to the client list.

- 1. [Open](#page-1079-0) the web UI.
- 2. Select **System** > **Configuration** > **AnywhereUSB Configuration**. The **AnywhereUSB Configuration** page appears.
- 3. Expand the **Client Settings**section.
- 4. In the **Select a client to configure** list, select the client IDto which you want to assign groups. Information about the selected client IDdisplays in the **Settings for Client** section.
- 5. A list of the group numbers displays beneath the **Group Access**field. Click the check box next to a group to which this client IDis allowed access. As you select groups, the selected group numbers appear in the **Group Access**field.

You can also manually enter group numbers in the **Group Access**field.

6. Click **Apply** to save the changes.

<span id="page-1037-0"></span>**NEXT STEP:** Proceed to the next step: Step 5: Connect to a group of [USB ports.](#page-1037-0)

## **Step 5: Connect to a group of USB ports**

To be able to use the USB ports on the Connect EZ 8, you must launch the **AnywhereUSB Manager** and connect to the group to which the USB port is assigned.

Once you have connected to a group, no one else can connect to that group. You cannot connect to a group that is already is use.

Note You can connect to only the groups that have been assigned to your client ID and that are not currently connected to a different client ID.

For detailed information about connecting to a group and USB ports, see [Connect](#page-1096-0) to a group or USB device in the [AnywhereUSB Manager](#page-1096-0).

When you have connected to a group, a note appears next to the group name, next to the devices in the group, and in the Group [Status](#page-1045-0) pane to show that the device is being used by you.

- 1. Open the **Anywhere [USB Manager](#page-1040-0)**.
- 2. Expand **AnywhereUSB Plus Hubs**to display the Hubs.
- 3. Expand a Hub to display the groups in the Hub.
- 4. Right-click on the group to which you want to connect.
- 5. Select **Connect to Group**. Anote appears next to the group name, next to the devices in the group, and in the Group [Status](#page-1045-0) pane to show that the device is being used by you.

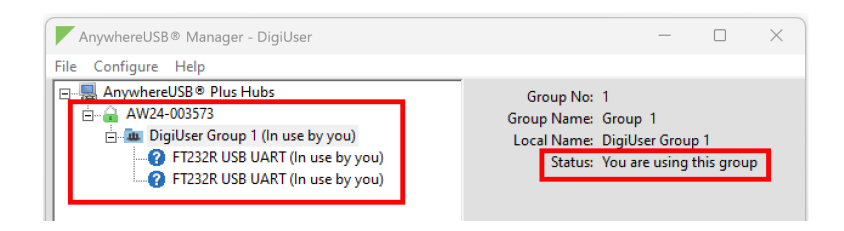

<span id="page-1038-0"></span>**NEXT STEP:** Proceed to the next step: Step 6: [Connect](#page-1038-0) to a USB device in a group.

### **Step 6: Connect to a USB device in a group**

You can connect to a device connected to a USB port in a group to which you are currently connected. You cannot connect to a device in a group that is already is use by another user.

When you have connected to a device, a note appears next to the device name and in the [Device](#page-1046-0) [Status](#page-1046-0) pane to show that the device is being used by you. The port on the Hub to which the USB device is connected is also listed.

- 1. Open the **Anywhere [USB Manager](#page-1040-0)**.
- 2. Expand **AnywhereUSB Hubs**to display the Hubs.
- 3. Expand a Hub to display the groups in the Hub.
- 4. Expand a group to display the devices in the group.
- 5. Right-click on the device to which you want to connect. Amenu displays.
- 6. The menu option depends on whether you are already connected to the group.
	- <sup>n</sup> **Connected to the group**: Right-click on the USB device name and click **Connect to Device** to connect to the USB device.
	- <sup>n</sup> **Not connected to the group**: Right-click on the USB device name and click **Connect to Group** to connect to the group and the USB device.

A note appears next to the device name and in the [Device](#page-1046-0) Status pane to show that the device is being used by you.

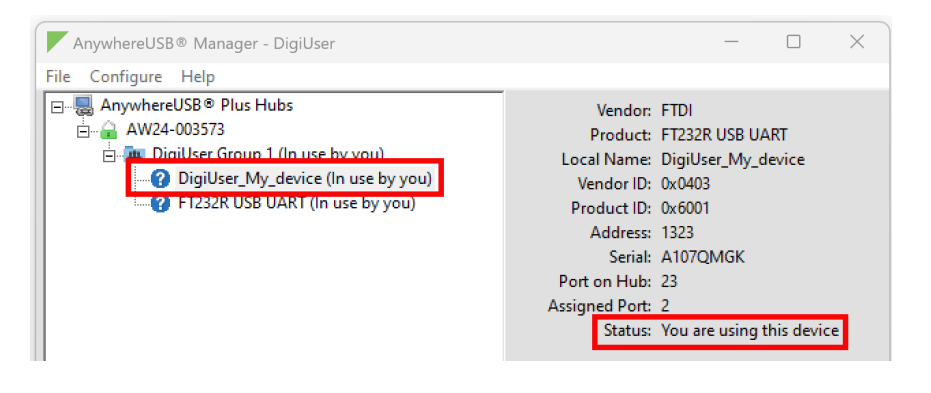

**NEXT STEP**: You have now completed all the steps. You can return to [AnywhereUSB](#page-1032-0) 2 Plus USB ports on a [Connect](#page-1032-0) EZ 8.

# **Manage the Hubs using the AnywhereUSB Manager**

You can use the **AnywhereUSB Manager** to view the AnywhereUSB Plus Hubs that are allowed to connect to your computer. You can also connect to groups of USB ports on the Hubs.

By default, the **AnywhereUSB Manager** is configured to automatically discover Hubs that are connected to the same network as your computer. You can also allow a [connection](#page-1057-0) to additional Hubs that are not on the same network.

**Note** Before you begin, make sure you have [installed](#page-1032-1) the **AnywhereUSB Manager**.

## <span id="page-1040-0"></span>**Launch the AnywhereUSB Manager**

You can search for and launch the **Anywhere USB Manager** using the Windows application search feature or from the **Start** menu. If the **Anywhere USB Manager** was configured during the [installation](#page-1032-1) [process](#page-1032-1) to automatically launch when you logged in, you do not need to do this step.

**Note** If the **AnywhereUSB Manager** was installed in [service](#page-1093-0) mode, only an Administrator can launch the **AnywhereUSB Manager**.

To manually start the **Anywhere USB Manager**:

- 1. Log in to your computer.
- 2. Double-click the **Anywhere USB Manager** shortcut on your desktop.

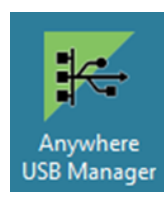

## **AnywhereUSB Manager overview: Status panes, menus, and icons**

The **AnywhereUSB Manager** displays AnywhereUSB Hubs, groups, and USB devices. Click the plus sign next to each name in the window to display a hierarchy of found Hubs, groups, and USB devices.

#### **AnywhereUSB Manager application dialog**

Information about the title bar, the icons on the screen, and the menu options can be found here:

- [AnywhereUSB](#page-1041-0) Manager title bar
- [AnywhereUSB](#page-1041-1) Manager icons and toolbar
- **n** [AnywhereUSB Manager](#page-1042-0) menu options

#### **Hub, group, and USB device menus**

You can use the menus associated with the Hubs, groups, and USB devices to configure local names, preferences, and connections. Right-click on a Hub, group, or device name to display the menus.

- **n** [AnywhereUSB](#page-1042-1) Manager Hub menu options
- **n** [AnywhereUSB Manager](#page-1043-0) Group menu options
- **n** [AnywhereUSB](#page-1043-1) Manager USB device menu options

#### **Status panes**

Click on a Hub, group, or device name to display information about the selected Hub, group, or device in the status pane on the right side of the **AnywhereUSB Manager**.

- **n** [AnywhereUSB Manager](#page-1043-2) Status pane
- **n** [AnywhereUSB Manager](#page-1044-0) Hub Status pane
- **n** [AnywhereUSB Manager](#page-1045-0) Group Status pane
- [AnywhereUSB Manager](#page-1046-0) USB Device Status pane

## <span id="page-1041-0"></span>**AnywhereUSB Manager title bar**

The **AnywhereUSB Manager** title bar displays the mode in which the Manager is installed (standalone or service) and the client IDfor the user currently logged into the computer.

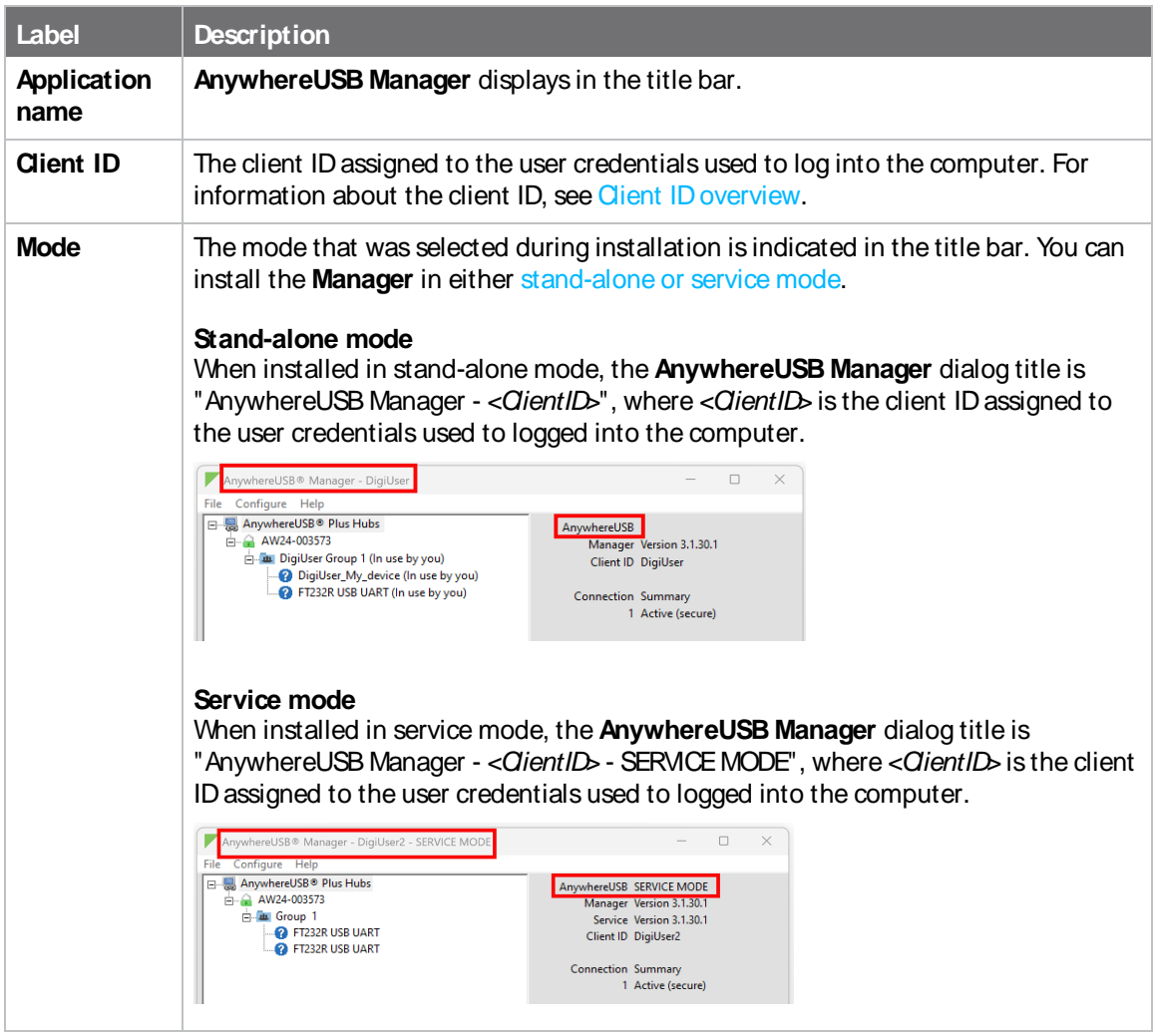

## <span id="page-1041-1"></span>**AnywhereUSB Manager iconsand toolbar**

This section explains how to use the icons in the **AnywhereUSB Manager** and what they represent. The icons in the **AnywhereUSB Manager** show the status of a Hub or a USB device.

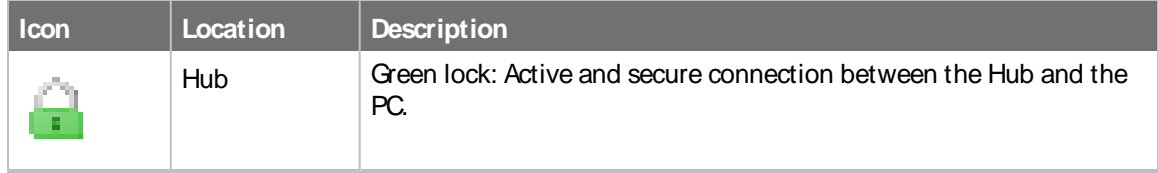

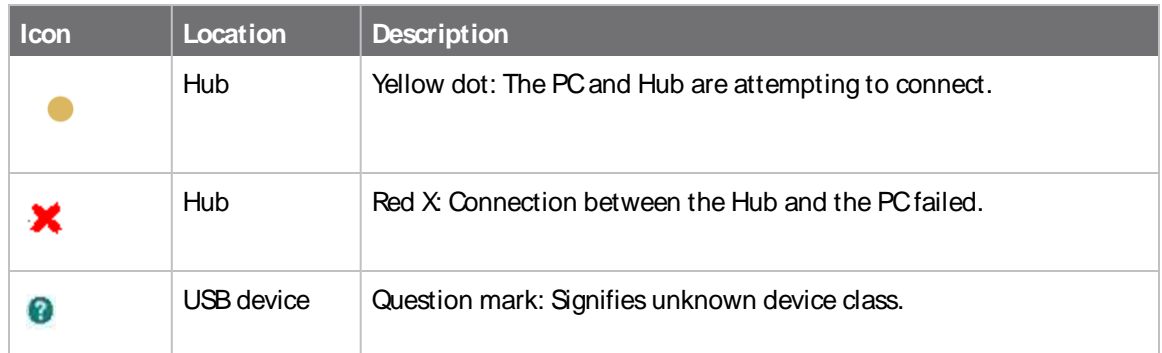

The toolbar icons manage the **AnywhereUSB Manager** dialog.

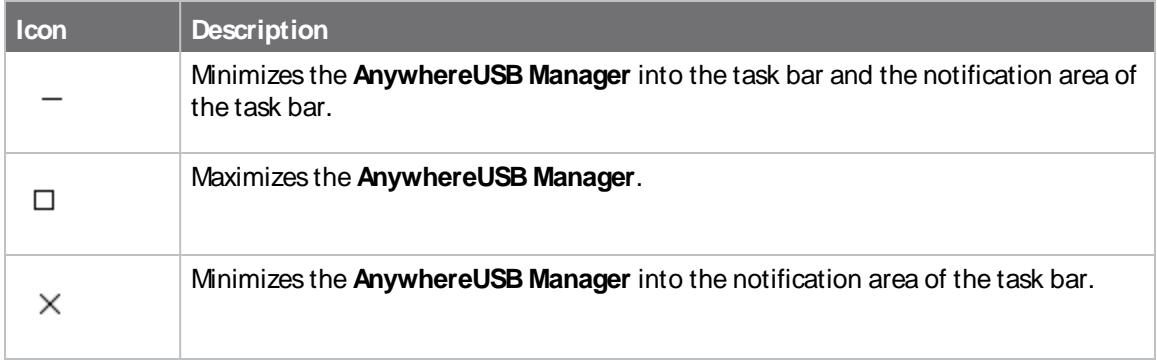

#### <span id="page-1042-0"></span>**AnywhereUSB Manager menu options**

You can use the menu options to view AnywhereUSB Hub information.

- <sup>n</sup> **File** > **Refresh**: Select **File** > **Refresh** to refresh the Hub information.
- File > Preferences
- $\blacksquare$  File > Exit
- [Configure](#page-1057-0) > Known Hubs
- [Configure](#page-1060-0) > Hidden Hubs
- **n** Configure > Manage Hub [Credentials](#page-1063-0)
- **n** Configure > Device to Port [Assignment](#page-1065-0)
- Help > System [Messages](#page-1067-0)
- Help > [Latency](#page-1070-0) graph
- Help > Always on Top
- Help > Create [Support](#page-1068-0) File
- Help > Online [Manual](#page-1069-1)
- $H = Hei$  > About

#### <span id="page-1042-1"></span>**AnywhereUSB Manager Hub menu options**

Right-click on a Hub name in the **AnywhereUSB Manager** to configure and maintain the Hub.

- **n** [Open](#page-1079-0) Web UI
- **n** [Assign](#page-1053-0) Local Name
- Add to [Known](#page-1057-1) Hubs
- [Hide](#page-1060-1) Hub

#### <span id="page-1043-0"></span>**AnywhereUSB Manager Group menu options**

Right-click on a group name in the **AnywhereUSB Manager** to configure and maintain the group.

- [Connect](#page-1037-0) to Group
- **[Disconnect](#page-1054-0) from Group**
- **Enable Auto [Connect](#page-1056-0)**
- Disable Auto [Connect](#page-1056-1)
- **n** [Assign](#page-1053-1) Local Name

#### <span id="page-1043-1"></span>**AnywhereUSB Manager USB device menu options**

Right-click on a USB device name in the **AnywhereUSB Manager** to configure and connect to the USB device.

- [Connect](#page-1038-0) to Device
- [Connect](#page-1037-0) to Group
- **n** [Disconnect](#page-1055-0) from Device
- **Power Cycle [Device](#page-1073-0)**
- **n** [Assign](#page-1054-1) Local Name

#### <span id="page-1043-2"></span>**AnywhereUSB Manager Statuspane**

When you select the top node the **AnywhereUSB Manager**, information about the **Manager** displays in the Manager Status pane. The information displayed depends on whether the **Manager** was installed in service mode or [stand-alone](#page-1093-0) mode.

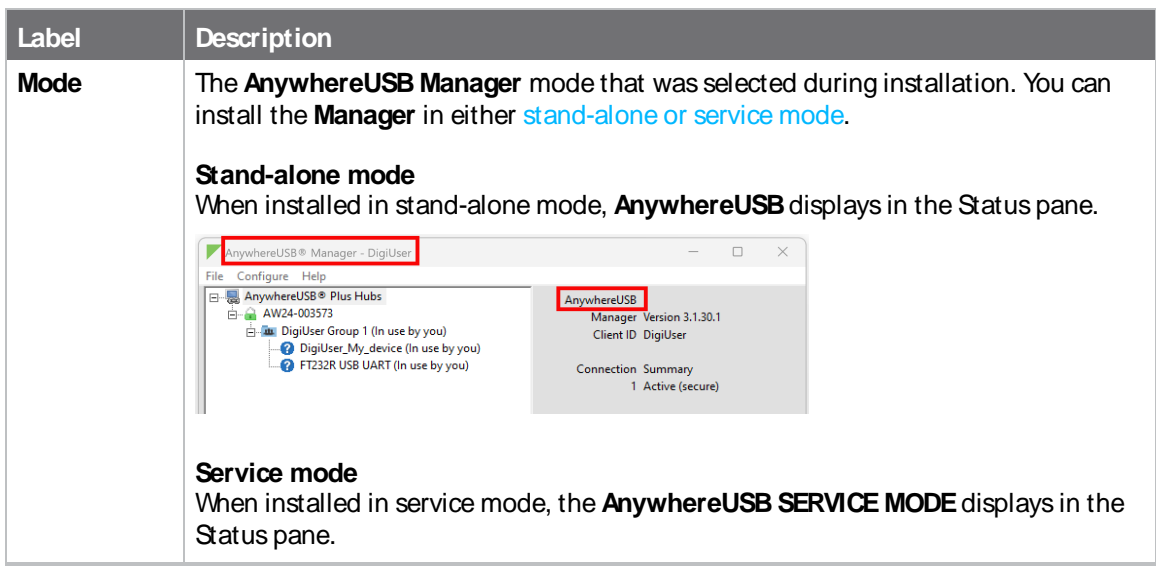
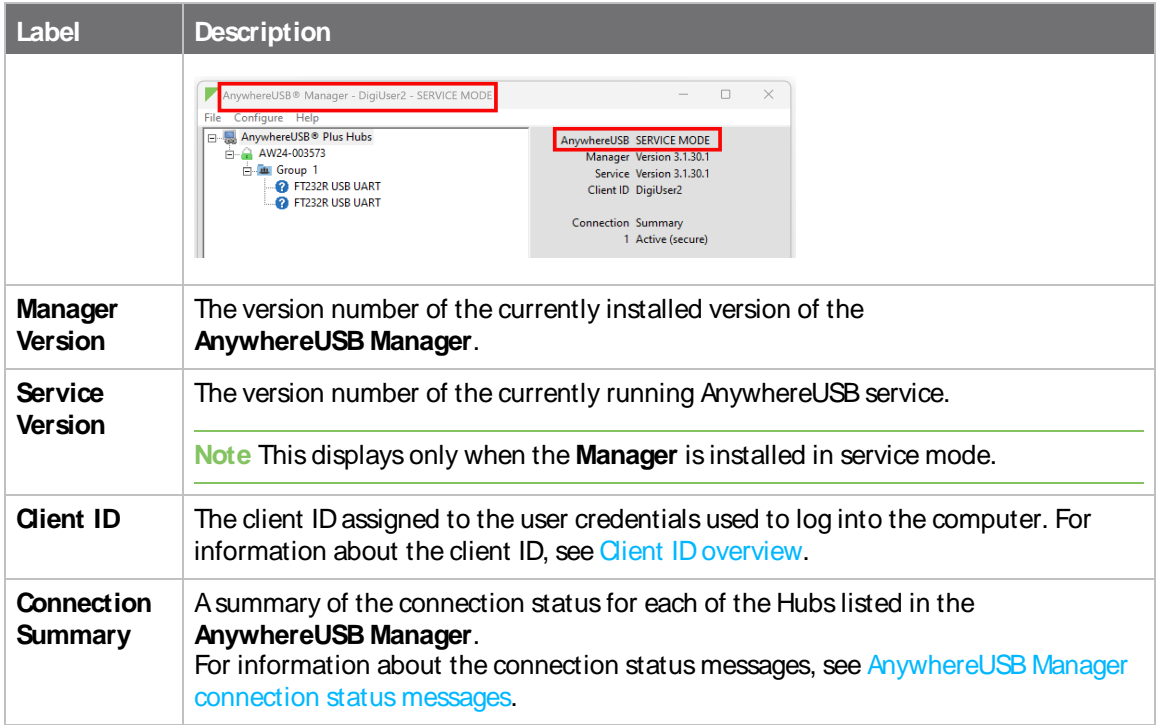

## <span id="page-1044-0"></span>**AnywhereUSB Manager Hub Statuspane**

When you select an AnywhereUSB Hub in the **AnywhereUSB Manager**, information about the Hub displays in the Hub Status pane.

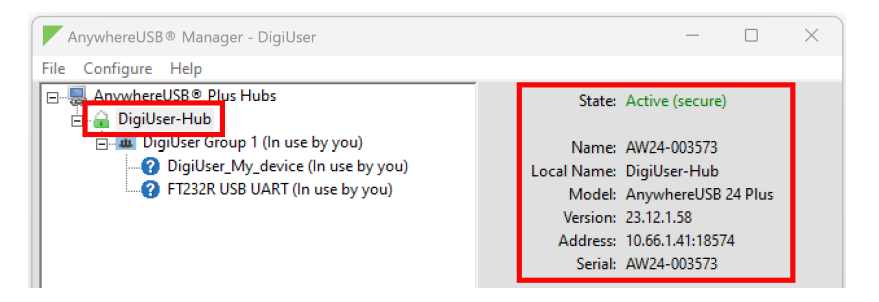

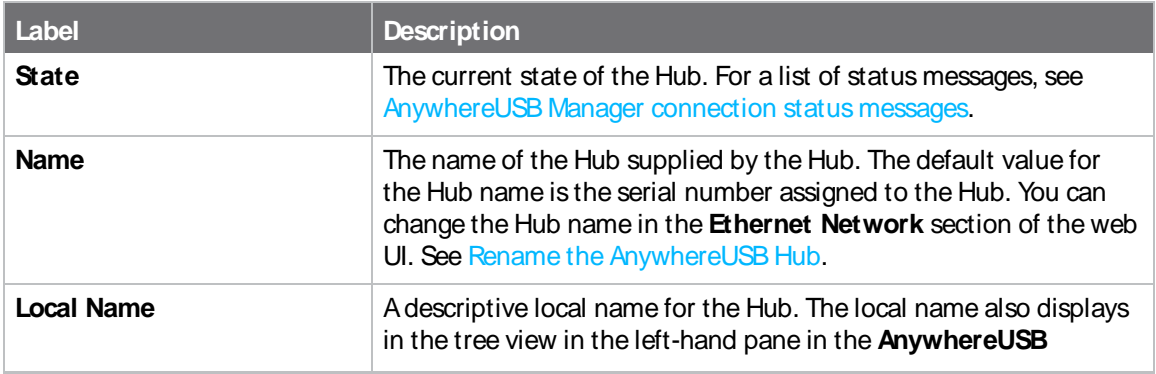

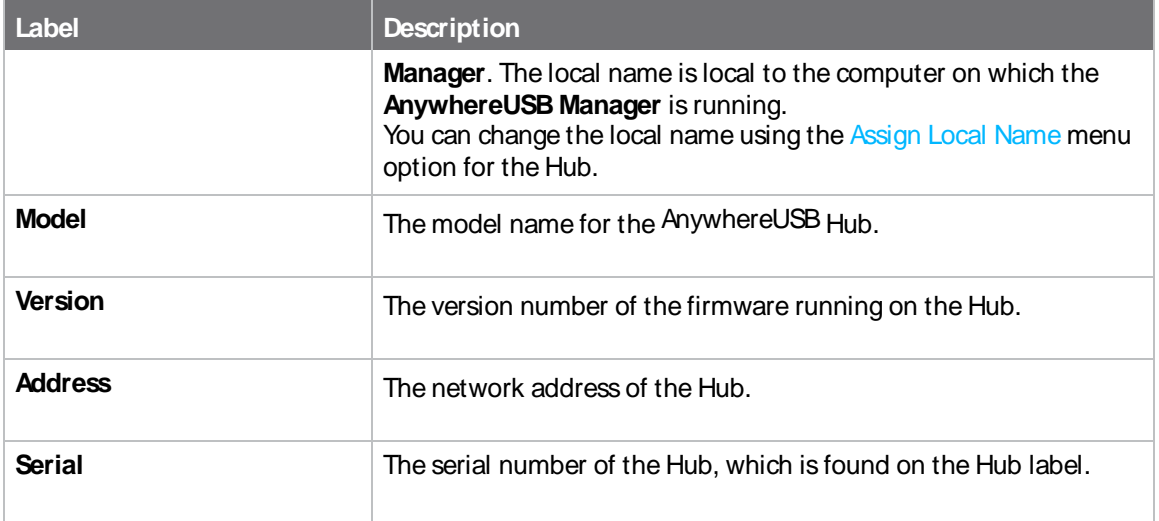

# <span id="page-1045-0"></span>**AnywhereUSB Manager Group Statuspane**

When you select a group in the **AnywhereUSB Manager**, information about the group displays in the Group Status pane.

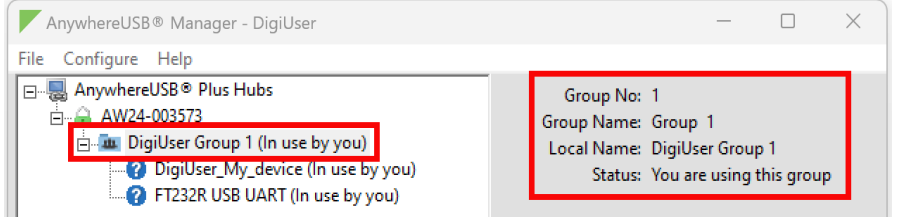

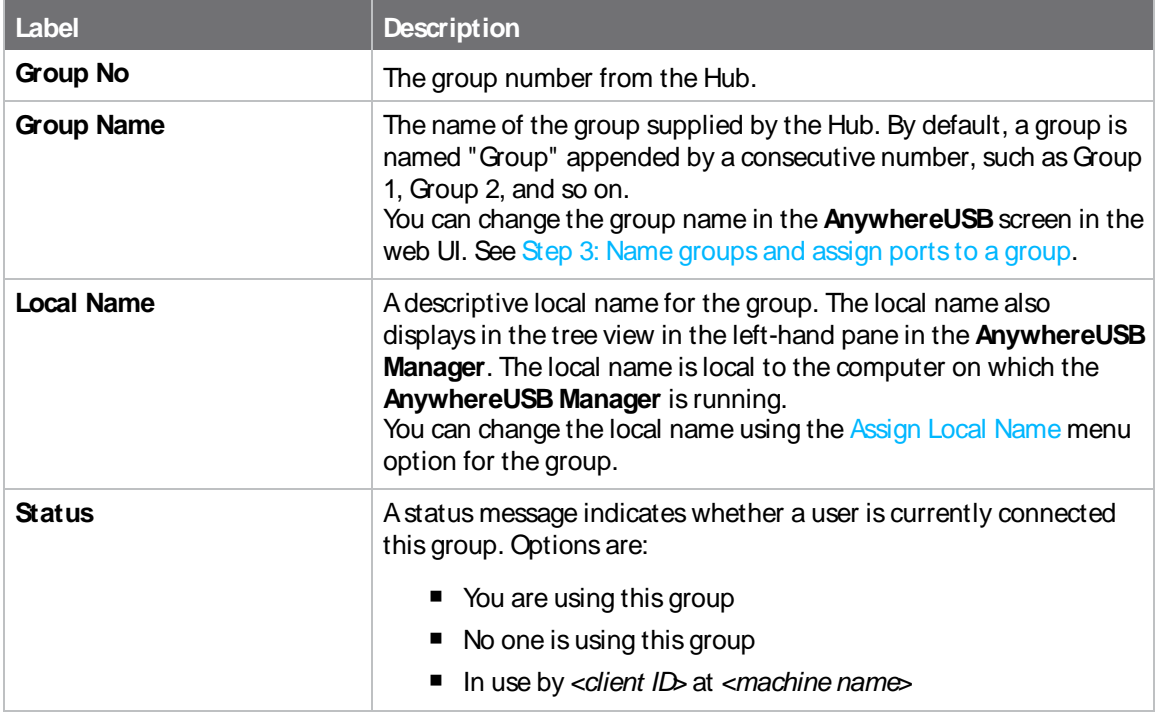

## <span id="page-1046-1"></span>**AnywhereUSB Manager USBDevice Statuspane**

When you select a USB device in a group in the **AnywhereUSB Manager**, information about the device displays in the Device Status pane.

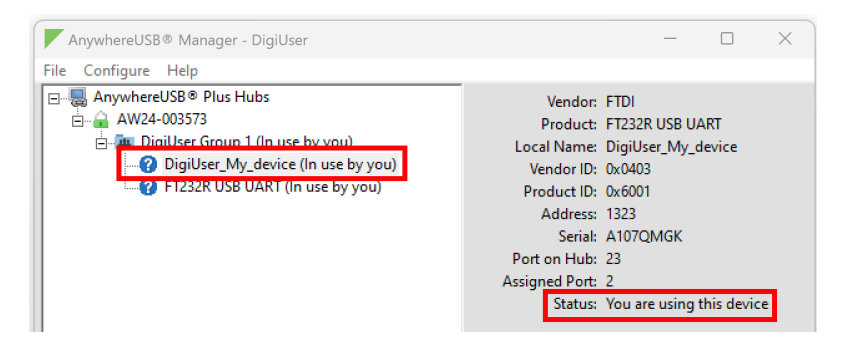

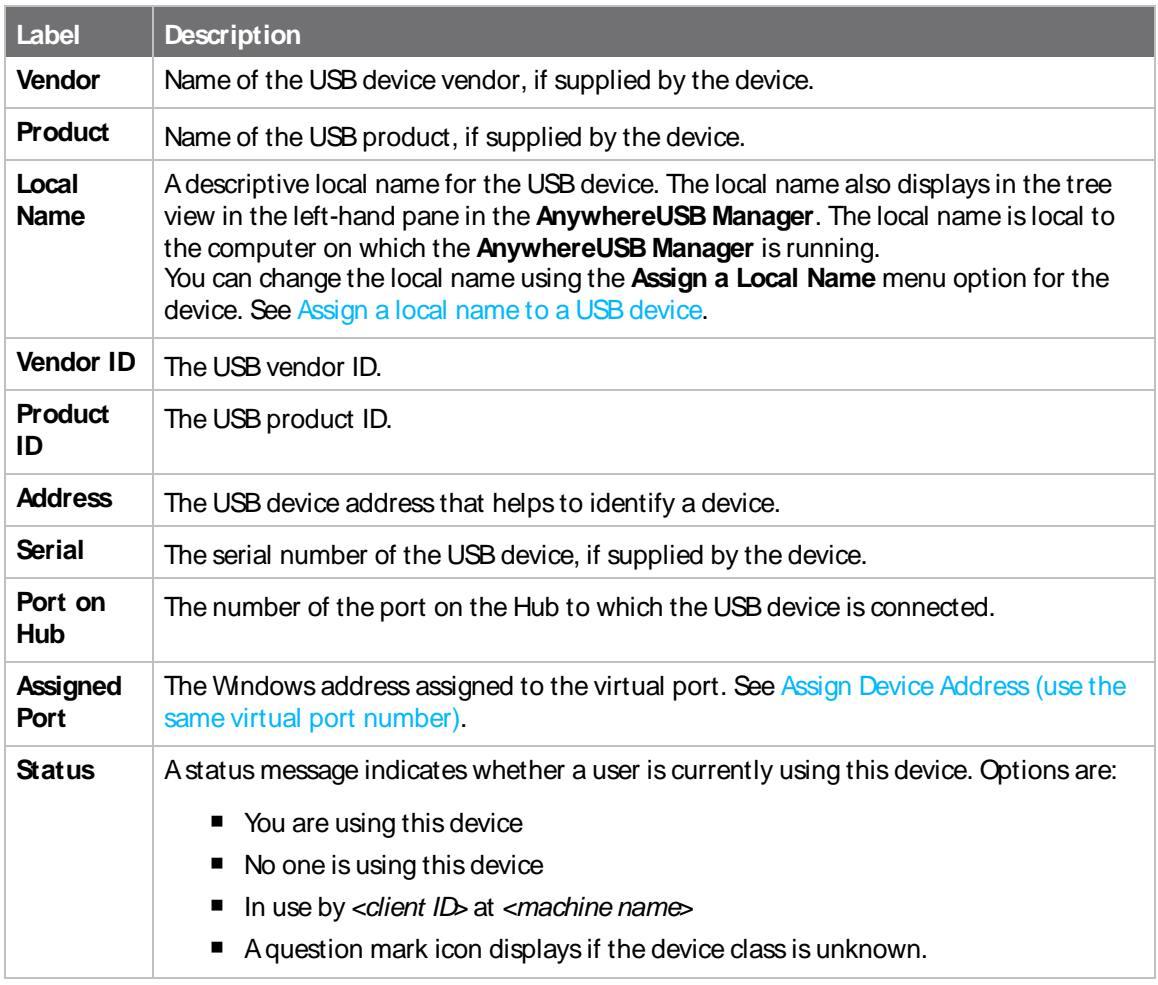

## <span id="page-1046-0"></span>**AnywhereUSB Manager connection statusmessages**

The connection status messages describe the current status of the Hub connection.

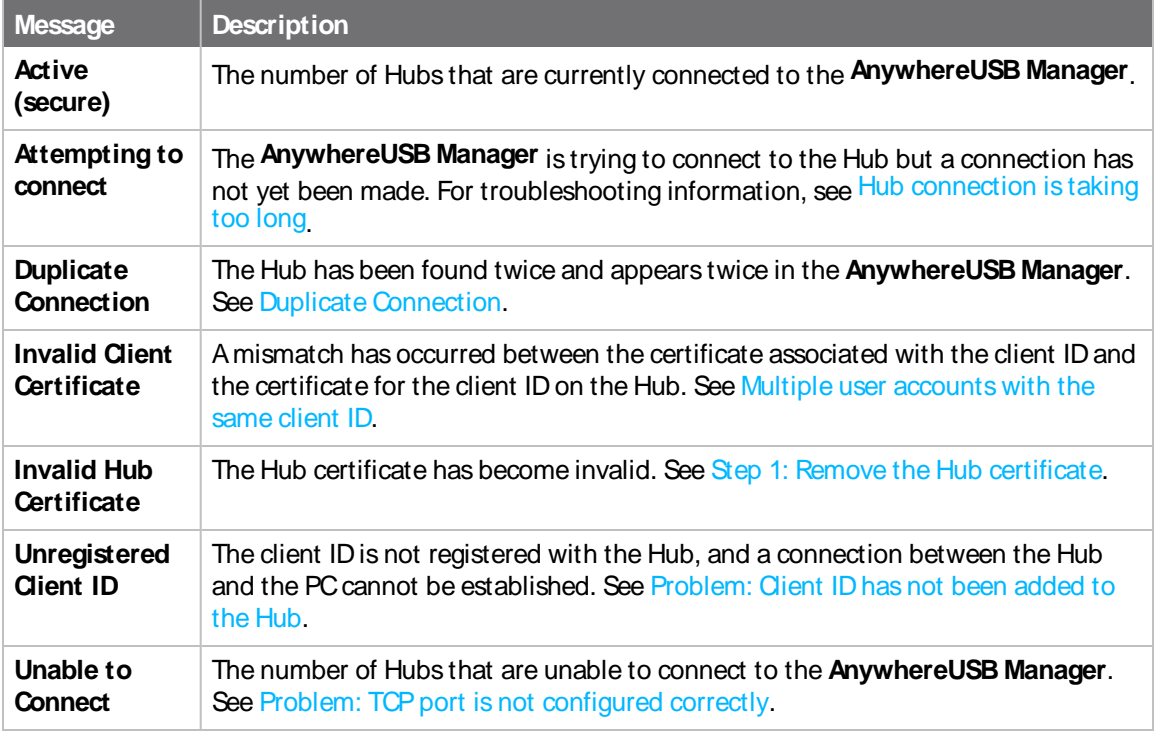

### <span id="page-1047-0"></span>**Duplicate Connection**

The "Duplicate Connection" message displays if a Hub is found twice and appears twice in the **AnywhereUSB Manager**.

This occurs if you have added a Hub to the known Hub list that is on same network as your computer, and you have the **Autofind Hubs**feature enabled. The **AnywhereUSB Manager** attempts both connections, and the first one to connect will connect as expected. The second connection is discovered as a duplicate, and the **Manager** closes that connection and red Xdisplays.

In this situation, the Hub added to the known Hubs list is considered a duplicate Hub, and should be [removed](#page-1058-0) from the known Hubs list.

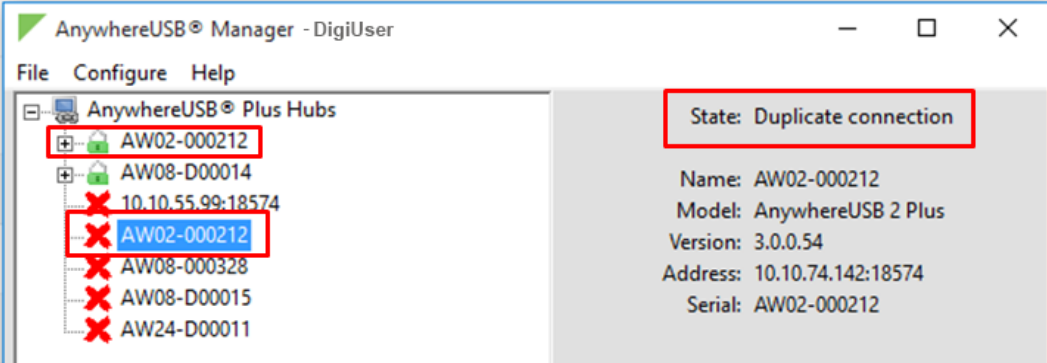

### **Invalid Client Certificate**

In some situations, a mismatch occurs between the certificate associated with the client IDand the certificate for the client ID on the Hub. When this happens, the message "Invalid client cert" displays as the **State** in the **AnywhereUSB Manager**.

The client IDis a unique identifier assigned to a user account the first time a user logs in to a computer and opens the **AnywhereUSB Manager**. The client IDis associated with the login credentials for the user currently logged on to the computer.

During initial log in process, the **AnywhereUSB Manager** creates a secure identity certificate that is associated with the client ID. This certificate is used to validate your user account with the Hub. The certificate associated with the user account client ID must match the certificate for this client IDon the Hub to allow a connection.

**Note** For more information about the client ID, see Client ID overview.

<span id="page-1048-0"></span>The list below describes situations during which this may occur, and includes a resolution.

# **Multiple user accounts with the same client ID**

In some cases, multiple computers may inadvertently use the same client ID. When this occurs and computers with the same client ID attempt to connect with the same Hub, the first computer to associate itself with the Hub will be able to connect to the Hub. Subsequent computers will not be able to connect that Hub.

### **Resolution**

If you discover that multiple computers are assigned the same client ID, see [AnywhereUSB Manager](#page-1130-0) client ID is not [unique](#page-1130-0) for help solving this issue.

# **AnywhereUSB Manager was uninstalled and then reinstalled**

The **AnywhereUSB Manager** was completely removed from the PC, and then reinstalled. In this situation the **Manager** creates a new certificate for the client IDduring the reinstall process.

## **Resolution**

You can fix the client ID and Hub certificates mismatch with this process:

- 1. Remove the client ID from the Hub. See Remove a Hub [certificate](#page-1065-1).
- 2. Add the client ID to the Hub. See Add a Hub [certificate.](#page-1064-0)

## **AnywhereUSB Manager created a new certificate**

The **AnywhereUSB Manager** created a new certificate for some other reason, such as a factory reset of the **Manager**.

### **Resolution**

You can fix the client ID and Hub certificates mismatch with this process:

- 1. Remove the client ID from the Hub. See Remove a Hub [certificate](#page-1065-1).
- 2. Add the client ID to the Hub. See Add a Hub [certificate.](#page-1064-0)

#### **Invalid Hub Certificate**

The status message "Invalid Hub Certificate" displays when the Hub certificate has become invalid. If this occurs, you should remove the Hub from the Manage Hub Credentials list and then add the Hub certificate to the **AnywhereUSB Manager**.

### **Prerequisite**

The Hub must be on a secure network before you manually add the Hub to the Manage Hub Credentials list, or if you remove the certificate and a new one is automatically assigned over the network.

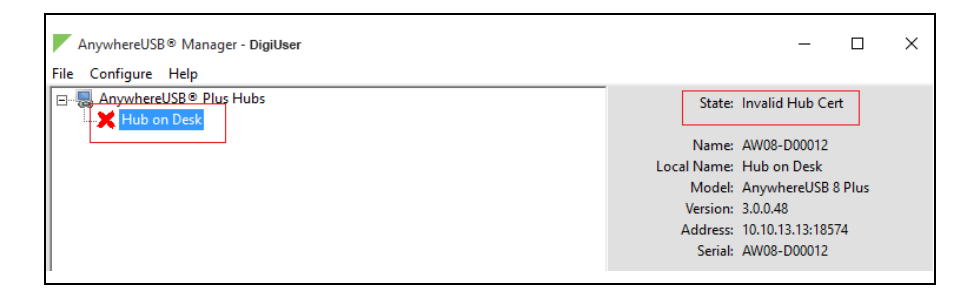

# <span id="page-1049-0"></span>**Step 1: Remove the Hub certificate**

Remove the Hub from the Manage Hub Credentials list. See Remove a Hub [certificate.](#page-1065-1)

# **Step 2: Add the Hub certificate to the Manager**

After the Hub has been removed from the Manage Hub Credentials list, the **AnywhereUSB Manager** forgets the Hub certificate and gets a new one on the next connection attempt.

- If the **Auto-register Hub Cert** option is selected in the **Preferences** dialog, the Hub gets a new certificate on the next connection attempt.
- If the **Auto-register Hub Cert** option in the **Preferences** dialog is not selected, you can [manually](#page-1064-0) add the Hub to the Manage Hub Credentials list. After it is added, the **AnywhereUSB Manager** gets a new certificate for the Hub on the next connection attempt.

### **Unable to connect**

The "Unable to connect" status message displays in the **Hub Status**pane when the Hub is included in the known Hubs list but the Hub is offline or the network is unreachable. For example, a firewall issue or other network issue could be blocking access from the Manager to the Hub.

# <span id="page-1049-1"></span>**Problem: TCP port is not configured correctly**

The Hub cannot be reached via the TCP port (18574 by default) that is used by the **AnywhereUSB Manager** and is listened to by the Hub. Both the Hub and the **Manager** must be configured with the same TCP port in order for the Hub to connect to the client.

### **Resolution**

Verify that the TCP port settings match for the Hub and the client.

- Hub: See [AnywhereUSB Configuration](#page-1076-0) page.
- Client: Verify the TCP port on your computer.

# **Problem: Hub is offline**

The Hub could be powered off.

### **Resolution**

Verify that it is connected to a power source and turned on.

# **Problem: Invalid Hub certificate**

In some situations, the Hub certificate may become invalid. The Hub and the **AnywhereUSB Manager** must have matching certificates to be able to communicate. If the certificates do no match, the Hub

and the **AnywhereUSB Manager** cannot communicate and a red Xdisplays next to the Hub name in the **Manager**.

### **Resolution**

For more information, see Manage Hub [credentials](#page-1063-0) and Step 1: Remove the Hub [certificate.](#page-1049-0)

# **Problem: Hub has a different IP address**

The device is no longer connected or has been moved to another network segment. The **AnywhereUSB Manager** does not discover Hubs that are not on the same network segment as the client.

### **Resolution**

Add the Hub to the list of known Hubs. This ensures that the **AnywhereUSB Manager** can connect to the Hub, even it is on a different network. See [Manage](#page-1057-0) the list of known Hubs.

**Note** If you add a Hub to the list of known Hubs and you have the Hub [autofind](#page-1058-1) feature enabled, this may result in a duplicate connection for the same Hub. See [Duplicate](#page-1050-0) Hub.

# **Problem: Network issue blocking access**

You should verify whether a network issue is blocking access to the Hub.

Attempt to ping the Hub:

- If you have a firewall that blocks TCP ports but allows ping, you will see successful pings but still not be able to connect. Contact your system administrator to verify that your firewall is not blocking TCP ports.
- $\blacksquare$  If you can ping the Hub and are able to connect, a network issue does not exist and a different issue has occurred.
- $\blacksquare$  If you cannot ping the Hub, check the configuration of the PC, and the Hub network settings, including firewalls and the network between them.

# <span id="page-1050-0"></span>**Problem: Duplicate Hub**

If you have added a Hub to the known Hub list that is on same network as your computer, and you have the **Autofind Hubs**feature enabled, the Hub is found twice. The **AnywhereUSB Manager** attempts both connections, and the first one to connect will connect as expected. The second connection is discovered as a duplicate, and the **Manager** closes that connection and red Xdisplays.

For more information, see Duplicate [Connection](#page-1047-0).

### **Resolution**

The Hub added to the known Hubs list is considered a duplicate Hub, and should be [removed](#page-1058-0) from the [known](#page-1058-0) Hubs list.

# **Problem: Old version of AnywhereUSB Manager**

In same cases, a Hub cannot connect to an older version of the **AnywhereUSB Manager**.

#### **Resolution**

Update to the most recent version of the **AnywhereUSB Manager**. See Step 1: [Install](#page-1032-0) the [AnywhereUSB](#page-1032-0) Manager.

# **Problem: Incompatible Hub**

In some cases, the Hub firmware is old and must be updated to ensure that it can connect to the **AnywhereUSB Manager**.

### **Resolution**

Update to the most recent version of the Hub [firmware](#page-903-0). See Update system firmware.

### **Unregistered Client ID**

The message "Invalid Client ID" displays when the client ID is not registered with the Hub, and a connection between the Hub and the PCcannot be established.

The client IDis a unique identifier assigned to a user account the first time a user logs in to a computer and opens the **AnywhereUSB Manager**. The client IDis associated with the login credentials for the user currently logged on to the computer.

<span id="page-1051-0"></span>**Note** For more information about the client ID, see Client ID overview.

# **Problem: Client ID has not been added to the Hub**

The client ID has not been added to the list of client IDs for the Hub.

### **Resolution**

Add the client ID, which creates a certificate for the client ID.

- You can add a client ID to the Hub during the **AnywhereUSB Manager** installation process. See **Client ID overview.**
- You can manually add a client ID to the client list for the Hub. See [Manually](#page-1081-0) add a client ID.

# **Problem: Initial connection**

Ared Xdisplays next to a Hub name during the initial connection of the hardware to your PC. This is expected, and is a security feature.

For an example, see Verify initial [connection](../../../../../Content/device/anywhereusbplus/Content/Tasks/t_initial_connection.htm).

### **Resolution**

The Hub administrator needs to allow each new client IDto connect to the Hub by adding the client IDto the client list. See [Manually](#page-1081-0) add a client ID.

### **Set Hub preferences**

In the **AnywhereUSB Manager**, you can set preferences for keepalive time messages and responses and how often the **AnywhereUSB Manager** searches for a Hub and the Hub response time. Click **File > Preferences**to display the **Preferences**dialog.

# **Setup tab**

- [Client](#page-1095-0) ID
- **n** Start Manager [minimized](#page-1069-0)
- [Autofind](#page-1059-0) Hubs
- **N** Use All Hub [Addresses](#page-1061-0)
- Hide [unauthorized](#page-1061-1) Hubs
- **n** [Auto-register](#page-1064-1) Hub Cert
- **n** Restore default [settings](#page-1067-0)
- **n** Minimum [TLS Version](#page-1063-1)

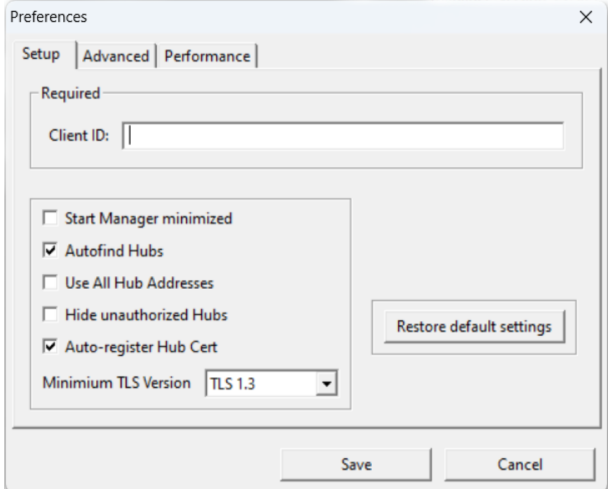

# **Advanced tab**

**n** Specify search, [response,](#page-1062-0) and keepalive intervals for a Hub

**Note** The **Power cycle off time** option is not used. Any value in the field is ignored. The power cycle off time configured for the Hub is 1 second.

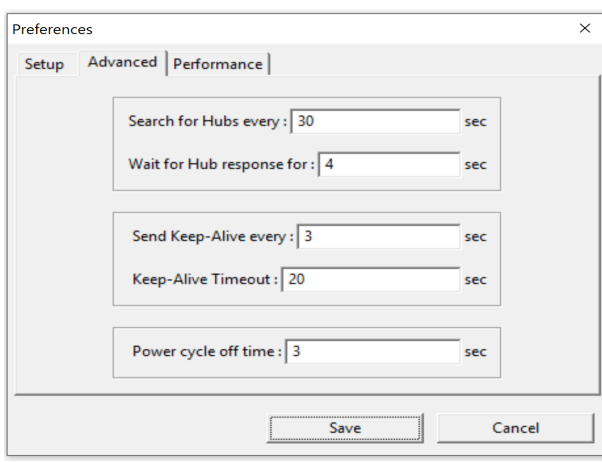

# **Performance tab**

**n** Manage USB [isochronous](#page-1068-0) transfers for audio and video streams

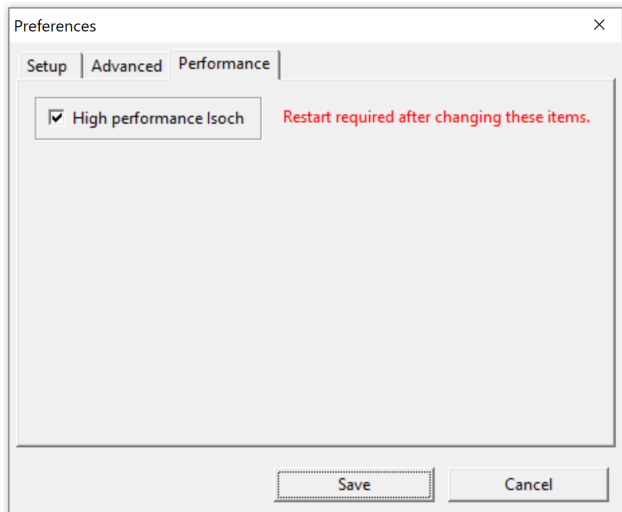

# **Rename AnywhereUSB Hubs, groups, and USB devices**

Each AnywhereUSB Hub and group has a default name that displays in the **AnywhereUSB Manager**. You can also assign a local name to each Hub, group, or USB device that displays in the **AnywhereUSB Manager**, which can help you to uniquely identify your local Hubs, groups, and USB devices.

The local name is local to the computer on which the **AnywhereUSB Manager** is running. No other user can see the local name.

- [Assign](#page-1053-0) a local name to a Hub
- $\blacksquare$  [Assign](#page-1053-1) a local name to a group
- Assign a local name to a [USB device](#page-1054-0)

## <span id="page-1053-0"></span>**Assign a local name to a Hub**

You can give an AnywhereUSB Hub a local name. The name displays in the Hub [Status](#page-1044-0) pane in the **AnywhereUSB Manager** and also in the tree view. The local name is local to the computer on which the **AnywhereUSB Manager** is running. No other user can see the local name.

**Note** The Hub local name is different from the default Hub name. For detailed information about the default name, see [Rename](#page-1079-0) a Hub and the groups in a Hub.

- 1. Open the **[AnywhereUSB](#page-1040-0) Manager**.
- 2. Expand **AnywhereUSB Hubs**to display the Hubs.
- 3. Right-click on the Hub towhich you want to give a local name.
- 4. Select the **Assign Local Name** menu option. Adialog appears.
- 5. In the field, enter a local name for the Hub.
- 6. Click **OK**.

### <span id="page-1053-1"></span>**Assign a local name to a group**

You can give a group a descriptive local name. The local name can be seen only on the computer on which the **AnywhereUSB Manager** is running. The name assigned to the group (default or local)

displays in the Group [Status](#page-1045-0) pane in the **AnywhereUSB Manager** and also in the tree view.

**Note** The group local name is different from the default group name. For detailed information about the default name, see [Rename](#page-1079-0) a Hub and the groups in a Hub.

- 1. Open the **[AnywhereUSB](#page-1040-0) Manager**.
- 2. Expand **AnywhereUSB Hubs**to display the Hubs.
- 3. Expand the Hub that has the group you want to give a local name.
- 4. Right-click on the group that you want to rename.
- 5. Select the **Assign Local Name** menu option. Adialog appears.
- 6. Enter a local name for the group.
- 7. Click **OK**.

## <span id="page-1054-0"></span>**Assign a local name to a USB device**

You can assign a local name to a USB device. The local name is local to the computer on which the **AnywhereUSB Manager** is running.

The name assigned to a USB device (default or local) displays in the in the [Device](#page-1046-1) Status pane and also in the tree view.

- 1. Open the **[AnywhereUSB](#page-1040-0) Manager**.
- 2. Expand **AnywhereUSB Hubs**to display the Hubs.
- 3. Expand the Hub that has the group to which the to USB device is attached.
- 4. Expand the appropriate group to display the USB devices in the group.
- 5. Right-click on the USB device to which you want to give a local name.
- 6. Select the **Assign Local Name** menu option. Adialog appears.
- 7. In the field, enter a local name for the USB device.
- 8. Click **OK**.

## **Disconnect from a group or a USB device**

You can disconnect from a group or a USB device in a group to which you no longer need access.

#### **Disconnect from a group**

• [Disconnect](#page-1054-1) from a group

#### **Disconnect from a USB device:**

- Disconnect a USB device from a group. This process is done from the **AnywhereUSB Manager**, and can only be done if you are running the **Manager** as a stand-alone. See [Disconnect](#page-1055-0) from a USB [device](#page-1055-0) in a group.
- Move the port to a group on the Hub to which you are not connected. See Step 3: Name [groups](#page-1036-0) and [assign](#page-1036-0) ports to a group.

### <span id="page-1054-1"></span>**Disconnect from a group**

You can disconnect from a group that has ports you no longer need access to. You are disconnected from all USB devices and ports in that group. Any other user can then connect to that group. **Warnings**

- **Auto-connect**: If you have auto-connect enabled for the group, you are not allowed to disconnect from the group. You have to first disable [auto-connect](#page-1056-0), and then disconnect from the group. The next time you log in to your computer, you will not be automatically connected to this group.
- **Power cycle on disconnect**: The power cycle on disconnect feature ensures that when a group is disconnected from a Hub, the Hub turns off power to all of the USB ports in the group and then one second later turns it back on. This feature is globally enabled by default on the Hub, so to be able to disconnect from a group, you need to [globally](#page-1075-0) disable the power cycle on disconnect feature.

To disconnect from a group:

- 1. Open **[AnywhereUSB](#page-1040-0) Manager**.
- 2. Ensure you are able to disconnect from a group.
	- a. Disable [auto-connect](#page-1056-0) for a group.
	- b. Disable the power cycle on [disconnect](#page-1075-0) feature.
- 3. Expand **AnywhereUSB Hubs**to display the Hubs.
- 4. Expand a Hub to display the groups in the Hub.
- 5. Right-click on the group from which you want to disconnect.
- 6. Select **Disconnect from Group**. Anote appears in the Group [Status](#page-1045-0) pane to show that the group is not being used.

### <span id="page-1055-0"></span>**Disconnect from a USBdevice in a group**

You can disconnect from a USB device that is in a group.

**Note** To ensure that you can no longer connect to a USB device in a group, the best method is to move the port to a group on the Hub to which you are not connected. See Step 3: Name [groups](#page-1036-0) and [assign](#page-1036-0) ports to a group.

#### **Warnings**

- **Auto-connect**: If you have auto-connect enabled for the group, you are not allowed to disconnect from a USB device in the group until you disable auto-connect. If the USB device is in a group to which you are connected, other users cannot connect the USB device after you have disconnected from it, since you still own the group that the USB device is in. See [Disable](#page-1056-0) [auto-connect](#page-1056-0) for a group.
- **Power cycle on disconnect**: If you have the power cycle on disconnect feature enabled, the Hub automatically cycles the power to each USB device when it disconnects. To ensure that a USB device remains disconnected, you must disable this feature. See Cycle the [power](#page-1074-0) to a device when it [disconnects](#page-1074-0) from a PC.

To disconnect from a device in a group:

- 1. Open **[AnywhereUSB](#page-1040-0) Manager**.
- 2. Ensure you are able to disconnect from a group.
	- a. Disable [auto-connect](#page-1056-0) for a group.
	- b. Disable the power cycle on [disconnect](#page-1075-0) feature.
- 3. Expand **AnywhereUSB Hubs**to display the Hubs.
- 4. Expand a Hub to display the groups in the Hub.
- 5. Expand a group to display the USB devices in the group.
- 6. Right-click on the USB device from which you want to disconnect.
- 7. Select **Disconnect from Device**. Anote appears in the [Device](#page-1046-1) Status pane to show that the device is not being used.

# **Configure the auto-connect feature for a group**

You can enable the auto-connect feature for a group (or multiple groups). This feature ensures that whenever you open the **AnywhereUSB Manager**, you are automatically connected to all of the groups to which you are allowed access that have auto-connect enabled.

**Note** When you open the **AnywhereUSB Manager**, the **Manager** attempts to connect to the groups to which you are allowed access. If someone else already owns the group, you will not be connected to that group.

If you have auto-connect enabled for the group, it controls how you can disconnect:

- If auto-connect is enabled, you are not allowed to disconnect from the group. The **Disconnect from Group** option cannot be selected. You have to first disable [auto-connect](#page-1056-0), and then [disconnect](#page-1054-1) from the group.
- You can disconnect from a USB device in the group, but if auto-connect is enabled, the device is immediately re-connected.

For this to work as expected, you should also choose to automatically start the **AnywhereUSB Manager** each time you start your computer. For example, you can enable auto-connect for a group that has a camera connected to a port in the group. Every time the computer starts, the **AnywhereUSB Manager** starts and automatically connects the camera to your computer.

## **Enable auto-connect for a group**

You can choose to automatically connect to a selected group each time you open the **AnywhereUSB Manager**.

**Note** You can disable [auto-connect](#page-1056-0) at any time.

- 1. Open **[AnywhereUSB](#page-1040-0) Manager**.
- 2. Expand **AnywhereUSB Hubs**to display the Hubs.
- 3. Expand a Hub to display the groups in the Hub.
- 4. Right-click on the group to which you want to automatically connect.
- 5. Select **Enable Auto Connect**. If you were not already connected to the group, you are immediately connected to the group. Anote appears next to the group name and in the [Group](#page-1045-0) [Status](#page-1045-0) pane to show that you are connected to the group.

### <span id="page-1056-0"></span>**Disable auto-connect for a group**

When auto-connect is disabled, the Hub no longer automatically connects to this group when you open the **AnywhereUSB Manager**.

- 1. Open the **[AnywhereUSB](#page-1040-0) Manager**.
- 2. Expand **AnywhereUSB Hubs**to display the Hubs.
- 3. Expand a Hub to display the groups in the Hub.
- 4. Right-click on the group to which you no longer want to automatically connect at start up.
- 5. Select **Disable Auto Connect** to turn off the auto connect feature for the group.

# <span id="page-1057-0"></span>**Manage the list of known Hubs**

You can create a list of Hubs to which your **AnywhereUSB Manager** is allowed to connect when you open it. The Hubs you add to the list can be on the same network as your computer, or on a different network.

Hubs that you have added to the known Hubs list display when you open the **AnywhereUSB Manager**. These Hubs are in addition to any Hubs that are automatically discovered if you have enabled the **[Autofind](#page-1059-0) Hubs feature**.

## <span id="page-1057-3"></span>**Add a Hub to the known Hub list**

You can use one of two methods to manually add a Hub to the known Hubs list:

- [Right-click](#page-1057-1) method
- **[Known](#page-1057-2) Hubs dialog**

The Hubs can be on the same network as your computer, or on a different network.

### <span id="page-1057-1"></span>**Right-click Hub menu option**

When you use this method, a duplicate connection for this Hub is made until you disable the [Autofind](#page-1059-0) Hubs [feature](#page-1059-0) in the **Preferences**dialog.

- 1. Open the **[AnywhereUSB](#page-1040-0) Manager**.
- 2. Right-click on a Hub name in the **AnywhereUSB Manager**. Ashort cut menu displays.
- 3. Click **Add to Known Hubs**. The Hub is added to the known hubs list.
- 4. To ensure that you don't have a duplicate connection for this Hub, you should navigate to **File** >**Preferences**and disable the [Autofind](#page-1059-0) Hubs feature.

#### **(Optional) You can verify that the Hub was added to the list**

- 1. Select the Hub and make a note of the IP address in the Hub status pane.
- 2. Select **Configure > Known Hubs**. The **Known Hubs**dialog appears.
- 3. Verify that the IP address for the Hub is in the list.

#### <span id="page-1057-2"></span>**Known Hubs dialog**

- 1. Open the **[AnywhereUSB](#page-1040-0) Manager**.
- 2. Select **Configure > Known Hubs**. The **Known Hubs**dialog appears.
- 3. Click **Add**. The **Add Known Hub** dialog appears.
- 4. In the **Hub Address**field, enter the Hub IP address or a network name, such as a DNSname, for the Hub.
- 5. If you want to update the TCP port number, click **Advanced**. The **Hub TCP port (most systems should leave at default)** field displays.
- a. In the **Hub TCP port (most systems should leave at default)** field, a TCP port number is entered by default. You can change this entry, but it is not recommended.
- b. Click **Standard** to hide the **Hub TCP port (most systems should leave at default)** field.
- 6. Click **OK**. The Hub appears in the Hub list in the **Known Hubs**dialog.
- 7. Click **Close** to close the **Known Hubs**dialog. The **AnywhereUSB Manager** attempts to connect to the new Hub.

### <span id="page-1058-0"></span>**Remove a Hub from the known Hub list**

You can remove a known Hub that was added to the [known](#page-1057-3) Hubs list.

- 1. Open the **[AnywhereUSB](#page-1040-0) Manager**.
- 2. Select **Configure > Known Hubs**. The **Known Hubs**dialog appears.
- 3. From the list of known Hubs, select the Hub you want to remove.
- 4. Click **Remove**.
- 5. Click **Close** to close the **Known Hubs**dialog.

## <span id="page-1058-1"></span>**Working with the known Hubslist and the Autofind Hubsoption**

You should be aware of how the **Autofind Hubs**option works with the Hubs you add to the known Hubs list.

If you have the **[Autofind](#page-1059-0) Hubs option** selected for the Hub, when you open the **AnywhereUSB Manager**, all Hubs connected to the same network as your computer are automatically found and appear in the **AnywhereUSB Manager**. In addition, any Hubs you have added to the known Hubs list are found and also appear.

#### **Duplicate Connection**

The "Duplicate Connection" message displays if a Hub is found twice and appears twice in the **AnywhereUSB Manager**.

This occurs if you have added a Hub to the known Hub list that is on same network as your computer, and you have the **Autofind Hubs**feature enabled. The **AnywhereUSB Manager** attempts both connections, and the first one to connect will connect as expected. The second connection is discovered as a duplicate, and the **Manager** closes that connection and red Xdisplays.

In this situation, the Hub added to the known Hubs list is considered a duplicate Hub, and should be [removed](#page-1058-0) from the known Hubs list.

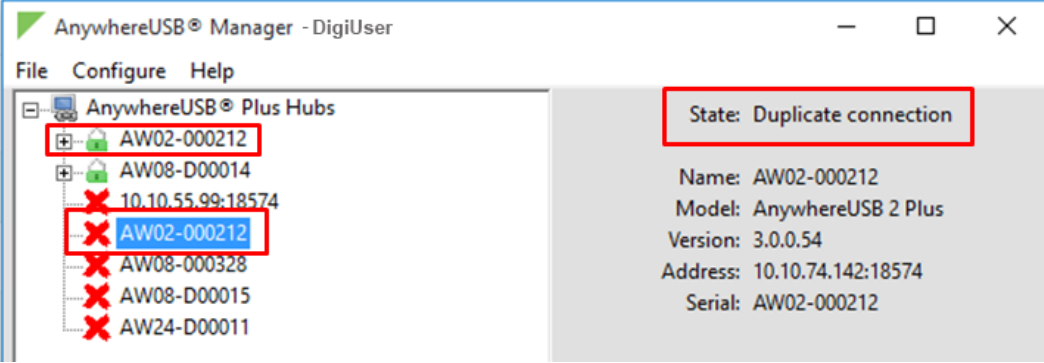

### **Considerations for removing a Hub on the same network as your computer**

If you have the **Autofind Hubs**feature enabled and then [remove](#page-1058-0) a Hub from the known Hubs list that was on the same network as your computer, the Hub will still be automatically found and connected to your computer when you open the **AnywhereUSB Manager**.

If you do not want the computer to be able to connect this Hub, you must de-select the **Autofind Hubs**option. Note, however, that if this option is de-selected, Hubs on the same network as your computer will not be automatically found. Only the Hubs in the list of known Hubs will be available when you open the **AnywhereUSB Manager**.

**Note** As an alternative, you can choose to [hide](#page-1060-0) a Hub that is automatically found. This ensures that while the Hub is still automatically found, it does not appear in the **AnywhereUSB Manager**.

# <span id="page-1059-0"></span>**Autofind Hubs in the AnywhereUSB Manager**

The **Autofind Hubs**feature in the **AnywhereUSB Manager** enables the **Manager** to create a list of Hubs to which the Manager may be able to connect. The **Manager** repeatedly reaches out to the network to create this list, based on the interval specified in the **Preferences**dialog.

- $\blacksquare$  If this option is enabled, the list of Hubs consists of the Hubs found on the network and the Hubs in the **Manager's Known Hub list.**
- **n** If this option is disabled, the list of Hubs includes only the Hubs included in the **Manager**'s Known Hub list.

When the **Manager** attempts to connect to a Hub in the list, the Hub provides a certificate. If the **Manager** doesn't have the Hub's certificate, the **Manager**'s connection outcome depends on the status of the **[Auto-register](#page-1064-1) Hub Cert** option. Review the list below for connection scenarios.

- <sup>n</sup> If the Hub's certificate matches the certificate stored with the **Manager**, then the **Manager** connects to the Hub.
- If the **Manager** doesn't have the Hub's certificate and **Auto-register Hub Cert** is enabled, the **Manager** stores the Hub certificate and connects to the Hub.
- <sup>n</sup> If the **Manager** doesn't have the Hub's certificate and **Auto-register Hub Cert** is disabled, the **Manager** rejects the connection the Hub.

To configure the **Autofind Hubs**feature:

- 1. Open **[AnywhereUSB](#page-1040-0) Manager**.
- 2. Choose **File > Preferences**. The **Preferences**dialog appears.
- 3. In the **Setup** tab, determine which Hubs should be included in the list of Hubs created by the **AnywhereUSB Manager**:
	- **E** Enable **Autofind Hubs** to create a list of Hubs that consists of the Hubs found on the network and the Hubs in the **Manager**'sKnown Hub list. This is the default.
	- **Disable Autofind Hubs** to include only the Hubs in the **Manager**'s Known Hub list.

**Note** You can [manually](#page-1057-3) add the Hubs to the Known Hubs list if needed.

4. Click **Save**.

# <span id="page-1060-0"></span>**Hide an individual Hub**

You can choose to hide an individual Hub so that it does not appear in the **AnywhereUSB Manager**. For example, you can hide an unauthorized Hub, or a Hub which users shouldn't access.

- You can choose to hide Hubs that currently display in the **AnywhereUSB Manager**, such as an unauthorized Hub (which displays with a red Xnext to the Hub name), or a Hub which users shouldn't access. See Hide a Hub that displays in the [AnywhereUSB Manager](#page-1060-1).
- You can also choose to hide Hubs that don't currently display in the **AnywhereUSB Manager**, but the client ID may have access in the future, such as a Hub on another network. See [Hide](#page-1060-2) a Hub that does not currently display in the [AnywhereUSB](#page-1060-2) Manager.

**Note** You can choose to automatically hide all unauthorized Hubs, which is a Hub that has failed to connect to your computer. See Hide all [unauthorized](#page-1061-1) Hubs.

## <span id="page-1060-1"></span>**Hide a Hub that displays in the AnywhereUSB Manager**

**Note** After you have hidden a Hub, you can choose to re-display it. See [Display](#page-1060-3) a hidden Hub.

- 1. Open **[AnywhereUSB](#page-1040-0) Manager**.
- 2. Right-click on the Hub that you want to hide. The shortcut menu appears.
- 3. Click **Hide Hub**. The next time the **AnywhereUSB Manager** updates, the hidden Hub is removed from the Hub list and no longer displays.
- 4. You can [display](#page-1060-3) a hidden Hub when needed.

## <span id="page-1060-2"></span>**Hide a Hub that doesnot currently display in the AnywhereUSB Manager**

**Note** After you have hidden a Hub, you can choose to re-display it. See [Display](#page-1060-3) a hidden Hub.

- 1. Open the **[AnywhereUSB](#page-1040-0) Manager**.
- 2. Select **Configure > Hidden Hubs**. The **Hidden Hubs**dialog appears.
- 3. Click **Add**. The **Add Hidden Hub** dialog appears.
- 4. In the **Hub Address**field, enter the Hub IP address.
- 5. If you want to update the TCP port number, click **Advanced**. The **Hub TCP port (most systems should leave at default)** field displays.
	- a. In the **Hub TCP port (most systems should leave at default)** field, a TCP port number is entered by default. You can change this entry, but it is not recommended.
	- b. Click **Standard** to hide the **Hub TCP port (most systems should leave at default)** field.
- 6. Click **OK**. The Hub appears in the Hub list in the **Hidden Hubs**dialog.
- 7. Click **Close** to close the **Hidden Hubs**dialog.

## <span id="page-1060-3"></span>**Display a hidden Hub**

You can display any Hub that was hidden using the **[Hide](#page-1060-0) Hub** menu option.

- 1. Open **[AnywhereUSB](#page-1040-0) Manager**.
- 2. Choose **Configure > Hidden Hubs**. The **Hidden Hubs**dialog appears.
- 3. Click on the Hub that you no longer want to hide. To select more than one Hub, press CTRL as you select Hub.
- 4. Click **Remove**. The selected Hubs are removed from the list.
- 5. Click **Close**. The next time the **AnywhereUSB Manager** updates, the hidden Hubs appear in the list of Hubs.

# <span id="page-1061-1"></span>**Hide all unauthorized Hubs**

You can choose to automatically hide all unauthorized Hubs, so they do not display in the **AnywhereUSB Manager**. An unauthorized Hub is a Hub that has failed to connect to your computer. Ared Xappears next to the Hub name.

- [Automatically](#page-1061-2) hide unauthorized Hubs
- Display [unauthorized](#page-1061-3) Hubs

<span id="page-1061-2"></span>**Note** You can choose to automatically hide any individual Hub. See Hide an [individual](#page-1060-0) Hub.

### **Automatically hide unauthorized Hubs**

You can choose to automatically hide all unauthorized Hubs, which is a Hub that has failed to connect to your computer. An unauthorized Hub appears with a red Xnext to it in the list of Hubs in the **AnywhereUSB Manager**.

**Note** After you have hidden unauthorized Hubs, you can choose to re-display unauthorized, hidden Hubs. See Display [unauthorized](#page-1061-3) Hubs.

- 1. Open **[AnywhereUSB](#page-1040-0) Manager**.
- 2. Choose **File > Preferences**. The **Preferences**dialog appears.
- 3. Select the **Hide unauthorized Hubs**option.
- 4. Click **Save**. Hubs that have failed to connect no longer display in the **AnywhereUSB Manager**.

## <span id="page-1061-3"></span>**Display unauthorized Hubs**

You can display the unauthorized Hubs that were hidden using the **Hide unauthorized Hubs**option.

- 1. Open **[AnywhereUSB](#page-1040-0) Manager**.
- 2. Choose **File > Preferences**. The **Preferences**dialog appears.
- 3. De-select the **Hide unauthorized Hubs**option.
- 4. Click **Save**. Hubs that have failed to connect now display in the **AnywhereUSB Manager**.

## <span id="page-1061-0"></span>**Use all Hub addresses**

The AnywhereUSB Hub may have default IP addresses that are reported by mDNS to the **AnywhereUSB Manager**, but in many network environments, the **Manager** cannot connect to them. As part of normal operation, the **Manager** tries to sequentially connect to all of the Hub IPaddresses, so if it starts trying these extra default IPaddresses, it may take extra time (minutes) for the **Manager** to connect or reconnect.

You can use the **Use All Hub Addresses**option to determine whether the **AnywhereUSB Manager** is allowed to connect to extra default IP addresses. By default, this option is deselected and the **Manager** does not attempt to connect to these addresses.

**Note** This can also be done using a CLI command: use all hub [addresses](#page-1129-0)

- 1. Open **[AnywhereUSB](#page-1040-0) Manager**.
- 2. Choose **File** >**Preferences**. The **Preferences**dialog appears.
- 3. Determine your connection option:
	- <sup>n</sup> **Not selected**: When **Use All Hub Addresses**is not selected, the **AnywhereUSB Manager** does not attempt to connect to the extra IPaddresses. This is the default.
	- <sup>n</sup> **Selected**: When **Use All Hub Addresses**is selected, the **AnywhereUSB Manager** attempts to connect to the extra IPaddresses.
- <span id="page-1062-0"></span>4. Click **Save** to save your change and close the dialog.

# **Specify search, response, and keepalive intervals for a Hub**

You can specify the search and response time for Hubs on the network, and the keepalive intervals for the connection between the Hub and the **AnywhereUSB Manager**.

- 1. Open **[AnywhereUSB](#page-1040-0) Manager**.
- 2. Choose **File > Preferences**. The **Preferences**dialog appears.
- 3. Click the **Advanced** tab.
- 4. Enter the following:
	- <sup>n</sup> **Search for Hubs every .... sec**: Specifies how often the **AnywhereUSB Manager** searches the local network to discover Hubs and refresh the **AnywhereUSB Manager** display. Default and minimum values are both 30 seconds.

**Note** You cannot manually perform a refresh of the Hubs displayed in the **AnywhereUSB Manager**.

- **Nait for Hub response for .... sec:** Specifies the time interval from the last discovery refresh that the **AnywhereUSB Manager** will stop looking for more Hubs. Default and minimum values are both 4 seconds.
- Send Keep-Alive every ... sec: Specifies how often the **AnywhereUSB Manager** sends a keepalive request to the Hubs connected to the network. This impacts network utilization because each **AnywhereUSB Manager** will send one packet at this interval to each Hub to which it is connected. Default is 3 seconds. The minimum value is 1 second.
- <sup>n</sup> **Keep-Alive Timeout ... sec**: Specifies how long the **AnywhereUSB Manager** should wait for a keepalive response. When the value of the response time is reached, the Manager decides that a Hub is no longer available, and the computer is disconnected from all groups and devices on that Hub. The default value is 20 seconds. The minimum value is 15 seconds.
	- The keepalive timeout value would need to be longer if the network has more latency (such as a cellular or satellite link), or an internet link with unreliable packet delivery.
	- If the value is too short, devices will be disconnected, which may have an adverse affect on some devices, such as USB memory.
- If the value is too long, Hubs that are removed from the network will not be noticed as gone for a long time, and devices that are no longer connected will be unresponsive for a long time.
- **Power cycle off time**: This option is not used, and any value in the field is ignored. The power cycle off time configured for the Hub is 1 second.
- 5. Click **Save**.

# <span id="page-1063-1"></span>**Configure the minimum TLS version**

You can specify the minimum TLSversion that the AnywhereUSB service will accept. The default is **TLS version 1.3**.

**Note** You can also configure the minimum TLSversion in the Hub's web UI. See [Configure](#page-686-0) [AnywhereUSB](#page-686-0) services.

- 1. Open the [AnywhereUSB Manager](#page-1040-0).
- 2. Choose **File > Preferences**. The **Preferences**dialog displays.
- 3. Click the **Setup** tab.
- 4. From the **Minimum TLS version** list box, select the minimum TLSversion that the AnywhereUSB service will accept. The default is **TLS version 1.3**.
- 5. Click **Save**.

## <span id="page-1063-0"></span>**Manage Hub credentials**

You can manually add, update, or remove the certificate associated with a Hub on the **AnywhereUSB Manager**. The Hub and the **AnywhereUSB Manager** must have matching certificates to be able to communicate.

### **Auto-register Hub Cert option**

The **Auto-register Hub Cert** option determines whether a Hub's certificate is automatically registered with a **Manager**. When the **Manager** attempts to connect to a Hub in the list, the Hub provides a certificate. If the **Manager** doesn't have the Hub's certificate, the **Manager**'s connection outcome depends on the status of the **Auto-register Hub Cert** option.

- <sup>n</sup> If **Auto-register Hub Cert** is enabled, the **Manager** stores the Hub certificate and connects to the Hub.
- <sup>n</sup> If **Auto-register Hub Cert** is disabled, the **Manager** rejects the connection the Hub.

For detailed information, see Enable and disable the [Auto-register](#page-1064-1) Hub Cert feature.

#### **Manually manage the Hub certifications**

For more control over the Hub certificates, you can also manually add, remove, and update them.

- Add a Hub [certificate](#page-1064-0)
- Remove a Hub [certificate](#page-1065-1)
- **n** Update a Hub [certificate](#page-1064-2)

## <span id="page-1064-1"></span>**Enable and disable the Auto-register Hub Cert feature**

The **Auto-register Hub Cert** option determines whether a Hub's certificate is automatically registered with an **AnywhereUSB Manager**.

When the **Manager** attempts to connect to a Hub, the Hub provides a certificate. If the **Manager** doesn't have the Hub's certificate, the **Manager**'s connection outcome depends on the status of the **Auto-register Hub Cert** option.

- <sup>n</sup> If **Auto-register Hub Cert** is enabled, the **Manager** stores the Hub certificate and connects to the Hub.
- If **Auto-register Hub Cert** is disabled, the Hub certificate is not automatically registered with the **Manager** and the **Manager** rejects the connection the Hub.

**Note** You can manually add a Hub certificate to the **Manager**, if desired. See Add a [Hub](#page-1064-0) [certificate](#page-1064-0).

To enable or disable the **Auto-register Hub Cert** option:

- 1. Open **[AnywhereUSB](#page-1040-0) Manager**.
- 2. Choose **File > Preferences**. The **Preferences**dialog appears.
- 3. Click the **Setup** tab.
- 4. Determine whether you want to automatically register a Hub with the **AnywhereUSB Manager**.
	- <sup>n</sup> Enable **Auto-register Hub Cert** to automatically register a Hub certificate with the **AnywhereUSB Manager**. This is the default.
	- <sup>n</sup> Disable **Auto-register Hub Cert** to ensure that the Hub certificates are not automatically registered with the **Manager**.
- 5. Click **Save**.

#### <span id="page-1064-0"></span>**Add a Hub certificate**

You can manually add a Hub certificate to the **AnywhereUSB Manager**.

- 1. Open **[AnywhereUSB](#page-1040-0) Manager**.
- 2. Choose **Configure** > **Manage Hub Credentials**. The **Manage Hub Credentials**dialog appears.
- 3. In the **Serial number** field, enter the Hub's serial number.
- 4. Click **Add**. The **Choose a credential file** window appears.
- 5. Browse for the new certificate file and click **Open**. The file should have a .pem extension.
- 6. An update message displays in the **Manage Hub Credentials**dialog.
- 7. Click **Close**.

#### <span id="page-1064-2"></span>**Update a Hub certificate**

You can choose to manually update a Hub's certificate and register a new certificate with the **AnywhereUSB Manager**.

- 1. Open **[AnywhereUSB](#page-1040-0) Manager**.
- 2. Choose **Configure** > **Manage Hub Credentials**. The **Manage Hub Credentials**dialog appears.
- 3. Select the Hub for which you want to update the certificate.
- 4. Click **Update**. The **Choose a credential file** window appears.
- 5. Browse for the new certificate file and click **Open**. The file should have a .pem extension.
- 6. An update message displays in the **Manage Hub Credentials**dialog.
- 7. Click **Close**.

### <span id="page-1065-1"></span>**Remove a Hub certificate**

You can choose to remove a Hub certificate from the **AnywhereUSB Manager**. After the Hub's certificate is removed, the **Manager** will not be able to connect to the Hub.

However, if you have enabled the **Auto-register Hub Cert** option, a new certificate for the Hub is automatically registered with the **AnyhwereUSB Manager** the next time the **Manager** attempts to connect to the Hub.

To ensure that a Hub certificate is not automatically registered with the **Manager**, you should [disable](#page-1064-1) the **Auto-register Hub Cert** option. You can manually add the [Hub](#page-1064-0) to register a new certificate if desired.

- 1. Open **[AnywhereUSB](#page-1040-0) Manager**.
- 2. Choose **Configure** > **Manage Hub Credentials**. The **Manage Hub Credentials**dialog appears.
- 3. Select the Hub that you want to remove.
- 4. Click **Remove**.
- 5. Click **Close**.

# <span id="page-1065-0"></span>**Assign Device Address (use the same virtual port number)**

The **Assign Device Address**feature allows you to use the same virtual port number every time the user connects to the device group.

When you connect to a group that has USB devices, the **AnywhereUSB Manager** assigns a virtual port number to each device. When the **AnywhereUSB Manager** announces a device to Windows, Windows assigns an identifier to the device. By using the same virtual port, Windows usually sees it as the same device after a reboot.

In some situations after a reboot, Windows may give a device a different identifier, which causes Windows applications to see it as a different device. If this situation occurs, this feature can help Windows use the same identifier.

**Note** This feature is only available for Windows 10 and newer, and Windows Server 2016 and newer.

### **Configure the Hub to assign a device address**

You can configure the Hub to retain the Windows address for the ports in a group. You must connect to the group before you can assign a port address to a device address.

**Note** You must restart your PC after configuration is complete to apply the configuration changes.

- 1. Power on the Hub and connect the USB device (or devices) to the desired USB ports. For best results, you should connect all of the devices that you want to use.
- 2. Open the **[AnywhereUSB](#page-1040-0) Manager**.
- 3. Expand the Hub that has the group or groups that contain the USB ports to which you have connected devices.
- 4. Connect to the group or groups that contain the connected devices.
	- a. Right-click on the group name.
	- b. Click **Connect to the Group**.
	- c. Repeat for all groups.
- 5. Choose **Configure** > **Device to Port Assignment**. The **Device Address to Port Assignment** dialog displays. Alist of the devices connected to the groups displays.
	- **Host:** The name of the Hub.
	- **Device**: The identifier assigned to the device by the Hub.
	- **Port:** Virtual port number assigned internally by the **AnywhereUSB Manager**. The assign device address feature allows you to use the same virtual port number on every connect.

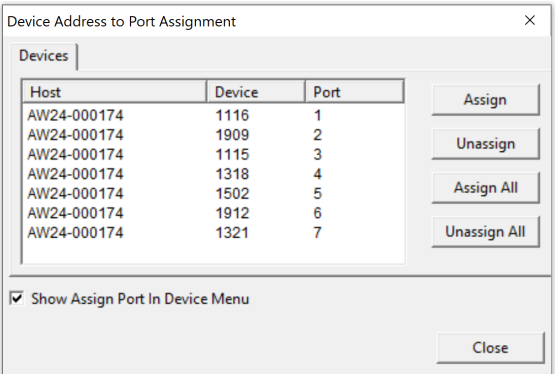

6. Select the devices that you want to pin to a virtual port number.

Click on one port, or press the CTRL key to select multiple ports. When selections are complete, click **Assign**. To select all of the ports, click **Assign All**. The assigned ports are bolded.

7. To remove a selected port from the list:

Click on the port that you want to unassign, or press the CTRL key to select multiple ports. When selections are complete, click **Unassign**. To de-select all of the ports, click **Unassign All**.

8. Select the **Show Assign Port in Device Menu** option to display the assigned virtual port number in the **AnywhereUSB Manager** USB [Device](#page-1046-1) Status pane.

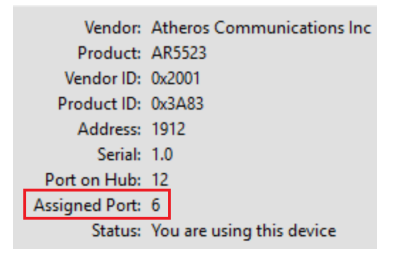

- 9. Click **Close** to close the dialog.
- 10. Restart your PCto apply the configuration changes.

# **View the AnywhereUSB Manager system messages**

You can view the system message log of the **AnywhereUSB Manager** events. The date and time at which an event occurred is listed, as well as the event type and additional information. Anew log is created each time you start the **AnywhereUSB Manager**.

The system message log is used for troubleshooting.

- 1. Open the **[AnywhereUSB](#page-1040-0) Manager**.
- 2. Select **Help > System Messages**. The **System Messages**dialog appears.
	- **n** Click **Refresh** to update the system messages.
	- **n** Click **Clear Log** to clear the system messages from the log.
	- **n** Click Copy to Clipboard to copy the messages to the Windows clipboard. You can then paste the messages into another application or document.
- 3. Click **Close** to close the **System Messages**dialog.

# **Restore AnywhereUSB Manager default configuration**

You can restore the **AnywhereUSB Manager** to the default settings. During this process, you have the option to keep your currently configured client ID and credentials during this process. See [Client ID](#page-1095-0) [overview](#page-1095-0) for more information about how the client IDis used by your computer and the Hub to create a connection.

- Keep the [current](#page-1067-0) client ID
- [Change](#page-1067-1) the client ID

### <span id="page-1067-0"></span>**Keep the current client ID**

To restore the Hub's default settings and keep your currently configured client IDand identity certificate:

- 1. Open the **[AnywhereUSB](#page-1040-0) Manager**.
- 2. Select **File > Preferences**. The **Preferences**dialog appears.
- 3. Click the **Setup** tab.
- 4. Click **Restore default settings**. Adialog appears.
- 5. Select the **Keep Client ID** option. This is selected by default.
- 6. Click **OK**. The **AnywhereUSB Manager** closes automatically. The next time you launch the **AnywhereUSB Manager**, the default settings will be restored.

## <span id="page-1067-1"></span>**Change the client ID**

To restore the Hub's default settings and change your currently configured client IDand credentials:

- 1. Open the **[AnywhereUSB](#page-1040-0) Manager**.
- 2. Select **File > Preferences**. The **Preferences**dialog appears.
- 3. Click **Restore default settings**. Apop-up dialog appears.
- 4. De-select the **Keep Client ID** option.
- 5. Click **OK**. The pop-up dialog closes and the **Preferences**dialog is available.
- 6. In the **Client ID** field, enter a new, unique client ID.
- 7. Click **Save**.

# <span id="page-1068-0"></span>**Manage USB isochronous transfers for audio and video streams**

Isochronous USB device transfer is used to transfer audio and video streams. Generally, Isoch devices are cameras, microphones, speakers, and other data-streaming devices. AHigh performance Isochronous feature is available with **AnywhereUSB**.

The High performance Isochronous USB feature is enabled in the **AnywhereUSB Manager** by default, and should remain enabled unless your Isochronous USB device does not function correctly with it enabled. You can disable this feature to attempt to allow older Isochronous USB data-streaming devices to operate when connected to a Hub over a network.

**Note** If you change any options in the **Performance** tab, you must restart the **AnywhereUSB Manager** to apply the change.

- 1. Open **[AnywhereUSB](#page-1040-0) Manager**.
- 2. Choose **File > Preferences**. The **Preferences**dialog appears.
- 3. Click the **Performance** tab.
- 4. De-select the **High performance Isoch** option.
- 5. Click **Save**.
- 6. To apply the change, you must restart the **AnywhereUSB Manager**. The process depends on the mode.
	- **E** Standalone mode
		- a. From the **AnywhereUSB Manager**, click **File > Exit** to disconnect all USB devices connected to your computer, close all connections, and close the **AnywhereUSB Manager**.
		- b. To restart the **AnywhereUSB Manager**, double-click the **Anywhere USB Manager** shortcut on your desktop.
	- **Exervice** mode
		- a. If the **AnywhereUSB Manager** is running, you have to close it. From the **AnywhereUSB Manager**, click **File > Exit** to disconnect all USB devices connected to your computer, close all connections, and close the **AnywhereUSB Manager**.
		- b. In the Windows search field, enter: **services.msc**
		- c. The **Services**dialog displays. Scroll through the list to find the Digi AnywhereUSB Manager service.
		- d. Right-click on the service to display the shortcut menu, and click **Stop**.
		- e. Right-click on the service to display the shortcut menu, and click **Start**.

# **Create support log file**

You can use the **Create Support File** feature in the **AnywhereUSB Manager** when you need to collect logs and other information for Digi Technical Support. The information is saved to a .bin file which you can send to technical support.

The location in which the file is saved depends on whether the **Manager** was installed in [service](#page-1093-0) or [stand-alone](#page-1093-0) mode. After you have created the file, a dialog displays the location in which the .bin file was saved.

The file is overwritten each time you create a file. If you want to save a file before it is overwritten, rename the file or move it to a different location.

**Note** You can also create a debug log file using the **USB Debug Logging Wizard**, which is accessed from the web UI. See Create a debug log file with the USB Debug [Logging](#page-1089-0) Wizard.

- 1. Open **[AnywhereUSB](#page-1040-0) Manager**.
- 2. Choose **Help** > **Create Support File**. The support file is created. When complete, a dialog displays, showing you the location of the file.
- 3. Make a note of the file location.
- 4. Click **OK** to close the dialog.
- 5. Navigate to the file location and copy it. You can then email the copy to Digi Technical Support.

**Note** If you installed the **AnywhereUSB Manager** in service mode, you must have Administrator rights on the computer to copy the file.

## **Access the online help from the AnywhereUSB Manager**

- 1. Open the **[AnywhereUSB](#page-1040-0) Manager**.
- 2. Click **Help > Online Manual** to launch the online help file.

## **Always display the AnywhereUSB Manager on top**

You can choose to always display the **AnywhereUSB Manager** on top of all open windows. This feature is disabled by default.

- 1. Open the **[AnywhereUSB](#page-1040-0) Manager**.
- 2. Select **Help > Always on top**. This option toggles between disabled and enabled, and is disabled by default. When it is enabled, a check mark displays next to the option.

## <span id="page-1069-0"></span>**Minimize the AnywhereUSB Manager when launched**

You can choose to automatically minimize the **AnywhereUSB Manager** when it launches.

- 1. Open **[AnywhereUSB](#page-1040-0) Manager**.
- 2. Choose **File > Preferences**. The **Preferences**dialog appears.
- 3. Click the **Setup** tab.
- 4. Determine whether you want to automatically minimize the **AnywhereUSB Manager** when it launches.
	- <sup>n</sup> Select **Start Manager minimized** to automatically minimize the **AnywhereUSB Manager** when it launches.
	- <sup>n</sup> De-select **Start Manager minimized** to open the **AnywhereUSB Manager** when it launches.
- 5. Click **Save**.

## **View AnywhereUSB Manager version and license information**

You can view version and license information about the Hub.

The version numbers for the currently installed version of the **AnywhereUSB Manager**, the driver, and the installer are listed at the top of the screen.

- 1. Open the **[AnywhereUSB](#page-1040-0) Manager**.
- 2. Select **Help > About**. The **License** dialog appears.
- 3. View the version numbers at the top of the screen.
	- <sup>n</sup> **Manager Version**: The currently installed version of the **AnywhereUSB Manager**.
	- **n Driver Version**: The version of the Windows driver installed when the Manager was installed.
	- **Installer Version**: The version of the AnywhereUSB installer that was used to install the **Manager** and the Windows driver.
- 4. In the **License** window, scroll down to review the license information.
- 5. Click **Close** to close the dialog.

# **View latency graph**

You can review the relative latency of all of the Hubs connected to the network.

**Note** The **Latency Graph** menu item is not available when the **AnywhereUSB Manager** is installed in [service](#page-1093-0) mode.

- 1. Open the **[AnywhereUSB](#page-1040-0) Manager**.
- 2. Select **Help > Latency graph** to display the latency graph.

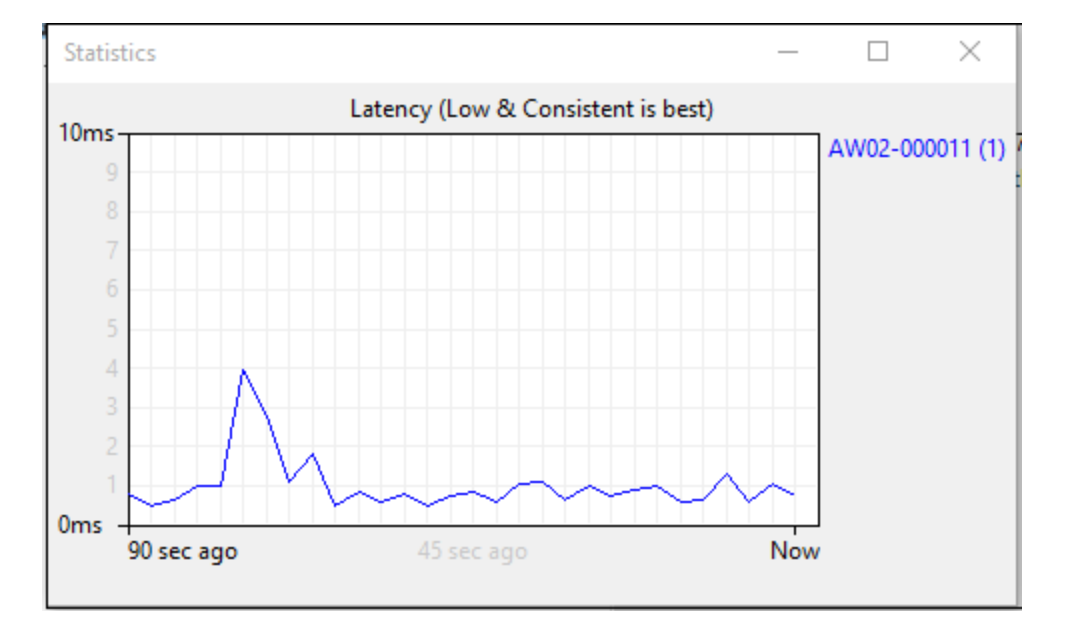

## **Stop and start the AnywhereUSB Manager service**

If you have installed the **AnywhereUSB Manager** in service mode, you may need to stop and restart the Digi AnywhereUSB Manager service.

### **Stop the service**

When the Digi AnywhereUSB Manager service is stopped, you cannot access the **AnywhereUSB Manager**.

- 1. In the Windows search field, enter: **services.msc**
- 2. The **Services**dialog displays. Scroll through the list to find the Digi AnywhereUSB Manager service.
- 3. Right-click on the service to display the shortcut menu, and click **Stop**. The **Status**for the service becomes blank.

### **Start the service**

- 1. In the Windows search field, enter: **services.msc**
- 2. The **Services**dialog displays. Scroll through the list to find the Digi AnywhereUSB Manager service.
- 3. Right-click on the service to display the shortcut menu, and click **Start**. The **Status**for the service changes to **Running**.

## **Exit the AnywhereUSB Manager**

You can log out of the AnywhereUSB Manager close the dialog.

- 1. Open the **[AnywhereUSB](#page-1040-0) Manager**.
- 2. Click **File > Exit** to disconnect all USB devices connected to your computer, close all connections, and close the **AnywhereUSB Manager**.
- 3. If you are connected to any USB devices, a confirmation dialog appears.

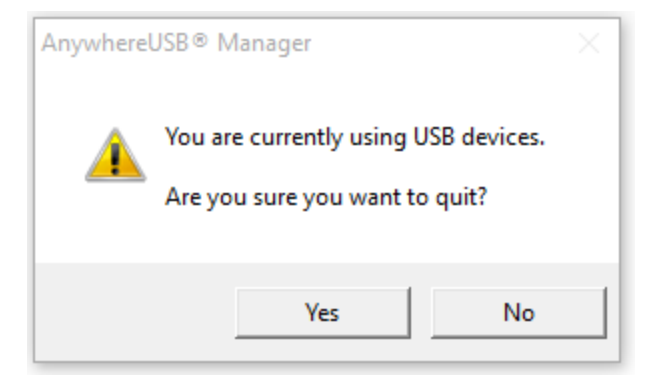

4. Click **Yes**to exit the **AnywhereUSB Manager**.

# <span id="page-1072-0"></span>**Power cycle feature**

You can cycle the power to the devices connected to an AnywhereUSB Hub using one of the following methods. When the power is cycled, the power is turned off for 1 second and then turned back on. Review the details of each method to determine which one you can use cycle the power.

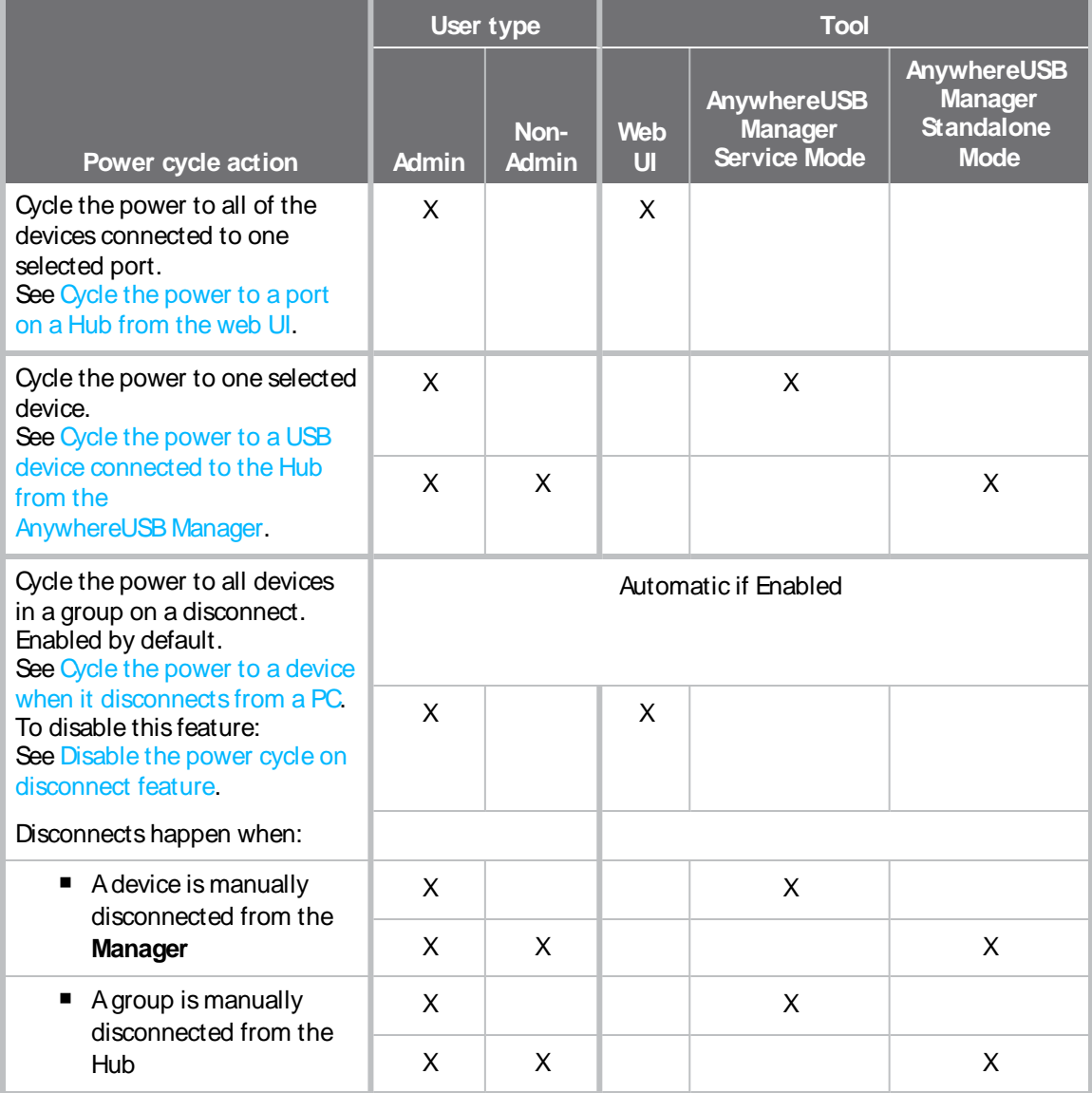

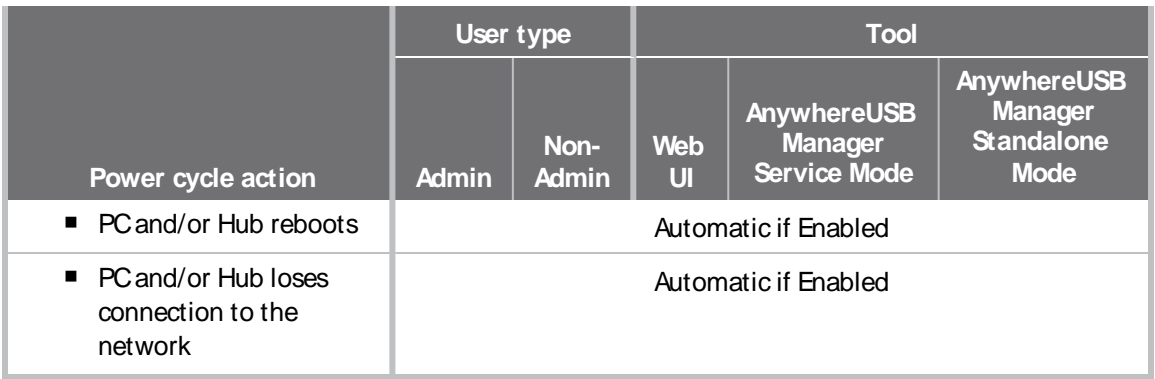

# <span id="page-1073-1"></span>**Cycle the power to a USB device connected to the Hub from the AnywhereUSB Manager**

This feature enables you to cycle the power to a selected USB device from the **AnywhereUSB Manager**.

The USB device can be connected directly to the AnywhereUSB Hub or to a downstream USB hub. Cycling the power has the same effect as removing the USB device from the Hub and then reconnecting it. When you use this feature, the power supplied by the port to the USB device is turned off for 1 second and then turned on. The USB device you choose to power cycle must be assigned to a group that you are allowed to access.

If an externally powered USB device (one that is not powered by the Hub) is connected to the Hub, the power cycle feature may have no effect on the USB device.

Note You can also cycle the [power](#page-1123-0) to a selected USB device using the power cycle CLI command.

**Note** Additional power cycle methods are available. See Power cycle [feature](#page-1072-0).

- 1. Open **[AnywhereUSB](#page-1040-0) Manager**.
- 2. Expand the Hub and group to which the USB device is connected.
- 3. Right-click on the USB device and click **Power Cycle Device**. The power supplied to the port to the USB device is turned off for 1 second and then turned on.

## <span id="page-1073-0"></span>**Cycle the power to a port on a Hub from the web UI**

This feature enables you to power cycle a port on an AnywhereUSB Hub from the web UI. When you power cycle the port, the port is powered off for 1 second and then powered on. If a USB device is connected to the port, the USB device is powered off and then powered back on, which has the same effect as removing the USB device from the Hub and then reconnecting it.

If an externally powered USB device (one that is not powered by the Hub) is connected to the Hub, the power cycle feature may have no effect on the USB device.

**Note** You can also power cycle a port using the [powercycle](#page-1128-0) port CLI command.

**Note** Additional power cycle methods are available. See Power cycle [feature](#page-1072-0).

- 1. [Open](r_menu_option_command_webUI.htm) the web UI.
- 2. Click **Status**> **AnywhereUSB**. The **AnywhereUSB Status** page displays.
- 3. Expand **USB Devices**.
- 4. Click **Cycle** for the port that you want power off and then on.

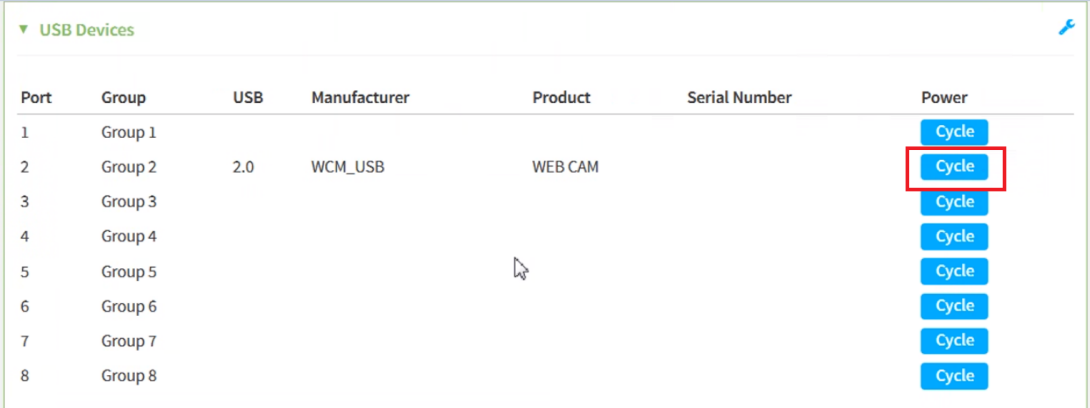

5. When the power cycle is complete, a success message displays.

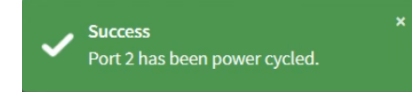

## <span id="page-1074-0"></span>**Cycle the power to a device when it disconnects from a PC**

The power cycle on disconnect feature cycles the power to each USB device when it disconnects from a PC. The power is turned off for 1 second and then turned on. This is useful for security devices that may refuse to reconnect to a PCwithout a power cycle, virtual machines that reboot, and devices left in an unexpected state.

This feature is globally enabled by default on the Hub. You can choose to [globally](#page-1075-0) disable it.

**Note** This feature is disabled by default on the AnywhereUSB Plus 24 variant without Wi-Fi. If your device has a serial number greater than or equal to AW24-010000, this feature can be enabled. Otherwise, the feature does not work as expected and should not be enabled.

When a disconnect occurs, the Hub turns off power to the device and then one second later turns it back on. The re-powered device is then ready to make a new connection to the same or a different PC. Note that if the PCis connected to the group, the USB device can only reconnect to that same PC. Disconnects happen when:

- A device is manually disconnected from the PC.
- From the **AnywhereUSB Manager**, expand a Hub to display the groups connected to the PC. Right-click on a device in a group and select **Disconnect Device** to disconnect the device from the PC. This menu option is not available if a PC is not connected to the group. The power to the device is cycled and the device reconnects to the same PC.
- Agroup of devices is disconnected from the Hub

From the **AnywhereUSB Manager**, expand a Hub to display the groups. Right-click on a group and select **Disconnect from Group**. The power to all of the USB devices in the group is cycled and the group waits to be connected to the same or a different PC.

- PC and/or the Hub reboots If the PCand/or the Hub reboots, then after the keepalive timeout occurs, all of the USB devices that were connected to that PCare power cycled.
- PC and/or the Hub loses connection to the network

If the PCand the Hub lose network connectivity, then the USB devices that were connected to that Hub are power cycled if the connectivity is not restored before the keepalive timeout occurs. The groups are then ready to connect to the same or a different PC.

### **Considerations**

The following examples explain situations in which this feature does not work as expected.

- If you have self-powered USB devices, then this feature will not be able to power cycle this device. An example is a hard drive with a power cord plugged into a power source other than the Hub.
- If you have devices connected on a downstream USB hub and the hub does not support USB power control, then the feature will not cycle those devices.

**Note** Additional power cycle methods are available. See Power cycle [feature](#page-1072-0).

## <span id="page-1075-0"></span>**Disable the power cycle on disconnect feature**

The power cycle on disconnect feature is globally enabled by default on the Hub. You can choose to globally disable this feature if desired.

When enabled, the power is cycled by default to each USB device when the device disconnects from a PC.

**Note** This feature is disabled by default on the AnywhereUSB Plus 24 variant without Wi-Fi. If your device has a serial number greater than or equal to AW24-010000, this feature can be enabled. Otherwise, the feature does not work as expected and should not be enabled.

**Note** You can also disable this feature using the [power\\_cycle\\_on\\_unbind](#page-1129-1) CLI command.

- 1. [Open](r_menu_option_command_webUI.htm) the web UI.
- 2. Select **System** > **Device Configuration** >**Services**> **AnywhereUSB**.
- 3. Expand **Power cycle on disconnect**. The feature is enabled by default.
- 4. Click **Enable** to disable the feature.
- 5. Click **Apply** to save the changes.

# <span id="page-1076-1"></span>**Configure and manage the AnywhereUSB Hub in the web user interface**

You can configure the AnywhereUSB Hub from the web user interface. You can access the web UI from the **AnywhereUSB Manager** or from a browser window. See Open the web UI to [manage](#page-1079-1) the [AnywhereUSB](#page-1079-1) ports.

# <span id="page-1076-0"></span>**AnywhereUSB Configuration page**

The **AnywhereUSB Configuration** page consists of all configuration options related to a AnywhereUSB Hub.

To access this page, [open](#page-1079-1) the web UI and click **System** > **Configuration** > **AnywhereUSB Configuration**.

### **Service Settings**

Click **Service Settings**to expand this section.

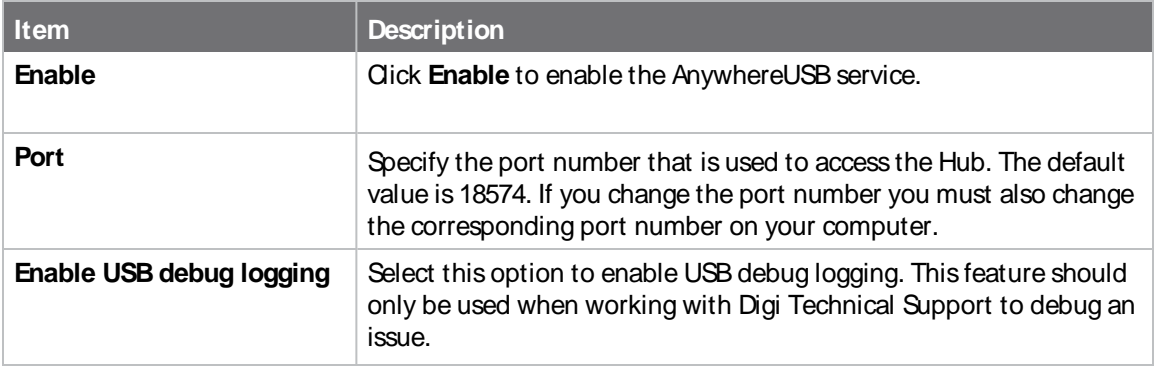

#### **Group Settings**

Click **Group Settings**to expand this section. In this section you can name groups and assign USB ports to the groups.

For instructions, see Step 3: Name [groups](#page-1036-0) and assign ports to a group.

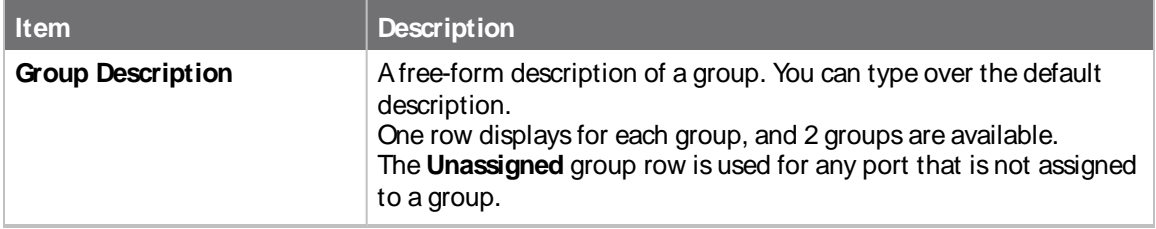

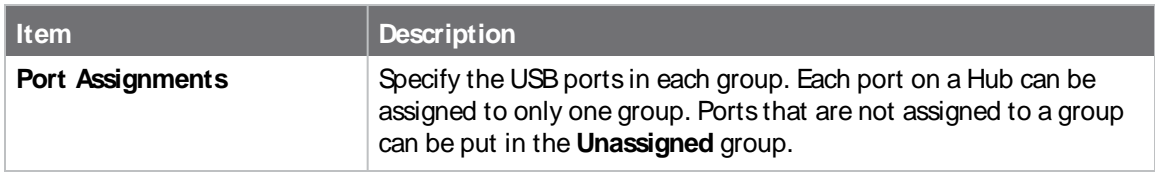

## **Client Connections**

Click **Client Connections**to expand this section and display information about the clients that can connect to the Hub.

For more information, see [Configure](#page-1080-1) and manage client IDs.

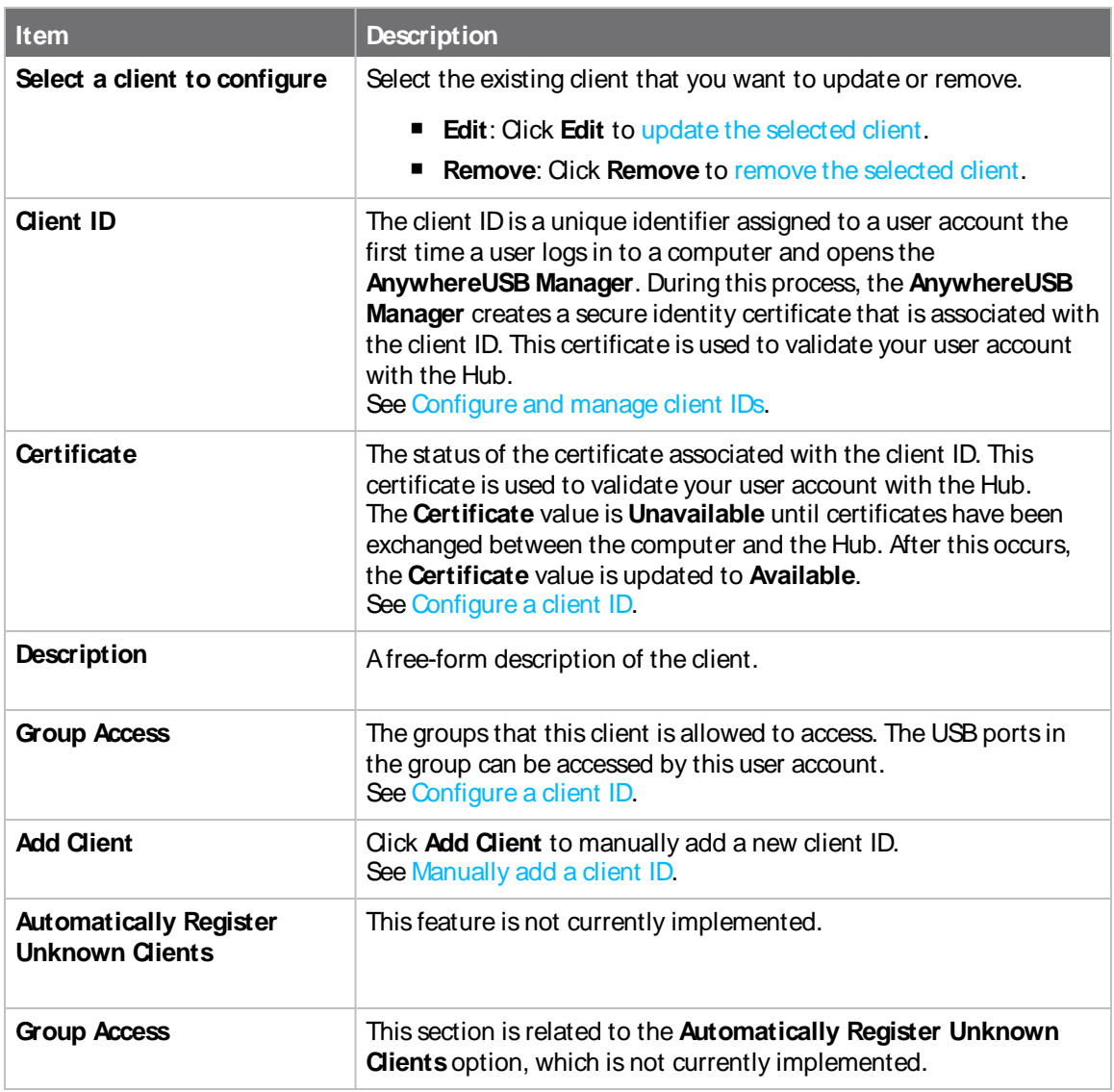

# **AnywhereUSB Status page**

The **AnywhereUSB Status**page contains status information about the USB devices and groups connected to the AnywhereUSB Hub.

You can access this page in two ways from the web UI:

- <sup>n</sup> Click **Dashboard**, and then click **Show Details**in the **AnywhereUSB Service** pane.
- <sup>n</sup> Click **Status**>**Services**> **AnywhereUSB**.

### **USB Devices**

Click **USB Devices**to expand this section and display information about the USB devices connected to the AnywhereUSB Hub.

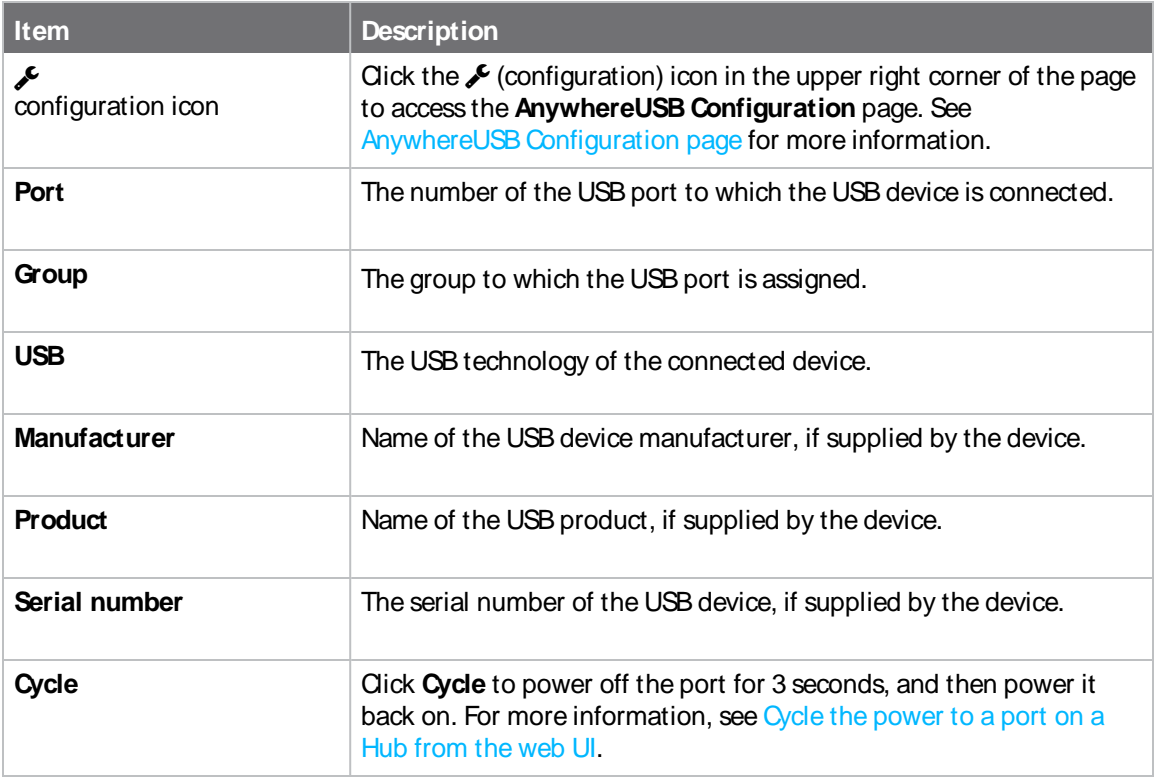

## **Groups in Use**

Click to expand this section and display information about the groups connected to the AnywhereUSB Hub.

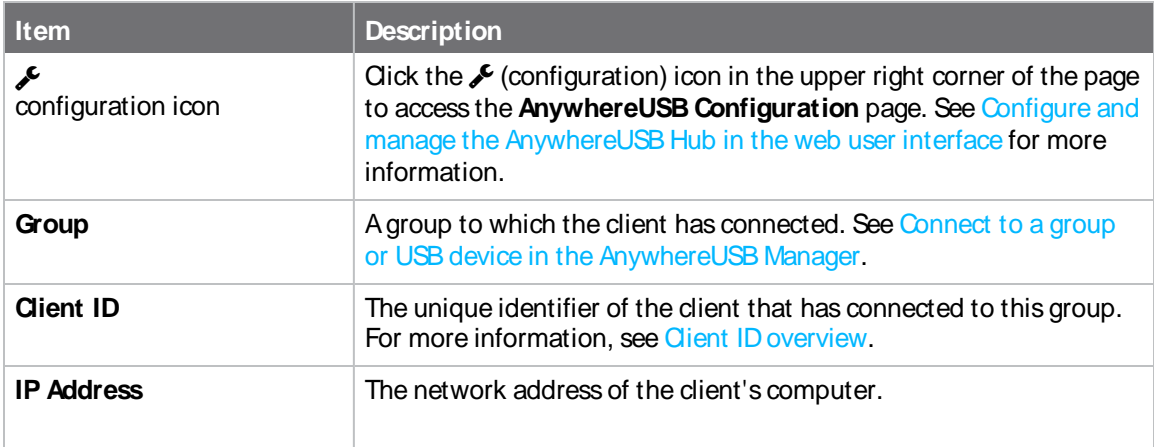

### **Debug Logging**

Click **Debug Logging** to expand this section and access the **USB Debug Logging Wizard**.

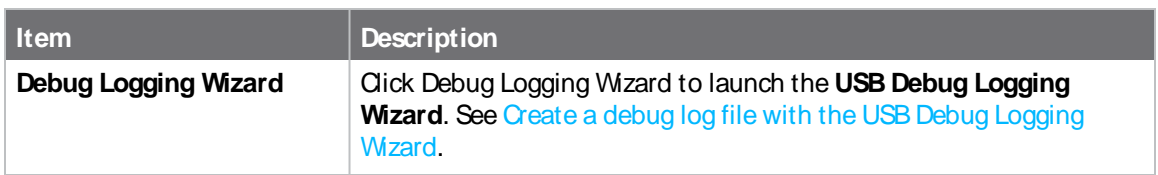

# <span id="page-1079-1"></span>**Open the web UI to manage the AnywhereUSB ports**

You can open the web user interface to configure the USB ports on the Connect EZ 8 from the **AnywhereUSB Manager** or the Connect EZ 8 web UI.

### **Open the web UI from the AnywhereUSB Manager**

- 1. Open the **[AnywhereUSB](#page-1040-0) Manager**.
- 2. Expand **AnywhereUSB Hubs**to display the Hub.
- 3. Right-click on the Hub to display the shortcut menu.
- 4. Click **Open Web UI**.
	- If you are currently logged into the Connect EZ 8, the web UI Dashboard displays.
	- If you are not currently logged into the Connect EZ 8, the login page displays. Enter the device's user name and password and click **Login**. The web UI **Dashboard** displays.

### **Open the web UI from a browser window**

Before you begin, make sure you know the following information.

- IP address for the Connect EZ 8
- $\blacksquare$  User name and password for the Connect  $EZ8$

To open the web UI from a browser window:

- 1. Open a browser window.
- 2. Enter the IP address for the Connect EZ 8. Alogin screen displays.
- 3. Enter the user name and password.
- <span id="page-1079-0"></span>4. Click **Login**. The web UI **Dashboard** displays by default.

# **Rename a Hub and the groups in a Hub**

Adefault name is assigned to an AnywhereUSB Hub and to the groups in the Hub. These names are associated with the physical Hub and groups on the Hub, and can be changed in the web user interface.

**Note** AUSB device does not have a name that can be changed. However, a local name can be assigned to a USB device in the **AnywhereUSB Manager**. See Assign a local name to a [USB device.](#page-1054-0)

The default Hub name and group name can be seen by every user that connects to the Hub. You can also give a Hub and groups a local name that can be see only by the user that assigns the name. See [Assign](#page-1053-0) a local name to a Hub and [Assign](#page-1053-1) a local name to a group.
**Note** Only administrators can rename the Hubs and the groups.

- Rename the [AnywhereUSB](#page-1080-0) Hub
- [Rename](#page-1080-1) a group

### <span id="page-1080-0"></span>**Rename the AnywhereUSBHub**

You can rename the AnywhereUSB Hub in the **Ethernet Network Configuration** page.

**Note** The name can consist of the following characters: 0-9, A-Z, a-z, dash (-), or period (.). You cannot use spaces, underscores (\_), comma (,), forward slash (/), or ampersand (&).

- 1. [Open](#page-1079-0) the web UI.
- 2. Select **System** > **Configuration** > **Device Configuration**.
- 3. Expand **System**.
- 4. In the **Name** field, enter a descriptive name for the Hub. The name cannot have spaces or underscores.
- 5. Click **Apply**.

### <span id="page-1080-1"></span>**Rename a group**

You can rename a group in the **AnywhereUSB**page in the web UI.

By default, a group is named "Group" appended by a consecutive number, such as Group 1. The group name displays in the **Group Name** field in the Group [Status](#page-1045-0) pane in the **AnywhereUSB Manager**.

- 1. [Open](#page-1079-0) the web UI.
- 2. Select **System** > **AnywhereUSB Configuration**.
- 3. Expand **Group Settings**.
- 4. Enter a new name for a group in the desired **Group Description** field.
- <span id="page-1080-2"></span>5. Click **Apply** to save the changes.

## **Configure and manage client IDs**

The client IDis a unique identifier assigned to a user account the first time a user logs in to a computer and opens the **AnywhereUSB Manager**. During this process, the **AnywhereUSB Manager** creates a secure identity certificate that is associated with the client ID. This certificate is used to validate your user account with the Hub. For more information, see Client ID overview.

#### **Manage the client IDs**

For each Hub, you can view a list of client IDs that are allowed to connect to the Hub. You can [manually](#page-1081-0) add client IDs or choose to [automatically](#page-1085-0) add client IDs to the list.

**Note** You can have up to 255 client IDs in the client list.

### **Assign client IDs to USB ports on the Hub**

The client IDs are assigned to groups of USB ports on the Hub. When a computer [connects](#page-1054-0) to a group in the **AnywhereUSB Manager**, the computer has access to all of the ports in the group and the devices connected to those ports. No other computer is allowed to access any of the devices in the group. Acomputer can connect to more than one group at a time.

- **n** [Configure](#page-1081-1) a client ID
- **Nanually add a client ID**
- **[Remove](#page-1082-0) a client ID**
- **[Automatically](#page-1084-0) register or reject unknown clients**
- Client ID overview

### <span id="page-1081-1"></span>**Configure a client ID**

You can assign a descriptive name to a client ID in the client list, and update the groups the client ID is allowed to access. The client IDcan access all of the ports in the specified groups, as defined in the Group [Settings](#page-1036-0) section.

Note If needed, you can also add [additional](#page-1081-0) client IDs to the list.

- 1. [Open](#page-1079-0) the web UI.
- 2. Select **System** > **Configuration** > **AnywhereUSB Configuration**. The **AnywhereUSB Configuration** page appears.
- 3. Expand the **Client Settings**section.
- 4. From the client list, select the client IDthat you want to configure. Information about the selected client IDdisplays in the **Settings for Client** section.
- 5. Click **Edit**.
- 6. In the **Description** field, enter a descriptive name for the client ID.
- 7. Click the check box next to a group to which the computer is allowed access. As you select groups, the selected group numbers appear in the **Group Access**field in the **Settings for Client** section. You can also manually enter group numbers in the **Group Access**field.

**Note** The **Certificate** value is **Unavailable** until certificates have been exchanged between the computer and the Hub. After this occurs, the **Certificate** value is updated to **Available**.

8. Click **Apply** to save the changes.

## <span id="page-1081-0"></span>**Manually add a client ID**

You can manually add client IDs to the client list. When a computer searches for Hubs, any computer with a client IDon the client list can connect to the Hub.

**Note** You can have up to 255 client IDs in the client list.

After you have added a client ID, the certificate is unavailable until the first time a computer with the new client ID connects to the Hub. For more information about client IDs, see Client ID overview.

When the computer connects to the Hub for the first time, the credentials are exchanged between the computer and the Hub. After the initial connection, only that computer with the client IDand unique identity certificate is able to connect to the Hub. Any other computer with the same client ID will be rejected. For information about computers with the same client ID, see [AnywhereUSB Manager](#page-1130-0) client ID is not [unique](#page-1130-0).

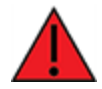

**WARNING!** Digi recommends that you use a private network to connect the computer to the Hub. This ensures that only clients IDs with known user credentials can connect to the

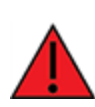

Hub. The first time that a client ID on a computer connects to the Hub, the unique credentials for this known user are stored in your Hub. If you do not use a private network, an unknown computer with the same client ID may happen to connect to the Hub before the known computer connects. In this case, the known computer will not be able to connect and authenticate.

**Note** Digi recommends disabling the **Automatically Register Unknown Clients**option if you choose to manually add multiple client IDs to the client list. See [Automatically](#page-1085-1) reject unknown clients.

- 1. [Open](#page-1079-0) the web UI.
- 2. Select **System** > **Configuration** > **AnywhereUSB Configuration**. The **AnywhereUSB Configuration** page appears.
- 3. Expand the **Client Settings**section.
- 4. Click **Add Client**. Anew row labeled "New Client" is added to the client list and the **Settings for Client** section is populated for the new client.
- 5. Enter information about the client IDin the **Settings for Client "New Client"** section.
	- a. In the **Client ID** field, enter the client IDfor the computer.
	- b. In the **Description** field, enter a descriptive name for the client ID.
	- c. Click the check box next to a group to which the computer is allowed access. As you select groups, the selected group numbers appear in the **Group Access**field in the **Settings for Clients**section.

**Note** The **Certificate** value is **Unavailable** until certificates have been exchanged between the computer and the Hub. After this occurs, the **Certificate** value is updated to **Available**.

6. Click **Apply**. The client ID is added to the client list.

## <span id="page-1082-0"></span>**Remove a client ID**

You can remove a client ID from the client list when a user logged in to a computer should no longer have access to the Hub.

**Note** If you have selected the **[Automatically](#page-1085-0) Register Unknown Clients**option, any client ID removed from the list is automatically added to the client list again the next time the computer tries to connect.

- 1. [Open](#page-1079-0) the web UI.
- 2. Select **System** > **Configuration** > **AnywhereUSB Configuration**. The **AnywhereUSB Configuration** page appears.
- 3. Expand the **Client Settings**section.
- 4. In the **Select a client to configure** section, select the client IDyou want to remove from the list.
- 5. Click **Remove**. Aconfirmation dialog appears.
- 6. Click **OK**.

## **Client ID overview**

The client IDis a unique identifier that you assign when you initially install the **Anywhere USB Manager**. When you launch the **Manager** for the first time and log in, the **Manager** creates a secure identity certificate that is associated with the client ID. This certificate is used to validate your account with the Hub.

- **E** Stand-alone: If you installed the **Manager** as a stand-alone, the client ID and the certificate identify the user's login credentials on the computer.
- **Service**: If you installed the **Manager** as a service, the client ID and the certificate identify the computer.

When the client ID and certificate have been created, the computer is able to connect to the Hubs that recognize that client ID. Any other computer with the same client ID will be rejected.

**Note** In some cases, multiple computers may inadvertently be used by multiple users that have the same client ID. To fix this issue, see [AnywhereUSB Manager](#page-1130-0) client ID is not unique.

### **Client ID length**

The number of characters allowed in the **Client ID** field is variable and is dependent on UTF-8 encoding of the characters. Note that some characters are multi-byte characters, which reduces the number of characters that are allowed in the field. Currently, the **Client ID** field is a maximum of 63 bytes encoded in UTF-8.

### **Assign a client ID to a user account**

Aclient IDis assigned to user credentials the first time a user logs into a computer and launches the **AnywhereUSB Manager**.

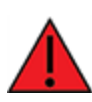

**WARNING!** Digi recommends that you use a private network to connect the computer to the Hub. This ensures that only clients IDs with known user credentials can connect to the Hub. The first time that a client ID on a computer connects to the Hub, the unique credentials for this known user are stored in your Hub. If you do not use a private network, an unknown computer with the same client ID may happen to connect to the Hub before the known computer connects. In this case, the known computer will not be able to connect and authenticate.

### **Step 1: Create a client ID during initial launch of the AnywhereUSB Manager**

The **AnywhereUSB Manager** can be initially opened by a user in one of the following ways:

**n** Installation: When the AnywhereUSB Hub software is installed, the Launch AnywhereUSB **Manager** option is selected by default. When the installation completes, the client ID confirmation dialog appears. The user enters a client ID, and then the **AnywhereUSB Manager** is automatically launched.

**Note** If the user deselects the **Launch AnywhereUSB Manager** option during installation, the **AnywhereUSB Manager** does not automatically open after the installation process completes. In this case, the client ID dialog does not display.

**New user logs in:** After the AnywhereUSB Hub software is installed, any user can log into that computer and open the **AnywhereUSB Manager**. The first time a new user opens the

AnywhereUSB Manager, the client ID dialog appears. The user must enter a client ID before the **AnywhereUSB Manager** will open.

After the initial launch of the **AnywhereUSB Manager**, the next time the user logs in, the computer is able to connect to the Hubs that recognize that client ID.

### **Step 2: Manually add a client ID to the client ID list in the Hub**

You can manually add a client IDto the client list before a new user launches the **AnywhereUSB Manager** for the first time. In this situation, the certificate is unavailable until the first time a computer with the new client IDconnects to the Hub. The new client IDis associated with the credentials for the user currently logged on to the computer.

When the computer connects to the Hub for the first time, the identity certificates are exchanged between the computer and the Hub. After the initial connection, only that computer with the client ID and unique identity certificate is able to connect to the Hub.

# <span id="page-1084-0"></span>**Automatically register or reject unknown clients**

In the **AnywhereUSB Configuration** page, you have the choice to automatically register or reject computers that have not previously connected to the Hub. The **Automatically Register Unknown Clients**option is disabled by default, meaning that computers that have not previously connected to the Hub are rejected, and cannot connect to the Hub.

You can enable this feature so that client IDs for an unknown computer are automatically added to the [client](#page-1080-2) list for the Hub. When any **AnywhereUSB Manager** starts (stand-alone) or is running as service and the Hub is visible, that **Manager**'s client IDis added to the Hub's configuration.

- Disable (this is the default): [Automatically](#page-1085-1) reject unknown clients
- **Enable: [Automatically](#page-1085-0) register unknown clients**

### **Additional considerations**

### **Specify groups for an automatically registered client**

You can specify the groups which the automatically registered clients can access. By default, when the client connects to the Hub, that user has access to the ports in those groups. If you do not specify groups, the user can connect to the Hub but does not have access to any ports on the Hub until you [manually](#page-1081-1) assign groups to that client ID.

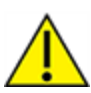

If the auto-register feature is enabled on any network (secure or insecure), be aware that any client that has the **AnywhereUSB Manager** installed is able to connect to the Hub and access all USB devices in the groups that allow access to automatically registered clients.

### **Using this feature on secure and insecure (public) networks**

**Note** This feature is inherently insecure. Digi recommends that you disable the **Automatically Register Unknown Clients**option and manually add client IDs to the list. See [Manually](#page-1081-0) add a client [ID.](#page-1081-0)

**EXECUTER:** If the Hub is on a secure network, you may want to enable this feature for the initial set up, when many clients are connecting to the Hub. Once initial set up is complete, you can disable this feature and then [manually](#page-1081-0) add client IDs to the Hub. This method gives you more control over the clients that can connect to the Hub.

If you choose to not disable this feature after initial set up, any new clients that install the **AnywhereUSB Manager** are able to automatically connect to the Hub.

**Insecure (public) network:** If the Hub is on an insecure or a public network, you should keep the auto-register feature disabled, to ensure that you have control over the clients that connect to the Hub. This method helps to eliminate access from an unwanted client to your Hub and any devices connected to the Hub.

## <span id="page-1085-1"></span>**Automatically reject unknown clients**

You can choose to have the Hub automatically reject any client IDthat is not on the Hub's registered client list. This is the default.

When you open the **AnywhereUSB Manager**, if the **Manager**'s client ID is not included in the Hub's registered client list, a red Xdisplays next to the Hub name. The client IDis not able to connect to the Hub.

**Note** Ared Xmay display in other situations as well. See Red [Xicon](#page-1132-0) next to a Hub in the [AnywhereUSB](#page-1132-0) Manager.

- 1. [Open](#page-1079-0) the web UI.
- 2. Select **System** > **AnywhereUSB Configuration**. The **AnywhereUSB Configuration** page appears.
- 3. Scroll down to the **Client Settings**section. Expand the section if it is not already expanded.
- 4. Scroll down to the **Settings for Unknown Clients**section.
- 5. De-select the **Automatically Register Unknown Clients**option so the Hub rejects any client IDthat is not on the Hub's registered client list. In this case, a red Xdisplays next to the name of the Hub in the **AnywhereUSB Manager**.
- 6. Click **Apply** to save the changes.

## <span id="page-1085-0"></span>**Automatically register unknown clients**

When you enable the **Automatically Register Unknown Clients**feature, any client that has the **AnywhereUSB Manager** can automatically connect to your Hub. When this happens, the client ID is added to the Hub's [client](#page-1080-2) list in the Hub's configuration.

**Note** This feature is inherently insecure. Digi recommends that you disable the **Automatically Register Unknown Clients**option and manually add client IDs to the list. See [Manually](#page-1081-0) add a client [ID.](#page-1081-0)

To confirm that a client ID has been added automatically, you can review the client ID list.

### **Specify groups for an automatically registered client**

You can specify the groups which the automatically-registered clients can access. If you do not specify groups in the auto-register feature, you can manually configure group [access](#page-1081-1) to the client.

By default, the client will have access to the ports in the groups specified in the **Group Access**field. To ensure that the automatically registered clients are given access to the desired ports, you should verify which ports are [assigned](#page-1036-0) to each group.

If needed, you can [change](#page-1081-1) the groups for the client in the Hub configuration after the client ID has been registered.

- 1. [Open](#page-1079-0) the web UI.
- 2. Select **System** > **AnywhereUSB Configuration**. The **AnywhereUSB Configuration** page appears.
- 3. Scroll down to the **Client Settings**section. Expand the section if it is not already expanded.
- 4. Scroll down to the **Settings for Unknown Clients**section.
- 5. Enable **Automatically Register Unknown Clients**.
- 6. Determine whether groups should automatically be assigned to the automatically registered users.

Click the check box next to the group(s) to which the computer is allowed access. As you select groups, the selected group numbers appear in the **Group Access**field in the

**Settings for Unknown Clients**section. You can also manually enter group numbers in the **Group Access**field.

**Note** If you do not specify groups you can manually give that client access to selected groups after they have been registered with the Hub. See [Configure](#page-1081-1) a client ID.

7. Click **Apply** to save the changes.

# **View Hub system information**

You can view current status information about the Hub in the **Dashboard**. This page appears by default when you launch the web UI.

- 1. [Open](#page-1079-0) the web UI.
- 2. In the **AnywhereUSB Service** pane, click **Show Details**to display additional information in the [AnywhereUSB Status](#page-1077-0) page.

### **USB Devices**

Click **USB Devices**to expand this section and display information about the USB devices connected to the AnywhereUSB Hub.

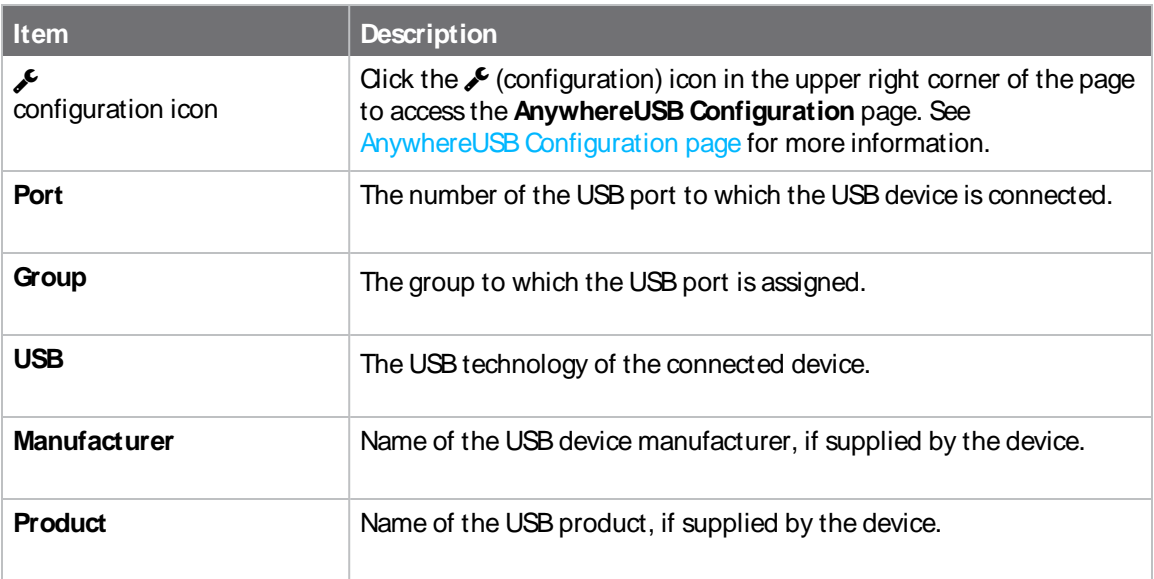

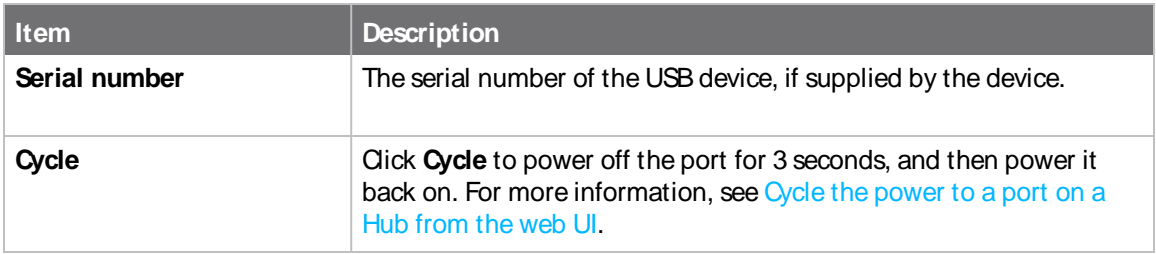

### **Groups in Use**

Click to expand this section and display information about the groups connected to the AnywhereUSB Hub.

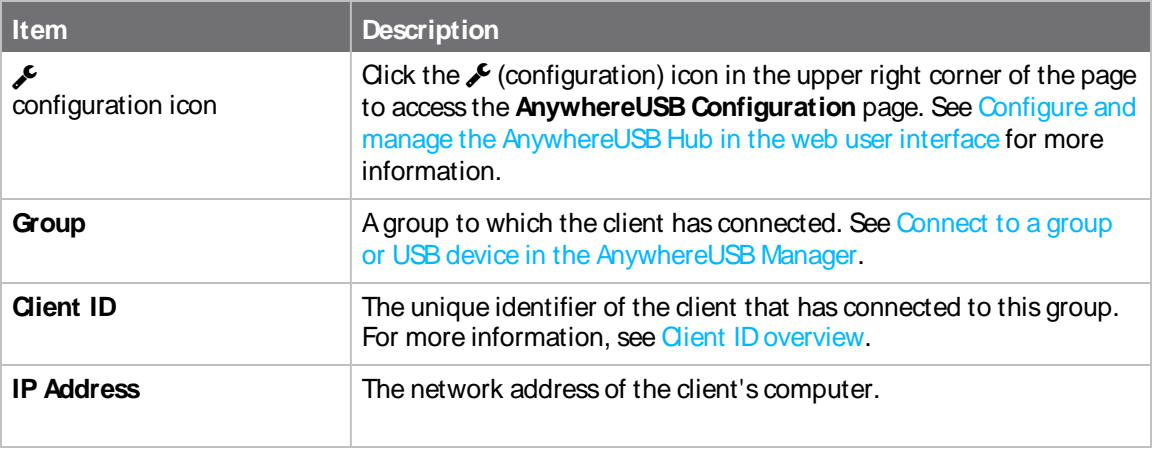

## **Debug Logging**

Click **Debug Logging** to expand this section and access the **USB Debug Logging Wizard**.

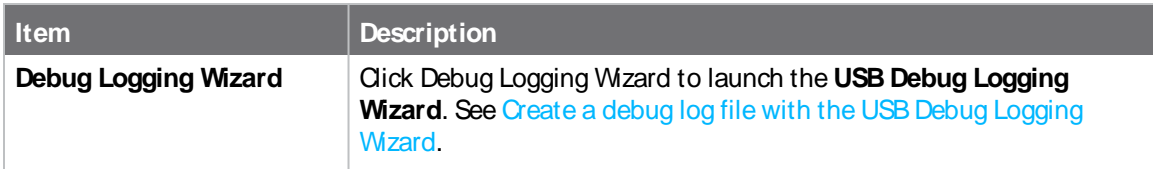

# **Configure device identity settings**

You can configure the device description, contact, and location information for the Hub in the **Configuration** page. This feature is useful to identify a specific Hub when working with a large number of Hubs in multiple locations. See Configure system [information](#page-901-0).

# **View current connections to the Hub**

You can view information about current connections to the Hub in the **AnywhereUSB Status** page. For more information, see [AnywhereUSB Status](#page-1077-0) page.

- 1. [Open](#page-1079-0) the web UI.
- 2. Select **Status**>**Services**> **AnywhereUSB**. The **AnywhereUSB Status** page appears.
	- **USB Devices:** Expand the USB Devices section to display information about the devices connected to the Hub.
	- **Expand the Connections:** Expand the **Client Connection** section to display information about the computers connected to the Hub.

## **Manually configure the PC and assign an IP address to a Hub**

You can manually assign an IP address to the Hub. You would need to do this when your computer and the Hub are both connected to a private network and you do not have a DHCP server.

### **Prerequisites**

- Access to the Hub from your computer using one of these options:
	- An [Ethernet](t_connect_the_hardware_Ethernet.htm) cable must be connected to the Hub and your computer.
	- Both your computer and Hub must be connected to your private network.
- A power [supply](t_connect_the_hardware_power.htm) must be connected to the Hub and the Hub powered on.
- Determine the IP address that you want to assign to the Hub.

To configure your laptop and assign an IP address to the Hub:

- 1. On your PC, navigate to the Ethernet network settings dialog.
- 2. Click the **Internet Protocol Version 4 (TCP/IPv4)** parameter.

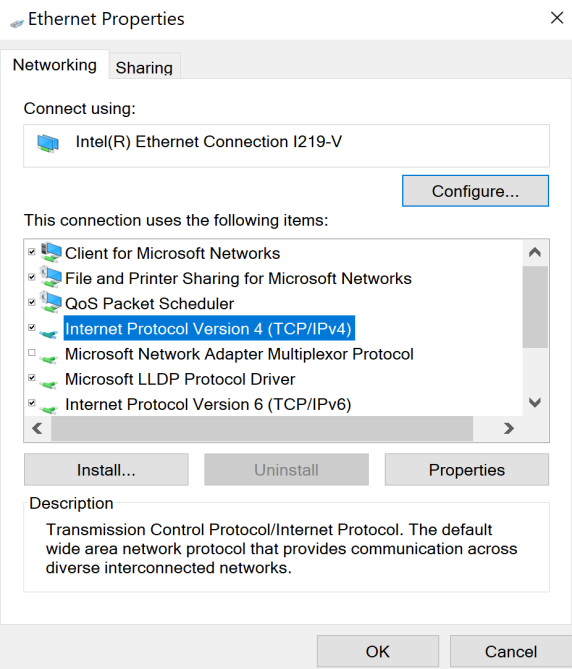

- 3. Click **Properties**. The **Internet Protocol Version 4 (TCP/IPv4) Properties**dialog appears.
- 4. Select **Use the following IP address**.

**Note IMPORTANT**: Make note of the current IP address entries for **IP address**, **Subnet mask**, and **Default gateway**. You will need this information to complete the final step of the process.

- 5. Configure with the following details:
	- **F** IP address for PC: 192.168.210.2
	- **No Subnet: 255.255.255.0**
	- <sup>n</sup> **Gateway**: 192.168.210.1

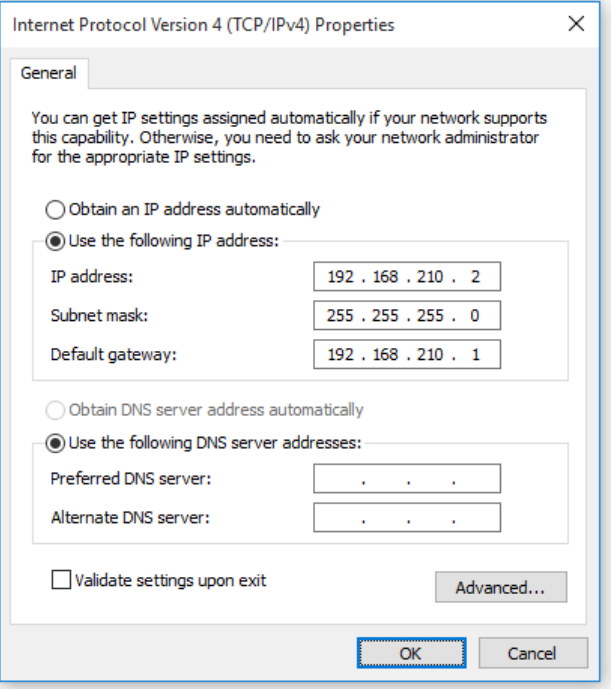

- 6. Click **OK**.
- 7. Open a browser window.
- 8. Enter the default gateway IP address to access the Hub: **192.168.210.1**. The Hub login screen displays.
- 9. Log into the Hub using the default user name and password. The default user name is **admin** and the default password is printed on the bottom label of the device and on the loose label included in the package. If the defaults to not work, they may have been changed. Confirm this information with your system administrator.
- 10. Update the IP address for the device.
- 11. On your PC, revert the IPaddress information to the original entries.
	- a. Return to the **Internet Protocol Version 4 (TCP/IPv4) Properties**dialog.
	- b. Enter the original IP address entries for **IP address**, **Subnet mask**, and **Default gateway**.
	- c. Click **OK**.

## <span id="page-1089-0"></span>**Create a debug log file with the USB Debug Logging Wizard**

You can use the **USB Debug Logging Wizard** to help you collect debug logs when you are having issues with a USB device connected to a Hub. When the wizard process is complete, you can send the debug logs to Digi Technical Support.

During the process, the **Enable USB debug logging** option is temporarily enabled to allow USB debug logging. When the wizard is completed, the option is disabled. For information about this option, see [AnywhereUSB Configuration](#page-1076-0) page.

The debug log file is saved as a .bin file. The location of the saved file displays in a dialog after the wizard is complete. The file is overwritten each time you create a file. If you want to save a file before it is overwritten, rename the file or move it to a different location.

**Note** You can also create a support log from the **AnywhereUSB Manager**. See Create [support](#page-1068-0) log file.

- 1. [Open](#page-1079-0) the web UI.
- 2. Click **Status**> **AnywhereUSB**. The **AnywhereUSB Status** page displays.
- 3. Expand **Debug Logging**.
- 4. Click **Debug Logging Wizard** to launch the **USB Debug Logging Wizard**.

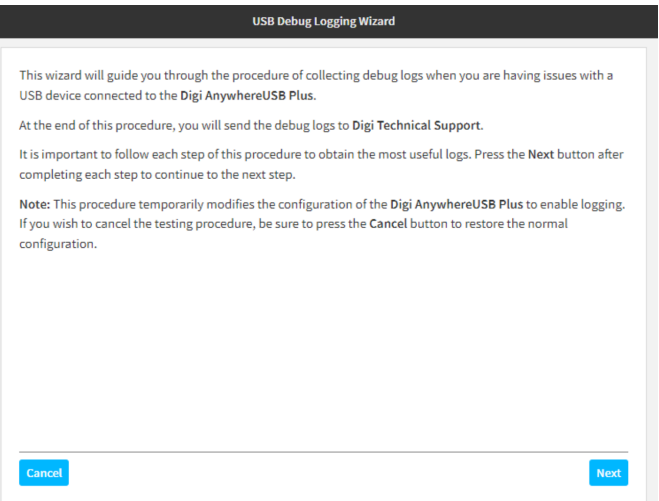

5. Click **Next** to display the next step in the wizard.

**Note** Click **Cancel** to cancel the wizard and restore the original configuration.

- 6. Continue through each page until you complete the wizard.
- 7. When the wizard is complete, the location in which the debug log .bin file was saved displays in the wizard.
- 8. Make a note of the file location.
- 9. Click **Download Logs**to download the debug log file.
- 10. Navigate to the file location and copy the debug file. You can then email the copy to Digi Technical Support.

# **AnywhereUSB Manager reference**

### <span id="page-1090-0"></span>**User roles**

The actions that users can perform in the **AnywhereUSB Manager** and in the AnywhereUSB Hub's web UI are determined by the user's access rights.

- **Mindows Administrator**: A user must have Windows administrative rights to be able to install the **AnywhereUSB Manager** in either service or stand-alone mode.
- **Hub Administrator**: A Hub Administrator must have the AnywhereUSB Hub's user name and password to be able to log into the Hub's web UI to configure the Hub.
- <sup>n</sup> **User**: A user can access the **AnywhereUSB Manager** to configure the **Manager** and access devices connected to the Hub. Auser does not have the Hub's user name and password and cannot access the Hub's web UI.

## **AnywhereUSB Manager: Stand-alone mode**

This table describes the actions that can be performed in the **AnywhereUSB Manager** by different types of users when the **Manager** is installed in stand-alone mode.

For more information about stand-alone mode, see Determine [AnywhereUSB Manager](#page-1093-0) mode: Service or [stand-alone.](#page-1093-0)

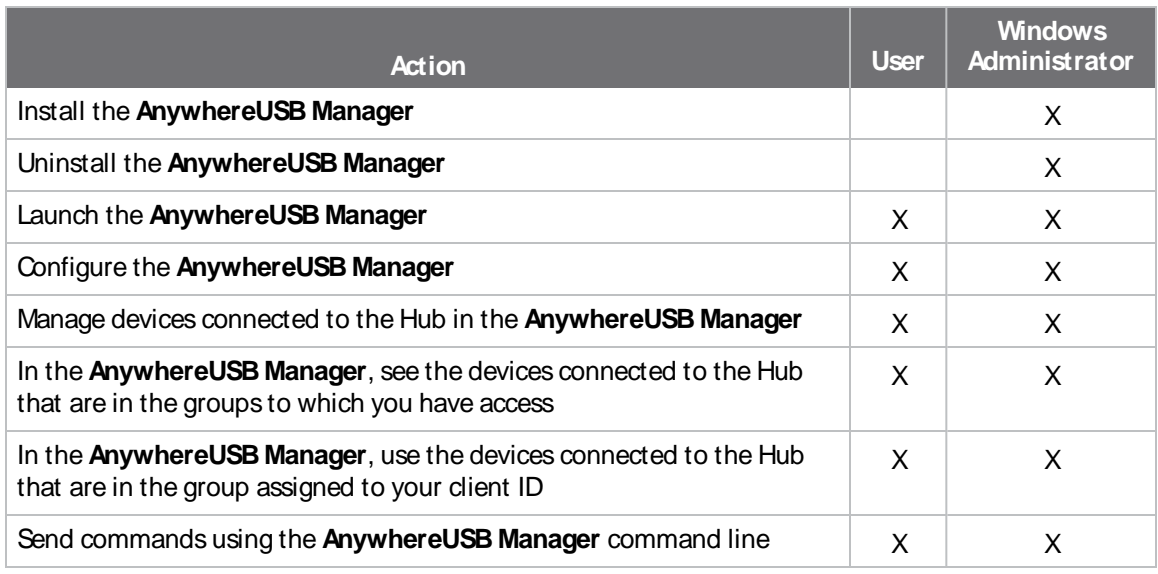

## **AnywhereUSB Manager: Service mode**

This table describes the actions that can be performed in the **AnywhereUSB Manager** by different types of users when the **Manager** is installed in service mode. For more information about service mode, see Determine [AnywhereUSB Manager](#page-1093-0) mode: Service or [stand-alone](#page-1093-0).

**Note** When installed in service mode, the **Manager** runs only if the user logged into the computer has Windows Administrator credentials.

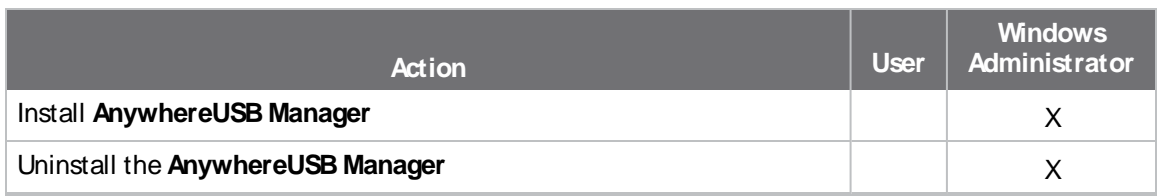

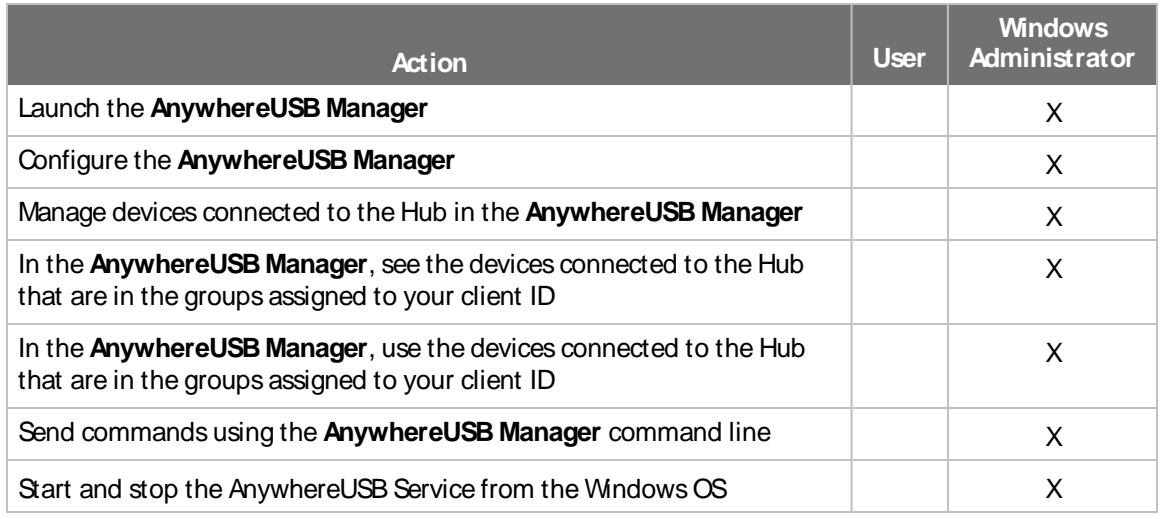

## **Configure the AnywhereUSBHub in the web UI**

This table describes the actions that can be performed in the Hub's web UI by different types of users. The Hub's user name and password is required to log into the Hub's web UI.

**Note** If you need to configure the Hub, see your system administrator for the Hub's login credentials.

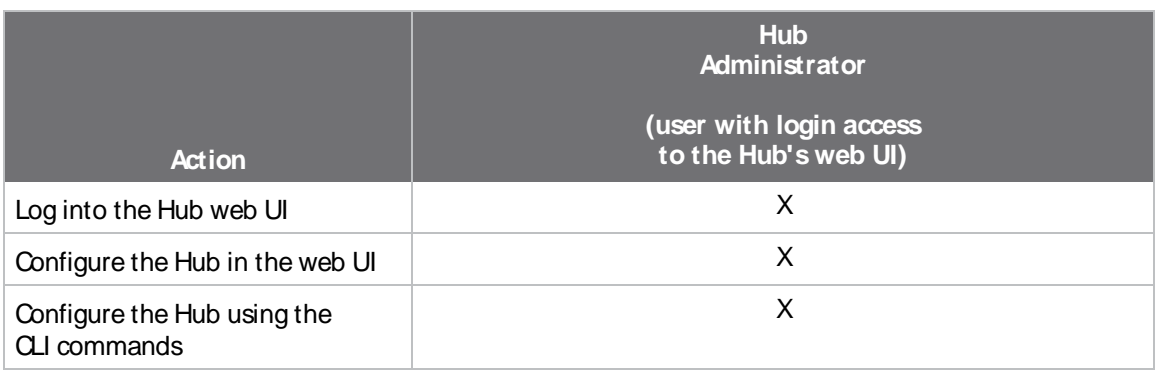

# **Terminology**

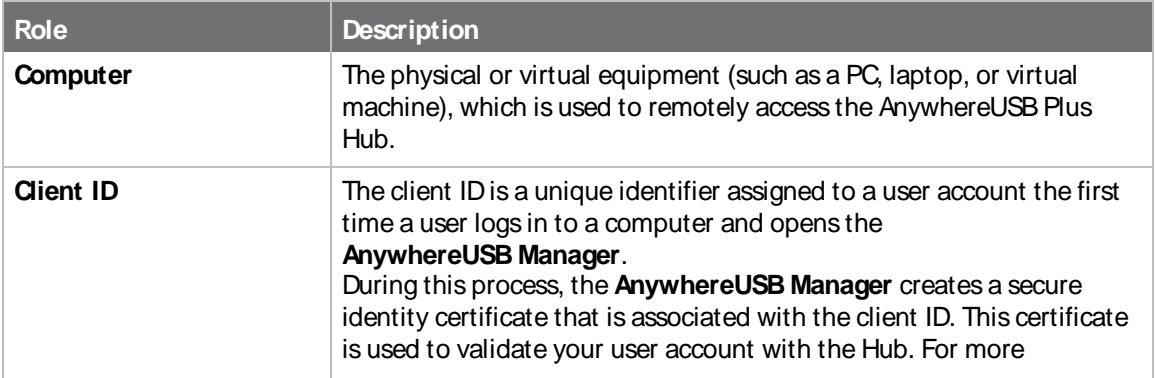

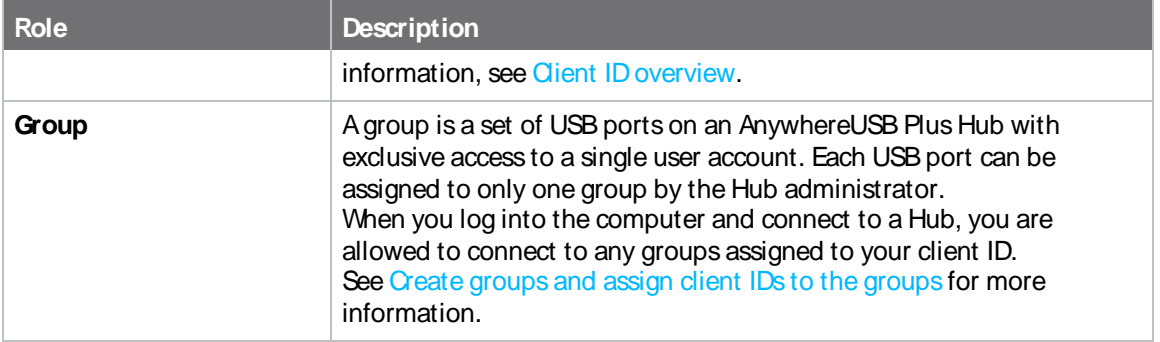

## <span id="page-1093-0"></span>**Determine AnywhereUSB Manager mode: Service or stand-alone**

You can choose to install the **AnywhereUSB Manager** in service or stand-alone mode. Each mode offers different features and may interact differently with the **Manager**.

**Note** The **AnywhereUSB Manager** shows information that pertains to the installed mode. Most importantly, if you install the **Manager** in service mode, "SERVICE MODE" displays in the **Manager** title bar and in the Status pane. See [AnywhereUSB Manager](#page-1043-0) Status pane for detailed information.

The table below compares the features in each mode. Refer to the table to help you determine which mode is best for your organization. For more information about the user roles, see User [roles.](#page-1090-0)

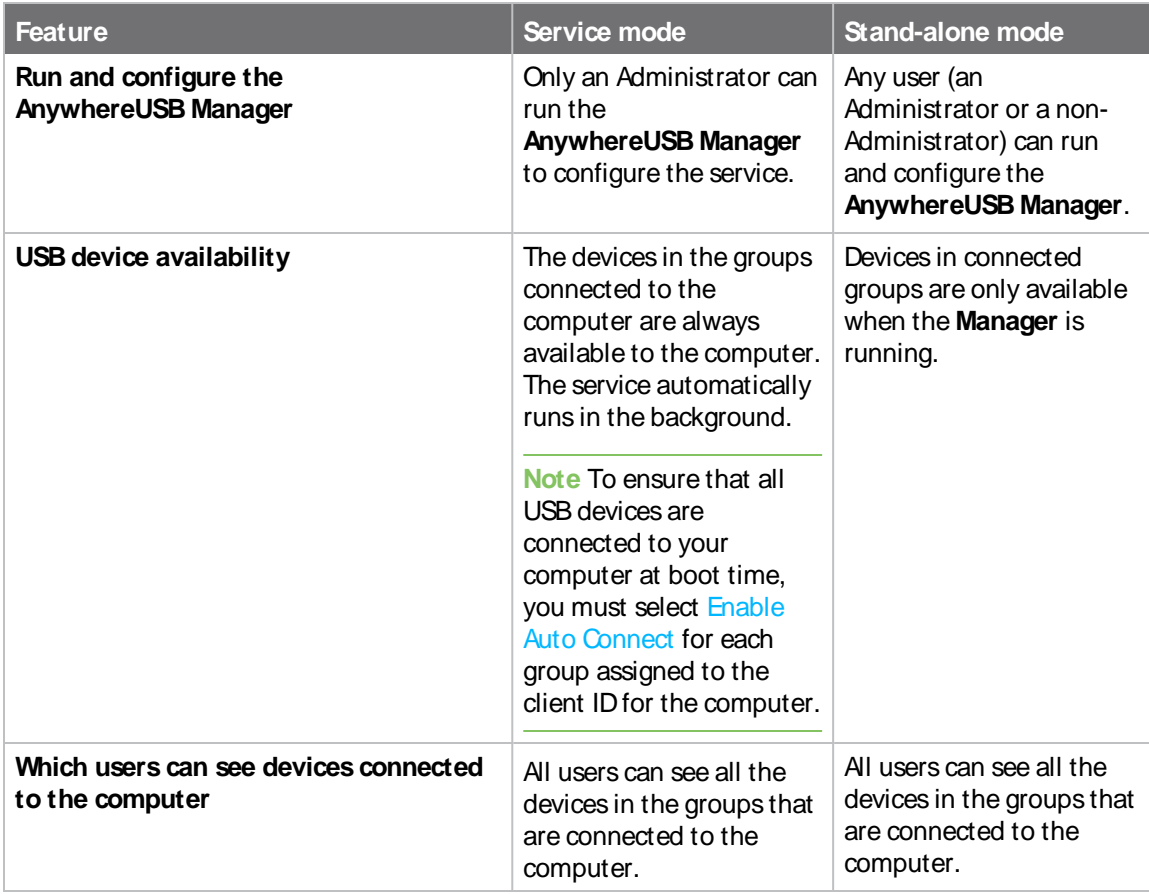

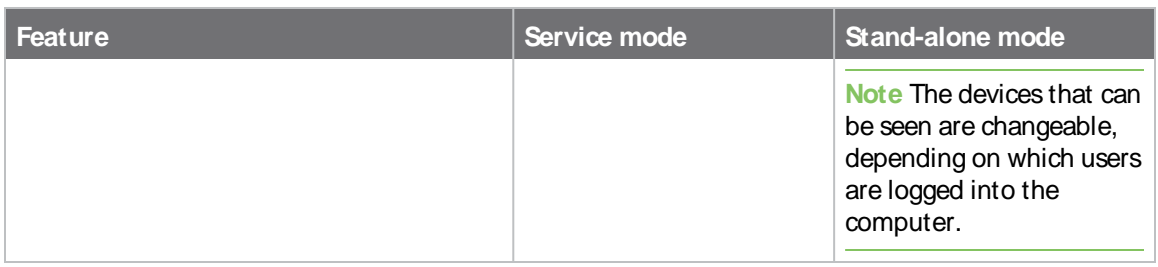

## **Mode interactionswith AnywhereUSB features**

The sections below explain how each mode interacts with the **AnywhereUSB Manager** features.

### **Service**

- To ensure that all USB devices are connected to your computer at boot time, you must select Enable Auto [Connect](#page-1056-0) for each group assigned to the client IDfor the computer. The USB devices in the groups connected to the computer are available to the users.
- Multiple users can log on with their Windows user account and use the devices connected by the service to the computer at the same time.
- If you are not an Administrator, you are able to see and use [the](cont_create_groups.htm) devices that are in the in the [connected](cont_create_groups.htm) groups, but you cannot choose to connect to an additional Hub or device.
- **F** Groups and devices remain connected when users log in or out.
- You may need to stop and start the service. See Stop and start the [AnywhereUSB](#page-1070-0) Manager [service](#page-1070-0).

### **Stand-alone**

- If you install the **AnywhereUSB Manager** as a stand-alone, Digi recommends that you select the **Run AnywhereUSB Manager at Startup** option during the installation process to automatically launch the **Manager** each time you log in to your Windows user account.
- When the user logs in and starts the **AnywhereUSB Manager**, the **Manager** automatically connects to groups that have Enable Auto [Connect](#page-1056-0) enabled. The USB devices in those groups are connected to the machine.
- Groups and devices are [connect](#page-1056-0)ed when the **Manager** starts running if auto connect is enabled for the group. If auto connect is not enabled for the group, you can [manually](#page-1037-0) connect to a [group.](#page-1037-0) Groups and devices are disconnected when the **Manager** stops running, which typically occurs when the user running the **Manager** logs off the computer.

## **Warnings**

■ Only an Administrator has the rights to install the **AnywhereUSB Manager**.

If you log onto the computer as a non-Administrative user and attempt to install the **AnywhereUSB Manager**, you will be prompted during the installation process for an Administrator user name and password. If you do not provide Administrator credentials, you will not be able to complete the installation process.

■ In stand-alone mode, only one user can open the **AnywhereUSB Manager** at a time. The **Manager** cannot be opened simultaneously by multiple users. In addition, a single user cannot run multiple instances of the **Manager**.

- In stand-alone mode, each user must have a different client ID, which results in an individual **Manager** configuration. Digi does not support sharing a client IDbetween two different Windows users or computers.
- Digi recommends that you do NOT install the **AnywhereUSB Manager** as a stand-alone, reinstall it, and then choose to run the **Manager** as a service. If this does occur, be aware that the stand-alone and the service will have separate configurations. The **Manager** or service will only use the stand-alone or service configuration, respectively.
- If you install the **Manager** as a service and then stop the service, the **AnywhereUSB Manager** will choose not to run.

# <span id="page-1095-0"></span>**Client ID overview**

The client IDis a unique identifier that you assign when you initially install the **Anywhere USB Manager**. When you launch the **Manager** for the first time and log in, the **Manager** creates a secure identity certificate that is associated with the client ID. This certificate is used to validate your account with the Hub.

- **E** Stand-alone: If you installed the **Manager** as a stand-alone, the client ID and the certificate identify the user's login credentials on the computer.
- **Service**: If you installed the **Manager** as a service, the client ID and the certificate identify the computer.

When the client ID and certificate have been created, the computer is able to connect to the Hubs that recognize that client ID. Any other computer with the same client ID will be rejected.

**Note** In some cases, multiple computers may inadvertently be used by multiple users that have the same client ID. To fix this issue, see [AnywhereUSB Manager](#page-1130-0) client ID is not unique.

## **Client ID length**

The number of characters allowed in the **Client ID** field is variable and is dependent on UTF-8 encoding of the characters. Note that some characters are multi-byte characters, which reduces the number of characters that are allowed in the field. Currently, the **Client ID** field is a maximum of 63 bytes encoded in UTF-8.

## **Assign a client ID to a user account**

Aclient IDis assigned to user credentials the first time a user logs into a computer and launches the **AnywhereUSB Manager**.

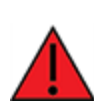

**WARNING!** Digi recommends that you use a private network to connect the computer to the Hub. This ensures that only clients IDs with known user credentials can connect to the Hub. The first time that a client ID on a computer connects to the Hub, the unique credentials for this known user are stored in your Hub. If you do not use a private network, an unknown computer with the same client ID may happen to connect to the Hub before the known computer connects. In this case, the known computer will not be able to connect and authenticate.

### **Step 1: Create a client ID during initial launch of the AnywhereUSB Manager**

The **AnywhereUSB Manager** can be initially opened by a user in one of the following ways:

**n** Installation: When the AnywhereUSB Hub software is installed, the Launch AnywhereUSB **Manager** option is selected by default. When the installation completes, the client ID confirmation dialog appears. The user enters a client ID, and then the **AnywhereUSB Manager** is automatically launched.

**Note** If the user deselects the **Launch AnywhereUSB Manager** option during installation, the **AnywhereUSB Manager** does not automatically open after the installation process completes. In this case, the client ID dialog does not display.

**New user logs in:** After the AnywhereUSB Hub software is installed, any user can log into that computer and open the **AnywhereUSB Manager**. The first time a new user opens the **AnywhereUSB Manager**, the client ID dialog appears. The user must enter a client ID before the **AnywhereUSB Manager** will open.

After the initial launch of the **AnywhereUSB Manager**, the next time the user logs in, the computer is able to connect to the Hubs that recognize that client ID.

### **Step 2: Manually add a client ID to the client ID list in the Hub**

You can manually add a client IDto the client list before a new user launches the **AnywhereUSB Manager** for the first time. In this situation, the certificate is unavailable until the first time a computer with the new client IDconnects to the Hub. The new client IDis associated with the credentials for the user currently logged on to the computer.

When the computer connects to the Hub for the first time, the identity certificates are exchanged between the computer and the Hub. After the initial connection, only that computer with the client ID and unique identity certificate is able to connect to the Hub.

## <span id="page-1096-0"></span>**Connect to a group or USB device in the AnywhereUSB Manager**

You can connect to a group which has been assigned to your client ID and that is not connected to a different client ID to which the group has been assigned.

When you connect to a group, you are given exclusive access to all of the USB ports in the group to which you are allowed access. All other users are blocked from access to the ports in that group until you disconnect from the group.

Auser can connect to more than one group at a time. Agroup can be connected to only one user at a time.

When a USB device is plugged in to a port on a Hub, the device displays in the list of devices in the group. Note that a group may have ports that do not have a connected device. Only ports with a connected USB device display in the **AnywhereUSB Manager**.

#### **Auto-connect enabled for a group**

If you have enabled auto-connect for a group, you are automatically connected to those groups when:

- You log in to your computer and **AnywhereUSB Manager** opens automatically
- <sup>n</sup> You manually open and log into **AnyhwereUSB Manager**.
- **n** The **Manager** is running as a [service](#page-1093-0).

See Configure the [auto-connect](#page-1056-0) feature for a group for more information.

**Note** When you open the **AnywhereUSB Manager**, the **Manager** attempts to connect to the groups to which you are allowed access. If someone else already owns the group, you will not be connected to that group.

### **Connect to a group or a USBdevice in the AnywhereUSB Manager**

You can connect to all of the USB devices and ports in a group, or to one device in a group.

- **[Connect](#page-1037-0) to a group**: To connect to a group, right-click on the group name and click Connect to [Group](#page-1037-0).
- **E** Connect to USB ports in a group: You can connect to the USB ports in a group depending on whether you are allowed access to the port and if you are connected to the group:
	- If you are connected to the group, right-click on a USB device name and click [Connect](#page-1038-0) to [Device](#page-1038-0). You are connected to that USB device and to all of the USB ports in the group.
	- If you are not connected to the group, right-click on the USB device name and click [Connect](#page-1038-0) to Group to connect to the group and the USB device.
	- If the group is owned by another user, you are not allowed to connect to the device.

## <span id="page-1097-0"></span>**Install and uninstall the AnywhereUSB Manager using Linux**

The **AnywhereUSB Manager** files can be installed automatically or removed using any of the following:

- **DEB:** For Debian derived distributions such as Debian, Ubuntu, Mint, etc.
- **RPM**: For RedHat derived distributions such as RHEL, CentOS, openSUSE, Fedora, etc., release packages.
- **Manually: Use the .tgz package.**

#### **Install/uninstall process**

Details about the installation and remove processes are found in the release notes.

- 1. Navigate to the [AnywhereUSB](https://hub.digi.com/support/products/infrastructure-management/digi-anywhereusb-2-plus/) Plus support page.
- 2. Click the **Product Resources**tab. This should be selected by default.
- 3. In the **Drivers & Patches**section, click **AnywhereUSB Manager**.
- 4. From the drop-down list box, select **Linux**.
- 5. Click the **release notes**link. The release notes page displays.
- 6. Scroll to the **Install/Remove** section of the release notes for installation and remove instructions.

# **Install the AnywhereUSB Manager using Windows 2019 Server Core edition**

You can install the **Anywhere USB Manager** software onto a Hub using the Windows 2019 Core edition.

You must first download the **Anywhere USB Manager** software and install it on your computer. After the manager software is installed, the **AnywhereUSB Manager** automatically discovers AnywhereUSB Hubs on the local subnet.

### **Prerequisites**

Before you begin, you should decide whether you want to run the **AnywhereUSB Manager** as a stand-alone or as a service. For detailed information, see Determine [AnywhereUSB Manager](#page-1093-0) mode: Service or [stand-alone](#page-1093-0).

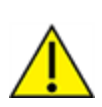

**CAUTION!** Only a Windows Administrator can perform the software install. If you are logged in as a non-Windows Administrator user and you attempt to install the software, you will be required to enter Windows Administrator login credentials to be able to complete the installation process.

- 1. Download the **AnywhereUSB Manager** installer from the AnywhereUSB **Drivers**section of the support page.
	- a. Navigate to the [AnywhereUSB](https://hub.digi.com/support/products/infrastructure-management/digi-anywhereusb-2-plus/) Plus support page.
	- b. Click the **Product Resources**tab. This should be selected by default.
	- c. In the **Drivers & Patches**section, click the **AnywhereUSB Manager** link.
	- d. From the drop-down list box, select **Microsoft Windows**.
	- e. Click the **download** link for the version of the installer than you want to download. Make a note of the version number for future reference.

**Note** You should save the downloaded software to your computer before you start the install process. This is useful if you decide to [uninstall](#page-1098-0) the **AnywhereUSB Manager** in the future.

- 2. Run the downloaded installer.
	- a. Navigate to a command line prompt.
	- b. Type: <version>.exe

where version is replaced with the version number of the installer that you downloaded, such as 40003045\_Win64\_x.x.xx.xxx\_X.exe.

- c. Press**Enter**. The **AnywhereUSB Manager** installation wizard launches.
- 3. Follow the standard Windows installation process to complete the installation of the **AnywhereUSB Manager**. For instructions, see Install the [AnywhereUSB](#page-1032-0) Manager and begin at Step 4.

## <span id="page-1098-0"></span>**Uninstall the AnywhereUSB Manager from a Windows OS**

You can uninstall the **AnywhereUSB Manager** when installed on a Windows OSand when you have access to your original installer.

If you can't meet these requirements, other uninstall options are available:

- Windows [Control](#page-1132-1) Panel: You can use this process if you don't have access to your original installer.
- $\blacksquare$  [Linux](#page-1097-0)
- [Windows](#page-1100-0) 2019 Server Core edition

To uninstall the **AnywhereUSB Manager** from a Windows OS:

- 1. Locate the **AnywhereUSB Manager** installer. You must run the same version of the installer to uninstall the **AnywhereUSB Manager** that you used to install it.
	- If you saved the installer when you originally installed the **AnywhereUSB Manager**, navigate to that location on your computer.
	- If you did not, you can download the installer from the Support Tools website.
		- a. Navigate to [https://www.digi.com/support#support-tools](http://www.digi.com/support/product-support).
		- b. From the **Support Downloads**section, click **Drivers**.
		- c. Find and select **AnywhereUSB Plus**from the product list.
		- d. Select your **AnywhereUSB Plus**model.
		- e. Select and download the appropriate software for your operating system.
- 2. Click on the downloaded software to launch the **AnywhereUSB Manager** installation wizard. The **Welcome** screen appears.

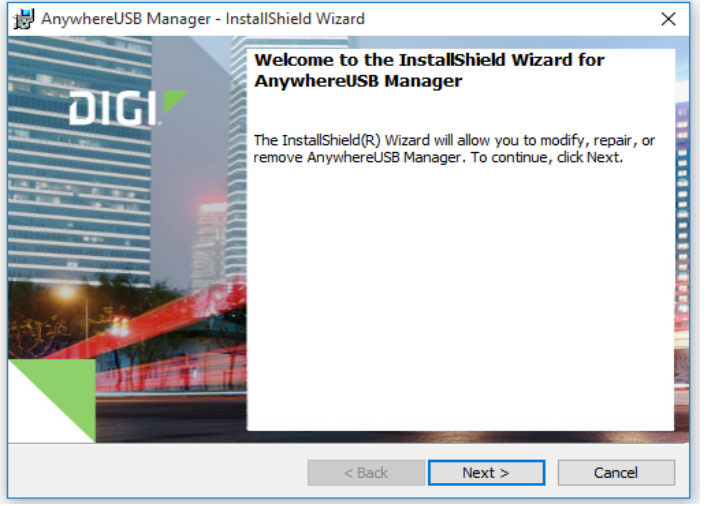

- 3. Click **Next**. The **Program Maintenance** screen appears.
- 4. Select **Remove**.

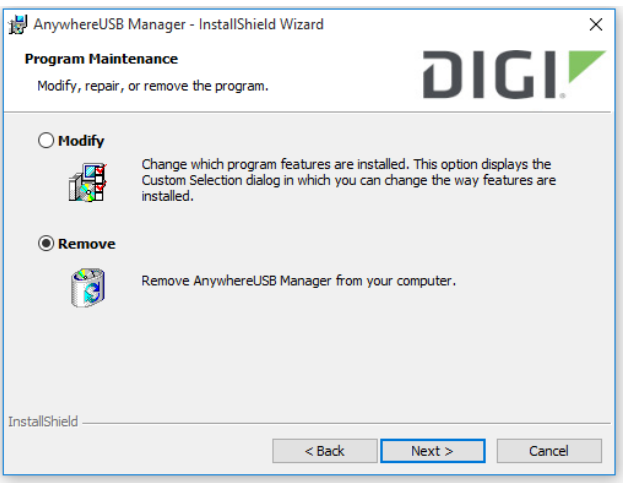

5. Click **Next**. The **Remove the Program** screen appears.

- 6. Determine whether you want to remove the Connect EZ configuration settings that you have selected.
	- **n** Do not select **Remove User Configuration**: The configuration settings you have made are retained and re-applied the next time you install the **AnywhereUSB Manger**. This is the default.
	- **EXELECT Remove User Configuration:** The configuration settings you have made are not retained and removed with the program.

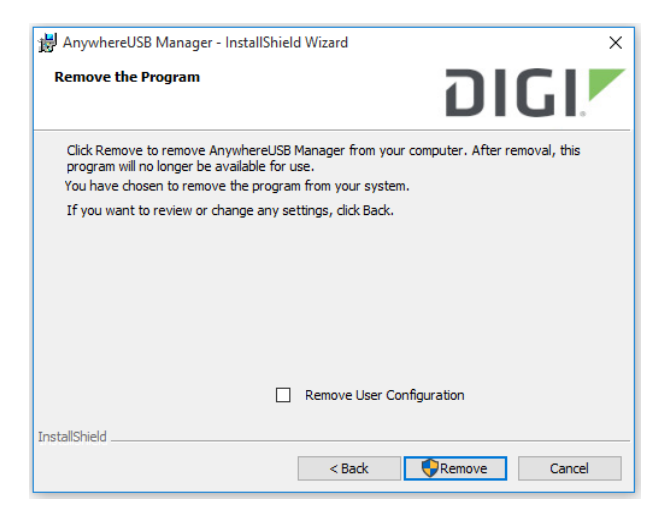

7. Click **Remove**. If the **AnywhereUSB Manager** is open, the following dialog displays. Do not change the default settings.

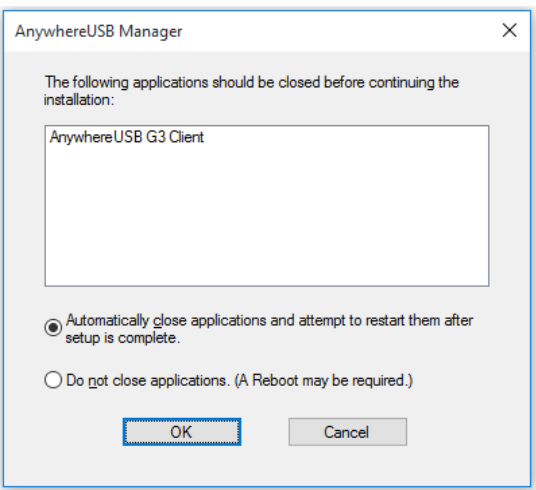

- 8. Click **OK**. Aprogress bar appears.
- 9. When the uninstall is complete, the **InstallShield Wizard Completed** screen appears.
- <span id="page-1100-0"></span>10. Click **Finish** to complete the uninstall and close the dialog.

# **Uninstall the AnywhereUSB Manager using Windows 2019 Server Core edition**

You can uninstall the AnywhereUSB Manager from the Windows 2019 Server Core.

### **Prerequisites**

- Powershell must be installed on your Windows server. Powershell is used to get the identifying number for the **AnywhereUSB Manager**.
- Make sure that your Windows OS is updated to the latest version available.

### To uninstall the **AnywhereUSB Manager**:

- 1. Get the identifying number for the **AnywhereUSB Manager**.
	- a. Navigate to Powershell.
	- b. Run the following command to get a list of the installed programs and the associated **IdentifyingNumber** for each program:

Get-WmiObject -Class Win32\_Product

- c. From the list, note the **IdentifyingNumber** for the **AnywhereUSB Manager**.
- 2. Run the uninstall command. You can run the command from Powershell or from a command line.

MsiExec.exe /I"{*IdentifyingNumber*}"

Where IdentifyingNumber is the **IdentifyingNumber** for the **AnywhereUSB Manager**.

Example: MsiExec.exe /I"{2D71XX4E-4CD3-4781-80C6-76CC0210X0X5}"

**Note** Be sure to include the double-quotes before and after the bracketed command. The identifying number is an example so do not copy and paste the command.

- 3. Press**Enter** to launch the **AnywhereUSB Manager** window. The **Welcome** screen displays.
- 4. Follow the standard Windows uninstall process to complete the removal of the **AnywhereUSB Manager**. For instructions, see Uninstall the [AnywhereUSB Manager](#page-1098-0) from a Windows OS and begin at Step 3.

# **Command line interface: AnywereUSB Manager**

You can manage the **AnywhereUSB Manager** features from the command line.

### **Prerequisites for the AnywhereUSB Manager commands**

- **E** Service: If you run the AnywhereUSB Manager as a service, you need to be an Administrator. The service must be running.
- **E** Stand-alone: If you run the **AnywhereUSB Manager** as a stand-alone, you need to be the same user that started the **Manager**, or an Administrator. The **AnywhereUSB Manager** must be open and active.

### **Get a device or group address, or a Hub name**

For some CLI commands you will need to provide a device address, a group address, or a Hub name. You can use the **list** command to get that information. See the list [command](#page-1121-0) for examples.

# **Create a new client ID from the CLI**

You can create a new client ID from the CLI by adding a new client, assigning a client ID, and then giving permission for this client to use the specified groups.

**Note** Digi recommends that you create new client IDs and assign groups from the web UI. See [Manually](#page-1081-0) add a client ID.

### **Example: Create a client ID**

This example explains how to create a client IDnamed "client1" and assign groups "group01" and "group02" to "client1". In this example, the client IDbeing created is the first client IDon the Hub, so the identifier for this client in the configuration is 0.

```
> config
(config)> service anywhereusb clients
(config service anywhereusb clients)> add end
(config service anywhereusb clients 0)> id client1
(config service anywhereusb clients 0)> descripton "lab computer"
(config service anywhereusb clients 0)> groups
(config service anywhereusb clients 0 groups)> add end group01
(config service anywhereusb clients 0 groups)> add end group02
(config service anywhereusb clients 0 groups)> save
Configuration saved.
```
## **autoconnect clear all**

Disables the auto-connect feature for all Hubs, groups, and devices. When complete no asterisks or plus signs display next to Hub, group, or device names.

# **Syntax**

>awusbmanager autoconnect clear all

#### **Examples**

Run the [list](#page-1121-0) command to verify the current state of the auto-connect feature for the Hubs, groups, and devices. In this example, Group 1 has auto connect enabled, and the device in Group 1 has inherited the auto connect feature.

```
AnywhereUSB Manager, below are the available devices:
AW02-000001 (AW02-000001.local.:18574)
  Group 2 (AW02-000001.2)
  Group 1 (AW02-000001.1) (In-use by you)
        U3 Cruzer Micro (AW02-000001.1101)
* means Autoconnect enabled, * means Autoconnect inherited
Auto-Find: enabled
Autoconnect All: disabled
AnywhereUSB Manager not running as a service
```
Run the autoconnect clear all command.

```
>awusbmanager autoconnect clear all
```
Run the [list](#page-1121-0) command again to verify that the auto connect feature has been disabled. No asterisks or plus signs should display.

```
AnywhereUSB Manager, below are the available devices:
AW02-000001 (AW02-000001.local.:18574)
  Group 2 (AW02-000001.2)
  Group 1 (AW02-000001.1) (In-use by you)
        U3 Cruzer Micro (AW02-000001.1101)
* means Autoconnect enabled, + means Autoconnect inherited
Auto-Find: enabled
Autoconnect All: disabled
AnywhereUSB Manager not running as a service
```
### <span id="page-1103-0"></span>**autoconnect clear group**

Disable the auto-connect feature for a specified group.

When you disable auto connect for a group, an asterisk no longer displays next to the group name. In addition, any devices in the group no longer inherit the auto-connect feature, and the plus sign no longer displays next to the device names.

**Note** For more information about auto connect, see Configure the [auto-connect](#page-1056-0) feature for a group.

# **Syntax**

>awusbmanager autoconnect clear group,<*address*>

### **Parameters**

address: The address of the group for which you want to disable the auto connect feature.

#### **Examples**

Run the [list](#page-1121-0) command to verify the current state of the auto-connect feature for a group and to determine the address for a group. In this example, Group 1 has the auto connect feature enabled, so an asterisk displays next to the group name.

The [address] for a group is the name of the Hub appended by the number of the group. In this example, the auto connect feature will be disabled for Group 1, so the group name is highlighted below.

```
AnywhereUSB Manager, below are the available devices:
AW02-000001 (AW02-000001.local.:18574)
   Group 2 (AW02-000001.2)
  Group 1 (<mark>AW02-000001.1</mark>) (In-use by you)
        U3 Cruzer Micro (AW02-000001.1101) (In-use by you)
* means Autoconnect enabled, + means Autoconnect inherited
Auto-Find: enabled
Autoconnect All: disabled
AnywhereUSB Manager not running as a service
```
Run the autoconnect clear group command.

```
>awusbmanager autoconnect clear group, AW02-000001.1
```
Run the [list](#page-1121-0) command again to verify that the auto connect feature has been disabled. In this example, the auto connect feature has been disabled for Group 1, so an asterisk no longer displays next to the group name. In addition, the plus sign no longer displays next to the devices in Group 1.

**Note** If you were connected to the group and the devices in the group, you will still be connected. If you want do [disconnect](#page-1112-0) from them, you can use the disconnect group command.

```
AnywhereUSB Manager, below are the available devices:
AW02-000001 (AW02-000001.local.:18574)
  Group 2 (AW02-000001.2)
  Group 1 (M02-000001.1) (In-use by you)
        U3 Cruzer Micro (AW02-000001.1101) (In-use by you)
* means Autoconnect enabled, + means Autoconnect inherited
Auto-Find: enabled
Autoconnect All: disabled
AnywhereUSB Manager not running as a service
```
### **autoconnect group**

Enable the auto-connect feature for a specified group. This feature ensures that when you start the **AnywhereUSB Manager** as a stand-alone or when it starts at Windows start-up if installed as a service, you are automatically connected to all of the groups to which you are allowed access that have auto connect enabled.

When you enable auto-connect for a group, an asterisk displays next to the group name. In addition, any devices in the group inherit the auto connect feature, and will also be automatically connected. A plus sign displays next to the devices when the auto-connect feature is inherited.

You can disable the [auto-connect](#page-1103-0) feature for the group if needed.

**Note** For more information about auto connect, see Configure the [auto-connect](#page-1056-0) feature for a group.

# **Syntax**

>awusbmanager autoconnect group,<*address*>

### **Parameters**

address: The address of the group for which you want to enable the auto connect feature.

### **Examples**

Run the [list](#page-1121-0) command to verify the current state of the auto-connect feature for a group and to determine the address for a group. In this example, Group 2 has the auto connect feature enabled, so an asterisk displays next to the group name. The auto connect feature is not enabled for Group 1, so an asterisk does not display.

The [address] for a group is the name of the Hub appended by the number of the group. In this example, the auto connect feature will be enabled for Group 1, so the group name is highlighted below.

```
AnywhereUSB Manager, below are the available devices:
AW02-000001 (AW02-000001.local.:18574)
* Group 2 (AW02-000001.2) (In-use by you)
   Group 1 \frac{(AW02-000001.1)}{T} (In-use by you)
       U3 Cruzer Micro (AW02-000001.1101)
* means Autoconnect enabled, + means Autoconnect inherited
Auto-Find: enabled
Autoconnect All: disabled
AnywhereUSB Manager not running as a service
```
Run the the autoconnect group command.

>awusbmanager autoconnect group, AW02-000001.1

Run the [list](#page-1121-0) command again to verify that the auto connect feature has been enabled. An asterisk displays next to the group name. Aplus sign displays next to the names of the devices in the group to show that the auto connect feature is inherited from the group.

```
AnywhereUSB Manager, below are the available devices:
AW02-000001 (AW02-000001.local.:18574)
* Group 2 (AW02-000001.2) (In-use by you)
 Group 1 (<mark>AW02-000001.1</mark>) (In-use by you)
       U3 Cruzer Micro (AW02-000001.1101( (In-use by you)
* means Autoconnect enabled, + means Autoconnect inherited
Auto-Find: enabled
Autoconnect All: disabled
AnywhereUSB Manager not running as a service
```
## **autofind**

Enables and disables the autofind feature. When enabled, all Hubs connected to the network when **AnywhereUSB Manager** launches are automatically found. This command works as a toggle, or you can can specify "on" or "off." Before you used the command, you should verify the status of the autofind feature.

The status of the autofind feature is displayed when you run the [list](#page-1121-0) command.

**Note** For information about this feature in the **AnywhereUSB Manager**, see [Autofind](#page-1059-0) Hubs in the [AnywhereUSB Manager](#page-1059-0).

# **Syntax**

>awusbmanager autofind[,on|,off]

### **Parameters**

on: Enables the autofind feature. When enabled, all Hubs connected to the network when **AnywhereUSB Manager** launches are automatically found. This option is not required.

off: Disables the autofind feature. When disabled, Hubs are not automatically found when **AnywhereUSB Manager** launches. In this case, you must manually add the Hubs to which you want to connect to the [known](#page-1119-0) Hubs list. This option is not required.

### **Examples**

Run the [list](#page-1121-0) command to verify the status of the autofind feature. In this example, the autofind feature is enabled.

```
AnywhereUSB Manager, below are the available devices:
AW02-000001 (AW02-000001.local.:18574)
  Group 2 (AW02-000001.2) (In-use by you)
  Group 1 (AW02-000001.1) (In-use by you)
      U3 Cruzer Micro (AW02-000001.1101)
* means Autoconnect enabled, + means Autoconnect inherited
Auto-Find: enabled
Autoconnect All: disabled
AnywhereUSB Manager not running as a service
```
Run the autofind command to disable the feature. You can specify the "off" option, but it is not required.

>awusbmanager autofind,off

Run the [list](#page-1121-0) command again.

```
AnywhereUSB Manager, below are the available devices:
AW02-000001 (AW02-000001.local.:18574)
  Group 2 (AW02-000001.2) (In-use by you)
  Group 1 (AW02-000001.1) (In-use by you)
       U3 Cruzer Micro (AW02-000001.1101)
* means Autoconnect enabled, + means Autoconnect inherited
Auto-Find: disabled
```
Autoconnect All: disabled AnywhereUSB Manager not running as a service

You can run the autofind command again to enable the feature. You can specify the "on" option, but it is not required.

```
>awusbmanager autofind
```
Run the [list](#page-1121-0) command again to verify.

```
AnywhereUSB Manager, below are the available devices:
AW02-000001 (AW02-000001.local.:18574)
  Group 2 (AW02-000001.2) (In-use by you)
  Group 1 (AW02-000001.1) (In-use by you)
       U3 Cruzer Micro (AW02-000001.1101)
* means Autoconnect enabled, * means Autoconnect inherited
Auto-Find: enabled
Autoconnect All: disabled
AnywhereUSB Manager not running as a service
```
## **connect device**

Connect to a USB device in a group to which you have access. You cannot connect to a device in a group that is already in use.

You must be [connected](#page-1108-0) to the group before you can connect to a device in that group.

## **Syntax**

>awusbmanager connect device,<*address*>

#### **Parameters**

address: The address of the device to which you want to connect. Run the [list](#page-1121-0) command to get the device address.

#### **Examples**

If you have connected to a group, and then [disconnect](#page-1110-0) from a device in that group, you no longer have access to the device. You can reconnect to that device.

Run the [list](#page-1121-0) command to make sure you are connected to the group that the device you want to connect to is in. In this example, the device is in Group 1, so you should be connected to Group 1. You will need the address for device to which you want to connect.

```
AnywhereUSB Manager, below are the available devices:
AW02-000001 (AW02-000001.local.:18574)
  Group 2 (AW02-000001.2) (In-use by you)
  Group 1 (AW02-000001.1) (In-use by you)
       U3 Cruzer Micro (AW02-000001.1101)
* means Autoconnect enabled, + means Autoconnect inherited
Auto-Find: enabled
Autoconnect All: disabled
AnywhereUSB Manager not running as a service
```
Run the connect device command. If required to access the device, include the device password.

>awusbmanager connect device, AW02-000001.1101

Run the [list](#page-1121-0) command again to verify that the device is connected.

```
AnywhereUSB Manager, below are the available devices:
AW02-000001 (AW02-000001.local.:18574)
  Group 2 (AW02-000001.2) (In-use by you)
  Group 1 (AW02-000001.1) (In-use by you)U3 Cruzer Micro (AW02-000001.1101) (In-use by you)
* means Autoconnect enabled, + means Autoconnect inherited
Auto-Find: enabled
Autoconnect All: disabled
AnywhereUSB Manager not running as a service
```
### <span id="page-1108-0"></span>**connect group**

You can connect to a group so that you have access to the ports in the group. Once you have connected to a group, no one else can connect to that group. You cannot connect to a group that is already is use.

When you connect to a group, you are automatically connected to all of the ports in the group to which you are allowed access.

## **Syntax**

>awusbmanager connect group,<*address*>

### **Parameters**

address: The address of the group to which you want to connect.

#### **Examples**

Run the [list](#page-1121-0) command to determine the address for the group to which you want to connect. In this example, you will connect to Group 1.

```
AnywhereUSB Manager, below are the available devices:
```

```
AW02-000001 (AW02-000001.local.:18574)
  Group 2 (AW02-000001.2) (In-use by you)
  Group 1 (AW02-000001.1)
       U3 Cruzer Micro (AW02-000001.1101)
* means Autoconnect enabled, + means Autoconnect inherited
Auto-Find: enabled
Autoconnect All: disabled
AnywhereUSB Manager not running as a service
```

```
Run the connect group command.
```
>awusbmanager connect group, AW02-000001.1

Run the [list](#page-1121-0) command again to verify that you are connected to the group and to all of the ports in the group to which you are allowed access.

```
AnywhereUSB Manager, below are the available devices:
AW02-000001 (AW02-000001.local.:18574)
   Group 2 (AW02-000001.2) (In-use by you)
   Group 1 \frac{(AW02-000001.1)}{(In-use by you)}U3 Cruzer Micro (AW02-000001.1101) (In-use by you)
* means Autoconnect enabled, + means Autoconnect inherited
Auto-Find: enabled
Autoconnect All: disabled
AnywhereUSB Manager not running as a service
```
## **device info**

Displays information about a device. For more information, see [AnywhereUSB Manager](#page-1046-0) USB Device [Status](#page-1046-0) pane.

## **Syntax**

>awusbmanager device info,<*address*>

#### **Parameters**

address: The address of the device for which you want to display information. The address is required.

#### **Examples**

Run the [list](#page-1121-0) command to determine the device's address.

```
AnywhereUSB Manager, below are the available devices:
AW02-000001 (AW02-000001.local.:18574)
* Group 2 (AW02-000001.2) (In-use by you)
* Group 1 (AW02-000001.1) (In-use by you)
      U3 Cruzer Micro "USB stick 1" (AW02-000001.1101) (In-use by you)
* means Autoconnect enabled, + means Autoconnect inherited
Auto-Find: enabled
Autoconnect All: disabled
AnywhereUSB Manager not running as a service
```
Run the device info command.

>awusbmanager device info, AW02-000001.1101

Information about the device displays.

```
ADDRESS: AW02-000001.1101
LOCALNAME: USB stick 1
VENDOR: SanDisk
VENDOR ID: 0x0781
PRODUCT: U3 Cruzer Micro
PRODUCT ID: 0x5406
SERIAL: 0770000F0000000C
PORT ON HUB: 2
AUTOCONNECT: inherited
IN USE BY: YOU
```
## **device name**

Change or assign the local name of a device.

# **Syntax**

>awusbmanager device name,<*address*>,<*new name*>

### **Parameters**

device name: The device's address. new name: The new local name for the device.

### **Examples**

Run the [list](#page-1121-0) command to determine the device's address.

AnywhereUSB Manager, below are the available devices: AW02-000001 "Hub 1" (AW02-000001.local.:18574) Group 2 (AW02-000001.2) (In-use by you) Group 1 (AW02-000001.1) (In-use by you) U3 Cruzer Micro (AW02-000001.1101) \* means Autoconnect enabled, + means Autoconnect inherited Auto-Find: enabled Autoconnect All: disabled AnywhereUSB Manager not running as a service

Run the device name command.

>awusbmanager device name, AW02-000001.1101, USB Stick

Run the [list](#page-1121-0) command again to verify the name change.

```
AnywhereUSB Manager, below are the available devices:
AW02-000001 "Hub 1" (AW02-000001.local.:18574)
  Group 2 (AW02-000001.2) (In-use by you)
  Group 1 (AW02-000001.1) (In-use by you)
       U3 Cruzer Micro "USB Stick" (AW02-000001.1101)
* means Autoconnect enabled, + means Autoconnect inherited
Auto-Find: enabled
Autoconnect All: disabled
AnywhereUSB Manager not running as a service
```
# <span id="page-1110-0"></span>**disconnect device**

Disconnect from a USB device to which you no longer need access. You will remain connected to the group that the device is in. Other users cannot connect the USB device, since you still own the group that the USB device is in.

**Note** To ensure that you can no longer connect to a USB device in a group, the best method is to move the port to a group on the Hub to which you are not connected. See Step 3: Name [groups](#page-1036-0) and [assign](#page-1036-0) ports to a group.

### **Warnings**

- **Auto-connect**: If you have auto-connect enabled for the group, you are not allowed to disconnect from a USB device in the group until you disable auto-connect. If the USB device is in a group to which you are connected, other users cannot connect the USB device after you have disconnected from it, since you still own the group that the USB device is in. See [Disable](#page-1056-1) [auto-connect](#page-1056-1) for a group.
- **Power cycle on disconnect**: If you have the power cycle on disconnect feature enabled, the Hub automatically cycles the power to each USB device when it disconnects. To ensure that a USB device remains disconnected, you must disable this feature. See Cycle the [power](#page-1074-0) to a device when it [disconnects](#page-1074-0) from a PC.

# **Syntax**

>awusbmanager disconnect device,<*address*>

### **Parameters**

address: The address of the device from which you want to disconnect.

### **Examples**

Run the [list](#page-1121-0) command to view the address for device from which you want to disconnect.

```
AnywhereUSB Manager, below are the available devices:
AW02-000001 (AW02-000001.local.:18574)
  Group 2 (AW02-000001.2) (In-use by you)
  Group 1 (AW02-000001.1) (In-use by you)
       U3 Cruzer Micro (AW02-000001.1101) (In-use by you)
* means Autoconnect enabled, + means Autoconnect inherited
Auto-Find: enabled
Autoconnect All: disabled
AnywhereUSB Manager not running as a service
```
Run the disconnect device command.

>awusbmanager disconnect device, AW02-000001.1101

Run the [list](#page-1121-0) command again to verify that the device is disconnected.

```
AnywhereUSB Manager, below are the available devices:
AW02-000001 (AW02-000001.local.:18574)
  Group 2 (AW02-000001.2) (In-use by you)
  Group 1 (AW02-000001.1) (In-use by you)
       U3 Cruzer Micro (AW02-000001.1101)
* means Autoconnect enabled, + means Autoconnect inherited
Auto-Find: enabled
Autoconnect All: disabled
AnywhereUSB Manager not running as a service
```
## <span id="page-1112-0"></span>**disconnect group**

You can disconnect from a group that has ports you no longer need access to. You are disconnected from all USB devices and ports in that group. Any other user can then connect to that group.

### **Warnings**

- **Auto-connect**: If you have auto-connect enabled for the group, you are not allowed to disconnect from a USB device in the group until you disable auto-connect. If the USB device is in a group to which you are connected, other users cannot connect the USB device after you have disconnected from it, since you still own the group that the USB device is in. See [Disable](#page-1056-1) [auto-connect](#page-1056-1) for a group.
- **Power cycle on disconnect**: If you have the power cycle on disconnect feature enabled, the Hub automatically cycles the power to each USB device when it disconnects. To ensure that a USB device remains disconnected, you must disable this feature. See Cycle the [power](#page-1074-0) to a device when it [disconnects](#page-1074-0) from a PC.

# **Syntax**

>awusbmanager disconnect group, [*address*]

### **Parameters**

address: The address of the group from which you want to disconnect.

### **Examples**

Run the [list](#page-1121-0) command to determine the address for the group to which you want to connect.

Make sure that auto connect is disabled for the group. When it is disabled, an asterisk does not display next to the group name. If you need to disable auto connect for the group, see [autoconnect](#page-1103-0) clear [group](#page-1103-0).

AnywhereUSB Manager, below are the available devices:

```
AW02-000001 (AW02-000001.local.:18574)
   Group 2 (AW02-000001.2) (In-use by you)
   Group 1 (AW02-000001.1) (In-use by you)
       U3 Cruzer Micro (AW02-000001.1101) (In-use by you)
* means Autoconnect enabled, + means Autoconnect inherited
Auto-Find: enabled
Autoconnect All: disabled
```
AnywhereUSB Manager not running as a service

Run the disconnect group command.

>awusbmanager disconnect group, AW02-000001.1

Run the [list](#page-1121-0) command again to verify that the group is disconnected.

AnywhereUSB Manager, below are the available devices: AW02-000001 (AW02-000001.local.:18574) Group 2 (AW02-000001.2) (In-use by you) Group 1 (AW02-000001.1) U3 Cruzer Micro (AW02-000001.1101)

```
* means Autoconnect enabled, + means Autoconnect inherited
Auto-Find: enabled
Autoconnect All: disabled
AnywhereUSB Manager not running as a service
```
## **exit**

Shuts down the service. If the **AnywhereUS Manager** is open, it is shut down as well.

# **Syntax**

>awusbmanager exit

## **group info**

Displays information about a group. For more information, see [AnywhereUSB Manager](#page-1045-0) Group Status [pane](#page-1045-0).

## **Syntax**

>awusbmanager group info,[*address*]

### **Parameters**

address: The address of the group for which you want to display information. The address is required

#### **Examples**

Run the [list](#page-1121-0) command to determine the group's address.

```
AnywhereUSB Manager, below are the available devices:
AW02-000001 "HUB-000001" (AW02-000001.local.:18574)
* Group 2 "Admin group" (AW02-000001.2) (In-use by you)
  Group 1 (AW02-000001.1) (In-use by you)
       U3 Cruzer Micro (AW02-000001.1101)
```
\* means Autoconnect enabled, + means Autoconnect inherited Auto-Find: enabled Autoconnect All: disabled AnywhereUSB Manager not running as a service

Run the group info command.

>awusbmanager group info, NW02-000001.2

Information about the group displays.

```
ADDRESS: AW02-000001.2
LOCALNAME: Admin group
GROUP: 2
NAME: Group 2
PORTS: 2
AUTOCONNECT: enabled
IN USE BY: YOU
```
### **group name**

Change or assign the local name of the group.

# **Syntax**

>awusbmanager group name,<*address*,<*new name*>

### **Parameters**

group name: The group's address. new name: The new local name for the group.

### **Examples**

Run the [list](#page-1121-0) command to determine the group's address.

```
AnywhereUSB Manager, below are the available devices:
AW02-000001 "Hub 1" (AW02-000001.local.:18574)
   Group 2 (\frac{\text{AW02}-000001.2}{\text{U1}}) (In-use by you)
   Group 1 (AW02-000001.1) (In-use by you)
       U3 Cruzer Micro (AW02-000001.1101)
* means Autoconnect enabled, + means Autoconnect inherited
Auto-Find: enabled
Autoconnect All: disabled
AnywhereUSB Manager not running as a service
```
Run the group name command.

>awusbmanager group name, AW02-000001.2, New Group

Run the [list](#page-1121-0) command again to verify the name change.

```
AnywhereUSB Manager, below are the available devices:
AW02-000001 "Hub 1" (AW02-000001.local.:18574)
  Group 2 "New Group" (AW02-000001.2) (In-use by you)
  Group 1 (AW02-000001.1) (In-use by you)
       U3 Cruzer Micro (AW02-000001.1101)
* means Autoconnect enabled, * means Autoconnect inherited
Auto-Find: enabled
Autoconnect All: disabled
AnywhereUSB Manager not running as a service
```
# <span id="page-1114-0"></span>**hidden hub add**

Hide a Hub by adding it to the hidden Hubs list.

**Note** For information on hiding Hubs in the AnywhereUSB Manager, see Hide an [individual](#page-1060-0) Hub and Hide all [unauthorized](#page-1061-0) Hubs.

# **Syntax**

>awusbmanager hidden hub add,<*address>*[:*port*]

### **Parameters**

address: The address of the Hub that you want to hide.

port: The TCP port number for the Hub you want to hide. This is required if the TCP port number is not the default (18574).

### **Examples**

Run the hidden hub add command to add a Hub to the hidden Hub list.

■ Use the default port of 18574:

>awusbmanager hidden hub add, 10.10.10.34

■ Change the TCP port number:

>awusbmanager hidden hub add, 10.10.10.56:5600

You can then run the [hidden](#page-1115-0) hub list command to verify that the Hubs were added to the list of hidden Hubs.

```
10.10.10.34:18574
10.10.10.56:5600
```
## <span id="page-1115-0"></span>**hidden hub list**

Displays a list of Hubs that have been [added](#page-1114-0) to the hidden Hubs list.

- You can choose to hide Hubs that currently display in the **AnywhereUSB Manager**, such as an unauthorized Hub (which displays with a red Xnext to the Hub name), or a Hub which users shouldn't access.
- You can also choose to hide Hubs that don't currently display in the **AnywhereUSB Manager**, but the client ID may have access in the future, such as a Hub on another network.

**Note** For information on hiding Hubs in the **AnywhereUSB Manager**, see Hide an [individual](#page-1060-0) Hub and Hide all [unauthorized](#page-1061-0) Hubs.

# **Syntax**

>awusbmanager hidden hub list

### **Examples**

Run the hidden hub list command.

>awusbmanager hidden hub list

A list of hidden Hubs is returned.
10.10.10.50:18574 10.10.10.21:18574

### **hidden hub remove**

Remove a Hub from the hidden Hubs list.

# **Syntax**

>awusbmanager hidden hub remove,<*address>*[:*port*]

#### **Parameters**

address: The address of the hub that you want to remove from the hidden Hub list. This is required. port: The TCP port number for the Hub you want to remove. This is required if the TCP port number is not the default (18574).

#### **Examples**

Run the [hidden](#page-1115-0) hub list command to verify the address and port number of the Hub that you want to remove.

10.10.10.21:18574 10.10.10.34:18574 10.10.10.56:5600

Run the hidden hub remove command.

If the TCP port number is the default, entering the port number in the command is optional.

>awusbmanager hidden hub remove, 10.10.10.34

 $\blacksquare$  If the TCP port number is not the default, entering the port number in the command is required.

>awusbmanager hidden hub remove, 10.10.10.56:5600

Run the [hidden](#page-1115-0) hub list command again to verify that the specified Hubs have been removed.

10.10.10.21:18574

## **hidden hub remove all**

Remove all the Hubs in the hidden Hubs list.

# **Syntax**

>awusbmanager hidden hub remove all

#### **Examples**

Run the [hidden](#page-1115-0) hub list command to view the list of hidden Hubs.

10.10.10.12:18574 10.10.10.14:18574 10.10.10.15:5600

Run the hidden hub remove all command.

>awusbmanager hidden hub remove all

Run the [hidden](#page-1115-0) hub list command again to verify that the Hubs have been removed.

## **help**

Displays a list of the CLI commands for the **AnywhereUSB Manager**.

## **Syntax**

<span id="page-1117-0"></span>>awusbmanager help

## **hub info**

Displays information about the Hubs. For more information, see [AnywhereUSB Manager](#page-1044-0) Hub Status [pane](#page-1044-0).

# **Syntax**

>awusbmanager hub info,<*hub name>*

#### **Parameters**

hub name: The address of the Hub for which you want to display information. The address is required.

#### **Examples**

Run the [list](#page-1121-0) command to determine Hub's address.

```
AnywhereUSB Manager, below are the available devices:
AW02-000001 "HUB-000001" (AW02-000001.local.:18574)
  Group 2 (AW02-000001.2) (In-use by you)
  Group 1 (AW02-000001.1) (In-use by you)
       U3 Cruzer Micro (AW02-000001.1101)
* means Autoconnect enabled, + means Autoconnect inherited
Auto-Find: enabled
Autoconnect All: disabled
AnywhereUSB Manager not running as a service
```
Run the hub info command.

>awusbmanager hub info, NW02-000001

Information about the Hub displays.

NAME: AW02-000001 LOCALNAME: HUB-000001 MODEL: AnywhereUSB 2 Plus

```
VERSION: 3.0.0.54 awusb dby-3.0.0.54 01/03/2019 16:44:25 CST 20190103224522
STATE: Active (secure)
ADDRESS: AW02-000001.local. (SSL Subject:/C=US/ST=Minnesota/O=Digi
International Inc/CN=unknown ,Issuer:/C=US/ST=Minnesota/O=Digi International
Inc/CN=unknown) (10.10.74.xxx)
PORT: 18574
CONNECTED FOR: 22115 sec
CONNECTION ID: 1
INTERFACE: eth0
SERIAL NUMBER: AW02-000001
AUTOCONNECT: disabled
```
### **hub name**

Change or assign the local name of the Hub.

## **Syntax**

>awusbmanager hub name,<*address*[:*port*]>,<*new name*>

#### **Parameters**

address: The Hub's address.

port: The TCP port number for the Hub you want to rename. This is required if the TCP port number is not the default (18574).

new name: The new local name for the Hub.

#### **Examples**

Run the [list](#page-1121-0) command to determine the Hub's address.

```
AnywhereUSB Manager, below are the available devices:
```

```
AW02-000001 (AW02-000001.local.:18574)
  Group 2 (AW02-000001.2) (In-use by you)
  Group 1 (AW02-000001.1) (In-use by you)
       U3 Cruzer Micro (AW02-000001.1101)
```

```
* means Autoconnect enabled, + means Autoconnect inherited
Auto-Find: enabled
Autoconnect All: disabled
AnywhereUSB Manager not running as a service
```
Run the hub name command.

>awusbmanager hub name, <u>AW02-000001</u>, Hub 1

Run the [list](#page-1121-0) command again to verify the local name.

```
AnywhereUSB Manager, below are the available devices:
AW02-000001 "Hub 1" (AW02-000001.local.:18574)
  Group 2 (AW02-000001.2) (In-use by you)
  Group 1 (AW02-000001.1) (In-use by you)
       U3 Cruzer Micro (AW02-000001.1101)
* means Autoconnect enabled, + means Autoconnect inherited
```

```
Auto-Find: enabled
Autoconnect All: disabled
AnywhereUSB Manager not running as a service
```
## **known hub add**

Add a Hub to the known Hubs list. The Hubs in this list can be on the same network as your computer, or on a different network. If you add Hubs to the known Hubs list that are on the same network as our computer AND the [autofind](#page-1106-0) feature is enabled, duplicate entries display in the Hubs list.

**Note** For information about using this feature in the **AnywhereUSB Manager**, see [Manage](#page-1057-0) the list of [known](#page-1057-0) Hubs.

# **Syntax**

>awusbmanager known hub add,<*address>*[:*port*]

#### **Parameters**

address: The address of the Hub or a Hub hostname that can be resolved by your network nameservers. This is required.

port: The TCP port number, which is 18574 by default. You can change the TCP port number if needed.

#### **Examples**

#### **Add a known Hub**

Run the known hub add command to add a Hub to the known Hub list.

■ Use and address and the default port of 18574:

>awusbmanager known hub add,10.10.56.12

■ Use a hostname and change the TCP port number:

>awusbmanager known hub add,awusb1.work.com:9999

■ Change the TCP port number:

>awusbmanager known hub add,10.10.56.14:5600

You can then run the  $kmown$  hub list command to verify that the Hub was added to the list.

```
10.10.10.56:18574
awusb1.work.com:9999
10.10.56.14:5600
```
## <span id="page-1119-0"></span>**known hub list**

Displays a list of Hubs that have been [added](#page-1114-0) to the known Hubs list.

**Note** For more information about known Hubs, see [Manage](#page-1057-0) the list of known Hubs.

# **Syntax**

>awusbmanager known hub list

#### **Examples**

Run the known hub list command.

>awusbmanager known hub list

A list of known Hubs is returned.

10.10.10.50:18574 10.10.10.12:18574

### **known hub remove**

Remove a Hub from the known Hubs list.

**Note** For information about using this feature in the **AnywhereUSB Manager**, see [Manage](#page-1057-0) the list of [known](#page-1057-0) Hubs.

# **Syntax**

>awusbmanager known hub remove,<*address>*[:*port*]

#### **Parameters**

address: The address of the hub that you want to remove from the known Hub list. This is required. port: The TCP port number for the Hub you want to remove. This is required if the TCP port number is not the default (18574).

#### **Examples**

Run the  $k$ nown hub list command to verify the address and port number of the Hub that you want to remove.

```
10.10.01.12:18574
10.10.01.14:18574
10.10.01.15:5600
```
Run the known hub remove command.

If the TCP port number is the default, entering the port number in the command is optional.

>awusbmanager known hub remove, 10.10.01.14

 $\blacksquare$  If the TCP port number is not the default, entering the port number in the command is required.

>awusbmanager known hub remove, 10.10.01.15:5600

Run the [known](#page-1119-0) hub list command again to verify that the Hubs have been removed.

```
10.10.01.12:18574
```
## **known hub remove all**

Remove all the Hubs in the known Hubs list.

# **Syntax**

>awusbmanager known hub remove all

#### **Examples**

Run the [known](#page-1119-0) hub list command to view the list of known Hubs.

10.10.01.12:18574 10.10.01.14:18574 10.10.01.15:5600

Run the known hub remove all command.

>awusbmanager known hub remove all

<span id="page-1121-0"></span>Run the [known](#page-1119-0) hub list command again to verify that the Hubs have been removed.

### **list**

Displays a list of Hubs, groups, and devices on the network as well as any Hubs the **AnywhereUSB Manager** knows about.

**Note** This information is similar to what displays in the **AnywhereUSB Manager**. See [AnywhereUSB](#page-1040-0) Manager [overview:](#page-1040-0) Status panes, menus, and icons.

If a group has auto connect enabled, an asterisk displays next to the group name. Additional information about features displays at the bottom of the list:

- Status of the [auto-find](#page-1106-0) feature: enabled or disabled.
- Status of the **auto connect all** feature: enabled or disabled.
- Specifies whether the **AnywhereUSB Manager** is [running](#page-1093-0) as a service.

# **Syntax**

>awusbmanager list

#### **Examples**

This example shows one Hub: **AW02-000001**. If assigned, the local name for the Hub displays surrounded by quotes: "Hub 1".

On the Hub, Group 1 has the auto connect feature enabled, as specified by the asterisk next to the group name.

The address for each group is in parentheses after the group name. In this example the address for Group 1 isAW02-000001.1.

The address for a device is in parentheses after the device name. In this example the address for the US Cruzer Micro device is AW02-000001.1101.

```
AnywhereUSB Manager, below are the available devices:
AW02-000001 "Hub 1" (AW02-000001.local.:18574)
  Group 2 (AW02-000001.2) (In-use by you)
* Group 1 (AW02-000001.1) (In-use by you)
       U3 Cruzer Micro (AW02-000001.1101)
* means Autoconnect enabled, + means Autoconnect inherited
Auto-Find: enabled
Autoconnect All: disabled
AnywhereUSB Manager not running as a service
```
## **list full**

Displays a list of all Hubs, groups, and devices on the network and includes all information about each Hub, group, or device. This command displays the same information retrieved by running these commands: [list](#page-1121-0), hub [info,](#page-1117-0) [group](#page-1113-0) info, and [device](#page-1109-0) info.

If a group has auto-connect enabled, an asterisk displays next to the group name.

Additional information about features displays at the bottom of the list:

- Status of the [auto-find](#page-1106-0) feature: enabled or disabled.
- Status of the **auto connect all** feature: enabled or disabled.
- Specifies whether the **AnywhereUSB Manager** is [running](#page-1093-0) as a service.

## **Syntax**

>awusbmanager list full

#### **Examples**

Run the list full command.

>awusbmanager list full

The example below shows the Hub on the network, and the groups and devices on that Hub. Information about the Hub, group, and device is also returned.

```
AnywhereUSB Manager, below are the available devices:
AW08-D00001 (10.10.12.12:18574)
 NAME: AW08-D00001
 MODEL: AnywhereUSB 8 Plus
 VERSION: 3.0.1.2 awusb
 STATE: Active (secure)
 ADDRESS: 10.10.12.12
 PORT: 18574
  CONNECTED FOR: 14 sec
  CONNECTION ID: 3
  INTERFACE: eth0
  SERIAL NUMBER: AW08-D00001
  AUTOCONNECT: disabled
  Group 2 (AW08-D00001.2)
     ADDRESS: AW08-D00001.2
     GROUP: 2
     NAME: Group 2
```

```
PORTS: 5 6 7 8
     AUTOCONNECT: disabled
     IN USE BY: NO ONE
      Cruzer (AW08-D00001.1906)
        ADDRESS: AW08-D00001.1906
        VENDOR: SanDisk
        VENDOR ID: 0x0781
        PRODUCT: Cruzer
        PRODUCT ID: 0x5530
        SERIAL: 20040000920A1C707B00
        AUTOCONNECT: disabled
        IN USE BY: NO ONE
* Group 1 (AW08-D00001.1) (In-use by you)
     ADDRESS: AW08-D00001.1
     GROUP: 1
     NAME: Group 1
     PORTS: 1 2 3 4
    AUTOCONNECT: enabled
    IN USE BY: YOU
+ USB DISK 3.0 (AW08-D00001.1803) (In-use by you)
        ADDRESS: AW08-D00010.1803
        VENDOR:
        VENDOR ID: 0x13fe
        PRODUCT: USB DISK 3.0
        PRODUCT ID: 0x6300
        SERIAL: 070A00376967E000
        AUTOCONNECT: inherited
        IN USE BY: YOU
* means Autoconnect enabled, + means Autoconnect inherited
Autofind: disabled
Autoconnect All: disabled
AnywhereUSB Manager is running as a service
```
## **power cycle**

This command enables you to power cycle a selected USB device.

The USB device can be connected directly to the AnywhereUSB Hub or to a downstream USB hub. Cycling the power has the same effect as removing the USB device from the Hub and then reconnecting it. When you use this feature, the power supplied by the port to the USB device is turned off for 1 second and then turned on. The USB device you choose to power cycle must be assigned to a group that you are allowed to access.

If an externally powered USB device (one that is not powered by the Hub) is connected to the Hub, the power cycle feature may have no effect on the USB device.

**Note** You can also cycle the power to a selected USB device from the **AnywhereUSB Manager**. See Cycle the power to a USB device connected to the Hub from the [AnywhereUSB Manager](#page-1073-0).

**Note** Additional power cycle methods are available. See Power cycle [feature](#page-1072-0).

# **Syntax**

>awusbmanager power cycle,<*device address*>

#### **Parameters**

device address: The address of the device that you want power cycle.

#### **Example**

Run the [list](#page-1121-0) command to get the device address. In this example, the device address is AW08-000016.1905.

awusbmanager.exe POWER CYCLE,AW08-000016.1905

# **Command line interface: Hub**

You can manage the Hub features from the command line.

## **config service anywhereusb enable**

Allow remote access to USB devices connected to this server.

#### **Syntax**

config service anywhereusb enable <true|false>

#### **Parameters**

true|false: Enter **true** to allow remote access to USB devices connected to this server. Enter **false** to not allow remote access to USB devices connected to this server.

## **config service anywhereusb port**

Specify the port number that is used to access the Hub. If you change the port number you must also change the corresponding port number on your computer.

# **Syntax**

config service anywhereusb port {1-65535}

#### **Parameters**

port {1-65535}: The port number that is used to access the Hub. The default value is 18574.

## **config service anywhereusb groups**

Assign a name to each group and specify the ports in each group. When a client [connects](#page-1037-0) to a group in the **AnywhereUSB Manager**, the user has access to all of the ports in the group.

You can change the name for a group in the **Group Description** field. By default, a group is named "Group" appended by a consecutive number, such as Group 1, Group 2, and so on. This name displays in the **Group Name** field in the Group [Status](#page-1045-0) pane.

For each group, you can specify ports.

**Note** Each port should be assigned to only one group.

You can also do this in the web UI. See Step 3: Name [groups](#page-1036-0) and assign ports to a group.

# **Syntax**

config service anywhereusb groups [*option*]

#### **Options**

group(01-24) description "string": Enter a name for the group. Replace string with the group name. You must have double quotes around the name.

group(01-24) ports (0-23) (1-24): Specify group number to change and a single port or a range of ports to assign to this group.

**Note** Ports can only be assigned to one group at a time. If a port is assigned to a new group, it is removed from the current group.

#### **Examples**

**Specify a group name for group 2**

config service anywhereusb groups group02 description "Group 2 name"

**Replace the group 1 port at index 0 with port 1**

config service anywhereusb groups group01 ports 0 1

#### **View current port settings**

In this example, there are three assigned ports: port 1 (occupying index position 0), port 2 (index position 1) and port 3 (index position 2).

config show service anywhereusb groups group01 ports 0 1

1 2

2 3

#### **Delete a port from a group**

In the previous example, there are three assigned ports in group 1: port 1 (occupying index position 0), port 2 (index position 1) and port 3 (index position 2). This example shows how to delete ports 2 and 3, leaving only port 1 in this group. Ports are deleted by index number, not port number.

config del service anywhereusb groups group01 ports 1 config del service anywhereusb groups group01 ports 2

#### **Add a port to the first available index number**

Add port 1 to the first available index number.

config add service anywhereusb groups group01 ports end 1

#### **Reassign ports based on the port's index number**

In this example, one port is defined in the group: port 2 (occupying index position 0):

config show service anywhereusb groups group01 ports 0 2

You can change this port designation to "1". The syntax here changes the value of the index 0 item to port 1.

config service anywhereusb groups group01 ports 0 1

## **config service anywhereusb clients**

Add a client ID to the client list. When a computer searches for Hubs, any computer with a client ID on the client list can connect to the Hub. You can also add client IDs in the web UI. See [Manually](#page-1081-0) add a [client](#page-1081-0) ID.

# **Syntax**

config service anywhereusb clients [*option*]

#### **Options**

0-255: Specify the client index.

[id "string"]: Specify the client ID for the computer.

[description "string]" : Specify a descriptive name for the computer.

groups (0-23) (group01-24): Specify the groups this client IDcan access.

#### **Examples**

You must be in configuration mode to use these commands.

#### **Show a list of clients**

This command shows the client description, the groups assigned to the client, and the client ID for each client.

```
> config
(config) > show service anywhereusb clients
\Thetadescription Client description
       groups
             0 group01
              1 group02
        id Client_ID
......
```
#### **Add a new client**

Anew elements is added before the given index. You can add "end" with the index to add the new client to the end of the array. Specifying a client ID is required. Other fields are optional.

```
> config
(config)> add service anywhereusb clients (0-254|end)
(config service anywhereusb clients 0)> id "Client_ID"
(config service anywhereusb clients 0)> save
```
#### **Replace a group**

This example replaces the group at index 0 with group 2. The client must have at least one group already assigned.

```
config service anywhereusb clients 0 groups 0 group02
```
#### **Delete a client**

You must specify the index of the client (0-254) to delete it.

```
> config
(config)> del service anywhereusb clients (6)
(config)> save
```
## **config service anywhereusb autoreg**

Automatically register or reject computers that have not previously connected to the Hub. See [Automatically](#page-1085-0) register unknown clients for more information.

# **Syntax**

config service anywhereusb autoreg [*option*]

#### **enable (true|false)**

Determine whether unknown clients should be registered.

#### **groups (0-23) (group01-24)**

List the group numbers to which an unknown client is allowed access.

#### **Examples**

**Enable autoregistration for the Hub**

config service anywhereusb autoreg enable true

#### **Allow access to an unknown client to group 1**

This example allows unknown clients to access group 1. For this command to be successful, the client must have at least one group already assigned.

config service anywhereusb autoreg groups 0 group01

## **powercycle port**

This command enables you to power cycle a port on an AnywhereUSB Hub.

When you power cycle the port, the port is powered off for 1 second and then powered on.

If a USB device is connected to the port, the USB device is powered off and then powered back on, which has the same effect as removing the USB device from the Hub and then reconnecting it.

If an externally powered USB device (one that is not powered by the Hub) is connected to the Hub, the power cycle feature may have no effect on the USB device.

**Note** You can also perform a [power](#page-1073-1) cycle a port from the web UI. See Cycle the power to a port on a Hub [from](#page-1073-1) the web UI.

**Note** Additional power cycle methods are available. See Power cycle [feature](#page-1072-0).

# **Syntax**

system anywhereusb powercycle <*portN*>

#### **Parameters**

portN: The port number that you want to power cycle.

#### **Example**

Run the [device](#page-1109-0) info command to get the port number on the Hub to which the USB device is connected. In this example, the USB device is connected to port 2.

```
system anywhereusb powercycle port2
```
## **power\_cycle\_on\_unbind**

Gobally enable and disable the power cycle on disconnect feature. When enabled, the power to each USB device is cycled by default when it disconnects from a PC.

The power cycle on disconnect feature is globally enabled by default for all groups and ports on the Hub. You can choose to globally disable this feature if desired.

**Note** This feature is disabled by default on the AnywhereUSB Plus 24 variant without Wi-Fi. If your device has a serial number greater than or equal to AW24-010000, this feature can be enabled. Otherwise, the feature does not work as expected and should not be enabled.

**Note** You can also disable this feature from the web UI. See Disable the power cycle on [disconnect](#page-1075-0) [feature](#page-1075-0).

# **Syntax**

config service anywhereusb power\_cycle\_on\_unbind enable <true|false>

#### **Parameters**

true|false: Enter **false** to disable the feature. Enter **true** to enable the feature.

### **use all hub addresses**

Enable or disable the **AnywhereUSB Manager** from connecting to extra IP addresses.

The AnywhereUSB Hub may have default IPaddresses that are reported by mDNSto the **AnywhereUSB Manager**, but in many network environments, the **Manager** cannot connect to them. As part of normal operation, the **Manager** tries to sequentially connect to all of the Hub IPaddresses, so if it starts trying these extra default IPaddresses, it may take extra time (minutes) for the **Manager** to connect or reconnect.

By default, this option is deselected and the **Manager** does not attempt to connect to these addresses.

**Note** This can also be done in the **Preferences**dialog. See Use all Hub [addresses](#page-1061-0).

# **Syntax**

USEALLHUBADDRS,[on|off]

#### **Parameters**

off: Disable the **Use All Hub Addresses**option. The **AnywhereUSB Manager** will not attempt to connect to the extra IPaddresses. This is the default.

on: Enable the **Use All Hub Addresses**option. The **AnywhereUSB Manager** will attempt to connect to the extra IPaddresses.

# **Troubleshooting**

The following information provides troubleshooting steps for the most common issues. To find information on other issues, visit our Knowledge Base at [knowledge.digi.com](http://knowledge.digi.com/).

If you need to gather log files and other information, you can use the Create [Support](#page-1068-0) File feature.

## **AnywhereUSB Manager client ID is not unique**

During the initial [installation](#page-1032-0) of the **Anywhere USB Manager**, you are required to assign a unique client ID. When you launch the **Manager** for the first time and log in, the **Manager** creates a secure identity certificate that is associated with the client ID. This certificate is used to validate your account with the Hub.

- **Stand-alone**: If you installed the **Manager** as a stand-alone, the client ID and the certificate identify the user's login credentials on the computer.
- **Example 3 Service:** If you installed the **Manager** as a service, the client ID and the certificate identify the computer.

**Note** See Client ID overview for more information about how the client ID is used by your computer and the Hub to create a connection.

In some cases, multiple computers may inadvertently be used by multiple users that have the same client ID. When this occurs, and computers with the same client IDattempt to connect with the same Hub, the first computer to associate itself with the Hub will be able to connect to the Hub. Subsequent computers with the same client IDwill not be able to connect to that Hub.

You can fix this issue by changing the client ID of your computer to a unique client ID. See [Change](#page-1067-0) the [client](#page-1067-0) ID.

## **No remote Hubs found**

When the host computer is unable to discover any AnywhereUSB Hubs on the network, no Hubs are displayed in the **AnywhereUSB Manager**.

#### **Firewall software blocks the port used for Hub discovery**

When firewall software blocks the port used for Hub discovery, try the following:

- For firewall software, either disable it or add an exception for the port (UDP port 5353).
- Check for a link light on the Ethernet port. If the link light is not lit, connect all of the Hubs to switches using network cables.
- <sup>n</sup> Verify that the **Autofind Hubs**option is selected in the **Preferences**dialog in the **AnywhereUSB Manager**. Start the Manager and choose **File > Preferences**to open the dialog.
- Connect the Hub directly to the host computer.
- Some anti-virus software might block the connection. You can either temporarily disable it or add an exception for the **AnywhereUSB Manager** executable.
- If the Hub is across a switch or router that does not forward mDSN traffic, the **AnywhereUSB Manager** will not be able to discover the Hub. In this case, add the Hub to the known Hubs list. See [Manage](#page-1057-0) the list of known Hubs.
- The firewall or router may block access to the AnywhereUSB port, which by default is TCP port 18574. If the Hub can be discovered but the connection fails (the state of the connection is "Unable to connect"), you may need to reopen the AnywhereUSB port.

## **Hide a group in the AnywhereUSB Manager**

Any group that has ports assigned to it displays in the **AnywhereUSB Manager**, even if no USB devices are connected to a port. If you don't want groups with unused ports to display in the **AnywhereUSB Manager**, you can reassign all of the ports in a group to a different group. Once the group does not have any ports assigned to it, that group will not display.

- 1. [Open](#page-1079-0) the web UI.
- 2. Click **AnywhereUSB**from the **Configuration** section. The **AnywhereUSB Configuration** page appears.
- 3. Locate the group that has the unused ports.
- 4. Reassign each port in the group to a different group, or to the **Unassigned** row.
- 5. When done, click **Apply** to save the changes.
- 6. Return to the **AnywhereUSB Manager**. The group no longer appears.

## **Microsoft Windows restrictions**

#### **Microsoft Remote Desktop**

Some devices (such as a web camera), and some input devices (such as a USB keyboard or a mouse), are blocked and may not display when Microsoft Remote Desktop is connected to a laptop or a virtual machine.

For example, laptop Ais connected to an AnywhereUSB Hub on the network, and a web camera is connected to a port on the Hub. Laptop Ais able to see the video feed from the camera.

Auser on laptop B can use Microsoft Remote Desktop to gain access to laptop A. In this situation, the video feed for both laptop Aand laptop B is restricted by Windows and neither user can view the video feed from the web camera.

## **Allow remote access to USB devices**

You can configure the Hub to allow remote access to USB devices connected to this server. You must specify the port number that is used to access the Hub.

- 1. [Open](#page-1079-0) the web UI.
- 2. Select **System** > **Configuration** > **AnywhereUSB Configuration**. The **AnywhereUSB Configuration** page appears.
- 3. Select **Enable**.
- 4. Enter the port number in the **Port** field. The default **TCP Port** value is 18574. If you change the port number on this page, you must also change the corresponding port number on your computer.
- 5. Click **Apply** to apply and save the changes.

# **Hub connection is taking too long**

The "Attempting to connect" message displays in the **AnywhereUSB Manager** when the **Manager** is trying to connect to the Hub but a connection has not yet been made.

You can troubleshoot a connection if needed using these methods:

- $\blacksquare$  Attempt to ping the Hub IP address from your computer.
- $\blacksquare$  Verify that your firewall is not blocking the TCP port 18574.
- Ensure that Hub is configured correctly and the IP address is in the correct zone, which is generally the **Edge** option. See Review [Connect](../../../../../Content/device/anywhereusbplus/Content/Reference/AWUSB-review-default-settings-t.htm) EZ 8 default settings.
- Collect a [support](#page-1068-0) file from the **AnywhereUSB Manager** and a [support\\_report](#page-988-0) from the Hub for analysis by Tech Support.

## **Red X icon next to a Hub in the AnywhereUSB Manager**

In some situations, a red Xdisplay next to a Hub in the **AnywhereUSB Manager** when the Hub has failed to connect to your PC or the network. The list below describes situations during which this may occur, and includes a resolution.

**Note** If you do not want to display the Hubs that have failed to connect with your computer, you can hide them. See Hide all [unauthorized](#page-1061-1) Hubs.

- Duplicate [Connection](#page-1047-0)
- Multiple user [accounts](#page-1048-0) with the same client ID
- Step 1: Remove the Hub [certificate](#page-1049-0)
- Problem: TCP port is not [configured](#page-1049-1) correctly
- **[Problem:](#page-1051-0) Client ID has not been added to the Hub**

## **Cannot uninstall the Manager from the Windows Apps screen**

In some situations the **Modify** and **Uninstall** buttons in the Windows **Settings**> **Apps**> **Apps & Features**screen are both gray and do not activate when pressed. In this situation you must uninstall the Manager from the Windows Control Panel.

**Note** You can also uninstall the **AnywhereUSB Manager** using the **AnywhereUSB Manager** installer. See Uninstall the [AnywhereUSB Manager](#page-1098-0) from a Windows OS.

To uninstall the **Manager** from the Windows Control Panel:

- 1. Open the Control Panel and select **Programs**>**Progams and Features**.
- 2. Find **Digi AnywhererUSB Manager** in the list, and right-click on the name to display the shortcut menu.
- 3. Click **Change**. The **AnywhereUSB Manager** installation wizard appears.
- 4. Click **Next**. The **Program Maintenance** window appears.
- 5. Select the **Remove** option.
- 6. Click **Next**. The **Remove the Program** screen appears.
- 7. Make sure that **Remove User Configuration** is not selected. This preserves your current

configuration.

8. Click **Remove**.

# <span id="page-1134-0"></span>**Command line interface**

This chapter contains the following topics:

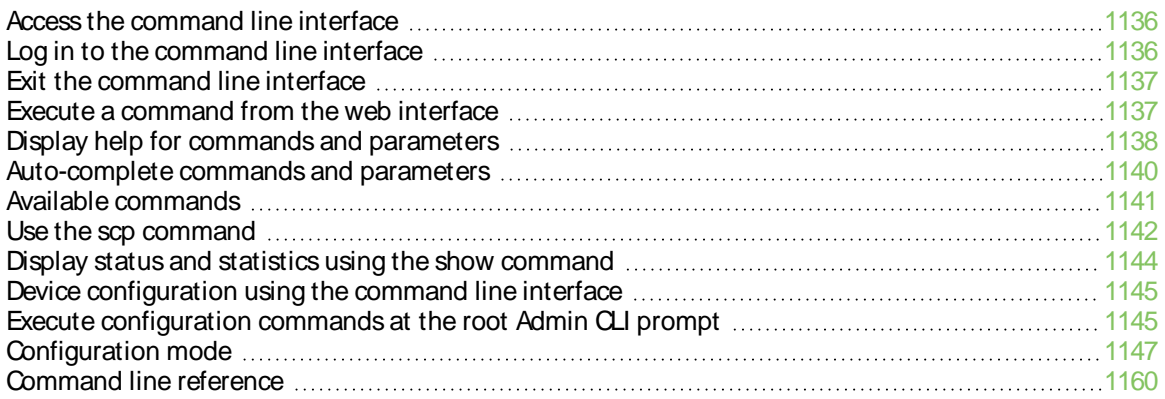

# <span id="page-1135-0"></span>**Access the command line interface**

You can access the Connect EZ 8 command line interface using an SSH connection, a telnet connection, or a serial connection. You can use an open-source terminal software, such as PuTTY or TeraTerm, to access the device through one of these mechanisms.

You can also access the command line interface in the WebUI by using the **Terminal**, or the Digi Remote Manager by using the **Console**.

To access the command line, your device must be configured to allow access, and you must log in as a user who has been configured for the appropriate access.

For further information about configuring access to these services, see:

- [Serial](#page-224-0): Serial port
- WebUI: Configure the web [administration](#page-572-0) service
- SSH: Configure [SSH access](#page-581-0)
- Telnet: [Configure](#page-591-0) telnet access

# <span id="page-1135-1"></span>**Log in to the command line interface**

## **Example 2** Command line

- 1. Connect to the Connect EZ 8 device by using a serial connection, SSH or telnet, or the **Terminal** in the WebUI or the **Console** in the Digi Remote Manager. See Access the [command](#page-1135-0) line [interface](#page-1135-0) for more information.
	- For serial connections, the default configuration is:
		- **115200** baud rate
		- <sup>l</sup> **8** data bits
		- **no** parity
		- 1 stop bit
		- no flow control
	- For SSH and telnet connections, the default IP address of the device is **192.168.2.1** on the **ETH1** port.
- 2. At the login prompt, enter the username and password of a user with Admin access:

```
login: admin
Password: **********
```
The default username is **admin**. The default unique password for your device is printed on the device label.

3. Depending on the device configuration, you may be presented with another menu, for example:

Access selection menu:

```
a: Admin CLI
q: Quit
```
Select access or quit [admin] :

Type **a** or **admin** to access the Connect EZ 8 command line.

You will now be connected to the Admin CLI:

```
Connecting now...
Press Tab to autocomplete commands
Press '?' for a list of commands and details
Type 'help' for details on navigating the CLI
Type 'exit' to disconnect from the Admin CLI
```
>

See [Command](#page-1134-0) line interface for detailed instructions on using the command line interface.

# <span id="page-1136-0"></span>**Exit the command line interface**

#### *Command line*

1. At the command prompt, type **exit**.

> exit

2. Depending on the device configuration, you may be presented with another menu, for example:

```
Access selection menu:
       a: Admin CLI
       q: Quit
```

```
Select access or quit [admin] :
```
Type **q** or **quit** to exit.

# <span id="page-1136-1"></span>**Execute a command from the web interface**

Log into the Connect EZ 8 WebUI as a user with full Admin access rights.

1. At the main menu, click **Terminal**. The device console appears.

Connect EZ 8 login:

2. Select the device in Remote Manager and click **Actions**> **Open Console**, or log into the Connect EZ 8 local command line as a user with full Admin access rights.

Depending on your device configuration, you may be presented with an **Access selection menu**. Type **admin** to access the Admin CLI.

The Admin CLI prompt appears.

>

# <span id="page-1137-0"></span>**Display help for commands and parameters**

## **The help command**

When executed from the root command prompt, **help** displays information about autocomplete operations, how to move the cursor on the Connect EZ 8 command line, and other keyboard shortcuts:

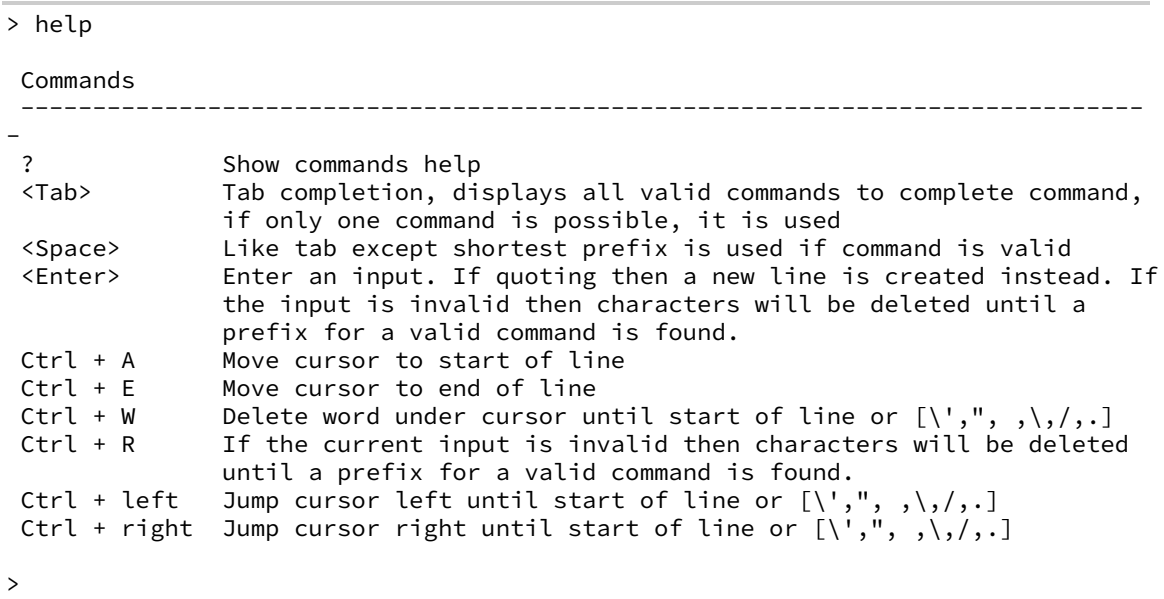

## **The question mark (?) command**

When executed from the root command prompt, **?**displays available commands:

```
> ?
```

```
Commands
------------------------------------------------------------------------------
```
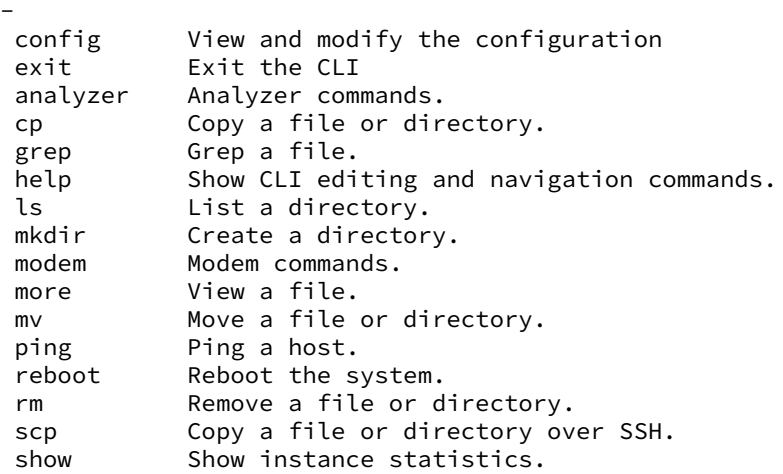

```
system System commands.
tail Tail a file.
traceroute Print the route packets trace to network host.
update Update firmware.
```
 $\, >$ 

## **Display help for individual commands**

When included with a command name, both **?**and **help** provide further information about the command. For example:

1. To display further information about the **show** command, type either **show ?**or **show help**:

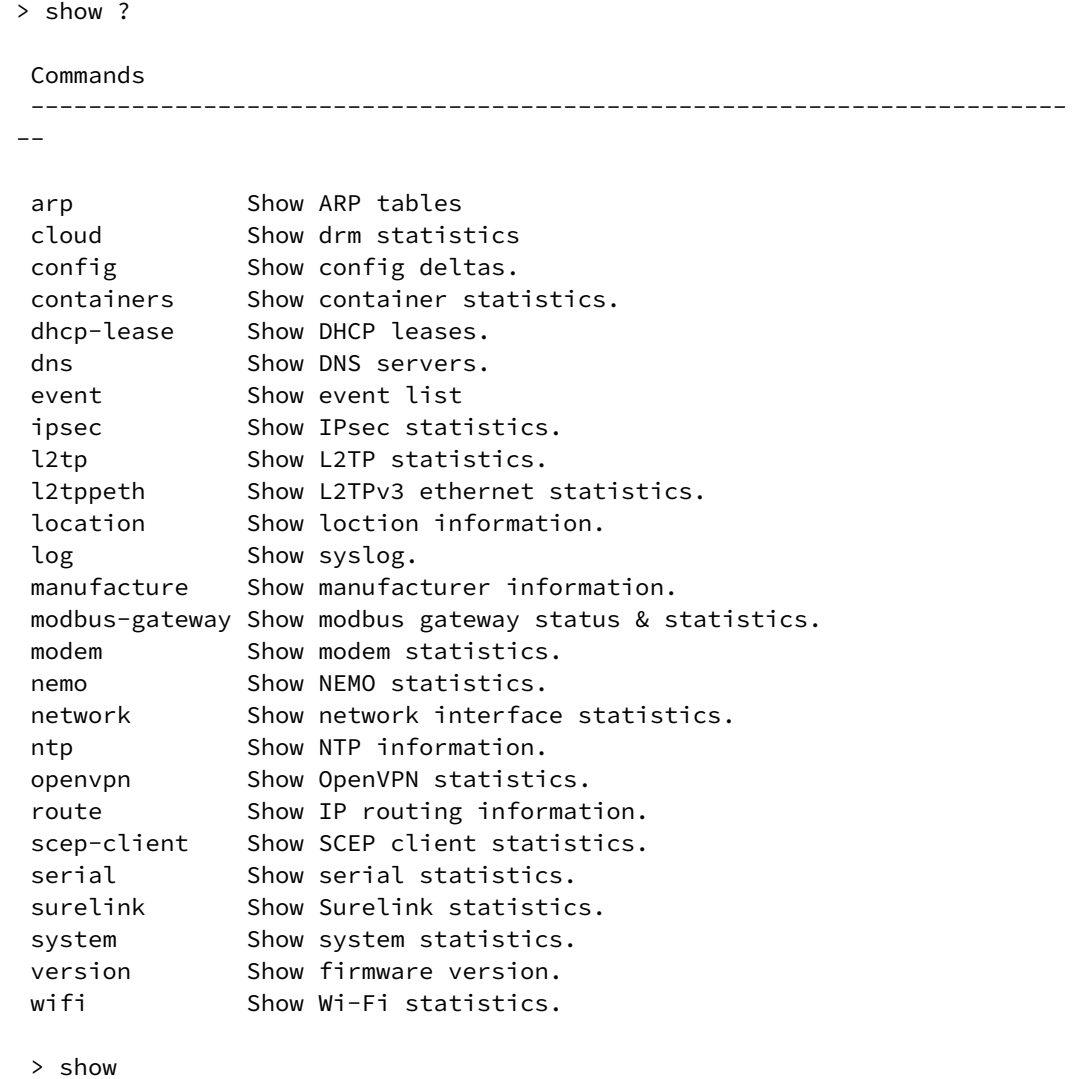

# **Use the Tab key or the space bar to display abbreviated help**

When executed from the root command prompt, pressing the **Tab** key or the space bar displays an abbreviated list of available commands:

Similar behavior is available with any command name:

```
> config network interface <space>
              .. ... defaultip defaultlinklocal lan
loopback
> config network interface
```
# <span id="page-1139-0"></span>**Auto-complete commands and parameters**

When entering a command and parameter, press the **Tab** key to cause the command line interface to auto-complete as much of the command and parameter as possible. Typing the space bar has similar behavior. If multiple commands are available that will match the entered text, auto-complete is not performed and the available commands are displayed instead.

Auto-complete applies to these command elements only :

- Command names. For example, typing net<Tab> auto-completes the command as network.
- Parameter names. For example:
	- <sup>l</sup> **ping hostname int<Tab>** auto-completes the parameter as **interface**.
	- <sup>l</sup> **system b<Tab>** auto-completes the parameter as **backup**.
- Parameter values, where the value is one of an enumeration or an on|off type; for example:

```
(config)> serial port1 enable t<Tab>
```
auto-completes to

(config)> serial port1 enable true

Auto-complete does not function for:

- Parameter values that are string types.
- **n** Integer values.
- File names.
- Select parameters passed to commands that perform an action.

# <span id="page-1140-0"></span>**Available commands**

The following commands are available from the Admin CLI prompt:

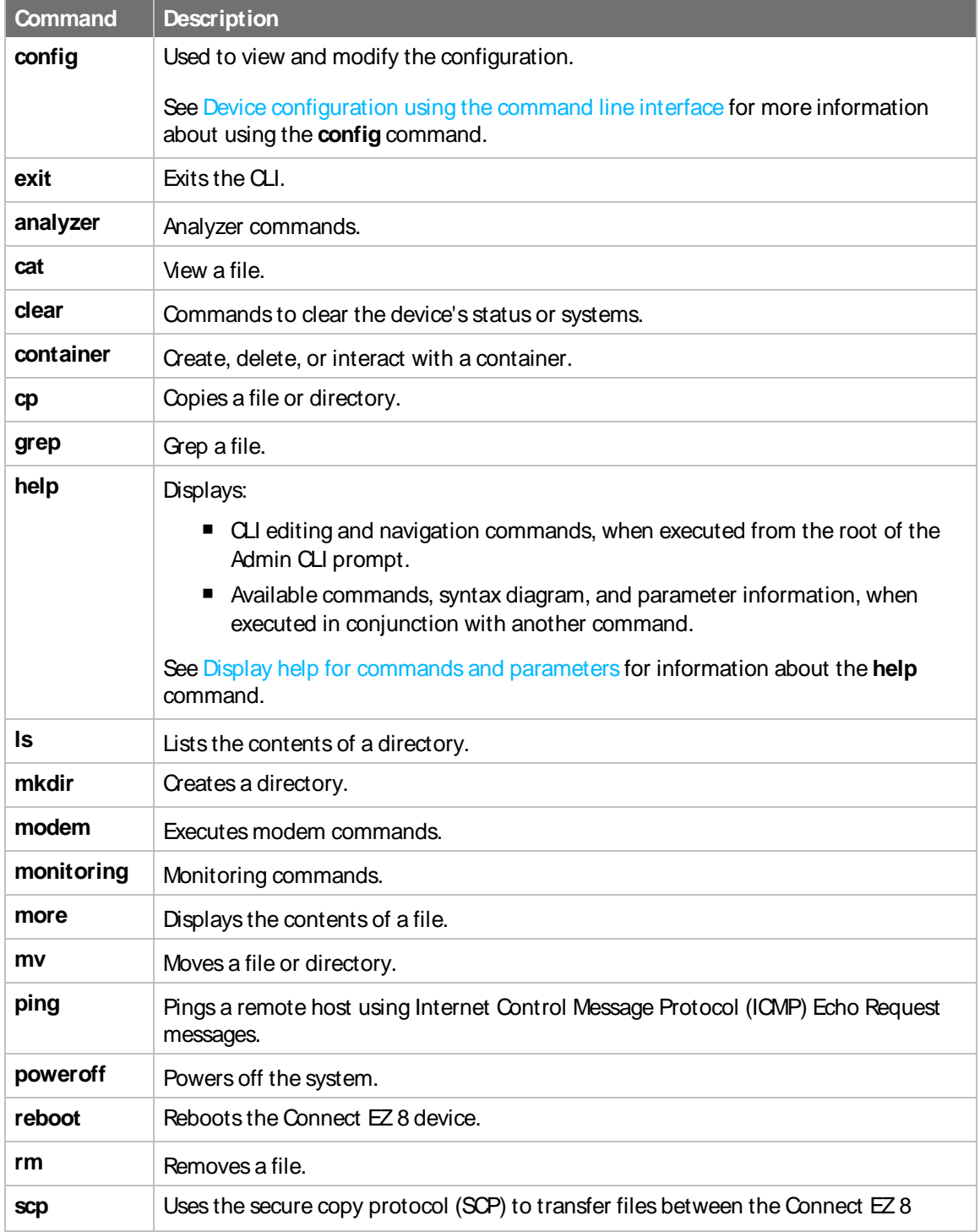

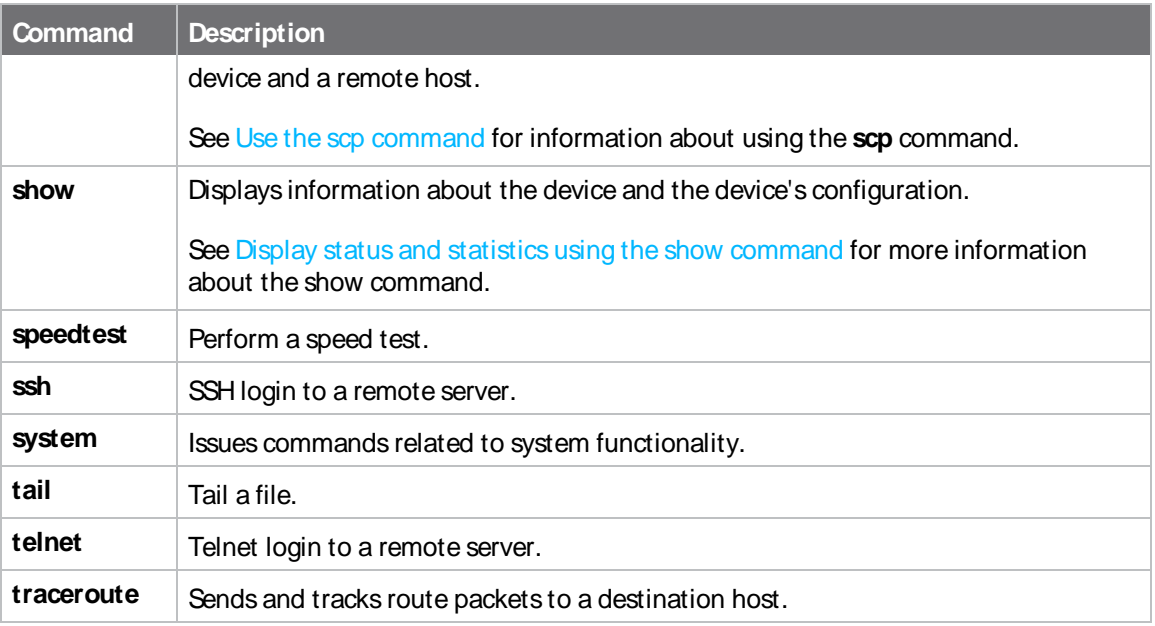

**Note** For commands that operate on the Connect EZ 8's file system, such as the **cp**, **ls**, and **mkdir** commands, see File [system](#page-982-0) for information about the file system, including how to copy, move and delete files and directories.

# <span id="page-1141-0"></span>**Use the scp command**

The **scp** command usesSecure Copy Protocol (SCP) to transfer files between the Connect EZ 8 device and a remote host.

## **Required configuration items**

- The hostname or IP address of the remote host.
- $\blacksquare$  The username and password of the user on the remote host.
- $\blacksquare$  Whether the file is being copied to the Connect  $EZ$  8 device from a remote host, or to the remote host from the Connect EZ 8 device.
	- If the file is being copied to the Connect EZ 8 device from a remote host:
		- $\circ$  The path and filename of the file on the remote host that will be copied to the Connect EZ 8 device.
		- $\degree$  The location on the Connect  $EZ$  8 device where the file will be copied.
	- $\cdot$  If the file is being copied to a remote host from the Connect  $EZ$  8 device:
		- $\degree$  The path and filename of the file on the Connect  $EZ$  8 device that will be copied to the remote host.
		- $\circ$  The location on the remote host where the file will be copied.

## **Copy a file from a remote host to the Connect EZ 8 device**

To copy a file from a remote host to the Connect EZ 8 device, use the [scp](#page-1171-0) command as follows:

```
> scp host hostname-or-ip user username remote remote-path local local-path to
local
```
where:

- n hostname-or-ip is the hostname or IP address of the remote host.
- username is the name of the user on the remote host.
- $\blacksquare$  remote-path is the path and filename of the file on the remote host that will be copied to the Connect EZ 8 device.
- *local-path* is the location on the Connect EZ 8 device where the copied file will be placed.

For example:

To copy firmware from a remote host with an IP address of 192.168.4.1 to the /etc/config directory on the Connect EZ 8 device, issue the following command:

```
> scp host 192.168.4.1 user admin remote /home/admin/bin/Connect EZ 8-24.3.bin
local /etc/config/scripts to local
admin@192.168.4.1's password: adminpwd
Connect EZ 8-24.3.bin 100% 36MB 11.1MB/s 00:03
>
```
### **Transfer a file from the Connect EZ 8 device to a remote host**

To copy a file from the Connect  $EZ$  8 device to a remote host, use the [scp](#page-1171-0) command as follows:

```
> scp host hostname-or-ip user username remote remote-path local local-path to
remote
```
where:

- nostname-or-ip is the hostname or IP address of the remote host.
- $\blacksquare$  username is the name of the user on the remote host.
- $\blacksquare$  remote-path is the location on the remote host where the file will be copied.
- $\blacksquare$  local-path is the path and filename on the Connect  $EZ$  8 device.

For example:

To copy a support report from the Connect EZ 8 device to a remote host at the IPaddress of 192.168.4.1:

1. Use the **system support-report** command to generate the report:

```
> system support-report path /var/log/
Saving support report to /var/log/support-report-0040D0133536-24-01-12-
12:10:00.bin
Support report saved.
>
```
2. Use the **scp** command to transfer the report to a remote host:

```
> scp host 192.168.4.1 user admin remote /home/admin/temp/ local
/var/log/support-report-00:40:D0:13:35:36-24-01-12-12:10:00.bin to remote
admin@192.168.4.1's password: adminpwd
```

```
support-report-0040D0133536-24-01-12-12:10:00.bin
>
```
# <span id="page-1143-0"></span>**Display status and statistics using the show command**

The Connect EZ 8 **show** command display status and statistics for various features. For example:

## **show config**

The show [config](#page-1172-0) command displays all the configuration settings for the device that have been changed from the default settings. This is a particularly useful when troubleshooting the device.

```
> show config
```

```
auth tacacs+ service "login"
auth user admin password
"$2a$05$WlJQhquI7BgsytkpobKhaeLPtWraGANBcrlEaJX/wJv63JENW/HOu"
add auth user test
add auth user test group end "admin"
add auth user test group end "serial"
auth user test password
"$2a$05$RdGYz1sLKbWrqe6cZjlsd.otg03JZR6n9939XV6EYWUSP0tMAzO5W"
network interface lan ipv4 type "dhcp"
network interface lan zone "external"
network interface modem modem apn 0 apn "00000.000"
network interface modem modem apn_lock "true"
schema version "445"
```
>

## **show system**

The show [system](#page-1178-0) command displays system information and statistics for the device, including CPU usage.

```
> show system
```

```
Model : Digi Connect EZ 8
                : Connect EZ 8xxxxxxxxyyyyxx
SKU : Connect EZ 8
Hostname : Connect EZ 8
MAC Address : DF:DD:E2:AE:21:18
Hardware Version : 50001947-01 1P
Firmware Version : 24.3
Alt. Firmware Version : 24.3
Alt. Firmware Build Date : Fri, Jan 12, 2024 12:10:00
Bootloader Version : 19.7.23.0-15f936e0ed
Current Time : Thu, Jan 11, 2024 12:10:00 +0000
CPU : 1.4%
Uptime : 6 days, 6 hours, 21 minutes, 57 seconds (541317s)
Temperature : 40C
Location :
```
Contact :

>

### **show network**

The show [network](#page-1175-0) command displays status and statistics for network interfaces.

```
> show network
Interface Proto Status Address
---------------- ----- ------- -------------------------------
defaultip IPv4 up 192.168.210.1/24
defaultlinklocal IPv4 up 169.254.100.100/16
lan IPv4 up 192.168.2.1
lan     IPv6 up     0:0:0:0:0:0:ffff:c0a8:301
loopback IPv4 up 127.0.0.1/8
wan IPv4 up 192.168.3.1/24
wan IPv6 up fd00:2704::240:ffff:fe80:120/64
>
```
# <span id="page-1144-0"></span>**Device configuration using the command line interface**

The **config** command allows for device configuration from the command line. All configuration tasks that can be performed by using the WebUI can also be performed by using the **config** command. There are two ways to invoke the **config** command from the CLI:

- Execute the **config** command and parameters at the root prompt. See Execute [configuration](#page-1144-1) [commands](#page-1144-1) at the root Admin CLI prompt for more information.
- Enter configuration mode by executing the **config** command without any parameters. See [Configuration](#page-1146-0) mode for more information.

# <span id="page-1144-1"></span>**Execute configuration commands at the root Admin CLI prompt**

You can execute the **config** command at the root Admin CLI prompt with any appropriate parameters. When the **config** command is used in this way, changes to the device's configuration are automatically saved when the command is executed.

For example, to disable the SSH service from the root prompt, enter the following command:

```
> config service ssh enable false
>
```
The Connect EZ 8 device's ssh service is now disabled.

**Note** When the **config** command is executed at the root prompt, certain configuration actions that are available in configuration mode cannot be performed. This includes validating configuration changes, canceling and reverting configuration changes, and performing actions on elements in lists. See [Configuration](#page-1146-0) mode for information about using configuration mode.

# **Display help for the config command from the root Admin CLI prompt**

Display additional configuration commands, as well as available parameters and values, by entering the question mark (?) character after the **config** command.

1. For example:

> config ?

Will display the following help information:

```
> config ?
Additional Configuration
-------------------------------------------------------------------------
-
application Custom scripts
auth Authentication
cloud cloud Central management
firewall Firewall
monitoring Monitoring
network Network
serial Serial
service Services
system System
vpn VPN
```
Run "config" with no arguments to enter the configuration editing mode.

> config

2. You can then display help for the additional configuration commands. For example, to display help for the **config service** command:

```
> config service ?
Services
Additional Configuration
-------------------------------------------------------------------------
-
dns DNS
mdns Service Discovery (mDNS)
multicast Multicast
ntp NTP
remote_control Remote control
snmp SNMP
ssh SSH
telnet Telnet
web_admin Web administration
> config service
```
3. Next, display help for the **config service ssh** command:

```
> config service ssh ?
SSH: An SSH server for managing the device.
Parameters Current Value
-------------------------------------------------------------------------
-
enable true Enable
key [private] Private key
port 22 Port
Additional Configuration
-------------------------------------------------------------------------
-
acl access control list
mdns
> config service ssh
```
4. Lastly, display the allowed values and other information for the **enable** parameter:

```
> config service ssh enable ?
Enable: Enable the service.
Format: true, false, yes, no, 1, 0
Default value: true
Current value: true
> config service ssh enable
```
## <span id="page-1146-0"></span>**Configuration mode**

Configuration mode allows you to perform multiple configuration tasks and validate the changes prior to saving them. You can cancel all changes without saving them at any time. Configuration changes do not take effect until the configuration is saved.

## **Enable configuration mode**

To enable configuration mode, at the root prompt, enter the **config** command without any parameters:

```
> config
(config)>
```
When the command line is in configuration mode, the prompt will change to include **(config)**, to indicate that you are currently in configuration mode.

## **Enter configuration commands in configuration mode**

There are two ways to enter configuration commands while in configuration mode:

■ Enter the full command string from the config prompt.

For example, to disable the ssh service by entering the full command string at the config prompt:

```
(config)> service ssh enable false
(config)>
```
■ Execute commands by moving through the configuration schema.

For example, to disable the ssh service by moving through the configuration and then executing the **enable false** command:

1. At the **config** prompt, enter **service** to move to the **service** node:

```
(config)> service
(config service)>
```
2. Enter **ssh** to move to the **ssh** node:

```
(config service)> ssh
(config service ssh)>
```
3. Enter **enable false** to disable the **ssh** service:

```
(config service ssh)> enable false
(config service ssh)>
```
See Move within the [configuration](#page-1151-0) schema for more information about moving within the configuration.

## **Save changes and exit configuration mode**

To save changes that you have made to the configuration while in configuration mode, use **save**. The save command automatically validates the configuration changes; the configuration will not be saved if it is not valid. Note that you can also validate configuration changes at any time while in configuration mode by using the **validate** command.

```
(config)> save
Configuration saved.
>
```
After using **save** to save changes to the configuration, you will automatically exit configuration mode. To return to configuration mode, type **config** again.

# **Exit configuration mode without saving changes**

You can discard any unsaved configuration changes and exit configuration mode by using the **cancel** command:

```
(config)> cancel
>
```
After using **cancel** to discard unsaved changes to the configuration, you will automatically exit configuration mode.

# **Configuration actions**

In configuration mode, configuration actions are available to perform tasks related to saving or canceling the configuration changes, and to manage items and elements in lists. The commands can be listed by entering a question mark (**?**) at the **config** prompt.

The following actions are available:

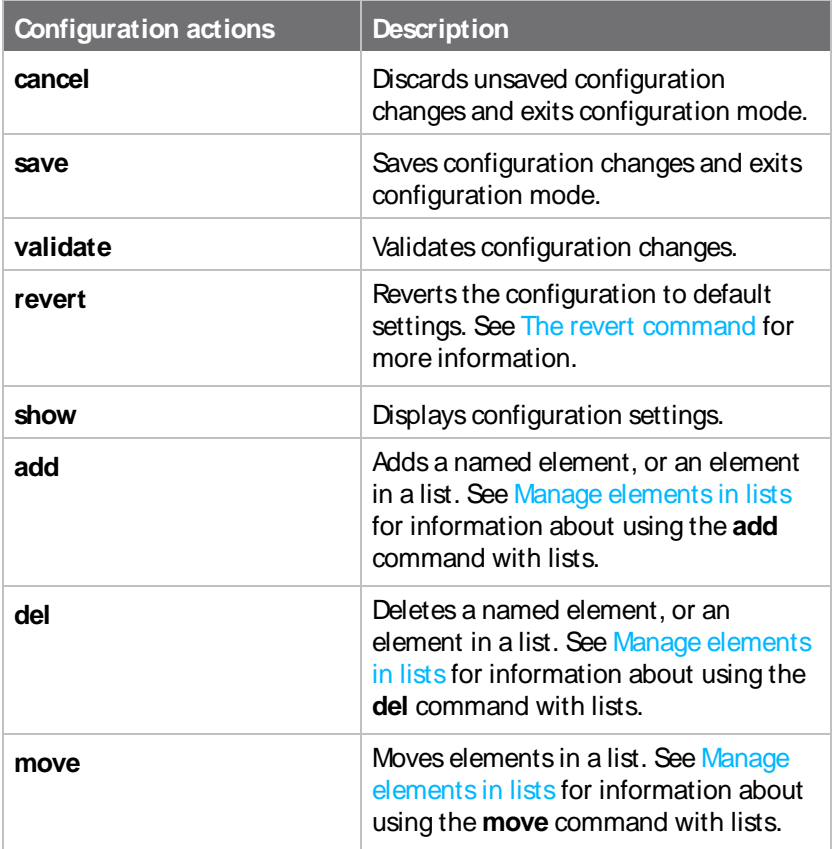

# **Display command line help in configuration mode**

Display additional configuration commands, as well as available parameters and values, by entering the question mark (?) character at the **config** prompt. For example:

1. Enter **?**at the **config** prompt:

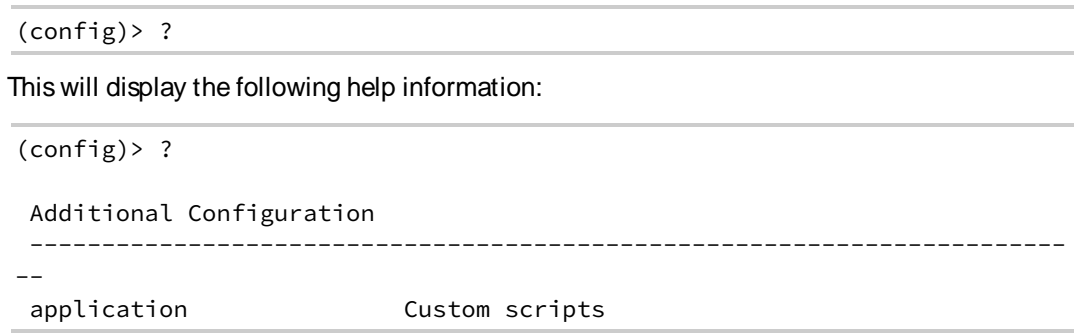

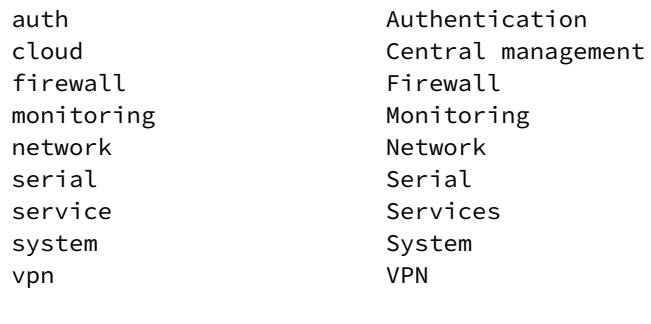

```
(config)>
```
- 2. You can then display help for the additional configuration commands. For example, to display help for the **config service** command, use one of the following methods:
	- <sup>n</sup> At the **config** prompt, enter **service ?**:

(config)> service ?

- **n** At the **config** prompt:
	- a. Enter **service** to move to the **service** node:

(config)> service (config service)>

b. Enter **?**to display help for the **service** node:

(config service)> ?

Either of these methods will display the following information:

```
config> service ?
Services
Additional Configuration
------------------------------------------------------------------------
--
dns DNS
mdns Service Discovery (mDNS)
multicast Multicast
ntp NTP
remote_control Remote control
snmp SNMP
ssh SSH
telnet Telnet
web_admin Web administration
(config)> service
```
- 3. Next, to display help for the **service ssh** command, use one of the following methods:
	- <sup>n</sup> At the **config** prompt, enter **service ssh ?**:

```
(config)> service ssh ?
```
- **n** At the **config** prompt:
	- a. Enter **service** to move to the **service** node:

```
(config)> service
(config service)>
```
b. Enter **ssh** to move to the **ssh** node:

(config service)> ssh (config service ssh)>

c. Enter **?**to display help for the **ssh** node:

```
(config service ssh)> ?
```
Either of these methods will display the following information:

```
(config)> service ssh ?
SSH: An SSH server for managing the device.
Parameters Current Value
------------------------------------------------------------------------
--
enable true Enable
key [private] Private key
port 22 Port
Additional Configuration
------------------------------------------------------------------------
--
acl access control list
mdns
```

```
(config)> service ssh
```
- 4. Lastly, to display allowed values and other information for the **enable** parameter, use one of the following methods:
	- <sup>n</sup> At the **config** prompt, enter **service ssh enable ?**:

```
(config)> service ssh enable ?
```
- **n** At the **config** prompt:
	- a. Enter **service** to move to the **service** node:

```
(config)> service
(config service)>
```
b. Enter **ssh** to move to the **ssh** node:

```
(config service)> ssh
(config service ssh)>
```
c. Enter **enable ?**to display help for the **enable** parameter:

```
(config service ssh)> enable ?
(config service ssh)>
```
Either of these methods will display the following information:

```
(config)> service ssh enable ?
Enable: Enable the service.
Format: true, false, yes, no, 1, 0
Default value: true
Current value: true
(config)> service ssh enable
```
## <span id="page-1151-0"></span>**Move within the configuration schema**

You can perform configuration tasks at the CLI by moving within the configuration.

- Move forward one node in the configuration by entering the name of an Additional Configuration option:
	- 1. At the **config** prompt, type **service** to move to the **service** node:

```
(config)> service
(config service)>
```
2. Type **ssh** to move to the **ssh** node:

```
(config service)> ssh
(config service ssh)>
```
3. Type **acl** to move to the **acl** node:

(config service ssh)> acl (config service ssh acl)>

4. Type **zone** to move to the **zone** node:

```
(config service ssh acl)> zone
(config service ssh acl zone)>
```
You can also enter multiple nodes at once to move multiple steps in the configuration:

```
(config)> service ssh acl zone
(config service ssh acl zone)>
```
■ Move backward one node in the configuration by entering two periods (..):

```
(config service ssh acl zone)> ..
(config service ssh acl)>
```
You can also move back multiples nodes in the configuration by typing multiple sets of two periods:

```
(config service ssh acl zone)> .. .. ..
(config service)>
```
■ Move to the root of the config prompt from anywhere within the configuration by entering three periods (**...**):

```
(config service ssh acl zone)> \ldots(config)>
```
# **Manage elements in lists**

While in configuration mode, you can use the **add**, **del**, and **move** action commands to manage elements in a list. When working with lists, these actions require an index number to identify the list item that will be acted on.

#### **Add elements to a list**

When used with parameters that contains lists of elements, the **add** command is used to add an element to the list.

For example, to add an authentication method:

1. Display current authentication method by using the **show** command:

```
(config)> show auth method
0 local
(config)>
```
- 2. Add an authentication method by using the **add index\_item** command. For example:
	- To add the TACACS+ authentication method to the beginning of the list, use the index number **0**:

```
(config) add auth method 0 tacacs+
(config)> show auth method
0 tacacs+
1 local
(config)>
```
■ To add the TACACS+ authentication method to the end of the list, use the **end** keyword:

```
(config)> add auth method end tacacs+
(config)> show auth method
0 local
1 tacacs+
(config)>
```
#### **The end keyword**

As demonstrated above, the **end** keyword is used to add an element to the end of a list. Additionally, the **end** keyword is used to add an element to a list that does not have any elements. For example, to add an authentication group to a user that has just been created:

1. Use the **show** command to verify that the user is not currently a member of any groups:

```
(config)> show auth user new-user group
(config)>
```
2. Use the **end** keyword to add the admin group to the user's configuration:

```
(config)> add auth user new-user group end admin
(config)>
```
3. Use the **show** command again to verify that the admin group has been added to the user's configuration:

```
(config)> show auth user new-user group
0 admin
(config)>
```
#### **Delete elementsfrom a list**

When used with parameters that contains lists of elements, the **del** command is used to delete an element in the list.

For example, to delete an authentication method:

1. Use the **show** command to display current authentication method configuration:

```
(config)> show auth method
0 local
1 tacacs+
2 radius
(config)>
```
- 2. Delete one of the authentication methods by using the **del index\_number** command. For example:
	- a. To delete the local authentication method, use the index number **0**:

```
(config)> del auth method 0
(config)>
```
b. Use the **show** command to verify that the local authentication method was removed:

```
(config)> show auth method
0 tacacs+
1 radius
(config)>
```
#### **Move elementswithin a list**

Use the **move** command to reorder elements in a list. For example, to reorder the authentication methods:

1. Use the **show** command to display current authentication method configuration:

```
(config)> show auth method
0 local
1 tacacs+
2 radius
(config)>
```
2. To configure the device to use TACACS+ authentication first to authenticate a user, use the **move index\_number\_1 index\_number\_2** command:

```
(config)> move auth method 1 0
(config)>
```
3. Use the **show** command again to verify the change:

```
(config)> show auth method
0 tacacs+
1 local
2 radius
(config)>
```
# **The revert command**

The **revert** command is used to revert changes to the Connect EZ 8 device's configuration and restore default configuration settings. The behavior of the revert command varies depending on where in the configuration hierarchy the command is executed, and whether the optional **path** parameter is used. After executing the revert command, you must save the configuration changes by using the **save** command. You can also discard the configuration changes by using the **cancel** command.

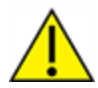

**CAUTION!** The **revert** command reverts all changes to the default configuration, not only unsaved changes.

## **Revert all configuration changesto default settings**

To discard all configuration changes and revert to default settings, use the **revert** command at the config prompt without the optional **path** parameter:

1. At the config prompt, enter **revert**:

```
(config)> revert
(config)>
```
2. Set the password for the admin user prior to saving the changes:

```
(config)> auth user admin password pwd
(config)>
```
3. Save the configuration and apply the change

(config)> save Configuration saved. >

4. Type **exit** to exit the Admin CLI.

Depending on your device configuration, you may be presented with an **Access selection menu**. Type **quit** to disconnect from the device.

#### **Revert a subset of configuration changesto the default settings**

There are two methods to revert a subset of configuration changes to the default settings.

- Enter the **revert** command with the **path** parameter. For example, to revert all changes to the authentication methods configuration:
	- 1. Enter the **revert** command with the **path** set to **auth method**:

```
(config)> revert auth method
(config)>
```
2. Save the configuration and apply the change

```
(config)> save
Configuration saved.
>
```
3. Type **exit** to exit the Admin CLI.

Depending on your device configuration, you may be presented with an **Access selection menu**. Type **quit** to disconnect from the device.

- Move to the location in the configuration and enter the **revert** command without the **path** parameter. For example:
	- 1. Change to the auth method node:

```
(config)> auth method
(config auth method)>
```
2. Enter the **revert** command:

```
(config auth method)> revert
(config auth method)>
```
3. Save the configuration and apply the change

```
(config auth method)> save
Configuration saved.
>
```
4. Type **exit** to exit the Admin CLI.

Depending on your device configuration, you may be presented with an **Access selection menu**. Type **quit** to disconnect from the device.

- You can also use a combination of both of these methods:
	- 1. Change to the **auth** node:

```
(config)> auth
(config auth)>
```
2. Enter the **revert** command with the **path** set to **method**:

```
(config auth)> revert method
(config auth)>
```
3. Save the configuration and apply the change

```
(config auth)> save
Configuration saved.
>
```
4. Type **exit** to exit the Admin CLI.

Depending on your device configuration, you may be presented with an **Access selection menu**. Type **quit** to disconnect from the device.

# **Enter strings in configuration commands**

For string parameters, if the string value contains a space, the value must be enclosed in quotation marks. For example, to assign a descriptive name for the device using the **system** command, enter:

```
(config)> system description "Digi Connect EZ 8"
```
# **Example: Create a new user by using the command line**

In this example, you will use the Connect EZ 8 command line to create a new user, provide a password for the user, and assign the user to authentication groups.

1. Select the device in Remote Manager and click **Actions**> **Open Console**, or log into the Connect EZ 8 local command line as a user with full Admin access rights.

Depending on your device configuration, you may be presented with an **Access selection menu**. Type **admin** to access the Admin CLI.

2. At the command line, type **config** to enter configuration mode:

```
> config
(config)>
```
- 3. At the config prompt, create a new user with the username **user1**:
	- Method one: Create a user at the root of the config prompt:

```
(config)> add auth user user1
(config auth user user1)>
```
- Method two: Create a user by moving through the configuration:
	- a. At the config prompt, enter **auth** to move to the **auth** node:

(config)> auth (config auth)>

b. Enter **user** to move to the **user** node:

(config auth)> user (config auth user)>

c. Create a new user with the username **user1**:

```
(config auth user)> add user1
(config auth user user1)>
```
4. Configure a password for the user:

```
(config auth user user1)> password pwd1
(config auth user user1)>
```
5. List available authentication groups:

```
(config auth user user1)> show .. .. group
admin
    acl
        admin
            enable true
        nagios
            enable false
        openvpn
            enable false
            no tunnels
        portal
            enable false
            no portals
        serial
            enable false
            no ports
        shell
            enable false
serial
    acl
        admin
            enable true
        nagios
            enable false
        openvpn
            enable false
            no tunnels
```

```
portal
            enable false
            no portals
        serial
            enable true
                ports
                    0 port1
        shell
            enable false
(config auth user user1)>
```
6. Add the user to the admin group:

(config auth user user1)> add group end admin (config auth user user1)>

7. Save the configuration and apply the change

```
(config auth user user1)> save
Configuration saved.
\geq
```
8. Type **exit** to exit the Admin CLI.

Depending on your device configuration, you may be presented with an **Access selection menu**. Type **quit** to disconnect from the device.

# **Command line reference**

### **analyzer clear**

Clears the traffic captured by the analyzer.

### **Syntax**

analyzer clear <name>

#### **Parameters**

name: Name of the capture filter to use.

### **analyzer save**

Saves the current captured traffic to a file.

### **Syntax**

analyzer save <name> <path>

#### **Parameters**

name: Name of the capture filter to use.

path: The path and filename to save captured traffic to. If a relative path is provided, /etc/config/analyzer will be used as the root directory for the path and file.

# **analyzer start**

Start a capture session of packets on this devices interfaces.

### **Syntax**

analyzer start <name>

#### **Parameters**

name: Name of the capture filter to use.

# **analyzer stop**

Stops the traffic capture session.

### **Syntax**

analyzer stop <name>

#### **Parameters**

name: Name of the capture filter to use.

### **cat**

View the contents of a file.

cat <path>

#### **Parameters**

path: The file to view.

# **clear dhcp-lease ip-address**

Clear the DHCPlease for the specified IPaddress.

### **Syntax**

clear dhcp-lease ip-address ADDRESS

#### **Parameters**

address: An IPv4 or IPv6 address

# **clear dhcp-lease mac**

Clear the DHCPlease for the specified MACaddress.

### **Syntax**

```
clear dhcp-lease mac ADDRESS
```
#### **Parameters**

address: 12-digit, colon-delimited MACaddress [00:11:22:AA:BB:CC]

# **config system storage mount**

Enable or disable automount.

### **Syntax**

config system storage sd mount [true|false]

#### **Parameters**

mount: Enable automount (true) or disable automount (false)

## **config system storage partition**

Automount a partition on an SD card.

### **Syntax**

config system storage sd partition [1-N]

#### **Parameters**

partition: Specify the partition number to be automounted.

# **config system storage used percent**

Generate an event when a specified percent of space is used on an SD card.

## **Syntax**

config system storage [sd|nfs] used\_percent [1-N]

#### **Parameters**

system storage: Specify the storage device (sd, nfs).

used-percent: Specify a percent value of the used storage. When this percent value is met, a system event is generated.

## **cp**

Copy a file or directory.

### **Syntax**

cp <source> <destination> [*force*]

### **Parameters**

source: The source file or directory to copy. destination: The destination path to copy the source file or directory to. force: Do not ask to overwrite the destination file if it exists.

# **grep**

Grep the contents of a file.

## **Syntax**

grep <match> <path>

#### **Parameters**

match: Output all lines in file matching string. path: The file to grep.

# **help**

Show CLI editing and navigation commands.

## **Syntax**

help

**Parameters None** 

# **ls**

List a directory.

## **Syntax**

ls <path> [*show-hidden*]

### **Parameters**

path: List files and directories under this path.

show-hidden: Show hidden files and directories. Hidden filenames begin with '.'.

# **mkdir**

Create a directory. Parent directories are created as needed.

### **Syntax**

mkdir <path>

#### **Parameters**

path: The directory path to create.

# **modem at**

Send an AT command to the modem and display the response.

## **Syntax**

modem at <cmd> [*name* STRING] [*imei* STRING]

### **Parameters**

cmd: The AT command string. name: The configured name of the modem to execute this CLI command on. imei: The IMEI of the modem to execute this CLI command on.

# **modem at-interactive**

Start an AT command session on the modem's AT serial port.

## **Syntax**

modem at-interactive [*name* STRING] [*imei* STRING]

#### **Parameters**

name: The configured name of the modem to execute this CLI command on. imei: The IMEI of the modem to execute this CLI command on.

# **modem firmware check**

Inspect /opt/[MODEM\_MODEL]/Custom\_Firmware/ directory for new modem firmware file.

# **Syntax**

modem firmware check [*name* STRING] [*imei* STRING]

### **Parameters**

name: The configured name of the modem to execute this CLI command on. imei: The IMEI of the modem to execute this CLI command on.

# **modem firmware list**

List modem firmware files found in the /opt/[MODEM\_MODEL]/ directory.

modem firmware list [*name* STRING] [*imei* STRING]

#### **Parameters**

name: The configured name of the modem to execute this CLI command on. imei: The IMEI of the modem to execute this CLI command on.

# **modem firmware ota check**

Query the Digi firmware server for the latest remote modem firmware version.

### **Syntax**

modem firmware ota check [*name* STRING] [*imei* STRING]

#### **Parameters**

name: The configured name of the modem to execute this CLI command on. imei: The IMEI of the modem to execute this CLI command on.

# **modem firmware ota download**

Downloads modem firmware from the server. The firmware will be downloaded on the device but the modem won't be updated.

## **Syntax**

modem firmware ota download [*name* STRING] [*imei* STRING] [*version* STRING]

#### **Parameters**

name: The configured name of the modem to execute this CLI command on. imei: The IMEI of the modem to execute this CLI command on. version: Firmware version name.

# **modem firmware ota list**

Query the Digi firmware server for a list of modem firmware versions.

### **Syntax**

modem firmware ota list [*name* STRING] [*imei* STRING]

#### **Parameters**

name: The configured name of the modem to execute this CLI command on. imei: The IMEI of the modem to execute this CLI command on.

# **modem firmware ota update**

Perform FOTA(firmware-over-the-air) update. The modem will be updated to the latest modem firmware image unless a specific firmware version is specified.

modem firmware ota update [*name* STRING] [*imei* STRING] [*version* STRING]

#### **Parameters**

name: The configured name of the modem to execute this CLI command on.

imei: The IMEI of the modem to execute this CLI command on.

version: Firmware version name.

# **modem firmware update**

Update modem firmware using local firmware file. The modem will be updated to the firmware specified in the /opt/[MODEM\_MODEL]/Custom\_Firmware/ directory unless a specific firmware version is specified.

## **Syntax**

modem firmware update [*name* STRING] [*imei* STRING] [*version* STRING]

#### **Parameters**

name: The configured name of the modem to execute this CLI command on. imei: The IMEI of the modem to execute this CLI command on. version: Firmware version name.

# **modem pin change**

Change the SIM's PIN code.

Warning: Attempting to use an incorrect PIN code may PUK lock the SIM.

## **Syntax**

modem pin change <old-pin> <new-pin> [*name* STRING] [*imei* STRING]

#### **Parameters**

old-pin: The SIM's PIN code. new-pin: The PIN code to change to. name: The configured name of the modem to execute this CLI command on. imei: The IMEI of the modem to execute this CLI command on.

# **modem pin disable**

Disable the PIN lock on the SIM card that is active in the modem. Warning: Attempting to use an incorrect PIN code may PUK lock the SIM.

## **Syntax**

modem pin disable <pin> [*name* STRING] [*imei* STRING]

**Parameters** pin: The SIM's PIN code. name: The configured name of the modem to execute this CLI command on. imei: The IMEI of the modem to execute this CLI command on.

# **modem pin enable**

Enable the PIN lock on the SIM card that is active in the modem. The SIM card will need to be unlocked before each use.

**Warning**: Attempting to use an incorrect PIN code may PUKlock the SIM.

### **Syntax**

modem pin enable <pin> [*name* STRING] [*imei* STRING]

#### **Parameters**

pin: The SIM's PIN code. name: The configured name of the modem to execute this CLI command on. imei: The IMEI of the modem to execute this CLI command on.

# **modem pin status**

Print the PIN lock status and the number of PIN enable/disable/unlock attempts remaining. The SIM will be PUK locked when there are no remaining retries.

### **Syntax**

modem pin status [*name* STRING] [*imei* STRING]

#### **Parameters**

name: The configured name of the modem to execute this CLI command on. imei: The IMEI of the modem to execute this CLI command on.

# **modem pin unlock**

Temporarily unlock the SIM card with a PIN code. Set the PIN field in the modem interface's configuration to unlock the SIM card automatically before use.

**Warning**: Attempting to use an incorrect PIN code may PUKlock the SIM.

## **Syntax**

modem pin unlock <pin> [*name* STRING] [*imei* STRING]

#### **Parameters**

pin: The SIM's PIN code. name: The configured name of the modem to execute this CLI command on. imei: The IMEI of the modem to execute this CLI command on.

# **modem puk status**

Print the PUK status and the number of PUK unlock attempts remaining.

modem puk status [*name* STRING] [*imei* STRING]

#### **Parameters**

name: The configured name of the modem to execute this CLI command on. imei: The IMEI of the modem to execute this CLI command on.

# **modem puk unlock**

Unlock the SIM with a PUK code from the SIM provider.

### **Syntax**

modem puk unlock <puk> <new-pin> [*name* STRING] [*imei* STRING]

#### **Parameters**

puk: The SIM's PUK code. new-pin: The PIN code to change to. name: The configured name of the modem to execute this CLI command on. imei: The IMEI of the modem to execute this CLI command on.

# **modem reset**

Reset the modem hardware (reboot it). This can be useful if the modem has stopped responding to the network or is behaving inconsistently.

## **Syntax**

modem reset [*name* STRING] [*imei* STRING]

#### **Parameters**

name: The configured name of the modem to execute this CLI command on. imei: The IMEI of the modem to execute this CLI command on.

## **modem scan**

List of carriers present in the network.

## **Syntax**

modem scan [*name* STRING] [*imei* STRING] [*timeout* INTEGER]

#### **Parameters**

name: The configured name of the modem to execute this CLI command on. imei: The IMEI of the modem to execute this CLI command on. timeout: The amount of time in seconds to wait for modem scan to complete. (Default: 300)

# **modem sim-slot**

Show or change the modem's active SIM slot. This applies only to modems with multiple SIM slots.

### **Syntax**

modem sim-slot <slot> [*name* STRING] [*imei* STRING]

#### **Parameters**

slot: The SIM slot to change to. name: The configured name of the modem to execute this CLI command on. imei: The IMEI of the modem to execute this CLI command on.

# **modem sms send**

Send an SMS message to the provided phone number (MSISDN).

## **Syntax**

modem sms send <msisdn> <message> [*name* STRING] [*imei* STRING]

### **Parameters**

msisdn: Destination phone number (MSISDN). message: Message to send. name: The configured name of the modem to execute this CLI command on. imei: The IMEI of the modem to execute this CLI command on.

# **modem sms send-binary**

Send a binary SMS message to the provided phone number (MSISDN).

## **Syntax**

modem sms send-binary <msisdn> <message> [*name* STRING] [*imei* STRING]

### **Parameters**

msisdn: Destination phone number (MSISDN). message: Message to send. name: The configured name of the modem to execute this CLI command on. imei: The IMEI of the modem to execute this CLI command on.

# **monitoring metrics upload**

Immediately upload current device health metrics. Functions as if a scheduled upload was triggered.

## **Syntax**

monitoring metrics upload

## **Parameters**

**None** 

# **monitoring**

Commands to clear the device's status or systems.

### **monitoring metrics**

Device metrics commands.

#### **uplaod**

Immediately upload current device health metrics. Functions as if a scheduled upload was triggered.

#### **Parameters**

None

# **monitoring metrics upload**

Immediately upload current device health metrics. Functions as if a scheduled upload was triggered.

### **Syntax**

monitoring metrics upload

### **Parameters**

None

### **more**

View a file.

### **Syntax**

more <path>

#### **Parameters**

path: The file to view.

#### **mv**

Move a file or directory.

### **Syntax**

mv <source> <destination> [*force*]

#### **Parameters**

source: The source file or directory to move. destination: The destination path to move the source file or directory to. force: Do not ask to overwrite the destination file if it exists.

# **ping**

Ping a host using ICMP echo.

```
ping <host> [interface STRING] [source STRING] [ipv6] [size INTEGER] [count
INTEGER] [broadcast]
```
#### **Parameters**

host: The name or address of the remote host to send ICMP ping requests to. If broadcast is enabled, can be the broadcast address.

interface: The network interface to send ping packets from when the host is reachable over a default route. If not specified, the system's primary default route will be used.

source: The ping command will send a packet with the source address set to the IPaddress of this interface, rather than the address of the interface the packet is sent from.

ipv6: If a hostname is defined as the value of the 'host' parameter, use the hosts IPV6 address.

size: The number of bytes sent in the ICMP ping request. (Minimum: 0, Default: 56)

count: The number of ICMP ping requests to send before terminating. (Minimum: 1, Default: 100) broadcast: Enable broadcast ping functionality.

## **poweroff**

Power off the system.

### **Syntax**

poweroff

### **Parameters**

**None** 

### **reboot**

Reboot the system.

#### **Parameters**

**None** 

#### **rm**

Remove a file or directory.

### **Syntax**

rm <path> [*force*]

#### **Parameters**

path: The path to remove. force: Force the file to be removed without asking.

## **scp**

Copy a file or directory over SSH.

### **Syntax**

scp <local> <remote> <host> <user> <to> [port INTEGER]

#### **Parameters**

local: The path and name of the file on the local device to copy to or from.

remote: The path and name of the file on the remote host to copy to or from.

host: The hostname or IP address of the remote host.

user: The username to use when connecting to the remote host.

to: Determine whether to copy the file from the local device to the remote host, or from the remote host to the local device.

port: The SSH port to use to connect to the remote host. (Minimum: 1, Maximum: 65535, Default: 22)

# **show analyzer**

Show packets from a specified analyzer capture.

## **Syntax**

show analyzer <name>

### **Parameters**

name: Name of the capture filter to use.

# **show arp**

Show ARP tables. If no IP version is specified IPv4 & IPV6 will be displayed.

## **Syntax**

show arp [*ipv4*] [*ipv6*] [*verbose*]

#### **Parameters**

ipv4: Display IPv4 routes. If no IP version is specified IPv4 & IPV6 will be displayed. ipv6: Display IPv6 routes. If no IP version is specified IPv4 & IPV6 will be displayed. verbose: Display more information (less concise, more detail).

# **show cloud**

Show drm status& statistics.

### **Syntax**

show cloud

# **Parameters**

**None** 

# **show config**

Show a summary of changes made to the default configuration. The changes shown are not suitable for pasting into a CLI session.

## **Syntax**

show config [*cli\_format*]

#### **Parameters**

cli format: Show the exact CLI commands required to configure the device from a default configuration. The changes shown are suitable for pasting into a CLI session, although individual output lines maybe context sensitive and unable to be entered in isolation.

# **show dhcp-lease**

Show DHCPleases.

### **Syntax**

show dhcp-lease [*all*] [*verbose*]

#### **Parameters**

all: Show all leases (active and inactive (not in etc/config/dhcp.\*lease)). verbose: Display more information (less concise, more detail).

# **show dns**

Show DNS servers and associated domains.

## **Syntax**

show dns

#### **Parameters**

None

## **show eth**

Show ethernet status& statistics.

### **Syntax**

show eth [*name* STRING]

#### **Parameters**

name: Display more details and configuration data for a specific ethernet instance.

## **show event**

Show event list (high level).

show event [*table* <status|error|info>] [*number* INTEGER]

#### **Parameters**

table: Type of event log to be displayed (status, error, info). number: Number of lines to retrieve from log. (Minimum: 1, Default: 20)

# **show hotspot**

Show hotspot statistics.

### **Syntax**

show hotspot [*name* STRING] [*ip* STRING]

#### **Parameters**

name: The configured instance name of the hotspot. ip: IPaddress of a specific client, to limit the status display to only this client.

# **show ipsec**

Show IPsec status& statistics.

## **Syntax**

show ipsec [*tunnel* STRING] [*all*] [*verbose*]

#### **Parameters**

tunnel: Display more details and config data for a specific IPsec tunnel. all: Display all tunnels including disabled tunnels. verbose: Display status of one or all tunnels in plain text.

# **show l2tp lac**

Show L2TP access concentrator status & statistics.

# **Syntax**

show l2tp lac [*name* STRING]

### **Parameters**

name: Display more details for a specific L2TP access concentrator.

# **show l2tp lns**

Show L2TP network server status & statistics.

## **Syntax**

show l2tp lns [*name* STRING]

#### **Parameters**

name: Display more details for a specific L2TP network server.

# **show l2tpeth**

Show L2TPv3 ethernet tunnel session status and statistics.

## **Syntax**

show l2tpeth [*name* STRING]

#### **Parameters**

name: Display more details for a specific L2TPv3 ethernet tunnel session.

# **show location**

Show location information.

### **Syntax**

show location [*geofence*]

#### **Parameters**

geofence: Show geofence information.

# **show log**

Show system log (low level).

## **Syntax**

show log [*number* INTEGER] [*filter* <critical|warning|debug|info>]

#### **Parameters**

number: Number of lines to retrieve from log. (Minimum: 1, Default: 20)

filter: Filters for type of log message displayed (critical, warning, info, debug). Note, filters from the number of messages retrieved not the whole log (this can be very time consuming). If you require more messages of the filtered type, increase the number of messages retrieved using 'number'.

# **show manufacture**

Show manufacturer information.

### **Syntax**

show manufacture [*verbose*]

#### **Parameters**

verbose: Display more information (less concise, more detail).

# **show modbus-gateway**

Show modbus gateway status & statistics.

### **Syntax**

show modbus-gateway [*verbose*]

#### **Parameters**

verbose: Display more information (less concise, more detail).

# **show modem**

Show modem status & statistics.

### **Syntax**

show modem [*name* STRING] [*imei* STRING] [*verbose*]

#### **Parameters**

name: The configured name of the modem to execute this CLI command on. imei: The IMEI of the modem to execute this CLI command on. verbose: Display more information (less concise, more detail).

## **show nemo**

Show NEMOstatus and statistics.

## **Syntax**

show nemo [*name* STRING]

#### **Parameters**

name: Display more details and configuration data for a specific NEMOinstance.

# **show network**

Show network interface status & statistics.

## **Syntax**

show network [*interface* STRING] [*all*] [*verbose*]

#### **Parameters**

interface: Display more details and config data for a specific network interface. all: Display all interfaces including disabled interfaces. verbose: Display more information (less concise, more detail).

# **show ntp**

Show NTP status & statistics.

show ntp

**Parameters**

None

# **show openvpn client**

Show OpenVPN client status & statistics.

## **Syntax**

show openvpn client [*name* STRING] [*all*]

### **Parameters**

name: Display more details and config data for a specific OpenVPN client. all: Display all clients including disabled clients.

# **show openvpn server**

Show OpenVPN server status & statistics.

## **Syntax**

show openvpn server [*name* STRING] [*all*]

#### **Parameters**

name: Display more details and config data for a specific OpenVPN server. all: Display all servers including disabled servers.

# **show route**

Show IP routing information.

## **Syntax**

show route [*ipv4*] [*ipv6*] [*verbose*]

#### **Parameters**

ipv4: Display IPv4 routes. ipv6: Display IPv6 routes. verbose: Display more information (less concise, more detail).

# **show scep-client**

Show SCEP client status and statistics.

## **Syntax**

show scep-client [*name* STRING]

#### **Parameters**

name: Display more details and configuration data for a specific SCEP client instance.

# **show scripts**

Show scheduled system scripts.

### **Syntax**

show scripts

### **Parameters**

None

## **show serial**

Show serial status & statistics.

### **Syntax**

show serial [*port* STRING]

#### **Parameters**

port: Display more details and config data for a specific serial port.

# **show surelink interface**

Show SureLink status& statistics for network interfaces.

## **Syntax**

show surelink interface [*name* STRING] [*all*]

#### **Parameters**

name: The name of a specific network interface. all: Show all network interfaces.

# **show surelink ipsec**

Show SureLink status& statistics for IPsec tunnels.

## **Syntax**

show surelink ipsec [*tunnel* STRING] [*all*]

#### **Parameters**

tunnel: The name of a specific IPsec tunnel. all: Show all IPsec tunnels.

# **show surelink openvpn**

Show SureLink status& statistics for OpenVPN clients.

### **Syntax**

show surelink openvpn [*client* STRING] [*all*]

#### **Parameters**

client: The name of the OpenVPN client. all: Show all OpenVPN clients.

## **show surelink state**

Show SureLink state & fail counts for each network interfaces.

### **Syntax**

show surelink state

### **Parameters**

None

# **show system**

Show system status& statistics.

### **Syntax**

show system [*verbose*]

#### **Parameters**

verbose: Display more information (disk usage, etc).

## **show version**

Show firmware version.

### **Syntax**

show version [*verbose*]

#### **Parameters**

verbose: Display more information (build date).

### **show vrrp**

Show VRRP status & statistics.

### **Syntax**

show vrrp [*name* STRING] [*all*] [*verbose*]

#### **Parameters**

name: Display more details and config data for a specific VRRP instance. all: Display all VRRP instances including disabled instances. verbose: Display all VRRP status and statistics including disabled instances.

# **show web-filter**

Show web filter status & statistics.

### **Syntax**

show web-filter

#### **Parameters**

**None** 

# **show wifi ap**

Display details for Wi-Fi access points.

### **Syntax**

show wifi ap [*name* STRING] [*all*]

#### **Parameters**

name: Display more details for a specific Wi-Fi access point. all: Display all Wi-Fi access points including disabled Wi-Fi access points.

# **show wifi client**

Display details for Wi-Fi client mode connections.

## **Syntax**

show wifi client [*name* STRING] [*all*]

#### **Parameters**

name: Display more details for a specific Wi-Fi client mode connection. all: Display all Wi-Fi clients including disabled Wi-Fi client mode connections.

# **show wifi-scanner**

Show Wi-Fi scanner information.

### **wifi-scanner blocklist**

Show transmitters that have been evaluated as static and not included in the output log.

#### **Parameters**

None

#### **wifi-scanner candidates**

Show transmitters detected during the most recent observation period but not evaluated as static.

**Parameters**

None

#### **wifi-scanner log**

Show output log for the last update interval.

#### **Parameters**

**None** 

## **show wifi-scanner blocklist**

Show transmitters that have been evaluated as static and not included in the output log.

### **Syntax**

show wifi-scanner blocklist

## **Parameters**

**None** 

# **show wifi-scanner candidates**

Show transmitters detected during the most recent observation period but not evaluated as static.

## **Syntax**

show wifi-scanner candidates

#### **Parameters**

**None** 

# **show wifi-scanner log**

Show output log for the last update interval.

### **Syntax**

show wifi-scanner log

#### **Parameters**

None

# **speedtest**

Perform a speed test to a remote host using nuttcp or iPerf. The system's primary default route will be used. The speed test will take approximately 30 seconds to complete.

speedtest <host> [*size* INTEGER] [*mode* <nuttcp|iperf>] [*output* <text|json>]

#### **Parameters**

host: The name or address of the remote speed test host/server. size: The number of kilobytes sent in the speed test packets. (Minimum: 0, Default: 1000) mode: The type of speed test protocol to run. (Default: nuttcp) output: The format of output to display the speed test results as. (Default: text)

## **ssh**

Use SSH protocol to log into a remote server.

### **Syntax**

ssh <host> <user> [port INTEGER] [command STRING]

#### **Parameters**

host: The hostname or IP address of the remote host.

user: The username to use when connecting to the remote host.

port: The SSH port to use to connect to the remote host. (Minimum: 1, Maximum: 65535, Default: 22) command: The command that will be automatically executed once the SSH session to the remote host is established.

# **system backup**

Save the device's configuration to a file. Archives are full backups including generated SSH keys and dynamic DHCPlease information. Command backups are a list of CLI commands required to build the device's configuration.

## **Syntax**

```
system backup [type <custom-defaults|cli-config|archive>] [path STRING]
[passphrase STRING] [remove <custom-defaults>]
```
#### **Parameters**

type: The type of backup file to create. Archives are full backups including generated SSH keys and dynamic DHCPlease information. CLI configuration backups are a list of CLI commands used to build the device's configuration. (Default: archive)

path: The file path to save the backup to. (Default: /var/log/)

passphrase: Encrypt the archive with a passphrase.

remove: Remove a backup file.

# **system cloud register**

Register with Digi Remote Manager account.

system cloud register <username> <password> [group STRING]

#### **Parameters**

username: Digi Remote Manager username. password: Digi Remote Manager password. group: Group to add device in Digi Remote Manager.

# **system disable-cryptography**

Erase the device's configuration and reboot into a limited mode with no cryptography available. The device's shell will be accessible over Telnet (port 23) at IPaddress 192.168.210.1. To return the device to normal operation, perform the configuration erase procedure with the device's ERASE button twice consecutively.

## **Syntax**

system disable-cryptography

#### **Parameters**

**None** 

# **system duplicate-firmware**

Duplicate the running firmware to the alternate partition so that the device will always boot the same firmware version.

## **Syntax**

system duplicate-firmware

#### **Parameters**

**None** 

## **system factory-erase**

Erase the device to restore to factory defaults. All configuration and automatically generated keys will be erased.

## **Syntax**

system factory-erase

#### **Parameters**

**None** 

# **system find-me**

Find Me function to flash LEDs on this device to help users locate the unit.

system find-me <state>

#### **Parameters**

state: Find Me control to flash cellular-related LEDs.

# **system firmware ota check**

Query the Digi firmware server for the latest device firmware version.

### **Syntax**

system firmware ota check

#### **Parameters**

**None** 

## **system firmware ota list**

Query the Digi firmware server for a list of device firmware versions.

### **Syntax**

```
system firmware ota list
```
#### **Parameters**

**None** 

# **system firmware ota update**

Perform FOTA(firmware-over-the-air) update. The device will be updated to the latest firmware version unless the version argument is used to specify the firmware version.

### **Syntax**

system firmware ota update [*version* STRING]

#### **Parameters**

version: Firmware version name.

# **system firmware update**

Update the current firmware image. Upon reboot the new firmware will be run.

### **Syntax**

system firmware update <file>

#### **Parameters**

file: Firmware filename and path.

# **system power ignition off\_delay**

Update the current ignition off delay without changing the configuration.

### **Syntax**

system power ignition off\_delay <off\_delay>

#### **Parameters**

off\_delay: Ignition power off delay. Format: number{h|m|s}, Max: 18h. (Minimum: 0s, Maximum: 18h)

## **system restore**

Restore the device's configuration from a backup archive or CLI commands file.

### **Syntax**

system restore <path> [passphrase STRING]

### **Parameters**

path: The path to the backup file. passphrase: Decrypt the archive with a passphrase.

# **system script start**

Run a manual script. Scripts that are disabled, not a manual script, or already running can not be run.

## **Syntax**

system script start <script>

#### **Parameters**

script: Script to start.

# **system script stop**

Stop an active running script. Scripts scheduled to run again will still run again (disable a script to prevent it from running again).

## **Syntax**

system script stop <script>

### **Parameters**

script: Script to stop.

## **system serial clear**

Clears the serial log.

system serial clear <port>

#### **Parameters**

port: Serial port.

# **system serial restart**

Delete and restart the serial log.

### **Syntax**

system serial restart <port>

#### **Parameters**

port: Serial port.

## **system serial save**

Saves the current serial log to a file.

### **Syntax**

system serial save <port> <path>

#### **Parameters**

port: Serial port.

path: The path and filename to save captured traffic to. If a relative path is provided, /etc/config/serial will be used as the root directory for the path and file.

# **system serial show**

Displays the serial log on the screen.

## **Syntax**

system serial show <port>

# **Parameters**

port: Serial port.

# **system storage format**

Format the SDcard.

### **Syntax**

system storage format sd [ext4|exfat]

#### **Parameters**

file system type: Select file system type for an SD card (exfat4, exfat).

### **system storage mount**

Mount an SD card on a specified partition.

### **Syntax**

system storage mount /opt/ext/sd <partition>

#### **Parameters**

partition: Specify the partition number to be mounted.

# **system storage show**

Shows information about an SD card.

### **Syntax**

system storage show

#### **Parameters**

None

#### **Example**

```
> system storage show
SD Card
-------
Mount Path: /opt/ext/sd
Device Path: /dev/sdb
```
Total Size: 3965MB Partitions: Num Type Size --- ----- ------ 1 exfat 3964MB

## **system storage unmount**

Unmount the mounted SD card.

#### **Syntax**

system storage unmount /opt/ext/sd

#### **Parameters**

**None** 

### **system support-report**

Save a support report to a file and include with support requests.

system support-report [*path* STRING]

#### **Parameters**

path: The file path to save the support report to. (Default: /var/log/)

# **system time set**

Set the local date and time using the timezone set in the system.time.timezone config setting.

### **Syntax**

system time set <datetime>

#### **Parameters**

datetime: The date in year-month-day hour:minute:second format (e.g "2021-09-26 12:24:48").

## **system time sync**

Set the local time to the first enabled time source that returns valid time information.

### **Syntax**

system time sync

#### **Parameters**

None

# **system time test**

Test each enabled time source. This test will not affect the device's current local date and time.

### **Syntax**

system time test

#### **Parameters**

None

## **tail**

Tail a file to see its contents.

### **Syntax**

tail <path> [*timeout* INTEGER] [*filter* STRING] [*match* STRING]

#### **Parameters**

path: The file to tail. timeout: The amount of time in seconds to tail the file. (Default: 10)
filter: Only see output that contains this string. match: Stop tail when this string is detected in output.

#### **telnet**

Use Telnet protocol to log into a remote server.

#### **Syntax**

telnet <host> [*port* INTEGER]

#### **Parameters**

host: The hostname or IP address of the remote host.

port: The telnet port to use to connect to the remote host. (Minimum: 1, Maximum: 65535, Default: 23)

#### **traceroute**

Print the route packets trace to network host.

#### **Syntax**

```
traceroute <host> [ipv6] [gateway STRING] [interface STRING] [first_ttl
INTEGER] [max_ttl INTEGER] [port INTEGER] [nqueries INTEGER] [src_addr STRING]
[tos INTEGER] [waittime INTEGER] [pausemsecs INTEGER] [packetlen INTEGER]
[debug] [dontfragment] [icmp] [nomap] [bypass]
```
#### **Parameters**

host: The host that we wish to trace the route packets for.

ipv6: If a hostname is defined as the value of the 'host' parameter, use the hosts IPV6 address.

gateway: Tells traceroute to add an IPsource routing option to the outgoing packet that tells the network to route the packet through the specified gateway.

interface: Specifies the interface through which traceroute should send packets. By default, the interface is selected according to the routing table.

first\_ttl: Specifies with what TTL to start. (Minimum: 1, Default: 1)

max ttl: Specifies the maximum number of hops (max time-to-live value) traceroute will probe. (Minimum: 1, Default: 30)

port: Specifies the destination port base traceroute will use (the destination port number will be incremented by each probe). Avalue of -1 specifies that no specific port will be used. (Minimum: -1, Default: -1)

nqueries: Sets the number of probe packets per hop. Avalue of -1 indicated. (Minimum: 1, Default: 3)

src\_addr: Chooses an alternative source address. Note that you must select the address of one of the interfaces. By default, the address of the outgoing interface is used.

tos: For IPv4, set the Type of Service (ToS) and Precedence value. Useful values are 16 (low delay) and 8 (high throughput). Note that in order to use some TOSprecedence values, you have to be super user. For IPv6, set the Traffic Control value. Avalue of -1 specifies that no value will be used. (Minimum: -1, Default: -1)

waittime: Determines how long to wait for a response to a probe. (Minimum: 1, Default: 5)

pausemsecs: Minimal time interval between probes. (Minimum: 0, Default: 0)

packetlen: Total size of the probing packet. Default 60 bytes for IPv4 and 80 for Ipv6. Avalue of -1 specifies that the default value will be used. (Minimum: -1, Default: -1)

debug: Enable socket level debugging. dontfragment: Do not fragment probe packets. icmp: Use ICMP ECHO for probes. nomap: Do not try to map IPaddresses to host names when displaying them. bypass: Bypass the normal routing tables and send directly to a host on an attached network.

### **vtysh**

Opens the integrated shell for FRRouting (FRR), for more information on FRRouting and VTYSH, visit the FRRouting documentation at https://docs.frrouting.org/projects/dev-guide/en/latest/vtysh.html.

#### **Syntax**

vtysh

#### **Parameters**

None

# **Safety warnings**

### **English**

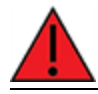

Operation of this equipment in a residential environment could cause radio interference.

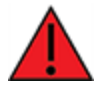

For ambient temperatures above 60° C, this equipment must be installed in a Restricted Access Location only.

### **Bulgarian--български**

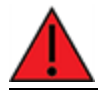

Работата с това оборудване в жилищна среда може да причини радиосмущения.

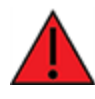

За околни температури над 60 °С, това оборудване трябва да се инсталира само на място с ограничен достъп.

### **Croatian--Hrvatski**

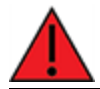

Rad ove opreme u stambenom okruženju mogao bi prouzročiti radio smetnje.

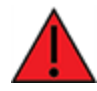

Za okolne temperature iznad 60 ° C, ova oprema mora biti instalirana samo na mjestu s ograničenim pristupom.

### **French--Français**

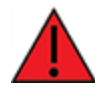

L'utilisation de cet équipement dans un environnement résidentiel peut provoquer des interférences radio.

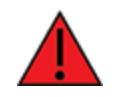

Pour des températures ambiantes supérieures à 60 °C, cet équipement doit être installé uniquement dans un emplacement à accès restreint.

## **Greek--Ελλην ικά**

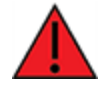

Η λειτουργία αυτού του εξοπλισμού σε οικιστικό περιβάλλον μπορεί να προκαλέσει παρεμβολές ραδιοφώνου.

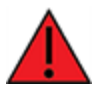

Για θερμοκρασίες περιβάλλοντος άνω των 60 ° C, αυτός ο εξοπλισμός πρέπει να εγκατασταθεί μόνο σε θέση περιορισμένης πρόσβασης

## **Hungarian--Magyar**

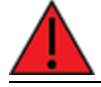

Aberendezés lakókörnyezetben történő működtetése rádiózavarokat okozhat.

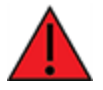

60 ° Cfeletti környezeti hőmérséklet esetén ezt a berendezést csak korlátozott hozzáférésű helyre kell telepíteni.

# **Italian--Italiano**

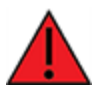

Il funzionamento di questa apparecchiatura in un ambiente residenziale potrebbe causare interferenze radio.

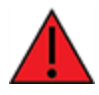

Per temperature ambiente superiori a 60° C, questa apparecchiatura deve essere installata solo in un luogo ad accesso limitato.

# **Latvian--Latvietis**

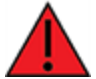

Šīs ierīces darbība dzīvojamā vidē var izraisīt radio traucējumus.

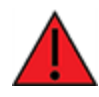

Ja apkārtējā temperatūra pārsniedz 60 ° C, šī iekārta jāuzstāda tikai ierobežotas piekļuves vietā.

# **Lithuanian--Lietuvis**

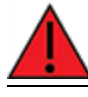

Naudojant šią įrangą gyvenamojoje aplinkoje, gali kilti radijo trukdžių.

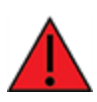

Esant aukštesnei nei 60 ° Caplinkos temperatūrai, ši įranga turi būti montuojama tik riboto patekimo vietoje.

# **Polish--Polskie**

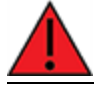

Praca tego sprzętu w środowisku mieszkalnym może powodować zakłócenia radiowe.

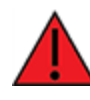

Wprzypadku temperatur otoczenia powyżej 60°Curządzenie to należy instalować wyłącznie w miejscach o ograniczonym dostępie.

# **Portuguese--Português**

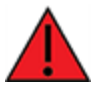

Aoperação deste equipamento em um ambiente residencial pode causar interferência de rádio.

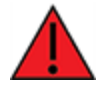

Para temperaturas ambientes acima de 60 °C, este equipamento deve ser instalado apenas em locais de acesso restrito.

## **Slovak--Slovák**

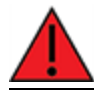

Prevádzka tohto zariadenia v obytnom prostredí by mohla spôsobiť rádiové rušenie.

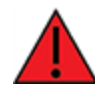

Pri teplotách okolia nad 60 ° Cmusí byť toto zariadenie inštalované iba na mieste s obmedzeným prístupom.

### **Slovenian--Esloveno**

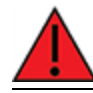

Delovanje te opreme v stanovanjskem okolju lahko povzroči radijske motnje.

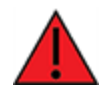

Pri temperaturah okolice nad 60 ° Cmora biti ta oprema nameščena samo na lokaciji z omejenim dostopom.

# **Spanish--Español**

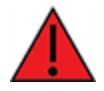

El funcionamiento de este equipo en un entorno residencial puede provocar interferencias de radio.

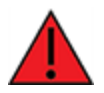

Para temperaturas ambiente superiores a 60 ° C, este equipo debe instalarse únicamente en una ubicación de acceso restringido.

# **Digi Connect EZ 8 regulatory and safety statements**

### **RF exposure statement**

#### **Wi-Fi models only**

In order to comply with RFexposure limits established in the ANSI C95.1 standards, the distance between the antenna or antennas and the user should not be less than **20 cm**.

## **Federal Communication (FCC) Part 15 Class B**

### **Radio Frequency Interference (RFI) (FCC15.105)**

The Digi Connect EZ 8 has been tested and found to comply with the limits for a Class B digital device, pursuant to Part 15 of the FCCRules. These limits are designed to provide reasonable protection against harmful interference in a residential installation. This equipment generates, uses, and can radiate radio frequency energy and, if not installed and used in accordance with the instructions, may cause harmful interference to radio communications. However, there is no guarantee that interference will not occur in a particular installation. If this equipment does cause harmful interference to radio or television reception, which can be determined by turning the equipment off and on, the user is encouraged to correct the interference by one or more of the following measures:

- Reorient or relocate the receiving antenna.
- $\blacksquare$  Increase the separation between the equipment and the receiver.
- Connect the equipment into an outlet that is on a circuit different from the receiver.
- Consult the dealer or an experienced radio/TV technician for help.

#### **Labeling Requirements (FCC15.19)**

Connect EZ 8 complies with Part 15 of FCC rules. Operation is subject to the following two conditions: (1) this device may not cause harmful interference, and (2) this device must accept any interference received, including interference that may cause undesired operation.

If the FCCIDis not visible when installed inside another device, then the outside of the device into which the module is installed must also display a label referring to the enclosed module FCC ID.

#### **Modifications (FCC15.21)**

Changes or modifications to this equipment not expressly approved by Digi may void the user's authority to operate this equipment.

## **European Community - CE Mark Declaration of Conformity (DoC)**

Digi has issued Declarations of Conformity for the Connect EZ 8 concerning emissions, EMC, and safety. For more information, see [www.digi.com/resources/certifications](http://www.digi.com/resources/certifications).

#### **Important note**

Digi customers assume full responsibility for learning and meeting the required guidelines for each country in their distribution market. Refer to the radio regulatory agency in the desired countries of operation for more information.

## **CEand UKCAOEM labeling requirements**

The CE and UKCA markings must be clearly visible and legible when you affix it to the product. If this is not possible, you must attach these marks to the packaging (if any) or accompanying documents.

### **CElabeling requirements**

The "CE" marking must be affixed to a visible location on the OEM product. The following figure shows CElabeling requirements.

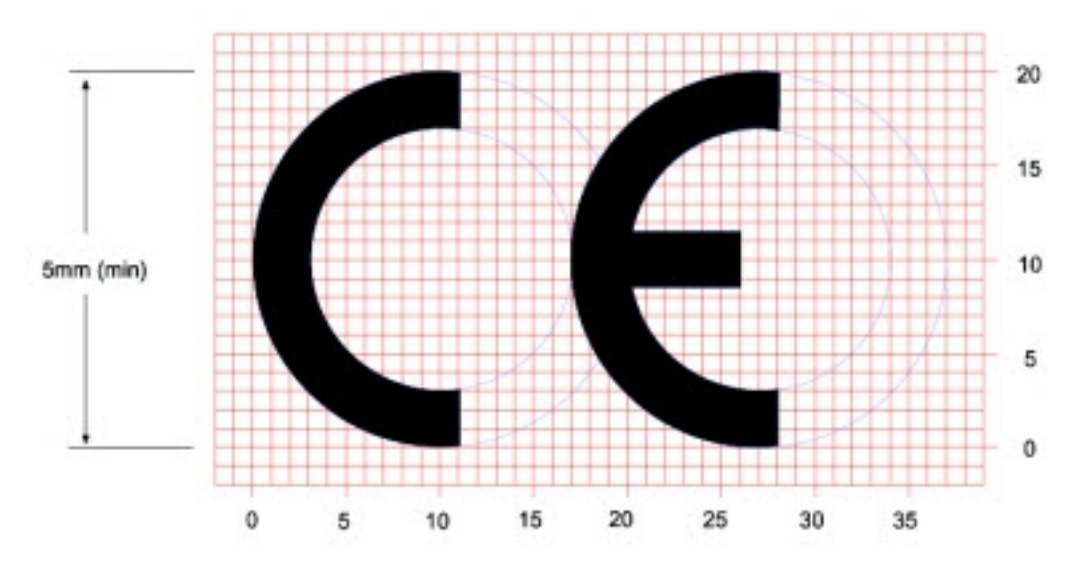

The CEmark shall consist of the initials "CE" taking the following form:

- If the CE marking is reduced or enlarged, the proportions given in the above graduated drawing must be respected.
- The CE marking must have a height of at least 5 mm except where this is not possible on account of the nature of the apparatus.
- The CE marking must be affixed visibly, legibly, and indelibly.

### **UK Conformity Assessed (UKCA) labeling requirements**

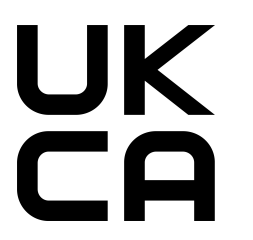

See [guidance/using-the-ukca-marking](https://www.gov.uk/guidance/using-the-ukca-marking) for further details.

You must make sure that:

- If you reduce or enlarge the size of your marking, the letters forming the UKCA marking must be in proportion to the version set out below.
- The UKCA marking is at least 5 mm in height unless a different minimum dimension is specified in the relevant legislation.
- The UKCA marking is easily visible, legible (from 1 January 2023 it must be permanently attached).
- The UKCA marking can take different forms (for example, the color does not have to be solid), as long as it remains visible, legible and maintains the required proportions.

## **RoHS compliance statement**

All Digi International Inc. products that are compliant with the RoHSDirective (EU Directive 2002/95/ECand subsequent amendments) are marked as **RoHS COMPLIANT**. RoHSCOMPLIANT means that the substances restricted by the EU Directive 2002/95/ECand subsequent amendments of the European Parliament are not contained in a finished product above threshold limits mandated by EU Directive 2002/95/ECand subsequent amendments, unless the restrictive substance is subject of an exemption contained in the RoHSDirective. Digi International Inc., cannot guarantee that inventory held by distributors or other third parties is RoHS compliant.

### **Safety notices**

- **n** Read all instructions before installing and powering the router. You should keep these instructions in a safe place for future reference.
- If the power supply shows signs of damage or malfunction, stop using it immediately, turn off the power and disconnect the power supply before contacting your supplier for a repair or replacement.
- Changes or modifications not expressly approved by the party responsible for compliance could void the user's authority to operate the equipment. Use only the accessories, attachments, and power supplies provided by the manufacturer-connecting non-approved antennas or power supplies may damage the router, cause interference or create an electric shock hazard, and will void the warranty.
- Do not attempt to repair the product. The router contains no electronic components that can be serviced or replaced by the user. Any attempt to service or repair the router by the user will void the product warranty.
- Ports that are capable of connecting to other apparatus are defined as SELV ports. To ensure conformity with IEC60950 ensure that these ports are only connected to ports of the same type on other apparatus.

## **Cautionary statements for Connect EZ 8**

### **Residential environment warnings**

**Note** This equipment meets Class A requirements that may not offer adequate protection to broadcast services within a residential environment.

## **Product disposal instructions**

The WEEE(Waste Electrical and Electronic Equipment: 2002/96/EC) directive has been introduced to ensure that electrical/ electronic products are recycled using the best available recovery techniques to minimize the impact on the environment.

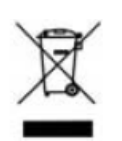

This product contains high quality materials and components which can be recycled. At the end of its life this product MUST NOT be mixed with other commercial waste for disposal. Check with the terms and conditions of your supplier for disposal information.

Digi International Ltd WEEE Registration number: WEE/HF1515VU